9.1

*IBM MQ Explorer*

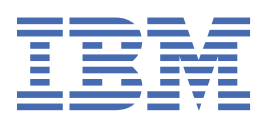

## **注記**

本書および本書で紹介する製品をご使用になる前に、603 [ページの『特記事項』](#page-602-0)に記載されている情報 をお読みください。

本書は、 IBM® MQ バージョン 9 リリース 1、および新しい版で明記されていない限り、以降のすべてのリリースおよびモ ディフィケーションに適用されます。

お客様が IBM に情報を送信する場合、お客様は IBM に対し、お客様に対してなんら義務も負うことのない、自ら適切と信 ずる方法で情報を使用または配布する非独占的な権利を付与します。

**© Copyright International Business Machines Corporation 2007 年, 2024.**

# 目次

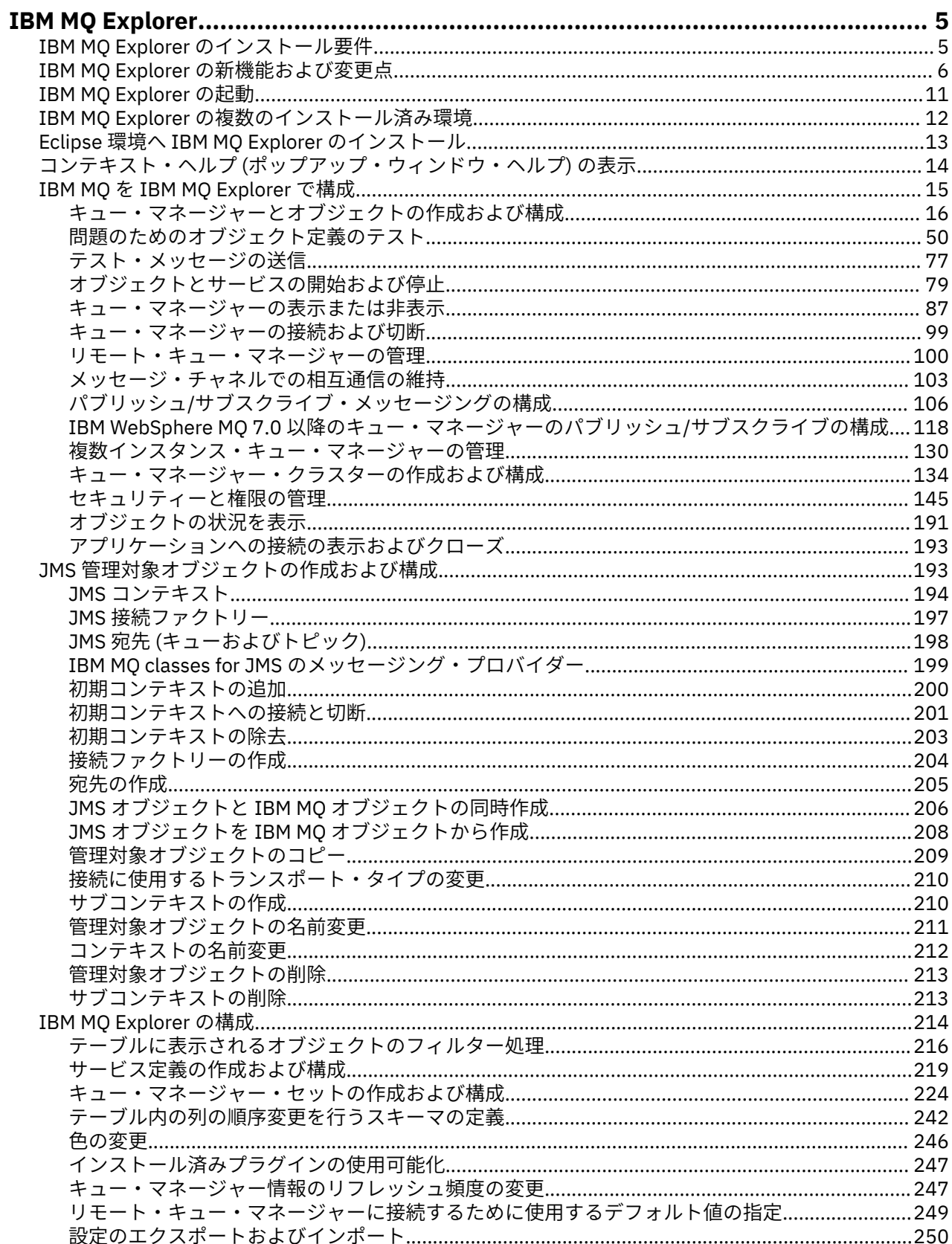

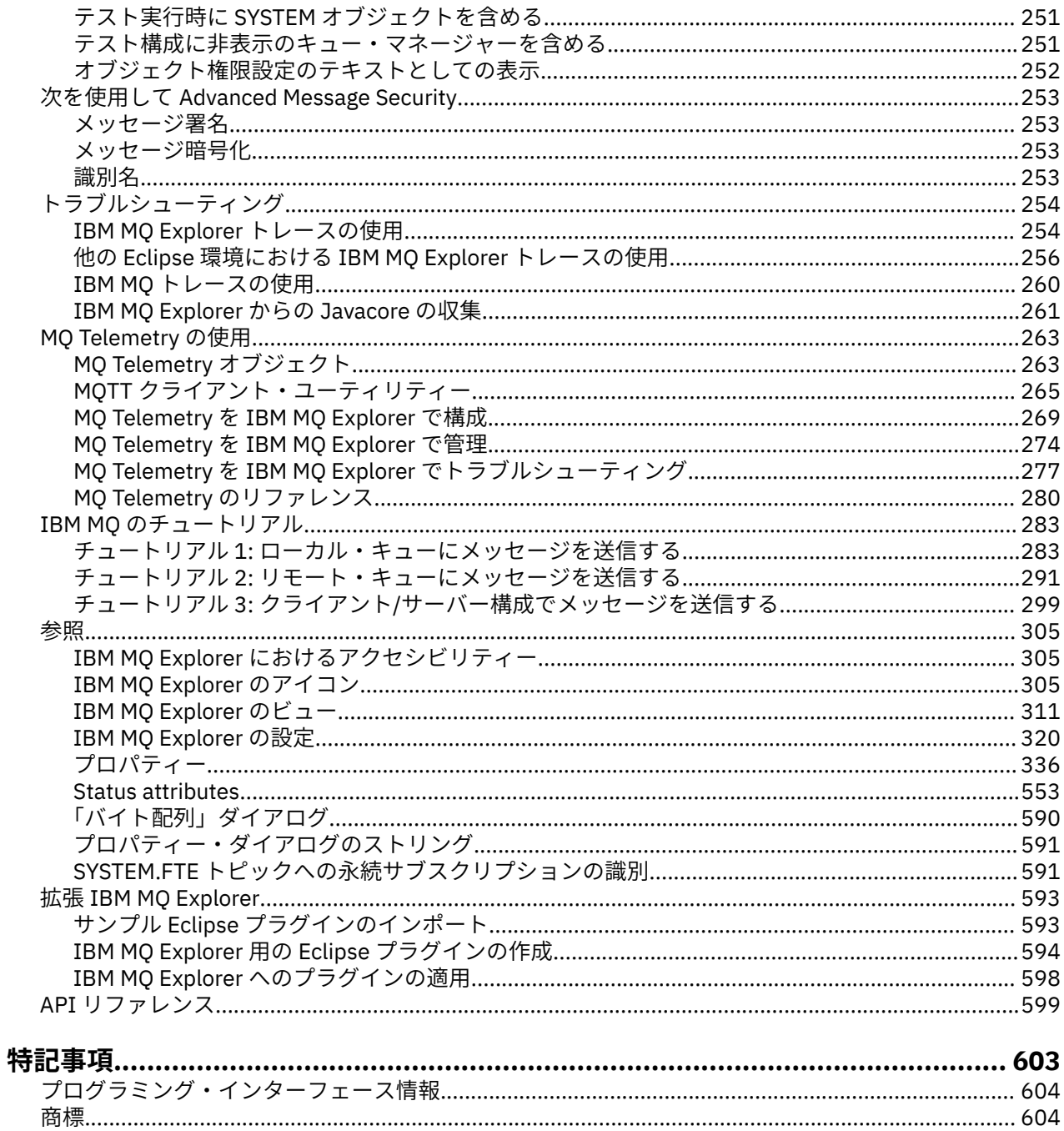

## <span id="page-4-0"></span>**IBM MQ Explorer の概要**

IBM MQ Explorer は、IBM MQ オブジェクトがローカル・コンピューターによってホストされるか、 リモ ート・システム上にあるかに関係なく、それらのオブジェクトを管理およびモニターできるグラフィカル・ ユーザー・インターフェースです。

IBM MQ Explorer は、Windows および Linux® x86-64 で実行します。 サポートされるプラットフォーム (z/OS® を含む)で稼働中のキュー・マネージャーにリモートで接続することができるので、コンソールか ら、メッセージング・バックボーン全体を表示、探索、および変更することができます。

IBM MQ Explorer は、オープン・ソースの Eclipse テクノロジーで作成されています。 したがって、IBM MQ Explorer は高度にカスタマイズ可能であり、全体的に拡張可能です。 新規ツールをプラグインとして IBM MQ Explorer に追加して、コンソールに組み込まれる形で新規フィーチャーを提供できます。

IBM MQ Explorer は、製品インストールの一部としてインストールすることも、スタンドアロンの IBM MQ Explorer (旧称 MS0T SupportPac)(Fix Central からダウンロード可能) からインストールすることもできま す。

## **関連タスク**

Linux での IBM MQ のインストールとアンインストール

Windows での IBM MQ のインストールとアンインストール

IBM MQ Explorer をスタンドアロン・アプリケーションとして Linux および Windows にインストール **関連資料**

305 ページの『IBM MQ Explorer [におけるアクセシビリティー』](#page-304-0)

アクセシビリティー機能は、運動障害または視覚障害など身体に障害を持つユーザーがソフトウェア・プ ロダクトを快適に使用できるようにサポートします。

## **IBM MQ Explorer のインストール要件**

IBM MQ Explorer をインストールする前に、最小インストール要件を確認してください。

IBM MQ Explorer エクスプローラー は Windows および Linux で使用できます。また、製品インストールの 一部としてインストールすることも、スタンドアロンの IBM MQ Explorer (MS0T SupportPac)(Fix Central からダウンロード可能) からインストールすることもできます。

- この製品バージョンは、Windows x86\_64 と Linux x86\_64 で使用できます。
- スタンドアロン・バージョンは、Windows x86\_64、および Linux x86\_64 で使用できます。

製品インストールの一部として、またはスタンドアロン IBM MQ Explorer Fix Central からダウンロード可 能から IBM MQ Explorer をインストールするための要件には、以下のものがあります。

- 512 MB の RAM
- 1 GHz のプロセッサー
- 少なくとも 300 MB の使用可能なディスク・スペース
- 少なくとも 1024x768 の画面サイズのオペレーティング・システムに適合するモニター
- V 9.1.0 Linux の場合、GTK2 エンジンを含む GTK2。これには GTK2 テーマが含まれます。 GTK2 の 最小レベルは、IBM MQ のバージョンによって異なります。 IBM MQ 9.1 の場合、GTK + バージョン 2.18.0 以降がサポートされます。
- Bitstream-vera-fonts (Linux にのみ当てはまる)。

**注 :** Linux では、GTK2 と GTK3 の両方がシステムにインストールされている場合、GTK3 を環境変数 SWT\_GTK3=0 で無効にする必要があります。

IBM MQ Explorer は、それが構築されているレベルより上のレベルの Eclipse プラットフォームでは使用で きません。 IBM MQ Explorer には、それが構築されているものより前のレベルの Eclipse との後方互換性が あります。

<span id="page-5-0"></span>IBM MQ Explorer が構築されている Eclipse のレベルについて詳しくは、6 ページの『IBM MQ Explorer の新機能および変更点』を参照してください。

## **関連タスク**

Linux での IBM MQ のインストールおよびアンインストール Windows での IBM MQ のインストールおよびアンインストール IBM MQ Explorer をスタンドアロン・アプリケーションとして Linux および Windows にインストール

#### **関連情報**

Windows 8 [のシステム要件](https://windows.microsoft.com/en-GB/windows-8/system-requirements) Windows 10 [システム要件](https://support.microsoft.com/en-us/help/4028142/windows-windows-10-system-requirements)

## **IBM MQ Explorer の新機能および変更点**

IBM MQ Explorer の主な新機能および変更された機能について説明します。

## **IBM MQ Explorer for IBM MQ 9.1 の新機能**

**IBM MQ Explorer が構築されている Eclipse のバージョンに対する変更**

IBM MQ 9.1.0 以降では、 IBM MQ Explorer は、Eclipse 4.6.3 ではなく Eclipse 4.7.3 上に構築されてい ます。

IBM MO 9.1.4 以降では、IBM MQ Explorer は、Eclipse 4.7.3 ではなく Eclipse 4.8 上に構 築されています。 Eclipse レベルに対するこの変更は、Continuous Delivery にのみ適用されます。 Long Term Support では、Eclipse のレベルは Eclipse 4.7.3 のままです。

IBM MO 9.1.5 以降では、IBM MQ Explorer は、Eclipse 4.8 ではなく Eclipse 4.11 上に構 築されています。 Eclipse レベルに対するこの変更は、Continuous Delivery にのみ適用されます。 Long Term Support では、Eclipse のレベルは Eclipse 4.7.3 のままです。

## **スタンドアロン IBM MQ Explorer の更新の送達機構の変更**

IBM MQ 9.1.4 からは、スタンドアロン IBM MQ Explorer (旧称 SupportPac MS0T) を [Fix Central](https://ibm.biz/mq91explorer) からス タンドアロン・アプリケーションとして入手できます。 SupportPac MS0T を IBM ダウンロード・サイ トから入手することはできなくなりました。

インストール要件について詳しくは、5 ページの『IBM MQ Explorer [のインストール要件』](#page-4-0)および [13](#page-12-0) ペ ージの『Eclipse 環境へ IBM MQ Explorer [のインストール』を](#page-12-0)参照してください。

## **IBM MQ Explorer for IBM MQ 9.0.4 の新機能**

**IBM MQ Explorer は、Eclipse 4.4.2 ではなく Eclipse 4.6.3 上に構築されています。**

インストール要件について詳しくは、5 ページの『IBM MQ Explorer [のインストール要件』](#page-4-0)および [13](#page-12-0) ページの『Eclipse 環境へ IBM MQ Explorer [のインストール』を](#page-12-0)参照してください。

## **IBM MQ Explorer for IBM MQ 9.0 の新機能**

**IBM MQ Explorer は、Eclipse 4.3.2 ではなく Eclipse 4.4.2 上に構築されています。**

インストール要件について詳しくは、5 ページの『IBM MQ Explorer [のインストール要件』](#page-4-0)および [13](#page-12-0) ページの『Eclipse 環境へ IBM MQ Explorer [のインストール』を](#page-12-0)参照してください。

## **IBM MQ Explorer for IBM MQ 8.0 の新機能**

#### **IBM MQ Explorer は、Eclipse 3.6.2 ではなく Eclipse 4.3.1 上に構築されています。**

インストール要件について詳しくは、5 ページの『IBM MQ Explorer [のインストール要件』](#page-4-0)および [13](#page-12-0) ページの『Eclipse 環境へ IBM MQ Explorer [のインストール』を](#page-12-0)参照してください。

#### **パブリッシュ/サブスクライブ・クラスターに関するトピック・ホスト経路指定のサポート**

以前のバージョンでは、キュー・マネージャー上でクラスター・トピックを構成すると、クラスター内 のすべてのキュー・マネージャーが、クラスター内の他のすべてのキュー・マネージャーを認識するよ うになります。 パブリッシュおよびサブスクライブ操作の実行時に、各キュー・マネージャーは直接

他のすべてのキュー・マネージャーに接続します。 この方法は IBM MQ 8.0 でも引き続き使用可能で、 直接経路指定 と呼ばれています。

IBM MQ 8.0 では、代わりの方法も追加されており、トピック・ホスト経路指定 と呼ばれています。 こ の方法を使用すると、クラスター内のすべてのキュー・マネージャーは、経路指定されたトピック定義 をホストするクラスター・キュー・マネージャーを認識するようになります。 パブリッシュ操作およ びサブスクライブ操作を行うとき、クラスター内のキュー・マネージャーは、それらのトピック・ホス ト・キュー・マネージャーにのみ接続し、相互に直接接続されることはありません。 トピック・ホス ト・キュー・マネージャーは、パブリケーションがパブリッシュされるキュー・マネージャーから、一 致するサブスクリプションがあるキュー・マネージャーへのパブリケーションの経路指定を担当しま す。

トピック・ホスト経路指定をサポートするために、以下のパラメーターが追加されました。

- **Cluster publication route**。クラスター内のキュー・マネージャー間のパブリケーションの経 路指定動作。 これはトピック・オブジェクトのクラスター・タブで設定し、トピック・オブジェクト のクラスター・タブでクラスター・トピックを表示する際に表示されます。
- **Cluster object state**。クラスター・トピック定義の現在の状態。 これはトピック・オブジェク トのクラスター・タブにクラスター・トピックを表示する際に表示されます。
- **Version**。クラスター・キュー・マネージャーが関連付けられている IBM MQ のインストール済み環 境のバージョン。 これは、キュー・マネージャー・クラスター画面のクラスター送信側チャネル・タ ブに表示されます。

#### **システムのサイズをよりよく理解するためのサポート**

以下のパラメーターが、レポートされるパブリッシュ/サブスクライブ情報に追加されました。 これら は特定のキュー・マネージャーに関するパブリッシュ/サブスクライブ状況ページに表示されます。

- **Sub count**。ローカル・トピック・ツリーに対するサブスクリプションの総数を表示します。
- **Topic count**。ローカル・トピック・ツリー内のトピック・ノードの総数を表示します。

詳しくは、561 [ページの『キュー・マネージャーのパブリッシュ](#page-560-0)/サブスクライブ・エンジンの状況属 [性』](#page-560-0) を参照してください。

#### **新しい接続詳細プロパティー**

詳しくは、499 [ページの『接続詳細のプロパティー』](#page-498-0) を参照してください。

#### **CHCKLOCL**

CHCKLOCL を「管理者に必要」または「全員に必要」に設定すると、**runmqsc** コマンド行に -u UserID パラメーターを指定しない限り、ローカルで **runmqsc** コマンドを使用してキュー・マネージャーを管 理できなくなります。

詳しくは、452 [ページの『認証情報プロパティー』](#page-451-0)の 455 [ページの『「ユーザー](#page-454-0) ID + パスワード」ペ [ージ』](#page-454-0)セクションに記載されている CHKLOCL MQSC パラメーターの説明を参照してください。

#### **セキュリティーが有効にされているリモート・キュー・マネージャー接続**

SSL 暗号仕様 RC2\_MD5\_EXPORT はサポートされなくなりました。 この暗号仕様を使用する接続、お よび IBM MQ Explorer for IBM MQ 8.0 にインポートされる接続では、SSL 暗号仕様設定がブランクにな ります。 新しい暗号仕様を選択する必要があります。

この暗号仕様を使用する接続を IBM MQ Explorer バージョン 8 にインポートし、変更しないで使用する と、IBM MQ エラー・メッセージ AMQ4199 が含まれるダイアログが表示されます。

#### **特定の SSLv3 暗号スイートの非推奨**

IBM MQ 8.0 製品資料の Java および JMS: CipherSuite サポートの変更点にリストされている 3 つの SSL 暗号仕様はサポートされなくなりました。

ただし、他の SSLv3 暗号は再度使用可能にすることができます。 非推奨: SSLv3 暗号 (IBM MQ 8.0 製品 資料) を参照してください。

 $-2/0S$ 

#### **z/OS の新機能**

z/OS の以下の変更内容については、343 [ページの『キュー・マネージャー・プロパティー』お](#page-342-0)よび [399](#page-398-0) [ページの『チャネル・プロパティー』](#page-398-0)で説明されています。

- 新しい 381 [ページの『統計モニター](#page-380-0) (z/OS)』 のセクション。
- 363 [ページの『統計モニター](#page-362-0) (Multiplatforms)』から 381 [ページの『統計モニター](#page-380-0) (z/OS)』へのリン クの追加。
- 385 [ページの『システム](#page-384-0) (z/OS)』 への新しい「**Security policies**」、「**\*Maximum ACE pool size (KB)**」、および「**Excluded operator messages**」パラメーターの追加。
- 417 [ページの『「統計」ページ』で](#page-416-0)の **Channel statistics** パラメーター説明の改善。
- z/OS 用の「**Cluster channel names**」パラメーターの明確化。 詳しくは、388 [ページの『](#page-387-0)IBM MQ [キューのプロパティー』の](#page-387-0) 390 [ページの『「拡張」ページ』](#page-389-0)に記載されている「Cluster channel names」属性を参照してください。

## **IBM MQ Explorer for IBM WebSphere MQ 7.5 の新機能**

### **Managed File Transfer および Advanced Message Security の統合**

IBM WebSphere® MQ 7.5 の主な新機能の 1 つとして、Managed File Transfer と Advanced Message Security の機能の統合があります。それを使用するには、適切なライセンス資格が必要です。 必要なコ ンポーネントを単一のインストール済み環境から選択できます。

Managed File Transfer 拡張機能と Advanced Message Security 拡張機能は、常にサーバー・コンポーネ ントと SupportPac MS0T のスタンドアロン・バージョンの両方の IBM MQ Explorer に存在し、必要に 応じてアクティブになります。 IBM MQ Explorer **Navigator** ビューに Managed File Transfer ノ ードが常に表示されるようになりました。

以前の別個の製品で作成された既存のファイル転送管理構成がコンピューター上にある場合、それが自 動的に Managed File Transfer ノードの下で開きます。 これとは別の方法として、そのノードを 右クリックすると、新しい構成ウィザードが開き、調整キュー・マネージャーとコマンド・キュー・マ ネージャーを選択することができます。 この機能は、Managed File Transfer で使用するように構成さ れているリモート・キュー・マネージャーに IBM MQ Explorer を使用して接続する場合に役立ちます。 構成のセットアップが完了すると、IBM MQ Explorer を使用して多くの操作 (転送のスケジュールやそ の進行状況のモニターなど) を行うことができます。

Advanced Message Security は、IBM WebSphere MQ ネットワークを流れる機密データを高度に保護し ます。 メッセージは、暗号化することが可能で、送信者の ID を確認できるように署名することもでき ます。 IBM MQ Explorer がキュー・マネージャーに接続する際にキュー・マネージャー上で Advanced Message Security 機能を検出すると、ナビゲーター・ビューのキュー・マネージャーの下に Security Policies ノードが追加されます。 その場所から、特定のキューを保護するためのセキュリティー・ ポリシーを作成することができます。

#### **複数バージョン・サポートの改善**

このリリースの IBM MQ Explorer の別の主な新機能として、改善された複数バージョン・サポートがあ ります。 IBM WebSphere MQ 7.1 以降、IBM WebSphere MQ の複数のコピーを同じコンピューターに インストールできるようになりました。 IBM MQ Explorer の機能が改善され、IBM WebSphere MQ の 複数のインストール済み環境での作業がさらに単純化されました。

**「ようこそ」**画面に**「インストール済み環境の表示」**へのリンクが追加されました。 このリンクをクリ ックすると、IBM WebSphere MQ のすべてのインストール済み環境が表示されます。 インストール済 み環境にそれぞれ IBM MQ Explorer の独自のコピーが存在する可能性があるため、IBM MQ Explorer を 実行するインストール済み環境が最初に表示されます。 その他のインストール済み環境はすべて、2 番 目のテーブルに表示されます。 インストール済み環境にはそれぞれ、名前、バージョン、およびイン ストール・パスがあり、オプションで説明がある場合があります。 インストール済み環境の 1 つをコ ンピューター上で 1 次として設定することもできます (1 次として設定することで、Windows システム の環境変数など、システム全体のさまざまな設定が行われます)。 インストール済み環境に問題がなけ れば **State** は Available になり、**Identifier** が内部使用のためにインストール時に割り振られま す。

**「このインストール済み環境へのキュー・マネージャーの転送」**機能がダイアログに追加されました。 このコントロールは、新しいウィザードを開きます。このウィザードは、ナビゲーター・ツリーの Queue Managers ノードを右クリックし、**「キュー・マネージャーの転送...」**を選択することによって

も開くことができます。 この新しいウィザードを使用すると、1 つ以上のキュー・マネージャーを他の インストール済み環境から現行のインストール済み環境に転送することができます。 このウィザード は **setmqm** コマンドと同等ですが、必要なパスやパラメーターを入力する手間が省けます。 転送でき るのは、停止中のキュー・マネージャーだけです。実行中のキュー・マネージャーは参照のために表示 されます。 キュー・マネージャーは、現行のインストール済み環境にプルすることしかできません。 他のインストール済み環境にプッシュすることはできません。 Transfer をクリックした後、選択し たキュー・マネージャーを指定して **setmqm** コマンドが呼び出されます。 成功した場合、ナビゲータ ー・ツリーが更新され、転送されたキュー・マネージャーが組み込まれます。 問題がある場合、ダイ アログが表示され、コマンドからのエラー・メッセージが示されます。 ドラッグ・アンド・ドロップ や IBM MQ Explorer のインポートおよびエクスポート機能を使ってキュー・マネージャーの転送を転送 することもできます。 ドラッグ・アンド・ドロップの場合、異なるインストール済み環境から、同時 に IBM MQ Explorer の 2 つのインスタンスを実行する必要があります。 その後、停止中のキュー・マ ネージャーを一方のインストール済み環境からドラッグし、他方のインストール済み環境のキュー・マ ネージャーのフォルダーにドロップすることができます。 そうすると、確認ダイアログが表示されま す。

IBM MQ Explorer の設定をファイルにエクスポートする場合、**「接続情報」**カテゴリーの下に、ローカ ル・キュー・マネージャーに関する詳細を保存するための新しいオプションがあります。 そのファイ ルを別のインストール済み環境から IBM MQ Explorer にインポートする場合、キュー・マネージャーを 転送する場合に表示されるプロンプトと同じものが表示されます。 エクスポートされた XML ファイル を IBM MQ Explorer にドラッグし、インポートを開始します。

**オーバーヘッドの削減**

ナビゲーター・ビューを維持することによるオーバーヘッドを削減するために、IBM MQ Explorer の 「ナビゲーター」ビューの状態に関する情報量 (ディスク上に残される) が削減されています。 この変更 の結果、IBM MQ Explorer を再始動するときに、ナビゲーター・ビューのツリー・ノードの拡張状態は 持続されなくなりました。

## **IBM MQ Explorer for IBM WebSphere MQ 7.1 の新機能**

下表に、IBM WebSphere MQ 7.1 の IBM MQ Explorer で実行できる追加タスクを示します。

IBM MQ Explorer は、自己完結型になるように IBM WebSphere MQ 7.1 に再パッケージされており、Eclipse テクノロジー用の別個のパッケージをインストールする必要がなくなりました。

IBM WebSphere MQ 7.1 のマルチバージョン機能により、IBM MQ Explorer のコピーを IBM WebSphere MQ の各インストールの一部としてインストールし、独立して実行できるようになりました。 ローカル・ キュー・マネージャーとリモート・キュー・マネージャーのインストール・プロパティーを表示すること ができます。

さまざまな領域にわたって、 IBM MQ Explorer for IBM WebSphere MQ 7.1 のパフォーマンスが向上しまし た。 起動時間が短縮され、多数のキュー・マネージャーが関係するほとんどの操作が高速化されています。 例えば、複数の選択を使ったリモート・キュー・マネージャーへの接続や、ナビゲーター・ビューでのキ ュー・マネージャーのリストの管理などです。 テーブルに多数のオブジェクト (キューなど) を設定するた めにかかる時間も短縮されています。

**注 :** このトピックのリンクの一部は、インストール済み IBM MQ Explorer の中でクリックしないと機能し ません。 この資料をオンラインでお読みの場合、リンクの一部は機能しません。

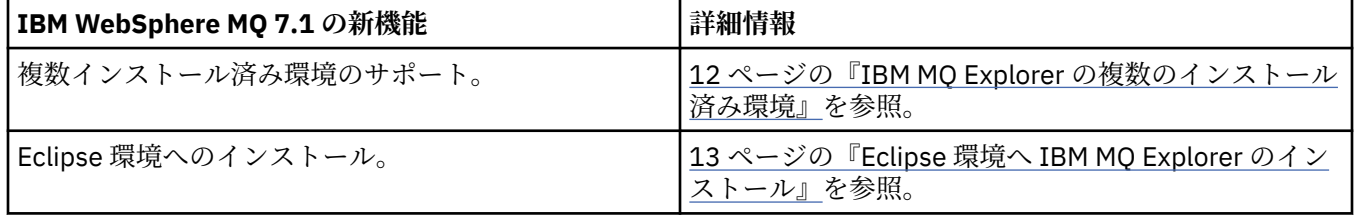

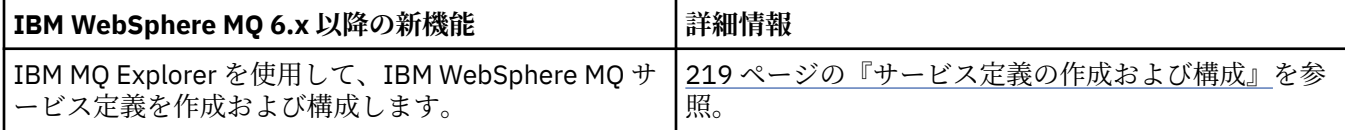

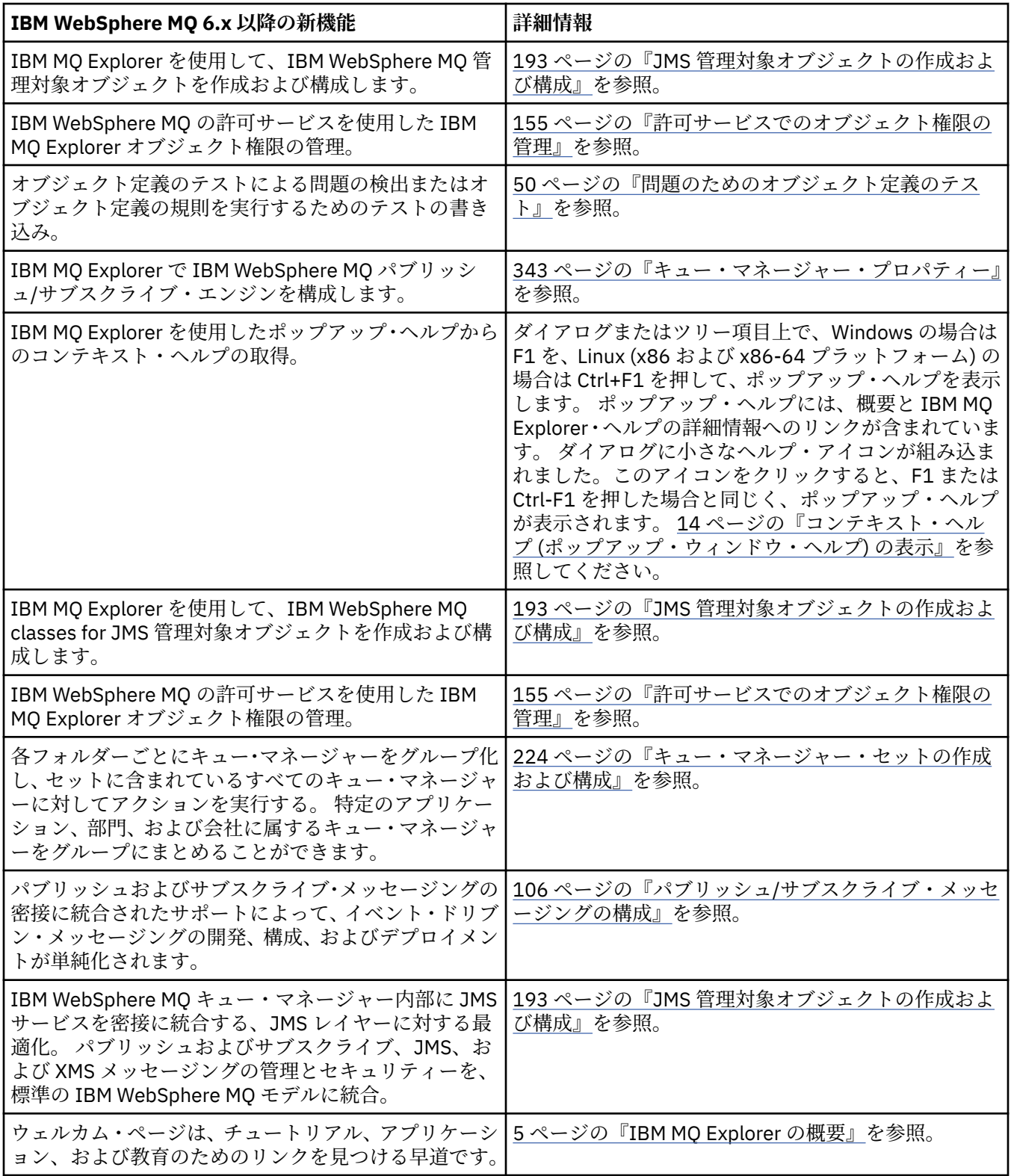

## **関連資料**

305 ページの『[IBM MQ Explorer](#page-304-0) のアイコン』 IBM MQ Explorer は、アイコンを使用してキュー・マネージャー、キュー、チャネルなどのさまざまなオブ ジェクトを表します。

## <span id="page-10-0"></span>**IBM MQ Explorer の起動**

Linux ではシステムメニューから、Windows ではスタートメニューから IBM MQ Explorer を開始できます。 または、**MQExplorer** コマンドを使用するか、IBM MQ Explorer を IBM MQ サーバーのフル・インストー ルの一部としてインストールしている場合は、**strmqcfg** コマンドを使用することができます。

## **手順**

• Linux のシステム・メニューや Windows のスタート・メニューを使って IBM MQ Explorer を開始するに は、開始させたいインストールを左クリックします。

Linux では、IBM MQ Explorer のシステム・メニューのエントリーは**「開発」**カテゴリー に追加されます。このエントリーがシステム・メニュー内のどこに表示されるかは、Linux ディストリ ビューション (SUSE または Red Hat®)、およびデスクトップ環境 (GNOME または KDE) に依存します。

- SUSE では**コンピュータ > 他のアプリケーション ...** を左クリックします。 起動する IBM MQ Explorer のインストール済み環境を**開発**カテゴリーの下で見つけます。
- Red Hat では、起動する IBM MQ Explorer のインストール済み環境は、**アプリケーション > プログラ ミング**にあります。

**Windows Windows** では、スタート・メニューを開き、起動するインストール済み環境に対応する IBM MQ Explorer インストール済み環境エントリーを **IBM MQ** グループの下で選択します。 リストさ れる IBM MQ Explorer の各インスタンスは、そのインストールに選択した名前で識別されます。

• IBM MQ Explorer をコマンド行から起動するには、**MQExplorer** コマンドを入力するか、IBM MQ Explorer をフル IBM MQ サーバー・インストールの一部としてインストールしている場合は、**strmqcfg** コマンドを入力することができます。

■ Linux Linux システムの場合:

- IBM MQ サーバーのフルインストールの一部としてインストールされた IBM MQ Explorer を実行し ている場合、 **MQExplorer** または **strmqcfg** コマンドは *MQ\_INSTALLATION\_PATH*/bin に保管さ れます。ここで、 *MQ\_INSTALLATION\_PATH* は IBM MQ のインストール・パスです。
- スタンドアロンの IBM MQ Explorer (MS0T SupportPac) をインストールした場合、**MQExplorer** は *MQ\_EXPLORER\_INSTALLATION\_PATH* にあります (*MQ\_EXPLORER\_INSTALLATION\_PATH* は IBM MQ Explorer (MS0T SupportPac) のインストール・パス)。

**Windows** On Windows:

- IBM MQ サーバーのフルインストールの一部としてインストールされた IBM MQ Explorer を実行し ている場合、 **MQExplorer.exe** コマンドは *MQ\_INSTALLATION\_PATH*/bin64 に保管され、 **strmqcfg** コマンドは *MQ\_INSTALLATION\_PATH*/bin に保管されます。ここで、 *MQ\_INSTALLATION\_PATH* は IBM MQ のインストール・パスです。
- スタンドアロンの IBM MQ Explorer (MS0T SupportPac) をインストールした場合、 MQExplorer.exe は *MQ\_EXPLORER\_INSTALLATION\_PATH* にあります (*MQ\_EXPLORER\_INSTALLATION\_PATH* は IBM MQ Explorer (MS0T SupportPac) のインストール・パ ス)。

MQExplorer.exe (**MQExplorer** コマンドの起動) は、標準 Eclipse ランタイム・オプションをサポート しています。これには以下のオプションが含まれます。

**-clean**

バンドル依存関係解決や Eclipse の拡張レジストリー・データを保管するために Eclipse ランタイム によって使用されるキャッシュを消去します。 このオプションにより Eclipse はこれらのキャッシ ュを強制的に再初期化します。

#### **-initialize**

実行する構成を初期化します。 ランタイム関連のデータ構造およびキャッシュがすべてリフレッシ ュされます。 ユーザー/プラグインによって定義されている構成データはパージされません。 アプ

<span id="page-11-0"></span>リケーションは実行されず、製品仕様は無視され、UI は表示されません (例えば、スプラッシュ画 面が描画されません)。

**MQExplorer** コマンドについて詳しくは、MQExplorer (IBM MQ Explorer の起動) を参照してください。 **strmqcfg** コマンドについて詳しくは、strmqcfg を参照してください。

## **次のタスク**

IBM MQ の複数のインストール環境の詳細については、12 ページの『IBM MQ Explorer の複数のインスト ール済み環境』を参照してください。

IBM MQ Explorer をトレースするには、以下のいずれかのコマンドを使用します。

- Linux で、**runwithtrace** コマンドを使用します。
- **Windows Windows で、runwithtrace.cmd** コマンドを使用します。

詳しくは、254 [ページの『トラブルシューティング』](#page-253-0)を参照してください。

## **IBM MQ Explorer の複数のインストール済み環境**

IBM MQ Explorer のインストール済み環境は、システム上の IBM MQ の各インストール済み環境に組み込 むことができます。 IBM MQ Explorer の各インストール済み環境は、IBM MQ の個々のインストール済み 環境に組み込まれ、独自のワークスペースを使用します。

システムに IBM MQ Explorer の複数のインストール済み環境がある場合、それぞれの IBM MQ Explorer の インストール済み環境では、その環境に関連付けられたローカル・キュー・マネージャーだけが、ローカ ル・キュー・マネージャーとして表示されます。

## **IBM MQ Explorer のインストール済み環境間での設定のコピー**

IBM MQ Explorer は、設定をワークスペースに保管します。このワークスペースは、関連付けられた IBM MQ のインストール済み環境の名前で識別され、IBM/WebSphereMQ/workspace-Installation1 のホ ーム・ディレクトリーにあります。 この例では、ワークスペースに関連付けられたワークスペースの名前 は Installation1 です。

IBM MQ Explorer は起動時に、システム上に以前の IBM MQ インストール済み環境のワークスペースがあ るかどうかを検出します。 IBM WebSphere MQ 7.1 より前の製品のインストール済み環境に属するワーク スペースが検出されたとき、そこに関連付けられた製品のインストール済み環境が存在しない場合には、 設定が自動的にコピーされます。

以前の IBM MQ および IBM MQ Explorer のインストール済み環境のワークスペースを 1 つ以上使用できる 場合は、これらのワークスペースのいずれかの設定をコピーするか、または新しいワークスペースで開始 するかを選択できます。 起動時に、ダイアログがこれらの使用可能なワークスペースのリストを表示しま す。それぞれのワークスペースは、そのワークスペースに関連する IBM MQ インストール済み環境の名前 によって識別されます。

以前のワークスペースの設定をコピーする場合、コピーされるのは、IBM WebSphere MQ 7.1 の IBM MQ Explorer で使用される以下の設定のみです。

- IBM MQ Explorer の設定
- IBM MQ Explorer のテスト構成
- リモート・キュー・マネージャー接続
- キュー・マネージャー・セット
- 方式とフィルター
- JMS 管理オブジェクト
- サービス定義リポジトリー
- IBM Integration Bus データ (該当する場合)
- Managed File Transfer データ (該当する場合)

<span id="page-12-0"></span>• サポートパック MS0P (該当する場合)

以下の設定は、ワークスペースからコピーされません。

- IBM MQ Explorer、IBM Integration Bus、Managed File Transfer のいずれとも関連していない設定。
- サービス定義リポジトリーに関係しないプロジェクト
- IBM MQ Explorer のテスト結果。
- その他すべての Eclipse 設定 (ビューおよびパースペクティブの変更を含む)
- その他すべての IBM MQ Explorer のサポートパックまたは拡張 (これらのアドオンを新しいワークスペ ースで使用する場合は、再インストールする必要があります。)

## **Eclipse 環境へ IBM MQ Explorer のインストール**

IBM MQ Explorer を独自の Eclipse 環境または Eclipse ベースの製品にインストールして、Java アプリケー ションまたは独自の拡張を開発する際に使用することができます。

## **始める前に**

**Mindows あ**るバージョンの Windows をユーザー・アカウント制御 (UAC) 対応の と一緒に使用してい る場合に Eclipse ベースの製品が UAC の下のディレクトリー (C:\Program Files など) にインストール されているのであれば、その Eclipse ベースの製品を、昇格された権限 (**管理者として実行**) で実行してか ら、IBM MQ Explorer 機能をそこにインストールする必要があります。 製品をインストールした後は、管 理者権限を使わなくても実行することができます。

IBM MQ Explorer が構築されている Eclipse のレベルについて詳しくは、6 ページの『[IBM MQ Explorer](#page-5-0) の [新機能および変更点』を](#page-5-0)参照してください。

**注 :** IBM MQ Explorer プラグインを独自の Eclipse 環境または Eclipse ベースの製品に配置する前に、 ご使 用の IBM MQ のプラットフォームおよびバージョン (IBM MQ [のシステム要件](https://www.ibm.com/support/pages/system-requirements-ibm-mq)を参照) の「詳細なシステム 要件」レポートを参照してください。

IBM MQ Explorer プラグインがサポートされる環境については、「 IBM MQ Detailed System Requirements」 レポートの 「*Supported Software*」タブの「*Development tools*」セクション を参照してください。

すべての CipherSuite を使用し、認証 FIPS 140-2 または Suite-B に準拠して作業するには、適切な Java runtime environment (JRE) が必要になります。IBM Java 7 サービス・リフレッシュ 4 フィックスパック 2 以上のレベルの IBM JRE では適切なサポートが提供されます。 詳しくは、 IBM MQ の「Detailed System Requirements」レポートの 「*Supported Software*」タブの「*Java*」セクション を参照してください。

## **このタスクについて**

IBM MQ Explorer は、Eclipse Rich Client Platform を使用するスタンドアロンのアプリケーションとして Eclipse 上に構築されています。 IBM MQ Explorer エクスプローラーを互換性のある独自の Eclipse 環境ま たは Eclipse ベースの製品にインストールして、IBM MQ とともに Java アプリケーションを開発したり、 IBM MQ Explorer への独自の拡張を開発したりするために使用することもできます。

## **手順**

互換性のある Eclipse ベースの環境に IBM MQ Explorer をインストールするには、次のようにします。

- 1.**「ヘルプ」**をクリックした後、Eclipse 環境の**「新規ソフトウェアのインストール」**をクリックします。
- 2. **追加**をクリックしてから**アーカイブ**をクリックし、mqexplorer/eclipse ディレクトリー (IBM MQ イ ンストール・ディレクトリー内) を参照します。 ファイル MQExplorerSDK.zip を選択します。
- 3. オプションでローカル・サイトの名前を入力した後、**「OK」**をクリックします。
- 4.**「MQ エクスプローラー」**というカテゴリーが表示されます。 このカテゴリーを展開し、**「MQ エクスプ ローラー」**を選択して、オプションで変換を選択します。
- 5.**「次へ」**をクリックし、表示される指示に従います。 その後、ボタンをクリックして、Eclipse (または Eclipse ベースの製品) を再始動します。

<span id="page-13-0"></span>org.eclipse.draw2d など、バンドルが不足しているためにインストールが失敗する場合は、Eclipse Graphical Editing Framework (GEF) ツールをインストールする必要があります。

6. IBM MQ Explorer は、個別のパースペクティブとして使用できます。 表示するには、**「パースペクティ ブを開く」**をクリックし、**「その他」**をクリックします。

## **次のタスク**

ローカル・キュー・マネージャーの場合、IBM MQ Explorer を使ってリモート・キュー・マネージャーを管 理している場合は、この手順で十分です。 管理対象のローカル・キュー・マネージャーが存在する場合、 オペレーティング・システムに必要な環境設定で Eclipse ベースの製品を実行する必要があります。 また、 64 ビットのローカル・キュー・マネージャーと一致させるためには、Eclipse ベースの製品が 64 ビット・ アプリケーションである必要があります。

■ Windows Nindows では、bin64 ディレクトリーと java/lib64 ディレクトリー (IBM MQ インストー ル済み環境) を含むように PATH 環境変数を設定します。 この設定は、同じコマンド行から Eclipse ベース の製品を開始する前に **setmqenv** コマンドを使用して行うことができます。 例えば、IBM MQ がディレク トリー C:¥Program Files¥IBM¥MQ にインストールされている場合は、次のコマン ドを入力します:

C:¥ Program Files¥ IBM¥ MO\bin\setmqenv -s

■ Linux ■Linux x86\_64 システムでは、java/lib64 ディレクトリーと lib64 ディレクトリー (IBM MO インストール済み環境) を含むように LD\_LIBRARY\_PATH 環境変数を設定してから Eclipse ベースの製 品を実行します。 例えば、IBM MQ が /opt/mqm にインストールされている場合:

export LD\_LIBRARY\_PATH=/opt/mqm/java/lib64:/opt/mqm/lib64:\$LD\_LIBRARY\_PATH

#### **関連タスク**

256 ページの『他の Eclipse 環境における [IBM MQ Explorer](#page-255-0) トレースの使用』 IBM MQ Explorer を Eclipse 環境または Eclipse ベースの製品にインストールし、Java アプリケーションを 開発したり、独自の拡張を開発したりする際に使用できます。

## **コンテキスト・ヘルプ (ポップアップ・ウィンドウ・ヘルプ) の表示**

IBM MQ Explorer で作業をしているときに、いつでもコンテキスト・ヘルプを表示できます。

### **このタスクについて**

ウィザードでは、ウィザードのバナーにヘルプが表示されます。 IBM MQ Explorer の他の部分では、ポッ プアップ・ウィンドウ・ヘルプとしてヘルプが表示されます。 ポップアップ・ウィンドウ・ヘルプは、ど こからヘルプを要求しているか、およびデフォルト・プリファレンスの設定に応じて、2 つの異なる形式で 表示されます。 2 つの表示画面形式は次のとおりです。

- 小さな黄色いボックスで、その中には、現在フォーカスのあるインターフェースの一部に関連した簡単な 概要、説明、または手順が記載されています。
- 現行のダイアログまたはパースペクティブの横からスライドしてくるセクションで、その中には、現在フ ォーカスのあるインターフェースの一部に関連した簡単な概要、説明、または手順が記載されています。

通常、ポップアップ・ウィンドウ・ヘルプには、より詳しい情報を提供するヘルプ・システムを開くハイ パーリンクも含まれています。

ポップアップ・ウィンドウ・ヘルプは、フォルダー、ビュー、プロパティー・ダイアログなど、IBM MQ Explorer のインターフェース内のさまざまなオブジェクトで使用可能です。

IBM MQ Explorer でポップアップ・ウィンドウ・ヘルプを表示するには、以下のようにします。

## <span id="page-14-0"></span>**手順**

- 1. フォルダーをクリックしたり、プロパティー・ダイアログにカーソルを移動したりして、インターフェ ースの一部にフォーカスを置きます。
- 2. 以下のようにして、ポップアップ・ウィンドウ・ヘルプを表示します。
	- Windows Windows では、F1 を押します。
	- Linux Linux では、Ctrl+F1 を押します。

#### **タスクの結果**

ポップアップ・ウィンドウ・ヘルプが表示されます。

#### **次のタスク**

ポップアップ・ウィンドウ・ヘルプの設定を変更することもできます。**「ウィンドウ」** > **「設定」** > **「ヘル プ」**をクリックしてください。

**「ヘルプのプリファレンス」**ダイアログが開きます。

## **IBM MQ を IBM MQ Explorer で構成**

「ナビゲーター」ビューで「プロパティー」ダイアログを使用して、インストール済み環境全体に適用され る特定の IBM MQ プロパティーを構成できます。 必要であれば、個別のキュー・マネージャーのプロパテ ィーを構成することもできます。

### **このタスクについて**

コンピューター上での IBM MQ のインストール全体に適用する、IBM MQ の特定のプロパティーを構成す る ことができます。 必要であれば、個々のキュー・マネージャーを構成して、IBM MQ プロパティーを指 定変更できます。

IBM MQ を構成するには、以下の手順を実行します。

## **手順**

- 1.「ナビゲーター」ビューで、「IBM MQ」を右クリックしてから、**「プロパティー...」**をクリックします。 「プロパティー」ダイアログが開きます。
- 2.「プロパティー」ダイアログで、必要に応じて以下のいずれかのタイプのプロパティーを構成します。
	- [一般](#page-336-0): 基本的な IBM MQ プロパティー。 例えば、コンピューターでのキュー・マネージャーのデフォ ルト位置など。
	- [拡張](#page-336-0): より拡張された IBM MQ プロパティー。 例えば、EBCDIC 改行文字が ASCII に変換される方法 など。
	- [出口](#page-336-0): IBM MQ を、自分で作成したコード・モジュール (出口) を 使用するために構成します。
	- [デフォルト・ログ設定](#page-336-0): IBM MQ ログの位置とタイプを 変更します。
	- • [ACPI](#page-336-0): コンピューターがハイバネートを試みる場合に IBM MQ が 応答する方法を指定します。
	- [アラート・モニター](#page-336-0): 必要なキューが欠落しているなどの問題が ある場合に、アラートを出すように IBM MQ を構成します。

### **タスクの結果**

IBM MQ プロパティーに加える変更は、個々のキュー・マネージャーが IBM MQ 設定を指定変更するよう に 個別にセットアップされていない限り、コンピューター上のすべてのキュー・マネージャーおよびオブ ジェクトに反映されます。

## <span id="page-15-0"></span>**キュー・マネージャーとオブジェクトの作成および構成**

ナビゲーター・ビューとコンテンツ・ビューを使用して、IBM MQ Explorer でキュー・マネージャーやオブ ジェクトの作成、構成、および削除を行うことができます。

## **このタスクについて**

IBM MQ Explorer で管理できるすべてのキュー・マネージャーおよびオブジェクトが、 ナビゲーター・ビ ューのフォルダーに含まれています。 例えば、**「キュー・マネージャー」**フォルダーには、IBM MQ Explorer で 管理できるすべてのキュー・マネージャーが含まれています。 **「チャネル」**フォルダーには、キュー・ マネージャーのすべてのチャネルが含まれています。 多くのフォルダーでは、フォルダーを右クリックす ると、メニューが表示され、新規オブジェクトの作成などのタスクを 行うことができます。

ナビゲーター・ビューでフォルダーをクリックすると、コンテンツ・ビューにフォルダーの内容が表示さ れます。 例えば、**「キュー」**フォルダーをクリックすると、キュー・マネージャーのキューが コンテンツ・ ビューに表示されます。 次にコンテンツ・ビューでオブジェクトを右クリックして、オブジェクトのプロ パティー・ダイアログのオープンや オブジェクトの削除などのタスクを実行します。

以下のトピックでは、IBM MQ Explorer でキュー・マネージャーやオブジェクトの作成、構成、および削除 を行う方法について説明します。

- 39 ページの『IBM MQ オブジェクトを JMS [オブジェクトから作成する操作』](#page-38-0)
- 41 [ページの『キュー・マネージャーおよびオブジェクトの構成』](#page-40-0)
- 43 [ページの『キュー・プロパティーを強制的に変更』](#page-42-0)
- 591 [ページの『プロパティー・ダイアログのストリング』](#page-590-0)
- 105 47 ページの『z/OS [キュー・マネージャーでのシステム・パラメーターの構成』](#page-46-0)
- 108 49ページの『z/OS [キュー・マネージャーでのリソース・セキュリティーの構成』](#page-48-0)
- 45 [ページの『キュー・マネージャーおよびオブジェクトの削除』](#page-44-0)

## **IBM MQ Explorer のオブジェクト**

IBM MQ Explorer では、すべてのキュー・マネージャーとそれらの IBM MQ オブジェクトは、ナビゲータ ー・ビューの フォルダーで編成されます。

以下の作業を、多くのフォルダーで実行できます。

- オブジェクトを表示するには、「内容」ビューにリストされている関連フォルダー、およびフォルダーに ある オブジェクトをクリックします。
- 新規オブジェクトを作成するには、フォルダーを右クリックします。
- オブジェクトを構成または削除するには、オブジェクトを右クリックします。

キュー・マネージャーおよびそのオブジェクトの管理について詳しくは、以下のトピックを参照してくだ さい。

- [キュー・マネージャー](#page-16-0)
- [キュー](#page-17-0)
- • [Topics](#page-18-0)
- [クラスター・トピック](#page-19-0)
- •[「サブスクリプション」](#page-21-0)
- [チャネル](#page-23-0) (クライアント接続を含む)
- [リスナー](#page-26-0)
- [プロセス定義](#page-27-0)
- [名前リスト](#page-28-0)
- [認証情報](#page-28-0)
- <span id="page-16-0"></span>• [トリガー・モニター](#page-33-0)
- [チャネル・イニシエーター](#page-34-0)
- [カスタム・サービス](#page-34-0)
- Z/US [記憶域クラス](#page-35-0)
- 2/08 [キュー共有グループ](#page-35-0)
- 2/0S [カップリング・ファシリティー構造](#page-36-0)
- [キュー・マネージャー・クラスター](#page-37-0)
- JMS [コンテキスト](#page-193-0)
- JMS [接続ファクトリー](#page-196-0)
- • [JMS](#page-197-0) 宛先

#### **関連タスク**

41 [ページの『キュー・マネージャーおよびオブジェクトの構成』](#page-40-0)

プロパティー・ダイアログを使用して、IBM MQ Explorer からキュー・マネージャーのプロパティーおよび それらのオブジェクトの多くを構成することができます。

### **キュー・マネージャー**

キュー・マネージャーとは、アプリケーションにメッセージング・サービスを提供するプログラムのこと です。 Message Queue Interface (MQI) を使用するアプリケーションは、キューにメッセージを書き込んだ り、キューからメッセージを読み取ったりすることができます。 キュー・マネージャーは、メッセージが 必ず正しいキューに送信されるか、または別のキュー・マネージャーに経路指定されるようにします。

キュー・マネージャーは、それに対して発行された MQI 呼び出しと、(その元のソースに関係なく) それに 対して実行依頼されたコマンドの両方を処理できます。 キュー・マネージャーは、それぞれの呼び出しと コマンドに対して、適切な完了コードを生成します。

キュー・マネージャーは、IBM MQ メッセージング・ネットワークのメイン・コンポーネントです。 キュ ー・マネージャーは、キュー・マネージャーに共に接続するキューやチャネルなどのネットワーク内の他 のオブジェクトを ホストします。 キュー・マネージャーは、以下のタスクを実行するため、稼働していな ければなりません。

- チャネルの開始
- MQI 呼び出しの処理
- キューおよびチャネル定義の作成、削除、変更

• MQSC コマンドを処理するためのコマンド・サーバーの実行

#### **関連タスク**

16 [ページの『キュー・マネージャーとオブジェクトの作成および構成』](#page-15-0) ナビゲーター・ビューとコンテンツ・ビューを使用して、IBM MQ Explorer でキュー・マネージャーやオブ ジェクトの作成、構成、および削除を行うことができます。

45 [ページの『キュー・マネージャーおよびオブジェクトの削除』](#page-44-0)

IBM MQ Explorer 内のキュー・マネージャーまたはオブジェクトを削除すると、キュー・マネージャーまた は オブジェクトはそのシステムには存在しなくなります。

87 [ページの『キュー・マネージャーの表示または非表示』](#page-86-0)

デフォルトで、ナビゲーター・ビューには、IBM MQ Explorer がインストールされているコンピューター上 のすべてのキュー・マネージャーが表示されます。 ただし、現在管理していないキュー・マネージャーが 存在する場合には、それを非表示にすることも選択できます。 また、リモート・キュー・マネージャーを 表示または非表示にすることもできます。

98 [ページの『キュー・マネージャーの除去』](#page-97-0)

特定のキュー・マネージャーを今後は IBM MQ Explorer で管理しない場合、それを IBM MQ Explorer から 除去することができます。

#### **関連資料**

343 [ページの『キュー・マネージャー・プロパティー』](#page-342-0)

<span id="page-17-0"></span>ローカルとリモートの両方のキュー・マネージャーにプロパティーを設定することができます。

## *IBM MQ* **キュー**

キューは、メッセージのコンテナーです。 キューをホストするキュー・マネージャーに接続されたビジネ ス・アプリケーションは、キューからのメッセージを検索したり、キューにメッセージを書き込んだりす ることができます。

1 つのキューには、そのキューが保留できるメッセージの最大数と、そのメッセージの最大長の両方に関し て、容量の制限があります。

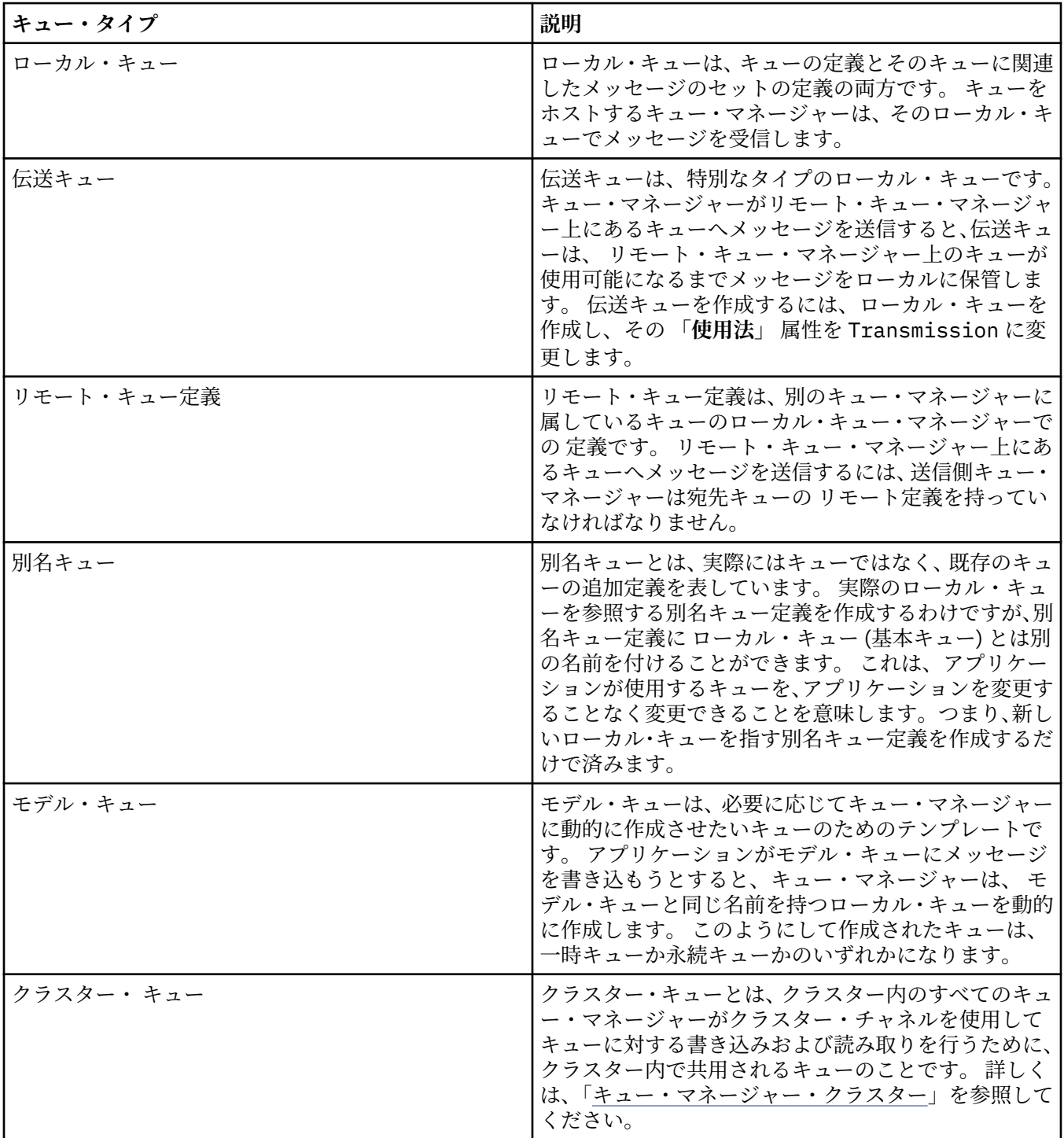

<span id="page-18-0"></span>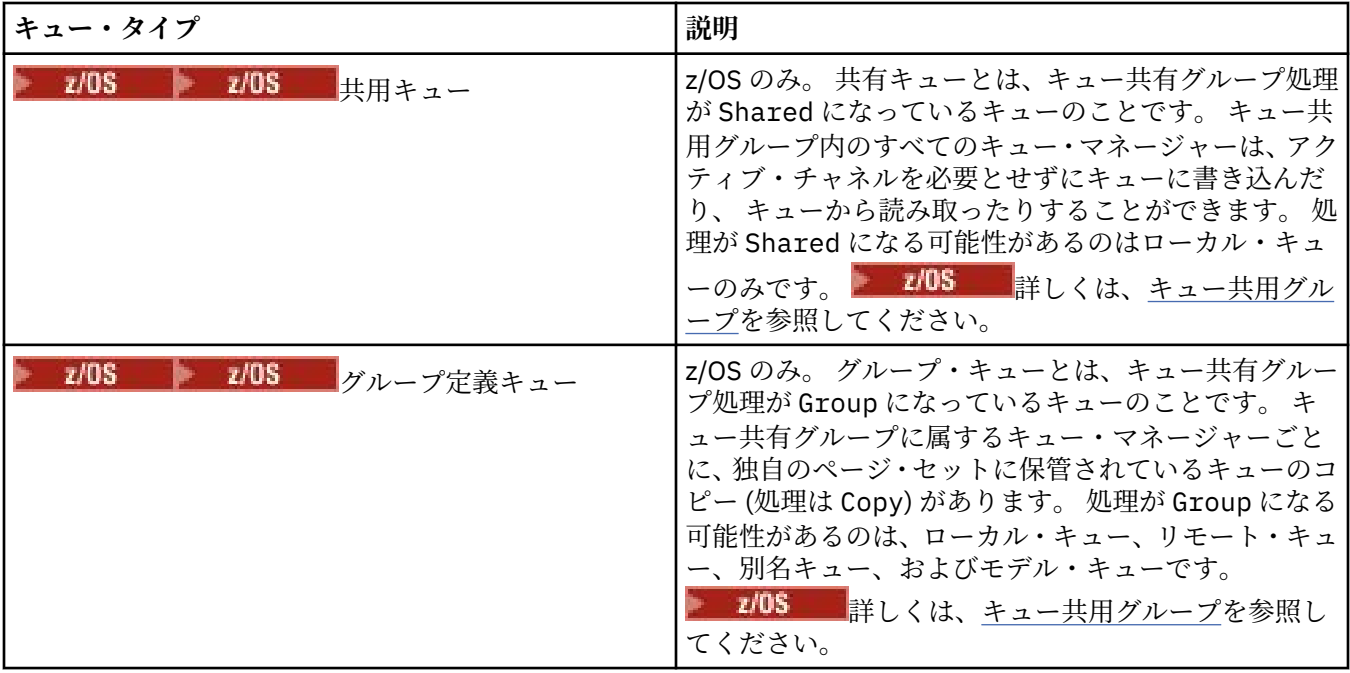

キューについて詳しくは、「キュー」を参照してください。

#### **関連概念**

198 ページの『JMS 宛先 ([キューおよびトピック](#page-197-0))』

JMS 宛先とは、クライアントが生成するメッセージの宛先、およびクライアントがコンシュームするメッ セージの送信元を表すオブジェクト (JMS キューまたは JMS トピック) です。 Point-to-Point メッセージ ングでは、宛先はキューを表し、パブリッシュ/サブスクライブ・メッセージングでは、宛先はトピックを 表します。

#### **関連タスク**

16 [ページの『キュー・マネージャーとオブジェクトの作成および構成』](#page-15-0)

ナビゲーター・ビューとコンテンツ・ビューを使用して、IBM MQ Explorer でキュー・マネージャーやオブ ジェクトの作成、構成、および削除を行うことができます。

41 [ページの『キュー・マネージャーおよびオブジェクトの構成』](#page-40-0) プロパティー・ダイアログを使用して、IBM MQ Explorer からキュー・マネージャーのプロパティーおよび それらのオブジェクトの多くを構成することができます。

45 [ページの『キュー・マネージャーおよびオブジェクトの削除』](#page-44-0)

IBM MQ Explorer 内のキュー・マネージャーまたはオブジェクトを削除すると、キュー・マネージャーまた は オブジェクトはそのシステムには存在しなくなります。

#### **関連資料**

388 ページの『IBM MQ [キューのプロパティー』](#page-387-0)

キューに対して設定できるプロパティーは、キューのタイプによって異なります。 IBM MQ キューのタイ プが異なれば、それぞれのプロパティーも異なります。 プロパティーによっては、すべてのタイプのキュ ーに適用されるわけではないものや、クラスター・キューに固有の もの、z/OS キューに固有のものもあり ます。

### **トピック**

トピックとは、パブリケーションで取り上げられている論題です。 トピックは、パブリッシュ/サブスクラ イブ・メッセージでパブリッシュされる情報の主題を示す文字ストリングです。 サブスクライバーは、必 要な情報を受け取るために、ワイルドカードを使用してトピックまたはトピック範囲を指定できます。

トピックとは、パブリケーションで取り上げられている論題で、長さが 10,240 文字までの文字ストリング で構成されます。 トピックは、パブリッシュ/サブスクライブ・システムでメッセージを正常に送達するた めのキーとなります。 パブリッシャーは、各メッセージに特定の宛先アドレスを含める代わりに、各メッ セージにトピックを割り当てます。 キュー・マネージャーは、トピックと、そのトピックをサブスクライ

<span id="page-19-0"></span>ブしているサブスクライバーのリストとを突き合わせ、それらの各サブスクライバーにメッセージを配信 します。

パブリッシャーは、メッセージで指定するトピックを注意して選択することにより、パブリケーションを 受け取るサブスクライバーを制御できます。

パブリッシャーが使用するメッセージのトピックをあらかじめ定義しておく必要はありません。トピック は、パブリケーションまたはサブスクリプションで初めて指定されたときに作成されます。

トピック・ストリング、ワイルドカード文字、特殊文字、およびトピック・ツリーの最新情報については、 以下の情報を参照してください。

- トピック・ストリングには、Unicode 文字セットの任意の文字 (スペース文字を含む) を使用できます。 ただし、特別な意味を持つ文字には、正符号 (+)、番号記号 (#)、アスタリスク (\*)、および疑問符 (?)があ ります。 これらの文字について詳しくは、 ワイルドカード・スキームを参照してください。
- トピック・ストリングには大/小文字の区別があります。ヌル文字がエラーの原因になることはありませ んが、トピック・ストリングにはヌル文字を使用しないでください。 トピック・ストリングの最新情報 については、トピック・ストリングの使用を参照してください。
- 定義する各トピックは、トピック・ツリー内の要素、つまりノードです。 トピック・ツリーの最新情報 については、 トピック・ツリーを参照してください。

## **トピック・ストリング内のワイルドカードと特殊文字**

このトピックでは、パブリッシュ/サブスクライブ・メッセージングの IBM WebSphere MQ 7.0 以降のイン プリメンテーションで使用されるワイルドカードについて詳しく説明します。

トピックには、Unicode 文字セットの任意の文字を使用できます。 ただし、IBM WebSphere MQ 7.0 また はそれ以降のパブリッシュ/サブスクライブでは、次の 3 文字は特別な意味を持ちます。

トピック・レベル分離文字「/」 マルチレベル・ワイルドカード「#」 単一レベル・ワイルドカード「+」

トピック・レベル分離文字はトピックに構造を取り入れるために使用され、その目的でトピック内で指定 できます。

ワイルドカードは IBM MQ パブリッシュ/サブスクライブのトピック・システムの強力な機能です。 サブス クライバーはワイルドカードを使用することにより、1 回で複数のトピックにサブスクライブできます。 マルチレベル・ワイルドカードと単一レベル・ワイルドカードはサブスクリプションに使用できますが、 メッセージのパブリッシャーがトピック内で使用することはできません。

ただし、パブリッシャーがトピック内のあるトピック・レベルで「+」または「#」文字を他の文字と一緒 に使用した場合、これらの文字はワイルドカードとしては扱われず、特別な意味を持ちません。

#### **関連概念**

106 [ページの『パブリッシャーとサブスクライバー』](#page-105-0)

パブリッシャーとサブスクライバーは、パブリッシュ/サブスクライブ・メッセージング方式を使用してメ ッセージ (パブリケーション) をそれぞれ送信および受信するアプリケーションです。 パブリッシャーとサ ブスクライバーは互いに分離されるため、パブリッシャーは送信する情報の宛先を認識せず、サブスクラ イバーは受信される情報の送信元を認識しません。

#### **関連資料**

569 [ページの『トピックの状況属性』](#page-568-0) トピックの状況属性。

#### **クラスター・トピック**

キューをクラスター化するのと同じ要領でトピックをクラスター化できます。ただし、個々のトピック・ オブジェクトは、1 つのクラスターのメンバーにしかなれません。 トピック・オブジェクトで、トピック をホストするクラスターの名前と、このトピックのパブリケーションに使用するクラスターの経路指定メ カニズムを定義することにより、トピックをクラスター・トピックにすることができます。

パブリッシュ/サブスクライブ・クラスター内のパブリケーションのルーティングには、直接ルーティング とトピック・ホスト・ルーティング という 2 つの選択肢があります。 クラスター内で使用するメッセー ジ・ルーティングを選択するには、管理対象トピック・オブジェクトの **CLROUTE** プロパティーを以下のい ずれかの値に設定します。

#### • **DIRECT**

#### • **TOPICHOST**

デフォルトでは、トピック・ルーティングは **DIRECT** です。 これは IBM MQ 8.0 より前の唯一のオプショ ンでした。 直接経路指定されたクラスター・トピックをキュー・マネージャーで構成すると、クラスター 内のすべてのキュー・マネージャーがクラスター内の他のすべてのキュー・マネージャーを認識するよう になります。 パブリッシュおよびサブスクライブ操作の実行時に、各キュー・マネージャーは直接他のす べてのキュー・マネージャーに接続します。

IBM MQ 8.0 以降は、代わりにトピック・ルーティングを **TOPICHOST** として構成できます。 トピック・ホ スト経路指定を使用すると、クラスター内のすべてのキュー・マネージャーは、経路指定されたトピック 定義をホストするクラスター・キュー・マネージャーを認識するようになります。 パブリッシュ操作およ びサブスクライブ操作を行うとき、クラスター内のキュー・マネージャーは、それらのトピック・ホスト・ キュー・マネージャーにのみ接続し、相互に直接接続されることはありません。 トピック・ホスト・キュ ー・マネージャーは、パブリケーションがパブリッシュされるキュー・マネージャーから、一致するサブ スクリプションがあるキュー・マネージャーへのパブリケーションの経路指定を担当します。

トピック・ホストで経路指定されるパブリッシュ/サブスクライブ・クラスターには、以下の利点がありま す。

- 大規模クラスターのスケーラビリティーが向上します。 クラスター内の他のすべてのキュー・マネージ ャーに接続できなければならないのは、トピック・ホスト・キュー・マネージャーだけです。 このため、 直接ルーティングの場合に比べてキュー・マネージャー間のチャネル数が少なくなり、キュー・マネージ ャー間のパブリッシュ/サブスクライブ管理トラフィックが減ります。 キュー・マネージャーでサブスク リプションが変更されるときに通知しなければならないのは、トピック・ホスト・キュー・マネージャー だけです。
- 物理構成を制御できる程度が大きくなります。 直接ルーティングでは、すべてのキュー・マネージャー がすべての役割を担うため、すべてを同等の能力にする必要があります。 トピック・ホスト・ルーティ ングでは、トピック・ホスト・キュー・マネージャーを明示的に選択します。 そのため、それらのキュ ー・マネージャーは十分能力のある装置で実行するようにし、他のキュー・マネージャーにはそれほど強 力でないシステムを使用できます。

### **クラスター・トピックだけでなく、ローカル・トピックを定義する効果**

キュー・マネージャーに接続されているパブリッシャー・アプリケーションをローカルに接続されたサブ スクライバーにのみパブリッシュする場合は、ローカル・トピック・オブジェクトを定義します。 トピッ クのローカル定義では、通常、リモート・キュー・マネージャーのクラスター化されたトピック定義がす べてオーバーライドされます。

**注 :** ローカル・トピック・オブジェクトでは、「キュー・マネージャー」の**「パブリケーション有効範囲」** を指定する必要もあります。 **「パブリケーション有効範囲」**が「すべて」に解決されると、このキュー・ マネージャーで定義されたトピックにパブリッシュされるパブリケーションはリモート・サブスクライバ ーにも送信されます。

## **直接ルーティングされるクラスター内の複数のクラスター・トピック定義**

直接経路指定されるクラスターでは、通常、複数のクラスター・キュー・マネージャーにクラスター・ト ピックを定義しません。 これは、直接経路指定により、クラスター内のすべてのキュー・マネージャーで トピックが使用可能になるためです。

また、クラスター・トピック定義は、完全リポジトリーのキュー・マネージャー、および部分クラスター・ リポジトリーの他のすべてのキュー・マネージャーによってキャッシュされているため、単一のホスト・ キュー・マネージャーが常時使用可能である必要はありません。 このキャッシュにより、ホスト・キュー・ マネージャーが使用不可な場合でも 60 日以上使用可能になります。

<span id="page-21-0"></span>クラスター・トピック定義を変更する必要がある場合、定義したのと同じキュー・マネージャーで慎重に 変更を行ってください。

## **トピック・ホスト・ルーティングされるクラスター内の複数のクラスター・トピック定義**

トピック・ホストで経路指定されるクラスターでは、パブリッシュ/サブスクライブ・メッセージングがす べてトピック・ホスト経由で経路指定されます。 したがって、スケーラビリティーとアベイラビリティー を確保するには、通常、複数のキュー・マネージャーにクラスター・トピックを定義し、複数のクラスタ ー・トピック定義が同一になるようにします。

#### **関連概念**

106 [ページの『パブリッシャーとサブスクライバー』](#page-105-0)

パブリッシャーとサブスクライバーは、パブリッシュ/サブスクライブ・メッセージング方式を使用してメ ッセージ (パブリケーション) をそれぞれ送信および受信するアプリケーションです。 パブリッシャーとサ ブスクライバーは互いに分離されるため、パブリッシャーは送信する情報の宛先を認識せず、サブスクラ イバーは受信される情報の送信元を認識しません。

#### **関連資料**

420 [ページの『トピック・プロパティー』](#page-419-0)

IBM MQ トピックとは、パブリケーションで取り上げられている論題を識別する IBM MQ オブジェクトで す。 トピックにプロパティーを設定することができます。 一部のトピック属性は、z/OS トピックに固有の ものです。 さらに、トピックの作成中にのみ変更可能なプロパティーもいくつかあります。 これらのプロ パティーは、IBM MQ トピックが作成された後は変更できません。

## **サブスクリプション**

サブスクリプションとは、サブスクライバーが関心を持ち、関連情報を受信することを望んでいる、1 つま たは複数のトピックに関する情報が入ったレコードです。 したがって、サブスクリプション情報によって、 どのパブリケーションがサブスクライバーに送られるかが決まります。 サブスクライバーは、多種多様な パブリッシャーから情報を受信し、その情報を他のサブスクライバーに送信できます。

パブリッシュされた情報は IBM MQ メッセージで送信され、情報の件名はトピックによって識別されます。 パブリッシャーの側では、情報をパブリッシュするときにトピックを指定し、サブスクライバーの側では、 パブリケーションを受け取るためにトピックを指定します。 サブスクライバーには、サブスクライブして いるトピックに関する情報だけが送られてきます。

IBM WebSphere MQ 7.0 またはそれ以降のキュー・マネージャーは、パブリッシュ/サブスクライブ・エン ジンを使用して、パブリッシャーとサ ブスクライバーの対話を制御します。 パブリッシュ/サブスクライ ブ・エンジンは、パブリッシャーからメッセージを受け取り、サブスクライバーから (一定範囲のトピック に関する) サブスクリプション要求を受け取ります。 パブリッシュ/サブスクライブ・エンジンの仕事は、 パブリッシュされたデータをターゲットのサブスクライバーに送ることです。

サブスクライバーの側で、保存パブリケーションを受信しないように指定することも可能です。既存のサ ブスクライバーは、保存パブリケーションの重複コピーを送ってもらうように依頼できます。 保存パブリ ケーションについての詳細は、23 [ページの『パブリケーション』](#page-22-0)を参照してください。

#### **関連タスク**

118 ページの『IBM WebSphere MQ 7.0 [以降のキュー・マネージャーのパブリッシュ](#page-117-0)/サブスクライブの構 [成』](#page-117-0)

IBM MQ Explorer では、IBM WebSphere MQ 7.0 以降のキュー・マネージャーをパブリッシュ/サブスクラ イブ・エンジンとして構成し、パブリッシュ側のアプリケーションとサブスクライブ側のアプリケーショ ンの間でメッセージを経路指定することができます。 構成をテストするには、サブスクライバーとして登 録し、テスト・パブリケーションを送受信する権限があるならそれを行ってみます。

#### 128 [ページの『サブスクライバー・リストの表示』](#page-127-0)

パブリッシュ/サブスクライブ・エンジンにあるトピックにサブスクライブしているアプリケーションのリ スト、または特定のトピックにサブスクライブしているアプリケーションのリストを表示できます。

#### **関連資料**

445 ページの『IBM MQ [サブスクリプション・プロパティー』](#page-444-0)

<span id="page-22-0"></span>すべてのタイプのサブスクリプションにプロパティーを設定することができます。 プロパティーによって は、すべてのタイプのサブスクリプションに適用されるわけではないものや、z/OS サブスクリプションに 固有のものもあります。

571 [ページの『サブスクリプションの状況属性』](#page-570-0) サブスクリプションの状況属性。

#### **パブリケーション**

パブリケーションとは、アプリケーションからパブリッシュ/サブスクライブ・エンジンに送信されるメッ セージのことをいいます。 パブリッシュ/サブスクライブ・エンジンは、メッセージを受信するためにサブ スクライブしているアプリケーションにメッセージを送信します。

パブリッシュ/サブスクライブ・エンジンでは、受信したパブリケーションに含まれている情報のタイプに 応じて、パブリケーションをさまざまな方法で処理できます。

## **状態情報とイベント情報**

パブリケーションは、中身の情報のタイプに応じて以下のように分類できます。

**状態パブリケーション**

状態パブリケーションには、現在の状態 (例えば、株価や、サッカーの試合の現在のスコアなど) に関す る情報が含まれています。 何かが起こると (例えば、株価の変動やサッカーのスコアの変化)、それまで の状態情報は新しい情報に取って代わるので、不要になります。

サブスクライバー・アプリケーションでは、始動時に現行バージョンの状態情報を受け取り、状態が変 わるたびに新しい情報を送信してもらうように設定するのが望ましいといえます。

#### **イベント・パブリケーション**

イベント・パブリケーションには、発生した個々のイベント (例えば、株の取引や、特定のゴールによ る得点など) に関する情報が含まれています。 各イベントは他のイベントから独立しています。

サブスクライバーの側では、イベントの発生時にイベント情報を受け取れるように設定するのが望まし いといえます。

## **保存パブリケーション**

デフォルトでは、パブリッシュ/サブスクライブ・エンジンは、すべての対象サブスクライバーにパブリケ ーションを送信した時点で、そのパブリケーションを削除することになっています。 この種の処理は、イ ベント情報には適していますが、状態情報には必ずしも適していません。 パブリッシャーの側では、パブ リッシュ/サブスクライブ・エンジンでパブリケーションのコピーを保持するように指定できます。そのコ ピーのことを保存パブリケーション といいます。 そのコピーは、対象のトピックに登録する後続のサブス クライバーに送信できるようになります。 つまり、新しいサブスクライバーは、情報が再びパブリッシュ されるのを待たなくても、その情報を受信できる、ということです。 例えば、株価のサブスクリプション に登録しているサブスクライバーは、株価が変化した時点で情報が再パブリッシュされるのを待たずに、 現在の株価情報をすぐに受信できます。

パブリッシュ/サブスクライブ・エンジンは、各トピックごとにパブリケーションを1つだけ保存します。 つまり、新しいパブリケーションが入ってくると、古いパブリケーションは削除されます。 したがって、 各トピックで 1 つのパブリッシャーだけが保存パブリケーションを送信するようにしてください。

サブスクライバーの側で、保存パブリケーションを受信しないように指定することも可能です。既存のサ ブスクライバーは、保存パブリケーションの重複コピーを送ってもらうように依頼できます。

保存パブリケーションを使用するかどうかを決定する方法について詳しくは、保存パブリケーションを参 照してください。

#### **関連概念**

106 [ページの『パブリッシャーとサブスクライバー』](#page-105-0)

パブリッシャーとサブスクライバーは、パブリッシュ/サブスクライブ・メッセージング方式を使用してメ ッセージ (パブリケーション) をそれぞれ送信および受信するアプリケーションです。 パブリッシャーとサ ブスクライバーは互いに分離されるため、パブリッシャーは送信する情報の宛先を認識せず、サブスクラ イバーは受信される情報の送信元を認識しません。

19 [ページの『トピック』](#page-18-0)

<span id="page-23-0"></span>トピックとは、パブリケーションで取り上げられている論題です。 トピックは、パブリッシュ/サブスクラ イブ・メッセージでパブリッシュされる情報の主題を示す文字ストリングです。 サブスクライバーは、必 要な情報を受け取るために、ワイルドカードを使用してトピックまたはトピック範囲を指定できます。

## **チャネル**

IBM MQ は、メッセージ・チャネル、MQI チャネル、および AMQP チャネルという 3 つの異なるタイプの チャネルを使用できます。

これらの別個のタイプのチャネルを混同しないでください。

**メッセージ・チャネル**

メッセージ・チャネルは、2 つのキュー・マネージャーの間の単一方向通信リンクです。 IBM MQ で は、メッセージ・チャネルを使用して、キュー・マネージャー間でメッセージを転送します。 両方向 にメッセージを送信するには、方向ごとにチャネルを定義する必要があります。

**MQI チャネル (MQI channel)**

MQI チャネルは、両方向であり、アプリケーション (MQI クライアント) をサーバー・マシン上のキュ ー・マネージャーに接続します。 IBM MQ は MQI チャネルを使用して、MQI クライアントとキュー・ マネージャー間の MQI 呼び出しおよび応答を転送します。

## ■ Multi AMOP チャネル

AMQP チャネルは、両方向であり、AMQP クライアントをサーバー・マシン上のキュー・マネージャー に接続します。 IBM MQ は AMQP チャネルを使用して、AMQP アプリケーションとキュー・マネージ ャー間の AMQP 呼び出しおよび応答を転送します。

メッセージ・チャネルに言及する際、チャネルという言葉はよくチャネル定義の同義語として使用されま す。 2 つの側を持つ完全チャネルのことか、または 1 つの側しかないチャネル定義のことなのかは、ふつ うはその文脈から明らかです。

## **メッセージ・チャネル**

メッセージ・チャネル定義は、以下のタイプのいずれかです。

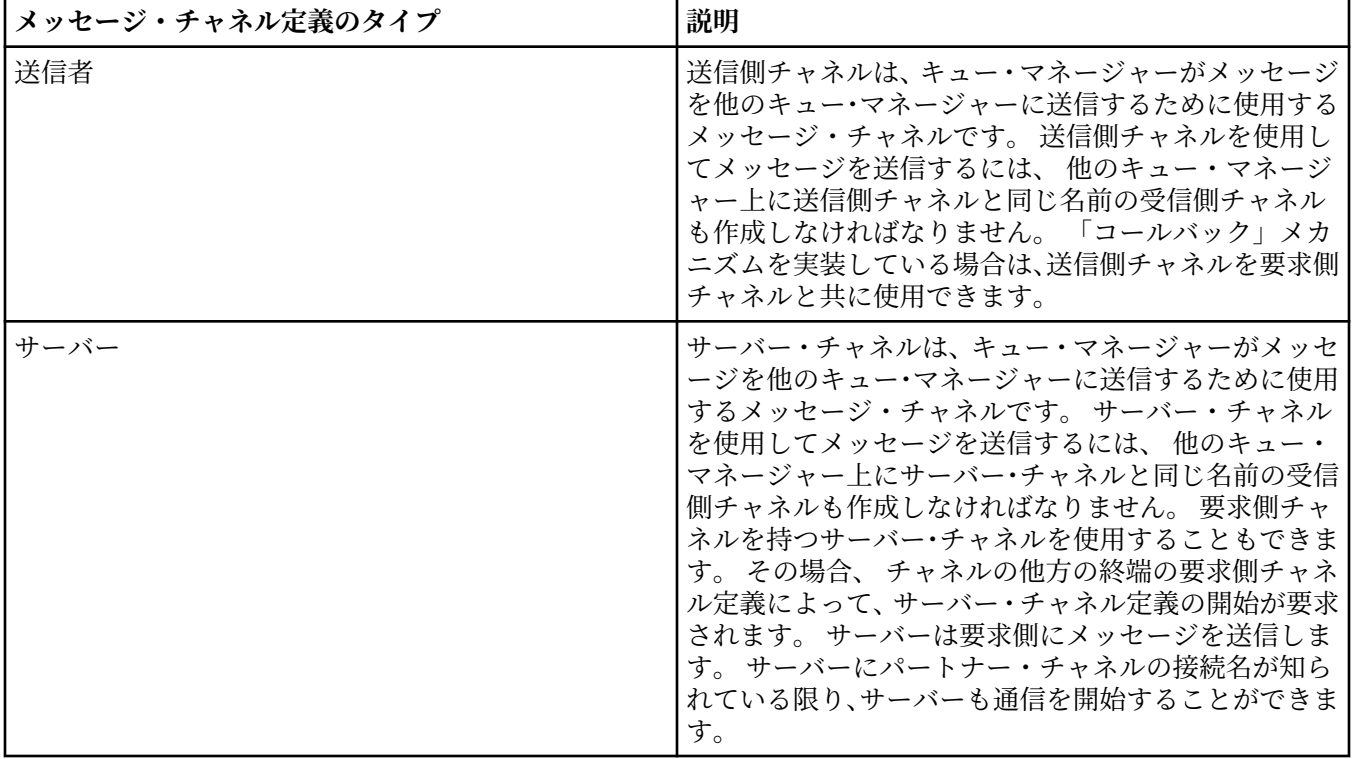

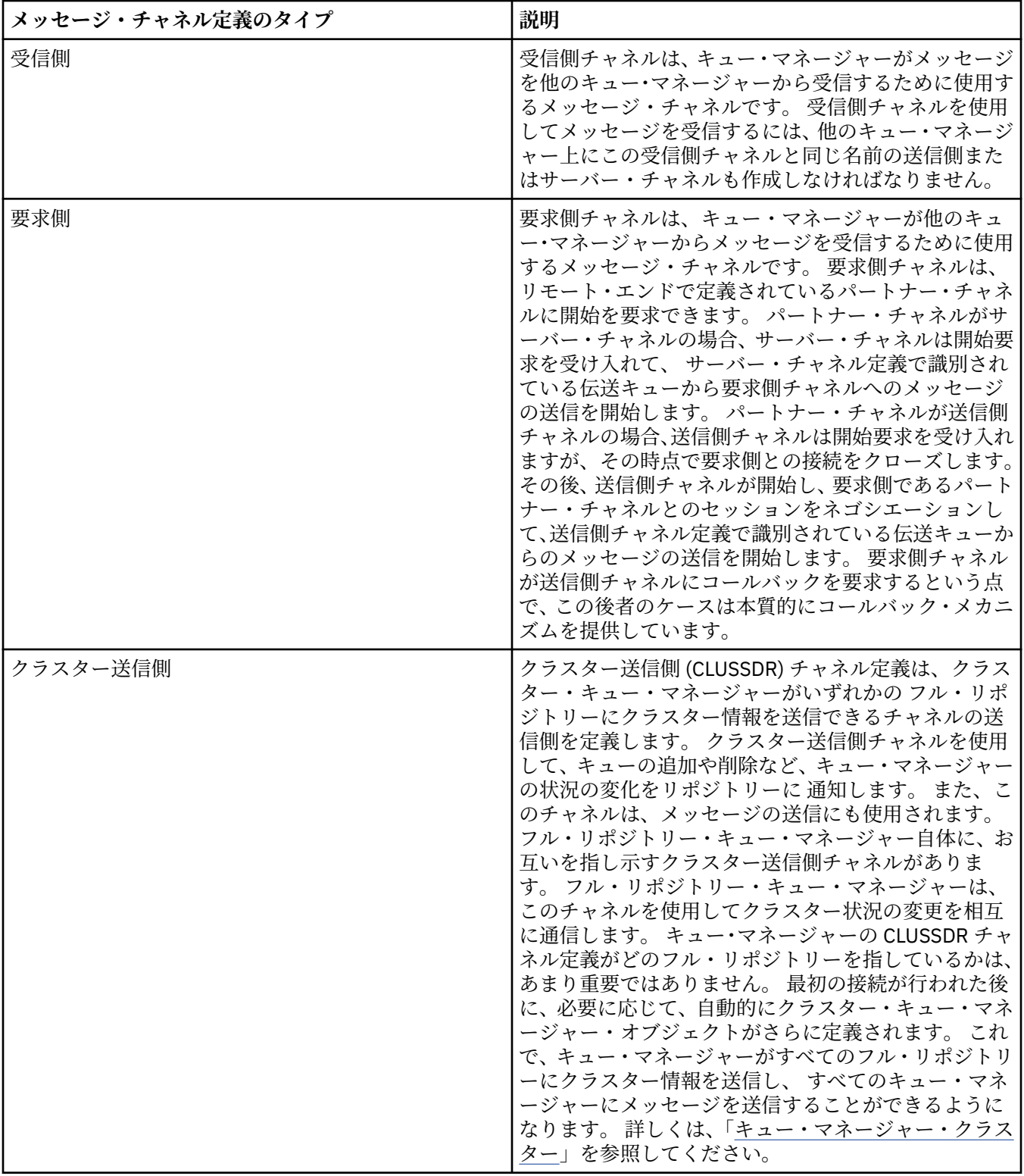

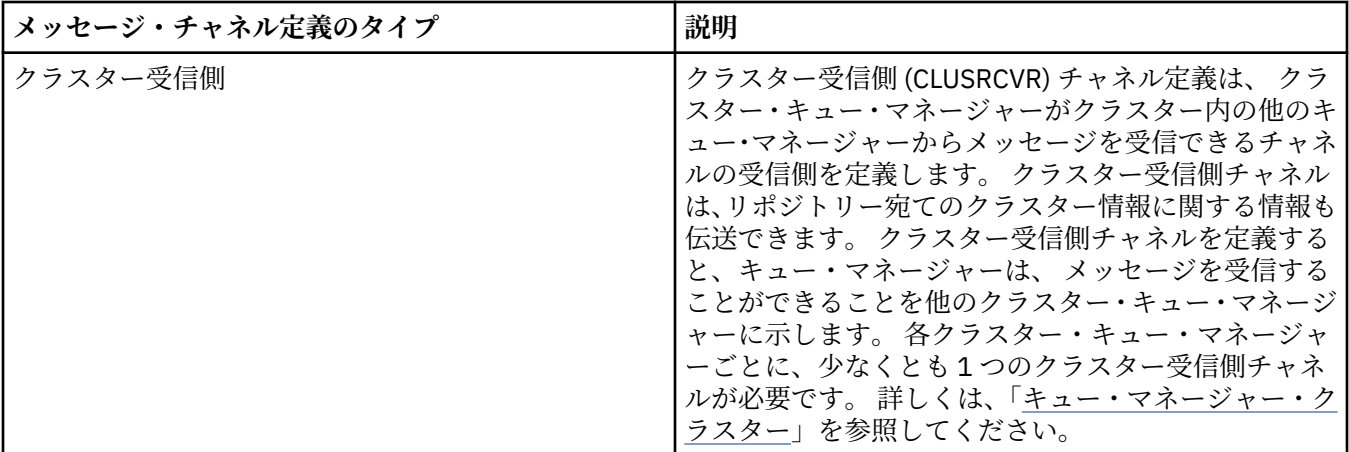

それぞれのチャネルごとに両端を定義し、チャネルのそれぞれの終端にチャネル定義があるようにする必 要があります。 チャネルの両端のタイプは互換タイプでなければなりません。

以下のチャネル定義の組み合わせが可能です。

- 送信側 受信側
- サーバー 受信側
- 要求側 サーバー
- 要求側 送信側 (コールバック)
- クラスター送信側 クラスター受信側

## **メッセージ・チャネル・エージェント**

作成する各チャネル定義は、特定のキュー・マネージャーに属している必要があります。 キュー・マネー ジャーは、同じまたは異なるタイプのいくつかのチャネルを持つことができます。 チャネルの両端に、プ ログラム、メッセージ・チャネル・エージェント (MCA) があります。 チャネルの片側で、呼び出し側 MCA が伝送キューからメッセージを取り出し、それらをチャネルを通して送信します。 チャネルのもう一方の 側で、応答側 MCA がメッセージを受信し、リモート・キュー・マネージャーへそれらを配信します。

呼び出し側 MCA は、送信側、サーバー、または要求側チャネルと関連している場合があります。 応答側 MCA は、どのタイプのメッセージ・チャネルとも関連できます。

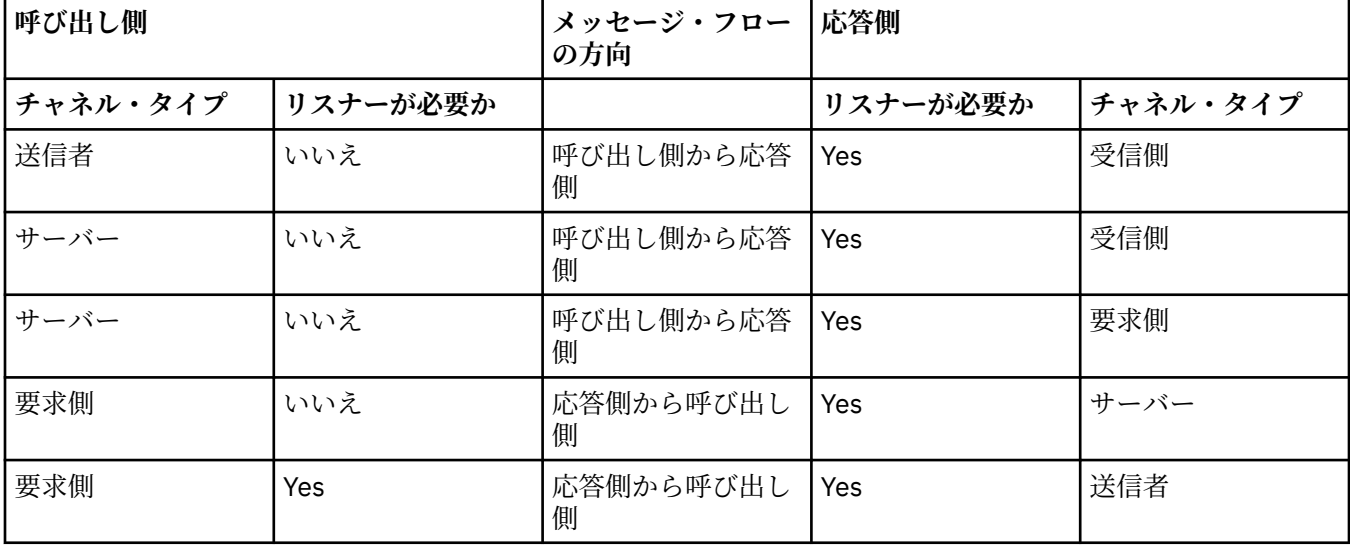

IBM MQ は、接続の両側で次のチャネル・タイプの組み合わせをサポートしています。

## <span id="page-26-0"></span>**MQI チャネル**

MQI チャネルは次のタイプの 1 つです。

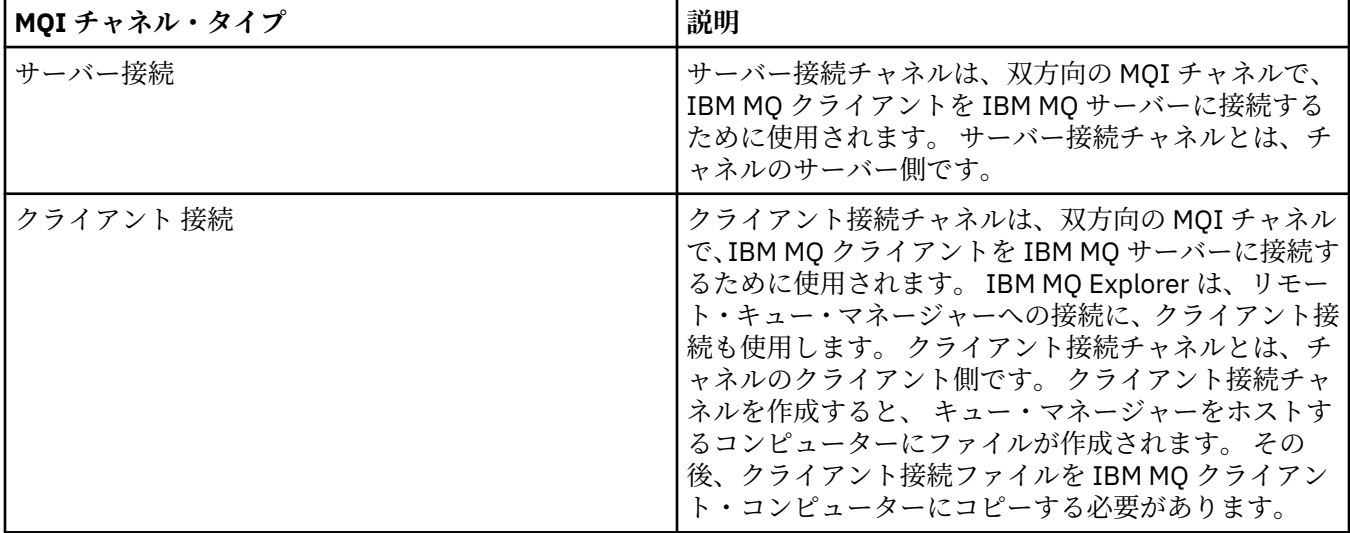

#### **AMQP チャネル**

**Multi** 

AMQP チャネルのタイプは 1 つだけです。

チャネルを使用して AMQP メッセージング・アプリケーションをキュー・マネージャーと接続し、アプリ ケーションが IBM MQ アプリケーションとメッセージを交換できるようにします。 AMQP チャネルによ り、MQ Light を使用してアプリケーションを開発し、IBM MQ によって提供されるエンタープライズ・レ ベルの機能を利用して、そのアプリケーションをエンタープライズ・アプリケーションとしてデプロイす ることができます。

チャネルについて詳しくは、チャネルを参照してください。

#### **関連タスク**

16 [ページの『キュー・マネージャーとオブジェクトの作成および構成』](#page-15-0)

ナビゲーター・ビューとコンテンツ・ビューを使用して、IBM MQ Explorer でキュー・マネージャーやオブ ジェクトの作成、構成、および削除を行うことができます。

41 [ページの『キュー・マネージャーおよびオブジェクトの構成』](#page-40-0)

プロパティー・ダイアログを使用して、IBM MQ Explorer からキュー・マネージャーのプロパティーおよび それらのオブジェクトの多くを構成することができます。

81 [ページの『チャネルの開始および停止』](#page-80-0)

チャネルを開始する方法は、それが呼び出し側チャネルであるかまたは応答側チャネルであるかによって 異なります。 チャネルを停止するときには、現在のメッセージのバッチが処理を完了した後にチャネルを 停止するか、 あるいは現在のメッセージのバッチが処理を完了する前にチャネルを強制的にシャットダウ ンするかを選択できます。

45 [ページの『キュー・マネージャーおよびオブジェクトの削除』](#page-44-0)

IBM MQ Explorer 内のキュー・マネージャーまたはオブジェクトを削除すると、キュー・マネージャーまた は オブジェクトはそのシステムには存在しなくなります。

#### **関連資料**

399 [ページの『チャネル・プロパティー』](#page-398-0) クライアント接続チャネルなど、すべてのタイプのチャネルにプロパティーを設定することができます。 一部のプロパティーは、特定のタイプのチャネルに固有です。

**リスナー**

リスナーとは、キュー・マネージャーへの接続を listen する IBM MQ プロセスです。

<span id="page-27-0"></span>IBM MQ Explorer 内の各リスナー・オブジェクトは、1 つのリスナー・プロセスを表します。ただし、コマ ンド行からリスナー・プロセスを開始した場合、そのリスナーは IBM MQ Explorer のリスナー・オブジェ クトによって表されません。 したがって、リスナー・プロセスを IBM MQ Explorer から管理するには、IBM MQ Explorer でリスナー・オブジェクトを作成してください。 IBM MQ Explorer でリスナー・オブジェク トを開始すると、リスナー・プロセスが開始します。

以下のように、メッセージ・チャネルを介してメッセージを送受信するために Message Channel Agent (MCA) で使用されるトランスポート・プロトコルに応じて、さまざまな種類のリスナーを IBM MQ で使用 できます。

- LU6.2
- TCP/IP
- NetBIOS
- SPX

 $\approx$  2/0S IBM MQ Explorer で新しい z/OS リスナーを開始できます。これらのリスナーは**「コンテン ツ」**ビューに表示され、ここで開始および停止できます。 IBM MQ Explorer の z/OS リスナーでは、TCP/IP と LU6.2 のみがサポートされます。

詳しくは、Listeners を参照してください。

#### **関連タスク**

16[ページの『キュー・マネージャーとオブジェクトの作成および構成』](#page-15-0)

ナビゲーター・ビューとコンテンツ・ビューを使用して、IBM MQ Explorer でキュー・マネージャーやオブ ジェクトの作成、構成、および削除を行うことができます。

41 [ページの『キュー・マネージャーおよびオブジェクトの構成』](#page-40-0)

プロパティー・ダイアログを使用して、IBM MQ Explorer からキュー・マネージャーのプロパティーおよび それらのオブジェクトの多くを構成することができます。

45 [ページの『キュー・マネージャーおよびオブジェクトの削除』](#page-44-0)

IBM MQ Explorer 内のキュー・マネージャーまたはオブジェクトを削除すると、キュー・マネージャーまた は オブジェクトはそのシステムには存在しなくなります。

### **関連資料**

418 [ページの『リスナー・プロパティー』](#page-417-0)

すべてのタイプのリスナーにプロパティーを設定することができます。 一部のプロパティーは、特定のタ イプのリスナーに固有のものです。

#### **プロセス定義**

プロセス定義には、キュー・マネージャー上のトリガー・イベントに応答して開始するアプリケーション に関する情報が含まれます。 キュー上のトリガーを使用可能にすると、プロセス定義を作成し、キューに 関連付けることができます。

各キューがそれぞれ異なるプロセス定義を指定することができます。また、いくつかのキューが同じプロ セス定義を共有することもできます。 プロセス定義を作成する場合、キュー・マネージャーはプロセス定 義から情報を抽出して、 それをトリガー・モニターが使用するようにトリガー・メッセージに入れます。

トリガーがアプリケーションではなくチャネルを開始するようにしたい場合、 伝送キュー定義が代わりに 使用されるので、プロセス定義を作成する必要はありません。

詳しくは、プロセス定義を参照してください。

#### **関連概念**

34 [ページの『トリガー・モニター』](#page-33-0)

トリガー・モニターは、トリガー・イベント発生時に開始キューに入れられるトリガー・メッセージを処 理するアプリケーションです。

#### **関連タスク**

16 [ページの『キュー・マネージャーとオブジェクトの作成および構成』](#page-15-0)

ナビゲーター・ビューとコンテンツ・ビューを使用して、IBM MQ Explorer でキュー・マネージャーやオブ ジェクトの作成、構成、および削除を行うことができます。

<span id="page-28-0"></span>41 [ページの『キュー・マネージャーおよびオブジェクトの構成』](#page-40-0)

プロパティー・ダイアログを使用して、IBM MQ Explorer からキュー・マネージャーのプロパティーおよび それらのオブジェクトの多くを構成することができます。

45 [ページの『キュー・マネージャーおよびオブジェクトの削除』](#page-44-0)

IBM MQ Explorer 内のキュー・マネージャーまたはオブジェクトを削除すると、キュー・マネージャーまた は オブジェクトはそのシステムには存在しなくなります。

#### **関連資料**

450 [ページの『プロセス定義プロパティー』](#page-449-0)

プロセス定義にプロパティーを設定することができます。 プロパティーによっては、すべてのタイプのプ ロセス定義に適用されるわけではないものもあります。 一部のプロパティーは、z/OS プロセス定義に固有 です。

## **名前リスト**

名前リストは、他のオブジェクト名のリストを含む IBM MQ オブジェクトです。

通常、名前リストは、キューのグループを識別するために、トリガー・モニターなどの他のアプリケーシ ョンによって使用されるか、 複数の IBM MQ オブジェクトから参照されるクラスターのリストを保守する ために キュー・マネージャー・クラスターと共に使用されます。 さらに、名前リストは LDAP サーバーへ の接続に関する認証情報の入った、認証情報オブジェクトのリストを保守するためにも使用されます。

詳しくは、名前リスト を参照してください。

#### **関連概念**

38 [ページの『キュー・マネージャー・クラスター』](#page-37-0)

クラスターとは、相互に論理的に関連付けられ、情報を共有できる 2 つ以上のキュー・マネージャーのグ ループのことです。 特定のチャネル定義、リモート・キュー定義、または伝送キューをセットアップせず に、 キュー・マネージャーは、同じクラスター内の別の任意のキュー・マネージャーにメッセージを送信 できます。 これは、この情報がすべて、クラスター内のすべてのキュー・マネージャーがアクセスするリ ポジトリーに保持されているためです。

34 [ページの『トリガー・モニター』](#page-33-0)

トリガー・モニターは、トリガー・イベント発生時に開始キューに入れられるトリガー・メッセージを処 理するアプリケーションです。

29 ページの『認証情報』

認証情報オブジェクトには、証明書の取り消し状況の判別に使用できるサーバー接続の詳細が含まれてい ます。

### **関連タスク**

16 [ページの『キュー・マネージャーとオブジェクトの作成および構成』](#page-15-0) ナビゲーター・ビューとコンテンツ・ビューを使用して、IBM MQ Explorer でキュー・マネージャーやオブ ジェクトの作成、構成、および削除を行うことができます。

41 [ページの『キュー・マネージャーおよびオブジェクトの構成』](#page-40-0)

プロパティー・ダイアログを使用して、IBM MQ Explorer からキュー・マネージャーのプロパティーおよび それらのオブジェクトの多くを構成することができます。

45 [ページの『キュー・マネージャーおよびオブジェクトの削除』](#page-44-0)

IBM MQ Explorer 内のキュー・マネージャーまたはオブジェクトを削除すると、キュー・マネージャーまた は オブジェクトはそのシステムには存在しなくなります。

#### **関連資料**

451 [ページの『名前リストのプロパティー』](#page-450-0)

名前リストにプロパティーを設定することができます。 一部のプロパティーは、z/OS 名前リストに固有で す。

#### **認証情報**

認証情報オブジェクトには、証明書の取り消し状況の判別に使用できるサーバー接続の詳細が含まれてい ます。

<span id="page-29-0"></span>認証情報オブジェクトには、TLS 証明書が取り消されたかどうかを確認するときに使用される認証情報が含 まれます。 次の表は、さまざまなプラットフォームにおける、IBM MQ TLS 認証情報のサポートを示しま す。

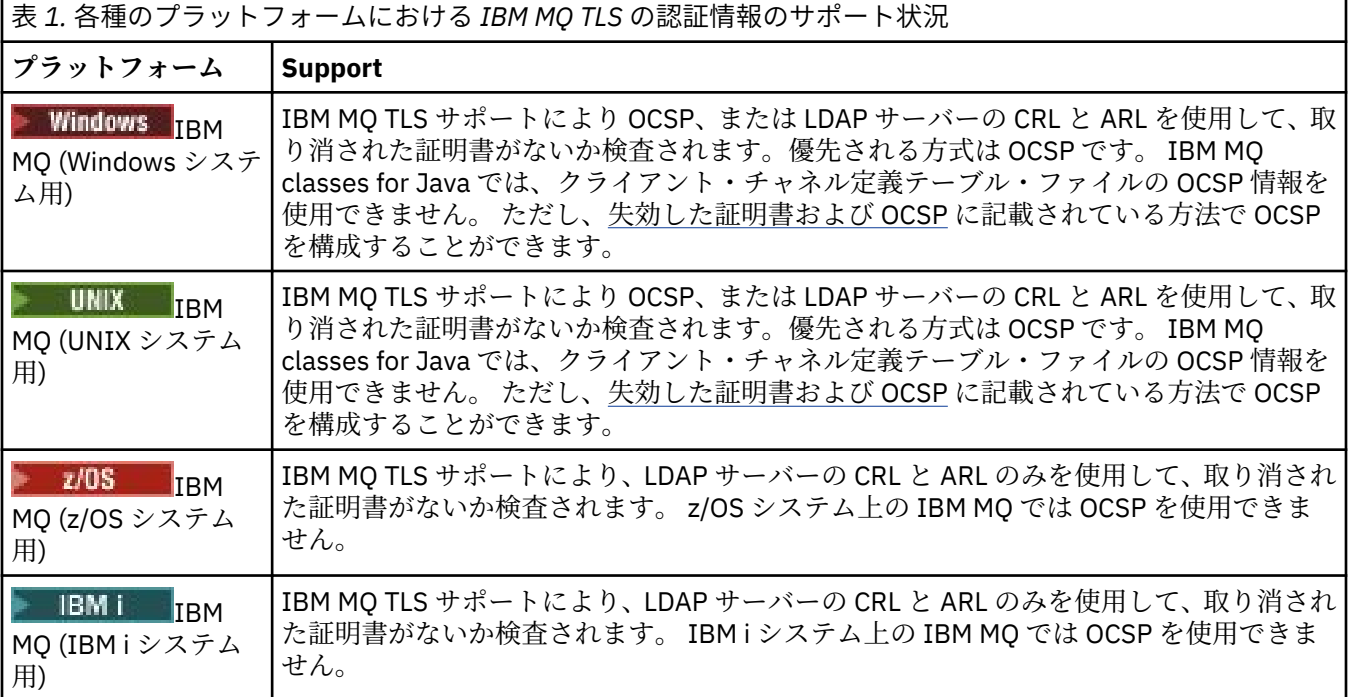

CRL および LDAP の使用方法について詳しくは、30 ページの『取り消された証明書の取り扱い』 を参照 してください。

OCSP の使用方法について詳しくは、31 ページの『[Online Certificate Status Protocol \(OCSP\)](#page-30-0) の使用』を 参照してください。

チャネル・レベルでアクセスを制御する方法については、チャネル認証レコードを参照してください。

#### **関連概念**

29 [ページの『名前リスト』](#page-28-0) 名前リストは、他のオブジェクト名のリストを含む IBM MQ オブジェクトです。

#### **関連タスク**

16 [ページの『キュー・マネージャーとオブジェクトの作成および構成』](#page-15-0)

ナビゲーター・ビューとコンテンツ・ビューを使用して、IBM MQ Explorer でキュー・マネージャーやオブ ジェクトの作成、構成、および削除を行うことができます。

45 [ページの『キュー・マネージャーおよびオブジェクトの削除』](#page-44-0)

IBM MQ Explorer 内のキュー・マネージャーまたはオブジェクトを削除すると、キュー・マネージャーまた は オブジェクトはそのシステムには存在しなくなります。

149 [ページの『キュー・マネージャーでの](#page-148-0) TLS の構成』

IBM **strmqikm** (iKeyman) GUI を開始した後に、それを使用して TLS 証明書を管理できます。 証明書取り 消しリストまたは OCSP 認証を使用して証明書を認証することもできます。

#### **関連資料**

452 [ページの『認証情報プロパティー』](#page-451-0)

すべてのタイプの認証情報オブジェクトにプロパティーを設定することができます。 プロパティーによっ ては、すべてのタイプの認証情報オブジェクトに適用されるわけではないものや、z/OS 認証情報オブジェ クトに固有のものもあります。

取り消された証明書の取り扱い

認証情報オブジェクトには、証明書の取り消し状況の判別に使用できる応答側またはサーバーの接続の詳 細が含まれています。

<span id="page-30-0"></span>認証情報オブジェクトには、TLS 証明書が取り消されたかどうかを確認するときに使用される認証情報が含 まれます。 次の表は、さまざまなプラットフォームにおける、IBM MQ TLS 認証情報のサポートを示しま す。

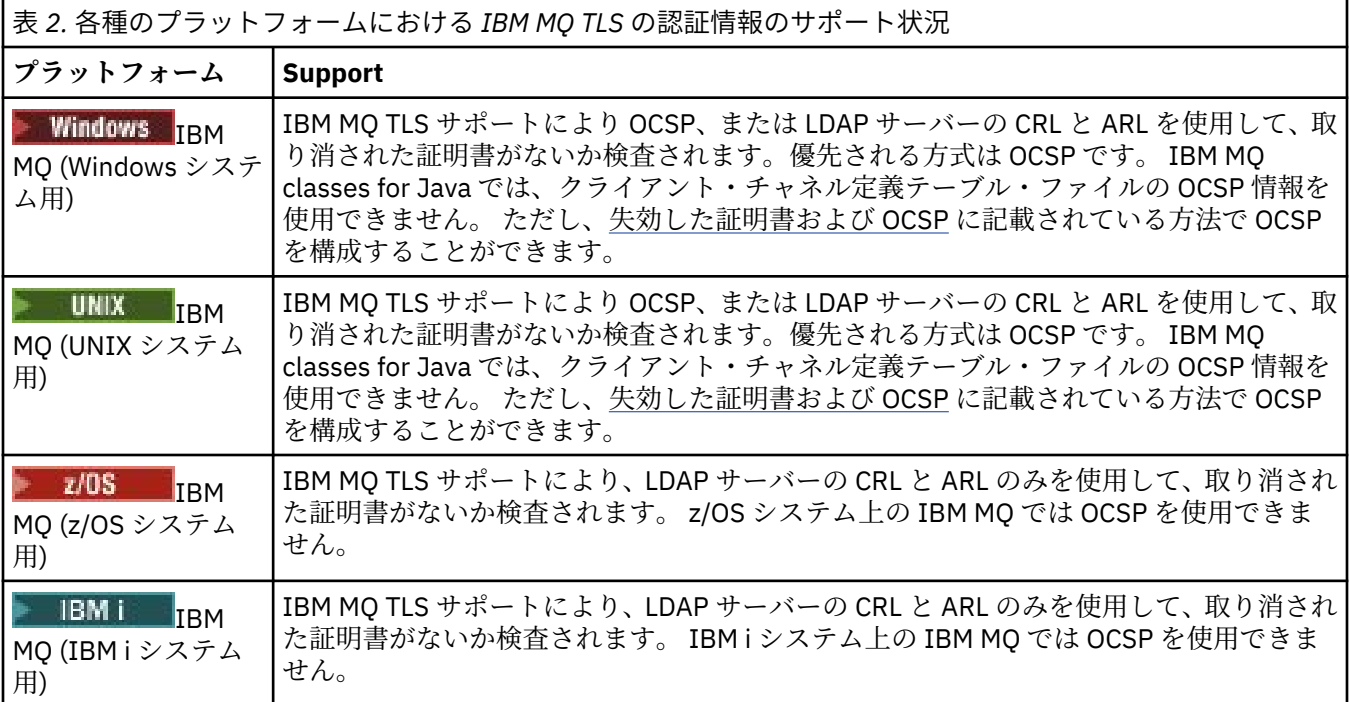

詳しくは、保護を参照してください。

#### **関連概念**

29 [ページの『名前リスト』](#page-28-0) 名前リストは、他のオブジェクト名のリストを含む IBM MQ オブジェクトです。

#### **関連タスク**

16 [ページの『キュー・マネージャーとオブジェクトの作成および構成』](#page-15-0) ナビゲーター・ビューとコンテンツ・ビューを使用して、IBM MQ Explorer でキュー・マネージャーやオブ ジェクトの作成、構成、および削除を行うことができます。

45 [ページの『キュー・マネージャーおよびオブジェクトの削除』](#page-44-0)

IBM MQ Explorer 内のキュー・マネージャーまたはオブジェクトを削除すると、キュー・マネージャーまた は オブジェクトはそのシステムには存在しなくなります。

149 [ページの『キュー・マネージャーでの](#page-148-0) TLS の構成』

IBM **strmqikm** (iKeyman) GUI を開始した後に、それを使用して TLS 証明書を管理できます。 証明書取り 消しリストまたは OCSP 認証を使用して証明書を認証することもできます。

#### **関連資料**

452 [ページの『認証情報プロパティー』](#page-451-0)

すべてのタイプの認証情報オブジェクトにプロパティーを設定することができます。 プロパティーによっ ては、すべてのタイプの認証情報オブジェクトに適用されるわけではないものや、z/OS 認証情報オブジェ クトに固有のものもあります。

*Online Certificate Status Protocol (OCSP)* の使用

IBM MQ は、どの Online Certificate Status Protocol (OCSP) 応答側を使用するのかを決定し、受信した応答 を処理します。 OCSP 応答側をアクセス可能にするための手順を実行しなければならない場合がありま す。

認証情報オブジェクトには、TLS 証明書が取り消されたかどうかを確認するときに使用される認証情報が含 まれます。

**注 :** この情報は、 UNIX および Windows システム上の IBM MQ にのみ適用されます。 次の表は、さまざま なプラットフォームにおける、IBM MQ TLS 認証情報のサポートを示します。

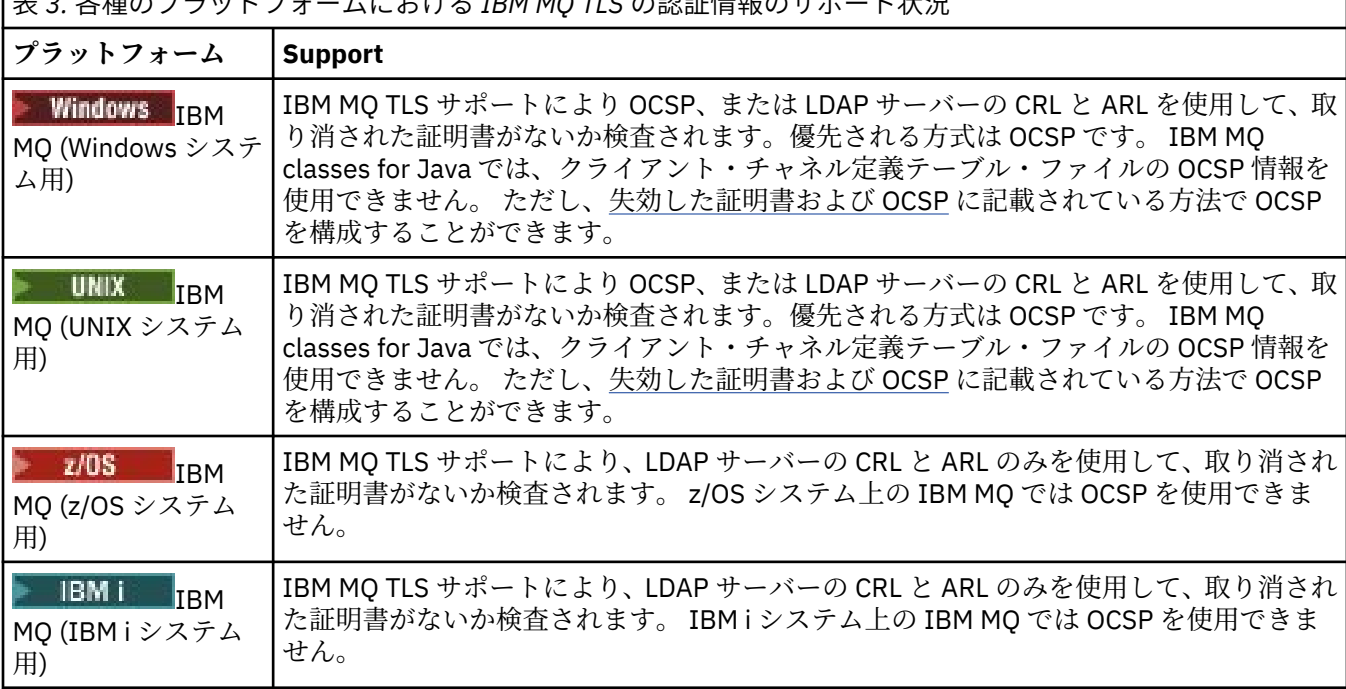

|<br>|主っ タ<del>括</del>のプニットフェームにおけて IBM MO TLC の認証桂起の<del>け</del>ポー

IBM MQ は、OCSP を使用してデジタル証明書の取り消し状況を検査するときに、以下の 2 つの方法のいず れかを使用して、どの OCSP 応答側と接続するかを決めます。

- 検査される証明書で AuthorityInfoAccess (AIA) 証明書拡張を使用する。
- 認証情報オブジェクトに指定された URL、またはクライアント・アプリケーションによって指定された URL を使用する。

認証情報オブジェクトに指定された URL、またはクライアント・アプリケーションによって指定された URL は、AIA 証明書拡張内の URL に優先します。

OCSP 応答側の URL は、ファイアウォールの向こう側にある場合があります。その場合、ファイアウォー ルを再構成して、OCSP 応答側にアクセスできるようにするか、OCSP プロキシー・サーバーをセットアッ プします。 SSL スタンザで SSLHTTPProxyName 変数を使用して、プロキシー・サーバーの名前を指定し ます。 クライアント・システム上では、環境変数 MQSSLPROXY を使用することによっても、プロキシー・ サーバー名を指定できます。

テスト環境で実行しているなどの理由で、TLS 証明書が失効してもかまわない場合には、SSL スタンザの OCSPCheckExtensions を NO に設定できます。 この変数を設定すると、AIA 証明書拡張が無視されます。 この解決方法は、実稼働環境では、ほとんどの場合に不適切です。実稼働環境では、失効した証明書を提 示するユーザーからのアクセスは許可できないからです。

OCSP 応答側にアクセスするための呼び出しは、次の 3 つの結果のいずれかを返します。

#### **有効**

証明書は有効です。

#### **取り消し**

証明書は取り消されています。

#### **不明**

この結果になるのは、次の 3 つのうちのいずれかが原因です。

- IBM MQ が OCSP 応答側にアクセスできない。
- OCSP 応答側が応答を送信したが、IBM MQ が応答のデジタル署名を検証できない。
- OCSP 応答側が、その証明書に関する取り消しデータを保持していないことを示す応答を送信した。

デフォルトでは、IBM MQ は、「不明」の OCSP 応答を受信した場合は接続を拒否して、エラー・メッセー ジを発行します。 この動作は、OCSPAuthentication 属性を設定することにより変更できます。 これは、 UNIX システム用 qm.ini ファイルの SSL スタンザ、WebSphere レジストリー、またはクライアント構成 ファイルの SSL スタンザで保持されます。 アプリケーション・プラットフォーム上の IBM MQ Explorer を 使用して設定可能です。

## **OCSP 結果「不明」**

「不明」という OCSP 結果を受信した場合の IBM MQ の動作は、OCSPAuthentication 属性の設定値によって 決まります。 キュー・マネージャーの場合、この属性は UNIX システムの qm.ini ファイルの SSL スタン ザ、または Windows レジストリーに保持され、IBM MQ Explorer を使用して設定することができます。 ク ライアントでは、これはクライアント構成ファイルの SSL スタンザに保持されます。

OCSPAuthentication が REQUIRED (デフォルト値) に設定されている場合に「不明」という結果を受信する と、IBM MQ は接続を拒否し、タイプ AMQ9716 のエラー・メッセージを発行します。 キュー・マネージ ャーの SSL イベント・メッセージが有効な場合、ReasonQualifier が MQRQ\_SSL\_HANDSHAKE\_ERROR に 設定された、タイプ MQRC\_CHANNEL\_SSL\_ERROR の SSL イベント・メッセージが生成されます。

OCSPAuthentication が OPTIONAL に設定されている場合に「不明」という結果を受信すると、IBM MQ は その SSL チャネルの開始を許可し、警告や SSL イベント・メッセージは生成されません。

OCSPAuthentication が WARN に設定されている場合に「不明」という結果を受信すると、SSL チャネルは 開始されますが、IBM MQ はタイプ AMQ9717 の警告メッセージをエラー・ログに出力します。 キュー・ マネージャーの SSL イベント・メッセージが有効になっている場合、タイプが

MQRC\_CHANNEL\_SSL\_WARNING で ReasonQualifier が MQRQ\_SSL\_UNKNOWN\_REVOCATION に設定さ れた SSL イベント・メッセージが生成されます。

## **OCSP 応答のデジタル署名**

OCSP 応答側は、3 つ方法のいずれかでその応答に署名することができます。 応答側からは、使用する方法 が通知されます。

- OCSP 応答に、検査中の証明書を発行した同一の CA 証明書を使用してデジタル署名を付加できます。 こ の場合、追加の証明書をセットアップする必要はありません。SSL 接続を確立するために既に実行したス テップで OCSP 応答を検証できます。
- OCSP 応答に、検査中の証明書を発行した同一の CA で署名された別の証明書を使用してデジタル署名を 付加できます。 この場合、OCSP 応答と一緒に署名証明書が送信されます。 そのため、OCSP 応答側から 送信される証明書では、信頼されるように、ExtendedKeyUsage 拡張が id-kp-OCSPSigning に設定されて いなければなりません。 OCSP 応答は、署名された証明書と一緒に送信される (さらに、SSL 接続のため に既に信頼されている CA によって証明書が署名されている) ため、追加の証明書のセットアップは必要 ありません。
- OCSP 応答に、検査中の証明書に直接関係のない別の証明書を使用して、デジタル署名を付加できます。 この場合、OCSP 応答は OCSP 応答側自体によって発行された証明書によって署名されます。 OCSP 検査 を実行するクライアントまたはキュー・マネージャーの鍵データベースに、OCSP 応答側証明書のコピー を追加する必要があります。 鍵リポジトリーへの CA 証明書 (自己署名証明書の CA 部分) の追加を参照 してください。 CA 証明書が追加される場合、デフォルトで、このコンテキストで必要な設定であるトラ ステッド・ルートとして追加されます。 この証明書が追加されない場合、IBM MQ は OCSP 応答のデジ タル署名を検証できず、OCSP 検査の結果が「不明」になります。この際、OCSPAuthentication の値に 応じて IBM MQ がチャネルを閉じる可能性があります。

#### **関連概念**

29 [ページの『名前リスト』](#page-28-0) 名前リストは、他のオブジェクト名のリストを含む IBM MQ オブジェクトです。

#### **関連タスク**

16 [ページの『キュー・マネージャーとオブジェクトの作成および構成』](#page-15-0) ナビゲーター・ビューとコンテンツ・ビューを使用して、IBM MQ Explorer でキュー・マネージャーやオブ ジェクトの作成、構成、および削除を行うことができます。

45 [ページの『キュー・マネージャーおよびオブジェクトの削除』](#page-44-0)

<span id="page-33-0"></span>IBM MQ Explorer 内のキュー・マネージャーまたはオブジェクトを削除すると、キュー・マネージャーまた は オブジェクトはそのシステムには存在しなくなります。

149 [ページの『キュー・マネージャーでの](#page-148-0) TLS の構成』

IBM **strmqikm** (iKeyman) GUI を開始した後に、それを使用して TLS 証明書を管理できます。 証明書取り 消しリストまたは OCSP 認証を使用して証明書を認証することもできます。

#### **関連資料**

30 [ページの『取り消された証明書の取り扱い』](#page-29-0) 認証情報オブジェクトには、証明書の取り消し状況の判別に使用できる応答側またはサーバーの接続の詳 細が含まれています。

452 [ページの『認証情報プロパティー』](#page-451-0)

すべてのタイプの認証情報オブジェクトにプロパティーを設定することができます。 プロパティーによっ ては、すべてのタイプの認証情報オブジェクトに適用されるわけではないものや、z/OS 認証情報オブジェ クトに固有のものもあります。

#### **通信情報オブジェクト**

IBM MQ Multicast は、待ち時間が短く、ファンアウトが大きい、高信頼性マルチキャスト・メッセージン グです。 マルチキャスト送信を使用するには、通信情報 (COMMINFO) オブジェクトが必要です。

マルチキャストは、多数のサブスクライバーにスケーリングしてもパフォーマンスに対する悪影響が生じ ないため、従来のユニキャストによるメッセージのパブリッシュ/ サブスクライブよりも効率的です。 IBM MQ は、肯定応答、否定応答、およびシーケンス番号を使用して、大きなファンアウトで待ち時間の短いメ ッセージングを実現することにより、信頼性の高いマルチキャスト・メッセージングを可能にします。

IBM MQ Multicast のフェア・デリバリーにより、ほぼ同時の配信が可能になり、特定の受信側が有利にな ることはありません。 IBM MQ Multicast ではメッセージの配信にネットワークを使用するため、データを ファンアウトするためのパブリッシュ/サブスクライブ・エンジンは必要ありません。 トピックがグルー プ・アドレスにマップされた後は、パブリッシャーとサブスクライバーがピアツーピア・モードで作動す るため、キュー・マネージャーの必要はありません。 このプロセスによりキュー・マネージャー・サーバ ーの負荷が削減されるため、キュー・マネージャー・サーバーが潜在的な障害点ではなくなります。

COMMINFO オブジェクトには、マルチキャスト伝送に関連付けられた属性が含まれます。 **「ナビゲータ ー」**ビューで COMMINFO オブジェクトを作成するには、以下のようにします。

1.**「ナビゲーター」**ビューで、**「キュー・マネージャー」**ノードを展開します。

2. COMMINFO オブジェクトを作成するキュー・マネージャーのノードを展開します。

3.**「通信情報」**を右クリックしてメニューを開き、**「新規」** > **「マルチキャスト通信情報」**をクリックし て、COMMINFO ウィザードを開きます。

4. COMMINFO ウィザードを使用して、COMMINFO オブジェクトを作成します。

#### **トリガー・モニター**

トリガー・モニターは、トリガー・イベント発生時に開始キューに入れられるトリガー・メッセージを処 理するアプリケーションです。

キューでトリガーが使用可能にされた場合にトリガー・イベントが起こると、キュー・マネージャーはト リガー・メッセージを開始キューに送信します。 トリガー・モニターはトリガー・メッセージを読み取り、 トリガー・メッセージのデータに基づいて適切なアクションを実行します。 通常、このアクションはトリ ガー・メッセージ生成の原因となったキューを処理するため、他のアプリケーションを開始することです。 キュー・マネージャーの視点からすると、トリガー・モニターは特別なものではなく、単にキュー (開始キ ュー) からメッセージを読み取る別のアプリケーションです。

トリガー・モニターを開始すると、指定された開始キューのモニターだけを継続します。 トリガー・モニ ターを直接停止することはできません。 トリガー・モニターのキュー・マネージャーを停止すると、トリ ガー・モニターも停止します。

詳しくは、トリガー・モニターを参照してください。

#### **関連概念**

35 [ページの『チャネル・イニシエーター』](#page-34-0)

<span id="page-34-0"></span>チャネル・イニシエーターは、トリガー・イベントが生じたときに開始キューに書き込まれるトリガー・ メッセージを処理するアプリケーションです。 チャネル・イニシエーターは、アプリケーションではなく チャネルを開始する、特別なタイプのトリガー・モニターです。

#### **関連タスク**

84 [ページの『トリガー・モニターの開始』](#page-83-0)

トリガー・モニターを開始するには、まずトリガー・モニターを開始するサービスを作成する必要があり ます。

## **チャネル・イニシエーター**

チャネル・イニシエーターは、トリガー・イベントが生じたときに開始キューに書き込まれるトリガー・ メッセージを処理するアプリケーションです。 チャネル・イニシエーターは、アプリケーションではなく チャネルを開始する、特別なタイプのトリガー・モニターです。

キューでトリガーが使用可能にされた場合にトリガー・イベントが起こると、キュー・マネージャーはト リガー・メッセージを開始キューに送信します。 チャネル・イニシエーターがそのトリガー・メッセージ を処理し、チャネルを開始します。 キュー・マネージャーの観点からは、チャネル・イニシエーターは特 別なものではなく、ただ単にキュー (開始キュー) からメッセージを読み取るアプリケーションの 1 つに過 ぎません。

チャネル・イニシエーターは、単に特別なタイプのトリガー・モニターであり、チャネル・イニシエータ ーを開始すると、これは指定の開始キューのモニターを単に継続します。 チャネル・イニシエーターを直 接停止することはできません。 チャネル・イニシエーターのキュー・マネージャーを停止すると、チャネ ル・イニシエーターも停止します。

チャネル・イニシエーターの作成または削除はできません。 チャネル・イニシエーターは、そのキュー・ マネージャーが作成または削除されたときに作成または削除されます。

#### **関連概念**

34 [ページの『トリガー・モニター』](#page-33-0) トリガー・モニターは、トリガー・イベント発生時に開始キューに入れられるトリガー・メッセージを処 理するアプリケーションです。

#### **関連タスク**

86 [ページの『チャネル・イニシエーターの開始』](#page-85-0) チャネル・イニシエーターを開始するには、まずチャネル・イニシエーターを開始するサービスを作成す る必要があります。

### **カスタム・サービス**

カスタム・サービスは、コマンドを自動的に実行するために作成するサービスです。

カスタム・サービスは、サービスが属するキュー・マネージャー上の**「サービス」**フォルダーに 保管され ます。 サービスを開始および停止するときに実行されるコマンドやその他のオプションを指定することが できます。 サービスの開始を自動化することができるため、キュー・マネージャーの開始時にコマンドを 実行することができます。

サービスを作成する場合の例として、キュー・マネージャーを開始する際にトリガー・モニターを開始す るということが あげられます。

#### **関連タスク**

16 [ページの『キュー・マネージャーとオブジェクトの作成および構成』](#page-15-0)

ナビゲーター・ビューとコンテンツ・ビューを使用して、IBM MQ Explorer でキュー・マネージャーやオブ ジェクトの作成、構成、および削除を行うことができます。

41 [ページの『キュー・マネージャーおよびオブジェクトの構成』](#page-40-0)

プロパティー・ダイアログを使用して、IBM MQ Explorer からキュー・マネージャーのプロパティーおよび それらのオブジェクトの多くを構成することができます。

45 [ページの『キュー・マネージャーおよびオブジェクトの削除』](#page-44-0)

IBM MQ Explorer 内のキュー・マネージャーまたはオブジェクトを削除すると、キュー・マネージャーまた は オブジェクトはそのシステムには存在しなくなります。

<span id="page-35-0"></span>**関連資料**

430 [ページの『サービス・プロパティー』](#page-429-0)

「サービス・プロパティー」ダイアログで、カスタム・サービス・オブジェクトのプロパティーを構成でき ます。

## ■ 2/0S 記憶域クラス

記憶域クラスは、z/OS キュー・マネージャーのみに存在します。 記憶域クラスは、1 つ以上のキューをペ ージ・セットにマップします。 つまり、キュー上のメッセージはページ・セットに保管されるということ です。

記憶域クラスを使用して、非共用メッセージ・データが管理、データ・セット・スペースとロード管理、 またはアプリケーション独立の目的で保管される位置を制御することができます。 共用されないキューの みが、そのメッセージをページ・セットに保管します。 したがって、共用キューは記憶域クラスを使用し ません。 共用キュー上のメッセージは、カップリング・ファシリティー構造に保管されます。

記憶域クラスは IBM MQ Explorer で作成できますが、構成可能な記憶域クラス・プロパティーは、**「説明」** フィールドのみです。

#### **関連タスク**

16 [ページの『キュー・マネージャーとオブジェクトの作成および構成』](#page-15-0) ナビゲーター・ビューとコンテンツ・ビューを使用して、IBM MQ Explorer でキュー・マネージャーやオブ ジェクトの作成、構成、および削除を行うことができます。

45 [ページの『キュー・マネージャーおよびオブジェクトの削除』](#page-44-0)

IBM MQ Explorer 内のキュー・マネージャーまたはオブジェクトを削除すると、キュー・マネージャーまた は オブジェクトはそのシステムには存在しなくなります。

41 [ページの『キュー・マネージャーおよびオブジェクトの構成』](#page-40-0) プロパティー・ダイアログを使用して、IBM MQ Explorer からキュー・マネージャーのプロパティーおよび それらのオブジェクトの多くを構成することができます。

## **キュー共有グループ**

キュー共用グループは、z/OS キュー・マネージャーにのみ存在します。 キュー共用グループとは、同じ共 用キューにアクセスできるキュー・マネージャーのグループのことです。 キュー共用グループの各メンバ ーには、同じ共用キューのセットに対するアクセス権があります。

IBM MQ Explorer 内のキュー・マネージャーが属しているすべてのキュー共用グループ は、**「キュー共用グ ループ」**フォルダーに表示されます。 キュー共用グループのメンバーがアクセス可能なすべてのリソース は、キュー共用グループ内のフォルダーに表示されます。

キュー共用グループには、最大 4 文字の名前があります。 この名前はネットワーク内で固有であり、かつ、 キュー・マネージャー名とは異なるものである必要があります。

IBM MQ Explorer においてキュー共用グループを作成したり構成したりすることはできません。

詳しくは、キュー共用グループとクラスターを参照してください。

### **共有キュー**

共有キューとは、キュー共有グループ内のキュー・マネージャーで定義されていてキュー共有グループ処 理が Shared になっているキューのことです。 共用キューのオブジェクト定義は、Db2® 上のキュー共用グ ループの共用リポジトリーに保管されており、共用キュー上のメッセージは、物理カップリング・ファシ リティー上のカップリング・ファシリティー構造内に保管されています。

キュー共用グループ内のすべてのキュー・マネージャーは、共用キューにアクセスできます。 つまり、こ れらのキュー・マネージャーは、アクティブ・チャネルを使用しないで、共用キュー上のメッセージを 配 置および取得できます。 すべてのキュー・マネージャーは共用キューにアクセス可能であるため、アプリ ケーションは、キュー・マネージャーの アベイラビリティーに依存しません。

キュー・マネージャーに属しているすべての共用キューは、キュー・マネージャーのフォルダーに表示さ れます。 キュー共用グループ内のすべての共用キューは、キュー共用グループ の**「共用キュー」**フォルダ ーに表示されます。
## **グループ定義**

グループ定義は IBM MQ オブジェクトの総称です。そのオブジェクトは、キュー共有グループに属するキ ュー・マネージャーで定義されていてキュー共有グループ処理が Group になっているオブジェクトです。 IBM MQ オブジェクト (ただし z/OS キュー・マネージャーで定義できるもの) はいずれも、キュー共有グル ープ処理が Group になっている可能性があります。 グループ定義オブジェクトを作成すると、オブジェク トの定義は、Db2Db 上の共用リポジトリー内に保管されます。

IBM MQ では、オブジェクト (キュー共有グループ処理は Copy) のコピーがキュー・マネージャーごとに自 動的に作成され、キュー・マネージャーのプライベート・オブジェクト (処理は Private) を使用してキュ ー・マネージャーのページ・セット・ゼロ上にそのコピーが保管されます。 ページ・セットとは、IBM MQ で使用するために特別にフォーマットされているデータ・セットのことです。 処理が Copy になっている キュー上のメッセージもページ・セット上に保管されます。ただし、ページ・セット・ゼロがフルになる と IBM MQ が正しく機能できなくなるため、このようなメッセージはページ・セット・ゼロに保管しない でください。 キューをページ・セットにマップする 1 つ以上の記憶域クラス・オブジェクトを作成するこ とによって、 メッセージを保管するページ・セットを指定することができます。

キュー・マネージャーに属しているグループ定義はすべて、キュー・マネージャーのフォルダーに表示さ れます。 キュー共用グループ内のグループ定義はすべて、 キュー共用グループの**「グループ定義」**フォル ダーに表示されます。

### **関連概念**

37 ページの『カップリング・ファシリティー構造』

IBM MQ Explorer のカップリング・ファシリティー・オブジェクトは、物理的カップリング・ファシリティ ー上のカップリング・ファシリティー構造を表します。 カップリング・ファシリティー構造は、共用キュ ー上のメッセージを保管します。 IBM MQ が使用するカップリング・ファシリティー構造はそれぞれ、 特 定のキュー共有グループ専用ですが、カップリング・ファシリティーは複数のキュー共有グループに対し て複数の構造を保持できます。

18 [ページの『](#page-17-0)IBM MQ キュー』

キューは、メッセージのコンテナーです。 キューをホストするキュー・マネージャーに接続されたビジネ ス・アプリケーションは、キューからのメッセージを検索したり、キューにメッセージを書き込んだりす ることができます。

### 36 [ページの『記憶域クラス』](#page-35-0)

記憶域クラスは、z/OS キュー・マネージャーのみに存在します。 記憶域クラスは、1 つ以上のキューをペ ージ・セットにマップします。 つまり、キュー上のメッセージはページ・セットに保管されるということ です。

#### $z/0S$ **カップリング・ファシリティー構造**

IBM MQ Explorer のカップリング・ファシリティー・オブジェクトは、物理的カップリング・ファシリティ ー上のカップリング・ファシリティー構造を表します。 カップリング・ファシリティー構造は、共用キュ ー上のメッセージを保管します。 IBM MQ が使用するカップリング・ファシリティー構造はそれぞれ、 特 定のキュー共有グループ専用ですが、カップリング・ファシリティーは複数のキュー共有グループに対し て複数の構造を保持できます。

物理的カップリング・ファシリティーは、キュー共用グループ・ネットワークから独立して存在し、通常、 別の電源機構で稼働します。 つまり、カップリング・ファシリティーはソフトウェア障害に対して回復力 があり、 ハードウェア障害および停電に対して回復力を持つように構成できます。 このため、カップリン グ・ファシリティー構造のメッセージの使用可能性は高くなります。

詳しくは、カップリング・ファシリティーの管理 を参照してください。

#### **関連概念**

36 [ページの『キュー共有グループ』](#page-35-0)

キュー共用グループは、z/OS キュー・マネージャーにのみ存在します。 キュー共用グループとは、同じ共 用キューにアクセスできるキュー・マネージャーのグループのことです。 キュー共用グループの各メンバ ーには、同じ共用キューのセットに対するアクセス権があります。

18 [ページの『](#page-17-0)IBM MQ キュー』

キューは、メッセージのコンテナーです。 キューをホストするキュー・マネージャーに接続されたビジネ ス・アプリケーションは、キューからのメッセージを検索したり、キューにメッセージを書き込んだりす ることができます。

### **関連タスク**

16 [ページの『キュー・マネージャーとオブジェクトの作成および構成』](#page-15-0) ナビゲーター・ビューとコンテンツ・ビューを使用して、IBM MQ Explorer でキュー・マネージャーやオブ ジェクトの作成、構成、および削除を行うことができます。

45 [ページの『キュー・マネージャーおよびオブジェクトの削除』](#page-44-0)

IBM MQ Explorer 内のキュー・マネージャーまたはオブジェクトを削除すると、キュー・マネージャーまた は オブジェクトはそのシステムには存在しなくなります。

#### **関連資料**

466 [ページの『カップリング・ファシリティー構造プロパティー』](#page-465-0) カップリング・ファシリティー構造にプロパティーを設定することができます。 カップリング・ファシリ ティー構造は、z/OS でのみ使用可能です。

#### **キュー・マネージャー・クラスター**

クラスターとは、相互に論理的に関連付けられ、情報を共有できる 2 つ以上のキュー・マネージャーのグ ループのことです。 特定のチャネル定義、リモート・キュー定義、または伝送キューをセットアップせず に、 キュー・マネージャーは、同じクラスター内の別の任意のキュー・マネージャーにメッセージを送信 できます。 これは、この情報がすべて、クラスター内のすべてのキュー・マネージャーがアクセスするリ ポジトリーに保持されているためです。

例えば、クラスターを作成して、そのいずれかのキュー・マネージャーにあるキューをクラスター内で共 有するよう設定できます。 これで、クラスター内のその他のキュー・マネージャーでは、 そのキューはロ ーカル・キューであるかのように可視になり、キューを開いて直接メッセージを書き込むことができます。

<mark>■ Z/OS ■</mark>クラスター内でのキューの共有 (クラスター・キュー) は、z/OS キュー・マネージャーのキュ ー共用グループでのキューの共有 (共用キュー) とは異なります。 ただし、z/OS では、クラスター・キュ ー・マネージャーは、キュー共用グループに属し、キュー共用グループ内の他のキュー・マネージャーと キュー定義を共有することもできます。

また、どのプラットフォームでも、キュー・マネージャーは、同時に複数のクラスターのメンバーになる ことができます。

クラスター・サポートを使用して、 複数のキュー・マネージャーで同じキュー (同じ名前のキュー) の 1 つ のインスタンスをホストすることもできます。 つまり、アプリケーションの複数のインスタンスを実行す ることができ、 それぞれがメッセージを受信し、独立して実行さるため、 ワークロードがキュー・マネー ジャー間で分散されます。

詳しくは、『分散キューイングとクラスター』を参照してください。

#### **関連概念**

141 [ページの『クラスター・リポジトリー』](#page-140-0)

クラスター・リポジトリーには、クラスターのメンバーであるキュー・マネージャーの情報や、 クラスタ ー・チャネルの情報など、クラスターに関する情報が含まれています。 リポジトリーは、クラスター内の キュー・マネージャーによってホストされます。

18 [ページの『](#page-17-0)IBM MQ キュー』

キューは、メッセージのコンテナーです。 キューをホストするキュー・マネージャーに接続されたビジネ ス・アプリケーションは、キューからのメッセージを検索したり、キューにメッセージを書き込んだりす ることができます。

## **アルS [キュー共有グループ](#page-35-0)**

キュー共用グループは、z/OS キュー・マネージャーにのみ存在します。 キュー共用グループとは、同じ共 用キューにアクセスできるキュー・マネージャーのグループのことです。 キュー共用グループの各メンバ ーには、同じ共用キューのセットに対するアクセス権があります。

# <span id="page-38-0"></span>**IBM MQ オブジェクトを JMS オブジェクトから作成する操作**

新しい IBM MQ キューおよびトピックを既存の JMS キューおよびトピックに基づいて作成できます。 JMS オブジェクトの関連するプロパティーの値が新規 IBM MQ オブジェクトにコピーされます。 ただし、 その後は、いずれかのオブジェクトを変更しても、他のオブジェクトには変更内容が反映されません。

## **始める前に**

- JMS [キューまたはトピックを含んでいる初期コンテキストを追加し](#page-199-0)ます。
- [初期コンテキストに接続し](#page-200-0)ます。

## **このタスクについて**

IBM MQ オブジェクトの作成に使用する JMS オブジェクトのプロパティーでキュー・マネージャー名が指 定されている場合、同じ名前のキュー・マネージャーでのみその IBM MQ オブジェクトを作成できます。 つまり、JMS オブジェクトで指定されている名前の新しいキュー・マネージャーを追加する必要があるか もしれません。

既存の JMS オブジェクトから IBM MQ オブジェクトを作成するには、以下の手順を実行します。

## **手順**

- 1.「ナビゲーター」ビューで、JMS オブジェクト (JMS キューまたは JMS トピック) を含む初期コンテキス トを展開して「**宛先**」フォルダーをクリックすると、コンテンツ・ビューにオブジェクトがリストされ ます。
- 2. コンテンツ・ビューでオブジェクトを右クリックして、**「MQ キューの作成」**または**「MQ トピックの作 成」**をクリックします。

「新規キュー」ウィザードまたは「新規トピック」ウィザードが表示されます。

3. ウィザードで**「選択」**をクリックして、新しい IBM MQ オブジェクトの作成場所となるキュー・マネー ジャーを選択します。

キュー・マネージャーの名前が、ウィザードの**「キュー・マネージャー」**フィールドに表示されます。 4. ウィザードに従って新しい IBM MQ オブジェクトを定義した後、**「完了」**をクリックします。

## **タスクの結果**

新しい IBM MQ オブジェクトが作成されて、IBM MQ Explorer 内の適切なキュー・マネージャーの下に表 示されます。

## **次のタスク**

新しい MQ オブジェクトを表示するには、「ナビゲーター」ビューで、MQ オブジェクトが作成されたキュ ー・マネージャーの名前を展開します。 この後、必要に応じて IBM MQ オブジェクトを構成できます。

MQ オブジェクトと JMS オブジェクトを同時に作成するには、40 ページの『IBM MQ [オブジェクトと](#page-39-0) JMS [オブジェクトの同時作成』ま](#page-39-0)たは 206 ページの『JMS オブジェクトと IBM MQ [オブジェクトの同時作成』](#page-205-0) の説明に従ってください。

#### **関連タスク**

16 [ページの『キュー・マネージャーとオブジェクトの作成および構成』](#page-15-0) ナビゲーター・ビューとコンテンツ・ビューを使用して、IBM MQ Explorer でキュー・マネージャーやオブ ジェクトの作成、構成、および削除を行うことができます。

46 ページの『JMS [接続ファクトリーからのキュー・マネージャーの追加』](#page-45-0)

既存のキュー・マネージャーを IBM MQ Explorer に追加するには、(バインディング・トランスポートでは なく) MQ MQI クライアント・トランスポートを使用し、キュー・マネージャーのホスト名とポートを指定 する JMS 接続ファクトリーから追加することができます。

206 ページの『JMS オブジェクトと IBM MQ [オブジェクトの同時作成』](#page-205-0)

新しい JMS オブジェクトを作成するとき、オプションで、対応する同じタイプの IBM MQ オブジェクトを 作成できます。

<span id="page-39-0"></span>40 ページの『IBM MQ オブジェクトと JMS オブジェクトの同時作成』

新しい IBM MQ オブジェクトを作成するとき、オプションで、対応する同じタイプの JMS オブジェクトを 作成できます。

## **IBM MQ オブジェクトと JMS オブジェクトの同時作成**

新しい IBM MQ オブジェクトを作成するとき、オプションで、対応する同じタイプの JMS オブジェクトを 作成できます。

## **始める前に**

- IBM MQ キュー・マネージャーが必要です。 存在しなければ、作成します (16 [ページの『キュー・マネ](#page-15-0) [ージャーとオブジェクトの作成および構成』を](#page-15-0)参照してください)。
- JMS 初期コンテキストが必要です。 存在しなければ、作成します (JMS トピックを組み込むため[の初期](#page-199-0) [コンテキストの追加を](#page-199-0)参照してください)。
- JMS 初期コンテキストに接続する必要があります。([初期コンテキストへの接続](#page-200-0)を参照してください)。

### **このタスクについて**

IBM MQ Explorer のオブジェクト作成ウィザードを使用すれば、 IBM MQ オブジェクトと JMS オブジェク トを同時に 作成できます。 最初に、必要なオブジェクト・ウィザード (IBM MQ キューなど) を起動しま す。 オブジェクトが作成されたら、別のウィザード (JMS キューなど) を起動するためのオプションを選択 できます。 2 番目のオブジェクト・ウィザードは、最初のオブジェクト・ウィザードとオブジェクト・タ イプが同じでなければなりません。両方のウィザードのプロパティーは、互いに対応しています。

### *IBM MQ* **キューを作成してから同時に** *JMS* **キューを作成する操作**

#### **このタスクについて**

IBM MQ Explorer で新規 IBM MQ キューを作成するときに、**新規 JMS キュー**・ウィザードを起動して JMS キューを作成する (IBM MQ **新規ローカル・キュー**・ウィザードの終了直後) ことを選択できます。 **「新規 JMS キュー」**ウィザードには、IBM MQ キューの作成時に入力した詳細情報が取り込まれます。

IBM MQ Explorer で新しい IBM MQ キューと JMS キューを同時に作成するには、以下の手順を実行します。

### **手順**

- 1.「ナビゲーター」ビューで、新しい IBM MQ キューを追加するキュー・マネージャーを選択し、そのキ ュー・マネージャーの**「キュー」**オブジェクト・フォルダーを右クリックします。
- 2.**「新規」** > **「ローカル・キュー」**をクリックして、**「新規ローカル・キュー」**ウィザードを開きます。
- 3. キューの名前を入力してから、**「マッチングする JMS キューを作成するためのウィザードを開始します」** を選択します。 ウィザードの指示に従って、キューの作成作業を続けます。

#### **タスクの結果**

「**新規ローカル・キュー**」ウィザードの作業が完了すると、「**新しい宛先の新しい JMS キュー**」ウィザード が開きます。そのウィザードでは、IBM MQ キューの多くの詳細情報が JMS キューにマッピングされます。

### *IBM MQ* **トピックを作成してから同時に** *JMS* **トピックを作成する操作**

### **このタスクについて**

IBM MQ Explorer で新しい IBM MQ トピックを作成する場合は、IBM MQ の**「新規トピック」**ウィザードが 完了した直後に、**「新規 JMS トピック」**ウィザードを起動して JMS トピックを作成することも可能です。 **「新規 JMS トピック」**ウィザードには、IBM MQ トピックの作成時に入力した詳細情報が取り込まれます。

IBM MQ Explorer で新しい IBM MQ トピックと JMS トピックを同時に作成するには、以下のようにします。

<span id="page-40-0"></span>**手順**

- 1.「ナビゲーター」ビューで、新しい IBM MQ トピックを追加するキュー・マネージャーを選択し、その キュー・マネージャーの**「トピック」**オブジェクト・フォルダーを右クリックします。
- 2.**「新規」** > **「トピック」**をクリックして、**「新規トピック」**ウィザードを開きます。
- 3. トピックの名前を入力してから、**「マッチングする JMS トピックを作成するためのウィザードを開始し ます」**を選択します。 ウィザードの指示に従って、トピックの作成作業を続けます。

#### **タスクの結果**

**「新規トピック」**ウィザードの作業が完了すると、**「新しい宛先の新しい JMS トピック」**ウィザードが開き ます。そのウィザードでは、IBM MQ トピックの多くの詳細情報が JMS トピックにマッピングされます。 **関連タスク**

205 [ページの『宛先の作成』](#page-204-0)

JMS クライアントは、宛先オブジェクトを使用して、JMS クライアントが生成するメッセージの宛先と JMS クライアントが受信するメッセージの送信元を指定します。 宛先オブジェクトは、キュー (Point-to-Point メッセージングの場合) またはトピック (パブリッシュ/サブスクライブ・メッセージングの場合) を表 します。

16 [ページの『キュー・マネージャーとオブジェクトの作成および構成』](#page-15-0) ナビゲーター・ビューとコンテンツ・ビューを使用して、IBM MQ Explorer でキュー・マネージャーやオブ ジェクトの作成、構成、および削除を行うことができます。

39 ページの『IBM MQ オブジェクトを JMS [オブジェクトから作成する操作』](#page-38-0)

新しい IBM MQ キューおよびトピックを既存の JMS キューおよびトピックに基づいて作成できます。 JMS オブジェクトの関連するプロパティーの値が新規 IBM MQ オブジェクトにコピーされます。 ただし、 その後は、いずれかのオブジェクトを変更しても、他のオブジェクトには変更内容が反映されません。

208 ページの『JMS オブジェクトを IBM MQ [オブジェクトから作成』](#page-207-0) 既存の IBM MQ オブジェクトに基づいて、新しい JMS 管理対象オブジェクトを作成できます。

#### **関連資料**

535 [ページの『宛先プロパティー』](#page-534-0)

「宛先プロパティー」ダイアログで、宛先プロパティーを表示および設定できます。 ダイアログで使用可能 なプロパティーは、宛先のタイプによって異なります。

503 [ページの『接続ファクトリーのプロパティー』](#page-502-0)

「接続ファクトリー・プロパティー」ダイアログで、接続ファクトリー・プロパティーを表示および設定で きます。 ダイアログで使用できるプロパティーは、接続ファクトリーが使用するメッセージング・プロバ イダーにより異なります。

## **キュー・マネージャーおよびオブジェクトの構成**

プロパティー・ダイアログを使用して、IBM MQ Explorer からキュー・マネージャーのプロパティーおよび それらのオブジェクトの多くを構成することができます。

## **このタスクについて**

 $z/0S$ 

**重要 :** AMS のセキュリティー・ポリシーは、IBM MQ Explorer for IBM MQ for z/OS では管理できま せん。

z/OS プラットフォームでは、CSQ0UTIL を使用する必要があります。

プロパティー・ダイアログを使用して、キュー・マネージャーまたはオブジェクトを構成するには、以下 の手順を実行します。

## **手順**

1.「ナビゲーター」ビューで、関連するフォルダーをクリックしてその内容を「内容」ビューにリストし ます。

例えば、キューを構成する場合、**「キュー」**フォルダーをクリックし、 キュー・マネージャーのキュー を「コンテンツ」ビューにリストします。

- 2.「内容」ビューでキュー・マネージャーまたはオブジェクトを右クリックしてから、**「プロパティー」**を クリックします。
	- キュー・マネージャーまたはオブジェクトのプロパティー・ダイアログが開きます。
- 3. 必要に応じてプロパティーを編集してください。
- 4. ダイアログをクローズせずに変更を適用するには**「適用」**をクリックし、ダイアログをクローズして変 更を保管するには**「OK」**をクリックします。

#### **タスクの結果**

変更の多くは即時に適用されますが、いくつかの変更、例えば、キュー・マネージャーの TLS キー・リポ ジトリーのデフォルトの場所の変更は、キュー・マネージャーを停止して、再始動するまで反映されませ  $\lambda$ .

## **例**

各タイプのオブジェクトのプロパティーについて詳しくは、以下のトピックを参照してください。

- [キュー・マネージャー・プロパティー](#page-342-0)
- [キュー・プロパティー](#page-387-0)
- [チャネル・プロパティー](#page-398-0)
- [リスナー・プロパティー](#page-417-0)
- [キュー・マネージャー手動セット・プロパティー](#page-233-0)
- [キュー・マネージャー自動セット・プロパティー](#page-232-0)
- [トピック・プロパティー](#page-419-0)
- [サービス・プロパティー](#page-429-0)
- [サブスクリプション・プロパティー](#page-444-0)
- [プロセス定義プロパティー](#page-449-0)
- [名前リスト・プロパティー](#page-450-0)
- [認証情報プロパティー](#page-451-0)
- 2/0S [記憶域クラス・プロパティー](#page-463-0)
- 2/08 [キュー共用グループ・プロパティー](#page-465-0)
- 2/05 [カップリング・ファシリティー構造プロパティー](#page-465-0)
- [クラスター・キュー・マネージャー・プロパティー](#page-468-0)
- [クラスター・キュー・プロパティー](#page-477-0)
- [アプリケーション接続のプロパティー](#page-485-0)
- [メッセージ・プロパティー](#page-492-0)
- [接続ファクトリーのプロパティー](#page-502-0)
- [宛先プロパティー](#page-534-0)

#### **関連タスク**

16 [ページの『キュー・マネージャーとオブジェクトの作成および構成』](#page-15-0)

ナビゲーター・ビューとコンテンツ・ビューを使用して、IBM MQ Explorer でキュー・マネージャーやオブ ジェクトの作成、構成、および削除を行うことができます。

45 [ページの『キュー・マネージャーおよびオブジェクトの削除』](#page-44-0)

IBM MQ Explorer 内のキュー・マネージャーまたはオブジェクトを削除すると、キュー・マネージャーまた は オブジェクトはそのシステムには存在しなくなります。

**関連資料**

591 [ページの『プロパティー・ダイアログのストリング』](#page-590-0) 特定の文字をストリングに含めるには、特定の方法でストリングに区切り符号を付ける必要があります。

## **キュー・プロパティーを強制的に変更**

キューのプロパティーに対する変更がキュー・マネージャーや別のプログラムの稼働に影響を与える場合、 キュー・プロパティーに対する変更を強制するかどうか確認を求められる場合があります。

### **このタスクについて**

環境によっては、キュー・プロパティーを変更して**「OK」**をクリックすると、その変更がキュー・マネー ジャーまたはそのオブジェクトを使用している別のプログラムの操作に影響を与えることを伝える確認ダ イアログが表示されます。 続けて、オブジェクトのプロパティーに対する変更を強制するかどうか確認さ れます。 別のアプリケーションでオブジェクトが開いていない場合、確認ダイアログは表示されません。

以下の環境では、ローカル・キューに対する変更を強制する必要があります。

- •**「拡張」**プロパティー・ページで**「共有可能性」**プロパティーが「共有不可」に指定されている。
- 1 つまたは複数のアプリケーションで、入力のためにキューがオープンされている。
- 次の記述の両方に当てはまる場合:
- –**「使用法」**プロパティーが変更されている。
- 1 つまたは複数のメッセージがキューに存在するか、あるいは 1 つまたは複数のアプリケーションでキ ューがオープンされている。

以下の環境では、別名キューに対する変更を強制する必要があります。

- •**「基本オブジェクト」**プロパティーが指定されている。
- この別名キューをオープンしているアプリケーションがある。

以下の環境では、リモート・キューに対する変更を強制する必要があります。

- •**「伝送キュー」**プロパティーが変更されている。
- 1 つまたは複数のアプリケーションでこのキューがリモート・キューとしてオープンされている。
- 次の記述の両方に当てはまる場合:
	- –**「リモート・キュー」** 、**「リモート・キュー・マネージャー」**、 または**「伝送キュー」**が変更されてい る。
	- 1 つまたは複数のアプリケーションで、このキュー・マネージャー別名としてこの定義を通じて解決さ れた キューがオープンされている。

#### **関連タスク**

41 [ページの『キュー・マネージャーおよびオブジェクトの構成』](#page-40-0)

プロパティー・ダイアログを使用して、IBM MQ Explorer からキュー・マネージャーのプロパティーおよび それらのオブジェクトの多くを構成することができます。

#### **関連資料**

388 ページの『IBM MQ [キューのプロパティー』](#page-387-0)

キューに対して設定できるプロパティーは、キューのタイプによって異なります。 IBM MQ キューのタイ プが異なれば、それぞれのプロパティーも異なります。 プロパティーによっては、すべてのタイプのキュ ーに適用されるわけではないものや、クラスター・キューに固有の もの、z/OS キューに固有のものもあり ます。

## **2 つのオブジェクトのプロパティーの比較**

オブジェクトのプロパティーを、同じタイプの別のオブジェクトと比較できます。例えば、キューを別の キューと、トピックを別のトピックと、チャネルを別のチャネルと比較することなどが可能です。

## **このタスクについて**

同じキュー・マネージャー上ある、または異なるキュー・マネージャー上にある、2 つのオブジェクトを比 較できます。

2 つのオブジェクトのプロパティーを比較するには、以下の手順を実行します。

## **手順**

- 1.「コンテンツ」ビューで、比較するオブジェクトを右クリックし、**「次との比較...」**をクリックします。 「比較」ダイアログが開きます。
- 2.「比較」ダイアログで、比較するオブジェクトを選択します。
	- 同じ キュー・マネージャーにあるオブジェクトと比較するには、**「比較先」**コンテナーから比較先オ ブジェクトの名前を選択し、それを比較するキュー・マネージャーまたはキューを参照します。
	- 異なるキュー・マネージャーにあるキューと比較するには、次のようにします。

a.**「キュー・マネージャー」**リストからキュー・マネージャーを選択します。

b.**「比較先」**コンテナーから比較先オブジェクトの名前を選択します。

• キューではなくキュー・マネージャーを比較する場合、キューを参照するためのオプションは使用で きません。

### **タスクの結果**

デフォルトでは、異なるプロパティーのみがリストされるように、 **「差のみ表示」**チェック・ボックスが 選択されています。 各キューのプロパティーをすべて表示するには、**「差のみ表示」**チェック・ボックスの チェックを外します。

#### **関連資料**

336 [ページの『プロパティー』](#page-335-0)

この情報を使用して、IBM MQ インストール済み環境全体に適用されるプロパティーや、キュー、キュー・ マネージャー、チャネルなどの個別の IBM MQ オブジェクトのプロパティーなど、表示や編集が可能なプ ロパティーについて知ることができます。

## **接続を検査するためのチャネルの Ping**

チャネルを定義する際には、チャネルの両端を正しく定義する必要があります。そうしないと、チャネル が機能しません。 チャネルが正しく定義されていることをテストするには、リモート・キュー・マネージ ャーに特別メッセージとしてデータを 送信し、このデータが戻されることを確認します。 そのデータは、 ローカル・キュー・マネージャーが生成します。

## **このタスクについて**

チャネルの送信側またはサーバー側から ping する必要があります。 実行中のチャネルを ping することは できません。チャネルを ping する前に、チャネルが停止しているか、再試行中でないことを確認してくだ さい。

チャネルを ping するには、以下の手順を実行します。

## **手順**

コンテンツ・ビューで送信側またはサーバー側のチャネル定義を右クリックし、 次に**「Ping」**をクリック します。

### **タスクの結果**

チャネルが正しく定義されている場合は、次のメッセージが表示されます。IBM MQ は正常にデータをリ モート・キュー・マネージャーに送信し、戻されたデータを受信しました。 (AMQ4006)

<span id="page-44-0"></span>チャネルが正しく定義されていない場合は、チャネルを ping できない理由を示すエラー・メッセージが表 示されます。

#### **関連タスク**

41 [ページの『キュー・マネージャーおよびオブジェクトの構成』](#page-40-0) プロパティー・ダイアログを使用して、IBM MQ Explorer からキュー・マネージャーのプロパティーおよび それらのオブジェクトの多くを構成することができます。

#### **関連資料**

399 [ページの『チャネル・プロパティー』](#page-398-0)

クライアント接続チャネルなど、すべてのタイプのチャネルにプロパティーを設定することができます。 一部のプロパティーは、特定のタイプのチャネルに固有です。

### **AMQP チャネルのパージ**

AMQP チャネルをパージして、そのチャネルのキューのメッセージを削除することができます。

#### **このタスクについて**

チャネルをパージするには、以下の手順を実行します。

#### **手順**

1. ナビゲーター・ビューで、コンテンツ・ビューで表示する**「チャネル」**フォルダーをクリックします。 2. コンテンツ・ビューで、チャネルを右クリックして、**「パージ」**をクリックします。

#### **手動でのチャネルの開始**

#### **このタスクについて**

IBM MQ Explorer で呼び出し側チャネルを開始できます。 応答側チャネルを IBM MQ Explorer で開始する 場合、実際には応答側チャネルの状態を「停止」から「非アクティブ」に変更しています。これに応じて リスナーが状態を「非アクティブ」から「停止」に変更します。 したがって、応答側チャネルを使用して いる場合は、コンピューター上のリスナーを始動する必要があります。

チャネルを開始するには、以下のようにします。

### **手順**

- 1. ナビゲーター・ビューで、コンテンツ・ビューで表示する**「チャネル」**フォルダーをクリックします。
- 2. コンテンツ・ビューでチャネルを右クリックしてから**「開始」**をクリックする。
- 3.「チャネルのパージ (Purge Channel)」ウィンドウで、特定のクライアント ID と関連付けられているチャ ネルがパージされるよう指定します (オプション)。
- 4.**「OK」**をクリックして、チャネルをパージします。

### **タスクの結果**

チャネルがパージされます。

## **キュー・マネージャーおよびオブジェクトの削除**

IBM MQ Explorer 内のキュー・マネージャーまたはオブジェクトを削除すると、キュー・マネージャーまた は オブジェクトはそのシステムには存在しなくなります。

## **このタスクについて**

**重要 :** キュー・マネージャーまたはオブジェクトを削除する前に、どのアプリケーションもそれを必要とし ていないことを確認して ください。 キュー・マネージャーを削除すると、選択されたキュー・マネージャ ーのすべてのオブジェクト、つまりキューやチャネルなども 削除されます。

<span id="page-45-0"></span>キュー・マネージャーまたはオブジェクトをシステム上に保持しておきたいが、IBM MQ Explorer に表示す る必要がない場合は、それを非表示にできます。 詳しくは、IBM MQ Explorer [でのキュー・マネージャー](#page-94-0) [の非表示](#page-94-0)、および IBM MQ Explorer [に表示されるオブジェクトのフィルター処理](#page-215-0)を参照してください。

キュー・マネージャーまたはオブジェクトを削除するには、以下の手順を実行します。

## **手順**

- 1.「ナビゲーター」ビューで、関連するフォルダーをクリックしてその内容を「内容」ビューにリストし ます。 例えば、キューを削除する場合、**「キュー」**フォルダーをクリックし、「内容」ビューにキュー・ マネージャーのキューをリストします。
- 2.「内容」ビューでキュー・マネージャーまたはオブジェクトを右クリックしてから、**「削除」**をクリック します。

複数のオブジェクトを削除するには、Shift キーまたは Ctrl キーを押しながら削除するオブジェクトを選 択し、選択したオブジェクトを右クリックしてから、**「削除」**をクリックします。

キューを削除するときに、そのキューにメッセージが含まれている場合は、メッセージを先に消去する かどうかを確認するためのダイアログが表示されます。 まずそのキューからメッセージを消去してお かないと、キューを削除することはできません。

3. プロンプトが出されたら、**「削除」**をクリックし、そのキュー・マネージャーまたはオブジェクトの削 除を確認します。

## **タスクの結果**

そのキュー・マネージャーまたはオブジェクトがシステムから削除され、そのキュー・マネージャーまた はオブジェクトを必要とするアプリケーションがあれば、正しく作動しなくなります。

#### **関連タスク**

16 [ページの『キュー・マネージャーとオブジェクトの作成および構成』](#page-15-0)

ナビゲーター・ビューとコンテンツ・ビューを使用して、IBM MQ Explorer でキュー・マネージャーやオブ ジェクトの作成、構成、および削除を行うことができます。

#### 77 [ページの『テスト・メッセージの送信』](#page-76-0)

テスト・メッセージを使用して、アプリケーションまたはキュー・マネージャーがキューにメッセージを 書き込むことができるかどうかを検査できます。 キュー上に既に存在するメッセージを参照することや、 キューからメッセージを消去することもできます。

## **JMS 接続ファクトリーからのキュー・マネージャーの追加**

既存のキュー・マネージャーを IBM MQ Explorer に追加するには、(バインディング・トランスポートでは なく) MQ MQI クライアント・トランスポートを使用し、キュー・マネージャーのホスト名とポートを指定 する JMS 接続ファクトリーから追加することができます。

### **始める前に**

- JMS [接続ファクトリーを含んでいる初期コンテキストを追加し](#page-199-0)ます。
- [初期コンテキストに接続し](#page-200-0)ます。

### **このタスクについて**

JMS 接続ファクトリーからキュー・マネージャーを追加するには、以下の手順を実行します。

#### **手順**

- 1.「ナビゲーター」ビューで、接続ファクトリーを含んでいる**「接続ファクトリー」**フォルダーをクリッ クして、接続ファクトリーをコンテンツ・ビューに表示します。
- 2. コンテンツ・ビューで、接続ファクトリーを右クリックして、**「キュー・マネージャーの追加」**をクリ ックします。

IBM MQ Explorer は、接続ファクトリー内の接続詳細情報を使用して、キュー・マネージャーを「キュ ー・マネージャー」フォルダーに追加しようとします。

3. プロンプトが出されたら、**「はい」**をクリックします。

### **タスクの結果**

接続ファクトリーで指定された接続詳細情報を使用して、キュー・マネージャーが「キュー・マネージャ ー」フォルダーに追加されます。 同じキュー・マネージャーでも各接続の詳細情報がそれぞれ異なる場合 には、「キュー・マネージャー」フォルダーに同じキュー・マネージャーが複数表示される可能性がありま す。 例えば、1 つのローカル・キュー・マネージャーが、「localhost」をホスト名として使用して接続した り、ホストの IP アドレスをホスト名として使用して接続したりする場合です。

## **次のタスク**

ワイルドカード \* を使ってキュー・マネージャーの名前を指定した場合、同じ接続ファクトリーを使用し ても判別されるキュー・マネージャーはその都度異なる可能性があるという通知が出されます。

ワイルドカード \* を使ってキュー・マネージャーの名前を指定した場合に接続が失敗すると、名前を決定 できなくなるため、切断されたキュー・マネージャーをエクスプローラーに追加することはできません。

キュー・マネージャーのホスト名およびポートを JMS 接続ファクトリーで指定する必要はありません。 そ の代わりに、クライアント・チャネル定義テーブル (CCDT) を使用できます。 詳しくは、クライアント・チ ャネル定義テーブルを参照してください。

#### **関連タスク**

16 [ページの『キュー・マネージャーとオブジェクトの作成および構成』](#page-15-0)

ナビゲーター・ビューとコンテンツ・ビューを使用して、IBM MQ Explorer でキュー・マネージャーやオブ ジェクトの作成、構成、および削除を行うことができます。

39 ページの『IBM MQ オブジェクトを JMS [オブジェクトから作成する操作』](#page-38-0) 新しい IBM MQ キューおよびトピックを既存の JMS キューおよびトピックに基づいて作成できます。 JMS オブジェクトの関連するプロパティーの値が新規 IBM MQ オブジェクトにコピーされます。 ただし、 その後は、いずれかのオブジェクトを変更しても、他のオブジェクトには変更内容が反映されません。

## **z/OS キュー・マネージャーでのシステム・パラメーターの構成**

IBM MQ と共に提供されたデフォルトのシステム・パラメーター・モジュールに、必要なシステム・パラメ ーターが含まれていない場合は、独自のシステム・パラメーター・モジュールおよびカスタマイズされた マクロを作成できます。

## **このタスクについて**

キュー・マネージャーが開始されると、キュー・マネージャーのシステム・パラメーター・モジュールか ら z/OS キュー・マネージャーのプロパティーのサブセットがロードされます。 IBM MQ で提供されるデフ ォルトのシステム・パラメーター・モジュールは CSQZPARM です。 システム・パラメーター・モジュール には、以下の 3 つのマクロがあります。

- CSQ6SYSP。接続およびトレース・パラメーターを制御します。
- CSQ6LOGP。ログの初期化を制御します。
- CSQ6ARVP。アーカイブの初期化を制御します。

デフォルトのシステム・パラメーター・モジュールに必要なシステム・パラメーターが含まれていない場 合は、提供された JCL サンプルを使用して、独自のシステム・パラメーター・モジュールおよびカスタマ イズされたマクロを作成できます。 IBM MQ Explorer からこのようなカスタマイズを行うことはできませ ん。これは、IBM MQ Explorer が、実行されていないキュー・マネージャーに接続することができないため です。 詳しくは、キュー・マネージャーのカスタマイズを参照してください。

ただし、IBM MQ Explorer で以下の作業を行うことは可能です。

- [システム・パラメーターの表示](#page-47-0)
- [キュー・マネージャー実行中のシステム・パラメーターの指定変更](#page-47-0)

## <span id="page-47-0"></span>**システム・パラメーターの表示**

z/OS キュー・マネージャーは開始されると、キュー・マネージャーの初期システム・パラメーター値を設 定する システム・パラメーター・モジュールをロードします。 キュー・マネージャーが実行されている場 合は、IBM MQ Explorer からシステム・パラメーター・モジュールを モニターおよび管理できるため、キ ュー・マネージャーの初期システム・パラメーター値を表示できます。

#### **始める前に**

この作業を行うには、IBM MQ Explorer に z/OS キュー・マネージャーを 追加し、IBM MQ Explorer がキュ ー・マネージャーに接続されている必要があります。 詳しくは[、リモート・キュー・マネージャーの表示](#page-87-0) および [キュー・マネージャーの接続または切断](#page-98-0)を参照してください。

### **このタスクについて**

z/OS キュー・マネージャーのシステム・パラメーターを表示するには、次のようにします。

## **手順**

ナビゲーター・ビューで、キュー・マネージャーを右クリックしてから、関連するメニュー項目をクリッ クして、必要な 初期パラメーター値を表示します。

- ログ・アーカイブ設定を表示するには、**「構成」** > **「アーカイブ」**を クリックします。
- ログ設定を表示するには、**「構成」** > **「ログ」**をクリックします。
- 接続およびトレース設定を表示するには、**「構成」** > **「システム」**を クリックします。

#### **タスクの結果**

ダイアログが開きます。 ダイアログの**初期**テーブルには、キュー・マネージャーの開始時に システム・パ ラメーター・モジュールからロードされたシステム・パラメーターの値が含まれています。

#### **キュー・マネージャー実行中のシステム・パラメーターの指定変更**

キュー・マネージャーの実行中に特定のシステム・パラメーター値を一時的に指定変更することができま す。 この変更は、IBM MQ Explorer から行うことができます。

### **始める前に**

この作業を行うには、IBM MQ Explorer に z/OS キュー・マネージャーを 追加し、IBM MQ Explorer がキュ ー・マネージャーに接続されている必要があります。 詳しくは[、リモート・キュー・マネージャーの表示](#page-87-0) および [キュー・マネージャーの接続または切断](#page-98-0)を参照してください。

### **このタスクについて**

システム・パラメーターを一時的に指定変更するには、次のようにします。

## **手順**

- 1. ナビゲーター・ビューで、キュー・マネージャーを右クリックしてから、関連するメニュー項目をクリ ックして、必要な 初期パラメーター値を表示します。
	- ログ・アーカイブ設定を表示するには、**「構成」** > **「アーカイブ」**を クリックします。
	- ログ設定を表示するには、**「構成」** > **「ログ」**をクリックします。
	- 接続およびトレース設定を表示するには、**「構成」** > **「システム」**を クリックします。

ダイアログが開きます。 ダイアログには、**「設定」**というテーブルがあります。 キュー・マネージャー が開始して以降にシステム・パラメーターを編集した 場合は、**「設定」**テーブルに新規パラメーター値 が含まれています。

2. ダイアログで、**「プロパティー...」**をクリックします。

「プロパティー」ダイアログが開きます。

3.「プロパティー」ダイアログで、指定変更するパラメーターを編集し、**「OK」**を クリックして「プロパ ティー」ダイアログを閉じます。

個別のパラメーターについて詳しくは[、キュー・マネージャー・プロパティー](#page-342-0) を 参照してください。

#### **タスクの結果**

**「設定」**テーブルに変更が表示されます。 この変更は一時的です。 次回、キュー・マネージャーを再始動 するとこの変更は失われます。 これは、システム・パラメーター・モジュールの値が再度適用されるため です。

#### **関連タスク**

88 [ページの『リモート・キュー・マネージャーの表示』](#page-87-0)

リモート・キュー・マネージャーを管理する場合、IBM MQ Explorer をリモート・キュー・マネージャーに 接続して、そのキュー・マネージャーをナビゲーター・ビューに表示する必要があります。

49 ページの『z/OS キュー・マネージャーでのリソース・セキュリティーの構成』

z/OS キュー・マネージャーでは、キュー・マネージャー全体 (サブシステム) のセキュリティーを活動化し たり、非活動化したりすることができます。 サブシステム・レベルのセキュリティーがアクティブな場合 は、キュー・マネージャーのリソースのセキュリティーを構成できます。 キュー・マネージャーがキュー 共用グループに属している場合は、キュー共用グループ全体のセキュリティーを構成できます。

#### **関連資料**

343 [ページの『キュー・マネージャー・プロパティー』](#page-342-0) ローカルとリモートの両方のキュー・マネージャーにプロパティーを設定することができます。

## **z/OS キュー・マネージャーでのリソース・セキュリティーの構成**

z/OS キュー・マネージャーでは、キュー・マネージャー全体 (サブシステム) のセキュリティーを活動化し たり、非活動化したりすることができます。 サブシステム・レベルのセキュリティーがアクティブな場合 は、キュー・マネージャーのリソースのセキュリティーを構成できます。 キュー・マネージャーがキュー 共用グループに属している場合は、キュー共用グループ全体のセキュリティーを構成できます。

## **このタスクについて**

サブシステム・セキュリティーがアクティブな場合、ユーザーが IBM MQ リソースにアクセスすると、キ ュー・マネージャーはこのユーザーをキュー・マネージャーにサインオンさせます。 事前に設定された期 間内にユーザーがキュー・マネージャーの IBM MQ リソースにアクセスしない場合、ユーザーのユーザー ID は「タイムアウト」になり、サインアウトされます。

IBM MQ Explorer で、以下の作業を行うことができます。

- 49 ページの『キュー・マネージャーのセキュリティー設定の表示』
- 50 ページの『ユーザー ID [のタイムアウト期間の構成』](#page-49-0)

詳しくは、保護を参照してください。

#### **キュー・マネージャーのセキュリティー設定の表示**

キュー・マネージャーのセキュリティーを決定するセキュリティー・スイッチは、存在しないか、または 1 つ以上存在する 場合があります。 スイッチはオンまたはオフに設定でき、スイッチの設定はスイッチ・ プロファイルの有無によって決定されます。 IBM MQ Explorer では、セキュリティー・スイッチの設定を 表示できますが、構成することはできません。

#### **始める前に**

この作業を行うには、z/OS キュー・マネージャーを IBM MQ Explorer にあらかじめ追加しておく必要があ ります。また、IBM MQ Explorer がキュー・マネージャーに接続されていなければなりません。 詳しくは、 [リモート・キュー・マネージャーの表示お](#page-87-0)よび [キュー・マネージャーの接続または切断](#page-98-0)を参照してくださ い。

## **このタスクについて**

キュー・マネージャーの現行セキュリティー設定を表示するには、次のようにします。

## <span id="page-49-0"></span>**手順**

ナビゲーター・ビューで、キュー・マネージャーを右クリックし、 次に**「構成」** > **「セキュリティー」** を クリックします。

### **タスクの結果**

「セキュリティー」ダイアログが開きます。 **「セキュリティー・スイッチ」**テーブルに、存在し、キュー・ マネージャーに関連する セキュリティー・スイッチがすべて表示されます。 このテーブルには、各セキュ リティー・スイッチがオンまたはオフのどちらに設定されているか、およびこの設定を決定した プロファ イルが示されています。

### **ユーザー** *ID* **のタイムアウト期間の構成**

ユーザーが、キュー・マネージャーのリソースへのアクセスを認証されているが、事前に設定された期間 内に キュー・マネージャーのリソースにアクセスしない場合、ユーザーのユーザー ID はタイムアウトにな ります。 IBM MQ は、定期的に検査を行い、ユーザー ID がタイムアウトになっているかどうかを判別する ことができます。 IBM MQ Explorer で、タイムアウト期間の長さおよびタイムアウト期間が満了している かどうかを判別する検査を 行う頻度を構成できます。

### **始める前に**

この作業を行うには、z/OS キュー・マネージャーを IBM MQ Explorer にあらかじめ追加しておく必要があ ります。また、IBM MQ Explorer がキュー・マネージャーに接続されていなければなりません。 詳しくは、 [リモート・キュー・マネージャーの表示お](#page-87-0)よび [キュー・マネージャーの接続または切断](#page-98-0)を参照してくださ い。

## **このタスクについて**

タイムアウト期間および検査の頻度を構成するには、次のようにします。

### **手順**

- 1. ナビゲーター・ビューで、キュー・マネージャーを右クリックし、 次に**「構成」** > **「セキュリティー」** をクリックします。 「セキュリティー」ダイアログが開きます。
- 2.「セキュリティー」ダイアログで、**「プロパティー...」**をクリックします。 「プロパティー」ダイアログ が開きます。
- 3.「プロパティー」ダイアログで、変更するパラメーターを編集します。

例えば、Security timeout 値が 30 であり、Security interval 値が 10 である場合、IBM MQ は ユーザー ID とその関連リソースを 10 分ごとに検査して、30 分間使用されていないものがないかどう かを判断します。 タイムアウトになったユーザー ID がある場合、このユーザー ID はキュー・マネージ ャー内でサインオフされます。 タイムアウトになっていないユーザー ID に関連する、タイムアウトに なったリソース情報がある場合、このリソース情報は 廃棄されます。 ユーザー ID をタイムアウトにし たくない場合は、Security interval 値をゼロに設定します。 ただし、間隔値がゼロの場合、ユー ザー ID および関連リソースが格納されたストレージは、コマンド行から REFRESH SECURITY または RVERIFY SECURITY コマンドを発行するまで解放されません。

4.**「OK」**をクリックして、「プロパティー」ダイアログを閉じます。

## **タスクの結果**

「セキュリティー」ダイアログのテーブルに変更内容が表示されます。

#### **関連資料**

343 [ページの『キュー・マネージャー・プロパティー』](#page-342-0) ローカルとリモートの両方のキュー・マネージャーにプロパティーを設定することができます。

## **問題のためのオブジェクト定義のテスト**

IBM MQ Explorer のテストを使用して、オブジェクト定義のエラーおよび潜在的な問題を検査できます。

# **このタスクについて**

IBM MQ Explorer でオブジェクトを定義する場合、特定のオブジェクト・プロパティーは必須で、オブジェ クトを作成するには必ずこれらのプロパティーを定義する必要があります。 ただし、必須でないプロパテ ィーもありますが、それらのプロパティーも IBM MQ の構成を機能させ、構成の保守を容易にし、監査を 行うために定義する必要があります。

IBM MQ Explorer のテストを実行して、オブジェクト定義のエラーおよび潜在的な問題を検査します。 検 査する IBM MQ の各領域は、離散的テストとして定義します。例えば、マッチング・チャネルのペアが定 義済みであることを検査するテスト、複数の TCP リスナーを同一ポートで listen させていないことを検査 するテスト、または、同一システム上の複数のキュー・マネージャーが同じまたは類似の名前を使用して いないことを検査するテストなどがあります。 コア・テストで検出された問題が常に重大なエラーを示し ているわけではなく、オブジェクトの管理に混乱や誤りが生じている可能性があることを示しているだけ の場合もあります。例えば、類似の名前を持つ同一システム上の 2 つのキュー・マネージャーは問題の原 因となります。

主な IBM MQ オブジェクト定義 (例えば、キューやチャネルなど) を検査するために、一連のテストが提供 されています。IBM MQ テストの全リストについては、[IBM MQ](#page-55-0) テストを参照してください。 JMS 管理オ ブジェクトのような IBM MQ Explorer の他のパーツで提供される使用可能なその他のテストもあります。

以下の図に示すように、テスト結果はテスト結果ビューに表示されます。このビューは、テストの初回実 行時に開きます。

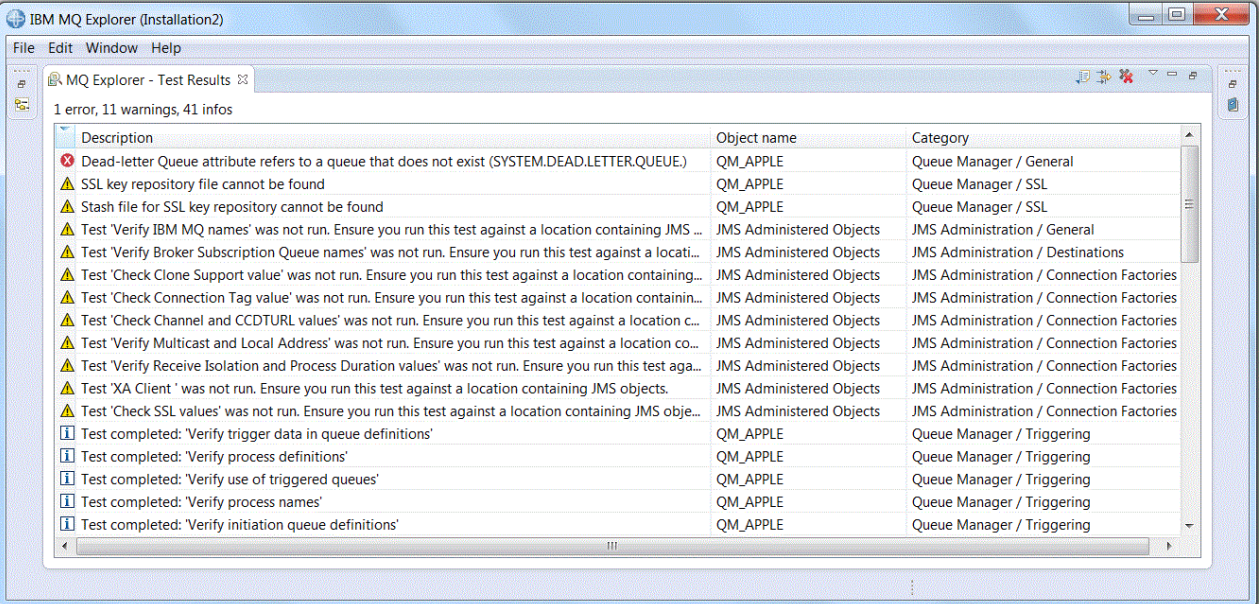

提供されたテスト・セットに独自のカスタム・テストが含まれるように拡張し、IBM MQ Explorer から IBM MQ の使用方法に直接関連するフィードバックが提供されるようにすることができます。 手順およびサン プル・カスタム・テストについては、[新規テストの追加を](#page-60-0)参照してください。

### **関連タスク**

247 [ページの『インストール済みプラグインの使用可能化』](#page-246-0)

IBM MQ Explorer にインストールした新しいプラグインがデフォルトで有効になっていない場合、「設定」 ダイアログを使用してそれを有効にすることができます。

### 52 [ページの『テストの実行』](#page-51-0)

IBM MQ Explorer 内のテストは、テスト構成として実行されます。 テスト構成には、テストの選択や、そ のテスト構成の実行時にテストを実行するオブジェクト (またはオブジェクト・タイプ) のリストが含まれ ます。

#### 61 [ページの『新規テストの追加』](#page-60-0)

IBM MQ Explorer で提供されているテスト・セットを拡張して、独自のカスタム・テストを組み込むことが できます。

# <span id="page-51-0"></span>**テストの実行**

IBM MQ Explorer 内のテストは、テスト構成として実行されます。 テスト構成には、テストの選択や、そ のテスト構成の実行時にテストを実行するオブジェクト (またはオブジェクト・タイプ) のリストが含まれ ます。

## **このタスクについて**

**ナビゲーター**・ビューのオブジェクトまたはフォルダーから直接実行できるオブジェクト・タイプごとに デフォルトのテスト構成があります。 詳しくは、52 ページの『デフォルトのテストの実行』を参照して ください。

独自に作成したり、サード・パーティーから取得したりした新規テストを含む独自のテスト構成を作成お よび編集することもできます。 詳しくは、53 [ページの『独自のテスト構成の作成および実行』を](#page-52-0)参照し てください。

テスト構成の実行が完了している場合、テスト構成を編集しないで個別のテストを再実行することができ ます。 詳しくは、54 [ページの『個別のテストの再実行』を](#page-53-0)参照してください。

#### **関連タスク**

61 [ページの『新規テストの追加』](#page-60-0)

IBM MQ Explorer で提供されているテスト・セットを拡張して、独自のカスタム・テストを組み込むことが できます。

50 [ページの『問題のためのオブジェクト定義のテスト』](#page-49-0)

IBM MQ Explorer のテストを使用して、オブジェクト定義のエラーおよび潜在的な問題を検査できます。

### **デフォルトのテストの実行**

デフォルトのテスト構成には、テスト構成を実行するオブジェクトのタイプに適切なテストが含まれてい ます。

## **このタスクについて**

デフォルトのテスト構成に含まれるテストの選択を変更することはできません。 デフォルトのテスト構成 を編集すると、デフォルトのテスト構成の次回実行時に編集されたテスト構成が使用されません。その代 わり、デフォルトのテストを含む新規テスト構成が作成されます。

デフォルトのテスト構成を実行するには、以下の手順を実行します。

### **手順**

**ナビゲーター**・ビューで、テストを実行するオブジェクトまたはフォルダーを右クリックして、**「テスト」** > **「デフォルトのテストを実行」**をクリックします。

テスト実行中に、作業をしながらバックグラウンドでテストを実行するには、進行状況バーの**「バックグ ラウンドで実行」**をクリックしてください。 別の方法として、**「設定」**ダイアログの「一般」ページで、**「常 にバックグラウンドで実行する」**チェック・ボックスを選択することもできます。 テストをバックグラウ ンドで実行中に進行状況を表示するには、進行状況ビューを開いて、**「ウィンドウ」** > **「ビューの表示」** > **「その他」**をクリックしてから、**「基本」** > **「進行状況」**をクリックします。

### **タスクの結果**

テストの実行が終了すると、確認メッセージが表示されます。 **「設定」**ダイアログにこの確認メッセージ が表示されないようにすることができます。

何らかのテストを初めて実行すると、**テスト結果**ビューが IBM MQ Explorer ウィンドウ内で開きます。 **テ スト結果**ビューにはテスト結果が表示されます。

#### **関連タスク**

53 [ページの『独自のテスト構成の作成および実行』](#page-52-0) 実行するテストへの制御を強める、または独自に作成した新規テストを組み込むために、独自のテスト構 成を作成および編集することができます。

## <span id="page-52-0"></span>**独自のテスト構成の作成および実行**

実行するテストへの制御を強める、または独自に作成した新規テストを組み込むために、独自のテスト構 成を作成および編集することができます。

## **このタスクについて**

テスト構成では、実行するテストや、テストを実行するオブジェクトまたはオブジェクト・タイプを選択 することができます。 テスト構成の作成時には、ダイアログを開いたオブジェクト・タイプのデフォルト のテスト・セットが選択されています。 ただし、この選択を変更したり、テスト構成に他のオブジェクト・ タイプを追加することもできます。

独自のテスト構成を作成および実行するには、以下の手順を実行します。

### **手順**

1. **ナビゲーター** ・ビューで、オブジェクトまたはフォルダーを右クリックして、**「テスト」** > **「カスタ ム・テスト構成を実行...」**をクリックします。

**「テスト構成の実行」**ダイアログが開きます。

- 2.**「テスト構成の実行」**ダイアログで、**「テスト」**をクリックしてそれを選択します。 構成アイコンが使用可能になります。
- 3.**「テスト構成の実行」**ダイアログで、**「新規」**をクリックしてテスト構成を作成します。 新規テスト構 成では、ダイアログを開いたオブジェクトまたはフォルダーのデフォルトのテスト・セットが既に選 択されています。

ナビゲーション・ツリーに新規テスト構成が追加されます。 例えば、QM1 キュー・マネージャーの Q1 キューから**「テスト構成の実行」**ダイアログを開いた場合、新規テスト構成では、「キュー」およびテ ストの「トリガー」カテゴリーが既に選択されています。これらのテストは、QM1 キュー・マネージ ャー上のキューに対してのみ実行されるように設定されます。

- 4.**「名前」**フィールドに、新規構成の分かりやすい名前を入力します。
- 5.**「テスト」**ページで、このテスト構成を実行するときに実行するテストまたはテスト・カテゴリーを選 択します。
- 6. IBM MQ Explorer に新規テストを追加したときに、テスト構成が自動的に更新されるようにするには、 **「自動的に新規テストを組み込む」**を選択します。
- 7.**「オブジェクト」**ページで、このテスト構成を実行するときにテストを実行するオブジェクトまたはオ ブジェクト・タイプを選択します。
- 8. IBM MQ Explorer に新規タイプのオブジェクト定義を追加したときに、テスト構成が自動的に更新され るようにするには、**「自動的に新規オブジェクトを組み込む」**を選択します。
- 9.**「適用」**をクリックして、新規テスト構成を保管します。
- 10.**「実行」**をクリックして、新規テスト構成を実行します。

テスト実行中に、作業をしながらバックグラウンドでテストを実行するには、進行状況バーの**「バッ クグラウンドで実行」**をクリックしてください。

### **タスクの結果**

テストの実行が終了すると、確認メッセージが表示されます。 **「設定」**ダイアログにこの確認メッセージ が表示されないようにすることができます。

何らかのテストを初めて実行すると、**テスト結果**ビューが IBM MQ Explorer ウィンドウ内で開きます。 **テ スト結果**ビューにはテスト結果が表示されます。

### **関連タスク**

61 [ページの『新規テストの追加』](#page-60-0) IBM MQ Explorer で提供されているテスト・セットを拡張して、独自のカスタム・テストを組み込むことが できます。

52 [ページの『デフォルトのテストの実行』](#page-51-0)

<span id="page-53-0"></span>デフォルトのテスト構成には、テスト構成を実行するオブジェクトのタイプに適切なテストが含まれてい ます。

#### **個別のテストの再実行**

IBM MQ Explorer でテスト結果の情報を使用してオブジェクトを変更した場合、全テスト構成を再実行しな くても、その結果を作成したテストを再実行できます。

## **このタスクについて**

個別のテストを再実行すると、問題が修正されたかどうかを迅速に確認できます。

個別のテストを再実行しても、テスト構成は編集されません。また、以降のテスト実行に影響はありませ  $\mathcal{A}_\circ$ 

## **手順**

個別のテストを再実行するには、以下のようにします。**テスト結果**ビューで、テスト結果を右クリックし て、**「このテストの再実行」**をクリックします。

選択されたテスト結果を生成したテストが再実行され、**テスト結果**ビューで、そのテストによって生成さ れたテスト結果がリフレッシュされます。

#### **関連タスク**

52 [ページの『テストの実行』](#page-51-0)

IBM MQ Explorer 内のテストは、テスト構成として実行されます。 テスト構成には、テストの選択や、そ のテスト構成の実行時にテストを実行するオブジェクト (またはオブジェクト・タイプ) のリストが含まれ ます。

## **テスト結果の表示**

最新のテスト構成の実行での結果を表示する**「テスト結果」**ビューで、テストの結果を参照できます。「テ スト結果」ビューに表示されたテスト結果は、フィルター操作やソートをすることができます。

## **このタスクについて**

IBM MQ Explorer 内のオブジェクトに対して最初にテストを実行したとき、**テスト結果**ビューが開きます。

**テスト結果**ビューを閉じると、テストを次に実行するときに再び開きます。 このビューは、**「ウィンドウ」** > **「ビューの表示」** > **「MQ エクスプローラー - テスト結果」**をクリックすることにより、手動でいつでも 再び開くことができます。

**テスト結果**ビューの各行は、単一のテスト結果を示しています。 1 つのテストが 1 つ以上の結果を生成す ることがあります。 テスト結果についてより詳しい情報を取得するには、結果をダブルクリックします。 新規ウィンドウが開いて、そのテスト結果が生成された理由とアクションが必要かどうかについての簡潔 な説明が表示されます。

**テスト結果**ビューは、最新のテスト構成の実行でのテスト結果を常時表示します。 個々のテストを再実行 した場合、そのテストの元の結果は新しい結果で置換されます (または問題が解決された場合は何も残りま せん) が、元のテスト結果の残りの部分は保持されます。

「結果のエクスポート」 <sup>139</sup>をクリックすると、テスト結果がログ・ファイルに保存されます。

必要な情報を見つけやすくするために、テスト結果をフィルタリングおよびソートすることができます。 詳しくは、55 [ページの『テスト結果ビューでのテスト結果のフィルタリング』](#page-54-0)および 55 [ページの『テ](#page-54-0) [スト結果ビューでのテスト結果のソート』を](#page-54-0)参照してください。

#### **関連タスク**

55 [ページの『テスト結果ビューでのテスト結果のフィルタリング』](#page-54-0)

**「テスト結果」**ビューに表示されるテスト結果をフィルタリングして、例えば、一度に表示される結果の数 を制限したり、エラーのみが表示されるようにしたり、特定のストリングを含む結果のみを表示したりす るようにできます。

<span id="page-54-0"></span>55 ページの『テスト結果ビューでのテスト結果のソート』

ソート基準の列、および結果の表示を昇順にするか降順にするかを指定して、**「テスト結果」**ビューのテス ト結果をソートすることができます。

#### 54 [ページの『個別のテストの再実行』](#page-53-0)

IBM MQ Explorer でテスト結果の情報を使用してオブジェクトを変更した場合、全テスト構成を再実行しな くても、その結果を作成したテストを再実行できます。

## **テスト結果ビューでのテスト結果のフィルタリング**

**「テスト結果」**ビューに表示されるテスト結果をフィルタリングして、例えば、一度に表示される結果の数 を制限したり、エラーのみが表示されるようにしたり、特定のストリングを含む結果のみを表示したりす るようにできます。

### **このタスクについて**

表示するテスト結果をフィルタリングするには、以下の処理を行います。

### **手順**

1.「 **テスト結果** 」ビューで、フィルター・アイコン をクリックして、**フィルター** ダイアログを開きま す。

**「フィルター」**ダイアログが開きます。

- 2. 必要に応じてフィルターを編集してください。 例えば、名前に「IBM」が含まれる結果を表示するに は、**「オブジェクト名」**を「含む」に設定して、フィールドに IBM と入力します。
- 3.**「OK」**をクリックすると、変更が適用され、ダイアログは閉じます。

#### **タスクの結果**

テスト結果ビューがリフレッシュされ、フィルター条件に一致するテスト結果のみが表示されます。

このダイアログの変更内容は、問題をリストするすべてのビューに適用されます。

#### **関連タスク**

54 [ページの『テスト結果の表示』](#page-53-0)

最新のテスト構成の実行での結果を表示する**「テスト結果」**ビューで、テストの結果を参照できます。「テ スト結果」ビューに表示されたテスト結果は、フィルター操作やソートをすることができます。

55 ページの『テスト結果ビューでのテスト結果のソート』

ソート基準の列、および結果の表示を昇順にするか降順にするかを指定して、**「テスト結果」**ビューのテス ト結果をソートすることができます。

#### **テスト結果ビューでのテスト結果のソート**

ソート基準の列、および結果の表示を昇順にするか降順にするかを指定して、**「テスト結果」**ビューのテス ト結果をソートすることができます。

### **このタスクについて**

テスト結果を降順でソートするには、列名をクリックします。 同じ列名をもう一度クリックすると、テス ト結果が昇順でソートされます。 以下に例を示します。

### **手順**

- 1.**「テスト結果」**ビューの**「説明」**という列ヘッダーをクリックすると、説明を基準にして降順でテスト 結果がソートされます。
- 2.**「テスト結果」**ビューの**「説明」**という列ヘッダーをもう一度クリックすると、説明を基準にして昇順 でテスト結果がソートされます。

### **関連タスク**

54 [ページの『テスト結果の表示』](#page-53-0)

<span id="page-55-0"></span>最新のテスト構成の実行での結果を表示する**「テスト結果」**ビューで、テストの結果を参照できます。「テ スト結果」ビューに表示されたテスト結果は、フィルター操作やソートをすることができます。

55 [ページの『テスト結果ビューでのテスト結果のフィルタリング』](#page-54-0)

**「テスト結果」**ビューに表示されるテスト結果をフィルタリングして、例えば、一度に表示される結果の数 を制限したり、エラーのみが表示されるようにしたり、特定のストリングを含む結果のみを表示したりす るようにできます。

## **IBM MQ 提供のテスト**

IBM MQ オブジェクト定義を検査して問題を見つけるために使用できるテストは、IBM MQ Explorer と共に 提供されます。

IBM MQ オブジェクトを検査するために、以下のカテゴリーのテストが IBM MQ Explorer に用意されてい ます。

- 一般テスト
- [クラスター・テスト](#page-56-0)
- [キュー・テスト](#page-57-0)
- [チャネル・テスト](#page-57-0)
- [リスナー・テスト](#page-58-0)
- [トリガー・テスト](#page-59-0)
- TLS [テスト](#page-59-0)

IBM MQ オブジェクト定義の問題を検査するために、下表に示されているテストが IBM MQ Explorer に用 意されています。 JMS 管理対象オブジェクトなどのオブジェクトをチェックするためのその他のテストも IBM MQ Explorer で提供されています。これらのテストは以下の表に含まれていません。

## **一般**

次の表は、ご使用の IBM MQ 定義の一般的な問題を検査するテストをリストしたものです。

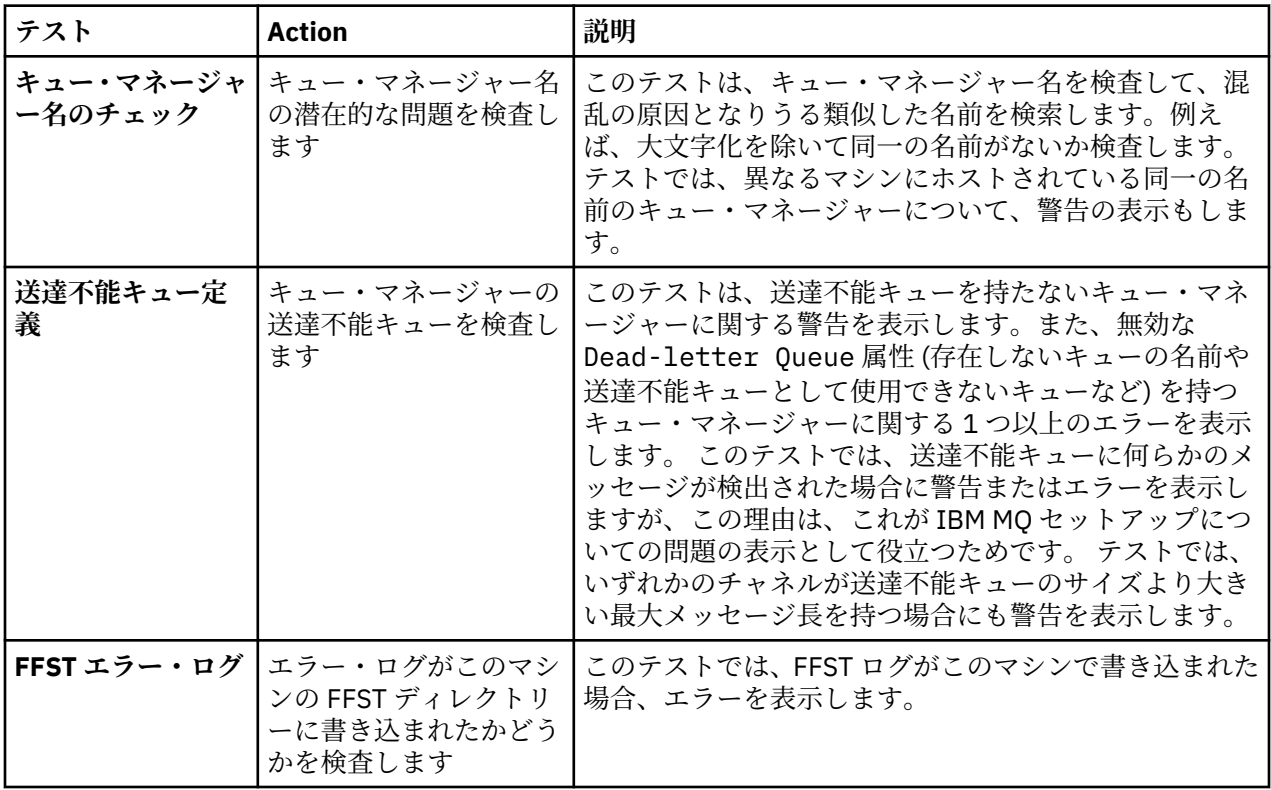

<span id="page-56-0"></span>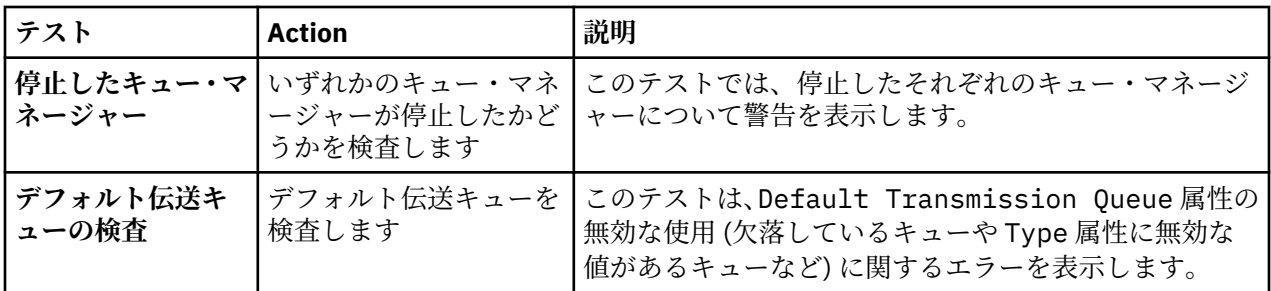

# **クラスター**

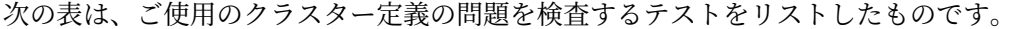

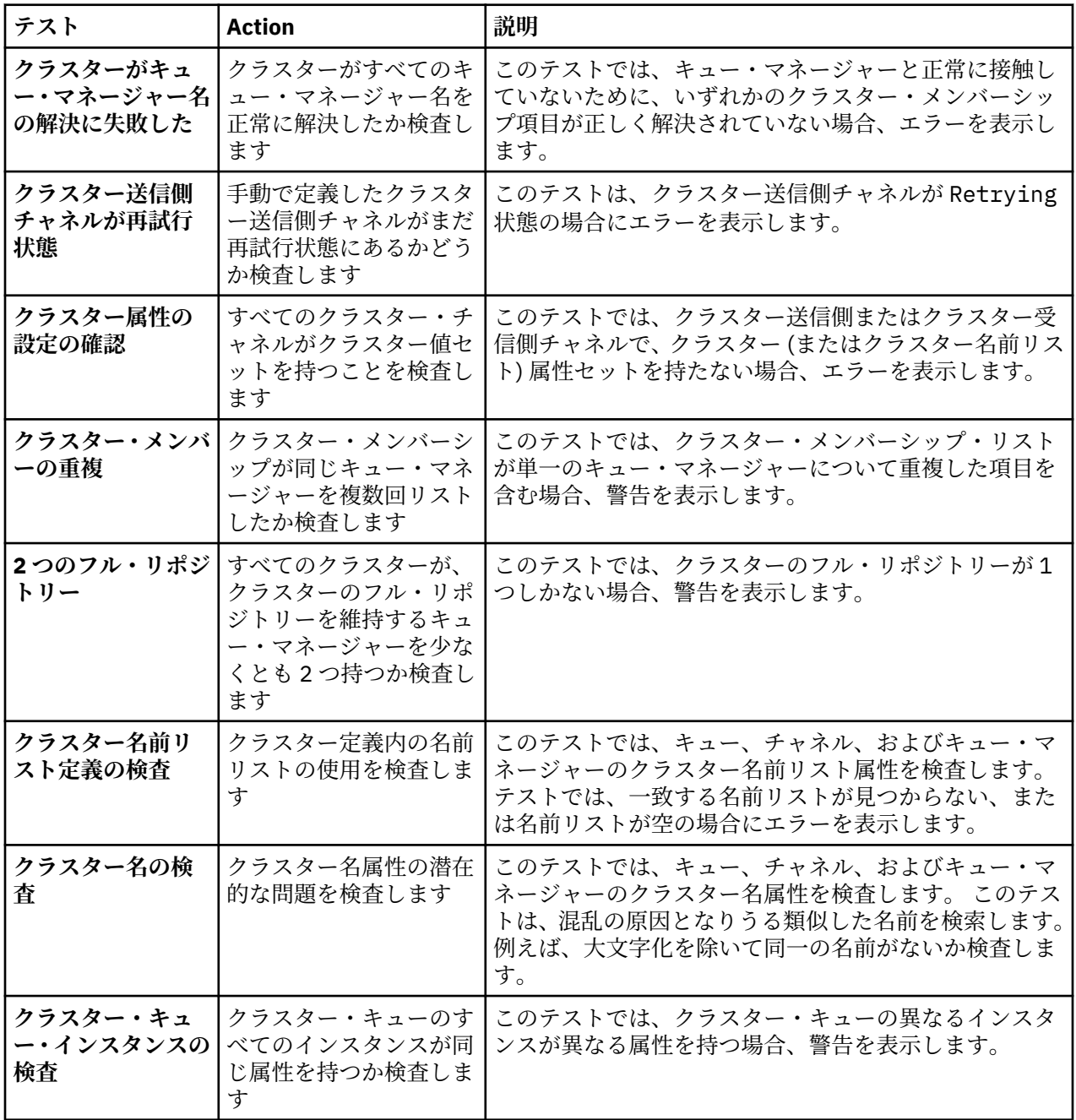

<span id="page-57-0"></span>**キュー**

次の表は、ご使用のキューの定義の問題を検査するテストをリストしたものです。

| テスト                       | <b>Action</b>                              | 説明                                                                                                    |
|---------------------------|--------------------------------------------|----------------------------------------------------------------------------------------------------|
| フル・キューの識別                 | 既知のキューがフルかど<br>うか確認します                     | このテストは、既知のキューの現在の項目数が、キュー<br>の Maximum Message Depth 属性の値と等しいかどう<br>かを検査します。                                                   |
| 別名キュー定義の<br>検査            | 別名キュー定義を検査し<br>ます                          | このテストは、別名キューの定義を検査します。 このテ<br>ストは、検出されたすべての別名キューの Base Queue<br>属性の値を検査し、その値が別名キューの有効なターゲ<br>ットであるかどうかを検査します。                  |
| キュー名の検査                   | MQ Queue オブジェクト<br>の名前を検査します               | このテストでは、キュー定義の名前を検査します。 この<br>テストは、潜在的に混乱の原因となりうる類似した名前<br>を検索します。例えば、大文字化を除いて同一の名前が<br>ないか検査します。                              |
| キューが Get 使用<br>可能かを検査     | すべての既知のキューが<br>Get 使用禁止となってい<br>ないことを検査します | このテストでは、すべてのキューが Get 可能であること<br>検査します。 キューが Get 可能でない場合でもエラーで<br>はありませんが、ご使用のアプリケーションで予期しな<br>い動作の原因を識別するとき、これを確認すると役立ち<br>ます。 |
| キューが Put 使用<br>可能かを検査     | すべての既知のキューが<br>Put 使用禁止となってい<br>ないことを検査します | このテストでは、すべてのキューが Put 可能であること<br>検査します。 キューが Put 可能でない場合でもエラーで<br>はありませんが、ご使用のアプリケーションで予期しな<br>い動作の原因を識別するとき、これを確認すると役立ち<br>ます。 |
| リモート・キュー定<br>義の検査         | リモート・キュー定義を<br>検査します                       | このテストは、リモート・キュー定義の Remote Queue<br>Manager 属性と Remote Queue Name 属性を検査しま<br>す。                                                 |
| キュー内での伝送<br>キューの使用の検<br>査 | リモート・キュー定義内<br>の伝送キューの使用を検<br>査します         | このテストは、リモート・キュー定義の Transmission<br>Queue 属性の値を検査します。テストでは、値が存在し<br>ないキューの名前、または誤ったタイプのキューの名前<br>の場合、エラーを表示します。                 |

# **チャネル**

次の表は、ご使用のチャネル定義の問題を検査するテストをリストしたものです。

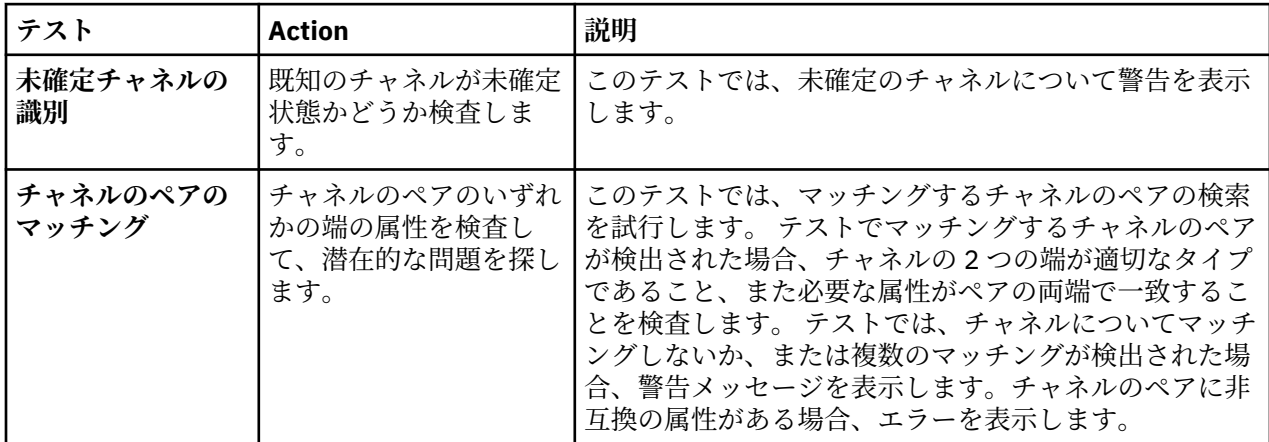

<span id="page-58-0"></span>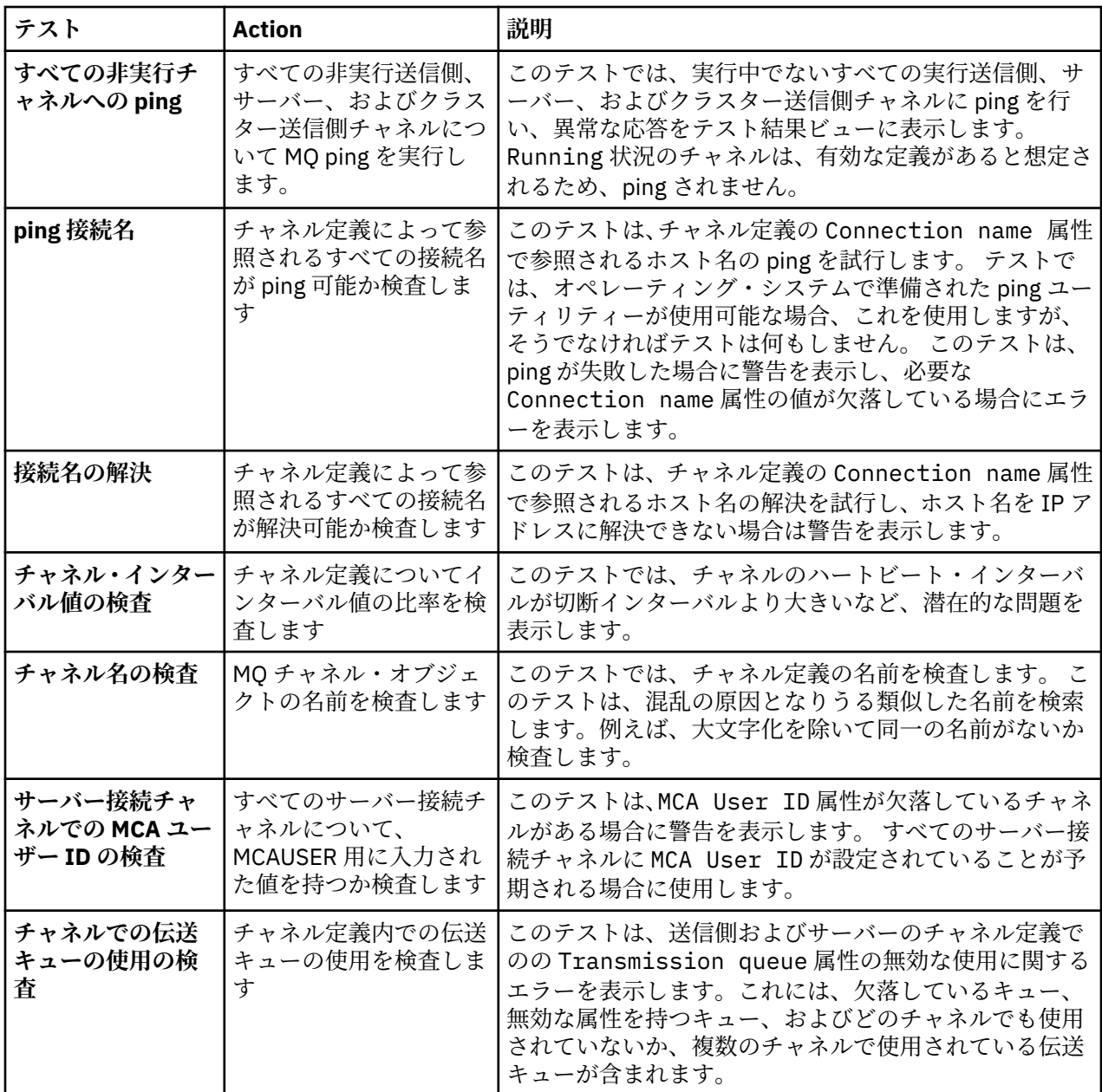

# **リスナー**

次の表は、ご使用のリスナーの定義の問題を検査するテストをリストしたものです。

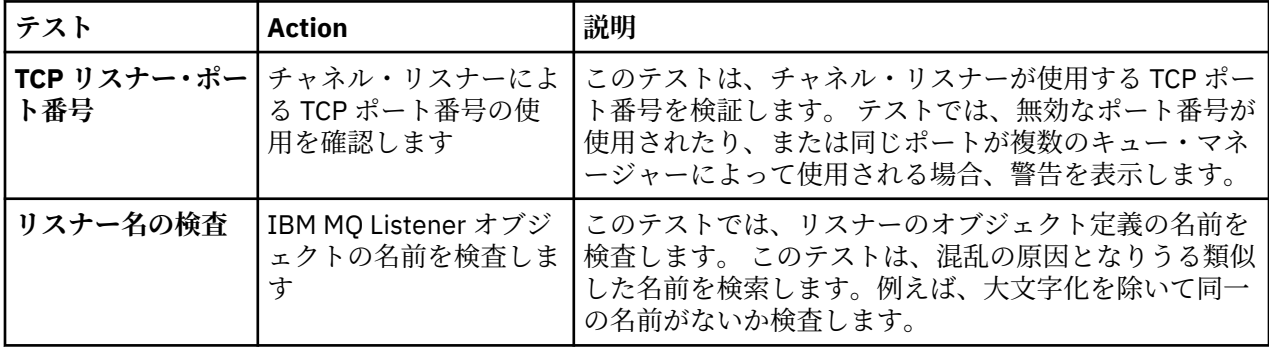

<span id="page-59-0"></span>**トリガー**

次の表は、ご使用のトリガー構成の問題を検査するテストをリストしたものです。

| テスト                   | <b>Action</b>                                  | 説明                                                                                                    |
|-----------------------|------------------------------------------------|----------------------------------------------------------------------------------------------------|
| 始動キュー定義の<br>検査        | トリガーしたキューの始<br>動キュー属性の使用法を<br>検査します            | このテストは、ローカル・キューおよびモデル・キュー<br>の Initiation Queue 属性を検証します。テストで<br>は、検出できないローカル・キューを値が指定した場合、<br>エラーが表示されます。このテストは、すべての始動キ<br>ューが、入力用にキューをオープンするプロセスを持つ<br>ことについての検査もします。そのようなプロセスがキ<br>ューにない場合、そのキューに対して実行されているト<br>リガー・モニターがないことを示しています。 |
| プロセス名の検査              | IBM MO プロセス・オブ<br>ジェクトの名前を検査し<br>ます            | このテストでは、プロセス定義の名前を検査します。こ<br>のテストは、混乱の原因となりうる類似した名前を検索<br>します。例えば、大文字化を除いて同一の名前がないか<br>検査します。                                                                                                    |
| プロセス定義の検<br>査         | プロセス・オブジェクト<br>定義を検証します                        | このテストでは、IBM MQ プロセス定義を検証します。<br>このテストは、オブジェクトの Application ID 属性<br>で指定されたシステム・プロセスが存在することを検査<br>します。 Application ID 属性で絶対パスが指定され<br>ない場合、指定された名前を持つ複数のシステム・プロ<br>セスがパス環境で検出されると、テストは警告も表示し<br>ます。                                       |
| キューのプロセス<br>定義の検査     | トリガーしたキューのプ<br>ロセス属性の使用法を検<br>杳します             | このテストは、ローカル・キューおよびモデル・キュー<br>の Process Name 属性を検証し、IBM MO プロセス・オ<br>ブジェクト定義が見つからないプロセス名に関するエラ<br>ーを表示します。                                                                                                    |
| トリガー・データ・<br>キュー定義の検査 | トリガーしたキューのト<br>リガー・データ・キュー<br>属性の使用法を検査しま<br>す | このテストは、ローカル・キューおよびモデル・キュー<br>の Trigger Data 属性を検証し、チャネルが見つからな<br>い名前に関するエラーを表示します。                                                                                                    |
| トリガーしたキュ<br>ーの使用の検査   | トリガーしたキューの使<br>用法を検査します                        | トリガー条件をキューが満たしたが、そのキューが現在<br>入力用にオープンされていない場合、検査はエラーを表<br>示します。                                                                                                    |

# **SSL/TLS**

次の表は、ご使用の SSL/TLS 構成の問題を検査するテストをリストしたものです。

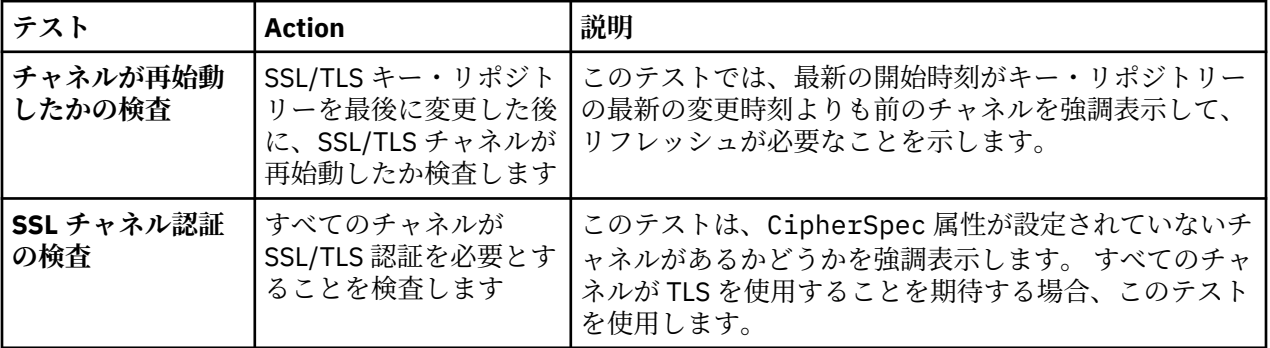

<span id="page-60-0"></span>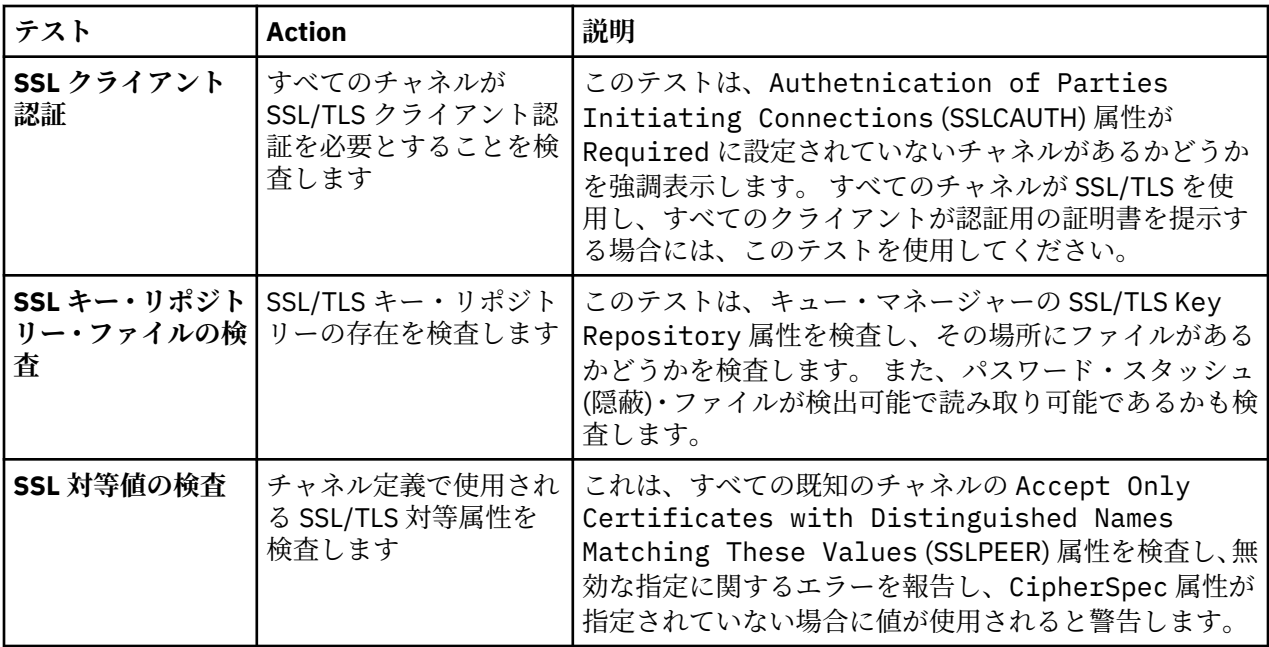

### **関連タスク**

61 ページの『新規テストの追加』

IBM MQ Explorer で提供されているテスト・セットを拡張して、独自のカスタム・テストを組み込むことが できます。

## **新規テストの追加**

IBM MQ Explorer で提供されているテスト・セットを拡張して、独自のカスタム・テストを組み込むことが できます。

## **このタスクについて**

IBM MQ Explorer で提供されているテスト・セットに独自のカスタム・テストが含まれるように拡張するこ とができます。このようにして、IBM MQ Explorer に、IBM MQ の使用に直接関連するフィードバックを提 供するように指示することができます。

以下のトピックで、独自のテストの作成方法について詳しく説明します。

- 新規テストの作成 独自のテストを作成する Eclipse 開発環境を準備するための段階的なガイド。
- WMQTest [インターフェース](#page-64-0) 基本テストで使用するメソッドの説明。
- [設計上の考慮事項](#page-67-0) 独自のテストを作成する際に考慮すべきポインター。

IBM MQ Explorer 用のテストの作成を支援する以下のサンプル・ソース・コードが提供されます。

- [サンプル](#page-70-0) 1。 静的データを WMQTest インターフェースの例として戻すスケルトン・テスト。
- [サンプル](#page-71-0) 2。 定義された命名規則に基づいてキュー名を検査するサンプル・テスト。基準を満たしてい ないキューが見つかると、エラーが出力されます。
- [サンプル](#page-74-0) 3。 データの要求と処理のための非同期のアプローチを示すサンプル・テスト。
- [サンプル](#page-75-0) 4。 診断ツール。 実際のテスト・コードの代わりにこのコードを使用して、実際のテスト・コ ードがアクセスするオブジェクトをコンソールに書き出します。

### **新規テストの作成**

新しいテストを作成して、既存のテストのカテゴリーとセットに追加できます。

## **このタスクについて**

この手順では、IBM MQ Explorer で既存のカテゴリーに新規テストおよびテスト・セットを作成する (例え ば、**「キュー・マネージャー・テスト」**カテゴリーに**「キュー」**テスト・セットを作成するなど) 方法につ いて説明します。 また、この手順では、Eclipse 開発環境にテストを定義する方法について説明します。 Java テスト・ソースの作成については、65 ページの『WMQTest [インターフェース』](#page-64-0)を参照してくださ い。

既存のテスト・セットやテスト・カテゴリーを使用するのではなく新規セットやカテゴリーを作成する場 合、または、IBM MQ Explorer で管理する新規オブジェクトが作成済みで、その新規オブジェクト用のテス トを作成する場合、[新規テスト・カテゴリー、テスト・セット、およびオブジェクト・タイプの作成](#page-67-0)を参 照してください。

- 新規テストを含む Eclipse プラグイン・プロジェクトの作成
- [新規テストの定義](#page-62-0)
- [新規テストの作成](#page-63-0)
- [新規テストのデプロイ](#page-63-0)

新規テストを含む *Eclipse* プラグイン・プロジェクトの作成

## **始める前に**

Eclipse Graphical Editing Framework (GEF) ツールがインストールされていることを確認してください。 詳しくは、13 ページの『Eclipse 環境へ IBM MQ Explorer [のインストール』を](#page-12-0)参照してください。

## **このタスクについて**

新規テストを含む新規プラグイン・プロジェクトを作成および構成するには、以下の手順を実行します。

## **手順**

- 1.**「プラグイン開発」**パースペクティブを開きます。
- 2. パッケージ・エクスプローラー・ビューで、右クリックしてから、**「新規」** > **「プラグイン・プロジェ クト」**をクリックします。 「新規プラグイン・プロジェクト」ウィザードが開きます。
- 3.**「プロジェクト名」**フィールドに、新規テストを含むプロジェクトの名前を入力します。
- 4.**「次へ」** をクリックします。
- 5.**「バージョン」**、**「名前」**、および**「ベンダー」**フィールドで詳細を編集して、**「完了」**をクリックします。

**「ID」**フィールドの値は、ウィザードの前のページで**「名前」**フィールドに入力した値とは異なる場合 があります。 このプロジェクト名は開発中にのみ使用されます。プラグイン ID は、Eclipse がプラグイ ンをロードおよび識別するのに使用します。

パッケージ・エクスプローラー・ビューに新規プラグイン・プロジェクトが表示され、プラグイン・マ ニフェスト・ファイルが自動的に開かれます。

- 6. プラグインのマニフェスト・エディターで、**「依存関係」**タブをクリックします。 **「必要なプラグイン」** ペインには、既に 2 つの依存関係がリストされています。
- 7.**「必要なプラグイン」**ペインに以下のプラグインを追加します。
	- com.ibm.mq.explorer.tests
	- com.ibm.mq.explorer.ui
	- com.ibm.mq.pcf.event
	- com.ibm.mq.runtime
	- org.eclipse.core.resources

リストしたプラグインが使用不可である場合、Eclipse Graphical Editing Framework (GEF) ツールをイン ストールしてください。 詳しくは、13 ページの『Eclipse 環境へ [IBM MQ Explorer](#page-12-0) のインストール』を 参照してください。

<span id="page-62-0"></span>8. MANIFEST.MF ファイルを保存します。

#### **タスクの結果**

プラグイン・プロジェクトでは、テストを格納する準備ができました。

新規テストの定義

### **このタスクについて**

以下の手順では、既存の**「キュー・マネージャー・テスト」**カテゴリーに、既存のテスト・セットの (例え ば、**「キュー」**テスト・セットなど) 新規テストを定義する方法について説明します。 「キュー・マネージ ャー・テスト」カテゴリーへの新規テスト・セットの作成、新規カテゴリーの作成、またはテスト対象の 新規オブジェクト・タイプの定義について詳しくは、[新規カテゴリー、テスト・セット、およびオブジェ](#page-67-0) [クト・タイプの作成を](#page-67-0)参照してください。

新規テストを含む独自のプラグインを構成するには、以下の処理を実行します。

### **手順**

- 1. プラグイン・マニフェスト・エディターで plugin.xml ファイルまたは MANIFEST.MF ファイルが開 かれていることを確認します。
- 2. プラグインのマニフェスト・エディターで、**「拡張」**タブをクリックして**「拡張」**ページを表示します。
- 3.**「追加...」**をクリックします。 「新規拡張」ウィザードが開きます。
- 4. **com.ibm.mq.explorer.tests.Tests** 拡張ポイントを強調表示してから、**「完了」**をクリックします。 プラグインのマニフェスト・エディターの**「すべて拡張」**ペインに新規テスト拡張が追加されます。
- 5. 以下の表に示すように、新規テストをクリックして強調表示し、テストの詳細を入力します。

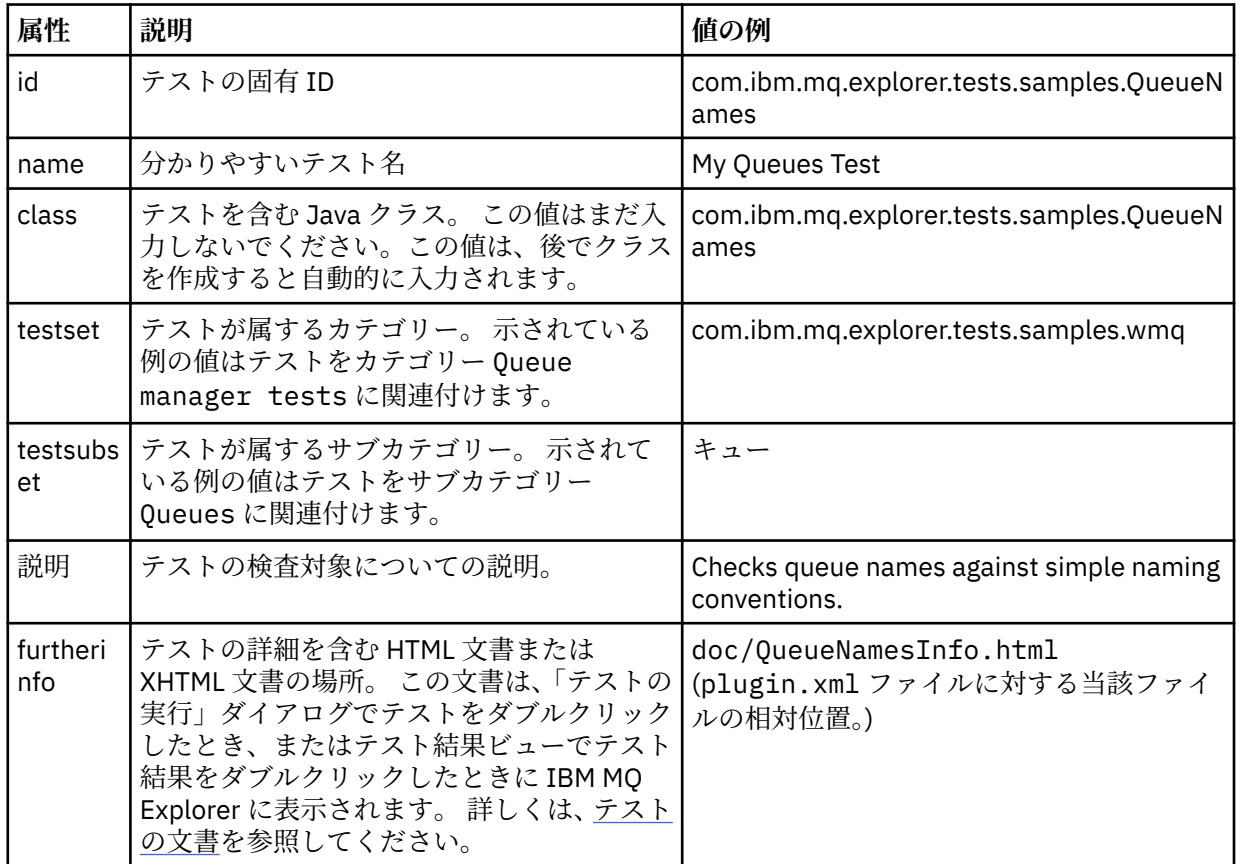

6. プラグインのマニフェスト・エディター・ファイルを保存します。

## <span id="page-63-0"></span>**タスクの結果**

プラグイン・プロジェクトに新規テストが含まれるように構成されました。次に、テストそのものを作成 する必要があります。

作成する新規テストごとに、新規テストを定義します。

新規テストの作成

## **このタスクについて**

以下の処理を実行して、テストを含む新規 Java クラスを作成します。

## **手順**

- 1.**「拡張エレメントの詳細」**ペインで、下線の付いた**「クラス」**フィールドのラベルをクリックします。 「Java 属性エディター」ウィザードが開きます。
- 2.**「継承された要約メソッド」**チェック・ボックスのみが選択されていることを確認して、**「完了」**をクリ ックします。 Java エディターで Java クラス・ファイルが開きます。
- 3. プラグインのマニフェスト・エディター・ファイルを保存します。 「クラス」フィールドの値は自動的 に挿入されます。
- 4. Java ソースを編集します。
- 5. テストを有効な XHTML ファイルまたは HTML ファイルに文書化します。 furtherinfo 属性 (plugin.xml ファイル) で指定された名前と場所でファイルを保存します。 XHTML ファイルの場所は ローカル (テストと同じプラグインに保管。例えば、doc サブフォルダーなど) でもリモート (Web サー バー上に保管) でも構いません。

### **タスクの結果**

テストの作成とテストを含むプラグインの構成が完了しました。 次は、プラグインをエクスポートおよび デプロイしてテストします。

plugin.xml ファイルで定義したテストごとに新しいテストを作成します。

新規テストのデプロイ

### **このタスクについて**

新規プラグインがロードされ、テストが実行できるように、ファイル・システムに独自のテストを含むプ ラグインをエクスポートし、IBM MQ Explorer を再開始します。

## **手順**

- 1. パッケージ・エクスプローラー・ビューでプラグイン・プロジェクト **com.ibm.mq.explorer.tests.samples** を右クリックして、**「エクスポート...」**をクリックします。 **エク スポート ...** ダイアログが開きます。
- 2.**「プラグイン開発」**パースペクティブで、**「デプロイ可能なプラグインとフラグメント」**をクリックして 強調表示し、**「次へ」**をクリックします。
- 3.**「ディレクトリー」**フィールドに、IBM MQ Explorer・テストのプラグインの場所を入力します。 場所は *MQ\_INSTALLATION\_PATH*\eclipse です。*MQ\_INSTALLATION\_PATH* は、IBM MQ がインストールさ れている上位ディレクトリーを表します。
- 4.**「使用可能なプラグインおよびフラグメント」**でプラグインを選択し、**「完了」**クリックします。
- 5. Eclipse を再始動し、IBM MQ Explorer・パースペクティブに切り替えます。

## **タスクの結果**

新規プラグインがデプロイされました。 新規テストを実行できます。

## <span id="page-64-0"></span>*WMQTest* **インターフェース**

IBM MQ Explorer 用に作成されたテストは、提供された WMQTest クラスを拡張した Java クラスに属して いる必要があります。 このトピックでは、提供されたメソッドのインターフェースおよび操作について説 明します。

- テストの属性 独自のテスト・オブジェクトの属性
- [テストの作成](#page-65-0) テスト・オブジェクトのコンストラクター
- [テストの構造](#page-65-0) テストの開始および終了
- [テストの実行](#page-65-0) テストの本体
- [ユーザー設定](#page-66-0) 設定へのアクセス
- [テストの完了](#page-66-0) テストを完了としてマーキングする方法
- [テスト結果の作成](#page-66-0) テスト結果の作成
- [取り消しの処理](#page-66-0) テストが取り消されるとどうなるかについて
- [テストの文書](#page-67-0) テストの詳細について説明

# **テストの属性**

属性のコレクションを使用して、プラグイン・マニフェスト・ファイル (plugin.xml) でテストを定義し ます。 以下の表にテストの属性をリストします。

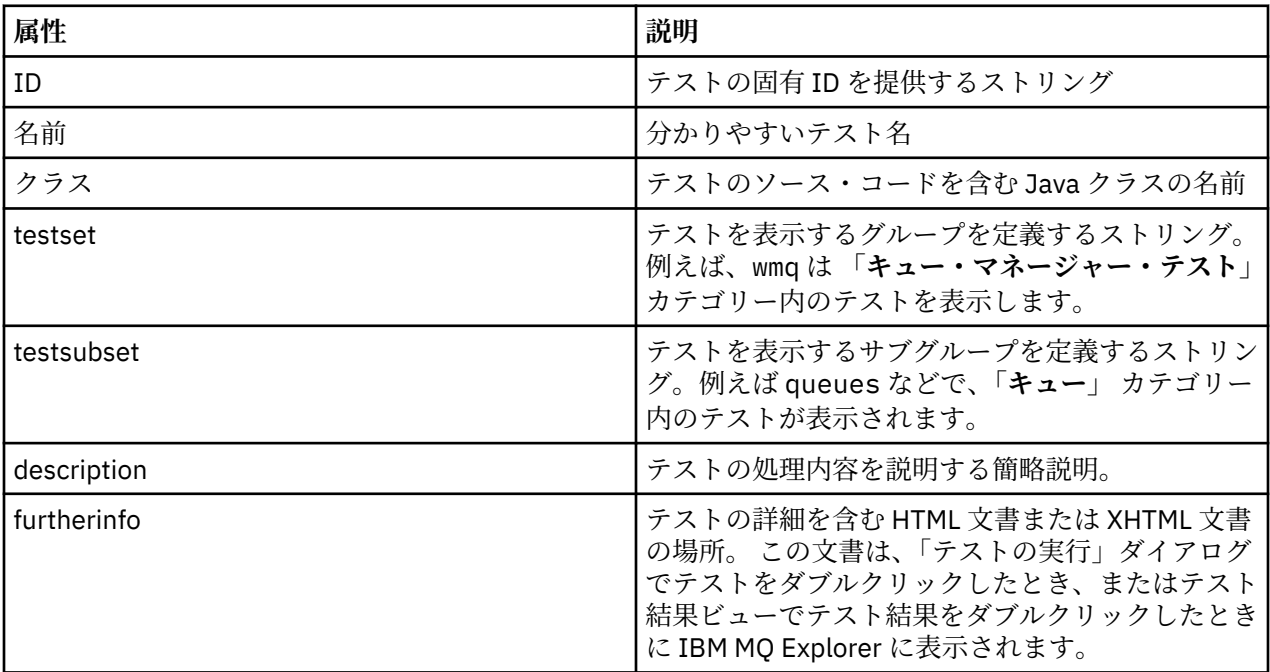

plugin.xml ファイル内でこれらの属性の値を指定することにより、テストを定義します。 また、以下の表 にリストされた WMQTest メソッドを使用して、これらの属性にプログラマチックにアクセスすることもで きます。

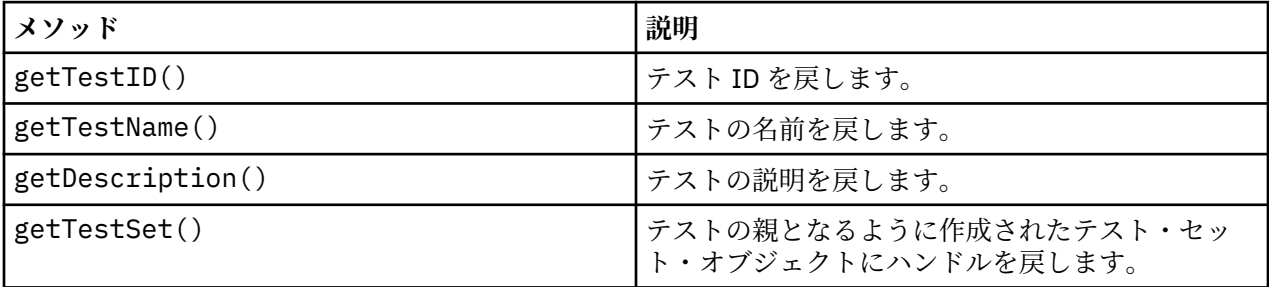

<span id="page-65-0"></span>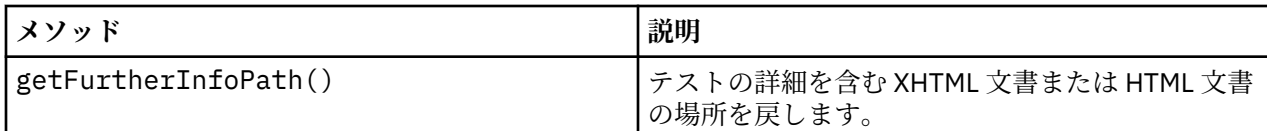

## **テストの作成**

IBM MQ Explorer テスト・エンジンは、提供されたコンストラクター WMQTest() を使用してテスト・オブ ジェクトをインスタンス化します。 このコントラクターのサブクラスを作成する必要はありません。

# **テストの構造**

WMQTest メソッド runTest は、テストの本体を定義し、テストの実行を開始するために呼び出されます。

runTest メソッドの終わりは、テストの終わりを意味するものではありません。testComplete メソッド を使用して、テストの終わりを明示的に指定する必要があります。 オブジェクト・データが非同期に取得 されるようにテストをインプリメントすることができます。

runTest メソッドは、オブジェクトに関するデータを取得する要求を送信し、応答を受信するリスナー・ メソッドからテストを実行します。 これにより、テストでは、スレッドの待機をインプリメントせずにデ ータを待機することができます。これは[サンプル](#page-74-0) 3 に示されています。

テストの一部として手動待機 (スリープ) が必要な場合は、テスト・オブジェクトのオブジェクト・モニタ ーを使用して、Java wait メソッドおよび notify メソッドを使用できます。 テスト・エンジンのスレッ ド化は、個別のテスト・オブジェクトのオブジェクト・モニターを使用せずにインプリメントされます。

# **テストの実行**

IBM MQ Explorer テスト・エンジンは runTest(WMQTestEngine,

IProgressMonitor,contextObjects, treeNode) を呼び出して、テストの実行を開始します。 テス トの本体はここになくてはなりません。

### **WMQTestEngine**

**WMQTestEngine** パラメーターは、テストを実行するテスト・エンジンのハンドルを提供します。

これは、テスト・エンジンの returnResult(WMQTestResult[], WMQTest) メソッドを使用して、 テストの進行中にテストが結果を返すことができるようにするために用意されています。

このメソッドの最初のパラメーター (WMQTestResult[]) には返される結果が含まれ、2 番目のパラメ ーター (WMQTest) は「this」でなければなりません。これにより、テスト・エンジンは結果の取得元 を認識できます。 **WMQTestEngine** パラメーターを使用して中間結果を返すのはオプションです。テ ストの完了時にテスト結果を返すこともできます ([テストの完了を](#page-66-0)参照)。

### **IProgressMonitor**

**IProgressMonitor** パラメーターは、現在のテスト実行に使用されている GUI フィードバック・モニ ターのハンドルを提供します。 これにより、テストで、現在実行中のタスクとサブタスクについての テキストによるフィードバック、および完了分を示す進行状況バーを表示することができます。

進捗モニターのハンドルは、runTest のデフォルト実装によってキャッシュされるため、これが使用 されている場合は、WMQTest メソッド getGUIMonitor() を使用して進捗モニターのハンドルにアク セスすることもできます。

進捗モニターは、Eclipse のコア・リソースです。 進捗モニターの使用について詳しくは、Web 上の [Eclipse API](https://help.eclipse.org/help30/topic/org.eclipse.platform.doc.isv/reference/api/org/eclipse/core/runtime/IProgressMonitor.html) 資料を参照してください。

#### **contextObjects**

**contextObjects** パラメーターは、MQExtObject 配列を提供します。 このパラメーターでは、実行す るテストの内容を提供し、ユーザーが「テストの実行」ダイアログを開くときに関連するチェック・ボ ックスが事前選択されるようにします。

<span id="page-66-0"></span>**treeNode**

**treeNode** パラメーターは、デフォルトのテストを実行するため、または「テストの実行」ダイアログ を開くために、Navigator ビュー内のどのフォルダーまたはオブジェクトがクリックされたかを記録し ます。

## **ユーザー設定**

テストは、Eclipse の「設定」ダイアログを使って提供されるユーザー設定に準拠していなければなりませ ん。 設定にアクセスするには、次のメソッドを使用します。

- PreferenceStoreManager.getIncludeHiddenQmgrsPreference() は、IBM MQ Explorer で非表 示になっているキュー・マネージャーをテストに含める場合は true を返し、除外する必要がある場合は false を返します。
- PreferenceStoreManager.getIncludeSysObjsPreference() は、システム・オブジェクト (SYSTEM で始まる名前を持つオブジェクト) をテストに含める含める必要がある必要がある場合は true を返し、 除外する必要がある場合は false を指定します。

# **テストの完了**

testComplete(WMQTestResult[]) を呼び出してテストを完了し、テスト結果オブジェクトの配列を渡 します。 テスト結果オブジェクトの説明については、67 ページの『テスト結果の作成』を参照してくだ さい。

テスト実行中にテスト結果を戻す ([テストの実行を](#page-65-0)参照) ことに加えて、またはそれに代わる方法として、 このメソッドを使用すれば完了時に結果を戻すことができます。 ただし、結果が 2 回戻されると 2 回表示 されます。

テストで WMQTestEngine メソッド returnResult を使用してすべての結果を返す場合でも、完了時に testComplete を呼び出す必要があります。 これはテストの処理を完了させるために必要です。 返され る新しい結果がない場合は、testComplete メソッドに WMQTestResult オブジェクトの空の配列を指定 できます。

詳しくは、66 [ページの『テストの構造』](#page-65-0) を参照してください。

# **テスト結果の作成**

テスト結果は、WMQTestResult オブジェクトとして実装されます。 以下を使用して結果を作成します。

**WMQTestResult**(int severity, String description, String qmgrname, String objectType)

ここで、

- severity は、問題の重大度を識別する整数です。 重大度レベル IMarker.SEVERITY\_ERROR、 IMarker.SEVERITY\_WARNING、または IMarker.SEVERITY\_INFO のいずれかを使用します。
- description は、「問題」ビューに表示される、テストによって検出された問題を説明するストリング です。
- qmgrname は、問題が検出されたキュー・マネージャーの名前です。
- objectType は、問題が見つかるオブジェクトのクラスを示すストリング (「Queues」や「Channels」な ど) です。

作成されたテスト結果オブジェクトを処理する方法について、詳しくは 67 ページの『テストの完了』を参 照してください。

## **取り消しの処理**

実行中のテストを取り消すことが可能です。 メソッド isCancelled() を使用して、テストを停止する必 要があるかどうかを検査します。

<span id="page-67-0"></span>不必要なユーザー遅延を発生させるのを防ぐために、テストが取り消されたかどうかを定期的に検査する のが適切です。

テストの取り消しを試行しても、長い時間にわたってテストから応答がない場合には、テスト・エンジン は、テストを実行しているスレッドを終了することによってテストを強制的に停止します。 この手法を当 てにすべきではありません。 時間をかけてテストが応答することにより、テストが使用していたリソース がクリーンアップされ、それまでに生成されたテスト結果が戻される方が望ましいためです。

## **テストの文書**

戻される結果について説明し、問題解決の方法を示すために、追加の文書を提供することができます。

テストを提供するプラグインの plugin.xml ファイルで指定された場所に、HTML 形式で文書を提供してく ださい。 XML でのテストの定義について詳しくは、61 [ページの『新規テストの作成』](#page-60-0)を参照してくださ  $\mathcal{U}$ 

文書 HTML ファイルの場所として、以下が可能です。

- **内部** テスト自体を提供するプラグイン・プロジェクトに保管されます。 plugin.xml ファイル自体からの 相対的な場所を、XML の中で定義する必要があります。 例えば doc/TestDoc.html などです。
- **外部** Web サーバーに保管されます。文書の保守はテストとは別に行われます。 http:// で始まる完全 URL として場所を定義する必要があります。

## **新規テスト・カテゴリー、テスト・セット、およびオブジェクト・タイプの作成**

新しいテスト・カテゴリーの作成、既存のカテゴリーでの新しいテスト・セットの作成、および既存のテ スト・セットでの新しいサブセットの作成を実行できます。 また、テストを作成するための新しいオブジ ェクト・タイプを定義することもできます。

## **このタスクについて**

IBM MQ Explorer で提供されるすべてのテストは、**「キュー・マネージャー・テスト」**カテゴリーにグルー プ化されます。 **「キュー・マネージャー・テスト」**カテゴリーでは、各テストは特定のテスト・セットに 関連付けられています。例えば、**「キュー」**、**「チャネル」**などです。 テスト・セットを使用して、**「テスト の実行」**ダイアログを開いた**ナビゲーター**・ビュー内のフォルダーまたはオブジェクトのタイプに基づい て、**「テストの実行」**ダイアログのデフォルトの選択を作成します。 デフォルトのテスト・セットで実行す るテストを指定するのにもテスト・セットを使用します。

**「テストの実行」**ダイアログを開いて (ナビゲーター・ビューでフォルダーを右クリックして、**「テスト」** > **「カスタム・テスト構成を実行」**をクリック)、ダイアログの **「テスト」**ページでテスト構成のいずれかを 参照する場合は、これらのカテゴリーおよびテスト・セットを参照できます。

新規カテゴリー (**「キュー・マネージャー・テスト」**カテゴリーなど) を作成することができます。 また、カ テゴリーに新規テスト・セット (**「キュー」**テスト・セットなど) を作成することも、既存のテスト・セット に新規サブセットを作成することもできます。

**Navigator** ビュー (IBM MQ Explorer) に表示する新規のオブジェクトのタイプとフォルダーを作成する場 合に、新規オブジェクト・タイプの定義を検証するテストを作成したいのであれば、**オブジェクト**・ペー ジ (**テストの実行 (Run Tests)** ダイアログ) にオプションとして表示されるように新規オブジェクト・タイプ を定義します。

「キュー・マネージャー・テスト」カテゴリー内の既存のテスト・セットへの新規テストの作成について は[、新規テストの作成](#page-60-0)を参照してください。 以下の手順では、新規カテゴリーおよびテスト・セットの作 成方法と新規オブジェクト・タイプの定義方法について説明します。

• [既存のカテゴリーに新規テスト・セットを作成](#page-68-0) (com.ibm.mq.explorer.tests.Testset)

- [新規のカテゴリーとテスト・セットを作成](#page-68-0) (com.ibm.mq.explorer.tests.TestCategorys)
- [テストする新規オブジェクト・タイプを定義](#page-69-0) (com.ibm.mq.explorer.tests.ContextGroup)

**「プラグイン開発」**パースペクティブで、以下のタスクを実行します。

<span id="page-68-0"></span>既存のカテゴリーで新規テスト・セットを作成 *(com.ibm.mq.explorer.tests.Testset)*

## **このタスクについて**

既存のカテゴリー (作成していないカテゴリー。例えば、**「キュー・マネージャー・テスト」**カテゴリーな ど) に新規テスト・セットを作成するには、以下の処理を行います。

# **手順**

- 1. **拡張**ページ (plugin.xml ファイル) で **com.ibm.mq.explorer.tests.Testset** 拡張を**すべての拡張 (All Extensions)** ペインに追加します。
- 2. 以下の表の詳細に従って、新規テスト・セットを構成します。

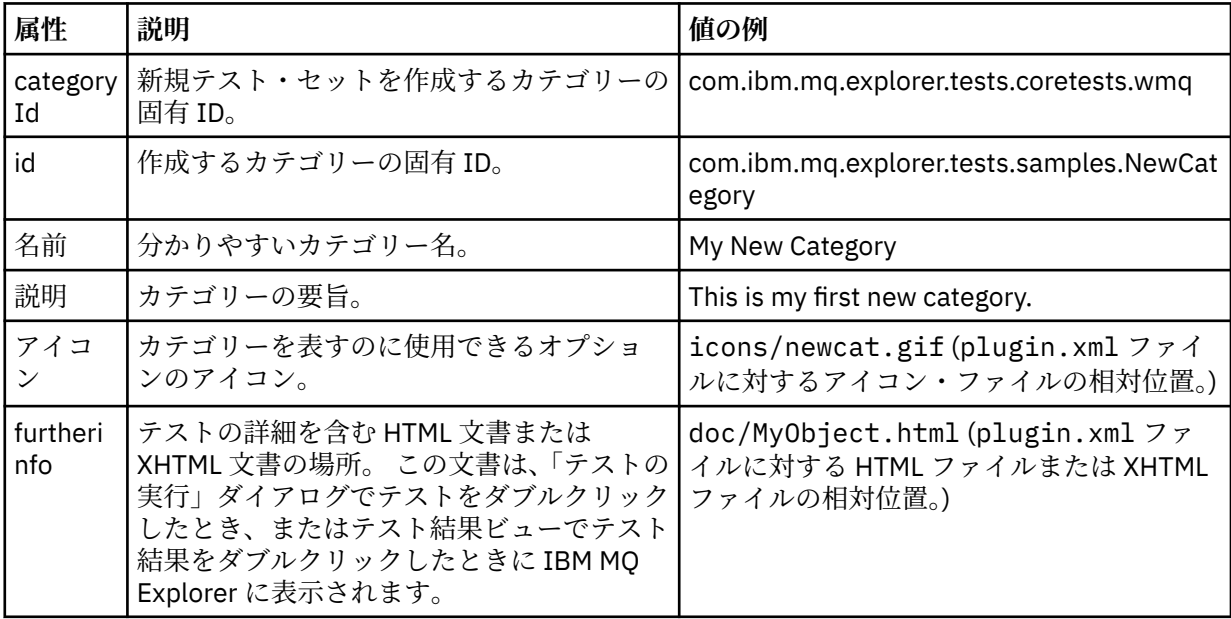

3. plugin.xml ファイルを保存します。

## **タスクの結果**

既存のカテゴリーに新規テスト・セットを作成しました。

新規のカテゴリーおよびテスト・セットを作成 *(com.ibm.mq.explorer.tests.TestCategorys)*

## **このタスクについて**

新規カテゴリーを作成する場合、1 つの拡張を使用して、そのカテゴリー内にテスト・セットを作成するこ とができます。つまり、別の com.ibm.mq.explorer.tests.Testset 拡張を使用する必要はありません。

新規カテゴリーを作成するには、以下の処理を行います。

## **手順**

- 1. **拡張**ページ (plugin.xml ファイル) で **com.ibm.mq.explorer.tests.TestCategorys** 拡張を**すべての拡 張 (All Extensions)** ペインに追加します。
- 2. 以下の表の詳細に従って、新規カテゴリーを構成します。

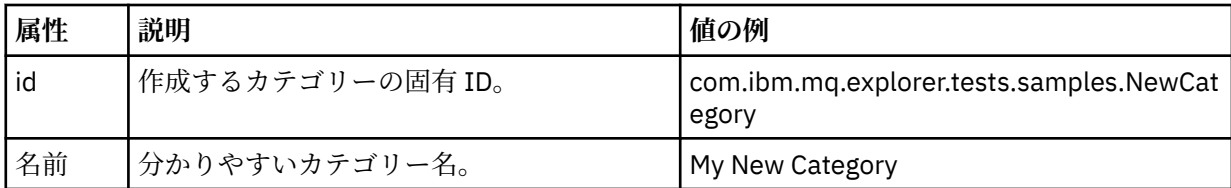

<span id="page-69-0"></span>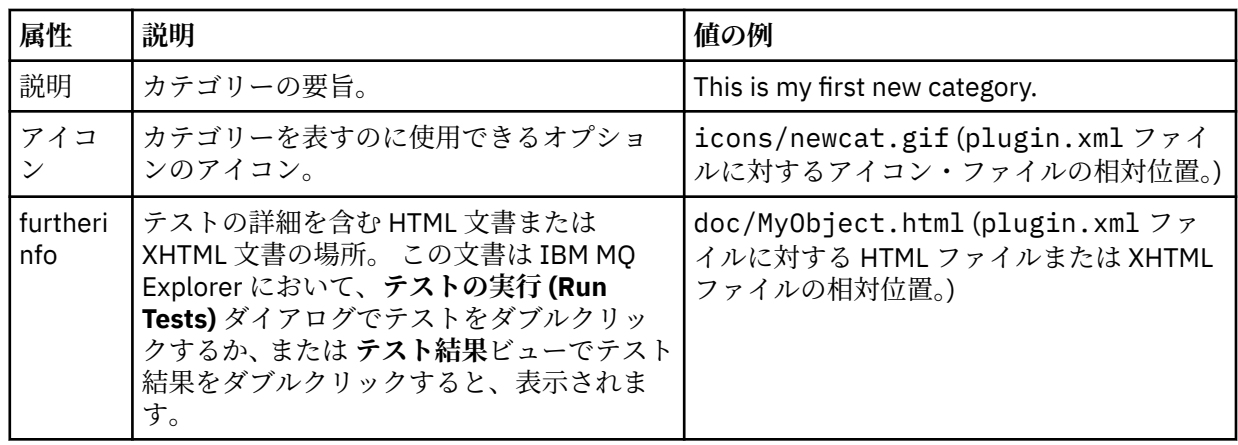

3. plugin.xml ファイルを保存します。

# **タスクの結果**

新規カテゴリーが作成されました。

# **次のタスク**

このカテゴリーに新規テスト・セットを作成するには、以下の処理を行います。

- 1. カテゴリーを右クリックし、**「新規」** > **「テスト・セット」**をクリックして、**「すべて拡張」**ペインに新 規テスト・セットを追加します。
- 2. [既存のカテゴリーへの新規テスト・セットの作成](#page-68-0)の表の詳細に従って、新規テスト・セットを構成しま す。 今作成したカテゴリーにテスト・セットを作成しているため、**categoryID** 属性は設定しません。
- 3. plugin.xml ファイルを保存します。

新規の上位グループが表示されます。

新規カテゴリーに新規テスト・セットを作成しました。

テストする新規オブジェクト・タイプを定義 *(com.ibm.mq.explorer.tests.ContextGroup)*

# **このタスクについて**

Navigator ビュー (IBM MQ Explorer) に表示する新規のタイプのオブジェクトを作成する場合に、新規オブ ジェクト・タイプの定義を検査するテストを作成したいのであれば、 com.ibm.mq.explorer.tests.ContextGroup 拡張を使用してそのオブジェクト・タイプを定義する 必要があります。 この拡張により、提供された **「キュー・マネージャー」**、**「クラスター」**、および**「キュ ー共用グループ」**の各グループのレベルにある**「オブジェクト」**ページの「テストの実行」ダイアログに、

新規オブジェクト・タイプを定義するには、以下の処理を行います。

# **手順**

1. **拡張**ページ (plugin.xml ファイル) で **com.ibm.mq.explorer.tests.ContextGroup** 拡張を**すべての拡 張 (All Extensions)** ペインに追加します。

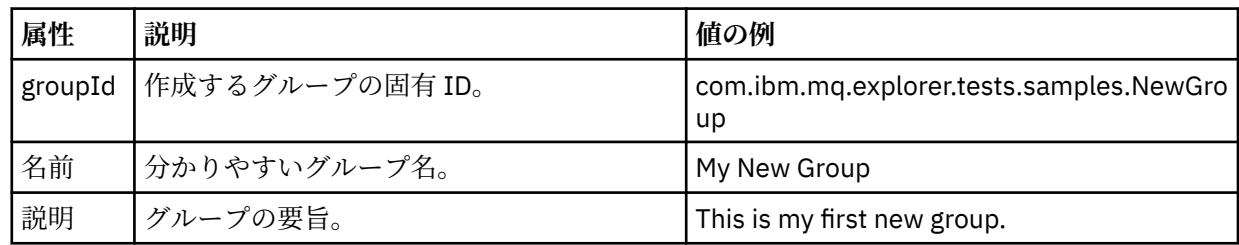

2. 以下の表の詳細に従って、新規グループを構成します。

<span id="page-70-0"></span>新規グループが定義されました。 次に、オブジェクトが属するグループの識別に使用する基準を定義し ます。

3.**「 すべて拡張 」**ペインでグループを右クリックして**「新規」**を選択し、以下の表の情報に従って、使用 する基準のタイプを選択します。

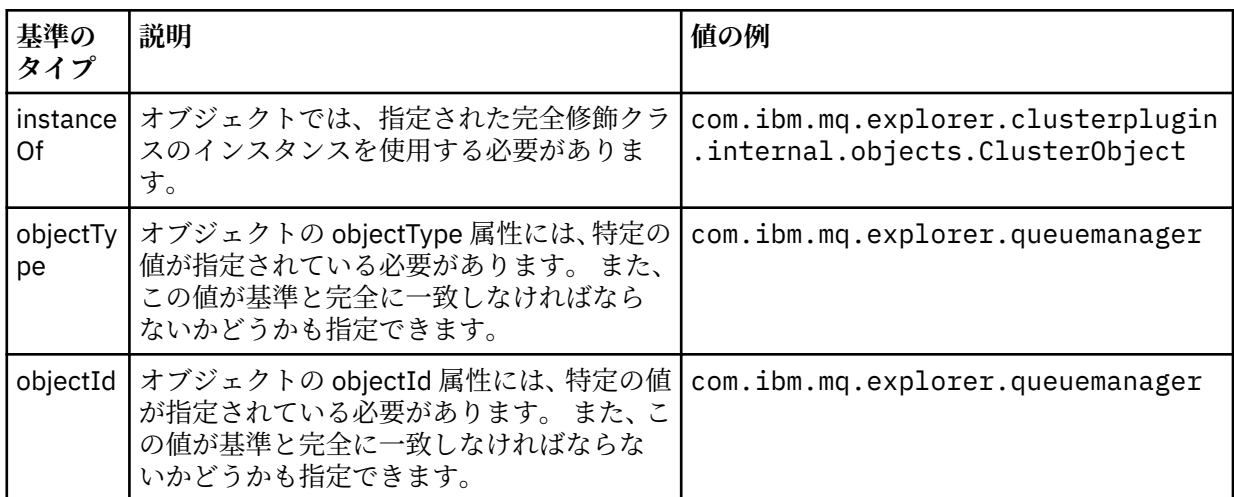

4. plugin.xml ファイルを保存します。

## **タスクの結果**

これで、テストを実行できる新規オブジェクト・グループが定義されました。

## **独自のテストの作成***:* **サンプル** *1*

以下のソース・コードは、静的データを戻すスケルトン・テストの例です。 WMQTest インターフェースの 例として、テストを以下に示します。

```
/*
 * Licensed Materials - Property of IBM
 * 
 * 63H9336
 * (c) Copyright IBM Corp. 2005, 2024. All Rights Reserved.
 * 
 * US Government Users Restricted Rights - Use, duplication or
 * disclosure restricted by GSA ADP Schedule Contract with
 * IBM Corp.
 */
package com.ibm.mq.explorer.tests.sample;
/**
 * Sample test that is run from an additional test in the WMQ standards test tree
 */
public class WMQTestSimple extends WMQTest {
/*
   * (non-Javadoc)
\star * @see 
com.ibm.mq.explorer.tests.WMQTest#runTest(com.ibm.mq.explorer.tests.internal.actions.WMQTestEngi
ne,
   * org.eclipse.core.runtime.IProgressMonitor, com.ibm.mq.explorer.ui.extensions.MQExtObject[],
    * java.lang.String)
    */ 
   public void runTest(WMQTestEngine callback, IProgressMonitor guimonitor,
      MQExtObject[] contextObjects, TreeNode treenodeId) {
     // Start with the default implementation. this will store a handle
 // to the test engine that will be needed when we want to submit
 // any results at the end of the test
   super.runTest(callback, guimonitor, contextObjects, treenodeId);
    // prepare space to store test results
```

```
 ArrayList testresults = new ArrayList();
     // initialise the progress bar part of the GUI used to show progress (4 stages)
    guimonitor.beginTask(getTestName(), 4);
     // Loop through 4 times, incrementing the progress counter by 1 each time
    for (int k = 0; k < 4; k++) {
 try {
 // Sleep for a bit so it looks like we are doing some work
 Thread.sleep(900);
\frac{3}{5} catch (InterruptedException e) {
\frac{3}{2} // increment GUI progress bar used to show progress, completed 1 sleep
      guimonitor.worked(1);
 }
 // Create a new test result and add it to our array list of results
 testresults.add(new WMQTestResult(IMarker.SEVERITY_INFO, "SAMPLE: Our addition test 
worked!", //$NON-NLS-1$
 "Object name", getTestSubCategory())); //$NON-NLS-1$
       package up results and return - test complete.
   testComplete((WMQTestResult[]) testresults.toArray(new WMQTestResult[testresults.size()]));
  }
}
```
## **独自のテストの作成***:* **サンプル** *2*

以下のソース・コードは、定義された命名規則に基づいてキュー名を検査するテストの例です。 定義され た命名規則に従わない名前を持つキューが検出された場合、テスト結果ビューに詳細が表示されます。

```
/* 
 * Licensed Materials - Property of IBM
 * 
 * 5724-H72, 5655-L82, 5724-L26, 5655R3600
 * 
\star (c) Copyright IBM Corp. 2005, 2024.
 * 
 * US Government Users Restricted Rights - Use, duplication or
\star disclosure restricted by GSA ADP Schedule Contract with IBM Corp.
 */
package com.ibm.mq.explorer.tests.sample;
/**
 * A sample test used to check Queue Names against naming conventions. Queue names are checked 
if
* they begin with any of a set range of prefixes, defined in this class. Any names which do not
 * start with one of the prefixes are output in an error.
 *
  * This example uses the PCF classes provide by the MS0B SupportPac. Download the SupportPac 
from
* the IBM website, then include the jar file in the build path for the project.
\star/public class WMQQueueNames extends WMQTest {
  /** Maintain a count of how many queue managers we are waiting for replies from. */private static int numberOfQmgrs = 0;
  /** Stores the accepted queue name prefixes. */private static final String[] ACCEPTED_Q_PREFIXES = {"SALES_", "MARKETING_", "SHIPPING ", //
$NON-NLS-1$//$NON-NLS-2$ //$NON-NLS-3$
       "INCOMING_", "OUTGOING_"}; //$NON-NLS-1$//$NON-NLS-2$
  \rightarrow \ast \ast Stores the user preference for whether system queues should be included. \ast/ boolean includeSystemObjs = false;
   /**
   * Starts the test.
\star\star * @param callback handle to the test engine running the test
\star @param guimonitor a handle to the object monitoring the test, provided to allow the test to
\star periodically check if the user has tried to cancel the test running and provide additional
user
   \star feedback
    * @param contextObjects context MQExtObjects passed to the test engine
```

```
\ast @param treenodeId the treenodeid used to launch the tests
```
```
\star/ public void runTest(WMQTestEngine callback, IProgressMonitor guimonitor,
      MQExtObject[] contextObjects, TreeNode treenodeId) {
    // start with the default implementation. this will store a handle
    // to the test engine that will be needed when we want to submit
    // any results at the end of the test
   super.runTest(callback, guimonitor, contextObjects, treenodeId);
    // prepare space to store any results we might want to return
    ArrayList testResults = new ArrayList();
    // get from Preferences whether we should include system queues
    includeSystemObjs = PreferenceStoreManager.getIncludeSysObjsPreference();
    // get a list of queue managers from the Explorer
    ArrayList allQmgrs = new ArrayList();
   for (int k = 0; k < contextObjects.length; k++) {
      if (contextObjects[k] instanceof MQQmgrExtObject) {
          Object is a queue manager, add to list
        allQmgrs.add(contextObjects[k]);
      }
    }
    // how many queue managers are there?
    numberOfQmgrs = allQmgrs.size();
    // use the number of queue managers as a guide to track progress
    guimonitor.beginTask(getTestName(), numberOfQmgrs);
     // for each queue manager, submit a query
   for (int i = 0; i < numberOfQmgrs; i++) {
        // get next queue manager
      MQQmgrExtObject nextQueueManager = (MQQmgrExtObject) allQmgrs.get(i);
 // only submit queries to connected queue managers
 if (nextQueueManager.isConnected()) {
         get the name of the queue manager, for use in GUI
       String qmgrName = nextQueueManager.getName();
         get a handle to a Java object representing the queue manager
        MQQueueManager qmgr = nextQueueManager.getMQQueueManager();
 try {
 // get a PCF message agent to handle sending PCF inquiry to
 PCFMessageAgent agent = new PCFMessageAgent(qmgr);
 // use PCF to submit an 'inquire queue names' query
 PCFMessage response = submitQueueNamesQuery(qmgrName, agent);
           // did we get a response to the query?
          if (response != null) {
             // get the queue names out of the reply
           String[] qnames = (String[]) response.getParameterValue(CMQCFC.MQCACF_Q_NAMES);
             // check each name
\qquad \qquad \text{for (int j = 0; j < q \text{ } \text{names.length; j++) } \{ } boolean qnameOkay = checkQueueName(qnames[j]);
              if (!qnameOkay) {
\frac{1}{2} if a problem was found with the name, we generate an
 // error message, and add it to the collection to be
                 // returned
                testResults.add(generateTestResult(qnames[j], qmgrName));
              }
            }
          }
 }
        catch (MQException e) {
          // record error details
          e.printStackTrace();
        }
      }
      // finished examining a queue manager
      guimonitor.worked(1);
    }
    // return any results that this test has generated
```

```
 WMQTestResult[] finalresults = (WMQTestResult[]) testResults
          .toArray(new WMQTestResult[testResults.size()]);
     testComplete(finalresults);
  }
   /**
    * Used internally to submit a INQUIRE_Q_NAMES query using PCF to the given queue manager.
\star\star* @param qmgrName name of the queue manager to submit the query to
    * @param agent
   * @return the PCF response from the queue manager
    */
   private PCFMessage submitQueueNamesQuery(String qmgrName, PCFMessageAgent agent) {
     // build the pcf message
 PCFMessage inquireQNames = new PCFMessage(CMQCFC.MQCMD_INQUIRE_Q_NAMES);
 inquireQNames.addParameter(CMQC.MQCA_Q_NAME, "*"); //$NON-NLS-1$
     try {
        send the message
       PCFMessage[] responseMsgs = agent.send(inquireQNames);
       // check if results received successfully
      if (responseMsgs[0].getCompCode() == 0) {
        return responseMsgs[0];
       }
 }
     catch (IOException e) {
       // record error details
       e.printStackTrace();
     }
     catch (MQException e) {
       // record error details
       e.printStackTrace();
     }
     // for some reason, we don't have a response, so return null
     return null;
   }
   /**
   * Used internally to check the given queue name against the collection of acceptable
prefixes.
   * 
    * 
   * @param queueName queue name to check
   * @return true if the queue name is okay, false otherwise
\star/ private boolean checkQueueName(String queueName) {
    // if this is a system object (i.e. it has a name which begins with<br>// _"SYSTEM.") we check the
 // "SYSTEM.") we check the
 if ((queueName.startsWith("SYSTEM.")) || (queueName.startsWith("AMQ."))) { //$NON-NLS-1$//
$NON-NLS-2$
       if (!includeSystemObjs) {
         // user has requested that we do not include system
           objects in the test, so we return true to
         // avoid any problems being reported for this queue
         return true;
       }
    }
     // PCF response will white-pad the queue name, so we trim it now
     queueName = queueName.trim();
     // check the queue name against each of the acceptable prefixes
 // in turn, returning true immediately if it is
 for (int i = 0; i < ACCEPTED_Q_PREFIXES.length; i++) {
       if (queueName.startsWith(ACCEPTED_Q_PREFIXES[i]))
         return true;
     }
     // we have checked against all accepted prefixes, without
     // finding a match
     return false;
   }
   /**
   * Used internally to generate a test result for the given queue name.
\rightarrow
```

```
\star * @param queueName queue name which doesn't meet requirements
   * @param qmgrName name of queue manager which hosts the queue
   * @return the generated test result
    */
 private WMQTestResult generateTestResult(String queueName, String qmgrName) {
 String res = "Queue (" + queueName.trim() + ") does not begin with a known prefix"; //$NON-
NLS-1$//$NON-NLS-2$
    return new WMQTestResult(IMarker.SEVERITY_ERROR, res, qmgrName, getTestSubCategory());
  }
}
```
# **独自のテストの作成***:* **サンプル** *3*

```
以下のソース・コードは、非同期的な方法でデータを要求および処理するテストの例です。
```

```
/* 
 * Licensed Materials - Property of IBM
 * 
 * 5724-H72, 5655-L82, 5724-L26, 5655R3600
 * 
 * (c) Copyright IBM Corp. 2005, 2024.
 * 
 * US Government Users Restricted Rights - Use, duplication or
 * disclosure restricted by GSA ADP Schedule Contract with IBM Corp.
 */
package com.ibm.mq.explorer.tests.sample;
/**
 * Pseudo-code sample demonstrating an asynchronous approach to implementing a
 * Test. 
 */
public class QueuesTest extends WMQTest implements SomeListener {
     /** Used to store test results. */
     private ArrayList testresults = new ArrayList();
     /**
      * Used to start the test.
    * <p><br>* @param callback
                            handle to the test engine running the test
     * @param guimonitor a handle to the object monitoring the test, 
                                 provided to allow the test to periodically check
      * if the user has tried to cancel the test running 
      */
     public void runTest(WMQTestEngine callback, IProgressMonitor guimonitor, MQExtObject[] 
contextObjects, TreeNode treenodeId) {
         super.runTest(callback, guimonitor, contextObjects, treenodeId);
         // reset all test stores
         testresults = new ArrayList();
        // initialise the progress bar part of the GUI used to show progress of<br>// this test
           this test
         guimonitor.beginTask(getTestName(), numqmgrs);
         // start the test!
         // send query
         PseudoQueueManager qmgrHandle = pseudoGetQueueManager();
         submitQmgrQuery(qmgrHandle, this, query);
         // note that the runTest method is now finished, but the test is not 
over! 
     }
     /**
     * Used to process results received in response to the query submitted by
     * runTest.
     * <p>
      * @param objects data received 
\star/ public void dataReponseReceived(ArrayList objects) {
         // analyse each of the replies in the collection received in the reply
        for ( int i = 0; i < objects.size(); i++ ) {
```

```
 PseudoQueue nxtQueue = (PseudoQueue) objects.get(i);
             analyseQueue(nxtQueue);
              // increment GUI progress bar used to show progress of this test
             getGUIMonitor().worked(1);
         }
          // return the completed results
         WMQTestResult[] finalresults = (WMQTestResult[]) testresults.toArray(new 
WMQTestResult[0]);
         testComplete(finalresults);
     }
     /**
      * Analyse the given queue. If any potential problems are found, a problem 
      * marker is added to the testresults collection.
     * <p><br>* @param queue
                           queue to analyse
      */
     private void analyseQueue(PseudoQueue queue) {
         // do something
         // add a problem marker to the collection
         if (problemFound) {
              testresults.add(new WMQTestResult(IMarker.SEVERITY_WARNING,
                                                 "A problem was found with "
                                                    + queueName,
                                                  getQueueManagerName(queue),
                                                 getTestSubCategory()));
         }
    } 
}
```
# **独自のテストの作成***:* **サンプル** *4*

以下のソース・コードは、診断ツールの例です。 実際のテスト・コードの代わりにこのコードを使用して、 実際のテスト・コードがアクセスするオブジェクトをコンソールに書き出します。

```
/*
 * Licensed Materials - Property of IBM
 * 
 * 63H9336
 * (c) Copyright IBM Corp. 2005, 2024. All Rights Reserved.
 * 
 * US Government Users Restricted Rights - Use, duplication or
 * disclosure restricted by GSA ADP Schedule Contract with
 * IBM Corp.
 */
package com.ibm.mq.explorer.tests.sample;
/**
* List all the context objects provided to standard out
 */
public class WMQTestSimple extends WMQTest {
  /*
   * (non-Javadoc)
\star * @see 
com.ibm.mq.explorer.tests.WMQTest#runTest(com.ibm.mq.explorer.tests.internal.actions.WMQTestEngi
ne,
   * org.eclipse.core.runtime.IProgressMonitor, com.ibm.mq.explorer.ui.extensions.MQExtObject[],
    * java.lang.String)
    */ 
   public void runTest(WMQTestEngine callback, IProgressMonitor guimonitor,
       MQExtObject[] contextObjects, TreeNode treenodeId) {
    super.runTest(callback, guimonitor, contextObjects, treenodeId);
     // prepare space to store test results
   ArrayList testresults = new ArrayList();
     // Loop through all supplied MQExtObjects and output them to the console
    System.out.println("Objects supplied to this test:"); //$NON-NLS-1$
    for (int k = 0; k < contextObjects.length; k++) {
      if (contextObjects[k] != null) {
```

```
 System.out.println(contextObjects[k].getName());
      }
    }
 // Output the tree node ID to the console
 System.out.println("tree node ID supplied to this test: " + treenodeId); //$NON-NLS-1$
    // Add a test result
    testresults.add(new WMQTestResult(IMarker.SEVERITY_WARNING,
         "SAMPLE: Listing context completed", //$NON-NLS-1$
         "Object name", getTestSubCategory())); //$NON-NLS-1$
    // package up results and return - test complete.
    testComplete((WMQTestResult[]) testresults.toArray(new WMQTestResult[testresults.size()]));
 }
}
```
# **テスト・メッセージの送信**

テスト・メッセージを使用して、アプリケーションまたはキュー・マネージャーがキューにメッセージを 書き込むことができるかどうかを検査できます。 キュー上に既に存在するメッセージを参照することや、 キューからメッセージを消去することもできます。

# **このタスクについて**

IBM MQ Explorer を使用してキューにテスト・メッセージを書き込むことで、 アプリケーションまたはキ ュー・マネージャーがキューにメッセージを書き込むことができるかどうかを検査できます。 手順につい ては、『キューでのテスト・メッセージの書き込み』を参照してください。

IBM MQ Explorer を使用すると、キュー上に既に存在するメッセージをブラウズすることもできます。 キ ューをブラウズすると、キュー上に存在するメッセージをキューから読み取る (除去する) ことなく表示で きます。 手順については、『キューのメッセージのブラウズ』を参照してください。

最後に、IBM MQ Explorer を使用して、キュー・マネージャーの停止と再始動を行う必要なく、キューから メッセージをクリアできます。 手順については、『キューからのメッセージのクリア』を参照してくださ い。

# **キューでのテスト・メッセージの書き込み**

テスト・メッセージを使用して、アプリケーションまたはキュー・マネージャーがキューにメッセージを 書き込むことができるかどうかを検査できます。

#### **このタスクについて**

キューにテスト・メッセージを書き込むには、以下の手順を実行します。

## **手順**

- 1. ナビゲーター・ビューで、キューを含む**「キュー」**フォルダーをクリックします。 キューがコンテン ツ・ビューに表示されます。
- 2. コンテンツ・ビューでキューを右クリックし、**「テスト・メッセージの書き込み...」**をクリックすると、 「書き込みテスト・メッセージ」ダイアログが開きます。
- 3.**「メッセージ・データ」**フィールドにサンプル・メッセージ・データを入力します。 例えば、This is a test message と入力します。
- 4.**「メッセージの書き込み」**をクリックします。 キューにメッセージが書き込まれます。
- 5.**「閉じる」**をクリックして、「テスト・メッセージの書き込み」ダイアログを閉じます。

#### **タスクの結果**

コンテンツ・ビューで、キューの**「現行キュー項目数」**列の値が 1 つずつ増えます。 値が変わっていない 場合は、コンテンツ・ビュー・ツールバーの「リフレッシュ」 ※ をクリックします。 **関連タスク**

77 ページの『テスト・メッセージの送信』

<span id="page-77-0"></span>テスト・メッセージを使用して、アプリケーションまたはキュー・マネージャーがキューにメッセージを 書き込むことができるかどうかを検査できます。 キュー上に既に存在するメッセージを参照することや、 キューからメッセージを消去することもできます。

78 ページの『キューのメッセージのブラウズ』

キューをブラウズすると、キュー上に存在するメッセージをキューから読み取る (除去する) ことなく表示 できます。

78 ページの『キューからのメッセージのクリア』 キュー・マネージャーの停止と再始動を実行しなくても、キューからメッセージをクリアできます。

# **キューのメッセージのブラウズ**

キューをブラウズすると、キュー上に存在するメッセージをキューから読み取る (除去する) ことなく表示 できます。

#### **このタスクについて**

キューのメッセージをブラウズするには、以下の手順を実行します。

### **手順**

1. ナビゲーター・ビューで、キューを含む**「キュー」**フォルダーをクリックします。 キューがコンテンツ・ビューに表示されます。

2. コンテンツ・ビューでキューを右クリックし、**「メッセージのブラウズ...」**を クリックします。 「メッセージ・ブラウザー」ダイアログが開きます。

#### **タスクの結果**

**「メッセージ・ブラウザー」**ウィンドウには、ユーザー定義のメッセージ数からユーザー定義のバイト数が 表示され、最新メッセージがリストの最後に表示されます。 メッセージをダブルクリックしてメッセージ のプロパティーを表示します。 これには、メッセージ内のデータも含まれます。 メッセージはすべて、キ ューに残ります。

214 ページの『[IBM MQ Explorer](#page-213-0) の構成』の説明に従って、表示されるメッセージ数とバイト数を**「設定」** ウィンドウで設定してください。

#### **関連タスク**

77 [ページの『テスト・メッセージの送信』](#page-76-0)

テスト・メッセージを使用して、アプリケーションまたはキュー・マネージャーがキューにメッセージを 書き込むことができるかどうかを検査できます。 キュー上に既に存在するメッセージを参照することや、 キューからメッセージを消去することもできます。

77 [ページの『キューでのテスト・メッセージの書き込み』](#page-76-0)

テスト・メッセージを使用して、アプリケーションまたはキュー・マネージャーがキューにメッセージを 書き込むことができるかどうかを検査できます。

78 ページの『キューからのメッセージのクリア』 キュー・マネージャーの停止と再始動を実行しなくても、キューからメッセージをクリアできます。

# **キューからのメッセージのクリア**

キュー・マネージャーの停止と再始動を実行しなくても、キューからメッセージをクリアできます。

#### **このタスクについて**

キューからすべてのメッセージをクリアするには、以下の手順を実行します。

## **手順**

1. ナビゲーター・ビューで、キューを含む**「キュー」**フォルダーをクリックします。 キューがコンテンツ・ビューに表示されます。

- <span id="page-78-0"></span>2. コンテンツ・ビューでキューを右クリックし、**「メッセージのクリア...」** をクリックすると、「キューの消去」ダイアログが開きます。
- 3. キューからメッセージを削除する方法を選択します。
	- CLEAR コマンドを使用した場合、キューからすべてのメッセージがクリアされます。 ただし、他の アプリケーションがキューを排他的にオープンしている場合、 またはキューに未コミット・メッセ ージが含まれている場合、このコマンドは即時に失敗し、メッセージはクリアされません。
	- MQGET API 呼び出しを使用した場合、メッセージがなくなるまで、キューのメッセージが取得され ます。 ただし、MQGET は未コミット・メッセージを認識しないため、キューに未コミット・メッセ ージが残る可能性があります。 また、他のアプリケーションがキューを排他的にオープンしている 場合に、このコマンドが失敗することがあります。
- 4.**「クリア」**をクリックします。

コマンドが成功したかどうかを示すメッセージが表示されます。

5.**「クローズ」**をクリックして、ダイアログを閉じます。

## **タスクの結果**

キューに未コミット・メッセージが含まれているなどの問題がない場合は、キューからすべてのメッセー ジが クリアされます。

## **関連タスク**

77 [ページの『テスト・メッセージの送信』](#page-76-0)

テスト・メッセージを使用して、アプリケーションまたはキュー・マネージャーがキューにメッセージを 書き込むことができるかどうかを検査できます。 キュー上に既に存在するメッセージを参照することや、 キューからメッセージを消去することもできます。

77 [ページの『キューでのテスト・メッセージの書き込み』](#page-76-0)

テスト・メッセージを使用して、アプリケーションまたはキュー・マネージャーがキューにメッセージを 書き込むことができるかどうかを検査できます。

78 [ページの『キューのメッセージのブラウズ』](#page-77-0)

キューをブラウズすると、キュー上に存在するメッセージをキューから読み取る (除去する) ことなく表示 できます。

# **オブジェクトとサービスの開始および停止**

キュー・マネージャーのオブジェクトを作成するには、キュー・マネージャーが実行中である必要があり ます。 同様に、アプリケーションがチャネルを介してメッセージを送信するには、 チャネルが実行中で、 受信キュー・マネージャーに実行中のリスナーがある必要があります。 さらに、必要であれば、チャネル・ イニシエーターやトリガー・モニターなどのサービスが実行中でなければなりません。

# **このタスクについて**

詳細については、以下のトピックを参照してください。

- キュー・マネージャーの開始および停止
- [チャネルの開始および停止](#page-80-0)
- [リスナーの開始および停止](#page-82-0)
- [コマンド・サーバーの開始および停止](#page-82-0)
- [カスタム・サービスの開始および停止](#page-83-0)
- [トリガー・モニターの開始](#page-83-0)
- [チャネル・イニシエーターの開始](#page-85-0)

# **キュー・マネージャーの開始および停止**

個別のキュー・マネージャーを開始または停止することも、キュー・マネージャー・セットに含まれてい るすべてのキュー・マネージャーを開始または停止することもできます。

# **このタスクについて**

キュー・マネージャーによってホストされる IBM MQ オブジェクトを作成する前、 およびキュー・マネー ジャーによってホストされる IBM MQ オブジェクトの任意のものを開始する前に、キュー・マネージャー を開始する必要があります。

キュー・マネージャーの属性を変更した場合、または IBM MQ にフィックスパックを適用する場合、また は メッセージング・ネットワークへのキュー・マネージャーの参加を停止する場合などのいくつかの環境 では、 キュー・マネージャーを停止する必要があります。

IBM MQ Explorer でキュー・マネージャーを開始または停止するには、以下の手順を実行します。

## **手順**

1. ナビゲーター・ビューで **Queue Managers** フォルダーを展開します。 2. キュー・マネージャーの名前を右クリックし、**「開始」**または**「停止」**をクリックします。 3. キュー・マネージャーを停止するために選択した場合は、**「制御」**または**「即時」**を選択します。 4. OK をクリックします。

## **タスクの結果**

どちらを選択したかに応じて、キュー・マネージャーの名前の横にあるアイコンが、キュー・マネージャ ーが開始されたことを示すアイコン、または停止されたことを示すアイコンに変わります。

#### **キュー・マネージャー・セット**

#### **始める前に**

キュー・マネージャー・セットに含まれているすべてのキュー・マネージャーを開始または停止すること もできます。

セットに含まれているすべてのキュー・マネージャーを開始または停止する前に、以下の手順を実行する 必要があります。

- 1. キュー・マネージャー・セットを表示する必要があります (224 [ページの『キュー・マネージャー・セ](#page-223-0) [ットの表示』](#page-223-0)を参照してください)。
- 2. キュー・マネージャーのセットを定義する必要があります (225 [ページの『手動セットの定義』](#page-224-0)または 226 [ページの『自動セットの定義』を](#page-225-0)参照してください)。

# **このタスクについて**

**「エクスプローラー」**ビューで、セットに含まれているすべてのキュー・マネージャー・セットを開始また は停止するには、以下のようにします。

## **手順**

- 1. ナビゲーター・ビューで **Queue Managers** フォルダーを展開します。
- 2. セットの名前を右クリックして、メニューを開きます。 **「ローカル・キュー・マネージャーの開始」**ま たは**「ローカル・キュー・マネージャーの停止」**をクリックします。

## **タスクの結果**

どちらを選択したかに応じて、キュー・マネージャーの名前の横にあるアイコンが、キュー・マネージャ ーが開始されたことを示すアイコン、または停止されたことを示すアイコンに変わります。

#### **関連概念**

#### 17 [ページの『キュー・マネージャー』](#page-16-0)

キュー・マネージャーとは、アプリケーションにメッセージング・サービスを提供するプログラムのこと です。 Message Queue Interface (MQI) を使用するアプリケーションは、キューにメッセージを書き込んだ

<span id="page-80-0"></span>り、キューからメッセージを読み取ったりすることができます。 キュー・マネージャーは、メッセージが 必ず正しいキューに送信されるか、または別のキュー・マネージャーに経路指定されるようにします。

16 ページの『[IBM MQ Explorer](#page-15-0) のオブジェクト』

IBM MQ Explorer では、すべてのキュー・マネージャーとそれらの IBM MQ オブジェクトは、ナビゲータ ー・ビューの フォルダーで編成されます。

### **再接続可能クライアント**

IBM MQ クライアントは、キュー・マネージャーへの接続が切断された場合、自動再接続を利用することが できます。 これは、接続が切断されたとき、またはキュー・マネージャーに障害があったときに役立ちま す。 キュー・マネージャーを停止するときに、クライアントの自動再接続を使用可能にするオプションを 選択できます。

接続相手のキュー・マネージャーに障害があった場合に IBM MQ MQI クライアントが引き続きそれを作動 させるようにコーディングまたは構成するには、いくつかの方法があります。 アプリケーション・プログ ラムは、キューおよびサブスクリプションを閉じて、障害のあったキュー・マネージャーから切断するこ とにより、キュー・マネージャーの障害に対処できます。 その後で、クライアント・プログラムが再接続 を試み、キュー・マネージャーが稼働状態になるまで待つか、または同じキュー・マネージャー・グルー プ内の別のキュー・マネージャーに接続します。

この共通手順を簡素化するために、クライアント・プログラムをキュー・マネージャーに接続する際に、 現行接続で障害があった場合に自動的に別のキュー・マネージャー (またはこのキュー・マネージャー) に 再接続されるようなオプションを指定できます。 アプリケーション・プログラミングは不要です。 アプリ ケーション・プログラムは、キュー・マネージャーから接続切断エラーの通知を受ける必要がありません。

IBM MQ classes for Java では、クライアントの自動再接続はサポートされていません。

IBM MQ 管理者は、すべてのクライアント・アプリケーション・プログラム (キュー・マネージャーの障害 を自動的に処理するように要求したクライアント・アプリケーション・プログラムを含みます) に対して、 キュー・マネージャーを意図的に停止すること、および、クライアント・アプリケーションにキュー・マ ネージャーの停止を障害として処理させて自動的な再接続を行わせるのでなく、クライアント・アプリケ ーションを停止させることを通知する必要があります。 これは、 IBM MQ の以前のリリースとの互換性を 維持するための、 **Stop queue manager** コマンドのデフォルトの動作です。 ただし、「キュー・マネー ジャーの停止」コマンドで「再接続可能なクライアントを再接続するように指示する」オプションを使用 すると、再接続可能なクライアントの接続が、キュー・マネージャーが停止される旨の標識を代行受信し、 障害が発生した場合と同様に自動的に再接続の試行を開始するようになります。

#### **関連概念**

クライアントの自動再接続

## **チャネルの開始および停止**

チャネルを開始する方法は、それが呼び出し側チャネルであるかまたは応答側チャネルであるかによって 異なります。 チャネルを停止するときには、現在のメッセージのバッチが処理を完了した後にチャネルを 停止するか、 あるいは現在のメッセージのバッチが処理を完了する前にチャネルを強制的にシャットダウ ンするかを選択できます。

## **このタスクについて**

チャネルは呼び出し側または応答側に分類することができます。 アプリケーションは、呼び出し側チャネ ルを直接に開始するか、チャネル・イニシエーターを使用して自動的に開始します。 応答側チャネルは、 リスナーによってのみ開始することができます。

チャネルの両端のコンピューターに、必要とされるトランスポート・プロトコル (例えば TCP/IP) がなけれ ばならないことに注意してください。

## **手動でのチャネルの開始**

#### **このタスクについて**

IBM MQ Explorer で呼び出し側チャネルを開始できます。 応答側チャネルを IBM MQ Explorer で開始する 場合、実際には応答側チャネルの状態を「停止」から「非アクティブ」に変更しています。これに応じて

リスナーが状態を「非アクティブ」から「停止」に変更します。 したがって、応答側チャネルを使用して いる場合は、コンピューター上のリスナーを始動する必要があります。

チャネルを開始するには、以下の手順を実行します。

## **手順**

1. ナビゲーター・ビューで、コンテンツ・ビューで表示する**「チャネル」**フォルダーをクリックします。 2. コンテンツ・ビューでチャネルを右クリックしてから**「開始」**をクリックする。

#### **タスクの結果**

チャネルが稼働を開始します。 チャネルの隣のアイコンが変化し、チャネルが稼働していることを示しま す。

### **チャネルの停止**

### **このタスクについて**

チャネルを停止するには、以下の手順を実行します。

### **手順**

- 1. ナビゲーター・ビューで、コンテンツ・ビューで表示する**「チャネル」**フォルダーをクリックします。
- 2. コンテンツ・ビューで、チャネルを右クリックして、**「停止...」**をクリックします。
	- 「チャネルの停止」ダイアログが開きます。
- 3. IBM MQ によるチャネルの停止方法を以下から選択します。
	- デフォルト値を確定 (チェック・ボックスを選択しない) して、現行のメッセージ・バッチが処理を 終了したらチャネルを終了する (Windows、Linux、UNIX、IBM i の場合) か、現行のメッセージの後 にチャネルを終了します (z/OS の場合)。 受信側チャネルでは、進行中のバッチが存在しない場合、 チャネルは次のバッチまたは次のハートビート (ハートビートを使用中の場合) を待機してから停止 します。 サーバー接続チャネルでは、チャネルは接続が終了すると停止します。
	- **「現行のメッセージ・バッチを強制中断」**チェック・ボックスを選択して、現行のバッチの伝送を強 制終了します。チャネルのスレッドまたはプロセスは強制終了されません。 こうすると、未確定チ ャネルになる可能性が高くなります。 サーバー接続チャネルでは、現行の接続が中断します。
	- **「現行のメッセージ・バッチを強制中断」**チェック・ボックスを選択していて、チャネル・スレッド またはプロセスを強制終了する場合は、**「プロセス / スレッド終了の許可」**チェック・ボックスを選 択します。
- 4. チャネル定義が応答側チャネルである場合は、複数のキュー・マネージャーまたはリモート接続が同じ 応答側チャネルを使用できます。 このため、どのチャネルが停止しているかをフィルタリングすること ができます。関係のあるチェック・ボックスを選択し、キュー・マネージャーまたはリモート接続の名 前を入力します。
- 5. チャネルが停止したときにチャネルがどのような状態に変化するかを選択します。
	- チャネルを停止するが、プロセスまたはスレッドが稼働している状態を維持するには、**「停止」**をク リックします。この場合、チャネルはアクティブのままで、リソースを消費します。
	- チャネルを停止するときにプロセスやスレッドも停止する場合は、**「非アクティブ」**をクリックしま す。この場合、チャネルは非アクティブ状態になり、リソースを消費しなくなります。

# **タスクの結果**

チャネルは稼働を停止します。 チャネルの隣のアイコンが変化し、チャネルが稼働していないことを示し ます。

#### **関連概念**

27 [ページの『リスナー』](#page-26-0) リスナーとは、キュー・マネージャーへの接続を listen する IBM MQ プロセスです。 <span id="page-82-0"></span>35 [ページの『チャネル・イニシエーター』](#page-34-0)

チャネル・イニシエーターは、トリガー・イベントが生じたときに開始キューに書き込まれるトリガー・ メッセージを処理するアプリケーションです。 チャネル・イニシエーターは、アプリケーションではなく チャネルを開始する、特別なタイプのトリガー・モニターです。

24 [ページの『チャネル』](#page-23-0)

IBM MQ は、メッセージ・チャネル、MQI チャネル、および AMQP チャネルという 3 つの異なるタイプの チャネルを使用できます。

## **リスナーの開始および停止**

IBM MQ Explorer 内の各リスナー・オブジェクトは、1 つのリスナー・プロセスを表します。IBM MQ Explorer でリスナー・オブジェクトを開始すると、リスナー・プロセスが開始します。

### **このタスクについて**

キュー・マネージャーがチャネルからのメッセージを受信するには、 トランスポート・タイプ用に正しく 構成されたリスナーがそのキュー・マネージャーで実行されている必要があります。 このリスナーは、ア プリケーションがチャネルの送信側を開始したことを検出すると、チャネルの受信側を開始します。

リスナーを開始または停止するには、以下の手順を実行します。

## **手順**

1. **ナビゲーター**・ビューで、**コンテンツ**・ビューで表示する**「リスナー」**フォルダーをクリックします。 2.**「コンテンツ」**ビューでリスナーを右クリックしてから、**「開始」**または**「停止」**をクリックします。

#### **タスクの結果**

どちらを選択したかに応じて、リスナーが開始するか、停止します。

<mark>■ #/0S ─</mark>z/OS プラットフォームの場合、リスナーはリスナー・オブジェクトではなく、リスナー・オ ブジェクトと同じように動作するわけではありません。 z/OS プラットフォームでリスナーを停止すると、 リスナーと z/OS キュー・マネージャーの関連付けは解除されます。

#### **関連概念**

27 [ページの『リスナー』](#page-26-0) リスナーとは、キュー・マネージャーへの接続を listen する IBM MQ プロセスです。

24 [ページの『チャネル』](#page-23-0)

IBM MQ は、メッセージ・チャネル、MQI チャネル、および AMQP チャネルという 3 つの異なるタイプの チャネルを使用できます。

#### **関連タスク**

81 [ページの『チャネルの開始および停止』](#page-80-0)

チャネルを開始する方法は、それが呼び出し側チャネルであるかまたは応答側チャネルであるかによって 異なります。 チャネルを停止するときには、現在のメッセージのバッチが処理を完了した後にチャネルを 停止するか、 あるいは現在のメッセージのバッチが処理を完了する前にチャネルを強制的にシャットダウ ンするかを選択できます。

16 [ページの『キュー・マネージャーとオブジェクトの作成および構成』](#page-15-0) ナビゲーター・ビューとコンテンツ・ビューを使用して、IBM MQ Explorer でキュー・マネージャーやオブ ジェクトの作成、構成、および削除を行うことができます。

# **コマンド・サーバーの開始および停止**

IBM MQ Explorer からキュー・マネージャーに接続するには、キュー・マネージャーのコマンド・サーバー が実行されている必要があります。

# <span id="page-83-0"></span>**このタスクについて**

コマンド・サーバーを開始または停止するには、以下の手順を実行します。

### **手順**

ナビゲーター・ビューで、キュー・マネージャーを右クリックして から、**「コマンド・サーバーの始動」**ま たは**「コマンド・サーバーの停止」**をクリックします。

#### **タスクの結果**

どちらを選択したかに応じて、コマンド・サーバーが開始するか、停止します。 **関連タスク**

79 [ページの『キュー・マネージャーの開始および停止』](#page-78-0)

個別のキュー・マネージャーを開始または停止することも、キュー・マネージャー・セットに含まれてい るすべてのキュー・マネージャーを開始または停止することもできます。

# **カスタム・サービスの開始および停止**

カスタム・サービスを構成し、キュー・マネージャーの開始時に自動的に開始するように設定できます。 サービスを手動で開始または停止することもできます。

## **このタスクについて**

サービスのプロパティー・ダイアログ内のサービス制御属性の値を変更すると、キュー・マネージャーを 開始するときにカスタム・サービスが自動的に開始されるように構成することができます。 以下は、サー ビスを手動で開始する方法についての説明です。

例えば、トリガー・モニターなどのサービスで終了コマンドが定義されていない場合、サービスが停止し ても、サービスが制御するオブジェクトは停止しません。

サービスを開始または停止するには、以下の手順を実行します。

# **手順**

- 1.「ナビゲーター」ビューで、**「サービス」**フォルダーをクリックして、「コンテンツ」ビューにサービス を表示します。
- 2.「コンテンツ」ビューでサービスを右クリックしてから、**「開始」**または**「停止」**をクリックします。

#### **タスクの結果**

どちらを選択したかに応じて、サービスが開始するか、停止します。 サービスの横にあるアイコンが、サ ービスが実行中であるかどうかに応じて変更されます。

#### **関連概念**

35 [ページの『カスタム・サービス』](#page-34-0) カスタム・サービスは、コマンドを自動的に実行するために作成するサービスです。

34 [ページの『トリガー・モニター』](#page-33-0) トリガー・モニターは、トリガー・イベント発生時に開始キューに入れられるトリガー・メッセージを処 理するアプリケーションです。

## **トリガー・モニターの開始**

トリガー・モニターを開始するには、まずトリガー・モニターを開始するサービスを作成する必要があり ます。

## **このタスクについて**

IBM MQ Explorer からトリガー・モニターを開始するにはまず、サービスの開始時に (トリガー・モニター を開始するために) runmqtrm コマンドを実行するサービスを作成する必要があります。

クライアントのトリガー・モニターを開始する場合は、代わりに runmqtmc コマンドを使用してください。 トリガー・モニターについて詳しくは、トリガー・モニターを参照してください。

トリガー・モニターを開始するには、以下の手順を実行します。

**注 :** トリガー・モニターがサービスとして実行されている場合、開始済みプロセスやアプリケーションはバ ックグラウンドで実行されます。

## **手順**

- 1. ナビゲーター・ビューで、トリガー・モニター・サービスを開始するキュー・マネージャーを拡張し ます。
- 2. キュー・マネージャーの **「サービス」** フォルダーを右クリックして、**「新規...」** > **サービス**。 「新規 サービス」ダイアログが開きます。
- 3.「新規サービス」ダイアログで、サービスの名前 (例えば TriggerMonitor) を入力し、**「次へ」**をクリ ックします。 これで新規サービスを構成できます。
- 4. オプション: **「説明」** フィールドに、サービスの説明を入力します (例: A trigger monitor for queue manager QM1)。
- 5.**「サービス制御」**フィールドで、サービスを開始および停止する方法を構成します。
	- キュー・マネージャーの開始および停止時に、自動的にサービスを開始および停止する には、**「キュ ー・マネージャー」**をクリックします。
	- キュー・マネージャーの開始時に自動的にサービスを開始するが、キュー・マネージャーの停止時に サービスを 停止しないようにするには、**「キュー・マネージャーの始動」**をクリックします。
	- 手動でサービスを開始および停止するように構成するには、**「手動」**をクリックします。
- 6.**「開始コマンド」**フィールドに、runmqtrm コマンドへの絶対パスを入力します。
	- *MQ\_INSTALLATION\_PATH*\bin\runmqtrm と入力します。ここで、*MQ\_INSTALLATION\_PATH* は、 IBM MQ がインストールされている上位ディレクトリーに置き換えます。
- 7. キュー・マネージャーがデフォルトのキュー・マネージャーではない場合は、 **「開始引数」**フィール ドに -m *queue\_manager\_name* を入力します。 ここで、*queue\_manager\_name* はキュー・マネージャ ーの名前です。
- 8. SYSTEM.DEFAULT.INITATION.QUEUE を実行し、**「開始引数」**フィールドに -q *initq\_name* と入力 します。ここで、 *initq\_name* はキューの名前です。
- 9.**「サービス・タイプ」**フィールドで、実行するサービスのタイプを選択します。
	- •**「コマンド」**を選択すると、複数のサービス・インスタンスを実行できますが、IBM MQ Explorer で サービスの状況を表示することはできません。
	- •**「サーバー」**を選択すると、実行できるサービス・インスタンスは 1 つのみになりますが、IBM MQ Explorer でサービスの状況を表示できます。
- 10.**「完了」**をクリックします。 新しいサービスが選択のキュー・マネージャー上に作成されました。
- 11. サービスを開始します。 詳しくは、84 [ページの『カスタム・サービスの開始および停止』](#page-83-0)を参照してください。

## **タスクの結果**

サービスが開始され、runmqtrm コマンドが実行されます。これにより、キュー・マネージャーでトリガ ー・モニターが開始されます。

トリガー・モニターを開始すると、指定された開始キューのモニターだけを継続します。 トリガー・モニ ターを直接停止することはできません。 トリガー・モニターのキュー・マネージャーを停止すると、トリ ガー・モニターも停止します。

#### **関連概念**

34 [ページの『トリガー・モニター』](#page-33-0)

<span id="page-85-0"></span>トリガー・モニターは、トリガー・イベント発生時に開始キューに入れられるトリガー・メッセージを処 理するアプリケーションです。

# **チャネル・イニシエーターの開始**

チャネル・イニシエーターを開始するには、まずチャネル・イニシエーターを開始するサービスを作成す る必要があります。

## **このタスクについて**

チャネル・イニシエーターは特殊なタイプのトリガー・モニターにすぎないため、IBM MQ Explorer からチ ャネル・イニシエーターを開始するには、サービスの開始時に (チャネル・イニシエーターを開始するため に) runmqchi コマンドを実行するサービスをまず作成する必要があります。

以下の説明では、QM1 というキュー・マネージャー上に ChannelInitiator というサービスを作成すること を前提と しています。 チャネル・イニシエーターについて詳しくは、チャネル・イニシエーターの開始と 停止を参照してください。

チャネル・イニシエーター・サービスを作成するには、以下のようにします。

## **手順**

- 1.「ナビゲーター」ビューで、チャネル・イニシエーターを開始したいキュー・マネージャー QM1 を展 開します。
- 2. キュー・マネージャーの **「サービス」** フォルダーを右クリックして、**「新規...」** > **サービス**。 「新規 サービス」ダイアログが開きます。
- 3.「新規サービス」ダイアログで、サービスの名前 (例えば、 ChannelInitiator) を入力し、 **「次へ」** をクリックします。 これで新規サービス、ChannelInitiator を構成できます。
- 4. オプション: **「説明」** フィールドに、 ChannelInitiator サービスの説明を入力します (例: A channel initiator for queue manager QM1)。
- 5.**「サービス制御」**フィールドで、サービスを開始および停止する方法を構成します。
	- キュー・マネージャーの開始および停止時に、自動的にサービスを開始および停止する には、**「キュ ー・マネージャー」**をクリックします。
	- キュー・マネージャーの開始時に自動的にサービスを開始するが、キュー・マネージャーの停止時に サービスを 停止しないようにするには、**「キュー・マネージャーの始動」**をクリックします。
	- 手動でサービスを開始および停止するように構成するには、**「手動」**をクリックします。
- 6.**「開始コマンド」**フィールドに、runmqchi コマンドへの絶対パスを入力します。
	- *MQ\_INSTALLATION\_PATH*\bin\runmqchi と入力します。ここで、*MQ\_INSTALLATION\_PATH* は、 IBM MQ がインストールされている上位ディレクトリーに置き換えます。
- 7. QM1 がデフォルトのキュー・マネージャーでない場合は、**「開始引数」**フィールドに -m QM1 と入力 します。
- 8. 始動キューとして SYSTEM.CHANNEL.INITQ 以外のキューを使用する場合 は、**「開始引数」**フィールド に -q *initq\_name* と入力します。 *initq\_name* はキューの名前です。
- 9.**「サービス・タイプ」** フィールドで、 Command を選択します。
- 10.**「完了」**をクリックします。

新しいサービス ChannelInitiator が選択のキュー・マネージャー QM1 上に作成されました。

11. サービスを開始します。

手順については、84 [ページの『カスタム・サービスの開始および停止』](#page-83-0)を参照してください。

#### **タスクの結果**

サービス ChannelInitiator が開始され、runmqchi コマンドが実行されます。このコマンドにより、キュ ー・マネージャー QM1 のチャネル・イニシエーターが開始されます。

<span id="page-86-0"></span>**関連概念**

34 [ページの『トリガー・モニター』](#page-33-0)

トリガー・モニターは、トリガー・イベント発生時に開始キューに入れられるトリガー・メッセージを処 理するアプリケーションです。

35 [ページの『チャネル・イニシエーター』](#page-34-0)

チャネル・イニシエーターは、トリガー・イベントが生じたときに開始キューに書き込まれるトリガー・ メッセージを処理するアプリケーションです。 チャネル・イニシエーターは、アプリケーションではなく チャネルを開始する、特別なタイプのトリガー・モニターです。

# **キュー・マネージャーの表示または非表示**

デフォルトで、ナビゲーター・ビューには、IBM MQ Explorer がインストールされているコンピューター上 のすべてのキュー・マネージャーが表示されます。 ただし、現在管理していないキュー・マネージャーが 存在する場合には、それを非表示にすることも選択できます。 また、リモート・キュー・マネージャーを 表示または非表示にすることもできます。

# **このタスクについて**

キュー・マネージャーを IBM MQ Explorer で管理するためには、そのキュー・マネージャーを IBM MQ Explorer ナビゲーター・ビューの**「キュー・マネージャー」**フォルダーに表示する必要があります。 デフ ォルトでは、IBM MQ Explorer がインストールされているコンピューター上のすべてのキュー・マネージャ ーが 自動的に検出され、**「キュー・マネージャー」**フォルダーに表示されます。 キュー・マネージャーを IBM MQ Explorer で管理しない場合は、キュー・マネージャーを非表示にすることが できます。

JMS による管理対象オブジェクトを構成する場合は、キュー・マネージャーの接続に関する詳細情報を定 義した接続ファクトリーからキュー・マネージャーを IBM MQ Explorer に追加できます。 実際には、キュ ー・マネージャーの詳細情報を定義した接続ファクトリーから IBM MQ Explorer への接続を作成すること になります。

リモート・キュー・マネージャーも属しているクラスターに属しているキュー・マネージャーに接続して いる場合は、 クラスター接続を使用してリモート・キュー・マネージャーを管理することもできます。

以下のトピックは、IBM MQ Explorer でローカルおよびリモート・キュー・マネージャーを表示および 非 表示する方法を説明しています。

- [ローカル・キュー・マネージャーの表示](#page-87-0)
- [リモート・キュー・マネージャーの表示](#page-87-0)
- [キュー・マネージャーの非表示](#page-94-0)
- [非表示のキュー・マネージャーの表示](#page-95-0)
- [キュー・マネージャーの除去](#page-97-0)
- 46 ページの『JMS [接続ファクトリーからのキュー・マネージャーの追加』](#page-45-0)
- [リモート・クラスター・キュー・マネージャーの管理](#page-143-0)

#### **関連概念**

#### 38 [ページの『キュー・マネージャー・クラスター』](#page-37-0)

クラスターとは、相互に論理的に関連付けられ、情報を共有できる 2 つ以上のキュー・マネージャーのグ ループのことです。 特定のチャネル定義、リモート・キュー定義、または伝送キューをセットアップせず に、 キュー・マネージャーは、同じクラスター内の別の任意のキュー・マネージャーにメッセージを送信 できます。 これは、この情報がすべて、クラスター内のすべてのキュー・マネージャーがアクセスするリ ポジトリーに保持されているためです。

#### **関連タスク**

100 [ページの『リモート・キュー・マネージャーの管理』](#page-99-0)

IBM MQ Explorer で、リモート・コンピューター上の IBM MQ キュー・マネージャーをリモート管理用に 使用可能にすることができます。

# <span id="page-87-0"></span>**ローカル・キュー・マネージャーの表示**

ローカル・キュー・マネージャーを管理する場合、それをナビゲーター・ビューに表示する必要がありま す。

## **このタスクについて**

IBM MQ Explorer がインストールされているコンピューターでホストされているすべてのキュー・マネージ ャーが自動的に検出され、IBM MQ Explorer の **「キュー・マネージャー」**フォルダーに表示されますが、 非表示にすることができます。 IBM MQ Explorer を使用してローカル・キュー・マネージャーを管理する には、**「キュー・マネージャー」**フォルダー内のキュー・マネージャーを IBM MQ Explorer の Navigator ビ ューに表示する必要があります。

ビューでキュー・マネージャーを非表示にしている場合は、再度表示することができます。 手順について は、[非表示のキュー・マネージャーの表示を](#page-95-0)参照してください。

#### **関連タスク**

95 [ページの『キュー・マネージャーの非表示』](#page-94-0)

「ナビゲーター」ビューに表示される任意のキュー・マネージャーを、ビューから非表示にすることができ ます。 1 つ以上のキュー・マネージャー・セットのメンバーになっているキュー・マネージャーを非表示 にした場合、そのキュー・マネージャーはいずれのセットにも表示されません。

88 ページの『リモート・キュー・マネージャーの表示』

リモート・キュー・マネージャーを管理する場合、IBM MQ Explorer をリモート・キュー・マネージャーに 接続して、そのキュー・マネージャーをナビゲーター・ビューに表示する必要があります。

100 [ページの『リモート・キュー・マネージャーの管理』](#page-99-0)

IBM MQ Explorer で、リモート・コンピューター上の IBM MQ キュー・マネージャーをリモート管理用に 使用可能にすることができます。

98 [ページの『キュー・マネージャーの除去』](#page-97-0)

特定のキュー・マネージャーを今後は IBM MQ Explorer で管理しない場合、それを IBM MQ Explorer から 除去することができます。

# **リモート・キュー・マネージャーの表示**

リモート・キュー・マネージャーを管理する場合、IBM MQ Explorer をリモート・キュー・マネージャーに 接続して、そのキュー・マネージャーをナビゲーター・ビューに表示する必要があります。

## **このタスクについて**

IBM MQ Explorer は、IBM MQ Explorer がインストールされているコンピューター上の すべてのキュー・ マネージャーを自動的に検出します。 ただし、IBM MQ Explorer は、他のコンピューターにあるキュー・ マネージャーは自動的に検出しません。

リモート・キュー・マネージャーを管理するには、IBM MQ Explorer をリモート・キュー・マネージャーに 手動で接続し、IBM MQ Explorer 内の**「キュー・マネージャー」**フォルダーにそのキュー・マネージャーを 表示する必要があります。

リモート・キュー・マネージャーには、以下のいずれかの方法で接続します。

- [接続を手動で作成し](#page-88-0)ます。**「キュー・マネージャーの追加」**ウィザードを使用して、リモート・キュー・ マネージャーへの接続を作成します。 デフォルトの SYSTEM.ADMIN.SVRCONN チャネルまたは自分で 指定したサーバー接続チャネルを使用できます。
- [クライアント・チャネル定義テーブルを使用して接続を作成し](#page-89-0)ます。 クライアント・チャネル定義テー ブルを使用してチャネルを構成する場合は、チャネルのセキュリティー出口を定義することなどが可能に なります。
- [新しいセキュリティー対応接続を作成し](#page-90-0)ます。 リモート・キュー・マネージャーに対する新しいセキュ リティー対応接続を作成します。
- [既存の接続を使用して接続し](#page-91-0)ます。 別のキュー・マネージャーによって作成された既存の接続を使用し て、リモート・キュー・マネージャーに接続します。

<span id="page-88-0"></span>**「キュー・マネージャー」**フォルダーにリモート・クラスター・キュー・マネージャーを表示して、IBM MQ Explorer から管理することもできます。 詳しくは、[リモート・クラスター・キュー・マネージャーの管理](#page-143-0) を参照してください。

何かの理由で IBM MQ Explorer がリモート・キュー・マネージャーに接続できない場合 (例えば、リモー ト・キュー・マネージャーが実行されていない場合) は、キュー・マネージャーを追加するかどうかを確認 するためのダイアログが表示されます。 **「はい」**をクリックすると、そのキュー・マネージャーが**「キュ ー・マネージャー」**フォルダーに表示されますが、接続するまでは、詳細は表示されません。

IBM MQ Explorer は、リモート管理がサポートされていない IBM MQ プラットフォームで実行されている キュー・マネージャーには接続できません。 サポートされている IBM MQ プラットフォームについて 詳し くは、[リモート・キュー・マネージャーの管理を](#page-99-0)参照してください。

IBM MQ classes for Java は自動クライアント再接続をサポートしていません。

CCDT について詳しくは、クライアント・チャネル定義テーブルを参照してください。

#### **接続の手動作成**

### **このタスクについて**

接続を作成する場合は、リモート・キュー・マネージャーに関する以下の情報を調べておく必要がありま す。

- キュー・マネージャーの名前。
- キュー・マネージャーをホストするコンピューターの名前。
- キュー・マネージャーのリスナーのポート番号。
- キュー・マネージャーで接続する場合に、IBM MQ Explorer で使用されるキュー・マネージャー上の サ ーバー接続チャネルの名前。 キュー・マネージャーでリモート管理を使用可能にすると、 SYSTEM.ADMIN.SVRCONN チャネルを使用することができます。 そうでない場合は、 SYSTEM.DEF.SVRCONN、クライアント・チャネル定義テーブル、または自分で作成して名前を付けたサ ーバー接続チャネルを使用します。

IBM MQ Explorer からリモート・キュー・マネージャーへの接続を手動で作成するには、以下の手順を実行 します。

## **手順**

1.「ナビゲーター」ビューで「キュー・マネージャー」を右クリックし、**「リモート・キュー・マネージャ ーの追加」**をクリックします。

**「キュー・マネージャーの追加」**ウィザードが開きます。そのウィザードで、接続を作成できます。

- 2.**「キュー・マネージャー名」**フィールドに、接続したいキュー・マネージャーの 名前を入力します。
- 3.**「直接接続する」**が選択されていることを 確認し、**「次へ」**をクリックします。
- 4.**「接続詳細の指定」**が選択されていることを確認し、以下の詳細を入力します。
	- •**「ホスト名」または「IP アドレス」**フィールドに、 リモート・キュー・マネージャーをホストするリ モート・キュー・マネージャーの名前を入力します。 以下のいずれかのフォーマットを使用します。
		- 短いホスト名 (例えば、joho)。リモート・コンピューターは、ご使用のローカル・コンピューター と同じドメインになくてはなりません。
		- 完全修飾ホスト名 (例えば、joho.example.com)。リモート・コンピューターがご使用のローカ ル・コンピューターと異なるドメインにある場合、これを使用します。
		- IP アドレス (例えば、127.0.0.1)
	- •**「ポート番号」**に、ポート番号を入力します (1416 など)。
	- •**「サーバー接続チャネル」**フィールドに、使用するチャネル名を入力します。

使用するデフォルトを変更するには、249 [ページの『リモート・キュー・マネージャーに接続するため](#page-248-0) [に使用するデフォルト値の指定』](#page-248-0)を参照してください。

- <span id="page-89-0"></span>5. オプショナル: **「Autoreconnect」**チェック・ボックスにチェック・マークを付けて、 接続が失われた ときに IBM MQ Explorer がキュー・マネージャーに自動的に再接続するよう構成します。
- 6. オプショナル: IBM MQ Explorer でキュー・マネージャーに関する情報をリフレッシュする頻度を 変更 します。 IBM MQ Explorer でキュー・マネージャーに関する情報を自動的にリフレッシュしないように するには、**「キュー・マネージャーのリフレッシュ間隔なし」**をクリックします。 異なるリフレッシュ 間隔を指定するには、**「キュー・マネージャーのリフレッシュ間隔の指定」**を クリックし、キュー・マ ネージャーに関する情報をリフレッシュするまで IBM MQ Explorer が待機する 秒数を入力します。
- 7.**「完了」**をクリックします。

# **タスクの結果**

IBM MQ Explorer がリモート・キュー・マネージャーに接続し、 「ナビゲーター」ビュー内の**「キュー・ マネージャー」**フォルダーに このキュー・マネージャーが表示されます。

## **クライアント・チャネル定義テーブルを使用した接続の作成**

リモート・キュー・マネージャーの接続詳細を手動で指定する代わりに、事前定義された クライアント・ チャネル定義テーブルを使用することができます。 この接続手段を使用すると、例えば、チャネルを構成 してセキュリティー出口を使用することができます。

#### **始める前に**

クライアント・チャネル定義テーブルを使用して接続を作成するには、リモート・キュー・マネージャー をホストするコンピューターでクライアント・チャネル定義テーブルを作成してから、そのクライアント・ チャネル定義テーブルをローカル・コンピューター (キュー・マネージャーへの接続元のコンピューター) にコピーする必要があります。

## **このタスクについて**

クライアント・チャネル定義テーブルを使用して IBM MQ Explorer がリモート・キュー・マネージャーに 接続し、「ナビゲーター」ビュー内の**「キュー・マネージャー」**フォルダーにこの キュー・マネージャーが 表示されます。

クライアント・チャネル定義テーブルを使用してリモート・キュー・マネージャーに接続するには、ロー カル・コンピューター (リモート・キュー・マネージャーへの接続元のコンピューター) の IBM MQ Explorer で以下の作業を実行します。

## **手順**

1.「ナビゲーター」ビューで「キュー・マネージャー」を右クリックし、**「リモート・キュー・マネージャ ーの追加」**をクリックします。

**「キュー・マネージャーの追加」**ウィザードが開きます。そのウィザードで、接続を作成できます。

- 2.**「キュー・マネージャー名」**フィールドに、接続したいキュー・マネージャーの 名前を入力します。
- 3.**「直接接続する」**が選択されていることを 確認し、**「次へ」**をクリックします。
- 4.**「クライアント・チャネル定義テーブルを使用」**をクリックし、 クライアント・チャネル定義テーブル のファイルをブラウズします。
- 5. オプショナル: **「Autoreconnect」**チェック・ボックスにチェック・マークを付けて、 接続が失われた ときに IBM MQ Explorer がキュー・マネージャーに自動的に再接続するよう構成します。
- 6. オプショナル: IBM MQ Explorer でキュー・マネージャーに関する情報をリフレッシュする頻度を 変更 します。 IBM MQ Explorer でキュー・マネージャーに関する情報を自動的にリフレッシュしないように するには、**「キュー・マネージャーのリフレッシュ間隔なし」**をクリックします。 異なるリフレッシュ 間隔を指定するには、**「キュー・マネージャーのリフレッシュ間隔の指定」**を クリックし、キュー・マ ネージャーに関する情報をリフレッシュするまで IBM MQ Explorer が待機する 秒数を入力します。
- 7.**「完了」**をクリックします。

#### **タスクの結果**

# <span id="page-90-0"></span>**セキュリティー対応接続の作成**

#### **このタスクについて**

クライアント接続での TLS の使用について詳しくは、IBM MQ classes for Java での Secure Sockets Layer (SSL) のサポートを参照してください。

セキュリティー対応接続を使用してリモート・キュー・マネージャーに接続するには、リモート・キュー・ マネージャーへの接続元のコンピューターの IBM MQ Explorer で以下の作業を実行します。

**注 :** IBM MQ Explorer プラグインを別の Eclipse 環境に配置する場合に、すべての CipherSuite を使用し、 認証 FIPS 140-2 または Suite-B に準拠して作業するには、適切な JRE が必要になります。IBM Java 7 サ ービス・リフレッシュ 4 フィックスパック 2 以上のレベルの IBM JRE では適切なサポートが提供されま す。

## **手順**

1.「ナビゲーター」ビューで「キュー・マネージャー」を右クリックし、**「リモート・キュー・マネージャ ーの追加」**をクリックします。

**「キュー・マネージャーの追加」**ウィザードが開きます。そのウィザードで、接続を作成できます。

- 2.**「キュー・マネージャー名」**フィールドに、接続したいキュー・マネージャーの 名前を入力します。
- 3.**「直接接続する」**が選択されていることを 確認し、**「次へ」**をクリックします。
- 4.**「接続詳細の指定」**が選択されていることを確認し、以下の詳細を入力します。
	- •**「ホスト名」または「IP アドレス」**フィールドに、 リモート・キュー・マネージャーをホストするリ モート・キュー・マネージャーの名前を入力します。 以下のいずれかのフォーマットを使用します。
		- 短いホスト名 (例えば、joho)。リモート・コンピューターは、ご使用のローカル・コンピューター と同じドメインになくてはなりません。
		- 完全修飾ホスト名 (例えば、joho.example.com)。リモート・コンピューターがご使用のローカ ル・コンピューターと異なるドメインにある場合、これを使用します。
		- IP アドレス (例えば、127.0.0.1)。
	- •**「ポート番号」**に、ポート番号を入力します (1416 など)。
	- •**「サーバー接続チャネル」**フィールドに、使用するチャネル名を入力します。

使用するデフォルトを変更するには、249 [ページの『リモート・キュー・マネージャーに接続するため](#page-248-0) [に使用するデフォルト値の指定』](#page-248-0)を参照してください。

- 5. オプショナル: **「Autoreconnect」**チェック・ボックスにチェック・マークを付けて、 接続が失われた ときに IBM MQ Explorer がキュー・マネージャーに自動的に再接続するよう構成します。
- 6. オプショナル: IBM MQ Explorer でキュー・マネージャーに関する情報をリフレッシュする頻度を 変更 します。 IBM MQ Explorer でキュー・マネージャーに関する情報を自動的にリフレッシュしないように するには、**「キュー・マネージャーのリフレッシュ間隔なし」**をクリックします。 異なるリフレッシュ 間隔を指定するには、**「キュー・マネージャーのリフレッシュ間隔の指定」**を クリックし、キュー・マ ネージャーに関する情報をリフレッシュするまで IBM MQ Explorer が待機する 秒数を入力します。

7. **次へ** をクリックします。

#### **タスクの結果**

この時点で、ウィザードの新しいページに表示される任意指定のセキュリティー・パラメーターを選択で きるようになります。 すべてのセキュリティー・パラメーターは任意指定なので、有効にする必要がなけ れば有効にしなくてもかまいませんが、**「SSL オプションを使用可能にする」**のパラメーターにアクセスす るには、**「SSL ストアを使用可能にする」**を選択する必要があります。

1. オプション。**「セキュリティー出口を使用可能にする」**を選択し、各フィールドにセキュリティー出口 の詳細情報を入力します。 リモート・サーバーの接続チャネルでも、セキュリティー出口を定義してお く必要があります。 **「次へ」**をクリックします。

- <span id="page-91-0"></span>2. オプション。**「ユーザー識別を使用可能にする」**を選択し、該当するフィールドに必要なユーザー識別 の詳細情報を入力します。 任意指定のパスワードを設定する場合は、該当するフィールドにパスワード の詳細情報を入力します。 オプショナル: リモート・サーバーの接続チャネルでも、セキュリティー出 口を定義できます。 **「次へ」**をクリックします。
- 3. オプション。 **「SSL ストアを使用可能にする」**を選択し、TLS 証明書のキー・リポジトリーの詳細情報 を入力します。 リモート・サーバーの接続チャネルでも、TLS を有効にしておく必要があります。 証明 書ストアを指定するには、以下のオプションのいずれか 1 つまたは両方を選択します。
	- オプション。 ダイアログの**「選択済みの証明書ストア」**セクションで**「参照」**をクリックし、証明書 ストア・ファイルを見つけます。 オプションのパスワードを設定する場合は、**「パスワードの入力...」** をクリックします。 **「パスワードの詳細」**ダイアログが開きます。ここで、フィールドにパスワード の詳細を入力する必要があります。
	- オプション。 ダイアログの**「個人証明書ストア」**セクションで**「参照」**をクリックし、個人証明書ス トア・ファイルを見つけます。 個人証明書ストアを定義する場合は、パスワードを設定する必要があ ります。**「パスワードの入力...」**をクリックしてください。 **「パスワードの詳細」**ダイアログが開き ます。ここで、フィールドにパスワードの詳細を入力する必要があります。

**次へ** をクリックします。

4. オプション。 **「SSL オプションを使用可能にする」**を選択します。 必要な TLS オプションを選択し、 **「完了」**をクリックして、TLS 対応接続を作成し、ウィザードを閉じます。 **「SSL オプションを使用可 能にする」**のパラメーターにアクセスするには、**「SSL ストアを使用可能にする」**を選択しておく必要 があります。

IBM MQ Explorer でリソースに接続するために使用するパスワード (例えば、TLS ストアを開いたり、キュ ー・マネージャーに接続したりするときに使用するパスワード) をファイルに格納できます。 ファイルの場 所をリモート・デバイスや取り外し可能デバイスに変更することも可能です。 詳しくは、184 [ページの『パ](#page-183-0) [スワード設定』](#page-183-0)を参照してください。

IBM MQ Explorer が TLS 対応接続を使用してリモート・キュー・マネージャーに接続し、「ナビゲーター」 ビューの「キュー・マネージャー」フォルダーにそのキュー・マネージャーが表示されます。

#### **既存の接続の使用**

#### **このタスクについて**

IBM MQ Explorer がリモート・キュー・マネージャーに接続し、 「ナビゲーター」ビュー内の**「キュー・ マネージャー」**フォルダーに このキュー・マネージャーが表示されます。

既存のクラスター接続を使用して、リモート・クラスター・キュー・マネージャーを管理することもでき ます。 詳しくは[、リモート・クラスター・キュー・マネージャーの管理](#page-143-0)を参照してください。

別のキュー・マネージャーによって作成された、既存の接続を使用して接続するには、以下の手順を実行 します。

## **手順**

1.「ナビゲーター」ビューで「キュー・マネージャー」を右クリックし、**「リモート・キュー・マネージャ ーの追加」**をクリックします。

**「キュー・マネージャーの追加」**ウィザードが開きます。そのウィザードで、接続を作成できます。

- 2.**「キュー・マネージャー名」**フィールドに、接続したいキュー・マネージャーの 名前を入力します。
- 3.**「中間キュー・マネージャーを使用して接続する」**を クリックし、次に**「次へ」**をクリックします。
- 4.**「中間キュー・マネージャー」**リストで、既存の接続を作成した キュー・マネージャーの名前をクリッ クします。
- 5. オプショナル: **「Autoreconnect」**チェック・ボックスにチェック・マークを付けて、 接続が失われた ときに IBM MQ Explorer がキュー・マネージャーに自動的に再接続するよう構成します。
- 6. オプショナル: IBM MQ Explorer でキュー・マネージャーに関する情報をリフレッシュする頻度を 変更 します。 IBM MQ Explorer でキュー・マネージャーに関する情報を自動的にリフレッシュしないように するには、**「キュー・マネージャーのリフレッシュ間隔なし」**をクリックします。 異なるリフレッシュ

<span id="page-92-0"></span>間隔を指定するには、**「キュー・マネージャーのリフレッシュ間隔の指定」**を クリックし、キュー・マ ネージャーに関する情報をリフレッシュするまで IBM MQ Explorer が待機する 秒数を入力します。

7.**「完了」**をクリックします。

#### **関連タスク**

100 [ページの『リモート・キュー・マネージャーの管理』](#page-99-0)

IBM MQ Explorer で、リモート・コンピューター上の IBM MQ キュー・マネージャーをリモート管理用に 使用可能にすることができます。

144 [ページの『リモート・クラスター・キュー・マネージャーの管理』](#page-143-0)

クラスター情報源を中間キュー・マネージャーとして使用してリモート・クラスター・キュー・マネージ ャーに接続した後に、 **「キュー・マネージャー」**フォルダーにキュー・マネージャーが表示されるように 選択することができます。 その後、その接続を使用してリモート・キュー・マネージャーを管理できます。

87 [ページの『キュー・マネージャーの表示または非表示』](#page-86-0)

デフォルトで、ナビゲーター・ビューには、IBM MQ Explorer がインストールされているコンピューター上 のすべてのキュー・マネージャーが表示されます。 ただし、現在管理していないキュー・マネージャーが 存在する場合には、それを非表示にすることも選択できます。 また、リモート・キュー・マネージャーを 表示または非表示にすることもできます。

#### **関連資料**

184 [ページの『パスワード設定』](#page-183-0)

パスワードをファイルに格納できます。そのようにすれば、リソースに接続しようとするたびに、パスワ ードを入力する必要がなくなります。

# **クライアント・チャネル定義テーブルの作成**

キュー・マネージャーのクライアント・チャネル定義テーブルを作成すれば、IBM MQ Explorer のインスタ ンスをキュー・マネージャーに接続する操作が簡単になります。

## **このタスクについて**

クライアント・チャネル定義テーブルを使用して IBM MQ Explorer をキュー・マネージャーに接続する場 合は、すべての接続情報がそのテーブルに用意されているので、キュー・マネージャーに接続するための 接続詳細情報を確認する必要がなくなります。

ここでは、Transport Layer Security (TLS) で保護された接続のために使用できるクライアント・チャネル定 義テーブルの作成方法を取り上げます。 TLS を使用しないクライアント・チャネル定義テーブルを作成す る場合は、TLS の構成に関する手順をスキップしてください。

クライアント・チャネル定義テーブルを作成するには、リモート・キュー・マネージャーをホストするコ ンピューターで以下の作業を行います。

## **手順**

- 1. クライアント・チャネル定義テーブルを使用する接続を保護する場合は、キュー・マネージャーで TLS 対応接続をサポートするための構成を行います。
- 2. キュー・マネージャー上でサーバー接続チャネルを作成します。
- 3. TLS を使用する場合は、TLS を使用したサーバー接続チャネルを構成します。
- 4. キュー・マネージャー上で、サーバー接続チャネルと同じ名前のクライアント接続チャネルを作成しま す。
- 5. TLS を使用する場合は、TLS を使用したクライアント接続チャネルを構成します。
- TLS を使用したサーバー接続チャネルを構成した場合は、対応するクライアント接続チャネルも構成す る必要があります。
- 6. キュー・マネージャーのクライアント・チャネル定義テーブルを、キュー・マネージャーへの接続元に なるコンピューター (IBM MQ Explorer がインストールされているコンピューター) に移動します。 例 えば、2 つのコンピューター間でファイルを転送するには FTP を使用します。

### **タスクの結果**

IBM MQ Explorer で、リモート・キュー・マネージャーに接続するために、新しいクライアント・チャネル 定義テーブルを使用できるようになります。

**関連タスク**

152 ページの『TLS [チャネルの構成』](#page-151-0)

TLS チャネルを構成するには、「**チャネル・プロパティー**」ダイアログの**「SSL」**ページを使用して、使用 する暗号仕様を定義します。 オプションで、チャネルを構成して、指定された値と一致する所有者の識別 名の属性を持つ証明書のみを受け入れることができます。 オプションで、キュー・マネージャーのチャネ ルを構成できます。これにより、開始する相手先が独自の個人証明書を送信しない場合、キュー・マネー ジャーは接続を拒否できます。

16 [ページの『キュー・マネージャーとオブジェクトの作成および構成』](#page-15-0)

ナビゲーター・ビューとコンテンツ・ビューを使用して、IBM MQ Explorer でキュー・マネージャーやオブ ジェクトの作成、構成、および削除を行うことができます。

# **TLS 証明書のデフォルトの場所とデフォルトのパスワードの指定**

TrustStore と KeyStore で TLS 証明書を使用して TLS が有効な接続によりリモート・キュー・マネージャー と接続するように、IBM MQ Explorer を構成できます。

## **このタスクについて**

TLS 証明書ストアの場所とパスワードを使用して IBM MQ Explorer を構成するには、リモート・キュー・ マネージャーの接続元となるコンピューター上の IBM MQ Explorer で以下の作業を行います。

## **手順**

- 1. IBM MQ Explorer で、**「ウィンドウ」** > **「設定」**をクリックします。 **「設定」**ダイアログが開きます。
- 2.**「MQ エクスプローラー」**を展開します。
- 3.**「クライアント接続」**を展開します。 デフォルトのセキュリティー設定のダイアログにアクセスできる ようになります。
- 4.**「SSL キー・リポジトリー」**を選択して**「SSL キー・リポジトリー」**ペインを表示します。
- 5.**「トラステッド証明書ストア」**フィールドで、コンピューター上のトラストストアの 場所をブラウズし、 **「個人証明書ストア」**フィールドで、コンピューター上の鍵ストアの場所を ブラウズします。 トラストストアと鍵ストアには、クライアント・チャネル定義テーブルを使用した接続と共に使用され る TLS 証明書が含まれています。 トラストストアと鍵ストアは、コンピューター上の同じ場所に存在し ている場合があります。
- 6. (オプション) **「パスワードの入力 ...」**を「トラステッド証明書ストア」セクションでクリックし、**「SSL パスワード」**ダイアログを開きます。この**「SSL パスワード」** ダイアログで、ストアにアクセスするた めに IBM MQ Explorer が必要とするパスワードを入力します。
- 7.**「パスワードの入力 ...」** を 「個人証明書ストア」セクションでクリックし、**「SSL パスワード」**ダイア ログを開きます。この**「SSL パスワード」**ダイアログで、ストアにアクセスするために IBM MQ Explorer が必要とするパスワードを入力します。
- 8.**「OK」**をクリックして変更を保存し、「設定」ダイアログを閉じます。

## **タスクの結果**

これにより、IBM MQ Explorer でトラストストアと鍵ストア内の TLS 証明書を使用できるため、TLS 対応 接続を使用してリモート・キュー・マネージャーに接続することができます。

**関連タスク**

88 [ページの『リモート・キュー・マネージャーの表示』](#page-87-0)

リモート・キュー・マネージャーを管理する場合、IBM MQ Explorer をリモート・キュー・マネージャーに 接続して、そのキュー・マネージャーをナビゲーター・ビューに表示する必要があります。

93 [ページの『クライアント・チャネル定義テーブルの作成』](#page-92-0)

<span id="page-94-0"></span>キュー・マネージャーのクライアント・チャネル定義テーブルを作成すれば、IBM MQ Explorer のインスタ ンスをキュー・マネージャーに接続する操作が簡単になります。

#### **関連資料**

182 [ページの『デフォルトのセキュリティー設定』](#page-181-0)

すべてのクライアント接続について、同じ IBM MQ Explorer でセキュリティー出口を定義できます。 その 出口のことをデフォルトのセキュリティー出口といいます。ここでは、セキュリティー出口の設定につい て説明します。

# **キュー・マネージャーの非表示**

「ナビゲーター」ビューに表示される任意のキュー・マネージャーを、ビューから非表示にすることができ ます。 1 つ以上のキュー・マネージャー・セットのメンバーになっているキュー・マネージャーを非表示 にした場合、そのキュー・マネージャーはいずれのセットにも表示されません。

#### **このタスクについて**

キュー・マネージャーを非表示にすると、IBM MQ Explorer で多数のキュー・マネージャーを使用している 場合に、「キュー・マネージャー」フォルダーに表示されるキュー・マネージャーを制限できます。 キュー・マネージャーを非表示にするには、以下の手順を実行します。

## **手順**

1.「ナビゲーター」ビューで、非表示にするキュー・マネージャーを右クリックします。

- 複数のキュー・マネージャーを選択する場合は、Ctrl キーを押し下げながら選択して、右クリックし ます。
- 2.**「非表示」**をクリックして、キュー・マネージャーを非表示にします。

#### **タスクの結果**

選択されたキュー・マネージャーが、**「キュー・マネージャー」**フォルダーに表示されなくなります。

非表示にしたキュー・マネージャーが1つ以上のキュー・マネージャー・セットのメンバーになっている 場合は、そのセットに表示されなくなります。

## **キュー・マネージャーを非表示にする代替手順**

## **手順**

- 1.「ナビゲーター」ビューで、**「キュー・マネージャー」**フォルダーを右クリックし、**「キュー・マネージ ャーの表示/非表示」**をクリックします。 「キュー・マネージャーの表示/非表示」ダイアログが開きます。 可視であるキュー・マネージャーのリ ストが、 「キュー・マネージャーの表示/非表示」ダイアログの**「表示中のキュー・マネージャー」**テ ーブルに 表示されます。
- 2.**「表示中のキュー・マネージャー」**テーブルで、キュー・マネージャーの名前を クリックし、次に**「非 表示」**をクリックします。 選択されたキュー・マネージャーが、**「非表示のキュー・マネージャー」**テ ーブルに表示されるようになります。
- 3.**「クローズ」**をクリックします。

## **タスクの結果**

キュー・マネージャーは、**「キュー・マネージャー」**フォルダーに表示されなくなります。

# <span id="page-95-0"></span>**セットを使用したキュー・マネージャーの非表示**

#### **始める前に**

キュー・マネージャー・セットとしてグループ化されているすべてのキュー・マネージャーを非表示にす ることもできます。 これにより、IBM MQ Explorer で多数のキュー・マネージャーを使用している 場合に、 セットと「キュー・マネージャー」フォルダーに表示されるキュー・マネージャーを制限できます。

セットに含まれているすべてのキュー・マネージャーを非表示にする前に、以下の手順を実行する必要が あります。

- 1. キュー・マネージャー・セットを表示する必要があります (224 [ページの『キュー・マネージャー・セ](#page-223-0) [ットの表示』](#page-223-0)を参照してください)。
- 2. キュー・マネージャーのセットを定義する必要があります (225 [ページの『手動セットの定義』](#page-224-0)または 226 [ページの『自動セットの定義』を](#page-225-0)参照してください)。

## **このタスクについて**

セットに含まれているキュー・マネージャーを非表示にするには、以下の手順を実行します。

### **手順**

• **「ナビゲーター」**ビューで、セットを右クリックし、**「すべてのキュー・マネージャーを非表示」** をクリ ックします。

#### **タスクの結果**

キュー・マネージャーは、「セット」フォルダーに表示されなくなります。

セットに含まれているキュー・マネージャーを非表示にすると、選択したセットだけでなく、**「すべて」**セ ットを含むすべてのセットで、そのキュー・マネージャーが表示されなくなります。

#### **関連タスク**

#### 87 [ページの『キュー・マネージャーの表示または非表示』](#page-86-0)

デフォルトで、ナビゲーター・ビューには、IBM MQ Explorer がインストールされているコンピューター上 のすべてのキュー・マネージャーが表示されます。 ただし、現在管理していないキュー・マネージャーが 存在する場合には、それを非表示にすることも選択できます。 また、リモート・キュー・マネージャーを 表示または非表示にすることもできます。

#### 98 [ページの『キュー・マネージャーの除去』](#page-97-0)

特定のキュー・マネージャーを今後は IBM MQ Explorer で管理しない場合、それを IBM MQ Explorer から 除去することができます。

#### **非表示キュー・マネージャーの表示**

以前はナビゲーター・ビューで非表示になっていたキュー・マネージャーを表示することができます。 非 表示になっているすべてのキュー・マネージャーを同時に復元することも、特定のキュー・マネージャー を復元することもできます。 キュー・マネージャー・セットとしてグループ化されている非表示のキュー・ マネージャーを表示することもできます。

#### **このタスクについて**

ローカルまたはリモート・キュー・マネージャーを**「キュー・マネージャー」**フォルダーの ビューで非表 示にしており、キュー・マネージャーを管理する必要がある場合は、再度キュー・マネージャーを表示す ることが できます。

すべての非表示キュー・マネージャーを一度に復元するには、以下の手順を実行します。

# **手順**

**「ナビゲーター」**ビューで、**「キュー・マネージャー」**フォルダーを右クリックし、**「非表示のキュー・マネ ージャーをすべて表示」**をクリックします。

### **タスクの結果**

非表示のすべてのキュー・マネージャーが、**「キュー・マネージャー」**フォルダーに表示されます。

## **特定の非表示キュー・マネージャーの表示**

## **このタスクについて**

特定の非表示のキュー・マネージャーを表示するには、以下の手順を実行します。

## **手順**

- 1.**「ナビゲーター」**ビューで、**「キュー・マネージャー」**フォルダーを右クリックし、**「キュー・マネージ ャーの表示/非表示」**をクリックします。 「キュー・マネージャーの表示/非表示」ダイアログが開きます。 非表示のキュー・マネージャーのリス トが、**「キュー・マネージャーの表示/非表示」**ダイアログの**「非表示のキュー・マネージャー」**テーブ ルに表示されます。
- 2.**「非表示のキュー・マネージャー」**テーブルで 1 つ以上のキュー・マネージャーを選択して、**「表示」**を クリックします。 選択されたキュー・マネージャーが、**「表示中のキュー・マネージャー」**テーブルに表示されるように なります。
- 3.**「クローズ」**をクリックします。

## **タスクの結果**

The selected queue managers are shown in the **Queue Managers** folder.

## **セットを使用した非表示のキュー・マネージャーの表示**

## **始める前に**

IBM MQ Explorer では、キュー・マネージャー・セットとしてグループ化されている非表示のキュー・マネ ージャーを表示することもできます。

セットに含まれている非表示のキュー・マネージャーを表示する前に、以下の手順を実行する必要があり ます。

- 1. キュー・マネージャー・セットを表示する必要があります (224 [ページの『キュー・マネージャー・セ](#page-223-0) [ットの表示』](#page-223-0)を参照してください)。
- 2. キュー・マネージャーのセットを定義する必要があります (225 [ページの『手動セットの定義』](#page-224-0)または 226 [ページの『自動セットの定義』を](#page-225-0)参照してください)。

#### **このタスクについて**

セットに含まれている非表示のキュー・マネージャーを表示するには、以下の手順を実行します。

### **手順**

• **「ナビゲーター」**ビューで、セットを右クリックし、**「すべてのキュー・マネージャーを表示」** をクリッ クします。

# <span id="page-97-0"></span>**タスクの結果**

非表示になっていたキュー・マネージャーが「セット」フォルダーに表示されるようになります。

セットに含まれているキュー・マネージャーを表示すると、選択したセットだけでなく、**「すべて」**セット を含むすべてのセットで、そのキュー・マネージャーが表示されるようになります。

#### **関連タスク**

95 [ページの『キュー・マネージャーの非表示』](#page-94-0)

「ナビゲーター」ビューに表示される任意のキュー・マネージャーを、ビューから非表示にすることができ ます。 1 つ以上のキュー・マネージャー・セットのメンバーになっているキュー・マネージャーを非表示 にした場合、そのキュー・マネージャーはいずれのセットにも表示されません。

# **キュー・マネージャーの除去**

特定のキュー・マネージャーを今後は IBM MQ Explorer で管理しない場合、それを IBM MQ Explorer から 除去することができます。

## **このタスクについて**

IBM MQ Explorer でキュー・マネージャーを管理しない 場合は、**「キュー・マネージャー」**フォルダーから キュー・マネージャーを除去することが できます。

キュー・マネージャーを除去するには、次のようにします。

## **手順**

1.「ナビゲーター」ビューで、**「キュー・マネージャー」**フォルダーを右クリックし、**「キュー・マネージ ャーの表示/非表示...」**をクリックします。

「キュー・マネージャーの表示/非表示」ダイアログが開きます。

2. キュー・マネージャーが**「キュー・マネージャー」**フォルダーと**「表示中のキュー・マネージャー」**テ ーブルに表示されている場合は、キュー・マネージャーを非表示にして、キュー・マネージャーが**「非 表示のキュー・マネージャー」**テーブルに表示されるようにします。

詳しくは[、キュー・マネージャーの非表示](#page-94-0)を参照してください。

- 3.**「非表示のキュー・マネージャー」**テーブルで、キュー・マネージャーの名前をクリックして、**「除去...」** をクリックします。
- 4. プロンプトが出されたら、**「はい」**をクリックして、IBM MQ Explorer からキュー・マネージャーを削除 することを確認します。

## **タスクの結果**

IBM MQ Explorer からキュー・マネージャーを除去しても、そのキュー・マネージャーは引き続きホスト・ コンピューター上に存在しますが、**「キュー・マネージャー」**フォルダーに再度追加するまで、IBM MQ Explorer で管理することはできません。

#### **関連タスク**

87 [ページの『キュー・マネージャーの表示または非表示』](#page-86-0)

デフォルトで、ナビゲーター・ビューには、IBM MQ Explorer がインストールされているコンピューター上 のすべてのキュー・マネージャーが表示されます。 ただし、現在管理していないキュー・マネージャーが 存在する場合には、それを非表示にすることも選択できます。 また、リモート・キュー・マネージャーを 表示または非表示にすることもできます。

100 [ページの『リモート・キュー・マネージャーの管理』](#page-99-0)

IBM MQ Explorer で、リモート・コンピューター上の IBM MQ キュー・マネージャーをリモート管理用に 使用可能にすることができます。

# <span id="page-98-0"></span>**キュー・マネージャーの接続および切断**

IBM MQ Explorer でキュー・マネージャーを管理するには、IBM MQ Explorer をキュー・マネージャーに接 続する必要があります。

#### **始める前に**

IBM MQ Explorer をキュー・マネージャーに接続するには、以下の作業を行います。

- IBM MQ Explorer の**「キュー・マネージャー」**フォルダー内のキュー・マネージャーを示します。
- キュー・マネージャーが IBM MQ Explorer とは別のコンピューターにある場合は、 キュー・マネージャ ーが実行中であることを確認してください。

## **このタスクについて**

IBM MQ Explorer でキュー・マネージャーを管理するには、IBM MQ Explorer を キュー・マネージャーに 接続する必要があります。 該当のキュー・マネージャーが実行中かどうかに関わらず、任意のローカル・ キュー・マネージャーに接続することができます。 ただし、リモート・キュー・マネージャーには、実行 中である場合にのみ接続できます。

接続が失われた場合に IBM MQ Explorer が自動的に再接続されるようキュー・マネージャーを構成するこ ともできます。詳しくは、以下を参照してください。99ページの『キュー・マネージャーへの自動再接 続』

# **手順**

1. IBM MQ Explorer をキュー・マネージャーに接続するには、以下のようにします。**ナビゲーター**・ビュ ーで、キュー・マネージャーを右クリックし、**「接続」**または**「切断」**をクリックします。

IBM MQ Explorer がキュー・マネージャーに接続されるか、キュー・マネージャーから切断されます。 接続時にはキュー・マネージャーのアイコンの色が黄色に変わり、切断時には灰色に変わります。

切断されたキュー・マネージャーは、**「キュー・マネージャー」**フォルダーに残っています。 IBM MQ Explorer からキュー・マネージャーを完全に除去する場合は、98 [ページの『キュー・マネージャーの除](#page-97-0) [去』](#page-97-0)を参照してください。

2. キュー・マネージャーのセットを使用可能にしている場合は、以下のようにしてセット内のすべてのキ ュー・マネージャーを接続したり切断したりできます。**ナビゲーター**・ビューで、セットを右クリック し、**「キュー・マネージャーの接続」**または**「キュー・マネージャーの切断」**をクリックします。 選択したオプションに応じて、すべてのキュー・マネージャーが接続されるか、切断されます。

#### **関連タスク**

87 [ページの『キュー・マネージャーの表示または非表示』](#page-86-0)

デフォルトで、ナビゲーター・ビューには、IBM MQ Explorer がインストールされているコンピューター上 のすべてのキュー・マネージャーが表示されます。 ただし、現在管理していないキュー・マネージャーが 存在する場合には、それを非表示にすることも選択できます。 また、リモート・キュー・マネージャーを 表示または非表示にすることもできます。

#### **関連資料**

305 ページの『[IBM MQ Explorer](#page-304-0) のアイコン』

IBM MQ Explorer は、アイコンを使用してキュー・マネージャー、キュー、チャネルなどのさまざまなオブ ジェクトを表します。

# **キュー・マネージャーへの自動再接続**

IBM MQ Explorer が始動時に自動的にキュー・マネージャーに接続できるように、または接続が失われた場 合 (例えば、リモート・キュー・マネージャーへのネットワーク接続に障害が発生した場合) に再接続でき るように、各キュー・マネージャーを構成できます。

# <span id="page-99-0"></span>**このタスクについて**

キュー・マネージャーから IBM MQ Explorer を手動で切断した場合、次に IBM MQ Explorer を閉じて再始 動するまで、キュー・マネージャーは自動的に再接続されません。 IBM MQ Explorer を閉じたときに接続 されていて、「自動再接続」するように構成されているキュー・マネージャーのみが、IBM MQ Explorer が 再始動したときに自動的に再接続されます。

# **手順**

- IBM MQ Explorer が自動的に再接続されるようキュー・マネージャーを構成するには、以下のいずれか のタスクを実行します。
	- リモート・キュー・マネージャーの場合は、キュー・マネージャーを IBM MQ Explorer に追加する と、「キュー・マネージャーの表示/非表示」ウィザードで**「始動時または接続が失われた場合にこの キュー・マネージャーに自動的に接続する」**チェック・ボックスを選択できます。
	- ローカル・キュー・マネージャーと、**「キュー・マネージャー」**フォルダーに表示されているリモー ト・キュー・マネージャーの場合は、「ナビゲーター」ビューでキュー・マネージャーを右クリック して、**「自動再接続」**をクリックします。 接続が失われた場合に IBM MQ Explorer がキュー・マネー ジャーに自動的に再接続するよう設定されていることを示すチェック・マークが、メニュー項目の横 に表示されます。

## **次のタスク**

IBM MQ Explorer から自動的に再接続されないようにキュー・マネージャーを構成するには、キュー・マネ ージャーを右クリックして、**「自動再接続」**をクリックします。 メニュー項目の横のチェック・マークが除 去されます。

#### **関連タスク**

99 [ページの『キュー・マネージャーの接続および切断』](#page-98-0) IBM MQ Explorer でキュー・マネージャーを管理するには、IBM MQ Explorer をキュー・マネージャーに接 続する必要があります。

# **リモート・キュー・マネージャーの管理**

IBM MQ Explorer で、リモート・コンピューター上の IBM MQ キュー・マネージャーをリモート管理用に 使用可能にすることができます。

# **このタスクについて**

IBM MQ Explorer で、自分のコンピューターと TCP/IP 経由で接続されている他のコンピューター上の IBM MQ を管理することができます。 異なるトランスポート・プロトコルを使用してリモート・キュー・マネ ージャーに接続することが可能です。 異なるトランスポート・プロトコルを使用するには、IBM MQ Explorer が接続されているのとは別のキュー・マネージャーを経由して接続する必要があります。

すべてのプラットフォーム上の IBM MQ の現在サポートされているすべてのリリースは、リモート管理を サポートします。

オペレーティング・システムおよびコマンド・レベルについて詳しくは、IBM MQ [のシステム要件](https://www.ibm.com/support/pages/system-requirements-ibm-mq) (外部 IBM Web サイト) を参照してください。

IBM MQ キュー・マネージャーがサポートするコマンド・レベルを調べるには、キュー・マネージャーのプ ロパティーを表示して CommandLevel (CMDLEVEL) プロパティーをチェックします。

IBM MQ Explorer から、リモート・キュー・マネージャーを開始、停止、作成、または削除することはでき ません。

コンピューター B 上の IBM MQ Explorer からコンピューター A 上のキュー・マネージャーを管理するには、 以下のようにします。

# **手順**

1. コンピューター A 上で、IBM MQ Explorer にキュー・マネージャーを表示します。

2. コンピューター A 上で、キュー・マネージャーを開始します。

3. キュー・マネージャーと接続するために、コンピューター A 上の SYSTEM.ADMIN.SVRCONN サーバー 接続チャネルを使用するには、キュー・マネージャーでリモート管理を使用可能に設定します。

4. コンピューター B 上で、IBM MQ Explorer にリモート・キュー・マネージャーを表示します。

## **タスクの結果**

コンピューター B 上の IBM MQ Explorer からコンピューター A 上のキュー・マネージャーを 管理できま す。

## **キュー・マネージャーのリモート管理を使用可能にする**

IBM MQ Explorer では、TCP/IP によって接続された他のコンピューターによってホストされる キュー・マ ネージャーを管理することができます。 これには、 z/OS でホストされるキュー・マネージャーが含まれま す。

### **このタスクについて**

異なるトランスポート・プロトコルを使用すると、リモート・キュー・マネージャーに接続することがで きます。 ただし、この接続は、IBM MQ Explorer が接続されている別のキュー・マネージャーを経由する 必要があります。

キュー・マネージャーをリモート管理するには、キュー・マネージャーが実行中になっている必要があり ます。さらに、以下の条件を満たしていなければなりません。

# **手順**

1. 実行中のコマンド・サーバーがあることを確認します。

2. TCP/IP 経由でキュー・マネージャーをリモート管理するためのサーバー接続チャネルを作成します。

3. 着信ネットワーク接続を受け入れるためのリスナーを作成します。

4. リスナーが実行されていることを確認します。

この管理のためには、任意の TCP/IP リスナーと任意のサーバー接続チャネルを使用できます。

IBM WebSphere MQ 6.0 以降のキュー・マネージャーを IBM WebSphere MQ 5.3 コンピューターから管理 する予定の場合は、デフォルトの SYSTEM.ADMIN.SVRCONN サーバー接続チャネルを使用して、IBM WebSphere MQ 6.0 以降のキュー・マネージャーをリモート管理で使用できるようにする必要があります。 これは、IBM WebSphere MQ 5.3 が SYSTEM.ADMIN.SVRCONN サーバー接続チャネルを使用してリモー ト・キュー・マネージャーに接続する必要があるためです。

IBM WebSphere MQ 6.0 以降のキュー・マネージャーを IBM WebSphere MQ 6.0 以降のコンピューターか ら管理する予定の場合は、デフォルトの SYSTEM.ADMIN.SVRCONN サーバー接続チャネルを使用して IBM WebSphere MQ 6.0 以降のキュー・マネージャーをリモート管理で使用できるようにするか、リモート・コ ンピューターがキュー・マネージャーに接続するときに別のサーバー接続チャネルを指定することができ ます。

Windows コンピューターまたは Linux (x86 プラットフォームおよび x86-64 プラットフォーム) コンピュ ーターのキュー・マネージャーで、IBM MQ Explorer を使用してリモート管理を有効にすることができま す。 その他のプラットフォームの場合、コマンド行からキュー・マネージャーを構成する必要があります。

詳しくは、リモート IBM MQ オブジェクトの管理または UNIX および Windows システム上の IBM MQ を管 理する権限を参照してください。

# **システム・デフォルト・オブジェクトを使用して既存のキュー・マネージャーのリモート 管理を使用可能にする**

IBM MQ Explorer でシステム・デフォルト・オブジェクトを使用すると、ご使用のコンピューターに TCP/IP によって接続された他のコンピューターでホストされているキュー・マネージャーを管理すること ができます。 これには、 z/OS でホストされるキュー・マネージャーが含まれます。

# **このタスクについて**

IBM MQ をインストールする場合、以前のインストールからコンピューターにキュー・マネージャーが存在 し、 どれもリモート管理が使用可能になっていない時は、リモート管理ウィザードの実行を選択すること ができます。 リモート管理ウィザードは、指定したキュー・マネージャーをリフレッシュします。

リモート Windows または Linux (x86 プラットフォームおよび x86-64 プラットフォーム) コンピューター に IBM MQ をインストール済みで、リモート管理が有効になっていないキュー・マネージャーをコンピュ ーターがホストしている場合は、以下のように、システム・デフォルト・オブジェクトを使用してリモー ト管理を有効にすることができます。

システム・デフォルト・オブジェクトを使用して既存のキュー・マネージャーでリモート管理を使用可能 にする前に、リモート・キュー・マネージャーをホストするコンピューターの IBM MQ Explorer でキュー・ マネージャーを開始します。

既存のキュー・マネージャーのリモート管理を使用可能にするには、以下のようにします。

# **手順**

- 1.**「ナビゲーター」**ビューでキュー・マネージャーを右クリックして、**「リモート管理...」**をクリックしま す。 **「リモート管理」**ダイアログが開きます。 IBM MQ は、SYSTEM.ADMIN.SVRCONN サーバー接続 チャネルが存在するかどうか、またリスナーが作成されていて実行中であるかどうかを検査します。 そ の結果が**「リモート管理」**ダイアログに表示されます。
- 2. SYSTEM.ADMIN.SVRCONN チャネルが存在していなければ、そのチャネルを作成するために、**「作成」** をクリックします。 SYSTEM.ADMIN.SVRCONN チャネルが作成されます。
- 3. LISTENER.TCP リスナーが存在していなければ、そのリスナーを作成するために、**「作成」**をクリックし ます。 LISTENER.TCP リスナーが作成されます。
- 4.**「クローズ」**をクリックして、ダイアログを閉じます。

詳しくは、UNIX および Windows システム上の IBM MQ を管理する権限を参照してください。

#### **新規キュー・マネージャーを作成する際にリモート管理を使用可能にする**

IBM MQ Explorer で新しいキュー・マネージャーを作成するとき、その新しいキュー・マネージャー用にリ モート管理を使用可能にすることができます。 キュー・マネージャーは、リモート管理用に SYSTEM.ADMIN.SVRCONN サーバー接続チャネルを使用するように構成されます。

## **このタスクについて**

このタスクでは、新規キュー・マネージャーが作成されたときに、リモート管理を使用可能にするための 手順を説明します。

新規キュー・マネージャーのリモート管理を使用可能にするには、以下の手順を実行します。

# **手順**

1. キュー・マネージャーの作成ウィザードで、以下のオプションを選択します。

a) サーバー接続チャネルの作成

b) TCP/IP 用に構成されたリスナーの作成

2.**「listen するポート番号」**フィールドにポート番号を入力します。 同じコンピューターでホストされて いる別の実行中のキュー・マネージャーによって使用されていないポート番号を入力してください。

キュー・マネージャーを作成すると、リモート管理に対して SYSTEM.ADMIN.SVRCONN サーバー接続チャ ネルを 使用するように構成されます。

詳しくは、リモート IBM MQ オブジェクトの管理または UNIX および Windows システム上の IBM MQ を管 理する権限を参照してください。

# <span id="page-102-0"></span>**メッセージ・チャネルでの相互通信の維持**

メッセージ・チャネルでの相互通信を維持するために処置を施す必要が生じることがあります。 例えば、 メッセージをバックアウトするかコミットして未確定チャネルを解決することや、 チャネルの両端でメッ セージ・カウントが同期していない場合にチャネル同期をリセットすることが必要となることがあります。 また、送信側チャネルが未確定になって使用できなくなる可能性を減らすためにチャネルを構成すること もできます。

# **このタスクについて**

チャネルの受信側が使用可能ではない場合、チャネルが作業論理単位のコミットを試行すると、 チャネル の送信側は未確定になります。これは、 チャネルの送信側が伝送キューのメッセージがコミットされたか どうかを判別することができないためです。 メッセージは、伝送キューに保留され、チャネルの状況が解 決されるまでチャネルを介して送信されません。 多くの場合、未確定チャネルは、チャネルの両側の接続 が再度確立されると、IBM MQ によって自動的に解決されます。 ただし、これにより、特に、(チャネルの 受信側が削除されたなどの理由で) 接続が再度確立されなかった場合、 遅延が発生することがあります。

メッセージ・チャネル・エージェント (MCA) は、 送受信されたメッセージ数 (シーケンス番号) および最後 にコミットされた作業論理単位の ID (LUWID) のレコードを保持します。

- 104 [ページの『未確定チャネルの解決』](#page-103-0)
- 103 ページの『チャネル同期のリセット』
- 105 [ページの『「未確定」となる機会を削減するためのチャネルの構成』](#page-104-0)

詳しくは、分散キューイングとクラスターを参照してください。

#### **関連資料**

399 [ページの『チャネル・プロパティー』](#page-398-0)

クライアント接続チャネルなど、すべてのタイプのチャネルにプロパティーを設定することができます。 一部のプロパティーは、特定のタイプのチャネルに固有です。

# **チャネル同期のリセット**

チャネルの両端でメッセージ・カウントが同期していないために同期エラーが報告された場合、チャネル 同期をリセットすることができます。

# **このタスクについて**

チャネルの両端のメッセージ・チャネル・エージェント (MCA) はそれぞれ、同期を維持できるように、 チ ャネルを介して送信されたメッセージ数を記録します。 たとえば、1 つの終端のチャネル定義が削除され た後、再作成されると、同期が失われる可能性があります。 再作成されたチャネル定義がそのカウントを 0 にリセットするので、キュー・マネージャーがそのチャネルを使用しようとすると、チャネルの 2 つの 終端が同期していないため、同期エラーが報告されます。

チャネル同期の問題を修正するには、再作成されなかったチャネル定義のカウントをリセットする必要が あります。

カウントをリセットするには、以下の手順を実行します。

# **手順**

- 1. コンテンツ・ビューで、再作成されなかったチャネル定義を右クリックし、**「リセット」**をクリックす ると、「リセット」ダイアログが開きます。
- 2.「リセット」ダイアログで、以下のようにチャネル定義をリセットするシーケンス番号を入力します。
	- チャネルのもう一方の側が削除され、再作成された場合は、0 を入力します。
	- チャネルが送信側またはサーバー・チャネルである場合、0 からチャネルのシーケンス番号折り返し 属性で 定義された値 (デフォルト値は 999,999,999) までの任意の数値を入力します。 新規のメッセ ージ・シーケンス番号が自動的にチャネルの他の終端に送られ、次にチャネルが開始したときに、終 端は その番号に一致するように設定します。
- <span id="page-103-0"></span>• 他のすべてのチャネル・タイプの場合は、他の終端の現行シーケンス番号と同じ番号を入力します。 チャネルの他方の側の現行シーケンス番号を検索するには、チャネル名を 右クリックして**「状況」**を クリックします。
- 3.**「はい」**をクリックして、「メッセージ・シーケンス番号」フィールドに入力したメッセージ・カウント にチャネル定義をリセットします。

## **タスクの結果**

これで、チャネルの両端のメッセージ・カウントが同じになり、同期化されます。

詳しくは、分散キューイングとクラスターを参照してください。

#### **関連タスク**

41 [ページの『キュー・マネージャーおよびオブジェクトの構成』](#page-40-0) プロパティー・ダイアログを使用して、IBM MQ Explorer からキュー・マネージャーのプロパティーおよび それらのオブジェクトの多くを構成することができます。

103 [ページの『メッセージ・チャネルでの相互通信の維持』](#page-102-0)

メッセージ・チャネルでの相互通信を維持するために処置を施す必要が生じることがあります。 例えば、 メッセージをバックアウトするかコミットして未確定チャネルを解決することや、 チャネルの両端でメッ セージ・カウントが同期していない場合にチャネル同期をリセットすることが必要となることがあります。 また、送信側チャネルが未確定になって使用できなくなる可能性を減らすためにチャネルを構成すること もできます。

#### **関連資料**

399 [ページの『チャネル・プロパティー』](#page-398-0) クライアント接続チャネルなど、すべてのタイプのチャネルにプロパティーを設定することができます。 一部のプロパティーは、特定のタイプのチャネルに固有です。

## **未確定チャネルの解決**

失われたリンクが復旧する可能性がない場合には、メッセージをバックアウトするかコミットすることに より、未確定チャネルを解決する必要があります。

## **このタスクについて**

チャネルの送信側では、例えば、チャネルの受信側との接続が失われたために、メッセージが未確定で保 留されることがあります。 リンクが回復される見込みがない場合は、チャネルを解決してメッセージをバ ックアウトする (メッセージを伝送キューに復元する) か、またはメッセージをコミット (破棄) する必要が あります。

チャネルを解決するには、以下の手順を実行します。

## **手順**

1. チャネルのそれぞれの側の最後にコミットされた作業論理単位 ID (LUWID) を検出します。

- a)「コンテンツ」ビューで、チャネルの片側のチャネル定義を 右クリックし、**「状況...」**をクリックす ると、 そのチャネル定義の「状況」ダイアログが開きます。
- b)「状況」ダイアログで、**「最終 LUWID」**列の値を検索します。 この値は、チャネルによって最後にコ ミットされた作業論理単位の ID を示します。 この値を書き留めます。

c) チャネルのもう一方の終端のチャネル定義について、ステップ 1 と 2 を繰り返します。

- 2.「コンテンツ」ビューでチャネルの送信側を右クリックし、**「解決...」**を クリックすると、「解決」ダイ アログが開きます
- 3.「解決」ダイアログで、以下のようにしてチャネルを解決する方法を選択します。
	- チャネルの送信側の LUWID がチャネルの受信側の LUWID と同じ 場合は、**「コミット」**をクリックし て、メッセージをコミットし、伝送キューのメッセージを 廃棄します。
	- チャネルの送信側の LUWID とチャネルの受信側の LUWID が異なる場合は、**「バックアウト」**をクリ ックして、作業単位をバックアウトし、メッセージを再送できるように伝送キューに保存します。

# <span id="page-104-0"></span>**タスクの結果**

チャネルが未確定ではなくなり、別のチャネルが伝送キューを使用してメッセージを再送することができ ます。

詳しくは、分散キューイングとクラスターを参照してください。

#### **関連タスク**

41 [ページの『キュー・マネージャーおよびオブジェクトの構成』](#page-40-0)

プロパティー・ダイアログを使用して、IBM MQ Explorer からキュー・マネージャーのプロパティーおよび それらのオブジェクトの多くを構成することができます。

103 [ページの『メッセージ・チャネルでの相互通信の維持』](#page-102-0)

メッセージ・チャネルでの相互通信を維持するために処置を施す必要が生じることがあります。 例えば、 メッセージをバックアウトするかコミットして未確定チャネルを解決することや、 チャネルの両端でメッ セージ・カウントが同期していない場合にチャネル同期をリセットすることが必要となることがあります。 また、送信側チャネルが未確定になって使用できなくなる可能性を減らすためにチャネルを構成すること もできます。

#### **関連資料**

399 [ページの『チャネル・プロパティー』](#page-398-0)

クライアント接続チャネルなど、すべてのタイプのチャネルにプロパティーを設定することができます。 一部のプロパティーは、特定のタイプのチャネルに固有です。

## **「未確定」となる機会を削減するためのチャネルの構成**

**「バッチ・ハートビート間隔」**属性を使用すると、送信側チャネルが未確定になって使用できなくなる可能 性を減らすことができます。

## **このタスクについて**

**「バッチ・ハートビート間隔」**属性を使用して、チャネルが現在の 作業論理単位をコミットする前にチャネ ルの送信側がチャネルの受信側がアクティブかどうかを確認するよう チャネルを構成することができま す。 **「バッチ・ハートビート間隔」**属性が設定されると、チャネルの送信側は、 チャネルが現在の作業論 理単位をコミットする前に受信側にハートビートを送信します。

送信側チャネルが**「バッチ・ハートビート間隔」**の限度内で受信側チャネルからの通信を受信している場 合、受信側チャネルは引き続きアクティブであると見なされます。この間隔を超えた場合、「ハートビー ト」が受信側チャネルに送信されて検査されます。 送信側チャネルは、チャネル・ハートビート間隔 (HBINT) 属性で指定された秒数に基づいて、チャネルの受信側からの応答をその間隔待機します。

**「バッチ・ハートビート間隔」**を使用する利点は、送信側チャネルが 未確定かつ使用可能とはならず、チャ ネルの送信側がハートビートを送信し、チャネルの受信側からの応答を待機する時間に 遅延が発生するだ けであるという点です。

**「バッチ・ハートビート間隔」**属性を構成するには、次のようにします。

## **手順**

1. 送信側チャネルのプロパティー・ダイアログを開きます。

2.**「拡張」**ページで、チャネルの送信側がチャネルの受信側からの応答を待機する 秒数を入力します。 3. **OK** をクリックします。

#### **タスクの結果**

チャンネルが作業論理単位をコミットする準備ができている場合は、チャネルの送信側がチャネルの受信 側に ハートビートを送信して、チャネルの受信側がアクティブかどうかを確認します。

詳しくは、分散キューイングとクラスターを参照してください。

#### **関連タスク**

41 [ページの『キュー・マネージャーおよびオブジェクトの構成』](#page-40-0)

プロパティー・ダイアログを使用して、IBM MQ Explorer からキュー・マネージャーのプロパティーおよび それらのオブジェクトの多くを構成することができます。

103 [ページの『メッセージ・チャネルでの相互通信の維持』](#page-102-0)

メッセージ・チャネルでの相互通信を維持するために処置を施す必要が生じることがあります。 例えば、 メッセージをバックアウトするかコミットして未確定チャネルを解決することや、 チャネルの両端でメッ セージ・カウントが同期していない場合にチャネル同期をリセットすることが必要となることがあります。 また、送信側チャネルが未確定になって使用できなくなる可能性を減らすためにチャネルを構成すること もできます。

#### **関連資料**

399 [ページの『チャネル・プロパティー』](#page-398-0)

クライアント接続チャネルなど、すべてのタイプのチャネルにプロパティーを設定することができます。 一部のプロパティーは、特定のタイプのチャネルに固有です。

# **パブリッシュ/サブスクライブ・メッセージングの構成**

パブリッシュ/サブスクライブ・メッセージングでは、メッセージの送信者 (パブリッシャー) がメッセージ 受信者 (サブスクライバー) から分離されます。 このため、パブリッシャーは誰がメッセージを受信するか 認識する必要がなく、サブスクライバーは誰がメッセージを送ったかを必ずしも認識しません。 パブリッ シャーはメッセージをブローカーにパブリッシュし、ブローカーは、メッセージの情報を希望するすべて の登録済みサブスクライバーに対してメッセージを配布します。

## **手順**

- 106 ページの『パブリッシャーとサブスクライバー』
- IBM WebSphere MQ 7.0 [以降のキュー・マネージャーのパブリッシュ](#page-117-0)/サブスクライブ・メッセージング [の構成](#page-117-0)。

# **パブリッシャーとサブスクライバー**

パブリッシャーとサブスクライバーは、パブリッシュ/サブスクライブ・メッセージング方式を使用してメ ッセージ (パブリケーション) をそれぞれ送信および受信するアプリケーションです。 パブリッシャーとサ ブスクライバーは互いに分離されるため、パブリッシャーは送信する情報の宛先を認識せず、サブスクラ イバーは受信される情報の送信元を認識しません。

情報の提供者をパブリッシャーといいます。 パブリッシャーはある件名についての情報を提供しますが、 情報を求めるアプリケーションについては何も認識する必要がありません。

情報のコンシューマーをサブスクライバー といいます。 サブスクライバーはどんな情報が必要かを決定 し、その情報が受信されるのを待ちます。 サブスクライバーは、多種多様なパブリッシャーから情報を受 信し、その情報を他のサブスクライバーに送信できます。

情報は IBM MQ メッセージで送信され、情報の件名はトピック・ストリングによって識別されます。 パブ リッシャーの側では、情報をパブリッシュするときにトピック・ストリングを指定し、サブスクライバー の側では、パブリケーションを受け取るためにトピック・ストリングを指定します。 サブスクライバーに は、サブスクライブしているトピック・ストリングに関する情報だけが送られてきます。

IBM WebSphere MQ 7.0 以降のキュー・マネージャーはブローカーではなくパブリッシュ/サブスクライ ブ・エンジンを使用して、パブリッシャーとサブスクライバー間の対話を制御します。 パブリッシュ/サブ スクライブ・エンジンは、パブリッシャーからメッセージを受け取り、サブスクライバーからサブスクリ プション要求を受け取ります。 パブリッシュ/サブスクライブ・エンジンの仕事は、パブリッシュされた情 報をターゲットのサブスクライバーに送ることです。

#### **関連概念**

19 [ページの『トピック』](#page-18-0)

トピックとは、パブリケーションで取り上げられている論題です。 トピックは、パブリッシュ/サブスクラ イブ・メッセージでパブリッシュされる情報の主題を示す文字ストリングです。 サブスクライバーは、必 要な情報を受け取るために、ワイルドカードを使用してトピックまたはトピック範囲を指定できます。

23 [ページの『パブリケーション』](#page-22-0)

パブリケーションとは、アプリケーションからパブリッシュ/サブスクライブ・エンジンに送信されるメッ セージのことをいいます。 パブリッシュ/サブスクライブ・エンジンは、メッセージを受信するためにサブ スクライブしているアプリケーションにメッセージを送信します。

#### **関連タスク**

118 ページの『IBM WebSphere MQ 7.0 [以降のキュー・マネージャーのパブリッシュ](#page-117-0)/サブスクライブの構 [成』](#page-117-0)

IBM MQ Explorer では、IBM WebSphere MQ 7.0 以降のキュー・マネージャーをパブリッシュ/サブスクラ イブ・エンジンとして構成し、パブリッシュ側のアプリケーションとサブスクライブ側のアプリケーショ ンの間でメッセージを経路指定することができます。 構成をテストするには、サブスクライバーとして登 録し、テスト・パブリケーションを送受信する権限があるならそれを行ってみます。

# **IBM WebSphere MQ 6.0 キュー・マネージャーのパブリッシュ/サブスクライブの 構成**

IBM MQ Explorer では、パブリッシュするアプリケーションとサブスクライブするアプリケーションの間の メッセージを経路指定するために、IBM WebSphere MQ 6.0 キュー・マネージャーをブローカーとして構 成できます。 構成をテストするには、パブリッシャー/サブスクライバーの両方として登録し、テスト・パ ブリケーションの送受信を行ってみます。

## **始める前に**

開始する前に:

• 16 [ページの『キュー・マネージャーとオブジェクトの作成および構成』。](#page-15-0)キュー・マネージャーは、パブ リッシュ/サブスクライブ・ブローカーをホストします。

ブローカーおよびブローカー・ネットワークについて詳しくは、パブリッシュ/サブスクライブ・メッセー ジングを参照してください。

## **このタスクについて**

IBM WebSphere MQ 6 キュー・マネージャー上にパブリッシュ/サブスクライブ・メッセージングを構成す るには、次のようにします。

## **手順**

1. [パブリッシャーとして登録](#page-109-0)します。

2. [サブスクライバーとして登録](#page-111-0)します。

3. [テスト・パブリケーションを送信および受信](#page-116-0)します。

## **次のタスク**

また、IBM MQ Explorer では、保存パブリケーションを表示および消去したり、パブリッシュするアプリケ ーション、サブスクライブするアプリケーション、およびストリームを一覧表示したりすることもできま す。

### **関連タスク**

115 [ページの『保存パブリケーションの表示』](#page-114-0)

保存パブリケーションとは、関連するサブスクライバーに送られた後、ブローカーによって保存されるパ ブリケーションです (通常、ブローカーは送信後のパブリケーションを削除するため、コピーは保存されま せん)。 ブローカーに現在保存されているパブリケーションを表示することができます。 ブローカーは、各 トピックに 1 つのパブリケーションだけを保存します。

113 [ページの『登録済みパブリッシャーのリストの表示』](#page-112-0) 1 つのブローカー上のトピックにパブリッシュするよう登録されたアプリケーション、または特定のトピッ クにパブリッシュするよう登録されたアプリケーションを一覧表示できます。

114 [ページの『サブスクライバー・リストの表示』](#page-113-0)

ブローカー上のトピックにサブスクライブされているアプリケーションのリスト、または特定のトピック にサブスクライブされているアプリケーションのリストを表示できます。

114 [ページの『ストリーム・リストの表示』](#page-113-0)

ストリームは、さまざまなトピックの情報の流れを分けるための手法です。 ブローカーで現在使用できる すべてのストリームを一覧表示することができます。

## **トピック**

トピックとは、パブリケーションで取り上げられている論題です。 トピック名は文字ストリングです。 ア プリケーションで必要な情報を取得するために、ワイルドカード文字をサブスクリプションに組み込むこ ともできます。 IBM MQ パブリッシュ/サブスクライブは、アスタリスク (\*) と疑問符 (?) をワイルドカード 文字として認識します。

## **トピック名**

トピック名は文字ストリングです。 「Sport」、「Stock」、「Films」、「TV」のような上位トピックの名前 を設定して、例えば次のように、さまざまなスポーツを表す個々のトピックに「Sport」トピックを分割で きます。

Sport/Soccer Sport/Golf Sport/Tennis

これらのトピックをさらに細かく分割して、個々のスポーツに関するさまざまな種類の情報を整理するこ ともできます。

Sport/Soccer/Fixtures Sport/Soccer/Results Sport/Soccer/Reports

IBM MQ パブリッシュ/サブスクライブは、スラッシュ (/) 文字が特別な意味で使用されていることを認識で きませんが、スラッシュ (/) 文字を分離文字として使用する場合は、他の WebSphere ビジネス・インテグ レーション・アプリケーションとの互換性を確保できます。

文字ストリングでは、マシンで設定されている 1 バイト文字セットの文字をどれでも使用できます。 ただ し、トピックのストリングを他の文字表記に変換する必要がある場合は、すべての対象マシンで設定され ている文字セットに含まれている文字だけを使用するようにしてください。

トピックのストリングには大/小文字の区別があります。ブランク文字に特別な意味はありません。 サブ スクライバーは、興味のある情報を受け取るために、ワイルドカードを使用してトピックまたはトピック 範囲を指定できます。

# **トピックのストリングで使用できるワイルドカード**

IBM MQ パブリッシュ/サブスクライブは、以下のワイルドカード文字を認識できます。

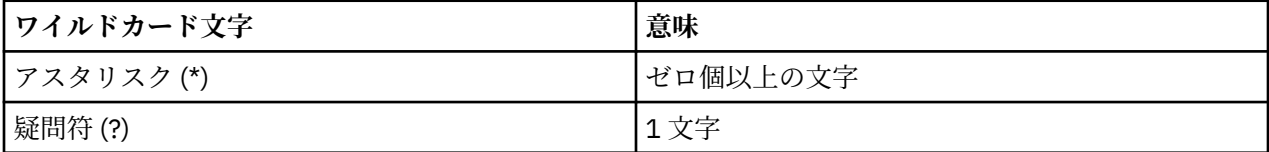

例えば、特定の情報セットを取得するために、サブスクリプションの中で以下のトピック・ストリングを 使用できます。

**\***

Sport、Stock、Films、TV のすべての情報。

#### **Sport/\***

Soccer、Golf、Tennis のすべての情報。

#### **Sport/Soccer/\***

Soccer に関するすべての情報 (Fixtures、Results、および Reports)。

#### **Sport/\*/Results**

Soccer、Golf、および Tennis のすべての Results (試合結果)。

サブスクリプションのトピック・ストリングにアスタリスク (\*) または疑問符 (?) を組み込む場合は、エス ケープ文字として % 記号を使用する必要があります。 例えば、ABC\*D という名前のトピックをサブスク ライブする場合は、ABC%\*D というストリングを入力しなければなりません。
<span id="page-108-0"></span>サブスクリプションのトピック・ストリングで % 文字を使用する場合は、2 つの % 記号 (%%) を指定する 必要があります。トピック・ストリングの中の % 記号の直後は、アスタリスク (\*)、疑問符 (?)、もう 1 つ の % 記号のいずれかにしなければなりません。

ワイルドカードは複数のストリームにまたがることはありません。

#### **関連概念**

106 [ページの『パブリッシャーとサブスクライバー』](#page-105-0)

パブリッシャーとサブスクライバーは、パブリッシュ/サブスクライブ・メッセージング方式を使用してメ ッセージ (パブリケーション) をそれぞれ送信および受信するアプリケーションです。 パブリッシャーとサ ブスクライバーは互いに分離されるため、パブリッシャーは送信する情報の宛先を認識せず、サブスクラ イバーは受信される情報の送信元を認識しません。

#### 110 [ページの『ストリーム』](#page-109-0)

ストリームは IBM WebSphere MQ 6.0 キュー・マネージャーにのみ該当する概念で、さまざまなトピック の情報の流れを分ける手法です。 ストリームは複数のキューからなるセットとして実装されます (ストリ ームをサポートする各ブローカーに 1 つ)。 それぞれのキューは同じ名前 (ストリームの名前) になりま す。 ネットワーク内のすべてのブローカー間のデフォルト・ストリーム設定は SYSTEM.BROKER.DEFAULT.STREAM という名前です。

#### **関連資料**

569 [ページの『トピックの状況属性』](#page-568-0) トピックの状況属性。

### **パブリケーション**

パブリケーションは、アプリケーションによってブローカーに送信されるメッセージです。 その後、ブロ ーカーは、メッセージを受信するようサブスクライブ済みのすべてのアプリケーションにメッセージを送 ります。

**注 :** この情報は IBM WebSphere MQ 6.0 キュー・マネージャーのみに関するものです。

ブローカーは、受信されるパブリケーションに含まれる情報の種類に応じて、パブリケーションをさまざ まな方法で処理できます。

# **状態情報とイベント情報**

パブリケーションは、中身の情報のタイプに応じて以下のように分類できます。

#### **状態パブリケーション**

状態パブリケーションには、現在の状態 (例えば、株価や、サッカーの試合の現在のスコアなど) に関す る情報が含まれています。 何かが起こると (例えば、株価の変動やサッカーのスコアの変化)、それまで の状態情報は新しい情報に取って代わるので、不要になります。

サブスクライバー・アプリケーションでは、始動時に現行バージョンの状態情報を受け取り、状態が変 わるたびに新しい情報を送信してもらうように設定するのが望ましいといえます。

**イベント・パブリケーション**

イベント・パブリケーションには、発生した個々のイベント (例えば、株の取引や、特定のゴールによ る得点など) に関する情報が含まれています。 各イベントは他のイベントから独立しています。

サブスクライバーの側では、イベントの発生時にイベント情報を受け取れるように設定するのが望まし いといえます。

# **保存パブリケーション**

デフォルトでは、関連するすべてのサブスクライバーにパブリケーションを送った後、ブローカーはパブ リケーションを削除します。 この種の処理は、イベント情報には適していますが、状態情報には必ずしも 適していません。 パブリッシャーは、パブリケーションのコピーをブローカーが保持するよう指定できま す。 このようなコピーを保存パブリケーションといいます。 そのコピーは、対象のトピックに登録する後 続のサブスクライバーに送信できるようになります。 つまり、新しいサブスクライバーは、情報が再びパ ブリッシュされるのを待たなくても、その情報を受信できる、ということです。 例えば、株価のサブスク リプションに登録しているサブスクライバーは、株価が変化した時点で情報が再パブリッシュされるのを 待たずに、現在の株価情報をすぐに受信できます。

<span id="page-109-0"></span>ブローカーは、各トピックに 1 つのパブリケーションだけを保存します。 新しいパブリケーションが受信 されると古いパブリケーションは削除されます。 したがって、各トピックで 1 つのパブリッシャーだけが 保存パブリケーションを送信するようにしてください。

サブスクライバーの側で、保存パブリケーションを受信しないように指定することも可能です。既存のサ ブスクライバーは、保存パブリケーションの重複コピーを送ってもらうように依頼できます。

#### **関連概念**

106 [ページの『パブリッシャーとサブスクライバー』](#page-105-0)

パブリッシャーとサブスクライバーは、パブリッシュ/サブスクライブ・メッセージング方式を使用してメ ッセージ (パブリケーション) をそれぞれ送信および受信するアプリケーションです。 パブリッシャーとサ ブスクライバーは互いに分離されるため、パブリッシャーは送信する情報の宛先を認識せず、サブスクラ イバーは受信される情報の送信元を認識しません。

108 [ページの『トピック』](#page-107-0)

トピックとは、パブリケーションで取り上げられている論題です。 トピック名は文字ストリングです。 ア プリケーションで必要な情報を取得するために、ワイルドカード文字をサブスクリプションに組み込むこ ともできます。 IBM MQ パブリッシュ/サブスクライブは、アスタリスク (\*) と疑問符 (?) をワイルドカード 文字として認識します。

### **関連タスク**

110 ページの『パブリッシャーとしての登録』

トピックに対して最初にパブリッシュするとき、パブリッシャーとしてブローカーに暗黙的に登録されま す。 ただし、パブリッシュのストリームをブローカーが認識できない場合や、ブローカーがストリームを 認識するかどうか分からない場合には、ブローカーがストリームを認識できるよう、パブリッシャーとし て明示的に登録する必要があります。

#### **ストリーム**

ストリームは IBM WebSphere MQ 6.0 キュー・マネージャーにのみ該当する概念で、さまざまなトピック の情報の流れを分ける手法です。 ストリームは複数のキューからなるセットとして実装されます (ストリ ームをサポートする各ブローカーに 1 つ)。 それぞれのキューは同じ名前 (ストリームの名前) になりま す。 ネットワーク内のすべてのブローカー間のデフォルト・ストリーム設定は SYSTEM.BROKER.DEFAULT.STREAM という名前です。

ストリームは、アプリケーションまたは管理者によって作成されます。 ストリーム名は大/小文字を区別 し、ストリーム・キューは (別名キューではなく) ローカル・キューでなければなりません。 文字 「SYSTEM.BROKER.」で始まるストリーム名は、 IBM WebSphere MQ が使用するために予約済みです。

ブローカーでサポートされる各ストリームごとに、別個のスレッドがあります。 複数のストリームを使用 する場合、ブローカーは、異なるストリーム・キューに到着するパブリケーションを並列的に処理できま す。 また、ストリームによって、トピックの上位グループを提供し、ブローカーの処理対象となるパブリ ケーションとサブスクリプションの範囲を制限し、アクセス制御を提供し、ブローカー間でのパブリケー ション通信に関する特定のサービス品質を定義し、さまざまなストリームのパブリケーションに対して異 なるキュー属性を割り当てることができます。

#### **関連概念**

#### 108 [ページの『トピック』](#page-107-0)

トピックとは、パブリケーションで取り上げられている論題です。 トピック名は文字ストリングです。 ア プリケーションで必要な情報を取得するために、ワイルドカード文字をサブスクリプションに組み込むこ ともできます。 IBM MQ パブリッシュ/サブスクライブは、アスタリスク (\*) と疑問符 (?) をワイルドカード 文字として認識します。

## 18 [ページの『](#page-17-0)IBM MQ キュー』

キューは、メッセージのコンテナーです。 キューをホストするキュー・マネージャーに接続されたビジネ ス・アプリケーションは、キューからのメッセージを検索したり、キューにメッセージを書き込んだりす ることができます。

### **パブリッシャーとしての登録**

トピックに対して最初にパブリッシュするとき、パブリッシャーとしてブローカーに暗黙的に登録されま す。 ただし、パブリッシュのストリームをブローカーが認識できない場合や、ブローカーがストリームを 認識するかどうか分からない場合には、ブローカーがストリームを認識できるよう、パブリッシャーとし て明示的に登録する必要があります。

# **始める前に**

**注 :** この情報は IBM WebSphere MQ 6.0 キュー・マネージャーのみに関するものです。 開始する前に:

• [ブローカーをホストするキュー・マネージャーを表示し](#page-86-0)ます。

# **このタスクについて**

パブリッシャーとしてブローカーに登録するには、次のようにします。

## **手順**

1.「ナビゲーター」ビューで、パブリッシャーとして登録する対象のブローカーをホストするキュー・マ ネージャーを展開して、**「トピック」**フォルダーをクリックします。

ブローカーに存在するトピックが「コンテンツ」ビューに表示されます。

- 2. 次のようにして「パブリッシャーの登録」ウィザードを開始します。
	- コンテンツ・ビューにトピックがリストされている場合は、トピックを右クリックして**「パブリッシ ャーの登録...」**をクリックします。
	- コンテンツ・ビューにトピックがリストされていない場合は、**「トピック」**フォルダーを右クリック して**「パブリッシャーの登録...」**をクリックします。

「パブリッシャーの登録」ウィザードが開きます。

3. ウィザードに従って、メッセージのパブリッシュ対象となるトピックに対してパブリッシャーとして登 録します。

### **タスクの結果**

コンテンツ・ビューが更新され、トピックに対してパブリッシュするよう登録されたパブリッシャーの総 数が表示されます。

### **次のタスク**

次の作業として、

- 1. [登録済みパブリッシャーのリストを表示](#page-112-0)します。
- 2. [テスト・パブリケーションを送信および受信](#page-116-0)します。

#### **関連概念**

108 [ページの『トピック』](#page-107-0)

トピックとは、パブリケーションで取り上げられている論題です。 トピック名は文字ストリングです。 ア プリケーションで必要な情報を取得するために、ワイルドカード文字をサブスクリプションに組み込むこ ともできます。 IBM MQ パブリッシュ/サブスクライブは、アスタリスク (\*) と疑問符 (?) をワイルドカード 文字として認識します。

### 110 [ページの『ストリーム』](#page-109-0)

ストリームは IBM WebSphere MQ 6.0 キュー・マネージャーにのみ該当する概念で、さまざまなトピック の情報の流れを分ける手法です。 ストリームは複数のキューからなるセットとして実装されます (ストリ ームをサポートする各ブローカーに 1 つ)。 それぞれのキューは同じ名前 (ストリームの名前) になりま す。 ネットワーク内のすべてのブローカー間のデフォルト・ストリーム設定は SYSTEM.BROKER.DEFAULT.STREAM という名前です。

### 106 [ページの『パブリッシャーとサブスクライバー』](#page-105-0)

パブリッシャーとサブスクライバーは、パブリッシュ/サブスクライブ・メッセージング方式を使用してメ ッセージ (パブリケーション) をそれぞれ送信および受信するアプリケーションです。 パブリッシャーとサ ブスクライバーは互いに分離されるため、パブリッシャーは送信する情報の宛先を認識せず、サブスクラ イバーは受信される情報の送信元を認識しません。

# <span id="page-111-0"></span>**サブスクライバーとしての登録**

パブリケーションの受信を希望するよう登録するには、関心のあるトピックに関するサブスクライバーと してブローカーに登録する必要があります。

# **始める前に**

**注 :** この情報は IBM WebSphere MQ 6.0 キュー・マネージャーのみに関するものです。

開始する前に:

• [ブローカーをホストするキュー・マネージャーを](#page-86-0) IBM MQ Explorer で表示します。

# **このタスクについて**

サブスクライバーとして登録するには、次のようにします。

# **手順**

1. 以下のオブジェクト権限を持っていることを確認します。

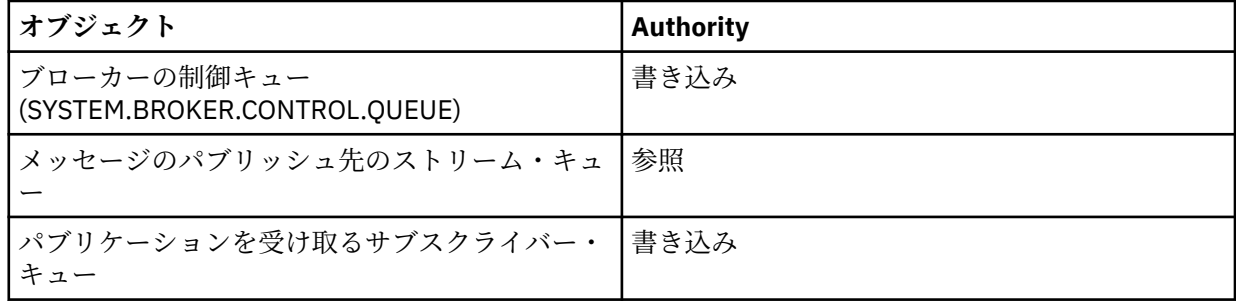

2.「ナビゲーター」ビューで、サブスクライバーとして登録する対象のブローカーをホストするキュー・ マネージャーを展開して、**「トピック」**フォルダーをクリックします。

ブローカーに存在するトピックが「コンテンツ」ビューに表示されます。

3. 次のようにして「サブスクライバーの登録」ウィザードを開始します。

- トピックがすでに存在する場合は、トピックを右クリックして**「サブスクライバーの登録...」**をクリ ックします。
- トピックがまだ存在しない場合は、**「トピック」**フォルダーを右クリックして**「サブスクライバーの 登録...」**をクリックします。

「サブスクライバーの登録」ウィザードが開きます。

4. ウィザードに従って、メッセージの受信対象となるトピックに関するサブスクライバーとして登録しま す。

### **タスクの結果**

コンテンツ・ビューが更新され、トピックに対してパブリッシュするよう登録されたパブリッシャーの総 数が表示されます。

# **次のタスク**

次の作業として、

- 1. [登録済みサブスクライバーのリストを表示](#page-113-0)します。
- 2. [テスト・パブリケーションを送信および受信](#page-116-0)します。

## **関連概念**

172 ページの『IBM MQ [オブジェクトに設定できる権限』](#page-171-0) さまざまな IBM MQ オブジェクトにアクセスするユーザーおよびグループに権限を設定できます。 108 [ページの『トピック』](#page-107-0)

<span id="page-112-0"></span>トピックとは、パブリケーションで取り上げられている論題です。 トピック名は文字ストリングです。 ア プリケーションで必要な情報を取得するために、ワイルドカード文字をサブスクリプションに組み込むこ ともできます。 IBM MQ パブリッシュ/サブスクライブは、アスタリスク (\*) と疑問符 (?) をワイルドカード 文字として認識します。

106 [ページの『パブリッシャーとサブスクライバー』](#page-105-0)

パブリッシャーとサブスクライバーは、パブリッシュ/サブスクライブ・メッセージング方式を使用してメ ッセージ (パブリケーション) をそれぞれ送信および受信するアプリケーションです。 パブリッシャーとサ ブスクライバーは互いに分離されるため、パブリッシャーは送信する情報の宛先を認識せず、サブスクラ イバーは受信される情報の送信元を認識しません。

#### **関連タスク**

159 [ページの『特定オブジェクトへの権限の付与』](#page-158-0)

ユーザーは、キューのメッセージを参照するなどのオブジェクトの操作を実行するには、正しい権限を持 つ必要があります。

### **登録済みパブリッシャーのリストの表示**

1 つのブローカー上のトピックにパブリッシュするよう登録されたアプリケーション、または特定のトピッ クにパブリッシュするよう登録されたアプリケーションを一覧表示できます。

# **始める前に**

**注 :** この情報は IBM WebSphere MQ 6.0 キュー・マネージャーのみに関するものです。

開始する前に:

• [トピックに関するパブリッシャーとして登録し](#page-109-0)ます。

## **このタスクについて**

登録済みパブリッシャーのリストを表示するには、次のようにします。

### **手順**

1.「ナビゲーター」ビューで、パブリッシャーとして登録する対象のブローカーをホストするキュー・マ ネージャーを展開して、**「トピック」**フォルダーをクリックします。

ブローカーに存在するトピックが「コンテンツ」ビューに表示されます。

- 2. 次のようにして、登録済みパブリッシャーのリストを要求します。
	- 特定のトピックにパブリッシュするよう登録されたすべてのアプリケーションを表示するには、トピ ックを右クリックして**「登録済みパブリッシャー...」**をクリックします。
	- ブローカー上のトピックにパブリッシュするよう登録されたすべてのアプリケーションを表示する には、**「トピック」**フォルダーを右クリックして、**「登録済みパブリッシャーの表示...」**をクリックし ます。

### **タスクの結果**

「登録済みパブリッシャー」ダイアログが開き、パブリッシャーとして登録されたアプリケーションに関す る詳細情報 (アプリケーションを実行しているユーザー名など) がリストされます。

### **関連概念**

108 [ページの『トピック』](#page-107-0)

トピックとは、パブリケーションで取り上げられている論題です。 トピック名は文字ストリングです。 ア プリケーションで必要な情報を取得するために、ワイルドカード文字をサブスクリプションに組み込むこ ともできます。 IBM MQ パブリッシュ/サブスクライブは、アスタリスク (\*) と疑問符 (?) をワイルドカード 文字として認識します。

### **関連資料**

319 ページの『IBM MQ Explorer [のコンテンツ・ビュー』](#page-318-0) IBM MQ Explorer のコンテンツ・ビューには、オブジェクトとプロパティーに関する情報が表示されます。 311 ページの『IBM MQ Explorer [のナビゲーター・ビュー』](#page-310-0)

<span id="page-113-0"></span>IBM MQ Explorer の Navigator ビューには、IBM MQ Explorer で管理およびモニターできるすべての IBM MQ オブジェクトが表示されます。

## **サブスクライバー・リストの表示**

ブローカー上のトピックにサブスクライブされているアプリケーションのリスト、または特定のトピック にサブスクライブされているアプリケーションのリストを表示できます。

## **始める前に**

**注 :** この情報は IBM WebSphere MQ 6.0 キュー・マネージャーのみに関するものです。

開始する前に:

• [トピックに関するサブスクライバーとして登録し](#page-111-0)ます。

## **このタスクについて**

サブスクライバーのリストを表示するには、次のようにします。

## **手順**

1.**「ナビゲーター」**ビューで、サブスクライバーとして登録する対象のブローカーをホストするキュー・ マネージャーを展開して、**「トピック」**フォルダーをクリックします。

ブローカーに存在するトピックが**「コンテンツ」**ビューに表示されます。

2. 次のようにして、サブスクライバーのリストを要求します。

- 特定のトピックにサブスクライブされたすべてのアプリケーションを表示するには、トピックを右ク リックして**「サブスクライバー...」**をクリックします。
- ブローカー上のトピックにサブスクライブされたすべてのアプリケーションを表示するには、**「トピ ック」**フォルダーを右クリックして、**「サブスクライバーの表示...」**をクリックします。

#### **タスクの結果**

**「登録済みサブスクライバー」**ダイアログが開き、サブスクライブされたアプリケーションに関する詳細情 報 (アプリケーションを実行しているユーザー名など) がリストされます。

### **関連概念**

108 [ページの『トピック』](#page-107-0)

トピックとは、パブリケーションで取り上げられている論題です。 トピック名は文字ストリングです。 ア プリケーションで必要な情報を取得するために、ワイルドカード文字をサブスクリプションに組み込むこ ともできます。 IBM MQ パブリッシュ/サブスクライブは、アスタリスク (\*) と疑問符 (?) をワイルドカード 文字として認識します。

#### **関連資料**

319 ページの『IBM MQ Explorer [のコンテンツ・ビュー』](#page-318-0)

IBM MQ Explorer のコンテンツ・ビューには、オブジェクトとプロパティーに関する情報が表示されます。

311 ページの『IBM MQ Explorer [のナビゲーター・ビュー』](#page-310-0)

IBM MQ Explorer の Navigator ビューには、IBM MQ Explorer で管理およびモニターできるすべての IBM MQ オブジェクトが表示されます。

## **ストリーム・リストの表示**

ストリームは、さまざまなトピックの情報の流れを分けるための手法です。 ブローカーで現在使用できる すべてのストリームを一覧表示することができます。

# **始める前に**

**注 :** この情報は IBM WebSphere MQ 6.0 キュー・マネージャーのみに関するものです。

ストリームを指定しない場合、デフォルト・ストリームが使用されます。 ネットワーク内のすべてのブロ ーカー間のデフォルト・ストリーム設定は SYSTEM.BROKER.DEFAULT.STREAM という名前です。

<span id="page-114-0"></span>開始する前に:

• [ブローカーをホストするキュー・マネージャーを表示し](#page-86-0)ます。

### **このタスクについて**

ブローカー上のストリームのリストを表示するには、次のようにします。

### **手順**

1.「ナビゲーター」ビューで、ブローカーをホストするキュー・マネージャーを展開します。 2.**「トピック」**フォルダーを右クリックして、**「ストリームの表示...」**をクリックします。

### **タスクの結果**

「ストリーム」ダイアログが開いて、ブローカー上のすべてのストリームがリストされます。 **関連概念**

110 [ページの『ストリーム』](#page-109-0)

ストリームは IBM WebSphere MQ 6.0 キュー・マネージャーにのみ該当する概念で、さまざまなトピック の情報の流れを分ける手法です。 ストリームは複数のキューからなるセットとして実装されます (ストリ ームをサポートする各ブローカーに 1 つ)。 それぞれのキューは同じ名前 (ストリームの名前) になりま す。 ネットワーク内のすべてのブローカー間のデフォルト・ストリーム設定は SYSTEM.BROKER.DEFAULT.STREAM という名前です。

# **保存パブリケーションの表示**

保存パブリケーションとは、関連するサブスクライバーに送られた後、ブローカーによって保存されるパ ブリケーションです (通常、ブローカーは送信後のパブリケーションを削除するため、コピーは保存されま せん)。 ブローカーに現在保存されているパブリケーションを表示することができます。 ブローカーは、各 トピックに 1 つのパブリケーションだけを保存します。

## **このタスクについて**

**注 :** この情報は IBM WebSphere MQ 6.0 キュー・マネージャーのみに関するものです。

保存パブリケーションを表示するには、次のようにします。

## **手順**

1.「ナビゲーター」ビューで、ブローカーをホストしているキュー・マネージャーを展開して、**「トピッ ク」**フォルダーをクリックします。

ブローカーに存在するトピックが「コンテンツ」ビューに表示されます。

2.「コンテンツ」ビューで、保存パブリケーションがパブリッシュされたトピックを右クリックして、**「保 存パブリケーションの表示...」**をクリックします。

#### **タスクの結果**

「保存済みメッセージのプロパティー」ダイアログが開いて、保存パブリケーションの情報が表示されま す。

## **関連概念**

109 [ページの『パブリケーション』](#page-108-0)

パブリケーションは、アプリケーションによってブローカーに送信されるメッセージです。 その後、ブロ ーカーは、メッセージを受信するようサブスクライブ済みのすべてのアプリケーションにメッセージを送 ります。

108 [ページの『トピック』](#page-107-0)

トピックとは、パブリケーションで取り上げられている論題です。 トピック名は文字ストリングです。 ア プリケーションで必要な情報を取得するために、ワイルドカード文字をサブスクリプションに組み込むこ ともできます。 IBM MQ パブリッシュ/サブスクライブは、アスタリスク (\*) と疑問符 (?) をワイルドカード 文字として認識します。

#### **関連タスク**

116 ページの『保存パブリケーションの消去』

保存パブリケーションとは、関連するサブスクライバーに送られた後、ブローカーによって保存されるパ ブリケーションです (通常、ブローカーは送信後のパブリケーションを削除するため、コピーは保存されま せん)。 ブローカーに現在保存されているパブリケーションを消去することができます。 ブローカーは、各 トピックに 1 つのパブリケーションだけを保存します。

## **保存パブリケーションの消去**

保存パブリケーションとは、関連するサブスクライバーに送られた後、ブローカーによって保存されるパ ブリケーションです (通常、ブローカーは送信後のパブリケーションを削除するため、コピーは保存されま せん)。 ブローカーに現在保存されているパブリケーションを消去することができます。 ブローカーは、各 トピックに 1 つのパブリケーションだけを保存します。

## **始める前に**

**注 :** この情報は IBM WebSphere MQ 6.0 キュー・マネージャーのみに関するものです。 開始する前に:

- [ブローカー上のトピックに関するパブリッシャーとして登録し](#page-109-0)ます。
- [テスト用の保存パブリケーションをトピックにパブリッシュし](#page-116-0)ます。

## **このタスクについて**

保存パブリケーションを消去するには、次のようにします。

## **手順**

1.**「ナビゲーター」**ビューで、ブローカーをホストしているキュー・マネージャーを展開して、**「トピッ ク」**フォルダーをクリックします。

ブローカーに存在するトピックが「コンテンツ」ビューに表示されます。

2.**「コンテンツ」**ビューで、保存パブリケーションがパブリッシュされているトピックを右クリックし、 **「保存パブリケーションの消去...」**をクリックします。

#### **タスクの結果**

保存パブリケーションを消去するかどうかを確認するための**「保存パブリケーションの消去」**確認ダイア ログが開きます。 **「はい」**をクリックして、保存パブリケーションを消去します。

## **次のタスク**

**関連概念**

109 [ページの『パブリケーション』](#page-108-0)

パブリケーションは、アプリケーションによってブローカーに送信されるメッセージです。 その後、ブロ ーカーは、メッセージを受信するようサブスクライブ済みのすべてのアプリケーションにメッセージを送 ります。

108 [ページの『トピック』](#page-107-0)

トピックとは、パブリケーションで取り上げられている論題です。 トピック名は文字ストリングです。 ア プリケーションで必要な情報を取得するために、ワイルドカード文字をサブスクリプションに組み込むこ ともできます。 IBM MQ パブリッシュ/サブスクライブは、アスタリスク (\*) と疑問符 (?) をワイルドカード 文字として認識します。

#### **関連タスク**

115 [ページの『保存パブリケーションの表示』](#page-114-0)

保存パブリケーションとは、関連するサブスクライバーに送られた後、ブローカーによって保存されるパ ブリケーションです (通常、ブローカーは送信後のパブリケーションを削除するため、コピーは保存されま せん)。 ブローカーに現在保存されているパブリケーションを表示することができます。 ブローカーは、各 トピックに 1 つのパブリケーションだけを保存します。

# <span id="page-116-0"></span>**テスト・パブリケーションの送信と受信**

ブローカーのネットワークおよびトピックが正常に機能することを検査するために、テスト・パブリケー ション (メッセージ) を送信 (パブリッシュ) および受信 (サブスクライブ) できます。 サブスクライバーに パブリッシュされた後のパブリケーションのコピーをブローカーで保存するよう、パブリケーションを構 成できます。 そのようにすれば、パブリケーションのパブリッシュ後にそのパブリケーションにサブスク ライブした新しいサブスクライバーも、そのパブリケーションをすぐに受け取れるようになります。

# **始める前に**

**注 :** この情報は IBM WebSphere MQ 6.0 キュー・マネージャーのみに関するものです。

テスト・パブリケーションの送受信を開始する前に:

• [ブローカーをホストするキュー・マネージャーを表示し](#page-86-0)ます。

# **このタスクについて**

テスト・パブリケーションを送信および受信するには、次のようにします。

# **手順**

- 1. 次のようにして、テストするトピックにサブスクライブします。 a)「ナビゲーター」ビューで、ブローカーをホストするキュー・マネージャーを展開します。 b)**「トピック」**フォルダーを右クリックし、**「サブスクリプションのテスト...」**をクリックします。
	- サブスクライブ・アプリケーションが開きます。
- 2. 次のようにして、同じトピックにメッセージをパブリッシュします。
	- a)「ナビゲーター」ビューで、ブローカーをホストするキュー・マネージャーを展開します。
	- b)**「トピック」**フォルダーを右クリックし、**「パブリケーションのテスト...」**をクリックします。 「テスト・メッセージのパブリッシュ」アプリケーションが開きます。
	- c) オプション: **「ストリーム」**フィールドで、別のストリームを選択します。
	- d)**「トピック」**フィールドに、メッセージをパブリッシュするトピックの名前を入力します。 このパブリッシャーまたは他のパブリッシャーが、このトピックに関してパブリッシュするよう登録 済みかもしれません。 または、新しいトピック名を入力することもできます。 メッセージをパブリ ッシュすると、そのトピックのパブリッシャーとして自動的に登録されます。
	- e)**「メッセージ・データ」**フィールドに、パブリケーションで送信するメッセージを入力します。 例えば、Hello, world! と入力します。
	- f)**「メッセージのパブリッシュ」**をクリックして、メッセージをブローカーに送信します。
	- サブスクライバーがメッセージ (パブリケーション) を受け取ります。
- 3. サブスクライブ・アプリケーションのインスタンスをもう 1 つ開始します。 2 番目のサブスクライブ・アプリケーションは、パブリケーションがブローカーに送られた時点でトピ ックにサブスクライブ済みでなかったため、「テスト・メッセージのパブリッシュ」アプリケーション によってパブリッシュされたメッセージを受信しません。
- 4. 2 番目のサブスクライブ・インスタンスをトピックからアンサブスクライブします。
	- a) 2 番目のサブスクライブ・アプリケーションで、**「アンサブスクライブ」**をクリックします。 2 番目のサブスクライブ・アプリケーションは、そのトピックのパブリケーションを受け取れなくな ります。 最初のサブスクライブ・アプリケーションは、引き続きそのトピックのパブリケーション を受信できます。
- 5. トピックに保存パブリケーションをパブリッシュします。
	- a) パブリッシュ・アプリケーションで、**「保存済みメッセージ」**チェック・ボックスを選択します。
	- b)**「メッセージ・データ」**フィールドのテキストを変更します。 例えば、Hi, I'm home と入力します。
	- c)**「メッセージのパブリッシュ」**をクリックします。

<span id="page-117-0"></span>保存パブリケーションがブローカーにパブリッシュされます。 最初のサブスクライブ・アプリケー ションは、保存パブリケーションを受け取ります。 2 番目のサブスクライブ・アプリケーションは、 現時点でサブスクライブしていないので、そのパブリケーションを受け取りません。

- 6. 次のようにして、2 番目のサブスクライブ・アプリケーションをトピックに対して再びサブスクライブ します。
	- a) 2 番目のサブスクライブ・アプリケーションで、**「サブスクライブ」**をクリックします。
	- 2 番目のサブスクライブ・アプリケーションがトピックに再びサブスクライブされます。 保存パブ リケーションのコピーをブローカーが保持していたため、2 番目のサブスクライブ・アプリケーショ ンは保存パブリケーションを受信します。

## **タスクの結果**

保存パブリケーションも含めて、テスト・パブリケーションのパブリッシュとサブスクライブの操作を実 行できました。

**関連概念**

109 [ページの『パブリケーション』](#page-108-0)

パブリケーションは、アプリケーションによってブローカーに送信されるメッセージです。 その後、ブロ ーカーは、メッセージを受信するようサブスクライブ済みのすべてのアプリケーションにメッセージを送 ります。

108 [ページの『トピック』](#page-107-0)

トピックとは、パブリケーションで取り上げられている論題です。 トピック名は文字ストリングです。 ア プリケーションで必要な情報を取得するために、ワイルドカード文字をサブスクリプションに組み込むこ ともできます。 IBM MQ パブリッシュ/サブスクライブは、アスタリスク (\*) と疑問符 (?) をワイルドカード 文字として認識します。

# **IBM WebSphere MQ 7.0 以降のキュー・マネージャーのパブリッシュ/サブスク ライブの構成**

IBM MQ Explorer では、IBM WebSphere MQ 7.0 以降のキュー・マネージャーをパブリッシュ/サブスクラ イブ・エンジンとして構成し、パブリッシュ側のアプリケーションとサブスクライブ側のアプリケーショ ンの間でメッセージを経路指定することができます。 構成をテストするには、サブスクライバーとして登 録し、テスト・パブリケーションを送受信する権限があるならそれを行ってみます。

# **始める前に**

パブリッシュ/サブスクライブ、トピック、サブスクリプション、パブリケーションに関するより詳細な概 念情報については、以下のトピックを参照してください。

- パブリッシュ/サブスクライブ・メッセージング
- •「トピック」
- サブスクライバーとサブスクリプション
- パブリッシャーおよびパブリケーション

構成を開始する前に:

• 16 [ページの『キュー・マネージャーとオブジェクトの作成および構成』](#page-15-0)。そのキュー・マネージャーがパ ブリッシュ/サブスクライブ・エンジンのホストになります。

# **このタスクについて**

IBM WebSphere MQ 7.0 以降のキュー・マネージャーのパブリッシュ/サブスクライブ・メッセージングを 構成するには、サブトピックで説明されているタスクを 1 つ以上実行してください。

# **手順**

- 119 [ページの『新規トピックの作成』](#page-118-0)
- 120 [ページの『新規クラスター・トピックの作成』](#page-119-0)
- <span id="page-118-0"></span>• 121 [ページの『トピックの状況の表示』](#page-120-0)
- 122 [ページの『トピック・オブジェクト・フォルダーのテスト・パブリケーションの送信と受信』](#page-121-0)
- 123 [ページの『特定のトピックのテスト・パブリケーションの送信と受信』](#page-122-0)
- 125 [ページの『パブリッシャーのトピック状況の表示』](#page-124-0)
- 126 [ページの『サブスクライバーのトピック状況の表示』](#page-125-0)
- 127 [ページの『新規サブスクリプションの作成』](#page-126-0)
- 128 [ページの『サブスクライバー・リストの表示』](#page-127-0)
- 128 [ページの『プロキシー・サブスクリプションのリフレッシュ』](#page-127-0)
- 129 [ページの『新規マルチキャスト通信情報オブジェクトの作成』](#page-128-0)

## **次のタスク**

IBM MQ Explorer では、保存パブリケーションを表示してクリアすることもできます。

# **新規トピックの作成**

トピックとは、パブリケーションで取り上げられている論題です。 トピックは、パブリッシュ/サブスクラ イブ・メッセージでパブリッシュされる情報の主題を示す文字ストリングです。

## **始める前に**

トピック・ストリング、ワイルドカード文字、特殊文字、およびトピック・ツリーの最新情報については、 以下のリンクを参照してください。

- トピック・ストリングには、Unicode 文字セットの任意の文字 (スペース文字を含む) を使用できます。 ただし、特別な意味を持つ文字があります。 ワイルドカード・スキームでは、文字、正符号 (+)、番号記 号 (#)、アスタリスク (\*)、および疑問符 (?) が記述されています。
- トピック・ストリングには大/小文字の区別があります。ヌル文字がエラーの原因になることはありませ んが、トピック・ストリングにはヌル文字を使用しないでください。 トピック・ストリングの最新情報 については、トピック・ストリングの使用を参照してください。
- 定義する各トピックは、トピック・ツリー内の要素、つまりノードです。 トピック・ツリーの最新情報 については、 トピック・ツリーを参照してください。

パブリッシュ/サブスクライブ・エンジンをホストするキュー・マネージャーが**「ナビゲーター」**ビューに 表示されている必要があります。 キュー・マネージャーを表示するには、87 [ページの『キュー・マネージ](#page-86-0) [ャーの表示または非表示』の](#page-86-0)手順を実行します。

## **このタスクについて**

IBM MQ Explorer で新しいトピックを作成するには、以下のようにします。

# **手順**

1.**「ナビゲーター」**ビューでパブリッシュ/サブスクライブ・エンジンをホストするキュー・マネージャー を展開して、各オブジェクト・フォルダーを表示します。

2.**「トピック」**を右クリックして、**「新規」** > **「トピック」**をクリックします。

#### **タスクの結果**

**「新規トピック」**ウィザードが開きます。 そのウィザードを使用して、新しいトピックを作成します。

#### **次のタスク**

トピック名、トピックのストリング、トピックのワイルドカードについては、以下のリンクを参照してく ださい。

# **関連概念**

19 [ページの『トピック』](#page-18-0)

<span id="page-119-0"></span>トピックとは、パブリケーションで取り上げられている論題です。 トピックは、パブリッシュ/サブスクラ イブ・メッセージでパブリッシュされる情報の主題を示す文字ストリングです。 サブスクライバーは、必 要な情報を受け取るために、ワイルドカードを使用してトピックまたはトピック範囲を指定できます。

### **関連タスク**

121 [ページの『トピックの状況の表示』](#page-120-0) トピックとは、パブリケーションで取り上げられている論題です。 トピックの状況としては、トピックの パブリケーションやサブスクリプションなどに関する情報が表示されます。

# **新規クラスター・トピックの作成**

既存のトピックをクラスター・トピックに変換することも、新しいクラスター・トピックを作成すること もできます。 これを行うには、トピック・プロパティーにナビゲートしてから、このトピックをホストす るクラスターの名前と、このトピックのパブリケーションに使用するクラスターの経路指定メカニズムを 指定します。

## **始める前に**

2 つ以上のキュー・マネージャーが含まれているクラスターを作成します (135 [ページの『キュー・マネー](#page-134-0) [ジャー・クラスターの作成』を](#page-134-0)参照してください)。

SYSTEM.BASE.TOPIC および SYSTEM.DEFAULT.TOPIC は通常、クラスター・トピックとして使用すべ きではありません。 これは、SYSTEM.BASE.TOPIC がすべてのクラスター・キュー・マネージャー上に存 在するためです。このため、すべてのキュー・マネージャー上でこのトピックを変更して、パブリッシュ/ サブスクライブ・クラスターが正しく機能するようにしない限り、その影響はローカル・キュー・マネー ジャーにしか及びません。 トピック・ツリー全体もまた単一クラスター内に含まれるため、トピック・ス ペースのサブセクションを 1 つのクラスターに配置することができず、トピック・スペースの各サブセク ションを別々のクラスターに分離することは困難です。 しかし、IBM Integration Bus 集合のマイグレーシ ョンのように、そうすることが必要な場合もあります。 詳しくは、パブリッシュ/サブスクライブ・メッセ ージングを参照してください。

SYSTEM.DEFAULT.TOPIC をクラスター・トピックにすべきでない理由もいくつかあります。このトピッ クはクラスター内のすべてのキュー・マネージャー上にあるため、その影響はローカル・キュー・マネー ジャーにしか及びません。また、これがクラスター・トピックである間に定義されたすべてのトピックも、 同一クラスター内のクラスター・トピックになります。

#### **このタスクについて**

IBM MQ Explorer の「**ナビゲーター**」ビューで新しいクラスター・トピックを作成するには、以下のステッ プを実行します。

## **手順**

- 1. 新しいクラスター・トピックを作成するクラスター・キュー・マネージャーを展開します。
- 2. ナビゲーション・ペインで、**「トピック」**を選択します。

メイン・ペインに既存のトピックのリストが表示されます。

- 3. 既存のトピックを選択するか、新しいトピックを作成します。
	- 既存のトピックを選択する場合は、メイン・ペインでトピックをダブルクリックします。
	- 新しいトピックを作成する場合は、ナビゲーション・ペインで**「トピック」**を右クリックしてから、 **「新規」** > **「トピック」**を選択します。 詳しくは、119 [ページの『新規トピックの作成』](#page-118-0)を参照して ください。
- 4. プロパティー・ペインで**「クラスター」**をクリックして、**「クラスター」**プロパティー・ページを開き ます。
- 5. トピックを組み込むクラスターの名前を**「クラスター・トピック」**フィールドに入力します。
- 6. オプション: IBM MQ 8.0 以降の場合は、 **「クラスター経路」** ドロップダウン・リストからルーティン グ・メカニズムを選択します。

選択項目は次のとおりです。

<span id="page-120-0"></span>**直接**

あるキュー・マネージャーにパブリッシュされたメッセージは、そのキュー・マネージャーからク ラスター内のその他のキュー・マネージャーのすべてのサブスクリプションに直接送信されます。

**トピック・ホスト**

あるキュー・マネージャーにパブリッシュされたメッセージは、そこから、トピックの定義をホス トするキュー・マネージャーに送信されます。 そのトピック・ホスト・キュー・マネージャー が、 クラスター内の他のすべてのキュー・マネージャーのすべてのサブスクリプションにメッセージを ルーティングします。

7.**「適用」**をクリックして、変更を保存します。

### **タスクの結果**

トピックがクラスター・トピックになります。

#### **関連概念**

20 [ページの『クラスター・トピック』](#page-19-0)

キューをクラスター化するのと同じ要領でトピックをクラスター化できます。ただし、個々のトピック・ オブジェクトは、1 つのクラスターのメンバーにしかなれません。 トピック・オブジェクトで、トピック をホストするクラスターの名前と、このトピックのパブリケーションに使用するクラスターの経路指定メ カニズムを定義することにより、トピックをクラスター・トピックにすることができます。

#### **関連タスク**

121 ページの『トピックの状況の表示』

トピックとは、パブリケーションで取り上げられている論題です。 トピックの状況としては、トピックの パブリケーションやサブスクリプションなどに関する情報が表示されます。

# **トピックの状況の表示**

トピックとは、パブリケーションで取り上げられている論題です。 トピックの状況としては、トピックの パブリケーションやサブスクリプションなどに関する情報が表示されます。

### **始める前に**

開始する前に:

• パブリッシュ/[サブスクライブ・エンジンをホストするキュー・マネージャーを表示](#page-86-0)します。

#### **このタスクについて**

IBM MQ Explorer でトピックの状況を表示するには、以下のようにします。

## **手順**

- 1.**「ナビゲーター」**ビューで、パブリッシュ/サブスクライブ・エンジンをホストするキュー・マネージャ ーを展開し、**「トピック」**フォルダーをクリックします。 パブリッシュ/サブスクライブ・エンジンの既 存のトピックが**「コンテンツ」**ビューに表示されます。
- 2.**「コンテンツ」**ビューで、状況を表示するトピックを右クリックし、**「状況」**をクリックします。

### **タスクの結果**

**「状況」**ダイアログが開きます。**「状況」**ダイアログのペインの 1 つにトピック・ストリングのツリー構造 が表示されます。 トピック・ストリングを展開したり縮小したりしてツリー構造の中をナビゲートし、個 々のトピックの状況を表示できます。

#### **次のタスク**

トピック名、トピックのストリング、トピックのプロパティーについては、このトピックの末尾にあるリ ンク先のトピックを参照してください。

# **関連概念**

19 [ページの『トピック』](#page-18-0)

<span id="page-121-0"></span>トピックとは、パブリケーションで取り上げられている論題です。 トピックは、パブリッシュ/サブスクラ イブ・メッセージでパブリッシュされる情報の主題を示す文字ストリングです。 サブスクライバーは、必 要な情報を受け取るために、ワイルドカードを使用してトピックまたはトピック範囲を指定できます。

### **関連タスク**

119 [ページの『新規トピックの作成』](#page-118-0)

トピックとは、パブリケーションで取り上げられている論題です。 トピックは、パブリッシュ/サブスクラ イブ・メッセージでパブリッシュされる情報の主題を示す文字ストリングです。

#### **関連資料**

420 [ページの『トピック・プロパティー』](#page-419-0)

IBM MQ トピックとは、パブリケーションで取り上げられている論題を識別する IBM MQ オブジェクトで す。 トピックにプロパティーを設定することができます。 一部のトピック属性は、z/OS トピックに固有の ものです。 さらに、トピックの作成中にのみ変更可能なプロパティーもいくつかあります。 これらのプロ パティーは、IBM MQ トピックが作成された後は変更できません。

569 [ページの『トピックの状況属性』](#page-568-0) トピックの状況属性。

# **トピック・オブジェクト・フォルダーのテスト・パブリケーションの送信と受信**

テスト・パブリケーション (メッセージ) を送信 (パブリッシュ) したり、受信 (サブスクライブ) したりし て、パブリッシュ/サブスクライブ・エンジンのネットワークと各トピックが正しく機能するかどうかを確 認できます。 パブリッシュ/サブスクライブ・エンジンがサブスクライバーにパブリケーションをパブリッ シュした後にそのコピーを保存するように、パブリケーションを構成することができます。 そのようにす れば、パブリケーションのパブリッシュ後にそのパブリケーションにサブスクライブした新しいサブスク ライバーも、そのパブリケーションをすぐに受け取れるようになります。

### **始める前に**

開始する前に:

• パブリッシュ/[サブスクライブ・エンジンをホストするキュー・マネージャーを表示](#page-86-0)します。

### **このタスクについて**

任意のトピックのテスト・パブリケーションを送受信するには、以下のようにします。

# **手順**

1. 次のようにして、テストするトピックにサブスクライブします。

- a)「ナビゲーター」ビューで、パブリッシュ/サブスクライブ・エンジンをホストするキュー・マネージ ャーを展開します。
- b)**「トピック」**フォルダーを右クリックし、**「サブスクリプションのテスト...」**をクリックします。 **サブスクライブ**・アプリケーションが開きます。
- c)「トピック・ストリング」フィールドにトピック・ストリングを入力します。 トピック・ストリング は、パブリッシャーと同じ名前でなければなりません。
- 2. 次のようにして、同じトピックにメッセージをパブリッシュします。
	- a)「ナビゲーター」ビューで、パブリッシュ/サブスクライブ・エンジンをホストするキュー・マネージ ャーを展開します。
	- b)**「トピック」**フォルダーを右クリックし、**「パブリケーションのテスト...」**をクリックします。 **「テスト・メッセージのパブリッシュ」**アプリケーションが開きます。
	- c)**「トピック」**フィールドに、メッセージをパブリッシュするトピックの名前を入力します。 自分自身や他のパブリッシャーがそのトピックをパブリッシュするために既に登録されている場合 もあります。あるいは、自分で新しいトピック・ストリングを入力することもできます。 メッセー ジをパブリッシュすると、そのトピックのパブリッシャーとして自動的に登録されます。
	- d)**「メッセージ・データ」**フィールドに、パブリケーションで送信するメッセージを入力します。

例えば、Hello, world! と入力します。

- <span id="page-122-0"></span>e)**「メッセージのパブリッシュ」**をクリックして、パブリッシュ/サブスクライブ・エンジンにメッセー ジを送信します。
- サブスクライバーがメッセージ (パブリケーション) を受け取ります。
- 3. **サブスクライブ**・アプリケーションのインスタンスをもう 1 つ開始します。 2 番目の**「サブスクライブ」**アプリケーションは、**「テスト・メッセージのパブリッシュ」**アプリケーシ ョンによってパブリッシュされたメッセージを受け取りません。そのパブリケーションがパブリッシ ュ/サブスクライブ・エンジンに送信された時点で、2 番目のアプリケーションはトピックにサブスクラ イブしていなかったためです。
- 4. 2 番目の**サブスクライブ**・インスタンスをトピックからアンサブスクライブします。
	- a) 2 番目の**サブスクライブ**・アプリケーションで、**「アンサブスクライブ」**をクリックします。 2 番目の**サブスクライブ**・アプリケーションは、そのトピックのパブリケーションを受け取れなくな ります。 最初の**サブスクライブ**・アプリケーションは、引き続きそのトピックのパブリケーション を受信できます。
- 5. トピックに保存パブリケーションをパブリッシュします。
	- a)**「テスト・メッセージのパブリッシュ」**アプリケーションで、**「保存メッセージ」**チェック・ボックス を選択します。
	- b)**「メッセージ・データ」**フィールドのテキストを変更します。 例えば、Hi, I'm home と入力します。
	- c)**「メッセージのパブリッシュ」**をクリックします。 保存パブリケーションがパブリッシュ/サブスクライブ・エンジンにパブリッシュされます。 最初の **サブスクライブ**・アプリケーションは、保存パブリケーションを受け取ります。 2 番目の**サブスク ライブ**・アプリケーションは、現時点でサブスクライブしていないので、そのパブリケーションを受 け取りません。
- 6. 次のようにして、2 番目の**サブスクライブ**・アプリケーションをトピックに対して再びサブスクライブ します。
	- a) 2 番目の**サブスクライブ**・アプリケーションで、**「サブスクライブ」**をクリックします。 2 番目の**「サブスクライブ」**アプリケーションがトピックに再びサブスクライブされて、保存パブリ ケーションを受け取ります。パブリッシュ/ サブスクライブ・エンジンが保存パブリケーションのコ ピーを保持していたためです。

### **タスクの結果**

保存パブリケーションも含めて、テスト・パブリケーションのパブリッシュとサブスクライブの操作を実 行できました。

#### **関連概念**

#### 23 [ページの『パブリケーション』](#page-22-0)

パブリケーションとは、アプリケーションからパブリッシュ/サブスクライブ・エンジンに送信されるメッ セージのことをいいます。 パブリッシュ/サブスクライブ・エンジンは、メッセージを受信するためにサブ スクライブしているアプリケーションにメッセージを送信します。

### 19 [ページの『トピック』](#page-18-0)

トピックとは、パブリケーションで取り上げられている論題です。 トピックは、パブリッシュ/サブスクラ イブ・メッセージでパブリッシュされる情報の主題を示す文字ストリングです。 サブスクライバーは、必 要な情報を受け取るために、ワイルドカードを使用してトピックまたはトピック範囲を指定できます。

# **特定のトピックのテスト・パブリケーションの送信と受信**

テスト・パブリケーション (メッセージ) を送信 (パブリッシュ) したり、受信 (サブスクライブ) したりし て、パブリッシュ/サブスクライブ・エンジンのネットワークと各トピックが正しく機能するかどうかを確 認できます。 パブリッシュ/サブスクライブ・エンジンがサブスクライバーにパブリケーションをパブリッ シュした後にそのコピーを保存するように、パブリケーションを構成することができます。 そのようにす れば、パブリケーションのパブリッシュ後にそのパブリケーションにサブスクライブした新しいサブスク ライバーも、そのパブリケーションをすぐに受け取れるようになります。

## **始める前に**

開始する前に:

• パブリッシュ/[サブスクライブ・エンジンをホストするキュー・マネージャーを表示](#page-86-0)します。

# **このタスクについて**

特定のトピックのテスト・パブリケーションを送受信するには、以下のようにします。

# **手順**

- 1. 次のようにして、テストするトピックにサブスクライブします。
	- a)「ナビゲーター」ビューで、パブリッシュ/サブスクライブ・エンジンをホストするキュー・マネージ ャーを展開します。
	- b)**「トピック」**フォルダーをクリックします。 すべてのトピックが**「コンテンツ」**ビューに表示されます。
	- c)**「コンテンツ」**ビューで特定のトピックを右クリックし、**「サブスクリプションのテスト...」**をクリッ クします。

**サブスクライブ**・アプリケーションが開きます。

- 2. 次のようにして、同じトピックにメッセージをパブリッシュします。
	- a)「ナビゲーター」ビューで、パブリッシュ/サブスクライブ・エンジンをホストするキュー・マネージ ャーを展開します。
	- b)**「トピック」**フォルダーをクリックします。 すべてのトピックが**「コンテンツ」**ビューに表示されます。
	- c)**「コンテンツ」**ビューで特定のトピックを右クリックし、**「パブリケーションのテスト...」**をクリック します。

**「テスト・メッセージのパブリッシュ」**アプリケーションが開きます。

- d)**「メッセージ・データ」**フィールドに、パブリケーションで送信するメッセージを入力します。 例えば、Hello, world! と入力します。
- e)**「メッセージのパブリッシュ」**をクリックして、パブリッシュ/サブスクライブ・エンジンにメッセー ジを送信します。
- サブスクライバーがメッセージ (パブリケーション) を受け取ります。
- 3. **サブスクライブ**・アプリケーションのインスタンスをもう 1 つ開始します。
- 2 番目の**「サブスクライブ」**アプリケーションは、**「テスト・メッセージのパブリッシュ」**アプリケーシ ョンによってパブリッシュされたメッセージを受け取りません。そのパブリケーションがパブリッシ ュ/サブスクライブ・エンジンに送信された時点で、2 番目のアプリケーションはトピックにサブスクラ イブしていなかったためです。
- 4. 2 番目の**サブスクライブ**・インスタンスをトピックからアンサブスクライブします。
	- a) 2 番目の**サブスクライブ**・アプリケーションで、**「アンサブスクライブ」**をクリックします。 2 番目の**サブスクライブ**・アプリケーションは、そのトピックのパブリケーションを受け取れなくな ります。 最初の**サブスクライブ**・アプリケーションは、引き続きそのトピックのパブリケーション を受信できます。
- 5. トピックに保存パブリケーションをパブリッシュします。
	- a)**「テスト・メッセージのパブリッシュ」**アプリケーションで、**「保存メッセージ」**チェック・ボックス を選択します。
	- b)**「メッセージ・データ」**フィールドのテキストを変更します。 例えば、Hi, I'm home と入力します。
	- c)**「メッセージのパブリッシュ」**をクリックします。 保存パブリケーションがパブリッシュ/サブスクライブ・エンジンにパブリッシュされます。 最初の **サブスクライブ**・アプリケーションは、保存パブリケーションを受け取ります。 2 番目の**サブスク**

**ライブ**・アプリケーションは、現時点でサブスクライブしていないので、そのパブリケーションを受 け取りません。

- <span id="page-124-0"></span>6. 次のようにして、2 番目の**サブスクライブ**・アプリケーションをトピックに対して再びサブスクライブ します。
	- a) 2 番目の**サブスクライブ**・アプリケーションで、**「サブスクライブ」**をクリックします。
	- 2 番目の**「サブスクライブ」**アプリケーションがトピックに再びサブスクライブされて、保存パブリ ケーションを受け取ります。パブリッシュ/ サブスクライブ・エンジンが保存パブリケーションのコ ピーを保持していたためです。

### **タスクの結果**

保存パブリケーションも含めて、特定のトピックのテスト・パブリケーションのパブリッシュとサブスク ライブの操作を実行できました。

### **関連概念**

23 [ページの『パブリケーション』](#page-22-0)

パブリケーションとは、アプリケーションからパブリッシュ/サブスクライブ・エンジンに送信されるメッ セージのことをいいます。 パブリッシュ/サブスクライブ・エンジンは、メッセージを受信するためにサブ スクライブしているアプリケーションにメッセージを送信します。

#### 19 [ページの『トピック』](#page-18-0)

トピックとは、パブリケーションで取り上げられている論題です。 トピックは、パブリッシュ/サブスクラ イブ・メッセージでパブリッシュされる情報の主題を示す文字ストリングです。 サブスクライバーは、必 要な情報を受け取るために、ワイルドカードを使用してトピックまたはトピック範囲を指定できます。

# **パブリッシャーのトピック状況の表示**

各トピックには、トピックに関連する多数のプロパティーと値が存在する可能性があります。 トピックが パブリッシャーとして割り当てられた後、その状況を表示したり、状況情報の表示方式を編集したりする ことができます。

### **始める前に**

開始する前に:

• パブリッシュ/[サブスクライブ・エンジンをホストするキュー・マネージャーを表示](#page-86-0)します。

# **このタスクについて**

トピック・オブジェクト・パブリッシャーの状況を表示するには、次のようにします。

# **手順**

1.**「ナビゲーター」**ビューで、パブリッシュ/サブスクライブ・エンジンをホストするキュー・マネージャ ーを展開し、**「トピック」**フォルダーをクリックします。

パブリッシュ/サブスクライブ・エンジンの既存のトピックが「コンテンツ」ビューに表示されます。

2.**「コンテンツ」**ビューで、パブリッシャー状況を表示する対象のトピックを右クリックして、**「トピック 状況 - パブリッシャー...」**をクリックします

### **タスクの結果**

**「状況」**ダイアログが開き、トピック・オブジェクト・パブリッシャーの状況が表示されます。

#### **次のタスク**

**「状況」**ダイアログに情報を表示する方法を編集できます。 詳しくは、以下のリンクを参照してください。 **関連概念**

19 [ページの『トピック』](#page-18-0)

トピックとは、パブリケーションで取り上げられている論題です。 トピックは、パブリッシュ/サブスクラ イブ・メッセージでパブリッシュされる情報の主題を示す文字ストリングです。 サブスクライバーは、必 要な情報を受け取るために、ワイルドカードを使用してトピックまたはトピック範囲を指定できます。

<span id="page-125-0"></span>242 [ページの『テーブル内の列の順序変更を行うスキーマの定義』](#page-241-0)

IBM MQ Explorer のテーブルにオブジェクト・データが表示されている場合は、テーブル内の列の順序を カスタマイズできます。

### **関連タスク**

126 ページの『サブスクライバーのトピック状況の表示』

各トピックには、トピックに関連する多数のプロパティーと値が存在する可能性があります。 トピックが サブスクライバーとして割り当てられた後、その状況を表示したり、状況情報の表示方式を編集したりす ることができます。

243 [ページの『方式の作成』](#page-242-0) IBM MQ Explorer 内のデータのほとんどのテーブルに対して方式を作成できます。

244 [ページの『既存の方式の編集』](#page-243-0)

以前に作成した任意のスキームを編集できます。また、 IBM MQ Explorer で提供されているスキーム ( Standard for Queues スキームなど) を編集することもできます。

245 [ページの『既存の方式のコピー』](#page-244-0)

作成する方式と類似した方式がある場合は、既存の方式をコピーして、必要に応じて編集することができ ます。

216 [ページの『テーブルに表示されるオブジェクトのフィルター処理』](#page-215-0)

IBM MQ Explorer のテーブルにオブジェクト・データが表示されている場合、 必要なオブジェクトのみが 表示されるようにデータをフィルターに掛けることができます。

# **サブスクライバーのトピック状況の表示**

各トピックには、トピックに関連する多数のプロパティーと値が存在する可能性があります。 トピックが サブスクライバーとして割り当てられた後、その状況を表示したり、状況情報の表示方式を編集したりす ることができます。

### **始める前に**

パブリッシュ/サブスクライブ・エンジンをホストするキュー・マネージャーが**「ナビゲーター」**ビューに 表示されている必要があります。 キュー・マネージャーを表示するには、87 [ページの『キュー・マネージ](#page-86-0) [ャーの表示または非表示』の](#page-86-0)手順を実行します。

### **このタスクについて**

トピック・オブジェクト・サブスクライバーの状況を表示するには、次のようにします。

# **手順**

1.**「ナビゲーター」**ビューで、パブリッシュ/サブスクライブ・エンジンをホストするキュー・マネージャ ーを展開し、**「トピック」**フォルダーをクリックします。

パブリッシュ/サブスクライブ・エンジンの既存のトピックが**「コンテンツ」**ビューに表示されます。

2.**「コンテンツ」**ビューで、サブスクライバー状況を表示する対象のトピックを右クリックして、**「トピッ ク状況 - サブスクライバー」**をクリックします

### **タスクの結果**

**「状況」**ダイアログが開き、トピック・オブジェクト・サブスクライバーの状況が表示されます。

#### **次のタスク**

**「状況」**ダイアログに情報を表示する方法を編集できます。 詳しくは、以下のリンクを参照してください。 **関連概念**

19 [ページの『トピック』](#page-18-0)

トピックとは、パブリケーションで取り上げられている論題です。 トピックは、パブリッシュ/サブスクラ イブ・メッセージでパブリッシュされる情報の主題を示す文字ストリングです。 サブスクライバーは、必 要な情報を受け取るために、ワイルドカードを使用してトピックまたはトピック範囲を指定できます。

242 [ページの『テーブル内の列の順序変更を行うスキーマの定義』](#page-241-0)

<span id="page-126-0"></span>IBM MQ Explorer のテーブルにオブジェクト・データが表示されている場合は、テーブル内の列の順序を カスタマイズできます。

#### **関連タスク**

125 [ページの『パブリッシャーのトピック状況の表示』](#page-124-0)

各トピックには、トピックに関連する多数のプロパティーと値が存在する可能性があります。 トピックが パブリッシャーとして割り当てられた後、その状況を表示したり、状況情報の表示方式を編集したりする ことができます。

243 [ページの『方式の作成』](#page-242-0) IBM MQ Explorer 内のデータのほとんどのテーブルに対して方式を作成できます。

#### 244 [ページの『既存の方式の編集』](#page-243-0)

以前に作成した任意のスキームを編集できます。また、 IBM MQ Explorer で提供されているスキーム ( Standard for Queues スキームなど) を編集することもできます。

245 [ページの『既存の方式のコピー』](#page-244-0)

作成する方式と類似した方式がある場合は、既存の方式をコピーして、必要に応じて編集することができ ます。

216 [ページの『テーブルに表示されるオブジェクトのフィルター処理』](#page-215-0)

IBM MQ Explorer のテーブルにオブジェクト・データが表示されている場合、 必要なオブジェクトのみが 表示されるようにデータをフィルターに掛けることができます。

# **新規サブスクリプションの作成**

IBM WebSphere MQ 7.0 以降のキュー・マネージャーのトピックにサブスクライブするための、新しいサ ブスクリプションを作成できます。

## **このタスクについて**

新しいサブスクリプションを作成するには、次のようにします。

### **手順**

- 1.**「ナビゲーター」**ビューで、新しいサブスクリプションを作成するキュー・マネージャーを展開します。
- 2.**「サブスクリプション」**オブジェクト・フォルダーを右クリックして、**「新規」** > **「サブスクリプショ ン...」**をクリックします。

#### **タスクの結果**

**「新規サブスクリプション」**ウィザードが開きます。 そのウィザードを使用して、新しいサブスクリプショ ンを作成できます。

#### **関連概念**

19 [ページの『トピック』](#page-18-0)

トピックとは、パブリケーションで取り上げられている論題です。 トピックは、パブリッシュ/サブスクラ イブ・メッセージでパブリッシュされる情報の主題を示す文字ストリングです。 サブスクライバーは、必 要な情報を受け取るために、ワイルドカードを使用してトピックまたはトピック範囲を指定できます。

#### **関連タスク**

118 ページの『IBM WebSphere MQ 7.0 [以降のキュー・マネージャーのパブリッシュ](#page-117-0)/サブスクライブの構 [成』](#page-117-0)

IBM MQ Explorer では、IBM WebSphere MQ 7.0 以降のキュー・マネージャーをパブリッシュ/サブスクラ イブ・エンジンとして構成し、パブリッシュ側のアプリケーションとサブスクライブ側のアプリケーショ ンの間でメッセージを経路指定することができます。 構成をテストするには、サブスクライバーとして登 録し、テスト・パブリケーションを送受信する権限があるならそれを行ってみます。

## **関連資料**

311 ページの『IBM MQ Explorer [のナビゲーター・ビュー』](#page-310-0)

IBM MQ Explorer の Navigator ビューには、IBM MQ Explorer で管理およびモニターできるすべての IBM MQ オブジェクトが表示されます。

# <span id="page-127-0"></span>**サブスクライバー・リストの表示**

パブリッシュ/サブスクライブ・エンジンにあるトピックにサブスクライブしているアプリケーションのリ スト、または特定のトピックにサブスクライブしているアプリケーションのリストを表示できます。

# **このタスクについて**

サブスクライバーのリストを表示するには、次のようにします。

# **手順**

**「ナビゲーター」**ビューで、サブスクライバー表示の対象となるパブリッシュ/サブスクライブ・エンジンを ホストするキュー・マネージャーを展開して、**「サブスクリプション」**オブジェクト・フォルダーをクリッ クします。

## **タスクの結果**

パブリッシュ/サブスクライブ・エンジンに存在するサブスクリプションが**「コンテンツ」**ビューに表示さ れます。

### **関連概念**

19 [ページの『トピック』](#page-18-0)

トピックとは、パブリケーションで取り上げられている論題です。 トピックは、パブリッシュ/サブスクラ イブ・メッセージでパブリッシュされる情報の主題を示す文字ストリングです。 サブスクライバーは、必 要な情報を受け取るために、ワイルドカードを使用してトピックまたはトピック範囲を指定できます。

### **関連資料**

319 ページの『IBM MQ Explorer [のコンテンツ・ビュー』](#page-318-0) IBM MQ Explorer のコンテンツ・ビューには、オブジェクトとプロパティーに関する情報が表示されます。

311 ページの『IBM MQ Explorer [のナビゲーター・ビュー』](#page-310-0) IBM MQ Explorer の Navigator ビューには、IBM MQ Explorer で管理およびモニターできるすべての IBM MQ オブジェクトが表示されます。

# **プロキシー・サブスクリプションのリフレッシュ**

IBM MQ キュー・マネージャーでは、プロキシー・サブスクリプションをリフレッシュすることができま す。

# **このタスクについて**

プロキシー・サブスクリプションのリフレッシュは、すべてのプロキシー・サブスクリプションを、この キュー・マネージャーが参加しているすべてのクラスターまたは階層内の直接接続される他のすべてのキ ュー・マネージャーと再同期させます。 プロキシー・サブスクリプションをリフレッシュする必要がある のは、送信されるべきでないサブスクリプションをキュー・マネージャーが受信している、また受信すべ きサブスクリプションをキュー・マネージャーが受信していないといった、例外的な事情がある場合だけ です。 以下のリストは、プロキシー・サブスクリプションをリフレッシュするいくつかの例外的な理由を 示しています。

- 災害時回復
- REFRESH QMGR TYPE(REPOS) コマンドが発行されたことを知らせるメッセージがキュー・マネージャー のエラー・ログで識別される問題。
- オペレーター・エラー (例えば、プロキシー・サブスクリプションでの DELETE SUB コマンドの発行な ど)。

プロキシー・サブスクリプションの欠落は、**Subscription scope** がキュー・マネージャーに設定され た状態で最も良くマッチングするトピック定義が指定された場合、またはクラスター名が空または正しく ない場合に発生する可能性があります。 **Publication scope** はプロキシー・サブスクリプションの送信 を妨げませんが、パブリケーションがそれらに配信されるのを妨げることに注意してください。

**Proxy subscription behavior** を 強制に設定して最も良くマッチングするトピック定義を指定する と、無関係なプロキシー・サブスクリプションが発生する可能性があります。

<span id="page-128-0"></span>構成エラーが原因で欠落している、または無関係なプロキシー・サブスクリプションは、再同期を実行し ても変更されません。 リストされている例外の理由の結果として欠落している、または無関係なパブリケ ーションは、再同期によって解決されます。

キュー・マネージャーのプロキシー・サブスクリプションをリフレッシュするには、次のようにします。

# **手順**

- 1.**「ナビゲーター」**ビューで、プロキシー・サブスクリプションのリフレッシュを行うキュー・マネージ ャーを選択します。
- 2. キュー・マネージャーを右クリックしてから、**「パブリッシュ/サブスクライブ」** > **「プロキシー・サブ スクリプションのリフレッシュ」**をクリックします。

### **タスクの結果**

**「プロキシー・サブスクリプションのリフレッシュ」**ダイアログが開きます。 ここで、プロキシー・サブス クリプションをリフレッシュするには**「はい」**を、ダイアログを閉じるには**「いいえ」**をクリックするこ とができます。

#### **関連概念**

### 22 [ページの『サブスクリプション』](#page-21-0)

サブスクリプションとは、サブスクライバーが関心を持ち、関連情報を受信することを望んでいる、1 つま たは複数のトピックに関する情報が入ったレコードです。 したがって、サブスクリプション情報によって、 どのパブリケーションがサブスクライバーに送られるかが決まります。 サブスクライバーは、多種多様な パブリッシャーから情報を受信し、その情報を他のサブスクライバーに送信できます。

#### 19 [ページの『トピック』](#page-18-0)

トピックとは、パブリケーションで取り上げられている論題です。 トピックは、パブリッシュ/サブスクラ イブ・メッセージでパブリッシュされる情報の主題を示す文字ストリングです。 サブスクライバーは、必 要な情報を受け取るために、ワイルドカードを使用してトピックまたはトピック範囲を指定できます。

### **関連タスク**

118 ページの『IBM WebSphere MQ 7.0 [以降のキュー・マネージャーのパブリッシュ](#page-117-0)/サブスクライブの構 [成』](#page-117-0)

IBM MQ Explorer では、IBM WebSphere MQ 7.0 以降のキュー・マネージャーをパブリッシュ/サブスクラ イブ・エンジンとして構成し、パブリッシュ側のアプリケーションとサブスクライブ側のアプリケーショ ンの間でメッセージを経路指定することができます。 構成をテストするには、サブスクライバーとして登 録し、テスト・パブリケーションを送受信する権限があるならそれを行ってみます。

#### **関連資料**

311 ページの『IBM MQ Explorer [のナビゲーター・ビュー』](#page-310-0)

IBM MQ Explorer の Navigator ビューには、IBM MQ Explorer で管理およびモニターできるすべての IBM MQ オブジェクトが表示されます。

# **新規マルチキャスト通信情報オブジェクトの作成**

IBM MQ Multicast は、待ち時間が短く、ファンアウトが大きい、高信頼性マルチキャスト・メッセージン グです。

## **このタスクについて**

マルチキャストは、多数のサブスクライバーにスケーリングしてもパフォーマンスに対する悪影響が生じ ないため、従来のユニキャストによるメッセージのパブリッシュ/ サブスクライブよりも効率的です。 IBM MQ は、肯定応答、否定応答、およびシーケンス番号を使用して、大きなファンアウトで待ち時間の短いメ ッセージングを実現することにより、信頼性の高いマルチキャスト・メッセージングを可能にします。

IBM MQ Multicast のフェア・デリバリーにより、ほぼ同時の配信が可能になり、特定の受信側が有利にな ることはありません。 IBM MQ Multicast ではメッセージの配信にネットワークを使用するため、データを ファンアウトするためのパブリッシュ/サブスクライブ・エンジンは必要ありません。 トピックがグルー プ・アドレスにマップされた後は、パブリッシャーとサブスクライバーがピアツーピア・モードで作動す

<span id="page-129-0"></span>るため、キュー・マネージャーの必要はありません。 これにより、キュー・マネージャー・サーバーの負 荷が軽減され、キュー・マネージャー・サーバーが潜在的な障害点となることはなくなります。

IBM MQ Explorer で新しいトピックを作成するには、以下のようにします。

# **手順**

- 1. マルチキャスト通信情報オブジェクトをホストするキュー・マネージャーを展開して、**「ナビゲーター」** ビューにオブジェクト・フォルダーを表示します。
- 2.**「通信情報」**を右クリックしてから、**「新規」** > **「マルチキャスト通信情報」**をクリックします。

#### **タスクの結果**

**「通信情報」**ウィザードが開きます。 このウィザードを使用して、新しい通信情報オブジェクトを作成しま す。

## **関連資料**

460 [ページの『マルチキャスト通信情報オブジェクト・プロパティー』](#page-459-0) マルチキャスト通信情報オブジェクトにプロパティーを設定することができます。

# **複数インスタンス・キュー・マネージャーの管理**

リモート接続を使用して複数インスタンス・キュー・マネージャーを管理するには、IBM MQ Explorer を構 成する必要があります。

**「キュー・マネージャー」** > **「リモート・キュー・マネージャーの追加」**メニュー項目を使用して、複数イ ンスタンス・キュー・マネージャーへの接続を追加します。 あるいは、キュー・マネージャーへのリモー ト接続を既に構成している場合は、IBM MQ Explorer のナビゲーターのリモート・キュー・マネージャー・ ノードを右クリックし、**「接続詳細」** > **「インスタンスの管理」**とクリックして、接続の追加、除去、テス ト、または再配列を行います。

キュー・マネージャーのすべてのインスタンスをそのリモート・キュー・マネージャー・ノードに接続す る必要があります。これにより、ノードはキュー・マネージャーのすべてのインスタンスの状況をモニタ ーすることができます。 どのインスタンスが現在アクティブ状況か、また、どのインスタンスが待機状況 あるいは切断されているかを確認できます。

待機状況およびアクティブ状況において、キュー・マネージャーのすべてのインスタンスに対する接続を テストすることが重要です。 キュー・マネージャーのアクティブ・インスタンスおよび待機インスタンス の両方でリスナーが実行されていることを確認します。 待機インスタンスのキュー・マネージャーは、キ ュー・マネージャーのファイル・システムへのアクセス権限を持たず、アクティブになるまではリスナー を自動的に開始しません。 アクティブ・インスタンスおよび待機インスタンスの両方の接続をテストする ために、両方のインスタンス用のリスナーをコマンド行から開始することを検討してください。

キュー・マネージャーと一緒に開始されるよう構成されているリスナーを手動で開始しないでください。 キュー・マネージャーが開始されたときに、ポートが既に使用されているためリスナー・サービスが失敗 し、エラーが発生します。

## **複数インスタンス・キュー・マネージャーへの直接接続**

キュー・マネージャーの複数インスタンスへの直接リモート接続を作成すると、IBM MQ Explorer を使用し て複数インスタンス・キュー・マネージャーを管理できます。

**「新規接続の詳細を指定する」**ページで、キュー・マネージャーの 2 つのインスタンスの接続情報を提供す るよう要求されます。 これらのインスタンスの両方がリモートである場合もあれば、一方がローカルでも う一方がリモートである場合もあります。 IBM MQ Explorer は、ナビゲーション・ツリー内に、キュー・ マネージャーの両方のインスタンスを表す単一のリモート・キュー・マネージャー・ノードを作成します。 複数インスタンス・キュー・マネージャーの全体の状況を確認することができます。

IBM MQ Explorer でリモート・キュー・マネージャー・ノードを既に作成している場合は、それを使用して キュー・マネージャーのインスタンスをさらに追加したり除去したりすることができます。 ローカル・キ ュー・マネージャー・ノードにキュー・マネージャーのインスタンスをさらに追加することはできません。 <span id="page-130-0"></span>複数インスタンス・キュー・マネージャーに接続する前に、複数インスタンス・キュー・マネージャーを 作成する必要があります。

#### **関連概念**

複数インスタンス・キュー・マネージャーの作成 IBM MQ Explorer を使用して、複数インスタンス・キュー・マネージャーのインスタンスをすべて作成する ことはできません。

[複数インスタンス・キュー・マネージャーの削除](#page-131-0) IBM MQ Explorer では、複数インスタンス・キュー・マネージャーのすべてのインスタンスを削除する方法 は提供されません。

[複数インスタンス・キュー・マネージャーの開始](#page-131-0) IBM MQ Explorer では、ローカル・キュー・マネージャーから複数インスタンス・キュー・マネージャーを 次の 2 とおりの方法で開始することができます。

[複数インスタンス・キュー・マネージャーの停止](#page-132-0) IBM MQ Explorer では、ローカル・キュー・マネージャーから複数インスタンス・キュー・マネージャーを 2 つの方法で停止できます。

[複数インスタンス・キュー・マネージャーへの接続の管理](#page-132-0)

リモート管理を行うためにキュー・マネージャーに接続する際に IBM MQ Explorer が使用する接続を管理 できます。 複数インスタンス・キュー・マネージャーのすべてのインスタンスの状況をモニターするには、 複数の接続が必要です。 キュー・マネージャーの単一インスタンスへの複数接続を構成して、リモート管 理の信頼性をより高めることもできます。

# **複数インスタンス・キュー・マネージャーの作成**

IBM MQ Explorer を使用して、複数インスタンス・キュー・マネージャーのインスタンスをすべて作成する ことはできません。

可用性の高い複数インスタンス・キュー・マネージャーを作成するには、まず 1 つのサーバーにキュー・ マネージャーを作成し、共用データとログ・ディレクトリーは別のサーバー上の高可用性ネットワーク・ ストレージ・デバイスに配置します。その後、別のサーバー (同じアーキテクチャーで、同じバージョンま たはそれ以降のバージョンの IBM MQ が実行されているサーバー) の mqs.ini ファイルに、キュー・マネ ージャー定義スタンザを追加します。 コマンド **dspmqinf** および **addmqinf** は、mqs.ini ファイルを手 動で編集せずに、最初のサーバーから 2 番目のサーバーにキュー・マネージャー定義をコピーする際に役 立ちます。

詳しくは、複数インスタンスのキュー・マネージャーを参照してください。

### **関連概念**

[複数インスタンス・キュー・マネージャーへの直接接続](#page-129-0)

キュー・マネージャーの複数インスタンスへの直接リモート接続を作成すると、IBM MQ Explorer を使用し て複数インスタンス・キュー・マネージャーを管理できます。

[複数インスタンス・キュー・マネージャーの削除](#page-131-0) IBM MQ Explorer では、複数インスタンス・キュー・マネージャーのすべてのインスタンスを削除する方法 は提供されません。

[複数インスタンス・キュー・マネージャーの開始](#page-131-0) IBM MQ Explorer では、ローカル・キュー・マネージャーから複数インスタンス・キュー・マネージャーを 次の 2 とおりの方法で開始することができます。

[複数インスタンス・キュー・マネージャーの停止](#page-132-0)

IBM MQ Explorer では、ローカル・キュー・マネージャーから複数インスタンス・キュー・マネージャーを 2 つの方法で停止できます。

[複数インスタンス・キュー・マネージャーへの接続の管理](#page-132-0)

リモート管理を行うためにキュー・マネージャーに接続する際に IBM MQ Explorer が使用する接続を管理 できます。 複数インスタンス・キュー・マネージャーのすべてのインスタンスの状況をモニターするには、 複数の接続が必要です。 キュー・マネージャーの単一インスタンスへの複数接続を構成して、リモート管 理の信頼性をより高めることもできます。

# <span id="page-131-0"></span>**複数インスタンス・キュー・マネージャーの削除**

IBM MQ Explorer では、複数インスタンス・キュー・マネージャーのすべてのインスタンスを削除する方法 は提供されません。

複数インスタンス・キュー・マネージャーを削除するには、1 つのサーバーからキュー・マネージャーを削 除してから、**rmvmqinf** コマンドを使用して、他のサーバーからキュー・マネージャー定義を除去する必 要があります。

詳しくは、複数インスタンスのキュー・マネージャーを参照してください。

**注 :** キュー・マネージャーを再度削除する際に、別のサーバーにそれと同じキュー・マネージャーが定義さ れている場合は、**dltmqm** コマンドは失敗します。 キュー・マネージャー定義は存在するが、キュー・マ ネージャーは存在しないサーバー上のキュー・マネージャーの削除を試行する場合は、同じサーバー上に あるキュー・マネージャーを再度削除することにより、キュー・マネージャーが完全に除去されます。

#### **関連概念**

[複数インスタンス・キュー・マネージャーへの直接接続](#page-129-0) キュー・マネージャーの複数インスタンスへの直接リモート接続を作成すると、IBM MQ Explorer を使用し て複数インスタンス・キュー・マネージャーを管理できます。

[複数インスタンス・キュー・マネージャーの作成](#page-130-0)

IBM MQ Explorer を使用して、複数インスタンス・キュー・マネージャーのインスタンスをすべて作成する ことはできません。

複数インスタンス・キュー・マネージャーの開始

IBM MQ Explorer では、ローカル・キュー・マネージャーから複数インスタンス・キュー・マネージャーを 次の 2 とおりの方法で開始することができます。

[複数インスタンス・キュー・マネージャーの停止](#page-132-0)

IBM MQ Explorer では、ローカル・キュー・マネージャーから複数インスタンス・キュー・マネージャーを 2 つの方法で停止できます。

[複数インスタンス・キュー・マネージャーへの接続の管理](#page-132-0)

リモート管理を行うためにキュー・マネージャーに接続する際に IBM MQ Explorer が使用する接続を管理 できます。 複数インスタンス・キュー・マネージャーのすべてのインスタンスの状況をモニターするには、 複数の接続が必要です。 キュー・マネージャーの単一インスタンスへの複数接続を構成して、リモート管 理の信頼性をより高めることもできます。

# **複数インスタンス・キュー・マネージャーの開始**

IBM MQ Explorer では、ローカル・キュー・マネージャーから複数インスタンス・キュー・マネージャーを 次の 2 とおりの方法で開始することができます。

**単一インスタンスのキュー・マネージャーとして**

**「待機インスタンスを許可」**チェック・ボックスにチェック・マークを付けないでください。

**複数インスタンス・キュー・マネージャーとして**

**「待機インスタンスを許可」**チェック・ボックスにチェック・マークを付けて、最初のインスタンスを 開始してから、同様に**「待機インスタンスを許可」**チェック・ボックスにチェック・マークを付けて、 2番目のインスタンスを開始します。

**注 :** 複数インスタンス・キュー・マネージャーを開始する際に、リモート側で接続されているキュー・マネ ージャーを使用することはできません。

## **関連概念**

[複数インスタンス・キュー・マネージャーへの直接接続](#page-129-0)

キュー・マネージャーの複数インスタンスへの直接リモート接続を作成すると、IBM MQ Explorer を使用し て複数インスタンス・キュー・マネージャーを管理できます。

[複数インスタンス・キュー・マネージャーの作成](#page-130-0)

IBM MQ Explorer を使用して、複数インスタンス・キュー・マネージャーのインスタンスをすべて作成する ことはできません。

複数インスタンス・キュー・マネージャーの削除

<span id="page-132-0"></span>IBM MQ Explorer では、複数インスタンス・キュー・マネージャーのすべてのインスタンスを削除する方法 は提供されません。

複数インスタンス・キュー・マネージャーの停止

IBM MQ Explorer では、ローカル・キュー・マネージャーから複数インスタンス・キュー・マネージャーを 2 つの方法で停止できます。

複数インスタンス・キュー・マネージャーへの接続の管理

リモート管理を行うためにキュー・マネージャーに接続する際に IBM MQ Explorer が使用する接続を管理 できます。 複数インスタンス・キュー・マネージャーのすべてのインスタンスの状況をモニターするには、 複数の接続が必要です。 キュー・マネージャーの単一インスタンスへの複数接続を構成して、リモート管 理の信頼性をより高めることもできます。

# **複数インスタンス・キュー・マネージャーの停止**

IBM MQ Explorer では、ローカル・キュー・マネージャーから複数インスタンス・キュー・マネージャーを 2 つの方法で停止できます。

**キュー・マネージャーのすべてのインスタンスを停止**

**「待機インスタンスへの切り替えを許可」**チェック・ボックスにチェック・マークを付けないでくださ い。

**待機インスタンスに切り替えて、キュー・マネージャーのこのインスタンスを停止**

**「待機インスタンスへの切り替えを許可」**チェック・ボックスにチェック・マークを付けます。 待機イ ンスタンスがない場合は、コマンドの実行は失敗し、キュー・マネージャーは稼働したままになりま す。

**注 :** 複数インスタンス・キュー・マネージャーを停止する際に、リモート側で接続されているキュー・マネ ージャーを使用することはできません。

### **関連概念**

[複数インスタンス・キュー・マネージャーへの直接接続](#page-129-0)

キュー・マネージャーの複数インスタンスへの直接リモート接続を作成すると、IBM MQ Explorer を使用し て複数インスタンス・キュー・マネージャーを管理できます。

[複数インスタンス・キュー・マネージャーの作成](#page-130-0)

IBM MQ Explorer を使用して、複数インスタンス・キュー・マネージャーのインスタンスをすべて作成する ことはできません。

[複数インスタンス・キュー・マネージャーの削除](#page-131-0)

IBM MQ Explorer では、複数インスタンス・キュー・マネージャーのすべてのインスタンスを削除する方法 は提供されません。

[複数インスタンス・キュー・マネージャーの開始](#page-131-0)

IBM MQ Explorer では、ローカル・キュー・マネージャーから複数インスタンス・キュー・マネージャーを 次の 2 とおりの方法で開始することができます。

複数インスタンス・キュー・マネージャーへの接続の管理

リモート管理を行うためにキュー・マネージャーに接続する際に IBM MQ Explorer が使用する接続を管理 できます。 複数インスタンス・キュー・マネージャーのすべてのインスタンスの状況をモニターするには、 複数の接続が必要です。 キュー・マネージャーの単一インスタンスへの複数接続を構成して、リモート管 理の信頼性をより高めることもできます。

# **複数インスタンス・キュー・マネージャーへの接続の管理**

リモート管理を行うためにキュー・マネージャーに接続する際に IBM MQ Explorer が使用する接続を管理 できます。 複数インスタンス・キュー・マネージャーのすべてのインスタンスの状況をモニターするには、 複数の接続が必要です。 キュー・マネージャーの単一インスタンスへの複数接続を構成して、リモート管 理の信頼性をより高めることもできます。

キュー・マネージャー・インスタンスでは、同じキュー・マネージャーのデータを共用する必要がありま す。データの共用は、単一のサーバー上にある同じキュー・マネージャーへの複数接続を構成するか、異 なる複数のサーバー上にある同じキュー・マネージャーの複数インスタンスへの接続を構成することによ って行います。

<span id="page-133-0"></span>IBM MQ Explorer が使用しているアクティブな接続を除去することはできません。

接続の状況を更新するには、**「テスト接続」**をクリックしてください。

待機中のキュー・マネージャーのインスタンスに接続するには、キュー・マネージャーが待機状況であっ ても、リスナー・プロセスが実行されるように構成しておく必要があります。 例えば、リスナーの 「CONTROL」を「キュー・マネージャー」または「キュー・マネージャーの始動」に設定します。

### **関連概念**

[複数インスタンス・キュー・マネージャーへの直接接続](#page-129-0)

キュー・マネージャーの複数インスタンスへの直接リモート接続を作成すると、IBM MQ Explorer を使用し て複数インスタンス・キュー・マネージャーを管理できます。

[複数インスタンス・キュー・マネージャーの作成](#page-130-0)

IBM MQ Explorer を使用して、複数インスタンス・キュー・マネージャーのインスタンスをすべて作成する ことはできません。

[複数インスタンス・キュー・マネージャーの削除](#page-131-0) IBM MQ Explorer では、複数インスタンス・キュー・マネージャーのすべてのインスタンスを削除する方法 は提供されません。

[複数インスタンス・キュー・マネージャーの開始](#page-131-0)

IBM MQ Explorer では、ローカル・キュー・マネージャーから複数インスタンス・キュー・マネージャーを 次の 2 とおりの方法で開始することができます。

[複数インスタンス・キュー・マネージャーの停止](#page-132-0)

IBM MQ Explorer では、ローカル・キュー・マネージャーから複数インスタンス・キュー・マネージャーを 2 つの方法で停止できます。

# **キュー・マネージャー・クラスターの作成および構成**

クラスターとは、相互に論理的に関連付けられ、情報を共有できる 2 つ以上のキュー・マネージャーのグ ループのことです。 IBM MQ Explorer のウィザードとプロパティー・ダイアログを使用して、キュー・マ ネージャー・クラスターを作成して構成することができます。

# **このタスクについて**

クラスター内の各キュー・マネージャーは論理的に関連付けられ、相互に情報を共有できるので、アプリ ケーションは、 クラスター内の任意のキュー・マネージャーからクラスター・キューにメッセージを書き 込むことが可能で、 メッセージはクラスター・キューが定義されているキュー・マネージャーに自動的に 経路指定されます。 クラスター・キュー・マネージャーでアプリケーション・メッセージを交換するため に使用されるクラスター・チャネルが、必要に応じて自動的に定義されるため、システム管理の負担が軽 減されます。

IBM MQ Explorer には、キュー・マネージャー・クラスターおよびオブジェクトを作成し、 構成するため に役立つウィザードがあります。

ウィザードを使用して、複数のクラスターに属するキュー・マネージャーおよびオブジェクトを管理する ことはできません (このため、名前リストを使用します)。 ただし、キュー・マネージャーおよびオブジェ クトを複数のクラスターに所属させる場合、 IBM MQ Explorer のプロパティー・ダイアログを使用して、 キュー・マネージャーおよびオブジェクトのプロパティーを編集することはできます。

以下のトピックで、IBM MQ Explorer でキュー・マネージャー・クラスターを作成および構成する方法を説 明しています。

- 135 [ページの『キュー・マネージャー・クラスターの作成』](#page-134-0)
- 136 [ページの『クラスターにキュー・マネージャーを追加する』](#page-135-0)
- 137 [ページの『クラスターからのキュー・マネージャーの除去』](#page-136-0)
- 138 [ページの『キュー・マネージャーのクラスター・メンバーシップを中断する』](#page-137-0)
- 139 [ページの『キュー・マネージャーのクラスター・メンバーシップを再開する』](#page-138-0)
- 139 [ページの『ローカルで保持されているクラスターに関する情報のリフレッシュ』](#page-138-0)
- <span id="page-134-0"></span>• 140 ページの『IBM MQ Explorer [の別のクラスター情報源の指定』](#page-139-0)
- 141 [ページの『クラスター・リポジトリー』](#page-140-0)
- 142 [ページの『キュー・マネージャーを複数のクラスターのフル・リポジトリーにする』](#page-141-0)
- 143 [ページの『クラスターにおけるキューの共用』](#page-142-0)
- 144 [ページの『リモート・クラスター・キュー・マネージャーへの接続』](#page-143-0)
- 144 [ページの『リモート・クラスター・キュー・マネージャーの管理』](#page-143-0)

詳しくは、『分散キューイングとクラスター』を参照してください。

#### **関連概念**

38 [ページの『キュー・マネージャー・クラスター』](#page-37-0)

クラスターとは、相互に論理的に関連付けられ、情報を共有できる 2 つ以上のキュー・マネージャーのグ ループのことです。 特定のチャネル定義、リモート・キュー定義、または伝送キューをセットアップせず に、 キュー・マネージャーは、同じクラスター内の別の任意のキュー・マネージャーにメッセージを送信 できます。 これは、この情報がすべて、クラスター内のすべてのキュー・マネージャーがアクセスするリ ポジトリーに保持されているためです。

# **キュー・マネージャー・クラスターの作成**

IBM MQ Explorer では、キュー・マネージャー・クラスターがオブジェクトとして扱われるため、キュー・ マネージャー・クラスターを他の MQ オブジェクトと同様に作成し、管理することができます。

# **このタスクについて**

IBM MQ Explorer に認識されているキュー・マネージャー・クラスターは、 すべて**「キュー・マネージャ ー・クラスター」**フォルダーに表示されます。

新規キュー・マネージャー・クラスターを作成するには、以下の条件が満たされている必要があります。

- クラスター用のフル・リポジトリーを持つキュー・マネージャーを 2 つ作成します。
- クラスター内の各フル・リポジトリー・キュー・マネージャーには、実行中のリスナーが必要がありま す。
- ウィザードでクラスター内の各フル・リポジトリー・キュー・マネージャーの接続詳細を入力するよう要 求されるため、 この情報を知っている必要があります。

**注 :** フル・リポジトリー・キュー・マネージャーが別のクラスターに属している場合は、「クラスターの作 成」ウィザードを使用することができません。 すでに別のクラスターに属しているキュー・マネージャー を使用する場合は、MQSC コマンドを使用してクラスターを 構成する必要があります。

新しいクラスターを作成するには、以下の手順を実行します。

# **手順**

- 1. ナビゲーター・ビューで、**「キュー・マネージャー・クラスター」**フォルダーを 右クリックして、**「新 規...」**をクリックします。 「クラスターの作成」ウィザードが開きます
- 2. ウィザードのページを進み、新しいクラスターに関する以下の情報を入力します。
	- a) ページ 1: 新しいクラスターの名前。 この名前は、組織内で固有である必要があります。
	- b) ページ 2: クラスターに関する情報のフル・リポジトリーを持つキュー・マネージャーの名前。 既に キュー・マネージャーが存在している必要があります。キュー・マネージャーがまだ IBM MQ Explorer に認識されていない場合は、**「キュー・マネージャーを MQ エクスプローラーに追加」**をク リックしてください。
	- c) ページ 3: クラスターに関する情報のフル・リポジトリーを持つ 2 番目のキュー・マネージャーの名 前。 既にキュー・マネージャーが存在している必要があります。キュー・マネージャーがまだ IBM MQ Explorer に認識されていない場合は、**「キュー・マネージャーを MQ エクスプローラーに追加」** をクリックしてください。
	- d) ページ 4: 最初のフル・リポジトリー・キュー・マネージャーの接続名。 接続名の形式は、キュー・ マネージャーで使用されるトランスポート・プロトコルによって異なります。 例えば、キュー・マ

<span id="page-135-0"></span>ネージャーで TCP/IP が使用される場合は、 形式 *computer\_name*(*port\_number*) を使用できま す。 ここで、*computer\_name* はキュー・マネージャーをホストするコンピューターの名前で、 *port\_number* はキュー・マネージャーが接続を listen するポート番号です。

3.**「完了」**をクリックすると、クラスターが作成されます。

## **タスクの結果**

**「キュー・マネージャー・クラスター」**フォルダーに新規クラスターが表示されます。 **「フル・リポジトリ ー」**フォルダーにクラスターのフル・リポジトリーが表示されます。

詳しくは、分散キューイングとクラスター および MQSC コマンドによる管理を参照してください。

#### **関連概念**

38 [ページの『キュー・マネージャー・クラスター』](#page-37-0)

クラスターとは、相互に論理的に関連付けられ、情報を共有できる 2 つ以上のキュー・マネージャーのグ ループのことです。 特定のチャネル定義、リモート・キュー定義、または伝送キューをセットアップせず に、 キュー・マネージャーは、同じクラスター内の別の任意のキュー・マネージャーにメッセージを送信 できます。 これは、この情報がすべて、クラスター内のすべてのキュー・マネージャーがアクセスするリ ポジトリーに保持されているためです。

141 [ページの『クラスター・リポジトリー』](#page-140-0)

クラスター・リポジトリーには、クラスターのメンバーであるキュー・マネージャーの情報や、 クラスタ ー・チャネルの情報など、クラスターに関する情報が含まれています。 リポジトリーは、クラスター内の キュー・マネージャーによってホストされます。

### **関連タスク**

136 ページの『クラスターにキュー・マネージャーを追加する』 キュー・マネージャーは、フル・リポジトリーまたは部分リポジトリーとしてクラスターに追加できます。

# **クラスターにキュー・マネージャーを追加する**

キュー・マネージャーは、フル・リポジトリーまたは部分リポジトリーとしてクラスターに追加できます。

# **このタスクについて**

このタスクは、IBM MQ Explorer の「クラスターの作成」ウィザードを使用して、キュー・マネージャーを 既存のクラスターに追加する方法を示しています。 キュー・マネージャーが別のクラスターにまだ属して いなければ、ウィザードを使用してそのキュー・マネージャーを追加できます。

キュー・マネージャーが既に別のクラスターに属している場合でも、既存のクラスターにそのキュー・マ ネージャーを追加することができますが、 キュー・マネージャーが既に別のクラスターに属している場合 は「クラスターの作成」ウィザードを使用することはできません。 MQSC コマンドを使用してクラスター を構成する必要があります。

クラスターにキュー・マネージャーを追加するには、以下の条件が満たされている必要があります。

- キュー・マネージャーを作成します。
- キュー・マネージャーには、実行中のリスナーが必要です。
- ウィザードでキュー・マネージャーの接続詳細を入力するよう要求されるため、この情報を知っている必 要があります。

クラスターにキュー・マネージャーを追加するには、次のようにします。

## **手順**

- 1. ナビゲーター・ビューでクラスターを 右クリックし、**「キュー・マネージャーをクラスターに追加」**を クリックします。 「クラスターの作成」ウィザードが開きます。
- 2. ウィザードのページを進み、キュー・マネージャーに関する以下の情報を入力します。
- <span id="page-136-0"></span>a) ページ 1: キュー・マネージャーの名前。 既にキュー・マネージャーが存在している必要がありま す。キュー・マネージャーがまだ IBM MQ Explorer に認識されていない場合は、**「キュー・マネージ ャーを MQ エクスプローラーに追加」**をクリックしてください。
- b) ページ 2: キュー・マネージャーがクラスターのフル・リポジトリーになるか、または部分リポジト リーになるか。
- c) ページ 3: キュー・マネージャーの接続名。 接続名の形式は、キュー・マネージャーで使用されるト ランスポート・プロトコルによって異なります。 例えば、キュー・マネージャーで TCP/IP が使用さ れる場合は、形式 *computer\_name*(*port\_number*) を使用できます。 ここで、*computer\_name* は キュー・マネージャーをホストするコンピューターの名前または IP アドレスで、 *port\_number* は キュー・マネージャーが接続を listen するポート番号です。
- d) ページ 4: キュー・マネージャーが部分リポジトリーの場合は、 部分リポジトリー・キュー・マネー ジャーがクラスターに関する情報を送信する 1 つ以上の フル・リポジトリー・キュー・マネージャ ーを選択します。
- e) ページ 5: キュー・マネージャーが部分リポジトリーの場合は、 フル・リポジトリー・キュー・マネ ージャーが部分リポジトリー・キュー・マネージャーからの情報を受信するために 使用するクラス ター受信側チャネルを選択します。
- f) ページ 6: リストを使用して、新しいリポジトリー・キュー・マネージャーにクラスター情報を送信 するために各フル・リポジトリー・キュー・マネージャーで使用するクラスター送信側チャネルを指 定します。
- 3.**「完了」**をクリックすると、クラスターにキュー・マネージャーが追加されます。

## **タスクの結果**

キュー・マネージャーは、フル・リポジトリーまたは部分リポジトリーとしてクラスターに追加されます。 キュー・マネージャーは、クラスターの**「フル・リポジトリー」**フォルダー または**「部分リポジトリー」** フォルダーに表示されます。

詳しくは、分散キューイングとクラスター および MQSC コマンドによる管理を参照してください。

#### **関連概念**

38 [ページの『キュー・マネージャー・クラスター』](#page-37-0)

クラスターとは、相互に論理的に関連付けられ、情報を共有できる 2 つ以上のキュー・マネージャーのグ ループのことです。 特定のチャネル定義、リモート・キュー定義、または伝送キューをセットアップせず に、 キュー・マネージャーは、同じクラスター内の別の任意のキュー・マネージャーにメッセージを送信 できます。 これは、この情報がすべて、クラスター内のすべてのキュー・マネージャーがアクセスするリ ポジトリーに保持されているためです。

141 [ページの『クラスター・リポジトリー』](#page-140-0)

クラスター・リポジトリーには、クラスターのメンバーであるキュー・マネージャーの情報や、 クラスタ ー・チャネルの情報など、クラスターに関する情報が含まれています。 リポジトリーは、クラスター内の キュー・マネージャーによってホストされます。

### **関連タスク**

135 [ページの『キュー・マネージャー・クラスターの作成』](#page-134-0)

IBM MQ Explorer では、キュー・マネージャー・クラスターがオブジェクトとして扱われるため、キュー・ マネージャー・クラスターを他の MQ オブジェクトと同様に作成し、管理することができます。

# **クラスターからのキュー・マネージャーの除去**

キュー・マネージャーをクラスターのメンバーにする必要がなくなった場合は、 IBM MQ Explorer を使用 して、クラスターからキュー・マネージャーを除去できます。

# **このタスクについて**

IBM MQ Explorer を使用してクラスターからキュー・マネージャーを除去すると、 キュー・マネージャー のプロパティーがリフレッシュされます。 キュー・マネージャーの「プロパティー」ダイアログの「クラ スター」ページにあるテーブルがリフレッシュされ、 キュー・マネージャーがクラスターのフル・リポジ

<span id="page-137-0"></span>トリーであった場合は、 キュー・マネージャーの「プロパティー」ダイアログの「リポジトリー」ページ の属性もリフレッシュされます。

クラスターからキュー・マネージャーを除去すると、 このクラスターを使用するアプリケーションでキュ ー・マネージャーのクラスター・キューおよびクラスター・チャネルを使用できなくなります。

キュー・マネージャーが (名前リストを使用して) 複数のクラスターに属している場合は、 以下の手順でク ラスターからキュー・マネージャーを除去することができません。 キュー・マネージャーのプロパティー を手動で編集する必要があります。

クラスターからキュー・マネージャーを除去するには、次のようにします。

# **手順**

- 1. ナビゲーター・ビュー (**「キュー・マネージャー・クラスター」**フォルダー内) で、 キュー・マネージャ ーが現在中断状態になっているクラスターを展開します。
- 2. キュー・マネージャーを右クリックし、**「クラスターからキュー・マネージャーを除去...」**を クリック します。
- 3. プロンプトが出されたら、**「はい」**をクリックします。

## **タスクの結果**

キュー・マネージャーがクラスターから除去され、キュー・マネージャーのプロパティーがリフレッシュ されます。

### **関連タスク**

138 ページの『キュー・マネージャーのクラスター・メンバーシップを中断する』

キュー・マネージャーがクラスターのメンバーであるときに、 このキュー・マネージャーによるクラスタ ー・キューの共用およびクラスターを使用したメッセージの交換を一時的に阻止する場合は、 クラスター のキュー・マネージャーを中断することができます。 キュー・マネージャーのクラスターのメンバーシッ プは、後で簡単に再開できます。

136 [ページの『クラスターにキュー・マネージャーを追加する』](#page-135-0) キュー・マネージャーは、フル・リポジトリーまたは部分リポジトリーとしてクラスターに追加できます。

134 [ページの『キュー・マネージャー・クラスターの作成および構成』](#page-133-0)

クラスターとは、相互に論理的に関連付けられ、情報を共有できる 2 つ以上のキュー・マネージャーのグ ループのことです。 IBM MQ Explorer のウィザードとプロパティー・ダイアログを使用して、キュー・マ ネージャー・クラスターを作成して構成することができます。

クラスターからのキュー・マネージャーの削除: ベスト・プラクティス クラスターからのキュー・マネージャーの削除: 代替方式

# **キュー・マネージャーのクラスター・メンバーシップを中断する**

キュー・マネージャーがクラスターのメンバーであるときに、 このキュー・マネージャーによるクラスタ ー・キューの共用およびクラスターを使用したメッセージの交換を一時的に阻止する場合は、 クラスター のキュー・マネージャーを中断することができます。 キュー・マネージャーのクラスターのメンバーシッ プは、後で簡単に再開できます。

# **このタスクについて**

IBM MQ Explorer を使用しないでキュー・マネージャーを中断する方法については、クラスター・キュー・ マネージャーの中断 (SPDMQMCLQM) を参照してください。

クラスターからキュー・マネージャーを中断するには、ナビゲーター・ビュー (**「キュー・マネージャー・ クラスター」**フォルダー内) で、キュー・マネージャーを右クリックしてから**「クラスター・メンバーシッ プの中断...」**をクリックします。

キュー・マネージャーがクラスターで中断され、このことを示すためにアイコンに装飾が付きます。

詳しくは、『分散キューイングとクラスター』を参照してください。

<span id="page-138-0"></span>**関連タスク**

139 ページの『キュー・マネージャーのクラスター・メンバーシップを再開する』 以前にクラスターの 1 つのキュー・マネージャーのメンバーシップを中断し、後にそのキュー・マネージ ャーのメンバーシップを再開する必要が生じた場合には、キュー・マネージャーの接続詳細を再入力しな くてもこれを行うことができます。

137 [ページの『クラスターからのキュー・マネージャーの除去』](#page-136-0)

キュー・マネージャーをクラスターのメンバーにする必要がなくなった場合は、 IBM MQ Explorer を使用 して、クラスターからキュー・マネージャーを除去できます。

134 [ページの『キュー・マネージャー・クラスターの作成および構成』](#page-133-0)

クラスターとは、相互に論理的に関連付けられ、情報を共有できる 2 つ以上のキュー・マネージャーのグ ループのことです。 IBM MQ Explorer のウィザードとプロパティー・ダイアログを使用して、キュー・マ ネージャー・クラスターを作成して構成することができます。

# **キュー・マネージャーのクラスター・メンバーシップを再開する**

以前にクラスターの 1 つのキュー・マネージャーのメンバーシップを中断し、後にそのキュー・マネージ ャーのメンバーシップを再開する必要が生じた場合には、キュー・マネージャーの接続詳細を再入力しな くてもこれを行うことができます。

# **このタスクについて**

キュー・マネージャーのクラスター・メンバーシップを中断している場合、 キュー・マネージャーはクラ スターを使用してメッセージを交換することができません。 また、クラスター内のその他のキュー・マネ ージャーに対してキュー・マネージャーのクラスター・キューが使用不可になります。 キュー・マネージ ャーのクラスター・メンバーシップは、簡単に再開できます。 再開するために、キュー・マネージャーの 接続詳細を再度入力する必要はありません。

詳しくは、『分散キューイングとクラスター』を参照してください。

キュー・マネージャーのクラスター・メンバーシップを再開するには、次のようにします。

# **手順**

ナビゲーター・ビュー (**「キュー・マネージャー・クラスター」**フォルダー内) で、キュー・マネージャーを 右クリックし、**「クラスター・メンバーシップの再開...」**を クリックします。

# **タスクの結果**

キュー・マネージャーは、再度クラスターのアクティブ・メンバーとなり、このことを示すために、 キュ ー・マネージャーのアイコンから装飾が除去されます。

## **関連タスク**

138 [ページの『キュー・マネージャーのクラスター・メンバーシップを中断する』](#page-137-0)

キュー・マネージャーがクラスターのメンバーであるときに、 このキュー・マネージャーによるクラスタ ー・キューの共用およびクラスターを使用したメッセージの交換を一時的に阻止する場合は、 クラスター のキュー・マネージャーを中断することができます。 キュー・マネージャーのクラスターのメンバーシッ プは、後で簡単に再開できます。

134 [ページの『キュー・マネージャー・クラスターの作成および構成』](#page-133-0)

クラスターとは、相互に論理的に関連付けられ、情報を共有できる 2 つ以上のキュー・マネージャーのグ ループのことです。 IBM MQ Explorer のウィザードとプロパティー・ダイアログを使用して、キュー・マ ネージャー・クラスターを作成して構成することができます。

# **ローカルで保持されているクラスターに関する情報のリフレッシュ**

通常は、ローカルに保持されている、クラスターに関するすべての情報をリフレッシュ (廃棄) する必要は ありませんが、IBM サポート・センターによってリフレッシュするように求められることがあります。

# <span id="page-139-0"></span>**始める前に**

大規模クラスターでは、稼働中のクラスターに **REFRESH CLUSTER** コマンドを使用すると、そのクラスタ ーに悪影響が及ぶ可能性があります。その後、クラスター・オブジェクトが 27 日間隔で対象のキュー・マ ネージャーすべてに状況の更新を自動的に送信する際にも同様のことが起こり得ます。 クラスタリング: REFRESH CLUSTER の使用のベスト・プラクティスを参照してください。

# **手順**

- 1. ナビゲーター・ビュー (**「キュー・マネージャー・クラスター」**フォルダー内) で、キュー・マネージャ ーを右クリックし、**「クラスター・メンバーシップのリフレッシュ...」**を クリックします。 「クラスタ ー・キュー・マネージャーのリフレッシュ」ダイアログが開きます。
- 2. リフレッシュの有効範囲を選択します。
	- 以下の情報を除いて、クラスターに関するキュー・マネージャーの情報をすべてリフレッシュする場 合は、**「クラスターのリフレッシュ」**をクリックします。
		- ローカルで定義されているすべてのクラスター・キュー・マネージャーおよびクラスター・キュ ーに関する キュー・マネージャーのナレッジが保存されます。
		- フル・リポジトリーであるすべてのクラスター・キュー・マネージャーに関するキュー・マネー ジャーの ナレッジが保存されます。
		- キュー・マネージャーがフル・リポジトリーの場合、クラスター内の他のクラスター・キュー・ マネージャーに 関するナレッジが保存されます。 その他すべての情報は、リポジトリーのローカ ル・コピーから除去され、クラスター内の他のフル・リポジトリーから 再作成されます。

また、フル・リポジトリー・クラスター・キュー・マネージャーを表すオブジェクトもリフレッシュ されるように 指定するには、**「リポジトリー情報のクリア」**を選択します。 このオプションは、部分 リポジトリー・キュー・マネージャーに対してのみ使用可能です。 ただし、フル・リポジトリーを 一時的に部分リポジトリーとなるよう構成して、そのリポジトリーもリフレッシュすることが でき ます。

• キュー・マネージャーが属しているすべてのクラスターでこのキュー・マネージャーをリフレッシュ するには、 **「すべてのクラスターのリフレッシュ」**をクリックします。

また、クラスター送信側チャネルがキュー・マネージャーを複数のクラスターに接続している場合 に、強制的に キュー・マネージャーで、ローカルのクラスター送信側チャネル定義の情報からのフ ル・リポジトリーの検索を再開するには、 **「リポジトリー情報のクリア」**を選択します。

3. **OK** をクリックします。

# **タスクの結果**

キュー・マネージャーの、クラスターに関する情報がリフレッシュされます。

詳しくは、『分散キューイングとクラスター』を参照してください。

**関連概念**

クラスター化: REFRESH CLUSTER の使用に関するベスト・プラクティス

**関連タスク**

134 [ページの『キュー・マネージャー・クラスターの作成および構成』](#page-133-0)

クラスターとは、相互に論理的に関連付けられ、情報を共有できる 2 つ以上のキュー・マネージャーのグ ループのことです。 IBM MQ Explorer のウィザードとプロパティー・ダイアログを使用して、キュー・マ ネージャー・クラスターを作成して構成することができます。

# **IBM MQ Explorer の別のクラスター情報源の指定**

どのキュー・マネージャーがクラスターに属しているかの情報を IBM MQ Explorer が取得するための、フ ル・リポジトリー・キュー・マネージャーを変更することができます。

# <span id="page-140-0"></span>**このタスクについて**

IBM MQ Explorer は、クラスターごとに、 どのキュー・マネージャーがそのクラスターに属しているかに 関する情報をクラスターのフル・リポジトリー・キュー・マネージャーの 1 つから取得します。 IBM MQ Explorer の情報源を変更するには、 同じクラスターに属している別のフル・リポジトリー・キュー・マネ ージャーを指定します。

別のフル・リポジトリー・キュー・マネージャーを指定するには、以下の手順を実行します。

## **手順**

- 1. ナビゲーター・ビューでクラスターをクリックします。 コンテンツ・ビューに、現在の情報源であるフ ル・リポジトリー・キュー・マネージャーの名前が表示されます。
- 2. コンテンツ・ビューで、**「選択...」**をクリックします。 ダイアログが開きます。
- 3. リストからフル・リポジトリー・キュー・マネージャーを選択し、**「完了」**をクリックします。

### **タスクの結果**

コンテンツ・ビューに、選択したキュー・マネージャーの名前が表示されます。 IBM MQ Explorer では、 指定されたフル・リポジトリー・キュー・マネージャーからのクラスターに関する情報が リフレッシュさ れます。

詳しくは、『分散キューイングとクラスター』を参照してください。

#### **関連概念**

141 ページの『クラスター・リポジトリー』

クラスター・リポジトリーには、クラスターのメンバーであるキュー・マネージャーの情報や、 クラスタ ー・チャネルの情報など、クラスターに関する情報が含まれています。 リポジトリーは、クラスター内の キュー・マネージャーによってホストされます。

#### **関連タスク**

134 [ページの『キュー・マネージャー・クラスターの作成および構成』](#page-133-0)

クラスターとは、相互に論理的に関連付けられ、情報を共有できる 2 つ以上のキュー・マネージャーのグ ループのことです。 IBM MQ Explorer のウィザードとプロパティー・ダイアログを使用して、キュー・マ ネージャー・クラスターを作成して構成することができます。

# **クラスター・リポジトリー**

クラスター・リポジトリーには、クラスターのメンバーであるキュー・マネージャーの情報や、 クラスタ ー・チャネルの情報など、クラスターに関する情報が含まれています。 リポジトリーは、クラスター内の キュー・マネージャーによってホストされます。

通常、可用性を確保するために、2 つのキュー・マネージャー (別のコンピューター上の) がフル・リポジ トリーをホストします。フル・リポジトリーには、クラスターおよびそのリソースに関する完全な情報セ ットが含まれています。 2 つのキュー・マネージャーは、リポジトリーの同期を維持するためにメッセー ジを交換します。 クラスター内のその他すべてのキュー・マネージャーは、部分リポジトリーをホストし ます。部分リポジトリーには、クラスターおよびそのリソースに関する一部の情報セットが含まれていま す。

キュー・マネージャーの部分リポジトリーには、 キュー・マネージャーがメッセージを交換する必要があ るキュー・マネージャー関する情報のみが含まれています。 キュー・マネージャーは、フル・リポジトリ ーからのリフレッシュを要求し、 情報が変更された場合に、フル・リポジトリー・キュー・マネージャー がこの新情報を送信するようにします。 多くの場合、キュー・マネージャーの部分リポジトリーには、ク ラスター内で実行する必要があるすべての情報が入っています。 その他の情報が必要になると、キュー・ マネージャーは完全リポジトリーにその情報を照会し、これにより、部分リポジトリーを更新します。

このために、各キュー・マネージャーでは、2 つの特殊なタイプのチャネルが使用されています。クラスタ ー送信側 (CLUSSDR) とクラスター受信側 (CLUSRCVR) です。

### <span id="page-141-0"></span>**DHCP**

コンピューターで DHCP (IP アドレスの動的割り振り) が使用されている場合は、 コンピューターの IP ア ドレスではなくコンピューターの名前を使用してリポジトリーの接続名属性を定義することをお勧めしま す。 これは、リポジトリーの検索に接続名が使用されるためです。 コンピューターの IP アドレスが使用 され、その後で IP アドレスが変更された場合、その他のキュー・マネージャーは、このリポジトリーを見 つけることができません。 このことは、クラスター内のすべてのキュー・マネージャーが 1 台のコンピュ ーターにある場合にも当てはまります。 やはり IP アドレスがリポジトリーの検索に使用されるためです。

#### **関連概念**

38 [ページの『キュー・マネージャー・クラスター』](#page-37-0)

クラスターとは、相互に論理的に関連付けられ、情報を共有できる 2 つ以上のキュー・マネージャーのグ ループのことです。 特定のチャネル定義、リモート・キュー定義、または伝送キューをセットアップせず に、 キュー・マネージャーは、同じクラスター内の別の任意のキュー・マネージャーにメッセージを送信 できます。 これは、この情報がすべて、クラスター内のすべてのキュー・マネージャーがアクセスするリ ポジトリーに保持されているためです。

24 [ページの『チャネル』](#page-23-0)

IBM MQ は、メッセージ・チャネル、MQI チャネル、および AMQP チャネルという 3 つの異なるタイプの チャネルを使用できます。

# **キュー・マネージャーを複数のクラスターのフル・リポジトリーにする**

キュー・マネージャーを同時に複数のクラスターのフル・リポジトリーにすることができます。

## **このタスクについて**

キュー・マネージャーを複数のクラスターのフル・リポジトリーにする場合は、 キュー・マネージャーの 名前リストを作成し、この名前リストにクラスターの名前をリストする必要があります。 **「クラスターの 作成」**ウィザードでは名前リストを編集しないため、IBM MQ Explorer で複数のクラスターを 手動で管理 する必要があります。

キュー・マネージャーを複数のクラスターのフル・リポジトリーにするには、以下の手順を実行します。

# **手順**

- 1. キュー・マネージャーの新しい名前リストを作成します。
- 2. 新規名前リストの**「プロパティー」**ダイアログが開き、名前リストを編集します。
	- a)**「プロパティー」**ダイアログの**「一般」**ページ の**「名前」**フィールドで、**「編集」**をクリックします。 **「名前の編集」**ダイアログが開きます。
	- b)**「追加」**をクリックします。 「名前の追加」ダイアログが開きます。
	- c)**「名前の追加」**ダイアログで、キュー・マネージャーをフル・リポジトリーにするクラスターの名前 を入力して、 **「OK」**をクリックします。
	- d) キュー・マネージャーをフル・リポジトリーにする各クラスターの名前を追加します。
	- e)**「名前の編集」**ダイアログで**「OK」**をクリックして、 **「プロパティー」**ダイアログに戻ります。
	- f)**「OK」**をクリックして変更を適用し、**「プロパティー」**ダイアログを閉じます。
- 3. キュー・マネージャーの**「プロパティー」**ダイアログを開いて、名前リストを指定します。
	- a)**「プロパティー」**ダイアログの**「リポジトリー」**ページで、 **「クラスターのリストのリポジトリー」** をクリックして、フィールドに名前リストの 名前を入力します。
	- b)**「OK」**をクリックして変更を適用し、**「プロパティー」**ダイアログを閉じます。

# **タスクの結果**

キュー・マネージャーが、名前リストにリストされている クラスターの**「フル・リポジトリー」**フォルダ ーに追加されます。 以前、**「キュー・マネージャー・クラスター」**フォルダーに表示されていなかった ク ラスターも表示されます。

#### <span id="page-142-0"></span>**関連概念**

29 [ページの『名前リスト』](#page-28-0) 名前リストは、他のオブジェクト名のリストを含む IBM MQ オブジェクトです。

### **関連タスク**

16 [ページの『キュー・マネージャーとオブジェクトの作成および構成』](#page-15-0) ナビゲーター・ビューとコンテンツ・ビューを使用して、IBM MQ Explorer でキュー・マネージャーやオブ ジェクトの作成、構成、および削除を行うことができます。

41 [ページの『キュー・マネージャーおよびオブジェクトの構成』](#page-40-0)

プロパティー・ダイアログを使用して、IBM MQ Explorer からキュー・マネージャーのプロパティーおよび それらのオブジェクトの多くを構成することができます。

# **クラスターにおけるキューの共用**

クラスターに属しているキュー・マネージャーは、1 つ以上のキューをクラスターの他のメンバーと共用で きます。

## **このタスクについて**

クラスターのキューを共用するには、以下の条件が満たされている必要があります。

- キューを所有するキュー・マネージャーは、クラスターのメンバーである必要があります。
- キュー・マネージャーのクラスターのメンバーシップは中断状態ではなりません。

クラスターのキューを共用するには、以下の手順を実行します。

## **手順**

- 1. ナビゲーター・ビューで、キュー・マネージャーの**「キュー」**フォルダーをクリックします。 キュー・ マネージャーのキューがコンテンツ・ビューに表示されます。
- 2. コンテンツ・ビューで、共用するキューを右クリックしてから、**「プロパティー...」**をクリックします。 キューの「プロパティー」ダイアログが開きます。
- 3.「プロパティー」ダイアログの**「クラスター」**ページ で、**「クラスター内で共用」**をクリックして、キュ ーを共用するクラスターの名前を 入力します。 キューがクラスター内で既に共用されていたり、複数の クラスターのキューを共用する場合 は、**「クラスターのリスト内で共用」**をクリックして、クラスター のリストが含まれている 名前リストの名前を入力します。
- 4.**「OK」**をクリックして、変更を適用します。

## **タスクの結果**

これで、キューが共用されているクラスター内のすべてのキュー・マネージャーに対してキューが使用可 能になります。

#### **関連概念**

29 [ページの『名前リスト』](#page-28-0)

名前リストは、他のオブジェクト名のリストを含む IBM MQ オブジェクトです。

38 [ページの『キュー・マネージャー・クラスター』](#page-37-0)

クラスターとは、相互に論理的に関連付けられ、情報を共有できる 2 つ以上のキュー・マネージャーのグ ループのことです。 特定のチャネル定義、リモート・キュー定義、または伝送キューをセットアップせず に、 キュー・マネージャーは、同じクラスター内の別の任意のキュー・マネージャーにメッセージを送信 できます。 これは、この情報がすべて、クラスター内のすべてのキュー・マネージャーがアクセスするリ ポジトリーに保持されているためです。

### **関連タスク**

135 [ページの『キュー・マネージャー・クラスターの作成』](#page-134-0)

IBM MQ Explorer では、キュー・マネージャー・クラスターがオブジェクトとして扱われるため、キュー・ マネージャー・クラスターを他の MQ オブジェクトと同様に作成し、管理することができます。

136 [ページの『クラスターにキュー・マネージャーを追加する』](#page-135-0)

<span id="page-143-0"></span>キュー・マネージャーは、フル・リポジトリーまたは部分リポジトリーとしてクラスターに追加できます。

139 [ページの『キュー・マネージャーのクラスター・メンバーシップを再開する』](#page-138-0)

以前にクラスターの 1 つのキュー・マネージャーのメンバーシップを中断し、後にそのキュー・マネージ ャーのメンバーシップを再開する必要が生じた場合には、キュー・マネージャーの接続詳細を再入力しな くてもこれを行うことができます。

# **リモート・クラスター・キュー・マネージャーへの接続**

クラスター情報源を中間キュー・マネージャーとして使用して IBM MQ Explorer をリモート・キュー・マ ネージャーに接続できます。

# **このタスクについて**

IBM MQ Explorer に表示されているクラスターに属しているリモート・キュー・マネージャーのうち、IBM MQ Explorer が認識していないキュー・マネージャーについては、キュー・マネージャーのアイコンに未接 続であることが示されます。 IBM MQ Explorer がリモート・キュー・マネージャーに関する情報を取得す るには、 キュー・マネージャーに接続されている必要があります。 当然、キュー・マネージャーの接続の 詳細を知らない場合は、この 情報を**「キュー・マネージャー」**フォルダーに簡単に追加することはできず、 キュー・マネージャーを管理できる必要もありません。 このため、クラスター情報源を中間キュー・マネ ージャーとして使用して IBM MQ Explorer を リモート・キュー・マネージャーに接続できます。

例えば、QMX がフル・リポジトリー・キュー・マネージャーであり、IBM MQ Explorer がクラスターに 関 するすべての情報を QMX から取得する場合は、QMX を中間のキュー・マネージャーとして使用して リモ ート・クラスター・キュー・マネージャー QMZ に接続できます。 つまり、クラスターのフル・リポジトリ ー・キュー・マネージャー QMX がすでにリモート・クラスター・キュー・マネージャーの 接続の詳細を持 っているため、IBM MQ Explorer がこの情報を認識する必要はありません。

IBM MQ Explorer がリモート・クラスター・キュー・マネージャーに接続されている場合、 リモート・ク ラスター・キュー・マネージャーを管理する には、**「キュー・マネージャー」**フォルダーのキュー・マネー ジャーを表示します。

リモート・クラスター・キュー・マネージャーに接続するには、ナビゲーター・ビュー (**「キュー・マネー ジャー・クラスター」**フォルダー内) で、キュー・マネージャーを右クリックしてから**「キュー・マネージ ャーへ接続」**をクリックします。

IBM MQ Explorer は、クラスターに関する IBM MQ Explorer の情報源であるフル・リポジトリー・キュー・ マネージャーを使用して、リモート・クラスター・キュー・マネージャーに接続します。 キュー・マネー ジャーをクリックすると、コンテンツ・ビューにクラスター・キューおよびクラスター・チャネルが表示 されます。

詳しくは、『分散キューイングとクラスター』を参照してください。

### **関連タスク**

134 [ページの『キュー・マネージャー・クラスターの作成および構成』](#page-133-0) クラスターとは、相互に論理的に関連付けられ、情報を共有できる 2 つ以上のキュー・マネージャーのグ ループのことです。 IBM MQ Explorer のウィザードとプロパティー・ダイアログを使用して、キュー・マ ネージャー・クラスターを作成して構成することができます。

# **リモート・クラスター・キュー・マネージャーの管理**

クラスター情報源を中間キュー・マネージャーとして使用してリモート・クラスター・キュー・マネージ ャーに接続した後に、 **「キュー・マネージャー」**フォルダーにキュー・マネージャーが表示されるように 選択することができます。 その後、その接続を使用してリモート・キュー・マネージャーを管理できます。

### **始める前に**

クラスター・キュー・マネージャーが**「キュー・マネージャー」**フォルダーに表示されていない場合、 こ のクラスター・キュー・マネージャーは、 切断されたものとして**「キュー・マネージャー・クラスター」** フォルダーに表示されます。 クラスター情報源を中間キュー・マネージャーとして使用してリモート・ク ラスター・キュー・マネージャーに接続できます。 リモート・クラスター・キュー・マネージャーが IBM
MQ Explorer に接続されているときは、この接続を使用してキュー・マネージャーを管理できますが、まず そのキュー・マネージャーを**「キュー・マネージャー」**フォルダーに表示する必要があります。

# **このタスクについて**

IBM MQ Explorer でリモート・クラスター・キュー・マネージャーを管理するには、次のようにします。

## **手順**

1. リモート・クラスター・キュー・マネージャーが IBM MQ Explorer に接続されていることを確認しま す。 詳しくは、[リモート・クラスター・キュー・マネージャーへの接続を](#page-143-0)参照してください。

2. キュー・マネージャーを右クリックして**「キュー・マネージャー・フォルダーに表示」**を選択します。

### **タスクの結果**

キュー・マネージャーが**「キュー・マネージャー」**フォルダーに追加され、他の リモート・キュー・マネ ージャーと同様にこのキュー・マネージャーを管理できます。

144 [ページの『リモート・クラスター・キュー・マネージャーへの接続』](#page-143-0) クラスター情報源を中間キュー・マネージャーとして使用して IBM MQ Explorer をリモート・キュー・マ ネージャーに接続できます。

140 ページの『IBM MQ Explorer [の別のクラスター情報源の指定』](#page-139-0) どのキュー・マネージャーがクラスターに属しているかの情報を IBM MQ Explorer が取得するための、フ ル・リポジトリー・キュー・マネージャーを変更することができます。

100 [ページの『リモート・キュー・マネージャーの管理』](#page-99-0) IBM MQ Explorer で、リモート・コンピューター上の IBM MQ キュー・マネージャーをリモート管理用に 使用可能にすることができます。

38 [ページの『キュー・マネージャー・クラスター』](#page-37-0)

クラスターとは、相互に論理的に関連付けられ、情報を共有できる 2 つ以上のキュー・マネージャーのグ ループのことです。 特定のチャネル定義、リモート・キュー定義、または伝送キューをセットアップせず に、 キュー・マネージャーは、同じクラスター内の別の任意のキュー・マネージャーにメッセージを送信 できます。 これは、この情報がすべて、クラスター内のすべてのキュー・マネージャーがアクセスするリ ポジトリーに保持されているためです。

# **セキュリティーと権限の管理**

IBM MQ のセキュリティー対応機能には、Transport Layer Security (TLS) の使用によるチャネルのセキュリ ティー保護や IBM MQ オブジェクトへのアクセス制御などがあります。

# **このタスクについて**

IBM MQ Explorer では、TLS セキュリティーとオブジェクト権限の両方を管理できます。 詳しくは、以下 を参照してください。

- 146 ページの『TLS [を使用したチャネルの保護』](#page-145-0)
- 155 [ページの『許可サービスでのオブジェクト権限の管理』](#page-154-0)

TLS やオブジェクト権限など、IBM MQ キュー・マネージャー・ネットワークのセキュリティーを確保する 方法の詳細については、保護を参照してください。

#### **関連タスク**

187 ページの『Windows および Linux (x86 [プラットフォームおよび](#page-186-0) x86-64 プラットフォーム) で IBM MQ [を構成する権限をユーザーに付与します』](#page-186-0)

IBM MQ は、通常のユーザーおよびグループ権限を使用して、IBM MQ アプリケーションと IBM MQ 管理を 保護します。

188 ページの『Multiplatforms [での許可サービス情報のリフレッシュ』](#page-187-0)

Multiplatforms では、エンティティーに変更を加えた場合、許可サービスのエンティティー情報をリフレッ シュする必要があります。 エンティティーに行った変更により影響を受ける各キュー・マネージャーごと に、リフレッシュしてください。

<span id="page-145-0"></span>189 ページの『TLS [セキュリティーのリフレッシュ』](#page-188-0)

チャネルを再始動せずに、鍵リポジトリーに変更を加えることができます。 ただし、チャネルの実行中に メモリー内に保持されているキー・リポジトリーのコピーは影響を受けません。 キー・リポジトリーのキ ャッシュしたコピーをリフレッシュすると、現在キュー・マネージャー上で実行中の TLS チャネルは、新 しい情報で更新されます。

190 ページの『ESM [クラスのリフレッシュ](#page-189-0) (z/OS のみ)』

IBM MQ for z/OS はそれ自体で権限検査は行いません。その代わり、権限検査の要求を外部セキュリティ ー・マネージャー (ESM) に送付します。

# **TLS を使用したチャネルの保護**

TLS (Transport Layer Security) プロトコルを使用すると、キュー・マネージャーが他のキュー・マネージャ ーまたはクライアントと安全に通信を行うことができます。

# **このタスクについて**

*TLS* の概念

TLS 対応接続は、以下の方法で保護されています。

- **認証**: TLS 対応接続を開始したキュー・マネージャーまたはクライアントは、接続先のキュー・マネージ ャーの識別の点で保証されています。接続を受け取るキュー・マネージャーは、接続を開始するキュー・ マネージャーまたはクライアントの ID を確認できます。
- **メッセージのプライバシー**: 固有のセッション鍵に基づいて、接続中に交換されたすべての情報が TLS で 暗号化されます (そのような動作が構成されている場合)。 これにより、権限のない関係者により情報が 傍受された場合でも、その情報は表示されません。
- **メッセージの整合性**: 接続中に、データを改ざんすることはできません。
- **認証局チェーン**: 認証局 (CA) チェーン内の各証明書は、チェーン内の親証明書によって識別される エン ティティーで署名されます。 チェーンのヘッドは、ルート CA 証明書になります。 ルート証明書は常に ルート CA 自体によって署名されます。 チェーン内のすべての証明書の署名が検証されていなければな りません。

シーケンスの概要

以下の手順で説明されているように、セキュリティーには 2 つのステージがあります。

## **手順**

- 1. キュー・マネージャーが他方のキュー・マネージャーに接続するとき、2 つのキュー・マネージャーは 標準の TLS 証明書交換を実行し、妥当性を検査します。 妥当性検査が正常に終了すると、接続が確立さ れます。 これを行うには、キュー・マネージャーおよび使用されるチャネルの両方に適切な認証設定値 を構成する必要があります。
- 2. チャネルに沿って特定のキュー・マネージャーから別のキュー・マネージャーへメッセージが 送信され るとき、証明書交換時に設定されたセッション鍵によってデータが暗号化されます。 これを行うには、 適切な CipherSpecs を指定してチャネルを構成する必要があります。

# **タスクの結果**

シーケンスの詳細

キュー・マネージャー QM1 と QM2 の間の単純な TLS 接続の一般的なシーケンスは、以下の通りです。

- 1. QM1 は QM2 に接続します。
- 2. QM2 で使用される個人証明書は QM1 に送信されます。
- 3. QM1 は、認証局証明書のチェーンに照らして個人証明書を認証します。
- 4. Online Certificate Status Protocol (OCSP) がサーバー・プラットフォームでサポートされている場合、 QM1 はオプションとして証明書の取り消しを検査します。 OCSP について詳しくは、31 [ページの](#page-30-0) 『[Online Certificate Status Protocol \(OCSP\)](#page-30-0) の使用』を参照してください。
- <span id="page-146-0"></span>5. QM1 はオプションとして、証明書取り消しリスト (CRL) に照らして個人証明書を検査します。 詳しく は、149 [ページの『キュー・マネージャーでの](#page-148-0) TLS の構成』 を参照してください。
- 6. QM1 は任意で、ある定義済みピア名に一致する個人証明書のみを受け入れるためのフィルターを適用し ます。 詳しくは、152 ページの『TLS [チャネルの構成』](#page-151-0) を参照してください。

7. QM1 は、(すべてについて問題がなければ) QM2 からの個人証明書を受け入れます。

8. これで、セキュア接続が確立されます。

より確実なセキュリティーのために、QM2 は、QM1 から証明書を要求できます。 この場合は、以下のス テップも実行されます。

1. QM1 は、割り当てられた個人証明書を QM2 に送信します。

2. QM2 は、前に示したのと同じ検査 (ステップ 3、4、および 5) を行います。

3. QM2 は、すべてについて問題がなければ、QM1 からの個人証明書を受け入れます。

これで、セキュア接続が確立されます。

詳しくは、保護を参照してください。

#### **関連タスク**

147 ページの『IBM MQ の TLS セキュリティーの構成』

TLS セキュリティーを構成するには、TLS が有効な接続を使用する各キュー・マネージャーと各クライアン トで TLS をセットアップします。

149 [ページの『キュー・マネージャーでの](#page-148-0) TLS の構成』

IBM **strmqikm** (iKeyman) GUI を開始した後に、それを使用して TLS 証明書を管理できます。 証明書取り 消しリストまたは OCSP 認証を使用して証明書を認証することもできます。

#### **関連資料**

452 [ページの『認証情報プロパティー』](#page-451-0)

すべてのタイプの認証情報オブジェクトにプロパティーを設定することができます。 プロパティーによっ ては、すべてのタイプの認証情報オブジェクトに適用されるわけではないものや、z/OS 認証情報オブジェ クトに固有のものもあります。

#### *IBM MQ* **の** *TLS* **セキュリティーの構成**

TLS セキュリティーを構成するには、TLS が有効な接続を使用する各キュー・マネージャーと各クライアン トで TLS をセットアップします。

# **このタスクについて**

概要および TLS 接続を確立するため、どのように証明書が使用されるかについては、[IBM MQ](#page-145-0) による SSL [セキュリティーの使用を](#page-145-0)参照してください。

キュー・マネージャーでの *TLS* の設定

キュー・マネージャーで TLS をセットアップするには、TLS 対応の接続を使用するキュー・マネージャー ごとに以下のようにします。

# **手順**

- 1. キュー・マネージャーが使用するディジタル証明書を管理します。 詳しくは、SSL [証明書の管理](#page-147-0)を参照 してください。
- 2. TLS 対応メッセージング用にキュー・マネージャーを構成します。 詳しくは[、キュー・マネージャーで](#page-148-0) の SSL [の構成](#page-148-0)を参照してください。
- 3. TLS を使用するセキュア・メッセージングをサポートするよう、チャネルを構成します。 詳しくは、[SSL](#page-151-0) [チャネルの構成](#page-151-0)を参照してください。

# **タスクの結果**

*IBM MQ MQI* クライアントでの *TLS* の設定

<span id="page-147-0"></span>IBM MQ クライアント上で TLS をセットアップするには、TLS 対応の接続を使用するクライアントごとに以 下のようにします。

- 1. クライアントが使用するディジタル証明書を管理します。 詳しくは、SSL 証明書の管理を参照してくだ さい。
- 2. TLS 対応メッセージング用にクライアントを構成します。 詳しくは、IBM MQ [クライアントの](#page-152-0) SSL 構成 を参照してください。
- 3. TLS を使用するセキュア・メッセージングをサポートするよう、クライアントのチャネル定義を構成し ます。詳しくは、IBM MQ [クライアントの](#page-152-0) SSL 構成を参照してください。

詳しくは、保護を参照してください。

#### *TLS* **証明書の管理**

GUI を使用してローカル・コンピューター上の TLS 証明書を管理するには、 IBM **strmqikm** コマンド (iKeyman) を使用します。

## **このタスクについて**

このタスク内の情報は、ローカル・コンピューターで TLS 証明書を管理する際に適用されます。

**strmqikm** を使用して、リモート・コンピューターで TLS 証明書を管理することはできません。

**strmqikm** で個人証明書を処理するには、以下の手順を実行する必要があります。

## **手順**

- 1. キュー・マネージャーの**「キー・リポジトリー」**属性で指定されている ロケーション内の鍵データベー ス・ファイルを作成します。
- 2. 認証局 (CA) に要求して、個人証明書を取得し、正しいラベルおよびその CA 証明書の完全なチェーンを ルート証明書に戻します。
- 3. 正しい順序で、すべての証明書を **strmqikm** を使用してキュー・マネージャーのキー・リポジトリーに 追加します。

# **タスクの結果**

**strmqikm** の使用方法について、またセキュリティーについて詳しくは、保護を参照してください。

### **関連タスク**

148 ページの『IBM strmqikm (iKeyman) GUI の呼び出し』

IBM **strmqikm** (iKeyman) を使用して TLS 証明書を管理する GUI では、最初に IBM MQ Explorer から **strmqikm** を開く必要があります。

147 ページの『IBM MQ の TLS [セキュリティーの構成』](#page-146-0)

TLS セキュリティーを構成するには、TLS が有効な接続を使用する各キュー・マネージャーと各クライアン トで TLS をセットアップします。

### **関連資料**

343 [ページの『キュー・マネージャー・プロパティー』](#page-342-0) ローカルとリモートの両方のキュー・マネージャーにプロパティーを設定することができます。

### *IBM strmqikm (iKeyman) GUI* **の呼び出し**

IBM **strmqikm** (iKeyman) を使用して TLS 証明書を管理する GUI では、最初に IBM MQ Explorer から **strmqikm** を開く必要があります。

## **このタスクについて**

### *strmqikm*

IBM MQ Explorer から **strmqikm** を開くには、以下の手順を実行します。

<span id="page-148-0"></span>**手順**

1. IBM MQ Explorer を開始します。

2.「ナビゲーター」ビューで、**「IBM MQ」**を右クリックし、**「SSL 証明書の管理...」**をクリックします。

# **タスクの結果**

IBM **strmqikm** GUI が開きます。

**strmqikm** を使用して、リモート・コンピューターで TLS 証明書を管理することはできません。

**strmqikm** の使用方法については、またセキュリティーについて詳しくは、IBM MQ の保護を参照してくだ さい。

## **関連タスク**

146 ページの『TLS [を使用したチャネルの保護』](#page-145-0)

TLS (Transport Layer Security) プロトコルを使用すると、キュー・マネージャーが他のキュー・マネージャ ーまたはクライアントと安全に通信を行うことができます。

## **キュー・マネージャーでの** *TLS* **の構成**

IBM **strmqikm** (iKeyman) GUI を開始した後に、それを使用して TLS 証明書を管理できます。 証明書取り 消しリストまたは OCSP 認証を使用して証明書を認証することもできます。

# **始める前に**

**strmqikm** GUI を開始する方法について詳しくは、 148 ページの『[IBM strmqikm \(iKeyman\) GUI](#page-147-0) の呼び出 [し』](#page-147-0)を参照してください。

# **このタスクについて**

このタスクでは、IBM MQ クライアントで TLS の作業をするために使用するコマンドを紹介します。 詳し くは、保護および IBM MQ MQI クライアント・セキュリティーのセットアップを参照してください。

以下のいずれかのタスクを実行します。

- 1. キュー・マネージャーのキー・リポジトリーの作成
- 2. [キュー・マネージャーのキー・リポジトリーの場所の変更](#page-149-0)
- 3. [証明書取り消しリストによる証明書の認証](#page-149-0)
- 4. OCSP [認証による証明書の認証](#page-149-0)
- 5. [暗号化ハードウェアの構成](#page-150-0)

# **手順**

• [オプション 1] キュー・マネージャーのキー・リポジトリーの作成

キー・リポジトリーとは、キュー・マネージャーが使用する証明書を格納する場所です。 Windows、 Linux、および UNIX プラットフォームでは、キー・リポジトリーは鍵データベース・ファイルとして知 られています。

キー・リポジトリーにキュー・マネージャーの証明書を保管する前に、この場所に鍵データベース・フ ァイルが 存在していることを確認する必要があります。

- a) キュー・マネージャーのキー・リポジトリーの場所を見つけます。 これは、キュー・マネージャーの**「キー・リポジトリー」**属性で指定されます。
- b) 鍵データベース・ファイルを作成する必要がある場合は、**strmqikm** GUI を使用して作成します。 詳しくは、148 ページの『[IBM strmqikm \(iKeyman\) GUI](#page-147-0) の呼び出し』を参照してください。
- <span id="page-149-0"></span>c) **strmqikm** GUI で、キュー・マネージャーのキー・リポジトリーに、他のキュー・マネージャーから 受け取った証明書の検証に必要になる可能性のある、すべての認証局 (CA) 証明書が含まれているこ とを確認します。
- [オプション 2] キュー・マネージャーのキー・リポジトリーの場所の変更

特定の状況では、例えば 1 つのオペレーティング・システムですべてのキュー・マネージャーによって 共有される 1 つの場所を使用するために、キー・リポジトリーの場所を変更することもできます。

キュー・マネージャーのキー・リポジトリーを変更するには、以下のようにします。

- a) キュー・マネージャーのプロパティーでキー・リポジトリーの場所を以下のように変更します。
	- a. IBM MQ Explorer を開き、**「キュー・マネージャー」**フォルダーを展開します。
	- b. キュー・マネージャーを右クリックして**「プロパティー」**を選択します。
	- c.**「SSL」**プロパティー・ページで、**「キー・リポジトリー」**フィールドのパスを編集して、選択し たディレクトリーを 指すようにします。
	- d.「**警告**」ダイアログで**「はい」**をクリックします。
- b) **strmqikm** GUI を使用して、キュー・マネージャーの個人証明書を新規の場所に転送します。 詳しくは、保護を参照してください。
- [オプション 3] 証明書取り消しリストによる証明書の認証

認証機関 (CA) は、信頼できない証明書を証明書取り消しリスト (CRL) で公開することによって、 その ような証明書を取り消すことができます。 証明書がキュー・マネージャーまたは IBM MQ MQI クライ アントにより受け取られたとき、 CRL に照らし合わせて検査し、その証明書が取り消されていないこと を確認できます。 CRL 検査は、TLS 対応メッセージングの実現に必須ではありませんが、ユーザー証明 書の信頼性を保証するために推奨されます。

LDAP CRL サーバーへの接続をセットアップするには、以下の手順を実行します。

- a) IBM MQ Explorer で、キュー・マネージャーを展開します。
- b) タイプ**「CRL LDAP」**の認証情報オブジェクトを作成します。 詳しくは、16 [ページの『キュー・マ](#page-15-0) [ネージャーとオブジェクトの作成および構成』](#page-15-0)を参照してください。
- c) 前のステップを繰り返して、必要な数の CRL LDAP 認証情報オブジェクトを作成します。
- d) 名前リストを作成し、ステップ 2 と 3 で作成した認証情報オブジェクトの名前をこの名前リストに 追加します。 詳しくは、16 [ページの『キュー・マネージャーとオブジェクトの作成および構成』を](#page-15-0)参照してくだ さい。
- e) キュー・マネージャーを右クリックして**「プロパティー」**を選択します。
- f)**「SSL」**ページの**「CRL 名前リスト」**フィールドに、 ステップ 4 で作成した名前リストの名前を入力 します。
- g) **OK** をクリックします。

これで、キュー・マネージャーが受け取る証明書は、LDAP サーバーで保持されている CRL に対して認 証されます。

代替 LDAP サーバーへの接続を最大 10 まで名前リストに追加でき、1 つまたは複数の LDAP サーバーに アクセス不能に なったとき、サービスの継続性を保証できます。

# • [オプション 4] OCSP 認証による証明書の認証

● Windows ● UNIX | UNIX および Windows では、IBM MQ TLS サポートにより、OCSP (Online Certificate Status Protocol) または LDAP (Lightweight Directory Access Protocol) サーバー上の CRL と ARL を使用して、取り消された証明書がないか検査されます。 OCSP が推奨される方法です。 IBM MQ classes for Java および IBM MQ classes for JMS では、クライアント・チャネル定義テーブル・ファイ ルの OCSP 情報を使用できません。 ただし、失効した証明書および OCSP に記載されている方法で OCSP を構成することができます。

<span id="page-150-0"></span>IF IBM i IBM i および z/OS では OCSP 検査がサポートされませんが、OCSP 情報を含 z/OS むクライアント・チャネル定義テーブル (CCDT) を生成することができます。

CCDT および OCSP について詳しくは、クライアント・チャネル定義テーブルを参照してください。

OCSP サーバーへの接続をセットアップするには、以下の手順を実行します。

a) IBM MQ Explorer で、キュー・マネージャーを展開します。

- b) タイプ**「OCSP」**の認証情報オブジェクトを作成します。 詳しくは、16 [ページの『キュー・マネージャーとオブジェクトの作成および構成』を](#page-15-0)参照してくだ さい。
- c) 前のステップを繰り返して、必要な数の OCSP 認証情報オブジェクトを作成します。
- d) 名前リストを作成し、ステップ 2 と 3 で作成した OCSP 認証情報オブジェクトの名前をこの名前リ ストに追加します。 詳しくは、16 [ページの『キュー・マネージャーとオブジェクトの作成および構成』を](#page-15-0)参照してくだ さい。
- e) キュー・マネージャーを右クリックして**「プロパティー」**を選択します。
- f)**「SSL」**ページの**「取り消し名前リスト」**フィールドに、 ステップ 4 で作成した名前リストの名前を 入力します。

g) **OK** をクリックします。

キュー・マネージャーが受け取る証明書が、OCSP 応答側に照らして認証されます。

キュー・マネージャーが OCSP 情報を CCDT に書き込みます。

ソケット・ライブラリーで一度に使用できる OCSP 応答側 URL が 1 つのみであるため、名前リストには 1 つの OCSP オブジェクトしか追加できません。

#### • [オプション 5] 暗号化ハードウェアの構成

IBM MQ は暗号ハードウェアをサポートすることができますが、それに従ってキュー・マネージャーを 構成する 必要があります。

a) IBM MQ Explorer を開始します。

b)「ナビゲーター」ビューで、キュー・マネージャーを右クリックして から、**「プロパティー」**をクリ ックします。

**「プロパティー」**ダイアログが開きます。

- c)**「SSL」**ページで、**「構成」**をクリックします。 **「暗号ハードウェア設定」**ダイアログが開きます。
- d)**「暗号ハードウェア設定」**ダイアログで、PKCS #11 ドライバーへのパス、トークン・ラベル、トー クン・パスワード、およびシンメトリック暗号設定を入力します。

サポートされているすべての暗号カードに PKCS #11 が使用されていて、Rainbow Cryptoswift カー ドまたは nCipher nFast カードへの参照は無視されます。

e) **OK** をクリックします。

こうして、キュー・マネージャーは暗号ハードウェアを使用するように構成されました。

IKEYMAN を使用して、PKCS #11 ハードウェアに保管されている証明書を処理することもできます。

詳しくは、保護を参照してください。

#### **関連タスク**

147 ページの『IBM MQ の TLS [セキュリティーの構成』](#page-146-0)

TLS セキュリティーを構成するには、TLS が有効な接続を使用する各キュー・マネージャーと各クライアン トで TLS をセットアップします。

153 ページの『IBM MQ [クライアントの](#page-152-0) TLS の構成』

IBM MQ クライアント証明書を管理し、TLS を使用するようにチャネルを構成し、証明書取り消しリストま たは OCSP 認証を使用して証明書を認証します。

### <span id="page-151-0"></span>**関連資料**

452 [ページの『認証情報プロパティー』](#page-451-0)

すべてのタイプの認証情報オブジェクトにプロパティーを設定することができます。 プロパティーによっ ては、すべてのタイプの認証情報オブジェクトに適用されるわけではないものや、z/OS 認証情報オブジェ クトに固有のものもあります。

## *TLS* **チャネルの構成**

TLS チャネルを構成するには、「**チャネル・プロパティー**」ダイアログの**「SSL」**ページを使用して、使用 する暗号仕様を定義します。 オプションで、チャネルを構成して、指定された値と一致する所有者の識別 名の属性を持つ証明書のみを受け入れることができます。 オプションで、キュー・マネージャーのチャネ ルを構成できます。これにより、開始する相手先が独自の個人証明書を送信しない場合、キュー・マネー ジャーは接続を拒否できます。

# **このタスクについて**

IBM MQ Explorer でチャネルを構成するには、以下の手順を実行します。

# **手順**

- 1. IBM MQ Explorer を開きます。
- 2.**「ナビゲーター」**ビューで、**「キュー・マネージャー」**フォルダーを展開し、**「チャネル」**フォルダーを クリックします。
- 3.**「コンテンツ」**ビューでチャネルを右クリックしてから、**「プロパティー」**をクリックします。
- 4. **プロパティー**・ダイアログで、**「SSL」**ページを開きます。

# **タスクの結果**

以下の作業のために**「チャネル・プロパティー」**ダイアログの**「SSL」**ページを使用します。

メッセージ・セキュリティーの設定

TLS 対応メッセージングによって、メッセージ・セキュリティーを保証する 2 つの方式が提供されます。

- 暗号化により、メッセージが傍受された場合にそのメッセージが判読不能であることが保証されます。
- ハッシュ機能により、メッセージが変更された場合に検出されることが保証されます。

これらの方式の組み合わせは、暗号仕様または CipherSpec と呼ばれます。 チャネルの両端には同じ CipherSpec を設定する必要があります。設定していない場合、TLS 対応メッセージングは失敗します。 詳 しくは、保護を参照してください。

**「プロパティー」**ダイアログの**「SSL」**ページで、以下のいずれかを行います。

- •**「標準暗号」**フィールドから、標準暗号を選択します。
- 上級者が IBM MQ の事前定義リストに含まれていない新しい CipherSpec を含む z/OS プラットフォーム または IBM i プラットフォームでキュー・マネージャーを管理する場合は、**「カスタム暗号」**フィールド に CipherSpec のプラットフォーム固有値を入力します。

所有者の名前での証明書のフィルタリング

証明書には、証明書の所有者の識別名が含まれています。 オプションで、チャネルを構成して、指定され た値と一致する所有者の識別名の属性を持つ証明書のみを受け入れることが できます。 これを行う には、 **「これらの値と一致する識別名を持つ証明書のみを受け入れる」**チェック・ボックスを 選択します。

**属性名 意味** SERIALNUMBER これには、 これは 自証明書のシリアル番号 MAIL メール・アドレス E E メール・アドレス (MAIL の方が好ましいため非推奨)

IBM MQ がフィルター処理する属性名は、下の表にリストされています。

<span id="page-152-0"></span>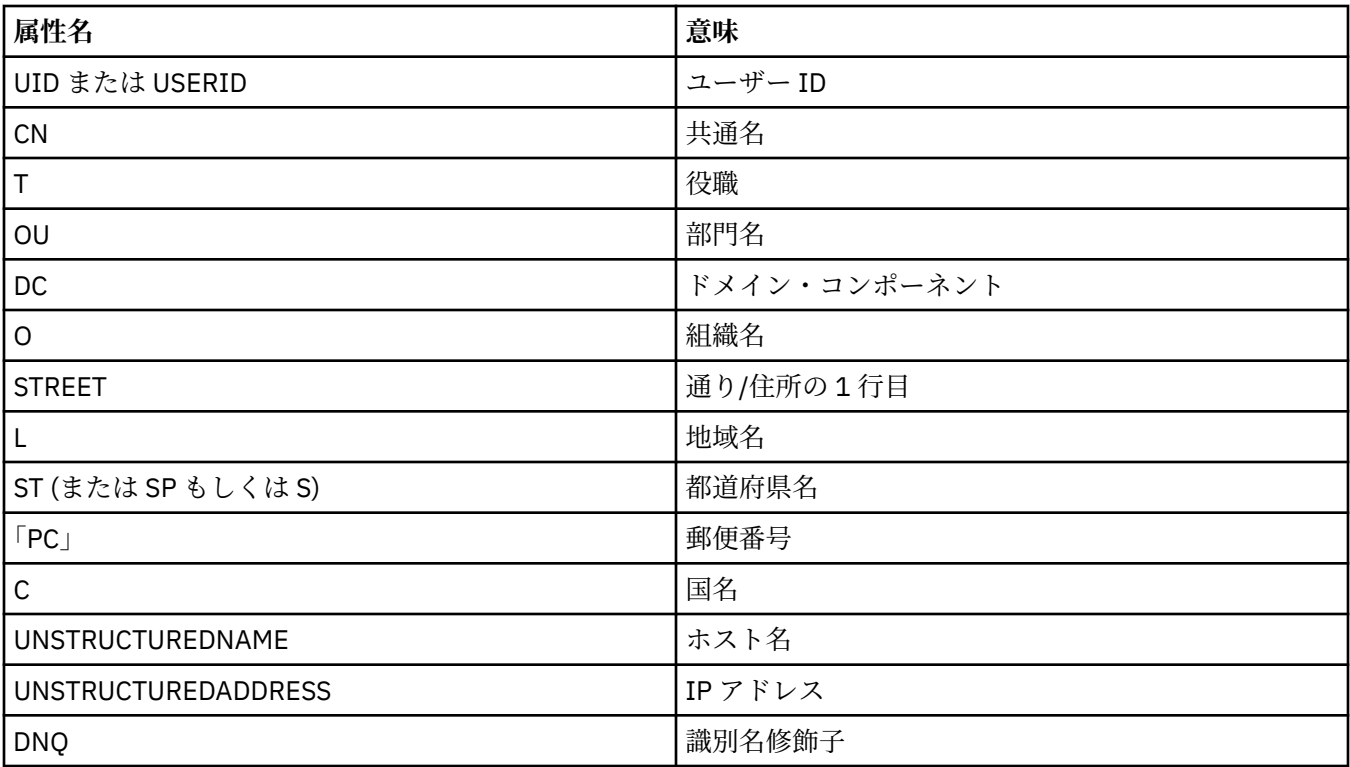

**「これらの値と一致する識別名を持つ証明書のみを受け入れる」**フィールドで、 任意の数の文字の代わり に、属性値の先頭または末尾にワイルドカード文字 (\*) を使用できます。 例えば、GB の IBM に勤務する、 Smith で終わる名前を持つ人からの証明書のみを受け入れるには、次のように入力します。

CN=\*Smith, O=IBM, C=GB

キュー・マネージャーへの接続を開始する相手先の認証

別の通話者がキュー・マネージャーへの TLS 対応接続を開始する場合、キュー・マネージャーは、ID の証 明として個人証明書を開始する相手先に送信する必要があります。 オプションで、キュー・マネージャー のチャネルを構成できます。 これにより、開始する相手先が独自の個人証明書を送信しない場合、キュー・ マネージャーは接続を拒否できます。 これを行うには、**チャネル・プロパティー**・ダイアログの**「SSL」** ページ で、**「接続開始側の認証」**リストから、**「必須」**を 選択します。

### **関連タスク**

147 ページの『IBM MQ の TLS [セキュリティーの構成』](#page-146-0)

TLS セキュリティーを構成するには、TLS が有効な接続を使用する各キュー・マネージャーと各クライアン トで TLS をセットアップします。

## *IBM MQ* **クライアントの** *TLS* **の構成**

IBM MQ クライアント証明書を管理し、TLS を使用するようにチャネルを構成し、証明書取り消しリストま たは OCSP 認証を使用して証明書を認証します。

# **このタスクについて**

このタスクでは、IBM MQ クライアントで TLS の作業をするために使用するコマンドを紹介します。 詳し くは、保護および IBM MQ MQI クライアント・セキュリティーのセットアップを参照してください。

以下のいずれかのタスクを実行します。

- 1. IBM MQ [クライアント証明書の管理](#page-153-0)
- 2. TLS [を使用するためのチャネルの構成](#page-153-0)
- 3. [証明書取り消しリストによる証明書の認証](#page-153-0)

### <span id="page-153-0"></span>4. OCSP [認証による証明書の認証](#page-154-0)

# **手順**

• [オプション 1] IBM MQ クライアント証明書の管理

IBM **strmqikm** GUI を使用して、TLS 証明書を管理します。 詳しくは、148 ページの『[IBM strmqikm](#page-147-0) [\(iKeyman\) GUI](#page-147-0) の呼び出し』を参照してください。

a) クライアントのキー・リポジトリーの場所を見つけます。

次のコマンドを入力して、MQSSLKEYR 環境変数を調べます。

echo %MQSSLKEYR%

定変更します。

- b) **strmqikm** GUI で、クライアントのキー・リポジトリーに、他のキュー・マネージャーから受け取っ た証明書の検証に必要になる可能性のある、すべての認証局 (CA) 証明書が含まれていることを確認 します。
- c) キー・リポジトリーは MQCONNX 呼び出しに設定することができるため、ご使用のアプリケーショ ンを検査します。 両方の値が設定されている場合、MQCONNX 呼び出しに設定されている値は MQSSLKEYR の値を指
- [オプション 2] TLS を使用するためのチャネルの構成

152 ページの『TLS [チャネルの構成』](#page-151-0)の説明に従って TLS チャネルをセットアップします。

• [オプション 3] 証明書取り消しリストによる証明書の認証

認証機関 (CA) は、信頼できない証明書を証明書取り消しリスト (CRL) で公開することによって、 その ような証明書を取り消すことができます。 証明書がキュー・マネージャーまたは IBM MQ MQI クライ アントにより受け取られたとき、 CRL に照らし合わせて検査し、その証明書が取り消されていないこと を確認できます。 CRL 検査は、TLS 対応メッセージングの実現に必須ではありませんが、ユーザー証明 書の信頼性を保証するために推奨されます。

IBM MQ MQI クライアントをセットアップして、LDAP サーバーの CRL に照らして証明書をチェックす ることができます。

- a) IBM MQ サーバー上の IBM MQ Explorer で、キュー・マネージャーを展開します。
- b) タイプ**「CRL LDAP」**の新規認証情報オブジェクトを作成します。 詳しくは、16 [ページの『キュー・](#page-15-0) [マネージャーとオブジェクトの作成および構成』](#page-15-0)を参照してください。
- c) 前のステップを繰り返して、必要な数の認証情報オブジェクトを作成します。
- d) 名前リストを作成し、ステップ 2 と 3 で作成した認証情報オブジェクトの名前をこの名前リストに 追加します。

詳しくは、16 [ページの『キュー・マネージャーとオブジェクトの作成および構成』を](#page-15-0)参照してくだ さい。

- e) キュー・マネージャーを右クリックして**「プロパティー」**を選択します。
- f)**「SSL」**ページの**「CRL 名前リスト」**フィールドに、 ステップ 4 で作成した名前リストの名前を入力 します。
- g) **OK** をクリックします。

すべての LDAP CRL 情報がクライアント・チャネル定義テーブルに書き込まれます。

h) クライアント・チャネル定義テーブルをクライアントで使用できるようにするか、または Windows Active Directory を使用している場合は、クライアント・チャネル定義テーブルから Active Directory に情報を書き出します。

setmqscp コマンドを参照してください。

代替 LDAP サーバーへの接続を最大 10 まで名前リストに追加でき、1 つまたは複数の LDAP サーバーに アクセス不能に なったとき、サービスの継続性を保証できます。 詳しくは、保護を参照してください。

IBM MQ MQI クライアントの概要も参照してください。

<span id="page-154-0"></span>• [オプション 4] OCSP 認証による証明書の認証

IBM MQ MQI クライアントをセットアップして、証明書を OCSP 応答側に照らして検査することができ ます。 一部のクライアント環境では、OCSP 取り消し検査がサポートされていませんが、すべてのサー バー・プラットフォームで、クライアント・チャネル定義テーブル・ファイルに書き込まれる OCSP 構 成を定義することができます。

a) IBM MQ サーバー上の IBM MQ Explorer で、キュー・マネージャーを展開します。

- b) タイプ**「OCSP」**の新規認証情報オブジェクトを作成します。 詳しくは、16 [ページの『キュー・マネージャーとオブジェクトの作成および構成』を](#page-15-0)参照してくだ さい。
- c) 前のステップを繰り返して、必要な数の OCSP 認証情報オブジェクトを作成します。
- d) 新規の名前リストを作成し、ステップ 2 と 3 で作成した OCSP 認証情報オブジェクトの名前をこの 名前リストに追加します。 詳しくは、16 [ページの『キュー・マネージャーとオブジェクトの作成および構成』を](#page-15-0)参照してくだ さい。
- e) キュー・マネージャーを右クリックして**「プロパティー」**を選択します。
- f)**「SSL」**ページの**「取り消し名前リスト」**フィールドに、 ステップ 4 で作成した名前リストの名前を 入力します。
- g) **OK** をクリックします。
- h) クライアント・チャネル定義テーブルをクライアントで使用できるようにします。

ソケット・ライブラリーで一度に使用できる OCSP 応答側 URL が 1 つのみであるため、名前リストには 1 つの OCSP オブジェクトしか追加できません。 詳しくは、保護を参照してください。

IBM MQ MQI クライアントの概要も参照してください。

#### **関連タスク**

147 ページの『IBM MQ の TLS [セキュリティーの構成』](#page-146-0)

TLS セキュリティーを構成するには、TLS が有効な接続を使用する各キュー・マネージャーと各クライアン トで TLS をセットアップします。

149 [ページの『キュー・マネージャーでの](#page-148-0) TLS の構成』

IBM **strmqikm** (iKeyman) GUI を開始した後に、それを使用して TLS 証明書を管理できます。 証明書取り 消しリストまたは OCSP 認証を使用して証明書を認証することもできます。

#### **関連資料**

452 [ページの『認証情報プロパティー』](#page-451-0)

すべてのタイプの認証情報オブジェクトにプロパティーを設定することができます。 プロパティーによっ ては、すべてのタイプの認証情報オブジェクトに適用されるわけではないものや、z/OS 認証情報オブジェ クトに固有のものもあります。

# **許可サービスでのオブジェクト権限の管理**

許可サービスはインストール可能なサービスで、IBM MQ オブジェクトへのグループおよびユーザーのアク セス権限を表示および管理することが可能になります。 これらの権限は IBM MQ Explorer を使用して管理 できます。

## **このタスクについて**

IBM MQ と共に提供される許可サービス・コンポーネントはオブジェクト権限マネージャー (OAM) ですが、 好みに応じて、IBM MQ Explorer を使用して、その他のインストール可能な許可サービスを介して権限を管 理することもできます。

許可サービスは、アクセスを制御する各 IBM MQ オブジェクトごとにアクセス制御リスト (ACL) を保守し ます。 ACL には、オブジェクトに操作を実行できるすべてのグループ ID のリストが含まれます。Windows では、ACL はグループ ID の他にユーザー ID も含めることができます。 許可サービスでは、ユーザーがキ ュー・マネージャーおよびオブジェクトにアクセスする権限を付与または取り消すことができます。

<span id="page-155-0"></span>OAM を使用したオブジェクト権限の管理について詳しくは、オブジェクト権限マネージャー (OAM) および セキュリティーを参照してください。

キュー・マネージャーおよびオブジェクトに関する権限の付与について詳しくは、以下のトピックを参照 してください。

- 作成権限の付与
- [キュー・マネージャーへの権限の付与](#page-157-0)
- [特定オブジェクトへの権限の付与](#page-158-0)
- [複数オブジェクトへの権限の付与](#page-159-0)

#### **関連概念**

172 ページの『IBM MQ [オブジェクトに設定できる権限』](#page-171-0)

さまざまな IBM MQ オブジェクトにアクセスするユーザーおよびグループに権限を設定できます。

169 [ページの『権限レコード』](#page-168-0)

権限レコードとは、指定されたオブジェクトについて、特定のユーザーまたはユーザーのグループ (エンテ ィティー) に付与された権限のセットのことです。

168 [ページの『累積権限』](#page-167-0)

累積権限とは、あるオブジェクトについて操作を実行するのにユーザーまたはグループが持つすべての権 限です。

170 [ページの『許可サービスのユーザーおよびグループ](#page-169-0) (エンティティー)』

許可サービスでは、IBM MQ オブジェクトにアクセスするための権限が、ユーザー (ユーザー名がドメイ ン・ネームで完全修飾されている場合はプリンシパルともいいます) またはユーザーのグループに付与され ています。 ユーザーおよびグループは、許可サービスではエンティティーと総称されています。 エンティ ティーに権限セットを付与するには、権限レコードを作成します。

#### **関連タスク**

247 [ページの『インストール済みプラグインの使用可能化』](#page-246-0) IBM MQ Explorer にインストールした新しいプラグインがデフォルトで有効になっていない場合、「設定」 ダイアログを使用してそれを有効にすることができます。

#### **作成権限の付与**

キュー・マネージャーに新規オブジェクトを作成するには、操作を実行するユーザーは、キュー・マネー ジャーにそのタイプのオブジェクトを作成する権限を持つ必要があります。

# **このタスクについて**

権限はユーザーが属するグループに付与できます (この場合、グループのすべてのメンバーに作成権限が付 与されます)。または Windows キュー・マネージャーについてのみ、個々のユーザーに権限が付与できま す。

ユーザーはキュー・マネージャーにあらゆるタイプのオブジェクトを作成する権限、または特定タイプの オブジェクト (例えばチャネル、キュー、およびリスナーのみ) を作成する権限を持つことができます。

キューを作成する権限は、間接的に完全な管理権限を付与することになるので注意してください。 通常の ユーザーやアプリケーションに作成権限を付与しないでください。

キュー・マネージャーにオブジェクトを作成する権限をグループまたはユーザーに付与するには、以下の 手順を実行します。

- 1. ナビゲーター・ビューで、キュー・マネージャーを右クリックしてから **「オブジェクト権限」** > **「作成 権限の管理 ...」**をクリックします。 「作成権限の管理」ダイアログが開きます。
- 2. Windows キュー・マネージャーのみ: 個々のユーザーに権限を付与する場合、**「ユーザー」** タブをクリ ックします。
- 3.**「新規...」**をクリックします。 「権限の追加」ダイアログが開きます。
- 4. グループまたはユーザーの名前を適宜入力します。

5. 作成権限を付与するオブジェクトのチェック・ボックスを選択して、**「OK」**をクリックします。

## **タスクの結果**

グループまたはユーザーの権限レコードが表に追加されて、付与した作成権限が表示されます。

グループまたはユーザーが、キュー・マネージャーの一部のオブジェクトの作成権限をすでに持っている 場合、既存の権限レコードを選択して編集します。 オブジェクトについてすでに権限レコードを持つグル ープまたはユーザーに新規の権限レコードを追加すると、既存の権限レコードを上書きするか確認するプ ロンプトが表示されます。

#### **関連概念**

170 [ページの『許可サービスのユーザーおよびグループ](#page-169-0) (エンティティー)』

許可サービスでは、IBM MQ オブジェクトにアクセスするための権限が、ユーザー (ユーザー名がドメイ ン・ネームで完全修飾されている場合はプリンシパルともいいます) またはユーザーのグループに付与され ています。 ユーザーおよびグループは、許可サービスではエンティティーと総称されています。 エンティ ティーに権限セットを付与するには、権限レコードを作成します。

172 ページの『IBM MQ [オブジェクトに設定できる権限』](#page-171-0)

さまざまな IBM MQ オブジェクトにアクセスするユーザーおよびグループに権限を設定できます。

### **関連タスク**

158 [ページの『キュー・マネージャーへの権限の付与』](#page-157-0)

キュー・マネージャーで操作を実行するには、ユーザーはキュー・マネージャーでその特定の操作を実行 する権限を持つ必要があります。

159 [ページの『特定オブジェクトへの権限の付与』](#page-158-0)

ユーザーは、キューのメッセージを参照するなどのオブジェクトの操作を実行するには、正しい権限を持 つ必要があります。

160 [ページの『複数オブジェクトへの権限の付与』](#page-159-0)

ユーザーは、キューのメッセージを参照するなどのオブジェクトの操作を実行するには、正しい権限を持 つ必要があります。 汎用プロファイルを使用することで、同じ権限のセットをキュー・マネージャーの複 数のオブジェクトに付与できます。

### **キュー・マネージャーでの役割ベースの権限の付与**

ユーザーは、オブジェクトの操作を実行するには、正しい権限を持つ必要があります。これらの権限を個 別に割り当てることもできますが、キュー・マネージャーでホストされているすべてのオブジェクトに対 する読み取り専用アクセス権限または完全な管理アクセス権限をユーザーが必要としている場合は、1 回の アクションでそれらを付与することができます。

## **このタスクについて**

**注 :** この手順は、ユーザーまたはグループが現在持っているアクセス権限に加えて、要求されたアクセス権 限を付与します。 ユーザーまたはグループに読み取り専用アクセス権限を付与した場合、そのユーザーま たはグループが既に持っている管理権限は失われません。

キュー・マネージャーでホストされているすべてのオブジェクトに対する読み取り専用アクセス権限また は完全な管理アクセス権限をグループまたはユーザーに付与するには、以下の手順を実行します。

- 1.「ナビゲーター」ビューでキュー・マネージャーを右クリックしてから**「オブジェクト権限」** > **「役割 に基づく権限の追加」**をクリックします。 「役割ベースの権限の追加」ダイアログが開きます。
- 2. Windows キュー・マネージャーのみ: 個々のユーザーに権限を付与する場合は、**「ユーザー」** をクリッ クして、ユーザー名を入力します。
- 3. グループに権限を付与する場合は、**「グループ」**をクリックして、グループ名を入力します。
- 4. 該当するラジオ・ボタンを選択して、読み取り専用アクセス権限または完全な管理アクセス権限を付与 します。
- <span id="page-157-0"></span>5. ユーザーまたはグループに、キュー・マネージャーでホストされているキューのメッセージの参照を許 可する場合は、**「キュー上のメッセージの読み取りを許可」**チェック・ボックスを選択します。
- 6. 要求された権限を付与するための同等のコマンドが、**「コマンドのプレビュー」**ペインに表示されます。 1 つ以上のコマンドをコピーして、スクリプト内またはコマンド行に貼り付けることができます。
- 7.**「OK」**をクリックする。

# **タスクの結果**

要求された権限がユーザーまたはグループに付与されました。

**注 :** IBM i では、生成したコマンドをユーザーが実行できるようにするために、アクセス権限を変更する必 要もあります。 これには **GRTOBJAUT** コマンドを使用します。

#### **関連概念**

170 [ページの『許可サービスのユーザーおよびグループ](#page-169-0) (エンティティー)』

許可サービスでは、IBM MQ オブジェクトにアクセスするための権限が、ユーザー (ユーザー名がドメイ ン・ネームで完全修飾されている場合はプリンシパルともいいます) またはユーザーのグループに付与され ています。 ユーザーおよびグループは、許可サービスではエンティティーと総称されています。 エンティ ティーに権限セットを付与するには、権限レコードを作成します。

#### **関連タスク**

159 [ページの『特定オブジェクトへの権限の付与』](#page-158-0)

ユーザーは、キューのメッセージを参照するなどのオブジェクトの操作を実行するには、正しい権限を持 つ必要があります。

160 [ページの『複数オブジェクトへの権限の付与』](#page-159-0)

ユーザーは、キューのメッセージを参照するなどのオブジェクトの操作を実行するには、正しい権限を持 つ必要があります。 汎用プロファイルを使用することで、同じ権限のセットをキュー・マネージャーの複 数のオブジェクトに付与できます。

156 [ページの『作成権限の付与』](#page-155-0)

キュー・マネージャーに新規オブジェクトを作成するには、操作を実行するユーザーは、キュー・マネー ジャーにそのタイプのオブジェクトを作成する権限を持つ必要があります。

# 161[ページの『キュー・マネージャーに接続するための権限の付与』](#page-160-0)

ユーザーはキュー・マネージャーのオブジェクトにアクセスできるようになる前に、キュー・マネージャ ーに接続する必要があります。 したがって、ユーザーはそのキュー・マネージャーに接続する権限を持つ 必要があります。

#### **キュー・マネージャーへの権限の付与**

キュー・マネージャーで操作を実行するには、ユーザーはキュー・マネージャーでその特定の操作を実行 する権限を持つ必要があります。

## **このタスクについて**

ユーザーはキュー・マネージャーであらゆる操作を実行する権限や、または特定の操作 (例えば、キュー・ マネージャーへの接続、キュー・マネージャーの削除、またはキュー・マネージャーの属性の表示) だけを 実行する権限を持つことができます。

キュー・マネージャーで操作を実行するようグループまたはユーザーに権限を付与するには、以下の手順 を実行します。

- 1. ナビゲーター ・ビューで、キュー・マネージャーを右クリックしてから **「オブジェクト権限」** > **「キ ュー・マネージャー権限レコードの管理 ...」** をクリックします。 「権限レコードの管理」ダイアログ が開きます。
- 2. Windows キュー・マネージャーのみ: 個々のユーザーに権限を付与する場合、**「ユーザー」** タブをクリ ックします。
- 3.**「新規...」**をクリックします。 「権限の追加」ダイアログが開きます。

<span id="page-158-0"></span>4. グループまたはユーザーの名前を適宜入力します。

5. 付与する権限のチェック・ボックスを選択してから、**「OK」**をクリックします。

# **タスクの結果**

グループまたはユーザーの権限レコードが表に追加されて、付与した権限が表示されます。

ユーザーまたはグループがキュー・マネージャーですでに権限を持つ場合、既存の権限レコードを選択し て編集します。 オブジェクトについてすでに権限レコードを持つグループまたはユーザーに新規の権限レ コードを追加すると、既存の権限レコードを上書きするか確認するプロンプトが表示されます。

#### **関連概念**

170 [ページの『許可サービスのユーザーおよびグループ](#page-169-0) (エンティティー)』

許可サービスでは、IBM MQ オブジェクトにアクセスするための権限が、ユーザー (ユーザー名がドメイ ン・ネームで完全修飾されている場合はプリンシパルともいいます) またはユーザーのグループに付与され ています。 ユーザーおよびグループは、許可サービスではエンティティーと総称されています。 エンティ ティーに権限セットを付与するには、権限レコードを作成します。

172 ページの『IBM MQ [オブジェクトに設定できる権限』](#page-171-0)

さまざまな IBM MQ オブジェクトにアクセスするユーザーおよびグループに権限を設定できます。

#### **関連タスク**

159 ページの『特定オブジェクトへの権限の付与』 ユーザーは、キューのメッセージを参照するなどのオブジェクトの操作を実行するには、正しい権限を持

つ必要があります。

160 [ページの『複数オブジェクトへの権限の付与』](#page-159-0)

ユーザーは、キューのメッセージを参照するなどのオブジェクトの操作を実行するには、正しい権限を持 つ必要があります。 汎用プロファイルを使用することで、同じ権限のセットをキュー・マネージャーの複 数のオブジェクトに付与できます。

156 [ページの『作成権限の付与』](#page-155-0)

キュー・マネージャーに新規オブジェクトを作成するには、操作を実行するユーザーは、キュー・マネー ジャーにそのタイプのオブジェクトを作成する権限を持つ必要があります。

# **特定オブジェクトへの権限の付与**

ユーザーは、キューのメッセージを参照するなどのオブジェクトの操作を実行するには、正しい権限を持 つ必要があります。

# **このタスクについて**

特定のオブジェクトの操作を実行する権限をユーザーまたはユーザーのグループに付与するには、以下の 手順を実行します。

- 1. コンテンツ・ビューで、オブジェクトを右クリックしてから**「オブジェクト権限」** > **「権限レコードの 管理」**をクリックします。「権限レコードの管理」ダイアログが開きます。 「権限レコードの管理」ダ イアログが開きます
- 2.**「特定プロファイル」**フォルダーを展開します。 表示されるプロファイルは 1 つだけです。これは、1 つのオブジェクトに一致する特定のプロファイルは 1 つだけだからです。 ナビゲーター・ビューのフォ ルダーから「権限レコードの管理」ダイアログを開いた場合、フォルダー内の各オブジェクトごとの特 定プロファイルが**「特定プロファイル」**フォルダーに表示されます。
- 3.**「特定プロファイル」**フォルダーに表示されたプロファイルをクリックします。 オブジェクトに付与さ れた権限レコードが表示されます。
- 4. Windows キュー・マネージャーのみ: 個々のユーザーに権限を付与する場合、**「ユーザー」** タブをクリ ックします。
- 5.**「新規...」**をクリックします。 「権限の追加」ダイアログが開きます。
- 6. グループまたはユーザーの名前を適宜入力します。

<span id="page-159-0"></span>7. オブジェクトに関して付与する権限のチェック・ボックスを選択してから、**「OK」**をクリックします。

# **タスクの結果**

ユーザーまたはグループの権限レコードが表に追加されて、付与した権限が権限レコードに表示されます。

ユーザーまたはグループが、オブジェクトに関してすでに権限を持つ場合、既存の権限レコードを選択し て編集します。 オブジェクトについてすでに権限レコードを持つグループまたはユーザーに新規の権限レ コードを追加すると、既存の権限レコードを上書きするか確認するプロンプトが表示されます。

#### **関連概念**

171 [ページの『汎用および特定プロファイル』](#page-170-0)

「権限レコードの管理」ダイアログを使用してオブジェクトのフォルダー (「キュー」フォルダーなど) につ いての権限を管理するとき、特定オブジェクトに権限を付与する代わりにプロファイルに権限を付与しま す。

170 [ページの『許可サービスのユーザーおよびグループ](#page-169-0) (エンティティー)』

許可サービスでは、IBM MQ オブジェクトにアクセスするための権限が、ユーザー (ユーザー名がドメイ ン・ネームで完全修飾されている場合はプリンシパルともいいます) またはユーザーのグループに付与され ています。 ユーザーおよびグループは、許可サービスではエンティティーと総称されています。 エンティ ティーに権限セットを付与するには、権限レコードを作成します。

172 ページの『IBM MQ [オブジェクトに設定できる権限』](#page-171-0)

さまざまな IBM MQ オブジェクトにアクセスするユーザーおよびグループに権限を設定できます。

#### **関連タスク**

160 ページの『複数オブジェクトへの権限の付与』

ユーザーは、キューのメッセージを参照するなどのオブジェクトの操作を実行するには、正しい権限を持 つ必要があります。 汎用プロファイルを使用することで、同じ権限のセットをキュー・マネージャーの複 数のオブジェクトに付与できます。

156 [ページの『作成権限の付与』](#page-155-0)

キュー・マネージャーに新規オブジェクトを作成するには、操作を実行するユーザーは、キュー・マネー ジャーにそのタイプのオブジェクトを作成する権限を持つ必要があります。

## **複数オブジェクトへの権限の付与**

ユーザーは、キューのメッセージを参照するなどのオブジェクトの操作を実行するには、正しい権限を持 つ必要があります。 汎用プロファイルを使用することで、同じ権限のセットをキュー・マネージャーの複 数のオブジェクトに付与できます。

# **このタスクについて**

複数のオブジェクトに関して、同じ権限のセットをユーザーまたはグループに付与するには、以下の手順 を実行します。

- 1. ナビゲーター・ビューで、オブジェクトをホストするキュー・マネージャーについて、オブジェクトを 含むフォルダーを右クリックしてから**「オブジェクト権限」** > **「権限レコードの管理...」**をクリックし ます。 「権限レコードの管理」ダイアログが開きます
- 2. 既存の汎用プロファイルを使用するか、または新規の汎用プロファイルを作成できます。
	- オブジェクトに一致する汎用プロファイルが存在する場合、**「総称プロファイル」**フォルダーを展開し てから汎用プロファイルをクリックし、次に **「新規」** > **「ユーザー権限...」**または**「新規」** > **「グル ープ権限...」**をクリックします。 「権限の追加」ダイアログが開きます。
	- オブジェクトに一致する汎用プロファイルが存在しない場合、**「総称プロファイル」**フォルダーを右ク リックして、**「新規」** > **「新規プロファイルを使用したユーザー権限...」** または**「新規」** > **「新規プ ロファイルを使用したグループ権限...」**をクリックします。 「総称プロファイルを使用して追加」ダ イアログが開きます。
- 3. ユーザーまたはグループの名前を入力します。

<span id="page-160-0"></span>4. ワイルドカード文字を使用して、プロファイルの名前を入力します。 プロファイルの名前は、プロファ イルを適用するすべてのオブジェクトの名前と一致する必要があります。

5. オブジェクトに関して付与する権限のチェック・ボックスを選択してから、**「OK」**をクリックします。

## **タスクの結果**

ユーザーまたはグループの権限レコードが表に追加されて、付与した権限が表示されます。

ユーザーまたはグループが、オブジェクトに関してすでに権限を持つ場合、既存の権限レコードを選択し て編集します。 オブジェクトについてすでに権限レコードを持つグループまたはユーザーに新規の権限レ コードを追加すると、既存の権限レコードを上書きするか確認するプロンプトが表示されます。

#### **関連概念**

171 [ページの『汎用および特定プロファイル』](#page-170-0)

「権限レコードの管理」ダイアログを使用してオブジェクトのフォルダー (「キュー」フォルダーなど) につ いての権限を管理するとき、特定オブジェクトに権限を付与する代わりにプロファイルに権限を付与しま す。

170 [ページの『許可サービスのユーザーおよびグループ](#page-169-0) (エンティティー)』

許可サービスでは、IBM MQ オブジェクトにアクセスするための権限が、ユーザー (ユーザー名がドメイ ン・ネームで完全修飾されている場合はプリンシパルともいいます) またはユーザーのグループに付与され ています。 ユーザーおよびグループは、許可サービスではエンティティーと総称されています。 エンティ ティーに権限セットを付与するには、権限レコードを作成します。

172 ページの『IBM MQ [オブジェクトに設定できる権限』](#page-171-0)

さまざまな IBM MQ オブジェクトにアクセスするユーザーおよびグループに権限を設定できます。

#### **関連タスク**

159 [ページの『特定オブジェクトへの権限の付与』](#page-158-0) ユーザーは、キューのメッセージを参照するなどのオブジェクトの操作を実行するには、正しい権限を持 つ必要があります。

#### **関連資料**

178 [ページの『汎用プロファイルで使用されるワイルドカード』](#page-177-0) 汎用プロファイルでは、いくつかのワイルドカード文字を使用できます。

### **キュー・マネージャーに接続するための権限の付与**

ユーザーはキュー・マネージャーのオブジェクトにアクセスできるようになる前に、キュー・マネージャ ーに接続する必要があります。 したがって、ユーザーはそのキュー・マネージャーに接続する権限を持つ 必要があります。

## **このタスクについて**

キュー・マネージャーのオブジェクトに関してユーザーに付与されている権限は、ユーザーがキュー・マ ネージャーに接続できなければ無関係となります。

キュー・マネージャーに関するオブジェクトの権限レコードが表示されても、ユーザーがキュー・マネー ジャーへの接続権限を持たない場合、ユーザーまたはユーザーが属するグループに接続権限を付与しない 限り権限が無効であるという警告メッセージが「累積権限の検索」ダイアログに表示されます。

ユーザーまたはグループにキュー・マネージャーへの接続権限を付与するには、以下の手順を実行します。

- 1. ナビゲーター ・ビューで、キュー・マネージャーを右クリックしてから **「オブジェクト権限」** > **「キ ュー・マネージャー権限レコードの管理 ...」** をクリックします。 「権限レコードの管理」ダイアログ が開きます。
- 2. 接続権限を追加するユーザーまたはグループのレコードを強調表示して、**「編集...」**をクリックします。 「権限の編集」ダイアログが開きます。
- 3.**「接続」**チェック・ボックスを選択して、**「OK」**をクリックします。

# <span id="page-161-0"></span>**タスクの結果**

これで、ユーザーはキュー・マネージャーへの接続アクセスを保持しました。 ユーザーがキュー・マネー ジャーのオブジェクトにアクセスするとき、ユーザーに付与した権限が有効になります。

#### **関連概念**

172 ページの『IBM MQ [オブジェクトに設定できる権限』](#page-171-0)

さまざまな IBM MQ オブジェクトにアクセスするユーザーおよびグループに権限を設定できます。

#### **関連タスク**

158 [ページの『キュー・マネージャーへの権限の付与』](#page-157-0)

キュー・マネージャーで操作を実行するには、ユーザーはキュー・マネージャーでその特定の操作を実行 する権限を持つ必要があります。

159 [ページの『特定オブジェクトへの権限の付与』](#page-158-0) ユーザーは、キューのメッセージを参照するなどのオブジェクトの操作を実行するには、正しい権限を持 つ必要があります。

160 [ページの『複数オブジェクトへの権限の付与』](#page-159-0)

ユーザーは、キューのメッセージを参照するなどのオブジェクトの操作を実行するには、正しい権限を持 つ必要があります。 汎用プロファイルを使用することで、同じ権限のセットをキュー・マネージャーの複 数のオブジェクトに付与できます。

156 [ページの『作成権限の付与』](#page-155-0)

キュー・マネージャーに新規オブジェクトを作成するには、操作を実行するユーザーは、キュー・マネー ジャーにそのタイプのオブジェクトを作成する権限を持つ必要があります。

### *2* **つのエンティティーの権限の比較**

許可サービスでは、2 つのユーザーのグループに付与された権限を比較できます。

# **このタスクについて**

比較できる権限の例として、グループ AppDev6 の権限をキュー Q\_STOCKS\_5 の SysDev6 の権限と比較す ることができます。

Windows キュー・マネージャーでは、個々の 2 ユーザーに付与された権限の比較や、またはグループの権 限と個々のユーザーの権限の比較もできます。

2 つのグループまたはユーザーの権限を比較するには、以下の手順を実行します。

- 1. コンテンツ・ビューで、2 つのグループまたはユーザーが権限を持つオブジェクトを右クリックして、 **「オブジェクト権限」** > **「権限レコードの管理...」**をクリックします。 「権限レコードの管理」ダイア ログが開きます
- 2. 2 つのグループまたはユーザーが権限を持つオブジェクトに一致するプロファイル (汎用プロファイル または特定プロファイル) をクリックします。 プロファイルに関連した権限レコードが表示されます。
- 3. グループまたはユーザーについて、いずれか 1 つの権限レコードをクリックして、**「比較」**をクリック します。「権限レコードの比較」ダイアログが開きます。
- 4. 権限を比較するグループまたはユーザーの名前を入力して、**「比較」**をクリックします。 2 つのグルー プまたはユーザーとこれらの権限が表に表示されます。
- 5. オプション: 設定が異なる権限のみを表示するには、**「差分のみ表示」**チェック・ボックスを選択しま す。 両方のグループまたはユーザーで同じ権限が非表示となるため、差がより見やすくなります。 次の 図の「権限レコードの比較」ダイアログでは、User500 と呼ばれるユーザーと AppDev6 と呼ばれるグ ループの権限レコードの差が、参照、Get、照会、および設定の権限が明示的に AppDev6 に付与され、 User500 には付与されていないことだけであることを示しています。

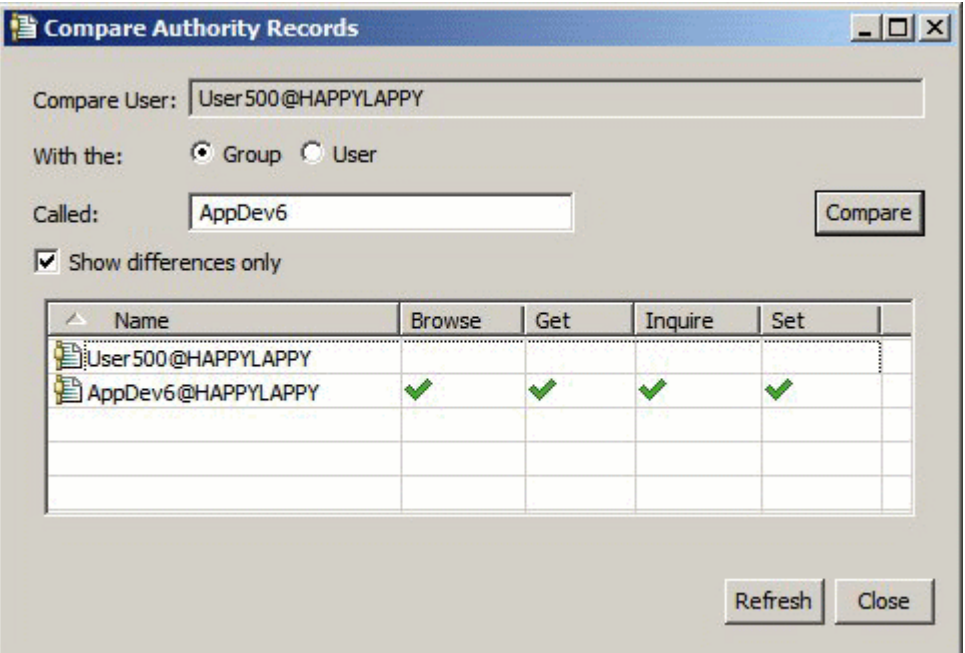

# **タスクの結果**

ダイアログでは、オブジェクトに関するエンティティーの権限レコードのみが表示されます。 ダイアログ には、ユーザーまたはグループが他のソースから継承する権限 (累積権限) は表示されません。 累積権限の 比較についての詳細は、2 つのエンティティーの累積権限の比較を参照してください。

### **関連概念**

170 [ページの『許可サービスのユーザーおよびグループ](#page-169-0) (エンティティー)』

許可サービスでは、IBM MQ オブジェクトにアクセスするための権限が、ユーザー (ユーザー名がドメイ ン・ネームで完全修飾されている場合はプリンシパルともいいます) またはユーザーのグループに付与され ています。 ユーザーおよびグループは、許可サービスではエンティティーと総称されています。 エンティ ティーに権限セットを付与するには、権限レコードを作成します。

## **関連タスク**

159[ページの『特定オブジェクトへの権限の付与』](#page-158-0)

ユーザーは、キューのメッセージを参照するなどのオブジェクトの操作を実行するには、正しい権限を持 つ必要があります。

## *2* **つのエンティティーの累積権限の比較**

あるオブジェクトに関して、2 つのユーザー、2 つのグループ、またはユーザーとグループとの間で累積権 限を比較できます。

# **このタスクについて**

2 つのエンティティーの累積権限を比較するには、以下の手順を実行します。

- 1. あるオブジェクトに関して、ユーザーまたはグループの累積権限を表示します。 詳細は[、オブジェクト](#page-165-0) [に関するエンティティーの累積権限の検索](#page-165-0)を参照してください。
- 2. 表の累積権限の行をクリックして強調表示し、**「比較」**をクリックします。「累積権限の比較」ダイアロ グが開きます。
- 3. 累積権限を比較するエンティティーの名前およびタイプを入力して、**「比較」**をクリックします。 累積 権限の 2 つのセットが表に表示されます。
- 4. オプション: **「累積差のみ表示」**チェック・ボックスを選択すると、異なる権限のみが表示されます。 例えば次の図の「累積権限レコードの比較」ダイアログは、User500 と呼ばれるユーザーと mqm と呼

ばれるグループとの比較について、mqm に Put 権限があって User500 にはないことだけが異なること を示しています。

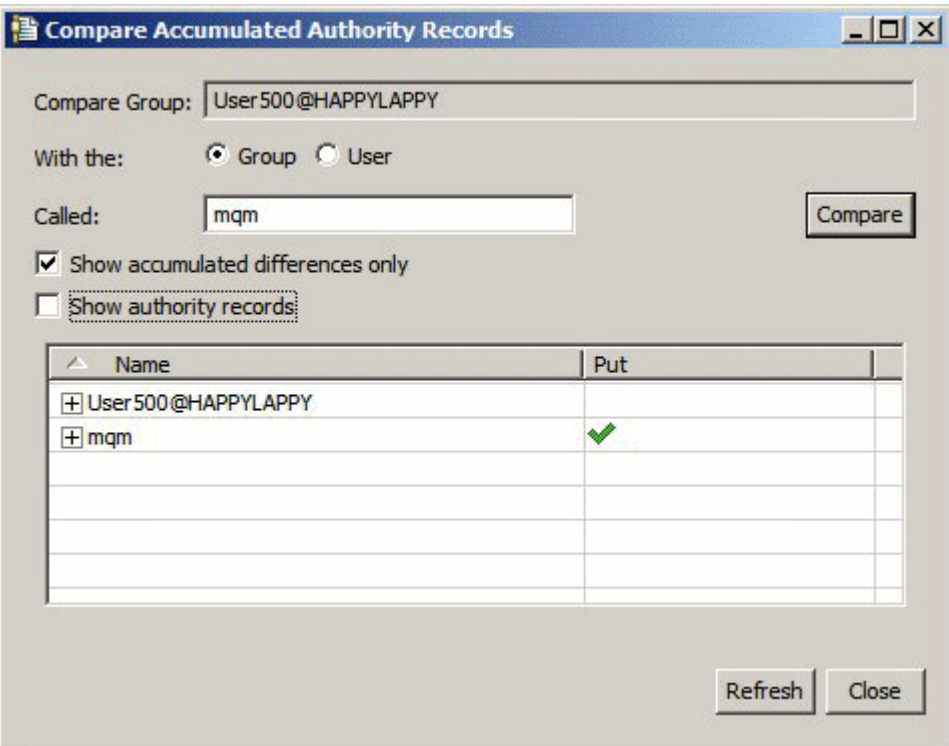

5. オプション: **「権限レコードの表示」**チェック・ボックスを選択すると、累積権限の行の両方のセット を展開して、累積権限に寄与する権限レコードを表示します。

次の図は、User500 と呼ばれるユーザーと mqm と呼ばれるグループの間での比較を、権限レコードを 表示して示しています。

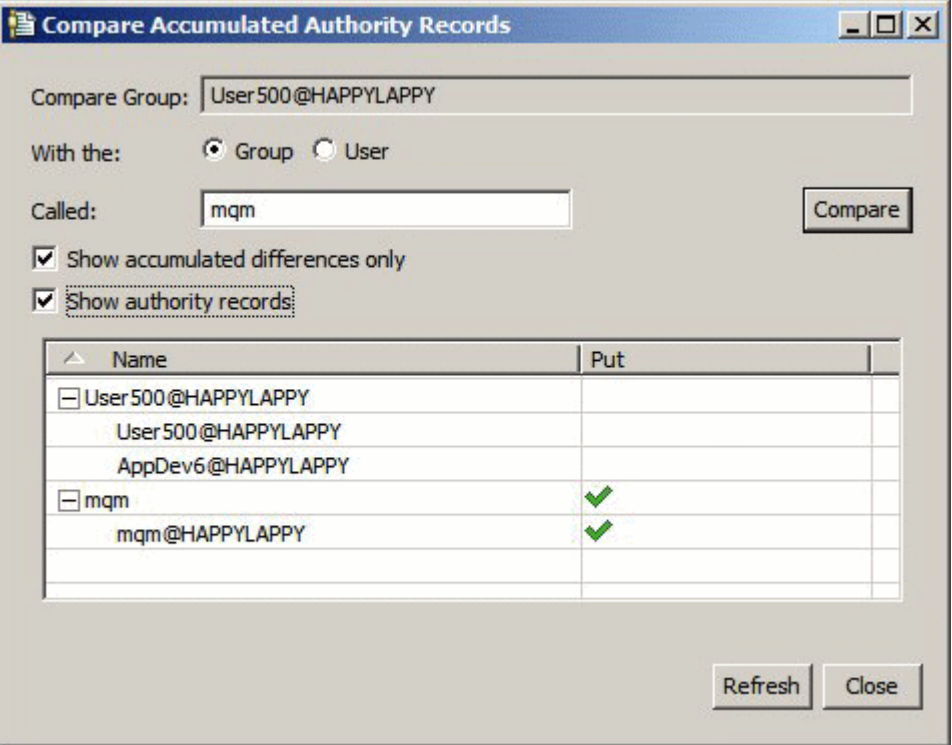

# <span id="page-164-0"></span>**タスクの結果**

ダイアログには、累積権限と、累積権限に寄与する権限レコードが表示されます。 権限レコードはこのダ イアログから編集できません。

#### **関連概念**

168 [ページの『累積権限』](#page-167-0)

累積権限とは、あるオブジェクトについて操作を実行するのにユーザーまたはグループが持つすべての権 限です。

170 [ページの『許可サービスのユーザーおよびグループ](#page-169-0) (エンティティー)』

許可サービスでは、IBM MQ オブジェクトにアクセスするための権限が、ユーザー (ユーザー名がドメイ ン・ネームで完全修飾されている場合はプリンシパルともいいます) またはユーザーのグループに付与され ています。 ユーザーおよびグループは、許可サービスではエンティティーと総称されています。 エンティ ティーに権限セットを付与するには、権限レコードを作成します。

### **関連タスク**

162 ページの『2 [つのエンティティーの権限の比較』](#page-161-0) 許可サービスでは、2 つのユーザーのグループに付与された権限を比較できます。

### **オブジェクトに関するユーザーまたはグループの権限の検索**

キュー・マネージャーのオブジェクトに関して、グループまたはユーザー (エンティティー) に付与された 権限レコードまたは累積権限を、許可サービスから検索できます。 指定したオブジェクトに関してグルー プまたはユーザーが権限レコードを持たない場合、結果は何も表示されません。

### **このタスクについて**

権限を検索するには、以下の手順を実行します。

- 1. ナビゲーター・ビューで、キュー・マネージャーを右クリックしてから**「オブジェクト権限」** > **「権限 の検索」**をクリックします。 「権限の検索」ダイアログが開きます。
- 2. 表示する以下の情報のタイプを選択します。
	- グループまたはユーザーに明示的に付与した権限を表示するには、**「権限レコード」**をクリックしま す。
	- グループまたはユーザーについて累積された権限を表示するには、**「累積権限」**をクリックします。
- 3.**「エンティティー・タイプ」**フィールドで、権限を検索する対象となる以下のエンティティーを選択し ます。
	- 特定ユーザーについての権限を表示するには、**「ユーザー」**をクリックします。 **「権限レコード」**を 選択した場合、このオプションは Windows キュー・マネージャーのみで使用可能です。
	- 特定のユーザーのグループについての権限を表示するには、**「グループ」**をクリックします。
	- 特定の名前のグループまたはユーザーについての権限を表示するには、**「ユーザーまたはグループ」**を クリックします。 このオプションは Windows キュー・マネージャーのみで使用可能です。
	- すべてのユーザーについての権限を表示するには、**「すべてのユーザー」**をクリックします。 このオ プションは Windows キュー・マネージャーのみで使用可能です。
	- すべてのグループについての権限を表示するには、**「すべてのグループ」**をクリックします。
	- すべてのエンティティーについての権限を表示するには、**「すべてのユーザーおよびグループ」**をクリ ックします。 このオプションは Windows キュー・マネージャーのみで使用可能です。
- 4.**「エンティティー名」**フィールドにエンティティーの名前を入力します。
- 5.**「オブジェクト・タイプ」**フィールドで、権限を付与したオブジェクトのタイプを選択します。
- 6.**「プロファイル・タイプ」**フィールドで、オブジェクトの名前が一致する必要のあるプロファイルのタ イプを選択します。
	- 特定オブジェクトについて権限を検索するには、**「特定プロファイル」**をクリックします。
- <span id="page-165-0"></span>• 複数のオブジェクトについて権限を検索するには、**「総称プロファイル」**をクリックします。 汎用プ ロファイルはすでに存在していなければなりません。
- 7.**「プロファイル名」**フィールドで、オブジェクト名が一致する必要のあるプロファイルの名前を入力し ます。
- 8.**「検索」**をクリックします。

# **タスクの結果**

権限レコードまたは累積権限が表に表示されます。

表に表示された権限レコードは、編集または除去できます。 ただし、権限レコードを除去すると、そのレ コードに関連したユーザーまたはグループ (あるいはグループのすべてのユーザー) から権限を取り消すこ とがあることに注意してください。

#### **関連概念**

168 [ページの『累積権限』](#page-167-0)

累積権限とは、あるオブジェクトについて操作を実行するのにユーザーまたはグループが持つすべての権 限です。

171 [ページの『汎用および特定プロファイル』](#page-170-0)

「権限レコードの管理」ダイアログを使用してオブジェクトのフォルダー (「キュー」フォルダーなど) につ いての権限を管理するとき、特定オブジェクトに権限を付与する代わりにプロファイルに権限を付与しま す。

170 [ページの『許可サービスのユーザーおよびグループ](#page-169-0) (エンティティー)』

許可サービスでは、IBM MQ オブジェクトにアクセスするための権限が、ユーザー (ユーザー名がドメイ ン・ネームで完全修飾されている場合はプリンシパルともいいます) またはユーザーのグループに付与され ています。 ユーザーおよびグループは、許可サービスではエンティティーと総称されています。 エンティ ティーに権限セットを付与するには、権限レコードを作成します。

#### **関連タスク**

159 [ページの『特定オブジェクトへの権限の付与』](#page-158-0) ユーザーは、キューのメッセージを参照するなどのオブジェクトの操作を実行するには、正しい権限を持 つ必要があります。

160 [ページの『複数オブジェクトへの権限の付与』](#page-159-0)

ユーザーは、キューのメッセージを参照するなどのオブジェクトの操作を実行するには、正しい権限を持 つ必要があります。 汎用プロファイルを使用することで、同じ権限のセットをキュー・マネージャーの複 数のオブジェクトに付与できます。

158 [ページの『キュー・マネージャーへの権限の付与』](#page-157-0)

キュー・マネージャーで操作を実行するには、ユーザーはキュー・マネージャーでその特定の操作を実行 する権限を持つ必要があります。

### **オブジェクトに関するエンティティーの累積権限の検索**

エンティティーの累積権限を検索および表示できます。 オブジェクトに関するエンティティーの権限の累 積効果は、エンティティーがオブジェクトに対して操作を実行できるかどうかに影響を与えます。

# **このタスクについて**

「権限レコードの管理」ダイアログで、特定オブジェクト (例えば、Q2 と呼ばれるキュー) について作成し た権限レコードを表示すれば、そのオブジェクトに関してユーザーまたはグループ (エンティティー) にど の権限が明示的に付与されたか理解できます。また、どの汎用プロファイルがそのオブジェクトに適用さ れるか、またいずれかの汎用プロファイルに対してエンティティーが権限レコードを持つかどうかもわか ります。 しかし、これらの権限の累積効果、つまり、エンティティーがオブジェクトに実行する操作につ いての最終的な影響は、容易には理解できません。

以下のいずれかの方法で、オブジェクトに関するエンティティーの累積権限を検索および表示できます。

•「権限レコードの管理」ダイアログで、エンティティーの権限レコードをクリックして、**「累積権限...」**を クリックします。 「権限レコードの管理」ダイアログを開くことについて、詳しくは 159 [ページの『特](#page-158-0) <span id="page-166-0"></span>[定オブジェクトへの権限の付与』](#page-158-0) または 160 [ページの『複数オブジェクトへの権限の付与』を](#page-159-0)参照して ください。

- コンテンツ・ビューでオブジェクトを右クリックして、**「オブジェクト権限」** > **「累積権限の検索...」**を クリックします。
- ナビゲーター・ビューでキュー・マネージャーを右クリックしてから**「オブジェクト権限」** > **「権限の 検索...」** をクリックします。 「権限の検索」ダイアログで累積権限を検索することについて詳しくは、 [オブジェクトに関するユーザーまたはグループの権限の検索を](#page-164-0)参照してください。

エンティティーの累積権限は表の先頭行に表示されます。他の行には、累積権限に寄与するすべての権限 レコードが表示されます。 特定の操作 (例えば、キューへのメッセージの書き込み) を実行する権限が 1 つ の権限レコードに含まれるとき、累積権限ではエンティティーがその操作を実行することが許可されます。

累積権限に寄与する 1 つ以上の権限レコードを編集することができます。 また、権限レコードを「累積権 限の検索」ダイアログから除去することもできます。 ただし、権限レコードを除去すると、そのレコード に関連したユーザーまたはグループ (あるいはグループのすべてのユーザー) から権限を取り消すことがあ ることに注意してください。

#### **関連概念**

168 [ページの『累積権限』](#page-167-0)

累積権限とは、あるオブジェクトについて操作を実行するのにユーザーまたはグループが持つすべての権 限です。

170 [ページの『許可サービスのユーザーおよびグループ](#page-169-0) (エンティティー)』

許可サービスでは、IBM MQ オブジェクトにアクセスするための権限が、ユーザー (ユーザー名がドメイ ン・ネームで完全修飾されている場合はプリンシパルともいいます) またはユーザーのグループに付与され ています。 ユーザーおよびグループは、許可サービスではエンティティーと総称されています。 エンティ ティーに権限セットを付与するには、権限レコードを作成します。

171 [ページの『汎用および特定プロファイル』](#page-170-0)

「権限レコードの管理」ダイアログを使用してオブジェクトのフォルダー (「キュー」フォルダーなど) につ いての権限を管理するとき、特定オブジェクトに権限を付与する代わりにプロファイルに権限を付与しま す。

#### **関連タスク**

160 [ページの『複数オブジェクトへの権限の付与』](#page-159-0)

ユーザーは、キューのメッセージを参照するなどのオブジェクトの操作を実行するには、正しい権限を持 つ必要があります。 汎用プロファイルを使用することで、同じ権限のセットをキュー・マネージャーの複 数のオブジェクトに付与できます。

159 [ページの『特定オブジェクトへの権限の付与』](#page-158-0)

ユーザーは、キューのメッセージを参照するなどのオブジェクトの操作を実行するには、正しい権限を持 つ必要があります。

## **エンティティーが権限を保持する理由の判別**

エンティティーの権限はいくつかのソースから累積できるため、どの権限レコードがエンティティーの累 積権限に寄与するのか検出できれば便利です。

## **このタスクについて**

エンティティーに特定の権限がある理由を判別した後に、1 つ以上の権限レコードの累積権限を必要に応じ て変更できます。

オブジェクトに関してエンティティーが特定の権限を持つ理由を判別するには、以下の手順を実行します。

- 1. コンテンツ・ビューでオブジェクトを右クリックしてから**「オブジェクト権限」** > **「累積権限の検 索...」**をクリックします。 「累積権限の検索」ダイアログが開きます。
- 2. エンティティーのタイプを選択して、エンティティーの名前を入力します。 エンティティーの累積権限 と、累積権限に寄与する権限レコードが表に表示されます。

<span id="page-167-0"></span>3. 権限の列 (例えば**「Put」**列) を見て、どの権限レコードが原因となってエンティティーがその累積権限 を持ったのかを判別します。

# **タスクの結果**

グループまたはユーザーの累積権限に寄与する権限レコードを判別したら、1 つ以上の権限レコードを編集 して累積権限を変更できます (行った変更が、他のグループまたはユーザーにも継承されることがあること に注意してください)。

また、権限レコードを「累積権限の検索」ダイアログから除去することもできます。 ただし、権限レコー ドを除去すると、そのレコードに関連したユーザーまたはグループ (あるいはグループのすべてのユーザ ー) から権限を取り消すことがあることに注意してください。

#### **関連概念**

168 ページの『累積権限』

累積権限とは、あるオブジェクトについて操作を実行するのにユーザーまたはグループが持つすべての権 限です。

170 [ページの『許可サービスのユーザーおよびグループ](#page-169-0) (エンティティー)』

許可サービスでは、IBM MQ オブジェクトにアクセスするための権限が、ユーザー (ユーザー名がドメイ ン・ネームで完全修飾されている場合はプリンシパルともいいます) またはユーザーのグループに付与され ています。 ユーザーおよびグループは、許可サービスではエンティティーと総称されています。 エンティ ティーに権限セットを付与するには、権限レコードを作成します。

### **累積権限**

累積権限とは、あるオブジェクトについて操作を実行するのにユーザーまたはグループが持つすべての権 限です。

ユーザーは、オブジェクトに関する権限を以下のソースから付与できます。

- オブジェクトに関してユーザー向けに作成された権限レコード (Windows のみ)。
- オブジェクトに関してユーザーが所属するグループ向けに作成された権限レコード。
- オブジェクトに一致する汎用プロファイルに対して、ユーザー向けに作成された権限レコード (Windows のみ)。
- オブジェクトに一致する汎用プロファイルに対して、ユーザーが所属するグループ向けに作成された権限 レコード。

ユーザーが権限 (例えば、Q1 と呼ばれるキューにメッセージを書き込む権限) をこれらのソースの 1 つだけ から付与された場合、他のソースの権限レコードがその権限を付与しなくても、ユーザーはその権限を持 ちます。 例えば以下の図では、グループ AppDev6 に属する User500 と呼ばれるユーザーが、User500 ま たは AppDev6 に Put 権限を付与されていないため、Q1 にメッセージを書き込む権限を持たないことを示 しています。 ただし、User500 は Q1 からメッセージを Get する権限を持ちます。その理由は、Get 権限 が AppDev6 に付与されており、User500 が Get 権限を継承しているためです。

<span id="page-168-0"></span>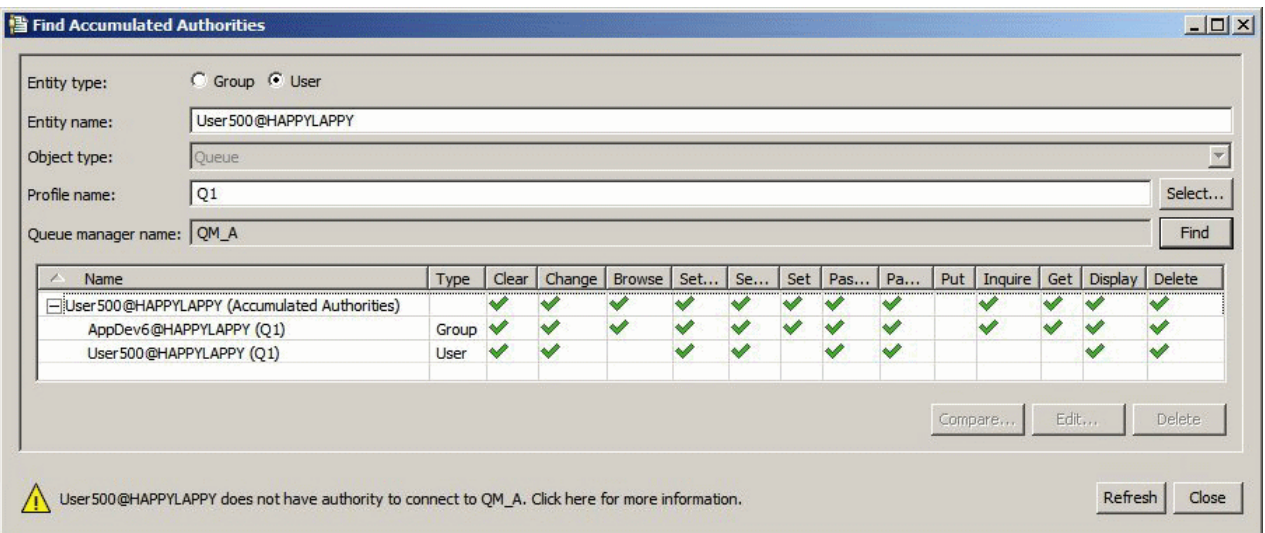

図で「累積権限の検索」ダイアログ内の表の先頭行は、User500 の累積権限を示しています。 次の 2 行 は、累積権限に寄与する権限レコードを示しています。 図が示すシナリオでは、User500 の権限レコード は Put および Get 権限を含みません。しかし AppDev6 の権限レコードは Get 権限を含んでいます。 した がって、User500 の累積権限は、User500 にキュー Q1 に関する Get 権限はあるけれども Put 権限はない ことを示しています。

「累積権限の検索」ダイアログの警告メッセージは、User500 はキュー Q1 に関する操作を実行する権限を 持っているが、Q1 をホストするキュー・マネージャーに接続する権限は持っていないことを示していま す。

### **関連概念**

169 ページの『権限レコード』

権限レコードとは、指定されたオブジェクトについて、特定のユーザーまたはユーザーのグループ (エンテ ィティー) に付与された権限のセットのことです。

170 [ページの『許可サービスのユーザーおよびグループ](#page-169-0) (エンティティー)』

許可サービスでは、IBM MQ オブジェクトにアクセスするための権限が、ユーザー (ユーザー名がドメイ ン・ネームで完全修飾されている場合はプリンシパルともいいます) またはユーザーのグループに付与され ています。 ユーザーおよびグループは、許可サービスではエンティティーと総称されています。 エンティ ティーに権限セットを付与するには、権限レコードを作成します。

#### **関連タスク**

156 [ページの『作成権限の付与』](#page-155-0)

キュー・マネージャーに新規オブジェクトを作成するには、操作を実行するユーザーは、キュー・マネー ジャーにそのタイプのオブジェクトを作成する権限を持つ必要があります。

## **権限レコード**

権限レコードとは、指定されたオブジェクトについて、特定のユーザーまたはユーザーのグループ (エンテ ィティー) に付与された権限のセットのことです。

Windows のオブジェクトでは、個々のユーザーおよびユーザーのグループに対して権限レコードを作成で きます。 UNIX、Linux、および IBM i では、権限レコードを作成できるのはユーザーのグループに対しての みです。個々のユーザーに権限を付与した場合、許可サービスはユーザーの 1 次グループに対して権限レ コードを作成またはリフレッシュするため、同じ権限がグループ内のすべてのユーザーに付与されます。

オブジェクトまたはキュー・マネージャーに操作を実行できるようにするには、エンティティー (ユーザー またはグループ) は、これらの操作を実行する権限を含む権限レコードを持つ必要があります。 例えば、 User337 と呼ばれるユーザーがキュー Q1 にメッセージを書き込めるようにするには、User337 または User337 が属するグループは、Put 権限を含む権限レコードを持つ必要があります。

権限レコードを特定プロファイルに対して作成することで単一オブジェクトに権限を付与できますが、あ るいは権限レコードを汎用プロファイルに対して作成することで複数オブジェクトに権限を付与すること もできます。 権限レコードを個々のユーザーおよびグループに作成でき、また権限レコードを汎用プロフ

<span id="page-169-0"></span>ァイルに対して作成してからこれを複数のオブジェクトに適用できるため、特定のオブジェクトについて 個々のユーザーが持つ権限は複数のソースから累積できます。

#### **関連概念**

168 [ページの『累積権限』](#page-167-0)

累積権限とは、あるオブジェクトについて操作を実行するのにユーザーまたはグループが持つすべての権 限です。

171 [ページの『汎用および特定プロファイル』](#page-170-0)

「権限レコードの管理」ダイアログを使用してオブジェクトのフォルダー (「キュー」フォルダーなど) につ いての権限を管理するとき、特定オブジェクトに権限を付与する代わりにプロファイルに権限を付与しま す。

#### **関連タスク**

167 [ページの『エンティティーが権限を保持する理由の判別』](#page-166-0)

エンティティーの権限はいくつかのソースから累積できるため、どの権限レコードがエンティティーの累 積権限に寄与するのか検出できれば便利です。

# **許可サービスのユーザーおよびグループ** *(***エンティティー***)*

許可サービスでは、IBM MQ オブジェクトにアクセスするための権限が、ユーザー (ユーザー名がドメイ ン・ネームで完全修飾されている場合はプリンシパルともいいます) またはユーザーのグループに付与され ています。 ユーザーおよびグループは、許可サービスではエンティティーと総称されています。 エンティ ティーに権限セットを付与するには、権限レコードを作成します。

Windows のオブジェクトでは、個々のユーザーおよびユーザーのグループに対して権限レコードを作成で きます。 UNIX、Linux、および IBM i では、権限レコードを作成できるのはユーザーのグループに対しての みです。個々のユーザーに権限を付与した場合、許可サービスはユーザーの 1 次グループに対して権限レ コードを作成または更新するため、同じ権限が 1 次グループ内のすべてのユーザーに付与されます。

次の図は、O STOCKS 5 と呼ばれるキューの mqm グループ用の権限レコードを示しています。 Q\_STOCKS\_5 は Windows キュー・マネージャーのキューであるため、個別ユーザーのために作成した権限 レコードを表示できます。 キューが UNIX、Linux、または IBM i のキュー・マネージャーにホストされて いる場合、ダイアログには**「ユーザー」**タブがありません。

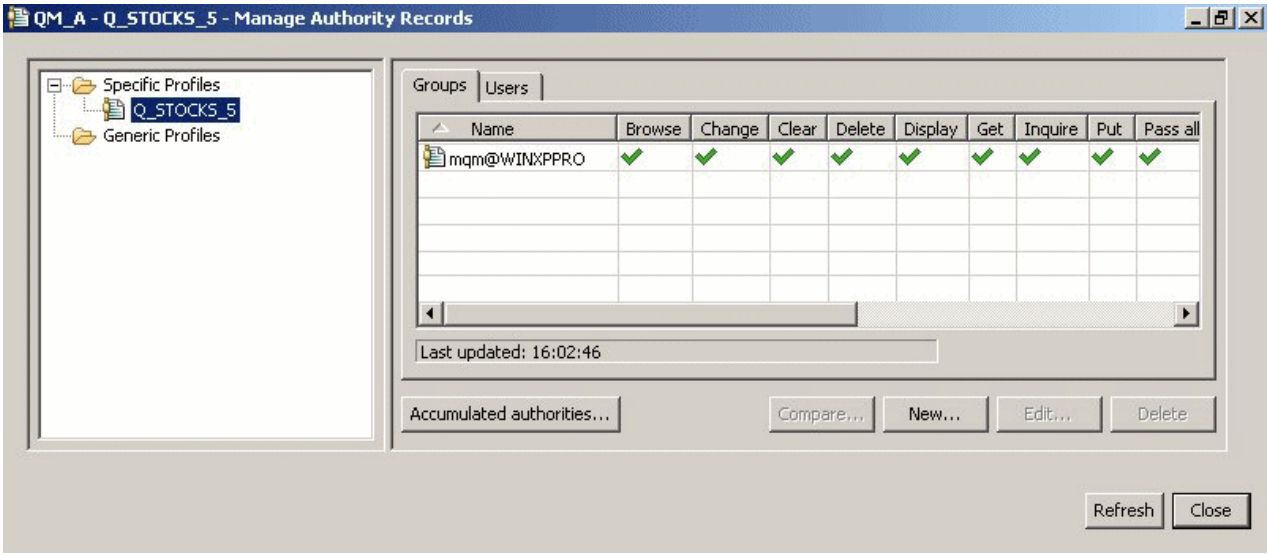

IBM MQ Explorer に表示されるユーザーおよびグループは、キュー・マネージャーおよびオブジェクトをホ ストするオペレーティング・システムで定義されます。 したがって、IBM MQ Explorer それ自体の内部で は、エンティティーの作成または削除はできません。 IBM MQ Explorer の実行中にエンティティーに変更 を加えた場合、許可サービスをリフレッシュして変更を反映する必要があります。詳細は、[許可サービス](#page-187-0) [情報のリフレッシュ](#page-187-0)を参照してください。

エンティティーへの権限の付与は、明示的にも、継承によっても行うことができます。 エンティティーが 権限を継承する方法について詳しくは[、累積権限](#page-167-0)を参照してください。

<span id="page-170-0"></span>Windows では、特定の Windows ユーザー・アカウントを削除する前に、そのユーザー・アカウントに対 応する権限レコードを削除してください。 Windows ユーザー・アカウントを除去した後に権限レコードを 除去することはできません。

#### **関連概念**

169 [ページの『権限レコード』](#page-168-0)

権限レコードとは、指定されたオブジェクトについて、特定のユーザーまたはユーザーのグループ (エンテ ィティー) に付与された権限のセットのことです。

168 [ページの『累積権限』](#page-167-0)

累積権限とは、あるオブジェクトについて操作を実行するのにユーザーまたはグループが持つすべての権 限です。

### **汎用および特定プロファイル**

「権限レコードの管理」ダイアログを使用してオブジェクトのフォルダー (「キュー」フォルダーなど) につ いての権限を管理するとき、特定オブジェクトに権限を付与する代わりにプロファイルに権限を付与しま す。

プロファイルは、権限を適用するオブジェクトの名前およびタイプを定義します。 特定プロファイルはオ ブジェクトの名前と正確に一致しますが、汎用プロファイルはワイルドカード文字を使用して 1 つ以上の オブジェクトと一致します。

# **特定プロファイル**

特定プロファイルは、その名前およびタイプのオブジェクトにのみ適用されます。 単一オブジェクトの権 限を付与または取り消すには、関連する特定プロファイルを選択して、そのプロファイルの権限レコード を作成または編集します。

例えば、グループ AppDev6 について、キュー Q.STOCKS.5 にメッセージを書き込む権限を付与するには、 Q.STOCKS.5 と呼ばれる特定プロファイルを選択して、グループ AppDev6 のための権限レコードを作成ま たは編集します。 権限レコードは Q.STOCKS.5 と呼ばれるキューにのみ適用されます。

タイプが「キュー」または「トピック」で、プロファイル名と名前が一致するオブジェクトは、コマンド の発行時に存在する必要がありません。

# **汎用プロファイル**

汎用プロファイルは、同じタイプの複数のオブジェクトに関連付けるために作成したプロファイルです。 権限レコードを汎用プロファイルに対して作成することで、オブジェクトのセットに同時に権限を付与で きます。 例えば、Q.STOCKS. で開始する名前を持つ任意のキューにメッセージを書き込む権限をグループ AppDev6 に付与するには、Q.STOCKS.\* という名前の汎用プロファイルを使用して権限を付与します。 ワイルドカードについて詳しくは、[汎用プロファイルで使用されるワイルドカードを](#page-177-0)参照してください。

プロファイル名と名前が一致するオブジェクトは、コマンドの発行時に存在する必要がありません。

#### **関連概念**

170 [ページの『許可サービスのユーザーおよびグループ](#page-169-0) (エンティティー)』

許可サービスでは、IBM MQ オブジェクトにアクセスするための権限が、ユーザー (ユーザー名がドメイ ン・ネームで完全修飾されている場合はプリンシパルともいいます) またはユーザーのグループに付与され ています。 ユーザーおよびグループは、許可サービスではエンティティーと総称されています。 エンティ ティーに権限セットを付与するには、権限レコードを作成します。

#### **関連タスク**

159 [ページの『特定オブジェクトへの権限の付与』](#page-158-0) ユーザーは、キューのメッセージを参照するなどのオブジェクトの操作を実行するには、正しい権限を持 つ必要があります。

160 [ページの『複数オブジェクトへの権限の付与』](#page-159-0)

ユーザーは、キューのメッセージを参照するなどのオブジェクトの操作を実行するには、正しい権限を持 つ必要があります。 汎用プロファイルを使用することで、同じ権限のセットをキュー・マネージャーの複 数のオブジェクトに付与できます。

## <span id="page-171-0"></span>**関連資料**

178 [ページの『汎用プロファイルで使用されるワイルドカード』](#page-177-0) 汎用プロファイルでは、いくつかのワイルドカード文字を使用できます。

# **許可サービス制御コマンド**

IBM MQ Explorer は、IBM MQ 制御コマンド setmqaut、dspmqaut、および dmpmqaut と同じ機能を実行 します。

以下の表は、IBM MQ Explorer の権限と、制御コマンドを使用するときの同等のパラメーターを示していま す。

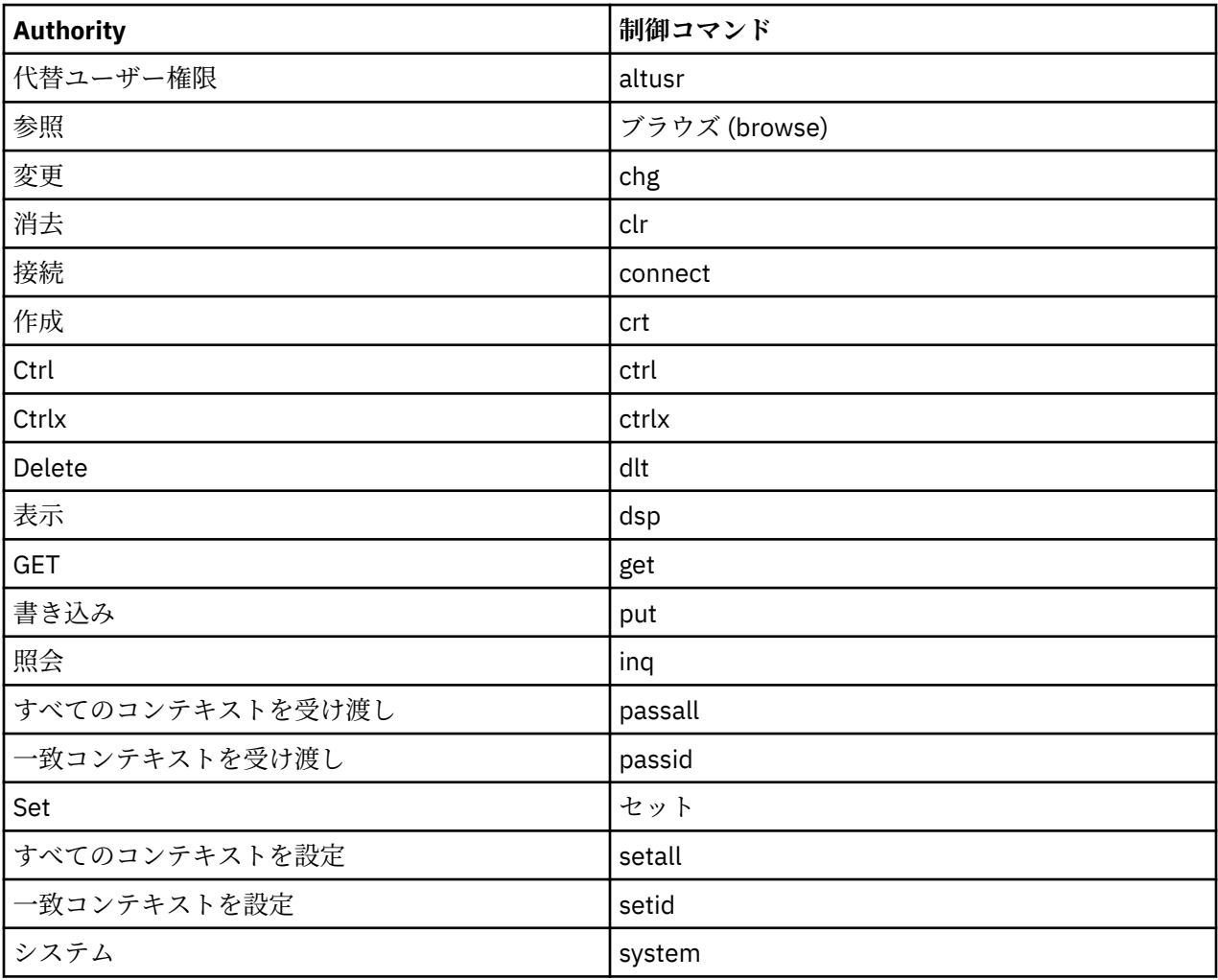

## **関連タスク**

158 [ページの『キュー・マネージャーへの権限の付与』](#page-157-0)

キュー・マネージャーで操作を実行するには、ユーザーはキュー・マネージャーでその特定の操作を実行 する権限を持つ必要があります。

159 [ページの『特定オブジェクトへの権限の付与』](#page-158-0) ユーザーは、キューのメッセージを参照するなどのオブジェクトの操作を実行するには、正しい権限を持 つ必要があります。

160 [ページの『複数オブジェクトへの権限の付与』](#page-159-0)

ユーザーは、キューのメッセージを参照するなどのオブジェクトの操作を実行するには、正しい権限を持 つ必要があります。 汎用プロファイルを使用することで、同じ権限のセットをキュー・マネージャーの複 数のオブジェクトに付与できます。

## *IBM MQ* **オブジェクトに設定できる権限**

さまざまな IBM MQ オブジェクトにアクセスするユーザーおよびグループに権限を設定できます。

以下の表は、異なる IBM MQ オブジェクトにアクセスするユーザーおよびグループに設定可能な権限をリ ストしたものです。 一部の権限は特定のオブジェクトのみに対して設定可能です。表では、それぞれの権 限が各オブジェクトに対して有効かどうかを示しています。

| <b>Author</b><br>ity | 説明                                                                                        | キュ<br>ー・マ ト・キ<br>ネージ  <br>ャー | リモー<br>$2 - 1$<br>マネー<br>ジャー | キュー | プロセ<br>ス定義 | 名前リ<br>スト | 認証情<br>報 | チャネ<br>ル | クライ<br>アント<br>接続チ<br>ャネル | サービ<br>ス | リスナ |
|----------------------|-------------------------------------------------------------------------------------------|------------------------------|------------------------------|-----|------------|-----------|----------|----------|--------------------------|----------|-----|
| 代替ユ<br>ーザー<br>ID     | 他のユ<br>ーザー<br>$\oslash$ ID<br>を使用<br>してキ<br>ューを<br>開き、<br>キュー<br>にメッ<br>セージ<br>を書き<br>込む。 | はい                           | No                           | No  | No         | No        | No       | No       | No                       | No       | No  |
| 参照                   | キュー<br>内のメ<br>ッセー<br>ジを表<br>示す<br>る。                                                      | No                           | No                           | はい  | No         | No        | No       | No       | No                       | No       | No  |
| 変更                   | オブジ<br>ェクト<br>の属性<br>を変更<br>する。                                                           | はい                           | No                           | はい  | はい         | はい        | はい       | はい       | はい                       | はい       | はい  |
| 消去                   | キュー<br>からの<br>メッセ<br>ージを<br>クリア<br>する。                                                    | No                           | No                           | はい  | No         | No        | No       | No       | No                       | No       | No  |
| 接続                   | アプリ<br>ケーシ<br>ョンを<br>キュ<br>$- \cdot 7$<br>ネージ<br>ャーに<br>接続可<br>能にす<br>$\mathbf 5$ .       | はい                           | No                           | No  | No         | No        | No       | No       | No                       | No       | No  |

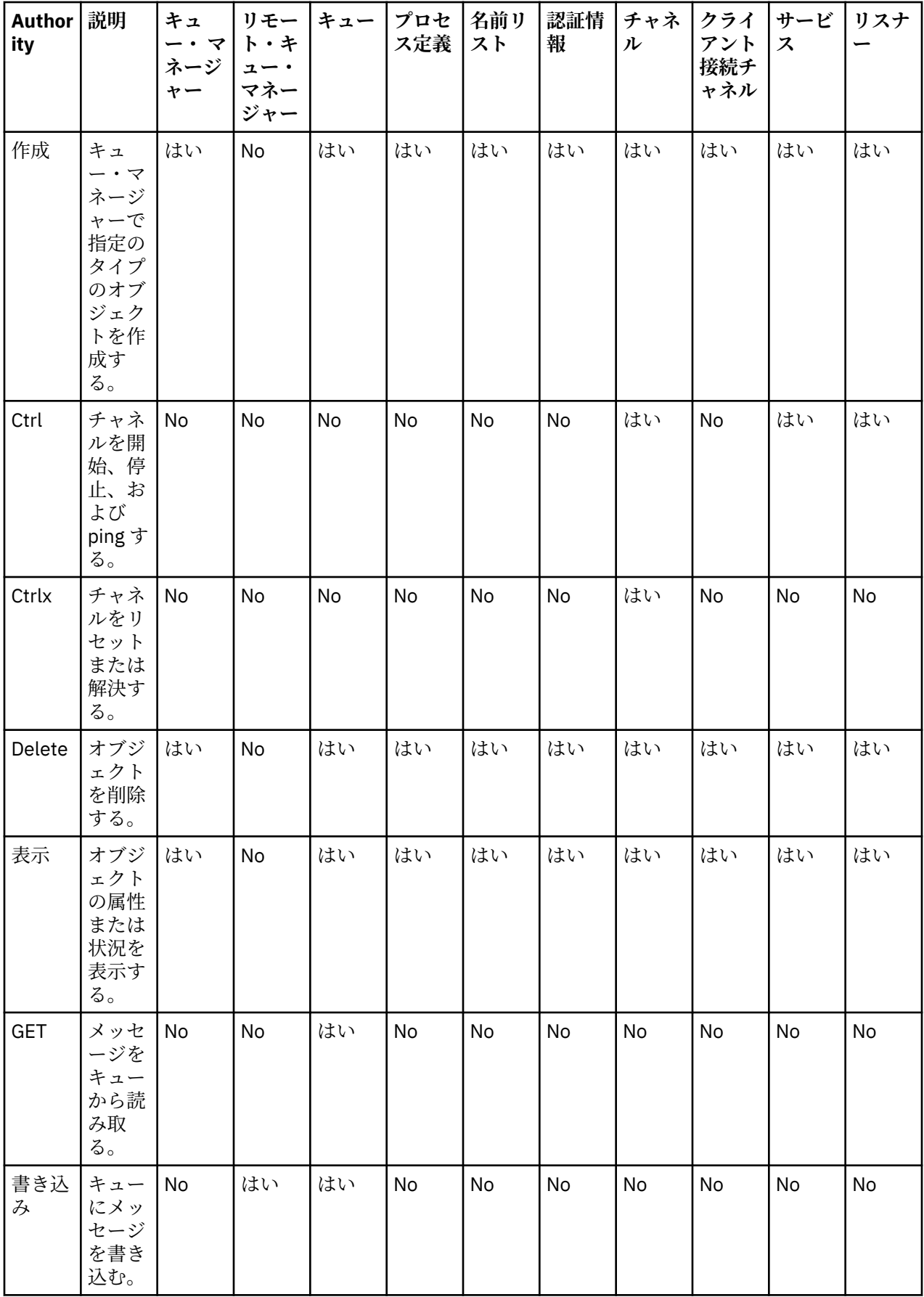

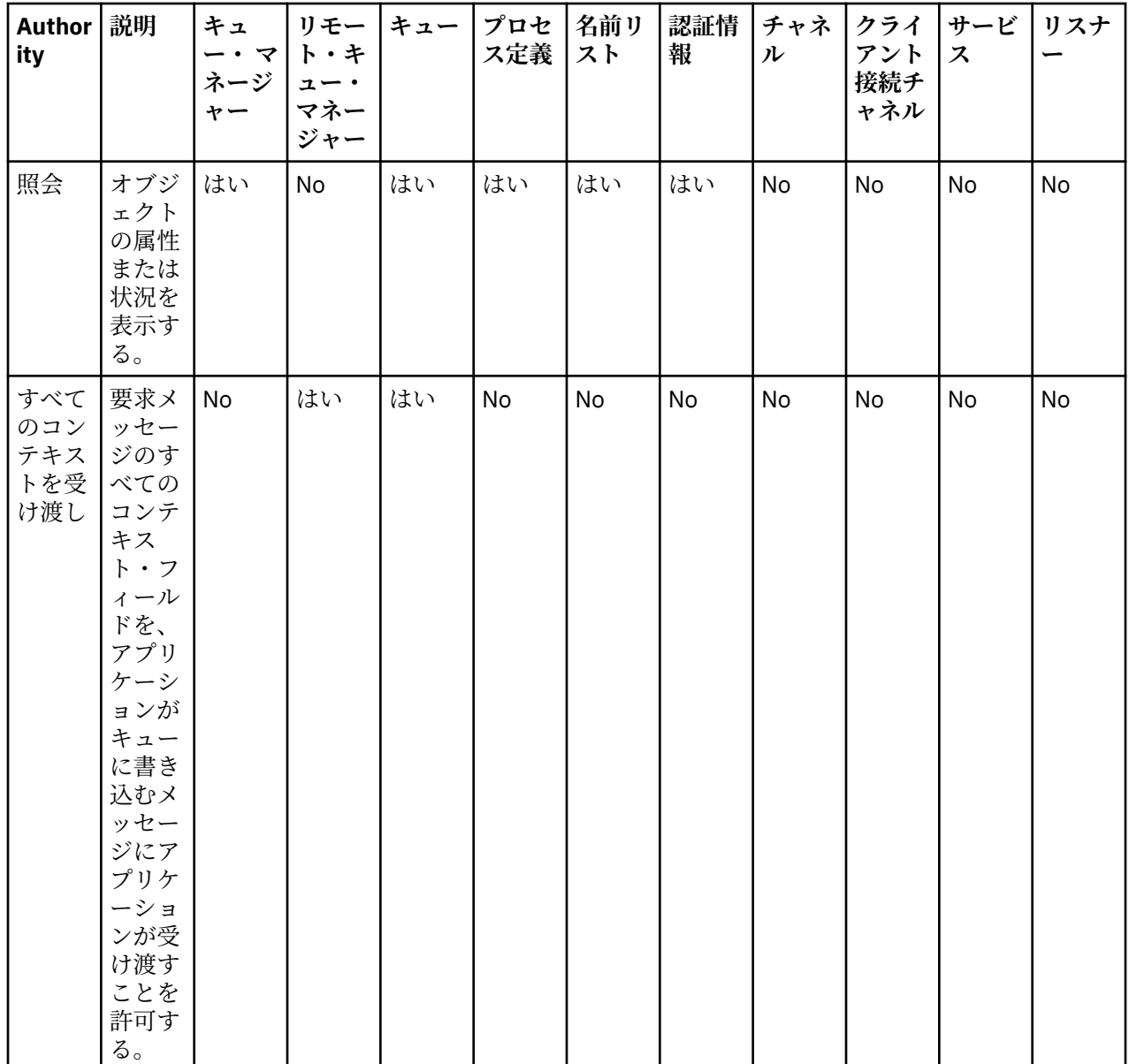

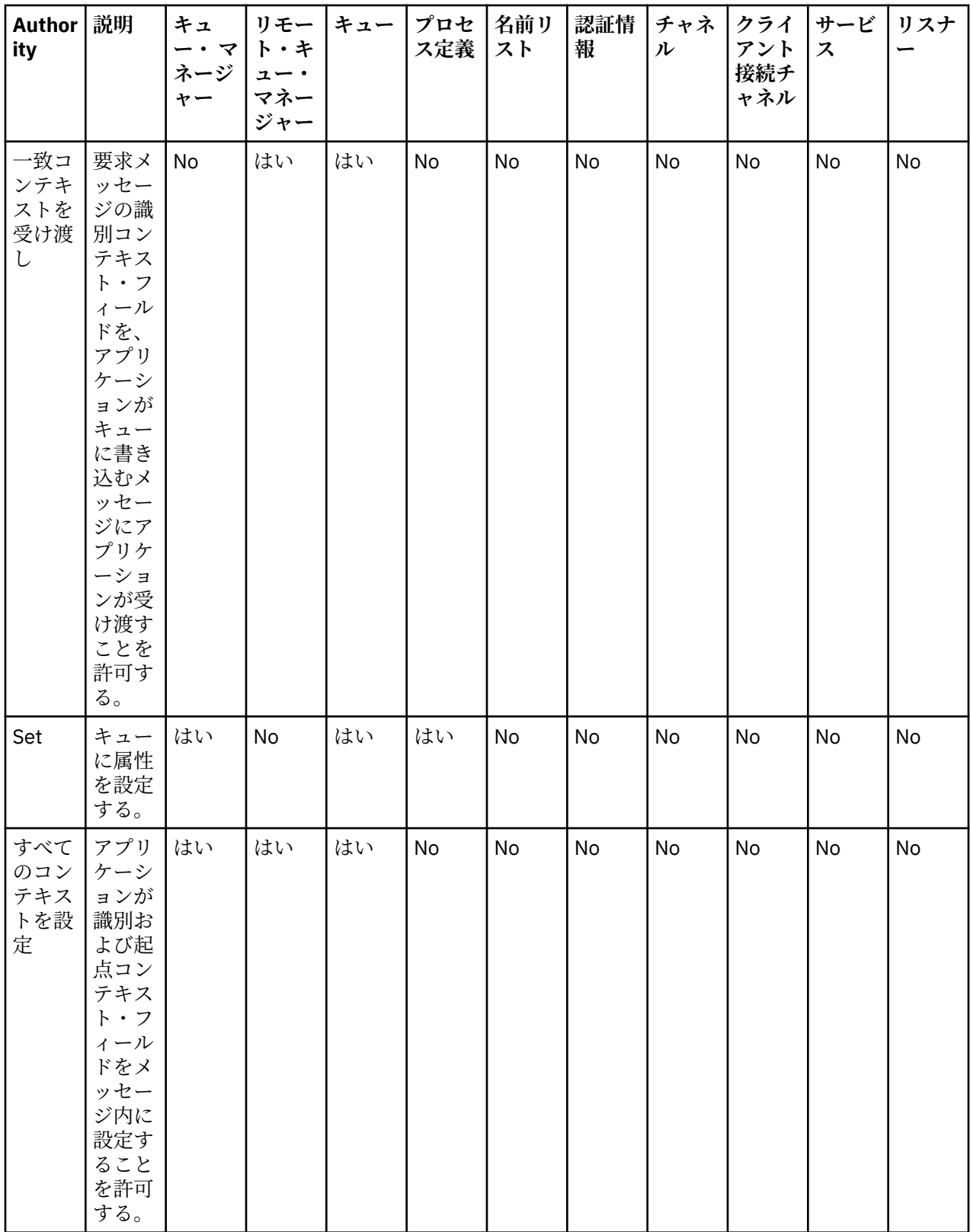

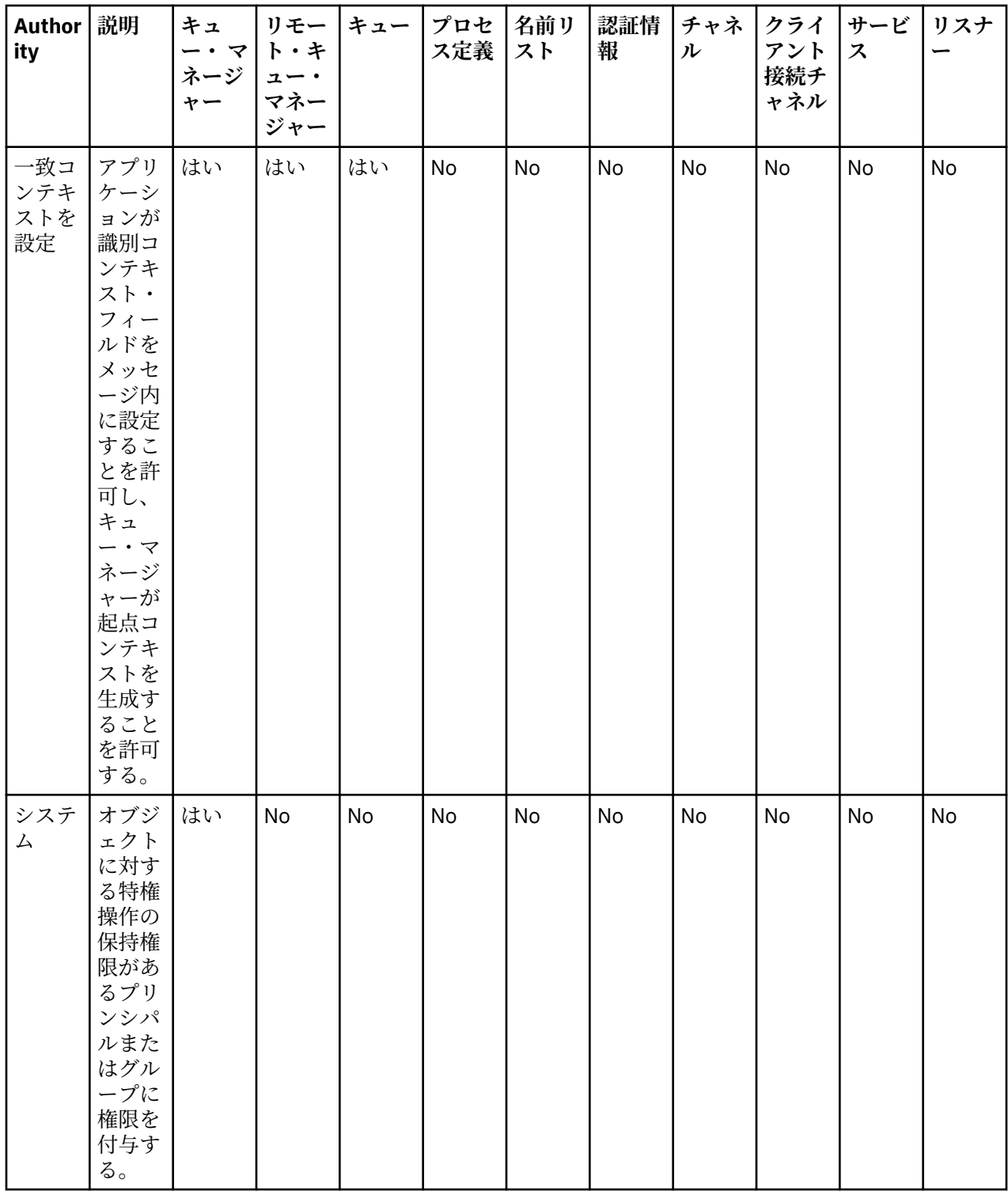

#### **関連タスク**

158 [ページの『キュー・マネージャーへの権限の付与』](#page-157-0)

キュー・マネージャーで操作を実行するには、ユーザーはキュー・マネージャーでその特定の操作を実行 する権限を持つ必要があります。

159[ページの『特定オブジェクトへの権限の付与』](#page-158-0)

ユーザーは、キューのメッセージを参照するなどのオブジェクトの操作を実行するには、正しい権限を持 つ必要があります。

160 [ページの『複数オブジェクトへの権限の付与』](#page-159-0)

<span id="page-177-0"></span>ユーザーは、キューのメッセージを参照するなどのオブジェクトの操作を実行するには、正しい権限を持 つ必要があります。 汎用プロファイルを使用することで、同じ権限のセットをキュー・マネージャーの複 数のオブジェクトに付与できます。

156 [ページの『作成権限の付与』](#page-155-0)

キュー・マネージャーに新規オブジェクトを作成するには、操作を実行するユーザーは、キュー・マネー ジャーにそのタイプのオブジェクトを作成する権限を持つ必要があります。

# **汎用プロファイルで使用されるワイルドカード**

汎用プロファイルでは、いくつかのワイルドカード文字を使用できます。

以下の表は、汎用プロファイルで使用できるワイルドカード文字をリストしたものです。

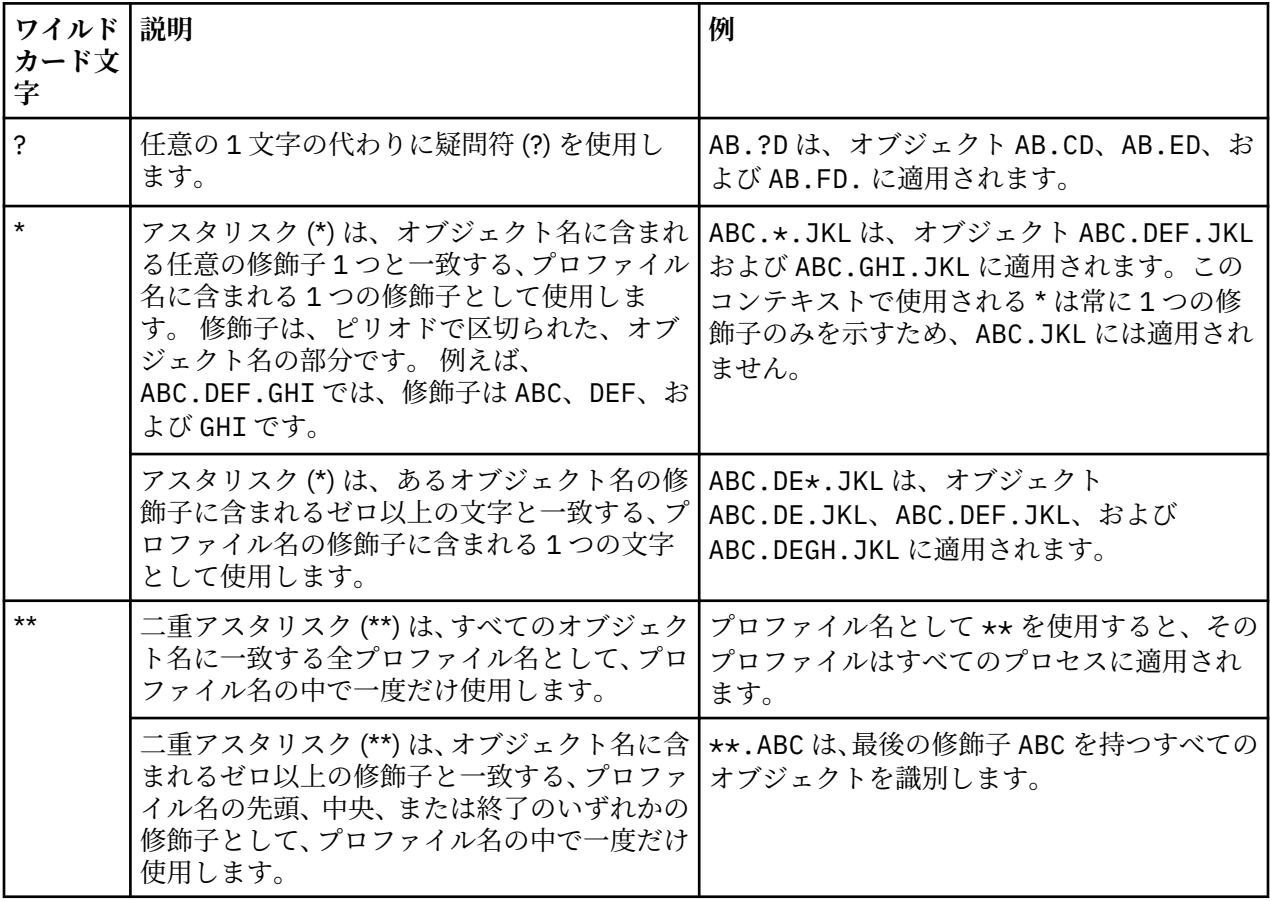

ワイルドカード文字が展開されるシステムでは、ワイルドカード文字と共に引用符を使用する必要がある ことに注意してください。 通常、Linux および UNIX プラットフォームでは総称プロファイルを二重引用符 で囲む必要があり、Windows プラットフォームではその必要がありません。

その他のプラットフォームについては、ご使用の製品資料を参照してください。

### **関連概念**

171 [ページの『汎用および特定プロファイル』](#page-170-0)

「権限レコードの管理」ダイアログを使用してオブジェクトのフォルダー (「キュー」フォルダーなど) につ いての権限を管理するとき、特定オブジェクトに権限を付与する代わりにプロファイルに権限を付与しま す。

### **関連タスク**

160 [ページの『複数オブジェクトへの権限の付与』](#page-159-0)

ユーザーは、キューのメッセージを参照するなどのオブジェクトの操作を実行するには、正しい権限を持 つ必要があります。 汎用プロファイルを使用することで、同じ権限のセットをキュー・マネージャーの複 数のオブジェクトに付与できます。

# **ファイルに権限をエクスポートする**

オブジェクト権限は IBM MQ Explorer からテキスト・ファイルにエクスポートできます。

# **このタスクについて**

権限はテキスト・ファイルにフォーマット設定されるため、コマンド行でファイルから行を使用するか、 またはスクリプトで行を使用して、ご使用の IBM MQ ネットワークの他のコンピューターに権限を設定で きます。 例えば、ファイルには以下の行が含まれることがあります。

setmqaut -m OM A -n O1 -t queue -p user@domain +browse +chg +clr +dlt +dsp +put +inq +get +passall +passid +set +setall +setid setmqaut -m QM\_A -n Q1 -t queue -g mqm +browse +chg +clr +dlt +dsp +put +inq +get +passall +passid +set +setall +setid

オブジェクト権限の異なるサブセットをエクスポートすることができます。

- 179 ページの『キュー・マネージャーとそのオブジェクト用の全オブジェクト権限のエクスポート』
- 179 ページの『キュー・マネージャー用のすべての作成権限のエクスポート』
- 180 [ページの『オブジェクト・タイプによる権限のエクスポート』](#page-179-0)

キュー・マネージャーとそのオブジェクト用の全オブジェクト権限のエクスポート

# **このタスクについて**

キュー・マネージャーとキュー・マネージャーのオブジェクト用の全オブジェクト権限をエクスポートす るには、次のようにします。

### **手順**

1. ナビゲーター・ビューで、キュー・マネージャーを右クリックしてから**「オブジェクト権限」** > **「すべ て保管...」**をクリックします。 ダイアログが開きます。

2. テキスト・ファイルの名前を入力して権限を保管します。

# **タスクの結果**

キュー・マネージャー用の全オブジェクト権限およびそのオブジェクトは、テキスト・ファイルで保管さ れます。

キュー・マネージャー用のすべての作成権限のエクスポート

# **このタスクについて**

キュー・マネージャー用のすべての作成権限をエクスポートするには、次のようにします。

## **手順**

1. ナビゲーター・ビューで、キュー・マネージャーを右クリックしてから**「オブジェクト権限」** > **「作成 権限の管理...」**をクリックします。 「作成権限の管理」ダイアログが開きます。 作成権限の管理について、詳しくは[作成権限の付与を](#page-155-0)参照

してください。 2.**「別名保管...」**をクリックします。

- ダイアログが開きます。
- 3. テキスト・ファイルの名前を入力して権限を保管します。

## **タスクの結果**

キュー・マネージャー用のすべての作成権限は、テキスト・ファイルで保管されます。

<span id="page-179-0"></span>オブジェクト・タイプによる権限のエクスポート

# **このタスクについて**

全オブジェクト権限をオブジェクト・タイプ別にエクスポートするには、次のようにします。 検索したレコードのオブジェクト権限すべてがテキスト・ファイルで保管されます。

## **手順**

- 1. ナビゲーター・ビューでキュー・マネージャーを右クリックしてから**「オブジェクト権限」** > **「権限の 検索...」**をクリックします。「権限の検索」ダイアログが開きます。
- 2. 必要な検索パラメーターを入力して**「検索」**をクリックします。詳細は[、ユーザーまたはグループの権](#page-164-0) [限の検索](#page-164-0)を参照してください。
- 3.**「別名保管...」**をクリックします。ダイアログが開きます。
- 4. テキスト・ファイルの名前を入力して権限を保管します。

#### **関連タスク**

250 [ページの『設定のエクスポートおよびインポート』](#page-249-0) バックアップのために IBM MQ Explorer の設定をエクスポートしたり、 IBM MQ Explorer の別のインスタ ンスに設定を転送またはインポートしたりすることができます。

165 [ページの『オブジェクトに関するユーザーまたはグループの権限の検索』](#page-164-0)

キュー・マネージャーのオブジェクトに関して、グループまたはユーザー (エンティティー) に付与された 権限レコードまたは累積権限を、許可サービスから検索できます。 指定したオブジェクトに関してグルー プまたはユーザーが権限レコードを持たない場合、結果は何も表示されません。

156 [ページの『作成権限の付与』](#page-155-0)

キュー・マネージャーに新規オブジェクトを作成するには、操作を実行するユーザーは、キュー・マネー ジャーにそのタイプのオブジェクトを作成する権限を持つ必要があります。

# **デフォルトのセキュリティー出口の構成**

すべてのクライアント接続について、同じ IBM MQ Explorer でセキュリティー出口を定義できます。 その 出口のことをデフォルトのセキュリティー出口といいます。

### **このタスクについて**

IBM MQ Explorer では、デフォルトのセキュリティー定義が持続し、インポート・アクションやエクスポー ト・アクションの**「設定」**に自動的に組み込まれます。 各キュー・マネージャーのセキュリティー出口に 関する詳細情報は、キュー・マネージャーの接続に関するその他の詳細情報と一緒に持続します。

デフォルトのセキュリティー出口を構成するには、以下のようにします。

## **手順**

1.**「ウィンドウ」** > **「プリファレンス」**をクリックします。 **「設定」**ダイアログが開きます。

- 2.**「MQ エクスプローラー」**を展開します。
- 3.**「クライアント接続」**を展開します。

デフォルトのセキュリティー設定のダイアログにアクセスできるようになります。

4. 必要に応じてセキュリティー設定を構成します。

## **次のタスク**

デフォルトのセキュリティー出口が構成されました。 その同じ IBM MQ Explorer では、デフォルトとして 構成されている設定をすべての新しいクライアント接続が使用するようになります。 その設定は、新しい リモート・キュー・マネージャーを追加するときにオーバーライドできます。
#### <span id="page-180-0"></span>**関連タスク**

181 ページの『キュー・マネージャー・セットのクライアント・セキュリティーの詳細情報の構成』 キュー・マネージャー・セットに含まれているすべてのクライアント接続キュー・マネージャーについて、 クライアント・セキュリティーの詳細情報とセキュリティー出口を定義できます。

#### **関連資料**

182 [ページの『デフォルトのセキュリティー設定』](#page-181-0)

すべてのクライアント接続について、同じ IBM MQ Explorer でセキュリティー出口を定義できます。 その 出口のことをデフォルトのセキュリティー出口といいます。ここでは、セキュリティー出口の設定につい て説明します。

#### 184 [ページの『パスワード設定』](#page-183-0)

パスワードをファイルに格納できます。そのようにすれば、リソースに接続しようとするたびに、パスワ ードを入力する必要がなくなります。

#### **キュー・マネージャー・セットのクライアント・セキュリティーの詳細情報の構成**

キュー・マネージャー・セットに含まれているすべてのクライアント接続キュー・マネージャーについて、 クライアント・セキュリティーの詳細情報とセキュリティー出口を定義できます。

#### **始める前に**

キュー・マネージャー・セットのセキュリティーに関する詳細情報を設定する前に、キュー・マネージャ ー・セットを表示する必要があります (224 [ページの『キュー・マネージャー・セットの表示』](#page-223-0)を参照して ください)。

### **このタスクについて**

IBM MQ Explorer では、セキュリティー定義が持続し、インポート・アクションやエクスポート・アクショ ンの**「設定」**に自動的に組み込まれます。 各キュー・マネージャーのセキュリティーに関する詳細情報は、 キュー・マネージャーの接続に関するその他の詳細情報と一緒に持続します。 セキュリティーの詳細情報 は、**「すべて」**キュー・マネージャー・セットについても、ユーザー定義のキュー・マネージャー・セット についても設定できます。

キュー・マネージャー・セットに含まれているすべての既存のキュー・マネージャーのセキュリティーに 関する詳細情報を構成するには、以下のようにします。

### **手順**

- 1. セキュリティーの詳細情報を定義するキュー・マネージャー・セットを右クリックします。
- 2.**「セキュリティー設定の編集...」**をクリックします。

「**接続詳細の設定**」ウィザードが開きます。そのウィザードで、セキュリティー出口の詳細情報、ユー ザー ID とパスワードの詳細情報、TLS 証明書ストアの詳細情報を設定し、デフォルトの TLS オプショ ンを有効にできます。 セットの一部であるローカル・キュー・マネージャーに対しても、ユーザー ID とパスワードの詳細情報が適用可能です。

- 3. ウィザードの各ページでセキュリティー・オプションを選択します。
- 4. 新しいセキュリティー設定を適用するキュー・マネージャーを選択します。**「完了」**をクリックして変 更を適用し、**「接続詳細の設定」**ダイアログを閉じます。

### **次のタスク**

選択したキュー・マネージャー・セットのセキュリティーの詳細情報が構成されました。 そのキュー・マ ネージャー・セットの中で選択したすべてのキュー・マネージャーで、セキュリティーに関するその新し い詳細情報が設定されます。 別のキュー・マネージャー・セットに含まれているその同じキュー・マネー ジャーのすべてのインスタンスにも、その セキュリティー構成が適用されます。

変更内容は、キュー・マネージャーの次回の接続時まで適用されません。

#### **関連タスク**

180 [ページの『デフォルトのセキュリティー出口の構成』](#page-179-0)

<span id="page-181-0"></span>すべてのクライアント接続について、同じ IBM MQ Explorer でセキュリティー出口を定義できます。 その 出口のことをデフォルトのセキュリティー出口といいます。

#### **関連資料**

182 ページの『デフォルトのセキュリティー設定』

すべてのクライアント接続について、同じ IBM MQ Explorer でセキュリティー出口を定義できます。 その 出口のことをデフォルトのセキュリティー出口といいます。ここでは、セキュリティー出口の設定につい て説明します。

184 [ページの『パスワード設定』](#page-183-0)

パスワードをファイルに格納できます。そのようにすれば、リソースに接続しようとするたびに、パスワ ードを入力する必要がなくなります。

### **デフォルトのセキュリティー設定**

すべてのクライアント接続について、同じ IBM MQ Explorer でセキュリティー出口を定義できます。 その 出口のことをデフォルトのセキュリティー出口といいます。ここでは、セキュリティー出口の設定につい て説明します。

デフォルトのセキュリティー設定は、**「設定」**ダイアログに含まれています。そのダイアログを開くには、 以下のようにします。

1.**「ウィンドウ」** > **「設定...」**をクリックします。 **「設定」**ダイアログが開きます。

2.**「MQ エクスプローラー」**を展開します。

3.**「クライアント接続」**を展開します。 デフォルトのセキュリティー設定のダイアログにアクセスできる ようになります。

### **セキュリティー出口**

**「デフォルト・セキュリティー出口を使用可能にする」**を選択して、同じ IBM MQ Explorer に表示されてい るすべてのクライアント接続のデフォルトのセキュリティー出口を設定します。 セットに含まれているす べてのクライアント接続キュー・マネージャーのセキュリティー出口を変更できます。 そのセキュリティ ー出口は、新しいリモート・キュー・マネージャーを追加するときに、新しいセキュリティー出口を定義 することによってオーバーライドできます。

セットに含まれているすべてのクライアント接続キュー・マネージャーのセキュリティー出口を変更でき ます。 TLS オプションは、新しいリモート・キュー・マネージャーを追加するときにオーバーライドでき ます。

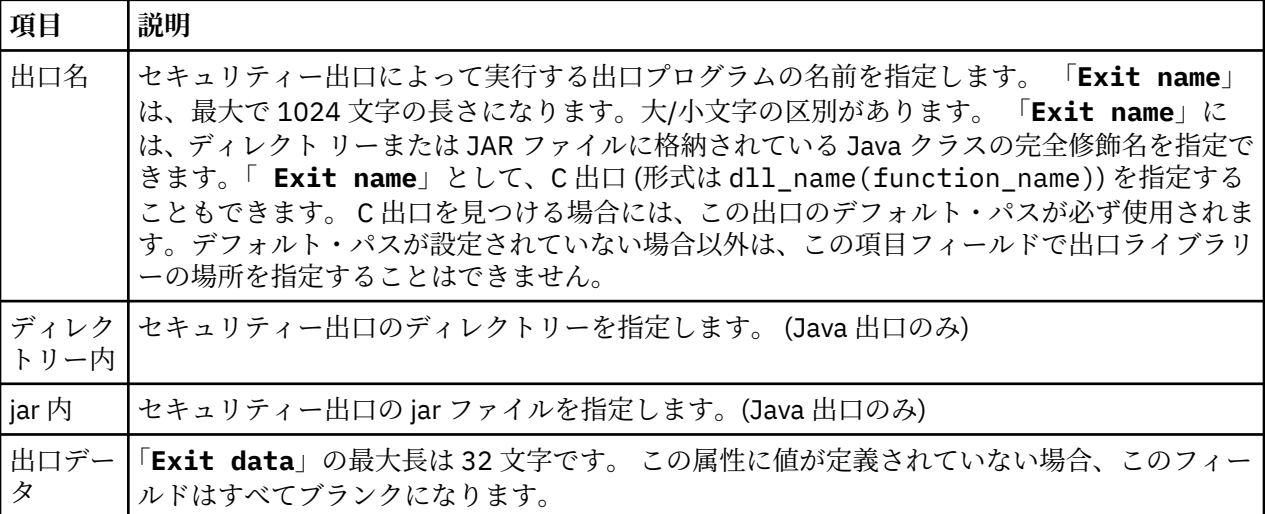

## **SSL/TLS オプション**

**「デフォルト SSL オプションを使用可能にする」**を選択して、同じ IBM MQ Explorer に表示されているすべ てのクライアント接続のデフォルト SSL/TLS オプションを使用可能にします。 セットに含まれているす

べてのクライアント接続キュー・マネージャーの SSL/TLS オプションを変更できます。 SSL/TLS オプショ ンは、新しいリモート・キュー・マネージャーを追加するときにオーバーライドできます。

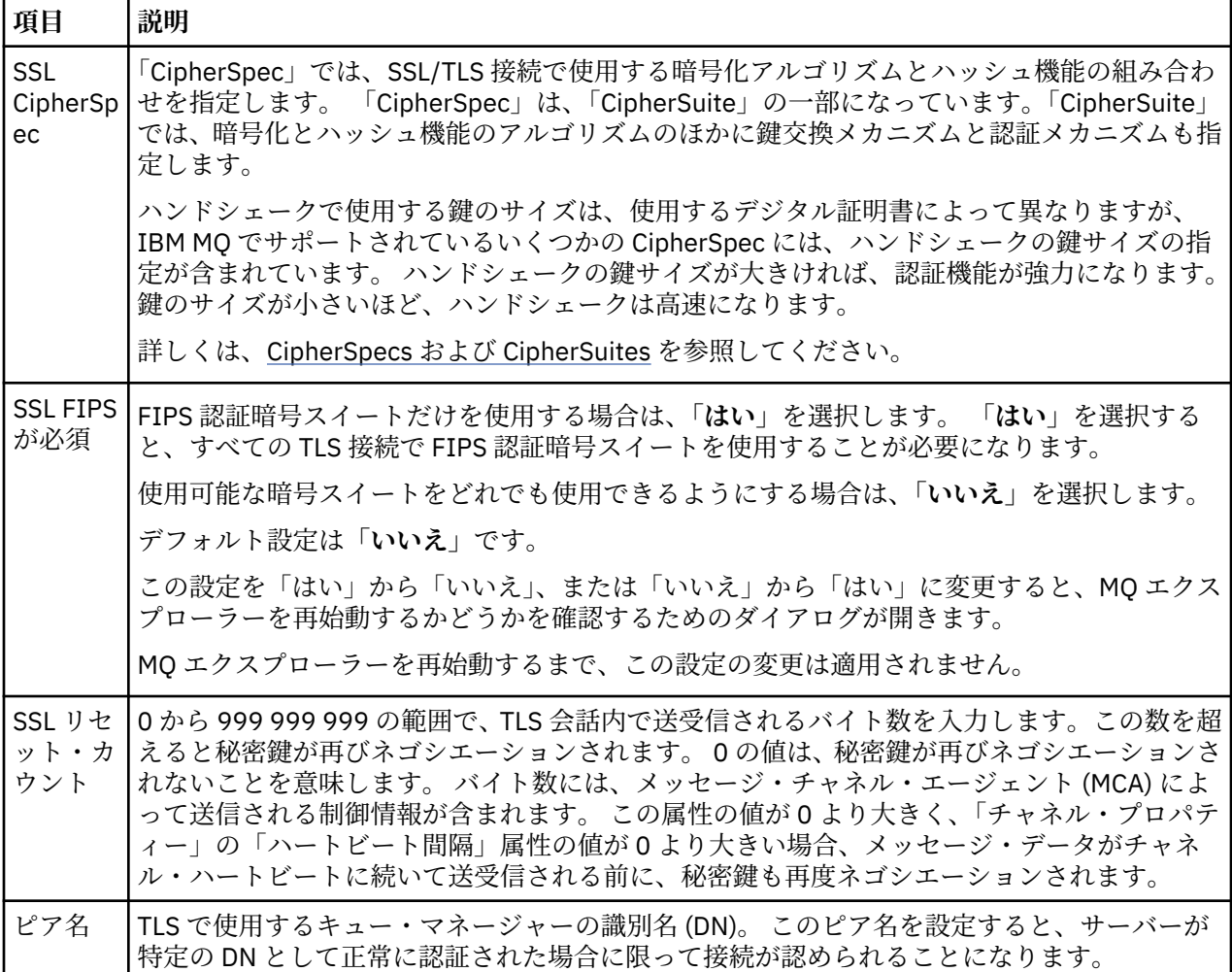

## **SSL/TLS ストア**

トラステッド証明書ストアと個人証明書ストアを操作する場合は、**「デフォルトの SSL ストアを使用可能に する」**を選択します。

SSL/TLS 証明書ストアの場所とパスワードを使用して IBM MQ Explorer を構成する方法については、[94](#page-93-0) ペ ージの『TLS [証明書のデフォルトの場所とデフォルトのパスワードの指定』を](#page-93-0)参照してください。

デフォルトの SSL/TLS ストアを使用可能にすると、トラストストアと鍵ストアに格納されている証明書を 使用して、IBM MQ Explorer から TLS 対応接続でリモート・キュー・マネージャーに接続できます。

セットに含まれているすべてのクライアント接続キュー・マネージャーの SSL/TLS ストアを変更できます。 SSL/TLS ストアは、新しいリモート・キュー・マネージャーを追加するときにオーバーライドできます。

#### **関連タスク**

180 [ページの『デフォルトのセキュリティー出口の構成』](#page-179-0) すべてのクライアント接続について、同じ IBM MQ Explorer でセキュリティー出口を定義できます。 その 出口のことをデフォルトのセキュリティー出口といいます。

181 [ページの『キュー・マネージャー・セットのクライアント・セキュリティーの詳細情報の構成』](#page-180-0) キュー・マネージャー・セットに含まれているすべてのクライアント接続キュー・マネージャーについて、 クライアント・セキュリティーの詳細情報とセキュリティー出口を定義できます。

#### **関連資料**

184 [ページの『パスワード設定』](#page-183-0)

<span id="page-183-0"></span>パスワードをファイルに格納できます。そのようにすれば、リソースに接続しようとするたびに、パスワ ードを入力する必要がなくなります。

### **パスワード設定**

パスワードをファイルに格納できます。そのようにすれば、リソースに接続しようとするたびに、パスワ ードを入力する必要がなくなります。

IBM MQ Explorer でリソースに接続するために使用するパスワード (例えば、TLS ストアを開いたり、キュ ー・マネージャーに接続したりするときに使用するパスワード) をファイルに格納できます。 パスワード・ ファイルの格納場所としては、ローカル・マシン、リモート・デバイス、取り外し可能デバイスなどが考 えられます。

**「パスワード」**設定パネルを開くには、以下のようにします。

1.**「ウィンドウ」** > **「プリファレンス」**をクリックします。 **「設定」**ダイアログが開きます。

2.**「MQ エクスプローラー」**を展開します。

3.**「パスワード」**を選択して、**「パスワード」**パネルを表示します。

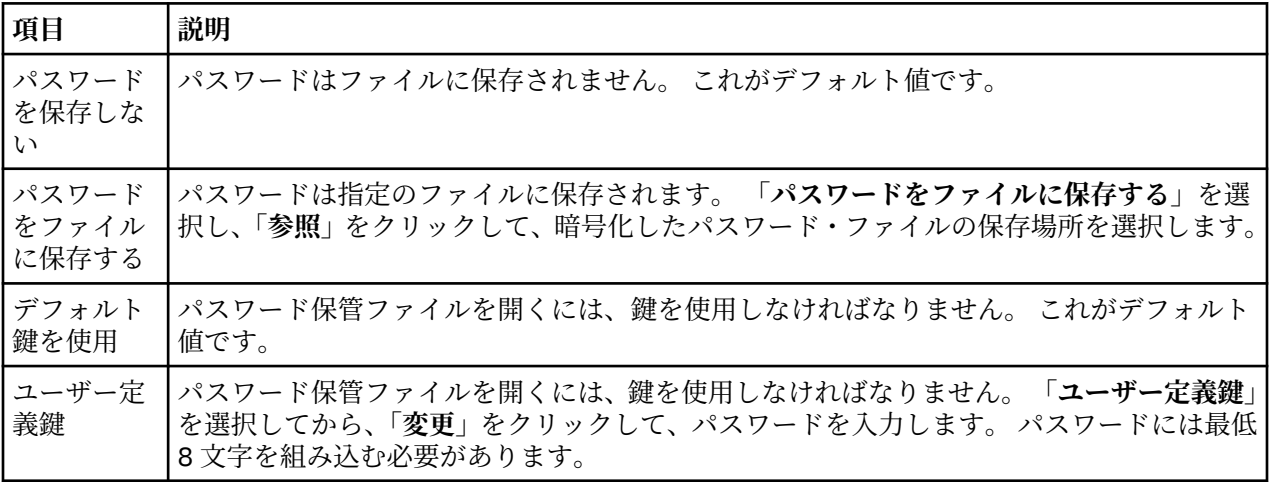

#### **関連タスク**

180 [ページの『デフォルトのセキュリティー出口の構成』](#page-179-0)

すべてのクライアント接続について、同じ IBM MQ Explorer でセキュリティー出口を定義できます。 その 出口のことをデフォルトのセキュリティー出口といいます。

181 [ページの『キュー・マネージャー・セットのクライアント・セキュリティーの詳細情報の構成』](#page-180-0) キュー・マネージャー・セットに含まれているすべてのクライアント接続キュー・マネージャーについて、 クライアント・セキュリティーの詳細情報とセキュリティー出口を定義できます。

#### **関連資料**

182 [ページの『デフォルトのセキュリティー設定』](#page-181-0)

すべてのクライアント接続について、同じ IBM MQ Explorer でセキュリティー出口を定義できます。 その 出口のことをデフォルトのセキュリティー出口といいます。ここでは、セキュリティー出口の設定につい て説明します。

## **API 出口の構成**

API 出口は、ユーザー自身が用意するコード・モジュール ( .dll ファイル) であり、MQI 呼び出しの直前 または直後に実行されます。

## **このタスクについて**

IBM MQ がプログラムからその API エントリー・ポイントへのいずれかに対する呼び出しを受け取ると、 IBM MQ はユーザーの API 出口を呼び出します。 ユーザーが出口をどのように構成したかに応じて、API 出口は MQI 実行の前か後に実行されます。

呼び出される出口を全く構成しないことも、1 つあるいは多くの出口が呼び出されるように構成することも でき、複数の出口が呼び出される順序を構成することもできます。 Windows および Linux (x86 および x86-64 プラットフォーム) では、IBM MQ Explorer を使って API 出口を構成することができます。構成の 詳細は .ini ファイルに保管されています。 構成の詳細は .ini ファイルに保管されています。

API 出口定義には 3 つのタイプがあります。

#### **共通 (ApiExitCommon)**

コンピューターごとに 1 セットの定義です。 キュー・マネージャーが開始するときに、定義されてい る API 出口があればそれらが読み取られてキュー・マネージャーに適用されます。 共通 API 出口は IBM MQ プロパティー・ダイアログで構成します。 共通出口は、各ローカル・キュー・マネージャーの プロパティー・ダイアログ内の**「ローカル API 出口」**テーブルに表示されます。

#### **テンプレート (ApiExitTemplate)**

コンピューターごとに 1 セットの定義です。 キュー・マネージャーが作成されるときに、ここに定義 されている API 出口があれば、それらはローカル出口として、新たに作成されるキュー・マネージャー にコピーされます。 テンプレート API 出口は IBM MQ プロパティー・ダイアログで構成します。

### **ローカル (ApiExitLocal)**

キュー・マネージャーごとに 1 セットの定義です。 キュー・マネージャーが開始するときに、**「名前」** 属性が共通出口と同じで「指定変更」が指定されている API 出口が定義されていれば、それらは共通出 口をオーバーライドします。 共通 API 出口がオーバーライドされる場合、たとえオプションの**「デー タ」**属性に割り当てられた値があっても、共通定義内のフィールドはどれも保存されません。 ローカ ル API 出口は、キュー・マネージャーのプロパティー・ダイアログで構成します。

#### *IBM MQ Explorer* **での** *API* **出口の構成**

### **このタスクについて**

API 出口を構成するには、以下のようにします。

## **手順**

- 1. 関係するプロパティー・ダイアログを開きます。
- 2.**「出口」**ページで、**「追加...」**をクリックします。 **「API 出口の追加」**ダイアログが開きます。
- 3.**「API 出口の追加」**ダイアログのフィールドに必要な情報を入力します。
- 4.**「OK」**をクリックして出口を作成し、**「API 出口の追加」**ダイアログをクローズします。

### **タスクの結果**

新規 API 出口のプロパティーが、「出口」ページのテーブル内に表示されます。

## **ローカル** *API* **出口による共通** *API* **出口のオーバーライド**

#### **このタスクについて**

共通出口と同じ名前のローカル API 出口がキュー・マネージャー上に定義されている場合には、共通出口 がオーバーライドされます。 つまり、共通出口は呼び出されず、オーバーライドしたローカル出口が代わ りに呼び出されます。 不慮のオーバーライドを避けるために、ユーザー・インターフェースは、オーバー ライドを構成する際に慎重なアクションを取るようユーザーに求めます。例えば、既存の出口と同じ名前 の新規出口を追加することはできず、出口の名前を既存の出口と同じ名前に変更することもできません。

しかし、ローカル API 出口をキュー・マネージャーに追加して、共通 API 出口ではなく、ローカル API 出 口を使用したい場合もあります。 このような場合には、共通 API 出口をローカル API 出口でオーバーライ ドする必要があります。

共通 API 出口をローカル API 出口でオーバーライドするには、以下のようにします。

### **手順**

1. キュー・マネージャーのプロパティー・ダイアログの**「出口」**ページを開きます。

- 2.**「ローカル API 出口」**テーブルで、オーバーライドする共通出口をクリックします。
- 3.**「オーバーライド」**をクリックします。

その共通 API 出口の名前が表示された**「API 出口の編集」**ダイアログが開きます。

4.**「API 出口の編集」**ダイアログで、ローカル API 出口の詳細を入力し、**「OK」**をクリックして変更を保 存します。

## **タスクの結果**

これで、ローカル出口が同じ名前の共通出口をオーバーライドします。

### *API* **出口属性**

## **このタスクについて**

IBM MQ およびキュー・マネージャー・プロパティー・ダイアログで API 出口を構成すると、構成ファイ ル内または Windows レジストリー内の ApiExitCommon、ApiExitTemplate、および ApiExitLocal スタンザ に属性値が追加されます。

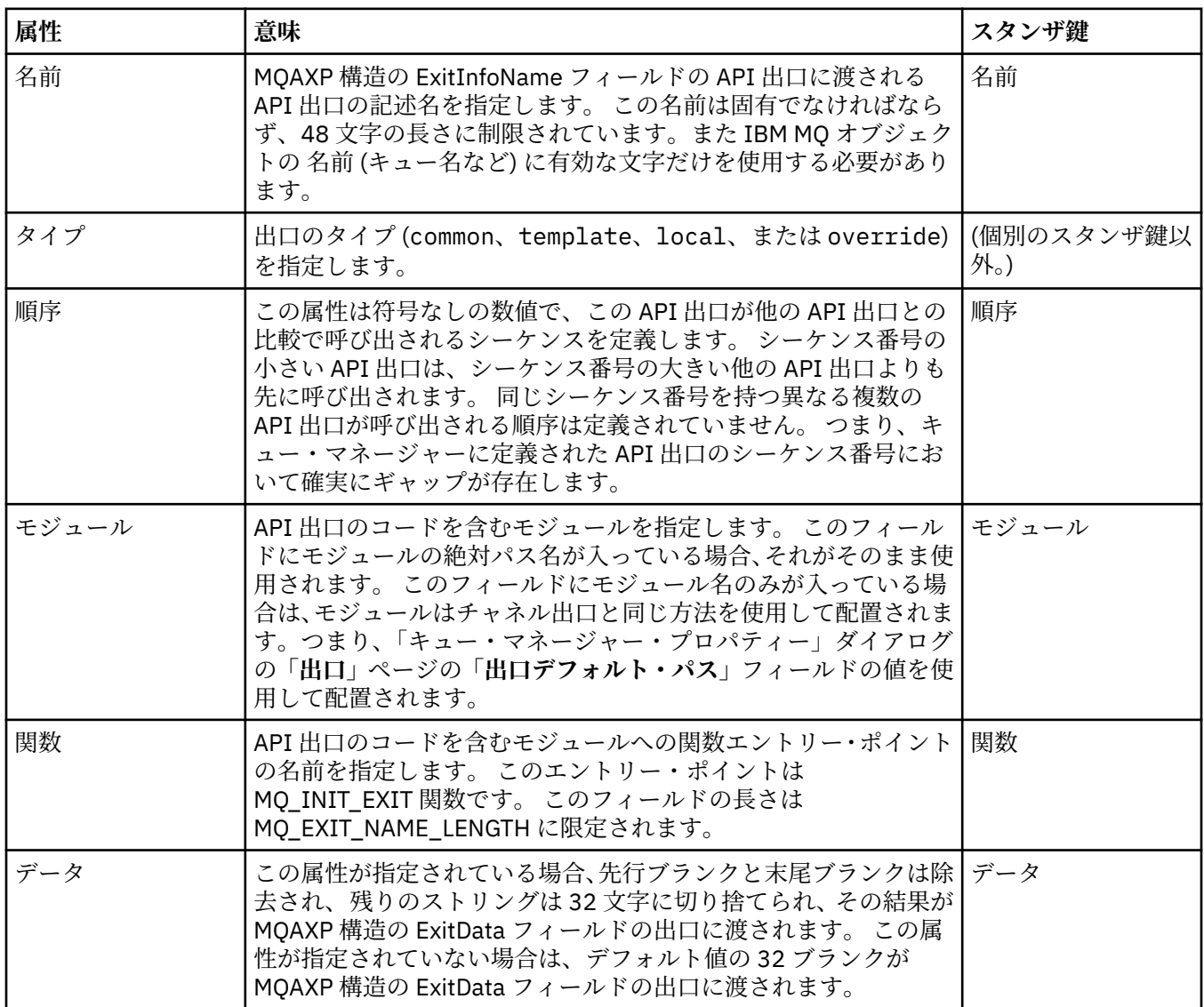

41 [ページの『キュー・マネージャーおよびオブジェクトの構成』](#page-40-0)

プロパティー・ダイアログを使用して、IBM MQ Explorer からキュー・マネージャーのプロパティーおよび それらのオブジェクトの多くを構成することができます。

343 [ページの『キュー・マネージャー・プロパティー』](#page-342-0)

ローカルとリモートの両方のキュー・マネージャーにプロパティーを設定することができます。

337 ページの『IBM MQ [プロパティー』](#page-336-0) IBM MQ プロパティーは、IBM MQ インストール済み環境全体に適用されます。

## **Windows および Linux (x86 プラットフォームおよび x86-64 プラットフォーム) で IBM MQ を構成する権限をユーザーに付与します**

IBM MQ は、通常のユーザーおよびグループ権限を使用して、IBM MQ アプリケーションと IBM MQ 管理を 保護します。

### **の構成** *IBM MQ*

### **このタスクについて**

IBM MQ のインストールにより、ローカル・グループ mqm が自動的に作成されます。 mqm グループに属す るユーザーのみが、キュー・マネージャーの作成、削除、変更、キュー・マネージャー・オブジェクトに 対する許可の設定、リスナーの実行などのタスクを実行できます。 このようなタスクを実行するときに使 用されるコマンドについて詳しくは、制御コマンドによる管理を参照してください。

Windows では、Windows Administrators グループのメンバーであるユーザー名にも、これらのタスク を実行する権限があります。 Windows Administrators グループのメンバーであるユーザーには、ロー カル Windows オペレーティング・システム設定を変更する権限も付与されます。 Windows 上の IBM MQ の場合、ユーザー名には最大 20 文字を使用できます。その他のプラットフォーム上の IBM MQ の場合、ユ ーザー名に使用できるのは最大 12 文字のみです。

キュー・マネージャーを管理するユーザー権限を与えるには、次のようにします。

### **手順**

- 1. Windows の管理者権限または Linux の root 権限を持つユーザー名でオペレーティング・システムにロ グインします。
- 2. ユーザー・ユーザー名を mqm グループに追加します。

## **タスクの結果**

Windows では、IBM MQ Explorer が開始時に権限を照会するセキュリティー・トークンに、ユーザー名と 権限の情報が含まれています。セキュリティー・トークンは、Windows によってキャッシュに入れられま す。 ユーザー名の権限が変更された場合、ユーザーは、IBM MQ Explorer が再始動したときに変更が有効 になるようログオフしてから再度ログオンする必要があります。

## *IBM MQ* **操作の実行**

### **このタスクについて**

キュー・マネージャーへの接続、キューのオープン、キューの接続などの操作を実行するには、 ユーザー は適切な IBM MQ 特権を持っている必要があります。 mqm グループに属しているユーザー、またはキュ ー・マネージャーに対する **+chg** 権限を付与されているユーザーのみが、キュー・マネージャーの作成、削 除、変更などのタスクを実行できます。 適切な特権を持つユーザーは、アプリケーションを実行できます が、例えば、mqm グループのメンバーでもある場合を除き、キュー・マネージャーを作成または削除でき ません。

作成する IBM MQ アプリケーションについてさまざまなレベルの機能を持つユーザー名権限を作成して、 独自のネットワークにインプリメントすることができます。 このインプリメントでは、例えば、ユーザー 名が、キュー・マネージャーに接続してキューへのメッセージの書き込みや取得を行う権限を持つが、 キ ューの属性を変更する権限は持たないようにすることができます。 これを行うには、setmqaut コマンド を使用します。 詳しくは、setmqaut を参照してください。 ネットワークのグローバル・グループのアプ リケーション・メンバーを使用するユーザー名を作成して、アプリケーションが実行されている各コンピ ューターで、グローバル・グループを mqm グループのメンバーにすることができます。

<span id="page-187-0"></span>setmqaut コマンドによって IBM MQ 許可に加えられた変更は、即時に有効になります。 ただし、ユーザ ー名権限の変更は、関連するキュー・マネージャーが停止され、再始動されるまでは有効になりません。

## **ポストカード・アプリケーションの実行**

## **このタスクについて**

ポストカード・アプリケーションを実行するには、 自分で作成したアプリケーションを使用する場合と同 様に、ユーザーが正しい権限を持っている必要があります。 正しい権限を持っていない場合、ユーザーは IBM MQ API からエラー・メッセージを受け取ります。

### *IBM MQ* **インストールのための** *Windows* **サービスの開始**

### **このタスクについて**

このサービスは、Windows 起動時に、どのユーザーもまだログオンしていない時点で開始されます。 この サービスを使用して、自動開始オプションによって構成されているすべてのキュー・マネージャーを開始 します。 正しい権限でキュー・マネージャーのプロセスが実行されるようにするには、適切なユーザー名 でサービスを構成する必要があります。 IBM MQ サービスの構成について詳しくは、IBM MQ Windows サ ービス・ユーザー・アカウントのパスワードの変更を参照してください。

## **Multiplatforms での許可サービス情報のリフレッシュ**

Multiplatforms では、エンティティーに変更を加えた場合、許可サービスのエンティティー情報をリフレッ シュする必要があります。 エンティティーに行った変更により影響を受ける各キュー・マネージャーごと に、リフレッシュしてください。

## **このタスクについて**

許可サービスに表示されるユーザーおよびグループ (エンティティー) は、オペレーティング・システムで 定義されます。 したがって、許可サービスそれ自体の内部では、エンティティーの作成または削除はでき ません。 キュー・マネージャーの実行中にエンティティー (ユーザーまたはグループのいずれか) に変更を 加えた場合、許可サービスのエンティティー情報をリフレッシュする必要があります。

許可サービスのエンティティー情報をリフレッシュすると、許可サービスは新規のエンティティー情報を 使用してアクセス制御リスト (ACL) を再ビルドします。

IBM MQ Explorer を使用してキュー・マネージャーの許可サービスのエンティティー情報をリフレッシュす るには、以下の手順を実行します。

### **手順**

1. ナビゲーター・ビューで、エンティティー情報をリフレッシュするキュー・マネージャーを右クリック してから**「セキュリティー」** > **「許可サービスのリフレッシュ」**をクリックします。

2. プロンプトが出されたら、**「はい」**をクリックします。

## **タスクの結果**

キュー・マネージャーおよびそのすべてのオブジェクトについてのエンティティー情報が、許可サービス 内でリフレッシュされます。

エンティティーに行った変更により影響を受ける各キュー・マネージャーごとに、エンティティー情報を リフレッシュしてください。

#### **関連概念**

170 [ページの『許可サービスのユーザーおよびグループ](#page-169-0) (エンティティー)』 許可サービスでは、IBM MQ オブジェクトにアクセスするための権限が、ユーザー (ユーザー名がドメイ ン・ネームで完全修飾されている場合はプリンシパルともいいます) またはユーザーのグループに付与され <span id="page-188-0"></span>ています。 ユーザーおよびグループは、許可サービスではエンティティーと総称されています。 エンティ ティーに権限セットを付与するには、権限レコードを作成します。

#### **関連タスク**

189 ページの『TLS セキュリティーのリフレッシュ』

チャネルを再始動せずに、鍵リポジトリーに変更を加えることができます。 ただし、チャネルの実行中に メモリー内に保持されているキー・リポジトリーのコピーは影響を受けません。 キー・リポジトリーのキ ャッシュしたコピーをリフレッシュすると、現在キュー・マネージャー上で実行中の TLS チャネルは、新 しい情報で更新されます。

190 ページの『ESM [クラスのリフレッシュ](#page-189-0) (z/OS のみ)』 IBM MQ for z/OS はそれ自体で権限検査は行いません。その代わり、権限検査の要求を外部セキュリティ ー・マネージャー (ESM) に送付します。

189 ページの『接続認証構成のリフレッシュ』 接続認証の構成が変更された場合、この構成のキュー・マネージャーのビューをリフレッシュする必要が あります。

## **接続認証構成のリフレッシュ**

接続認証の構成が変更された場合、この構成のキュー・マネージャーのビューをリフレッシュする必要が あります。

## **このタスクについて**

接続認証を使用可能または使用不可にする構成、または接続認証に使用するユーザー・リポジトリーの詳 細を変更する場合、この構成のキュー・マネージャーのビューをリフレッシュする必要があります。

### **手順**

1.「ナビゲーター」ビューで、接続認証構成をリフレッシュするキュー・マネージャーを右クリックして から**「セキュリティー」** > **「接続認証のリフレッシュ」**をクリックします。

2. プロンプトが出されたら、**「はい」**をクリックします。

## **タスクの結果**

接続認証の構成は、キュー・マネージャーによってピックアップされ、キュー・マネージャーへの後続の 接続に接続認証を適用するかどうかを決定するために使用されます。

### **関連タスク**

188 ページの『Multiplatforms [での許可サービス情報のリフレッシュ』](#page-187-0)

Multiplatforms では、エンティティーに変更を加えた場合、許可サービスのエンティティー情報をリフレッ シュする必要があります。 エンティティーに行った変更により影響を受ける各キュー・マネージャーごと に、リフレッシュしてください。

190 ページの『ESM [クラスのリフレッシュ](#page-189-0) (z/OS のみ)』

IBM MQ for z/OS はそれ自体で権限検査は行いません。その代わり、権限検査の要求を外部セキュリティ ー・マネージャー (ESM) に送付します。

189 ページの『TLS セキュリティーのリフレッシュ』

チャネルを再始動せずに、鍵リポジトリーに変更を加えることができます。 ただし、チャネルの実行中に メモリー内に保持されているキー・リポジトリーのコピーは影響を受けません。 キー・リポジトリーのキ ャッシュしたコピーをリフレッシュすると、現在キュー・マネージャー上で実行中の TLS チャネルは、新 しい情報で更新されます。

## **TLS セキュリティーのリフレッシュ**

チャネルを再始動せずに、鍵リポジトリーに変更を加えることができます。 ただし、チャネルの実行中に メモリー内に保持されているキー・リポジトリーのコピーは影響を受けません。 キー・リポジトリーのキ ャッシュしたコピーをリフレッシュすると、現在キュー・マネージャー上で実行中の TLS チャネルは、新 しい情報で更新されます。

## <span id="page-189-0"></span>**このタスクについて**

TLS を使用してチャネルを保護すると、デジタル証明書およびこれに関連した秘密鍵はキー・リポジトリー に保管されます。 チャネルの実行中は、キー・リポジトリーのコピーがメモリー内に保持されます。 キ ー・リポジトリーに変更を加えても、チャネルの実行中にキー・リポジトリーのメモリー内コピーで変更 がアクティブになることはありません。

キー・リポジトリーのキャッシュしたコピーをリフレッシュすると、現在実行中のすべての TLS チャネル が以下のようにリフレッシュされます。

- TLS を使用する送信側、サーバー、およびクラスター送信側チャネルは、メッセージの現行バッチを完了 することができます。 チャネルは次に、キー・リポジトリーのリフレッシュ済みビューで SSL ハンドシ ェークを再度実行します。
- TLS を使用する他のすべてのチャネル・タイプは停止します。 停止チャネルのパートナー側に再試行値 が定義済みの場合、チャネルは再試行を行い SSL ハンドシェークを再度実行します。 新規の SSL ハンド シェークは、キー・リポジトリーの内容のリフレッシュ済みビュー、証明書取り消しリストのために使用 する LDAP サーバーの場所、およびキー・リポジトリーの場所を使用します。 サーバー接続チャネルの 場合、クライアント・アプリケーションはキュー・マネージャーへの接続を失い、継続するためには再接 続が必要です。
- キー・リポジトリーのキャッシュしたコピーをリフレッシュするには、以下の手順を実行します。

## **手順**

1. ナビゲーター・ビューで、キー・リポジトリーのキャッシュ済みコピーをリフレッシュするキュー・マ ネージャーを右クリックして、**「セキュリティー」** > **「SSL のリフレッシュ」**をクリックします。 2. プロンプトが出されたら、**「はい」**をクリックします。

## **タスクの結果**

現在キュー・マネージャー上で実行中の TLS チャネルは、新規の情報でリフレッシュされます。 Windows、Linux、および UNIX プラットフォームでは、このコマンドによってキュー・マネージャー FIPS 構成 (SSLFipsRequired) もリフレッシュされます。

#### **関連タスク**

146 ページの『TLS [を使用したチャネルの保護』](#page-145-0)

TLS (Transport Layer Security) プロトコルを使用すると、キュー・マネージャーが他のキュー・マネージャ ーまたはクライアントと安全に通信を行うことができます。

188 ページの『Multiplatforms [での許可サービス情報のリフレッシュ』](#page-187-0)

Multiplatforms では、エンティティーに変更を加えた場合、許可サービスのエンティティー情報をリフレッ シュする必要があります。 エンティティーに行った変更により影響を受ける各キュー・マネージャーごと に、リフレッシュしてください。

190 ページの『ESM クラスのリフレッシュ (z/OS のみ)』 IBM MQ for z/OS はそれ自体で権限検査は行いません。その代わり、権限検査の要求を外部セキュリティ ー・マネージャー (ESM) に送付します。

189 [ページの『接続認証構成のリフレッシュ』](#page-188-0) 接続認証の構成が変更された場合、この構成のキュー・マネージャーのビューをリフレッシュする必要が あります。

#### **ESM クラスのリフレッシュ (z/OS のみ)**  $\approx$  z/OS

IBM MQ for z/OS はそれ自体で権限検査は行いません。その代わり、権限検査の要求を外部セキュリティ ー・マネージャー (ESM) に送付します。

## **このタスクについて**

IBM MQ の製品資料では、z/OS Security Server Resource Access Control Facility (RACF®) を ESM として使 用していることを前提としています。

IBM MQ がすべての権限検査のために RACF に接続する必要がないようにするために、IBM MQ は、ユーザ ーおよびユーザーの権限についての情報をキャッシュに書き込みます。 以下のクラスのいずれかで保持さ れた RACF リソース・プロファイルを追加、削除、または変更する場合、

- MQADMIN
- MQNLIST
- MQPROC
- MQQUEUE
- MXADMIN
- MXNLIST
- MXPROC
- MXQUEUE
- MXTOPIC

IBM MQ に ESM クラスのリフレッシュを強制して、キャッシュした情報を廃棄し、RACF からキャッシュ の再ビルドを始めるようにします。

MQSC コマンドについて詳しくは、MQSC コマンドによる管理を参照してください。

z/OS クラスをリフレッシュするには、以下のようにします。

## **手順**

- 1. ナビゲーター・ビューで、クラスをリフレッシュするキュー・マネージャーを右クリックして、次にす べてのクラスをリフレッシュするには、**「セキュリティー」** > **「ESM クラスのリフレッシュ」** > **「ALL」** をクリックします。 代替として、**「ALL」**をクリックする代わりに、リフレッシュする以下のクラスのタ イプをクリックします。
- 2. プロンプトが出されたら、**「はい」**をクリックします。

### **タスクの結果**

選択したクラスはリフレッシュされます。プロファイルはストレージ内にある表から削除されるため、次 回必要なときに RACF から直接取得する必要があります。

#### **関連タスク**

188 ページの『Multiplatforms [での許可サービス情報のリフレッシュ』](#page-187-0)

Multiplatforms では、エンティティーに変更を加えた場合、許可サービスのエンティティー情報をリフレッ シュする必要があります。 エンティティーに行った変更により影響を受ける各キュー・マネージャーごと に、リフレッシュしてください。

189 ページの『TLS [セキュリティーのリフレッシュ』](#page-188-0)

チャネルを再始動せずに、鍵リポジトリーに変更を加えることができます。 ただし、チャネルの実行中に メモリー内に保持されているキー・リポジトリーのコピーは影響を受けません。 キー・リポジトリーのキ ャッシュしたコピーをリフレッシュすると、現在キュー・マネージャー上で実行中の TLS チャネルは、新 しい情報で更新されます。

189 [ページの『接続認証構成のリフレッシュ』](#page-188-0) 接続認証の構成が変更された場合、この構成のキュー・マネージャーのビューをリフレッシュする必要が あります。

# **オブジェクトの状況を表示**

さまざまな状態にあるオブジェクトの現行状況を IBM MQ Explorer で表示できます。 IBM MQ チャネルの 場合は、保存状況を表示することもできます。

### **このタスクについて**

IBM MQ Explorer でオブジェクトの状況を表示するには、以下の手順を実行します。

## **手順**

「**コンテンツ**」ビューでオブジェクトを右クリックしてから、**「状況...」**をクリックします。

チャネル定義の状況を表示する場合は、**「チャネル状況」**をクリックしてチャネルの現在の状況を表示する ことも、**「保管状況」**をクリックしてチャネルの保存済みの状況を表示することもできます。

### **タスクの結果**

オブジェクトの「状況」ダイアログが開き、要求された状況情報が表示されます。

選択したキュー・マネージャーの特定タイプのすべてのオブジェクトの状況を表示するには、以下のよう にします。

**「エクスプローラー」**ビューで、選択したキュー・マネージャーのオブジェクト・フォルダー (例えば「キ ュー」) を右クリックし、**「状況...」**をクリックします。 新しい**「コンテンツ」**ビューが別のウィンドウに表 示されます。 対象のオブジェクト・フォルダーのすべてのオブジェクトの状況が新しい**「コンテンツ」**ビ ュー・ウィンドウに表示されます。

## **同じ受信側チャネルの複数インスタンスの状況の表示**

### **このタスクについて**

別々のアプリケーションが同じ受信側チャネルの別々のインスタンスを同時に使用することもあり得ま す。 そのような場合は、それぞれのインスタンスの状況が異なる可能性があります。

IBM MQ Explorer で複数のチャネル・インスタンスの状況を表示するには、2 つの方法があります。 最初 の方法は以下のとおりです。

•**「コンテンツ」**ビューでチャネルを右クリックし、**「状況...」**をクリックします。 **「チャネル状況」**をク リックしてチャネルの現在の状況を表示することも、**「保管状況」**をクリックしてチャネルの保存済みの 状況を表示することもできます。 個々のインスタンスのすべての状況が 1 つの状況として集約され、**「コ ンテンツ」**ビューに表示されます。

2番目の方法は以下のとおりです。

•**「ナビゲーター」**ビューで、選択したキュー・マネージャーの「チャネル」フォルダーを右クリックし、 **「状況」**をクリックします。 **「チャネル状況」**をクリックしてチャネルの現在の状況を表示することも、 **「保管状況」**をクリックしてチャネルの保存済みの状況を表示することもできます。 新しい**「コンテン ツ」**ビューが別のウィンドウに表示されます。 対象のフォルダーのすべてのオブジェクトの状況が新し い**「コンテンツ」**ビュー・ウィンドウに表示されます。 すべてのチャネル・インスタンスと個々の状況 が「コンテンツ」ビューに表示されます。

## **タスクの結果**

表示される集合状況は、インスタンスの数とそれぞれの状況によって異なります。具体的には、以下のよ うになります。

- チャネル・インスタンスがありません。状況は Inactive として表示されます。
- チャネル・インスタンスが 1 つだけある場合は、そのチャネルの実際の状況が表示されます。
- 複数のインスタンスがあり、そのすべてが同じ状況の場合は、それらのチャネルの実際の状況が表示され ます。
- 複数のインスタンスがあり、状況が混在しています。状況は Mixed として表示されます。

#### **関連タスク**

41 [ページの『キュー・マネージャーおよびオブジェクトの構成』](#page-40-0)

プロパティー・ダイアログを使用して、IBM MQ Explorer からキュー・マネージャーのプロパティーおよび それらのオブジェクトの多くを構成することができます。

#### **関連資料**

553 ページの『[Status attributes](#page-552-0)』

IBM MQ Explorer では、IBM MQ オブジェクトの現行状況を表示できます。 例えば、チャネルが実行され ているかどうか、最後のメッセージが特定のキューに配置された時期などについて 知ることができます。 チャネルの保存状況を表示することもできます。

# **アプリケーションへの接続の表示およびクローズ**

**「アプリケーション接続」**ダイアログを使用して、特定のキュー・マネージャーに現在接続しているアプリ ケーション、およびアプリケーションが現在アクセスしているキュー・マネージャー・オブジェクトを調 べることができます。 また、このダイアログを使用して接続を閉じることもできます。

## **このタスクについて**

IBM MQ オブジェクトを削除したり、その属性を変更したりする前に、そのキュー・マネージャーに現在接 続している、またはそのオブジェクトにアクセスしているアプリケーションがあるかどうかを確認してく ださい。 **「アプリケーション接続」**ダイアログが、現在特定のキュー・マネージャーに接続されているア プリケーション、およびそのアプリケーションが現在どのキュー・マネージャー・オブジェクトにアクセ スしているかを表示します。

**「アプリケーション接続」**ダイアログを使用して、接続を閉じることができます。 アプリケーションとキュ ー・マネージャー間の接続を終了した場合、アプリケーションはキュー・マネージャーのオブジェクトに アクセスできなくなることに注意してください。 これによりアプリケーションが正しく作動しない場合が あります。

キュー・マネージャーに接続されているアプリケーションのリストを表示するには、以下のようにします。

## **手順**

- 1.**「ナビゲーター」**ビューで、キュー・マネージャーを右クリックしてから、**「アプリケーション接続」**を クリックします。 **「アプリケーション接続」**ダイアログが開きます。
- 2.**「アプリケーション接続」**ダイアログの最初の表には、現在キュー・マネージャーに接続されているア プリケーションがリストされます。
- 3. アプリケーションをクリックすると、2 番目のテーブルに、そのアプリケーションがアクセスしている キュー・マネージャー上の オブジェクトのリストが表示されます。
- 4. オプショナル: 接続を閉じます。
	- a) アプリケーションの名前をクリックしてから、**「接続のクローズ」**をクリックします。

b) プロンプトが出されたら、**「はい」**をクリックして接続の終了を確認する。

アプリケーションとキュー・マネージャー間の接続はクローズされました。

## **タスクの結果**

接続を閉じると、その接続を使用していたアプリケーションは、キュー・マネージャーのオブジェクトに アクセスできなくなります。

# **JMS 管理対象オブジェクトの作成および構成**

IBM MQ Explorer を使用して、Java アプリケーションと IBM MQ 間の通信を可能にする JMS 管理対象オブ ジェクトを構成できます。

## **このタスクについて**

Java Message Service (JMS) とは、JMS 仕様に従って Java で記述されているアプリケーションが、JMS API を実装しているメッセージング製品と通信するための Java API のことです。 JMS API はオープン・スタン ダードであり、複数の実装環境が存在するため、要件に合わせてどのメッセージング・プロバイダー (JMS プロバイダー) を使用するかを選択できます。

IBM MQ は JMS プロバイダーであり、JMS API を実装しているメッセージング・システムを提供します。 IBM MQ グラフィカル・ユーザー・インターフェース IBM MQ Explorer を使用して、Java アプリケーショ

<span id="page-193-0"></span>ン (JMS クライアント) と IBM MQ (JMS プロバイダー) 間の通信を可能にする JMS 管理対象オブジェクト を構成できます。

IBM MQ classes for JMS には、以下の 2 つのタイプの JMS 管理対象オブジェクトがあります。

- [接続ファクトリー。](#page-196-0)JMS クライアントが、JMS プロバイダーへの接続を作成するために使用します。
- [宛先。](#page-197-0)JMS クライアントが、メッセージの宛先と送信元を表すために使用します。

管理対象オブジェクトは、IBM MQ Explorer から Java Naming Directory Interface (JNDI) API を使用して アクセス可能なネーミングおよびディレクトリー・サービスに格納されます。 管理対象オブジェクトは、 JNDI 名前空間というネーミングおよびディレクトリー・サービスの場所に格納されます。 Lightweight Directory Access Protocol (LDAP)、ローカル・ファイル・システム、リモート・ファイル・システムなど、 ネーミングおよびディレクトリー・サービスとして使用できるさまざまな JNDI サービス・プロバイダーが あります。

JMS クライアントは JMS 管理対象オブジェクトを使用して JMS プロバイダーに接続するため、管理対象オ ブジェクトを構成して、JMS クライアントによるメッセージの送信および受信の方法、またはメッセージ のパブリッシュおよびサブスクライブの方法を定義します。 JMS クライアントは JMS プロバイダーとは 直接通信しないため、どの JMS プロバイダーが使用中であるかは認識しません。 つまり、JMS プロバイダ ーを変更するのに、JMS クライアントを更新する必要はありません。

JMS クライアントが JNDI 名前空間内の管理対象オブジェクトに接続してアクセスできるように IBM MQ classes for JMS を構成するには、IBM MQ Explorer で以下のタスクを実行する必要があります。

## **手順**

1. JNDI 名前空間に接続します。 詳しくは、[初期コンテキストの追加を](#page-199-0)参照してください。

2. JNDI 名前空間に格納されている管理対象オブジェクトを作成して構成します。詳しくは、[接続ファク](#page-203-0) [トリーの作成](#page-203-0)およ[び宛先の作成](#page-204-0)を参照してください。

### **タスクの結果**

JMS アプリケーションのプログラミングおよび IBM MQ classes for JMS の構成について詳しくは、IBM MQ classes for JMS の使用を参照してください。

#### **関連概念**

197 ページの『JMS [接続ファクトリー』](#page-196-0)

接続ファクトリーとは、JNDI プロバイダー (IBM MQ などのメッセージング・プロバイダー) との接続を作 成するために JMS クライアント (JMS API を使用する JMS プログラム) が使用するオブジェクトのことで す。

198 ページの『JMS 宛先 ([キューおよびトピック](#page-197-0))』

JMS 宛先とは、クライアントが生成するメッセージの宛先、およびクライアントがコンシュームするメッ セージの送信元を表すオブジェクト (JMS キューまたは JMS トピック) です。 Point-to-Point メッセージ ングでは、宛先はキューを表し、パブリッシュ/サブスクライブ・メッセージングでは、宛先はトピックを 表します。

## **JMS コンテキスト**

コンテキストとは、ネーミングおよびディレクトリー・サービスに保管されているオブジェクトと名前と を関連付ける一組のバインディングのことです。

JMS クライアント (JMS API を使用する Java アプリケーション) は、コンテキストを使用して、ネーミング およびディレクトリー・サービス内の JMS オブジェクトの名前を検索します。 すべてのコンテキストに は、それに関連した命名規則があります。

LDAP の命名に関する考慮事項について詳しくは、JMS 管理ツールの構成を参照してください。

## **初期コンテキスト**

ネーミングおよびディレクトリー・サービス内のそれぞれの場所では、開始点を示す初期コンテキストを 指定する必要があります。JMS クライアントは、この開始点に基づいて、開始点に対応するネーミングお

よびディレクトリー・サービスの場所にあるオブジェクトの名前を解決できます。 JMS クライアントは、 ネーミングおよびディレクトリー・サービス内にあるオブジェクトに、Java Naming Directory Interface (JNDI) を介してアクセスします。コンテキストで定義されるネーミングおよびディレクトリー・サービス 内の場所のことを、JNDI 名前空間といいます。

IBM MQ Explorer で初期コンテキストを指定すると、JNDI 名前空間の内容がすべて表示されますが、IBM MQ Explorer で編集できるオブジェクトは、そこに格納されている IBM MQ classes for JMS オブジェクト に限られます。 IBM MQ Explorer に追加するすべての初期コンテキストは、以下の図に示すように**「ナビ ゲーター」**ビューの**「JMS 管理対象オブジェクト」**フォルダーに表示されます。

この図で、File System Initial Context はローカル・ファイル・システム内のロケーションの初期 コンテキストです。C:/JMSAdmin/JMSAdmin1 および LDAP Initial Context は、識別名 cn=JMSData,dc=ibm,dc=uk を持つ hiss というコンピューターの LDAP サーバー上のロケーションの 初期コンテキストです。

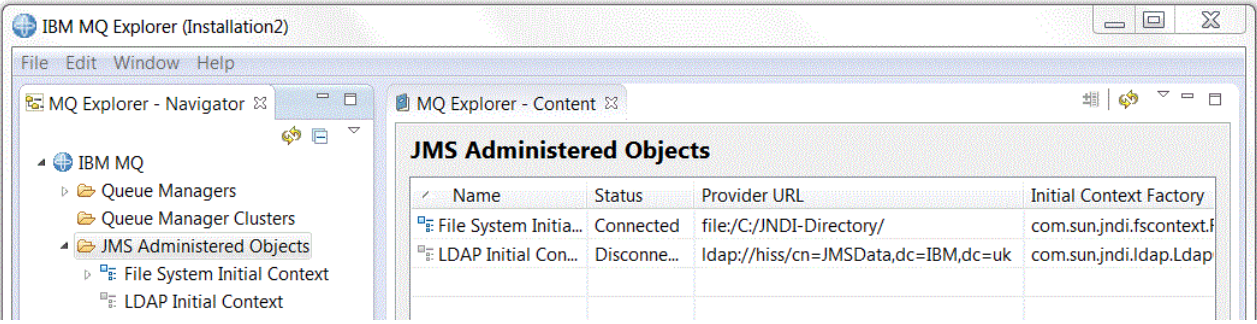

初期コンテキストを IBM MQ Explorer に追加したら、接続ファクトリー・オブジェクト、宛先オブジェク ト、およびサブコンテキストを JNDI 名前空間に作成できます。

# **サブコンテキスト**

サブコンテキストは JNDI 名前空間のサブディビジョンであり、接続ファクトリーや宛先だけでなく、その 他のサブコンテキストを含むこともできます。 サブコンテキストはそれ自体がオブジェクトではなく、サ ブコンテキストにあるオブジェクトの命名規則を拡張したものにすぎません。 サブコンテキストは、1 つ のコンテキスト内に複数作成できます。

下図で、A Subcontext という名前のサブコンテキストは、File System Initial Context という名 前の初期コンテキストにバインドされています。 コンテキストとサブコンテキストが格納されているファ イル・システムでは、サブコンテキストは初期コンテキストのサブディレクトリーになります。LDAP など その他の JNDI 実装環境では、サブコンテキストの格納形態が異なる場合があります。

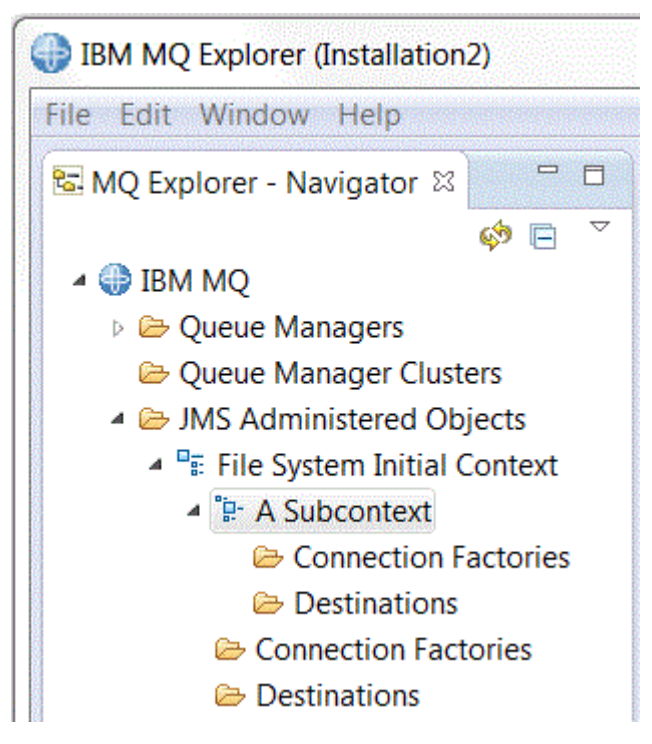

サブコンテキストの内部には、接続ファクトリー・オブジェクト、宛先オブジェクト、および他のサブコ ンテキストを作成できます。

#### **関連概念**

197 ページの『JMS [接続ファクトリー』](#page-196-0)

接続ファクトリーとは、JNDI プロバイダー (IBM MQ などのメッセージング・プロバイダー) との接続を作 成するために JMS クライアント (JMS API を使用する JMS プログラム) が使用するオブジェクトのことで す。

198 ページの『JMS 宛先 ([キューおよびトピック](#page-197-0))』

JMS 宛先とは、クライアントが生成するメッセージの宛先、およびクライアントがコンシュームするメッ セージの送信元を表すオブジェクト (JMS キューまたは JMS トピック) です。 Point-to-Point メッセージ ングでは、宛先はキューを表し、パブリッシュ/サブスクライブ・メッセージングでは、宛先はトピックを 表します。

### **関連タスク**

200 [ページの『初期コンテキストの追加』](#page-199-0)

IBM MQ Explorer で JMS オブジェクトを作成して構成するには、初期コンテキストを追加して、ネーミン グおよびディレクトリー・サービスで JMS オブジェクトを格納する JNDI 名前空間のルートを定義する必 要があります。

201 [ページの『初期コンテキストへの接続と切断』](#page-200-0)

「JMS 管理対象オブジェクト」フォルダーに表示されている初期コンテキストに IBM MQ Explorer を接続ま たは切断することができます。 また、次回に IBM MQ Explorer を閉じて再始動するときに IBM MQ Explorer が初期コンテキストに自動的に再接続するように、それぞれの初期コンテキストを構成すること もできます。

210 [ページの『サブコンテキストの作成』](#page-209-0)

サブコンテキストは JNDI 名前空間のサブディビジョンであり、接続ファクトリーや宛先だけでなく、その 他のサブコンテキストを含むこともできます。 サブコンテキストは、初期コンテキストまたはその他のサ ブコンテキスト内に作成できます。

### **関連情報**

<https://java.sun.com/products/jndi/tutorial/TOC.html>

# <span id="page-196-0"></span>**JMS 接続ファクトリー**

接続ファクトリーとは、JNDI プロバイダー (IBM MQ などのメッセージング・プロバイダー) との接続を作 成するために JMS クライアント (JMS API を使用する JMS プログラム) が使用するオブジェクトのことで す。

IBM MQ Explorer を使用すると、接続ファクトリーの作成、および接続ファクトリーが接続を作成するとき に使用する接続パラメーターの定義ができます。

接続ファクトリーは、宛先と同様に管理対象オブジェクトであり、JNDI 名前空間に格納されます。JNDI 名前空間とは、ネーミングおよびディレクトリー・サービス内部の定義済みの場所のことです。 初期コン テキストでは、JNDI 名前空間のルートを定義します。 IBM MQ Explorer では、次の図に示すように、すべ ての接続ファクトリーが適切なコンテキストおよびサブコンテキストの「接続ファクトリー」フォルダー に格納されます。

この図では、 Connection Factory 1 という名前の接続ファクトリーは、File System Initial Context という名前の初期コンテキストの「接続ファクトリー」フォルダーに保管されています。

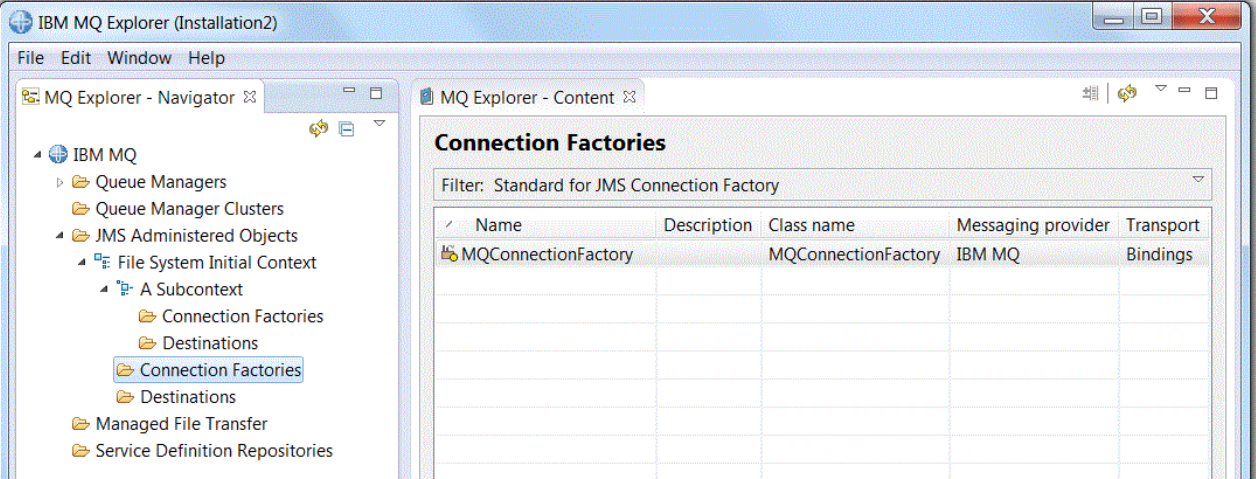

接続ファクトリーを定義する場合は、JMS プロバイダーとして使用されるメッセージング・プロバイダー (IBM MQ や Real-time など) を選択します。接続ファクトリーが接続を作成できるのは、このメッセージン グ・プロバイダーに対してのみです。 別のメッセージング・プロバイダーへの接続を作成する JMS クライ アントの場合は、新しい接続ファクトリーを作成して、そのメッセージング・プロバイダーを指定する必 要があります。 リアルタイム・トランスポートは IBM MQ 8.0 では使用できません。 IBM MQ 8.0 を使用し ている場合には、リアルタイム・トランスポートは定義できますが、接続の作成を試みると失敗します。

## **ドメインに依存しない接続ファクトリー**

メッセージング・ドメインには、Point-to-Point メッセージング・ドメインとパブリッシュ/サブスクライ ブ・メッセージング・ドメインの 2 種類があります。 接続ファクトリーを作成すると、Point-to-Point メッ セージング専用の接続 (QueueConnectionFactory インターフェースを使用) やパブリッシュ/サブスクライ ブ・メッセージング専用の接続 (TopicConnectionFactory インターフェースを使用) を作成できます。 JNDI からは、ドメインに依存しない接続ファクトリーも作成できるため、この接続ファクトリーを Point-to-Point メッセージングとパブリッシュ/サブスクライブ・メッセージングの両方に使用できます (ConnectionFactory インターフェースを使用)。 詳しくは、[接続ファクトリーの作成を](#page-203-0)参照してください。

JMS アプリケーションが Point-to-Point メッセージングまたはパブリッシュ/サブスクライブ・メッセージ ングの一方のみを使用する設計になっている場合は、接続ファクトリーの作成時やドメイン固有の接続フ ァクトリーが作成されるときに、特定のメッセージング・ドメインを選択できます。

ただし、同じトランザクション期間中に Point-to-Point とパブリッシュ/サブスクライブの両方の処理を実 行する場合は、ドメインに依存しない接続ファクトリーを作成できます。 例えば、JMS アプリケーション を使用してトピックをサブスクライブ (パブリッシュ/サブスクライブ・メッセージング) し、次に JMS アプ リケーションで特定のメッセージを受信したら、別のメッセージをキューに送信する (Point-to-Point メッ セージング) ことなどができます。 ドメインに固有の接続ファクトリーを使用する場合は、同じトランザク ション期間中に Point-to-Point とパブリッシュ/サブスクライブの両方の処理を確実に実行するのは困難で

<span id="page-197-0"></span>す。この場合は、メッセージング・ドメインごとに別個の接続ファクトリーを作成する必要があります。 つまり、Point-to-Point 処理は QueueSession セッションによって制御されるトランザクション中に実行 し、パブリッシュ/サブスクライブ処理は TopicSession セッションによって制御されるトランザクション中 に実行します。 送信アクションと受信アクションが両方とも実行されていることやバックアウトされてい ることを確認するのは困難です。

Point-to-Point 処理用のドメイン固有接続ファクトリーを 1 つと、パブリッシュ/サブスクライブ処理用の ドメイン固有接続ファクトリーを 1 つ作成する代わりに、両方の処理用にドメインに依存しない接続ファ クトリーを 1 つ作成することができます。 これは、接続ファクトリーは 1 つの接続を作成しますが、その 接続が作成するセッションも 1 つであるという意味です。 セッションはトピックから MessageConsumer を作成し、キューに対して MessageProducer を作成します。 パブリッシュされたメッセージを JMS アプ リケーションが受信すると、同じセッションのトランザクションでは次のメッセージがキューに送信され ます。いずれの操作も、1 回の作業単位としてコミットまたはロールバックできます。

詳しくは、IBM MQ classes for JMS の使用を参照してください。

#### **関連概念**

198 ページの『JMS 宛先 (キューおよびトピック)』

JMS 宛先とは、クライアントが生成するメッセージの宛先、およびクライアントがコンシュームするメッ セージの送信元を表すオブジェクト (JMS キューまたは JMS トピック) です。 Point-to-Point メッセージ ングでは、宛先はキューを表し、パブリッシュ/サブスクライブ・メッセージングでは、宛先はトピックを 表します。

## **関連タスク**

204 [ページの『接続ファクトリーの作成』](#page-203-0)

JMS クライアント (JMS API を使用する Java アプリケーション) は、接続ファクトリーを使用して JMS プ ロバイダー (IBM MQ などのメッセージング・プロバイダー) への接続を作成します。

# **JMS 宛先 (キューおよびトピック)**

JMS 宛先とは、クライアントが生成するメッセージの宛先、およびクライアントがコンシュームするメッ セージの送信元を表すオブジェクト (JMS キューまたは JMS トピック) です。 Point-to-Point メッセージ ングでは、宛先はキューを表し、パブリッシュ/サブスクライブ・メッセージングでは、宛先はトピックを 表します。

JMS クライアントは、メッセージの書き込み先およびメッセージの読み取り元として単一の宛先オブジェ クトを使用できますが、JMS クライアントは、異なる宛先オブジェクトを使用することもできます。 IBM MQ メッセージング・プロバイダーとリアルタイム・メッセージング・プロバイダーの両方に同じ宛先オブ ジェクトを使用できるため、接続ファクトリーの場合と異なり、異なるメッセージング・プロバイダーに 対して別個の宛先オブジェクトを作成する必要はありません。 リアルタイム・トランスポートは IBM MQ 8.0 では使用できません。 IBM MQ 8.0 を使用している場合には、リアルタイム・トランスポートは定義で きますが、接続の作成を試みると失敗します。

この図で、Destination 1 という宛先は、File System Initial Context という初期コンテキスト の「宛先」フォルダーに保管されています。

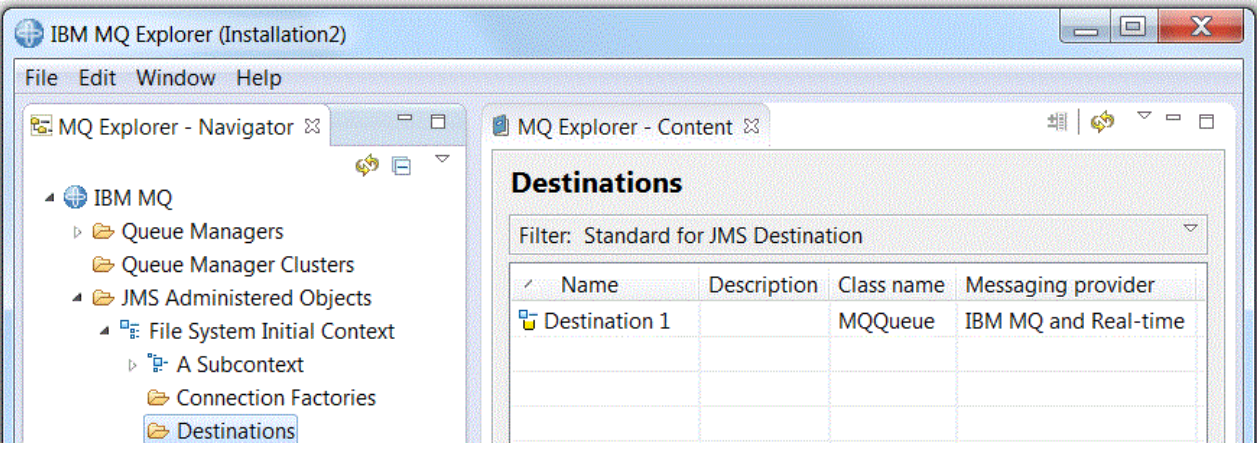

<span id="page-198-0"></span>宛先オブジェクトを作成する場合は、宛先が (Point-to-Point メッセージング・ドメイン内の) JMS キューで あるか、それとも (パブリッシュ/サブスクライブ・メッセージング・ドメイン内の) JMS トピックであるか を指定する必要があります。宛先を作成した後にドメインを変更することはできません。 また、宛先が表 すキューまたはトピックの名前を使用して宛先を構成することも必要です。 JMS 使用の利点は、宛先定義 内のプロパティーの値を変更すれば、JMS クライアントが使用するキューまたはトピックの名前を変更で き、JMS クライアント自体をリフレッシュしなくて済むことです。

詳しくは、IBM MQ classes for JMS の使用およびパブリッシュ/サブスクライブ・メッセージングを参照し てください。

#### **関連概念**

#### 18 [ページの『](#page-17-0)IBM MQ キュー』

キューは、メッセージのコンテナーです。 キューをホストするキュー・マネージャーに接続されたビジネ ス・アプリケーションは、キューからのメッセージを検索したり、キューにメッセージを書き込んだりす ることができます。

## **IBM MQ classes for JMS のメッセージング・プロバイダー**

JMS クライアント (JMS API を使用する Java アプリケーション) は、接続ファクトリーを使用して JMS プ ロバイダーとの接続を作成します。 JMS プロバイダーとして使用されるメッセージング・プロバイダーは、 どのタイプのトランスポートが接続に使用可能かを判別します。

Point-to-Point メッセージングを使用しているか、パブリッシュ/サブスクライブ・メッセージングを行う ために IBM MQ Publish/Subscribe ブローカーを使用している場合は、IBM MQ をメッセージング・プロバ イダーとして使用する必要があります。 このため、JMS クライアントはキュー・マネージャーに接続し、 この接続で使用されるトランスポートのタイプは、JMS クライアントがキュー・マネージャーと同じコン ピューター上に存在するかどうかに応じて異なります。

- JMS クライアントがキュー・マネージャーと異なるコンピューター上に存在する場合、JMS クライアン トは、クライアント接続 (TCP/IP) を使用してキュー・マネージャーに接続する必要があります。
- JMS クライアントがキュー・マネージャーと同じコンピューター上に存在する場合、JMS クライアント はバインディングを使用してキュー・マネージャーに直接接続するか、クライアント接続 (TCP/IP) を使 用して接続できます。

接続ファクトリーを作成する場合は、JMS プロバイダーとして使用するメッセージング・プロバイダーを 選択します。 こうすることにより、接続ファクトリーが制約を受け、選択したメッセージング・プロバイ ダーのみに適合する接続を作成するようになります。 メッセージング・プロバイダーを変更する場合は、 新規の接続ファクトリーを作成して、別のメッセージング・プロバイダーを指定する必要があります。 詳 しくは[、接続ファクトリーの作成](#page-203-0)を参照してください。

ただし、新規のトランスポートが、選択したメッセージング・プロバイダーに適している限り、使用する トランスポートのタイプを変更できます。 このためには、接続を作成するときに JMS クライアントが使用 する接続ファクトリーと関連付けられているトランスポート・タイプを変更する必要があります。 詳しく は[、接続に使用するトランスポート・タイプの変更](#page-209-0)を参照してください。

#### **関連概念**

#### 197 ページの『JMS [接続ファクトリー』](#page-196-0)

接続ファクトリーとは、JNDI プロバイダー (IBM MQ などのメッセージング・プロバイダー) との接続を作 成するために JMS クライアント (JMS API を使用する JMS プログラム) が使用するオブジェクトのことで す。

#### **関連タスク**

204 [ページの『接続ファクトリーの作成』](#page-203-0)

JMS クライアント (JMS API を使用する Java アプリケーション) は、接続ファクトリーを使用して JMS プ ロバイダー (IBM MQ などのメッセージング・プロバイダー) への接続を作成します。

#### 210 [ページの『接続に使用するトランスポート・タイプの変更』](#page-209-0)

JMS クライアントが JMS プロバイダーへの接続に使用するトランスポート・タイプを変更できます。 新し いトランスポート・タイプで必要なプロパティーと設定を変更する必要がある場合もあります。

# <span id="page-199-0"></span>**初期コンテキストの追加**

IBM MQ Explorer で JMS オブジェクトを作成して構成するには、初期コンテキストを追加して、ネーミン グおよびディレクトリー・サービスで JMS オブジェクトを格納する JNDI 名前空間のルートを定義する必 要があります。

## **このタスクについて**

初期コンテキストは、アクセスする JNDI 名前空間ごとに追加する必要があります。 IBM MQ Explorer に追 加するすべての初期コンテキストは、「ナビゲーター」ビューの「JMS 管理対象オブジェクト」フォルダー に表示されます。

IBM MQ Explorer の「JMS 管理対象オブジェクト」フォルダーに初期コンテキストを追加するには、以下 の手順に従います。

## **手順**

- 1. ナビゲーター・ビューで、**「JMS 管理対象オブジェクト」**フォルダーを右クリックして、**「初期コンテキ ストの追加」**をクリックします。 「初期コンテキストの追加」ウィザードが開きます。
- 2. ネーミングおよびディレクトリー・サービスでの JNDI 名前空間の場所を以下のように選択します。
	- JNDI 名前空間が LDAP サーバーに置かれている場合は、**「LDAP サーバー」**をクリックします。 以下 に示す接続の詳細を把握している必要があります。
		- LDAP サーバーのホスト名。
		- JNDI 名前空間の場所の識別名。
	- JNDI 名前空間がファイル・システムに置かれている場合は、**「ファイル・システム」**をクリックしま す。 以下に示す接続の詳細を把握している必要があります。
		- ファイル・システムでの JNDI 名前空間の場所へのパス。
	- JNDI 名前空間がその他の場所に置かれている場合は、**「その他」**をクリックします。 以下に示す接続 の詳細を把握している必要があります。
		- JNDI サービス・プロバイダーの初期コンテキスト・ファクトリー・クラスの名前と場所。
		- JNDI 名前空間の場所の URL。
- 3. JNDI 名前空間が LDAP サーバー上に存在するか、認証が必要なその他の JNDI サービス・プロバイダー によって提供されている場合は、JNDI 名前空間に接続するために IBM MQ Explorer が使用する必要の ある認証のタイプを以下のように選択します。
	- 匿名認証を使用して JNDI 名前空間に接続する場合は、**「なし」**をクリックします。 JNDI は、セキュ リティー信用証明情報を IBM MQ Explorer からサービス・プロバイダーへ一切渡しません。
	- IBM MQ Explorer がセキュリティー資格情報を JNDI サービス・プロバイダーに渡す必要がある場合 は、**「単純認証」**をクリックします。
	- IBM MQ Explorer が CRAM-MD5 標準のセキュリティー資格情報を JNDI サービス・プロバイダーに渡 す必要がある場合は、**「CRAM-MD5 認証」**をクリックします。
- 4. オプション: IBM MQ Explorer で初期コンテキストを表示するときに使用するニックネームを編集しま す。 デフォルトでは、JNDI 名前空間の場所が使用されますが、読みやすく認識しやすいものに変更で きます。
- 5. オプション: IBM MQ Explorer が初期コンテキストに自動的に接続するかどうかを以下のように選択し ます。
	- ウィザードが閉じたら初期コンテキストに接続する場合は、**「完了したらすぐ接続する」**チェック・ボ ックスを選択します。

このチェック・ボックスをクリアした場合は、ウィザードが閉じると「JMS 管理対象オブジェクト」 フォルダーに初期コンテキストが追加されますが、IBM MQ Explorer は、ユーザーが初期コンテキス トに接続するまで JNDI 名前空間の JMS オブジェクトにアクセスできません。

- <span id="page-200-0"></span>• IBM MQ Explorer を閉じて再オープンするたびに IBM MQ Explorer が初期コンテキストに自動的に再 接続するようにしたい場合は、**「始動時にコンテキストに自動的に再接続」**チェック・ボックスを選択 します。
- 6.**「完了」**をクリックします。

## **タスクの結果**

これで、「ナビゲーター」ビューの「JMS 管理対象オブジェクト」フォルダーに初期コンテキストが追加さ れました。 IBM MQ Explorer が初期コンテキストに接続されている場合は、これで接続ファクトリー・オ ブジェクト、宛先オブジェクト、およびサブコンテキストを初期コンテキスト内に作成できます。

#### **関連概念**

194 ページの『JMS [コンテキスト』](#page-193-0)

コンテキストとは、ネーミングおよびディレクトリー・サービスに保管されているオブジェクトと名前と を関連付ける一組のバインディングのことです。

#### **関連タスク**

201 ページの『初期コンテキストへの接続と切断』

「JMS 管理対象オブジェクト」フォルダーに表示されている初期コンテキストに IBM MQ Explorer を接続ま たは切断することができます。 また、次回に IBM MQ Explorer を閉じて再始動するときに IBM MQ Explorer が初期コンテキストに自動的に再接続するように、それぞれの初期コンテキストを構成すること もできます。

203 [ページの『初期コンテキストの除去』](#page-202-0)

特定の JNDI 名前空間に存在する JMS オブジェクトについてアクセスおよび管理を行わなくなった場合 は、JNDI 名前空間のルートを定義する初期コンテキストを IBM MQ Explorer の「JMS 管理対象オブジェク ト」フォルダーから削除できます。

204 [ページの『接続ファクトリーの作成』](#page-203-0)

JMS クライアント (JMS API を使用する Java アプリケーション) は、接続ファクトリーを使用して JMS プ ロバイダー (IBM MQ などのメッセージング・プロバイダー) への接続を作成します。

205 [ページの『宛先の作成』](#page-204-0)

JMS クライアントは、宛先オブジェクトを使用して、JMS クライアントが生成するメッセージの宛先と JMS クライアントが受信するメッセージの送信元を指定します。 宛先オブジェクトは、キュー (Point-to-Point メッセージングの場合) またはトピック (パブリッシュ/サブスクライブ・メッセージングの場合) を表 します。

210 [ページの『サブコンテキストの作成』](#page-209-0)

サブコンテキストは JNDI 名前空間のサブディビジョンであり、接続ファクトリーや宛先だけでなく、その 他のサブコンテキストを含むこともできます。 サブコンテキストは、初期コンテキストまたはその他のサ ブコンテキスト内に作成できます。

## **初期コンテキストへの接続と切断**

「JMS 管理対象オブジェクト」フォルダーに表示されている初期コンテキストに IBM MQ Explorer を接続ま たは切断することができます。 また、次回に IBM MQ Explorer を閉じて再始動するときに IBM MQ Explorer が初期コンテキストに自動的に再接続するように、それぞれの初期コンテキストを構成すること もできます。

## **このタスクについて**

IBM MQ Explorer で IBM MQ classes for JMS オブジェクトを管理するには、JMS オブジェクトが保管され る JNDI 名前空間のルートを定義する初期コンテキストに IBM MQ Explorer が接続されている必要があり ます。 IBM MQ Explorer が初期コンテキストから切断されている場合、初期コンテキストは引き続き「JMS 管理対象オブジェクト」フォルダーに表示されますが、JNDI 名前空間内にあるオブジェクトの表示や管理 はできません。

- 202 [ページの『初期コンテキストへの接続と切断』](#page-201-0)
- 202 [ページの『初期コンテキストへの自動再接続』](#page-201-0)

# <span id="page-201-0"></span>**初期コンテキストへの接続と切断**

## **このタスクについて**

JNDI 名前空間が IBM MQ Explorer とは異なるコンピューターにある場合は、ネーミング・サービスとディ レクトリー・サービスが使用可能であることを確認してください。

「JMS 管理対象オブジェクト」フォルダーに表示されている初期コンテキストに IBM MQ Explorer を接続ま たは切断するには、以下の手順に従います。

## **手順**

- 1. ナビゲーター・ビューで、初期コンテキストを右クリックして、必要に応じて**「接続」**または**「切断」** をクリックします。
- 2. JNDI サービス・プロバイダーが認証を要求する場合 (LDAP などの場合) は、プロンプトが表示されたら 認証の詳細を入力します。

## **タスクの結果**

IBM MQ Explorer が初期コンテキストに接続 (または初期コンテキストから切断) されます。 初期コンテキ ストの状況を示すアイコンの色が変化します。 切断された場合はグレー、接続された場合は青になります。

IBM MQ Explorer から自動的に再接続するよう構成された初期コンテキストを切断した場合は、次回に IBM MQ Explorer をクローズして再始動したときに、初期コンテキストが再接続されます。

## **次のタスク**

IBM MQ Explorer から初期コンテキストを完全に除去する場合は[、初期コンテキストの除去](#page-202-0)を参照してくだ さい。

## **初期コンテキストへの自動再接続**

## **このタスクについて**

次回に IBM MQ Explorer を閉じて再始動するときに IBM MQ Explorer が初期コンテキストに自動的に再接 続するように、それぞれの初期コンテキストを構成できます。 初期コンテキストが自動的に再接続するよ う構成されていない場合は、IBM MQ Explorer をクローズして再始動しても、初期コンテキストは再接続さ れません。

IBM MQ Explorer が始動時に初期コンテキストに自動的に再接続するよう初期コンテキストを構成するに は、以下のいずれかの作業を行います。

IBM MQ Explorer が自動的に再接続されないよう初期コンテキストを構成するには、次のようにします。

## **手順**

- 1. IBM MQ Explorer の「JMS 管理対象オブジェクト」フォルダーに初期コンテキストを追加すると、**「新 規コンテキストの追加」**ウィザードの**「始動時に自動的に再接続する」**チェック・ボックスを選択でき ます。
- 2.「JMS 管理対象オブジェクト」フォルダーに既に表示されている初期コンテキストの場合は、初期コン テキストを右クリックして、**「自動再接続」**をクリックします。 メニュー項目の横にチェック・マーク が表示され、始動時に初期コンテキストが IBM MQ Explorer に自動的に再接続するよう設定されている ことを示します。
- 3. ナビゲーター・ビューで、初期コンテキストを右クリックし、次に**「自動再接続」**をクリックします。 メニュー項目の横のチェック・マークが除去されます。

## <span id="page-202-0"></span>**タスクの結果**

認証が必要なネーミングおよびディレクトリー・サービス (LDAP サーバーなど) に初期コンテキストがある 場合、IBM MQ Explorer を始動すると、認証が必要で自動再接続が設定されている初期コンテキストごとに 認証の詳細を入力するよう求められます。

#### **関連概念**

194 ページの『JMS [コンテキスト』](#page-193-0)

コンテキストとは、ネーミングおよびディレクトリー・サービスに保管されているオブジェクトと名前と を関連付ける一組のバインディングのことです。

#### **関連タスク**

200 [ページの『初期コンテキストの追加』](#page-199-0)

IBM MQ Explorer で JMS オブジェクトを作成して構成するには、初期コンテキストを追加して、ネーミン グおよびディレクトリー・サービスで JMS オブジェクトを格納する JNDI 名前空間のルートを定義する必 要があります。

203 ページの『初期コンテキストの除去』

特定の JNDI 名前空間に存在する JMS オブジェクトについてアクセスおよび管理を行わなくなった場合 は、JNDI 名前空間のルートを定義する初期コンテキストを IBM MQ Explorer の「JMS 管理対象オブジェク ト」フォルダーから削除できます。

## **初期コンテキストの除去**

特定の JNDI 名前空間に存在する JMS オブジェクトについてアクセスおよび管理を行わなくなった場合 は、JNDI 名前空間のルートを定義する初期コンテキストを IBM MQ Explorer の「JMS 管理対象オブジェク ト」フォルダーから削除できます。

### **このタスクについて**

IBM MQ Explorer の「JMS 管理対象オブジェクト」フォルダーから初期コンテキストを削除しても、 JNDI 名前空間とそこに格納されているオブジェクトは、ネーミング・サービスおよびディレクトリー・サービ スから削除されません。 後で IBM MQ Explorer を使用して JMS オブジェクトを管理する場合は、再度初期 コンテキストを追加できます。詳しくは、[初期コンテキストの追加を](#page-199-0)参照してください。

JNDI 名前空間にある JMS オブジェクトを現時点ではなく後で管理する場合は、初期コンテキストを IBM MQ Explorer から削除せずに、初期コンテキストから切断できます。詳しくは[、初期コンテキストの接続お](#page-200-0) [よび切断を](#page-200-0)参照してください。

IBM MQ Explorer から初期コンテキストを除去するには、次のようにします。

## **手順**

1. ナビゲーター・ビューで、初期コンテキストを右クリックし、次に**「除去」**をクリックします。 2. プロンプトが出されたら、**「はい」**をクリックします。

### **タスクの結果**

これで、IBM MQ Explorer の「JMS 管理対象オブジェクト」フォルダーから初期コンテキストが除去され ました。 JNDI 名前空間はネーミングおよびディレクトリー・サービスからは削除されていないため、初期 コンテキストを IBM MQ Explorer に後で再度追加できます。

#### **関連概念**

194 ページの『JMS [コンテキスト』](#page-193-0)

コンテキストとは、ネーミングおよびディレクトリー・サービスに保管されているオブジェクトと名前と を関連付ける一組のバインディングのことです。

#### **関連タスク**

200 [ページの『初期コンテキストの追加』](#page-199-0)

<span id="page-203-0"></span>IBM MQ Explorer で JMS オブジェクトを作成して構成するには、初期コンテキストを追加して、ネーミン グおよびディレクトリー・サービスで JMS オブジェクトを格納する JNDI 名前空間のルートを定義する必 要があります。

201 [ページの『初期コンテキストへの接続と切断』](#page-200-0)

「JMS 管理対象オブジェクト」フォルダーに表示されている初期コンテキストに IBM MQ Explorer を接続ま たは切断することができます。 また、次回に IBM MQ Explorer を閉じて再始動するときに IBM MQ Explorer が初期コンテキストに自動的に再接続するように、それぞれの初期コンテキストを構成すること もできます。

## **接続ファクトリーの作成**

JMS クライアント (JMS API を使用する Java アプリケーション) は、接続ファクトリーを使用して JMS プ ロバイダー (IBM MQ などのメッセージング・プロバイダー) への接続を作成します。

### **このタスクについて**

接続ファクトリーを定義する場合は、JMS プロバイダーとして使用するメッセージング・プロバイダーを 選択します。 JMS プロバイダーを変更する場合は、新規の接続ファクトリーを作成して、新規の JMS プロ バイダーを作成する必要があります。

接続ファクトリーの作成先にする JNDI 名前空間の初期コンテキストは、「JMS 管理対象オブジェクト」フ ォルダーに表示されている必要があり、IBM MQ Explorer に接続されている必要があります。

接続ファクトリー・オブジェクトを作成するには、以下の手順を実行します。

## **手順**

- 1.「ナビゲーター」ビューで、**「JMS 管理対象オブジェクト」**フォルダーを展開し、次に接続ファクトリー の格納先にする JNDI 名前空間の初期コンテキスト (および必要な場合はサブコンテキスト) を展開しま す。
- 2. **接続ファクトリー** フォルダーを右クリックし、**「New」** > **「接続ファクトリー...」**をクリックします。 「新規接続ファクトリー」ウィザードが開きます。
- 3. このウィザードで、接続ファクトリーの名前を入力し、JMS クライアントが接続ファクトリーを使用し て接続するメッセージング・プロバイダーを選択して、**「次へ」**をクリックします。
	- Point-to-Point メッセージングまたは IBM MQ パブリッシュ/サブスクライブ・ブローカーを使用して いる場合は、**「IBM MQ」**をクリックします。
- 4. 作成する接続ファクトリーのタイプを選択します。
	- JMS アプリケーションが Point-to-Point メッセージングとパブリッシュ/サブスクライブ・メッセージ ングの両方を使用し、特に、JMS アプリケーションを使用して同じトランザクション中に両方のタイ プのメッセージングを実行する場合は、**「接続ファクトリー」**をクリックします。
	- JMS アプリケーションで使用するのが Point-to-Point メッセージングのみである場合は、**「キュー接続 ファクトリー」**をクリックします。
	- JMS アプリケーションで使用するのがパブリッシュ/サブスクライブ・メッセージングのみである場合 は、**「トピック接続ファクトリー」**をクリックします。
- 5. オプション: XA トランザクションをサポートするには、**「XA トランザクションをサポートする」**チェッ ク・ボックスを選択します。 メッセージング・プロバイダーとして Real-time を使用している場合、XA トランザクションはサポートされません。
- 6.「**次へ**」をクリックします。
- 7. 接続ファクトリーによって作成された接続が使用するトランスポートのタイプを選択して、**「次へ」**を クリックします。
	- 接続ファクトリーを使用する JMS クライアントがキュー・マネージャーとは異なるコンピューター上 に存在する場合は、**「MQ Client」**をクリックします。 これは、この接続では TCP/IP が使用されると いう意味です。**「MQ クライアント」**を選択し、ウィザードの前のページで「XA トランザクションの サポート」チェック・ボックスを選択した場合は、IBM MQ の Java Extended Transaction Support コ ンポーネントをインストールする必要があります。
- <span id="page-204-0"></span>• 接続ファクトリーを使用する JMS アプリケーションがキュー・マネージャーと同じコンピューター上 で実行されている場合は、**「MQ Client」**(詳しくは、前のオプションを参照) または**「バインド」**をク リックできます。これは、JMS クライアントがキュー・マネージャーに直接接続するという意味で す。
- 接続ファクトリーを使用する JMS クライアントが、TCP/IP を使用して Real-time ブローカーに接続す る場合は、**「直接」**をクリックします。
- 接続ファクトリーを使用する JMS クライアントが、HTTP トンネリングを使用して Real-time ブロー カーに接続する場合は、**「直接 HTTP」**をクリックします。

**注 :** リアルタイム・トランスポートは IBM MQ 8.0 では使用できません。 IBM MQ 8.0 を使用している 場合には、リアルタイム・トランスポートは定義できますが、接続の作成を試みると失敗します。

- 8. オプション: 既存の接続ファクトリーと同じ属性を持つ接続ファクトリー・オブジェクトを作成する場 合は、**「既存の JNDI オブジェクトと同様の属性で作成する」**を選択して **「選択」**をクリックし、既存 の接続ファクトリーを選択します。
- 9.**「完了」**をクリックします。

## **タスクの結果**

新しい接続ファクトリーが「接続ファクトリー」フォルダーのコンテンツ・ビューに表示されます。

#### **関連概念**

197 ページの『JMS [接続ファクトリー』](#page-196-0)

接続ファクトリーとは、JNDI プロバイダー (IBM MQ などのメッセージング・プロバイダー) との接続を作 成するために JMS クライアント (JMS API を使用する JMS プログラム) が使用するオブジェクトのことで す。

#### **関連タスク**

205 ページの『宛先の作成』

JMS クライアントは、宛先オブジェクトを使用して、JMS クライアントが生成するメッセージの宛先と JMS クライアントが受信するメッセージの送信元を指定します。 宛先オブジェクトは、キュー (Point-to-Point メッセージングの場合) またはトピック (パブリッシュ/サブスクライブ・メッセージングの場合) を表 します。

210 [ページの『サブコンテキストの作成』](#page-209-0)

サブコンテキストは JNDI 名前空間のサブディビジョンであり、接続ファクトリーや宛先だけでなく、その 他のサブコンテキストを含むこともできます。 サブコンテキストは、初期コンテキストまたはその他のサ ブコンテキスト内に作成できます。

210 [ページの『接続に使用するトランスポート・タイプの変更』](#page-209-0)

JMS クライアントが JMS プロバイダーへの接続に使用するトランスポート・タイプを変更できます。 新し いトランスポート・タイプで必要なプロパティーと設定を変更する必要がある場合もあります。

213 [ページの『管理対象オブジェクトの削除』](#page-212-0)

IBM MQ Explorer で管理対象オブジェクトを削除すると、その管理対象オブジェクトはネーミングおよびデ ィレクトリー・サービスの JNDI 名前空間には存在しなくなります。

211 [ページの『管理対象オブジェクトの名前変更』](#page-210-0) 管理オブジェクト (接続ファクトリーおよび宛先) は、作成後、IBM MQ Explorer で名前を変更できます。

## **宛先の作成**

JMS クライアントは、宛先オブジェクトを使用して、JMS クライアントが生成するメッセージの宛先と JMS クライアントが受信するメッセージの送信元を指定します。 宛先オブジェクトは、キュー (Point-to-Point メッセージングの場合) またはトピック (パブリッシュ/サブスクライブ・メッセージングの場合) を表 します。

## **始める前に**

- [宛先の作成場所となる初期コンテキストを追加し](#page-199-0)ます。
- [初期コンテキストに接続し](#page-200-0)ます。

## <span id="page-205-0"></span>**このタスクについて**

宛先オブジェクトを作成するには、以下の手順を実行します。

## **手順**

- 1.「ナビゲーター」ビューで、**「JMS 管理対象オブジェクト」**フォルダーを展開し、宛先が JNDI ネーミン グおよびディレクトリー・サービスに格納されている初期コンテキスト (および必要な場合はサブコン テキスト) を展開します。
- 2.**「宛先」**フォルダーを右クリックし、**「新規」** > **「宛先」**をクリックします。 「新規の宛先」ウィザード が開きます。
- 3. ウィザードで宛先の名前を入力し、**「次へ」**をクリックします。
- 4. 作成する宛先のタイプを選択して、**「次へ」**をクリックします。
	- Point-to-Point メッセージングを使用している場合は、**「キュー」**をクリックします。
	- パブリッシュ/サブスクライブ・メッセージングを使用している場合は、**「トピック」**をクリックしま す。
- 5. オプション: 既存の宛先と同じ属性を持つ宛先オブジェクトを作成する場合は、**「既存の JNDI オブジェ クトと同様の属性で作成する」**を選択して**「選択」**をクリックし、既存の宛先を選択します。

6.**「完了」**をクリックします。

## **タスクの結果**

新しい宛先が「宛先」フォルダーのコンテンツ・ビューに表示されます。

#### **関連概念**

198 ページの『JMS 宛先 ([キューおよびトピック](#page-197-0))』

JMS 宛先とは、クライアントが生成するメッセージの宛先、およびクライアントがコンシュームするメッ セージの送信元を表すオブジェクト (JMS キューまたは JMS トピック) です。 Point-to-Point メッセージ ングでは、宛先はキューを表し、パブリッシュ/サブスクライブ・メッセージングでは、宛先はトピックを 表します。

#### **関連タスク**

204 [ページの『接続ファクトリーの作成』](#page-203-0)

JMS クライアント (JMS API を使用する Java アプリケーション) は、接続ファクトリーを使用して JMS プ ロバイダー (IBM MQ などのメッセージング・プロバイダー) への接続を作成します。

210 [ページの『サブコンテキストの作成』](#page-209-0)

サブコンテキストは JNDI 名前空間のサブディビジョンであり、接続ファクトリーや宛先だけでなく、その 他のサブコンテキストを含むこともできます。 サブコンテキストは、初期コンテキストまたはその他のサ ブコンテキスト内に作成できます。

213 [ページの『管理対象オブジェクトの削除』](#page-212-0)

IBM MQ Explorer で管理対象オブジェクトを削除すると、その管理対象オブジェクトはネーミングおよびデ ィレクトリー・サービスの JNDI 名前空間には存在しなくなります。

211 [ページの『管理対象オブジェクトの名前変更』](#page-210-0)

管理オブジェクト (接続ファクトリーおよび宛先) は、作成後、IBM MQ Explorer で名前を変更できます。

208 ページの『JMS オブジェクトを IBM MQ [オブジェクトから作成』](#page-207-0) 既存の IBM MQ オブジェクトに基づいて、新しい JMS 管理対象オブジェクトを作成できます。

# **JMS オブジェクトと IBM MQ オブジェクトの同時作成**

新しい JMS オブジェクトを作成するとき、オプションで、対応する同じタイプの IBM MQ オブジェクトを 作成できます。

## **始める前に**

- IBM MQ キュー・マネージャーが必要です。 存在しなければ、作成します (16 [ページの『キュー・マネ](#page-15-0) [ージャーとオブジェクトの作成および構成』を](#page-15-0)参照してください)。
- JMS 初期コンテキストが必要です。 存在しなければ、作成します (JMS トピックを組み込むため[の初期](#page-199-0) [コンテキストの追加を](#page-199-0)参照してください)。
- JMS 初期コンテキストに接続する必要があります。([初期コンテキストへの接続](#page-200-0)を参照してください)。

### **このタスクについて**

IBM MQ Explorer のオブジェクト作成ウィザードを使用すれば、 IBM MQ オブジェクトと JMS オブジェク トを同時に 作成できます。 最初に、必要なオブジェクト・ウィザード (IBM MQ キューなど) を起動しま す。 オブジェクトが作成されたら、別のウィザード (JMS キューなど) を起動するためのオプションを選択 します。 2 番目のオブジェクト・ウィザードは、最初のオブジェクト・ウィザードとオブジェクト・タイ プが同じでなければなりません。両方のウィザードのプロパティーは、互いに対応しています。

## **JMS キューの作成後に IBM MQ キューを同時作成する**

#### **このタスクについて**

IBM MQ Explorer で新規 JMS キューを作成するときに、IBM MQ **新規ローカル・キュー**・ウィザードを起 動して IBM MQ キューを作成する (**新規 JMS 宛先**ウィザードの終了直後) ことを選択できます。 **「新規ロ ーカル・キュー」**ウィザードには、JMS キューの作成時に入力した詳細情報が含まれます。

新しい JMS キューと IBM MQ キューを IBM MQ Explorer で同時に作成するには、次のようにします。

### **手順**

- 1.「ナビゲーター」ビューで、新しい JMS キューの追加先となる JMS 初期コンテキストを選択して、その **「宛先」**初期コンテキスト・オブジェクト・フォルダーを右クリックします。
- 2.**「新規」** > **「宛先」**をクリックして、**「新規の宛先」**ウィザードが開きます。
- 3. キューの名前を入力して、「**Type**」フィールドで「キュー」を選択します。
- 4.**「マッチングする MQ キューを作成するためのウィザードを開始します」**を選択します。 ウィザードの 指示に従って、キューの作成作業を続けます。

#### **タスクの結果**

**「新規の宛先」**ウィザードが完了すると、**「新規 MQ キュー」**ウィザードが開いて、JMS キューの詳細情報 のほとんどが IBM MQ キューにマップされます。

## **JMS トピックの作成後に IBM MQ トピックを同時作成する**

## **このタスクについて**

IBM MQ Explorer で新規 JMS トピックを作成するときに、IBM MQ **新規トピック**・ウィザードを起動して IBM MQ トピックを作成する (**新規 JMS 宛先**ウィザードの終了直後) ことを選択できます。 **「新規トピッ ク」**ウィザードには、JMS トピックの作成時に入力した詳細情報が含まれます。

新しい JMS トピックと IBM MQ トピックを IBM MQ Explorer で同時に作成するには、次のようにします。

## **手順**

- 1.「ナビゲーター」ビューで、新しい JMS トピックの追加先となる JMS 初期コンテキストを選択して、そ の**「宛先」**初期コンテキスト・オブジェクト・フォルダーを右クリックします。
- 2.**「新規」** > **「宛先」**をクリックして、**「新規の宛先」**ウィザードが開きます。
- 3. トピックの名前を入力して、「**Type**」フィールドで「トピック」を選択します。
- 4.**「マッチングする MQ トピックを作成するためのウィザードを開始します」**を選択します。 ウィザード の指示に従って、トピックの作成作業を続けます。

### <span id="page-207-0"></span>**タスクの結果**

**「新規の宛先」**ウィザードが完了すると、**「新規トピック」**ウィザードが開いて、JMS トピックの詳細情報 のほとんどが IBM MQ トピックにマップされます。

#### **関連タスク**

205 [ページの『宛先の作成』](#page-204-0)

JMS クライアントは、宛先オブジェクトを使用して、JMS クライアントが生成するメッセージの宛先と JMS クライアントが受信するメッセージの送信元を指定します。 宛先オブジェクトは、キュー (Point-to-Point メッセージングの場合) またはトピック (パブリッシュ/サブスクライブ・メッセージングの場合) を表 します。

16 [ページの『キュー・マネージャーとオブジェクトの作成および構成』](#page-15-0)

ナビゲーター・ビューとコンテンツ・ビューを使用して、IBM MQ Explorer でキュー・マネージャーやオブ ジェクトの作成、構成、および削除を行うことができます。

39 ページの『IBM MQ オブジェクトを JMS [オブジェクトから作成する操作』](#page-38-0)

新しい IBM MQ キューおよびトピックを既存の JMS キューおよびトピックに基づいて作成できます。 JMS オブジェクトの関連するプロパティーの値が新規 IBM MQ オブジェクトにコピーされます。 ただし、 その後は、いずれかのオブジェクトを変更しても、他のオブジェクトには変更内容が反映されません。

208 ページの『JMS オブジェクトを IBM MQ オブジェクトから作成』

既存の IBM MQ オブジェクトに基づいて、新しい JMS 管理対象オブジェクトを作成できます。

#### **関連資料**

535 [ページの『宛先プロパティー』](#page-534-0)

「宛先プロパティー」ダイアログで、宛先プロパティーを表示および設定できます。 ダイアログで使用可能 なプロパティーは、宛先のタイプによって異なります。

503 [ページの『接続ファクトリーのプロパティー』](#page-502-0)

「接続ファクトリー・プロパティー」ダイアログで、接続ファクトリー・プロパティーを表示および設定で きます。 ダイアログで使用できるプロパティーは、接続ファクトリーが使用するメッセージング・プロバ イダーにより異なります。

## **JMS オブジェクトを IBM MQ オブジェクトから作成**

既存の IBM MQ オブジェクトに基づいて、新しい JMS 管理対象オブジェクトを作成できます。

### **始める前に**

- IBM MQ [キューまたはトピックをホストするキュー・マネージャーを表示](#page-86-0)します。
- [キュー・マネージャーとオブジェクトを作成および構成します。](#page-15-0)
- [初期コンテキストを追加します。](#page-199-0)

## **このタスクについて**

既存の IBM MQ オブジェクトから JMS 管理対象オブジェクトを作成するには、以下の手順を実行します。

## **手順**

- 1.「ナビゲーター」ビューで、IBM MQ オブジェクト (IBM MQ キューまたは IBM MQ トピック) をホストし ているキュー・マネージャーを展開して、**「キュー」**または**「トピック」**フォルダーをクリックすると、 「コンテンツ」ビューにオブジェクトがリストされます。
- 2. コンテンツ・ビューでオブジェクトを右クリックして、**「JMS キューの作成」**または**「JMS トピックの 作成」**をクリックします。

「新規の宛先」ウィザードが開きます。

3. ウィザードで**「選択」**をクリックして、新しい JMS オブジェクトの作成場所となる JMS コンテキスト を選択します。

JMS コンテキストの名前がウィザードの**「JMS コンテキスト」**フィールドに表示されます。

4. ウィザードに従って新しい JMS オブジェクトを定義した後、**「完了」**をクリックします。

## **タスクの結果**

新しい JMS 管理対象オブジェクトが作成され、IBM MQ Explorer の該当する JMS コンテキストの下に表示 されます。

### **次のタスク**

この後、必要に応じて JMS オブジェクトを構成できます。

JMS オブジェクトと IBM MQ オブジェクトを同時に作成するには、206 ページの『JMS [オブジェクトと](#page-205-0) IBM MQ [オブジェクトの同時作成』ま](#page-205-0)たは 40 ページの『IBM MQ オブジェクトと JMS [オブジェクトの同時](#page-39-0) [作成』の](#page-39-0)説明に従ってください

### **関連タスク**

205 [ページの『宛先の作成』](#page-204-0)

JMS クライアントは、宛先オブジェクトを使用して、JMS クライアントが生成するメッセージの宛先と JMS クライアントが受信するメッセージの送信元を指定します。 宛先オブジェクトは、キュー (Point-to-Point メッセージングの場合) またはトピック (パブリッシュ/サブスクライブ・メッセージングの場合) を表 します。

206 ページの『JMS オブジェクトと IBM MQ [オブジェクトの同時作成』](#page-205-0)

新しい JMS オブジェクトを作成するとき、オプションで、対応する同じタイプの IBM MQ オブジェクトを 作成できます。

40 ページの『IBM MQ オブジェクトと JMS [オブジェクトの同時作成』](#page-39-0)

新しい IBM MQ オブジェクトを作成するとき、オプションで、対応する同じタイプの JMS オブジェクトを 作成できます。

## **管理対象オブジェクトのコピー**

IBM MQ Explorer で管理オブジェクトをコピーするには、コピーの対象にする既存のオブジェクトを基にし て、新規のオブジェクトを作成します。

## **このタスクについて**

既存の JMS 管理対象オブジェクトのコピーを作成するには、以下の手順を実行します。

## **手順**

- 1.「ナビゲーター」ビューで、該当するオブジェクトのフォルダーを右クリックして、「新規」ウィザード を開きます。 例えば、**「接続ファクトリー」**フォルダーを右クリックして、**「新規」** > **「接続ファクトリー」**をクリッ クします。
- 2. 既存のオブジェクトと同様の属性を持つオブジェクトを作成することを選択するウィザードのページ に到達するまで、必要なオプションを選択します。
- 3.**「既存のオブジェクトと同様の属性で作成する」**チェック・ボックスを選択します。
- 4.**「選択」**をクリックします。「Like オブジェクトの選択」ダイアログが開きます。 このダイアログには、 JNDI 名前空間のオブジェクトのうち、ウィザードで既に行った選択内容に一致するすべてのオブジェ クトが表示されます。 例えば、接続ファクトリーを作成している場合、このダイアログには、作成して いる接続ファクトリーと同じトランスポート・タイプ、メッセージング・プロバイダー、および接続フ ァクトリー・クラスを使用するすべての接続ファクトリーが表示されます。
- 5. 新規オブジェクトの基本にするオブジェクトをクリックし、**「OK」**をクリックします。
- 6.**「完了」**をクリックして、オブジェクトを作成します。

## **タスクの結果**

これで、指定した既存のオブジェクトと同じ属性を持つ新規オブジェクトが作成されました。

# <span id="page-209-0"></span>**接続に使用するトランスポート・タイプの変更**

JMS クライアントが JMS プロバイダーへの接続に使用するトランスポート・タイプを変更できます。 新し いトランスポート・タイプで必要なプロパティーと設定を変更する必要がある場合もあります。

### **このタスクについて**

JMS クライアント (JMS API を使用する Java アプリケーション) は、接続ファクトリーを使用して JMS プ ロバイダーとの接続を作成します。 JMS プロバイダーとして使用されるメッセージング・プロバイダーは、 どのタイプのトランスポートが接続に使用可能かを判別します。

JMS クライアントが JMS プロバイダーと接続するのに使用するトランスポートを変更するには、以下の手 順を実行します。

### **手順**

- 1. ナビゲーター・ビューで、トランスポート・タイプを変更する接続ファクトリーを含む**「接続ファクト リー」**フォルダーをクリックします。 接続ファクトリーがコンテンツ・ビューに表示されます。
- 2. コンテンツ・ビューで、接続ファクトリーを右クリックして、**「トランスポートの切り替え」**をクリッ クします。
- 3. 以下の使用可能なトランスポート・タイプをクリックします。
	- メッセージング・プロバイダーとして IBM MQ を使用している場合、**「バインド」**または**「クライアン ト」**をクリックします。
	- メッセージング・プロバイダーとしてリアルタイム・トランスポートを使用している場合、**「直接」**ま たは**「直接 HTTP」**をクリックします。 リアルタイム・トランスポートは IBM MQ 8.0 では使用でき ません。 IBM MQ 8.0 を使用している場合には、リアルタイム・トランスポートは定義できますが、 接続の作成を試みると失敗します。
- 4. 新規のトランスポート・タイプに必要なプロパティーおよび設定値の変更が必要かどうか確認します。 例えば、**「バインド」**から**「クライアント」**に変更する場合、クライアント接続をまだ行っていないと きはこれをセットアップする必要があります。

## **タスクの結果**

接続ファクトリーが JMS クライアント向けの接続を次回作成するとき、接続は新規のトランスポート・タ イプを使用します。

#### **関連概念**

199 ページの『IBM MQ classes for JMS [のメッセージング・プロバイダー』](#page-198-0)

JMS クライアント (JMS API を使用する Java アプリケーション) は、接続ファクトリーを使用して JMS プ ロバイダーとの接続を作成します。 JMS プロバイダーとして使用されるメッセージング・プロバイダーは、 どのタイプのトランスポートが接続に使用可能かを判別します。

197 ページの『JMS [接続ファクトリー』](#page-196-0)

接続ファクトリーとは、JNDI プロバイダー (IBM MQ などのメッセージング・プロバイダー) との接続を作 成するために JMS クライアント (JMS API を使用する JMS プログラム) が使用するオブジェクトのことで す。

#### **関連タスク**

204 [ページの『接続ファクトリーの作成』](#page-203-0)

JMS クライアント (JMS API を使用する Java アプリケーション) は、接続ファクトリーを使用して JMS プ ロバイダー (IBM MQ などのメッセージング・プロバイダー) への接続を作成します。

## **サブコンテキストの作成**

サブコンテキストは JNDI 名前空間のサブディビジョンであり、接続ファクトリーや宛先だけでなく、その 他のサブコンテキストを含むこともできます。 サブコンテキストは、初期コンテキストまたはその他のサ ブコンテキスト内に作成できます。

## <span id="page-210-0"></span>**このタスクについて**

サブコンテキストは、初期コンテキストの命名規則を拡張しています。 拡張された命名規則は、JNDI 名前 空間の管理対象オブジェクトを編成するために使用します。

初期コンテキスト内または別のサブコンテキスト内に新しいサブコンテキストを作成するには、以下の手 順を実行します。

## **手順**

- 1. ナビゲーター・ビューで、新規のサブコンテキストの作成先となる初期コンテキストまたはサブコンテ キストを右クリックして、**「新規」>「サブコンテキスト...」**をクリックすると、「新規サブコンテキス ト」ダイアログが開きます。
- 2. 新しいサブコンテキストの名前を入力して、**「OK」**をクリックします。

## **タスクの結果**

ナビゲーター・ビュー内で、新規のサブコンテキストが、その作成先の初期コンテキストまたはサブコン テキストの下に表示されます。

### **関連概念**

194 ページの『JMS [コンテキスト』](#page-193-0)

コンテキストとは、ネーミングおよびディレクトリー・サービスに保管されているオブジェクトと名前と を関連付ける一組のバインディングのことです。

#### **関連タスク**

213 [ページの『サブコンテキストの削除』](#page-212-0)

IBM MQ Explorer でサブコンテキストを削除すると、サブコンテキストは JNDI 名前空間内に存在しなくな ります。

200 [ページの『初期コンテキストの追加』](#page-199-0)

IBM MQ Explorer で JMS オブジェクトを作成して構成するには、初期コンテキストを追加して、ネーミン グおよびディレクトリー・サービスで JMS オブジェクトを格納する JNDI 名前空間のルートを定義する必 要があります。

## **管理対象オブジェクトの名前変更**

管理オブジェクト (接続ファクトリーおよび宛先) は、作成後、IBM MQ Explorer で名前を変更できます。

## **このタスクについて**

管理対象オブジェクトを名前変更するには、以下の手順を実行します。

## **手順**

1. コンテンツ・ビューで、名前変更したいオブジェクトを右クリックして、**「名前変更」**をクリックしま す。「オブジェクトの名前変更」ダイアログが開きます。

2. オブジェクトの新しい名前を入力して、**「OK」**をクリックします。

## **タスクの結果**

名前変更されたオブジェクトがコンテンツ・ビューに表示されます。

### **関連概念**

197 ページの『JMS [接続ファクトリー』](#page-196-0)

接続ファクトリーとは、JNDI プロバイダー (IBM MQ などのメッセージング・プロバイダー) との接続を作 成するために JMS クライアント (JMS API を使用する JMS プログラム) が使用するオブジェクトのことで す。

198 ページの『JMS 宛先 ([キューおよびトピック](#page-197-0))』

JMS 宛先とは、クライアントが生成するメッセージの宛先、およびクライアントがコンシュームするメッ セージの送信元を表すオブジェクト (JMS キューまたは JMS トピック) です。 Point-to-Point メッセージ ングでは、宛先はキューを表し、パブリッシュ/サブスクライブ・メッセージングでは、宛先はトピックを 表します。

194 ページの『JMS [コンテキスト』](#page-193-0)

コンテキストとは、ネーミングおよびディレクトリー・サービスに保管されているオブジェクトと名前と を関連付ける一組のバインディングのことです。

#### **関連タスク**

212 ページの『コンテキストの名前変更』

サブコンテキストに保管されているすべてのオブジェクトをサブコンテキストから削除した後であれば、 サブコンテキストの名前を変更できます。

## **コンテキストの名前変更**

サブコンテキストに保管されているすべてのオブジェクトをサブコンテキストから削除した後であれば、 サブコンテキストの名前を変更できます。

### **このタスクについて**

初期コンテキストを IBM MQ Explorer に追加した後は、そのニックネームを変更することはできません。 いったん初期コンテキストを除去してから、新しいニックネームを付けて IBM MQ Explorer に追加する必 要があります。 ただし、サブコンテキストの名前は変更できます。

サブコンテキストを名前変更するには、以下の手順を実行します。

### **手順**

- 1. サブコンテキストに保管されているすべてのオブジェクトをサブコンテキストから削除します。オブ ジェクトは、IBM MQ classes for JMS 接続ファクトリーおよび宛先、その他のサブコンテキスト、およ び初期コンテキストのコンテンツ・ビューに表示されるその他のオブジェクトなどがあります。
- 2. サブコンテキストのコンテンツ・ビューを最新表示し、JNDI 名前空間の内容について IBM MQ Explorer が最新の情報を保持するようにします。
- 3.「ナビゲーター」ビューで、サブコンテキストを右クリックして**「名前変更」**をクリックします。 「名前変更」ダイアログが開きます。 **「名前変更」**のメニュー項目が選択不可の場合、サブコンテキス ト内にオブジェクトがまだ存在します。オブジェクトが IBM MQ Explorer に表示されなかった可能性 があります。コンテンツ・ビューを最新表示して、JNDI 名前空間の内容について IBM MQ Explorer が 最新の情報を保持しているか確認してください。
- 4. サブコンテキストの新しい名前を入力して、**「OK」**をクリックします。

### **タスクの結果**

サブコンテキストの名前が変更されました。

#### **関連概念**

197 ページの『JMS [接続ファクトリー』](#page-196-0)

接続ファクトリーとは、JNDI プロバイダー (IBM MQ などのメッセージング・プロバイダー) との接続を作 成するために JMS クライアント (JMS API を使用する JMS プログラム) が使用するオブジェクトのことで す。

198 ページの『JMS 宛先 ([キューおよびトピック](#page-197-0))』

JMS 宛先とは、クライアントが生成するメッセージの宛先、およびクライアントがコンシュームするメッ セージの送信元を表すオブジェクト (JMS キューまたは JMS トピック) です。 Point-to-Point メッセージ ングでは、宛先はキューを表し、パブリッシュ/サブスクライブ・メッセージングでは、宛先はトピックを 表します。

#### 194 ページの『JMS [コンテキスト』](#page-193-0)

コンテキストとは、ネーミングおよびディレクトリー・サービスに保管されているオブジェクトと名前と を関連付ける一組のバインディングのことです。

#### <span id="page-212-0"></span>**関連タスク**

211 [ページの『管理対象オブジェクトの名前変更』](#page-210-0) 管理オブジェクト (接続ファクトリーおよび宛先) は、作成後、IBM MQ Explorer で名前を変更できます。

## **管理対象オブジェクトの削除**

IBM MQ Explorer で管理対象オブジェクトを削除すると、その管理対象オブジェクトはネーミングおよびデ ィレクトリー・サービスの JNDI 名前空間には存在しなくなります。

### **このタスクについて**

**重要 :** 管理対象オブジェクトを削除する場合は、その前に、管理対象オブジェクトを必要とする JMS クラ イアント・アプリケーションがないことを確認してください。 管理対象オブジェクトを削除した後に、引 き続きそれを必要とする JMS クライアント・アプリケーションがあれば、それらは正しく作動しなくなり ます。

管理対象オブジェクトを削除するには、以下の手順を実行します。

### **手順**

1. コンテンツ・ビューで管理対象オブジェクトを右クリックしてから、**「削除」**をクリックします。 2. プロンプトが出されたら、**「削除」**をクリックし、管理対象オブジェクトの削除を確認します。

### **タスクの結果**

管理対象オブジェクトは、JNDI 名前空間からだけでなく、IBM MQ Explorer からも削除されます。

#### **関連概念**

197 ページの『JMS [接続ファクトリー』](#page-196-0)

接続ファクトリーとは、JNDI プロバイダー (IBM MQ などのメッセージング・プロバイダー) との接続を作 成するために JMS クライアント (JMS API を使用する JMS プログラム) が使用するオブジェクトのことで す。

198 ページの『JMS 宛先 ([キューおよびトピック](#page-197-0))』

JMS 宛先とは、クライアントが生成するメッセージの宛先、およびクライアントがコンシュームするメッ セージの送信元を表すオブジェクト (JMS キューまたは JMS トピック) です。 Point-to-Point メッセージ ングでは、宛先はキューを表し、パブリッシュ/サブスクライブ・メッセージングでは、宛先はトピックを 表します。

194 ページの『JMS [コンテキスト』](#page-193-0) コンテキストとは、ネーミングおよびディレクトリー・サービスに保管されているオブジェクトと名前と を関連付ける一組のバインディングのことです。

## **サブコンテキストの削除**

IBM MQ Explorer でサブコンテキストを削除すると、サブコンテキストは JNDI 名前空間内に存在しなくな ります。

### **このタスクについて**

管理対象オブジェクトを含むサブコンテキストは削除できません。最初に、すべての接続ファクトリー、 宛先、およびサブコンテキスト内のサブコンテキストをサブコンテキストから削除する必要があります。

**重要 :** サブコンテキストを削除する場合は、その前に、管理対象オブジェクトを必要とする JMS クライア ント・アプリケーションがそのサブコンテキストにないことを確認してください。 サブコンテキストを削 除した後に、以前にサブコンテキスト内に存在していた管理対象オブジェクトを引き続き必要とする JMS クライアント・アプリケーションがあれば、それらは正しく作動しなくなります。

サブコンテキストを削除するには、以下の手順を実行します。

## **手順**

- 1. サブコンテキストに保管されているすべてのオブジェクトをサブコンテキストから削除します。オブ ジェクトは、IBM MQ classes for JMS 接続ファクトリーおよび宛先、その他のサブコンテキスト、およ び初期コンテキストのコンテンツ・ビューに表示されるその他のオブジェクトなどがあります。
- 2. サブコンテキストのコンテンツ・ビューを最新表示し、JNDI 名前空間の内容について IBM MQ Explorer が最新の情報を保持するようにします。
- 3.「ナビゲーター」ビューで、サブコンテキストを右クリックして**「削除...」**をクリックします。 **「削除...」** が メニュー項目が使用できない場合、サブコンテキストにまだオブジェクトがあります。オ ブジェクトが IBM MQ Explorer に表示されない場合があります。コンテンツ・ビューを最新表示して、 JNDI 名前空間の内容に関する最新情報が IBM MQ Explorer にあることを確認してください。
- 4. プロンプトが出されたら、**「削除」**をクリックし、サブコンテキストの削除を確認します。

## **タスクの結果**

サブコンテキストは、IBM MQ Explorer からも JNDI 名前空間からも削除されました。

### **関連概念**

194 ページの『JMS [コンテキスト』](#page-193-0)

コンテキストとは、ネーミングおよびディレクトリー・サービスに保管されているオブジェクトと名前と を関連付ける一組のバインディングのことです。

197 ページの『JMS [接続ファクトリー』](#page-196-0)

接続ファクトリーとは、JNDI プロバイダー (IBM MQ などのメッセージング・プロバイダー) との接続を作 成するために JMS クライアント (JMS API を使用する JMS プログラム) が使用するオブジェクトのことで す。

198 ページの『JMS 宛先 ([キューおよびトピック](#page-197-0))』

JMS 宛先とは、クライアントが生成するメッセージの宛先、およびクライアントがコンシュームするメッ セージの送信元を表すオブジェクト (JMS キューまたは JMS トピック) です。 Point-to-Point メッセージ ングでは、宛先はキューを表し、パブリッシュ/サブスクライブ・メッセージングでは、宛先はトピックを 表します。

## **関連タスク**

213 [ページの『管理対象オブジェクトの削除』](#page-212-0)

IBM MQ Explorer で管理対象オブジェクトを削除すると、その管理対象オブジェクトはネーミングおよびデ ィレクトリー・サービスの JNDI 名前空間には存在しなくなります。

# **IBM MQ Explorer の構成**

この情報は、IBM MQ Explorer・インストール済み環境を構成するのに役立ちます。

## **このタスクについて**

IBM MQ Explorer による情報の表示方法をカスタマイズできます。例えば、テーブル内での列の順序や、**コ ンテンツ**・ビューに表示されるオブジェクトなどです。 また、ビジネスの必要に合わせてその他の一連の 設定をカスタマイズすることもできます。 特定の設定を変更できるかどうかについては、インストールし て IBM MQ Explorer に対して使用可能にしたプラグインによって異なります。

キー設定の構成は、**「設定」**ダイアログで行えます。「**設定**」ダイアログを開くには、**「ウィンドウ」** > **「設 定」**をクリックします。 その他の設定については、以下の表の情報に従って構成することができます。

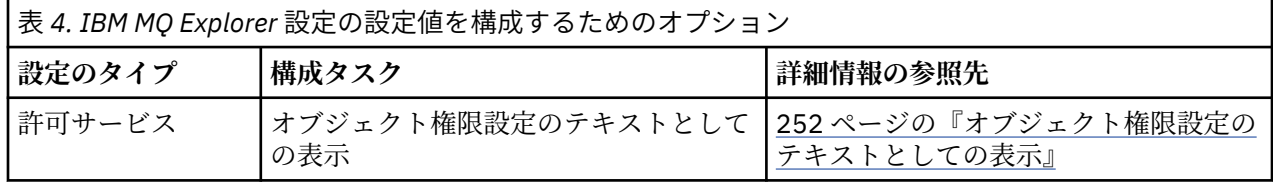

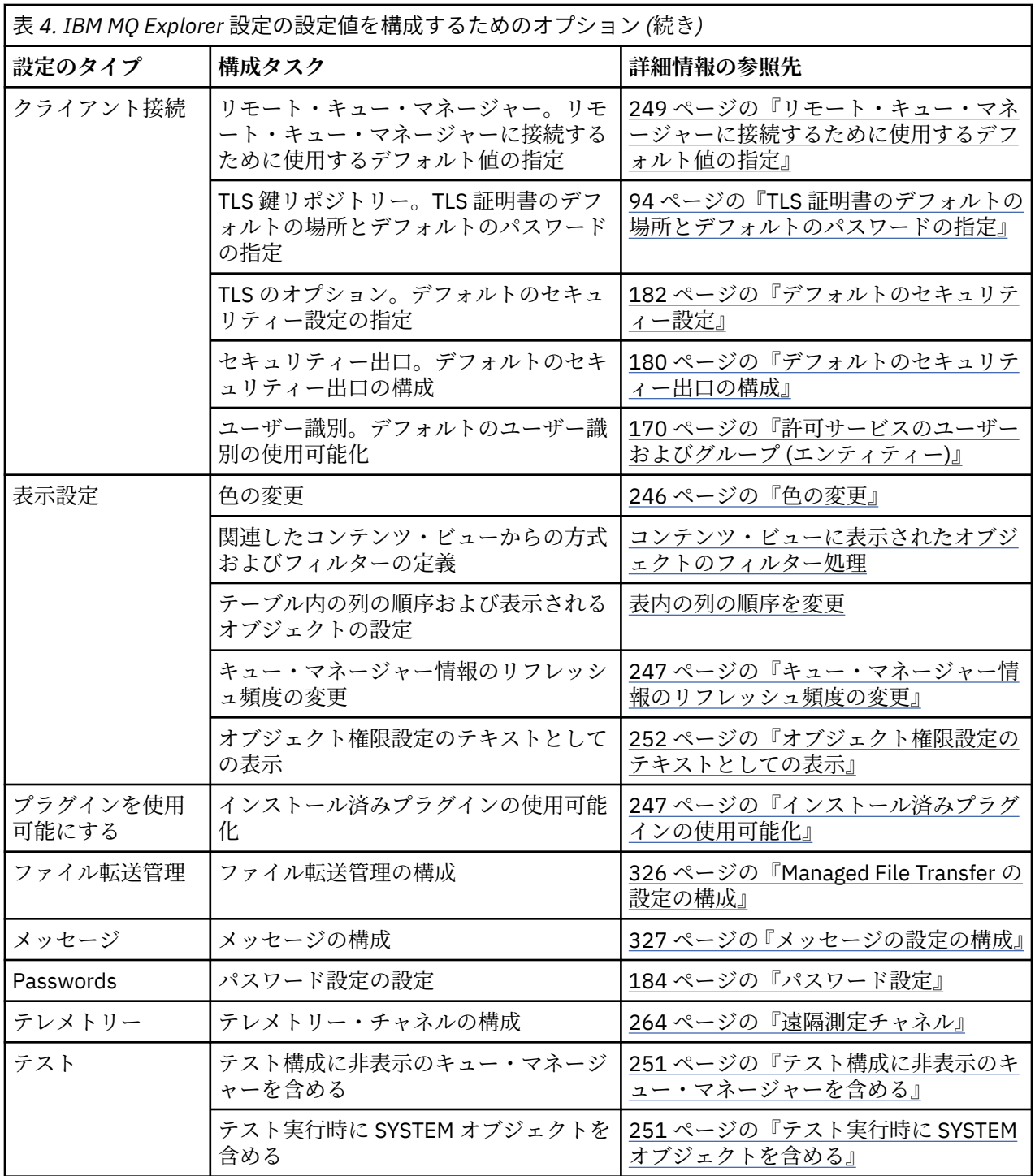

IBM MQ Explorer で行ったカスタマイズの設定内容は、エクスポートおよびインポートできます。 詳しく は、MQ [エクスプローラーの設定のエクスポートおよびインポートを](#page-249-0)参照してください。

### **関連タスク**

15 ページの『IBM MQ を [IBM MQ Explorer](#page-14-0) で構成』

「ナビゲーター」ビューで「プロパティー」ダイアログを使用して、インストール済み環境全体に適用され る特定の IBM MQ プロパティーを構成できます。 必要であれば、個別のキュー・マネージャーのプロパテ ィーを構成することもできます。

## **関連資料**

305 ページの『IBM MQ Explorer [におけるアクセシビリティー』](#page-304-0)

<span id="page-215-0"></span>アクセシビリティー機能は、運動障害または視覚障害など身体に障害を持つユーザーがソフトウェア・プ ロダクトを快適に使用できるようにサポートします。

## **テーブルに表示されるオブジェクトのフィルター処理**

IBM MQ Explorer のテーブルにオブジェクト・データが表示されている場合、 必要なオブジェクトのみが 表示されるようにデータをフィルターに掛けることができます。

## **このタスクについて**

実行可能なフィルター処理の例として、コンテンツ・ビューにキュー・マネージャーの**「キュー」**フォル ダーの内容が表示されているときに、saturn で始まる名前を持つキューのみが表示されるように選択する ことができます。 各キュー・マネージャーのオブジェクトのタイプごとに新しいフィルターを作成する代 わりに、 1 つのキュー・マネージャーのキューなど、オブジェクトの 1 つのタイプについてのフィルター を作成して、 他のキュー・マネージャーのキューにそのフィルターを再利用できます。

以下の基準でフィルター操作を行うことができます。

- オブジェクトの名前。
- オブジェクトのタイプ (キューとチャネルのみ)。
- オブジェクトの属性 (オプショナル)。

IBM MQ Explorer には、オブジェクトに各タイプ用の標準フィルターがあり、これを適用します。 例えば、 Standard for Queues フィルターにはすべてのキューが含まれているため、キュー・マネージャーの す べてのキューを表示でき、Standard for Channels フィルターにはすべてのチャネルが含まれている、 などです。 また、IBM MQ には、他にも役立つフィルターの選択肢が用意されています。例えば、All queues with messages フィルターは、1 つ以上のメッセージを持つキューのみを表示します。

オブジェクトのフォルダーに別のフィルターを適用するには、次のようにします。

## **手順**

- 1. コンテンツ・ビューまたはテーブルを含むダイアログで、現在のフィルター名の横にある小さな矢印を クリックします。 メニューが表示されます。
- 2. 提供されているその他のフィルターを適用する場合は、メニューでそのフィルターの名前をクリックし ます。 メニューが閉じて、フィルターがテーブルに適用されます。
- 3. 別のフィルター (IBM MQ で提供されていない) を適用する場合は、「**フィルターの追加...**」をクリックし ます。 「フィルターの選択」ダイアログが開き、使用可能なフィルターが表示されます。
- 4.**「フィルターの適用」**リストで、適用するフィルターをクリックするか、または**「フィルターなし」**を クリックしてテーブルからすべてのフィルター処理を除去します。
- 5.**「OK」**をクリックします。

## **タスクの結果**

選択したフィルターが選択したフォルダーに適用されます。

#### **関連概念**

242 [ページの『テーブル内の列の順序変更を行うスキーマの定義』](#page-241-0) IBM MQ Explorer のテーブルにオブジェクト・データが表示されている場合は、テーブル内の列の順序を カスタマイズできます。

## **フィルターの作成**

### **このタスクについて**

フィルターは、チャネル、キュー、リスナー、サービスなど、任意の IBM MQ オブジェクト用に作成する ことができます。 フィルターは、1 つのタイプのオブジェクトにのみ適用することができます。 これは、 さまざまなタイプのオブジェクトには、さまざまな属性があるためです。
以下の手順は、キュー用のフィルターの作成例です。 jupiter で始まる名前を持ち、50 を超えるメッセ ージが含まれているローカル・キューのみが **コンテンツ**・ビューに表示されるようにします。 他のタイプ のオブジェクト用のフィルターを作成する場合にも、この手順を適用することができます。

新規のフィルターを作成する方法は次のとおりです。

# **手順**

- 1. **コンテンツ**・ビュー、またはテーブルを含むダイアログで、現在のフィルター名の横にある小さな矢印 をクリックします。 メニューが表示されます。
- 2. メニューから、**「フィルターの管理...」**をクリックします。 **「フィルターの管理」**ダイアログが開き、 オブジェクト・タイプに対して存在するフィルターが表示されます。
- 3.**「フィルターの管理」**ダイアログで**「追加」**をクリックします。**「フィルターの追加」**ダイアログが開き ます。
- 4.**「フィルターの追加」**ダイアログの**「フィルター名」**フィールドにフィルターの名前を入力します。例 えば、Queues containing more than 50 messages と入力します。
- 5.**「フィルター名」**フィールドの 次に**「以下の場合にオブジェクト を含める」**フィールドがあります。 こ のフィールドに、新規フィルターに追加する基準を入力できます。 例えば、キュー用のフィルターを作 成する場合、このフィールドに**「次の場合にキューを含める」**というラベルが付きます。 以下の情報を 入力します。
	- a) フィールドの最初の行を使用して、オブジェクトの名前をフィルターに掛けることができます。 デ フォルトでは、フィルターが、オブジェクトの名前にかかわらずにすべてのオブジェクトを組み込む ように、 3 番目のフィールドにアスタリスク (\*) が入っています。 例えば、jupiter で始まるキュ ーのみを含めるには、jupiter\* と入力します。
	- b) キューおよびチャネルのみ: フィールドの次の行を使用して、オブジェクトのタイプをフィルターに 掛けることができます。 デフォルトでは、フィルターは、オブジェクトのすべてのタイプを組み込 みます。 例えば、ローカル・キューのみを含めるには、**「ローカル・キュー」**を選択します。
	- c) オプショナル: オブジェクトの属性の値に基づいた別の基準をフィルターに入力することができま す。 **「- および -」**というラベルの付いたチェック・ボックスを選択すると、 フィールドを編集する ことができます。 例えば、50 を超えるメッセージが含まれているキューのみを含めるには、最初の フィールドで 属性**「現行キュー項目数」**を、2 番目の フィールドで**「より大」**を選択し、3 番目の フィールドに 50 と入力します。
- 6. オプショナル: フィルターが適用されるときに既存の列方式が自動的に適用されるようにするには、**「こ のフィルターの適用時に列方式を自動的に適用」**チェック・ボックスを選択し、リストから列方式を選 択します。
- 7.**「OK」**をクリックする。**「フィルターの追加」**ダイアログが閉じます。**「フィルターの管理」**ダイアロ グに、他の使用可能なフィルターと共に新規フィルターが表示されます。
- 8.**「フィルターの管理」**ダイアログで**「OK」**をクリックします。 **「フィルターの管理」**ダイアログが閉じ ます。

## **タスクの結果**

これで、テーブルにフィルターを適用できます。

#### **関連概念**

242 [ページの『テーブル内の列の順序変更を行うスキーマの定義』](#page-241-0) IBM MQ Explorer のテーブルにオブジェクト・データが表示されている場合は、テーブル内の列の順序を カスタマイズできます。

### **関連タスク**

216 [ページの『テーブルに表示されるオブジェクトのフィルター処理』](#page-215-0)

IBM MQ Explorer のテーブルにオブジェクト・データが表示されている場合、 必要なオブジェクトのみが 表示されるようにデータをフィルターに掛けることができます。

218 [ページの『既存のフィルターの編集』](#page-217-0) 219 [ページの『既存のフィルターのコピー』](#page-218-0)

# <span id="page-217-0"></span>**既存のフィルターの編集**

## **このタスクについて**

以前に作成した任意のフィルターを編集できます。また、 IBM MQ Explorer で提供されているフィルター ( Default for Queues フィルターなど) を編集することもできます。

- 218 ページの『現行フィルターの編集』
- 218 ページの『別のフィルターの編集』

## **現行フィルターの編集**

## **このタスクについて**

適用されているフィルターを編集するには、次のようにします。

## **手順**

1. コンテンツ・ビューまたはテーブルを含むダイアログで、現在のフィルター名の横にある小さな矢印を クリックします。

メニューが表示されます。

2. メニューの**「現行フィルターの編集...」**をクリックします。

「フィルターの編集」ダイアログが開きます。

3.「フィルターの編集」ダイアログで変更を行い、**「OK」**をクリックします。 このダイアログの各フィー ルドの詳細については、216 [ページの『フィルターの作成』を](#page-215-0)参照してください。

#### **タスクの結果**

フィルターの変更が、フィルターを使用しているテーブルに自動的に適用されます。

### **別のフィルターの編集**

### **このタスクについて**

現在適用されていない既存のフィルターを編集するには、次のようにします。

## **手順**

1. コンテンツ・ビューまたはテーブルを含むダイアログで、現在のフィルター名の横にある小さな矢印を クリックします。

メニューが表示されます。

2. メニューから、**「フィルターの管理...」**をクリックします。

「フィルターの管理」ダイアログが開き、オブジェクト・タイプに対して存在するフィルターが表示さ れます。

3.「フィルターの管理」ダイアログで、編集するフィルターの名前をクリックしてから、**「編集...」**をクリ ックします。

「フィルターの編集」ダイアログが開きます。

- 4.「フィルターの編集」ダイアログで、フィルターに設定されている基準を追加、削除、または変更して、 **「OK」**をクリックします。 このダイアログの各フィールドの詳細については、216 [ページの『フィルタ](#page-215-0) [ーの作成』](#page-215-0)を参照してください。
- 5.**「OK」**をクリックして、「フィルターの管理」ダイアログを閉じます。

#### **タスクの結果**

フィルターの変更が、フィルターを使用しているテーブルに自動的に適用されます。 **関連タスク** 216 [ページの『テーブルに表示されるオブジェクトのフィルター処理』](#page-215-0)

<span id="page-218-0"></span>IBM MQ Explorer のテーブルにオブジェクト・データが表示されている場合、 必要なオブジェクトのみが 表示されるようにデータをフィルターに掛けることができます。

216 [ページの『フィルターの作成』](#page-215-0) 219 ページの『既存のフィルターのコピー』

# **既存のフィルターのコピー**

# **このタスクについて**

作成するフィルターと類似したフィルターがある場合は、 既存のフィルターをコピーして、必要に応じて 編集することができます。 以前に作成した任意のフィルターをコピーできます。また、IBM MQ Explorer で提供されているフィルター (「キューのデフォルト」フィルターなど) をコピーすることもできます。 1 つ のタイプのオブジェクト用のフィルターをコピーして別のタイプのオブジェクトに使用することはできま せん。 例えば、チャネル用のフィルターをコピーしてキューのフィルター操作に使用することはできませ  $\lambda$ .

既存のフィルターをコピーするには、次のようにします。

# **手順**

- 1. フィルターを作成するオブジェクトのタイプがコンテンツ・ビューに表示されていることを確認し、現 在のフィルター名の横にある小さな矢印をクリックします。 メニューが表示されます。
- 2.「フィルターの選択」ダイアログで**「フィルターの管理...」**をクリックします。 「フィルターの管理」 ダイアログが開き、オブジェクト・タイプに対して存在するフィルターが表示されます。
- 3.「フィルターの管理」ダイアログで、コピーするフィルターの名前をクリックして から、**「別名コピー」** をクリックします。 「フィルターのコピー」ダイアログが開きます。
- 4.「フィルターのコピー」ダイアログで新規フィルターの名前を入力して、**「OK」**を クリックします。
- 5.「フィルターの管理」ダイアログで**「編集...」**をクリックします。 「フィルターの編集」ダイアログが 開きます。
- 6.「フィルターの編集」ダイアログで、フィルターに設定されている基準を追加、削除、または変更して、 **「OK」**をクリックします。 ダイアログのフィールドについて詳しくは[、フィルターの作成](#page-215-0)を参照してく ださい。
- 7.**「OK」**をクリックして、「フィルターの管理」ダイアログを閉じます。

# **タスクの結果**

新しいフィルターは、「フィルターの選択」ダイアログで適用できます。

#### **関連タスク**

216 [ページの『テーブルに表示されるオブジェクトのフィルター処理』](#page-215-0) IBM MQ Explorer のテーブルにオブジェクト・データが表示されている場合、 必要なオブジェクトのみが 表示されるようにデータをフィルターに掛けることができます。

216 [ページの『フィルターの作成』](#page-215-0) 218 [ページの『既存のフィルターの編集』](#page-217-0)

219 ページの『既存のフィルターのコピー』

# **サービス定義の作成および構成**

IBM MQ サービス定義仕様は、WSDL および URI を使用して、IBM MQ アプリケーションを サービスとし て文書化するための標準を提供します。

サービス定義により、サービス指向アーキテクチャーでの IBM MQ アプリケーションの再利用が簡素化さ れます。 従来の Web サービスと同じ形式を使用して、アプリケーションをサービスとして記述することに より、再利用を促進し、標準のサービス・ツールとの統合の 実現を図る同一の方法で、アプリケーション を管理できます。 サービス定義ウィザードは、正しくフォーマットされたサービス定義を作成する前に、

<span id="page-219-0"></span>必要な情報を検証します。 このことは、サービス定義を手動で作成するために必要となる WSDL および IBM MQ の両方のサービス定義仕様について、 ユーザーは詳細な知識を必要としないことを意味します。

サービス定義は、アプリケーションによって使用されるリソース (キューやキュー・マネージャーなど) を 容易に照会し、実行時にサービスを動的に検索できるようにすることで、IBM MQ アプリケーションのカタ ログ化と管理を支援します。 このことは、長期間にわたって開発され、文書化に一貫性がなく、信頼性の 高いアプリケーション・インベントリーを持たない非管理 IBM MQ アプリケーション (CICS® またはアプリ ケーション・サーバーによってホストされておらず、Windows、UNIX、または System i® 上でスタンドア ロンとして実行されているか、バッチ・メインフレーム・アプリケーションとして実行されているアプリ ケーション) を使用しているお客様に特に当てはまります。

以下のトピックでは、IBM MQ Explorer でサービス定義を作成する方法について説明しています。

- 220 ページの『サービス定義リポジトリーの追加』
- 221 [ページの『サービス定義リポジトリーの削除』](#page-220-0)
- 221 [ページの『新規サービス定義の作成』](#page-220-0)

以下のトピックでは、IBM MQ Explorer で既存のサービス定義を構成する方法について説明しています。

- 222 [ページの『サービス定義の削除』](#page-221-0)
- 223 [ページの『サービス定義](#page-222-0) WSDL ファイルの表示』
- 223 ページの『WSDL [ファイルのエクスポート』](#page-222-0)

以下のトピックでは、IBM MQ Explorer に表示されるサービス定義セットのプロパティー・ページの各種の 属性について説明しています。

• 431 ページの『IBM MQ [のサービス定義プロパティー』](#page-430-0)

**注 :** IBM MQ Explorer サービス定義ウィザード (IBM WebSphere MQ 7.0 で導入された) は IBM MQ 8.0 に は非推奨です。

## **サービス定義リポジトリーの追加**

この情報を使用して、新規のサービス定義リポジトリーを作成します。

#### **始める前に**

新規サービス定義は、ファイル・ベースのリポジトリー内に作成する必要があります。 複数のリポジトリ ーを作成することができ、それぞれのリポジトリーに 1 つまたは複数のサービス定義を 格納することがで き、サービス定義を格納しなくてもかまいません。 複数のリポジトリーを作成することにより、 サービス 定義をグループにまとめることができます。 リポジトリーはネストできず、 **「ナビゲーター」**ビューの **「サービス定義リポジトリー」**の直下にのみ 作成できます。

#### **このタスクについて**

**「ナビゲーター」**ビューに新規サービス定義リポジトリーを追加するには、以下のようにします。

## **手順**

- 1.**「サービス定義リポジトリー」**を右クリックして、メニューを開き、 次に**「リポジトリーの追加」**をク リックして、**「新規サービス定義リポジトリーの追加」**ダイアログを開きます。
- 2. 新規リポジトリーの名前を入力し、**「完了」**をクリックしてダイアログを閉じ、 新規リポジトリーを作 成します。

### **関連タスク**

221 [ページの『サービス定義リポジトリーの削除』](#page-220-0) サービス定義リポジトリーを削除すると、そこに含まれているサービス定義もすべて削除されます。

221 [ページの『新規サービス定義の作成』](#page-220-0)

サービス定義ウィザードは、サービス定義の作成プロセスを簡素化し、IBM MQ Explorer に統合されていま す。 サービス定義ウィザードは、IBM MQ 8.0 では非推奨となっています。

222 [ページの『サービス定義の削除』](#page-221-0)

<span id="page-220-0"></span>サービス定義の削除は永続的なものです。 サービス定義を削除した場合、そのサービス定義を回復できま せん。

# **サービス定義リポジトリーの削除**

サービス定義リポジトリーを削除すると、そこに含まれているサービス定義もすべて削除されます。

### **始める前に**

サービス定義リポジトリーを削除すると、そのリポジトリーに含まれているすべてのサービス定義も削除 されます。 リポジトリーもサービス定義も回復することはできません。

引き続きサービス定義が必要な場合は、 以下のような 2 つの選択肢があります。

- 別のリポジトリーに新規サービス定義を作成し、**「新規サービス定義」**ウィザードの**「既存のサービス定 義と同様の属性で作成」**オプションを選択して、必要なサービス定義を選択することができます。
- サービス定義を新規の場所にエクスポートすることができます。

### **このタスクについて**

**「ナビゲーター」**ビューでリポジトリーを削除するには、以下のようにします。

## **手順**

- 1. 削除するリポジトリーを右クリックしてメニューを開き、**「除去」**をクリックします。 確認ダイアログが開きます。
- 2.**「削除」**をクリックして、リポジトリー、およびそこに保管されているすべてのサービス定義を永続的 に削除します。 確認ダイアログが閉じて、リポジトリーが削除されます。 変更内容が**「ナビゲーター」**ビューで更新さ れるまで数秒かかる場合があります。

#### **関連タスク**

220 [ページの『サービス定義リポジトリーの追加』](#page-219-0) この情報を使用して、新規のサービス定義リポジトリーを作成します。

221 ページの『新規サービス定義の作成』

サービス定義ウィザードは、サービス定義の作成プロセスを簡素化し、IBM MQ Explorer に統合されていま す。 サービス定義ウィザードは、IBM MQ 8.0 では非推奨となっています。

222 [ページの『サービス定義の削除』](#page-221-0)

サービス定義の削除は永続的なものです。 サービス定義を削除した場合、そのサービス定義を回復できま せん。

# **新規サービス定義の作成**

サービス定義ウィザードは、サービス定義の作成プロセスを簡素化し、IBM MQ Explorer に統合されていま す。 サービス定義ウィザードは、IBM MQ 8.0 では非推奨となっています。

# **始める前に**

サービス定義により、サービス指向アーキテクチャーでの IBM MQ アプリケーションの再利用が簡素化さ れます。 従来の Web サービスと同じ形式を使用して、アプリケーションをサービスとして記述することに より、再利用を促進し、標準のサービス・ツールとの統合の 実現を図る同一の方法で、アプリケーション を管理できます。 サービス定義ウィザードは、正しくフォーマットされたサービス定義を作成する前に、 必要な情報を検証します。 このことは、サービス定義を手動で作成するために必要となる WSDL および IBM MQ の両方のサービス定義仕様について、 ユーザーは詳細な知識を必要としないことを意味します。

サービス定義は、アプリケーションによって使用されるリソース (キューやキュー・マネージャーなど) を 容易に照会し、実行時にサービスを動的に検索できるようにすることで、IBM MQ アプリケーションのカタ ログ化と管理を支援します。 このことは、長期間にわたって開発され、文書化に一貫性がなく、信頼性の 高いアプリケーション・インベントリーを持たない非管理 IBM MQ アプリケーション (CICS またはアプリ

<span id="page-221-0"></span>ケーション・サーバーによってホストされておらず、Windows、UNIX、または System i 上でスタンドアロ ンとして実行されているか、バッチ・メインフレーム・アプリケーションとして実行されているアプリケ ーション) を使用しているお客様に特に当てはまります。

新規サービス定義を定義するには、その前にサービス定義リポジトリーを作成しておく必要があります。 詳しくは、220 [ページの『サービス定義リポジトリーの追加』](#page-219-0) を参照してください

# **このタスクについて**

**「ナビゲーター」**ビューでリポジトリーを作成した後、以下を行います。

## **手順**

1. 新規サービス定義を定義するリポジトリーを右クリックし、メニューを開きます。

2.**「新規」** > **「新規サービス定義」**をクリックし、**「新規サービス定義」**ウィザードを開きます。 このウィ ザードを使用しているときに、F1 (Linux 環境では Ctrl + F1) を押してコンテキスト・ヘルプを開くこと ができます。

#### **タスクの結果**

新規サービス定義が、選択されたリポジトリー内に作成されます。 各リポジトリー内に複数のサービス定 義を作成できます。

#### **次のタスク**

サービス定義名は各リポジトリー内で固有である必要があります。ただし、他のリポジトリーで再使用で きます。

## **関連タスク**

222 ページの『サービス定義の削除』

サービス定義の削除は永続的なものです。 サービス定義を削除した場合、そのサービス定義を回復できま せん。

220 [ページの『サービス定義リポジトリーの追加』](#page-219-0)

この情報を使用して、新規のサービス定義リポジトリーを作成します。

221 [ページの『サービス定義リポジトリーの削除』](#page-220-0)

サービス定義リポジトリーを削除すると、そこに含まれているサービス定義もすべて削除されます。

# **サービス定義の削除**

サービス定義の削除は永続的なものです。 サービス定義を削除した場合、そのサービス定義を回復できま せん。

## **このタスクについて**

「**ナビゲーター**」ビューでサービス定義を永続的に削除するには、以下の手順を実行します。

## **手順**

- 1. 削除するサービス定義を保持しているサービス定義リポジトリーを選択します。
- 2.**「コンテンツ」**ビューで、削除するサービス定義を右クリックしてコンテキスト・メニューを開き、**「削 除」**をクリックします。
	- 確認ダイアログが開きます。
- 3.**「削除」**をクリックして、サービス定義を永続的に削除します。 確認ダイアログが閉じて、サービス定義が削除されます。 変更内容が**「コンテンツ」**ビューで更新され るまで数秒かかる場合があります。

### **関連タスク**

221 [ページの『新規サービス定義の作成』](#page-220-0)

<span id="page-222-0"></span>サービス定義ウィザードは、サービス定義の作成プロセスを簡素化し、IBM MQ Explorer に統合されていま す。 サービス定義ウィザードは、IBM MQ 8.0 では非推奨となっています。

220 [ページの『サービス定義リポジトリーの追加』](#page-219-0) この情報を使用して、新規のサービス定義リポジトリーを作成します。 221 [ページの『サービス定義リポジトリーの削除』](#page-220-0) サービス定義リポジトリーを削除すると、そこに含まれているサービス定義もすべて削除されます。

# **サービス定義 WSDL ファイルの表示**

新規サービス定義を作成した後、作成された WSDL ファイルを表示することができます。

## **このタスクについて**

WSDL サービス定義ファイルの内容を表示するには、以下の手順を実行します。

# **手順**

- 1.**「ナビゲーター」**ビューで、表示するサービス定義を保持しているサービス定義リポジトリーを選択し ます。
- 2.**「コンテンツ」**ビューで、表示するサービス定義を右クリックしてメニューを開き、**「表示」**をクリック します。

WSDL サービス定義ファイルは、デフォルトでは**「ナビゲーター」**ビューの隣の新規ビューで開かれま す。

### **関連タスク**

221 [ページの『新規サービス定義の作成』](#page-220-0)

サービス定義ウィザードは、サービス定義の作成プロセスを簡素化し、IBM MQ Explorer に統合されていま す。 サービス定義ウィザードは、IBM MQ 8.0 では非推奨となっています。

222 [ページの『サービス定義の削除』](#page-221-0)

サービス定義の削除は永続的なものです。 サービス定義を削除した場合、そのサービス定義を回復できま せん。

#### **関連資料**

431 ページの『IBM MQ [のサービス定義プロパティー』](#page-430-0) 新しいサービス定義の作成中または既存のサービス定義の編集中に、サービス定義のプロパティーと属性 を設定できます。

# **WSDL ファイルのエクスポート**

新規サービス定義を作成した後、新規の場所に WSDL ファイルをエクスポートすることができます。

## **このタスクについて**

WSDL サービス定義ファイルの内容をエクスポートするには、以下のようにします。

# **手順**

- 1.**「ナビゲーター」**ビューで、エクスポートするサービス定義を保持しているサービス定義リポジトリー を選択します。
- 2.**「コンテンツ」**ビューで、エクスポートするサービス定義を右クリックしてメニューを開き、**「エクスポ ート」**をクリックします。

エクスポートされたファイルの名前と場所を指定するためのダイアログが表示されます。

### **関連タスク**

221 [ページの『新規サービス定義の作成』](#page-220-0)

サービス定義ウィザードは、サービス定義の作成プロセスを簡素化し、IBM MQ Explorer に統合されていま す。 サービス定義ウィザードは、IBM MQ 8.0 では非推奨となっています。

222 [ページの『サービス定義の削除』](#page-221-0)

<span id="page-223-0"></span>サービス定義の削除は永続的なものです。 サービス定義を削除した場合、そのサービス定義を回復できま せん。

#### **関連資料**

431 ページの『IBM MQ [のサービス定義プロパティー』](#page-430-0)

新しいサービス定義の作成中または既存のサービス定義の編集中に、サービス定義のプロパティーと属性 を設定できます。

# **キュー・マネージャー・セットの作成および構成**

キュー・マネージャー・セットを使用すると、各フォルダーごとにキュー・マネージャーをグループ化し、 セットに含まれているすべてのキュー・マネージャーに対してアクションを実行することが可能になりま す。 例えば、キュー・マネージャーを「テスト」セットと「実動」セットに分類したり、プラットフォー ムのオペレーティング・システムごとに各セットを作成したりすることができます。

## **このタスクについて**

特に、IBM MQ Explorer で多数のキュー・マネージャーを管理する場合は、キュー・マネージャーをグルー プ化すると便利です。アプリケーション、部門、会社などに基づいて、キュー・マネージャーを分類でき ます。

以下のトピックでは、IBM MQ Explorer でキュー・マネージャー・セットを作成する方法を説明していま す。

- 224 ページの『キュー・マネージャー・セットの表示』
- 225 [ページの『手動セットの定義』](#page-224-0)
- 226 [ページの『自動セットの定義』](#page-225-0)

以下のトピックでは、IBM MQ Explorer で既存のキュー・マネージャー・セットを構成する方法を説明して います。

- 227 [ページの『自動セットのフィルターの管理』](#page-226-0)
- 230 [ページの『キュー・マネージャーの手動追加と手動除去』](#page-229-0)
- 232 [ページの『キュー・マネージャーの自動追加と自動除去』](#page-231-0)
- 237 [ページの『既存のセットのコピー』](#page-236-0)
- 238 [ページの『セットの削除』](#page-237-0)
- 239 [ページの『キュー・マネージャーをセットにコピーする』](#page-238-0)
- 240 [ページの『キュー・マネージャーのドラッグ』](#page-239-0)
- 241 [ページの『キュー・マネージャー・セットのインポートおよびエクスポート』](#page-240-0)

以下のトピックでは、IBM MQ Explorer 内のキュー・マネージャー・セットのプロパティー・ページの各種 属性について説明しています。

- 234 [ページの『自動セットのプロパティーの編集』](#page-233-0)
- 234 [ページの『手動セットのプロパティー』](#page-233-0)
- 233 [ページの『自動セットのプロパティー』](#page-232-0)
- 235 [ページの『手動セットのプロパティーの編集』](#page-234-0)
- 236 [ページの『「セットの管理」のプロパティー』](#page-235-0)

## **キュー・マネージャー・セットの表示**

キュー・マネージャー・セットを操作するには、まず IBM MQ Explorer でセットを表示する必要がありま す。 キュー・マネージャー・セットが非表示になっていても、キュー・マネージャー・セットは存在して いますが、管理することはできません。

## **このタスクについて**

**「ナビゲーター」**ビューから以下のようにします。

<span id="page-224-0"></span>1.「ナビゲーター」ビューで、**「キュー・マネージャー」**フォルダーを右クリックしてメニューを開き、**「セ ット」** > **「セットの表示」**をクリックします。

**Show Sets** コマンドは、 **All** というデフォルト・セットを表示します。これは編集できず、常にすべての キュー・マネージャーが含まれています。

「ナビゲーター」ビューをシンプルにするなどの理由ですべてのセットを非表示にするには、以下のように します (ただし、それらのセットの定義とグループ化情報は残ります)。

1.「ナビゲーター」ビューで、**「キュー・マネージャー」**フォルダーを右クリックしてメニューを開き、**「セ ット」** > **「セットの非表示」**をクリックします。

**Hide Sets** コマンドは、**「すべて」**セットを含むすべての定義済みセットを Navigator ビューから削除し ます (その定義とグループ化は維持します)。

#### **関連タスク**

224 [ページの『キュー・マネージャー・セットの作成および構成』](#page-223-0)

キュー・マネージャー・セットを使用すると、各フォルダーごとにキュー・マネージャーをグループ化し、 セットに含まれているすべてのキュー・マネージャーに対してアクションを実行することが可能になりま す。 例えば、キュー・マネージャーを「テスト」セットと「実動」セットに分類したり、プラットフォー ムのオペレーティング・システムごとに各セットを作成したりすることができます。

225 ページの『手動セットの定義』

キュー・マネージャーが含まれていない手動キュー・マネージャー・セットを定義して、必要に応じてキ ュー・マネージャーを追加できます。

226 [ページの『自動セットの定義』](#page-225-0)

関連するキュー・マネージャーを自動的に組み込むキュー・マネージャー・セットを定義できます。

227 [ページの『自動セットのフィルターの管理』](#page-226-0)

フィルターの追加、編集、コピー、削除の操作によって、自動キュー・マネージャー・セットを構成でき ます。

230 [ページの『キュー・マネージャーの手動追加と手動除去』](#page-229-0)

手動キュー・マネージャー・セットを作成した場合は、キュー・マネージャーの追加と除去を手動で行え ます。

232 [ページの『キュー・マネージャーの自動追加と自動除去』](#page-231-0) キュー・マネージャー・セットのメンバーシップを自動的に管理するためのフィルターを定義できます。

237 [ページの『既存のセットのコピー』](#page-236-0) 同じ構成のキュー・マネージャー・セットを新しく作成する場合は、既存のセットをコピーします。

# **手動セットの定義**

キュー・マネージャーが含まれていない手動キュー・マネージャー・セットを定義して、必要に応じてキ ュー・マネージャーを追加できます。

## **このタスクについて**

新しいセットを定義するには、以下のようにします。

## **手順**

- 1.「ナビゲーター」ビューで、**「キュー・マネージャー」**フォルダーを右クリックしてから、**Sets** > **New Set...**をクリックします。 **「新規セット」** ウィザードが開きます。
- 2. 新しいキュー・マネージャー・セットの有効な名前を入力します。 セットの名前は、MQ オブジェクト の通常の命名規則の制約を受けません。 ただし、既存のセット名とは異なる名前を入力する必要があり ます。
- 3. キュー・マネージャーを手動で追加するために、**「手動」**をクリックします。
- 4. 以下のいずれかのオプションを選択します。
	- **「完了」**をクリックして、空のセットを作成します。

• **「次へ」**をクリックして、新しいセットにキュー・マネージャーを追加します。

- <span id="page-225-0"></span>5. 手動選択ペインで、キュー・マネージャーを新しいセットに追加するために、対応するキュー・マネー ジャー名の横にあるチェック・ボックスを選択します。 複数のキュー・マネージャーを追加することも 可能です。
- 6.**「完了」**をクリックして、セットを作成し、ウィザードを閉じます。

#### **タスクの結果**

新しい手動キュー・マネージャー・セットが「ナビゲーター」ビューに表示されます。

#### **次のタスク**

手順 3 で空のセットを作成した場合は、キュー・マネージャーを手動で追加できます (230 [ページの『キュ](#page-229-0) [ー・マネージャーの手動追加と手動除去』](#page-229-0)を参照してください)。

### **関連タスク**

224 [ページの『キュー・マネージャー・セットの作成および構成』](#page-223-0)

キュー・マネージャー・セットを使用すると、各フォルダーごとにキュー・マネージャーをグループ化し、 セットに含まれているすべてのキュー・マネージャーに対してアクションを実行することが可能になりま す。 例えば、キュー・マネージャーを「テスト」セットと「実動」セットに分類したり、プラットフォー ムのオペレーティング・システムごとに各セットを作成したりすることができます。

224 [ページの『キュー・マネージャー・セットの表示』](#page-223-0)

キュー・マネージャー・セットを操作するには、まず IBM MQ Explorer でセットを表示する必要がありま す。 キュー・マネージャー・セットが非表示になっていても、キュー・マネージャー・セットは存在して いますが、管理することはできません。

225 [ページの『手動セットの定義』](#page-224-0)

キュー・マネージャーが含まれていない手動キュー・マネージャー・セットを定義して、必要に応じてキ ュー・マネージャーを追加できます。

226 ページの『自動セットの定義』

関連するキュー・マネージャーを自動的に組み込むキュー・マネージャー・セットを定義できます。

227 [ページの『自動セットのフィルターの管理』](#page-226-0)

フィルターの追加、編集、コピー、削除の操作によって、自動キュー・マネージャー・セットを構成でき ます。

230 [ページの『キュー・マネージャーの手動追加と手動除去』](#page-229-0)

手動キュー・マネージャー・セットを作成した場合は、キュー・マネージャーの追加と除去を手動で行え ます。

232 [ページの『キュー・マネージャーの自動追加と自動除去』](#page-231-0) キュー・マネージャー・セットのメンバーシップを自動的に管理するためのフィルターを定義できます。

# **自動セットの定義**

関連するキュー・マネージャーを自動的に組み込むキュー・マネージャー・セットを定義できます。

## **このタスクについて**

新しいセットを定義するには、以下のようにします。

## **手順**

- 1.「ナビゲーター」ビューで、**「キュー・マネージャー」**フォルダーを右クリックしてから、**Sets** > **New Set...**をクリックします。 **「新規セット」** ウィザードが開きます。
- 2. 新しいキュー・マネージャー・セットの有効な名前を入力します。 セットの名前は、MQ オブジェクト の通常の命名規則の制約を受けません。 ただし、既存のセット名とは異なる名前を入力する必要があり ます。
- 3.**「自動」**をクリックして、自動フィルターによってキュー・マネージャーを追加してから、**「次へ」**をク リックします。
- <span id="page-226-0"></span>4. 使用したいフィルターを**「使用可能なフィルター」**ペインから選択し、**「追加->」**をクリックします。 そのフィルターが**「使用可能なフィルター」**ペインから除去され、**「選択されたフィルター」**ペインに 配置されます。 複数のフィルター (例えば、Platform = Unix と Command level = 500 など) を 選択する場合は、以下のいずれかのオプションを使用します。
	- **「選択したすべてのフィルターに一致する」**を選択し、フィルターに AND ステートメントを追加しま す (例えば、Platform = Unix -AND- Command level = 500)。 矛盾するフィルター (例えば、 Platform = Unix -AND- Platform = Windows など) を選択した場合は、ウィザードの操作を 続行できません。
	- **「選択したいずれかのフィルターに一致する」**を選択し、フィルターに OR ステートメントを追加し ます (例えば、Platform = Unix -OR- Command level = 500)。

フィルターの作成、コピー、編集、削除の操作が必要な場合は、この時点でその操作を実行できます。 そのためには、**「フィルターの管理...」**をクリックし、227 ページの『自動セットのフィルターの管理』 の手順を実行します。 必要に応じて、後からフィルターの管理作業を行うことも可能です。

5.**「完了」**をクリックして、セットを作成し、ウィザードを閉じます。

### **タスクの結果**

新しい自動キュー・マネージャー・セットが「ナビゲーター」ビューに表示されます。

## **次のタスク**

キュー・マネージャーの追加や除去のための新しいフィルターの作成、既存のフィルターのコピー、編集、 削除の操作を実行できます。そのための手順については、227 ページの『自動セットのフィルターの管理』 を参照してください。

### **関連タスク**

224 [ページの『キュー・マネージャー・セットの作成および構成』](#page-223-0)

キュー・マネージャー・セットを使用すると、各フォルダーごとにキュー・マネージャーをグループ化し、 セットに含まれているすべてのキュー・マネージャーに対してアクションを実行することが可能になりま す。 例えば、キュー・マネージャーを「テスト」セットと「実動」セットに分類したり、プラットフォー ムのオペレーティング・システムごとに各セットを作成したりすることができます。

224 [ページの『キュー・マネージャー・セットの表示』](#page-223-0)

キュー・マネージャー・セットを操作するには、まず IBM MQ Explorer でセットを表示する必要がありま す。 キュー・マネージャー・セットが非表示になっていても、キュー・マネージャー・セットは存在して いますが、管理することはできません。

225 [ページの『手動セットの定義』](#page-224-0)

キュー・マネージャーが含まれていない手動キュー・マネージャー・セットを定義して、必要に応じてキ ュー・マネージャーを追加できます。

226 [ページの『自動セットの定義』](#page-225-0)

関連するキュー・マネージャーを自動的に組み込むキュー・マネージャー・セットを定義できます。

227 ページの『自動セットのフィルターの管理』

フィルターの追加、編集、コピー、削除の操作によって、自動キュー・マネージャー・セットを構成でき ます。

230 [ページの『キュー・マネージャーの手動追加と手動除去』](#page-229-0)

手動キュー・マネージャー・セットを作成した場合は、キュー・マネージャーの追加と除去を手動で行え ます。

232 [ページの『キュー・マネージャーの自動追加と自動除去』](#page-231-0) キュー・マネージャー・セットのメンバーシップを自動的に管理するためのフィルターを定義できます。

## **自動セットのフィルターの管理**

フィルターの追加、編集、コピー、削除の操作によって、自動キュー・マネージャー・セットを構成でき ます。

# <span id="page-227-0"></span>**始める前に**

フィルターの追加、編集、コピー、削除の操作を行う前に、以下のようにします。

- 1. セットの表示を有効にします (224 [ページの『キュー・マネージャー・セットの表示』](#page-223-0)を参照してくだ さい)。
- 2. 追加または除去の操作を行うキュー・マネージャーのセットを定義します (226 [ページの『自動セット](#page-225-0) [の定義』](#page-225-0)を参照してください)。

## **このタスクについて**

フィルターを管理するには、以下のようにします。

### **手順**

- 1. **Navigator** ・ビューでフィルターを管理するセットを右クリックし、**「セットの編集 ...」**をクリックし ます。 **「セットの編集」**ウィンドウを開きます。
- 2.**「フィルターの管理」**をクリックして、**「フィルターの管理」**ウィンドウを開きます。

#### **次のタスク**

使用可能なオプションは次のとおりです。

- 228 ページの『新しいフィルターの追加』
- 229 [ページの『フィルターの編集』](#page-228-0)
- 229 [ページの『フィルターのコピー』](#page-228-0)
- 230 [ページの『既存のフィルターの除去』](#page-229-0)

## **新しいフィルターの追加**

# **このタスクについて**

セットの中にグループ化するキュー・マネージャーを定義するためのフィルターを作成できます。 ここでは、キュー・マネージャーのためのフィルターを作成する手順を例として取り上げます。 新規のフィルターを作成する方法は次のとおりです。

## **手順**

- 1.**「フィルターの管理」**ダイアログを開きます (227 [ページの『自動セットのフィルターの管理』](#page-226-0)を参照し てください)。
- 2.**「フィルターの管理」** ダイアログで、 **「追加 ...」** をクリックします。 「フィルターの追加」ダイアロ グが開きます。
- 3.**「フィルターの追加」** ダイアログの **「フィルター名」** フィールドに、フィルターの名前 (例: Queues containing more than 50 messages ) を入力します。
- 4.**「以下の場合にキュー・マネージャーを含める」**フィールドに、新しいフィルターに追加する基準を入 力できます。 例えば、以下の情報を入力します。
	- a) フィールドの最初の行では、キュー・マネージャーの名前に基づくフィルターを作成できます。 デ フォルトでは、3 番目のフィールドにアスタリスク (\*) が入っています。この場合は、キュー・マネ ージャーの名前にかかわらず、すべてのキュー・マネージャーがフィルターに組み込まれます。 例 えば、jupiter で始まるキューのみを含めるには、jupiter\* と入力します。
	- b) オプショナル: オブジェクトの属性の値に基づいた別の基準をフィルターに入力することができま す。 **「- かつ -」**というラベルの付いたチェック・ボックスを選択すると、フィールドを編集できる ようになります。 例えば、 Payroll の **「説明」** フィールドを持つキュー・マネージャーのみを含 めるには、属性 **「給与計算」**を選択します。2 番目のフィールドで **「等しい」**を選択し、3 番目の フィールドに Payroll と入力します。
- <span id="page-228-0"></span>5. オプショナル: フィルターが適用されるときに既存の列方式が自動的に適用されるようにするには、**「こ のフィルターの適用時に列方式を自動的に適用」**チェック・ボックスを選択し、リストから列方式を選 択します。
- 6. **OK** をクリックします。 「フィルターの追加」ダイアログが閉じます。 「フィルターの管理」ダイアロ グに、他の使用可能なフィルターと共に新規フィルターが表示されます。
- 7.「フィルターの管理」ダイアログで**「OK」**をクリックします。 「フィルターの管理」ダイアログが閉じ ます。

## **タスクの結果**

既存の有効なフィルターのリストに新しいフィルターが追加されます。

## **フィルターの編集**

## **このタスクについて**

セットの中にグループ化するキュー・マネージャーを定義するためのフィルターを編集できます。

ここでは、キュー・マネージャーのためのフィルターを編集する手順を例として取り上げます。

フィルターを編集するには、以下のようにします。

### **手順**

- 1.**「フィルターの管理」**ダイアログを開きます (227 [ページの『自動セットのフィルターの管理』](#page-226-0)を参照し てください)。
- 2.**「フィルターの管理」** ダイアログで、 **「編集 ...」** をクリックします。 「フィルターの編集」ダイアロ グが開きます。
- 3.**「フィルターの編集」**ダイアログで、フィルターに設定されている基準を追加、削除、または変更して、 **「OK」**をクリックします。 このダイアログの各フィールドの詳細については、228 [ページの『新しいフ](#page-227-0) [ィルターの追加』](#page-227-0)を参照してください。
- 4.**「OK」**をクリックして、**「フィルターの管理」**ダイアログを閉じます。

#### **タスクの結果**

フィルターの変更が、フィルターを使用しているテーブルに自動的に適用されます。 MQ エクスプローラ ーがフィルターをキュー・マネージャーに適用する処理に数秒の時間がかかる場合があります。

### **フィルターのコピー**

## **このタスクについて**

既存のフィルターとよく似たフィルターを作成する場合は、既存のフィルターをコピーして、必要な編集 を加えるようにします。 以前に作成した任意のフィルターをコピーできます。また、 IBM MQ Explorer で 提供されているフィルター ( Command level = 500 フィルターなど) をコピーすることもできます。

既存のフィルターをコピーするには、次のようにします。

### **手順**

- 1.**「フィルターの管理」**ダイアログを開きます (227 [ページの『自動セットのフィルターの管理』を](#page-226-0)参照し てください)。
- 2.**「フィルターの管理」**ダイアログで、コピーするフィルターを選択し、**「別名コピー ...」**をクリックし ます。 「**フィルターの編集**」ダイアログが開きます。
- 3.**「フィルターのコピー」**ダイアログで新規フィルターの名前を入力して、**「OK」**をクリックします。 コ ピー・フィルターの名前を既存のフィルター名と同じ名前にすることはできません。
- 4.**「フィルターの管理」** ダイアログで、 **「編集 ...」** をクリックします。 「**フィルターの編集**」ダイアロ グが開きます。
- <span id="page-229-0"></span>5.**「フィルターの編集」**ダイアログで、フィルターに設定されている基準を追加、削除、または変更して、 **「OK」**をクリックします。 このダイアログの各フィールドの詳細については、228 [ページの『新しいフ](#page-227-0) [ィルターの追加』](#page-227-0)を参照してください。
- 6.**「OK」**をクリックして、**「フィルターの管理」**ダイアログを閉じます。

### **タスクの結果**

新しいフィルターを適用できる状態になります。

#### **既存のフィルターの除去**

## **このタスクについて**

既存のフィルターを削除するには、以下のようにします。

## **手順**

- 1.**「フィルターの管理」**ダイアログを開きます (227 [ページの『自動セットのフィルターの管理』を](#page-226-0)参照し てください)。
- 2.**「フィルターの管理」** ダイアログで、削除するフィルターを選択し、 **「削除 ...」** をクリックします。 「**フィルターの除去**」確認ダイアログが開きます。
- 3.**「はい」**をクリックして、フィルターを除去し、確認ダイアログを閉じます。
- 4.**「OK」**をクリックして、**「フィルターの管理」**ダイアログを閉じます。

#### **タスクの結果**

選択したキュー・マネージャー・セットのフィルターのリストから、削除したフィルターが除去されます。 そのフィルターによってセットに追加されていたキュー・マネージャーは、「ナビゲーター」ビューでその セットのメンバーとして表示されなくなります。

#### **関連リンク**

#### **関連タスク**

224 [ページの『キュー・マネージャー・セットの作成および構成』](#page-223-0)

キュー・マネージャー・セットを使用すると、各フォルダーごとにキュー・マネージャーをグループ化し、 セットに含まれているすべてのキュー・マネージャーに対してアクションを実行することが可能になりま す。 例えば、キュー・マネージャーを「テスト」セットと「実動」セットに分類したり、プラットフォー ムのオペレーティング・システムごとに各セットを作成したりすることができます。

224 [ページの『キュー・マネージャー・セットの表示』](#page-223-0)

キュー・マネージャー・セットを操作するには、まず IBM MQ Explorer でセットを表示する必要がありま す。 キュー・マネージャー・セットが非表示になっていても、キュー・マネージャー・セットは存在して いますが、管理することはできません。

225 [ページの『手動セットの定義』](#page-224-0)

キュー・マネージャーが含まれていない手動キュー・マネージャー・セットを定義して、必要に応じてキ ュー・マネージャーを追加できます。

226 [ページの『自動セットの定義』](#page-225-0)

関連するキュー・マネージャーを自動的に組み込むキュー・マネージャー・セットを定義できます。

230 ページの『キュー・マネージャーの手動追加と手動除去』

手動キュー・マネージャー・セットを作成した場合は、キュー・マネージャーの追加と除去を手動で行え ます。

232 [ページの『キュー・マネージャーの自動追加と自動除去』](#page-231-0) キュー・マネージャー・セットのメンバーシップを自動的に管理するためのフィルターを定義できます。

## **キュー・マネージャーの手動追加と手動除去**

手動キュー・マネージャー・セットを作成した場合は、キュー・マネージャーの追加と除去を手動で行え ます。

# **始める前に**

開始する前に:

- 1. セットの表示を有効にします (224 [ページの『キュー・マネージャー・セットの表示』](#page-223-0)を参照してくだ さい)。
- 2. 追加または除去の操作を行うキュー・マネージャーのセットを定義します (225 [ページの『手動セット](#page-224-0) [の定義』](#page-224-0)を参照してください)。

## **このタスクについて**

IBM MQ Explorer の「ナビゲーター」ビューでキュー・マネージャーの追加や除去を手動で行うには、2 つ の方法があります。

## **手順**

- キュー・マネージャーを追加または除去するための最初の方法は、以下のとおりです。
	- a) 変更するセットを右クリックします。 **「すべて」**のセットのメンバーシップを変更することはできません。
	- b)**「セット・メンバーシップ...」**をクリックして、 **「セット・メンバーシップ」**ダイアログを開きま す。

すべての使用可能なキュー・マネージャーが表示されます。 既にセットのメンバーになっているキ ュー・マネージャーに対応するチェック・ボックスは、選択状態になります。

- c) キュー・マネージャーをセットに追加するには、対応するキュー・マネージャー名の横にあるチェッ ク・ボックスを選択します。 キュー・マネージャーをセットから除去するには、対応するキュー・ マネージャー名の横にあるチェック・ボックスをクリアします。 複数のキュー・マネージャーを選択することも可能です。
- d)**「OK」**をクリックして、変更を保存し、ダイアログを閉じます。
- キュー・マネージャーを追加または除去するための 2 番目の方法は、以下のとおりです。
	- a) キュー・マネージャー・セットに追加するキュー・マネージャーを右クリックします。
	- b)**「セット」** > **「手動セット・メンバーシップ...」**をクリックして、 **「手動セット・メンバーシップ」** ダイアログを開きます。
	- c) キュー・マネージャーをキュー・マネージャー・セットに追加するには、対応するキュー・マネージ ャー・セット名の横にあるチェック・ボックスを選択します。 キュー・マネージャーをキュー・マ ネージャー・セットから除去するには、対応するキュー・マネージャー・セットの横にあるチェッ ク・ボックスをクリアします。

複数のキュー・マネージャー・セットを選択することも可能です。

d)**「OK」**をクリックして、変更を保存し、ダイアログを閉じます。

## **タスクの結果**

セットにキュー・マネージャーを追加したり、セットからキュー・マネージャーを除去したりした場合は、 セットの新しいメンバーシップが「ナビゲーター」ビューに表示されます。

**関連タスク**

224 [ページの『キュー・マネージャー・セットの作成および構成』](#page-223-0)

キュー・マネージャー・セットを使用すると、各フォルダーごとにキュー・マネージャーをグループ化し、 セットに含まれているすべてのキュー・マネージャーに対してアクションを実行することが可能になりま す。 例えば、キュー・マネージャーを「テスト」セットと「実動」セットに分類したり、プラットフォー ムのオペレーティング・システムごとに各セットを作成したりすることができます。

224 [ページの『キュー・マネージャー・セットの表示』](#page-223-0)

キュー・マネージャー・セットを操作するには、まず IBM MQ Explorer でセットを表示する必要がありま す。 キュー・マネージャー・セットが非表示になっていても、キュー・マネージャー・セットは存在して いますが、管理することはできません。

225 [ページの『手動セットの定義』](#page-224-0)

<span id="page-231-0"></span>キュー・マネージャーが含まれていない手動キュー・マネージャー・セットを定義して、必要に応じてキ ュー・マネージャーを追加できます。

226 [ページの『自動セットの定義』](#page-225-0)

関連するキュー・マネージャーを自動的に組み込むキュー・マネージャー・セットを定義できます。

227 [ページの『自動セットのフィルターの管理』](#page-226-0)

フィルターの追加、編集、コピー、削除の操作によって、自動キュー・マネージャー・セットを構成でき ます。

230 [ページの『キュー・マネージャーの手動追加と手動除去』](#page-229-0)

手動キュー・マネージャー・セットを作成した場合は、キュー・マネージャーの追加と除去を手動で行え ます。

232 ページの『キュー・マネージャーの自動追加と自動除去』 キュー・マネージャー・セットのメンバーシップを自動的に管理するためのフィルターを定義できます。

# **キュー・マネージャーの自動追加と自動除去**

キュー・マネージャー・セットのメンバーシップを自動的に管理するためのフィルターを定義できます。

#### **始める前に**

開始する前に:

- 1. セットの表示を有効にします (224 [ページの『キュー・マネージャー・セットの表示』](#page-223-0)を参照してくだ さい)。
- 2. 追加または除去の操作を行うキュー・マネージャーのセットを定義します (226 [ページの『自動セット](#page-225-0) [の定義』](#page-225-0)を参照してください)。

#### **このタスクについて**

キュー・マネージャーを追加または除去するには、以下のようにします。

### **手順**

- 1. 変更するセットを右クリックします。**「すべて」**のセットのメンバーシップを変更することはできませ  $\mathcal{A}_{\mathcal{L}_{\mathcal{O}}}$
- 2.**「セットの編集...」**をクリックして、**「セットの編集」**ダイアログを開きます。 現在のフィルターが表示 されるので、フィルターの追加や除去の操作を行えます (フィルターの編集、コピー、削除も可能です。 手順については、227 [ページの『自動セットのフィルターの管理』を](#page-226-0)参照してください)。
- 3.**「OK」**をクリックして、変更を保存し、ウィンドウを閉じます。

#### **タスクの結果**

フィルターの変更によってセットにキュー・マネージャーが追加されたり、セットからキュー・マネージ ャーが除去されたりすると、セットの新しいメンバーシップが「ナビゲーター」ビューに表示されます。

#### **次のタスク**

#### **関連タスク**

224 [ページの『キュー・マネージャー・セットの作成および構成』](#page-223-0)

キュー・マネージャー・セットを使用すると、各フォルダーごとにキュー・マネージャーをグループ化し、 セットに含まれているすべてのキュー・マネージャーに対してアクションを実行することが可能になりま す。 例えば、キュー・マネージャーを「テスト」セットと「実動」セットに分類したり、プラットフォー ムのオペレーティング・システムごとに各セットを作成したりすることができます。

#### 224 [ページの『キュー・マネージャー・セットの表示』](#page-223-0)

キュー・マネージャー・セットを操作するには、まず IBM MQ Explorer でセットを表示する必要がありま す。 キュー・マネージャー・セットが非表示になっていても、キュー・マネージャー・セットは存在して いますが、管理することはできません。

225 [ページの『手動セットの定義』](#page-224-0)

<span id="page-232-0"></span>キュー・マネージャーが含まれていない手動キュー・マネージャー・セットを定義して、必要に応じてキ ュー・マネージャーを追加できます。

226 [ページの『自動セットの定義』](#page-225-0)

関連するキュー・マネージャーを自動的に組み込むキュー・マネージャー・セットを定義できます。

227 [ページの『自動セットのフィルターの管理』](#page-226-0)

フィルターの追加、編集、コピー、削除の操作によって、自動キュー・マネージャー・セットを構成でき ます。

230 [ページの『キュー・マネージャーの手動追加と手動除去』](#page-229-0)

手動キュー・マネージャー・セットを作成した場合は、キュー・マネージャーの追加と除去を手動で行え ます。

# **自動セットのプロパティー**

自動キュー・マネージャー・セットには、編集可能なプロパティーがいくつかあります。

**「セットの編集」**ダイアログの各オプションの説明を以下の表にリストします。

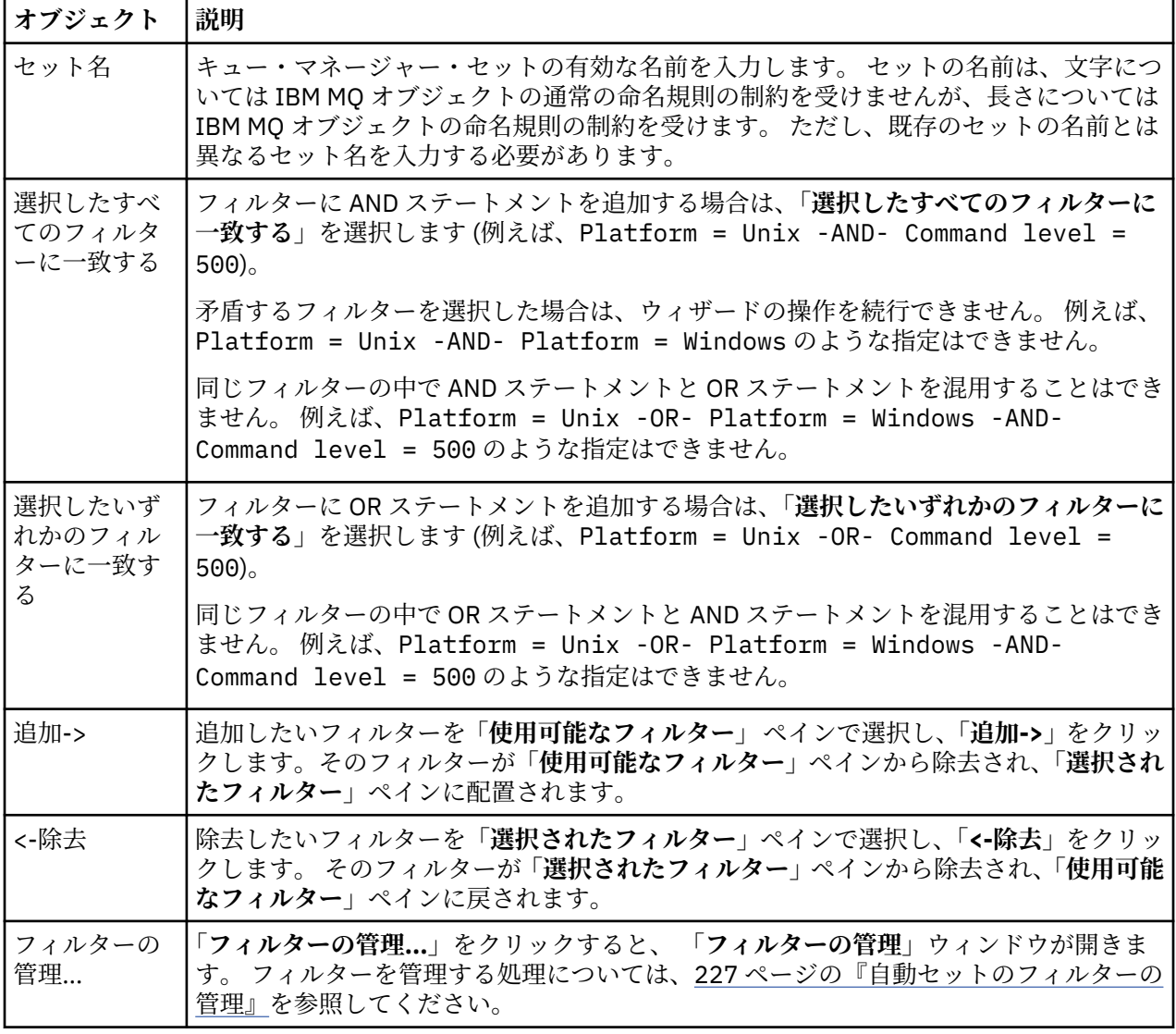

#### **関連タスク**

234 [ページの『自動セットのプロパティーの編集』](#page-233-0) 既存の自動セットのプロパティーを編集できます。

224 [ページの『キュー・マネージャー・セットの作成および構成』](#page-223-0)

<span id="page-233-0"></span>キュー・マネージャー・セットを使用すると、各フォルダーごとにキュー・マネージャーをグループ化し、 セットに含まれているすべてのキュー・マネージャーに対してアクションを実行することが可能になりま す。 例えば、キュー・マネージャーを「テスト」セットと「実動」セットに分類したり、プラットフォー ムのオペレーティング・システムごとに各セットを作成したりすることができます。

226 [ページの『自動セットの定義』](#page-225-0)

関連するキュー・マネージャーを自動的に組み込むキュー・マネージャー・セットを定義できます。

227 [ページの『自動セットのフィルターの管理』](#page-226-0)

フィルターの追加、編集、コピー、削除の操作によって、自動キュー・マネージャー・セットを構成でき ます。

232 [ページの『キュー・マネージャーの自動追加と自動除去』](#page-231-0)

キュー・マネージャー・セットのメンバーシップを自動的に管理するためのフィルターを定義できます。

# **手動セットのプロパティー**

手動キュー・マネージャー・セットには、編集可能なプロパティーが 1 つだけあります。

**「セットの編集」**ダイアログの各オプションの説明を以下の表にリストします。

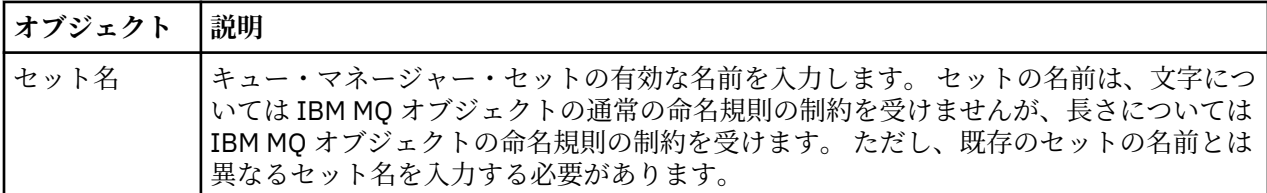

#### **関連タスク**

235 [ページの『手動セットのプロパティーの編集』](#page-234-0) 既存の手動セットのプロパティーを編集できます。

224 [ページの『キュー・マネージャー・セットの作成および構成』](#page-223-0)

キュー・マネージャー・セットを使用すると、各フォルダーごとにキュー・マネージャーをグループ化し、 セットに含まれているすべてのキュー・マネージャーに対してアクションを実行することが可能になりま す。 例えば、キュー・マネージャーを「テスト」セットと「実動」セットに分類したり、プラットフォー ムのオペレーティング・システムごとに各セットを作成したりすることができます。

225 [ページの『手動セットの定義』](#page-224-0)

キュー・マネージャーが含まれていない手動キュー・マネージャー・セットを定義して、必要に応じてキ ュー・マネージャーを追加できます。

230 [ページの『キュー・マネージャーの手動追加と手動除去』](#page-229-0) 手動キュー・マネージャー・セットを作成した場合は、キュー・マネージャーの追加と除去を手動で行え ます。

# **自動セットのプロパティーの編集**

既存の自動セットのプロパティーを編集できます。

## **このタスクについて**

IBM MQ Explorer Navigator ビューで自動キュー・マネージャー・セットの**「セットの編集」**ダイアログを 開くには、2 つの方法があります。 **「セットの編集」**ダイアログを開くための最初の方法は、以下のとお りです。

## **手順**

1. 編集する自動セットを右クリックします。

2.**「セットの編集...」**をクリックして、 **「セットの編集」**ダイアログを開きます。

#### <span id="page-234-0"></span>**タスクの結果**

**「セットの編集」**ダイアログが開いたら、そのダイアログで自動セットのプロパティーを編集できます。

#### **次のタスク**

**「セットの編集」**ダイアログを開くための 2 番目の方法は、以下のとおりです。

1.**「キュー・マネージャー」**を右クリックします。

2.**「セット」** > **「セットの管理」**をクリックして、**「セットの管理」**ダイアログを開きます。

3. プロパティーを編集する自動セットを選択します。

4.**「編集...」**をクリックして、 自動セットの**「セットの編集」**ダイアログを開きます。

**「セットの編集」**ダイアログが開いたら、そのダイアログで自動セットのプロパティーを編集できます。

#### **関連タスク**

224 [ページの『キュー・マネージャー・セットの作成および構成』](#page-223-0)

キュー・マネージャー・セットを使用すると、各フォルダーごとにキュー・マネージャーをグループ化し、 セットに含まれているすべてのキュー・マネージャーに対してアクションを実行することが可能になりま す。 例えば、キュー・マネージャーを「テスト」セットと「実動」セットに分類したり、プラットフォー ムのオペレーティング・システムごとに各セットを作成したりすることができます。

226 [ページの『自動セットの定義』](#page-225-0) 関連するキュー・マネージャーを自動的に組み込むキュー・マネージャー・セットを定義できます。

227 [ページの『自動セットのフィルターの管理』](#page-226-0)

フィルターの追加、編集、コピー、削除の操作によって、自動キュー・マネージャー・セットを構成でき ます。

232 [ページの『キュー・マネージャーの自動追加と自動除去』](#page-231-0) キュー・マネージャー・セットのメンバーシップを自動的に管理するためのフィルターを定義できます。

#### **関連資料**

233 [ページの『自動セットのプロパティー』](#page-232-0) 自動キュー・マネージャー・セットには、編集可能なプロパティーがいくつかあります。

## **手動セットのプロパティーの編集**

既存の手動セットのプロパティーを編集できます。

### **このタスクについて**

IBM MQ Explorer Navigator ビューで手動キュー・マネージャー・セットの**「セットの編集」**ダイアログを 開くには、2 つの方法があります。 **「セットの編集」**ダイアログを開くための最初の方法は、以下のとお りです。

### **手順**

1. 編集する手動セットを右クリックします。

2.**「セットの編集...」**をクリックして、 **「セットの編集」**ダイアログを開きます。

#### **タスクの結果**

**「セットの編集」**ダイアログが開いたら、そのダイアログで手動セットのプロパティーを編集できます。

#### **次のタスク**

**「セットの編集」**ダイアログを開くための 2 番目の方法は、以下のとおりです。

1.**「キュー・マネージャー」**を右クリックします。

2.**「セット」** > **「セットの管理」**をクリックして、**「セットの管理」**ダイアログを開きます。

3. プロパティーを編集する手動セットを選択します。

4.**「編集...」**をクリックして、 手動セットの**「セットの編集」**ダイアログを開きます。

<span id="page-235-0"></span>**「セットの編集」**ダイアログが開いたら、そのダイアログで手動セットのプロパティーを編集できます。

### **関連タスク**

224 [ページの『キュー・マネージャー・セットの作成および構成』](#page-223-0)

キュー・マネージャー・セットを使用すると、各フォルダーごとにキュー・マネージャーをグループ化し、 セットに含まれているすべてのキュー・マネージャーに対してアクションを実行することが可能になりま す。 例えば、キュー・マネージャーを「テスト」セットと「実動」セットに分類したり、プラットフォー ムのオペレーティング・システムごとに各セットを作成したりすることができます。

225 [ページの『手動セットの定義』](#page-224-0)

キュー・マネージャーが含まれていない手動キュー・マネージャー・セットを定義して、必要に応じてキ ュー・マネージャーを追加できます。

230 [ページの『キュー・マネージャーの手動追加と手動除去』](#page-229-0)

手動キュー・マネージャー・セットを作成した場合は、キュー・マネージャーの追加と除去を手動で行え ます。

#### **関連資料**

234 [ページの『手動セットのプロパティー』](#page-233-0) 手動キュー・マネージャー・セットには、編集可能なプロパティーが 1 つだけあります。

# **「セットの管理」のプロパティー**

セット・プロパティーの管理は、**「セットの管理」**ダイアログで行います。

キュー・マネージャーを右クリックして**「セット」**メニューを開いてから、**「セットの管理」**をクリックし て**「セットの管理」**ダイアログを開きます。

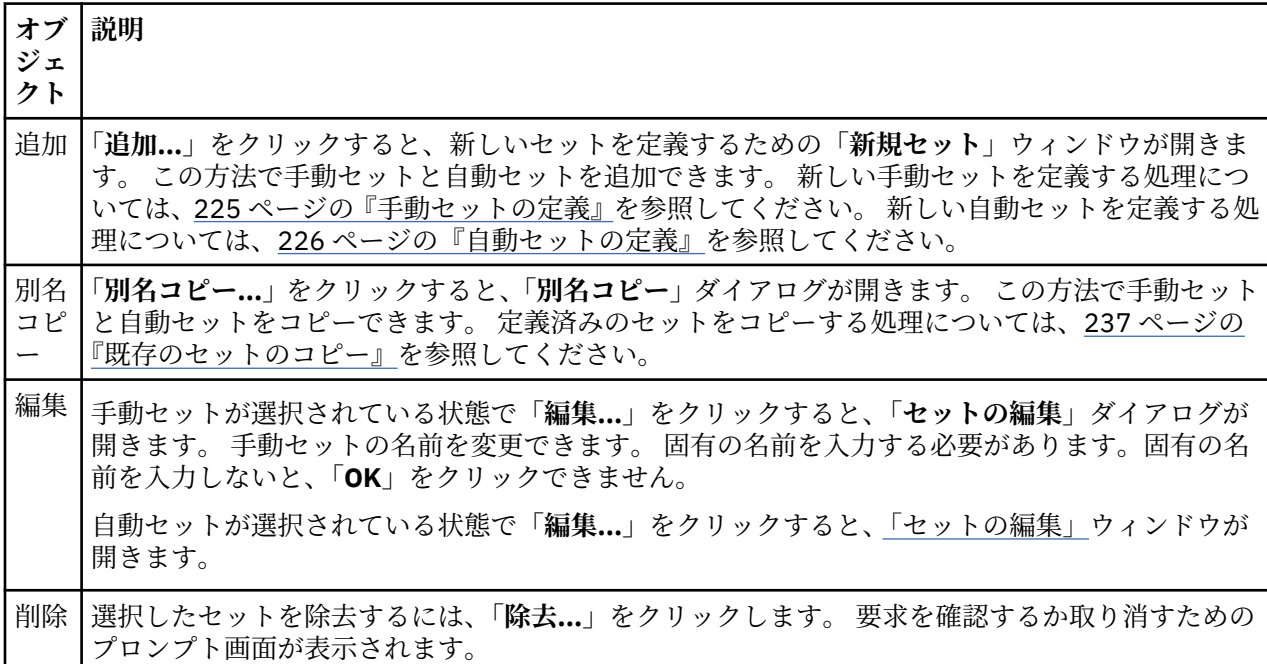

**「セットの管理」**ダイアログの各オプションの説明を以下の表にリストします。

#### **関連タスク**

224 [ページの『キュー・マネージャー・セットの作成および構成』](#page-223-0)

キュー・マネージャー・セットを使用すると、各フォルダーごとにキュー・マネージャーをグループ化し、 セットに含まれているすべてのキュー・マネージャーに対してアクションを実行することが可能になりま す。 例えば、キュー・マネージャーを「テスト」セットと「実動」セットに分類したり、プラットフォー ムのオペレーティング・システムごとに各セットを作成したりすることができます。

224 [ページの『キュー・マネージャー・セットの表示』](#page-223-0)

<span id="page-236-0"></span>キュー・マネージャー・セットを操作するには、まず IBM MQ Explorer でセットを表示する必要がありま す。 キュー・マネージャー・セットが非表示になっていても、キュー・マネージャー・セットは存在して いますが、管理することはできません。

225 [ページの『手動セットの定義』](#page-224-0)

キュー・マネージャーが含まれていない手動キュー・マネージャー・セットを定義して、必要に応じてキ ュー・マネージャーを追加できます。

230 [ページの『キュー・マネージャーの手動追加と手動除去』](#page-229-0)

手動キュー・マネージャー・セットを作成した場合は、キュー・マネージャーの追加と除去を手動で行え ます。

240 [ページの『キュー・マネージャーのドラッグ』](#page-239-0) キュー・マネージャーをドラッグして、セットに入れたり、セットから出したりすることができます。

# **既存のセットのコピー**

同じ構成のキュー・マネージャー・セットを新しく作成する場合は、既存のセットをコピーします。

### **始める前に**

開始する前に:

- 1. セットの表示を有効にします (224 [ページの『キュー・マネージャー・セットの表示』](#page-223-0)を参照してくだ さい)。
- 2. コピーするセットを定義します (226 [ページの『自動セットの定義』](#page-225-0)または 225 [ページの『手動セット](#page-224-0) [の定義』](#page-224-0)を参照してください)。

#### **このタスクについて**

既存のセットをコピーするには、以下のようにします。

## **手順**

1.**「ナビゲーター」**ビューで、**「キュー・マネージャー」**フォルダーを右クリックし、**「セット」** > **「セッ トの管理...」**をクリックします。 **「セットの管理」**ウィンドウが開きます。

- 2. コピーするセットを選択します。
- 3.**「別名コピー...」**をクリックして、**「セットのコピー」**ダイアログを開きます。
- 4.**「新規セット名」**フィールドにセットの名前を入力します。 新しいセット名は固有の名前でなければな りません。
- 5.**「OK」**をクリックして、セットをコピーし、ダイアログを閉じます。

#### **タスクの結果**

セットを正常にコピーできました。新しいセットで「ナビゲーター」ビューが更新されます (セットに多数 のキュー・マネージャーが含まれていると、処理に数秒かかることがあります)。

**関連タスク**

224 [ページの『キュー・マネージャー・セットの作成および構成』](#page-223-0)

キュー・マネージャー・セットを使用すると、各フォルダーごとにキュー・マネージャーをグループ化し、 セットに含まれているすべてのキュー・マネージャーに対してアクションを実行することが可能になりま す。 例えば、キュー・マネージャーを「テスト」セットと「実動」セットに分類したり、プラットフォー ムのオペレーティング・システムごとに各セットを作成したりすることができます。

## 224 [ページの『キュー・マネージャー・セットの表示』](#page-223-0)

キュー・マネージャー・セットを操作するには、まず IBM MQ Explorer でセットを表示する必要がありま す。 キュー・マネージャー・セットが非表示になっていても、キュー・マネージャー・セットは存在して いますが、管理することはできません。

225 [ページの『手動セットの定義』](#page-224-0)

<span id="page-237-0"></span>キュー・マネージャーが含まれていない手動キュー・マネージャー・セットを定義して、必要に応じてキ ュー・マネージャーを追加できます。

226 [ページの『自動セットの定義』](#page-225-0)

関連するキュー・マネージャーを自動的に組み込むキュー・マネージャー・セットを定義できます。

227 [ページの『自動セットのフィルターの管理』](#page-226-0)

フィルターの追加、編集、コピー、削除の操作によって、自動キュー・マネージャー・セットを構成でき ます。

230 [ページの『キュー・マネージャーの手動追加と手動除去』](#page-229-0)

手動キュー・マネージャー・セットを作成した場合は、キュー・マネージャーの追加と除去を手動で行え ます。

232 [ページの『キュー・マネージャーの自動追加と自動除去』](#page-231-0) キュー・マネージャー・セットのメンバーシップを自動的に管理するためのフィルターを定義できます。

## **セットの削除**

キュー・マネージャー・セットを削除すると、セット自体は削除されますが、セットに含まれているキュ ー・マネージャーは削除されません。

## **始める前に**

- 1. セットの表示を有効にします (224 [ページの『キュー・マネージャー・セットの表示』](#page-223-0)を参照してくだ さい)。
- 2. 削除するセットを定義します (226 [ページの『自動セットの定義』](#page-225-0)または 225 [ページの『手動セットの](#page-224-0) [定義』](#page-224-0)を参照してください)。

### **このタスクについて**

キュー・マネージャー・セットを削除しても、セットに含まれているキュー・マネージャーは削除されま せん。 既存のセットを削除するには、以下の手順を実行します。

1.**「ナビゲーター」**ビューで、削除したいセットを右クリックして、メニューを開きます。 **「削除」**をク リックすると、確認のためのダイアログが開きます。 **「削除」**をクリックして、選択したセットを永久 的に削除します。

### **タスクの結果**

セットを正常に除去できました。新しい情報で「ナビゲーター」ビューが更新されます (セットに多数のキ ュー・マネージャーが含まれていると、処理に数秒かかることがあります)。

## **関連タスク**

224 [ページの『キュー・マネージャー・セットの作成および構成』](#page-223-0)

キュー・マネージャー・セットを使用すると、各フォルダーごとにキュー・マネージャーをグループ化し、 セットに含まれているすべてのキュー・マネージャーに対してアクションを実行することが可能になりま す。 例えば、キュー・マネージャーを「テスト」セットと「実動」セットに分類したり、プラットフォー ムのオペレーティング・システムごとに各セットを作成したりすることができます。

224 [ページの『キュー・マネージャー・セットの表示』](#page-223-0)

キュー・マネージャー・セットを操作するには、まず IBM MQ Explorer でセットを表示する必要がありま す。 キュー・マネージャー・セットが非表示になっていても、キュー・マネージャー・セットは存在して いますが、管理することはできません。

225 [ページの『手動セットの定義』](#page-224-0)

キュー・マネージャーが含まれていない手動キュー・マネージャー・セットを定義して、必要に応じてキ ュー・マネージャーを追加できます。

226 [ページの『自動セットの定義』](#page-225-0)

関連するキュー・マネージャーを自動的に組み込むキュー・マネージャー・セットを定義できます。

227 [ページの『自動セットのフィルターの管理』](#page-226-0)

フィルターの追加、編集、コピー、削除の操作によって、自動キュー・マネージャー・セットを構成でき ます。

<span id="page-238-0"></span>230 [ページの『キュー・マネージャーの手動追加と手動除去』](#page-229-0)

手動キュー・マネージャー・セットを作成した場合は、キュー・マネージャーの追加と除去を手動で行え ます。

232 [ページの『キュー・マネージャーの自動追加と自動除去』](#page-231-0) キュー・マネージャー・セットのメンバーシップを自動的に管理するためのフィルターを定義できます。

# **キュー・マネージャーをセットにコピーする**

セット間でキュー・マネージャーをコピーする場合は、複数のセットを選択して、キュー・マネージャー を複数のセットに手早く簡単に追加できます。各セットにキュー・マネージャーを別々に追加する操作な どは、必要ありません。

## **始める前に**

開始する前に:

- 1. セットの表示を有効にします (224 [ページの『キュー・マネージャー・セットの表示』](#page-223-0)を参照してくだ さい)。
- 2. 少なくとも 2 つの手動セット (1 つはコピー元、もう 1 つはコピー先) を定義します (225 [ページの『手](#page-224-0) [動セットの定義』](#page-224-0)を参照してください)。 自動セットは、この処理では使用できません。

# **このタスクについて**

キュー・マネージャーをセットにコピーするには、以下のようにします。

## **手順**

1.**「ナビゲーター」**ビューで、キュー・マネージャーのコピー元のセットを右クリックし、**「セットにコピ ー...」**をクリックします。

**「セットにコピー」**ダイアログが開きます。

- 2. キュー・マネージャーの追加先に対応するセット名の横にあるチェック・ボックスを選択します。 複数 のセットを選択することも可能です。
- 3. オプショナル: **「セットの管理...」**をクリックして、セットの定義または除去を行うこともできます ([230](#page-229-0) [ページの『キュー・マネージャーの手動追加と手動除去』](#page-229-0)を参照してください)。
- 4.**「OK」**をクリックして、**「セットにコピー」**ダイアログを閉じます。

#### **タスクの結果**

1 つのセットの内容を別のセットに正常にコピーできました。 新しい情報で「ナビゲーター」ビューが更 新されます (セットに多数のキュー・マネージャーが含まれていると、処理に数秒かかることがあります)。 **関連タスク**

224 [ページの『キュー・マネージャー・セットの作成および構成』](#page-223-0)

キュー・マネージャー・セットを使用すると、各フォルダーごとにキュー・マネージャーをグループ化し、 セットに含まれているすべてのキュー・マネージャーに対してアクションを実行することが可能になりま す。 例えば、キュー・マネージャーを「テスト」セットと「実動」セットに分類したり、プラットフォー ムのオペレーティング・システムごとに各セットを作成したりすることができます。

## 224 [ページの『キュー・マネージャー・セットの表示』](#page-223-0)

キュー・マネージャー・セットを操作するには、まず IBM MQ Explorer でセットを表示する必要がありま す。 キュー・マネージャー・セットが非表示になっていても、キュー・マネージャー・セットは存在して いますが、管理することはできません。

225 [ページの『手動セットの定義』](#page-224-0)

キュー・マネージャーが含まれていない手動キュー・マネージャー・セットを定義して、必要に応じてキ ュー・マネージャーを追加できます。

#### 230 [ページの『キュー・マネージャーの手動追加と手動除去』](#page-229-0)

手動キュー・マネージャー・セットを作成した場合は、キュー・マネージャーの追加と除去を手動で行え ます。

<span id="page-239-0"></span>240 ページの『キュー・マネージャーのドラッグ』

キュー・マネージャーをドラッグして、セットに入れたり、セットから出したりすることができます。

# **キュー・マネージャーのドラッグ**

キュー・マネージャーをドラッグして、セットに入れたり、セットから出したりすることができます。

## **始める前に**

開始する前に:

- 1. セットの表示を有効にします (224 [ページの『キュー・マネージャー・セットの表示』](#page-223-0)を参照してくだ さい)。
- 2. 追加または除去の操作を行うキュー・マネージャーのセットを定義します (225 [ページの『手動セット](#page-224-0) [の定義』](#page-224-0)を参照してください)。

#### **このタスクについて**

キュー・マネージャーのドラッグには、いくつかの方法があります。

## **手順**

- 「すべて」セットから手動セットにキュー・マネージャーをドラッグし、その手動セットにキュー・マ ネージャーを追加します。 そのキュー・マネージャーは「すべて」セットから除去されません。
- 手動セットから「すべて」セットにキュー・マネージャーをドラッグし、その手動セットからキュー・ マネージャーを除去します。
- 手動セットから別の手動セットにキュー・マネージャーをドラッグします。 そのキュー・マネージャー は、最初の手動セットから除去され、2 番目の手動セットに追加されます。
- 自動セットから手動セットにキュー・マネージャーをドラッグし、その手動セットにキュー・マネージ ャーを追加します。 そのキュー・マネージャーは自動セットから除去されません。
- Ctrl キーを押しながら、手動セットから別の手動セットにキュー・マネージャーをドラッグします。 そ のキュー・マネージャーは、最初の手動セットに残ったまま、2 番目の手動セットに追加されます。

#### **例**

#### **次のタスク**

いずれかのセットからキュー・マネージャーを自動セットにドラッグすることはできません。 自動セット から「すべて」セットにキュー・マネージャーをドラッグすることもできません。例えば、自動セットか らキュー・マネージャーをドラッグして除去することはできません。

### **関連タスク**

224 [ページの『キュー・マネージャー・セットの作成および構成』](#page-223-0)

キュー・マネージャー・セットを使用すると、各フォルダーごとにキュー・マネージャーをグループ化し、 セットに含まれているすべてのキュー・マネージャーに対してアクションを実行することが可能になりま す。 例えば、キュー・マネージャーを「テスト」セットと「実動」セットに分類したり、プラットフォー ムのオペレーティング・システムごとに各セットを作成したりすることができます。

#### 224 [ページの『キュー・マネージャー・セットの表示』](#page-223-0)

キュー・マネージャー・セットを操作するには、まず IBM MQ Explorer でセットを表示する必要がありま す。 キュー・マネージャー・セットが非表示になっていても、キュー・マネージャー・セットは存在して いますが、管理することはできません。

225 [ページの『手動セットの定義』](#page-224-0)

キュー・マネージャーが含まれていない手動キュー・マネージャー・セットを定義して、必要に応じてキ ュー・マネージャーを追加できます。

### 230 [ページの『キュー・マネージャーの手動追加と手動除去』](#page-229-0)

手動キュー・マネージャー・セットを作成した場合は、キュー・マネージャーの追加と除去を手動で行え ます。

<span id="page-240-0"></span>239 [ページの『キュー・マネージャーをセットにコピーする』](#page-238-0)

セット間でキュー・マネージャーをコピーする場合は、複数のセットを選択して、キュー・マネージャー を複数のセットに手早く簡単に追加できます。各セットにキュー・マネージャーを別々に追加する操作な どは、必要ありません。

# **キュー・マネージャー・セットのインポートおよびエクスポート**

## **このタスクについて**

バックアップのために IBM MQ Explorer からキュー・マネージャー・セットをエクスポートしたり、IBM MQ Explorer の別のインスタンスにキュー・マネージャー・セットをインポート (転送) したりすることが できます。

## **キュー・マネージャー・セットのエクスポート**

## **このタスクについて**

IBM MQ Explorer からキュー・マネージャー・セットをエクスポートするには、以下のようにします。

## **手順**

- 1.「ナビゲーター」ビューで、**「IBM MQ」**を右クリックして、**「MQ エクスプローラー設定のエクスポー ト...」**をクリックします。 「**エクスポート**」ダイアログが開きます。
- 2. チェック・ボックスから**「セット」**を選択します。
- 3. エクスポートするキュー・マネージャー・セットを格納するために作成する圧縮ファイルのファイル名 と場所を入力します。
- 4. **OK** をクリックします。

#### **タスクの結果**

エクスポートしたキュー・マネージャー・セットが含まれる圧縮ファイルが作成されます。 圧縮ファイル には、設定が XML ファイル形式で含まれています。

手動キュー・マネージャー・セットをエクスポートする場合は、そのセットのメンバーであるキュー・マ ネージャーの名前のリストと、それらのキュー・マネージャーの QMID がエクスポートされます。

自動キュー・マネージャー・セットをエクスポートする場合は、キュー・マネージャーとの突き合わせに 使用するフィルターの ID のリストと、キュー・マネージャーがそれらのフィルターのいずれかと合致しな ければならないのか、それともすべてと合致しなければならないのかを示す設定がエクスポートされます。

# **キュー・マネージャー・セットのインポート**

## **このタスクについて**

IBM MQ Explorer にキュー・マネージャー・セットをインポートするには、以下のようにします。

# **手順**

- 1.「 ナビゲーター 」ビューで、「**IBM MQ**」を右クリックして、**「MQ エクスプローラー設定のインポート」** をクリックします。 「**インポート**」ダイアログが開きます。
- 2. 参照機能を使用して、キュー・マネージャー・セットが含まれている圧縮ファイルを選択します。
- 3. 設定をインポートするために、**「セット」**を選択します。 エクスポートされたキュー・マネージャー・ セットの情報が圧縮ファイルに含まれていない場合、そのセットに関連したチェック・ボックスが無効 になります。
- 4. **OK** をクリックします。

## <span id="page-241-0"></span>**タスクの結果**

設定が圧縮ファイルから IBM MQ Explorer にインポートされます。 キュー・マネージャーは、インポート されたセットを現在定義されているセットに追加して、 それらのセットが IBM MQ Explorer で共にマージ されるようにします。

手動キュー・マネージャー・セットをインポートする場合は、そのセットのメンバーであるキュー・マネ ージャーの名前のリストと、それらのキュー・マネージャーの QMID がインポートされます。 既存のキュ ー・マネージャーのうち、インポートしたセット定義に含まれている QMID に合致するキュー・マネージ ャーが、キュー・マネージャー・セットに追加されます。 QMID が合致するキュー・マネージャーが IBM MQ Explorer に含まれていなければ、そのキュー・マネージャーに関するインポート情報は無視されます。

自動キュー・マネージャー・セットをインポートする場合は、キュー・マネージャーとの突き合わせに使 用するフィルターの ID のリストと、キュー・マネージャーがそれらのフィルターのいずれかと合致しなけ ればならないのか、それともすべてと合致しなければならないのかを示す設定がインポートされます。 既 存のキュー・マネージャーのうち、インポートしたフィルターのルールに合致するキュー・マネージャー だけが、対応する自動セットに追加されます。 いずれかのフィルターが欠落している場合には、ダイアロ グが表示され、ユーザーに別のフィルターを選択するか、あるいはセットを削除するように求めます。

キュー・マネージャー・セットの定義を IBM WebSphere MQ 6.0 エクスプローラー以前のバージョンにイ ンポートすることはできません。

#### **関連タスク**

224 [ページの『キュー・マネージャー・セットの作成および構成』](#page-223-0)

キュー・マネージャー・セットを使用すると、各フォルダーごとにキュー・マネージャーをグループ化し、 セットに含まれているすべてのキュー・マネージャーに対してアクションを実行することが可能になりま す。 例えば、キュー・マネージャーを「テスト」セットと「実動」セットに分類したり、プラットフォー ムのオペレーティング・システムごとに各セットを作成したりすることができます。

224 [ページの『キュー・マネージャー・セットの表示』](#page-223-0)

キュー・マネージャー・セットを操作するには、まず IBM MQ Explorer でセットを表示する必要がありま す。 キュー・マネージャー・セットが非表示になっていても、キュー・マネージャー・セットは存在して いますが、管理することはできません。

# **テーブル内の列の順序変更を行うスキーマの定義**

IBM MQ Explorer のテーブルにオブジェクト・データが表示されている場合は、テーブル内の列の順序を カスタマイズできます。

例えば、キューには数多くの属性があります。**コンテンツ**・ビュー内の**「キュー」**フォルダーのコンテン ツを表示するときに、キューの作成日や作成時刻が必要ではない場合は、これらの属性を表示しないよう にしたり、これらの列をテーブル内の別の場所に移動したりできます。

行った変更は、方式として保管されるため、同じ一連の変更を、その他のキュー・マネージャー上の同じ オブジェクト・タイプにも適用することができます。

■ Z/<mark>US ■ </mark>IBM MQ Explorer では、 標準方式が提供および適用されています。 IBM MQ for z/OS キュー・ マネージャーとオブジェクトには多少異なる属性が存在しているため、各オブジェクト方式には、 Multiplatform キュー・マネージャー上のオブジェクトと z/OS キュー・マネージャー上のオブジェクト用 の設定があります。 標準方式には、そのタイプのオブジェクト用のすべての属性が含まれています。 例え ば、Standard for Queues 方式には、Multiplatforms プラットフォームおよび z/OS プラットフォーム 上のキューのすべての属性が含まれているため、リストされているキューのすべての属性を表示すること ができます。

既存の方式をテーブルに適用するには、以下を行います。

- 1. **コンテンツ**・ビュー、またはテーブルを含むダイアログで、現在の方式名の横にある小さな矢印をクリ ックします。 メニューが表示されます。
- 2. メニューで**「方式の選択」**をクリックします。**「方式の選択」**ダイアログが開きます。
- 3.**「方式の選択」**ダイアログで、適用する方式をクリックします。 方式が表示する属性がダイアログにリ ストされます。
- 4.**「OK」**をクリックする。

<span id="page-242-0"></span>選択したスキームがオブジェクトのフォルダーに適用されます。

#### **関連タスク**

243 ページの『方式の作成』 IBM MQ Explorer 内のデータのほとんどのテーブルに対して方式を作成できます。

244 [ページの『既存の方式の編集』](#page-243-0)

以前に作成した任意のスキームを編集できます。また、 IBM MQ Explorer で提供されているスキーム ( Standard for Queues スキームなど) を編集することもできます。

245 [ページの『既存の方式のコピー』](#page-244-0)

作成する方式と類似した方式がある場合は、既存の方式をコピーして、必要に応じて編集することができ ます。

216 [ページの『テーブルに表示されるオブジェクトのフィルター処理』](#page-215-0) IBM MQ Explorer のテーブルにオブジェクト・データが表示されている場合、 必要なオブジェクトのみが 表示されるようにデータをフィルターに掛けることができます。

# **方式の作成**

IBM MQ Explorer 内のデータのほとんどのテーブルに対して方式を作成できます。

## **このタスクについて**

キュー、チャネル、およびリスナーに関する方式を作成できます。また、「キュー状況」ダイアログなどの **状況**ダイアログ内の状況テーブルに関する方式を作成することもできます。 方式は、1 つのタイプのオブ ジェクトにのみ適用することができます。 これは、さまざまなタイプのオブジェクトにさまざまな属性が あるためです。

■ Multi ■以下の手順では、属性 Queue name、Queue type、および Current queue depth のみ が Multiplatforms のキューに表示されるように、キューのスキームを作成する例を使用します。

<mark>■ z/OS ■</mark>z/OS 上のキューについては、同じ属性と QSG disposition が表示されます。

他のタイプのオブジェクト用の方式を作成する場合にも、この手順を適用することができます。 方式を作成するには、以下の手順を実行します。

# **手順**

- 1. **コンテンツ**・ビュー、またはテーブルを含むダイアログで、現在のフィルター名の横にある小さな矢印 をクリックします。 メニューが表示されます。
- 2. メニューの**「方式の管理」**をクリックします。**「方式の管理」**ダイアログが開き、オブジェクト・タイ プの既存の方式が表示されます。
- 3.**「方式の管理」**ダイアログで**「追加」**をクリックします。**「方式の追加」**ダイアログが開きます。
- 4.「方式の追加」ダイアログの**「方式名」**フィールドに、 方式の名前を入力します (Monitoring the depth of my queues など)。 デフォルトでは、すべての属性が方式に組み込まれます。
- 5. 必要に応じて、分散オブジェクトおよび z/OS オブジェクト用に方式を編集します。 例えば、
	- a)**「分散」**ページで、**「すべてを除去」**を クリックします。 **「表示された属性」**リスト内のすべての属 性が除去されます。
	- b)**「使用可能な属性」**リストで、**Queue name** をクリックし、次に**「追加」**をクリックします。 Queue name 属性が**「表示される属性」**リストに追加されます。
	- c) Queue type 属性と Current queue depth 属性について、ステップ 6 を繰り返します。
	- d)「z/OS」タブをクリックして、**「z/OS」**ページに変更します。
	- e)**「z/OS」**ページ で、**「分散を z/OS にコピー」**をクリックします。 **「分散」**ページで行った変更が **「z/OS」**ページに コピーされます。
- <span id="page-243-0"></span>f)**「使用可能な属性」**リスト で**「QSG 処理」**をクリックし、その後**「追加」**をクリックします。 QSG disposition 属性が**「表示される属性」**リストに追加されます。
- 6.**「OK」**をクリックする。**「方式の追加」**ダイアログが閉じます。 新しい方式が、その他の使用可能な方 式と共に**「方式の管理」**ダイアログに表示されます。
- 7.**「OK」**をクリックして、**「方式の管理」**ダイアログを閉じます。

## **タスクの結果**

これで、方式をデータ・テーブルに適用できるようになりました。

#### **関連概念**

242 [ページの『テーブル内の列の順序変更を行うスキーマの定義』](#page-241-0) IBM MQ Explorer のテーブルにオブジェクト・データが表示されている場合は、テーブル内の列の順序を カスタマイズできます。

#### **関連タスク**

244 ページの『既存の方式の編集』 以前に作成した任意のスキームを編集できます。また、 IBM MQ Explorer で提供されているスキーム ( Standard for Queues スキームなど) を編集することもできます。

245 [ページの『既存の方式のコピー』](#page-244-0)

作成する方式と類似した方式がある場合は、既存の方式をコピーして、必要に応じて編集することができ ます。

# **既存の方式の編集**

以前に作成した任意のスキームを編集できます。また、 IBM MQ Explorer で提供されているスキーム ( Standard for Queues スキームなど) を編集することもできます。

## **このタスクについて**

表示中のテーブルに現在適用されている方式を編集することも、別の方式を編集することもできます。 状 況テーブルのレイアウトを変更した後に、列の幅をそのデフォルト値にリセットできます。

## **タスクの結果**

方式の変更が、方式を使用しているテーブルに自動的に適用されます。

## **現行の方式の編集**

## **このタスクについて**

表示中のテーブルに現在適用されている方式を編集するには、以下を行います。

## **手順**

- 1. 方式を作成するオブジェクトのタイプが**コンテンツ**・ビューに表示されていることを確認し、**コンテン ツ**・ビューで、現在の方式名の横にある小さな矢印をクリックします。 メニューが表示されます。
- 2. メニューの**「現行方式の編集」**をクリックします。 **「方式の編集」**ダイアログが開きます。
- 3.**「方式の編集」**ダイアログで、変更を行い、**「OK」**をクリックします。 このダイアログについて詳しく は[、方式の作成](#page-242-0)を参照してください。

## **別の方式の編集**

## **このタスクについて**

表示中のテーブルに現在適用されていない既存の方式を編集するには、以下を行います。

# <span id="page-244-0"></span>**手順**

- 1. 方式を作成するオブジェクトのタイプが**コンテンツ**・ビューに表示されていることを確認し、**コンテン ツ**・ビューで、現在の方式名の横にある小さな矢印をクリックします。 メニューが表示されます。
- 2. メニューの**「方式の管理」**をクリックします。**「方式の管理」**ダイアログが開き、オブジェクト・タイ プの既存の方式が表示されます。
- 3.**「方式の管理」**ダイアログで、編集する方式の名前をクリックしてから、**「編集」**をクリックします。 **「方式の編集」**ダイアログが開きます。
- 4.**「方式の編集」**ダイアログで、必要に応じて属性を方式に追加するか、方式から除去し、**「OK」**をクリッ クします。

このダイアログについて詳しくは[、方式の作成](#page-242-0)を参照してください。

5.**「OK」**をクリックして、**「方式の管理」**ダイアログを閉じます。

## **タスクの結果**

方式の変更が、方式を使用しているテーブルに自動的に適用されます。

# **状況テーブルのリセット**

## **このタスクについて**

状況テーブルのレイアウトを変更した後に、列の幅をデフォルト値にリセットするには、以下のようにし ます。

# **手順**

- 1. 列の幅をリセットするテーブルが**コンテンツ**・ビューに表示されていることを確認してから、**コンテン ツ**・ビューで、現在の方式名の横にある小さな矢印をクリックします。 メニューが表示されます。
- 2. メニューから、**「列幅のリセット」**をクリックします。 状況テーブルの列の幅がデフォルト値にリセッ トされます。

## **関連概念**

242 [ページの『テーブル内の列の順序変更を行うスキーマの定義』](#page-241-0) IBM MQ Explorer のテーブルにオブジェクト・データが表示されている場合は、テーブル内の列の順序を カスタマイズできます。

### **関連タスク**

245 ページの『既存の方式のコピー』

作成する方式と類似した方式がある場合は、既存の方式をコピーして、必要に応じて編集することができ ます。

243 [ページの『方式の作成』](#page-242-0) IBM MQ Explorer 内のデータのほとんどのテーブルに対して方式を作成できます。

# **既存の方式のコピー**

作成する方式と類似した方式がある場合は、既存の方式をコピーして、必要に応じて編集することができ ます。

## **このタスクについて**

以前に作成したスキームをコピーすることも、IBM MQ Explorer で提供されているスキーム (キューの標準 スキームなど) をコピーすることもできます。 1 つのタイプのオブジェクト用の方式をコピーして別のタ イプのオブジェクトに使用することはできません。例えば、 チャネル用の方式をコピーしてキューのフィ ルター処理に使用することはできません。

既存の方式をコピーするには、以下のようにします。

# **手順**

- 1. フィルターを作成するオブジェクトのタイプが**コンテンツ**・ビューに表示されていることを確認し、**コ ンテンツ**・ビューで、現在のフィルター名の横にある小さな矢印をクリックします。 メニューが表示さ れます。
- 2. メニューの**「方式の管理」**をクリックします。**「方式の管理」**ダイアログが開き、オブジェクトの既存 の方式が表示されます。
- 3.**「方式の管理」**ダイアログで、コピーする方式の名前をクリックして から、**「別名コピー」**をクリックし ます。**「方式のコピー」**ダイアログが開きます。
- 4.**「方式のコピー」**ダイアログで新しい方式の名前を入力して、**「OK」**をクリックします。
- 5.**「方式の管理」**ダイアログで**「編集」**をクリックします。**「方式の編集」**ダイアログが開きます。
- 6.**「方式の編集」**ダイアログで、必要に応じて属性を方式に追加するか、方式から除去し、**「OK」**をクリッ クします。
- 7.**「OK」**をクリックして、**「方式の管理」**ダイアログを閉じます。

## **タスクの結果**

これで、方式をデータ・テーブルに適用できるようになりました。

#### **関連概念**

242 [ページの『テーブル内の列の順序変更を行うスキーマの定義』](#page-241-0)

IBM MQ Explorer のテーブルにオブジェクト・データが表示されている場合は、テーブル内の列の順序を カスタマイズできます。

### **関連タスク**

244 [ページの『既存の方式の編集』](#page-243-0)

以前に作成した任意のスキームを編集できます。また、 IBM MQ Explorer で提供されているスキーム ( Standard for Queues スキームなど) を編集することもできます。

243 [ページの『方式の作成』](#page-242-0) IBM MQ Explorer 内のデータのほとんどのテーブルに対して方式を作成できます。

# **色の変更**

IBM MQ Explorer インターフェースの各部を強調表示するために使用される色を変更できます。

## **このタスクについて**

IBM MQ Explorer には、 色を使用してインターフェースの一部が強調表示されている箇所がいくつかあり ます。 例えば、コンテンツ・ビューでは、オブジェクトに適用されないセルはグレーになっています。 「キュー・マネージャーの作成」ウィザードのコマンド詳細が含まれているコマンド・ウィンドウでは、テ キストの セクションがさまざまな色で強調表示されています。 「設定」ダイアログで、使用される色を変 更できます。

適用されないセルの色を変更するには、以下のようにします。

# **手順**

1.**「ウィンドウ」** > **「設定」**をクリックして、「設定」ダイアログを開きます。

- 2.「設定」ダイアログのナビゲーション・ツリーで、**「MQ エクスプローラー」**を展開し、**「色」**をクリック します。
- 3.**「色」**ページで、変更する機能のパレット・ボタンをクリックします。 このページの「コンテンツ・ビ ュー」セクションにあるパレット・ボタンは、適用されないセルの色 (デフォルトではグレイ) を制御し ます。このページの「コマンドの詳細」セクションにあるパレット・ボタンは、IBM MQ Explorer でキ ュー・マネージャーを作成、削除、開始、および停止するときに「詳細」ウィンドウに表示されるコマ ンド・ウィンドウ内のテキストおよび背景の色を制御します。
- 4. パレットで、使用する色をクリック (またはカスタム・カラーを定義) して、**「OK」**をクリックします。

5.**「OK」**をクリックして、「設定」ダイアログを閉じます。

## **タスクの結果**

選択した色が使用されます。

#### **関連タスク**

214 ページの『[IBM MQ Explorer](#page-213-0) の構成』

この情報は、IBM MQ Explorer・インストール済み環境を構成するのに役立ちます。

#### **関連資料**

305 ページの『IBM MQ Explorer [におけるアクセシビリティー』](#page-304-0)

アクセシビリティー機能は、運動障害または視覚障害など身体に障害を持つユーザーがソフトウェア・プ ロダクトを快適に使用できるようにサポートします。

# **インストール済みプラグインの使用可能化**

IBM MQ Explorer にインストールした新しいプラグインがデフォルトで有効になっていない場合、「設定」 ダイアログを使用してそれを有効にすることができます。

## **このタスクについて**

IBM MQ Explorer に新規プラグインをインストールするときに、プラグインが IBM またはサード・パーテ ィーのどちらから提供されるかにかかわらず、プラグインが IBM MQ Explorer で機能していないと思われ る場合は、プラグインがデフォルトで有効になっていない可能性があります。

インストール済みのプラグインを使用可能にするには、以下の手順を実行します。

## **手順**

1.**「ウィンドウ」** > **「設定」**をクリックして「設定」ダイアログを開きます。

- 2.**「設定」**ダイアログのナビゲーション・ツリーで、**「MQ エクスプローラー」**を展開し、**「プラグインを使 用可能にする」**をクリックします。 使用可能なプラグインのリストが表示されます。
- 3. 使用可能にするプラグインの横のチェック・ボックスを選択し、**「OK」**をクリックします。

#### **タスクの結果**

これで、プラグインは IBM MQ Explorer で使用可能になりました。 そのプラグインに関連するフォルダー やメニュー項目などが、IBM MQ Explorer で使用できるようになりました。

また、使用しないプラグインを使用不可することもできます。 例えば、メッセージング・ネットワークで クラスタリングを使用しない場合、クラスター・コンポーネント・プラグインの横のチェック・ボックス をクリアできます。 クラスター・コンポーネント・プラグインはコンピューターにインストールされたま まであるため、将来使用可能にすることができます。 そのプラグインはまだコンピューターにインストー ルされているため、 クラスタリングに関連するヘルプは、引き続き、ヘルプ・システムおよびコンテキス ト・ヘルプで使用可能です。

# **キュー・マネージャー情報のリフレッシュ頻度の変更**

IBM MQ Explorer では、ローカルおよびリモート・キュー・マネージャーについての情報は、 設定された 間隔で自動的にリフレッシュされます。 特定のキュー・マネージャーのリフレッシュ頻度を変更すること や、 すべての新規キュー・マネージャーのデフォルトのリフレッシュ頻度を変更することができます。 ま た、特定のキュー・マネージャーの情報が自動的にリフレッシュされないようにすることもできます。

## **このタスクについて**

デフォルトでは、リモート・キュー・マネージャーについて表示される情報は、 ローカル・キュー・マネ ージャーに関する情報よりも低い頻度でリフレッシュされます。 これは、リモート・システムから情報が 要求されるたびに、ネットワーク・トラフィックが増加するためです。

特定のキュー・マネージャーが自動的にリフレッシュされないようにすることもできます。 例えば、 キュ ー・マネージャーがある期間停止されることがわかっている場合、IBM MQ Explorer がそのキュー・マネー ジャーに関する情報を要求しないようにして、 ネットワーク・トラフィックを削減できます。

- 248 ページの『特定のキュー・マネージャーのリフレッシュ頻度の変更』
- 248 ページの『すべての新規キュー・マネージャーのデフォルト・リフレッシュ頻度の変更』
- 248 ページの『キュー・マネージャーの情報の自動リフレッシュの停止』

# **特定のキュー・マネージャーのリフレッシュ頻度の変更**

### **このタスクについて**

特定のキュー・マネージャーに関する情報がリフレッシュされる頻度を変更するには、以下のようにしま す。

# **手順**

- 1.**「ナビゲーター」**ビューで、キュー・マネージャーを右クリックしてから**「接続詳細」** > **「リフレッシ ュ間隔の設定」**をクリックします。**「自動リフレッシュ」**ダイアログが開きます。
- 2.**「自動リフレッシュ」**ダイアログで、**「間隔」**フィールドの値を編集します。
- 3. オプショナル: 自動リフレッシュ速度をデフォルト値にリセットする には、**「デフォルトを適用」**をクリ ックします。
- 4.**「OK」**をクリックして新しいリフレッシュ速度を保管します。

#### **タスクの結果**

キュー・マネージャーについての情報は、自動的に新しい速度でリフレッシュされるようになります。

# **すべての新規キュー・マネージャーのデフォルト・リフレッシュ頻度の変更**

## **このタスクについて**

ローカル、およびリモート・キュー・マネージャーに関する情報がリフレッシュされる頻度を変更するに は、以下のようにします。

## **手順**

1.**「ウィンドウ」** > **「設定」**をクリックして「設定」ダイアログを開きます。

2.**「MQ エクスプローラー」**ページの**「デフォルトのキュー・マネージャーのリフレッシュ間隔」**フィール ドにリフレッシュ間隔を秒で入力し、**「OK」**をクリックします。

### **タスクの結果**

IBM MQ Explorer に追加された新規のキュー・マネージャーはすべて、新しいレートでリフレッシュされる ようになりました。

# **キュー・マネージャーの情報の自動リフレッシュの停止**

#### **このタスクについて**

IBM MQ Explorer 内のキュー・マネージャー情報が自動的にリフレッシュされないようにするには、 次の ようにします。

## **手順**

1.**「ナビゲーター」**ビューで、キュー・マネージャーを右クリックしてから**「接続詳細」** > **「リフレッシ ュ間隔の設定」**をクリックします。**「自動リフレッシュ」**ダイアログが開きます。

2.**「自動リフレッシュ」**ダイアログで、チェック・ボックスのチェックを外してから、**「OK」**をクリックし ます。

## **タスクの結果**

キュー・マネージャーについての情報の自動リフレッシュは行われなくなります。 キュー・マネージャー に関する情報をリフレッシュするには、**「コンテンツ」**ビューのメニューで**「リフレッシュ」**をクリックし てください。

# **リモート・キュー・マネージャーに接続するために使用するデフォルト値の指定**

デフォルト値を直接使用して IBM MQ Explorer を構成することもできますし、システム環境値の変数を使 用するように IBM MQ Explorer を構成することができます。

#### **このタスクについて**

リモート・キュー・マネージャーに接続するときに使用するデフォルト値で IBM MQ Explorer を構成する には、以下のいずれかのタスクを実行します。

• 249 ページの『デフォルト値を直接指定する』

• 249 ページの『システム環境変数を使用する』

# **デフォルト値を直接指定する**

## **このタスクについて**

リモート・キュー・マネージャーに接続するために使用するデフォルトのポート番号とサーバー接続チャ ネルで IBM MQ Explorer を構成するには、リモート・キュー・マネージャーに接続するコンピューターの IBM MQ Explorer で以下のタスクを実行します。

## **手順**

- 1. IBM MQ Explorer で、**「ウィンドウ」** > **「設定」**をクリックします。 **「設定」**ダイアログが開きます。
- 2.**「MQ エクスプローラー」**を展開します。
- 3.**「クライアント接続」**を展開します。
- 4.**「リモート・キュー・マネージャー」**を選択して、**「リモート・キュー・マネージャー」**ペインを表示し ます。
- 5.**「ポート番号」**フィールドに、リモート・キュー・マネージャーに接続するときに使用するデフォルト のポート番号を入力します。
- 6.**「サーバー接続チャネル」**フィールドに、リモート・キュー・マネージャーに接続するときに使用する デフォルトのチャネル名を入力します。

## **タスクの結果**

IBM MQ Explorer は、リモート・キュー・マネージャーへの新規接続を作成するときに、指定したデフォル トを使用します。 **「キュー・マネージャーの追加」**ウィザードを使用してリモート・キュー・マネージャ ーへの新規接続を追加するときに、これらのデフォルトを変更できます。

# **システム環境変数を使用する**

### **このタスクについて**

リモート・キュー・マネージャーに接続するときにシステム環境変数の値を使用するように IBM MQ Explorer を構成するには、リモート・キュー・マネージャーに接続するコンピューターの IBM MQ Explorer で以下のタスクを実行します。

**手順**

- 1. IBM MQ Explorer で、**「ウィンドウ」** > **「設定」**をクリックします。 **「設定」**ダイアログが開きます。
- 2.**「MQ エクスプローラー」**を展開します。
- 3.**「クライアント接続」**を展開します。
- 4.**「リモート・キュー・マネージャー」**を選択して、**「リモート・キュー・マネージャー」**ペインを表示し ます。
- 5. 指定したデフォルトをオーバーライドし、システム環境変数を使用するように、**「環境 (MQSERVER) を 使用」**チェック・ボックスを選択し、デフォルトのポートとデフォルトのチャネル名を設定します。

## **タスクの結果**

これで、IBM MQ Explorer は、リモート・キュー・マネージャーへの新規接続を作成するときに、MQSERVER システム環境変数を使用します。 **「キュー・マネージャーの追加」**ウィザードを使用してリモート・キュ ー・マネージャーへの新規接続を追加するときに、これらのデフォルトを変更できます。

**関連タスク**

88 [ページの『リモート・キュー・マネージャーの表示』](#page-87-0)

リモート・キュー・マネージャーを管理する場合、IBM MQ Explorer をリモート・キュー・マネージャーに 接続して、そのキュー・マネージャーをナビゲーター・ビューに表示する必要があります。

# **設定のエクスポートおよびインポート**

バックアップのために IBM MQ Explorer の設定をエクスポートしたり、 IBM MQ Explorer の別のインスタ ンスに設定を転送またはインポートしたりすることができます。

# **このタスクについて**

IBM MQ Explorer の以下のタイプの設定をエクスポートおよびインポートできます。

- 作成した列方式
- 作成したフィルター
- リモート・キュー・マネージャーの接続詳細
- IBM MQ Explorer で行った設定
- キュー・マネージャー・セットのメンバーシップ、セットの定義、セットのフィルター

# **設定のエクスポート**

### **このタスクについて**

ワークスペースから設定をエクスポートし、例えば IBM MQ Explorer の他のインスタンスに転送してイン ポートすることができます。

IBM MQ Explorer・ワークスペースから設定をエクスポートするには、次のようにします。

## **手順**

- 1.「エクスポート」ダイアログを開くには、ナビゲーター・ビューで**「IBM MQ」**を右クリックしてから、 **「MQ エクスプローラー設定のエクスポート...」**をクリックします。 または、**「ファイル」>「エクスポ ート」**をクリックして、ダイアログから**「MQ エクスプローラー」>「MQ エクスプローラー設定」**を選 択することによって、「エクスポート」ダイアログを開くこともできます。
- 2. エクスポートする設定のタイプのチェック・ボックスを選択します。
- 3. データがファイル・システムに書き込まれるとき、エクスポートされた設定を保管するために作成され る圧縮ファイルのファイル名と場所を入力します。
- 4.**「OK」**をクリックします。

## **タスクの結果**

エクスポートされた設定を含む圧縮ファイルが作成されます。 圧縮ファイルには、設定が XML ファイル形 式で含まれています。

キュー・マネージャー・セットをエクスポートする方法の詳細については、241 [ページの『キュー・マネ](#page-240-0) [ージャー・セットのインポートおよびエクスポート』を](#page-240-0)参照してください。

# **設定のインポート**

## **このタスクについて**

IBM MQ Explorer に設定をインポートするには、次のようにします。

## **手順**

- 1.「 ナビゲーター 」ビューで、「**IBM MQ**」を右クリックして、**「MQ エクスプローラー設定のインポート」** をクリックします。 インポート・ダイアログが開きます。
- 2. 設定が含まれている圧縮ファイルを表示します。
- 3. IBM MQ Explorer にインポートする設定のタイプを選択します。 特定のタイプの設定が圧縮ファイル に含まれていない場合、そのタイプに関連したチェック・ボックスは選択不可になっています。
- 4.**「OK」**をクリックします。

### **タスクの結果**

設定が圧縮ファイルから IBM MQ Explorer にインポートされます。

キュー・マネージャー・セットをインポートする方法の詳細については、241 [ページの『キュー・マネー](#page-240-0) [ジャー・セットのインポートおよびエクスポート』](#page-240-0)を参照してください。

# **テスト実行時に SYSTEM オブジェクトを含める**

デフォルトで、SYSTEM オブジェクトはテスト結果に含まれませんが、必要であれば含めることもできま す。

## **このタスクについて**

SYSTEM.DEFAULT オブジェクトの定義は、IBM MQ で不完全なテンプレートとして提供されているため、 デフォルトでは、テストの実行時に組み込まれません。 ただし、必要に応じて含めることができます。

テスト結果に SYSTEM オブジェクトを含めるには、以下の手順を実行します。

## **手順**

1.**「ウィンドウ」** > **「設定」**をクリックして「設定」ダイアログを開きます。

- 2.「設定」ダイアログのナビゲーション・ツリーで、**「IBM MQ エクスプローラー」**を展開し、**「テスト」**を クリックします。
- 3.**「テスト結果に SYSTEM オブジェクトを含める」**チェック・ボックスを選択します。

## **タスクの結果**

次回に IBM MQ Explorer でオブジェクトに対してテストを実行すると、使用可能な SYSTEM オブジェクト もテストされます。

# **テスト構成に非表示のキュー・マネージャーを含める**

IBM MQ Explorer で非表示のキュー・マネージャーは、デフォルトでは、新規テスト構成の作成時には使用 可能なオブジェクトのリストに表示されません。 しかし、非表示のキュー・マネージャーが含まれるよう にして、テストの実行対象にできる使用可能なキュー・マネージャーとしてリストすることもできます。

# **このタスクについて**

現在 IBM MQ Explorer に表示されていないキュー・マネージャーは、興味のないキュー・マネージャーと いえます。そこで、このようなキュー・マネージャーは、デフォルトでは、新規テスト構成の作成時には 使用可能なオブジェクトのリストに含まれていません。

非表示のキュー・マネージャーを含めるには、以下の手順を実行します。

# **手順**

- 1.**「ウィンドウ」** > **「設定」**をクリックして「設定」ダイアログを開きます。
- 2.「設定」ダイアログのナビゲーション・ツリーで、**「IBM MQ エクスプローラー」**を展開し、**「テスト」**を クリックします。
- 3.**「使用可能なオブジェクトのリストに非表示のオブジェクトを含める」**チェック・ボックスを選択しま す。

## **タスクの結果**

次回テスト構成を作成または編集するときには、非表示のキュー・マネージャーが、テストを実行できる 使用可能なキュー・マネージャーとしてリストされます。

# **オブジェクト権限設定のテキストとしての表示**

IBM MQ Explorer のダイアログで、オブジェクト権限はデフォルトでアイコンとして表示されますが、代わ りにテキストとして表示されるように選択することもできます。

## **このタスクについて**

「権限レコードの管理」ダイアログ、およびオブジェクト権限を表示するその他のダイアログでは、権限が 付与されているかどうかを示すために、表の中でアイコンが使用されます。 必要であれば、アイコンの代 わりにテキストを使用するよう表を設定できます。

権限が付与されているかどうかを示すために、アイコンではなくテキストを使用するように表を変更する には、以下の手順を実行します。

# **手順**

- 1.**「ウィンドウ」** > **「設定」**をクリックして、「設定」ダイアログを開きます。
- 2.**「MQ エクスプローラー」**を展開します。
- 3.**「許可サービス」**ページで、**「権限をテキストで表示」**をクリックします。
- 4.**「OK」**をクリックして、「設定」ダイアログを閉じます。

## **タスクの結果**

オブジェクト権限を表示するダイアログを次に開いたとき、表ではアイコンの代わりにテキストを使用し て権限が表示されます。

### **関連タスク**

214 ページの『[IBM MQ Explorer](#page-213-0) の構成』 この情報は、IBM MQ Explorer・インストール済み環境を構成するのに役立ちます。

#### **関連資料**

305 ページの『IBM MQ Explorer [におけるアクセシビリティー』](#page-304-0) アクセシビリティー機能は、運動障害または視覚障害など身体に障害を持つユーザーがソフトウェア・プ ロダクトを快適に使用できるようにサポートします。
# **次を使用して Advanced Message Security**

Advanced Message Security は、別個にインストールされ、ライセンス交付されるコンポーネントです。こ れを使用すると、エンド・アプリケーションに影響を与えずに、IBM MQ ネットワークを流れる機密データ を高度に保護できます。

## **メッセージ署名**

メッセージにデジタル署名を行うことで、送信側の ID とメッセージの認証性を確認することができるた め、メッセージの送信側は、そのメッセージを送信したことを否認 (または否定) できません。

アプリケーションによってメッセージがキューに置かれると、Advanced Message Security は、署名または 暗号化に関する Advanced Message Security ポリシーが宛先キューにあるかどうかを検査します。 署名が 必要な場合、Advanced Message Security は、メッセージ・データ、暗号署名、およびアプリケーションに 関連付けられたユーザーの公開証明書データを組み込んだエンベロープを作成します。

アプリケーションがキューからメッセージを取り出すと、Advanced Message Security はメッセージ・デー タから署名を取り除き、送信側が既知であること、そして信頼できる認証局によって署名されていること を検証します。 さらに Advanced Message Security は、署名によって特定されるユーザーが、宛先キュー にメッセージを置く権限をポリシーによって付与されているかどうかを検査します。

また、署名には、メッセージがキューに置かれたときに生成されたメッセージ・データのダイジェストも 含まれます。 このダイジェストを検証することにより、メッセージ内のデータが、キューに置かれた時点 と、取り出しの時点で変更されていないことが保証されます。

## **メッセージ暗号化**

メッセージ暗号化を使用することで、メッセージ送信側は、メッセージの内容が受信側に届く前に変更さ れないようにすることができます。

アプリケーションによってメッセージがキューに置かれると、Advanced Message Security は、署名または 暗号化に関する Advanced Message Security ポリシーが宛先キューにあるかどうかを検査します。 暗号化 が必要な場合、Advanced Message Security はデータに署名し、暗号化を行います。

署名処理に加えて、Advanced Message Security は、宛先キューに関連付けられた Advanced Message Security ポリシーで指定されている暗号化アルゴリズムを使用して、対称鍵でメッセージ・データを暗号 化します。 次にメッセージは、ユーザーの公開鍵を使用して、そのポリシーで指定されているそれぞれの 潜在的な受信側に宛てられます。

アプリケーションがキューからメッセージを取り出すと、Advanced Message Security は署名を検証し、受 信側ユーザーの秘密鍵を使用してメッセージ・データを暗号化解除します。

## **識別名**

Advanced Message Security は、Public Key Infrastructure (PKI) ID を使ってユーザーまたはアプリケーシ ョンを表します。 このタイプの ID は、メッセージの署名および暗号化に使用されます。 この ID は、署名 されたメッセージと暗号化されたメッセージに関連付けられた証明書内の識別名 (DN) フィールドに表示 されます。

### **送信側の識別名**

送信側の識別名 (DN) は、メッセージをキューに置く権限を与えられているユーザーを識別します。 た だし、有効なユーザーによってメッセージがデータ保護されたキューに入れられたかどうかを Advanced Message Security で検査する操作は、そのメッセージが取り出されるまで行われません。 こ の時点で、ポリシーに 1 つ以上の有効な送信者が明記されており、キューにメッセージを入れたユーザ ーが有効な送信者のリストに含まれていない場合、Advanced Message Security はメッセージを取得し ようとしているアプリケーションにエラーを返し、そのメッセージをエラー・キューに入れます。

ポリシーには、ゼロ以上の送信側 DN を指定することができます。 ポリシーに送信側 DN が指定されて いない場合、ユーザーの証明書が信頼できるものであれば、すべてのユーザーがデータ保護されたメッ セージをキューに登録することができます。

送信側の識別名の形式は、次のようになります。

<span id="page-253-0"></span>CN=Common Name, 0=Organization, C=Country

ポリシーに 1 つ以上の送信側 DN が指定されている場合、それらのユーザーのみが、ポリシーに関連付 けられたキューにメッセージを登録することができます。

送信側 DN を指定する場合、その DN は、メッセージを登録するユーザーに関連付けられたデジタル証 明書に含まれている DN と正確に一致する必要があります。

#### **受信側の識別名**

受信側の識別名 (DN) は、キューからメッセージを取り出す権限を与えられているユーザーを識別しま す。 ポリシーには、ゼロ個以上の受信者 DN を指定できます。 受信側の識別名の形式は、次のように なります。

CN=Common Name, 0=Organization, C=Country

ポリシーに受信側 DN が指定されていない場合、ポリシーに関連付けられたキューから、すべてのユー ザーがメッセージを取り出すことができます。 そのようなポリシーは暗号化を指定していないことに なります (暗号化を指定するポリシーでは、受信側 DN を指定する必要があるためです)。

ポリシーに 1 つ以上の受信側 DN が指定されている場合、それらのユーザーのみが、ポリシーに関連付 けられたキューからメッセージを取得できます。

受信側 DN を指定する場合、その DN は、メッセージを取得するユーザーに関連付けられたデジタル証 明書に含まれている DN と正確に一致する必要があります。

Advanced Message Security ポリシーを構成する作業には、Advanced Message Security に付属のツー ルを使ってポリシーを作成する作業が含まれます。

**注 :** Advanced Message Security では、SYSTEM キューのポリシーは許可されません。 これらのキュー は名前が「SYSTEM」で始まっています。 SYSTEM キューに関するポリシーを定義しても、無視されま す。

# **トラブルシューティング**

トラブルシューティングとは、問題の原因を特定して取り除くためのプロセスです。 IBM MQ Explorer で 問題が発生する場合、説明されている手法を使用して問題の診断と解決を実施します。

オブジェクト定義やメッセージング構成に関する多くの問題は、オブジェクト定義をテストして潜在的な 問題を洗い出すことで防止できます。 詳しくは[、問題のためのオブジェクト定義のテスト](#page-49-0)を参照してくだ さい。

IBM MQ Explorer での作業中にエラー・メッセージが表示された場合は、エラー・メッセージの**「詳細」**を クリックして、問題の詳細を表示します。

#### **関連タスク**

254 ページの『IBM MQ Explorer トレースの使用』

IBM MQ Explorer トレースを使用して、生じている問題の原因を判別できます。

256 ページの『他の Eclipse 環境における [IBM MQ Explorer](#page-255-0) トレースの使用』

IBM MQ Explorer を Eclipse 環境または Eclipse ベースの製品にインストールし、Java アプリケーションを 開発したり、独自の拡張を開発したりする際に使用できます。

260 ページの『IBM MQ [トレースの使用』](#page-259-0) IBM MQ トレースを使用して、IBM MQ の実行内容に関する詳細情報を収集できます。

## **IBM MQ Explorer トレースの使用**

IBM MQ Explorer トレースを使用して、生じている問題の原因を判別できます。

## **このタスクについて**

通常は、トレースを使用可能にするのは IBM サービス担当員に依頼された場合にのみであることに注意し てください。 トレースは IBM MQ Explorer をスローダウンし、トレース・ファイルは急速に大きなものに なります。

**runwithtrace** コマンドを使用して IBM MQ Explorer を開始すると、 IBM MQ Explorer のトレースを有効 にする追加のパラメーターが組み込まれます。 **runwithtrace** コマンド自体はパラメーターを必要とし ないことに注意してください。

トレース・ファイルの実際の出力場所は以下の理由で異なるため、コマンドの実行時にその場所がコマン ド行に出力されます。

- IBM MQ インストールの状況に依存する
- ユーザー権限

IBM MQ Explorer トレース・ファイルの名前の形式は AMQYYYYMMDDHHmmssmmm.TRC.n で、これはトレ ース・セッションの開始時刻を示します。 トレース・ファイルが最大サイズに達すると、トレース機能は、 ファイル接尾部 .n を 1 つ増分することによって、セッションのすべてのトレース・ファイルを名前変更し ます。 その後、トレース機能は、最新のトレースを含む接尾部 .0 を持つ新規ファイルを作成します。

IBM MQ Explorer をトレースするには、以下の手順を実行します。

## **手順**

1. IBM MQ Explorer を閉じます。

2. Windows

Windows システムでは、**runwithtrace.cmd** を使用して、トレースを活動化した状態で IBM MQ Explorer を実行します。

**runwithtrace** コマンドは、以下のいずれかの場所にあります。

- IBM MQ サーバーのフルインストールの一部としてインストールされた IBM MQ Explorer を実行して いる場合、**runwithtrace** コマンドは *MQ\_INSTALLATION\_PATH*\MQExplorer\Eclipse にありま す。ここで、 *MQ\_INSTALLATION\_PATH* は IBM MQ のインストール・パスです。
- スタンドアロンの IBM MQ Explorer (MS0T SupportPac) をインストールした場合、**runwithtrace** コ マンドは **MQExplorer** コマンドと同じディレクトリーにあります。

## $3.$  Linux

Linux システムでは、**runwithtrace** を使用して、トレースを活動化した状態で IBM MQ Explorer を実 行します。

**runwithtrace** コマンドは、以下のいずれかの場所にあります。

- IBM MQ サーバーのフルインストールの一部としてインストールされた IBM MQ Explorer を実行して いる場合、 **runwithtrace** コマンドは /opt/mqm/mqexplorer/eclipse にあります。ここで、 opt/mqm は IBM MQ のインストール・ディレクトリーです。
- スタンドアロンの IBM MQ Explorer (MS0T SupportPac) をインストールした場合、**runwithtrace** コ マンドは **MQExplorer** コマンドと同じディレクトリーにあります。

#### **関連タスク**

256 ページの『他の Eclipse 環境における [IBM MQ Explorer](#page-255-0) トレースの使用』 IBM MQ Explorer を Eclipse 環境または Eclipse ベースの製品にインストールし、Java アプリケーションを 開発したり、独自の拡張を開発したりする際に使用できます。

13 ページの『Eclipse 環境へ [IBM MQ Explorer](#page-12-0) のインストール』

IBM MQ Explorer を独自の Eclipse 環境または Eclipse ベースの製品にインストールして、Java アプリケー ションまたは独自の拡張を開発する際に使用することができます。

## <span id="page-255-0"></span>**他の Eclipse 環境における IBM MQ Explorer トレースの使用**

IBM MQ Explorer を Eclipse 環境または Eclipse ベースの製品にインストールし、Java アプリケーションを 開発したり、独自の拡張を開発したりする際に使用できます。

## **このタスクについて**

IBM MQ Explorer を Eclipse または Eclipse ベース製品にインストールした場合、以下の手順により IBM MQ Explorer トレースを収集できます。

通常は、トレースを使用可能にするのは IBM サービス担当員に依頼された場合にのみであることに注意し てください。 トレースは IBM MQ Explorer をスローダウンし、トレース・ファイルは急速に大きなものに なります。

## **手順**

- 1. IBM MQ Explorer トレースのメカニズムは、インストールされている AspectJ プラグインおよび Equinox Weaving プラグインに依存します。 これらのプラグインがインストールされていることは、次 のようにして確認できます。
	- a)**「ヘルプ」**をクリックします。
	- b)**「製品情報」**をクリックします。
	- c)**「インストールの詳細 (Installation Details)」**をクリックします。
	- d)**「プラグイン」**タブをクリックします。

▶️ Ⅴ**9.1.0 A**org.eclipse.equinox.weaving.caching.j9 プラグインはもう存在しませんが、 IBM MQ 9.0.4 より前の IBM MQ 9.0 Long Term Support リリースまたは IBM MQ 9.0 Continuous Delivery リリースを使用している場合は、このプラグインが必要になります。

以下のプラグインがインストールされていることを確認してください。

 org.aspectj.runtime org.aspectj.weaver org.eclipse.equinox.weaving.aspectj org.eclipse.equinox.weaving.caching org.eclipse.equinox.weaving.caching.j9 org.eclipse.equinox.weaving.hook

2. まだインストールされていない場合、AspectJ プラグインと Equinox Weaving プラグインをインストー ルします。 これらのプラグインは、使用している Eclipse のバージョンに一致している必要があり、 Eclipse AspectJ 開発ツールのダウンロード・サイトからダウンロードできます。 使用しているバージ ョンの Eclipse に対応するダウンロード・サイトを判別するには、[https://projects.eclipse.org/projects/](https://projects.eclipse.org/projects/tools.ajdt) [tools.ajdt](https://projects.eclipse.org/projects/tools.ajdt) を参照してください。

IBM MQ Explorer が構築されている Eclipse のレベルについて詳しくは、6 ページの『[IBM MQ Explorer](#page-5-0) [の新機能および変更点』](#page-5-0)を参照してください。

現在、それらのビルドは開発ビルドとしてのみ使用できます。使用可能な最新のものを選択してくださ い。

AspectJ プラグインと Equinox Weaving プラグインをインストールするには、以下のサブステップを実 行します。

- a)**「ヘルプ」**をクリックしてから、**「新規ソフトウェアのインストール...」**をクリックします。
- b)**「追加...」**をクリックし、 Eclipse バージョンに適したダウンロード・サイトの場所を入力します。 例えば、Eclipse 4.4 の場合は http://download.eclipse.org/tools/ajdt/44/dev/update と入力します。
- c)「**OK**」をクリックします 使用可能なソフトウェアのリストが表示されます。
- d)**「他の AJDT ツール (オプション)」**カテゴリーを展開し、**「AspectJ コンパイラーおよび Equinox Weaving SDK」**を選択します。

e) **Next** をクリックして、ウィザードの指示に従います。

<span id="page-256-0"></span>3. IBM MQ Explorer をトレースするには、 **runwithtrace** スクリプトを使用して IBM MQ Explorer を閉 じてから再始動します。 Windows オペレーティング・システムで使用するスクリプトの場合、257 ペ ージの『runwithtrace コマンド・スクリプト (Windows 用)』を参照してください。 Linux オペレーティ ング・システムで使用するスクリプトの場合、259 ページの『runwithtrace [コマンド・スクリプト](#page-258-0) (Linux 用)[』を](#page-258-0)参照してください。

このスクリプトは、Eclipse 実行可能ファイルが含まれているディレクトリーから実行する必要がありま す。

**runwithtrace** コマンドを使用して IBM MQ Explorer を開始すると、 IBM MQ Explorer のトレースを 有効にする追加のパラメーターが組み込まれます。 **runwithtrace** コマンド自体はパラメーターを必 要としないことに注意してください。

トレース・ファイルの実際の出力場所は以下の理由で異なるため、コマンドの実行時にその場所がコマ ンド行に出力されます。

- IBM MQ インストールの状況に依存する
- ユーザー権限

IBM MQ Explorer トレース・ファイルの名前の形式は AMQYYYYMMDDHHmmssmmm.TRC.n で、これはト レース・セッションの開始時刻を示します。 トレース・ファイルが最大サイズに達すると、トレース機 能は、ファイル接尾部 .n を 1 つ増分することによって、セッションのすべてのトレース・ファイルを 名前変更します。 その後、トレース機能は、最新のトレースを含む接尾部 .0 を持つ新規ファイルを作 成します。

- 4. AspectJ プラグインと Equinox Weaving プラグインをアンインストールします。 IBM MQ Explorer ト レースの終了後、Eclipse 環境から AspectJ プラグインと Equinox Weaving プラグインを削除できます。 AspectJ プラグインと Equinox Weaving プラグインは、次のようにしてアンインストールします。
	- a)**「ヘルプ」**をクリックし、**「製品情報」**をクリックします。
	- b)**「インストールの詳細」**をクリックしてから、**「インストール済みソフトウェア」**タブをクリックしま す。
	- c)「AspectJ コンパイラー」および「Equinox Weaving SDK」という項目を選択します。
	- d)**「アンインストール...」**をクリックし、 ウィザードの指示に従います。

#### **関連タスク**

254 ページの『[IBM MQ Explorer](#page-253-0) トレースの使用』 IBM MQ Explorer トレースを使用して、生じている問題の原因を判別できます。

13 ページの『Eclipse 環境へ [IBM MQ Explorer](#page-12-0) のインストール』 IBM MQ Explorer を独自の Eclipse 環境または Eclipse ベースの製品にインストールして、Java アプリケー ションまたは独自の拡張を開発する際に使用することができます。

## **runwithtrace コマンド・スクリプト (Windows 用)**

MQ エクスプローラーをトレースするには、**runwithtrace** コマンド・スクリプトを使用して MQ エクス プローラーをいったん閉じてから再始動します。 このトピックには、Windows システムで使用されるこの スクリプトのコピーが組み込まれています。

以下のスクリプトをコピーし、テキスト・ファイル runwithtrace.cmd として保存してから、『IBM MQ Explorer トレースを他の Eclipse 環境において使用』のステップ 3 の説明に従ってスクリプトを実行しま す。

```
@echo off
```

```
REM ---------------------------------------------------------------------------
REM File Name : runwithtrace.cmd
REM
REM File Description : This script is used when MQ Explorer plug-ins are 
REM installed into another Eclipse or Eclipse based product. 
REM It launches eclipse and will run WebSphere MQ Explorer with trace enabled.
REM
```
REM -------------------------------------------------------------------------- setlocal REM --------------------------------------------------------------------------- REM Special case for when MQ Explorer plug-ins are installed in an Eclipse or an REM Eclipse based product. REM REM eclipse needs to be in current directory. REM -------------------------------------------------------------------------- if exist "eclipse.exe" goto :MQExplorer\_found goto :no\_MQExplorer :MQExplorer\_found set explorerCmd=eclipse.exe REM --------------------------------------------------------------------------- REM Special processing for enabling trace REM 1. Allow a user to supply their own properties file, pointed to by the REM MQPROPERTIES environment variable REM 2. Otherwise, build a properties file in %temp% which writes trace<br>REM to the *MO INSTALLATION PATH*\trace directory if writeable, ot REM to the *MQ\_INSTALLATION\_PATH*\trace directory if writeable, otherwise to REM %temp% itself REM -------------------------------------------------------------------------- if not "%MQPROPERTIES%."=="." goto :own\_properties REM Create a properties file with the default trace options set MQPROPERTIES=%temp%\mq\_trace.properties REM Set MQTRACE to temp or the MQ trace directory if "%MQ\_JAVA\_DATA\_PATH%."=="." goto :set\_to\_temp set MQTRACE=%MQ\_JAVA\_DATA\_PATH%\trace goto :finish\_set :set\_to\_temp set MQTRACE=%temp% :finish\_set REM ------------------------------------------------------------------- REM Where should trace be written to - Try the MQ trace directory first REM ------------------------------------------------------------------ if "%MQTRACE%"=="%MQ\_JAVA\_DATA\_PATH%\trace" goto :MQ\_dir\_available echo Trace will be written to the temporary directory %MQTRACE% goto :finish\_trace\_location :MQ\_dir\_available echo Confirming write access to the MQ trace directory %MQTRACE% echo Test >> "%MQTRACE%\test.gui" 2>NUL if exist "%MQTRACE%\test.gui" goto :MQ\_dir\_used echo Trace will be written to the temporary directory %temp% set MQTRACE=%temp% goto :finish\_trace\_location :MQ\_dir\_used echo Trace will be written to the MQ trace directory %MQTRACE% del "%MQTRACE%\test.gui" >nul 2>&1 :finish\_trace\_location REM Convert back slashes to forward slashes for use in properties file REM Note  $\Rightarrow$   $\left\vert \frac{1}{2}\right\vert$  converts back slashes to forward slashes. set MQTRACE=%MQTRACE:\=/% REM ------------------------------------------------------------- REM Now build the default properties file REM ------------------------------------------------------------ echo Diagnostics.MQ=enabled > %MQPROPERTIES% echo Diagnostics.Java=all >> %MQPROPERTIES% echo Diagnostics.Java.Trace.Detail=high >> %MQPROPERTIES% echo Diagnostics.Java.Trace.Destination.File=enabled >> %MOPROPERTIES% echo Diagnostics.Java.Trace.Destination.Console=disabled >> %MQPROPERTIES% echo Diagnostics.Java.Trace.Destination.Pathname=%MQTRACE% >> %MQPROPERTIES% echo Diagnostics.Java.FFDC.Destination.Pathname=%MQTRACE% >> %MQPROPERTIES% echo Diagnostics.Java.Errors.Destination.Filename=%MQTRACE% >> %MQPROPERTIES%

:own\_properties

```
REM ---------------------------------------------------------------------------
REM Build the command line
REM All parameters passed to this script are passed through.
REM Set the load time weaving options, it's set as part of the vmargs parameter.
REM ---------------------------------------------------------------------------
REM Note.
REM In eclipse and eclipse based products the osgi.framework.extensions is set
REM as part of the Equinox Weaving plug-ins eclipse installation.
REM Therefore unlike in the normal MQ Explorer script LTW_OPTIONS is empty
REM set LTW OPTIONS=-Dosgi.framework.extensions=org.eclipse.equinox.weaving.hook
set LTW OPTIONS=
set explorerCmd=%explorerCmd% %* -vmargs -Xmx512M %LTW_OPTIONS% "-
Dcom.ibm.mq.commonservices=%MQPROPERTIES%"
REM ---------------------------------------------------------------------------
REM Launch MQ Explorer
REM ---------------------------------------------------------------------------
echo Launching %explorerCmd%
start %explorerCmd%
goto :end
:no_MQExplorer
echo ERROR - eclipse.exe not found in the current directory.
echo ERROR - This script needs to be run in the same directory as eclipse.exe
:end
endlocal
```
## **runwithtrace コマンド・スクリプト (Linux 用)**

MQ エクスプローラーをトレースするには、**runwithtrace** コマンド・スクリプトを使用して MQ エクス プローラーをいったん閉じてから再始動します。 このトピックには、Linux システムで使用されるこのスク リプトのコピーが組み込まれています。

以下のスクリプトをコピーし、テキスト・ファイル runwithtrace.cmd として保存してから、『[IBM MQ](#page-256-0) Explorer トレースを他の Eclipse [環境において使用』のステップ](#page-256-0) 3 の説明に従ってスクリプトを実行しま す。

```
#!/bin/sh
#---------------------------------------------------------------------------
# File Name : runwithtrace
#
# File Description : This script is used when MQ Explorer plug-ins are 
# installed into another Eclipse or Eclipse based product. 
# It launches eclipse and will run WebSphere MQ Explorer with trace enabled.
# 
#---------------------------------------------------------------------------
# ---------------------------------------------------------------------------
# Special processing for enabling trace<br># 1 Allow a user to supply their own
  1. Allow a user to supply their own properties file, pointed to by the
# MQPROPERTIES environment variable
# 2. Otherwise, build a properties file in /tmp which writes trace
# to /var/mqm/trace directory if writeable, otherwise to /tmp itself
# ---------------------------------------------------------------------------
# test if variable is not set or refers to a file that does not exist
if [ -z "$MQPROPERTIES" -o ! -f "$MQPROPERTIES" ]
then
    # Create a properties file with the default trace options
   MQPROPERTIES=/tmp/mq_trace.properties
 # -----------------------------------------------------
    # Where should trace go - Try the trace directory first
 # -----------------------------------------------------
    echo "Confirming write access to the MQ trace directory /var/mqm/trace"
    MQTRACE=/var/mqm/trace
    # test if dir exists and is writable
    if [ -d $MQTRACE -a -w $MQTRACE ]
    then
     echo "Trace will be written to the MQ trace directory /var/mqm/trace"
    else
```

```
 echo "Trace will be written to the temporary directory /tmp"
     MQTRACE=/tmp
   fi
 # -------------------------------------------------------------
    # Now build the default properties file
 # -------------------------------------------------------------
 echo Diagnostics.MQ=enabled > $MQPROPERTIES
 echo Diagnostics.Java=all >> $MQPROPERTIES
    echo Diagnostics.Java.Trace.Detail=high >> $MQPROPERTIES
    echo Diagnostics.Java.Trace.Destination.File=enabled >> $MQPROPERTIES
    echo Diagnostics.Java.Trace.Destination.Console=disabled >> $MQPROPERTIES
    echo Diagnostics.Java.Trace.Destination.Pathname=$MQTRACE >> $MQPROPERTIES
   echo Diagnostics.Java.FFDC.Destination.Pathname=$MQTRACE >> $MQPROPERTIES
    echo Diagnostics.Java.Errors.Destination.Filename=$MQTRACE >> $MQPROPERTIES
fi
# ---------------------------------------------------------------------------
# Build the command line to run
# Look in the current directory
# All parameters passed to this script are passed through.
# Set the load time weaving options, it's set as part of the vmargs parameter.
# ---------------------------------------------------------------------------
# Special case for when MQ Explorer plug-ins are installed in an Eclipse or an
# Eclipse based product.
# eclipse needs to be in current directory. 
if [ -f "eclipse" ]
then
  explorerCmd="./eclipse"
fi
if [ ! -f "${explorerCmd}" ]
then
  echo "ERROR - eclipse executable could not be found in the current directory"
   echo "ERROR - This script needs to be run in the same directory as the eclipse executable"
  exit 1
fi
# Note.
# In eclipse and eclipse based products the osgi.framework.extensions is set
# as part of the Equinox Weaving plug-ins eclipse installation.
# Therefore unlike in the normal MQ Explorer script LTW_OPTIONS is empty
# LTW_OPTIONS=-Dosgi.framework.extensions=org.eclipse.equinox.weaving.hook
LTW_OPTIONS=
explorerCmd="$explorerCmd $* -vmargs -Xmx512M $LTW_OPTIONS 
-Dcom.ibm.mq.commonservices=$MQPROPERTIES"
# ---------------------------------------------------------------------------
# Launch MQ Explorer
# ---------------------------------------------------------------------------
echo Launching $explorerCmd 
exec $explorerCmd
```
# **IBM MQ トレースの使用**

IBM MQ トレースを使用して、IBM MQ の実行内容に関する詳細情報を収集できます。

## **このタスクについて**

通常は、IBM サービス担当員に依頼された場合にのみトレースを使用可能にします。 トレースは IBM MQ をスローダウンし、トレース・ファイルは急速に非常に大きなものになります。

詳しくは、strmqtrc および endmqtrc を参照してください。

IBM MQ Explorer を使用してトレースを開始および停止することは、指定されたキュー・マネージャー上の すべてのプロセスをトレースする制御コマンド **strmqtrc -e** および **endmqtrc -e** を使用することと同 等です。

IBM MQ トレースでは、IBM MQ Explorer はトレースされません。 IBM MQ Explorer のトレース方法につい て詳しくは、254 [ページの『トラブルシューティング』](#page-253-0)を参照してください。

## **トレースの開始**

### **このタスクについて**

トレース・サービスをオンにする方法は次のとおりです。

## **手順**

1.「ナビゲーター」ビューで、 **IBM MQ** を右クリックしてから、 **「トレース...」**をクリックします。

- 2.「トレース」ダイアログで、以下のオプションの 1 つ以上を選択します。
	- システムのトレース・ポイントすべてのデータを出力するには、**「すべて」**を クリックします。
	- トレース・ポイントの処理フローに対して詳細レベルでのトレースを活動化する には、**「詳細」**をク リックします。
- 3.**「開始」**をクリックします。

### **タスクの結果**

IBM MQ トレースにより、トレース・ファイルへの情報の書き込みが開始されます。 IBM MQ は、トレー スが停止されるまでトレース・ファイルへの書き込みを継続します。

## **トレースの停止**

## **このタスクについて**

トレース・サービスをオフにする方法は次のとおりです。

### **手順**

1.「ナビゲーター」ビューで、 **IBM MQ** を右クリックしてから、 **「トレース...」**をクリックします。 2.**「停止」**をクリックします。

### **タスクの結果**

IBM MQ トレースは、トレース・ファイルへの書き込みを停止します。

## **トレース・ファイルの表示**

### **このタスクについて**

ローカル・トレース・ファイルは、データ・ファイルのインストール時に選択されたディレクトリーの trace サブディレクトリーにあります。 インストール先がデフォルト・ディレクトリーだった場合、 trace ディレクトリーは IBM MQ プログラム・インストール・ディレクトリーにあります。

trace ディレクトリーに含まれるファイルの名前は AMQ123.TRC のようになります。123 はファイルを 作成したプロセスの PID です。 ASCII ファイルを表示するビューアーを使用して、ファイルを表示するこ とができます。

## **IBM MQ Explorer からの Javacore の収集**

特定の問題については、IBM MQ Explorer から Javacore ファイルを収集して、ユーザー・インターフェー ス内の内部スレッドの状況を確認すると便利です。

## **このタスクについて**

IBM サービス担当員に依頼された場合にのみ、Javacore を収集する必要があります。 Javacore の出力位置 は、IBM MQ Explorer が実行されているプラットフォームによって異なります。

• Linux Linux では、Javacore は現行作業ディレクトリーで生成されます。これは通常、ユーザーの ホーム・ディレクトリーになります。 以下に例を示します。

ディレクトリー: /home/mquser/

ファイル名の例: javacore.20200108.101650.31132.0001.txt

• Windows Windows では、Javacore はユーザーのホーム・ディレクトリーで生成されます。 以下に例 を示します。

```
ディレクトリー: C:\Users\MQUser\
```
ファイル名の例: javacore.20200108.101825.4100.0001.txt

Javacore を収集するには、以下のステップを実行します。

## **手順**

- 1. IBM MQ Explorer を閉じます。
- $2.$  Linux

On Linux:

- a) コマンド **MQExplorer** を使用して、IBM MQ Explorer を実行します。
	- IBM MQ サーバーのフルインストールの一部としてインストールされた IBM MQ Explorer を実行 している場合、**MQExplorer** コマンドは /opt/mqm/bin にあります。ここで、opt/mqm は IBM MQ のインストール・ディレクトリーです。
	- スタンドアロンの IBM MQ Explorer (MS0T SupportPac) をインストールした場合、**MQExplorer** コマンドは *MQ\_EXPLORER\_INSTALLATION\_PATH* にあります (*MQ\_EXPLORER\_INSTALLATION\_PATH* はスタンドアロンの IBM MQ Explorer (MS0T SupportPac) のインストール・パス)。
- b) IBM MQ Explorer プロセスのプロセス ID を決定します。 以下の例は、現行ユーザーのプロセス ID を決定する方法を示しています。

ps -u `whoami` | grep MQExplorer | awk ' { print \$1 } '

- プロセス ID を取得する方法が分からない場合は、システム管理者に連絡してください。
- c) 以下のコマンドを実行して Javacore を生成します。

kill -3 <*MQExplorer process identifier*>

#### 3<sup>.</sup> Windows

On Windows:

- a) コマンド **MQExplorer -debug** を使用して、IBM MQ Explorer を実行します。
	- IBM MQ サーバーのフルインストールの一部としてインストールされた IBM MQ Explorer を実行 している場合、**MQExplorer** コマンド (MQExplorer.exe) は *MQ\_INSTALLATION\_PATH*/bin64 ディレクトリーにあります。ここで、 *MQ\_INSTALLATION\_PATH* は IBM MQ のインストール・パ スです。
	- スタンドアロン IBM MQ Explorer (MS0T SupportPac) をインストールした場合、 MQExplorer.exe は *MQ\_EXPLORER\_INSTALLATION\_PATH* ディレクトリーにあります。 *MQ\_EXPLORER\_INSTALLATION\_PATH* は IBM MQ Explorer (MS0T SupportPac) インストール・パ スです。
- b) IBM MQ Explorer のコマンド行ウィンドウが表示されたら、Windows フォーカスをこのウィンドウ で設定し、Control + Break を押して Javacore を生成します。

### **関連資料**

MQExplorer (IBM MQ Explorer の起動)

# **MQ Telemetry の使用**

IBM MQ Telemetry では、センサーとアクチュエーター、携帯電話、スマート・メーター、医療機器、車 両、サテライト・ロケーションなどの遠隔測定装置に対する IBM MQ メッセージ・サーバーの接続がサポ ートされています。 接続は、MQ Telemetry Transport (MQTT) プロトコルによって可能になります。

MQTT は、遠隔測定装置からメッセージ・サーバーへ、あるいはその逆の方向でメッセージを転送するた めに使用できるオープン・メッセージ・フォーマットおよびプロトコルです。 これは、制約のある装置、 および制約のあるネットワークで稼働できます。 装置の制約としては、小容量メモリー、低処理能力が挙 げられます。 ネットワークの制約としては、低帯域幅、長い待ち時間、高コスト、脆弱性が挙げられます。 MQTT は、エネルギーおよび公共事業、そして小売部門を含め、さまざまな業界に導入されて効果を上げ ています。

#### **関連概念**

MQ Telemetry のセキュリティー

**関連タスク**

MQ Telemetry 用アプリケーションの開発

## **MQ Telemetry オブジェクト**

ここから、MQ Telemetry オブジェクト (遠隔測定チャネル、遠隔測定チャネル状況オブジェクト、MQXR サービス) に関する詳細情報にアクセスできます。

#### **関連概念**

263 ページの『遠隔測定 (MQXR) サービス』

IBM MQ 遠隔測定 (MQXR) サービスは、一般的に MQ Telemetry サービスと呼ばれています。 それは、IBM MQ サービスとしてインストールされる TCP/IP リスナーです。 キュー・マネージャーが開始または停止す るときに実行されます。

264 [ページの『遠隔測定チャネル』](#page-263-0) 遠隔測定チャネルは、IBM MQ 上のキュー・マネージャーと MQTT クライアントの間の通信リンクです。 各チャネルに 1 つ以上のテレメトリー・デバイスが接続される可能性があります。

264 [ページの『遠隔測定チャネル状況オブジェクト』](#page-263-0)

遠隔測定チャネル状況オブジェクトとは、自身に接続された遠隔測定装置から情報を収集し、その情報を IBM MQ に送信する MQTT クライアントのことです。

## **遠隔測定 (MQXR) サービス**

IBM MQ 遠隔測定 (MQXR) サービスは、一般的に MQ Telemetry サービスと呼ばれています。 それは、IBM MQ サービスとしてインストールされる TCP/IP リスナーです。 キュー・マネージャーが開始または停止す るときに実行されます。

MQXR サービスは、**「サンプル構成の定義」**ウィザードの実行時に定義します。 このサービスのインスタン スを、キュー・マネージャー当たり 1 つだけ定義できます。

MQXR サービスを表示するには、「ナビゲーター」ビューで、サービスが属するキュー・マネージャーの 「サービス」フォルダーをクリックします。「システム·オブジェクトを表示」オプションを選択しておい てからサービスにナビゲートしてください。 このサービスは SYSTEM.MQXR.SERVICE と呼ばれます。

MQXR サービスのプロパティーは、標準 IBM MQ サービスと同じように変更できます。

#### **関連タスク**

272 ページの『MQXR [サービスの定義』](#page-271-0)

MQXR サービスは、**「サンプル構成の定義」**ウィザードの実行時に定義します。 手動で MQXR サービスを 定義することもできます。

274 ページの『MQXR [サービスの開始および停止』](#page-273-0) MQXR サービスを開始または停止するためには、キュー・マネージャーが実行中でなければなりません。

## <span id="page-263-0"></span>**遠隔測定チャネル**

遠隔測定チャネルは、IBM MQ 上のキュー・マネージャーと MQTT クライアントの間の通信リンクです。 各チャネルに 1 つ以上のテレメトリー・デバイスが接続される可能性があります。

IBM MQ から MQTT クライアントへのメッセージ・フローの場合、メッセージはデフォルトの MQTT 送信 キューから取り出され、遠隔測定チャネル経由で送信されます。 特定の MQTT クライアントに定義された メッセージは、その特定のクライアント ID を使用してルーティングされます。

## **「拡張」オプション**

遠隔測定チャネルには、**「チャネル状況コンテンツ」**ビューに表示可能なクライアント接続の最大数を設定 するためのオプションがあります。 このオプションの名前は「最大応答数」です。 デフォルト値は 500 で す。 キュー・マネージャーを開始する前に、このオプションを構成することを検討してください。 キュ ー・マネージャーが実行中の場合、拡張オプションの変更を適用するには、キュー・マネージャーを再始 動する必要があります。

最大応答数オプションを構成するには、以下の操作を実行します。

1.**「ウィンドウ」** > **「プリファレンス」**をクリックします。

2.**「IBM MQ エクスプローラー」**を展開し、**「遠隔測定」**をクリックします。

3.**「最大応答数」**フィールドに、一度に表示するクライアント接続数を入力します。

4.**「OK」**をクリックする。

すべての遠隔測定チャネル上のクライアント接続が、最大応答制限までの範囲で**「チャネル状況コンテン ツ」**ビューに表示されます。 クライアント接続がこの制限を超えた場合は、**「コンテンツ」**ビューの中に警 告が表示されます。 例えば、最大応答数を 10 に設定した場合に、この数以上になると、次の警告が表示 されます: The display has been limited to the first 10 responses. Use a filter to select a subset of responses。

**「遠隔測定チャネル状況」**ウィンドウに、そのチャネル固有のクライアント接続が表示されます。 最大応答 数オプションによる制限は、このチャネル上のクライアント接続にのみ適用されます。

#### **関連タスク**

270 [ページの『遠隔測定チャネルの作成および構成』](#page-269-0)

遠隔測定チャネルは、多数の MOTT クライアントを IBM MO に接続します。 キュー・マネージャー上に 1 つ以上の遠隔測定チャネルを作成します。 こうした遠隔測定チャネルごとに異なる構成設定にできるの で、それぞれに接続されたクライアントを管理しやすくなります。

275 [ページの『遠隔測定チャネルの開始および停止』](#page-274-0)

275 [ページの『遠隔測定チャネルの状況の表示』](#page-274-0)

276 [ページの『遠隔測定オブジェクトのフィルター処理』](#page-275-0)

**「コンテンツ」**ビューに定義済み遠隔測定オブジェクトがいくつも表示される場合は、それらのオブジェク トの検索有効範囲を絞り込む手段が必要になることがあります。 これにはフィルターを使用します。

## **遠隔測定チャネル状況オブジェクト**

遠隔測定チャネル状況オブジェクトとは、自身に接続された遠隔測定装置から情報を収集し、その情報を IBM MQ に送信する MQTT クライアントのことです。

MQTT クライアントは、IBM MQ の他の標準キュー・マネージャーには、キュー・マネージャーのように見 えます。 遠隔測定チャネルは、チャネルが IBM MQ のキュー・マネージャー間の通信リンクであるのと同 じ目的を果たします。 遠隔測定チャネルは、キュー・マネージャーを MQTT クライアントにリンクします。

MQTT v3 プロトコルを実装したユーザー独自の MQTT クライアント・アプリケーションを作成できます。 MQTT クライアント・アプリケーションの作成方法について詳しくは、IBM MQ Telemetry のアプリケーシ ョンの開発を参照してください。

## <span id="page-264-0"></span>**MQTT クライアントのパージ**

MQTT クライアント接続をパージすると、遠隔測定チャネルからクライアントが切断され、そのクライア ントの状態がクリーンアップされます。

クライアントの状態のクリーニングによって、保留中のすべてのパブリケーションが削除され、そのクラ イアントからすべてのサブスクリプションが除去されます。

#### **関連タスク**

275 [ページの『遠隔測定チャネルの状況の表示』](#page-274-0)

276 [ページの『遠隔測定オブジェクトのフィルター処理』](#page-275-0)

**「コンテンツ」**ビューに定義済み遠隔測定オブジェクトがいくつも表示される場合は、それらのオブジェク トの検索有効範囲を絞り込む手段が必要になることがあります。 これにはフィルターを使用します。

#### **関連資料**

282 [ページの『遠隔測定チャネル状況属性』](#page-281-0)

IBM MQ と同様に、遠隔測定チャネルの状況を表示できます。 ここでは、各属性がどのような情報に使用 されるかについて要旨を示しています。 遠隔測定チャネル状況属性はすべて、読み取り専用です。

## **MQTT クライアント・ユーティリティー**

MQTT クライアント・ユーティリティーは、MQTT の機能を探索するために使用できる Java アプリケーシ ョンです。つまり、このユーティリティーを使用して、キュー・マネージャーへの接続機能、そしてトピ ックへのパブリッシュおよびサブスクライブ機能を探索できます。

(例えば遠隔測定チャネルの作成時に) クライアント・ユーティリティーを使用して遠隔測定セットアップ を検証できます。つまり、アプリケーションの開発およびデバッグ時に、クライアントが援助機能として 役立つことがあります。 MQTT クライアント・ユーティリティーの機能とプロパティーについて詳しくは、 以下の説明を参照してください。

#### **パブリッシュ**

トピックにメッセージをパブリッシュします。パブリッシュされたメッセージは、関心のあるサブスク ライバーに配布されます。

**サブスクライブ**

クライアントと MQXR リスナーは、対象のトピックにサブスクライブすることにより、トピックに登 録し、そのトピックにパブリッシュされたメッセージを受信できるようになります。

**トピック**

トピックは、メッセージがパブリッシュされる情報チャネルを識別するためのキーです。 サブスクラ イバーは、パブリッシュされたメッセージを受信する情報チャネルを、トピック名を使用して指定しま す。

**トピック・ワイルドカード**

サブスクリプションに特殊文字を含めることができるので、一度に複数のトピックにサブスクライブで きます。 トピック・レベル・セパレーターとしてスラッシュ (/) を使用します。これでトピック内の各 レベルを分離して、階層構造を形成します。 例えば、 ibm/qmgr/apple などです。 トピック・レベ ル・セパレーターは、トピックをより柔軟に管理できるようにして、トピックの管理を単純化します。

サブスクリプションの場合は、以下の 2 つのワイルドカード文字がサポートされます。

- 番号記号 (#) は、トピック内のどんなレベル数とも一致させる場合に使用します。 例えば、トピック ibm/qmgr/# にサブスクライブすると、トピック ibm/qmgr/apple および ibm/qmgr/orange に 関するメッセージを受け取ります。
- 正符号 (+) を使用した場合は、1 つのトピック・レベルとのみ一致します。 例えば、ibm/qmgr/+ は ibm/qmgr/apple と一致しますが、ibm/qmgr/apple/queue とは一致しません。

+ は、トピック・ツリーの末尾、またはトピック・ツリー内で使用できます。 例えば、ibm/+ と ibm/+/orange はいずれも有効です。

パブリケーション・トピックには、+ または # のどちらも含めることはできません。

**メッセージ**

MQTT クライアント・ユーティリティーのコンテキストでは、メッセージとは、トピックに関心を示す サブスクライバーに配信されるメッセージ・ペイロードのことを指します。 メッセージは英数字で構 成できます。

#### **サービス品質 (QoS)**

MQTT クライアント・ユーティリティーには、以下の 3 つのサービス品質が用意されています。

#### **最大で 1 回 (QoS = 0)**

メッセージは最高 1 回送信されるか、まったく送信されません。 メッセージ受信時の確認応答はあ りません。

クライアントが切断されるか、サーバーで障害が発生すると、メッセージが失われる可能性があり ます。

### $\frac{1}{2}$  **少なくとも** 1 回 (QoS = 1)

少なくとも 1 回メッセージが配信されます。 ある期間が経過しても確認応答を受信しない場合や、 障害が検出されたために通信セッションが再始動された場合は、複数回配信されることがあります。 確認応答を受信するまで、送信側でメッセージをローカル保管しておく必要があります (万一の場合 には、メッセージを再送信する必要があります)。 受信アプリケーションでメッセージが重複する可 能性があります。

#### **1 回のみ (QoS = 2)**

最高レベルの配信であり、1 回だけメッセージが配信されます。 メッセージが配信されることが前 提となりますが、重複するメッセージは受信側アプリケーションに配信されません。

#### **保存**

このオプションは、メッセージをパブリッシュするときのみ使用されます。 トピックへのパブリケー ションに含まれるメッセージが現行サブスクライバーに配信された後、そのメッセージを MQTT サーバ ーが (IBM MQ のキュー・マネージャーに) 保持するかどうかを決定します。 保存パブリケーションの あるトピックへのサブスクリプションを作成すると、そのトピックの最新の保存パブリケーションを直 ちに受信します。

#### **遺言**

MQTT クライアントが予期外に切断された場合に IBM MQ に送信するメッセージを決定するための接 続オプションです。 このオプションには、トピック、メッセージ、QoS のほか、パブリケーションを 保持するためのオプションが含まれます。 配信を保証するために、**QoS** を 1 または 2 に設定すること を検討してください。

#### **セッションのクリーニング**

セッションのクリーニングを指定して MQTT クライアントを開始すると、保留中のパブリケーション と、接続前にクライアントに存在していた以前のサブスクリプションがすべて除去されます。 以前の セッションが存在しない場合、クライアント・ユーティリティーは新しいセッションで開始します。

#### **クライアント・ヒストリー**

クライアント・ヒストリーは、MQTT クライアント・ユーティリティーの使用中に発生したイベントに 関する情報を提供します。 イベントの例としては、Connected、Disonnected、Published、また は Subscribed があります。

エントリーの全詳細を表示するには、エントリーを選択して **Enter** を押します。 あるいは、エントリ ーをダブルクリックします。

クライアント・ヒストリー内の列を再配列するには、列名をドラッグして任意の順序に配置します。

#### **関連タスク**

267 ページの『MQTT [クライアント・ユーティリティーの実行』](#page-266-0)

MQTT クライアント・ユーティリティーは、いくつかの方法で実行できます。 新規遠隔測定チャネルの作 成時、または「**サンプル構成の定義**」ウィザードの実行時に実行できるほか、既存の遠隔測定チャネルか ら、あるいは MQ Telemetry ウェルカム・ページから実行できます。

268 ページの『MQTT [クライアント・ユーティリティーの使用』](#page-267-0)

<span id="page-266-0"></span>MQTT クライアント・ユーティリティーを 1 つ以上使用して、遠隔測定セットアップをテストします。 こ のタスクの範囲では、1 つのクライアント・ユーティリティーを使用してメッセージをパブリッシュおよび サブスクライブします。

## **MQTT クライアント・ユーティリティーの実行**

MQTT クライアント・ユーティリティーは、いくつかの方法で実行できます。 新規遠隔測定チャネルの作 成時、または「**サンプル構成の定義**」ウィザードの実行時に実行できるほか、既存の遠隔測定チャネルか ら、あるいは MQ Telemetry ウェルカム・ページから実行できます。

## **このタスクについて**

基本構成をセットアップした後、または新規遠隔測定チャネルを作成した後に MQTT クライアント・ユー ティリティーを起動した場合、ユーティリティーは遠隔測定チャネルのポート番号とホスト名を保持しま す。

#### **クライアント・ユーティリティーの起動方法**

**「サンプル構成の定義」ウィザードからユーティリティーを実行する**

サンプル構成を定義するためのステップに従います。 詳しくは、271 [ページの『サンプル構成の定義』](#page-270-0) を参照してください。

1.**「サンプル構成の定義」**ウィザードが開始したら、**「MQTT クライアント・ユーティリティーを起動」** を選択します。

2.**「完了」**をクリックします。

#### **「新規遠隔測定チャネル」ウィザードからユーティリティーを実行する**

このウィザードを使用して新規遠隔測定チャネルを作成するためのステップに従います。 詳しくは、 270 [ページの『遠隔測定チャネルの作成および構成』](#page-269-0)を参照してください。

1. ウィザードの**「要約ページ」**で、**「MQTT クライアント・ユーティリティーを起動」**を選択します。

2.**「完了」**をクリックします。

#### **IBM MQ Telemetry ウェルカム・ページからユーティリティーを実行する**

- 1.**「Telemetry」**フォルダーをクリックして MQ Telemetry ウェルカム・ページを表示します。
- 2.**「コンテンツ」**ビューから、**「MQTT クライアント・ユーティリティーを実行」**をクリックします。

#### **遠隔測定チャネルからユーティリティーを実行する**

特定の遠隔測定チャネル上で MQTT クライアント・ユーティリティーを起動できます。

- 1.**「Telemetry」**フォルダーを展開し、**「チャネル」**をクリックします。 **「コンテンツ」**ビューに遠隔 測定チャネルがリストされます。
- 2. 遠隔測定チャネルを右クリックし、**「MQTT クライアント・ユーティリティーを起動」**を選択しま す。

**注 :** JAAS または TLS のどちらかによる認証を行うことを選択した場合は、遠隔測定チャネルから MQTT クライアント・ユーティリティーを起動するという選択肢はありません。 MQTT クライアント・ ユーティリティーは JAAS 認証も TLS 認証もサポートしていないためです。 ただし、JAAS または TLS を使用する認証をサポートするユーザー独自の MQTT クライアント・アプリケーションを作成できま す。

### **関連タスク**

#### 271 [ページの『サンプル構成の定義』](#page-270-0)

「**サンプル構成の定義**」ウィザードを使用して、MQ Telemetry フィーチャーに適応するようにキュー・マ ネージャーを再構成することができます。 MQXR サービスの定義および開始、送信キューの定義、サンプ ル遠隔測定チャネルの作成が、サンプル構成により行われます。

#### 270 [ページの『遠隔測定チャネルの作成および構成』](#page-269-0)

遠隔測定チャネルは、多数の MQTT クライアントを IBM MQ に接続します。 キュー・マネージャー上に1 つ以上の遠隔測定チャネルを作成します。 こうした遠隔測定チャネルごとに異なる構成設定にできるの で、それぞれに接続されたクライアントを管理しやすくなります。

<span id="page-267-0"></span>268 ページの『MQTT クライアント・ユーティリティーの使用』

MQTT クライアント・ユーティリティーを 1 つ以上使用して、遠隔測定セットアップをテストします。 こ のタスクの範囲では、1 つのクライアント・ユーティリティーを使用してメッセージをパブリッシュおよび サブスクライブします。

## **MQTT クライアント・ユーティリティーの使用**

MQTT クライアント・ユーティリティーを 1 つ以上使用して、遠隔測定セットアップをテストします。 こ のタスクの範囲では、1 つのクライアント・ユーティリティーを使用してメッセージをパブリッシュおよび サブスクライブします。

## **始める前に**

- 遠隔測定 (MQXR) サービスが実行中であることを確認してください。
- MQTT クライアント・ユーティリティーを正常に使用するには、実行中の遠隔測定チャネルが少なくとも 1 つ必要です。

### **このタスクについて**

MQTT クライアント・ユーティリティーを開始するには、いくつかの方法があります。 クライアント・ユ ーティリティーの実行について詳しくは、267 ページの『MQTT [クライアント・ユーティリティーの実行』](#page-266-0) を参照してください。 このタスクの有効範囲内で、クライアント・ユーティリティーは、**「サンプル構成の 定義」**ウィザードで作成された PlainText 遠隔測定チャネルから開始されます。

デフォルトで、PlainText チャネルの **MCA ユーザー ID** は guest (Windows) に、また nobody (Linux) に 設定されています。 トピックにサブスクライブするためには、これらのデフォルト値が必要です。

## **手順**

- 1. PlainText 遠隔測定チャネルを右クリックして、**「MQTT クライアント・ユーティリティーの実行」** をクリックします。 クライアント・ユーティリティー・ウィンドウが開きます。 **「ホスト」**フィール ドと**「ポート」**フィールドは、選択した遠隔測定チャネルの値を使用して自動的に設定されます。
- 2.**「クライアント ID」**フィールドに、クライアント ID を入力します。 遠隔測定チャネルから MQTT クラ イアント・ユーティリティーを起動するたびに、新しいクライアント ID が生成されます。 この生成さ れた ID を使用するか、または任意の名前を入力することができます。 遠隔測定チャネル上で複数のク ライアント・ユーティリティーを実行する場合は、必ずクライアント・ユーティリティーごとに異な るクライアント ID を使用してください。 2 つの MQTT クライアント・ユーティリティーのクライアン ト ID が同じ場合、後から接続するクライアント・ユーティリティーが、前のクライアント・ユーティ リティーを強制的に切断します。 遠隔測定チャネルから複数の MQTT クライアント・ユーティリティ ーを実行すると、生成されたクライアント ID に数値の接尾部が付加されます。この接尾部は、新しい クライアント・ユーティリティーを開始するたびにインクリメントされます。
- 3.**「オプション」**をクリックして**「接続オプション」**ウィンドウを開きます。 クリーン・セッションでク ライアント・ユーティリティーを開始するか、遺言オプションを構成することができます。
- 4.**「接続」**をクリックして、PlainText 遠隔測定チャネルとの接続を確立します。 新しいイベント項目 Connected が、**「クライアント履歴」**に表示されます。
- 5.**「サブスクリプション」**の**「トピック」**フィールドに、トピック名を入力します。 デフォルトのトピッ ク名は testTopic で、この名前はこのタスク全体で使用されます。
- 6.**「要求 QoS」**メニューから、サービスのサブスクリプション品質を選択します。
- 7.**「サブスクライブ」**をクリックして、トピック testTopic にサブスクライブします。 新しいイベント 項目 Subscribed が、トピック名、QoS、およびサブスクリプションの時刻と一緒に**「クライアント 履歴」**に表示されます。
- 8. デフォルトのトピック名 testTopic を**「資料トピック」**フィールドで受け入れます。 通常は、MQTT クライアントが正しいトピックのメッセージを受信できるように、サブスクリプション・トピックと パブリケーション・トピックを一致させておく必要があります。
- 9.**「メッセージ」**フィールドに、メッセージを入力します。 デフォルトのメッセージ・テストは Test Message です。

<span id="page-268-0"></span>10.**「要求 QoS」**メニューから、サービスのパブリケーション品質を選択します。

- 11. 新しいサブスクライバーにこのトピックの最新の保存パブリケーションを転送するには、**「保持」**を選 択します。
- 12.**「パブリッシュ」**をクリックして、関心のあるサブスクライバーの testTopic トピックにメッセージ をパブリッシュします。 新しいイベント項目 Published が、トピック名、QoS、メッセージが保持 されるかどうか、およびサブスクリプションの時刻と一緒に**「クライアント履歴」**に表示されます。 受信側クライアント・ユーティリティーで、新しいイベント項目 Received が**「クライアント履歴」** に表示されます。
- 13.**「クライアント・ヒストリー」**で受信メッセージを選択し、**「メッセージの表示」**をクリックして**「メ ッセージ・ビューアー」**ウィンドウに全メッセージを表示します。 あるいは、メッセージを選択して **Enter** を押すか、受信メッセージをダブルクリックします。

## **タスクの結果**

メッセージをパブリッシュでき、サブスクライブしたトピックのメッセージを表示できるということは、 キュー・マネージャーが Telemetry 用に正しくセットアップされていることを示しています。

#### **関連概念**

265 ページの『MQTT [クライアント・ユーティリティー』](#page-264-0)

MQTT クライアント・ユーティリティーは、MQTT の機能を探索するために使用できる Java アプリケーシ ョンです。つまり、このユーティリティーを使用して、キュー・マネージャーへの接続機能、そしてトピ ックへのパブリッシュおよびサブスクライブ機能を探索できます。

#### **関連タスク**

278 ページの『MQTT [クライアントが接続に失敗する場合の問題の解決』](#page-277-0) MQTT クライアントが遠隔測定チャネルに接続できない場合は、いくつもの原因が考えられます。

279 ページの『MQTT [クライアントが予期外に切断する場合の問題の解決』](#page-278-0) MQTT クライアントが遠隔測定チャネルから予期外に切断される場合には、その原因を突き止めてくださ い。

## **MQ Telemetry を IBM MQ Explorer で構成**

Telemetry 機能を実行するように IBM MQ を IBM MQ Explorer で構成します。 遠隔測定オブジェクトを作 成し、MQTT クライアント・ユーティリティーを使用して遠隔測定セットアップをテストします。

### **このタスクについて**

フィーチャーに適用される一連の構成属性で指定された値を変更することによって、MQ Telemetry Telemetry 情報を変更します。 サンプル構成は、定義済み属性を使用した基本的なセットアップを示して います。 事前設定遠隔測定オブジェクトの振る舞いを変更するには、それぞれの属性つまりプロパティー を変更します。 各属性の意味について詳しくは、281 [ページの『遠隔測定チャネル・プロパティー』お](#page-280-0)よ び 282 [ページの『遠隔測定チャネル状況属性』を](#page-281-0)参照してください。

#### **関連タスク**

270 [ページの『遠隔測定チャネルの作成および構成』](#page-269-0)

遠隔測定チャネルは、多数の MQTT クライアントを IBM MQ に接続します。 キュー・マネージャー上に 1 つ以上の遠隔測定チャネルを作成します。 こうした遠隔測定チャネルごとに異なる構成設定にできるの で、それぞれに接続されたクライアントを管理しやすくなります。

#### 271 [ページの『サンプル構成の定義』](#page-270-0)

「**サンプル構成の定義**」ウィザードを使用して、MQ Telemetry フィーチャーに適応するようにキュー・マ ネージャーを再構成することができます。 MQXR サービスの定義および開始、送信キューの定義、サンプ ル遠隔測定チャネルの作成が、サンプル構成により行われます。

272 ページの『MQXR [サービスの定義』](#page-271-0)

MQXR サービスは、**「サンプル構成の定義」**ウィザードの実行時に定義します。 手動で MQXR サービスを 定義することもできます。

272 ページの『MQXR [サービスを手動で定義する](#page-271-0) (Linux)』 273 ページの『MQXR [サービスを手動で定義する](#page-272-0) (Windows)』

## <span id="page-269-0"></span>**遠隔測定チャネルの作成および構成**

遠隔測定チャネルは、多数の MQTT クライアントを IBM MQ に接続します。 キュー・マネージャー上に 1 つ以上の遠隔測定チャネルを作成します。 こうした遠隔測定チャネルごとに異なる構成設定にできるの で、それぞれに接続されたクライアントを管理しやすくなります。

## **手順**

新規遠隔測定チャネルを作成して構成するには、以下のステップを実行します。

- 1. 遠隔測定の**「チャネル」**フォルダーを右クリックし、**「新規」** > **「遠隔測定チャネル」**をクリックしま す。 **「新規遠隔測定チャネル」**ウィザードが開きます。
- 2.**「チャネル名」**フィールドにチャネルの名前を入力します。

遠隔測定チャネルの名前は最大 20 文字に制限されています。 すべての IBM MQ 名と同じく、遠隔測 定チャネル名には以下の文字を使用できます。

大文字の A から Z 小文字の a から z 数値の 0 から 9 ピリオド (.) 下線 (\_) 順方向斜線 (/) パーセント記号 (%)

先行ブランクや組み込みブランクは使用できません。

- 3.**「ポート番号」**フィールドにポート番号を入力します。 TLS セキュリティーを使用しない遠隔測定チャ ネルのデフォルト・ポート番号は、1883 です。
- 4. オプション: TLS を使用して新規遠隔測定チャネルをセキュリティー保護する場合は、**「SSL を使用し たチャネルの保護」**を選択します。 ポート番号が 8883 に変わります。このポート番号は、TLS を使 用してセキュリティー保護されたチャネルのデフォルトです。
	- a)「**次へ**」をクリックします。
	- b)**「SSL 鍵ファイル」**フィールドに、使用する SSL/TLS ファイルの名前を入力します。
	- c)**「SSL パスフレーズ」**フィールドに、鍵ファイルをアンロックするためのパスワードを入力します。
	- d) すべてのクライアントに認証のためにそれぞれの非公開署名デジタル証明書を送信させる場合は、 **「デジタル証明書を使用してクライアントを識別」**を選択します。あるいは、遠隔測定チャネルが TLS を使用したクライアント認証を行わないようにする場合は、**「匿名クライアントを許可」**を選択 します。
- 5.「**次へ**」をクリックします。
- 6. クライアント認証のための以下のオプションのいずれかを選択します。
	- **クライアントが指定するユーザー名とパスワードを検査しない**: このオプションは、プログラムが 独自の認証を行う場合か、クライアントの認証を必要としない場合に選択します。
	- **クライアントが指定するユーザー名とパスワードを (JAAS を使用して) 検査する**: このオプション は、JASS を使用してクライアントの ID を検証する場合に選択します。 **「JAAS 構成名」**メニュー から、実装する JAAS 構成の名前を選択します。
- 7.「**次へ**」をクリックします。

8. 以下のメニュー・オプションのいずれかを選択します。

- 提供された MQTT クライアント ID を使用する場合は、**「MQTT クライアント ID」**を選択します。
- クライアントが指定する一切のユーザー ID を無視する場合は、**「固定ユーザー ID」**を選択します。 **「ユーザー ID」**フィールドに、優先ユーザー ID を入力します。 デフォルト値は Guest (Windows システム) および nobody (Linux システム) です。
- クライアントが指定するユーザー名を使用する場合は、**「クライアントが指定したユーザー名」**を 選択します。 ユーザー名が提供されない場合、クライアントは IBM MQ に接続できません。

9.「**次へ**」をクリックします。

<span id="page-270-0"></span>10. オプション: **「MQTT クライアント・ユーティリティーを起動」**を選択してグラフィカル・ユーティリ ティーを起動し、MQTT プロトコルをテストします。

11. 実行されるアクションのリストをよく読み、**「終了」**をクリックします。

#### **タスクの結果**

新規遠隔測定チャネルが作成されます。 このチャネルを表示するには、**「Telemetry」**フォルダーを展開 し、**「チャネル」**フォルダーをクリックします。

### **次のタスク**

これで、遠隔測定チャネル権限を管理できるようになりました。

IBM MQ Explorer で権限を付与する方法については、155 [ページの『許可サービスでのオブジェクト権限](#page-154-0) [の管理』](#page-154-0)を参照してください。

### **関連タスク**

271 ページの『サンプル構成の定義』

「**サンプル構成の定義**」ウィザードを使用して、MQ Telemetry フィーチャーに適応するようにキュー・マ ネージャーを再構成することができます。 MQXR サービスの定義および開始、送信キューの定義、サンプ ル遠隔測定チャネルの作成が、サンプル構成により行われます。

272 ページの『MQXR [サービスの定義』](#page-271-0)

MQXR サービスは、**「サンプル構成の定義」**ウィザードの実行時に定義します。 手動で MQXR サービスを 定義することもできます。

## **サンプル構成の定義**

「**サンプル構成の定義**」ウィザードを使用して、MQ Telemetry フィーチャーに適応するようにキュー・マ ネージャーを再構成することができます。 MQXR サービスの定義および開始、送信キューの定義、サンプ ル遠隔測定チャネルの作成が、サンプル構成により行われます。

#### **始める前に**

**「サンプル構成の定義」**ウィザードを実行するにあたって、以下の前提条件があります。

- コンピューターに IBM MQ Telemetry フィーチャーをインストールする必要があります。
- ウィザードにキュー・マネージャーを再構成させる必要があります。 その影響がよく分からない場合は、 この目的のためだけに新規キュー・マネージャーを作成するか、278 [ページの『サンプル構成を実行する](#page-277-0) [ことの影響』を](#page-277-0)参照してください。

### **このタスクについて**

まず始めにサンプル構成を使用することによって、コンピューターに基本構成をセットアップし、遠隔測 定機能を探索できるようにします。 作成された IBM MQ オブジェクト定義を 1 つ以上削除しない限り、同 じキュー・マネージャーに対してサンプル構成を 2 回実行することはできません。 サンプル構成によって 作成されたオブジェクト定義を削除した場合、ウィザードを再度実行すると、その欠落オブジェクトのみ が再作成されます。

## **手順**

- 1. Telemetry ウェルカム・ページから、**「サンプル構成の定義」**をクリックします。 **「サンプル構成の定 義」**ウィザードが開きます。
- 2. このウィザードの完了時に行われるアクションのリストを検討してから、**「完了」**をクリックします。

### **タスクの結果**

**「サンプル構成の定義」**ウィザードは、以下のアクションを実行して、該当するリソースを作成します。

- MQXR サービスを定義して開始します。
- デフォルト送信キューを定義します。
- <span id="page-271-0"></span>• MQTT リスナーに接続されたクライアントに Guest (Windows システムの場合) および nobody (Linux システムの場合) がメッセージを送信できるようにします。
- Guest (Windows システムの場合) および nobody (Linux システムの場合) が任意のトピックに対してパ ブリッシュとサブスクライブの両方を行えるようにします。
- サンプル遠隔測定チャネルを定義します。

また、Telemetry ウェルカム・ページの**「サンプル構成の定義」**リンクが、**「サンプル構成がこのキュー・ マネージャー用にセットアップされました」**に置き換えられます。 これは、サンプル構成が適切にセット アップされたことを視覚的に確認するための最初の方法です。

## **次のタスク**

ウィザードによって作成されたサンプル遠隔測定チャネルを表示するには、**「Telemetry」**フォルダーを展 開し、**「チャネル」**フォルダーをクリックします。

サンプル構成ウィザードによって作成された定義のいずれかを削除した場合は、ウィザードを再度実行で きます。 ウィザードは削除されたリソースと同じリソースを作成し、要約セクションで通知します。

### **MQXR サービスの定義**

MQXR サービスは、**「サンプル構成の定義」**ウィザードの実行時に定義します。 手動で MQXR サービスを 定義することもできます。

#### **このタスクについて**

**「サンプル構成の定義」**ウィザードを実行すると、IBM MQ オブジェクトおよびリソースがいくつか作成さ れます。 これらのオブジェクトの 1 つが MQXR サービスです。**「サンプル構成の定義」**ウィザードの実行 について詳しくは、271 [ページの『サンプル構成の定義』](#page-270-0)を参照してください。

ステップのリストを実行することによって、手動で MQXR サービスを定義することもできます。 詳しく は、「273 ページの『MQXR [サービスを手動で定義する](#page-272-0) (Windows)』」および「272 ページの『MQXR サー ビスを手動で定義する (Linux)』」を参照してください。

### **タスクの結果**

展開可能な**「Telemetry」**フォルダー・ノードが作成されたら、MQXR サービスが正常に定義されたことを 示しています。

#### **関連タスク**

279 ページの『Telemetry [ノードが表示されない』](#page-278-0) Telemetry ノードが表示されない場合は、何が欠落しているかを突き止める必要があります。

#### *MQXR* **サービスを手動で定義する** *(Linux)*

IBM MQ Explorer を使用して、MQXR サービスを手動で定義できます。キュー・マネージャーに定義できる MQXR サービスのインスタンスは、1 つのみです。

### **始める前に**

• MQ Telemetry フィールドをインストールします。

### **手順**

1.「ナビゲーター」ビューで、**「サービス」**フォルダーを右クリックします。

- 2.**「新規」** > **「サービス」**をクリックして**「新規サービス定義」**ウィザードを開きます。
- 3.**「名前」**フィールドに SYSTEM.MQXR.SERVICE と入力し、 **「次へ」**をクリックします。
- 4.**「説明」** フィールドに、サービスの説明 (例えば、 Manages clients using MQXR protocols such as MQTT) を入力します。
- 5.**「サービス制御」**メニューからオプションを選択します。
- <span id="page-272-0"></span>6.**「開始コマンド」**フィールドに、+MQ\_INSTALL\_PATH+/mqxr/bin/runMQXRService.sh と入力し ます。
- 7.**「開始引数」** フィールドに、 -m +QMNAME+ -d "+MQ\_Q\_MGR\_DATA\_PATH+" -g "+MQ\_DATA\_PATH+" と入力します。
- 8.**「停止コマンド」**フィールドに、+MQ\_INSTALL\_PATH+/mqxr/bin/endMQXRService.sh と入力し ます。
- 9.**「停止引数」** フィールドに、 -m +QMNAME+ と入力します。
- 10.**「STDOUT」**フィールドに、+MQ\_Q\_MGR\_DATA\_PATH+/mqxr.stdout と入力します。
- 11.**「STDERR」**フィールドに、+MQ\_Q\_MGR\_DATA\_PATH+/mqxr.stderr と入力します。
- 12.**「サービス・タイプ」**メニューから、**「サーバー」**を選択します。

13.**「完了」**をクリックします。

### **タスクの結果**

MQXR サービスが作成されます。

この MQXR サービスを表示するには、「ナビゲーター」ビューで、**「サービス」**フォルダーをクリックしま す。 **「システム・オブジェクトを表示」**オプションを選択しておいてからサービスにナビゲートしてくだ さい。

このタスクでは、サービスの名前は SYSTEM.MQXR.SERVICE になります。

#### **関連タスク**

273 ページの『MQXR サービスを手動で定義する (Windows)』

#### *MQXR* **サービスを手動で定義する** *(Windows)*

IBM MQ Explorer を使用して、MQXR サービスを手動で定義できます。キュー・マネージャーに定義できる MQXR サービスのインスタンスは、1 つのみです。

### **始める前に**

• MQ Telemetry フィールドをインストールします。

### **手順**

- 1.「ナビゲーター」ビューで、**「サービス」**フォルダーを右クリックします。
- 2.**「新規」** > **「サービス」**をクリックして**「新規サービス定義」**ウィザードを開きます。
- 3.**「名前」**フィールドに SYSTEM.MQXR.SERVICE と入力し、 **「次へ」**をクリックします。
- 4.**「説明」** フィールドに、サービスの説明 (例えば、 Manages clients using MQXR protocols such as MQTT) を入力します。
- 5.**「サービス制御」**メニューからオプションを選択します。
- 6.**「開始コマンド」** フィールドに、 +MQ\_INSTALL\_PATH+\mqxr\bin\runMQXRService.bat と入力 します。
- 7.**「開始引数」** フィールドに、 -m +QMNAME+ -d "+MQ\_Q\_MGR\_DATA\_PATH+\." -g "+MQ\_DATA\_PATH+\." と入力します。
- 8.**「停止コマンド」** フィールドに、 +MQ\_INSTALL\_PATH+\mqxr\bin\endMQXRService.bat と入力 します。
- 9.**「停止引数」** フィールドに、 -m +QMNAME+ と入力します。
- 10.「 **StdOut** 」フィールドに、 +MQ\_Q\_MGR\_DATA\_PATH+\mqxr.stdout と入力します。
- 11.「 **StdErr** 」フィールドに、 +MQ\_Q\_MGR\_DATA\_PATH+\mqxr.stderr と入力します。
- 12.**「サービス・タイプ」**メニューから、**「サーバー」**を選択します。
- 13.**「完了」**をクリックします。

## <span id="page-273-0"></span>**タスクの結果**

MQXR サービスが作成されます。

この MQXR サービスを表示するには、「ナビゲーター」ビューで、**「サービス」**フォルダーをクリックしま す。 **「システム・オブジェクトを表示」**オプションを選択しておいてからサービスにナビゲートしてくだ さい。

このタスクでは、サービスの名前は SYSTEM.MQXR.SERVICE になります。

#### **関連タスク**

272 ページの『MQXR [サービスを手動で定義する](#page-271-0) (Linux)』

## **MQ Telemetry を IBM MQ Explorer で管理**

MQ Telemetry は、IBM MQ Explorer を使用して管理することができます。 MQXR サービスを制御して、 IBM MQ に接続された MQTT クライアントをモニターできます。

## **このタスクについて**

クライアント許可、TLS を使用した遠隔測定チャネルの認証、および JAAS 構成については、IBM MQ Telemetry の管理を参照してください。

#### **関連タスク**

274 ページの『MQXR サービスの開始および停止』 MQXR サービスを開始または停止するためには、キュー・マネージャーが実行中でなければなりません。

275 [ページの『遠隔測定チャネルの開始および停止』](#page-274-0)

275 [ページの『遠隔測定チャネルの状況の表示』](#page-274-0)

276 [ページの『遠隔測定オブジェクトのフィルター処理』](#page-275-0)

**「コンテンツ」**ビューに定義済み遠隔測定オブジェクトがいくつも表示される場合は、それらのオブジェク トの検索有効範囲を絞り込む手段が必要になることがあります。 これにはフィルターを使用します。

## **MQXR サービスの開始および停止**

MQXR サービスを開始または停止するためには、キュー・マネージャーが実行中でなければなりません。

#### **このタスクについて**

キュー・マネージャーで MQXR サービスを開始すると、MQXR サービスはそのキュー・マネージャーの遠 隔測定チャネルの受信側で、クライアントからの着信メッセージを listen します。

MQXR サービスを停止することは、以下の意味合いがあります。

- MQXR サービスがクライアント接続を listen しなくなります。
- •**「Telemetry」**フォルダーを展開できなくなります。 つまり、次の操作を実行できません。
	- 遠隔測定チャネルの作成または表示
	- クライアント接続の表示
	- クライアントへのメッセージの送信
	- クライアントからのメッセージの受信

MQXR サービスのプロパティーは、標準 IBM MQ サービスと同じように変更できます。 サービス名を右ク リックし、**「プロパティー」**をクリックします。

**「プロパティー」**ウィンドウで、MQXR サービスをキュー・マネージャーと一緒に開始および停止するよう に構成することも、手動で開始および停止するように構成することもできます。該当するオプションを**「サ ービス制御」**メニューから選択します。

## **手順**

MQXR サービスを開始または停止するには、以下のステップを実行します。

- <span id="page-274-0"></span>1.**「ナビゲーター」**ビューで、**「サービス」**フォルダーをクリックします。
- 2.**「システム・オブジェクトを表示」**が選択されていることを確認します。
- 3.**「コンテンツ」**ビューで、MQXR サービス名 (SYSTEM.MQXR.SERVICE) を右クリックし、**「開始」**また は**「停止」**をクリックします。
- 4. 確認ダイアログでは**「はい」**をクリックします。

#### **タスクの結果**

どの操作を選択したかによって、MQXR サービスが開始または停止します。 **関連タスク**

272 ページの『MQXR [サービスの定義』](#page-271-0)

MQXR サービスは、**「サンプル構成の定義」**ウィザードの実行時に定義します。 手動で MQXR サービスを 定義することもできます。

## **遠隔測定チャネルの開始および停止**

遠隔測定チャネルは、作成されると自動的に開始されます。 キュー・マネージャーまたは MQXR サービス が停止すると、停止します。 手動で遠隔測定チャネルを開始および停止することもできます。

遠隔測定チャネルは、パージされた場合にも停止します。 遠隔測定チャネルをパージすると、このチャネ ルに接続するすべての MQTT クライアントが切断されます。そして、これらの MQTT クライアントの状態 がクリーンアップされて、遠隔測定チャネルが停止されます。 クライアントの状態のクリーニングによっ て、保留中のすべてのパブリケーションが削除され、そのクライアントからすべてのサブスクリプション が除去されます。

### **始める前に**

MQXR サービスが定義されていて、実行中であることを確認してください。

### **手順**

遠隔測定チャネルを手動で開始または停止するには、以下のステップを実行します。

1.**「ナビゲーター」**ビューで、**「Telemetry」**フォルダーを展開します。

2.**「チャネル」**をクリックします。

3.**「コンテンツ」**ビューで、開始または停止する遠隔測定チャネルを選択します。

4. 選択した遠隔測定チャネルを右クリックし、**「開始」**または**「停止」**をクリックします。

#### **タスクの結果**

どの操作を行ったかによって、遠隔測定チャネルが開始または停止します。

**注 :** 遠隔測定チャネルをパージするには、選択したチャネルを右クリックして、**「Purge」」**をクリックしま す。

### **関連タスク**

270 [ページの『遠隔測定チャネルの作成および構成』](#page-269-0)

遠隔測定チャネルは、多数の MQTT クライアントを IBM MQ に接続します。 キュー・マネージャー上に 1 つ以上の遠隔測定チャネルを作成します。 こうした遠隔測定チャネルごとに異なる構成設定にできるの で、それぞれに接続されたクライアントを管理しやすくなります。

274 ページの『MQXR [サービスの開始および停止』](#page-273-0) MQXR サービスを開始または停止するためには、キュー・マネージャーが実行中でなければなりません。

## **遠隔測定チャネルの状況の表示**

実行中の遠隔測定チャネルの状況から、その遠隔測定チャネルに接続されたクライアントに関する情報を 得ることができます。

遠隔測定チャネル状況オブジェクトは、パージすることができます。 MQTT クライアント接続をパージす ると、遠隔測定チャネルからクライアントが切断され、そのクライアントの状態がクリーンアップされま

<span id="page-275-0"></span>す。 MQTT クライアントの状態のクリーニングによって、保留中のすべてのパブリケーションが削除され、 そのクライアントからすべてのサブスクリプションが除去されます。

## **手順**

遠隔測定チャネルの状況を表示するには、以下のステップを実行します。

- 1.**「ナビゲーター」**ビューで、**「Telemetry」**フォルダーを展開し、**「チャネル」**フォルダーをクリックしま す。 **「コンテンツ」**ビューに遠隔測定チャネル定義が表示されます。
- 2. 該当する遠隔測定チャネルを右クリックし、**「状況」**をクリックします。 別ウィンドウに新しい**「コン テンツ」**ビューが開き、その遠隔測定チャネル上のクライアント接続が表示されます。

#### **遠隔測定チャネルへのすべてのクライアント接続を表示する**

キュー・マネージャー上のすべての遠隔測定チャネルに対して行われたすべてのクライアント接続を表示 できます。 そのためには、**「Telemetry」**フォルダーを展開し、**「ナビゲーター」**ビューで**「チャネル状況」** フォルダーをクリックします。

そのキュー・マネージャー上のすべての遠隔測定チャネルへのクライアント接続がすべて、**「コンテンツ」** ビューに表示されます。 該当する列名をクリックすることにより、オブジェクトの表示を再配列して結果 をソートできます。 あるいは、フィルターを使用することもできます。

デフォルトでは、IBM MQ Explorer はクライアント接続を最初の 500 個だけ表示します。 表示される接続 の常時最大数を構成する方法について詳しくは、264 [ページの『「拡張」オプション』](#page-263-0)を参照してくださ い。

**注 :** 遠隔測定チャネル状況オブジェクトをパージするには、選択したオブジェクトを右クリックして、 **「Purge」**をクリックします。

### **関連タスク**

276 ページの『遠隔測定オブジェクトのフィルター処理』

**「コンテンツ」**ビューに定義済み遠隔測定オブジェクトがいくつも表示される場合は、それらのオブジェク トの検索有効範囲を絞り込む手段が必要になることがあります。 これにはフィルターを使用します。

## **遠隔測定オブジェクトのフィルター処理**

**「コンテンツ」**ビューに定義済み遠隔測定オブジェクトがいくつも表示される場合は、それらのオブジェク トの検索有効範囲を絞り込む手段が必要になることがあります。 これにはフィルターを使用します。

### **始める前に**

- MQ Telemetry フィールドをインストールします。
- MQ Telemetry フィーチャーのためにキュー・マネージャーを構成します。 詳しくは、269 [ページの『](#page-268-0)MQ Telemetry を [IBM MQ Explorer](#page-268-0) で構成』を参照してください。

## **このタスクについて**

**「遠隔測定チャネル状況」**ビューには、フィルター処理オプションがあります。 Telemetry におけるフィル ター処理は、**「遠隔測定チャネル状況」**コンテンツ・ビューにクライアント接続を表示するときに使用する のが最も適しています。 複数の遠隔測定チャネルのそれぞれに複数のクライアントが接続されている場合 があります。 これらの接続がすべて、**「チャネル状況」**フォルダーに表示されます。 例えば、ibm\_client のようなクライアント ID を持つ MQTT クライアントを表示することができます。 これにより、 ibm client1、ibm client2、ibm client3 などのクライアント ID を持つクライアントが返されま す。

同じフィルター処理ステップを使用して、遠隔測定チャネルをフィルターに掛けることもできます。 この タスクの場合、**「遠隔測定チャネル状況」**コンテンツ・ビューでフィルターに掛けることになります。

### **手順**

遠隔測定オブジェクトをフィルターに掛けるには、以下のステップを実行します。

#### **276** IBM MQ Explorer

- 1. Telemetry 用にキュー・マネージャーをインストールしてセットアップ済みであるとします。**「チャネル 状況」**フォルダーをクリックします。
- 2.**「遠隔測定チャネル状況」**コンテンツ・ビューで、**「フィルター」**名の隣にある矢印をクリックします。
	- 定義済みフィルターのリストからフィルター処理オプションを選択するには、**「フィルターの選択」** をクリックします。 **「チャネル状況コンテンツ」**ビューのデフォルト・フィルターは、**「遠隔測定チ ャネル状況の標準」**です。
	- 現行フィルターのオプションを変更するには、**「現行フィルターの編集」**をクリックします。
	- フィルターを追加、コピー、または編集するには、**「フィルターの管理」**をクリックします。
	- a) フィルターを追加するには、**「フィルターの管理」**ウィンドウで**「追加」**をクリックします。
	- b)**「フィルター名」**フィールドに、意味のある名前を入力します。 例えば、Clients belonging to my IBM channel と入力します。
	- c) 遠隔測定チャネルに適用する条件を設定します。 例えば、Channel name like IBM.CHANNEL で す。
	- d) 別の規則を追加するには、**「および」** を選択します。
	- e) フィルターに掛ける属性を変更するには、**「選択」**をクリックします。
	- f) 適切な規則を入力し、**「OK」**をクリックします。
- 3. そのコンテンツ・ビューに適用するフィルター名を選択し、**「OK」**をクリックします。

#### **タスクの結果**

フィルターが適用され、フィルター処理オプションで設定した基準に基づいてオブジェクトがフィルター に掛けられます。

## **MQ Telemetry を IBM MQ Explorer でトラブルシューティング**

IBM MQ Explorer を使用して遠隔測定を管理する際に発生する可能性のある、いくつかの問題についてのヘ ルプを提供します。

### **このタスクについて**

Telemetry フィーチャーをインストールするときには、**「サンプル構成の定義」** ウィザードを実行して遠隔 測定の基本構成をセットアップできます。 271 [ページの『サンプル構成の定義』を](#page-270-0)参照してください。

MQTT クライアント・ユーティリティーを使用してメッセージをパブリッシュまたはサブスクライブする ことにより、基本セットアップの検証とテストを行えます。 サンプル構成のテストについて詳しくは、[268](#page-267-0) ページの『MQTT [クライアント・ユーティリティーの使用』](#page-267-0)を参照してください。

#### **関連タスク**

278 ページの『MQTT [クライアントが接続に失敗する場合の問題の解決』](#page-277-0)

MQTT クライアントが遠隔測定チャネルに接続できない場合は、いくつもの原因が考えられます。

279 ページの『MQTT [クライアントが予期外に切断する場合の問題の解決』](#page-278-0)

MQTT クライアントが遠隔測定チャネルから予期外に切断される場合には、その原因を突き止めてくださ い。

279 ページの『Telemetry [ノードが表示されない』](#page-278-0)

Telemetry ノードが表示されない場合は、何が欠落しているかを突き止める必要があります。

280 [ページの『遠隔測定チャネルの問題の解決』](#page-279-0)

遠隔測定チャネルが開始に失敗する、予期外に停止する、あるいはクライアント接続をドロップする場合 には、問題を診断するための検討事項がいくつかあります。

#### **関連資料**

278 [ページの『サンプル構成を実行することの影響』](#page-277-0)

**「サンプル構成の定義」**ウィザードを実行すると、IBM MQ オブジェクトが定義されます。 これらのオブジ ェクトの中にはキュー・マネージャーの動作を変更するものもあるため、これらのオブジェクトがキュー・ マネージャーとその通信リンクにどのように影響するかを把握しておく必要があります。

## <span id="page-277-0"></span>**サンプル構成を実行することの影響**

**「サンプル構成の定義」**ウィザードを実行すると、IBM MQ オブジェクトが定義されます。 これらのオブジ ェクトの中にはキュー・マネージャーの動作を変更するものもあるため、これらのオブジェクトがキュー・ マネージャーとその通信リンクにどのように影響するかを把握しておく必要があります。

**サンプル構成の定義**ウィザードを実行すると、キュー・マネージャーのデフォルト伝送キューが SYSTEM.MQTT.TRANSMIT.QUEUE に設定されます。このキューは、そのキュー・マネージャーに存在する 限り、既存のデフォルト伝送キューよりも優先されます。

デフォルト送信キューが MQTT 送信キューであると定義すると、IBM MQ アプリケーションは、クライア ントごとに別々のキュー・マネージャー別名を作成する必要なしに、MQTT クライアントに Point-to-Point メッセージを送信できるようになります。 MQTT クライアントに向かうメッセージは、メッセージ送信先 のキュー・マネージャー名と一致するクライアント ID を持つ MQTT クライアントに、キュー・マネージャ ーの MQTT 送信キュー経由でルーティングされます。 IBM MQ キュー・マネージャーは、あたかもリモー ト・キュー・マネージャーであるかのように MQTT クライアントを認識します。

以前は IBM MQ のデフォルト送信キューを使用してメッセージを他のキュー・マネージャーにルーティン グしていた場合は、サンプル構成を実行するかキュー・マネージャーを手動で構成して Telemetry フィー チャーを使用可能にする前に、代替経路を明示的に作成する必要があります (例えばキュー・マネージャー 別名を定義する)。

そのサンプル構成を実行すると、MQTT クライアントは IBM MQ リソースにユーザー名 Guest (Windows の場合) および nobody (Linux の場合) でアクセスします。

## **MQTT クライアントが接続に失敗する場合の問題の解決**

MQTT クライアントが遠隔測定チャネルに接続できない場合は、いくつもの原因が考えられます。

## **手順**

MQTT クライアントが接続に失敗する問題を診断するには、以下の原因を考慮に入れてください。

- キュー・マネージャーおよび遠隔測定 (MQXR) サービスが実行中であることを確認してください。
- キュー・マネージャーを始動します。 デフォルトでは、キュー・マネージャーと一緒に MQXR サービス が開始するはずです。 MQXR サービス制御を手動で開始するように構成した場合には、**「サービス」**フ ォルダーから、このサービスを開始する必要があります。 MQXR サービスの開始について詳しくは、 274 ページの『MQXR [サービスの開始および停止』](#page-273-0)を参照してください。
- 遠隔測定チャネルと遠隔測定 (MQXR) サービスが正しく定義されて実行されていることを確認してくだ さい。

手動で MQXR サービスを定義してキュー・マネージャーのデフォルト伝送キューを SYSTEM.MQTT.TRANSMIT.QUEUE に設定できます。このキューは、既存のデフォルト伝送キューより 優先されます。 これにより、キュー・マネージャーが Telemetry に適したものになります。 あるいは、 Telemetry ウェルカム・ページから**「サンプル構成の定義」**ウィザードを実行することを検討してもよ いでしょう (まだ実行していない場合)。

• 独自のクライアントを作成しましたか?

そうであれば、MQTT v5 プロトコルではなく v3 プロトコルを使用するクライアント・アプリケーショ ンを作成しましたか? MQTT クライアント・ユーティリティーを実行することによって問題を切り分け てみてください。

• クライアント ID 名は有効ですか?

IBM MQ に接続する際、MQTT クライアント ID は 23 文字未満でなければならず、英字、数字、ピリオ ド (.)、スラッシュ (/)、下線 (\_)、パーセント記号 (%) のみで構成されている必要があります。

• MQTT クライアントを接続して **MQTT keep alive** 間隔を使い尽くしましたか?

キープアライブ属性は、非アクティブのために MQTT クライアントが切断されるまでの間隔です (ミリ 秒単位)。 MQXR サービスは、キープアライブ間隔内にクライアントからの通信を何も受信しなければ、 クライアントから切断します。

<span id="page-278-0"></span>• 多数の MQTT クライアントが同時に遠隔測定チャネルに接続しようとしていますか?

テレメトリー・チャネルごとに **backlog** 属性があります。 これは、遠隔測定チャネルがサポートする 同時接続要求数です。 接続しようとする MQTT クライアントの数よりも小さい数に値が設定されてい ないことを確認してください。

• TCP/IP 接続が現在もアクティブであることを確認してください。

#### **関連タスク**

271 [ページの『サンプル構成の定義』](#page-270-0)

「**サンプル構成の定義**」ウィザードを使用して、MQ Telemetry フィーチャーに適応するようにキュー・マ ネージャーを再構成することができます。 MQXR サービスの定義および開始、送信キューの定義、サンプ ル遠隔測定チャネルの作成が、サンプル構成により行われます。

272 ページの『MQXR [サービスの定義』](#page-271-0)

MQXR サービスは、**「サンプル構成の定義」**ウィザードの実行時に定義します。 手動で MQXR サービスを 定義することもできます。

#### **関連資料**

281 [ページの『遠隔測定チャネル・プロパティー』](#page-280-0)

遠隔測定チャネルを構成するには、その前に、このチャネルの各属性の要旨を理解しておく必要がありま す。 MQ Telemetry は TCP/IP プロトコルのみをサポートします。

282 [ページの『遠隔測定チャネル状況属性』](#page-281-0)

IBM MQ と同様に、遠隔測定チャネルの状況を表示できます。 ここでは、各属性がどのような情報に使用 されるかについて要旨を示しています。 遠隔測定チャネル状況属性はすべて、読み取り専用です。

### **MQTT クライアントが予期外に切断する場合の問題の解決**

MQTT クライアントが遠隔測定チャネルから予期外に切断される場合には、その原因を突き止めてくださ い。

## **手順**

MQTT クライアントが正常に接続され、その後明確な理由もなく切断される場合、問題を診断するために は、以下の原因を考慮に入れてください。

• キュー・マネージャー、MQXR サービス、または遠隔測定チャネルが実行されていない。

キュー・マネージャー、MQXR サービス、または遠隔測定チャネルを開始します。 MQTT クライアント の再接続を試行して、この解決策で問題が修正されたかどうかを確認してください。

• 別のクライアントが開始されて、同じクライアント ID で接続している。

この場合、IBM MQ は 2 番目の MQTT クライアントからの接続を受け入れ、最初の MQTT クライアント を強制的に切断します。

• MQTT クライアントが、パブリッシュまたはサブスクライブする権限のないトピックにアクセスしてい る。

IBM MQ は、そのような MQTT クライアントを切断します。

• TCP/IP 接続がアクティブでなくなっている。 TCP/IP 接続の問題を診断して修正し、MQTT クライアントの再接続を試行してください。

## **Telemetry ノードが表示されない**

Telemetry ノードが表示されない場合は、何が欠落しているかを突き止める必要があります。

### **手順**

• MQ Telemetry をインストールしましたか?

前提条件をすべて満たしていること、および Telemetry をインストールしたことを確認してください。 インストール (*Telemetry* の下、IBM MQ 製品資料内) を参照してください。

## <span id="page-279-0"></span>**遠隔測定チャネルの問題の解決**

遠隔測定チャネルが開始に失敗する、予期外に停止する、あるいはクライアント接続をドロップする場合 には、問題を診断するための検討事項がいくつかあります。

## **手順**

• 遠隔測定チャネルが開始に失敗する。 **「遠隔測定チャネル・コンテンツ」**ビューを最新表示して、チャネルが現在実行されていないことを確 認してください。

遠隔測定チャネルのポート番号が他のアプリケーションによって使用されていないことを確認してく ださい。

• 遠隔測定チャネルが予期外に停止する。

遠隔測定 (MQXR) サービスが現在も実行中であることを確認してください。

• 遠隔測定チャネルが MQTT クライアント接続をドロップする。

MQTT クライアントが予期外にドロップされることについて詳しくは、279 [ページの『](#page-278-0)MQTT クライア [ントが予期外に切断する場合の問題の解決』](#page-278-0)を参照してください。

• 遠隔測定チャネルの状況を表示できない。 当該の遠隔測定チャネルが実行中であることを確認してください。

MQTT クライアントが正しい遠隔測定チャネルに接続されていることを確認してください。 クライア ントのポート番号とホスト名が遠隔測定チャネルのものと一致することを確認してください。

遠隔測定の**「チャネル状況」**ウィンドウで独自のフィルターをセットアップした場合は、デフォルトの **「遠隔測定チャネル状況の標準」**に戻し、必要な MQTT クライアントが表示されることを確認してくだ さい。

• 遠隔測定チャネルから MQTT クライアント・ユーティリティーを実行できない。

TLS または JAAS を使用する認証を行うことを選択した場合は、その遠隔測定チャネルから MQTT クラ イアント・ユーティリティーを起動することはできません。 MQTT クライアント・ユーティリティーは TLS 認証も JAAS 認証もサポートしていないためです。 ただし、JAAS または TLS 認証をサポートする ユーザー独自の MQTT v3 クライアント・アプリケーションを作成できます。

• **遠隔測定チャネル**のフォルダーにどのチャネルも表示されない、あるいは作成したチャネルが表示され ない。

**「サンプル構成の定義」**ウィザード (PlainText チャネルを作成) または**「新規遠隔測定チャネル」**ウィ ザード (ユーザーの指定に従ってチャネルを作成) のどちらかを使用して遠隔測定チャネルを正常に作 成したことを確認してください。

フィルター処理オプションが遠隔測定チャネルのデフォルトである「遠隔測定チャネルの標準」に設定 されていることを確認してください。

#### **関連タスク**

276 [ページの『遠隔測定オブジェクトのフィルター処理』](#page-275-0)

**「コンテンツ」**ビューに定義済み遠隔測定オブジェクトがいくつも表示される場合は、それらのオブジェク トの検索有効範囲を絞り込む手段が必要になることがあります。 これにはフィルターを使用します。

## **MQ Telemetry のリファレンス**

Telemetry の使用が伴うタスクを実行するには、このセクションの参照情報を使用してください。

#### **関連資料**

281 [ページの『遠隔測定チャネル・プロパティー』](#page-280-0)

遠隔測定チャネルを構成するには、その前に、このチャネルの各属性の要旨を理解しておく必要がありま す。 MQ Telemetry は TCP/IP プロトコルのみをサポートします。

282 [ページの『遠隔測定チャネル状況属性』](#page-281-0)

<span id="page-280-0"></span>IBM MQ と同様に、遠隔測定チャネルの状況を表示できます。 ここでは、各属性がどのような情報に使用 されるかについて要旨を示しています。 遠隔測定チャネル状況属性はすべて、読み取り専用です。

## **遠隔測定チャネル・プロパティー**

遠隔測定チャネルを構成するには、その前に、このチャネルの各属性の要旨を理解しておく必要がありま す。 MQ Telemetry は TCP/IP プロトコルのみをサポートします。

遠隔測定チャネルのプロパティーを表示して編集するには、任意の遠隔測定オブジェクトを右クリックし、 **「プロパティー」**をクリックします。

以下の表に、**「遠隔測定チャネル・プロパティー」**ダイアログで設定できる属性をリストします ([注](#page-281-0) 1)。

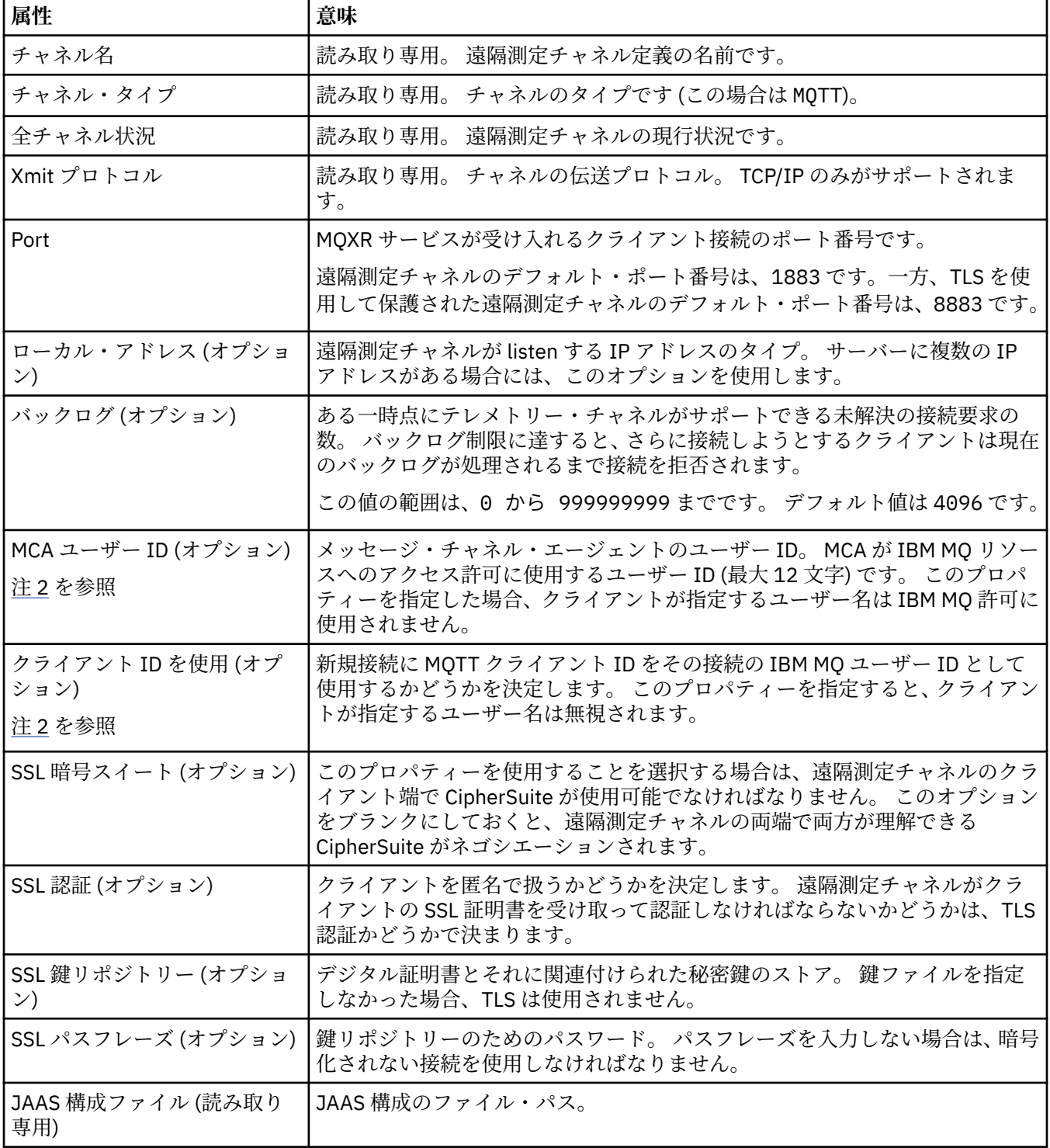

<span id="page-281-0"></span>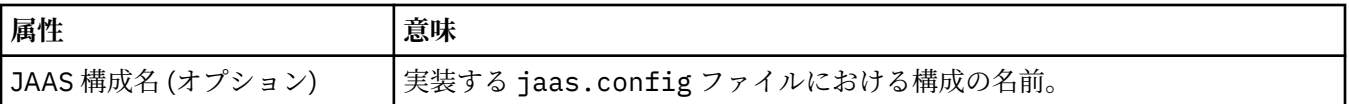

**注 :**

- 1. 遠隔測定チャネルの属性を編集する場合、その変更を適用するにはチャネルを再始動する必要がありま す。
- 2. **MCA user ID** プロパティーと **Use client ID** プロパティーは一緒に指定しないでください。 両方 とも指定すると、遠隔測定チャネルが再始動できなくなります。

**MCA user ID** プロパティーも **Use client ID** プロパティーも設定されていない場合は、クライアン トのユーザー名とパスワードが使用され、そのユーザー名はそのパスワードを使用して JAAS によって 認証されます。

### **関連タスク**

269 ページの『MQ Telemetry を [IBM MQ Explorer](#page-268-0) で構成』

Telemetry 機能を実行するように IBM MQ を IBM MQ Explorer で構成します。 遠隔測定オブジェクトを作 成し、MQTT クライアント・ユーティリティーを使用して遠隔測定セットアップをテストします。

274 ページの『MQ Telemetry を [IBM MQ Explorer](#page-273-0) で管理』

MQ Telemetry は、IBM MQ Explorer を使用して管理することができます。 MQXR サービスを制御して、 IBM MQ に接続された MQTT クライアントをモニターできます。

## **遠隔測定チャネル状況属性**

IBM MQ と同様に、遠隔測定チャネルの状況を表示できます。 ここでは、各属性がどのような情報に使用 されるかについて要旨を示しています。 遠隔測定チャネル状況属性はすべて、読み取り専用です。

次の表は、遠隔測定チャネル状況属性を説明したものです。

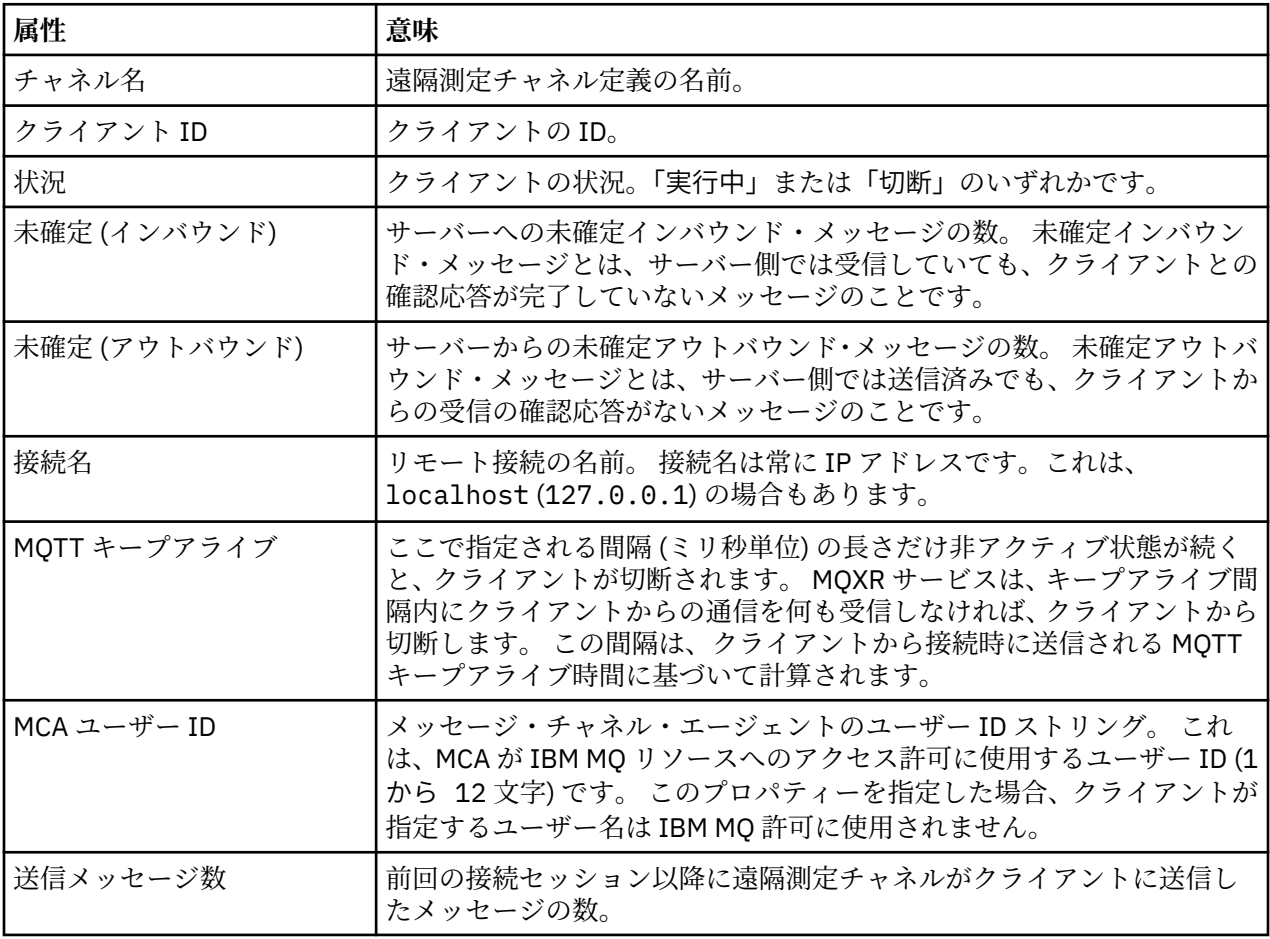

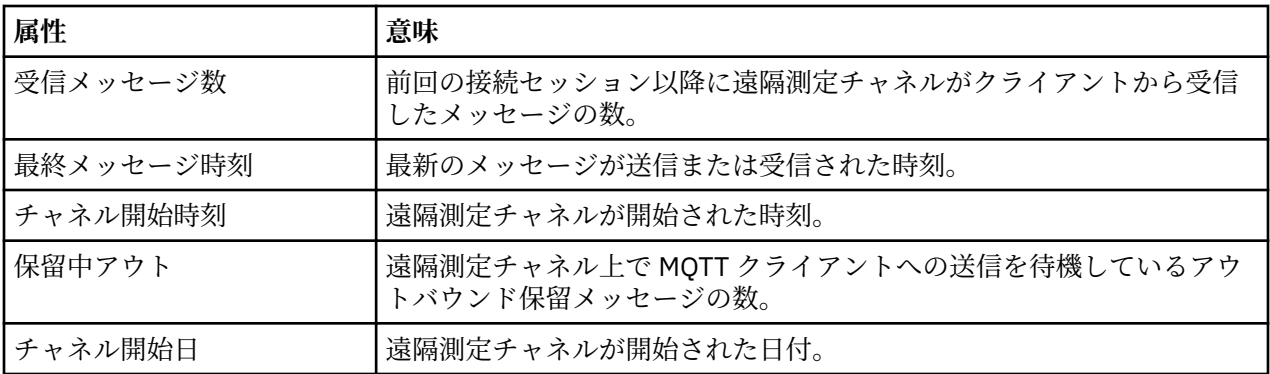

#### **関連タスク**

275 [ページの『遠隔測定チャネルの状況の表示』](#page-274-0)

276 [ページの『遠隔測定オブジェクトのフィルター処理』](#page-275-0)

**「コンテンツ」**ビューに定義済み遠隔測定オブジェクトがいくつも表示される場合は、それらのオブジェク トの検索有効範囲を絞り込む手段が必要になることがあります。 これにはフィルターを使用します。

#### **IBM MQ のチュートリアル** - Multi

このチュートリアルでは、キュー・マネージャーを作成する方法、キューを作成する方法、チャネルを作 成する方法、 キューにメッセージを書き込む方法、キューからメッセージを取得する方法など、基本的な タスクの実行方法を学びます。 このチュートリアルは Multiplatforms にのみ該当します。

各チュートリアルは、いくつかのサブタスクに分かれています。 以下のいずれかのインターフェースを使 用して、各タスクを実行します。

- IBM MQ Explorer グラフィカル・インターフェース。
- IBM MQ Script Commands (MQSC) コマンド行インターフェース。

MQSC コマンドについて詳しくは、MQSC コマンドによる管理を参照してください。

最初のチュートリアルでは、他の IBM MQ のインストール済み環境との通信リンクを持たない、単純なス タンドアロンのローカル・インストール済み環境をセットアップする方法を学びます。 その後、後続の各 チュートリアルでは、前のチュートリアルでセットアップした IBM MQ オブジェクトを使用します。 その ため、これらのチュートリアルはすべて順番どおりに行うことをお勧めします。

チュートリアルの目的は、IBM MQ の基本操作を学習することであり、複雑なメッセージング・シナリオは 取り上げていません。

## **チュートリアル 1: ローカル・キューにメッセージを送信する**

キュー・マネージャーのセットアップ後、キューを作成し、キューにテスト・メッセージを書き込んで、 メッセージの受信を確認するチュートリアル。

### **このタスクについて**

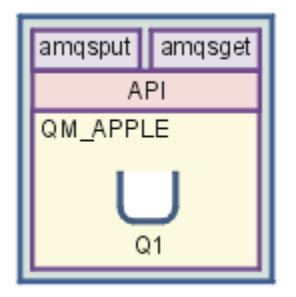

このチュートリアルでは、キュー・マネージャー QM\_APPLE とキュー Q1 を、他のいずれの IBM MQ イン ストール済み環境とも通信リンクが存在しないローカル・スタンドアロン・インストール済み環境でセッ

<span id="page-283-0"></span>トアップする方法を示します。 オブジェクトを定義した後は、そのセットアップをテストするために使用 できるツールは複数あります。 最初のタスクでは、テスト・メッセージを書き込みます。 このタスクは、 IBM MQ Explorer または分散プラットフォーム amqsput プログラムを使用して完了できます。 2 番目の タスクでは、メッセージがキューに追加されたことを確認します。 このタスクは、IBM MQ Explorer また は分散プラットフォーム amqsget プログラムを使用して実行できます。

チュートリアル 1 を完了すれば、キュー・マネージャーとローカル・キューだけという単純なメッセージ ング・トポロジーで IBM MQ のメッセージングがどのように行われるのかについての基本的な理解が得ら れます。

## **キュー・マネージャーの作成**

### **始める前に**

キュー・マネージャーを作成する前に、IBM MQ が正しくインストールされていることを確認する必要があ ります。

### **このタスクについて**

このトピックでは、キュー・マネージャー QM\_APPLE を作成する方法を学びます。

以下のいずれかのインターフェースを使用して、このタスクを実行します。

• IBM MQ Explorer・グラフィカル・インターフェース

• [IBM MQ Script Command \(MQSC\)](#page-284-0) コマンド行インターフェース

#### *IBM MQ Explorer* **を使用してキュー・マネージャーを作成する**

#### **手順**

1. IBM MQ Explorer を開始します。

- 2. **ナビゲーター・ビュー**で**「キュー・マネージャー」**フォルダーを 右クリックし、**「新規」** > **「キュー・ マネージャー」**をクリックします。 **「キュー・マネージャーの作成」**ウィザードが開きます。
- 3.**「キュー・マネージャー名」**フィールドに、以下の名前を入力します。
- QM\_APPLE
- 4.**「次へ」**を 2 回クリックします。
- 5.**「キュー・マネージャー開始タイプの選択」** オプションで **「自動」** が選択されていることを確認しま す。
- 6.「**次へ**」をクリックします。
- 7.**「TCP/IP 用に構成されたリスナーの 作成」**チェック・ボックスが選択されていることを確認します。
- 8.**「完了」**ボタンが選択不可になっている場合は、別のポート番号を **「Listen するポート番号」**フィール ドに入力します。 現行値が 1414 の場合、1415 や 1416 などの、別のポート番号を使用してください。 この段階で、デ フォルトのポート番号 1414 が使用されていない場合、使用されているポート番号を書き留めておいて ください。チュートリアルの後の段階で、OM APPLE を受信側キュー・マネージャーとして使用すると きに、この番号が必要になります。
- 9.**「完了」**をクリックします。

### **タスクの結果**

次の画面キャプチャーに示すように、このキュー・マネージャーを表すアイコンが IBM MQ Explorer の **Navigator ビュー**の**「キュー・マネージャー」**フォルダーに表示され、作成後にキュー・マネージャーの実 行が自動的に開始されます。

<span id="page-284-0"></span>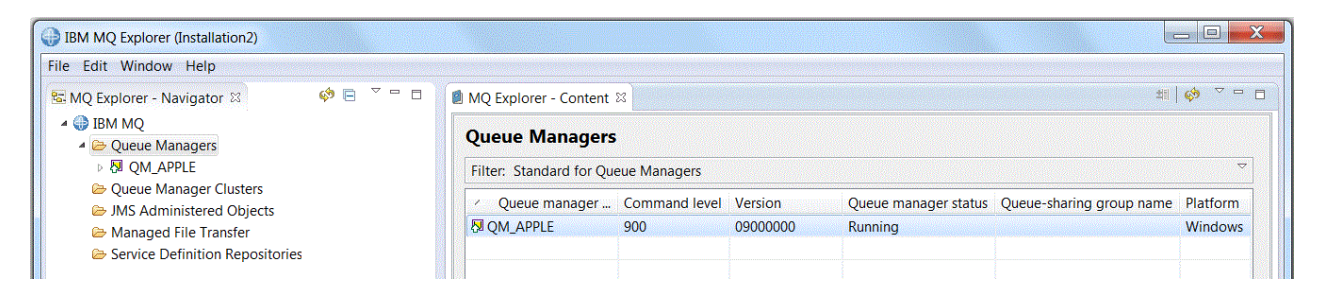

*MQSC* を使用してキュー・マネージャーを作成する

## **このタスクについて**

コマンド・プロンプトを開き、以下の手順を実行します。

## **手順**

1. 次のコマンドを入力して、QM\_APPLE というキュー・マネージャーを作成します。

crtmqm QM\_APPLE

キューが作成されたことと、デフォルトの IBM MQ オブジェクトが作成されたことを示すメッセージが 表示されます。

2. 以下のコマンドを入力して、このキュー・マネージャーを開始します。

strmqm

キュー・マネージャーが開始されると、メッセージが表示されます。

### **タスクの結果**

これで、OM APPLE という名前のキュー・マネージャーが作成されました。

## **ローカル・キューを作成する**

#### **始める前に**

キュー・マネージャーにローカル・キューを作成する前に[、『キュー・マネージャーを作成する』の](#page-283-0)タスク を完了している必要があります。

### **このタスクについて**

このトピックでは、キュー・マネージャー QM\_APPLE のローカル・キュー Q1 を作成する方法を学びます。 以下のいずれかのインターフェースを使用して、このタスクを実行します。

- IBM MQ Explorer・グラフィカル・インターフェース
- • [IBM MQ Script Command \(MQSC\)](#page-285-0) コマンド行インターフェース

## *IBM MQ Explorer* **を使用してローカル・キューを作成する**

### **手順**

1. **ナビゲーター・ビュー**で**「キュー・マネージャー」**フォルダーを展開します。

- 2. キュー・マネージャー「QM\_APPLE」を展開します。
- 3.**「キュー」**フォルダーを右クリックして、**「新規」** > **「ローカル・キュー」**を クリックします。 **「新規ローカル・キュー」**ウィザードが開きます。

<span id="page-285-0"></span>4.**「名前」**フィールドに Q1 と入力します。

5.**「完了」**をクリックします。

## **タスクの結果**

新規キュー Q1 が、以下の画面取りに表示されるように、**コンテンツ・ビュー**に 表示されます。

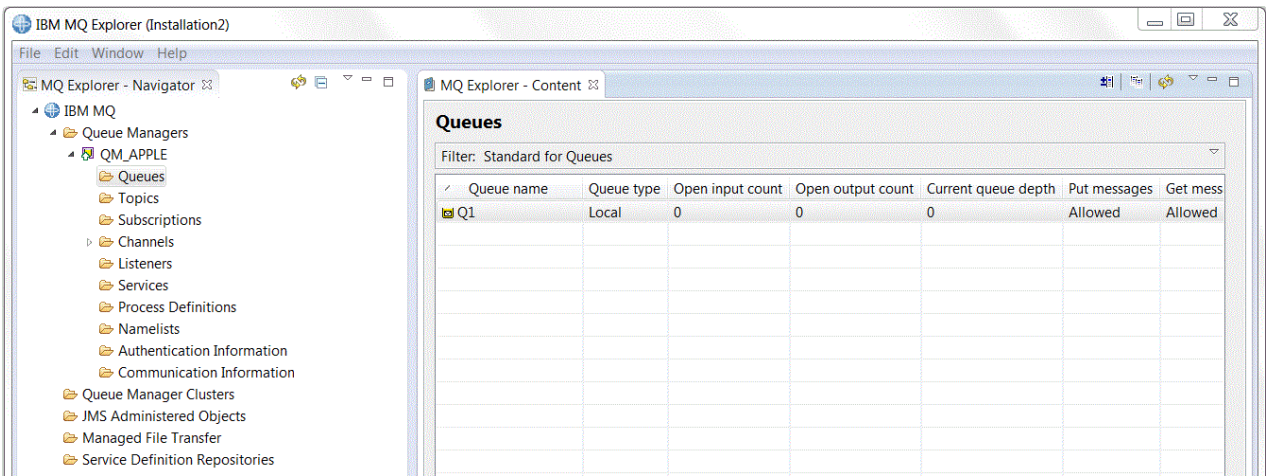

キューが**コンテンツ・ビュー**に表示されない場合は、「リフレッシュ」 を **コンテンツ・ビュー**でクリッ クしてください。

*MQSC* を使用してローカル・キューを作成する

## **このタスクについて**

コマンド・プロンプトを開き、以下の手順を実行します。

## **手順**

1. 以下のコマンドを入力して、MQSC コマンドを使用可能に設定します。

runmqsc QM\_APPLE

2. 以下のコマンドを入力します。

define qlocal (Q1)

キューが作成されたことと、デフォルトの IBM MQ オブジェクトが作成されたことを示すメッセージが 表示されます。

3. 以下のコマンドを入力して、MQSC を停止します。

## **タスクの結果**

これで、01という名前のローカル・キューが作成されました。

## **ローカル・キューにテスト・メッセージを書き込む**

## **始める前に**

キューにテスト・メッセージを書き込む前に、このチュートリアルの次のタスクを完了している必要があ ります。

end

- [ローカル・キュー・マネージャーを作成する](#page-283-0)
- [ローカル・キューを作成する](#page-284-0)

### **このタスクについて**

このトピックでは、ローカル・キュー Q1 にテスト・メッセージを書き込む方法を学びます。 以下のいずれかのインターフェースを使用して、このタスクを実行します。

- IBM MQ Explorer・グラフィカル・インターフェース
- IBM MQ Script Command (MQSC) コマンド行インターフェース

### *IBM MQ Explorer* **を使用してキューにテスト・メッセージを書き込む**

## **手順**

1. **ナビゲーター・ビュー**で**「キュー・マネージャー」**フォルダーを展開します。

- 2. 作成したキュー・マネージャー QM\_APPLE を展開します。
- 3.**「キュー」**フォルダーをクリックします。 キュー・マネージャーのキューが**コンテンツ・ビュー**にリストされます。
- 4. **コンテンツ・ビュー**のローカル・キュー Q1 を 右クリックし、**「テスト・メッセージの書き込み」**をク リックします。

**「テスト・メッセージの書き込み」**ダイアログが開きます。

5.**「メッセージ・データ」**フィールドに何かのテキスト (this is a test message など) を 入力して、 **「メッセージの書き込み」**をクリックします。

**「メッセージ・データ」**フィールドがクリアされ、メッセージが キューに書き込まれます。

6.**「クローズ」**をクリックします。

## **タスクの結果**

**コンテンツ・ビュー**で、以下の画面取りに表示されているように Q1 **Current queue depth** 値が 1 にな っていることに注意してください。

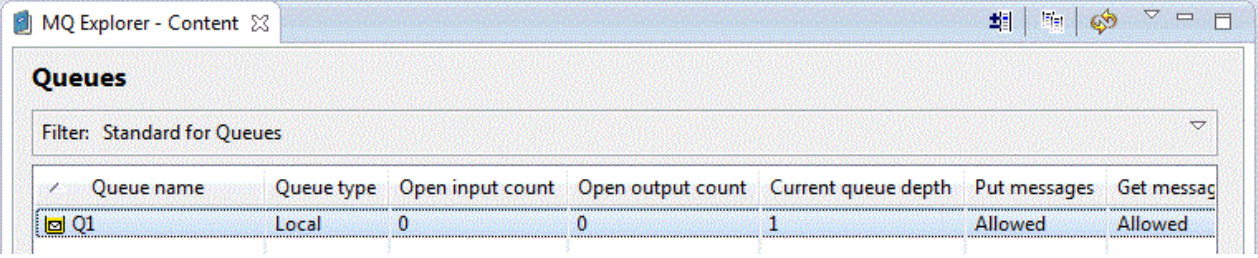

**Current queue depth** 列が表示されない場合は、コンテンツ・ビューを横にスクロールしなければなら ない可能性があります。

*amqsput* を使用してキューにテスト・メッセージを書き込む

## **このタスクについて**

作成したキューにメッセージを書き込むために、**amqsput** サンプル・プログラムを使用します。

Windows の場合は、デフォルトで IBM MQ サーバーまたはクライアントと一緒にサンプル・プログラムも インストールされます。 Linux の場合は、サンプル・プログラムの RPM をインストールする必要がありま す。

コマンド・プロンプトを開き、以下の手順を実行します。

## **手順**

1. 以下のようにして、**amqsput** サンプル・プログラムを開始します。

• Linux L<sub>inux</sub> では、MQ\_*INSTALLATION\_PATH*/samp/bin ディレクトリーに移動します。 *MQ\_INSTALLATION\_PATH* は、IBM MQ がインストールされている上位ディレクトリーを表します。 次のコマンドを入力します。

./amqsput Q1 QM\_APPLE

• Windows Mindows の場合、次のコマンドを入力します:

amqsput Q1 QM\_APPLE

次のメッセージが表示されます。

Sample AMQSPUT0 start

target queue is Q1

2. 1 行以上のメッセージ・テキストを適当に入力してから、**Enter** キーを 2 回押します。 次のメッセージが表示されます。

Sample AMQSPUT0 end

### **タスクの結果**

これで、テスト・メッセージを作成してローカル・キューに配置できました。

IBM MQ Explorer **コンテンツ・ビュー**で、以下の画面取りに表示されているように Q1 **Current queue depth** 値が 1 になっていることに注意してください。

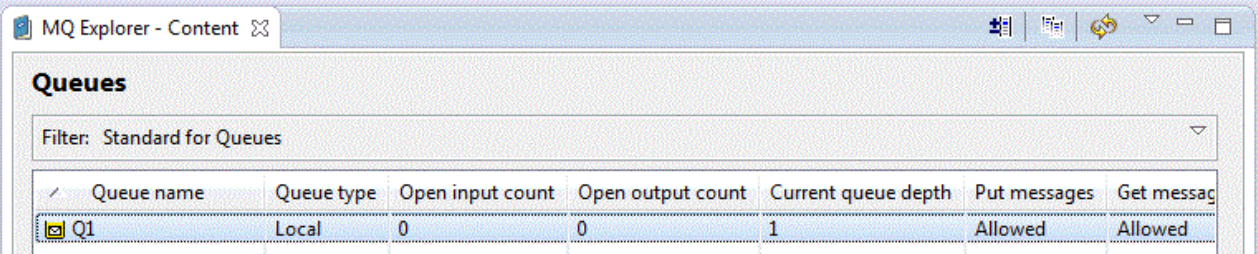

**Current queue depth** 列が表示されない場合は、コンテンツ・ビューを横にスクロールしなければなら ない可能性があります。

## **テスト・メッセージの送信を確認する**

### **始める前に**

ローカル・キューからテスト・メッセージを取得する前に、このチュートリアルの以下のタスクを完了し ている必要があります。

- [ローカル・キュー・マネージャーを作成する](#page-283-0)
- [ローカル・キューを作成する](#page-284-0)
- [ローカル・キューにテスト・メッセージを書き込む](#page-285-0)

## **このタスクについて**

このトピックでは、テスト・メッセージの送信を確認する方法を学びます。 以下のいずれかのインターフェースを使用して、このタスクを実行します。
• IBM MQ Explorer・グラフィカル・インターフェース

• [IBM MQ Script Command \(MQSC\)](#page-289-0) コマンド行インターフェース

## *IBM MQ Explorer* **を使用してテスト・メッセージの送信を確認する**

# **手順**

- 1. **ナビゲーター・ビュー**で**「 キュー・マネージャー」**フォルダーを展開し、次に QM\_APPLE を展開しま す。
- 2.**「キュー」**フォルダーをクリックします。
- 3. **コンテンツ・ビュー**で Q1 を 右クリックし、**「メッセージのブラウズ」**をクリックします。 **「メッセージ・ブラウザー」**が開き、現在 Q1 に入っているメッセージのリストが表示されます。 4. 最後のメッセージをダブルクリックして、プロパティー・ダイアログを開きます。

# **タスクの結果**

プロパティー・ダイアログの**「データ」**ページで、次の画面取りに示されているように、人間が読める形 式でメッセージの内容が **Message data** フィールドに表示されます。

<span id="page-289-0"></span>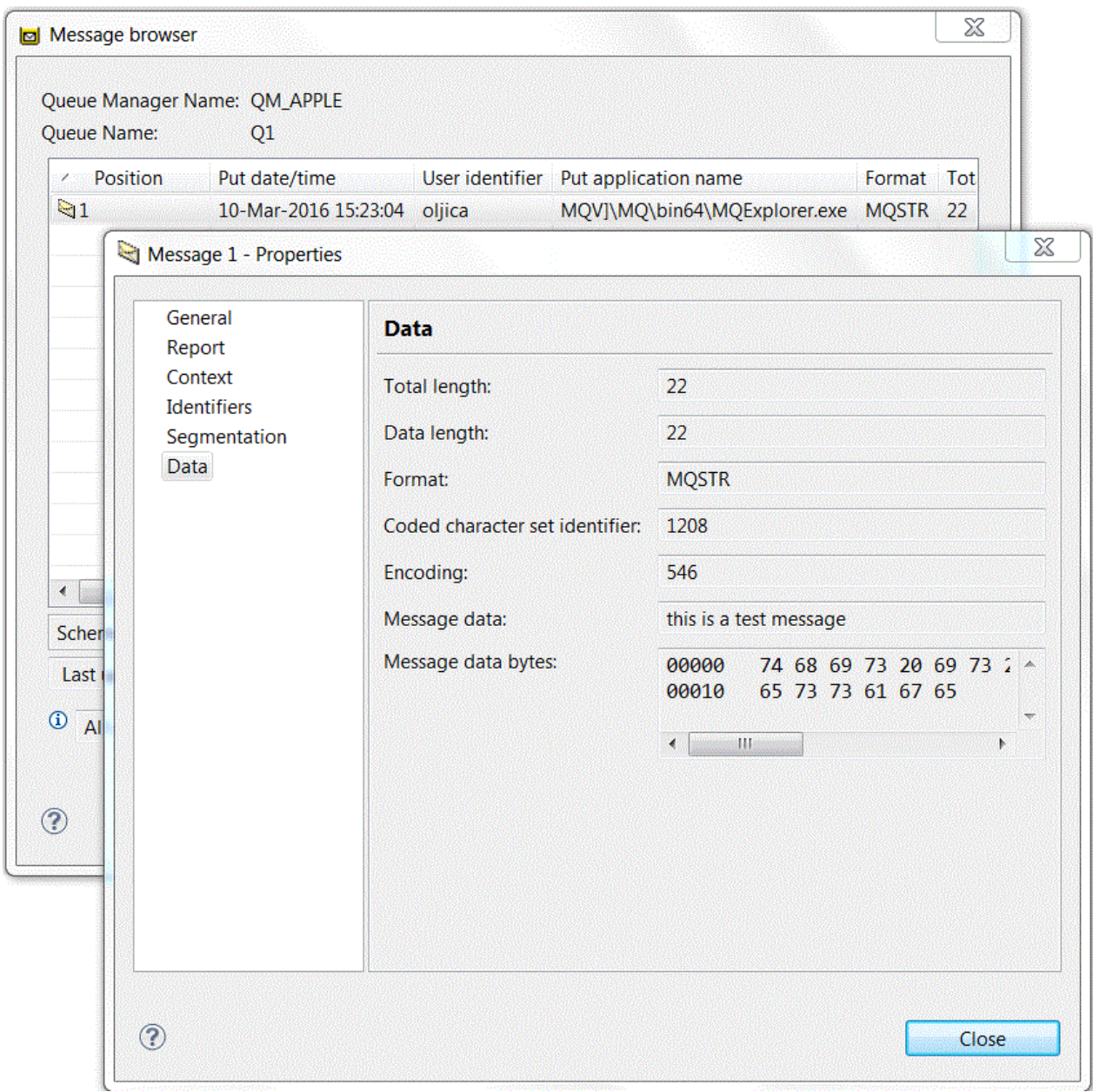

テスト・メッセージの送信を確認する

# **このタスクについて**

キューからメッセージを取得するには、**amqsget** サンプル・プログラムを使用します。 コマンド・プロンプトを開き、以下の手順を実行します。

# **手順**

**amqsget** サンプル・プログラムを開始します。

• Windows Windows では、 以下のコマンドを入力します。

amqsget Q1 QM\_APPLE

<span id="page-290-0"></span>• Linux Linux で、MQ\_INSTALLATION\_PATH/samp/bin ディレクトリーに変更します。 *MQ\_INSTALLATION\_PATH* は IBM MQ がインストールされている上位ディレクトリーを表します。 次 のコマンドを入力します。

./amqsget Q1 QM\_APPLE

### **タスクの結果**

このサンプル・プログラムが開始して、このキューに入っている先ほどのメッセージと他のすべてのメッ セージが表示されます。 このサンプル・プログラムは 15 秒の休止の後に終了し、コマンド・プロンプト が再び表示されます。

これで、このチュートリアルを完了できました。

# **チュートリアル 2: リモート・キューにメッセージを送信する**

リモート・キュー・マネージャーへメッセージを送信する方法を示すチュートリアルです。

#### **始める前に**

このチュートリアルでは、283 ページの『チュートリアル 1: [ローカル・キューにメッセージを送信する』](#page-282-0) でセットアップした IBM MQ オブジェクトを使用します。 このチュートリアルを始めるには、チュートリ アル 1 を完了する必要があります。

### **このタスクについて**

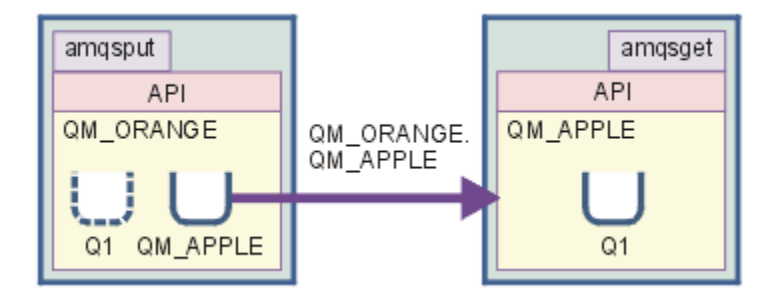

このチュートリアルでは、QM\_ORANGE というキュー・マネージャーと QM\_APPLE というキュー・マネー ジャー間のメッセージングをセットアップする方法を学びます。 このチュートリアルを完了して環境を確 認するには、宛先キュー・マネージャーと同じコンピューターで送信側のキュー・マネージャーをセット アップします。 送信側のキュー・マネージャーで作成されたメッセージは、受信側キュー・マネージャー の Q1 というキュー (このキューはリモート・キューとも呼ばれます) に配信されます。

**重要 :** このチュートリアルでは、キュー・マネージャー QM\_APPLE とローカル・キュー Q1 を作成したコ ンピューターを使用する必要があります。

ご使用のコンピューターでキュー・マネージャーおよびキュー (リモート・キュー定義と伝送キュー) をセ ットアップしてから、メッセージ・チャネルを定義します。 最後に、送信側のキュー・マネージャーにテ スト・メッセージを書き込み、受信側のキュー・マネージャーのキューからそのメッセージを取得します。

このチュートリアルを完了すれば、リモート・キュー定義に基づく IBM MQ のメッセージングをセットア ップして使用する方法についての基本的な理解が得られます。

# **送信側のマシンでキュー・マネージャーを作成する**

#### **始める前に**

送信側のマシンでキュー・マネージャーを作成する前に、IBM MQ サーバーが正しくインストールされてい ることを確認する必要があります。 送信側のマシンのキュー・マネージャーは リモートでは作成できませ ん。 送信側のマシンでローカルに 作成する必要があります。

# **このタスクについて**

チュートリアルのこの部分では、送信側のマシンでキュー・マネージャー QM\_ORANGE を作成します。 以下のいずれかのインターフェースを使用して、このタスクを実行します。

- MQ エクスプローラー・グラフィカル・インターフェース
- IBM MQ Script Command (MQSC) コマンド行インターフェース

# **送信側のマシンで** *IBM MQ Explorer* **を使用してキュー・マネージャーを作成する**

## **このタスクについて**

この処理はリモートで実行することはできません。 送信側のマシンでローカルに 実行する必要がありま す。

# **手順**

1. IBM MQ Explorer を開始します。

2. **ナビゲーター・ビュー**で**「キュー・マネージャー」**フォルダーを 右クリックし、**「新規」** > **「キュー・ マネージャー」**をクリックします。

**「キュー・マネージャーの作成」**ウィザードが開きます。

- 3.**「キュー・マネージャー名」**フィールドに QM\_ORANGE と入力します。
- 4.**「次へ」**を 2 回クリックして、ウィザードの「構成オプションの入力」セクションに進みます。
- 5.**「サーバー接続チャネルの作成」**を選択します。
- 6.**「キュー・マネージャー開始タイプの選択」** オプションで **「自動」** が選択されていることを確認しま す。
- 7.**「次へ」**をクリックして、ウィザードの**「リスナー・オプションの入力」**セクションに進みます。
- 8.**「TCP/IP 用に構成されたリスナーの 作成」**チェック・ボックスが選択されていることを確認します。
- 9.**「完了」**ボタンが選択不可になっている場合は、別のポート番号を**「Listen するポート番号」**フィール ドに入力します。

現行値が 1414 の場合、1415 または 1416 を入力してください。

10.**「完了」**をクリックします。

## **タスクの結果**

このキュー・マネージャーを表すアイコンが IBM MQ Explorer の**ナビゲーター・ビュー**の**「キュー・マネ ージャー」**フォルダーに表示され、キュー・マネージャーは作成された後、自動的に実行を開始します。

## *MQSC* **を使用して送信側のキュー・マネージャーを作成する**

### **このタスクについて**

送信側のマシンでコマンド・プロンプトを開き、以下の手順を実行します。

## **手順**

1. 以下のコマンドを入力して、デフォルトのキュー・マネージャー QM\_ORANGE を作成します。

crtmqm QM\_ORANGE

キューが作成されたことと、デフォルトの IBM MQ オブジェクトが作成されたことを示すメッセージが 表示されます。

2. 以下のコマンドを入力して、このキュー・マネージャーを開始します。

strmqm QM\_ORANGE

<span id="page-292-0"></span>キュー・マネージャーが開始されると、メッセージが表示されます。

#### **タスクの結果**

これで、送信側のキュー・マネージャーを作成できました。

# **送信側のキュー・マネージャーのキューを作成する**

#### **始める前に**

送信側のキュー・マネージャーのキューを作成する前に、前のタスクでキュー・マネージャーを作成して いる必要があります。

• [キュー・マネージャーを作成する](#page-290-0)

#### **このタスクについて**

チュートリアルのこの部分では、送信側のキュー・マネージャーのリモート・キュー定義と伝送キューを 作成します。

以下のいずれかのインターフェースを使用して、このタスクを実行します。

- IBM MQ Explorer・グラフィカル・インターフェース
- • [IBM MQ Script Command \(MQSC\)](#page-293-0) コマンド行インターフェース

# *IBM MQ Explorer* **を使用して送信側でキュー・マネージャーのキューを作成する**

#### **このタスクについて**

送信側のキュー・マネージャーで、以下のようにします。

### **手順**

- 1. **ナビゲーター・ビュー**で**「キュー・マネージャー」**フォルダーを展開します。
- 2. キュー・マネージャー「QM\_ORANGE」を展開します。
- 3.**「キュー」**フォルダーを右クリックして、**「新規」** > **「リモート・キュー定義」**をクリックします。 **「新規リモート・キューの定義」**ウィザードが開きます。
- 4.**「名前」**フィールドに Q1 と入力します。
- 5.「**次へ**」をクリックします。
- 6.**「リモート・キュー」**フィールドに Q1 と入力します。
- 7.**「リモート・キュー・マネージャー」**フィールドに QM\_APPLE と入力します。
- 8.**「伝送キュー」**フィールドで QM\_APPLE と入力します。
- 9.**「完了」**をクリックします。
	- これで、リモート・キュー定義を作成できました。
- 10. QM\_ORANGE キュー・マネージャーをクリックします。
- 11.**「キュー」**フォルダーを右クリックして、**「新規」** > **「ローカル・キュー」**を クリックします。 **「新規ローカル・キュー」**ウィザードが開きます。
- 12.**「名前」**フィールドに QM\_APPLE と入力します。
- 13.「**次へ**」をクリックします。
- 14.**「使用法」**フィールドで**「伝送」**を 選択します。
- 15.**「完了」**をクリックします。 これで、ローカル・マシンで伝送キューを作成できました。

### **タスクの結果**

新規キュー Q1 および QM\_APPLE が**「 コンテンツ・ビュー」**に表示されます。

<span id="page-293-0"></span>キューが**コンテナー・ビュー**に表示されない場合は、「最新表示」 をクリックします。 これは **コンテン ツ・ビュー**にあります。

### *MQSC* **を使用して送信側のキュー・マネージャーのキューを作成する**

### **このタスクについて**

送信側のマシンでコマンド・プロンプトを開き、以下の手順を実行します。

## **手順**

1. 以下のコマンドを入力して、MQSC を開始します。

runmqsc

MQSC セッションが開始されたことが、メッセージで通知されます。

2. 次のコマンドを入力して、OM APPLE という名前のローカル・キューを定義します。

```
define qlocal (QM_APPLE) usage (xmitq)
```
キューが作成されると、メッセージで通知されます。

3. 以下のコマンドを入力して、リモート・キュー定義を定義します。

define qremote (Q1) rname (Q1) rqmname(QM\_APPLE) xmitq (QM\_APPLE)

### **タスクの結果**

これで、送信側のキュー・マネージャーのキューを作成できました。 次のタスクは、送信側のキュー・マ ネージャーと受信側のキュー・マネージャーの間のメッセージ・チャネルを作成することです。

# **メッセージ・チャネルを作成する**

#### **始める前に**

メッセージ・チャネルを作成する前に、このチュートリアルの次のタスクを完了している必要があります。

• [キュー・マネージャーを作成する](#page-290-0)

• [キューを作成する](#page-292-0)

#### **このタスクについて**

チュートリアルのこの部分では、送信側のキュー・マネージャーと受信側のキュー・マネージャーの間の メッセージ・チャネルを作成します。

以下のいずれかのインターフェースを使用して、このタスクを実行します。

• IBM MQ Explorer・グラフィカル・インターフェース

• [IBM MQ Script Command \(MQSC\)](#page-294-0) コマンド行インターフェース

### *IBM MQ Explorer* **を使用してメッセージ・チャネルを作成する**

# **手順**

1. 受信キュー・マネージャー QM\_APPLE で、チャネルの受信側の終端を作成します。

- a)**「ナビゲーター・ビュー」**で、前に作成したキュー・マネージャー QM\_APPLE を展開します。
- b)**「チャネル」**フォルダーを右クリックして、**「新規」** > **「受信側チャネル」**をクリックします。 **「新規受信側チャネル」**ウィザードが開きます。
- <span id="page-294-0"></span>c)**「名前」**フィールドに QM\_ORANGE.QM\_APPLE と入力します。
- d)**「完了」**をクリックします。

これで、受信側のマシンで受信側のチャネルを作成できました。

- 2. 送信キュー・マネージャー QM\_ORANGE で、チャネルの送信側の終端を作成します。
	- a) 前に作成したキュー・マネージャー QM\_ORANGE を展開します。
	- b)**「チャネル」**フォルダーを右クリックして、**「新規」** > **「送信側チャネル」**をクリックします。 **「新規送信側チャネル」**ウィザードが開きます。
	- c)**「名前」**フィールドに QM\_ORANGE.QM\_APPLE と 入力し、**「次へ」**をクリックします。
	- d)**「接続名」**フィールドに、受信側のマシンのコンピューター名または IP アドレスを入力します (この 情報は、すでにシステム管理者から確認してあるはずです)。

QM\_APPLE を作成するときにデフォルトのポート番号 1414 を使用しなかった場合、「接続名」フィ ールドの入力は以下の形式でなければなりません。

con-name(port)

ここで、con-name は受信側マシンのコンピューター名または IP アドレス、port は受信キュー・ マネージャーをセットアップしたときに使用したポート番号です。

e)**「伝送キュー」**フィールドで QM\_APPLE と入力します。

ここで入力する伝送キューの名前は[、送信側のキュー・マネージャーのキューを作成するで](#page-292-0)入力した 伝送キューの名前と一致している必要があります。

- f)**「完了」**をクリックします。
- g)**「チャネル」**フォルダーをクリックします。
- h)**「QM\_ORANGE.QM\_APPLE」**を右クリックします。
- i) ポップアップ・メニューから、**「開始」**をクリックします。
- j)**「OK」**をクリックする。 これで、送信側のマシンで送信側のチャネルを作成できました。

**注 :** 受信側のチャネルを開始する必要はありません。送信側のチャネルをセットアップすれば、受信 側のチャネルは自動的に開始します (送信側のチャネルをセットアップするときに、受信側チャネル の IP アドレスを指定しました)。

## **タスクの結果**

これで、受信キュー・マネージャー OM\_APPLE に受信側チャネル OM\_ORANGE.OM\_APPLE を、送信キュ ー・マネージャー QM\_ORANGE に送信側チャネル QM\_ORANGE.QM\_APPLE を作成できました。 また、送 信側チャネルを開始しました。 これにより受信側チャネルも自動的に開始されました。

# *MQSC* **を使用してメッセージ・チャネルを作成する**

#### **手順**

1. 受信側のマシンでコマンド・プロンプトを開き、以下の手順を実行します。 a) 以下のコマンドを入力して、MQSC を開始します。

runmqsc

MQSC セッションが開始されたことが、メッセージで通知されます。

b) 以下のコマンドを入力して、受信側のチャネルを定義します。

define channel (QM\_ORANGE.QM\_APPLE) chltype (RCVR) trptype (TCP)

チャネルが作成されると、メッセージで通知されます。

c) 新しいコマンド・ウィンドウを開き、どのポートが空いているかを確認します。 次のコマンドを入 力します。

netstat -an

これによって、実行中のプロセスのリストが表示されます。 各プロセスのポート番号を確認し、ポ ート 1414 が使用中であることを確かめます。この番号は、「ローカル・アドレス」列にあります。 この情報は、ip\_address:port\_being\_used という形式で与えられています。

ポート 1414 が使用中でない場合は、1414 を後の検証時のリスナーおよび送信側チャネル用のポー ト番号として使用します。 このポート番号が使用中の場合は、使用されていない代替ポートを選択 します。例えば、1415 が他のプロセスで使用されていない場合は、これを選択します。

d) 検査では、デフォルトの IBM MQ リスナーを開始する必要があります。 デフォルトでは、リスナー はポート 1414 を listen します。 ステップ c でポート 1414 が空いていることがわかった場合、アク ションは何も必要ありません。ステップ e に進んでください。 1414 以外のポートを使用する必要 がある場合は、SYSTEM.DEFAULT.LISTENER.TCP の定義を変更してください。 例えば、ポート 1415 を使用するには、MQSC ウィンドウで次のコマンドを入力します。

alter listener(system.default.listener.tcp) trptype(tcp) port(port\_number)

port number はリスナーを実行するポートの番号です。 これは、この手順のステップ 2b で送信側 チャネルの定義時に使用した番号と同じである必要があります。

e)「MQSC」ウィンドウで、次のコマンドを入力することによって、デフォルトの IBM MQ リスナーを 開始します。

start listener(system.default.listener.tcp)

f) 以下のコマンドを入力して、MQSC を停止します。

end

コマンド・プロンプトによっていくつかのメッセージが表示されます。

- 2. 送信側のマシンでコマンド・プロンプトを開き、以下の手順を実行します。
	- a) 以下のコマンドを入力して、MQSC を開始します。

runmqsc

MQSC セッションが開始されたことが、メッセージで通知されます。

b) 以下のコマンドを入力して、送信側のチャネルを定義します。

define channel(QM\_ORANGE.QM\_APPLE) chltype(sdr) conname('con-name(port)') xmitq(QM\_APPLE) trptype(tcp)

値 con-name は、受信側ワークステーションの TCP/IP アドレスです。 値 port は、受信側マシンで リスナーが実行されているポートです。デフォルト値は 1414 です。

c) 以下のコマンドを入力して、チャネルを開始します。

start channel (QM\_ORANGE.QM\_APPLE)

d) 以下のコマンドを入力して、MQSC を停止します。

end

コマンド・プロンプトによっていくつかのメッセージが表示されます。

### <span id="page-296-0"></span>**タスクの結果**

これで、送信側のキュー・マネージャー OM\_ORANGE から受信側のキュー・マネージャー OM\_APPLE の キュー Q1 にメッセージを送信するために必要なすべての IBM MQ オブジェクトを作成できました。 次の タスクは、テスト・メッセージを送信することです。

# **キューにテスト・メッセージを書き込む**

MQSC コマンド行インターフェースのみを使用して、リモート・キューにテスト・メッセージを書き込み ます。

### **始める前に**

キューにテスト・メッセージを書き込む前に、このチュートリアルの次のタスクを完了している必要があ ります。

- [キュー・マネージャーを作成する](#page-290-0)
- [キューを作成する](#page-292-0)
- [メッセージ・チャネルを作成する](#page-293-0)

# **このタスクについて**

このタスクは、送信側のマシン (キュー・マネージャー QM\_ORANGE のホストであるマシン) で実行しま す。

作成したキューにメッセージを書き込むために、**amqsput** サンプル・プログラムを使用します。

- <mark>Windows W</mark>indows の場合は、デフォルトで IBM MQ サーバーまたはクライアントと一緒にサンプ ル・プログラムもインストールされます。
- Linux Linux の場合は、サンプル・プログラムの RPM をインストールする必要があります。

## **手順**

1. コマンド・プロンプトを開きます。

- 2. 以下のようにして、**amqsput** サンプル・プログラムを開始します。
	- Windows Mindows の場合、次のコマンドを入力します:

amqsput Q1 QM\_ORANGE

• Linux L<sub>inux</sub> では、/opt/mqm/samp/bin ディレクトリーに移動して、次のコマンドを入力 します。

./amqsput Q1 QM\_ORANGE

次のメッセージが表示されます。

Sample amqsput0 start target queue is Q1

3. 1 行以上のメッセージ・テキストを適当に入力してから、**Enter** キーを 2 回押します。 次のメッセージが表示されます。

Sample amqsput0 end

#### **タスクの結果**

これで、テスト・メッセージを作成してリモート・キューに配置できました。 次のタスクは、テスト・メ ッセージの受信を確認することです。

# **テスト・メッセージの送信を確認する**

### **始める前に**

キューからテスト・メッセージを取得する前に、このチュートリアルの他のタスクを完了している必要が あります。

- [キュー・マネージャーを作成する](#page-290-0)
- [キューを作成する](#page-292-0)
- [メッセージ・チャネルを作成する](#page-293-0)
- [キューにテスト・メッセージを書き込む](#page-296-0)

# **このタスクについて**

このトピックでは、テスト・メッセージの送信を確認する方法を学びます。 以下のいずれかのインターフェースを使用して、このタスクを実行します。

- IBM MQ Explorer・グラフィカル・インターフェース
- IBM MQ Script Command (MQSC) コマンド行インターフェース

### *IBM MQ Explorer* **を使用してテスト・メッセージの送信を確認する**

# **このタスクについて**

このタスクは、受信側のマシン (キュー・マネージャー QM\_APPLE のホストであるマシン) で実行します。 受信側のキュー・マネージャーで、以下のようにします。

# **手順**

- 1. **ナビゲーター・ビュー**でキュー・マネージャー QM\_APPLE を展開します。
- 2.**「キュー」**フォルダーをクリックします。
- 3. **コンテンツ・ビュー**でキュー Q1 を右クリックし、**「メッセージのブラウズ」**をクリックします。 **「メッセージ・ブラウザー」**が開き、現在 Q1 に入っているメッセージのリストが表示されます。
- 4. リスト内の最後のメッセージをダブルクリックして、プロパティー・ダイアログを表示します。

## **タスクの結果**

プロパティー・ダイアログの**「データ」**ページの「**Message data**」フィールドに、可読形式でメッセー ジの内容が表示されます。

## *MQSC* **を使用してテスト・メッセージの送信を確認する**

### **このタスクについて**

このタスクは、受信側のマシン (キュー・マネージャー QM\_APPLE のホストであるマシン) で実行します。 キューからメッセージを取得するには、amqsget サンプル・プログラムを使用します。 コマンド・プロンプトを開き、以下の手順を実行します。

# **手順**

以下のようにして、amqsget サンプル・プログラムを開始します。

• Linux で、*MQ\_INSTALLATION\_PATH*/samp/bin ディレクトリーに変更します。 *MQ\_INSTALLATION\_PATH* は IBM MQ がインストールされている上位ディレクトリーを表します。 次 のコマンドを入力します。

./amqsget Q1 QM\_APPLE

• Windows Mindows の場合、次のコマンドを入力します:

amqsget Q1 QM\_APPLE

#### **タスクの結果**

このサンプル・プログラムが開始して、このキューに入っている先ほどのメッセージと他のすべてのメッ セージが表示されます。 このサンプル・プログラムは短い休止の後に終了し、コマンド・プロンプトが再 び表示されます。

これで、このチュートリアルを完了できました。

# **チュートリアル 3: クライアント/サーバー構成でメッセージを送信する**

クライアント・マシンとサーバー・マシンの間のメッセージングをセットアップして、そのクライアント から送信したメッセージの受信を確認するチュートリアル。

#### **始める前に**

このチュートリアルでは、前のチュートリアルでセットアップした IBM MQ オブジェクトを 使用するので、 291 ページの『チュートリアル 2: [リモート・キューにメッセージを送信する』](#page-290-0)を完了している必要があり ます。

このチュートリアルを開始する前に、キュー・マネージャー QM\_ORANGE のホストであるネットワーク上 のサーバーを識別する名前をシステム管理者から確認する必要があります。

これは IBM MQ Explorer のヘルプです。 キューにメッセージを書き込むアクセス権限をクライアントに付 与するには、メインの製品資料で『サンプル・プログラムの作成と実行』を参照してください。

# **このタスクについて**

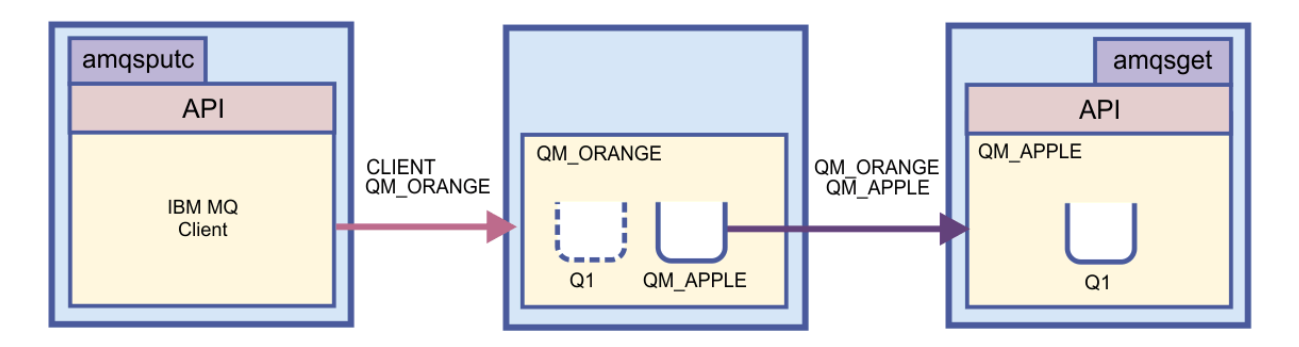

このチュートリアルでは、クライアント・マシンとサーバー・マシンの間のメッセージングを セットアッ プする方法を学びます。 クライアント・マシンから、サーバー・マシンにホストされているキュー・マネ ージャー OM\_ORANGE に メッセージを書き込みます。 OM\_ORANGE は、別のサーバー・マシンにホスト されている QM\_APPLE の Q1 にメッセージを送信します。

**重要 :** このチュートリアルでは、クライアント/サーバー・インストール・システムでの作業の方法につい て説明します。ここでは、IBM MQ クライアントがインストールされている第 3 のマシンとしてのクライ アントと、 キュー・マネージャー QM\_ORANGE が定義されているサーバー・マシンを 使用します。

<span id="page-299-0"></span>まず、サーバーのセットアップで、サーバー接続チャネルを作成します。 次に、クライアントのセットア ップで、MQSERVER 環境変数を定義します。 さらに、テスト・メッセージをクライアントから QM\_ORANGE に書き込みます。QM\_ORANGE は、そのメッセージを QM\_APPLE のキュー Q1 に送信するので、メッセー ジが送信されたことを確認します。

このチュートリアルを完了すれば、IBM MQ MQI のクライアント/サーバー構成で メッセージングをセット アップする方法についての基本的な理解が得られます。

# **サーバーをセットアップする**

### **このタスクについて**

チュートリアルのこの部分では、サーバー・マシンでキュー・マネージャー QM\_ORANGE をセットアップ して、クライアントからの接続を可能にします。 そのために、サーバー接続チャネルの構成も行います。 このタスクの実行には、以下のいずれかのツールを使用します。

- 300 ページの『IBM MQ Explorer を使用してサーバーをセットアップする』
- 300 ページの『MQSC を使用してサーバーをセットアップする』

### *IBM MQ Explorer* **を使用してサーバーをセットアップする**

## **このタスクについて**

キュー・マネージャー QM\_ORANGE のホストであるサーバー・マシンで、以下のようにします。

# **手順**

- 1. **ナビゲーター・ビュー**で**「キュー・マネージャー」**フォルダーを展開します。
- 2. 「OM\_ORANGE」を展開します。
- 3.**「チャネル」**フォルダーを右クリックして、**「新規」** > **「サーバー接続チャネル」**をクリックします。 **「新規サーバー接続チャネル」**ウィザードが開きます。
- 4.**「名前」**フィールドに CLIENT.QM\_ORANGE と入力し、 **「次へ」**をクリックします。
- 5.**「MCA」**をクリックして、**「MCA」**ページを開きます。
- 6.**「MCA ユーザー ID」**フィールドに自分の Windows ログイン名 (または mqm グループ内のユーザー名) を入力します。
- 7.**「完了」**をクリックします。

#### **タスクの結果**

新規サーバー接続チャネルが**コンテンツ・ビュー**に表示されます。

### **次のタスク**

MCAUSER ID について詳しくは、クライアントへのアクセス制御を参照してください。

## *MQSC* **を使用してサーバーをセットアップする**

#### **このタスクについて**

受信側のマシンでコマンド・プロンプトを開き、以下の手順を実行します。

# **手順**

1. 以下のコマンドを入力して、MQSC を開始します。

runmqsc QM\_ORANGE

<span id="page-300-0"></span>MQSC セッションが開始されたことが、メッセージで通知されます。 MQSC にはコマンド・プロンプト はありません。

2. 以下のコマンドを 1 行で入力して、サーバー接続チャネルを定義します。

define channel(CLIENT.QM\_ORANGE) chltype(SVRCONN) trptype(TCP) mcauser('mqm')

<mark>Windows と</mark>Windows を使用している場合は、Windows ログイン名 (または有効な mqm ユーザー名) を mqm の代わりに入力してください。

チャネルが作成されると、メッセージで通知されます。

3. 以下のコマンドを入力して、MQSC を停止します。

end

コマンド・プロンプトによっていくつかのメッセージが表示されます。 4. 以下のコマンドを入力して、リスナーを開始します。

runmqlsr -t tcp

#### **タスクの結果**

これで、サーバーのセットアップを完了できました。 次のタスクは、クライアントをセットアップするこ とです。

# **Windows および Linux でクライアントをセットアップする**

#### **始める前に**

キュー・マネージャー QM\_ORANGE と通信するクライアントをセットアップする前に、クライアント・マ シンに IBM MQ MQI クライアントがインストールされていることを確認する必要があります。

# **このタスクについて**

チュートリアルのこの部分では、MQSERVER 環境変数を使用して、サーバーでクライアント・コンポーネ ントをセットアップする必要があります。 キュー・マネージャー QM\_ORANGE のホストであるマシンのネ ットワーク名をシステム管理者から確認する必要があります。

Windows または Linux にクライアントをセットアップするには、使用するプラットフォームに対応した手 順を実行します。

• Windows 301 ページの『Windows でクライアントをセットアップする』

• Linux 302 ページの『Linux でクラ<u>イアントをセットアップする』</u>

# *Windows* **でクライアントをセットアップする**

### **このタスクについて**

このタスクでは、MQSERVER 環境変数を使用してクライアント・コンポーネントをセットアップします。 キュー・マネージャー QM\_ORANGE のホストであるマシンのネットワーク名をシステム管理者から確認す る必要があります。

## **手順**

- 1. コントロール・パネルを開きます。**「スタート」** > **「設定」** > **「コントロール パネル」**をクリックしま す。
- 2.**「システム」**をダブルクリックします。
- <span id="page-301-0"></span>3.**「詳細設定」**タブをクリックします。
- 4.**「環境変数」**をクリックします。
- 5.「ユーザー環境変数」ペインで、**「新規」**をクリックします。
- 6.「変数名」フィールドに MQSERVER と入力します。
- 7.「変数値」フィールドに CLIENT.QM\_ORANGE/TCP/*hostname* と入力します (*hostname* は、キュー・ マネージャー QM\_ORANGE のホストであるマシンを識別するコンピューター名または IP アドレスで す)。 デフォルトのポート番号 1414 を使用しない場合は、リスナーがリスニングするポート番号も指定 する必要があります。 例えば、次のようになります。MQSERVER=CLIENT.QM\_ORANGE/TCP/ hostname (1415)
- 8.**「OK」**をクリックする。 「ユーザー環境変数」ペインに、MOSERVER 環境変数が表示されます。

### **タスクの結果**

これで、必要なクライアント・コンポーネントとサーバー・コンポーネントが、Windows マシンにセット アップされました。

# *Linux* **でクライアントをセットアップする**

#### **このタスクについて**

このタスクでは、MQSERVER 環境変数を使用してクライアント・コンポーネントをセットアップします。 キュー・マネージャー OM\_ORANGE のホストであるマシンのネットワーク名をシステム管理者から確認す る必要があります。

# **手順**

- 1. Express ファイル転送を実行するユーザーとしてログインします (そのユーザーは、mqm グループのメ ンバーでなければなりません)。
- 2. コマンド・プロンプトを開きます。
- 3. タイプ

cd \$HOME

4. テキスト・エディターを使用して、プロファイルを編集します。 この例では、bash シェルを使用して いることを前提としているため、ファイル \$HOME/.bashrc を編集する必要があります。 別のシステ ムのシェルを使用している場合は、そのシステムの資料を参照してください。 ファイルの末尾に以下の テキストを追加します。

MQSERVER=CLIENT.QM\_ORANGE/TCP/'*hostname*'; export MQSERVER

*hostname* を、ネットワーク上のサーバー・マシンを識別する名前に置き換えてください。

- 5. コマンド・プロンプトを閉じます。
- 6. 変更を有効にするために、いったんログアウトしてから再びログインします。

#### **タスクの結果**

これで、必要なクライアント・コンポーネントとサーバー・コンポーネントをセットアップしました。 次 のタスクは、クライアントからサーバーのキュー・マネージャー OM\_ORANGE にメッセージを送信するこ とです。

# <span id="page-302-0"></span>**クライアントからサーバーにメッセージを送信する**

#### **始める前に**

キューにテスト・メッセージを書き込む前に、このチュートリアルの次のタスクを完了している必要があ ります。

- 300 [ページの『サーバーをセットアップする』](#page-299-0)
- 301 ページの『Windows および Linux [でクライアントをセットアップする』](#page-300-0).

### **このタスクについて**

チュートリアルのこの部分では、クライアントからのメッセージをサーバーのキュー・マネージャー QM\_ORANGE に送信します。このキュー・マネージャーは、前のチュートリアルで定義したリモート・キ ュー定義と他の IBM MQ オブジェクトを使用して、そのメッセージをキュー・マネージャー QM\_APPLE お よびキュー Q1 に送付します。

<mark>■ Windows</mark> Windows の場合は、デフォルトで IBM MQ サーバーまたはクライアントと一緒にサンプル・ プログラムもインストールされます。

<mark>■ Linux ■</mark>Linux の場合は、サンプル・プログラムの RPM をインストールする必要があります。

クライアントでコマンド・プロンプトを開き、以下の手順を実行します。

# **手順**

1. 以下のようにして、**amqsputc** サンプル・プログラムを開始します。

● Linux Linux では、*MQ\_INSTALLATION\_PATH*/samp/bin ディレクトリーに移動します。 *MQ\_INSTALLATION\_PATH* は、IBM MQ がインストールされている上位ディレクトリーを表します。 次のコマンドを入力します。

./amqsputc Q1

• Windows Mindows の場合、次のコマンドを入力します:

amqsputc Q1

次のメッセージが表示されます。

Sample AMQSPUT0 start target queue is Q1

2. 1 行以上のメッセージ・テキストを適当に入力してから、**Enter** キーを 2 回押します。 次のメッセージが表示されます。

Sample AMQSPUT0 end

#### **タスクの結果**

これで、テスト・メッセージを作成して、サーバーのキュー・マネージャー OM ORANGE に送信できまし た。 キュー・マネージャー QM\_ORANGE は、そのメッセージをキュー・マネージャー QM\_APPLE の Q1 に 送付します。 次のタスクは、テスト・メッセージの受信を確認することです。

# **テスト・メッセージの送信を確認する**

# **始める前に**

キューからテスト・メッセージを取得する前に、このチュートリアルの以下のタスクを完了している必要 があります。

- 300 [ページの『サーバーをセットアップする』](#page-299-0)
- 301 ページの『Windows および Linux [でクライアントをセットアップする』](#page-300-0)
- 303 [ページの『クライアントからサーバーにメッセージを送信する』](#page-302-0).

### **このタスクについて**

このトピックでは、テスト・メッセージの送信を確認する方法を学びます。 以下のいずれかのインターフェースを使用して、このタスクを実行します。

- IBM MQ Explorer・グラフィカル・インターフェース
- IBM MQ Script Command (MQSC) コマンド行インターフェース

#### *IBM MQ Explorer* **を使用してテスト・メッセージの送信を確認する**

### **このタスクについて**

キュー・マネージャー QM\_APPLE のホストであるマシンで、以下のようにします。

### **手順**

1. **ナビゲーター・ビュー**で QM\_APPLE を展開します。

- 2.**「キュー」**フォルダーをクリックします。
- 3. **コンテンツ・ビュー**で Q1 を 右クリックし、**「メッセージのブラウズ」**をクリックします。 **「メッセージ・ブラウザー」**が開き、Q1 に 入っているメッセージのリストが表示されます。

4. リスト内の最後のメッセージをダブルクリックして、プロパティー・ダイアログを開きます。

#### **タスクの結果**

プロパティー・ダイアログの**「データ」**ページの「**Message data**」フィールドに、可読形式でメッセー ジの内容が表示されます。

# *MQSC* **を使用してテスト・メッセージの送信を確認する**

#### **このタスクについて**

キューからメッセージを取得するには、**amqsget** サンプル・プログラムを使用します。

コマンド・プロンプトを開き、以下のようにして **amqsget** サンプル・プログラムを開始します。

## **手順**

以下のようにして、**amqsget** サンプル・プログラムを開始します。

• Linux L<sub>inux</sub> では、*MQ\_INSTALLATION\_PATH*/samp/bin ディレクトリーに移動します。 *MQ\_INSTALLATION\_PATH* は、IBM MQ がインストールされている上位ディレクトリーを表します。 以 下のコマンドを入力します。

./amqsget Q1

• Windows Mindows では、以下のコマンドを入力します。

amqsget Q1

# <span id="page-304-0"></span>**タスクの結果**

このサンプル・プログラムが開始して、このキューに入っている先ほどのメッセージと他のすべてのメッ セージが表示されます。 このサンプル・プログラムは 15 秒の休止の後に終了し、コマンド・プロンプト が再び表示されます。

これで、このチュートリアルを完了できました。

# **参照**

ヘルプのこのセクションでは、IBM MQ Explorer のアクセシビリティー、プロパティー、およびアイコンと いった参照資料を扱います。

以下のトピックは IBM MQ Explorer の参照資料をリストしています。

- IBM MQ Explorer におけるアクセシビリティー
- IBM MQ Explorer のアイコン
- • [IBM MQ Explorer](#page-310-0) のビュー
- [プロパティー](#page-335-0)
- [状況属性](#page-552-0)
- •[「バイト配列」ダイアログ](#page-589-0)
- [プロパティー・ダイアログでのストリング](#page-590-0)

# **IBM MQ Explorer におけるアクセシビリティー**

アクセシビリティー機能は、運動障害または視覚障害など身体に障害を持つユーザーがソフトウェア・プ ロダクトを快適に使用できるようにサポートします。

IBM MQ Explorer の管理機能を使用するときは、 ご使用のオペレーティング・システムのアクセシビリテ ィー機能を使用してユーザー・インターフェースの動作を変更できます。 キーの動作の変更、ハイコント ラスト表示、またはマウスではなくキーによるポインターの制御を行うことができます。 詳しくは、ご使 用のオペレーティング・システムの資料を参照してください。

アクセシビリティーに完全に対応した IBM MQ を使用するには、コマンド行インターフェースを使用しま す。 詳しくは、IBM MQ のアクセシビリティー機能を参照してください。

IBM MQ Explorer はアクセシビリティーを考慮して設計されています。 以下の機能が実装されています。

- IBM MQ Explorer はアイコンを使用して、キュー・マネージャーなどのオブジェクトの状況を示します。 スクリーン・リーダーでは、これらのアイコンを解釈できないため、アイコンのテキスト記述を表示する オプションがあります。 このオプションを選択するには、IBM MQ Explorer 内から、**「ウィンドウ」** > **「設定」** > **「MQ エクスプローラー」**をクリックして、**「オブジェクト名の後に状況を表示」**を選択しま す。
- IBM MQ Explorer には、 色を使用してインターフェースの一部が強調表示されている箇所がいくつかあ ります。 デフォルト色の解釈が困難な場合は、変更することができます。 詳しくは、246 [ページの『色](#page-245-0) [の変更』を](#page-245-0)参照してください。
- •**「権限レコードの管理」**ダイアログ、およびオブジェクト権限を表示するその他のダイアログでは、権限 が付与されているかどうかを示すために、表の中でアイコンが使用されます。 スクリーン・リーダーで はこれらのアイコンを解釈できません。 必要であれば、アイコンの代わりにテキストを使用するよう表 を設定できます。 詳しくは、252 [ページの『オブジェクト権限設定のテキストとしての表示』](#page-251-0)を参照し てください。

# **IBM MQ Explorer のアイコン**

IBM MQ Explorer は、アイコンを使用してキュー・マネージャー、キュー、チャネルなどのさまざまなオブ ジェクトを表します。

IBM MQ Explorer では、アイコンの形が少し変化することにより、実行中、停止などのオブジェクトの状況 を示します。

このページの表に、以下のタイプのアイコンをリストします。

- status
- キュー・マネージャー
- [キュー](#page-306-0)
- [チャネル](#page-307-0)
- 他の IBM MQ [オブジェクト](#page-307-0)
- [キュー・マネージャー・クラスター](#page-308-0)
- [キュー共有グループ](#page-308-0)
- API [出口](#page-309-0)
- JMS [オブジェクト](#page-309-0)

# **IBM MQ Explorer の状況アイコン**

オブジェクトの状況を示すために IBM MQ オブジェクト・アイコンに IBM MQ Explorer で重ねて表示され る状況アイコンを下の表にリストします。 オブジェクトがアラートまたは警告状況になった原因を調べる には、現行オブジェクトの状態を確認します。

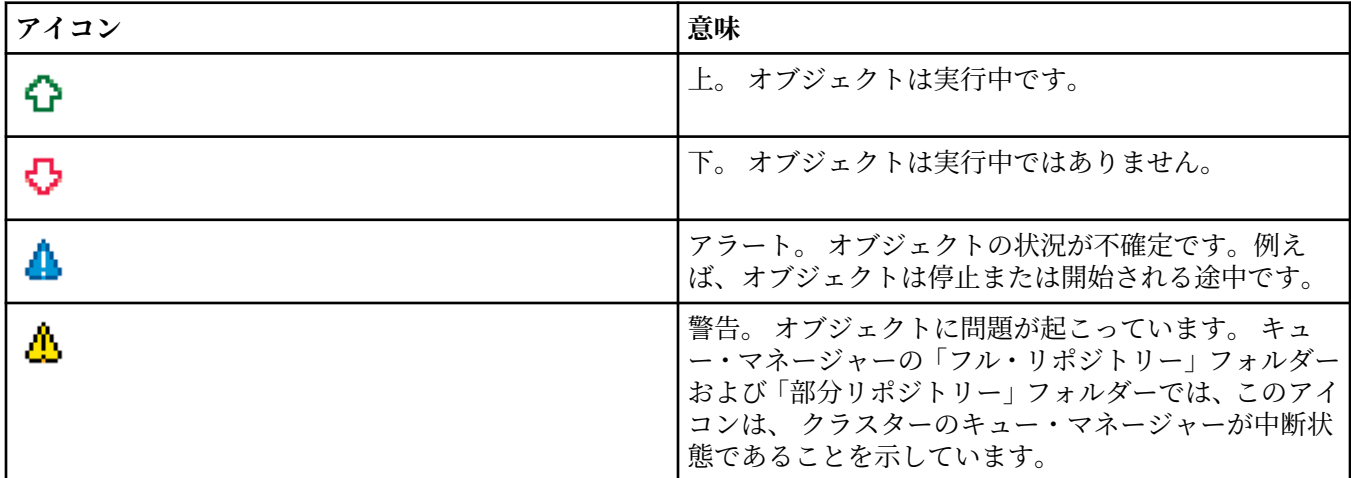

## **キュー・マネージャー**

下の表には、キュー・マネージャーを表すために IBM MQ Explorer で使用されるアイコンがリストされて います。

IBM MQ Explorer がキュー・マネージャーに接続されているときには、キュー・マネージャー・アイコンは 黄色です。接続されていないときには、このアイコンはグレーになります。 ローカル・キュー・マネージ ャーは、実行中か停止しているかを示すために「上」または「下」のアイコンでマークされます。

リモート・キュー・マネージャーの場合はこれと異なり、アイコンによって実行中かどうかを示されませ ん。リモート・キュー・マネージャーのアイコンは、リモート・キュー・マネージャーが IBM MQ Explorer に接続されているかどうかのみを示します。 IBM MQ Explorer をリモート・キュー・マネージャーに接続 するためには、リモート・キュー・マネージャーは実行されていなければなりません。IBM MQ Explorer が リモート・キュー・マネージャーから切断されている場合、IBM MQ Explorer はリモート・キュー・マネー ジャーが実行中かどうかを確認できません。

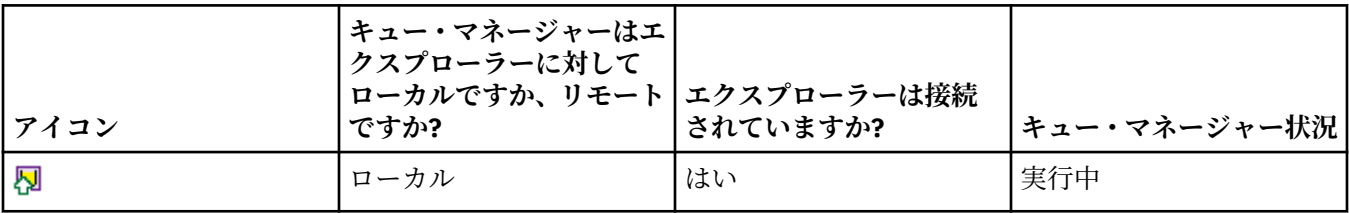

<span id="page-306-0"></span>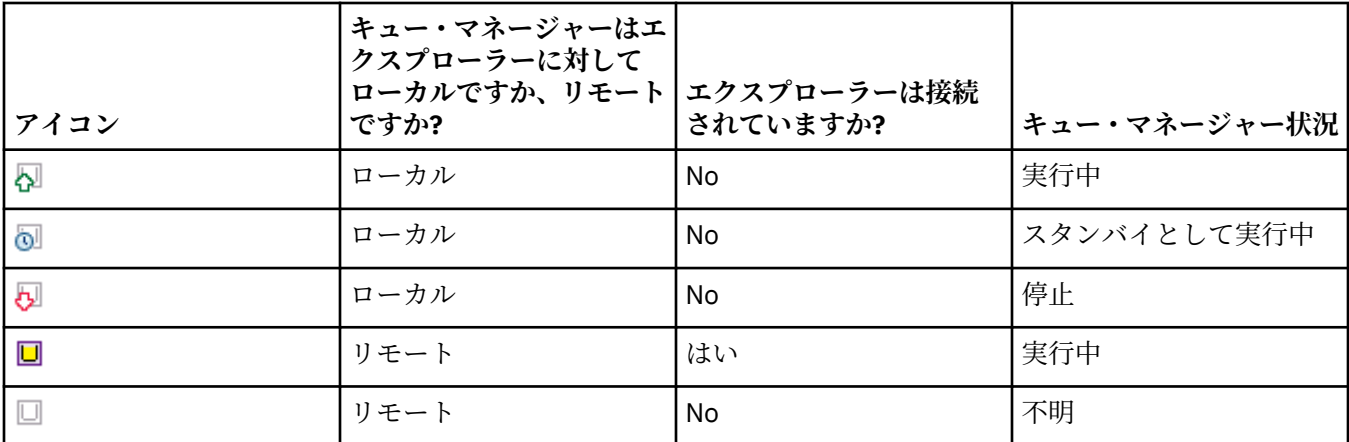

# **キュー・マネージャーのインスタンス**

ナビゲーターでリモート・キュー・マネージャーを選択して**「接続詳細」>「インスタンスの管理」**とクリ ックすることにより、キュー・マネージャー・インスタンスの状況を表示します。

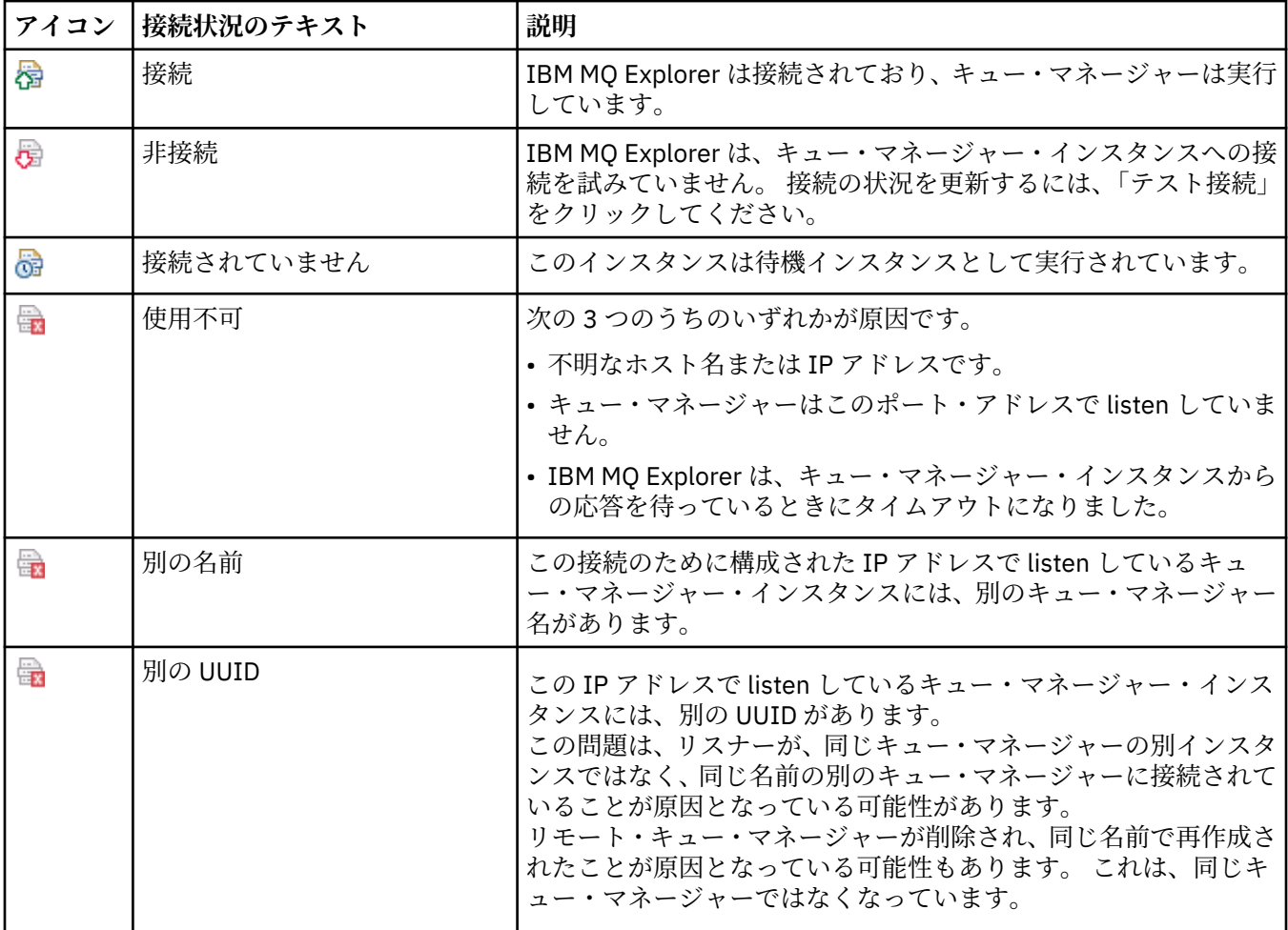

# **「キュー」**

下の表には、キューを表すために IBM MQ Explorer で使用されるアイコンがリストされています。

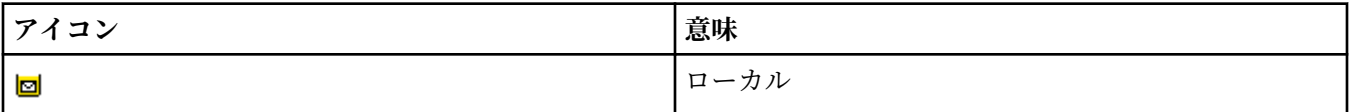

<span id="page-307-0"></span>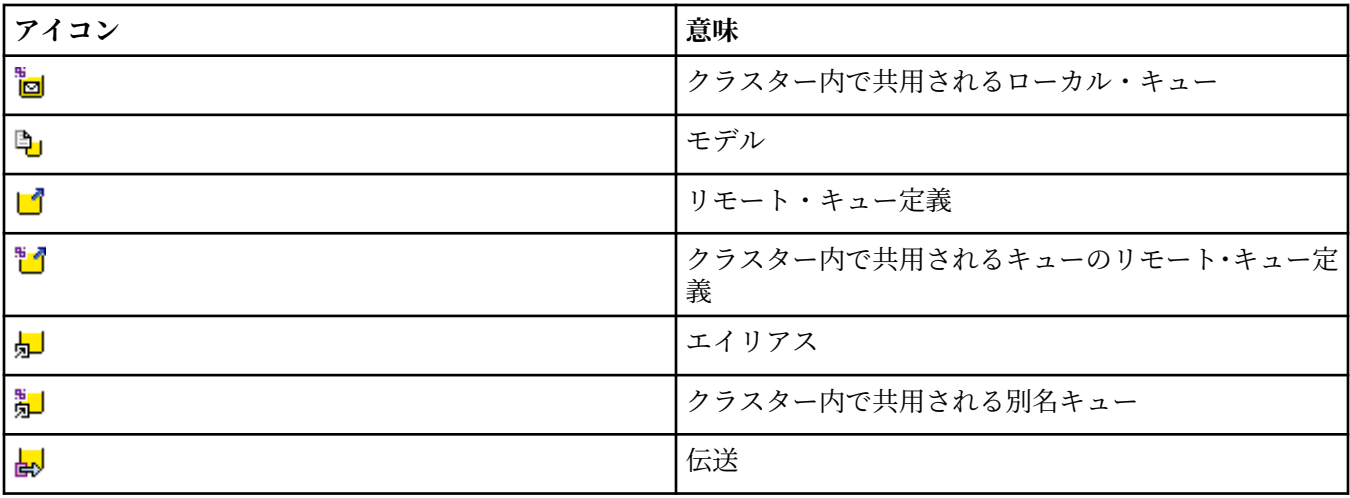

# **チャネル**

下の表には、チャネルを表すために IBM MQ Explorer で使用されるアイコンがリストされています。

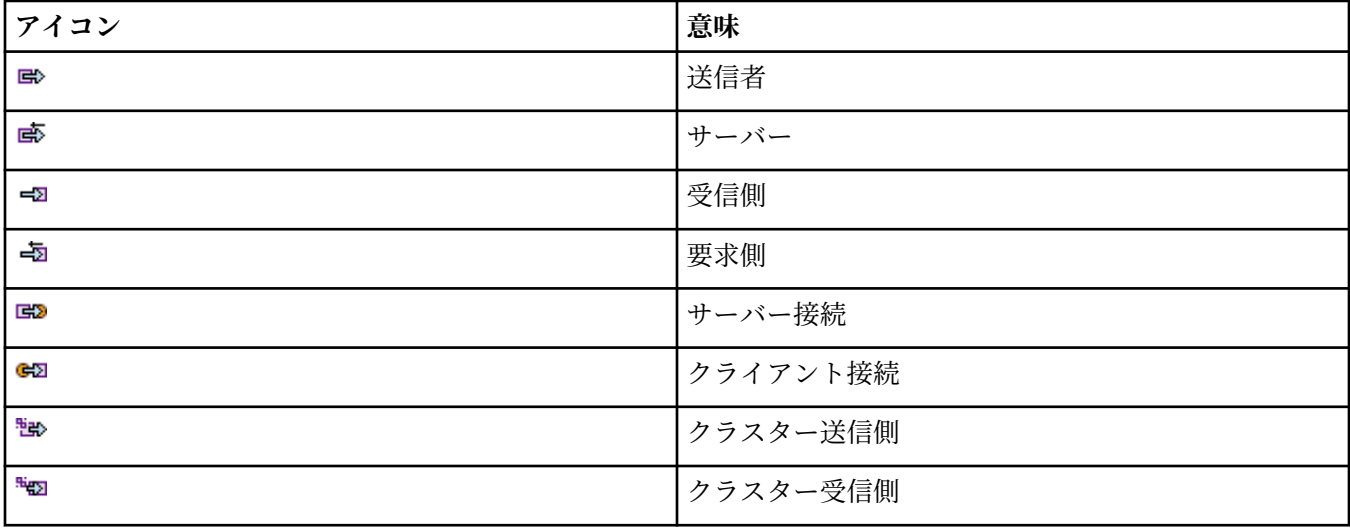

# **その他の IBM MQ オブジェクト**

IBM MQ Explorer において他の IBM MQ オブジェクトを表すために使用されるアイコンを下の表にリスト します。

カスタム・サービスは、実行中、停止、アラート、または警告状態のいずれかです。

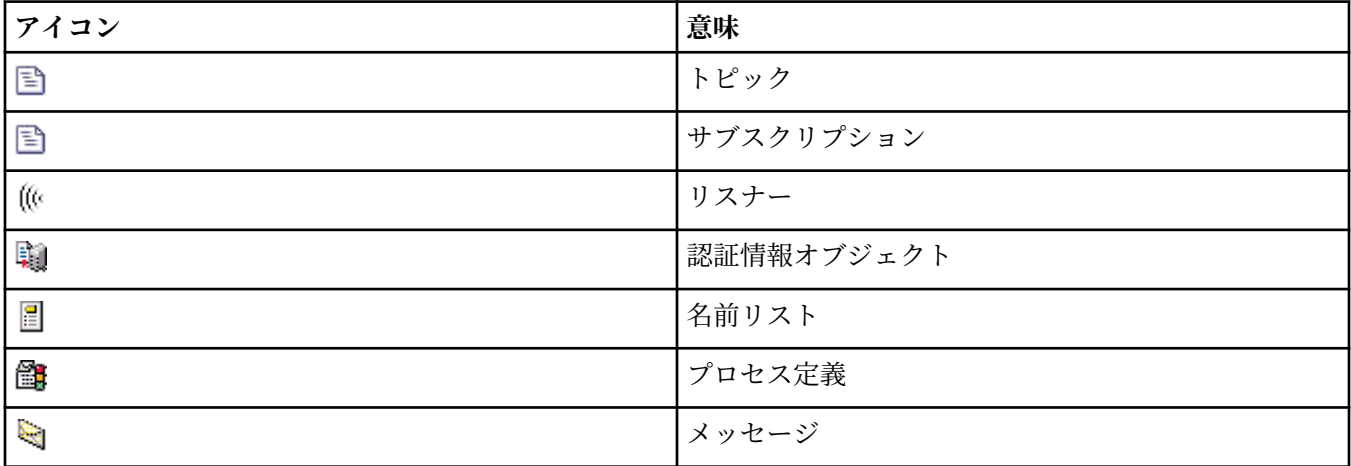

<span id="page-308-0"></span>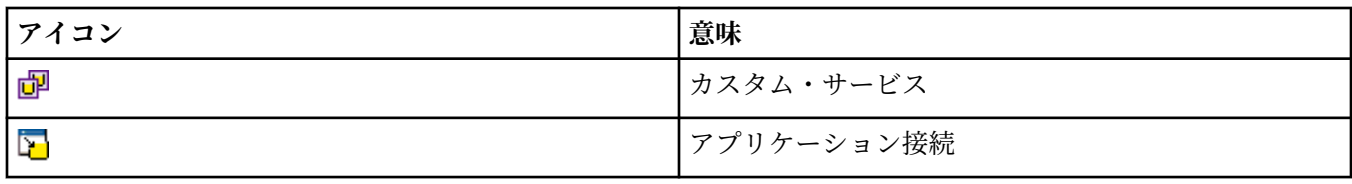

# **キュー・マネージャー・クラスター**

下の表には、クラスターを表すために IBM MQ Explorer で使用されるアイコンがリストされています。

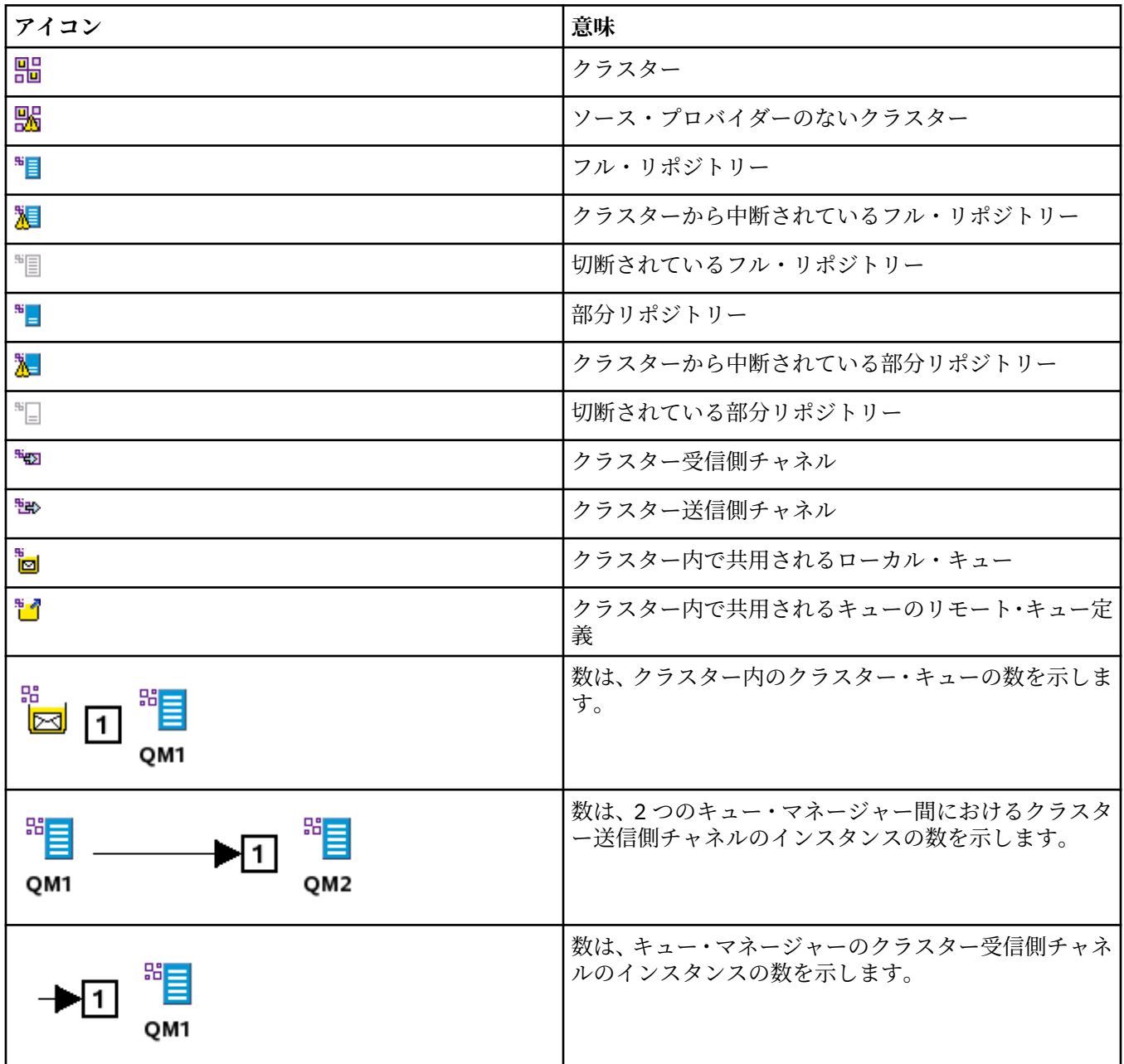

# **キュー共有グループ**

下の表には、キュー共用グループを表すために IBM MQ Explorer で使用されるアイコンがリストされてい ます。 チャネルは、実行、停止、アラート、または警告状態のいずれかです。

<span id="page-309-0"></span>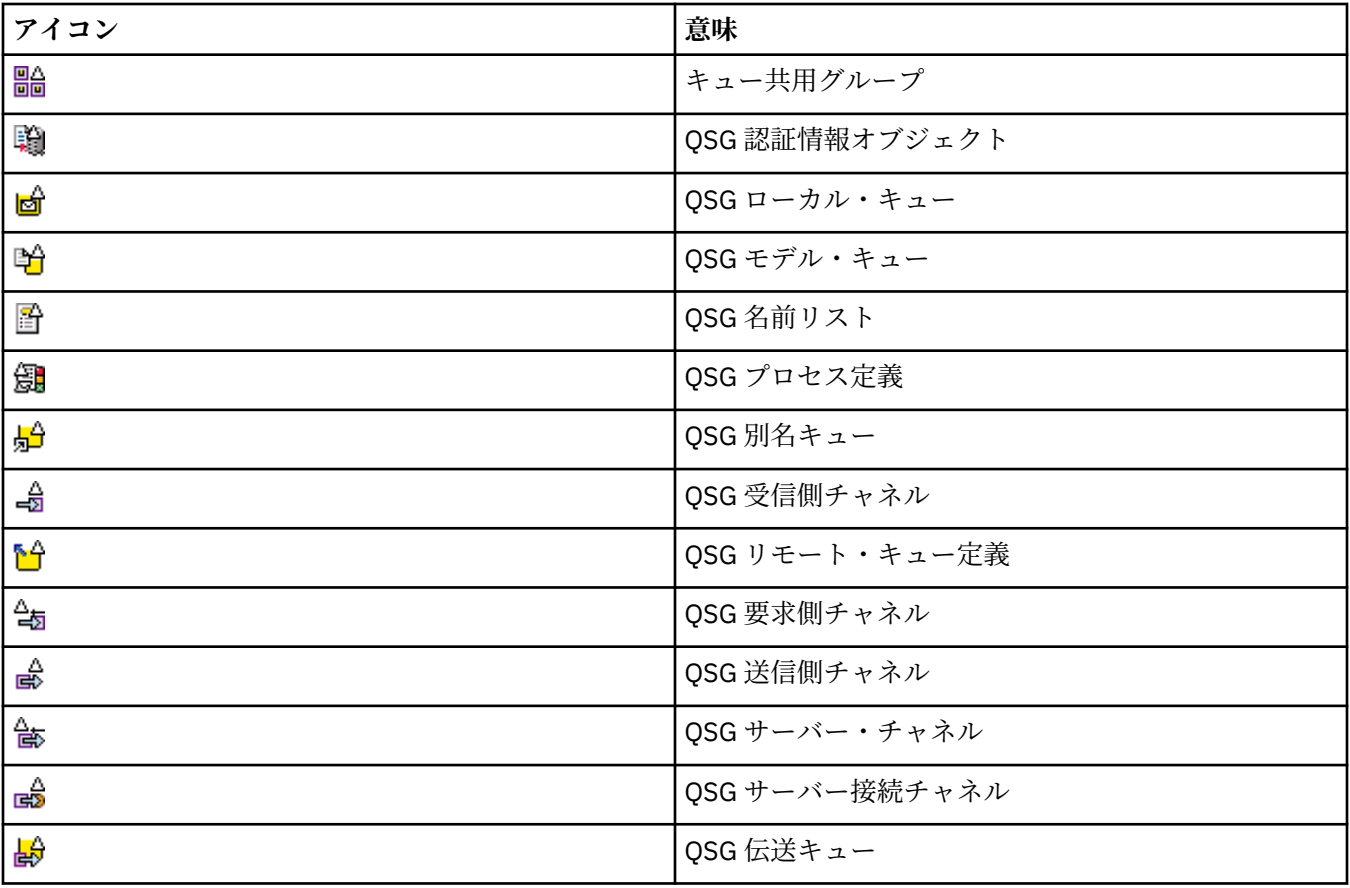

# **API 出口**

下の表には、API 出口を表すために IBM MQ Explorer で使用されるアイコンがリストされています。

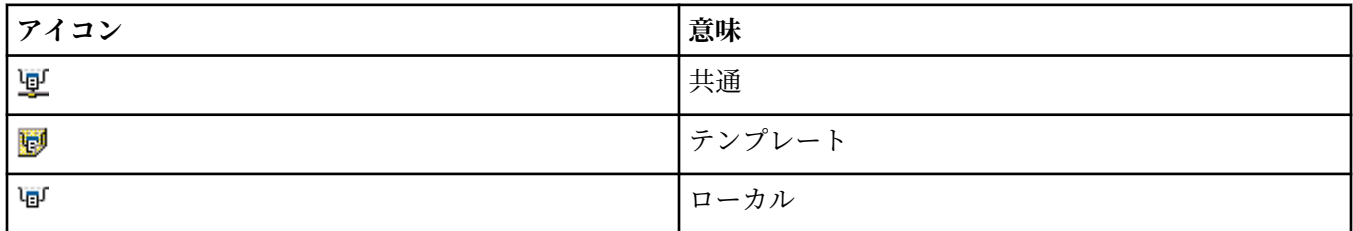

# **JMS オブジェクト**

以下の表は、JNDI 名前空間の JMS オブジェクトを表すために IBM MQ Explorer で使用されるアイコンを リストします。

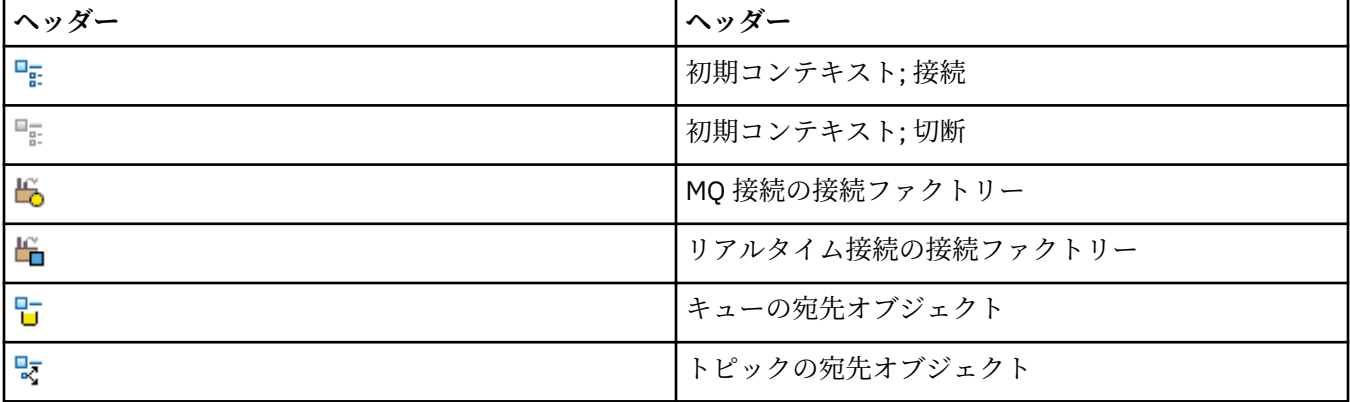

<span id="page-310-0"></span>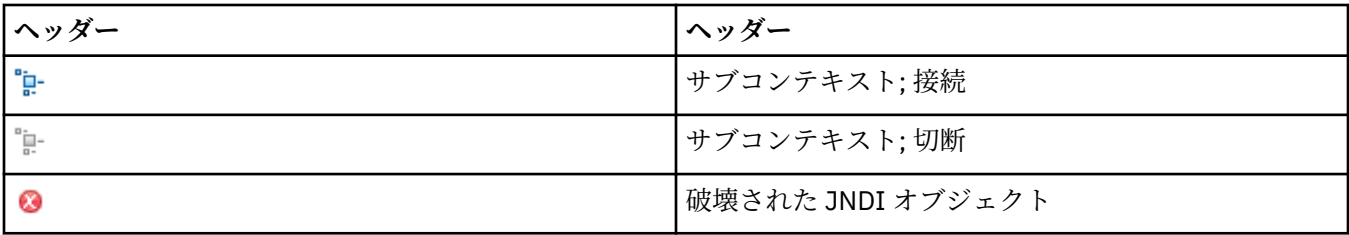

# **IBM MQ Explorer のビュー**

IBM MQ Explorer は、Eclipse テクノロジー上に構築された Eclipse プラットフォームのパースペクティブ です。

IBM MQ Explorer・パースペクティブは、ビューの集合です。 IBM MQ Explorer・パースペクティブには、 次の 2 つのメイン・ビューがあります。

1. 311 ページの『IBM MQ Explorer のナビゲーター・ビュー』

2. 319 ページの『IBM MQ Explorer [のコンテンツ・ビュー』](#page-318-0)

他のプラグインのうち、インストールして使用可能にしたプラグインがどれであるかによって、IBM MQ Explorer・パースペクティブに別のビューも表示されることがあります。 IBM MQ Explorer パースペクティ ブにおいて他の任意の使用可能なビューを表示することもできます。それには、**ウィンドウ** > **ビューの表 示** > **その他 ...**をクリックし、 ビューを選択します。

### **関連タスク**

214 ページの『[IBM MQ Explorer](#page-213-0) の構成』 この情報は、IBM MQ Explorer・インストール済み環境を構成するのに役立ちます。

# **IBM MQ Explorer のナビゲーター・ビュー**

IBM MQ Explorer の Navigator ビューには、IBM MQ Explorer で管理およびモニターできるすべての IBM MQ オブジェクトが表示されます。

ナビゲーター・ビューで管理したりモニターしたりできるオブジェクトのタイプには、他のコンピュータ ーや他のプラットフォーム、例えば AIX®、Linux、z/OS などにあるオブジェクトが含まれます。

# **「ナビゲーター」ビューのオブジェクトおよびフォルダー**

「ナビゲーター」ビューには、オブジェクト、およびキュー・マネージャーおよびそのオブジェクトを含む フォルダーの 階層が含まれます。 下の表は、「ナビゲーター」ビューに表示されるオブジェクトおよびフ ォルダーを説明しています。

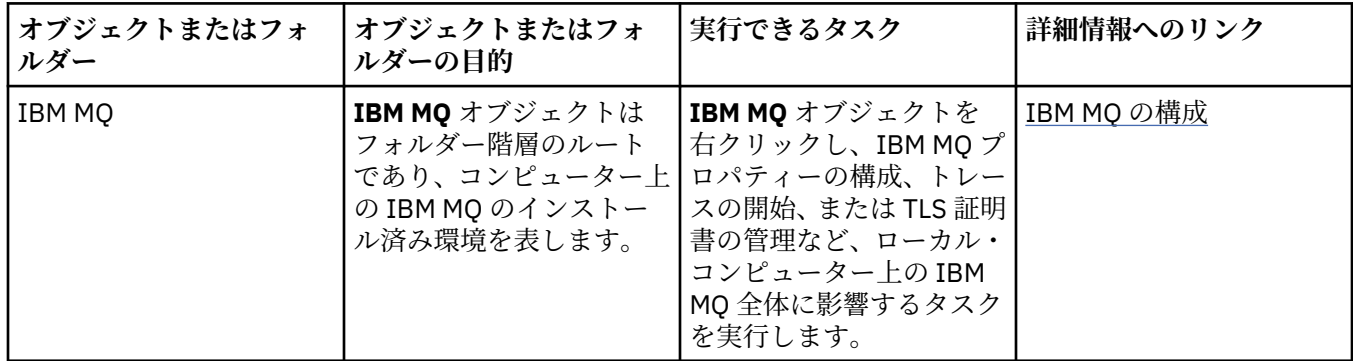

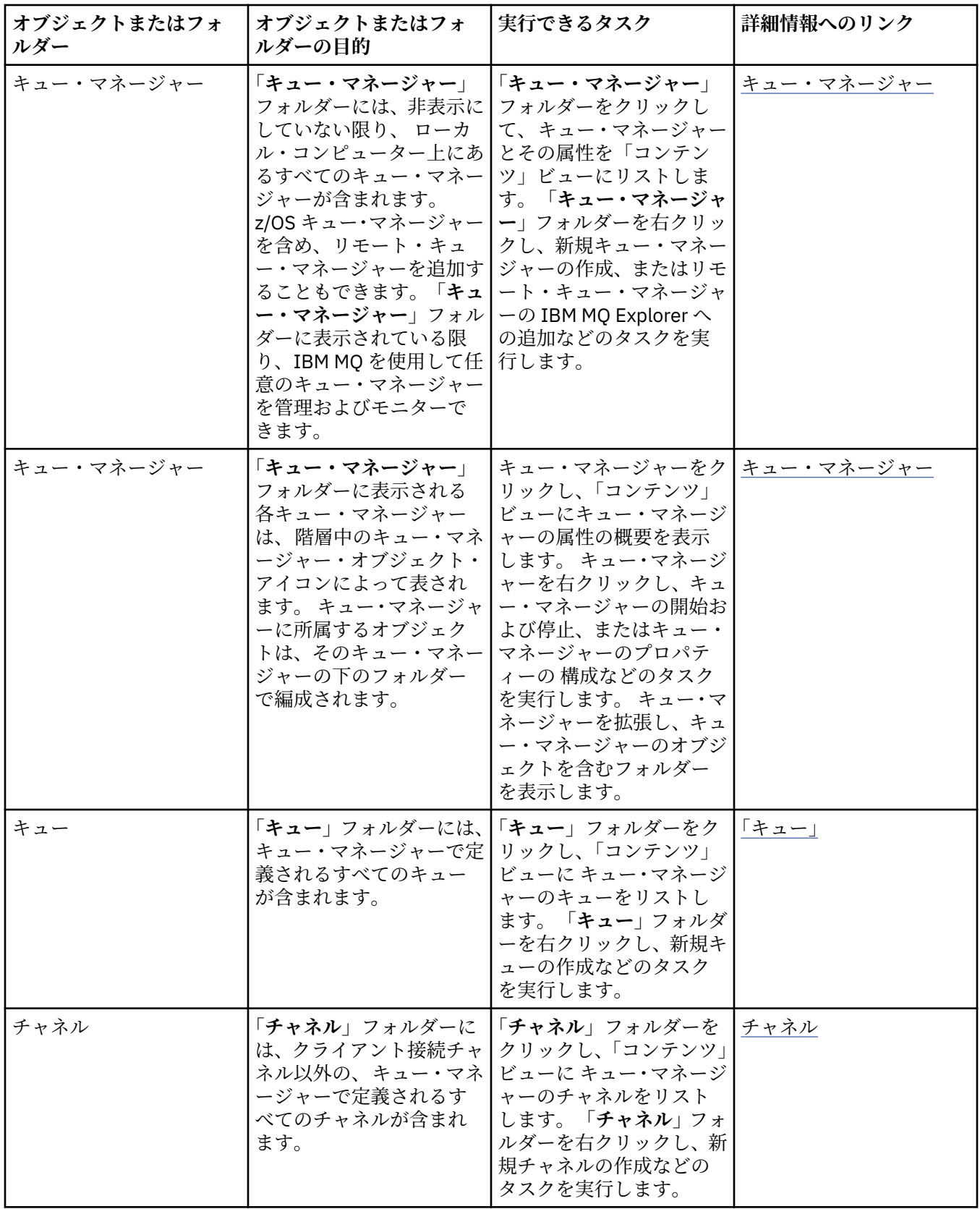

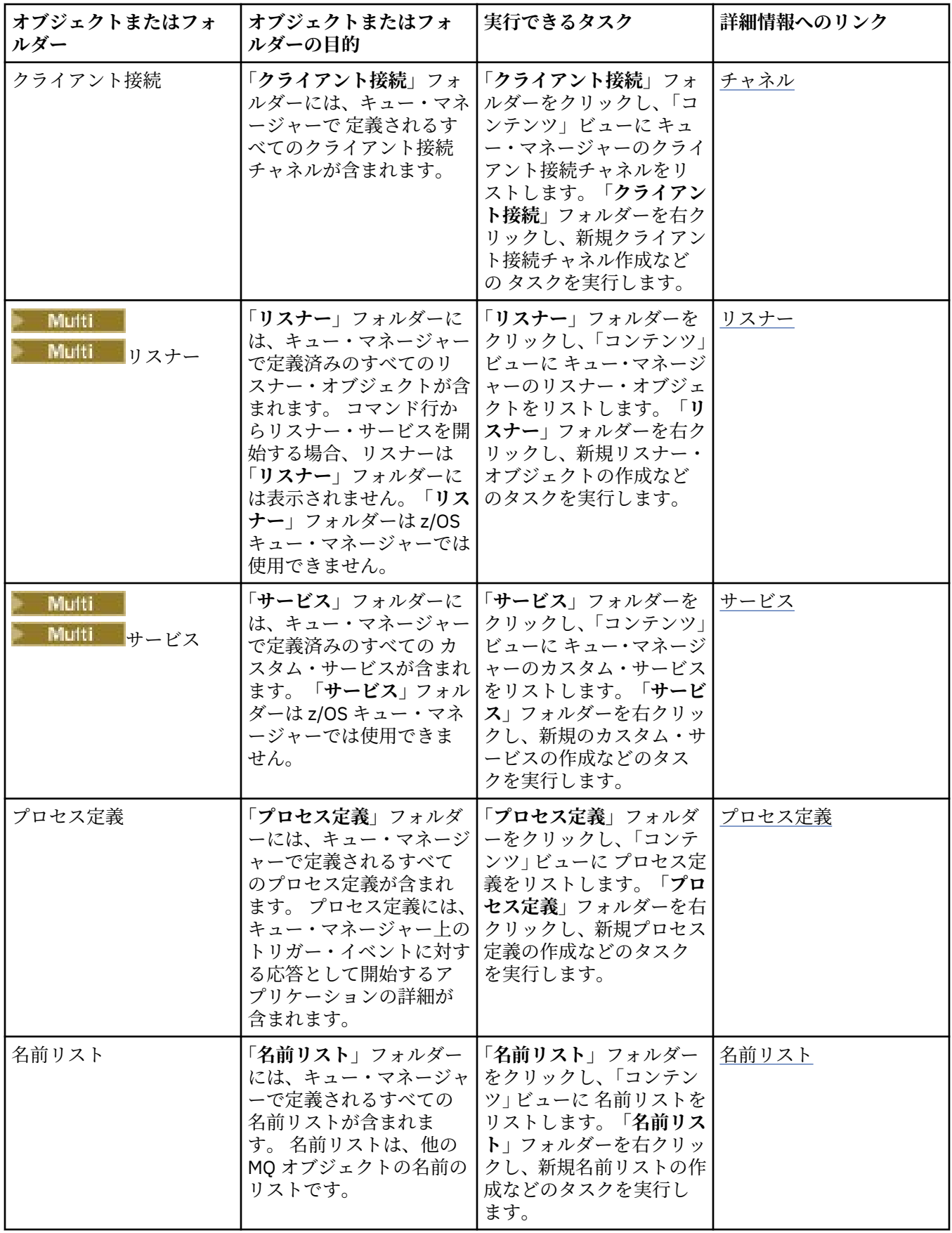

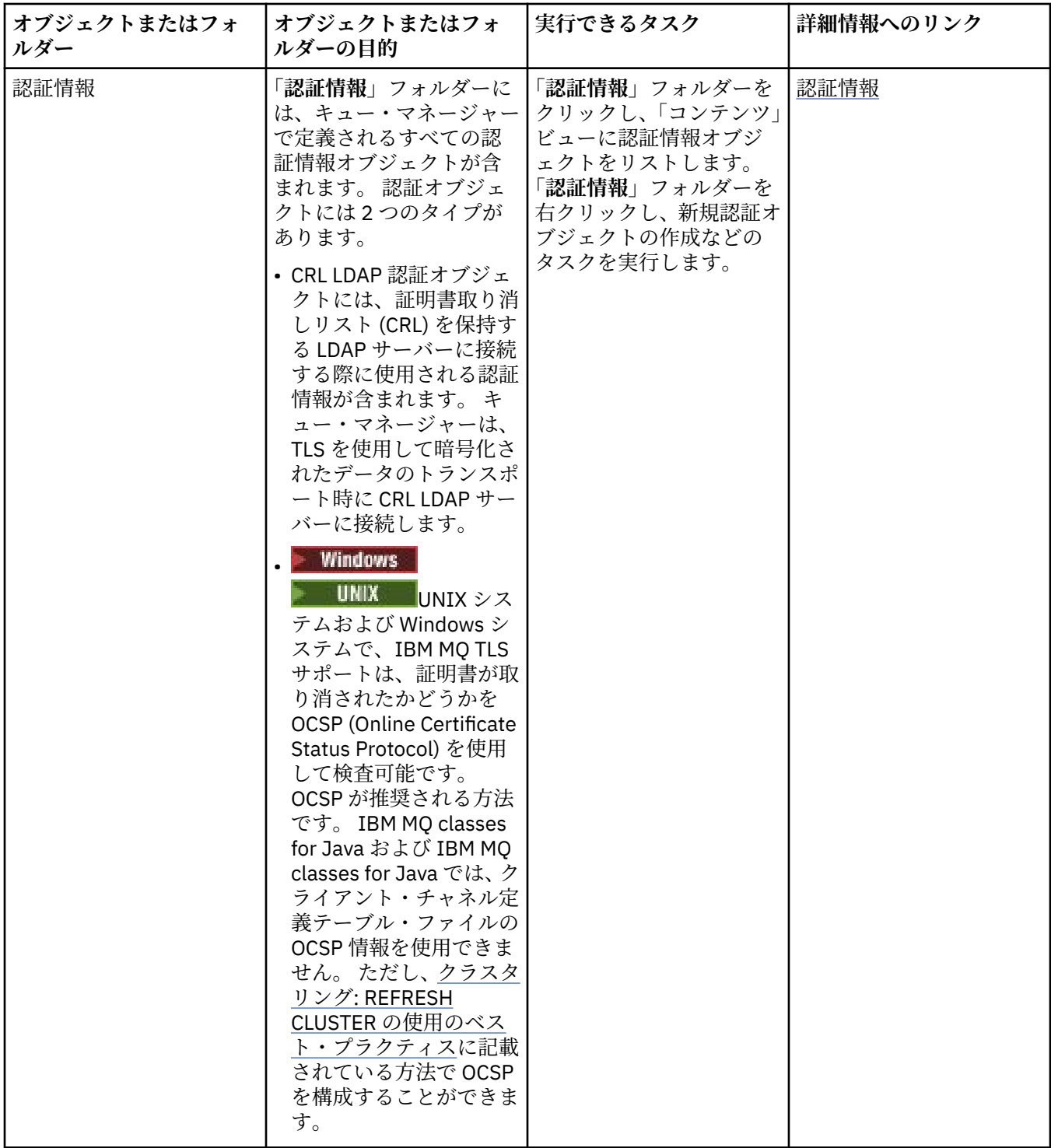

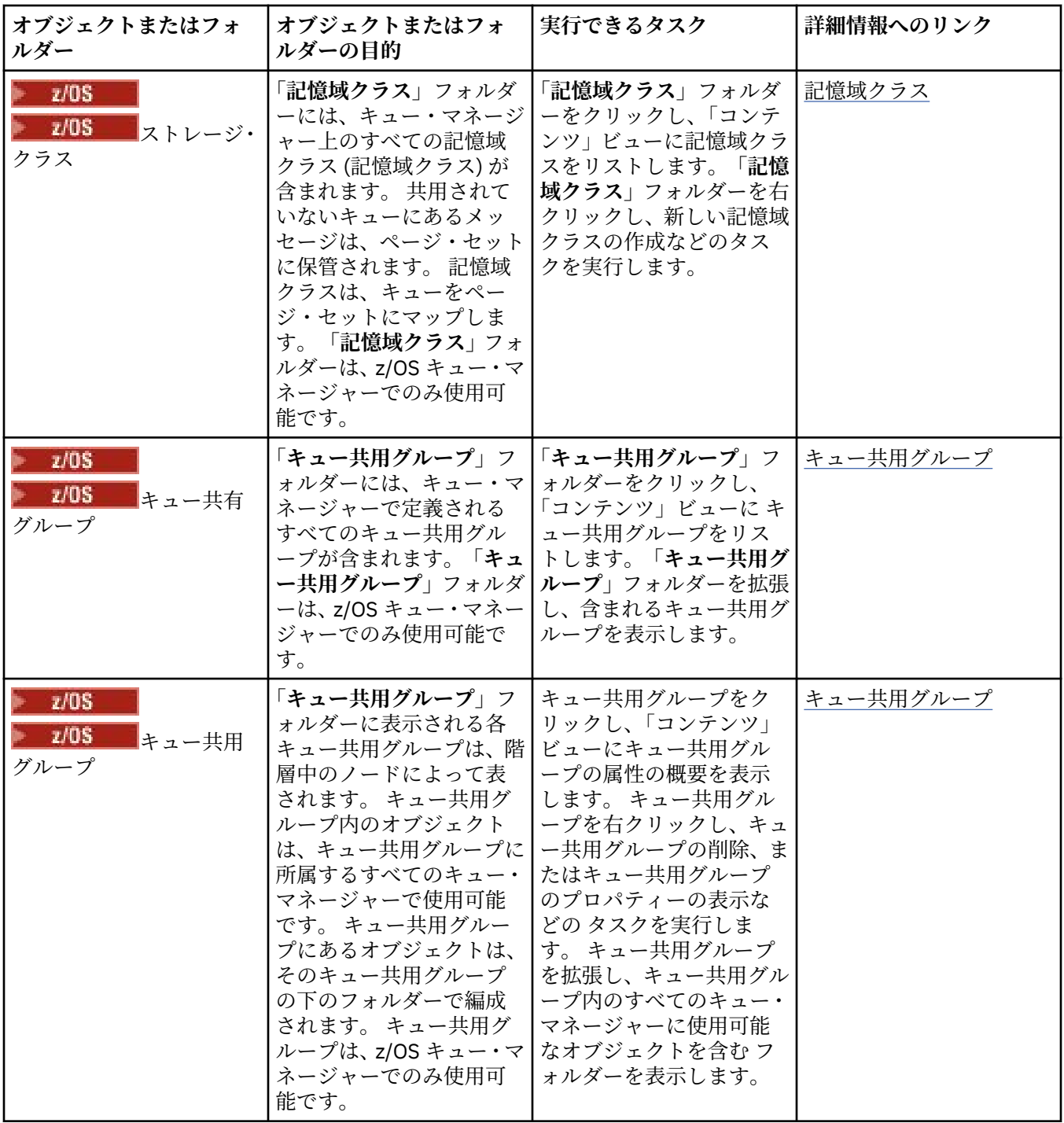

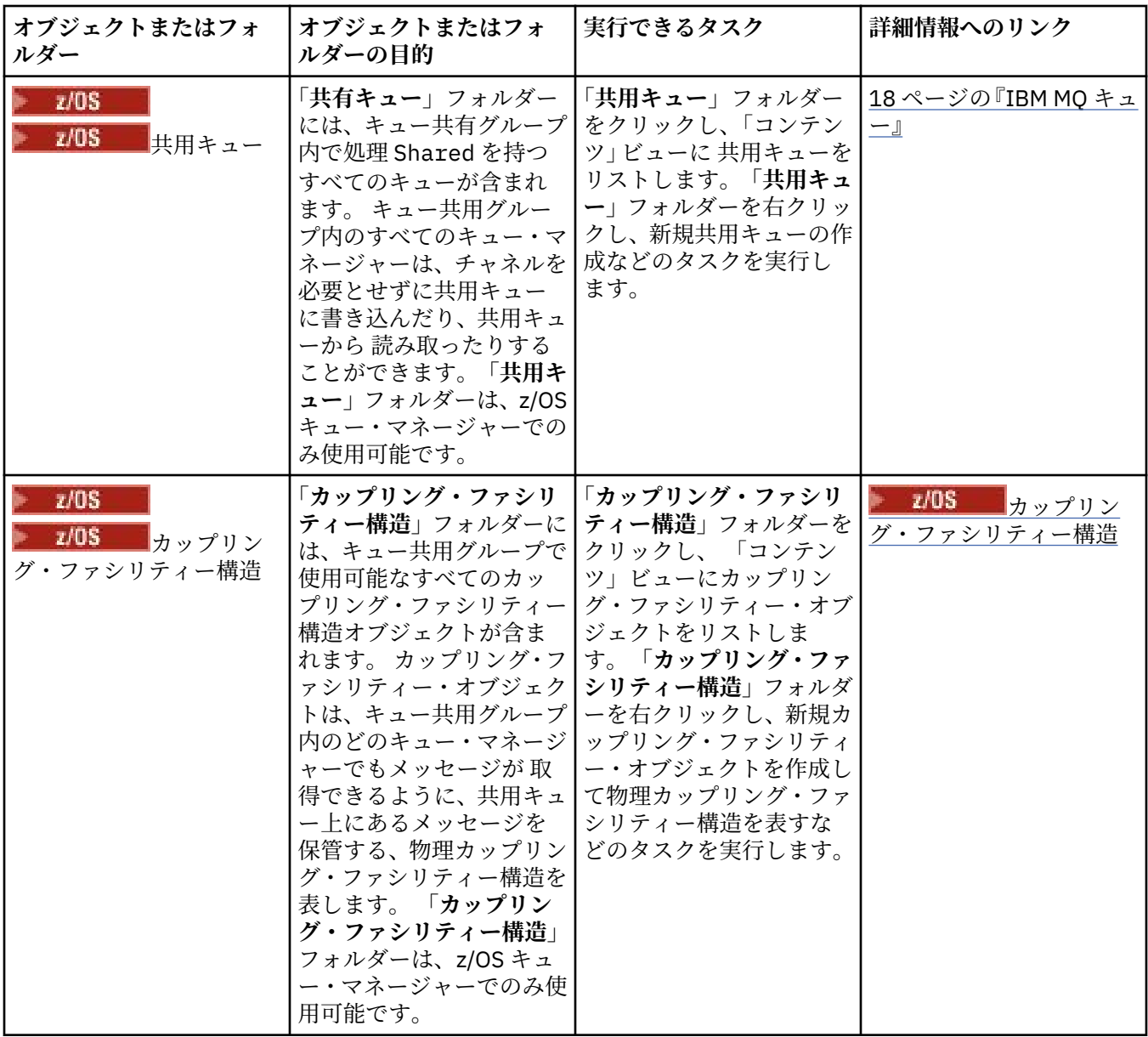

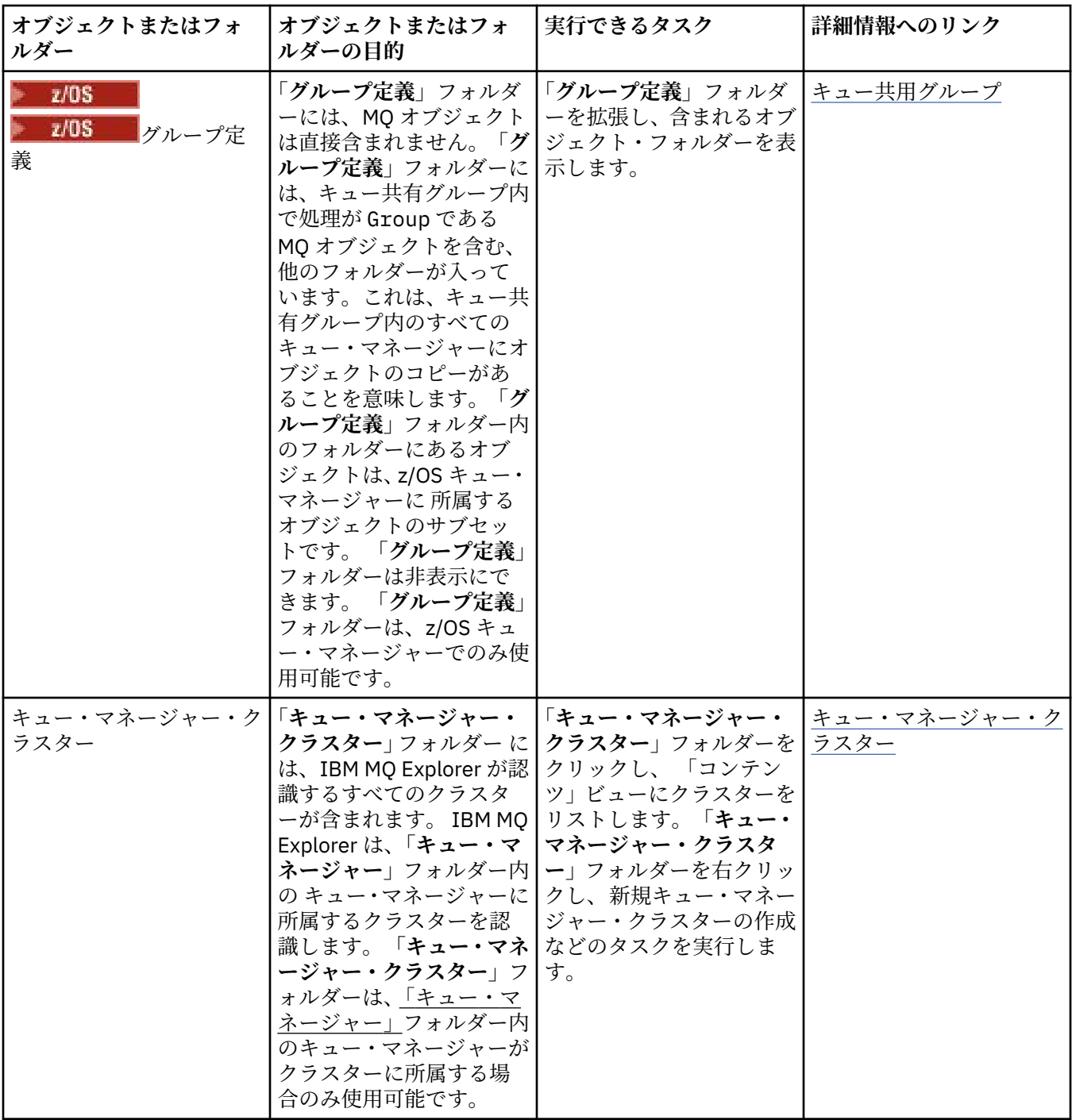

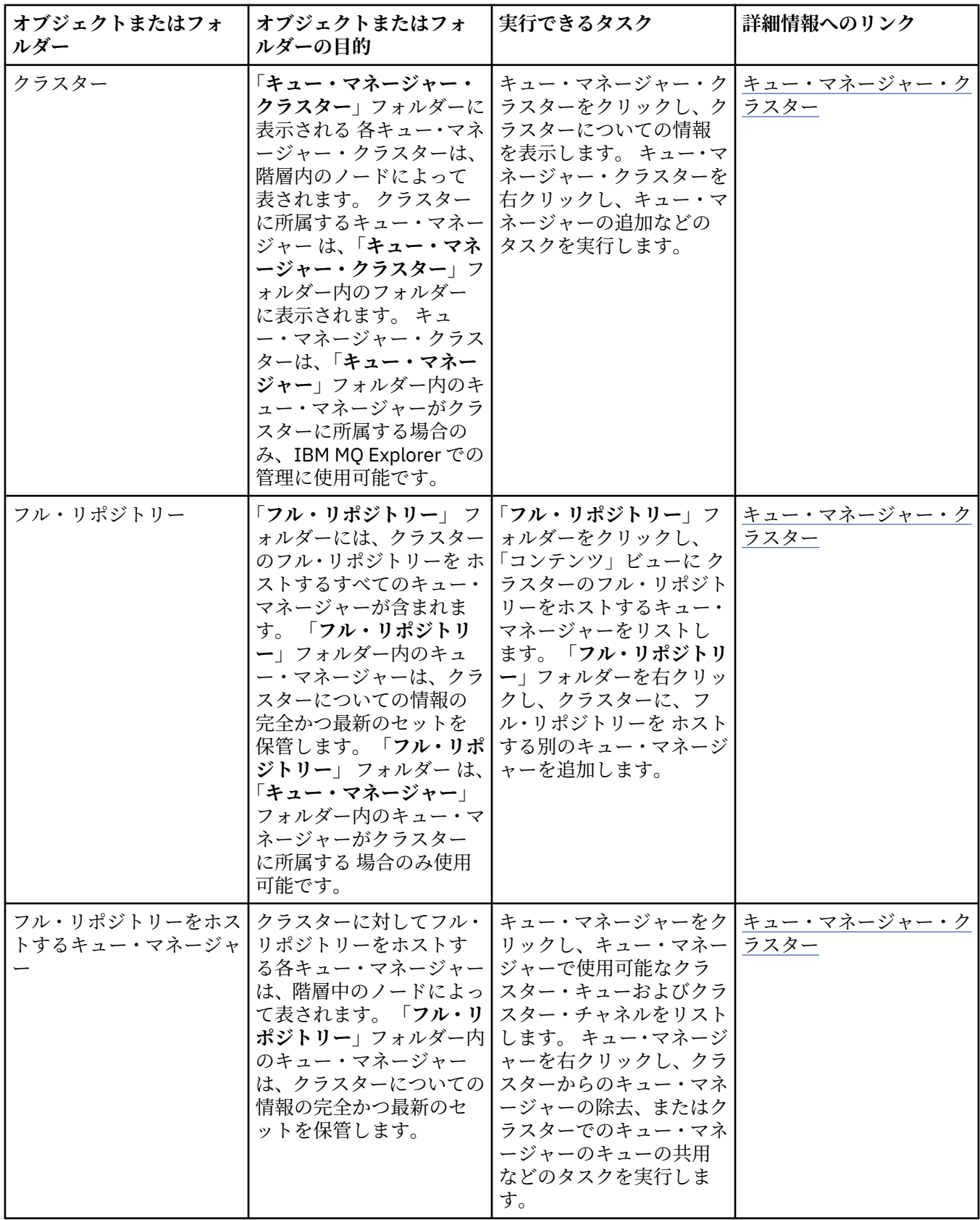

<span id="page-318-0"></span>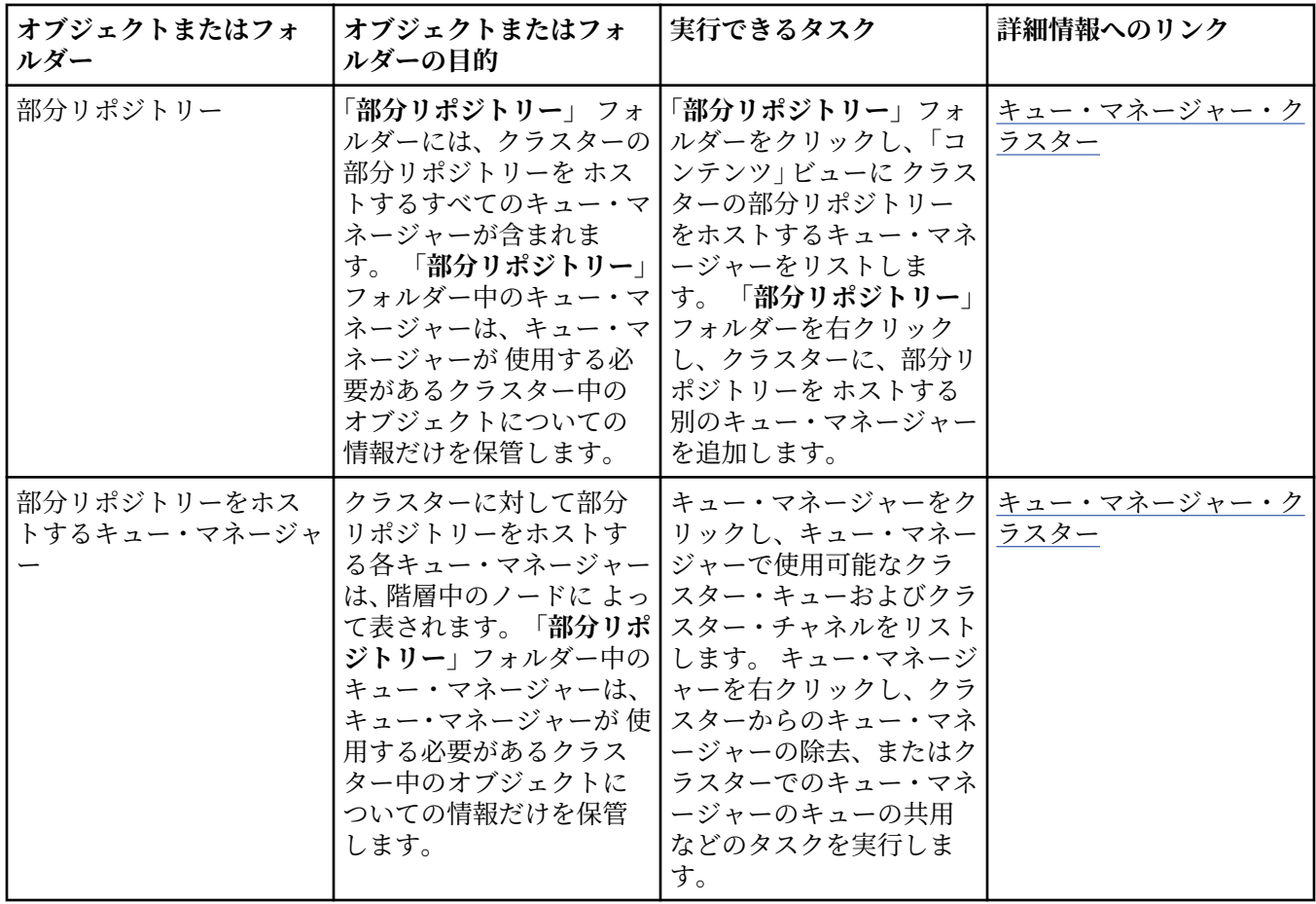

他のプラグインのうち、インストールして IBM MQ Explorer に対して使用可能にしたプラグインがどれで あるかによって、「ナビゲーター」ビューには他のフォルダーやオブジェクトが表示される場合がありま す。

#### **関連タスク**

87 [ページの『キュー・マネージャーの表示または非表示』](#page-86-0)

デフォルトで、ナビゲーター・ビューには、IBM MQ Explorer がインストールされているコンピューター上 のすべてのキュー・マネージャーが表示されます。 ただし、現在管理していないキュー・マネージャーが 存在する場合には、それを非表示にすることも選択できます。 また、リモート・キュー・マネージャーを 表示または非表示にすることもできます。

247 [ページの『インストール済みプラグインの使用可能化』](#page-246-0)

IBM MQ Explorer にインストールした新しいプラグインがデフォルトで有効になっていない場合、「設定」 ダイアログを使用してそれを有効にすることができます。

#### **関連資料**

305 ページの『[IBM MQ Explorer](#page-304-0) のアイコン』 IBM MQ Explorer は、アイコンを使用してキュー・マネージャー、キュー、チャネルなどのさまざまなオブ ジェクトを表します。

311 ページの『[IBM MQ Explorer](#page-310-0) のビュー』

IBM MQ Explorer は、Eclipse テクノロジー上に構築された Eclipse プラットフォームのパースペクティブ です。

# **IBM MQ Explorer のコンテンツ・ビュー**

IBM MQ Explorer のコンテンツ・ビューには、オブジェクトとプロパティーに関する情報が表示されます。

**Navigator** ビューでフォルダーをクリックすると、**「コンテンツ」**ビューに、そのフォルダー内にある IBM MQ オブジェクトとそのプロパティーが表示されます。 **「ナビゲーター」**ビューでキュー・マネージャー

をクリックすると、キュー・マネージャーのプロパティーの要約または QuickView が**「コンテンツ」**ビュ ーに表示されます。

**「ナビゲーター」**ビューでキュー・マネージャーのセットを選択すると、**「コンテンツ」**ビューには、キュ ー・マネージャーの集合、およびそのセットが自動/手動のどちらであるかが表示されます。

[方式](#page-241-0)および[フィルター](#page-215-0)を使用することにより、**「コンテンツ」**ビューに表示されるプロパティーとオブジェ クトをカスタマイズおよび再配列できます。

# **「コンテンツ」ビューのグレーのセル**

**「コンテンツ」**ビューの空のグレーのセルは、プロパティーが該当せず、設定できないことを示します。 例 えば、Scope 属性はモデル・キューには無効です。 **「キュー」**フォルダーをクリックしてその内容を**「コ ンテンツ」**ビューに表示すると、すべてのモデル・キューで Scope 属性セルにグレーの陰影が付きます。 同様に、Transmission Queue 属性セルには、Transmission Queue 属性を設定できるリモート・キ ュー定義を除き、すべてのキュー・タイプでグレーの陰影が付きます。 リモート・キュー定義に Transmission Queue 属性を設定していない場合、セルは空で、白になります。 白いセルは、プロパテ ィーが設定可能であることを示します。

**「設定」**ダイアログで、これらのセルの色を変更できます。 詳しくは、246 [ページの『色の変更』を](#page-245-0)参照し てください。

#### **関連概念**

242 [ページの『テーブル内の列の順序変更を行うスキーマの定義』](#page-241-0)

IBM MQ Explorer のテーブルにオブジェクト・データが表示されている場合は、テーブル内の列の順序を カスタマイズできます。

### **関連タスク**

216 [ページの『テーブルに表示されるオブジェクトのフィルター処理』](#page-215-0) IBM MQ Explorer のテーブルにオブジェクト・データが表示されている場合、 必要なオブジェクトのみが 表示されるようにデータをフィルターに掛けることができます。

214 ページの『[IBM MQ Explorer](#page-213-0) の構成』

この情報は、IBM MQ Explorer・インストール済み環境を構成するのに役立ちます。

247 [ページの『インストール済みプラグインの使用可能化』](#page-246-0)

IBM MQ Explorer にインストールした新しいプラグインがデフォルトで有効になっていない場合、「設定」 ダイアログを使用してそれを有効にすることができます。

#### **関連資料**

305 ページの『[IBM MQ Explorer](#page-304-0) のアイコン』

IBM MQ Explorer は、アイコンを使用してキュー・マネージャー、キュー、チャネルなどのさまざまなオブ ジェクトを表します。

311 ページの『[IBM MQ Explorer](#page-310-0) のビュー』

IBM MQ Explorer は、Eclipse テクノロジー上に構築された Eclipse プラットフォームのパースペクティブ です。

# **IBM MQ Explorer の設定**

この情報は、IBM MQ Explorer・インストール済み環境を構成するのに役立ちます。

IBM MQ Explorer による情報の表示方法をカスタマイズできます。例えば、テーブル内での列の順序や、**コ ンテンツ**・ビューに表示されるオブジェクトなどです。 また、ビジネスの必要に合わせてその他の一連の 設定をカスタマイズすることもできます。 特定の設定を変更できるかどうかについては、インストールし て IBM MQ Explorer に対して使用可能にしたプラグインによって異なります。

キー設定の構成は、**「設定」**ダイアログで行えます。「**設定**」ダイアログを開くには、**「ウィンドウ」** > **「設 定」**をクリックします。 その他の設定については、以下の表の情報に従って構成することができます。

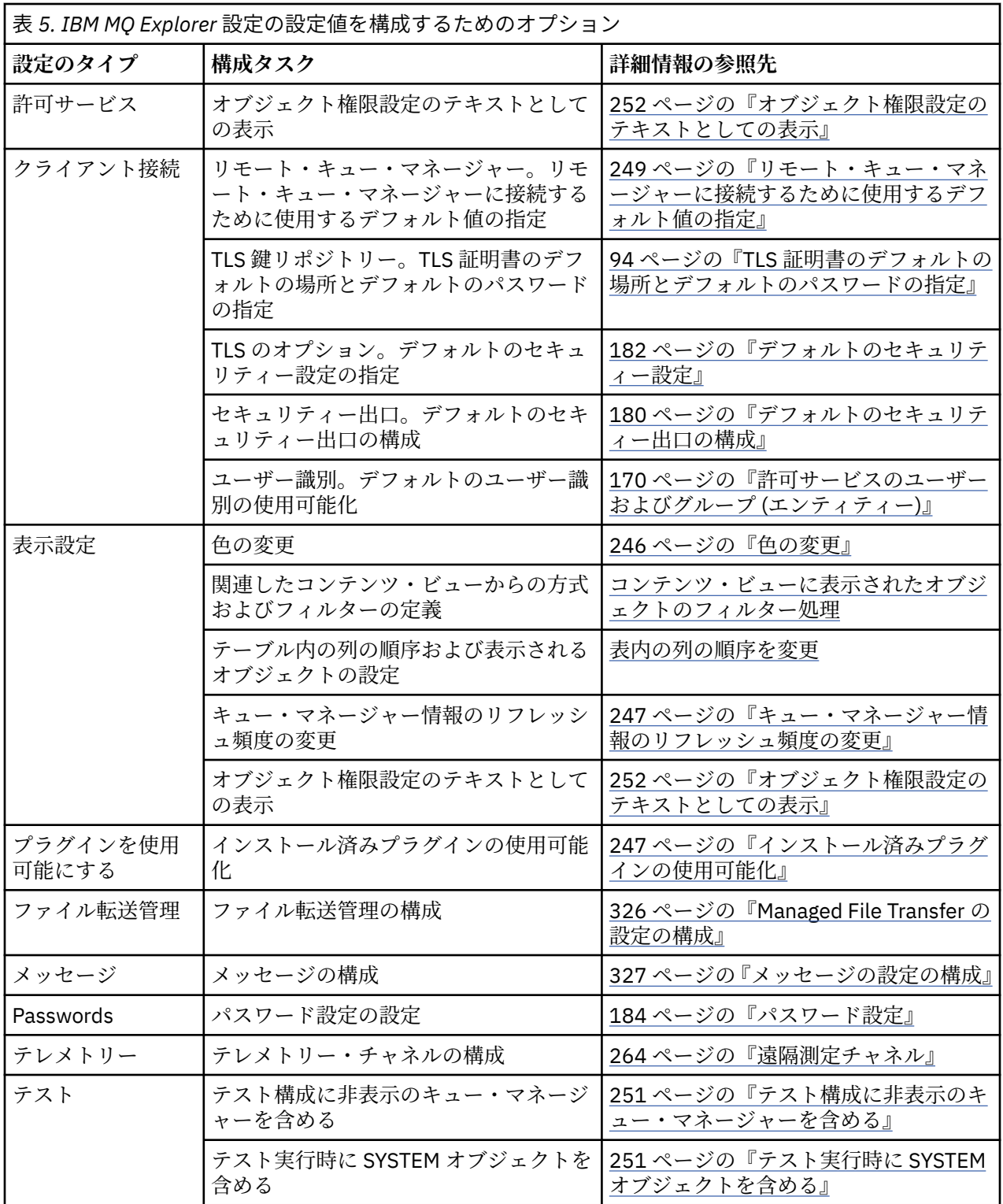

# **テーブルに表示されるオブジェクトのフィルター処理**

IBM MQ Explorer のテーブルにオブジェクト・データが表示されている場合、 必要なオブジェクトのみが 表示されるようにデータをフィルターに掛けることができます。

# **このタスクについて**

実行可能なフィルター処理の例として、コンテンツ・ビューにキュー・マネージャーの**「キュー」**フォル ダーの内容が表示されているときに、saturn で始まる名前を持つキューのみが表示されるように選択する

ことができます。 各キュー・マネージャーのオブジェクトのタイプごとに新しいフィルターを作成する代 わりに、 1 つのキュー・マネージャーのキューなど、オブジェクトの 1 つのタイプについてのフィルター を作成して、 他のキュー・マネージャーのキューにそのフィルターを再利用できます。

以下の基準でフィルター操作を行うことができます。

- オブジェクトの名前。
- オブジェクトのタイプ (キューとチャネルのみ)。
- オブジェクトの属性 (オプショナル)。

IBM MQ Explorer には、オブジェクトに各タイプ用の標準フィルターがあり、これを適用します。 例えば、 Standard for Queues フィルターにはすべてのキューが含まれているため、キュー・マネージャーの す べてのキューを表示でき、Standard for Channels フィルターにはすべてのチャネルが含まれている、 などです。 また、IBM MQ には、他にも役立つフィルターの選択肢が用意されています。例えば、All queues with messages フィルターは、1 つ以上のメッセージを持つキューのみを表示します。

オブジェクトのフォルダーに別のフィルターを適用するには、次のようにします。

## **手順**

- 1. コンテンツ・ビューまたはテーブルを含むダイアログで、現在のフィルター名の横にある小さな矢印を クリックします。 メニューが表示されます。
- 2. 提供されているその他のフィルターを適用する場合は、メニューでそのフィルターの名前をクリックし ます。 メニューが閉じて、フィルターがテーブルに適用されます。
- 3. 別のフィルター (IBM MQ で提供されていない) を適用する場合は、「**フィルターの追加...**」をクリックし ます。 「フィルターの選択」ダイアログが開き、使用可能なフィルターが表示されます。
- 4.**「フィルターの適用」**リストで、適用するフィルターをクリックするか、または**「フィルターなし」**を クリックしてテーブルからすべてのフィルター処理を除去します。
- 5.**「OK」**をクリックします。

## **タスクの結果**

選択したフィルターが選択したフォルダーに適用されます。

#### **関連概念**

242 [ページの『テーブル内の列の順序変更を行うスキーマの定義』](#page-241-0) IBM MQ Explorer のテーブルにオブジェクト・データが表示されている場合は、テーブル内の列の順序を カスタマイズできます。

# **テーブル内の列の順序変更を行うスキーマの定義**

IBM MQ Explorer のテーブルにオブジェクト・データが表示されている場合は、テーブル内の列の順序を カスタマイズできます。

例えば、キューには数多くの属性があります。**コンテンツ**・ビュー内の**「キュー」**フォルダーのコンテン ツを表示するときに、キューの作成日や作成時刻が必要ではない場合は、これらの属性を表示しないよう にしたり、これらの列をテーブル内の別の場所に移動したりできます。

行った変更は、方式として保管されるため、同じ一連の変更を、その他のキュー・マネージャー上の同じ オブジェクト・タイプにも適用することができます。

■ 2/<mark>08 ■ </mark>IBM MQ Explorer では、 標準方式が提供および適用されています。 IBM MQ for z/OS キュー・ マネージャーとオブジェクトには多少異なる属性が存在しているため、各オブジェクト方式には、 Multiplatform キュー・マネージャー上のオブジェクトと z/OS キュー・マネージャー上のオブジェクト用 の設定があります。 標準方式には、そのタイプのオブジェクト用のすべての属性が含まれています。 例え ば、Standard for Queues 方式には、Multiplatforms プラットフォームおよび z/OS プラットフォーム 上のキューのすべての属性が含まれているため、リストされているキューのすべての属性を表示すること ができます。

既存の方式をテーブルに適用するには、以下を行います。

- 1. **コンテンツ**・ビュー、またはテーブルを含むダイアログで、現在の方式名の横にある小さな矢印をクリ ックします。 メニューが表示されます。
- 2. メニューで**「方式の選択」**をクリックします。**「方式の選択」**ダイアログが開きます。
- 3.**「方式の選択」**ダイアログで、適用する方式をクリックします。 方式が表示する属性がダイアログにリ ストされます。
- 4.**「OK」**をクリックする。

選択したスキームがオブジェクトのフォルダーに適用されます。

#### **関連タスク**

243 [ページの『方式の作成』](#page-242-0) IBM MQ Explorer 内のデータのほとんどのテーブルに対して方式を作成できます。

244 [ページの『既存の方式の編集』](#page-243-0)

以前に作成した任意のスキームを編集できます。また、 IBM MQ Explorer で提供されているスキーム ( Standard for Queues スキームなど) を編集することもできます。

245 [ページの『既存の方式のコピー』](#page-244-0)

作成する方式と類似した方式がある場合は、既存の方式をコピーして、必要に応じて編集することができ ます。

216 [ページの『テーブルに表示されるオブジェクトのフィルター処理』](#page-215-0)

IBM MQ Explorer のテーブルにオブジェクト・データが表示されている場合、 必要なオブジェクトのみが 表示されるようにデータをフィルターに掛けることができます。

# **キュー・マネージャー情報のリフレッシュ頻度の変更**

IBM MQ Explorer では、ローカルおよびリモート・キュー・マネージャーについての情報は、 設定された 間隔で自動的にリフレッシュされます。 特定のキュー・マネージャーのリフレッシュ頻度を変更すること や、 すべての新規キュー・マネージャーのデフォルトのリフレッシュ頻度を変更することができます。 ま た、特定のキュー・マネージャーの情報が自動的にリフレッシュされないようにすることもできます。

## **このタスクについて**

デフォルトでは、リモート・キュー・マネージャーについて表示される情報は、 ローカル・キュー・マネ ージャーに関する情報よりも低い頻度でリフレッシュされます。 これは、リモート・システムから情報が 要求されるたびに、ネットワーク・トラフィックが増加するためです。

特定のキュー・マネージャーが自動的にリフレッシュされないようにすることもできます。 例えば、 キュ ー・マネージャーがある期間停止されることがわかっている場合、IBM MQ Explorer がそのキュー・マネー ジャーに関する情報を要求しないようにして、 ネットワーク・トラフィックを削減できます。

- 248 [ページの『特定のキュー・マネージャーのリフレッシュ頻度の変更』](#page-247-0)
- 248 [ページの『すべての新規キュー・マネージャーのデフォルト・リフレッシュ頻度の変更』](#page-247-0)
- 248 [ページの『キュー・マネージャーの情報の自動リフレッシュの停止』](#page-247-0)

# **特定のキュー・マネージャーのリフレッシュ頻度の変更**

#### **このタスクについて**

特定のキュー・マネージャーに関する情報がリフレッシュされる頻度を変更するには、以下のようにしま す。

## **手順**

- 1.**「ナビゲーター」**ビューで、キュー・マネージャーを右クリックしてから**「接続詳細」** > **「リフレッシ ュ間隔の設定」**をクリックします。**「自動リフレッシュ」**ダイアログが開きます。
- 2.**「自動リフレッシュ」**ダイアログで、**「間隔」**フィールドの値を編集します。
- 3. オプショナル: 自動リフレッシュ速度をデフォルト値にリセットする には、**「デフォルトを適用」**をクリ ックします。

4.**「OK」**をクリックして新しいリフレッシュ速度を保管します。

#### **タスクの結果**

キュー・マネージャーについての情報は、自動的に新しい速度でリフレッシュされるようになります。

#### **すべての新規キュー・マネージャーのデフォルト・リフレッシュ頻度の変更**

#### **このタスクについて**

ローカル、およびリモート・キュー・マネージャーに関する情報がリフレッシュされる頻度を変更するに は、以下のようにします。

## **手順**

1.**「ウィンドウ」** > **「設定」**をクリックして「設定」ダイアログを開きます。

2.**「MQ エクスプローラー」**ページの**「デフォルトのキュー・マネージャーのリフレッシュ間隔」**フィール ドにリフレッシュ間隔を秒で入力し、**「OK」**をクリックします。

#### **タスクの結果**

IBM MQ Explorer に追加された新規のキュー・マネージャーはすべて、新しいレートでリフレッシュされる ようになりました。

#### **キュー・マネージャーの情報の自動リフレッシュの停止**

#### **このタスクについて**

IBM MQ Explorer 内のキュー・マネージャー情報が自動的にリフレッシュされないようにするには、 次の ようにします。

### **手順**

- 1.**「ナビゲーター」**ビューで、キュー・マネージャーを右クリックしてから**「接続詳細」** > **「リフレッシ ュ間隔の設定」**をクリックします。**「自動リフレッシュ」**ダイアログが開きます。
- 2.**「自動リフレッシュ」**ダイアログで、チェック・ボックスのチェックを外してから、**「OK」**をクリックし ます。

#### **タスクの結果**

キュー・マネージャーについての情報の自動リフレッシュは行われなくなります。 キュー・マネージャー に関する情報をリフレッシュするには、**「コンテンツ」**ビューのメニューで**「リフレッシュ」**をクリックし てください。

# **オブジェクト権限設定のテキストとしての表示**

IBM MQ Explorer のダイアログで、オブジェクト権限はデフォルトでアイコンとして表示されますが、代わ りにテキストとして表示されるように選択することもできます。

### **このタスクについて**

「権限レコードの管理」ダイアログ、およびオブジェクト権限を表示するその他のダイアログでは、権限が 付与されているかどうかを示すために、表の中でアイコンが使用されます。 必要であれば、アイコンの代 わりにテキストを使用するよう表を設定できます。

権限が付与されているかどうかを示すために、アイコンではなくテキストを使用するように表を変更する には、以下の手順を実行します。

## **手順**

1.**「ウィンドウ」** > **「設定」**をクリックして、「設定」ダイアログを開きます。
2.**「MQ エクスプローラー」**を展開します。

3.**「許可サービス」**ページで、**「権限をテキストで表示」**をクリックします。

4.**「OK」**をクリックして、「設定」ダイアログを閉じます。

#### **タスクの結果**

オブジェクト権限を表示するダイアログを次に開いたとき、表ではアイコンの代わりにテキストを使用し て権限が表示されます。

#### **関連タスク**

214 ページの『[IBM MQ Explorer](#page-213-0) の構成』 この情報は、IBM MQ Explorer・インストール済み環境を構成するのに役立ちます。

#### **関連資料**

305 ページの『IBM MQ Explorer [におけるアクセシビリティー』](#page-304-0) アクセシビリティー機能は、運動障害または視覚障害など身体に障害を持つユーザーがソフトウェア・プ ロダクトを快適に使用できるようにサポートします。

### **色の変更**

IBM MQ Explorer インターフェースの各部を強調表示するために使用される色を変更できます。

#### **このタスクについて**

IBM MQ Explorer には、 色を使用してインターフェースの一部が強調表示されている箇所がいくつかあり ます。 例えば、コンテンツ・ビューでは、オブジェクトに適用されないセルはグレーになっています。 「キュー・マネージャーの作成」ウィザードのコマンド詳細が含まれているコマンド・ウィンドウでは、テ キストの セクションがさまざまな色で強調表示されています。 「設定」ダイアログで、使用される色を変 更できます。

適用されないセルの色を変更するには、以下のようにします。

## **手順**

1.**「ウィンドウ」** > **「設定」**をクリックして、「設定」ダイアログを開きます。

- 2.「設定」ダイアログのナビゲーション・ツリーで、**「MQ エクスプローラー」**を展開し、**「色」**をクリック します。
- 3.**「色」**ページで、変更する機能のパレット・ボタンをクリックします。 このページの「コンテンツ・ビ ュー」セクションにあるパレット・ボタンは、適用されないセルの色 (デフォルトではグレイ) を制御し ます。このページの「コマンドの詳細」セクションにあるパレット・ボタンは、IBM MQ Explorer でキ ュー・マネージャーを作成、削除、開始、および停止するときに「詳細」ウィンドウに表示されるコマ ンド・ウィンドウ内のテキストおよび背景の色を制御します。

4. パレットで、使用する色をクリック (またはカスタム・カラーを定義) して、**「OK」**をクリックします。 5.**「OK」**をクリックして、「設定」ダイアログを閉じます。

## **タスクの結果**

選択した色が使用されます。

#### **関連タスク**

214 ページの『[IBM MQ Explorer](#page-213-0) の構成』

この情報は、IBM MQ Explorer・インストール済み環境を構成するのに役立ちます。

#### **関連資料**

305 ページの『IBM MQ Explorer [におけるアクセシビリティー』](#page-304-0)

アクセシビリティー機能は、運動障害または視覚障害など身体に障害を持つユーザーがソフトウェア・プ ロダクトを快適に使用できるようにサポートします。

# **インストール済みプラグインの使用可能化**

IBM MQ Explorer にインストールした新しいプラグインがデフォルトで有効になっていない場合、「設定」 ダイアログを使用してそれを有効にすることができます。

## **このタスクについて**

IBM MQ Explorer に新規プラグインをインストールするときに、プラグインが IBM またはサード・パーテ ィーのどちらから提供されるかにかかわらず、プラグインが IBM MQ Explorer で機能していないと思われ る場合は、プラグインがデフォルトで有効になっていない可能性があります。

インストール済みのプラグインを使用可能にするには、以下の手順を実行します。

## **手順**

1.**「ウィンドウ」** > **「設定」**をクリックして「設定」ダイアログを開きます。

- 2.**「設定」**ダイアログのナビゲーション・ツリーで、**「MQ エクスプローラー」**を展開し、**「プラグインを使 用可能にする」**をクリックします。 使用可能なプラグインのリストが表示されます。
- 3. 使用可能にするプラグインの横のチェック・ボックスを選択し、**「OK」**をクリックします。

### **タスクの結果**

これで、プラグインは IBM MQ Explorer で使用可能になりました。 そのプラグインに関連するフォルダー やメニュー項目などが、IBM MQ Explorer で使用できるようになりました。

また、使用しないプラグインを使用不可することもできます。 例えば、メッセージング・ネットワークで クラスタリングを使用しない場合、クラスター・コンポーネント・プラグインの横のチェック・ボックス をクリアできます。 クラスター・コンポーネント・プラグインはコンピューターにインストールされたま まであるため、将来使用可能にすることができます。 そのプラグインはまだコンピューターにインストー ルされているため、 クラスタリングに関連するヘルプは、引き続き、ヘルプ・システムおよびコンテキス ト・ヘルプで使用可能です。

## **Managed File Transfer の設定の構成**

Managed File Transfer 設定 (IBM MQ Explorer で構成できるもの) には、一般設定とデフォルト・グローバ ル構成タイプが含まれます。 また、使用可能にする機能フィックスパックの動作レベルを選択することも できます。

## **このタスクについて**

Managed File Transfer 設定を IBM MQ Explorer 内で構成するには、以下のいずれかのタスクを実行します。

- 326 ページの『一般設定』
- 327 [ページの『デフォルトのグローバル構成サブスクリプション・タイプのオーバーライド』](#page-326-0)
- 327 [ページの『フィックスパック機能のレベルの選択』](#page-326-0)

#### **一般設定**

### **このタスクについて**

「Managed File Transfer」パネルで日時値を表示する際のデフォルトのタイム・ゾーンをオーバーライドす ることができます。また、保管するログおよび進行メッセージの最大数を選択したり、そのプラグインの 状態で維持したりできます。

### **手順**

1.**「ウィンドウ」**をクリックした後、**「設定」**をクリックします。 **「設定」**ダイアログが開きます。

<span id="page-326-0"></span>2.**「ファイル転送管理」**をクリックします。

ファイル転送管理の設定が表示されます。

- 3.「ファイル転送管理」パネルで日時値を表示する際のデフォルトのタイム・ゾーンをオーバーライドす るには、**「タイム・ゾーン」**リストから対象となるタイム・ゾーンを選択します。
- 4. 保管するログおよび進行メッセージの最大数を選択するには、適切な値を選択します。 それぞれのデフ ォルトは 1000 です。

## **デフォルトのグローバル構成サブスクリプション・タイプのオーバーライド**

### **このタスクについて**

グローバルに構成されたプロパティー・セットに接続する際に行われるサブスクリプションのタイプをオ ーバーライドすることができます。 サブスクリプションは、永続または非永続として構成することができ ます。 この設定によって、プラグインが調整キュー・マネージャーから切断されるときに発生する動作が 決まります。 永続サブスクリプションは、プラグインが切断されているときにも引き続き存在し、パブリ ケーションを受け取り続けます。 非永続サブスクリプションは、キュー・マネージャーへの接続が使用可 能な場合にのみ存在します。

## **手順**

- 1.**「ウィンドウ」**をクリックした後、**「設定」**をクリックします。 **「設定」**ダイアログが開きます。
- 2.**「ファイル転送管理」**をクリックします。 ファイル転送管理の設定が表示されます。
- 3.**「デフォルトのグローバル構成サブスクリプション・タイプ」**の下の**「永続」**または**「非永続」**のいず れかを選択します。

### **フィックスパック機能のレベルの選択**

## **このタスクについて**

使用可能にする機能フィックスパックの動作レベルを選択することができます。 APAR フィックスに加 え、特定レベルの IBM MQ Explorer・フィックスパックにも、新機能またはデフォルトで無効になっている 動作変更が含まれています。 この変更を有効にするには、移行先の機能のレベルを選択します。 この設定 はフィックスの適用に影響を与えません。フィックスは常に適用されます。

## **手順**

- 1.**「ウィンドウ」**をクリックした後、**「設定」**をクリックします。 **「設定」**ダイアログが開きます。
- 2.**「ファイル転送管理」**をクリックします。 ファイル転送管理の設定が表示されます。
- 3. 移行先の機能のレベルを選択します。

## **メッセージの設定の構成**

表示制限の構成およびメッセージのプロパティーを表示する方法を設定することができます。

## **このタスクについて**

IBM MQ Explorer 内でメッセージの設定を構成するには、以下のいずれかのタスクを実行します。

- 328 [ページの『表示制限の構成』](#page-327-0)
- 328 [ページの『メッセージ・プロパティーの表示』](#page-327-0)

## <span id="page-327-0"></span>**このタスクについて**

以下の値を構成できます。

- 表示できるメッセージの最大数 (1 から 5000 までの範囲内)。
- メッセージ 1 件につき表示されるデータの最大バイト数 (0 から 16 384 までの範囲内)。

**重要 :** 多数のメッセージを表示するのに十分なランダム・アクセス・メモリー (RAM) がシステムに存在す ることを確認してください。そうしないと、システム・パフォーマンスに悪影響が発生する場合がありま す。

## **手順**

- 1.**「ウィンドウ」**をクリックした後、**「設定」**をクリックします。 **「設定」**ダイアログが開きます。
- 2.**「メッセージ」**をクリックします。 メッセージの設定が表示されます。
- 3. 上下矢印をクリックするか、新しい値を入力することにより、表示されるメッセージの最大数を変更し ます。 デフォルト値は 500 です。
- 4. 上下矢印をクリックするか、新しい値を入力することにより、表示される最大データ・バイト数を変更 します。 デフォルト値は 1000 です。

## **メッセージ・プロパティーの表示**

### **このタスクについて**

メッセージのプロパティーを表示する方法を設定することができます。 メッセージ・プロパティーを表示 しないこともできますし、「指定されたプロパティー」として、メッセージ本文の MQRFH2 構造として、 または IBM WebSphere MQ 6.0 と互換性のあるメッセージ本文の MQRFH2 構造としてメッセージ・プロパ ティーを表示することもできます。

## **手順**

- 1.**「ウィンドウ」**をクリックした後、**「設定」**をクリックします。 **「設定」**ダイアログが開きます。
- 2.**「メッセージ」**をクリックします。

メッセージの設定が表示されます。

- 3. メッセージ記述子と拡張子に含まれているプロパティー以外はメッセージ・プロパティーを表示しない ようにするには、**「メッセージ・プロパティーの表示」**チェック・ボックスをクリアします。 詳しくは、496 [ページの『「指定されたプロパティー」ページ』を](#page-495-0)参照してください。
- 4. メッセージ・プロパティーを「指定されたプロパティー」として表示するには、**「指定されたプロパテ ィー」**チェック・ボックスを選択します。 メッセージ記述子と拡張に含まれているプロパティー以外の メッセージ・プロパティーは、名前と値のペアとして**「指定されたプロパティー」**パネルに表され、メ ッセージ・データから削除されます。 詳しくは、496 [ページの『「指定されたプロパティー」ページ』の](#page-495-0)

『MQGMO\_PROPERTIES\_IN\_HANDLE』の項目を参照してください。

5. メッセージ・プロパティーをメッセージ本文の MQRFH2 構造として表示するには、**「メッセージ本文の MQRFH2 構造」**チェック・ボックスを選択します。 メッセージ記述子と拡張に含まれているプロパテ ィー以外のメッセージ・プロパティーは、**「MQRFH2 プロパティー」**パネルに表されます。これらのプ ロパティーはメッセージ・データに残ります。

詳しくは、496 ページの『「MQRFH2 [プロパティー」ページ』](#page-495-0)の 『MOGMO\_PROPERTIES\_FORCE\_MQRFH2』の項目を参照してください。 6. メッセージ・プロパティーをメッセージ本文の MQRFH2 構造で表示するには、**「メッセージ本文の MQRFH2 構造 (WebSphere MQ V6 と互換)」**チェック・ボックスを選択します。 メッセージに接頭部 mcd.、jms.、usr.、または mqext. を持つプロパティーが含まれている場合は、メッセージ記述子ま たは拡張に含まれているプロパティーを除くすべてのメッセージ・プロパティーが**「MQRFH2 プロパテ ィー」**パネルに表示され、プロパティーはメッセージ・データに残ります。 それらの接頭部を持つプロ パティーがない場合、メッセージ記述子と拡張に含まれているプロパティー以外のすべてのメッセー ジ・プロパティーは破棄され、表示されません。

詳しくは、496 ページの『「MQRFH2 [プロパティー」ページ』](#page-495-0)の 『MQGMO\_PROPERTIES\_FORCE\_MQRFH2』の項目を参照してください。

## **ユーザー識別**

セットに含まれているすべてのキュー・マネージャーのユーザー識別を変更できます。 ユーザー識別は、 新しいリモート・キュー・マネージャーを追加するときにオーバーライドできます。

ユーザー識別のセキュリティー設定は、**「設定」**ダイアログに含まれています。そのダイアログを開くに は、以下のようにします。

- 1.**「ウィンドウ」** > **「設定...」**をクリックします。 **「設定」**ダイアログが開きます。
- 2.**「MQ エクスプローラー」**を展開します。
- 3.**「ユーザー識別」**を展開します。 デフォルトのユーザー識別設定のダイアログにアクセスできるように なります。

**「ユーザー ID」**フィールドと**「パスワード」**フィールドを有効にする場合は、**「デフォルト・ユーザー識別 を使用可能にする」**を選択します。

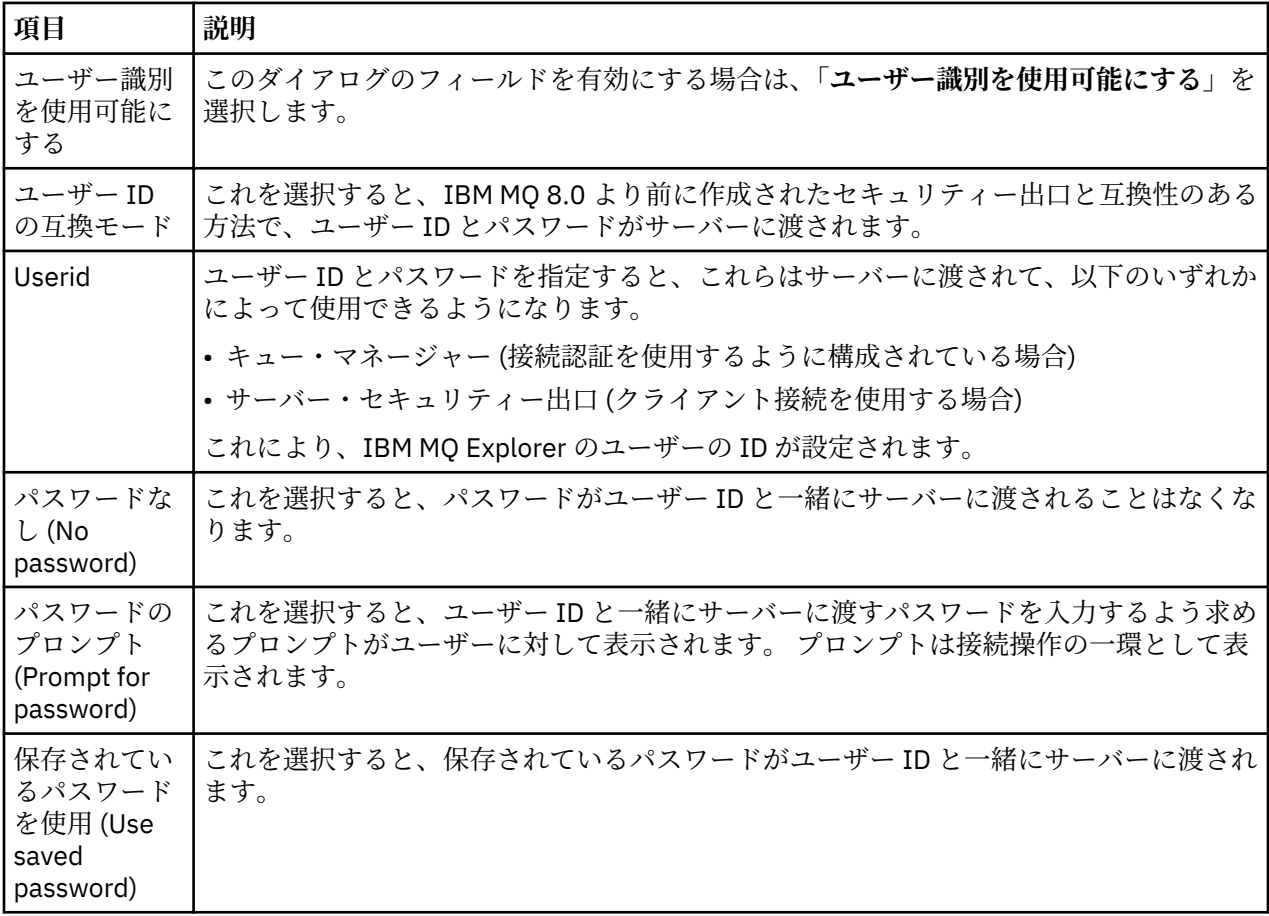

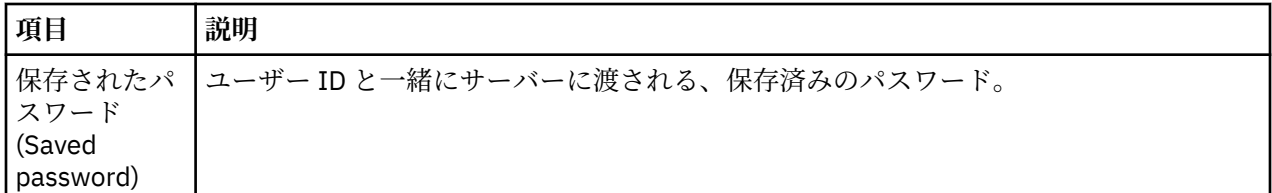

#### **関連資料**

182 [ページの『デフォルトのセキュリティー設定』](#page-181-0)

すべてのクライアント接続について、同じ IBM MQ Explorer でセキュリティー出口を定義できます。 その 出口のことをデフォルトのセキュリティー出口といいます。ここでは、セキュリティー出口の設定につい て説明します。

184 [ページの『パスワード設定』](#page-183-0)

パスワードをファイルに格納できます。そのようにすれば、リソースに接続しようとするたびに、パスワ ードを入力する必要がなくなります。

## **パスワード設定**

パスワードをファイルに格納できます。そのようにすれば、リソースに接続しようとするたびに、パスワ ードを入力する必要がなくなります。

IBM MQ Explorer でリソースに接続するために使用するパスワード (例えば、TLS ストアを開いたり、キュ ー・マネージャーに接続したりするときに使用するパスワード) をファイルに格納できます。 パスワード・ ファイルの格納場所としては、ローカル・マシン、リモート・デバイス、取り外し可能デバイスなどが考 えられます。

**「パスワード」**設定パネルを開くには、以下のようにします。

1.**「ウィンドウ」** > **「プリファレンス」**をクリックします。 **「設定」**ダイアログが開きます。

2.**「MQ エクスプローラー」**を展開します。

3.**「パスワード」**を選択して、**「パスワード」**パネルを表示します。

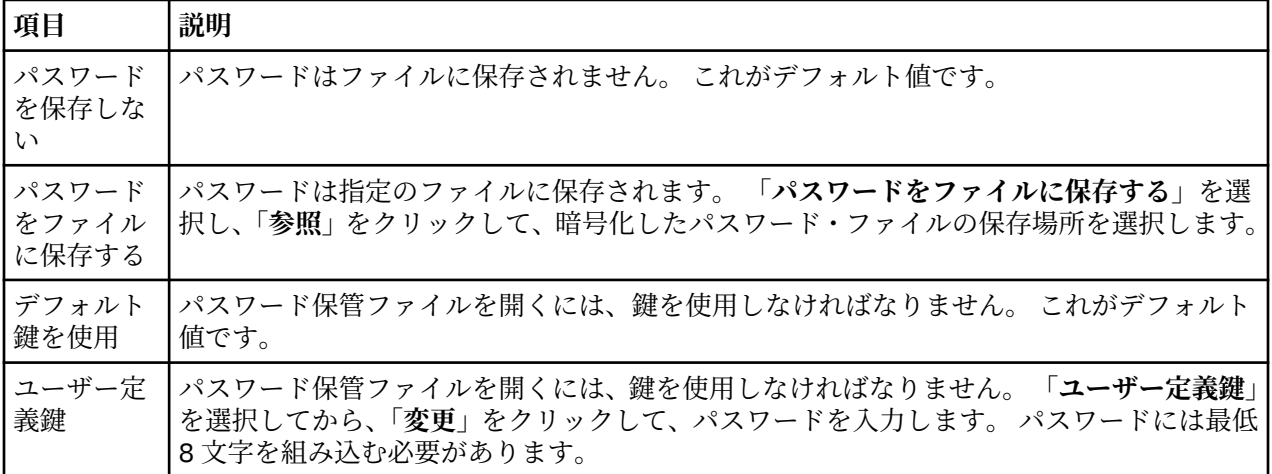

#### **関連タスク**

180 [ページの『デフォルトのセキュリティー出口の構成』](#page-179-0) すべてのクライアント接続について、同じ IBM MQ Explorer でセキュリティー出口を定義できます。 その 出口のことをデフォルトのセキュリティー出口といいます。

181 [ページの『キュー・マネージャー・セットのクライアント・セキュリティーの詳細情報の構成』](#page-180-0) キュー・マネージャー・セットに含まれているすべてのクライアント接続キュー・マネージャーについて、 クライアント・セキュリティーの詳細情報とセキュリティー出口を定義できます。

#### **関連資料**

182 [ページの『デフォルトのセキュリティー設定』](#page-181-0)

すべてのクライアント接続について、同じ IBM MQ Explorer でセキュリティー出口を定義できます。 その 出口のことをデフォルトのセキュリティー出口といいます。ここでは、セキュリティー出口の設定につい て説明します。

# **デフォルトのセキュリティー設定**

すべてのクライアント接続について、同じ IBM MQ Explorer でセキュリティー出口を定義できます。 その 出口のことをデフォルトのセキュリティー出口といいます。ここでは、セキュリティー出口の設定につい て説明します。

デフォルトのセキュリティー設定は、**「設定」**ダイアログに含まれています。そのダイアログを開くには、 以下のようにします。

1.**「ウィンドウ」** > **「設定...」**をクリックします。 **「設定」**ダイアログが開きます。

- 2.**「MQ エクスプローラー」**を展開します。
- 3.**「クライアント接続」**を展開します。 デフォルトのセキュリティー設定のダイアログにアクセスできる ようになります。

### **セキュリティー出口**

**「デフォルト・セキュリティー出口を使用可能にする」**を選択して、同じ IBM MQ Explorer に表示されてい るすべてのクライアント接続のデフォルトのセキュリティー出口を設定します。 セットに含まれているす べてのクライアント接続キュー・マネージャーのセキュリティー出口を変更できます。 そのセキュリティ ー出口は、新しいリモート・キュー・マネージャーを追加するときに、新しいセキュリティー出口を定義 することによってオーバーライドできます。

セットに含まれているすべてのクライアント接続キュー・マネージャーのセキュリティー出口を変更でき ます。 TLS オプションは、新しいリモート・キュー・マネージャーを追加するときにオーバーライドでき ます。

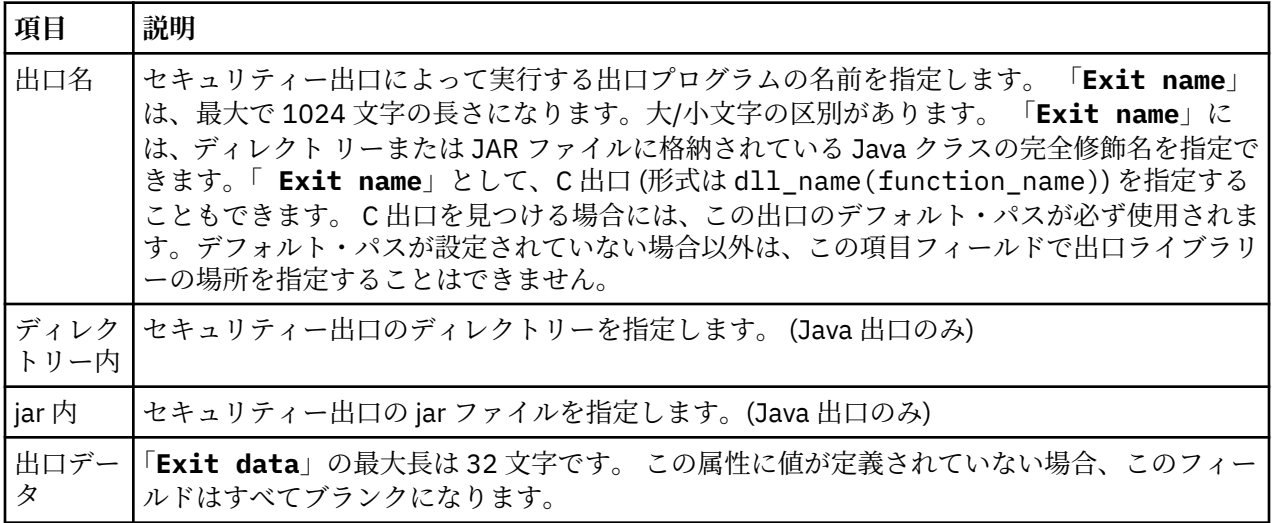

### **SSL/TLS オプション**

**「デフォルト SSL オプションを使用可能にする」**を選択して、同じ IBM MQ Explorer に表示されているすべ てのクライアント接続のデフォルト SSL/TLS オプションを使用可能にします。 セットに含まれているす べてのクライアント接続キュー・マネージャーの SSL/TLS オプションを変更できます。 SSL/TLS オプショ ンは、新しいリモート・キュー・マネージャーを追加するときにオーバーライドできます。

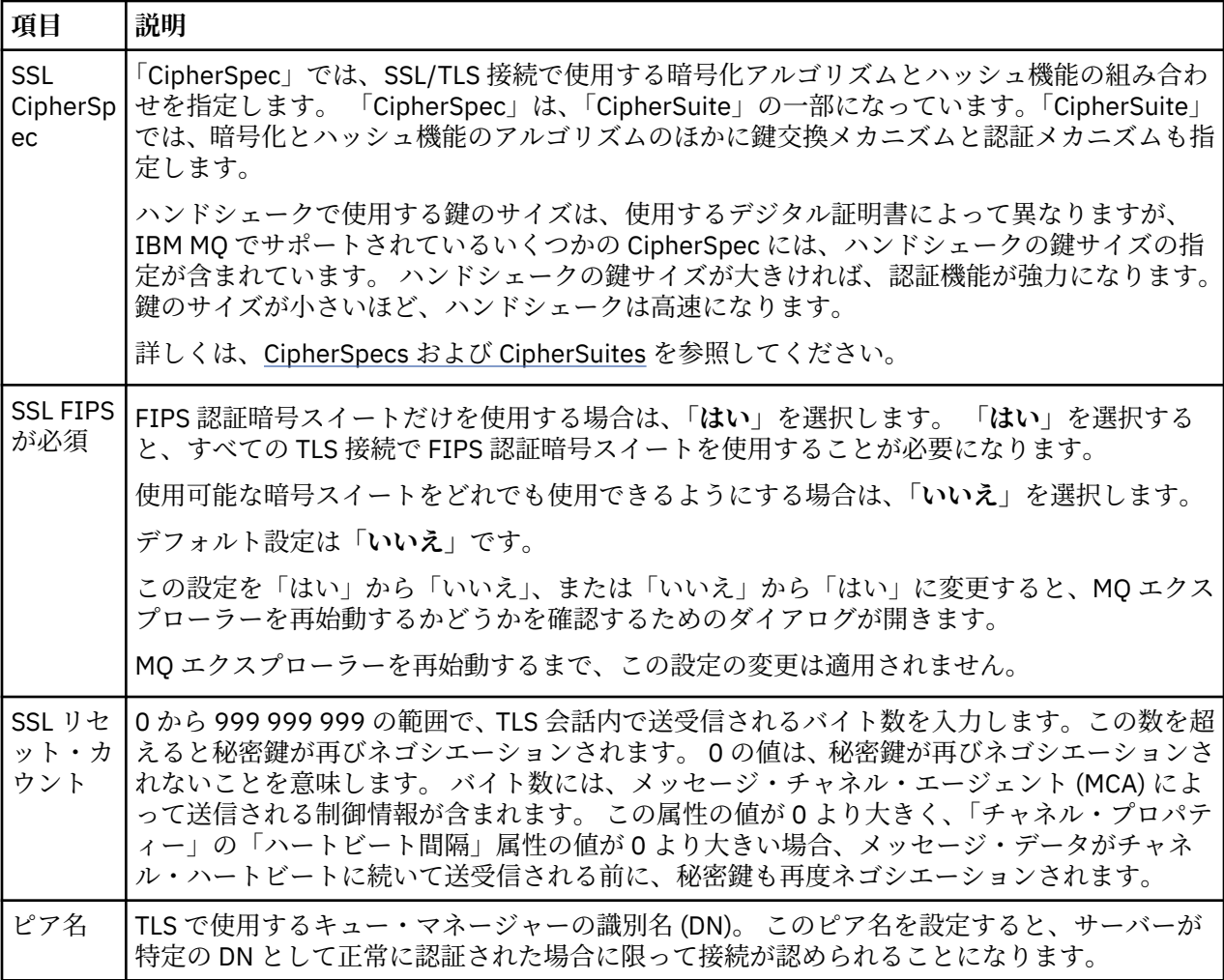

### **SSL/TLS ストア**

トラステッド証明書ストアと個人証明書ストアを操作する場合は、**「デフォルトの SSL ストアを使用可能に する」**を選択します。

SSL/TLS 証明書ストアの場所とパスワードを使用して IBM MQ Explorer を構成する方法については、[94](#page-93-0) ペ ージの『TLS [証明書のデフォルトの場所とデフォルトのパスワードの指定』を](#page-93-0)参照してください。

デフォルトの SSL/TLS ストアを使用可能にすると、トラストストアと鍵ストアに格納されている証明書を 使用して、IBM MQ Explorer から TLS 対応接続でリモート・キュー・マネージャーに接続できます。

セットに含まれているすべてのクライアント接続キュー・マネージャーの SSL/TLS ストアを変更できます。 SSL/TLS ストアは、新しいリモート・キュー・マネージャーを追加するときにオーバーライドできます。

#### **関連タスク**

180 [ページの『デフォルトのセキュリティー出口の構成』](#page-179-0) すべてのクライアント接続について、同じ IBM MQ Explorer でセキュリティー出口を定義できます。 その 出口のことをデフォルトのセキュリティー出口といいます。

181 [ページの『キュー・マネージャー・セットのクライアント・セキュリティーの詳細情報の構成』](#page-180-0) キュー・マネージャー・セットに含まれているすべてのクライアント接続キュー・マネージャーについて、 クライアント・セキュリティーの詳細情報とセキュリティー出口を定義できます。

#### **関連資料**

184 [ページの『パスワード設定』](#page-183-0)

パスワードをファイルに格納できます。そのようにすれば、リソースに接続しようとするたびに、パスワ ードを入力する必要がなくなります。

# **デフォルトのセキュリティー出口の構成**

すべてのクライアント接続について、同じ IBM MQ Explorer でセキュリティー出口を定義できます。 その 出口のことをデフォルトのセキュリティー出口といいます。

### **このタスクについて**

IBM MQ Explorer では、デフォルトのセキュリティー定義が持続し、インポート・アクションやエクスポー ト・アクションの**「設定」**に自動的に組み込まれます。 各キュー・マネージャーのセキュリティー出口に 関する詳細情報は、キュー・マネージャーの接続に関するその他の詳細情報と一緒に持続します。

デフォルトのセキュリティー出口を構成するには、以下のようにします。

### **手順**

1.**「ウィンドウ」** > **「プリファレンス」**をクリックします。 **「設定」**ダイアログが開きます。

- 2.**「MQ エクスプローラー」**を展開します。
- 3.**「クライアント接続」**を展開します。 デフォルトのセキュリティー設定のダイアログにアクセスできるようになります。 4. 必要に応じてセキュリティー設定を構成します。

### **次のタスク**

デフォルトのセキュリティー出口が構成されました。 その同じ IBM MQ Explorer では、デフォルトとして 構成されている設定をすべての新しいクライアント接続が使用するようになります。 その設定は、新しい リモート・キュー・マネージャーを追加するときにオーバーライドできます。

#### **関連タスク**

181 [ページの『キュー・マネージャー・セットのクライアント・セキュリティーの詳細情報の構成』](#page-180-0) キュー・マネージャー・セットに含まれているすべてのクライアント接続キュー・マネージャーについて、 クライアント・セキュリティーの詳細情報とセキュリティー出口を定義できます。

#### **関連資料**

182 [ページの『デフォルトのセキュリティー設定』](#page-181-0)

すべてのクライアント接続について、同じ IBM MQ Explorer でセキュリティー出口を定義できます。 その 出口のことをデフォルトのセキュリティー出口といいます。ここでは、セキュリティー出口の設定につい て説明します。

184 [ページの『パスワード設定』](#page-183-0)

パスワードをファイルに格納できます。そのようにすれば、リソースに接続しようとするたびに、パスワ ードを入力する必要がなくなります。

## **TLS 証明書のデフォルトの場所とデフォルトのパスワードの指定**

TrustStore と KeyStore で TLS 証明書を使用して TLS が有効な接続によりリモート・キュー・マネージャー と接続するように、IBM MQ Explorer を構成できます。

#### **このタスクについて**

TLS 証明書ストアの場所とパスワードを使用して IBM MQ Explorer を構成するには、リモート・キュー・ マネージャーの接続元となるコンピューター上の IBM MQ Explorer で以下の作業を行います。

## **手順**

1. IBM MQ Explorer で、**「ウィンドウ」** > **「設定」**をクリックします。 **「設定」**ダイアログが開きます。

- 2.**「MQ エクスプローラー」**を展開します。
- 3.**「クライアント接続」**を展開します。 デフォルトのセキュリティー設定のダイアログにアクセスできる ようになります。

4.**「SSL キー・リポジトリー」**を選択して**「SSL キー・リポジトリー」**ペインを表示します。

- 5.**「トラステッド証明書ストア」**フィールドで、コンピューター上のトラストストアの 場所をブラウズし、 **「個人証明書ストア」**フィールドで、コンピューター上の鍵ストアの場所を ブラウズします。 トラストストアと鍵ストアには、クライアント・チャネル定義テーブルを使用した接続と共に使用され る TLS 証明書が含まれています。 トラストストアと鍵ストアは、コンピューター上の同じ場所に存在し ている場合があります。
- 6. (オプション) **「パスワードの入力 ...」**を「トラステッド証明書ストア」セクションでクリックし、**「SSL パスワード」**ダイアログを開きます。この**「SSL パスワード」** ダイアログで、ストアにアクセスするた めに IBM MQ Explorer が必要とするパスワードを入力します。
- 7.**「パスワードの入力 ...」** を 「個人証明書ストア」セクションでクリックし、**「SSL パスワード」**ダイア ログを開きます。この**「SSL パスワード」**ダイアログで、ストアにアクセスするために IBM MQ Explorer が必要とするパスワードを入力します。
- 8.**「OK」**をクリックして変更を保存し、「設定」ダイアログを閉じます。

#### **タスクの結果**

これにより、IBM MQ Explorer でトラストストアと鍵ストア内の TLS 証明書を使用できるため、TLS 対応 接続を使用してリモート・キュー・マネージャーに接続することができます。

#### **関連タスク**

88 [ページの『リモート・キュー・マネージャーの表示』](#page-87-0)

リモート・キュー・マネージャーを管理する場合、IBM MQ Explorer をリモート・キュー・マネージャーに 接続して、そのキュー・マネージャーをナビゲーター・ビューに表示する必要があります。

93 [ページの『クライアント・チャネル定義テーブルの作成』](#page-92-0)

キュー・マネージャーのクライアント・チャネル定義テーブルを作成すれば、IBM MQ Explorer のインスタ ンスをキュー・マネージャーに接続する操作が簡単になります。

#### **関連資料**

182 [ページの『デフォルトのセキュリティー設定』](#page-181-0)

すべてのクライアント接続について、同じ IBM MQ Explorer でセキュリティー出口を定義できます。 その 出口のことをデフォルトのセキュリティー出口といいます。ここでは、セキュリティー出口の設定につい て説明します。

### **遠隔測定チャネル**

遠隔測定チャネルは、IBM MQ 上のキュー・マネージャーと MQTT クライアントの間の通信リンクです。 各チャネルに 1 つ以上のテレメトリー・デバイスが接続される可能性があります。

IBM MQ から MQTT クライアントへのメッセージ・フローの場合、メッセージはデフォルトの MQTT 送信 キューから取り出され、遠隔測定チャネル経由で送信されます。 特定の MQTT クライアントに定義された メッセージは、その特定のクライアント ID を使用してルーティングされます。

### **「拡張」オプション**

遠隔測定チャネルには、**「チャネル状況コンテンツ」**ビューに表示可能なクライアント接続の最大数を設定 するためのオプションがあります。 このオプションの名前は「最大応答数」です。 デフォルト値は 500 で す。 キュー・マネージャーを開始する前に、このオプションを構成することを検討してください。 キュ ー・マネージャーが実行中の場合、拡張オプションの変更を適用するには、キュー・マネージャーを再始 動する必要があります。

最大応答数オプションを構成するには、以下の操作を実行します。

1.**「ウィンドウ」** > **「プリファレンス」**をクリックします。

- 2.**「IBM MQ エクスプローラー」**を展開し、**「遠隔測定」**をクリックします。
- 3.**「最大応答数」**フィールドに、一度に表示するクライアント接続数を入力します。

4.**「OK」**をクリックする。

すべての遠隔測定チャネル上のクライアント接続が、最大応答制限までの範囲で**「チャネル状況コンテン ツ」**ビューに表示されます。 クライアント接続がこの制限を超えた場合は、**「コンテンツ」**ビューの中に警 告が表示されます。 例えば、最大応答数を 10 に設定した場合に、この数以上になると、次の警告が表示 されます: The display has been limited to the first 10 responses. Use a filter to select a subset of responses。

**「遠隔測定チャネル状況」**ウィンドウに、そのチャネル固有のクライアント接続が表示されます。 最大応答 数オプションによる制限は、このチャネル上のクライアント接続にのみ適用されます。

#### **関連タスク**

270 [ページの『遠隔測定チャネルの作成および構成』](#page-269-0)

遠隔測定チャネルは、多数の MOTT クライアントを IBM MO に接続します。 キュー・マネージャー上に 1 つ以上の遠隔測定チャネルを作成します。 こうした遠隔測定チャネルごとに異なる構成設定にできるの で、それぞれに接続されたクライアントを管理しやすくなります。

275 [ページの『遠隔測定チャネルの開始および停止』](#page-274-0)

275 [ページの『遠隔測定チャネルの状況の表示』](#page-274-0)

276 [ページの『遠隔測定オブジェクトのフィルター処理』](#page-275-0)

**「コンテンツ」**ビューに定義済み遠隔測定オブジェクトがいくつも表示される場合は、それらのオブジェク トの検索有効範囲を絞り込む手段が必要になることがあります。 これにはフィルターを使用します。

## **テスト構成に非表示のキュー・マネージャーを含める**

IBM MQ Explorer で非表示のキュー・マネージャーは、デフォルトでは、新規テスト構成の作成時には使用 可能なオブジェクトのリストに表示されません。 しかし、非表示のキュー・マネージャーが含まれるよう にして、テストの実行対象にできる使用可能なキュー・マネージャーとしてリストすることもできます。

### **このタスクについて**

現在 IBM MQ Explorer に表示されていないキュー・マネージャーは、興味のないキュー・マネージャーと いえます。そこで、このようなキュー・マネージャーは、デフォルトでは、新規テスト構成の作成時には 使用可能なオブジェクトのリストに含まれていません。

非表示のキュー・マネージャーを含めるには、以下の手順を実行します。

## **手順**

1.**「ウィンドウ」** > **「設定」**をクリックして「設定」ダイアログを開きます。

- 2.「設定」ダイアログのナビゲーション・ツリーで、**「IBM MQ エクスプローラー」**を展開し、**「テスト」**を クリックします。
- 3.**「使用可能なオブジェクトのリストに非表示のオブジェクトを含める」**チェック・ボックスを選択しま す。

## **タスクの結果**

次回テスト構成を作成または編集するときには、非表示のキュー・マネージャーが、テストを実行できる 使用可能なキュー・マネージャーとしてリストされます。

### **テスト実行時に SYSTEM オブジェクトを含める**

デフォルトで、SYSTEM オブジェクトはテスト結果に含まれませんが、必要であれば含めることもできま す。

#### **このタスクについて**

SYSTEM.DEFAULT オブジェクトの定義は、IBM MQ で不完全なテンプレートとして提供されているため、 デフォルトでは、テストの実行時に組み込まれません。 ただし、必要に応じて含めることができます。

テスト結果に SYSTEM オブジェクトを含めるには、以下の手順を実行します。

**手順**

1.**「ウィンドウ」** > **「設定」**をクリックして「設定」ダイアログを開きます。

- 2.「設定」ダイアログのナビゲーション・ツリーで、**「IBM MQ エクスプローラー」**を展開し、**「テスト」**を クリックします。
- 3.**「テスト結果に SYSTEM オブジェクトを含める」**チェック・ボックスを選択します。

#### **タスクの結果**

次回に IBM MQ Explorer でオブジェクトに対してテストを実行すると、使用可能な SYSTEM オブジェクト もテストされます。

# **プロパティー**

この情報を使用して、IBM MQ インストール済み環境全体に適用されるプロパティーや、キュー、キュー・ マネージャー、チャネルなどの個別の IBM MQ オブジェクトのプロパティーなど、表示や編集が可能なプ ロパティーについて知ることができます。

IBM MQ Explorer で、任意の IBM MQ オブジェクト (例えばキュー、キュー・マネージャー、またはチャネ ル) を右クリックし、**「プロパティー」**をクリックして、 オブジェクトのプロパティーを表示および編集し ます。 プロパティーは、プロパティーのタイプ (例えば、TLS、出口、クラスターなど) によってページに 分けられているダイアログ形式で表示されます。

以下のトピックでは、すべての IBM MQ オブジェクトのプロパティーをリストしています。 プロパティー ごとに、使用方法、およびそれを設定する理由の説明があります。 さらに、該当する場合は、アプリケー ションをプログラミングするときに使用できる同等の MQI 呼び出し、およびコマンド行に入力できる同等 の MQSC コマンドについても説明されます。

- IBM MQ
- [キュー・マネージャー](#page-342-0)
- [キュー](#page-387-0)
- チャネル ([クライアント接続を含む](#page-398-0))
- [リスナー](#page-417-0)
- • [Topics](#page-419-0)
- [サービス](#page-429-0)
- [サービス定義](#page-430-0)
- •[「サブスクリプション」](#page-444-0)
- [プロセス定義](#page-449-0)
- [名前リスト](#page-450-0)
- [認証情報](#page-451-0)
- 457 [ページの『チャネル認証レコード・プロパティー』](#page-456-0)
- 2/08 [記憶域クラス](#page-463-0)
- 2/0S [キュー共有グループ](#page-465-0)
- 2/0S [カップリング・ファシリティー構造](#page-465-0)
- [クラスター・キュー・マネージャー](#page-468-0)
- [クラスター・](#page-477-0) キュー
- [クラスター・トピック](#page-479-0)
- [アプリケーション接続](#page-485-0)
- [メッセージ](#page-492-0)
- JMS [接続ファクトリー](#page-502-0)
- • [JMS](#page-534-0) 宛先

### **関連タスク**

41 [ページの『キュー・マネージャーおよびオブジェクトの構成』](#page-40-0) プロパティー・ダイアログを使用して、IBM MQ Explorer からキュー・マネージャーのプロパティーおよび それらのオブジェクトの多くを構成することができます。

# **IBM MQ プロパティー**

IBM MQ プロパティーは、IBM MQ インストール済み環境全体に適用されます。

次の表は、IBM MQ に設定できるプロパティーをリストしたものです。

- 一般
- EXTENDED
- [出口](#page-337-0)
- [デフォルト・ログ設定](#page-338-0)
- • [ACPI](#page-340-0)
- [アラート・モニター](#page-341-0)
- [構成情報](#page-341-0)

それぞれのプロパティーについて、その構成時に必要となる簡単な説明を記載しています。 「IBM MQ の プロパティー」ダイアログのプロパティーは、 構成ファイルのスタンザに関連付けられています。

### **「一般」ページ**

下表に、「IBM MQ のプロパティー」ダイアログの**「一般」**ページで設定可能なプロパティーを示します。

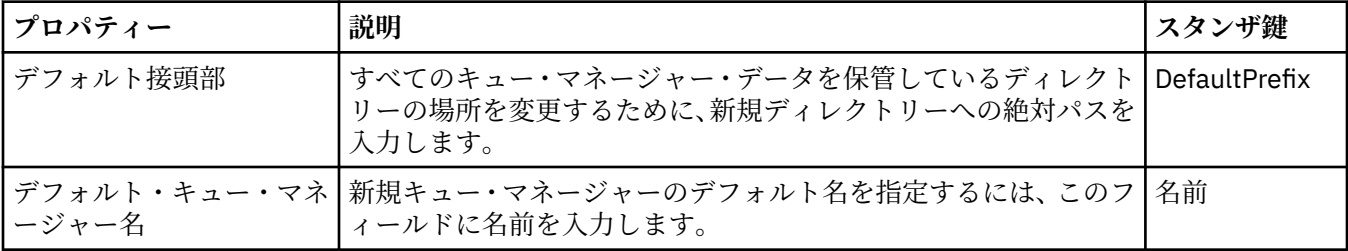

## **「拡張」ページ**

下表に、「IBM MQ のプロパティー」ダイアログの**「拡張」**ページで設定可能なプロパティーを示します。

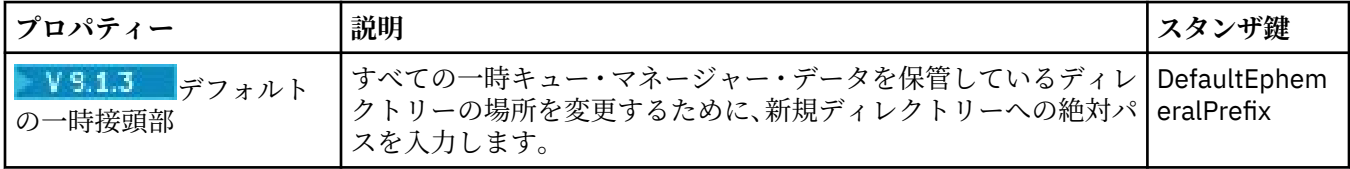

<span id="page-337-0"></span>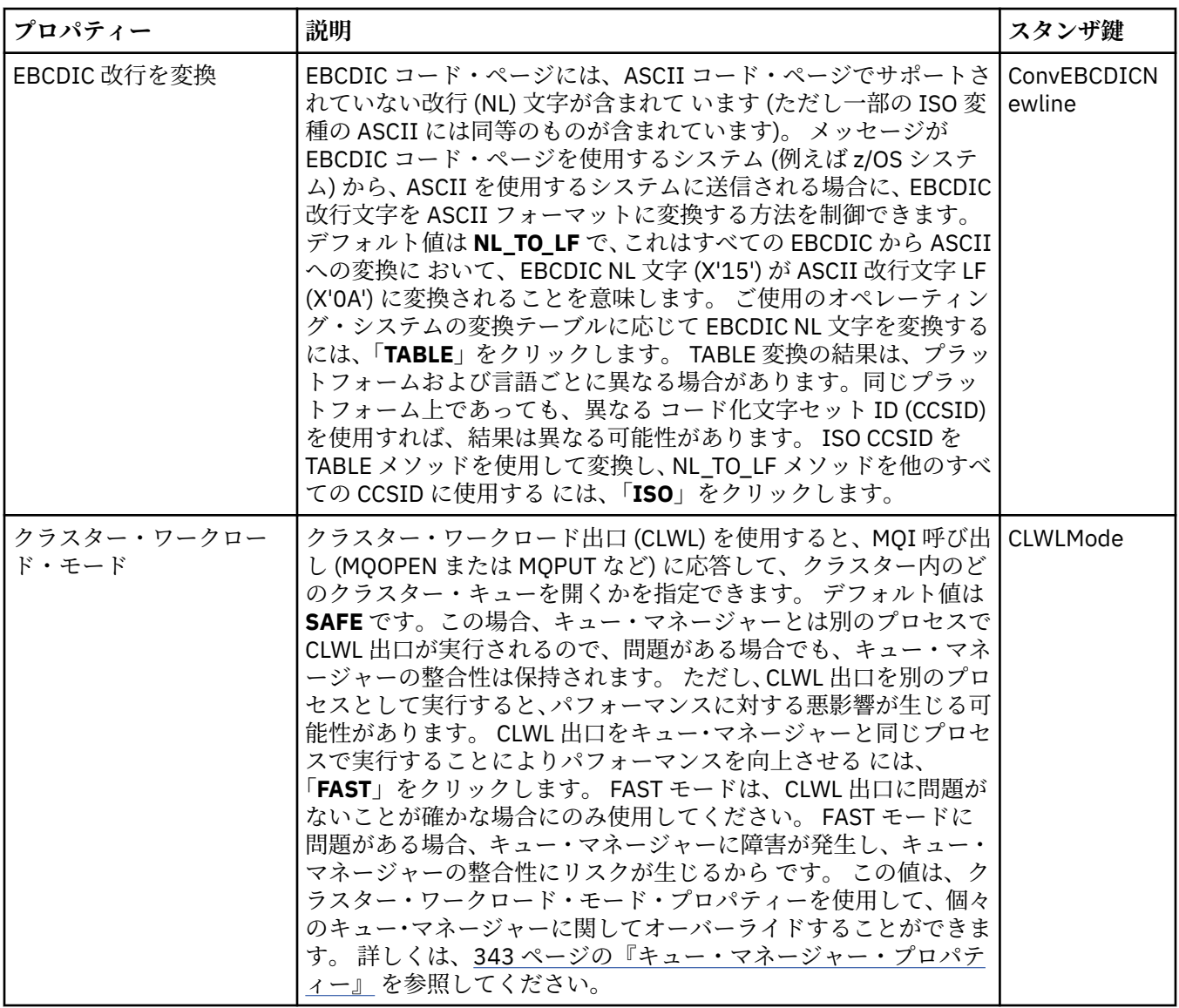

# **「出口」ページ**

下表に、「IBM MQ のプロパティー」ダイアログの**「出口」**ページで設定可能なプロパティーを示します。 特定のコンピューター上のすべてのキュー・マネージャーに共通の出口を構成する には、**「出口」**ページで プロパティーを編集します。

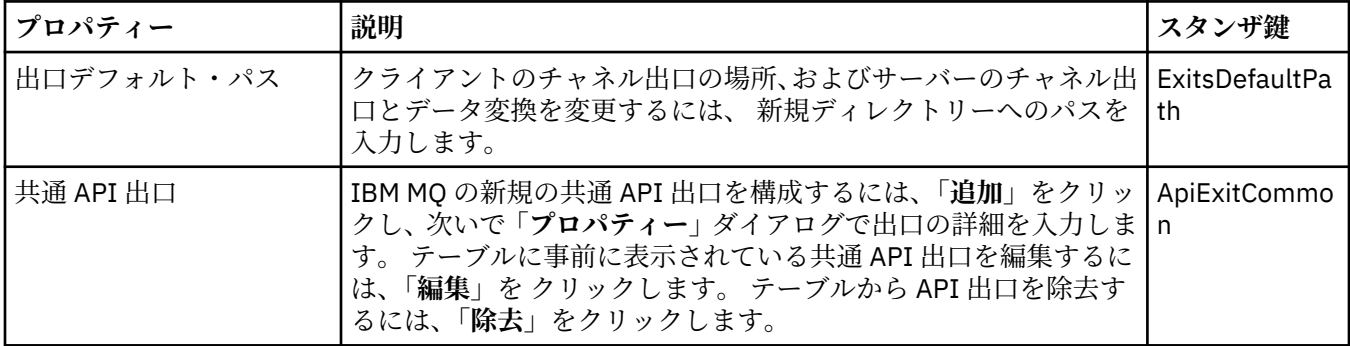

<span id="page-338-0"></span>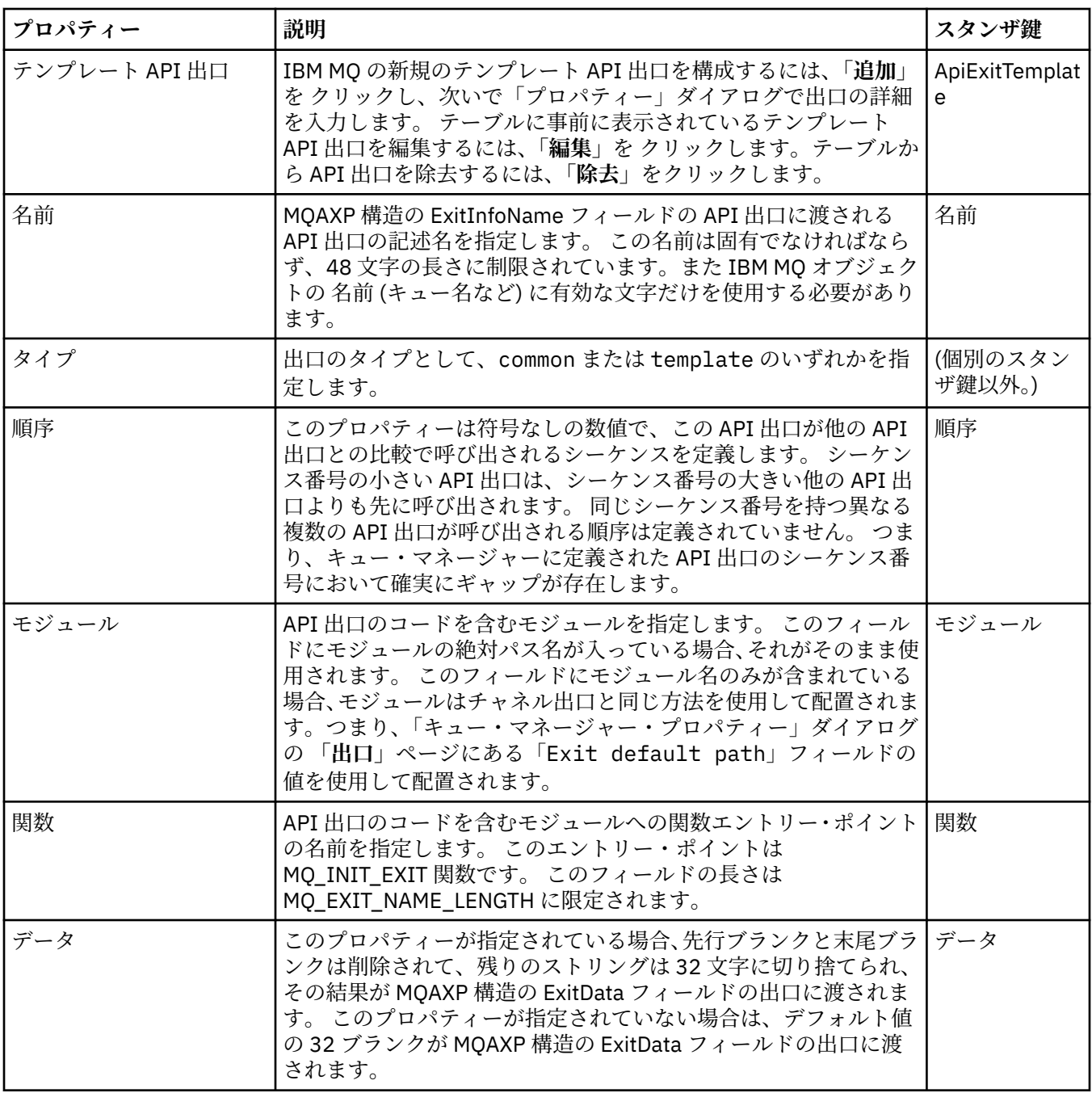

## **デフォルト・ログ設定**

下表に、「IBM MQ のプロパティー」ダイアログの**「デフォルト・ログ設定」**ページで設定可能なプロパテ ィーを示します。 デフォルト・ログ設定を変更するには、**「デフォルト・ログ設定」**ページでプロパティー を編集します。 これらの設定は、デフォルトですべての新規キュー・マネージャーに適用されます。

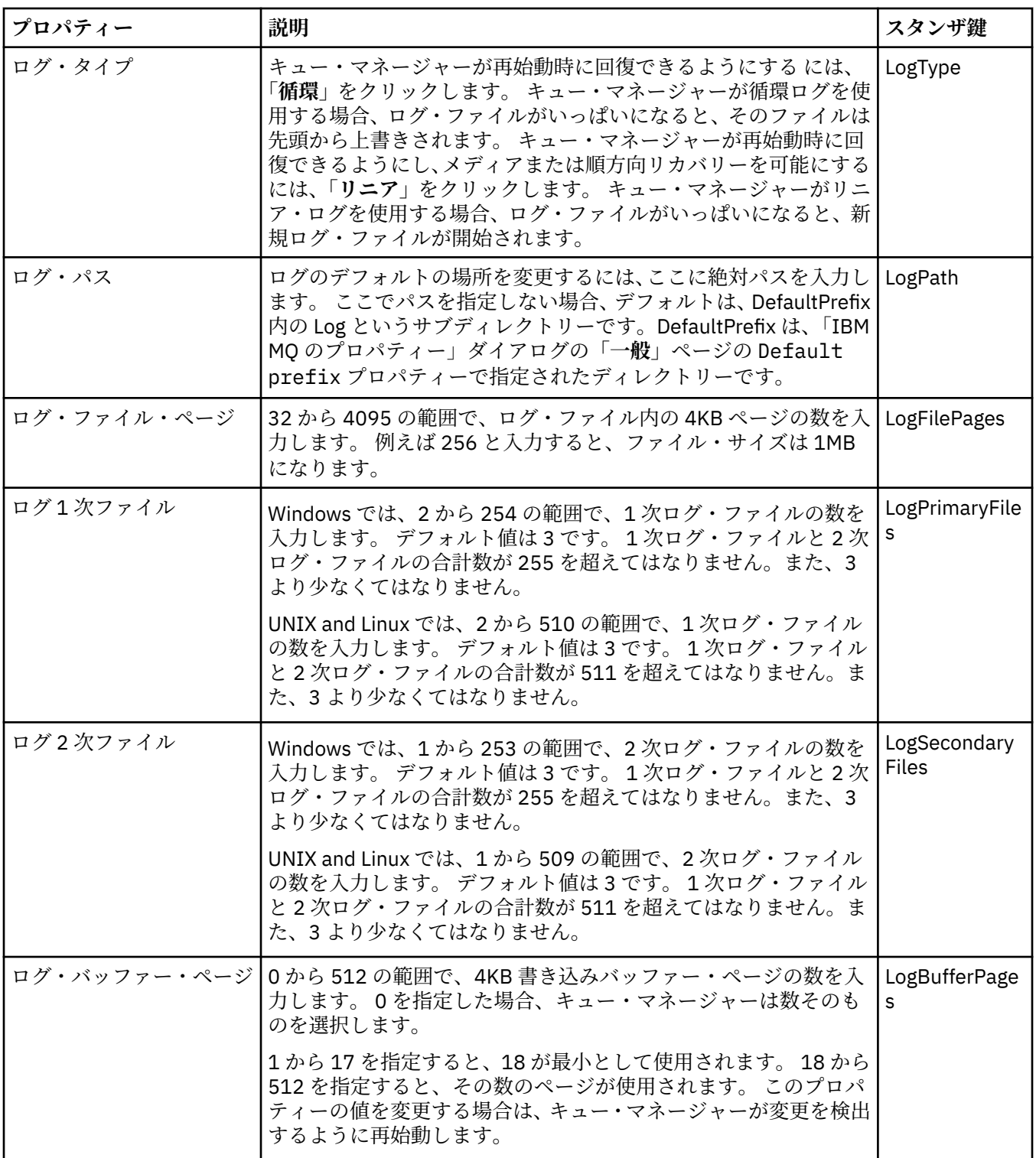

<span id="page-340-0"></span>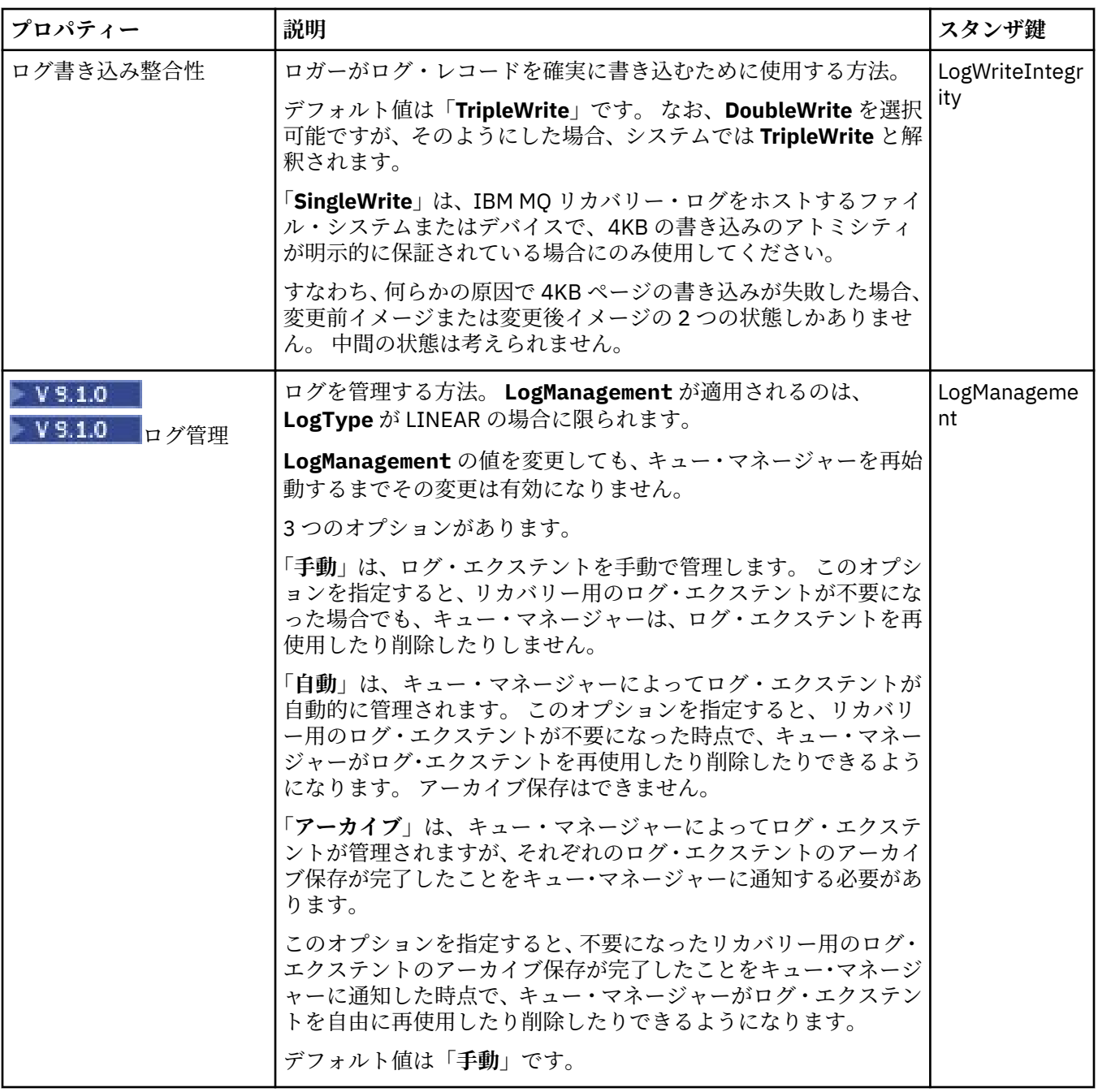

## **「ACPI」ページ**

下表に、「IBM MQ のプロパティー」ダイアログの**「ACPI」**ページで設定可能なプロパティーを示します。 ACPI (Advanced Configuration and Power® Interface) はオペレーティング・システムの機能で、特定の ア クティビティーを検出して、その結果ハイバネートします。これは、プログラムが実行していない時は、 自動的に低電力に切り替え、 即時ウェイクアップを許可します。

ACPI がコンピューターをハイバネーションにする場合は、最初に中断要求をすべてのアプリケーションに 送信します。 この要求に IBM MQ が応答する方法を制御するには、**「ACPI」**ページ の**「ダイアログの実 行」**プロパティーを設定します。

<span id="page-341-0"></span>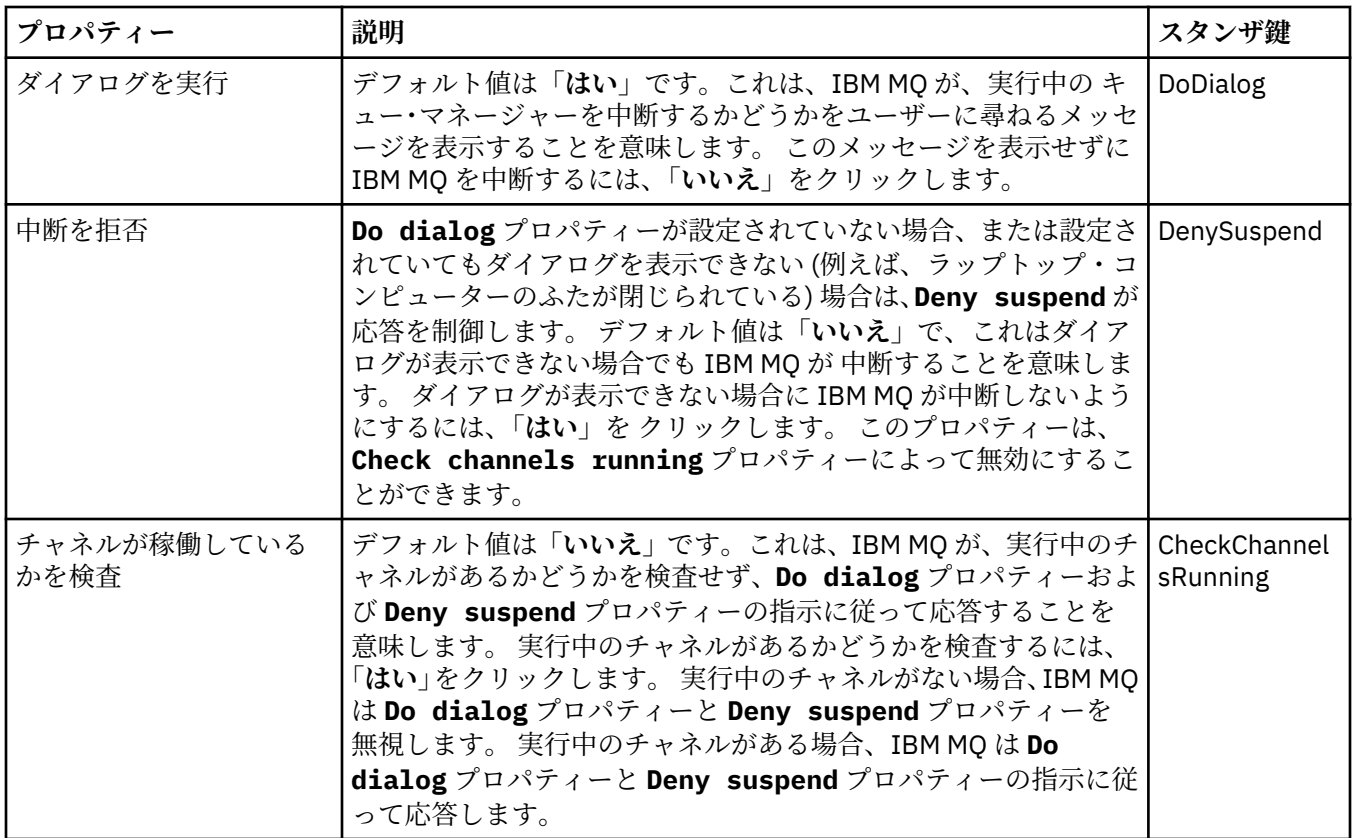

## **「アラート・モニター」ページ**

**Windows** 

「アラート・モニター」は Windows 上でのみ使用できます。

下表に、「IBM MQ のプロパティー」ダイアログの**「アラート・モニター」**ページで設定可能なプロパティ ーを示します。 アラート・モニターは問題判別に役立ちます。 アラートは、何かが正常でない場合にサー ビスによって起こります。例えば、必要なキューが削除されているために、 チャネル・イニシエーター・ サービスが開始できない場合などです。 アラート・モニターを構成するには、**「アラート・モニター」**ペー ジでプロパティーを編集します。

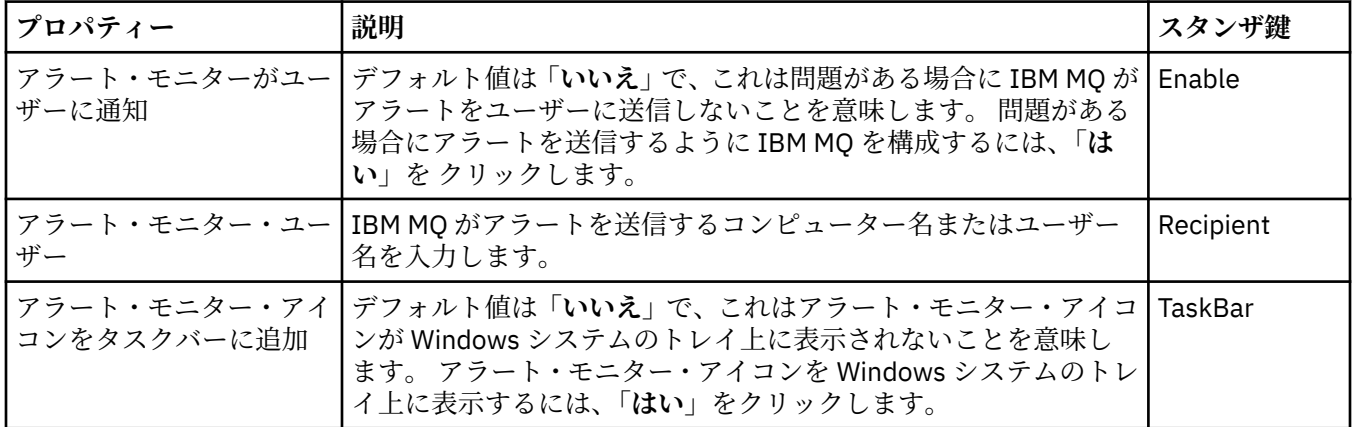

## **「構成情報」ページ**

下表に、「IBM MQ のプロパティー」ダイアログの**「構成情報」**ページに表示されるプロパティーを示しま す。 **「構成情報」**ページのプロパティーは、読み取り専用です。

<span id="page-342-0"></span>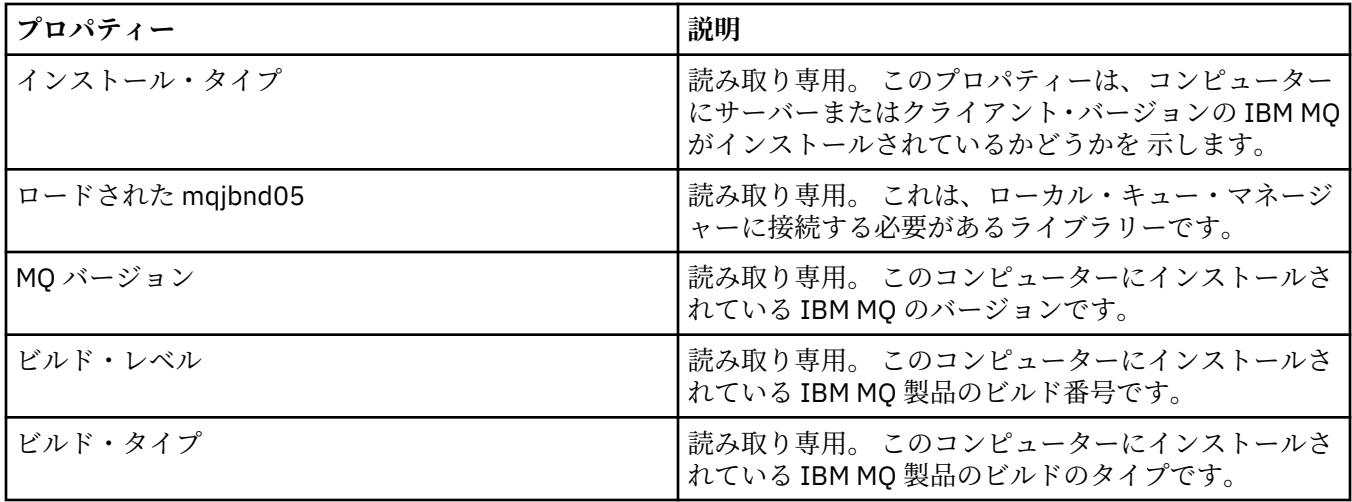

#### **関連タスク**

15 ページの『IBM MQ を [IBM MQ Explorer](#page-14-0) で構成』

「ナビゲーター」ビューで「プロパティー」ダイアログを使用して、インストール済み環境全体に適用され る特定の IBM MQ プロパティーを構成できます。 必要であれば、個別のキュー・マネージャーのプロパテ ィーを構成することもできます。

## **キュー・マネージャー・プロパティー**

ローカルとリモートの両方のキュー・マネージャーにプロパティーを設定することができます。

このページの表には、ローカルおよびリモートのキュー・マネージャーに設定できるすべてのプロパティ ーがリストされています。 それぞれのプロパティーについて、その構成時に必要となる簡単な説明を記載 しています。 該当する場合、表には ALTER および DISPLAY QMGR コマンド用の同等の MQSC パラメータ ーも示されています。 MQSC コマンドについて詳しくは、MQSC コマンドによる管理を参照してください。

**ALTER QMGR** コマンドを使用して MQSC によって変更されたキュー・マネージャーのプロパティーは、ロ ーカル・キュー・マネージャーとリモート・キュー・マネージャーの両方について表示されるプロパティ ーです。 IBM MQ Explorer には、リモート・キュー・マネージャーのすべてのプロパティーは表示されな いことに注意してください。

qm.ini ファイルで定義されるこれらの属性は、ローカル・キュー・マネージャーでのみ表示される属性で す。 例えば、qm.ini ファイルに適用されるリカバリー・ログや XA の仕様などは、ローカル・キュー・マ ネージャーにのみ表示されます。

キュー・マネージャーのプロパティー・ダイアログでローカルとリモートの両方のキュー・マネージャー に設定できる すべてのプロパティーのリストについては、下の表を参照してください。

- [一般](#page-344-0)
- • [EXTENDED](#page-345-0)
- Multi $\mathbb{H} \Box$  [\(Multiplatforms\)](#page-351-0)
- [クラスター](#page-352-0)
- [リポジトリー](#page-354-0)
- [通信](#page-354-0)
- [イベント](#page-356-0)
- • [SSL](#page-358-0)
- 統計 [\(Statistics\)](#page-360-0)
- [オンライン・モニター](#page-360-0)
- Multi 統計モニター [\(Multiplatforms\)](#page-362-0)
- Multi ■</mark>アカウンテ<u>ィング・モニター (Multiplatforms)</u>
- **Multi** ログ [\(Multiplatforms\)](#page-364-0)
- XA [リソース・マネージャー](#page-366-0) (Multiplatforms)
- **Multi イ**ンストール可能サービス (Multiplatforms)
- [チャネル](#page-368-0)
- **Multi** [TCP \(Multiplatforms\)](#page-373-0)
- **Multi** [LU6.2 \(Multiplatforms\)](#page-374-0)
- **Multi** [NetBIOS \(Multiplatforms\)](#page-374-0)
- **Multi** [SPX \(Multiplatforms\)](#page-375-0)
- • [publish/subscribe](#page-375-0)

<mark>ー Multi こ</mark>れらのプロパティー・ページの一部は、以下のプラットフォームで実行されるような Multiplatforms キュー・マネージャーでのみ使用できます。

- $\overline{\phantom{a}}$  aix  $\overline{\phantom{a}}$  aix
- **Linux ■**Linux (x86 および x86-64 プラットフォーム)
- **Windows** Windows

z/OS キュー・マネージャー上で使用不可であるプロパティー・ページが示されます。

アスタリスク (\*) の付いているプロパティー値は変更可能です。こうしたプロパティー値はキュー・マネー ジャ ーの停止時に構成ファイルを開いて編集できます。 マークされたプロパティーをキュー・マネージャ ーの実行中に編集した場合、変更を有効にするには、キュー・マネージャーを停止してから再始動する必 要があります。 マークされていないプロパティーは、キュー・マネージャーが実行されているときにのみ 編集可能です。 構成プロパティーについて詳しくは、キュー・マネージャー構成情報の変更を参照してく ださい。

 $z/0S$ ■下の表には、リモートの z/OS キュー・マネージャーに設定できるシステム・パラメーターが リストされています。 これらのプロパティーは、キュー・マネージャー・プロパティー・ダイアログに表 示されません。 これらのプロパティーがここに示されるのは、これらが引き続きキュー・マネージャーの プロパティーであるためです。 詳しくは、z/OS [キュー・マネージャー・システム・パラメーターの構成](#page-46-0)を 参照してください。

- $\mathbf{z}/\mathbf{0}\mathbf{S}$   $\mathbf{z}$   $\mathbf{y}$   $\mathbf{z}$   $\mathbf{y}$   $\mathbf{z}$   $\mathbf{y}$   $\mathbf{z}$   $\mathbf{z}$   $\mathbf{y}$   $\mathbf{z}$   $\mathbf{z}$   $\mathbf{y}$   $\mathbf{z}$   $\mathbf{y}$   $\mathbf{z}$   $\mathbf{y}$   $\mathbf{z}$   $\mathbf{y}$   $\mathbf{y}$   $\mathbf{z}$   $\mathbf{y}$   $\mathbf{y}$   $\math$
- 2/0S [アーカイブ・テープ](#page-379-0) (z/OS)
- z/0S [統計モニター](#page-380-0) (z/OS)
- 70S [アカウンティング・モニター](#page-381-0) (z/OS)
- $\frac{1}{108}$   $\frac{1}{7}$  [\(z/OS\)](#page-381-0)
- [ログ・コピー](#page-383-0) (z/OS)
- $1/105$   $+1$   $+1$   $+1$   $+$   $+$   $($ z $/0$ S $)$
- 2/05 [セキュリティー・スイッチ](#page-383-0) (z/OS)
- $\frac{1}{2}$  $\sqrt{0.5}$   $\frac{1}{2}$  $\sqrt{25}$  $\sqrt{25}$  $\sqrt{210}$  $\sqrt{210}$

詳しくは、IBM MQ の管理および MQSC コマンドによる管理を参照してください。

## <span id="page-344-0"></span>**一般**

下の表には、「キュー・マネージャー・プロパティー」ダイアログの**「一般」**ページで設定するプロパティ ーがリストされています。**「一般」**ページでアスタリスク (\*) の付いているプロパティーは構成ファイルで 指定されるスタンザに関するプロパティーです。

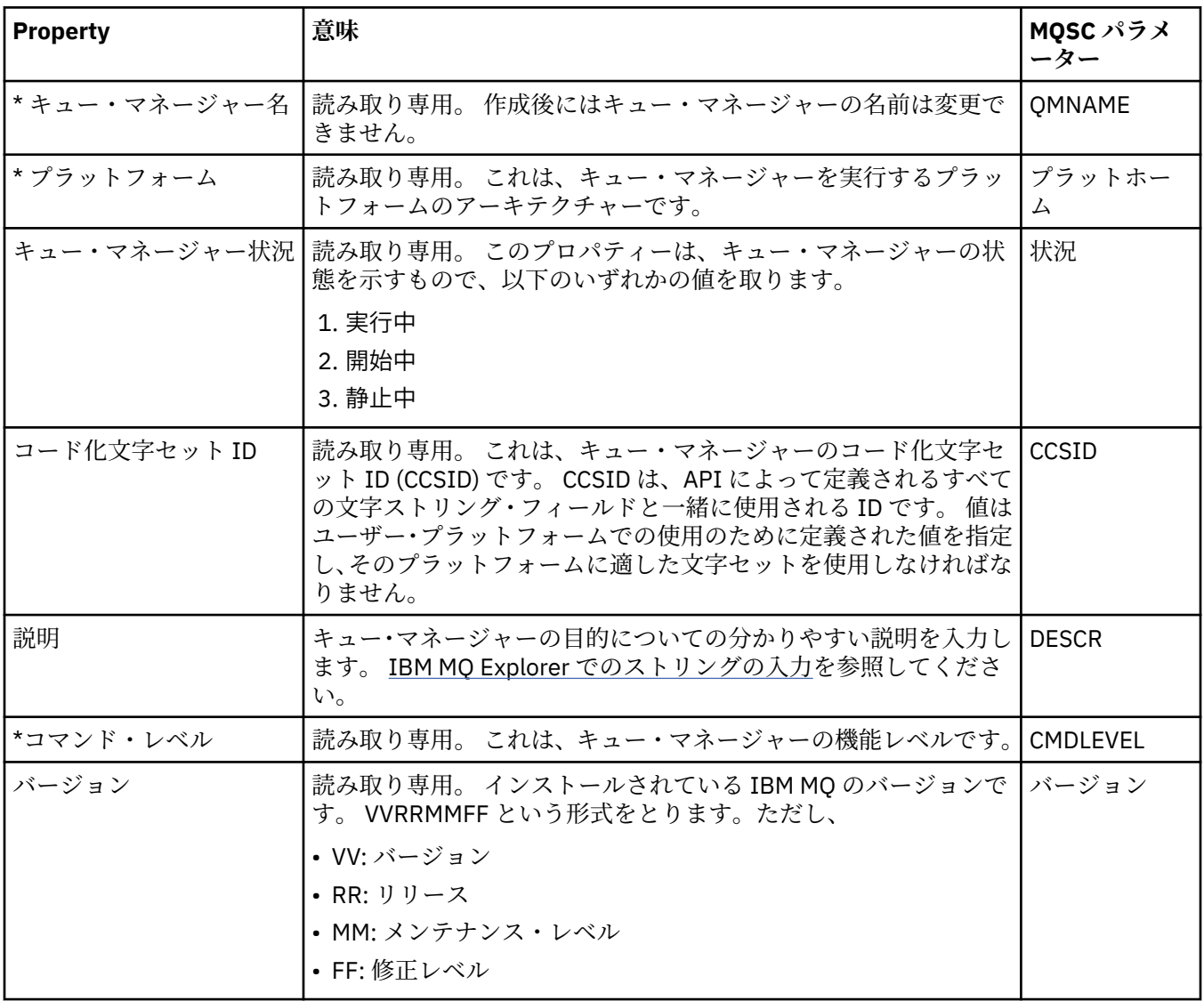

<span id="page-345-0"></span>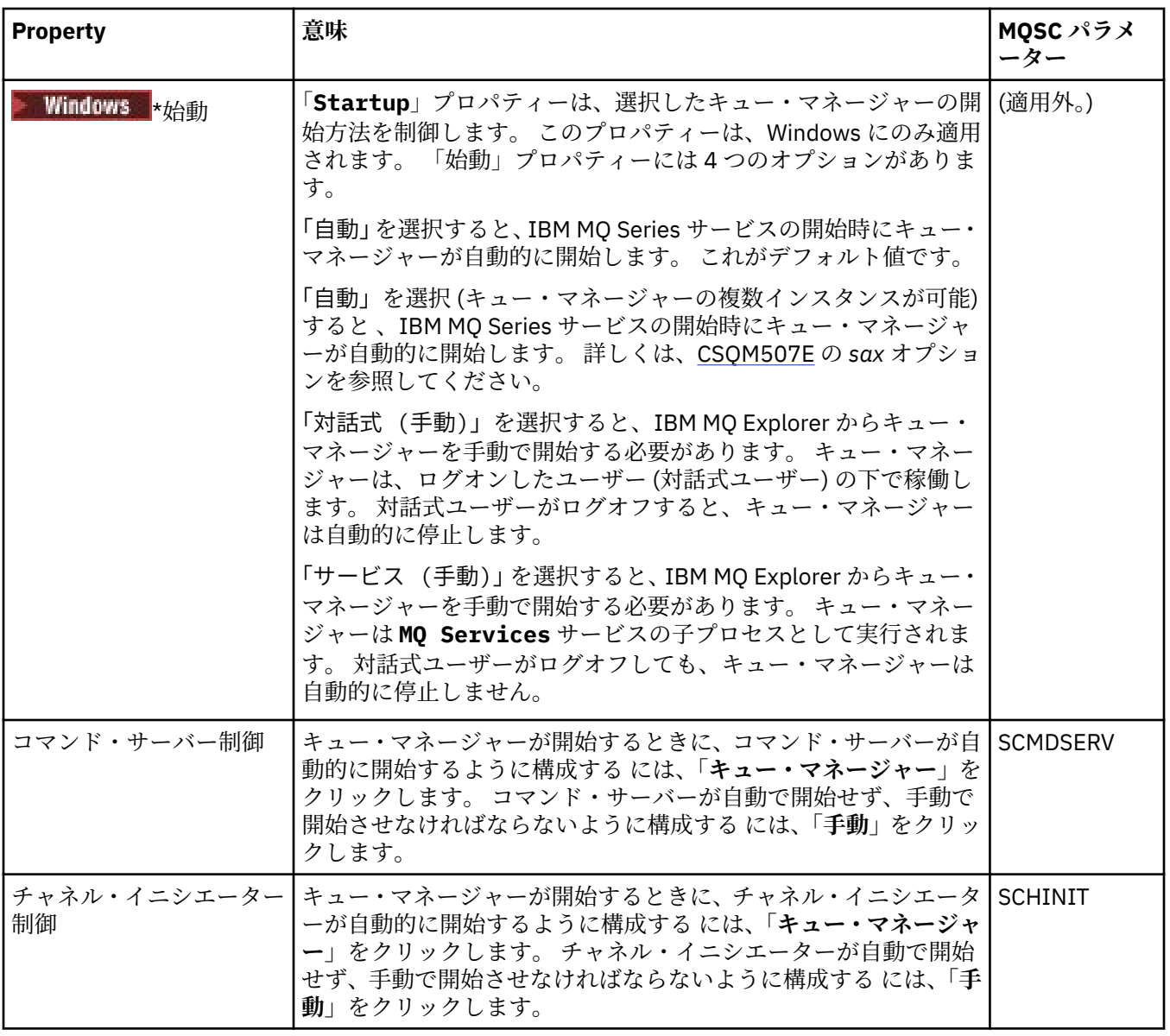

# **拡張**

下の表には、「キュー・マネージャー・プロパティー」ダイアログの**「拡張」**ページで設定するプロパティ ーがリストされています。 **「拡張」**ページの「**Default bind type**」プロパティーは、構成ファイルの DefaultBindType スタンザ鍵に関連するプロパティーです。

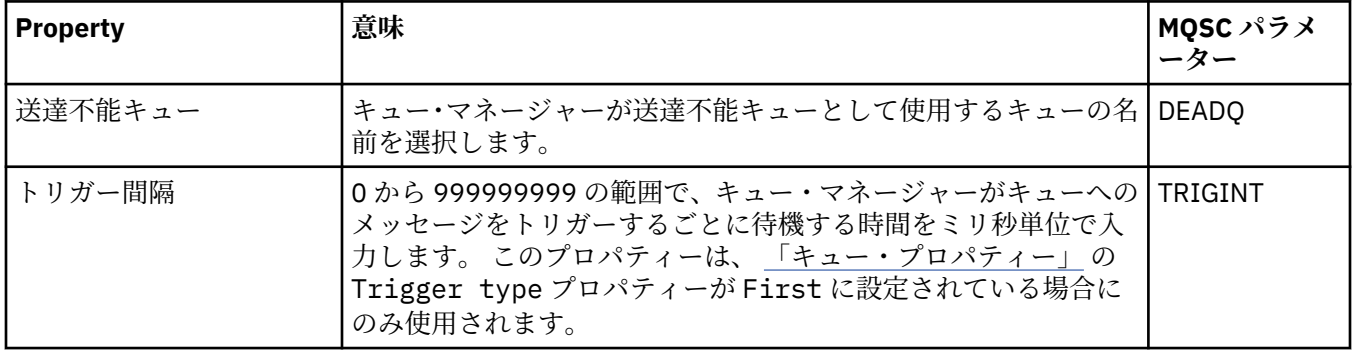

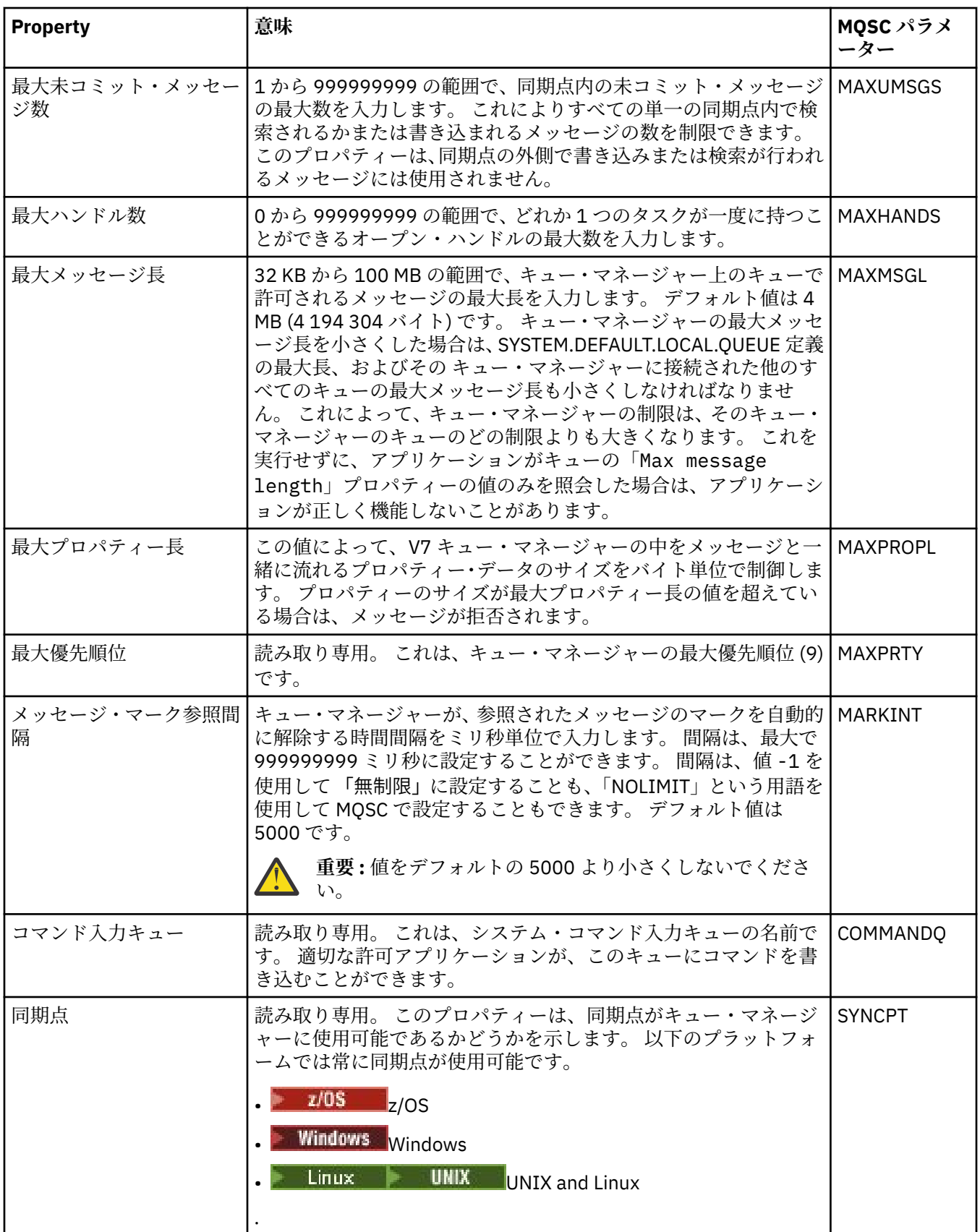

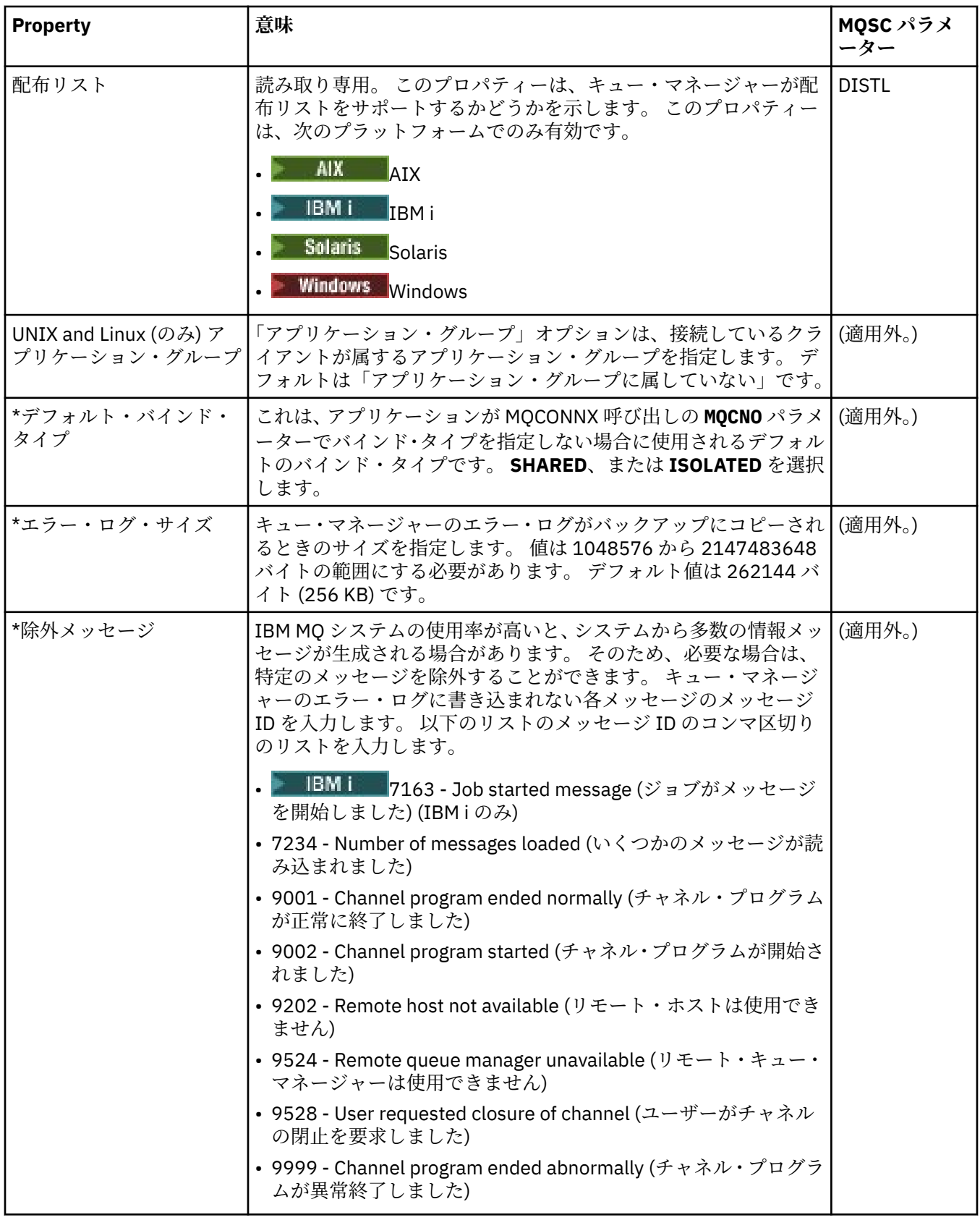

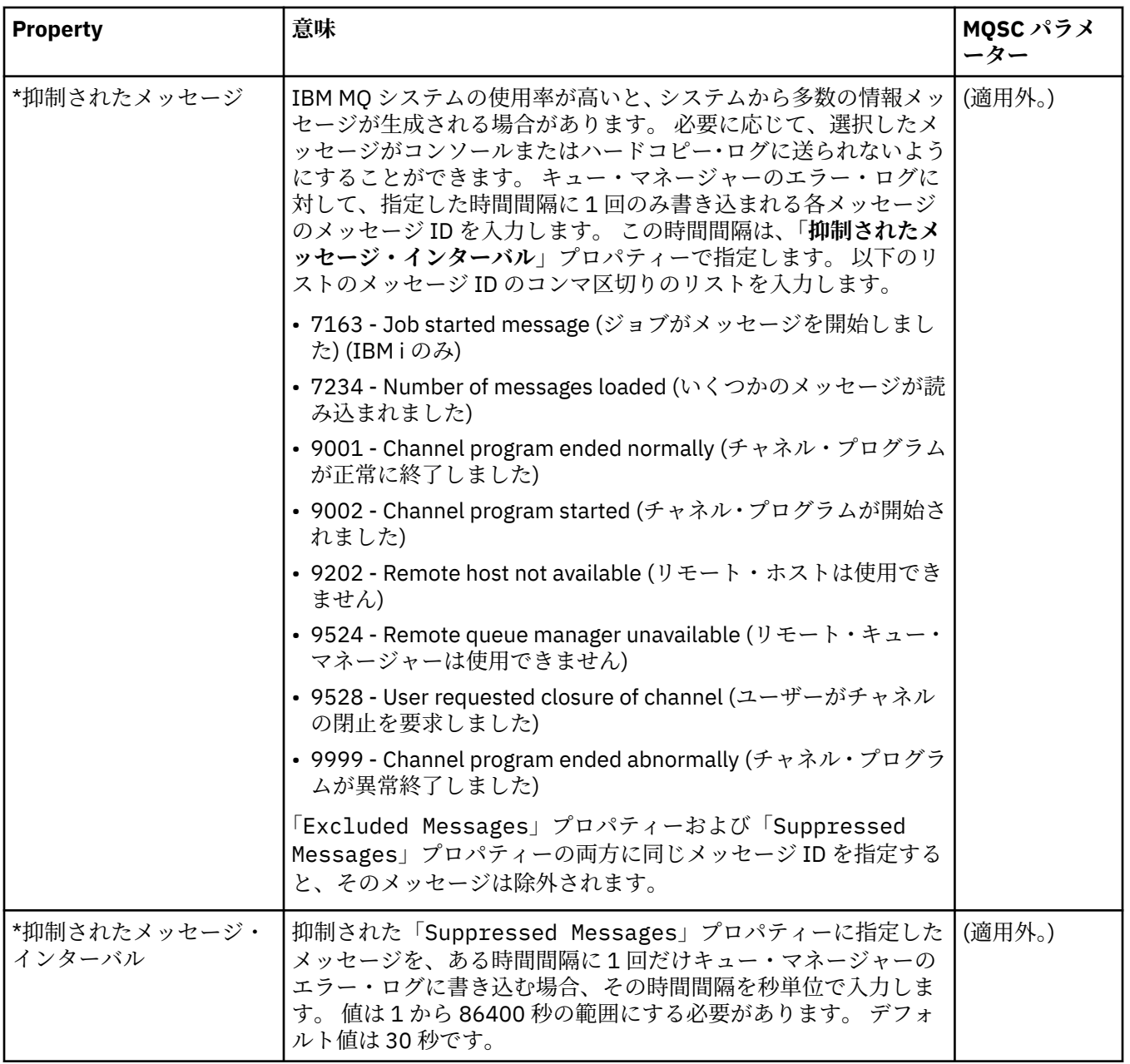

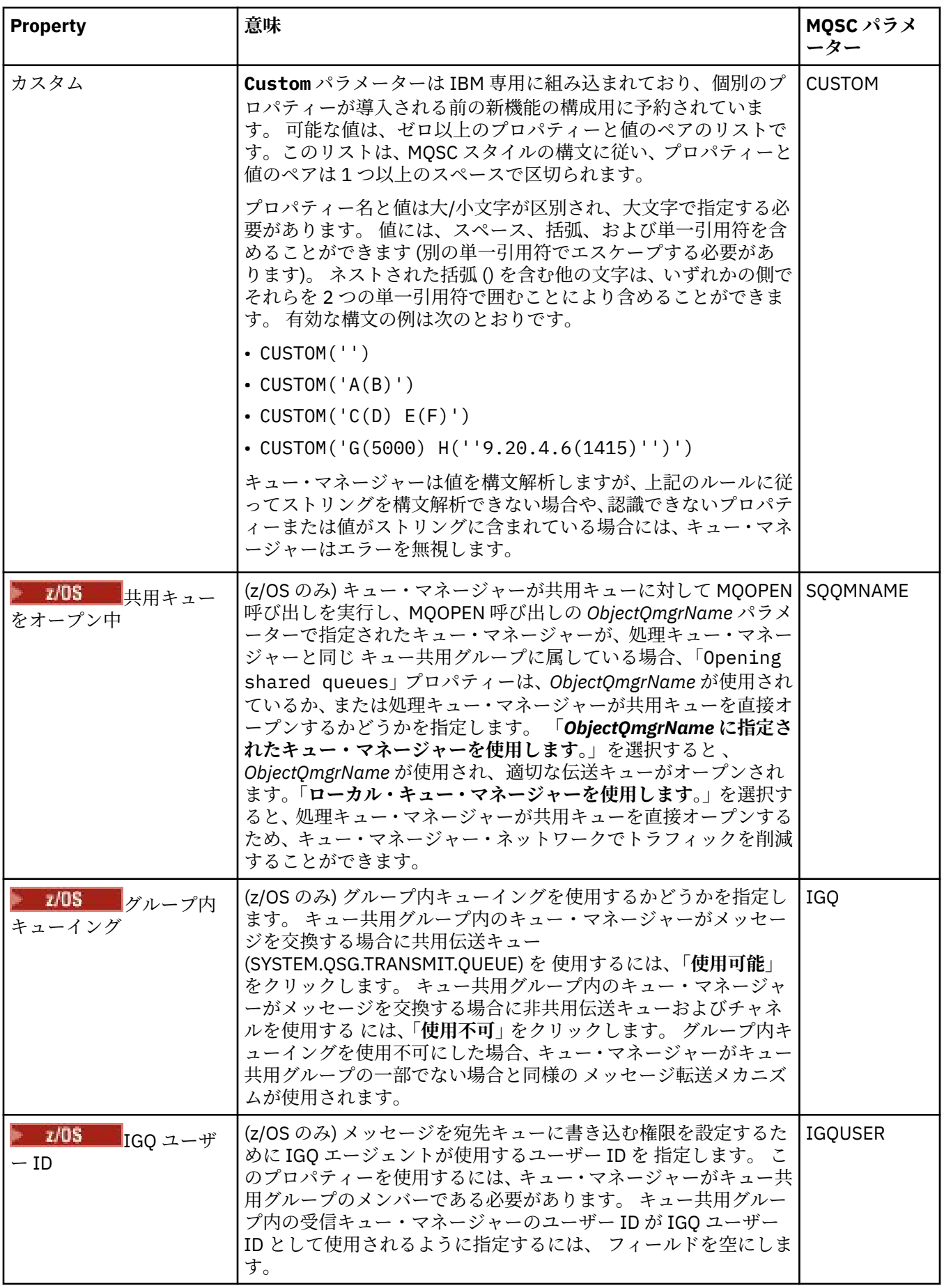

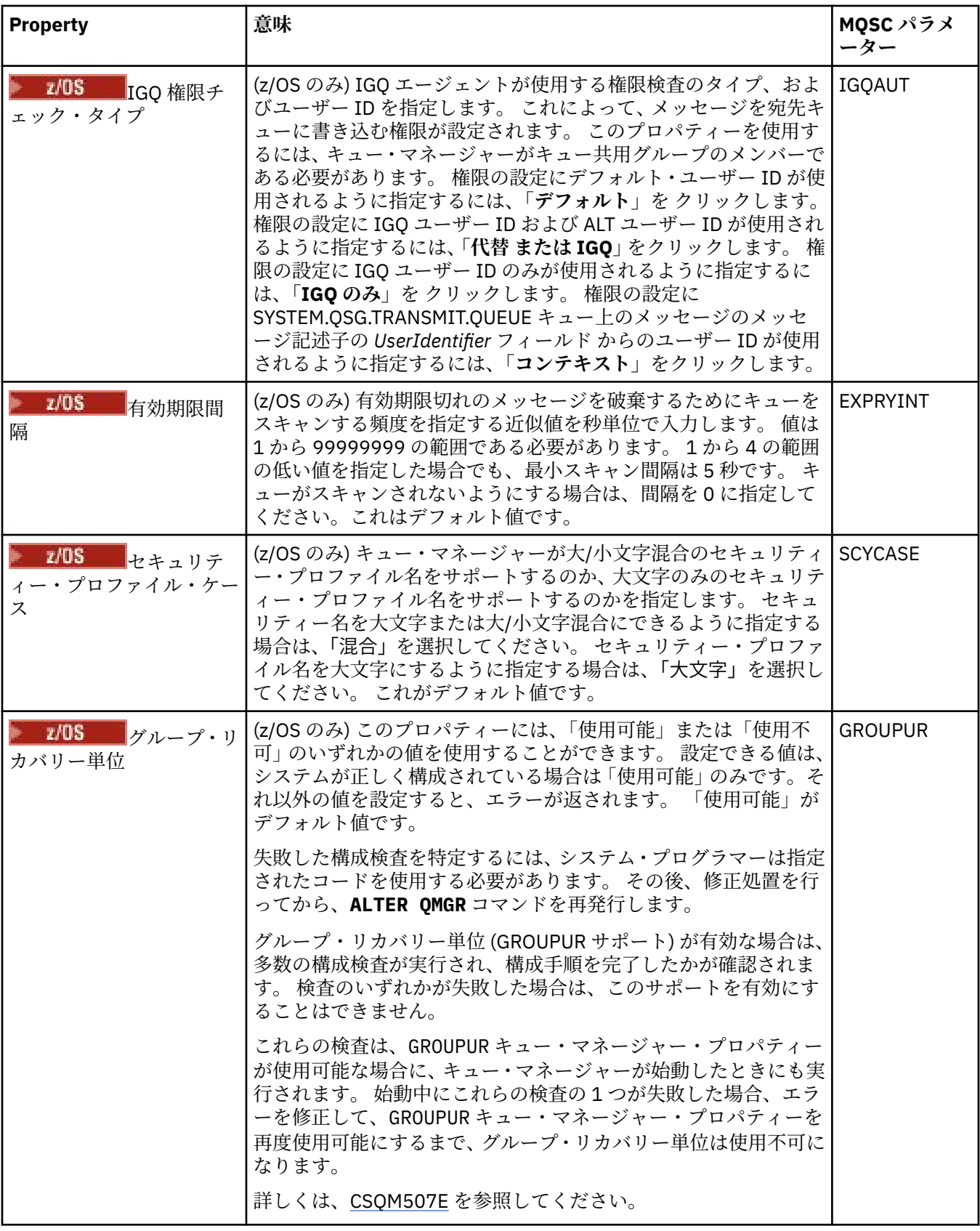

<span id="page-351-0"></span>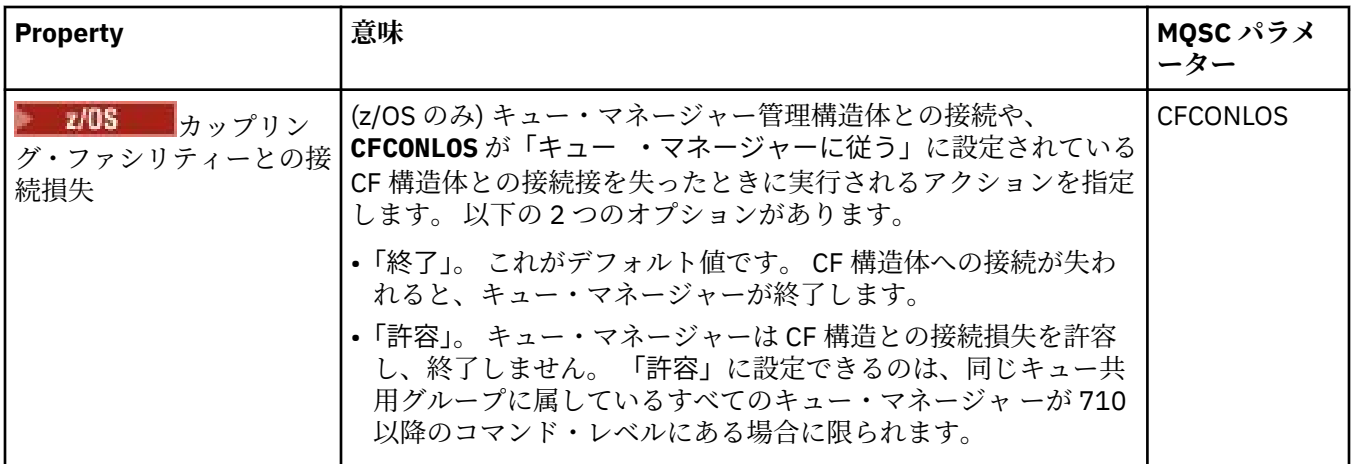

## **出口 (Multiplatforms)**

Multi

下の表には、「キュー・マネージャー・プロパティー」ダイアログの**「出口」**ページで 設定するプロパティ ーがリストされています。 ユーザー出口を実行するようにキュー・マネージャーを構成するには、**「出口」** ページで プロパティーを編集します。 **「出口」**ページのプロパティーは、構成ファイルのスタンザに関連 します。

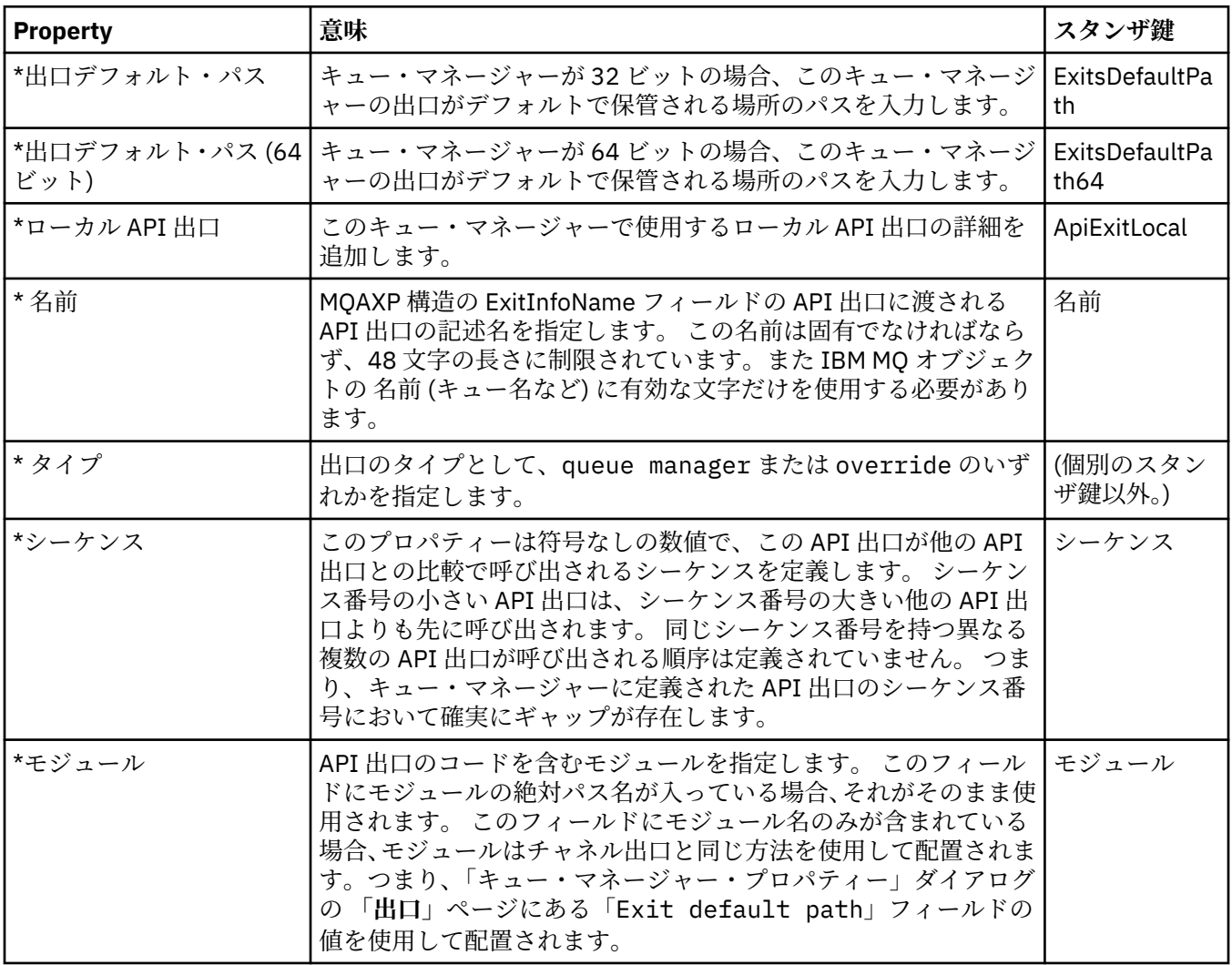

<span id="page-352-0"></span>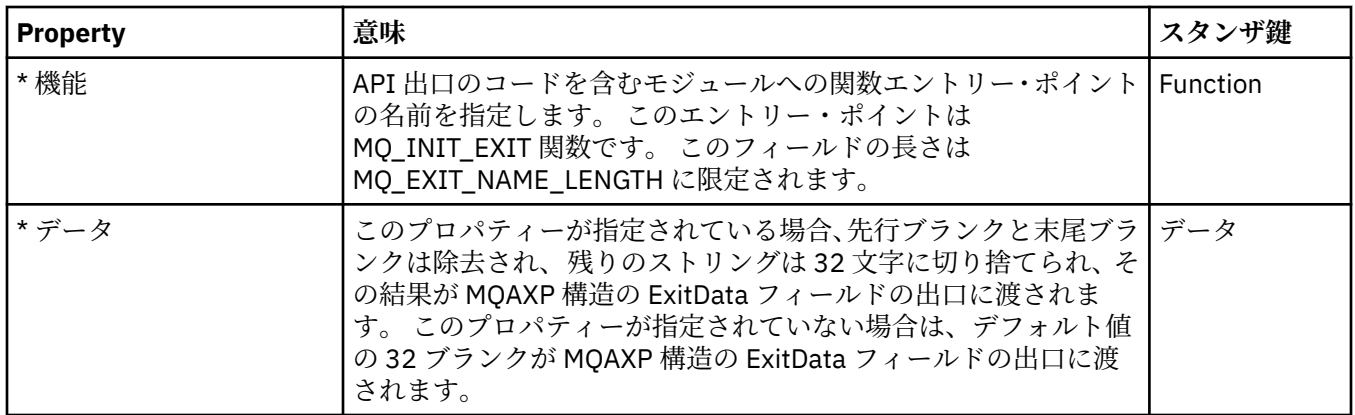

## **クラスター**

下の表には、「キュー・マネージャー・プロパティー」ダイアログの**「クラスター」**ページで設定するプロ パティーがリストされています。 キュー・マネージャーのクラスター・プロパティーを構成するには、**「ク ラスター」**ページでプロパティーを編集します。

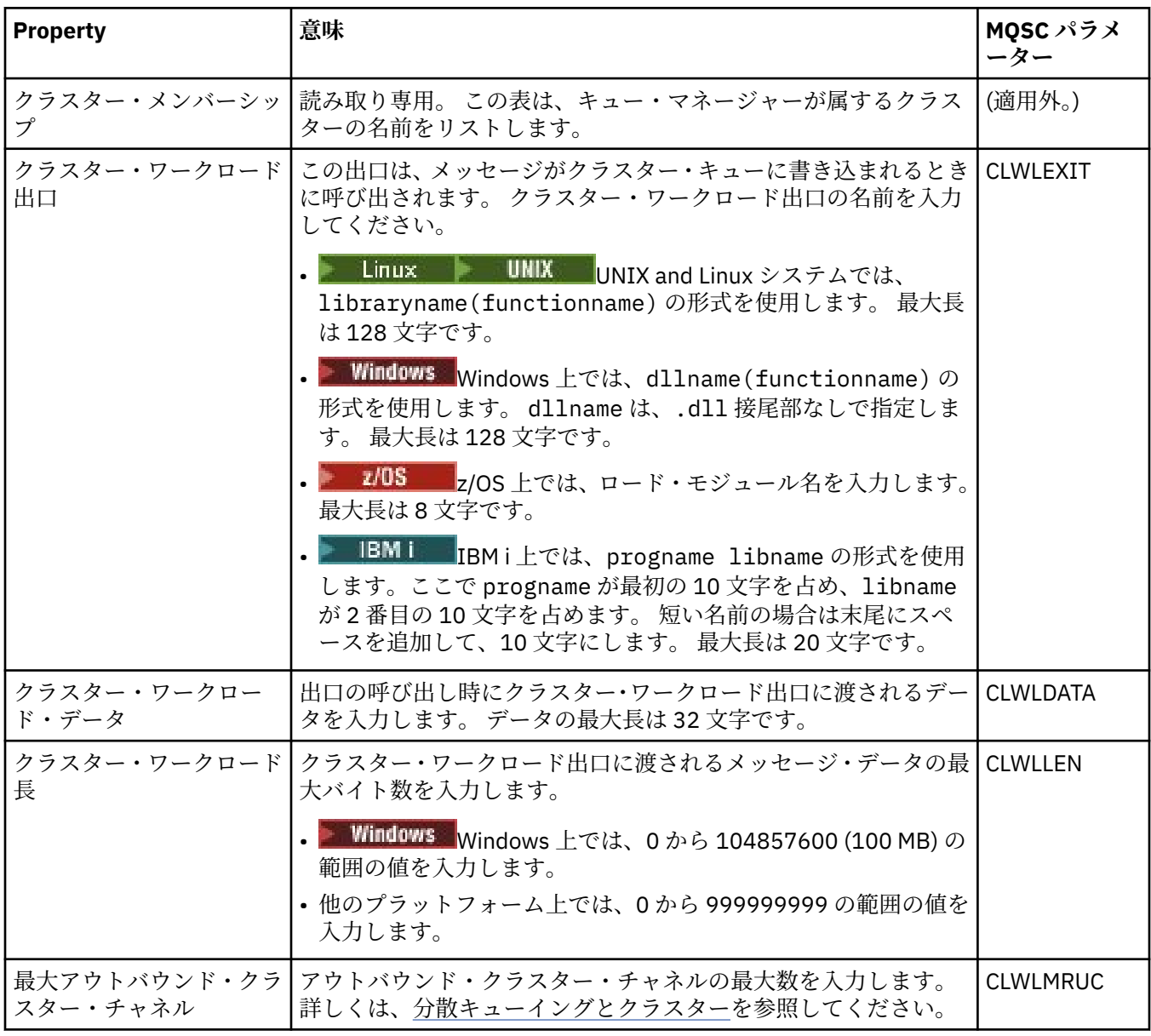

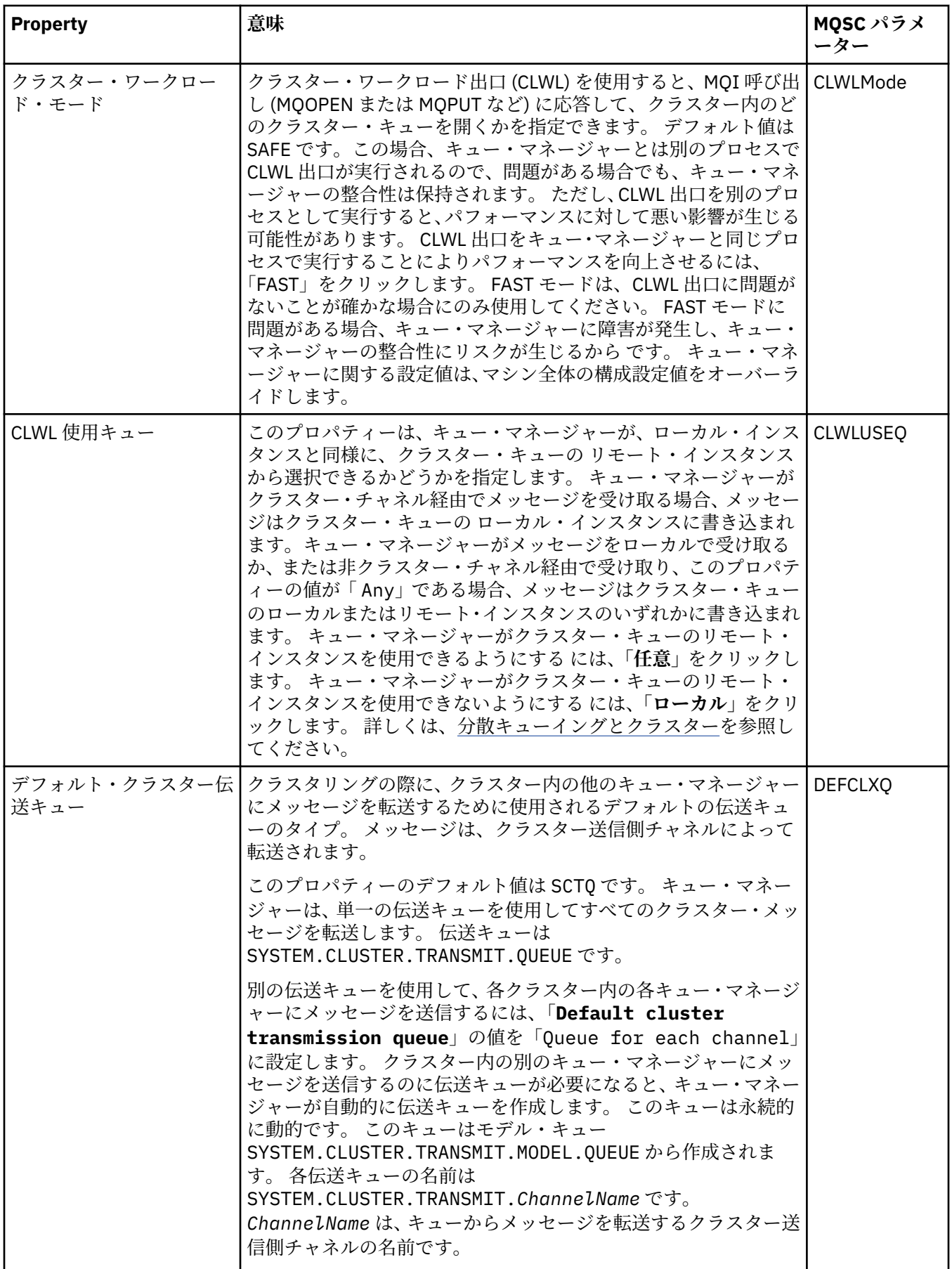

## <span id="page-354-0"></span>**リポジトリー**

下の表には、「キュー・マネージャー・プロパティー」ダイアログの**「リポジトリー」**ページで設定するプ ロパティーがリストされています。 キュー・マネージャーが 1 つ以上のクラスターのリポジトリーをホス トするように指定する には、**「リポジトリー」**ページでプロパティーを編集します。

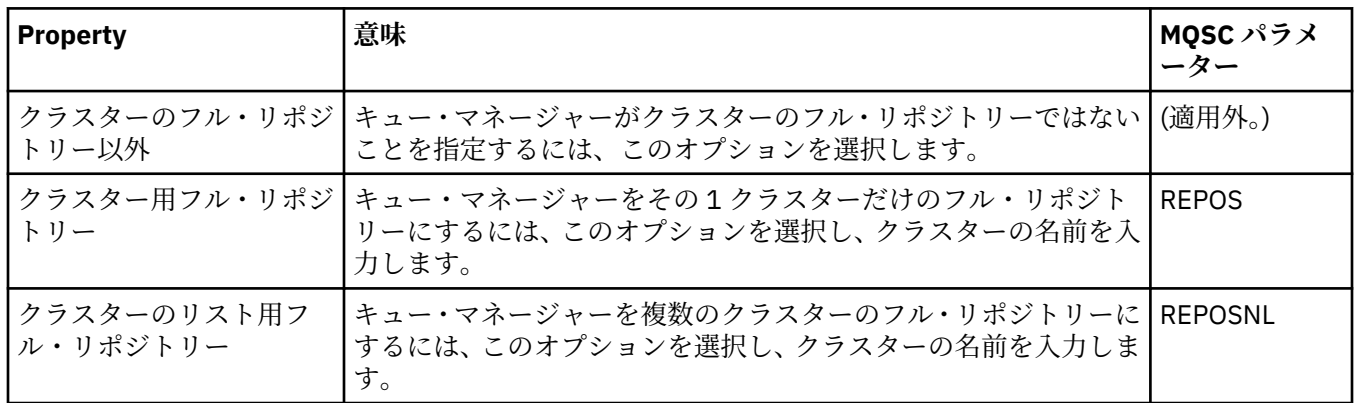

## **通信**

下の表には、「キュー・マネージャー・プロパティー」ダイアログの**「通信」**ページで設定するプロパティ ーがリストされています。 キュー・マネージャーがメッセージを送受信する方法を構成するには、**「通信」** ページでプロパティーを編集します。

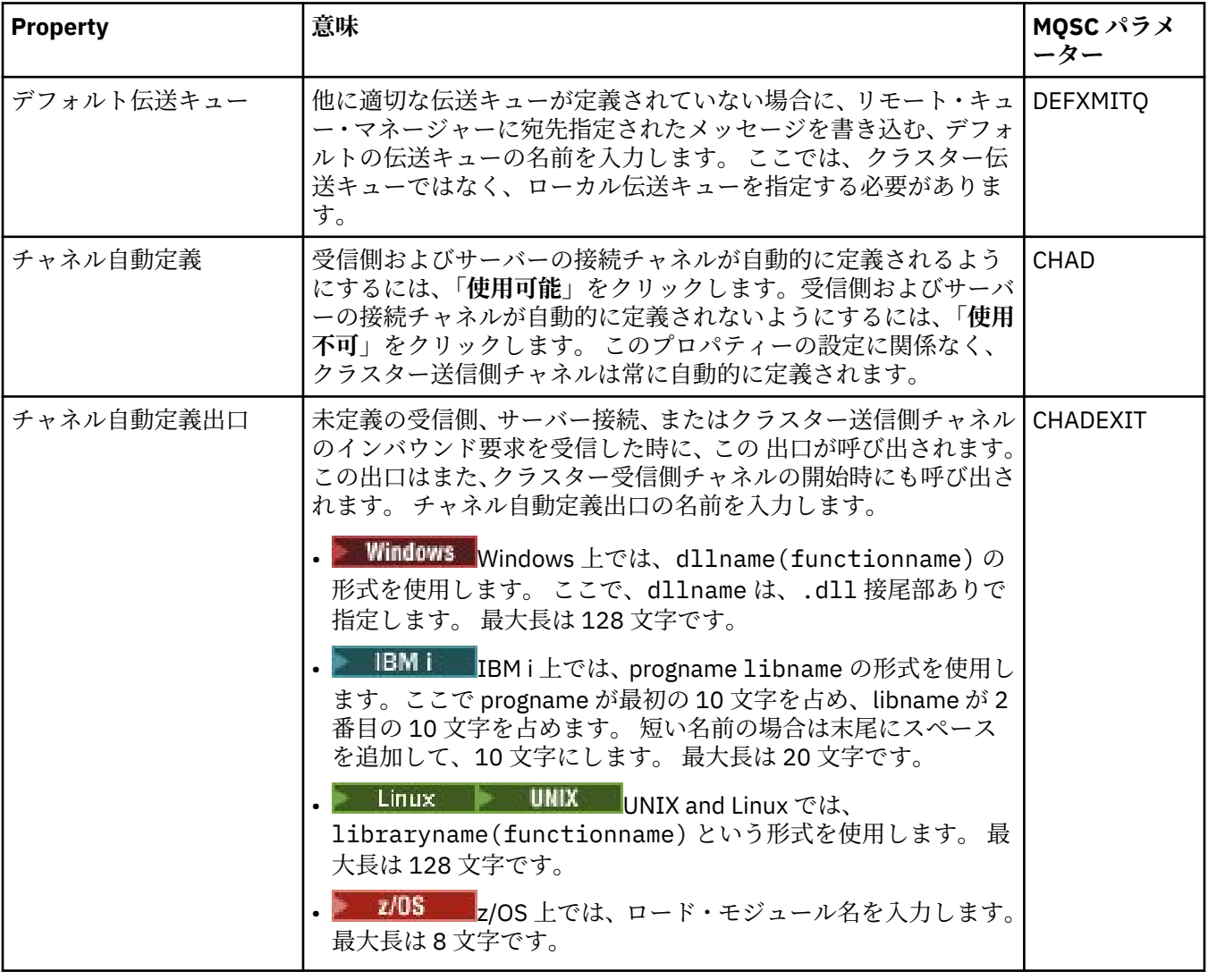

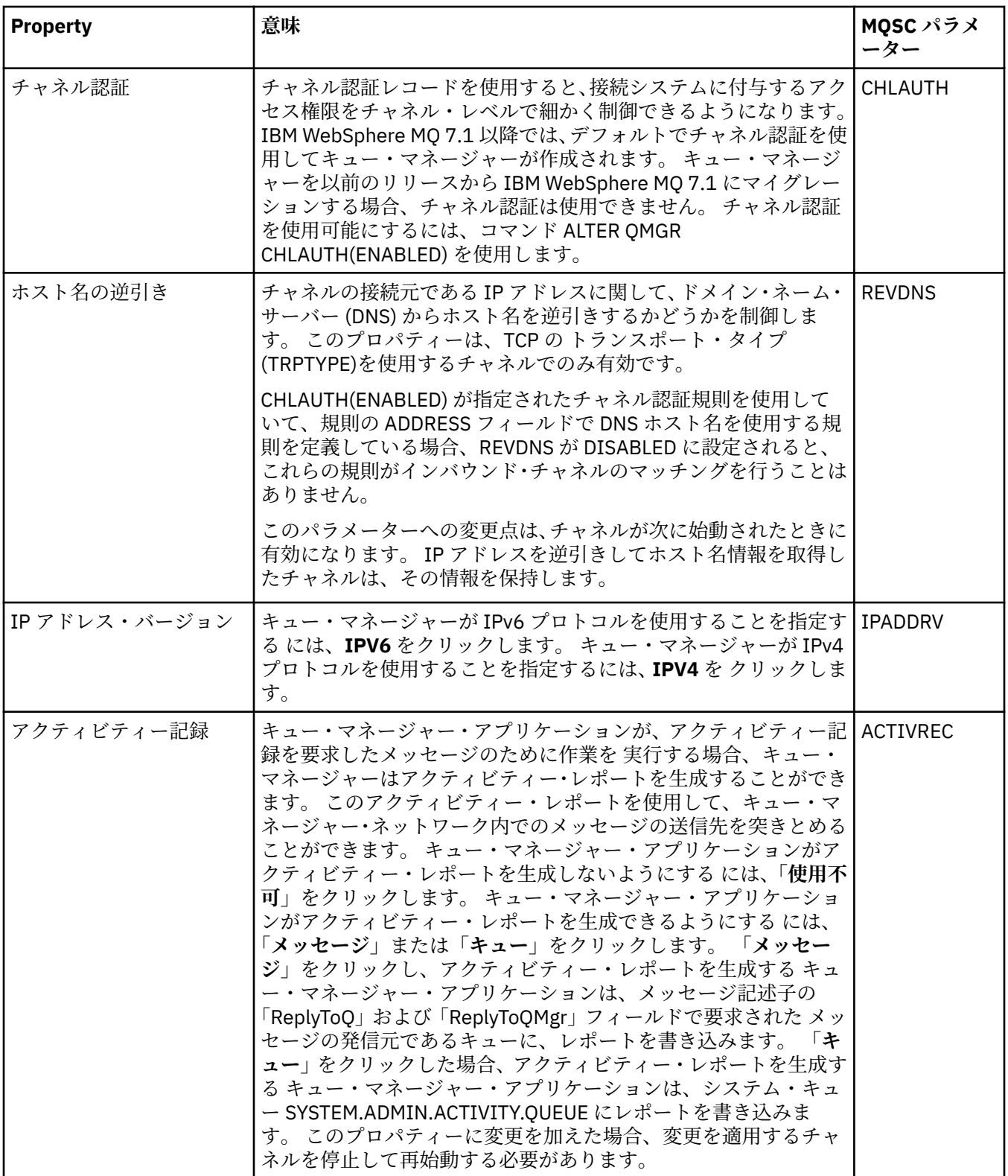

<span id="page-356-0"></span>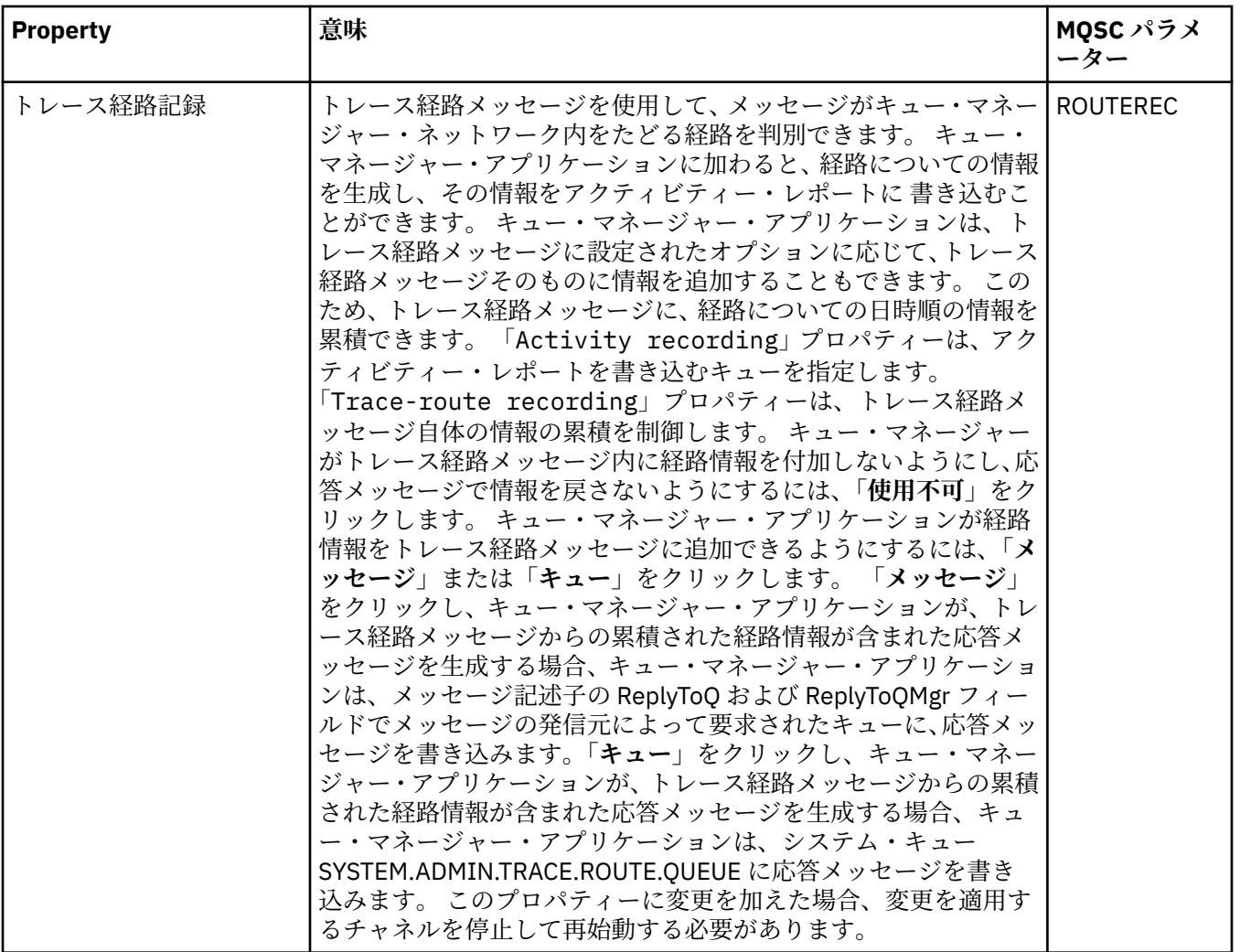

# **イベント**

下の表には、「キュー・マネージャー・プロパティー」ダイアログの**「イベント」**ページで設定するプロパ ティーがリストされています。 特定の基準に応じてイベントを生成するようにキュー・マネージャーを構 成するには、**「イベント」**ページ上でプロパティーを編集します。

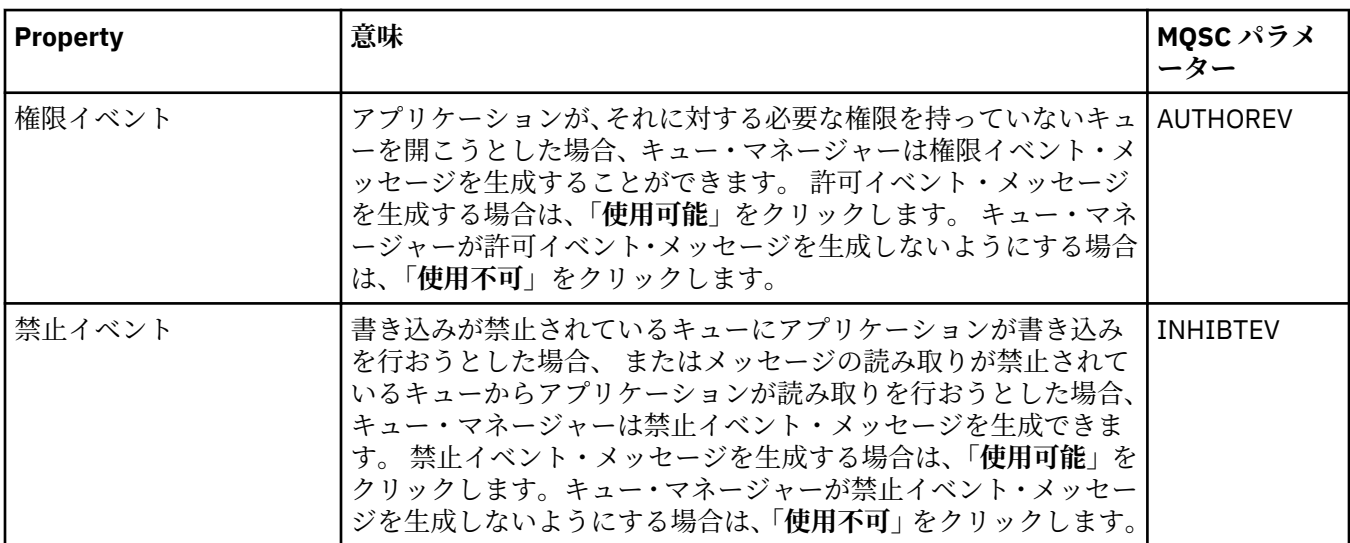

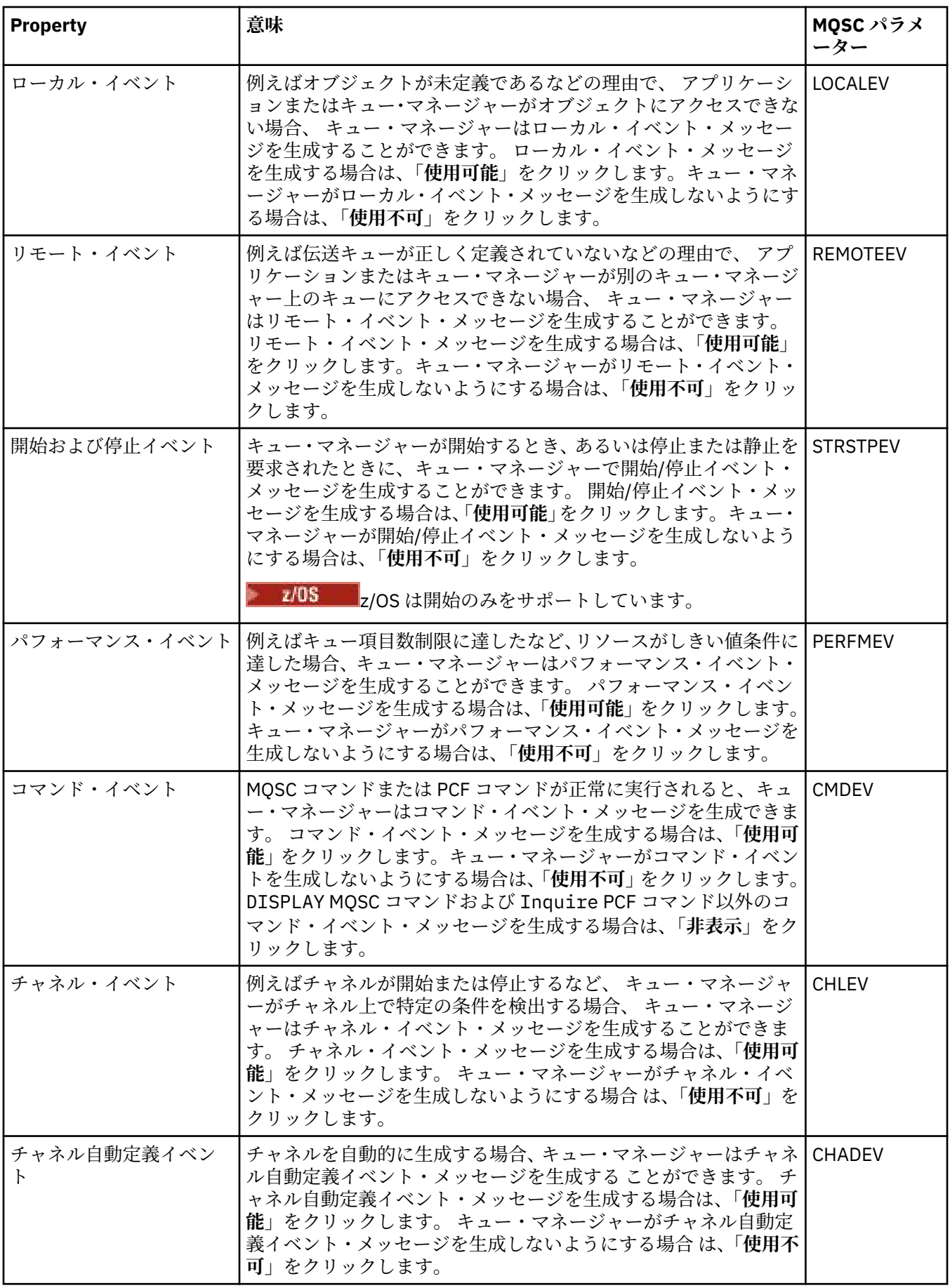

<span id="page-358-0"></span>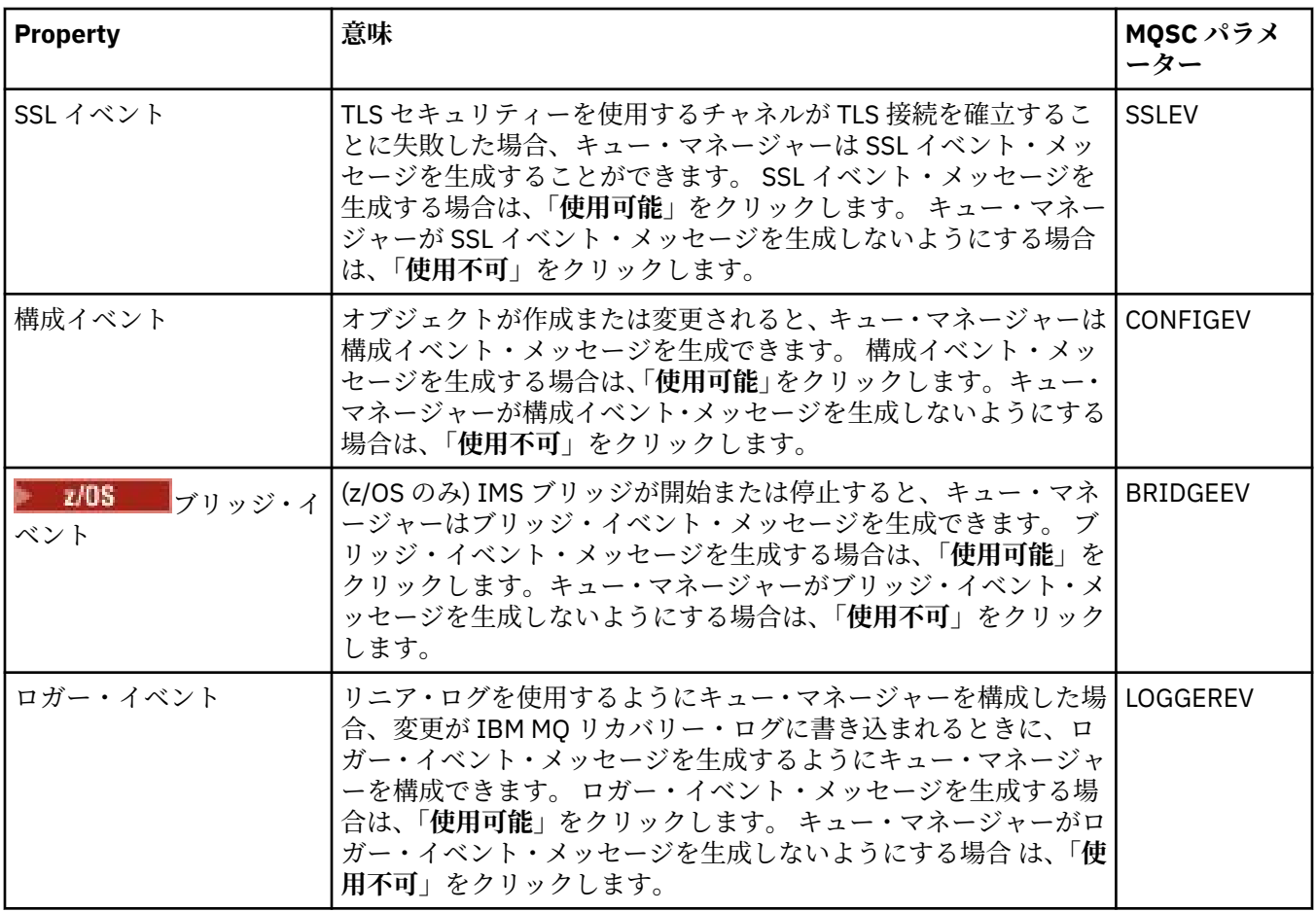

## **SSL**

下の表には、「キュー・マネージャー・プロパティー」ダイアログの**「SSL」**ページで設定するプロパティ ーがリストされています。 TLS セキュリティーを使用するようにキュー・マネージャーとそのチャネルを 構成するには、**「SSL」**ページでプロパティーを編集します。

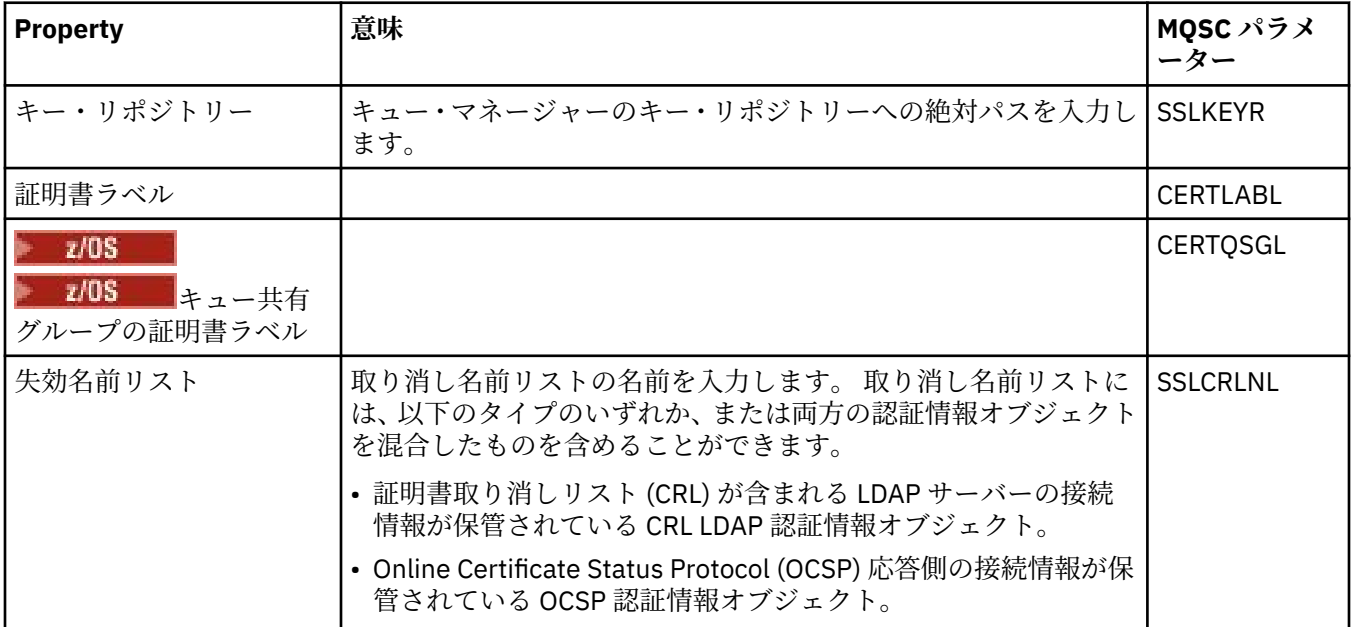

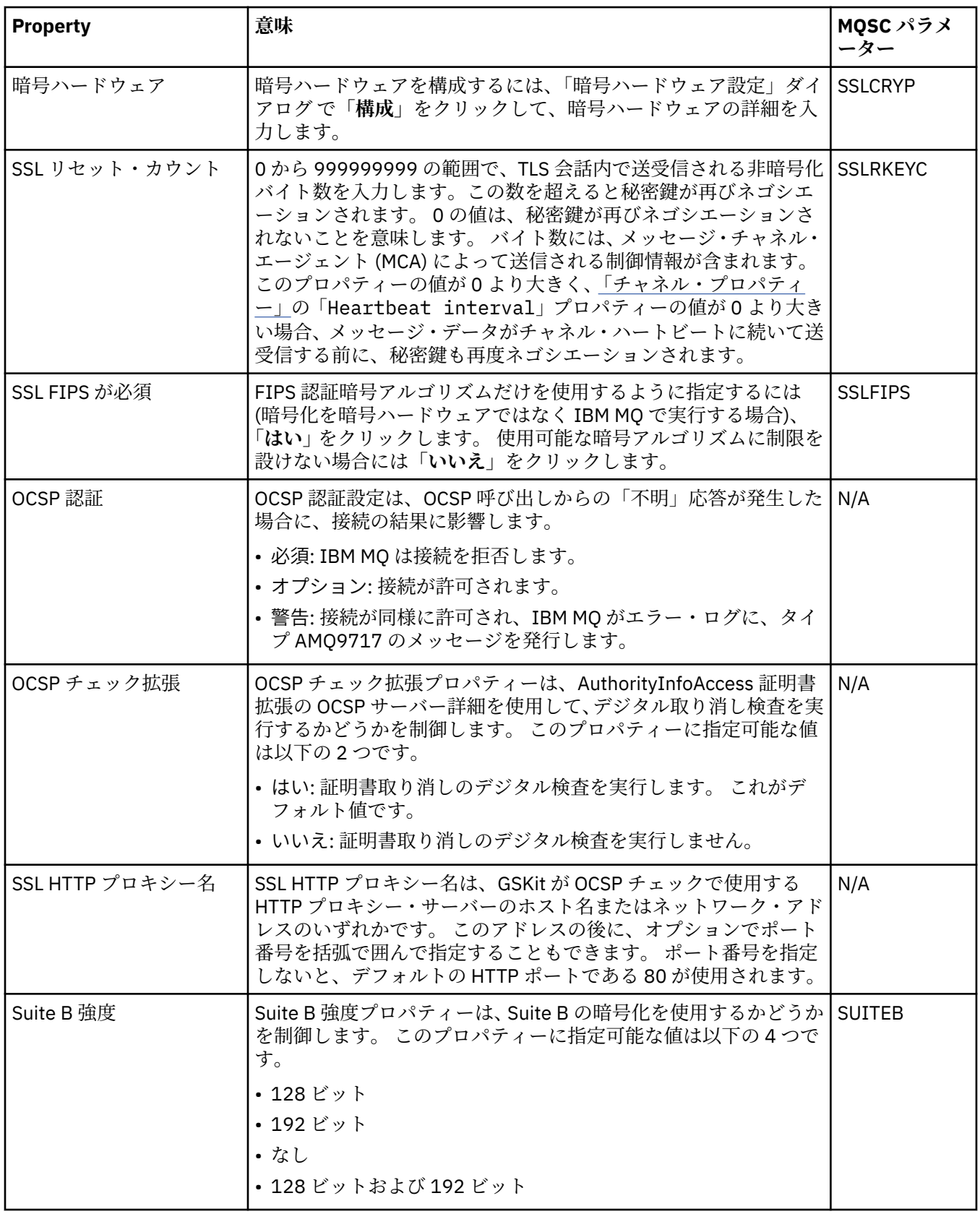
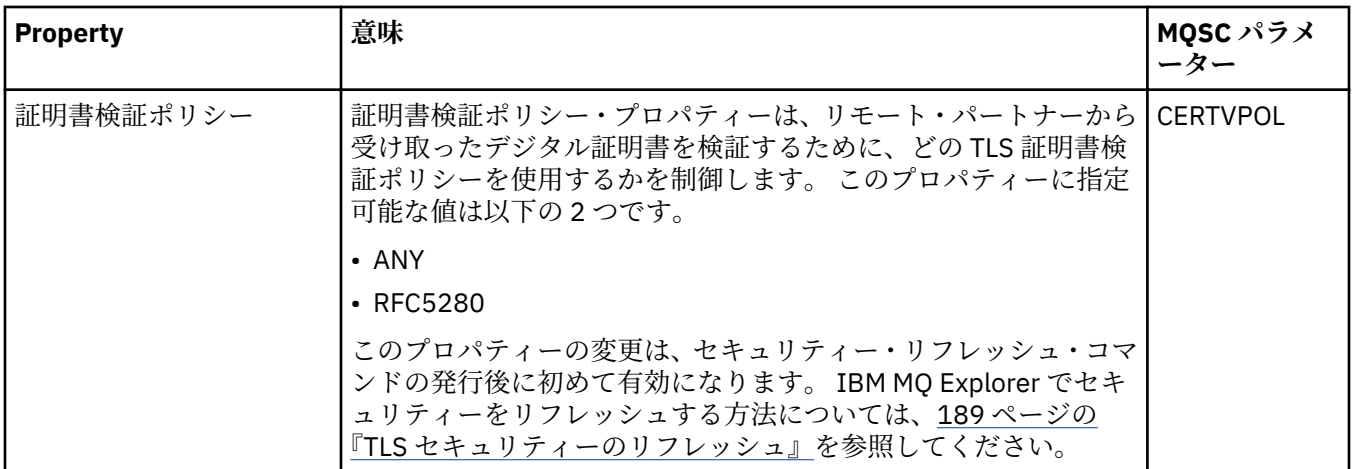

#### **統計**

下の表には、「キュー・マネージャー・プロパティー」ダイアログの**「統計」**ページで設定するプロパティ ーがリストされています。 **「統計」**ページは、キュー・マネージャーのヒストリーについての情報を表示 します。 これらのプロパティーはいずれも編集できません。

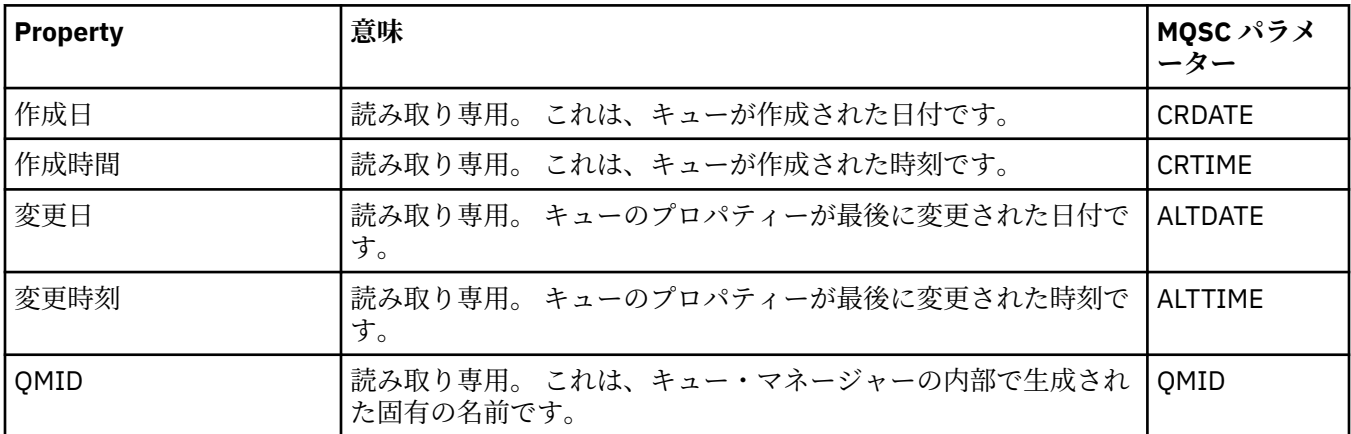

## **オンライン・モニター**

下の表には、「キュー・マネージャー・プロパティー」ダイアログ の**「オンライン・モニター」**ページで設 定するプロパティーがリストされています。 キュー・マネージャーのチャネルおよびキューの現在のパフ ォーマンスについてのデータを収集する には、**「オンライン・モニター」**ページでプロパティーを編集しま す。

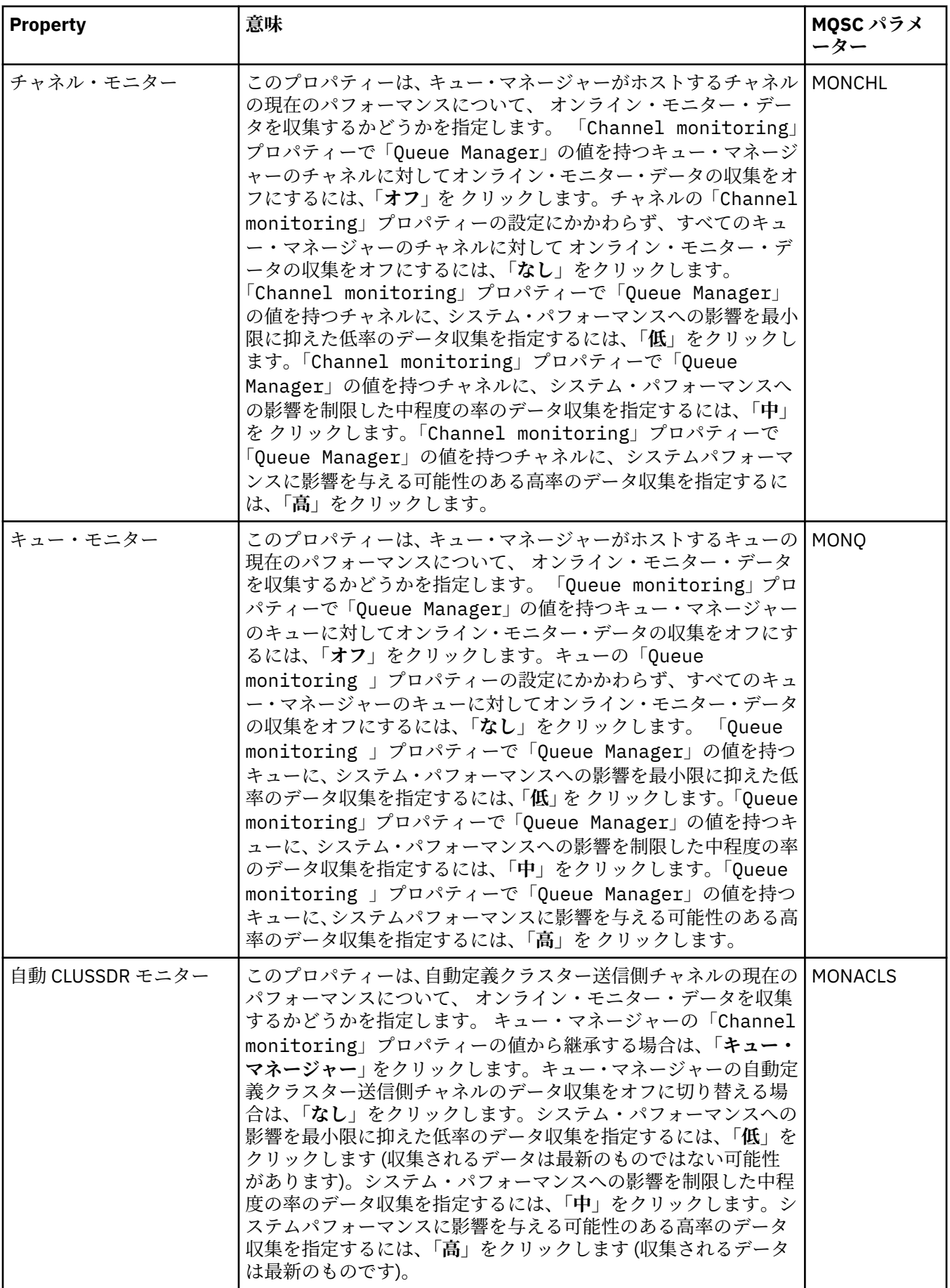

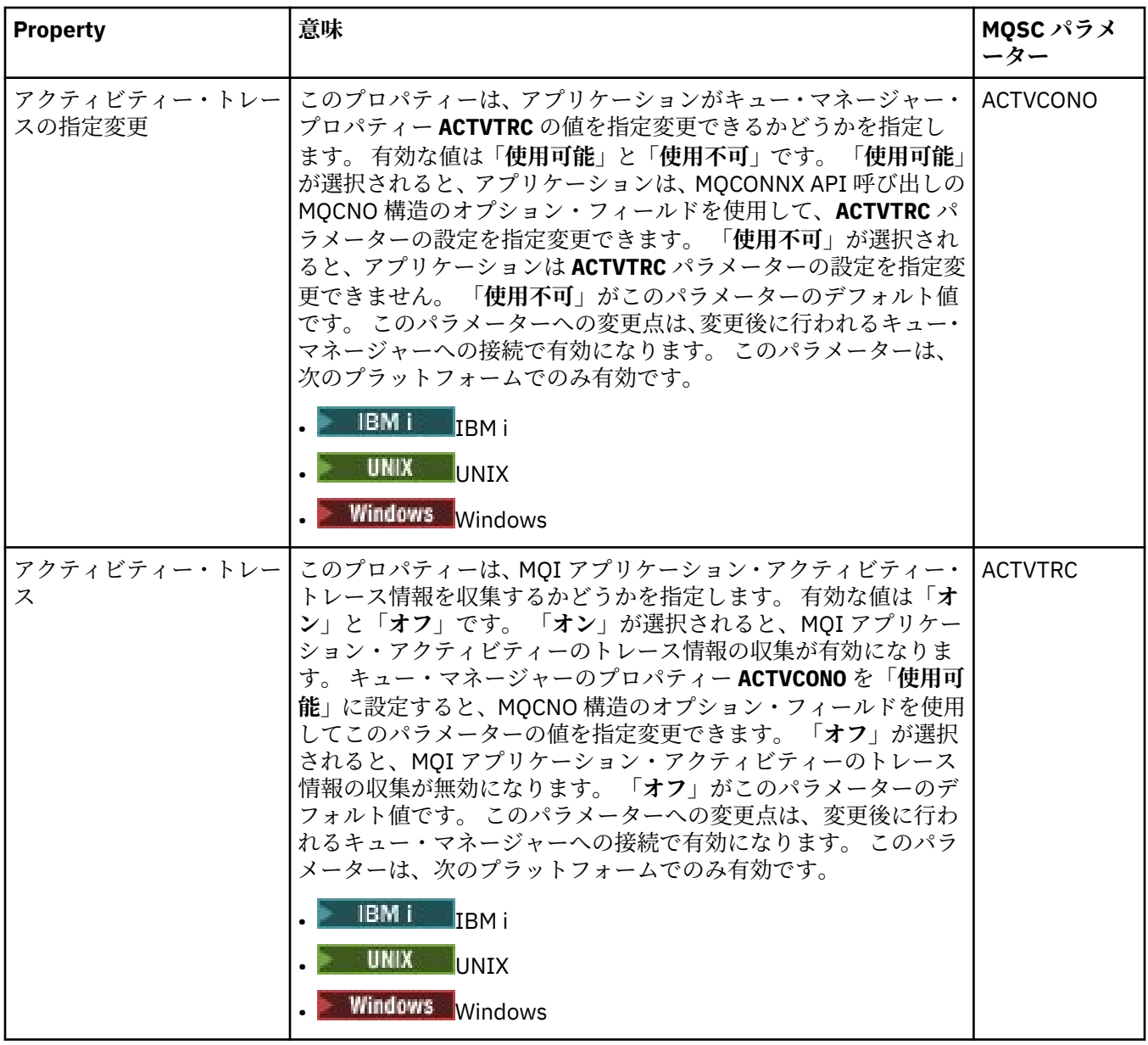

## **統計モニター (Multiplatforms)**

 $\blacktriangleright$  Multi  $\blacktriangleright$ 

下の表には、「キュー・マネージャー・プロパティー」ダイアログ の**「統計モニター」**ページで設定するプ ロパティーがリストされています。 キュー・マネージャーのアクティビティーに関する統計データを収集 する には、**「統計モニター」**ページでプロパティーを編集します。

<mark>→ z/OS の統計モニター設定については、<u>381 [ページの『統計モニター](#page-380-0) (z/OS)』</u>を参照してくだ</mark> さい。

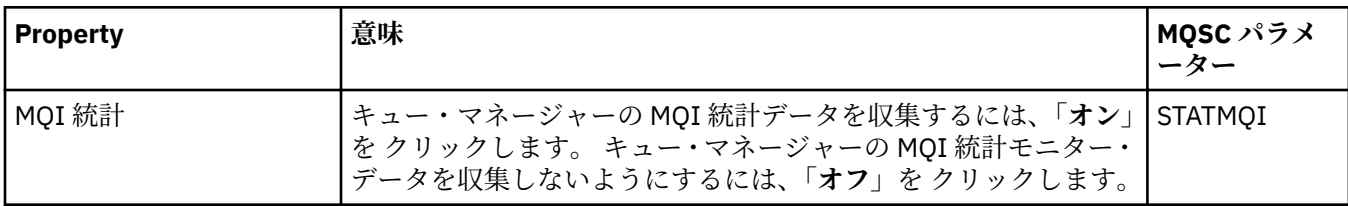

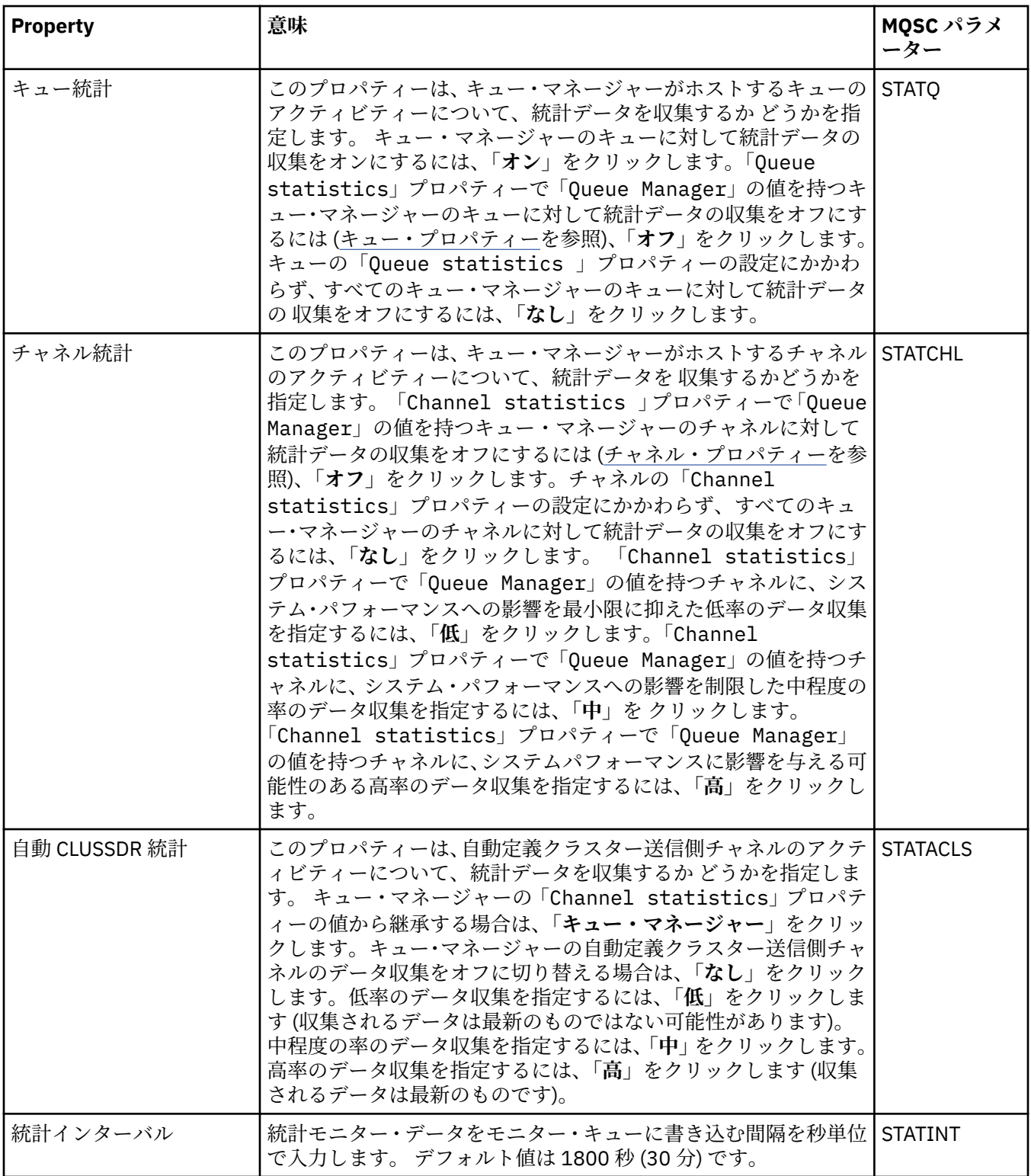

## **アカウンティング・モニター (Multiplatforms)**

下の表には、「キュー・マネージャー・プロパティー」ダイアログ の**「アカウンティング・モニター」**ペー ジで設定するプロパティーがリストされています。 接続のアクティビティーについてのデータを収集する には、**「アカウンティング・モニター」**ページでプロパティーを編集します。

z/0S ■ z/OS アカウンティング・モニターの設定については、 <u>z/OS [でのアカウンティング・モニター](#page-381-0)</u> [の設定](#page-381-0)を参照してください。

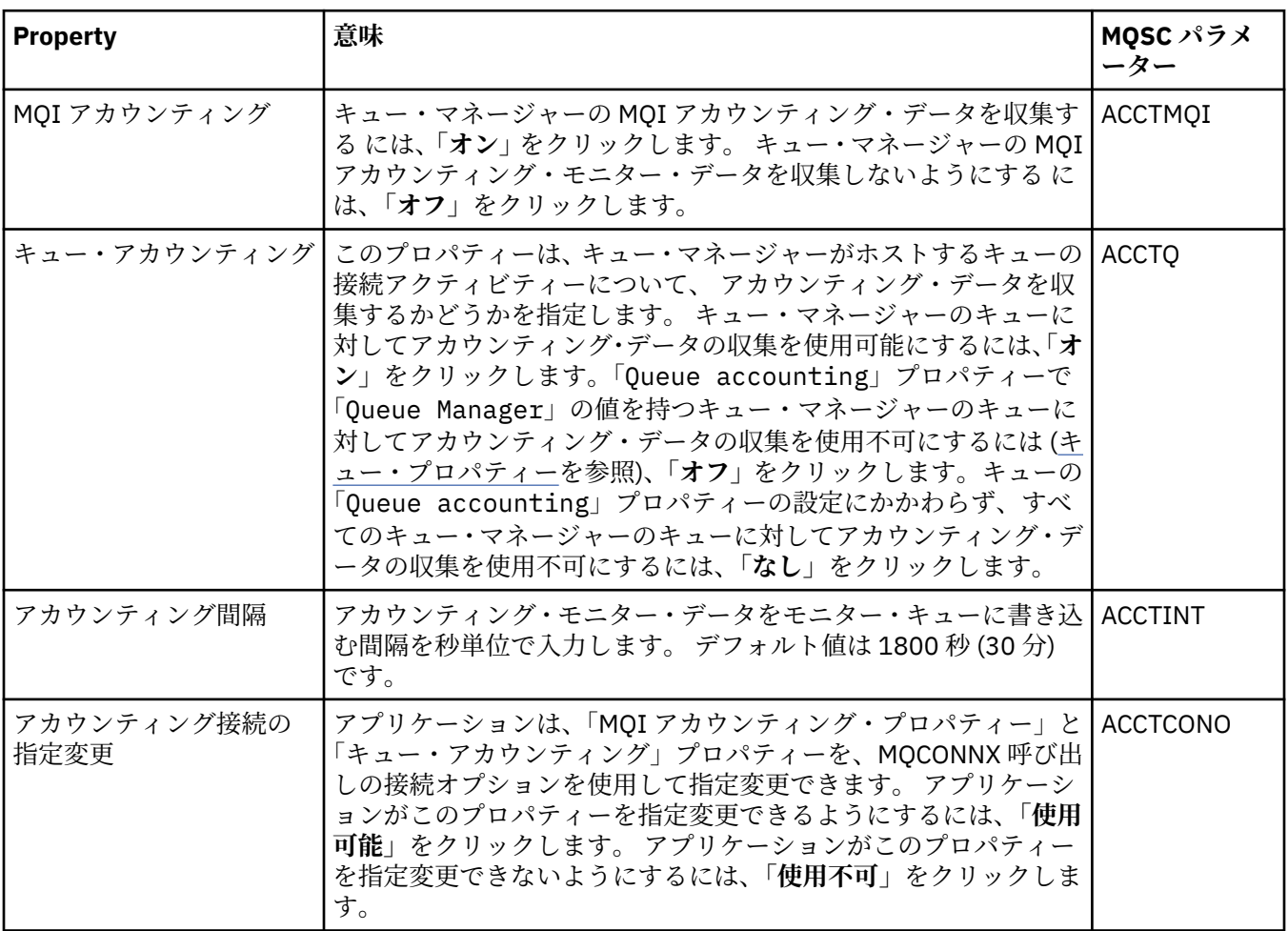

## **ログ (Multiplatforms)**

 $\blacktriangleright$  Multi

下の表には、「キュー・マネージャー・プロパティー」ダイアログの**「ログ」**ページで設定するプロパティ ーがリストされています。 キュー・マネージャーのログ設定を構成するには、**「クラスター」**ページでプロ パティーを編集します。 **「ログ」**ページのプロパティーは、構成ファイルのスタンザに関連します。

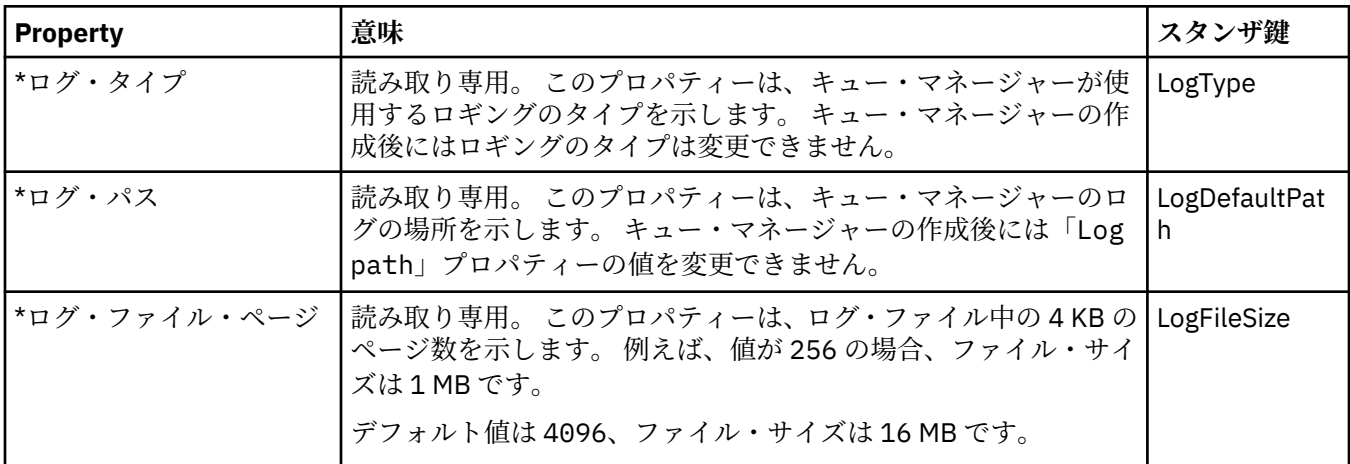

<mark>■ z/OS ■</mark>z/OS でのログの設定については、<u>ログ [\(z/OS](#page-381-0) のみ)</u> を参照してください。

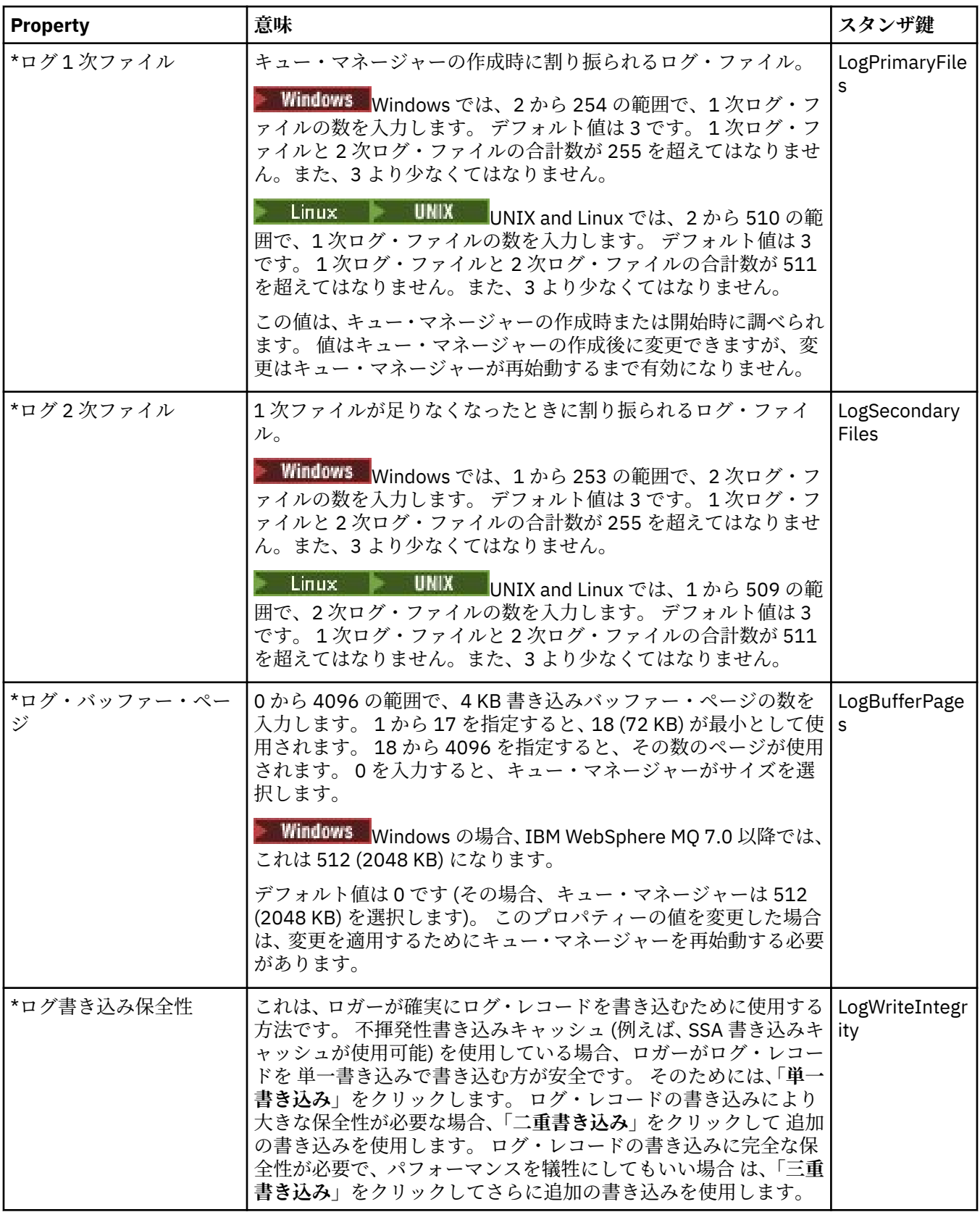

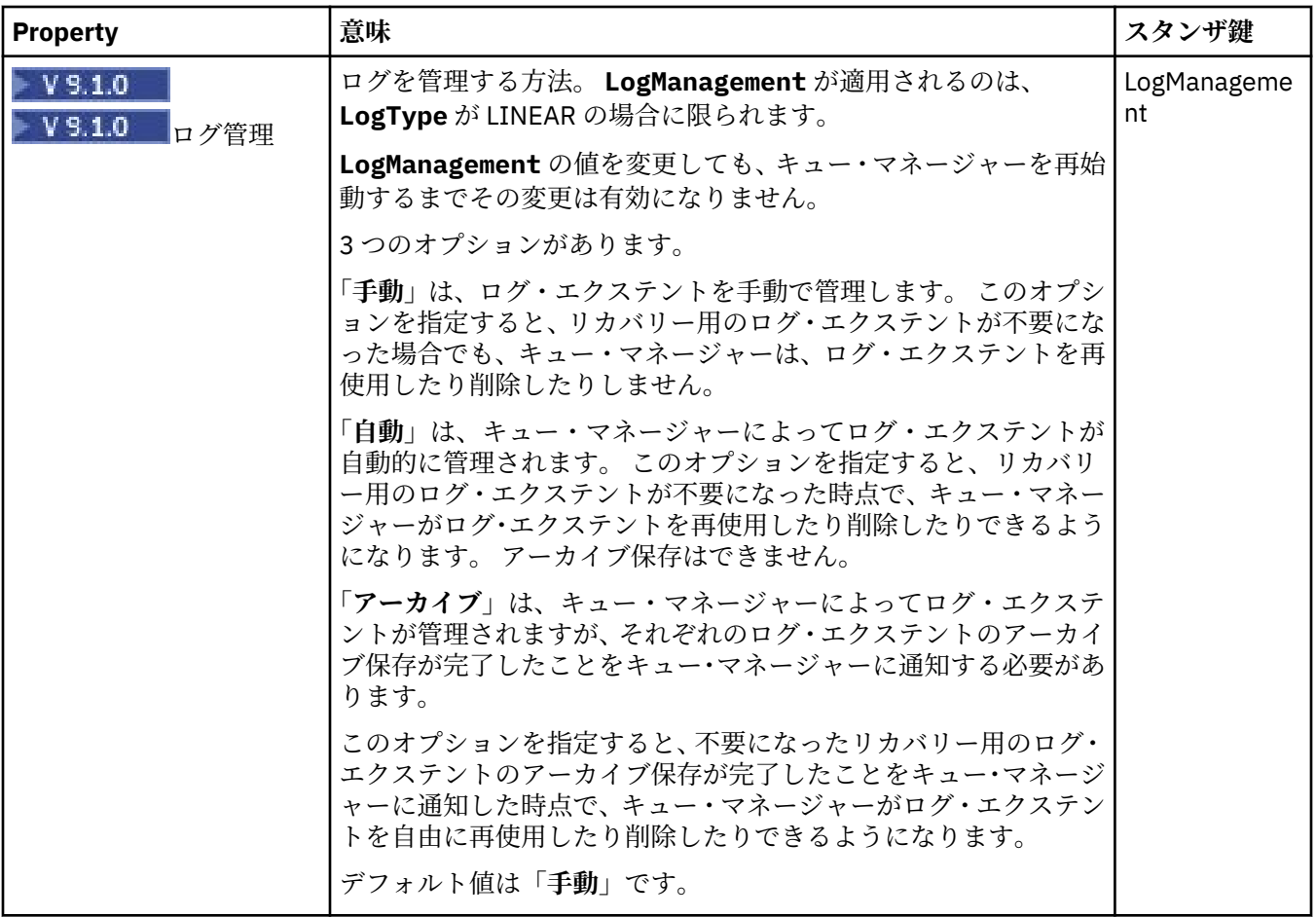

## **XA リソース・マネージャー (Multiplatforms)**

 $\blacktriangleright$  Multi

下の表には、「キュー・マネージャー・プロパティー」ダイアログ の**「XA リソース・マネージャー」**ペー ジで設定するプロパティーがリストされています。**「XA リソース・マネージャー」**ページには、キュー・ マネージャーがその固有の作業単位を、データベースのリフレッシュと共に調整する場合に編集するプロ パティーが表示されます。これには例えば、リソース・マネージャー (データベース) の名前や、IBM MQ が データベースと通信するために役立つ交換ファイルの場所などがあります。 **「XA リソース・マネージャ ー」**ページのプロパティーは、構成ファイルの XAResourceManager スタンザに関連します。

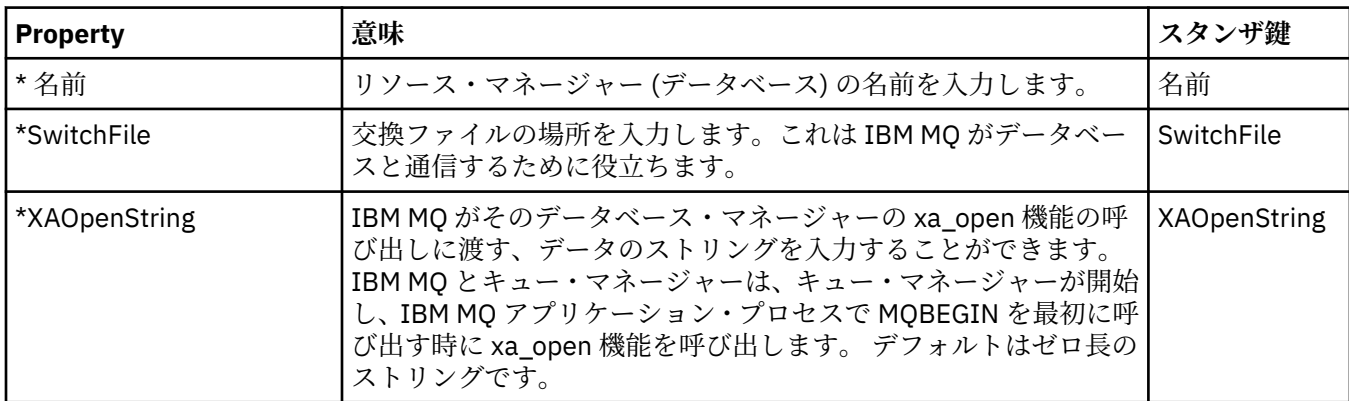

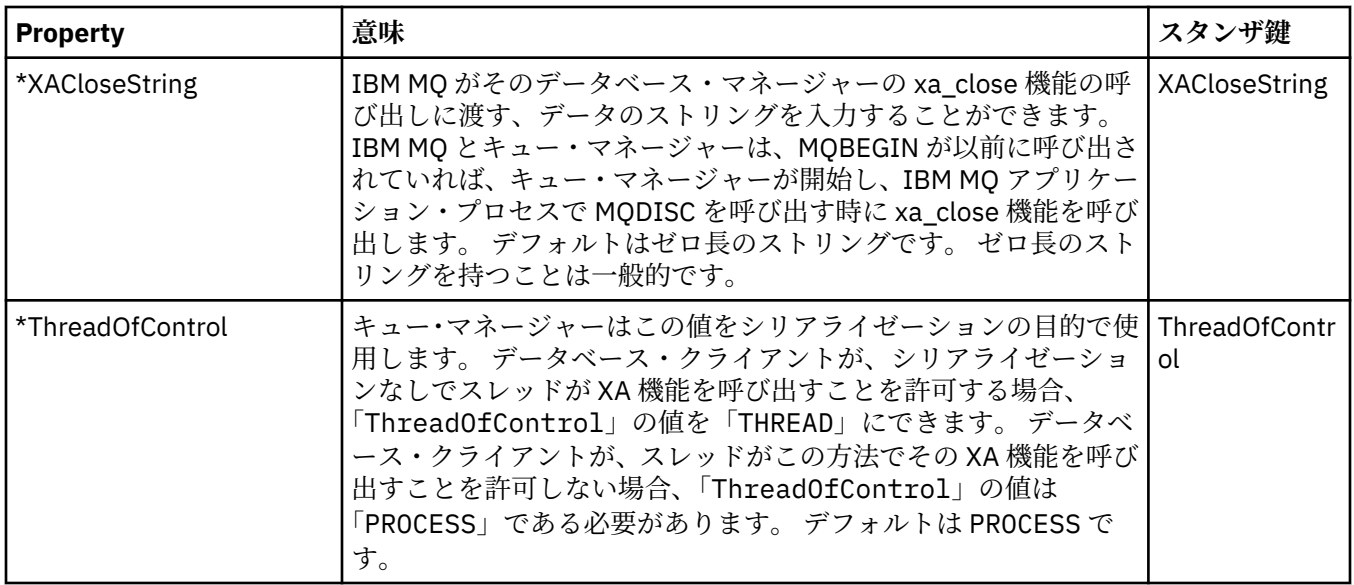

## **インストール可能サービス (Multiplatforms)**

下の表には、「キュー・マネージャー・プロパティー」ダイアログ の**「インストール可能サービス」**ページ で設定するプロパティーがリストされています。 **「インストール可能サービス」**ページは、コンピュータ ー上にインストールされている インストール可能サービスについての情報を表示します。 デフォルトで は、許可サービスである OAM だけが表示されます。**「インストール可能サービス」**ページのプロパティー は、構成ファイルの Service・スタンザに関連します。 詳しくは、サービスとコンポーネントの構成を参 照してください。

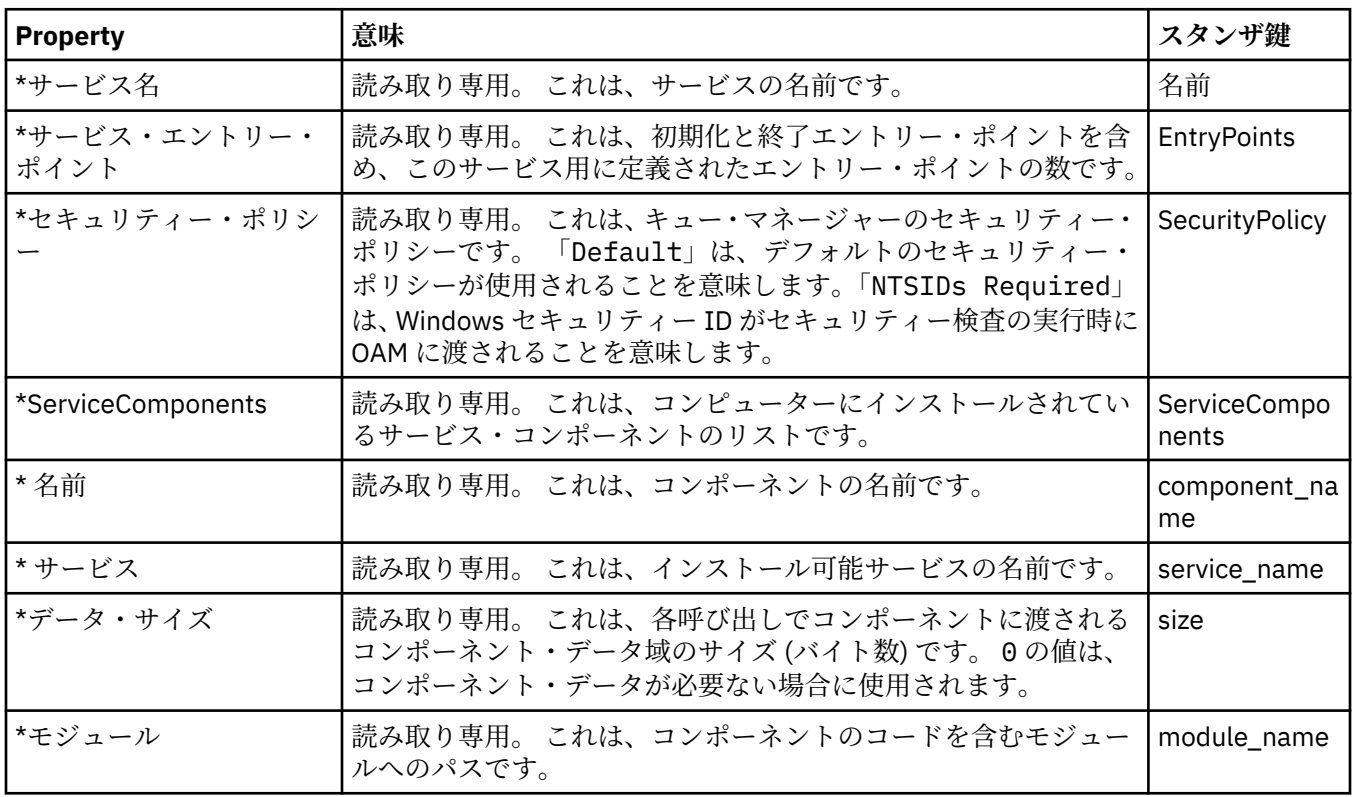

## **チャネル**

下の表には、「キュー・マネージャー・プロパティー」ダイアログの**「チャネル」**ページで設定するプロパ ティーがリストされています。 キュー・マネージャーのチャネルの動作を構成するには、**「チャネル」**ペー ジでプロパティーを 編集します。

## **Multiplatforms のチャネル・プロパティー**

Multiplatforms では、**「チャネル」**ページのプロパティーは、構成ファイルのスタンザに関連します。 この プロパティーをリモート分散キュー・マネージャーで編集することはできません。

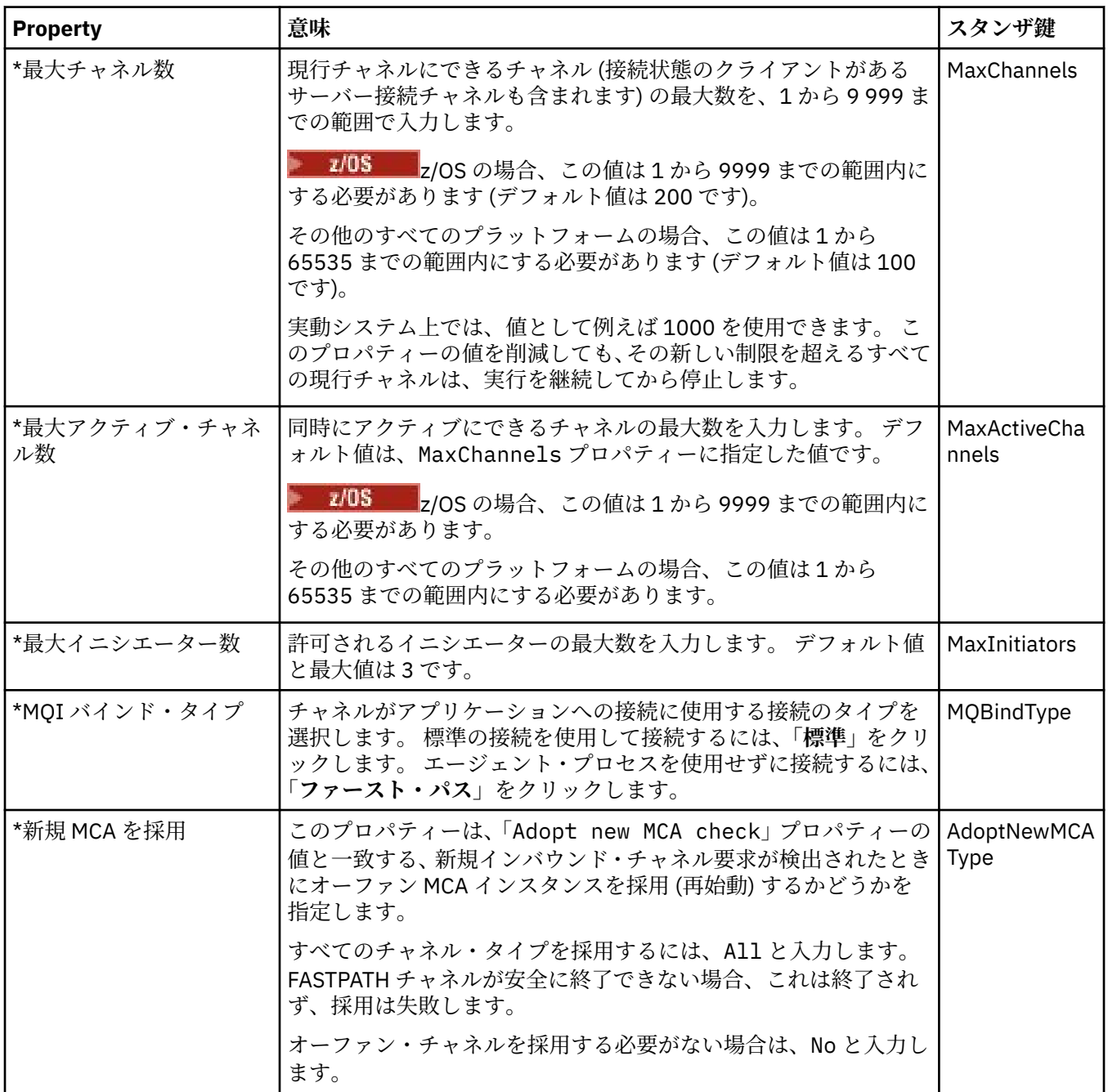

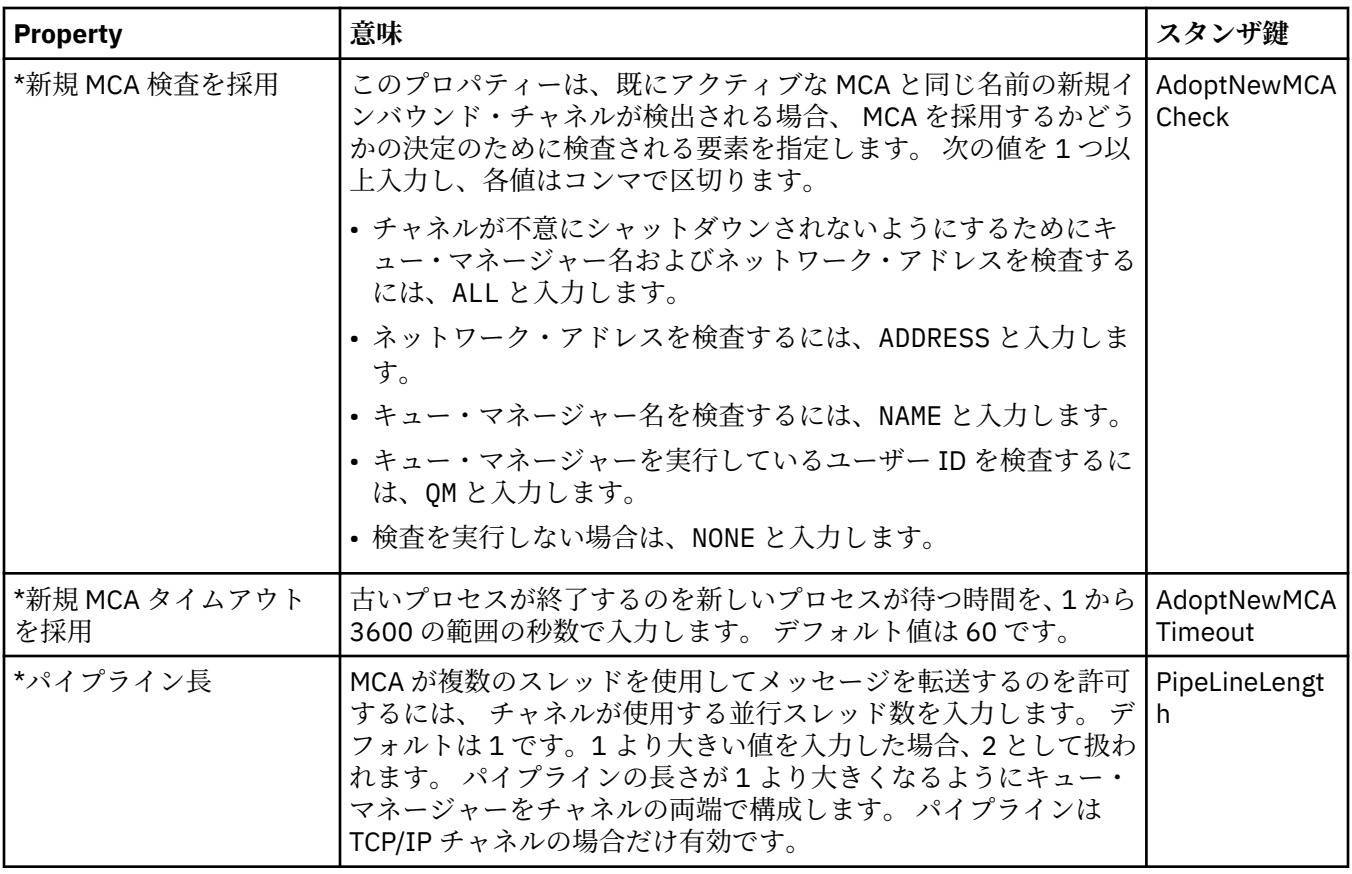

## <mark>z/0S 2</mark>/0S のチャネル・プロパティー

z/OS では、チャネル・プロパティーは構成プロパティーではありません。z/OS のキュー・マネージャーの コーニー、<br>プロパティー・ダイアログの他のすべてのプロパティーと同様に、通常のキュー・マネージャー・プロパ ティーにすぎません。

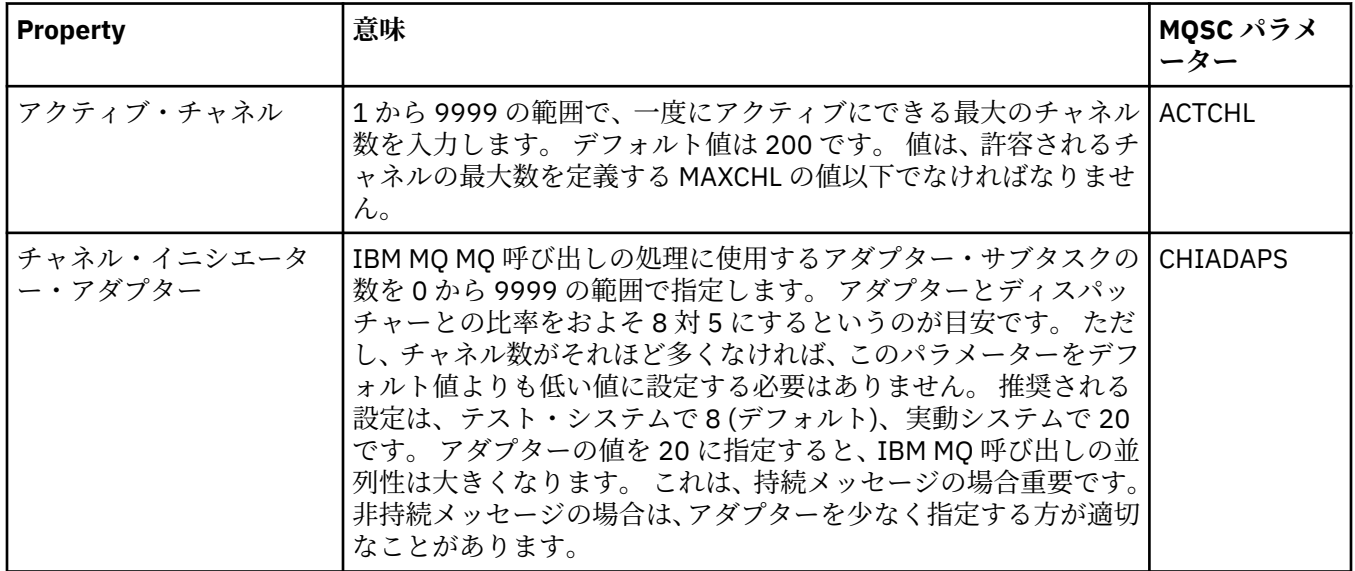

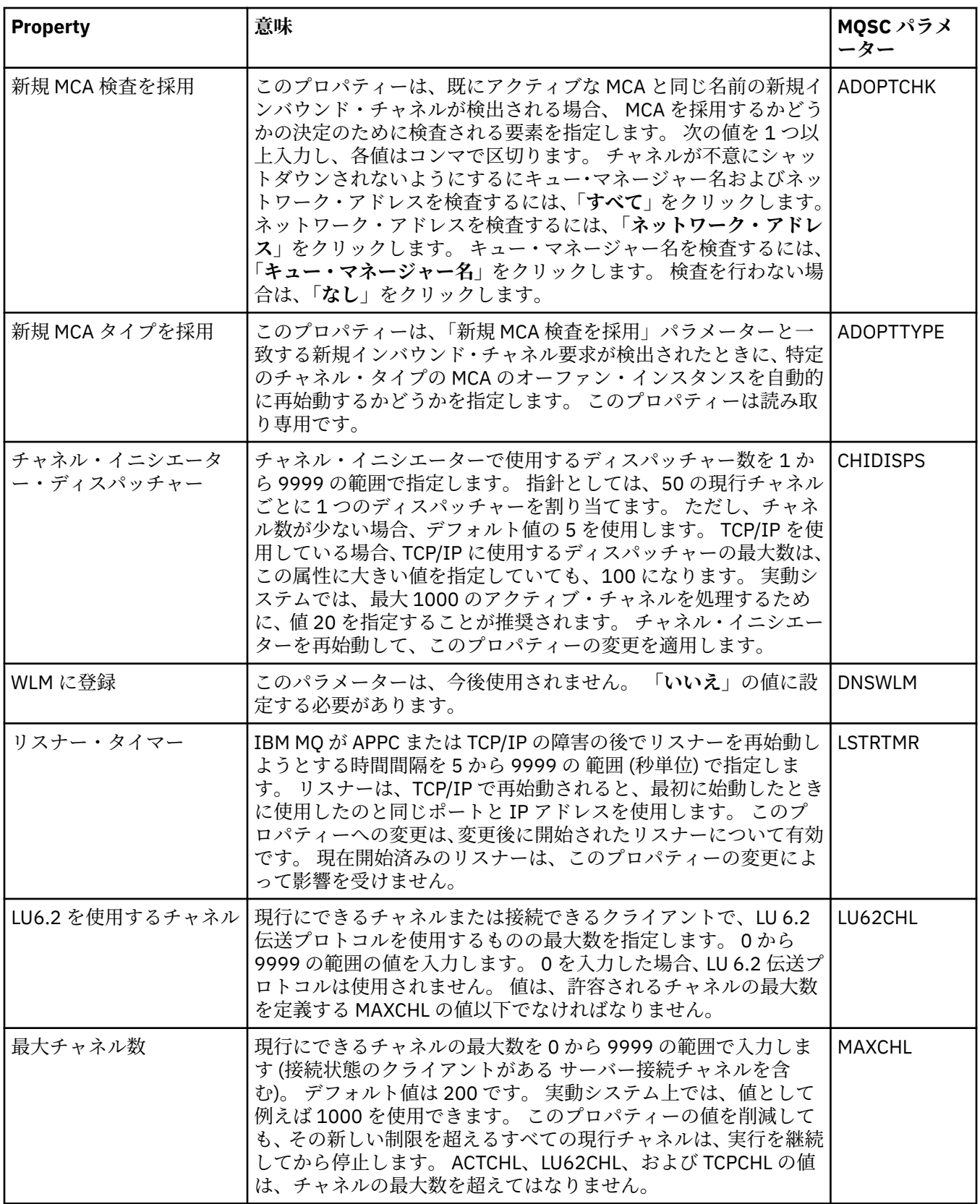

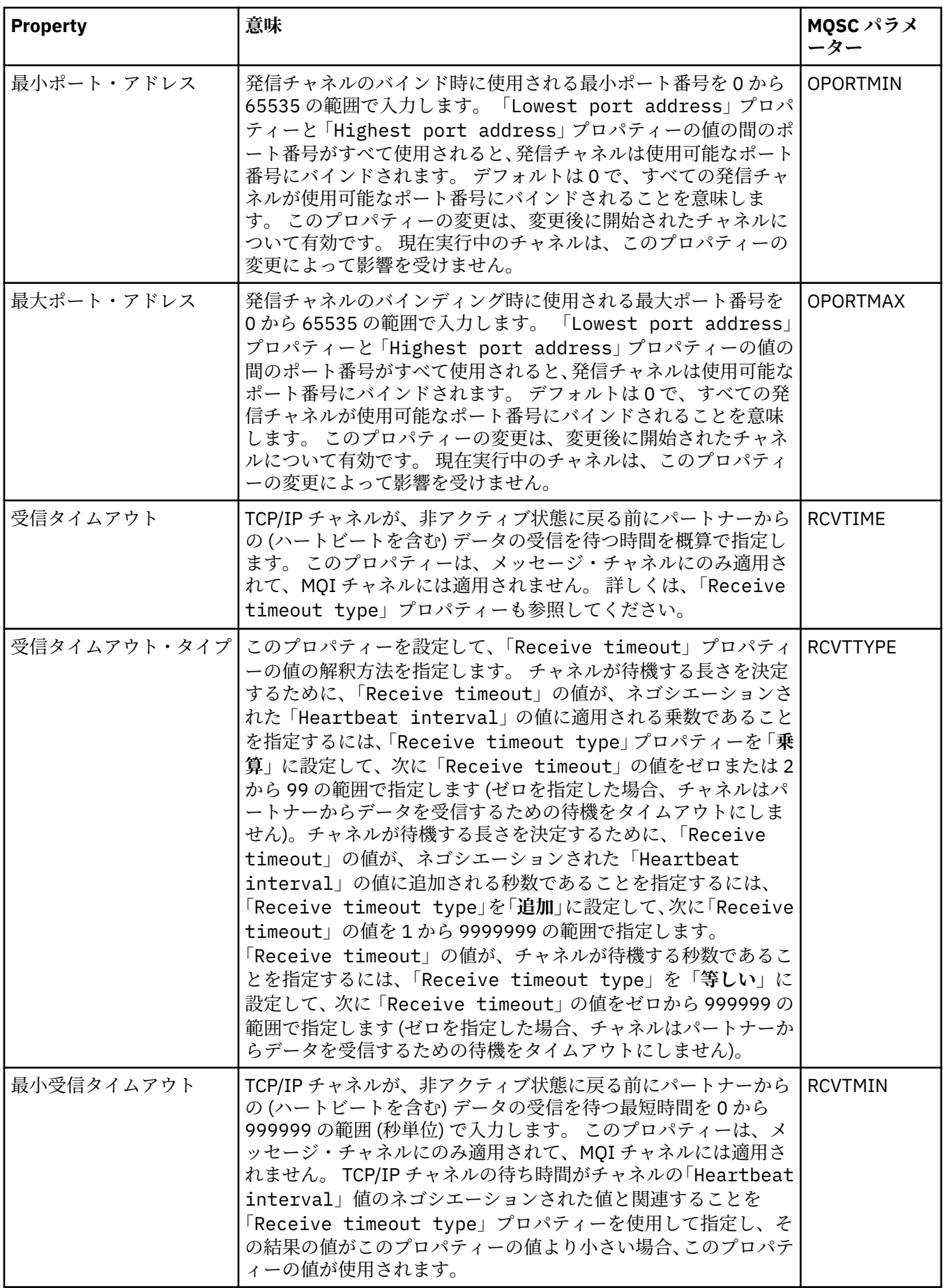

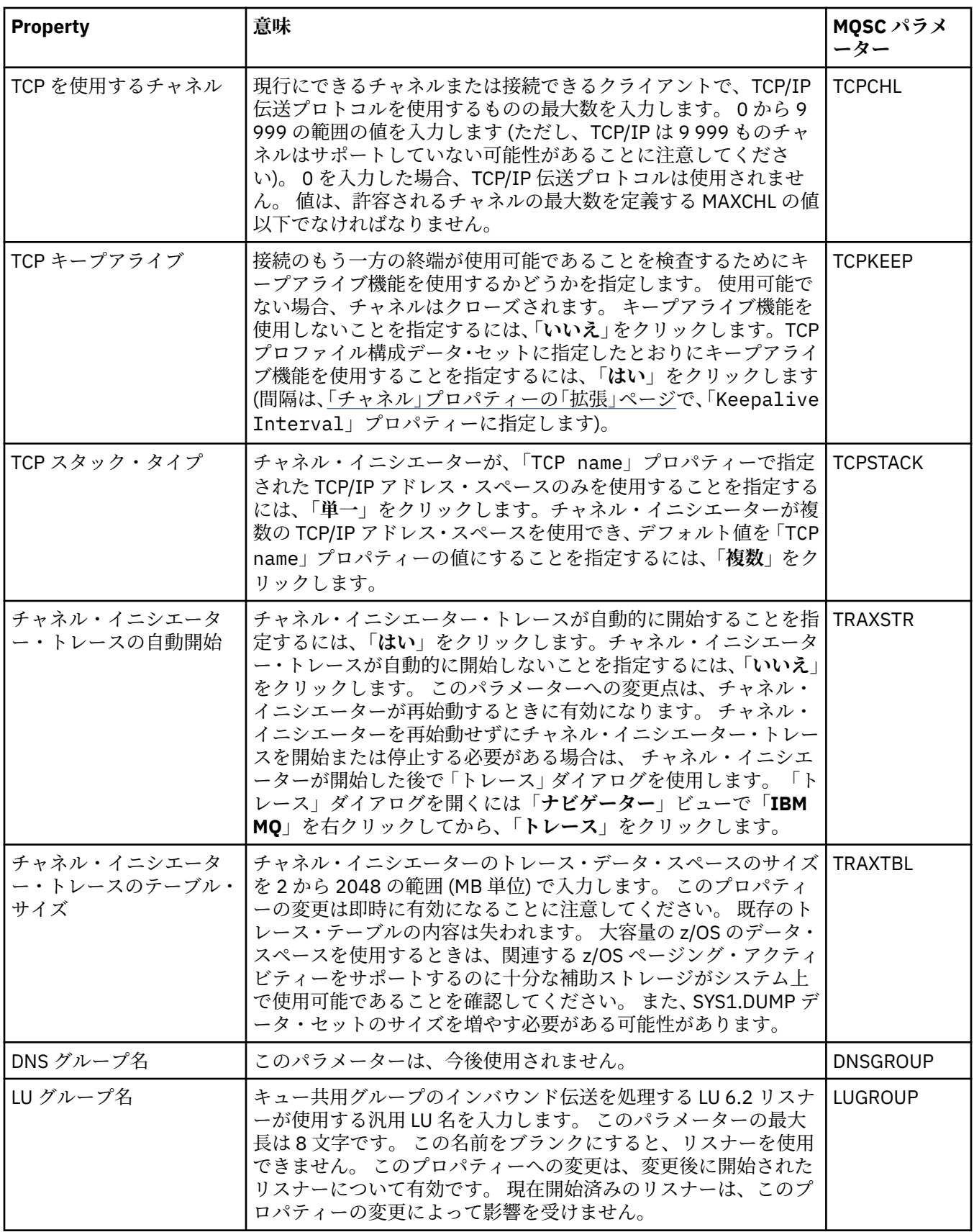

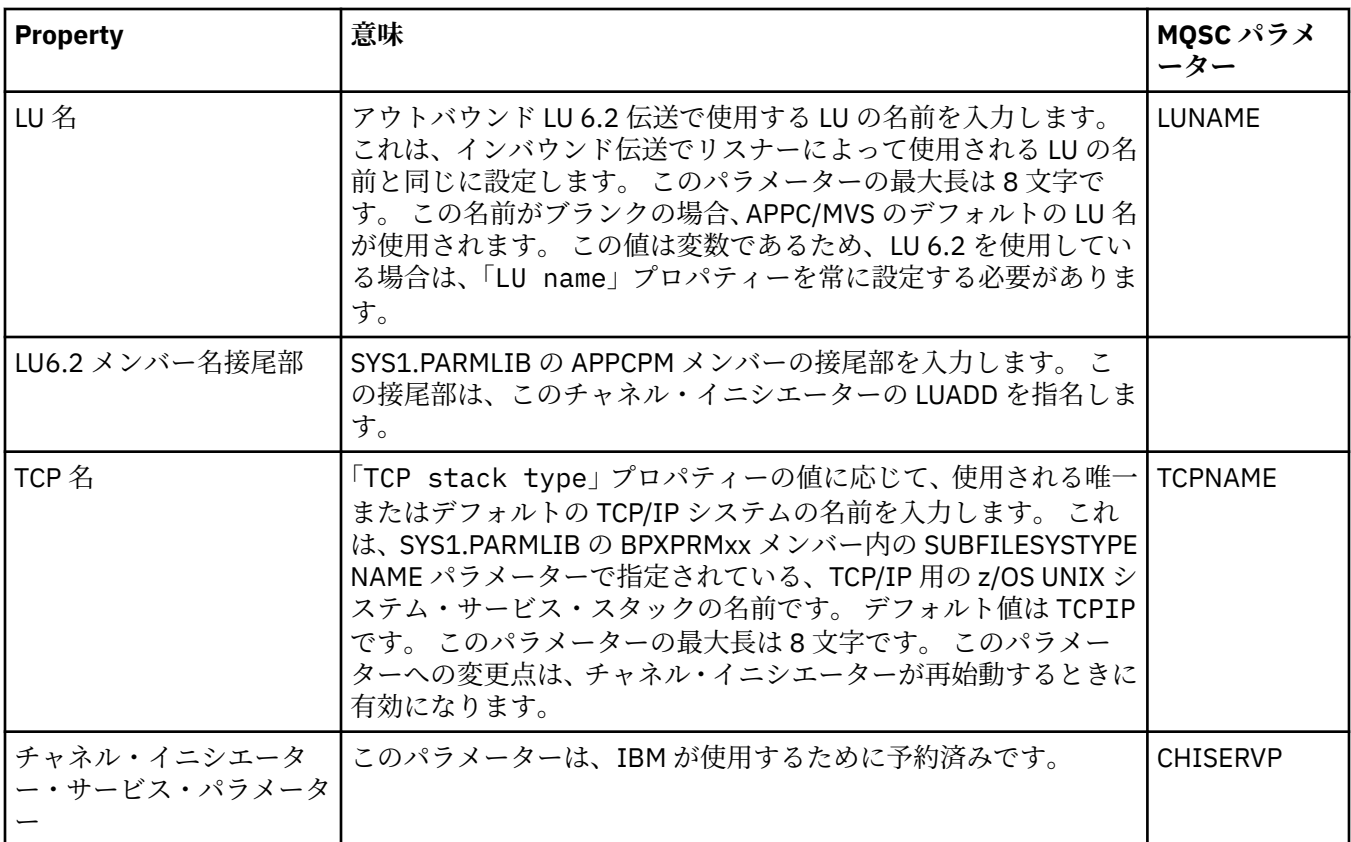

### **TCP (Multiplatforms)**

 $\blacktriangleright$  Multi

下の表には、「キュー・マネージャー・プロパティー」ダイアログの**「TCP」**ページで 設定するプロパティ ーがリストされています。 キュー・マネージャーが他のキュー・マネージャーと通信するために TCP/IP ト ランスポート・プロトコルを使用する 場合は、**「TCP」**ページ上でプロパティーを編集します。 **「TCP」**ペ ージのプロパティーは、構成ファイルのスタンザに関連します。

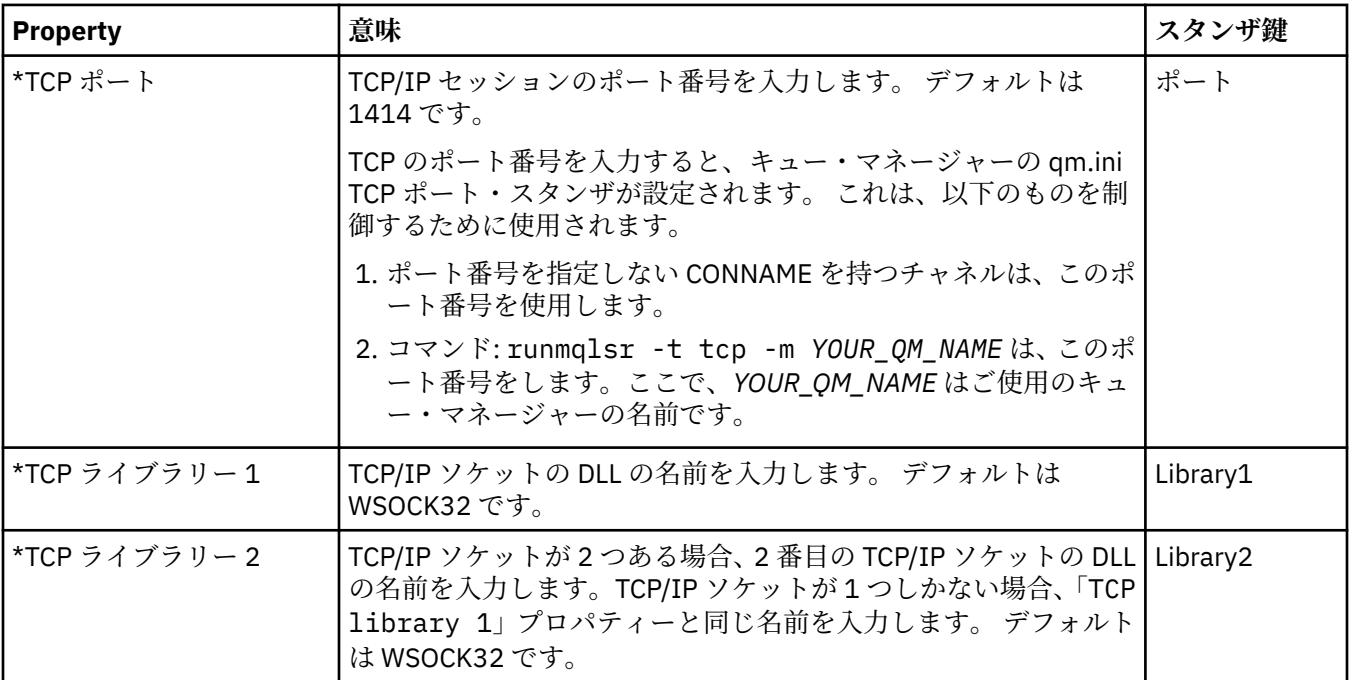

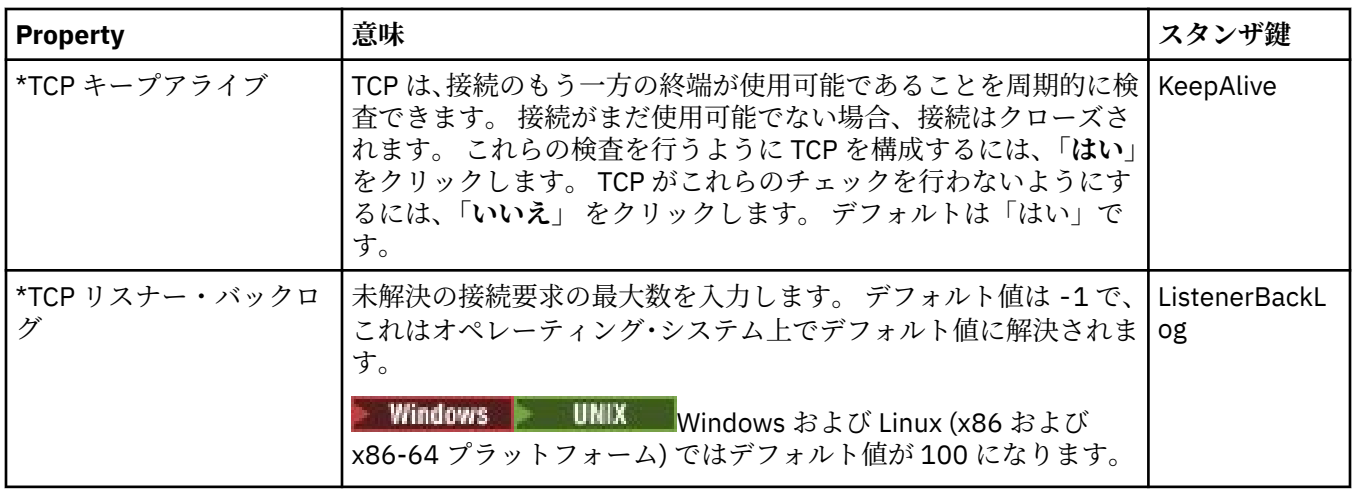

#### **LU6.2 (Multiplatforms)**

 $\blacktriangleright$  Multi

下の表には、「キュー・マネージャー・プロパティー」ダイアログ の**「LU6.2」**ページで設定するプロパテ ィーがリストされています。 キュー・マネージャーが他のキュー・マネージャーと通信するために LU 6.2 トランスポート・プロトコルを使用する 場合は、**「LU6.2」**ページ上でプロパティーを編集します。**「LU6.2」** ページのプロパティーは、構成ファイルのスタンザに 関連します。

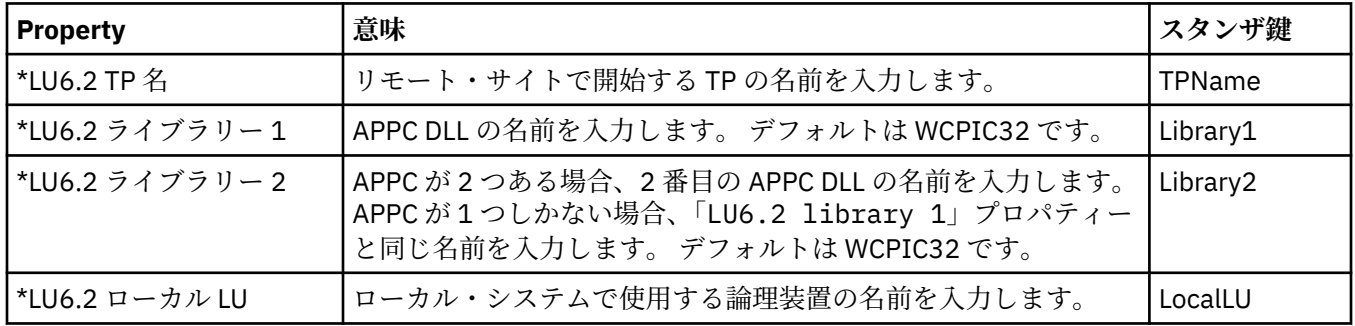

## **NetBIOS (Multiplatforms)**

 $\blacktriangleright$  Multi

下の表には、「キュー・マネージャー・プロパティー」ダイアログ の**「NetBIOS」**ページで設定するプロパ ティーがリストされています。 キュー・マネージャーが他のキュー・マネージャーと通信するために NetBIOS トランスポート・プロトコルを使用する 場合は、**「NetBIOS」**ページ上でプロパティーを編集し ます。 **「NetBIOS」**ページのプロパティーは、構成ファイルのスタンザに関連します。

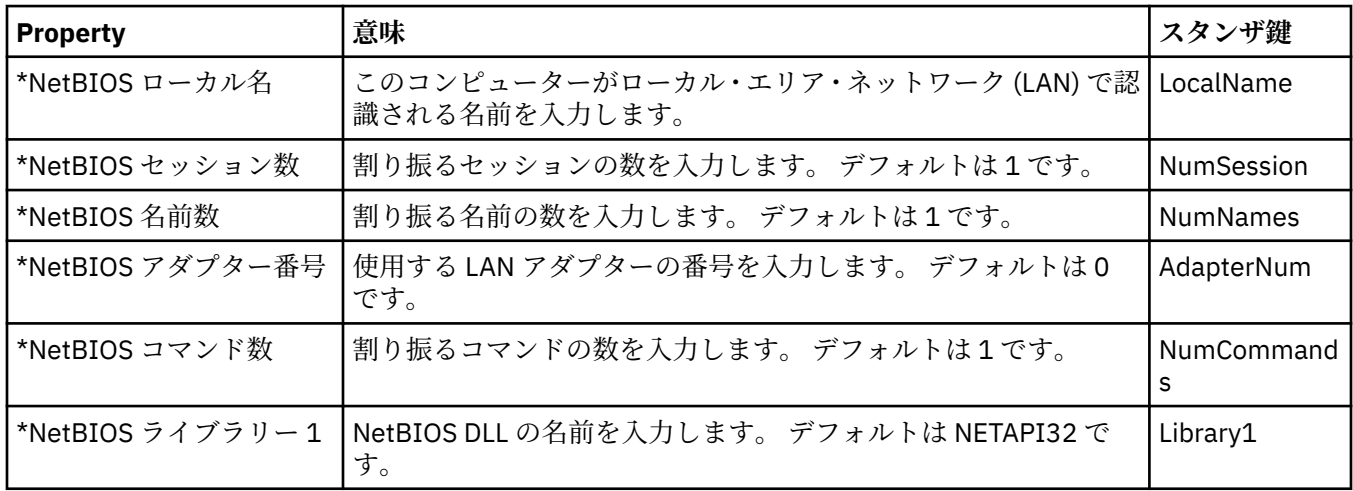

## **SPX (Multiplatforms)**

 $\blacktriangleright$  Multi

下の表には、「キュー・マネージャー・プロパティー」ダイアログの**「SPX」**ページで 設定するプロパティ ーをリストしています。 キュー・マネージャーが他のキュー・マネージャーと通信するために SPX トラン スポート・プロトコルを使用する 場合は、**「SPX」**ページ上でプロパティーを編集します。**「SPX」**ページ のプロパティーは、構成ファイルのスタンザに関連します。

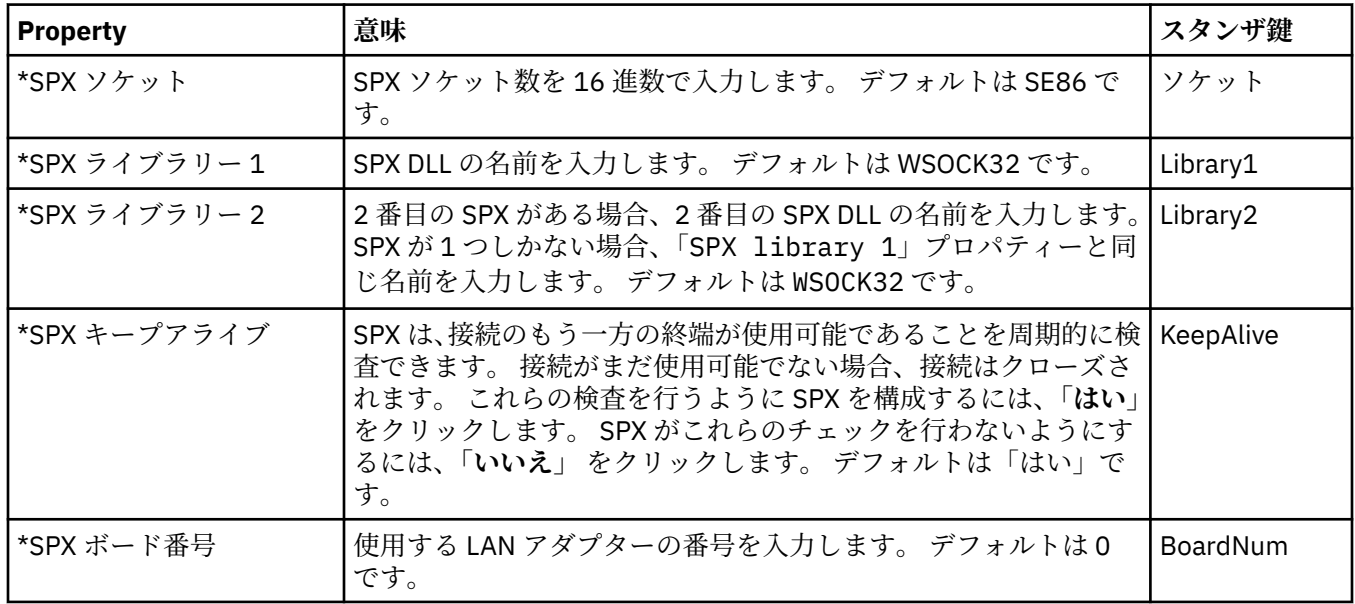

## **パブリッシュ/サブスクライブ**

下の表には、「キュー・マネージャー・プロパティー」ダイアログの**「パブリッシュ/サブスクライブ」**ペ ージで設定するプロパティーがリストされています。 **「パブリッシュ/サブスクライブ」** ページは、以前 のバージョンの IBM MQ で提供されていた **cfgmqbrk** アプリケーションを置き換えます。 パブリッシュ/ サブスクライブ・メッセージング用にキュー・マネージャーを構成する には、**「パブリッシュ/サブスクラ イブ」**ページでプロパティーを編集します。 **「パブリッシュ/サブスクライブ」**ページのプロパティーは、 構成ファイルのスタンザに関連します。 個々のスタンザについて詳しくは、サービスとコンポーネントの 構成を参照してください。

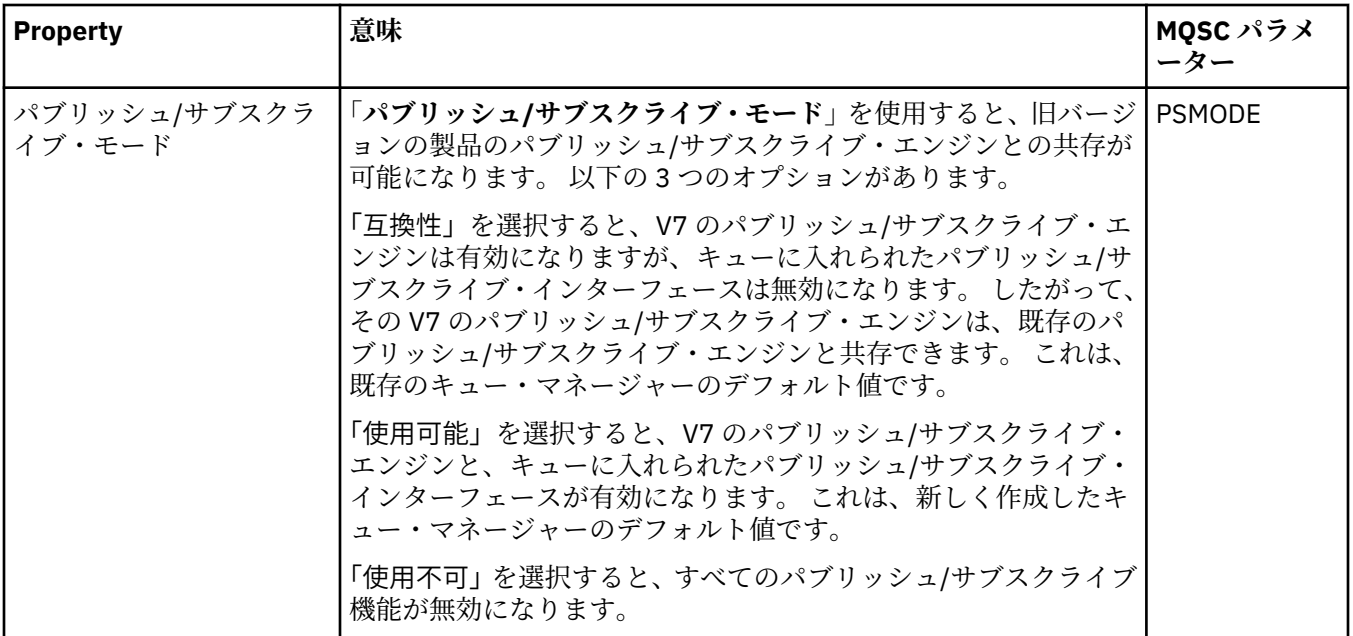

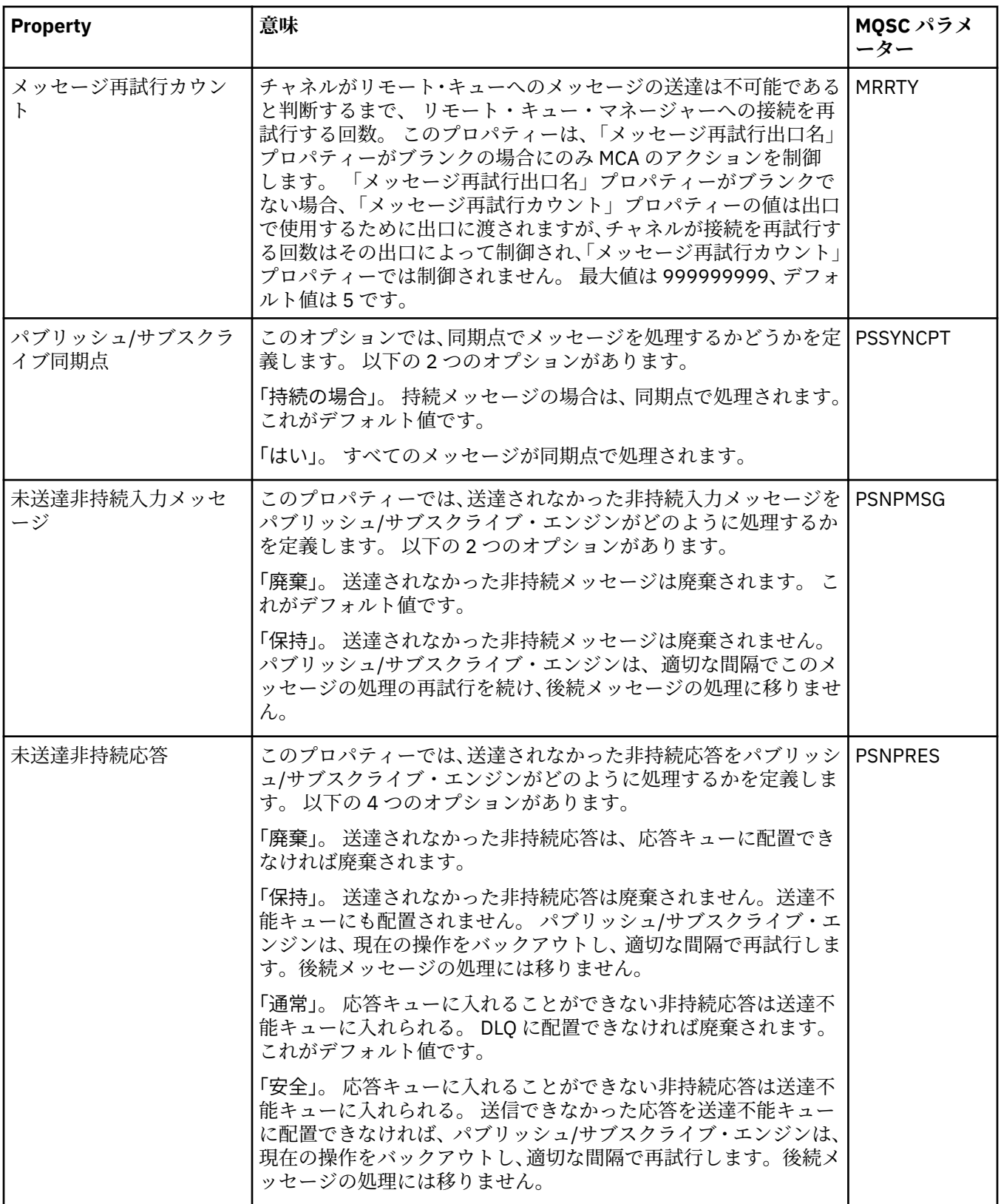

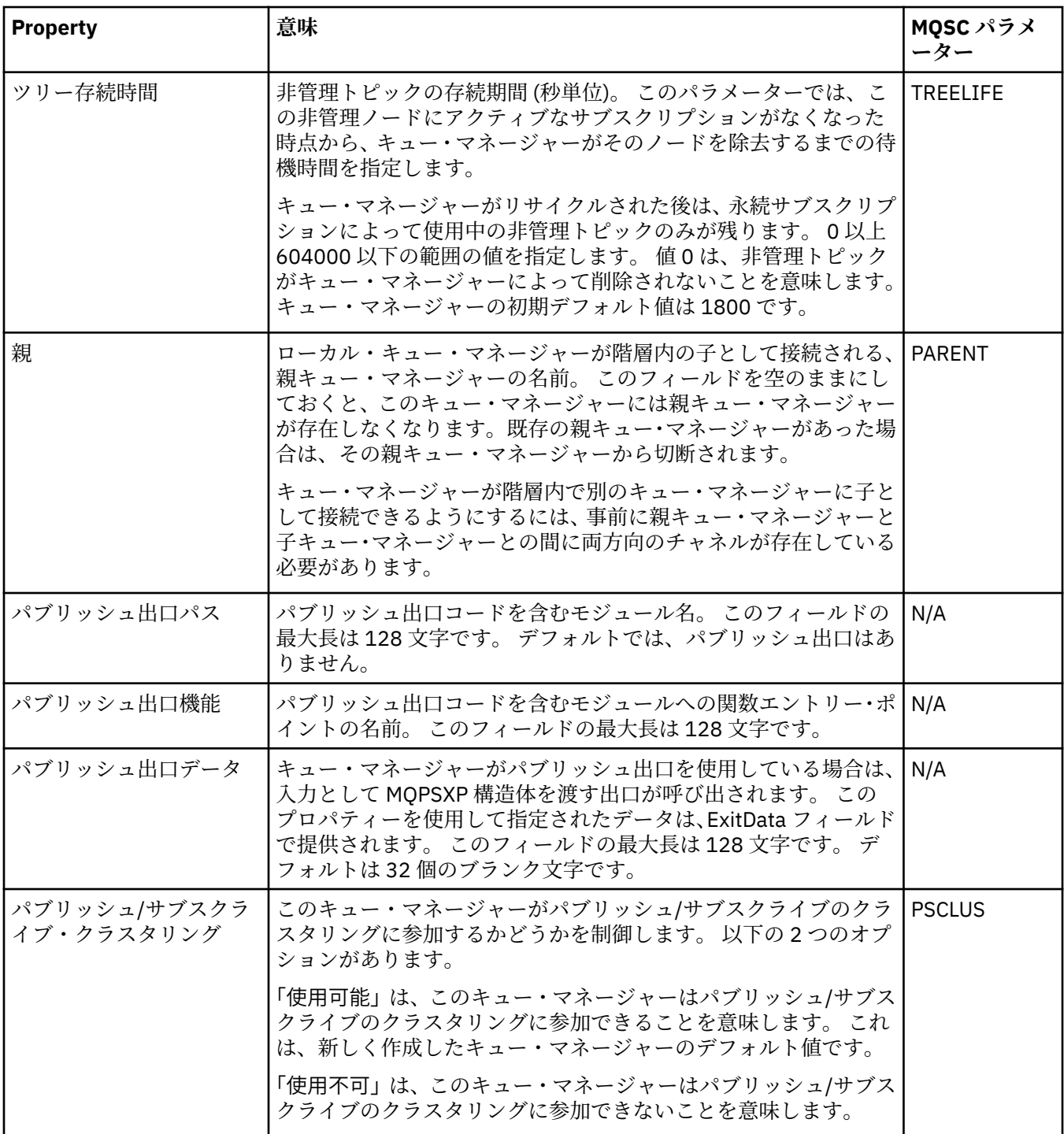

#### **アーカイブ (z/OS)**  $\approx$  z/OS

下の表には、キュー・マネージャーのシステム・ログ・アーカイブ・プロパティー、またはパラメーター がリストされています。 これらのパラメーターは、キュー・マネージャーの「アーカイブ」ダイアログの **「初期」**表に 表示されます。 **「初期」**表の値は、開始時にキュー・マネージャーがシステム・パラメータ ー・モジュールを ロードしたときに適用されたものです。 これらの値には、キュー・マネージャーの実行 中に、一時的に変更して指定変更できるものがあります。 新しい値は、**「設定」**表に表示されます。 指定 変更できるパラメーターは、アスタリスク (\*) でマークされています。**「アーカイブ・テープ・レコード」** 表の属性の詳細については、[アーカイブ・テープを](#page-379-0)参照してください。

SET ARCHIVE コマンド用の同等の MQSC プロパティーが、各パラメーターごとに示されています。 SET ARCHIVE コマンドについて詳しくは、SET ARCHIVE を参照してください。

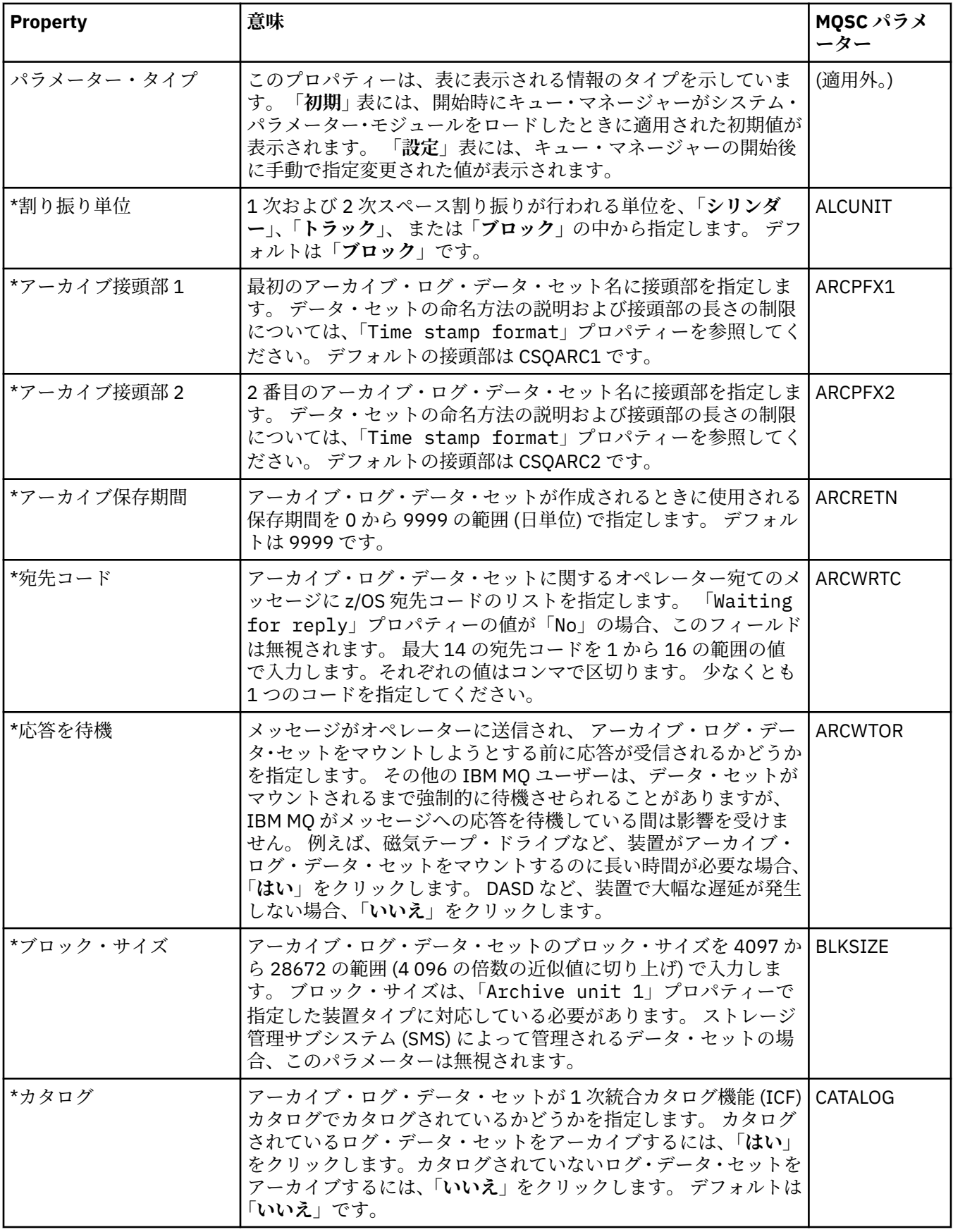

<span id="page-379-0"></span>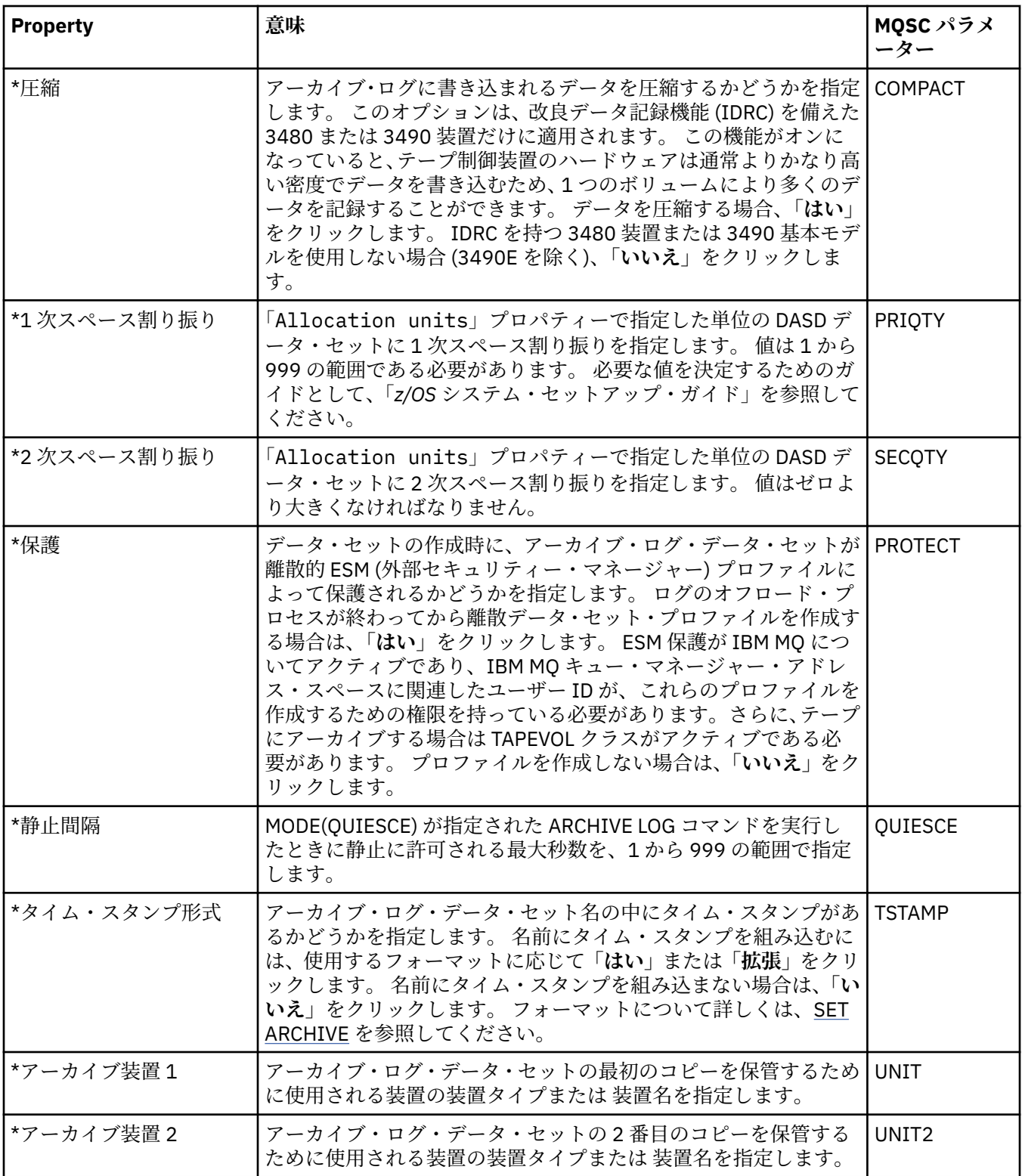

# **アーカイブ・テープ (z/OS)**

下の表には、キュー・マネージャーのアーカイブ・テープ・レコードに使用されるアーカイブ・テープ・ プロパティーが リストされています。 アーカイブ・テープ・レコードは、キュー・マネージャーの「アー カイブ」ダイアログ の**「アーカイブ・テープ・レコード」**表にリストされます。 これらの値を編集するこ とはできません。

<span id="page-380-0"></span>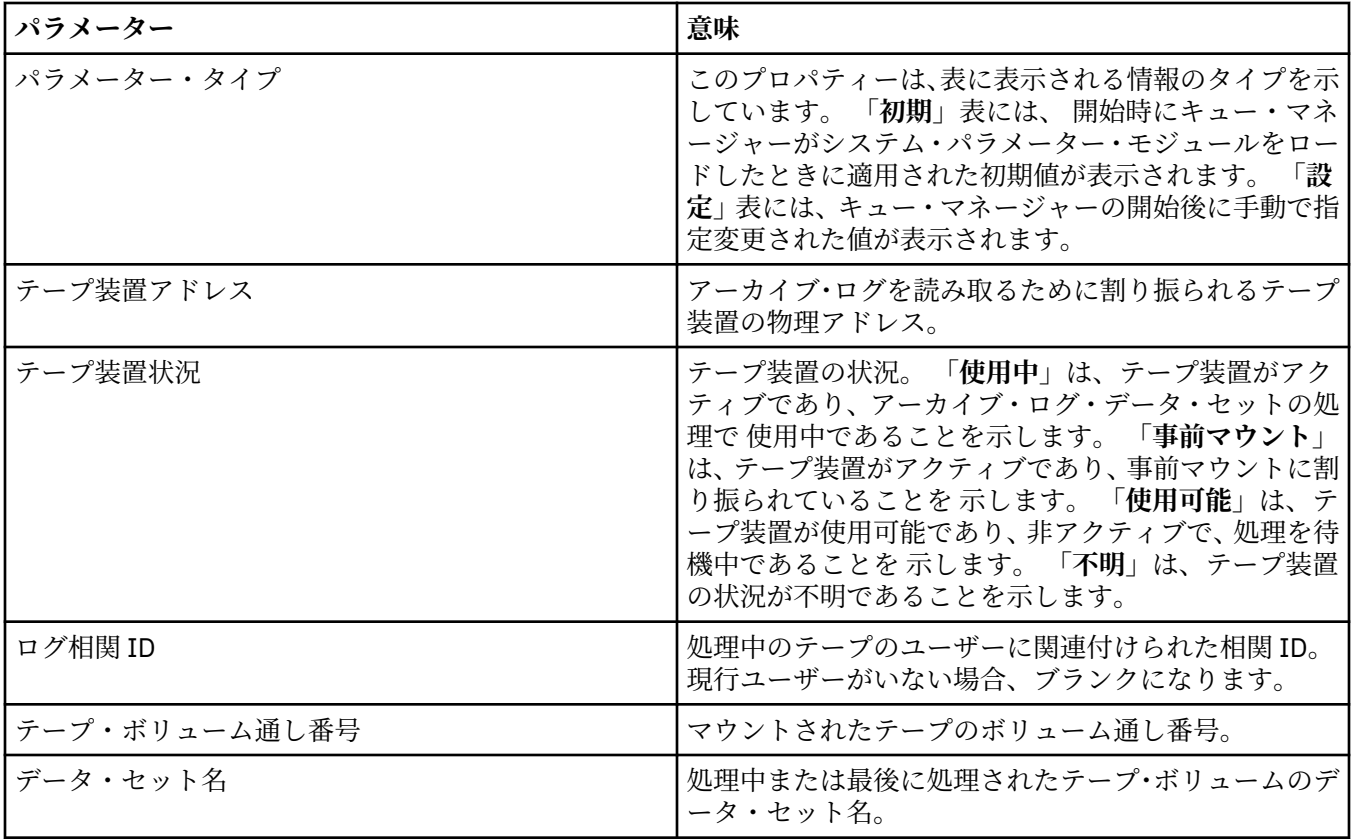

**統計モニター (z/OS)**

下の表には、「キュー・マネージャー・プロパティー」ダイアログ の**「統計モニター」**ページで設定するプ ロパティーがリストされています。 キュー・マネージャーのアクティビティーに関する統計データを収集 する には、**「統計モニター」**ページでプロパティーを編集します。

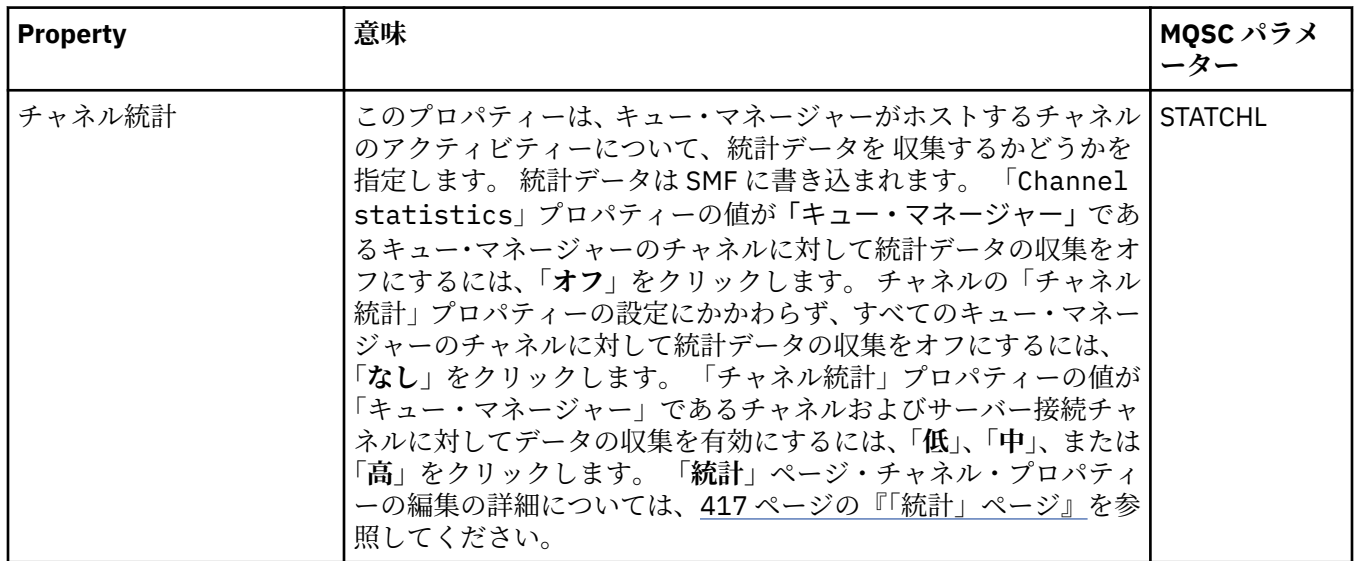

<span id="page-381-0"></span>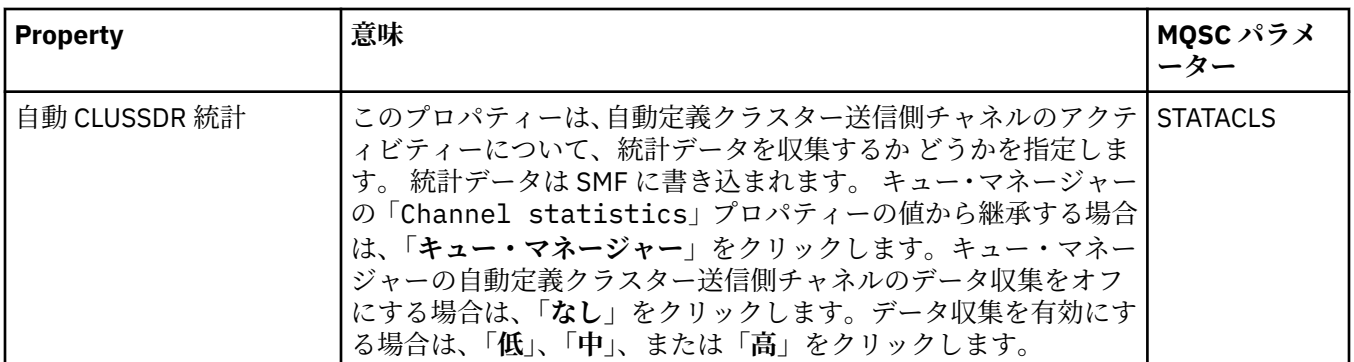

## **アカウンティング・モニター (z/OS)**

 $\approx$  z/0S

下の表には、「キュー・マネージャー・プロパティー」ダイアログ の**「アカウンティング・モニター」**ペー ジで設定するプロパティーがリストされています。 接続のアクティビティーについてのデータを収集する には、**「アカウンティング・モニター」**ページでプロパティーを編集します。

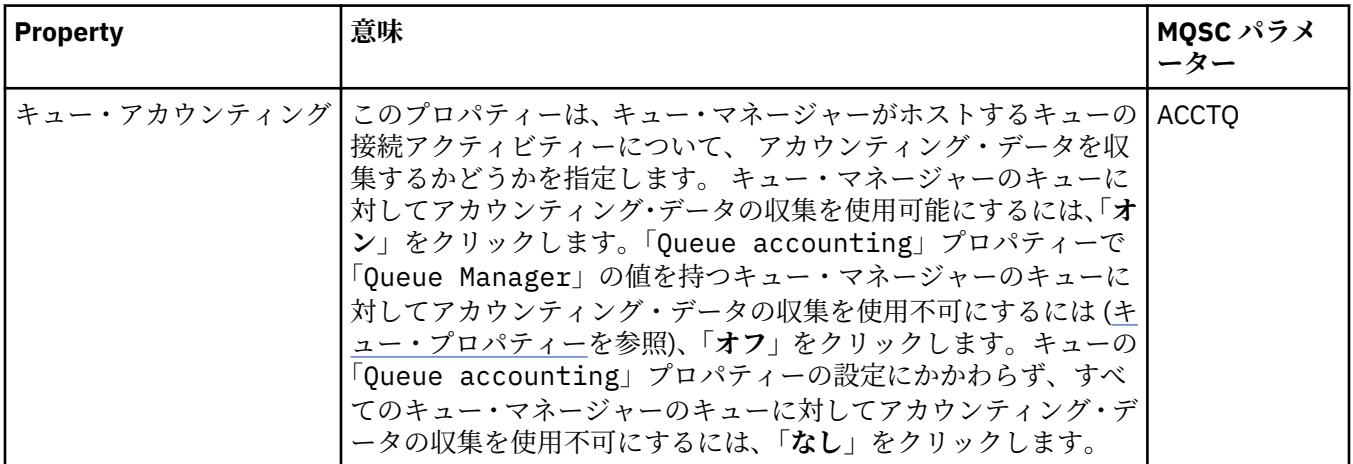

## **ログ (z/OS)**

 $z/0S$ 

下の表には、キュー・マネージャーのシステム・ログ・プロパティーまたはパラメーターがリストされて います。 これらのプロパティーおよびパラメーターは、キュー・マネージャーの「ログ」ダイアログ の **「初期」**表に表示されます。 **「初期」**表の値は、開始時にキュー・マネージャーがシステム・パラメータ ー・モジュールを ロードしたときに適用されたものです。 これらの値には、キュー・マネージャーの実行 中に、一時的に変更して指定変更できるものがあります。 新しい値は、**「設定」**表に表示されます。 指定 変更できるパラメーターは、アスタリスク (\*) でマークされています。**「ログ・コピー・レコード」**表の属 性の詳細について詳しくは、[ログ・コピーを](#page-383-0)参照してください。

SET LOG コマンド用の同等の MQSC プロパティーが、各パラメーターごとに示されています。 SET LOG コ マンドについて詳しくは、SET LOG を参照してください。

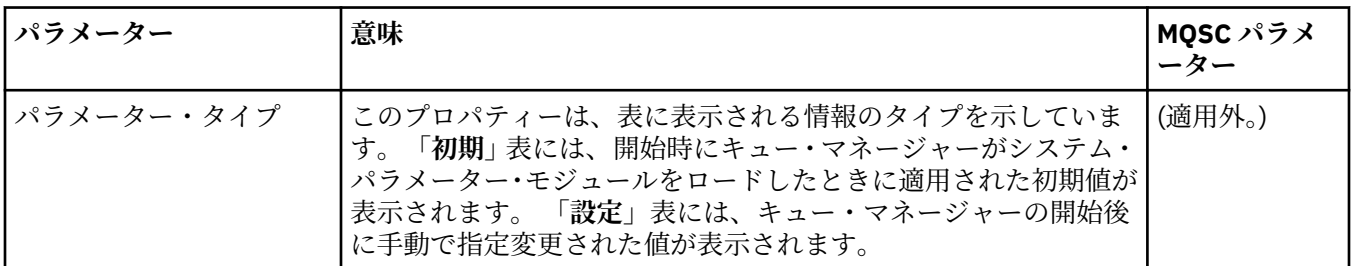

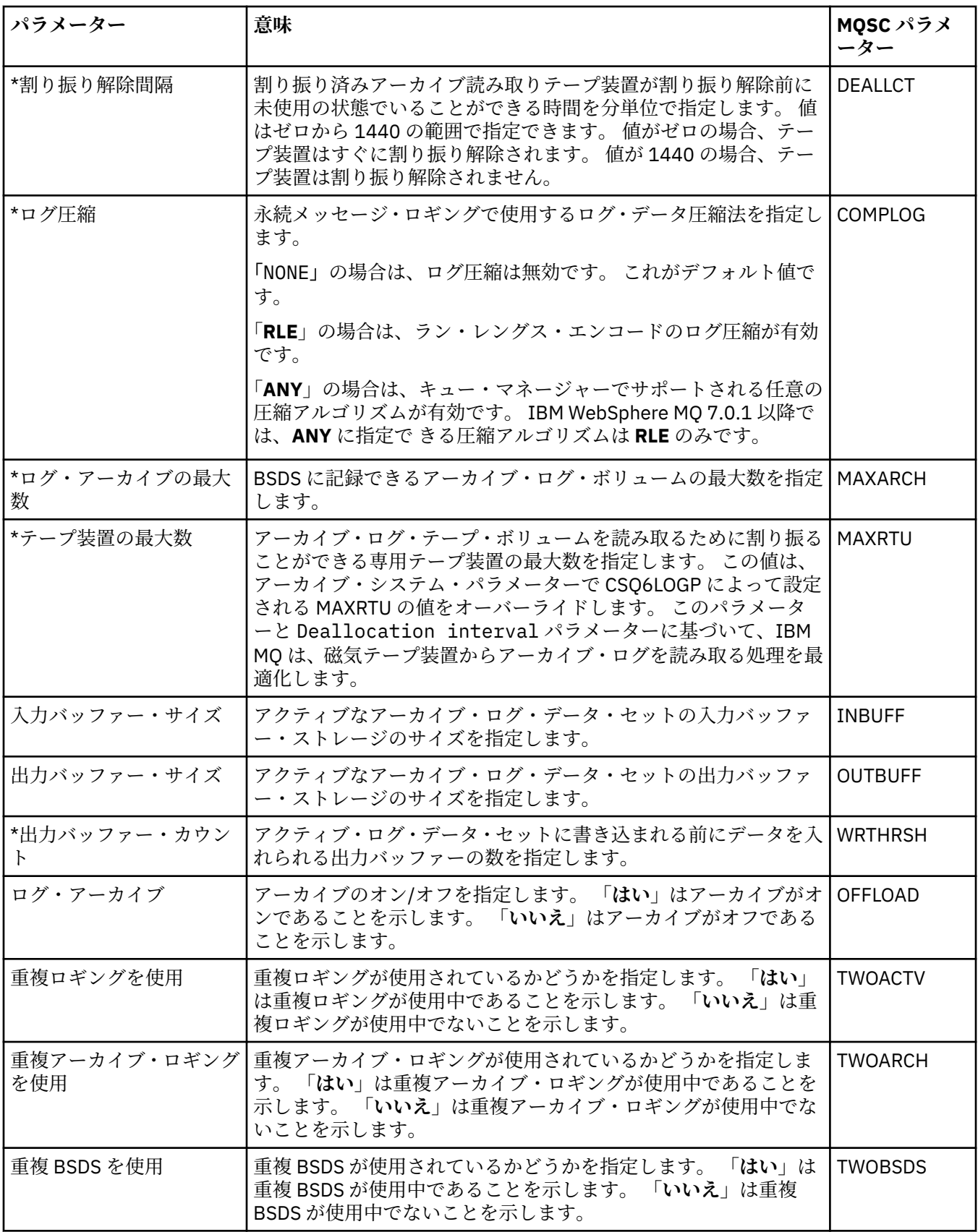

<span id="page-383-0"></span>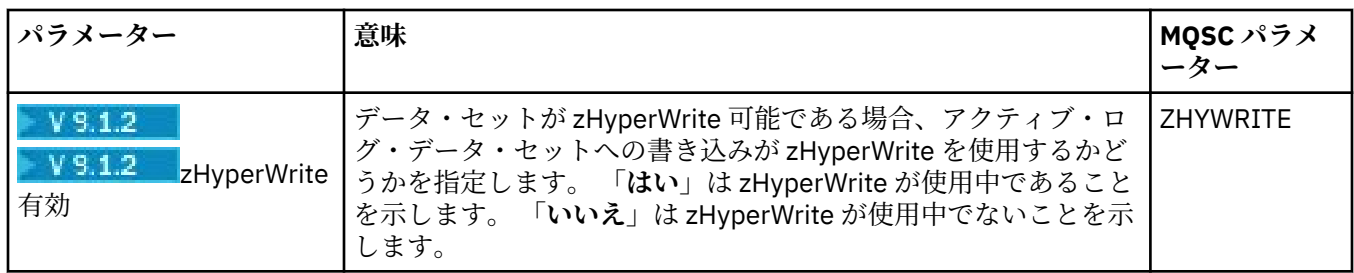

## **ログ・コピー (z/OS)**

#### $\approx$  z/OS

下の表には、キュー・マネージャーのログ・コピー・レコードに使用されるログ・コピー・プロパティー がリストされています。 ログ・コピー・レコードは、キュー・マネージャーの「ログ」ダイアログ の**「ロ グ・コピー・レコード」**表にリストされます。 これらの値を編集することはできません。

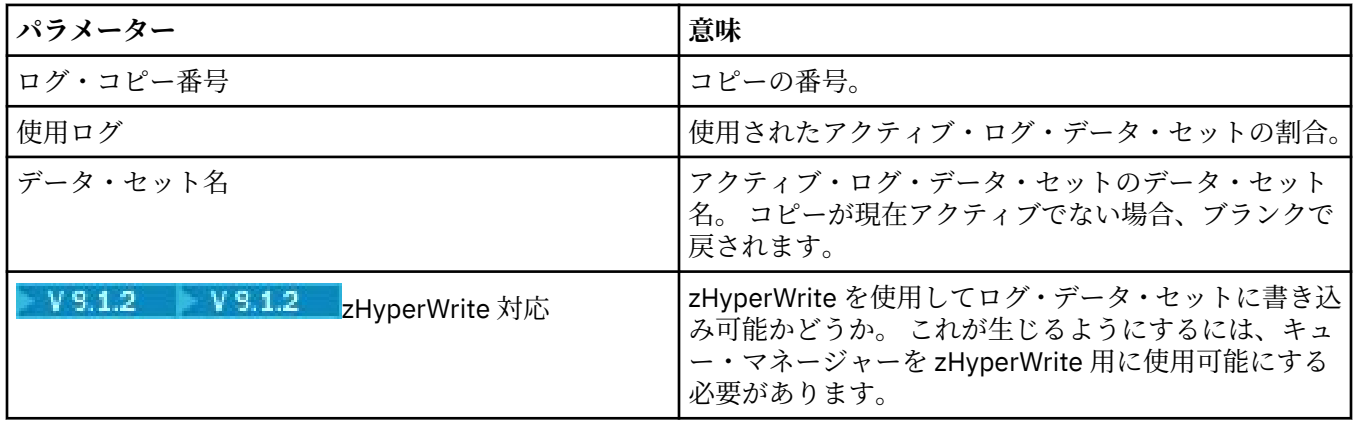

#### **セキュリティー (z/OS)**  $\approx 2/0$ S

下の表には、キュー・マネージャーのシステム共通セキュリティー・プロパティーまたはパラメーターが リストされています。 2 つの値を変更できます。変更できるパラメーターは、アスタリスク (\*) でマークさ れています。 **「セキュリティー・スイッチ」**表の属性の詳細について詳しくは、セキュリティー・スイッ チを参照してください。

ALTER SECURITY コマンド用の同等の MQSC プロパティーが、各パラメーターごとに示されています。 ALTER SECURITY コマンドについて詳しくは、ALTER SECURITY を参照してください。

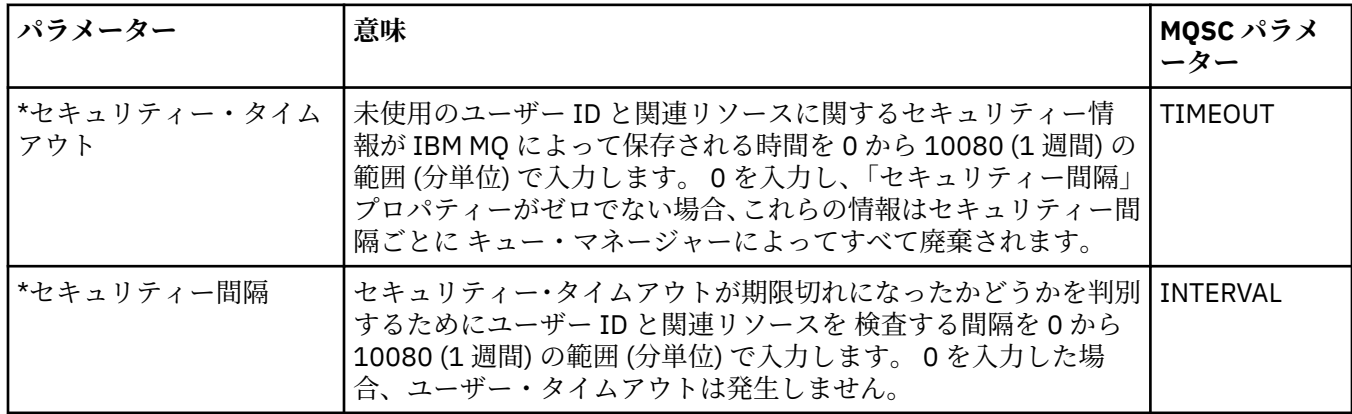

#### **セキュリティー・スイッチ (z/OS)**  $z/0S$

下の表には、キュー・マネージャーのセキュリティー・スイッチ・メッセージで使用される セキュリティ ー・スイッチ・プロパティーがリストされています。 セキュリティー・スイッチ・メッセージ (セキュリテ ィー・スイッチごとに 1 つ) は、キュー・マネージャーの「セキュリティー」ダイアログの**「セキュリティ ー・スイッチ」**表にリストされます。 これらの値を編集することはできません。

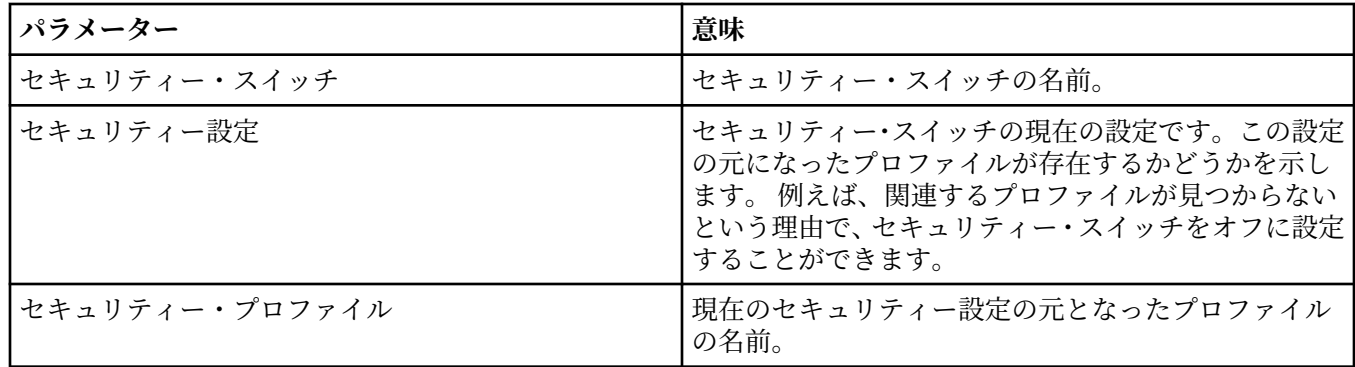

#### **システム (z/OS)**

 $-2/0S$ 

下の表には、キュー・マネージャーのシステム・プロパティーまたはパラメーターがリストされています。 これらのプロパティーおよびパラメーターは、キュー・マネージャーの「システム」ダイアログ の**「初期」** 表に表示されます。 **「初期」**表の値は、開始時にキュー・マネージャーがシステム・パラメーター・モジ ュールを ロードしたときに適用されたものです。 これらの値には、キュー・マネージャーの実行中に、一 時的に変更して指定変更できるものがあります。 新しい値は、**「設定」**表に表示されます。 指定変更でき るパラメーターは、アスタリスク (\*) でマークされています。

DISPLAY SYSTEM コマンド用の同等の MQSC プロパティーが、各パラメーターごとに示されています。 DISPLAY SYSTEM コマンドについて詳しくは、DISPLAY SYSTEM を参照してください。

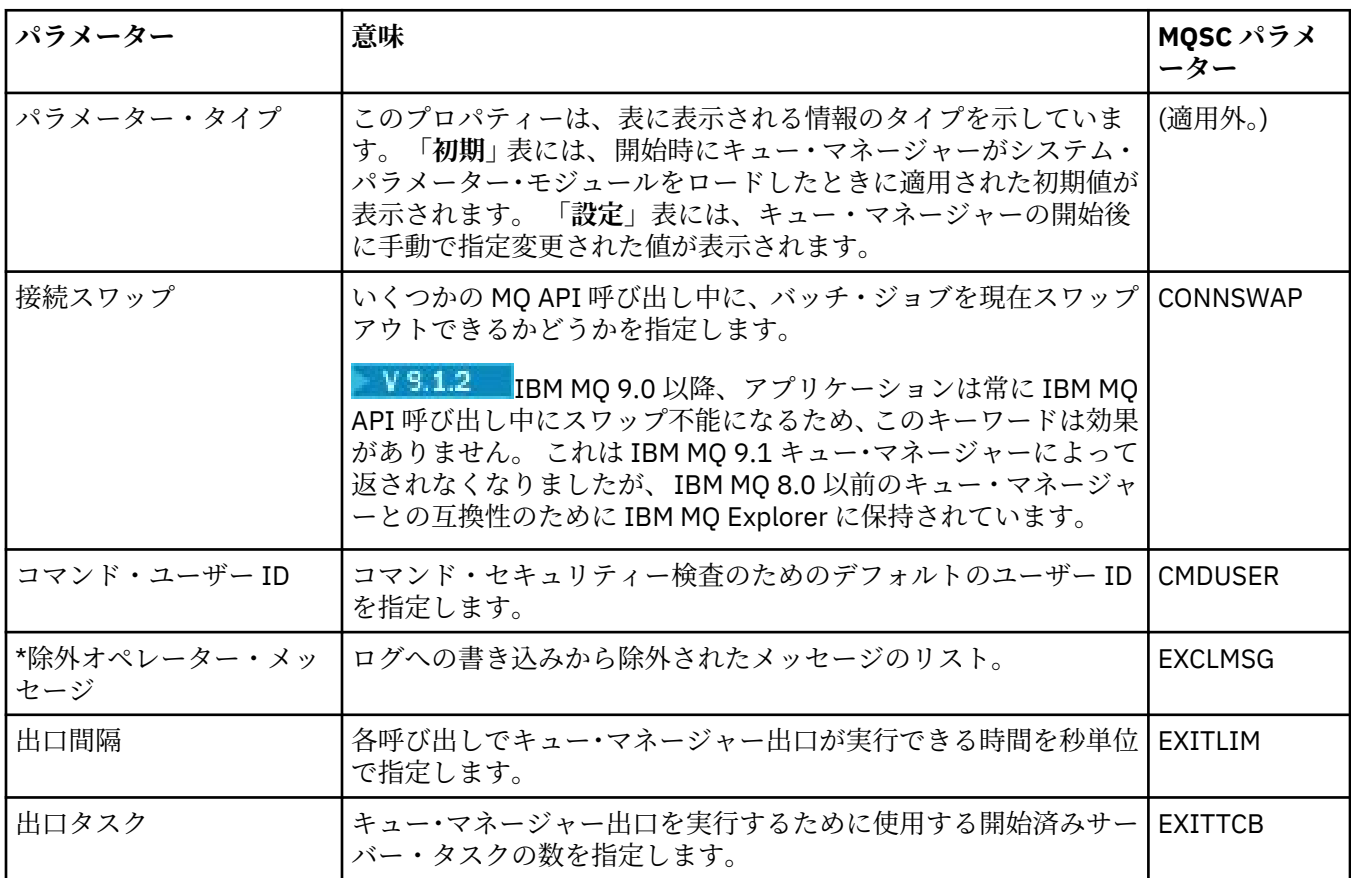

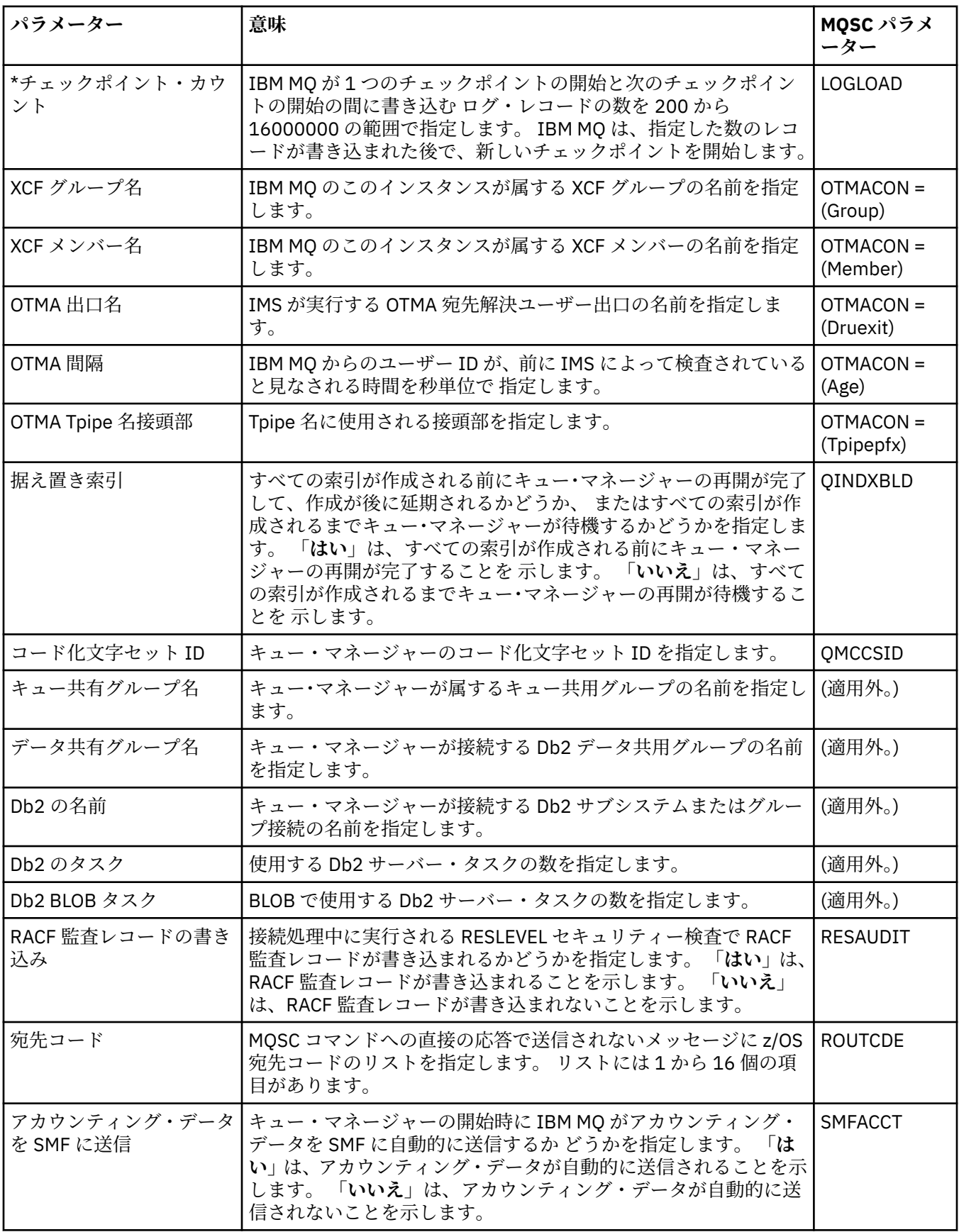

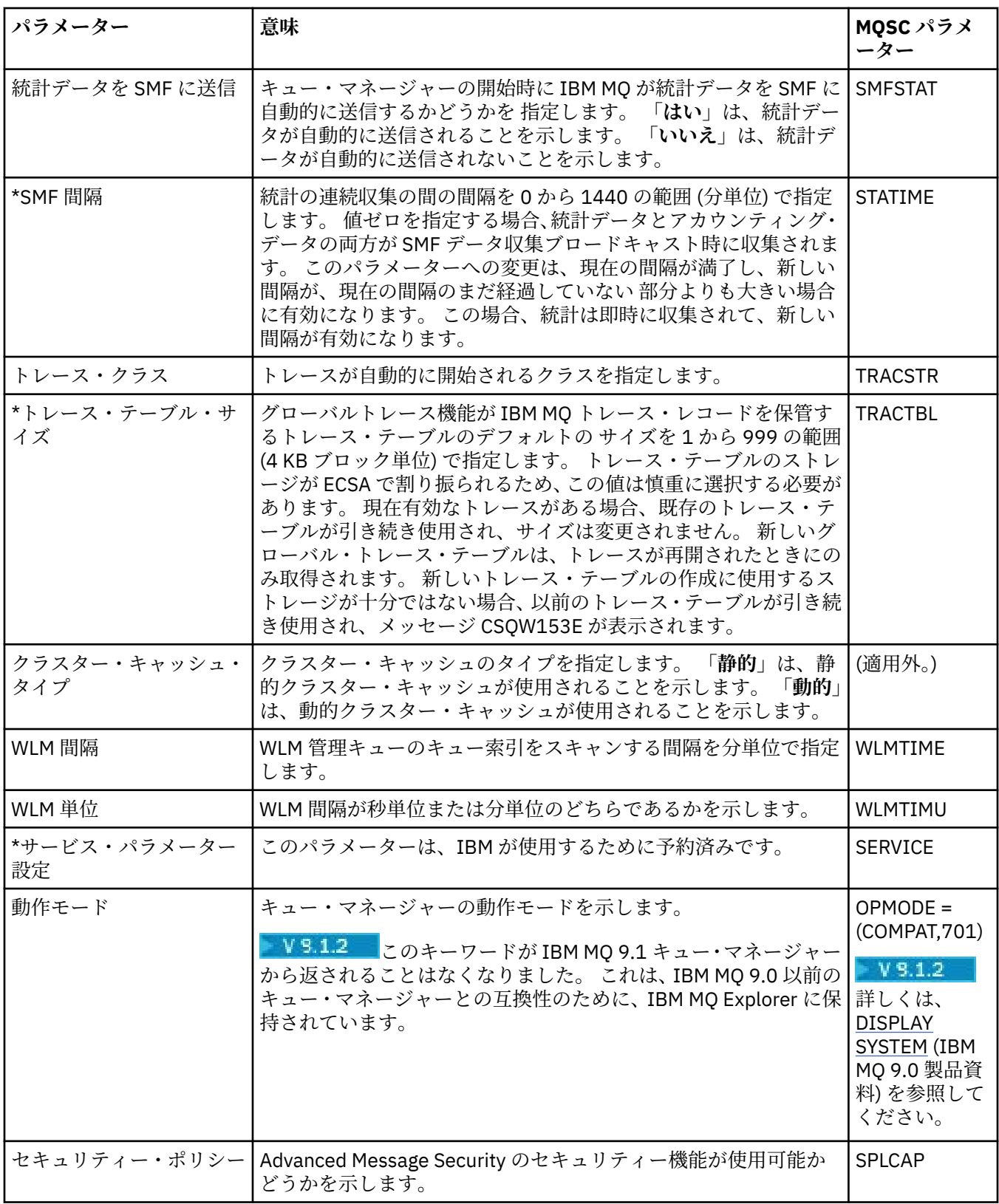

<span id="page-387-0"></span>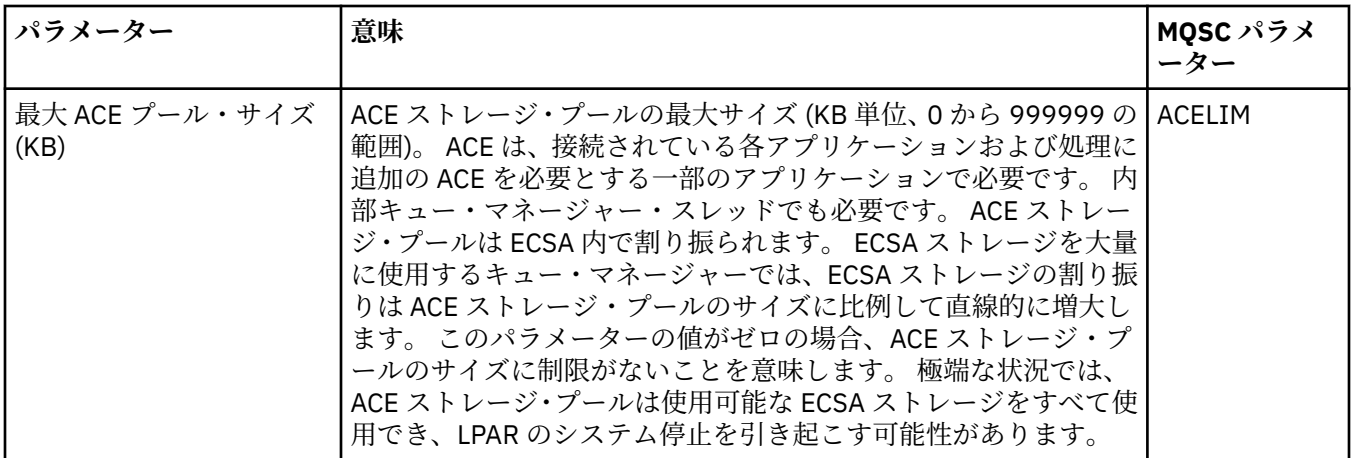

#### **関連タスク**

41 [ページの『キュー・マネージャーおよびオブジェクトの構成』](#page-40-0)

プロパティー・ダイアログを使用して、IBM MQ Explorer からキュー・マネージャーのプロパティーおよび それらのオブジェクトの多くを構成することができます。

#### **関連資料**

591 [ページの『プロパティー・ダイアログのストリング』](#page-590-0) 特定の文字をストリングに含めるには、特定の方法でストリングに区切り符号を付ける必要があります。

## **IBM MQ キューのプロパティー**

キューに対して設定できるプロパティーは、キューのタイプによって異なります。 IBM MQ キューのタイ プが異なれば、それぞれのプロパティーも異なります。 プロパティーによっては、すべてのタイプのキュ ーに適用されるわけではないものや、クラスター・キューに固有の もの、z/OS キューに固有のものもあり ます。

下の表には、すべてのタイプのキューに設定できるプロパティーがリストされています。

- 一般
- • [EXTENDED](#page-389-0)
- [クラスター](#page-393-0)
- [トリガー発行](#page-393-0)
- [イベント](#page-394-0)
- [ストレージ](#page-395-0)
- 統計 [\(Statistics\)](#page-396-0)

それぞれのプロパティーについて、その構成時に必要となる簡単な説明を記載しています。 また、表には、 DEFINE、ALTER、および DISPLAY QUEUE コマンド用の同等の MQSC パラメーターも記載してあります。 MQSC コマンドについて詳しくは、MQSC コマンドを参照してください。

**「一般」ページ**

下の表には、**「キュー・プロパティー」**ダイアログの**「一般」**ページで設定するプロパティーがリストされ ています。

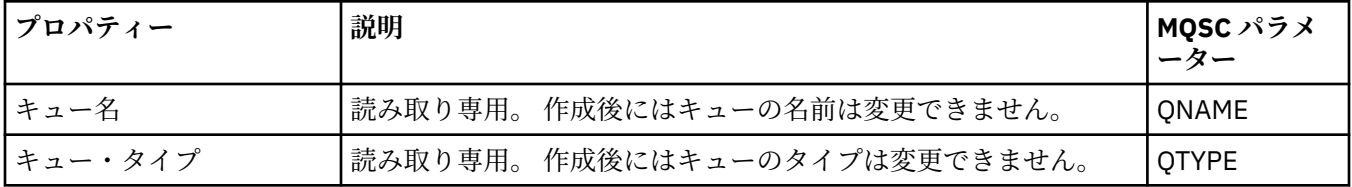

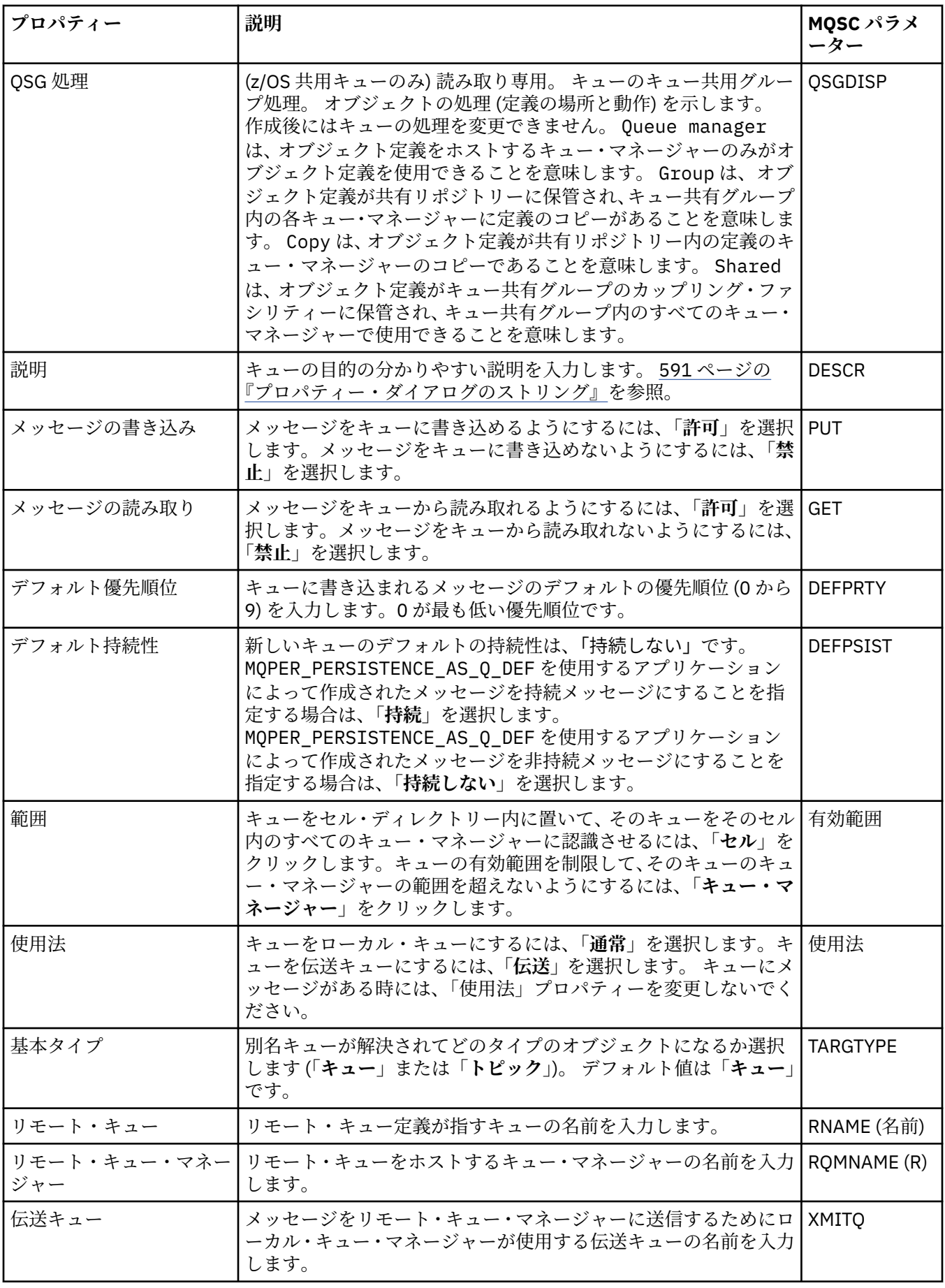

## <span id="page-389-0"></span>**「拡張」ページ**

下の表には、**「キュー・プロパティー」**ダイアログの**「拡張」**ページで設定するプロパティーがリストされ ています。

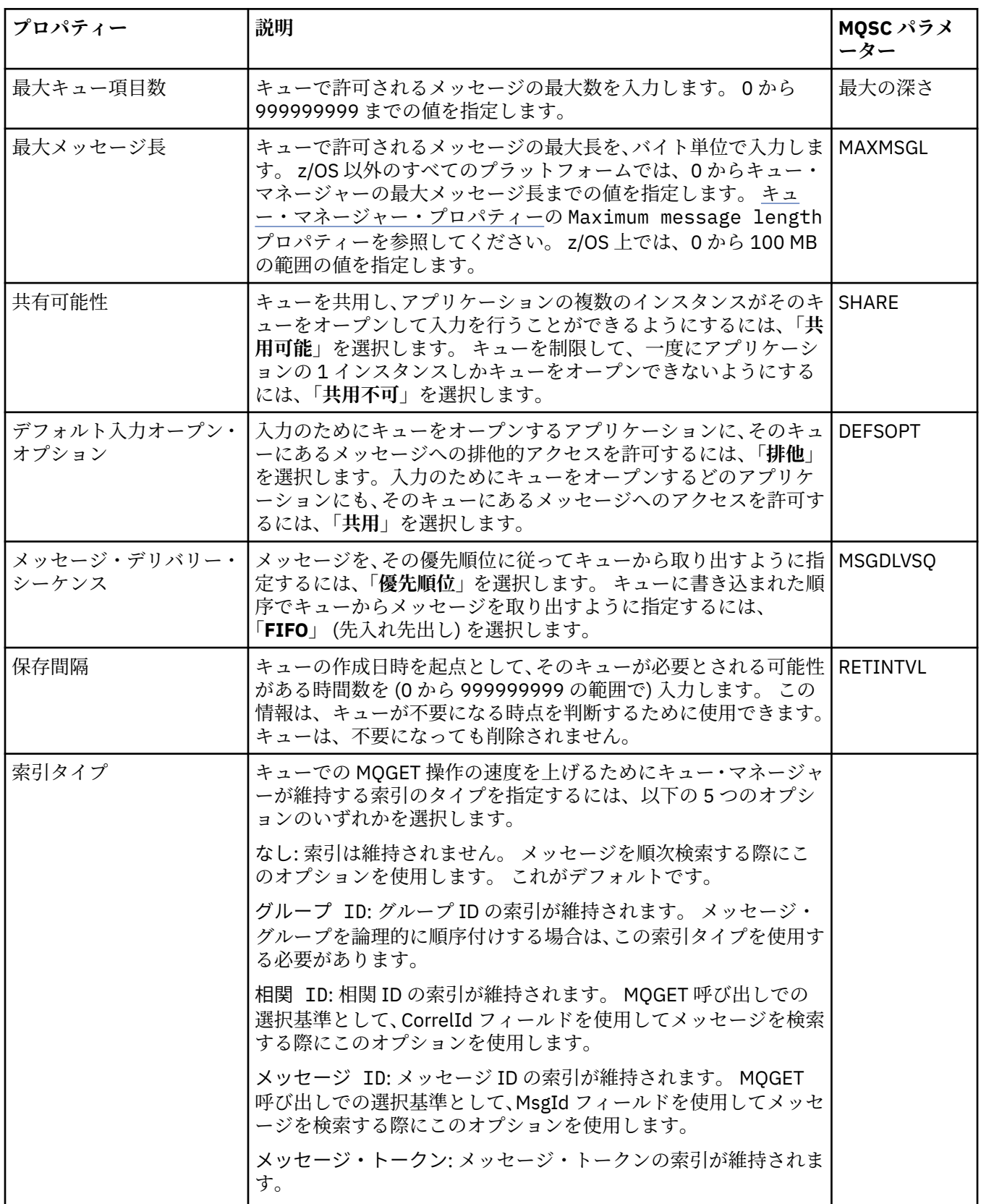

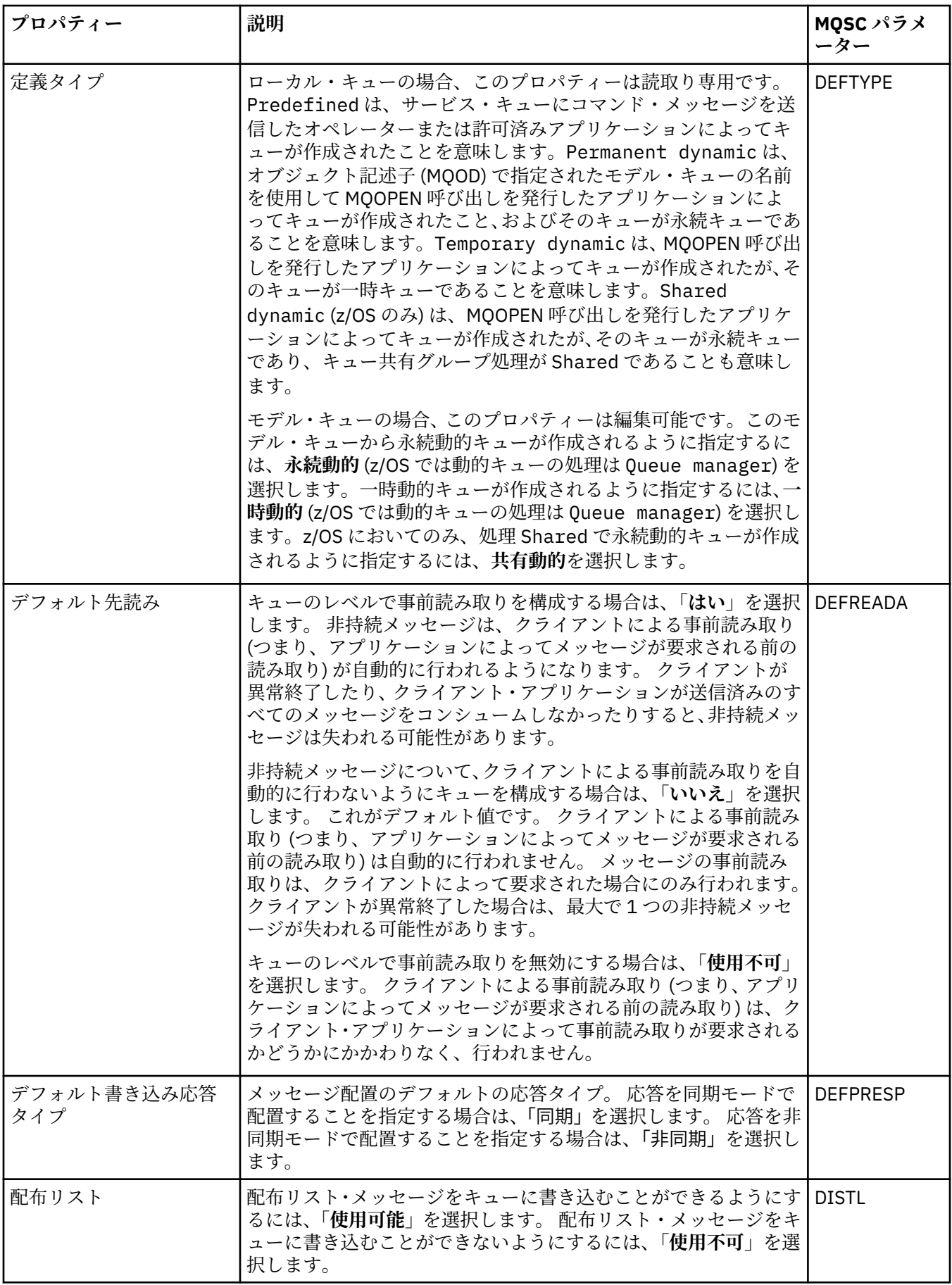

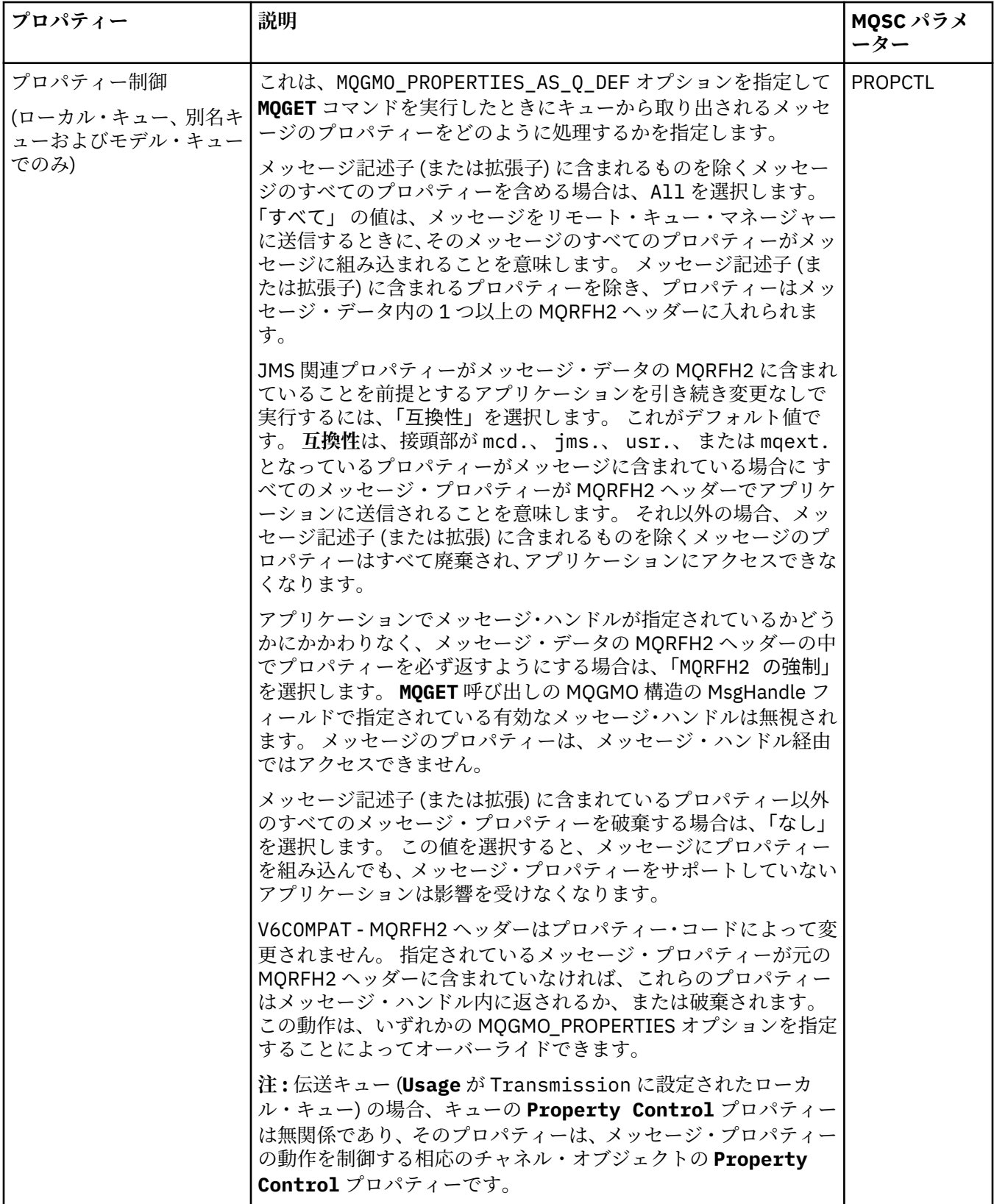

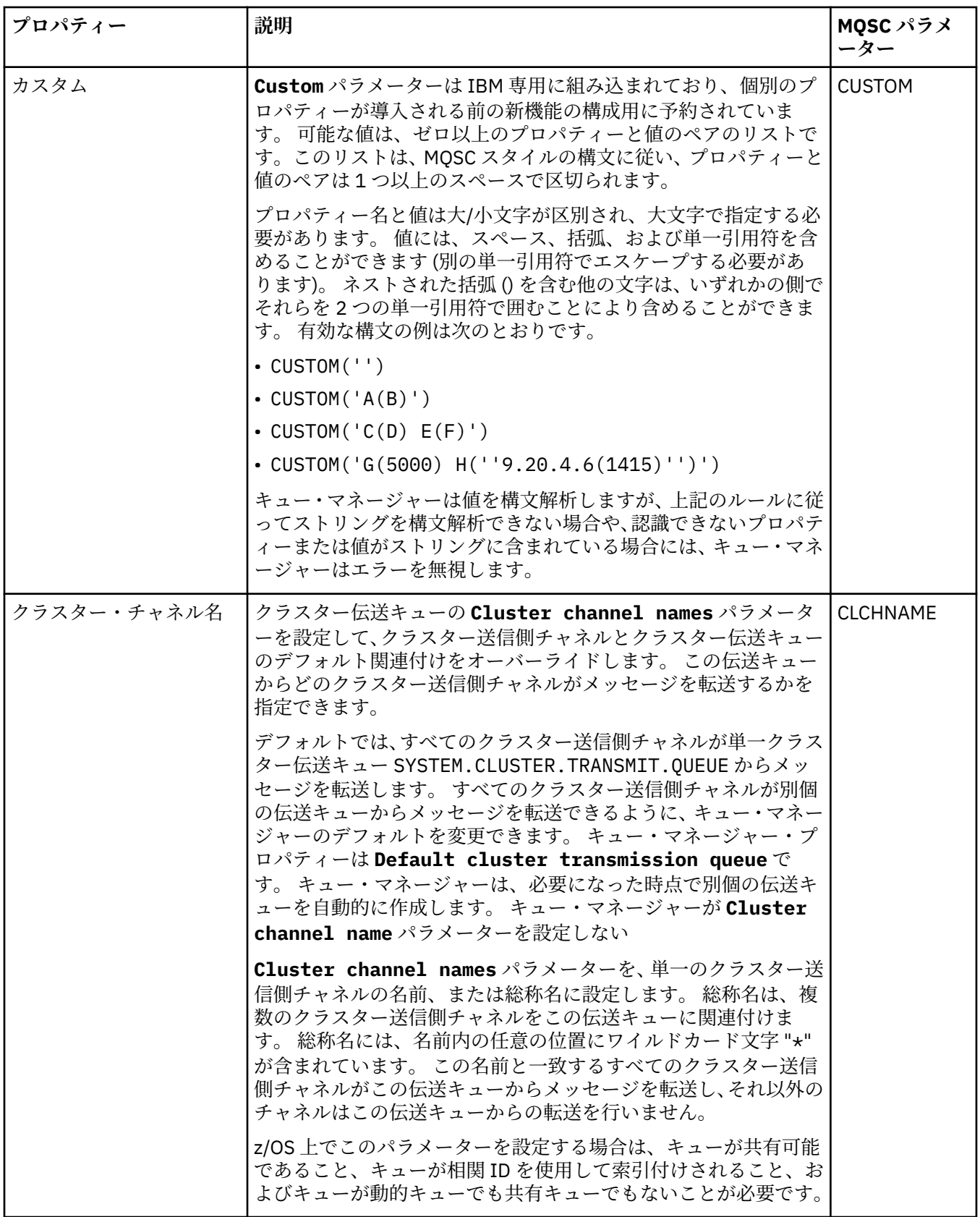

## <span id="page-393-0"></span>**「クラスター」ページ**

下の表には、**「キュー・プロパティー」**ダイアログの**「クラスター」**ページで設定するプロパティーがリス トされています。 1 つ以上のクラスターでキューを共用するには、**「クラスター」**ページでプロパティーを 編集します。

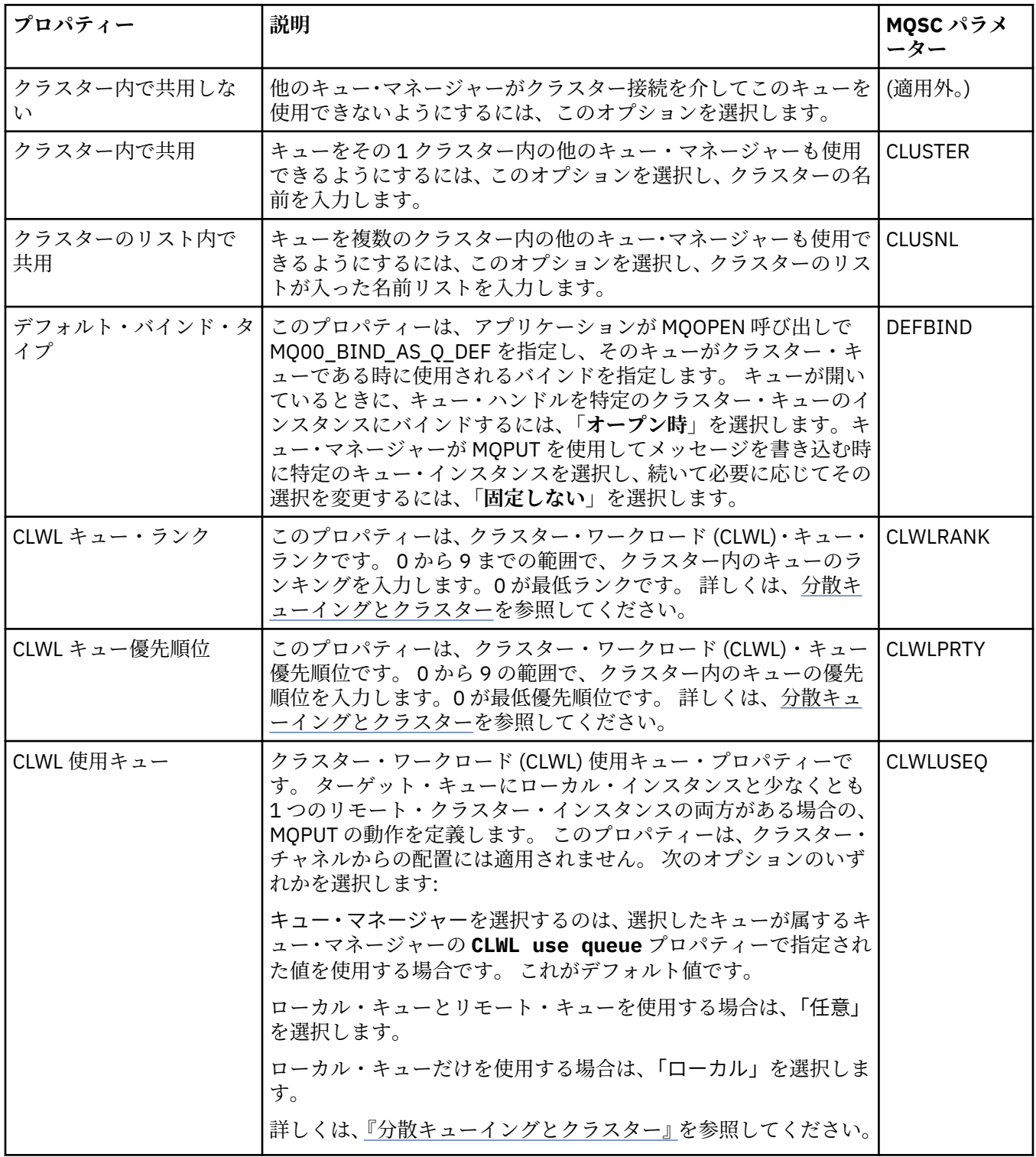

## **「トリガー」ページ**

下の表には、**「キュー・プロパティー」**ダイアログの**「トリガー」**ページで設定するプロパティーがリスト されています。 トリガー用にキューを構成するには、**「トリガー」**ページでプロパティーを編集します。

<span id="page-394-0"></span>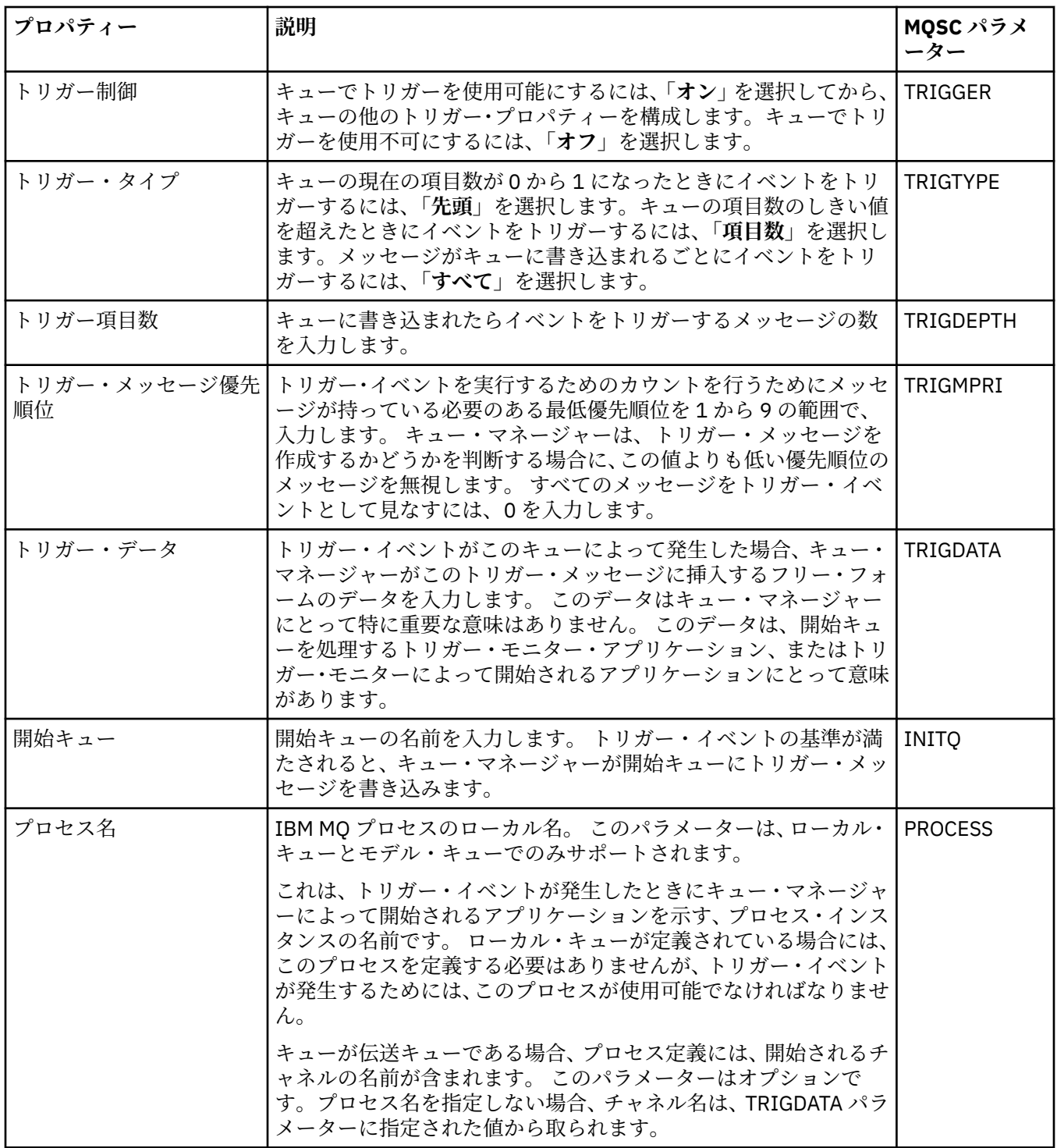

## **「イベント」ページ**

下の表には、**「キュー・プロパティー」**ダイアログの**「イベント」**ページで設定するプロパティーがリスト されています。 キューに対する特定の基準に応じてイベントを生成するようにキュー・マネージャーを構 成するには、**「イベント」**ページ上でプロパティーを編集します。

<span id="page-395-0"></span>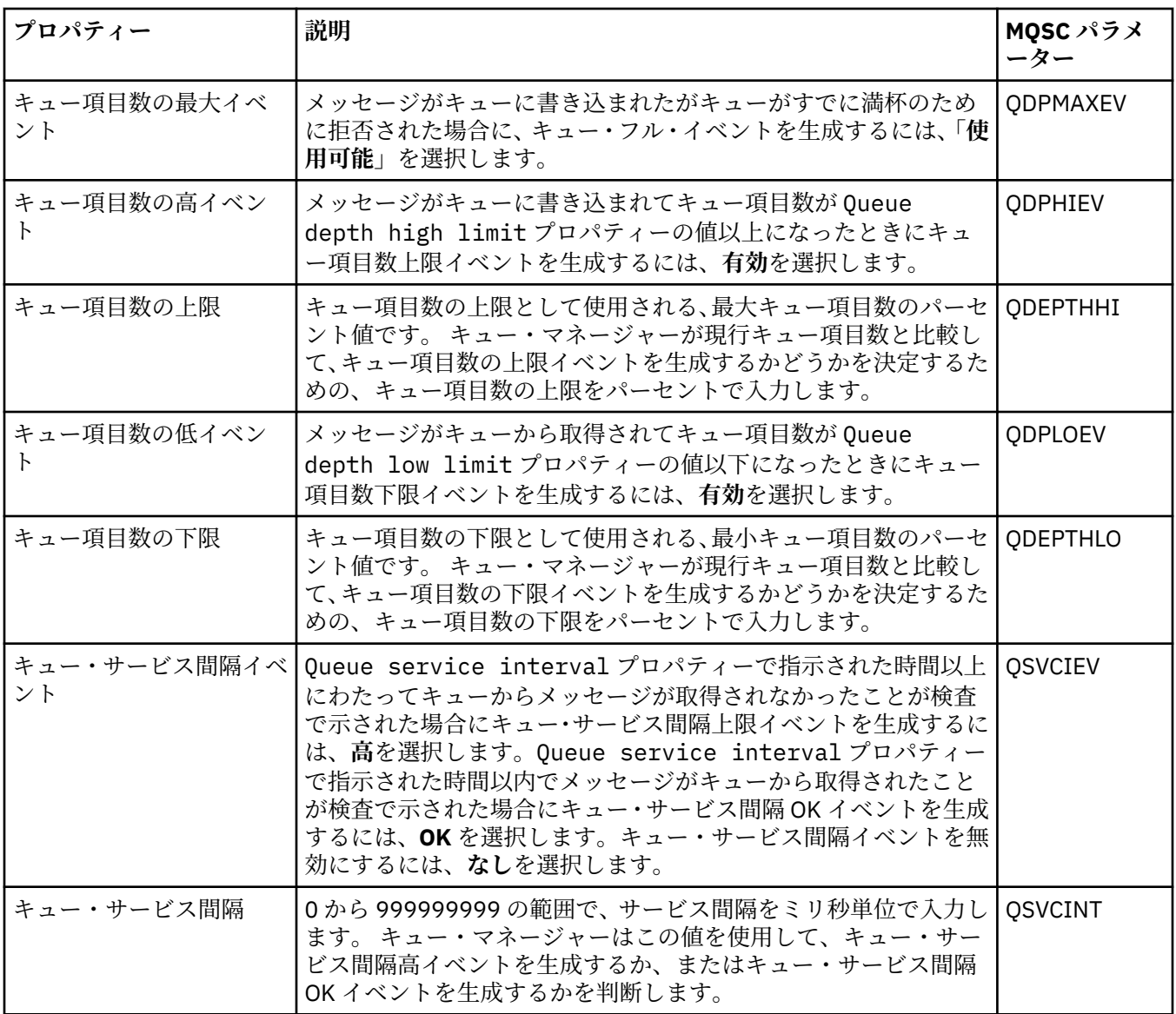

## **「ストレージ」ページ**

下の表には、**「キュー・プロパティー」**ダイアログの**「ストレージ」**ページで設定するプロパティーがリス トされています。 バックアウトされたメッセージを IBM MQ が処理する方法を構成する には、**「ストレー ジ」**ページでプロパティーを編集します。

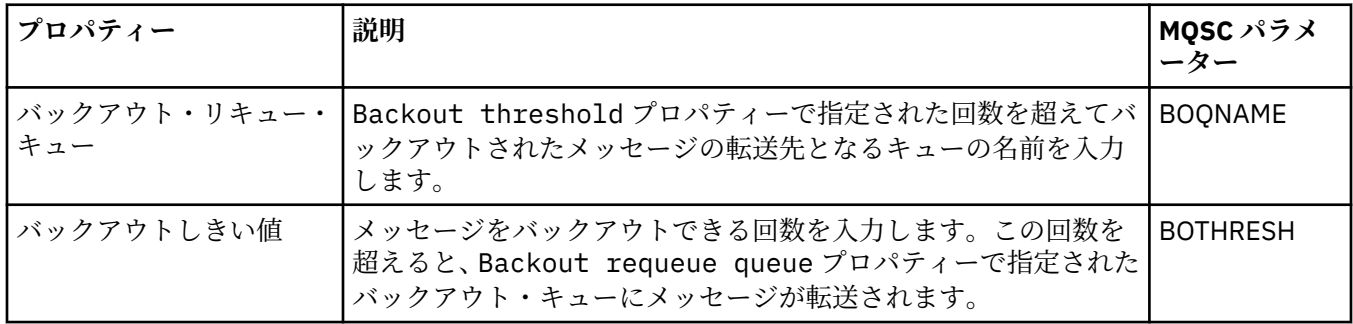
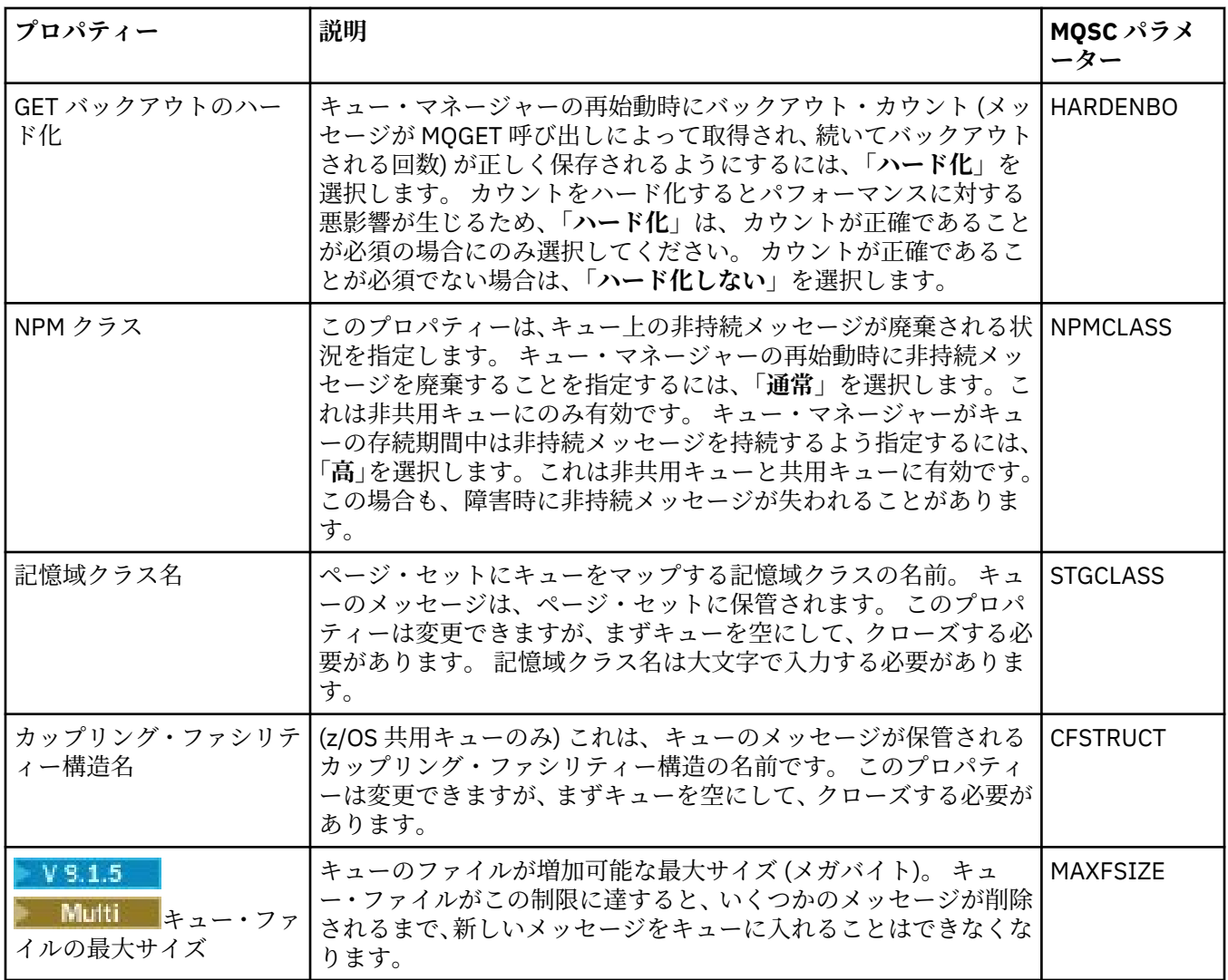

## **「統計」ページ**

下の表には、**「キュー・プロパティー」**ダイアログの**「統計」**ページで設定するプロパティーがリストされ ています。 **「統計」**ページは、キューのヒストリーについての情報を表示します。 すべてのプロパティー を編集できるわけではありません。

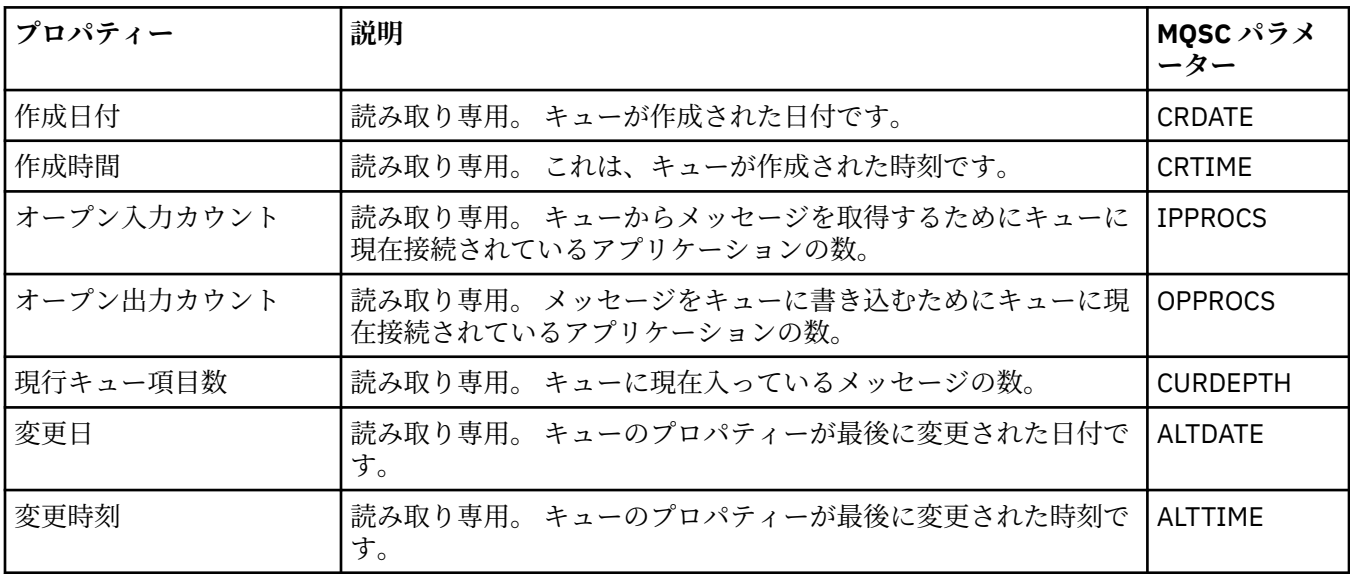

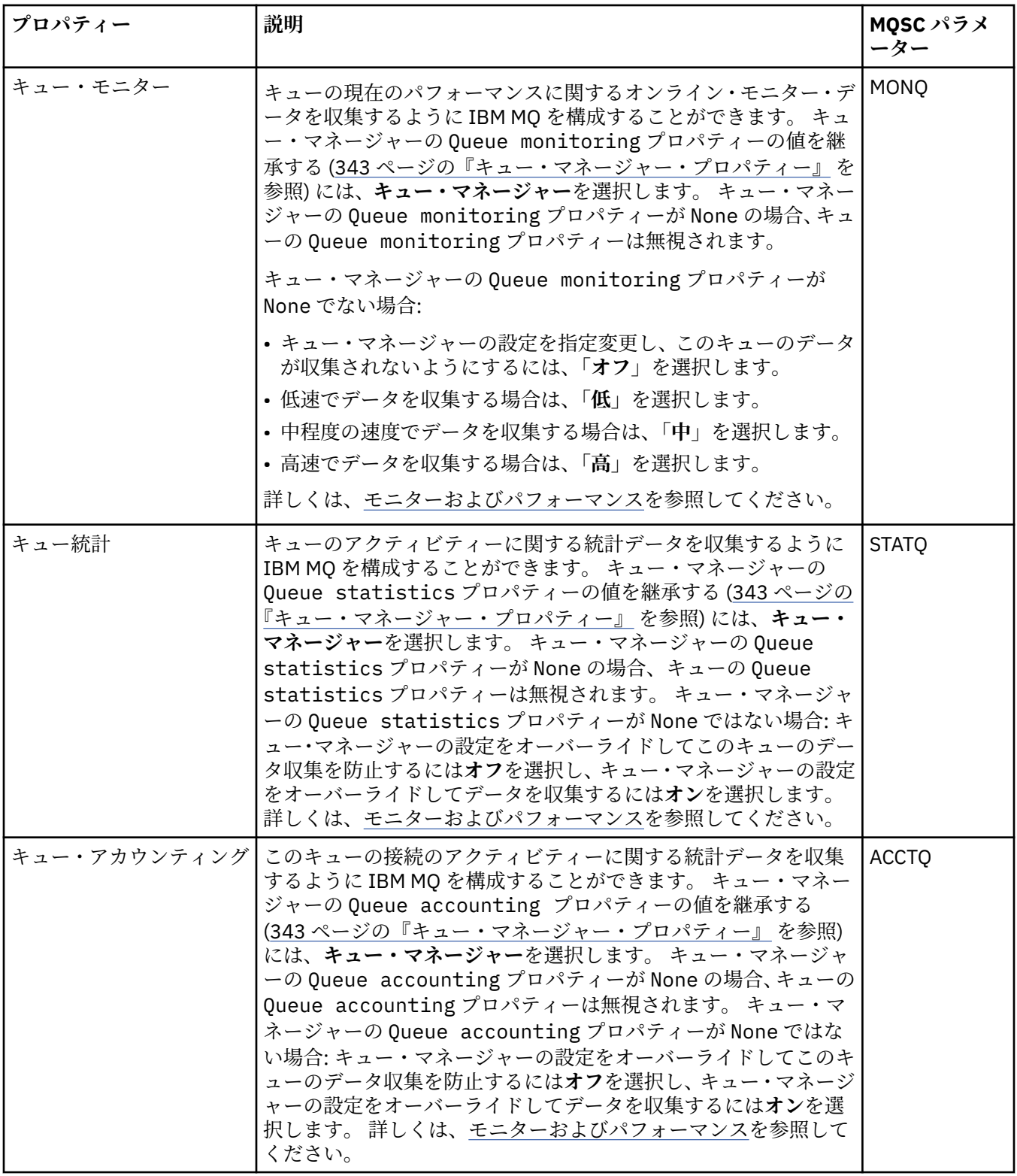

### **関連概念**

18 [ページの『](#page-17-0)IBM MQ キュー』

キューは、メッセージのコンテナーです。 キューをホストするキュー・マネージャーに接続されたビジネ ス・アプリケーションは、キューからのメッセージを検索したり、キューにメッセージを書き込んだりす ることができます。

### **関連タスク**

41 [ページの『キュー・マネージャーおよびオブジェクトの構成』](#page-40-0)

プロパティー・ダイアログを使用して、IBM MQ Explorer からキュー・マネージャーのプロパティーおよび それらのオブジェクトの多くを構成することができます。

43 [ページの『キュー・プロパティーを強制的に変更』](#page-42-0)

キューのプロパティーに対する変更がキュー・マネージャーや別のプログラムの稼働に影響を与える場合、 キュー・プロパティーに対する変更を強制するかどうか確認を求められる場合があります。

#### **関連資料**

591 [ページの『プロパティー・ダイアログのストリング』](#page-590-0) 特定の文字をストリングに含めるには、特定の方法でストリングに区切り符号を付ける必要があります。

#### 420 [ページの『トピック・プロパティー』](#page-419-0)

IBM MQ トピックとは、パブリケーションで取り上げられている論題を識別する IBM MQ オブジェクトで す。 トピックにプロパティーを設定することができます。 一部のトピック属性は、z/OS トピックに固有の ものです。 さらに、トピックの作成中にのみ変更可能なプロパティーもいくつかあります。 これらのプロ パティーは、IBM MQ トピックが作成された後は変更できません。

JMS [宛先プロパティー](#page-534-0)

「宛先プロパティー」ダイアログで、宛先プロパティーを表示および設定できます。 ダイアログで使用可能 なプロパティーは、宛先のタイプによって異なります。

### **チャネル・プロパティー**

クライアント接続チャネルなど、すべてのタイプのチャネルにプロパティーを設定することができます。 一部のプロパティーは、特定のタイプのチャネルに固有です。

下の表には、設定できるすべてのプロパティーがリストされています。

- 一般
- • [EXTENDED](#page-400-0)
- • [MCA](#page-408-0)
- [出口](#page-408-0)
- • [LU6.2](#page-412-0)
- [再試行](#page-412-0)
- [メッセージ再試行](#page-413-0)
- [クラスター](#page-414-0)
- • [SSL](#page-415-0)
- [ロード・バランシング](#page-415-0)
- 統計 [\(Statistics\)](#page-416-0)

プロパティーによっては、すべてのタイプのチャネルには適用されないものもあります。

- 一部のプロパティーは、クラスター・チャネルに固有のものです。
- 2/0S 中部のプロパティーは、z/OS チャネルに固有のものです。

それぞれのプロパティーについて、その構成時に必要となる簡単な説明を記載しています。 また、表には、 DEFINE、ALTER、および DISPLAY CHANNEL コマンド用の同等の MQSC パラメーターも記載してありま す。 MQSC コマンドについて詳しくは、MQSC コマンドによる管理を参照してください。

### **「一般」ページ**

下の表には、**「チャネル・プロパティー」**ダイアログの**「一般」**ページで設定するプロパティーがリストさ れています。

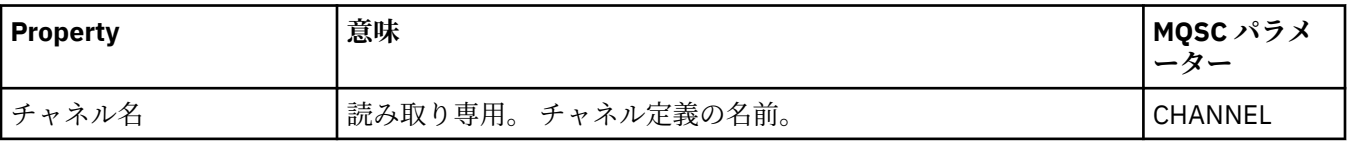

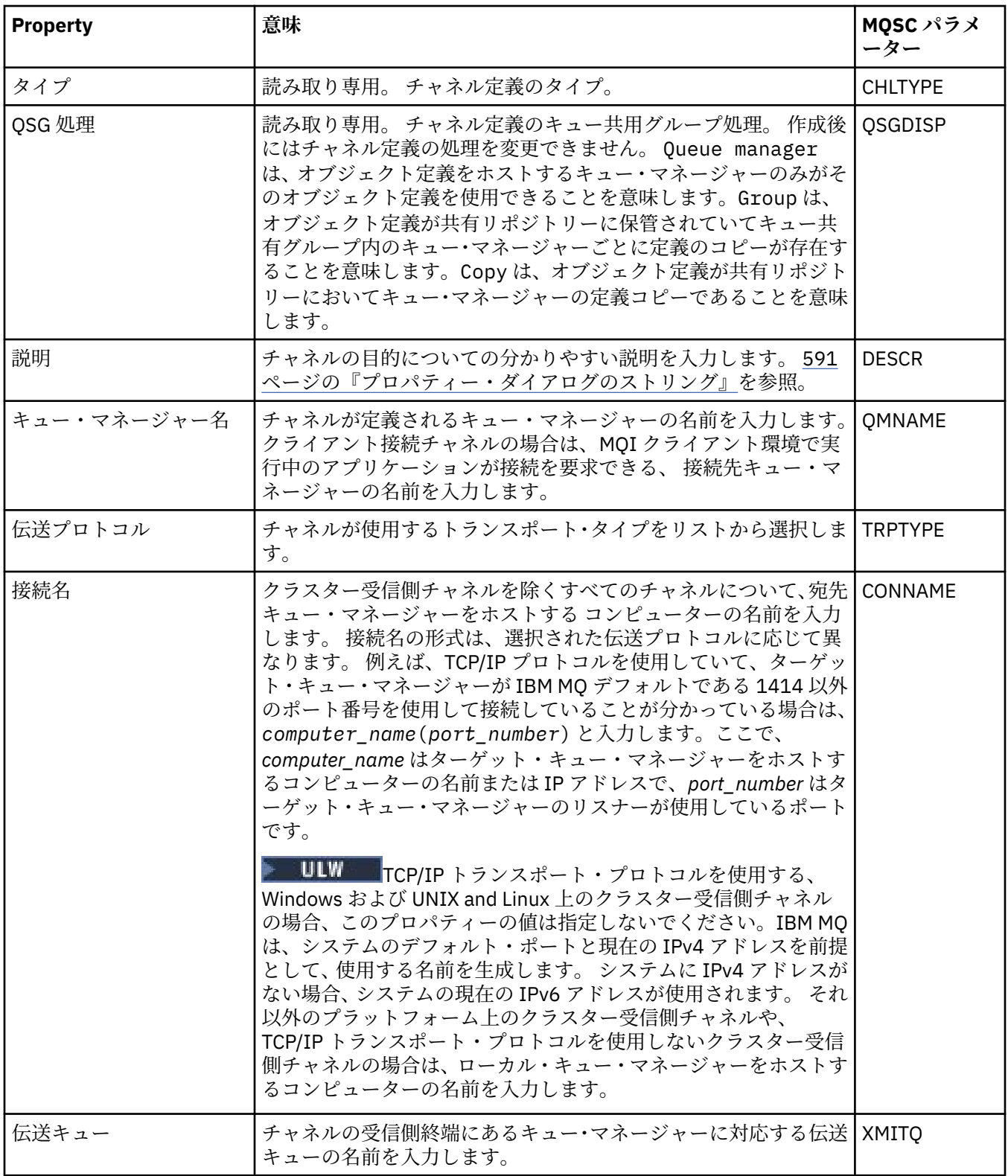

<span id="page-400-0"></span>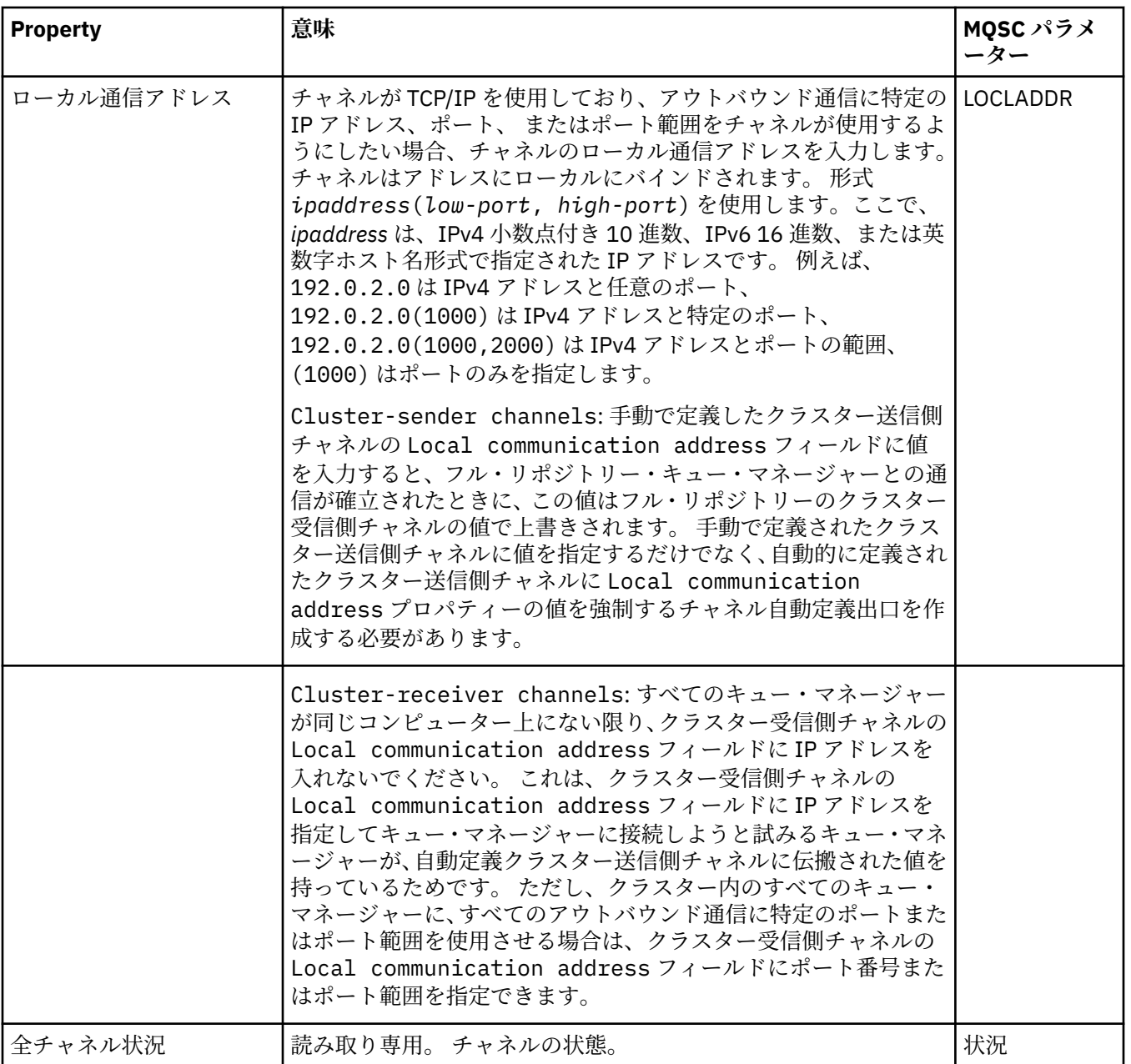

## **「拡張」ページ**

下の表には、**「チャネル・プロパティー」**ダイアログの**「拡張」**ページで設定するプロパティーがリストさ れています。

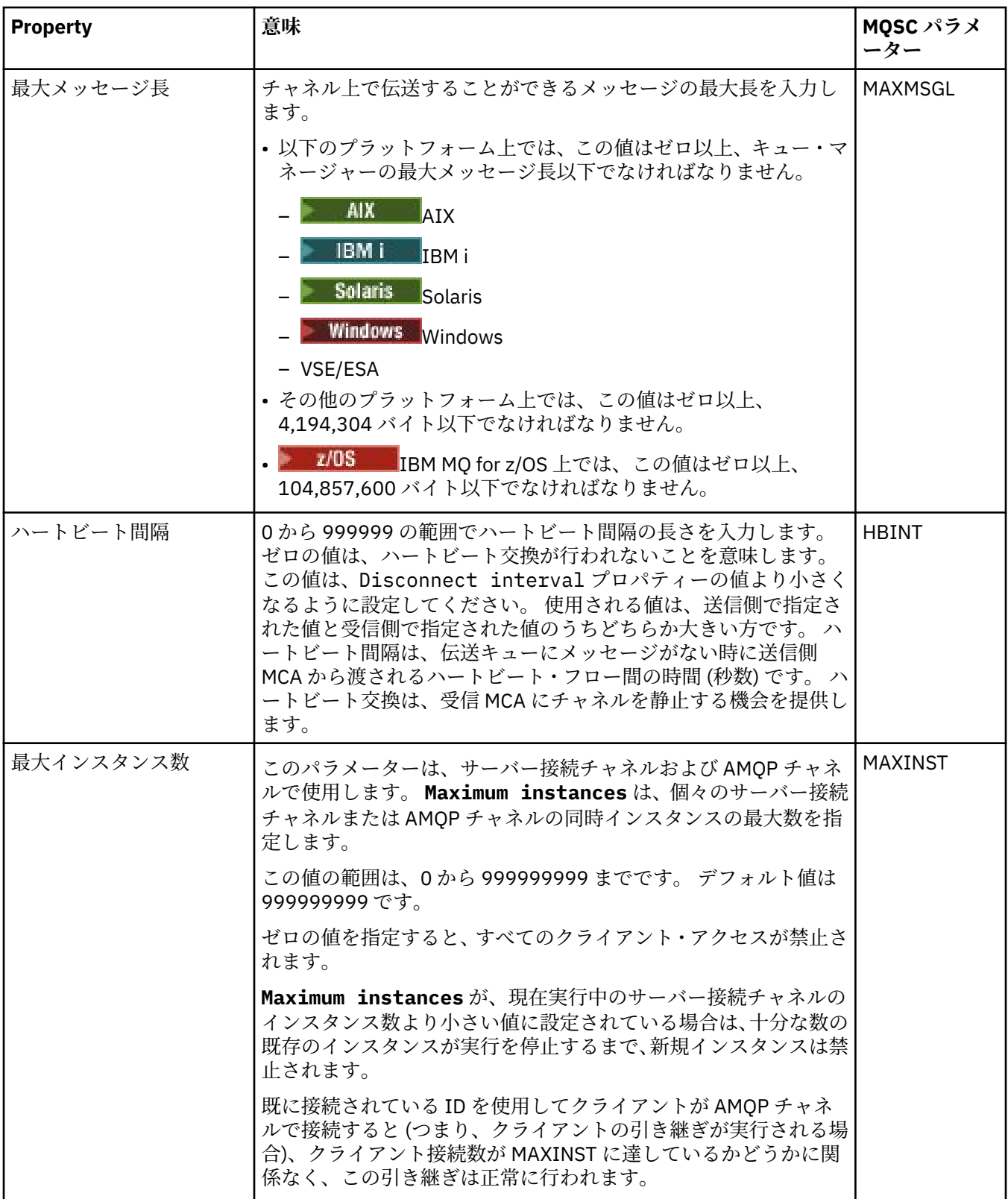

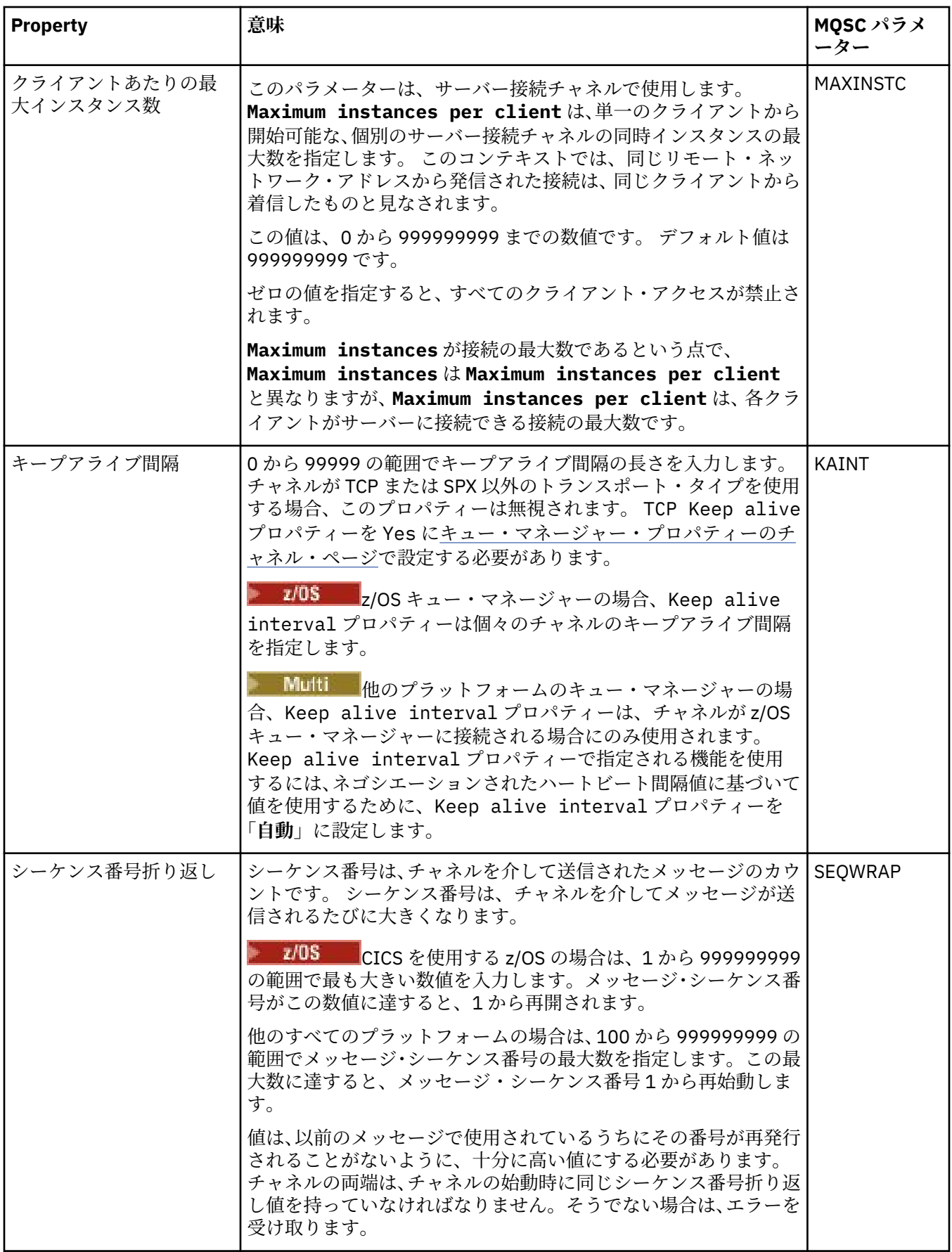

<span id="page-403-0"></span>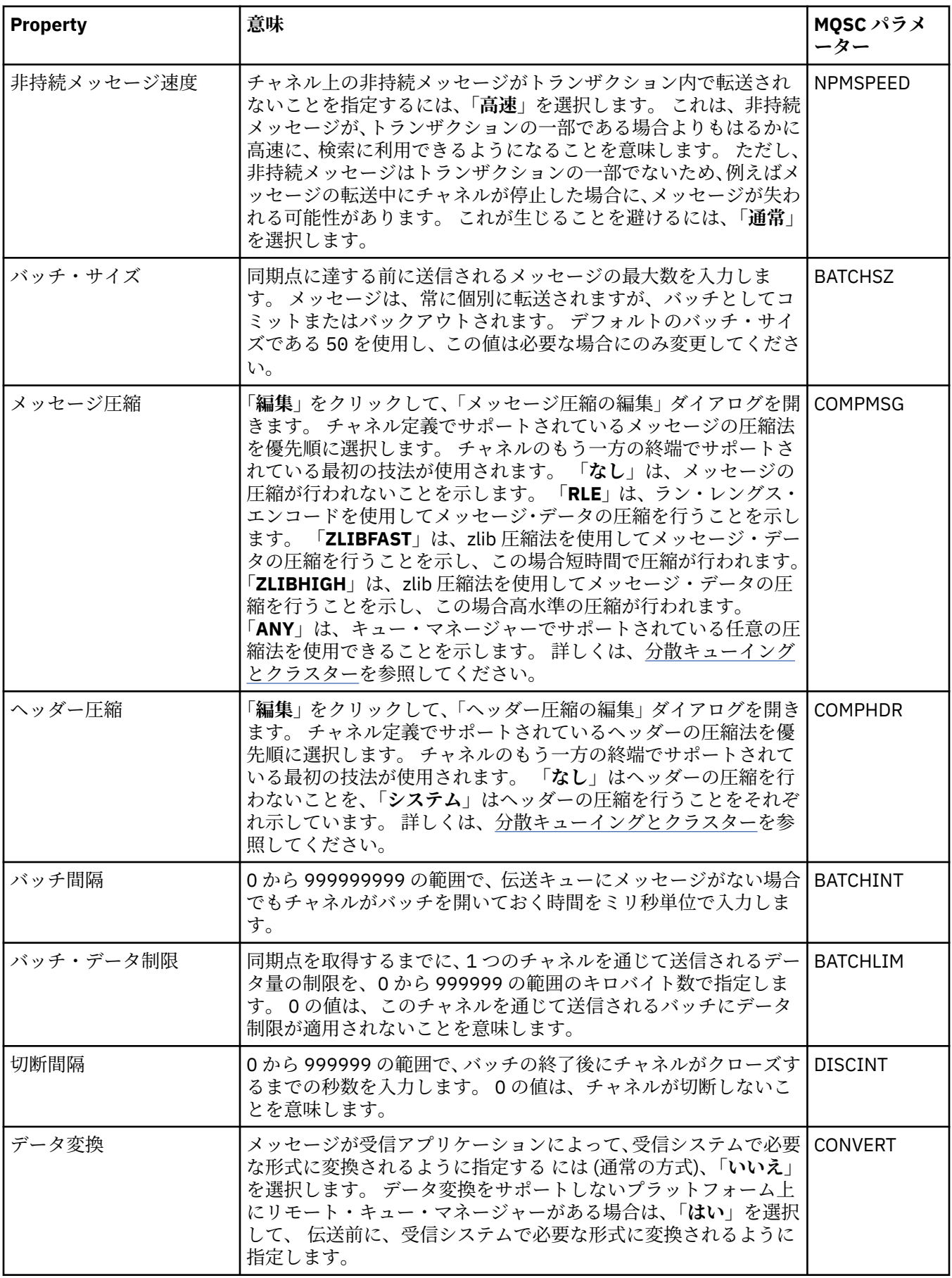

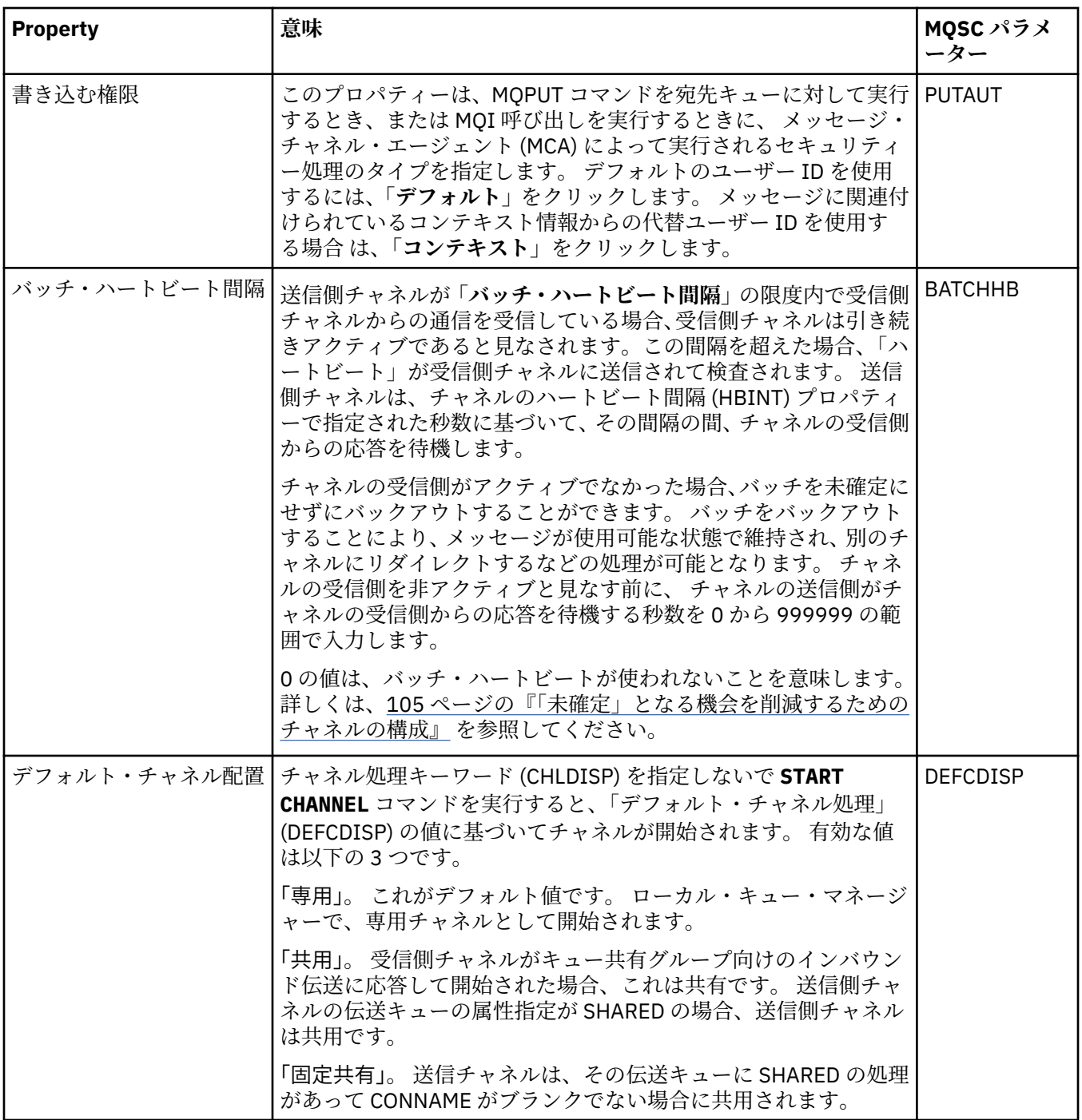

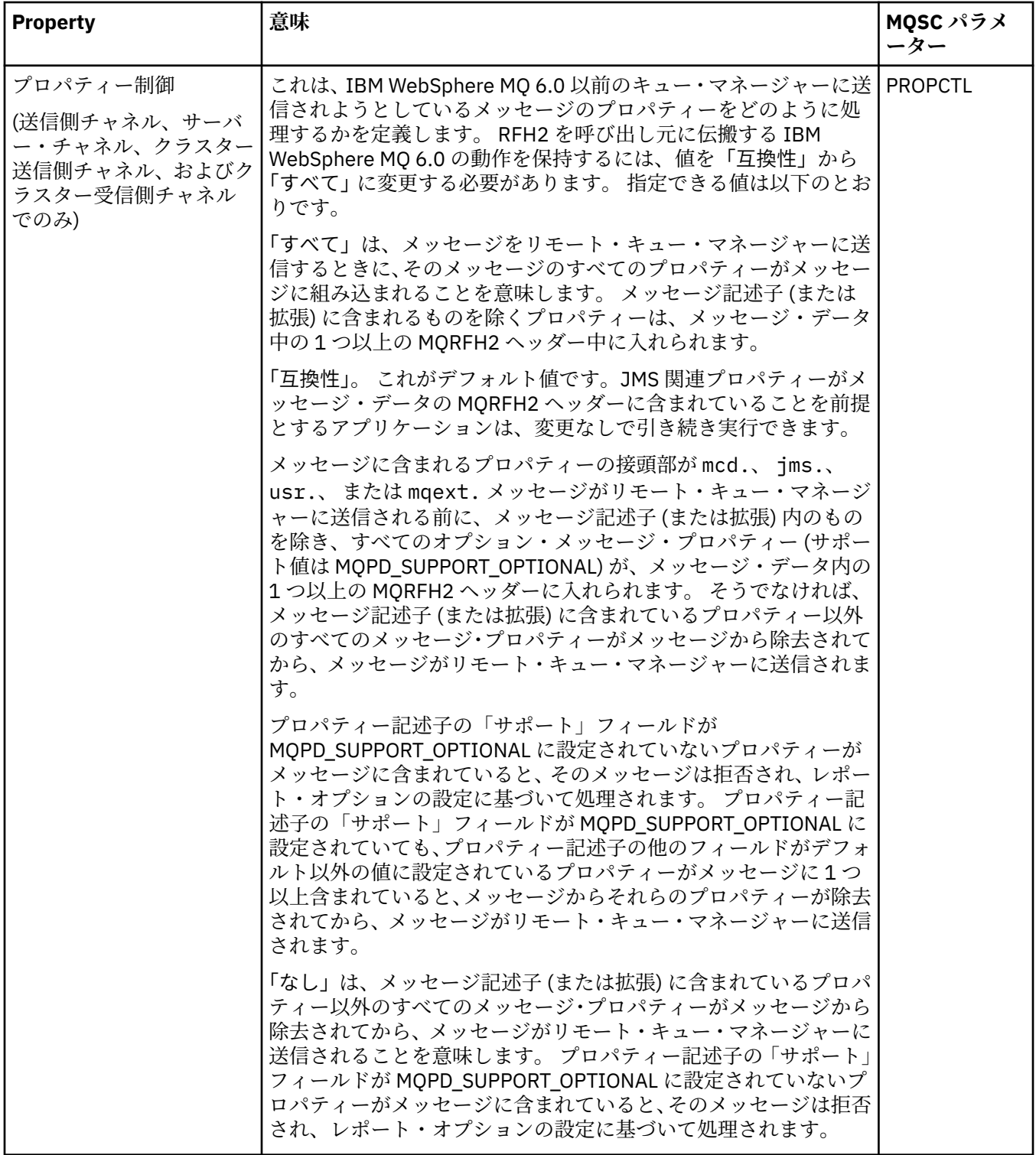

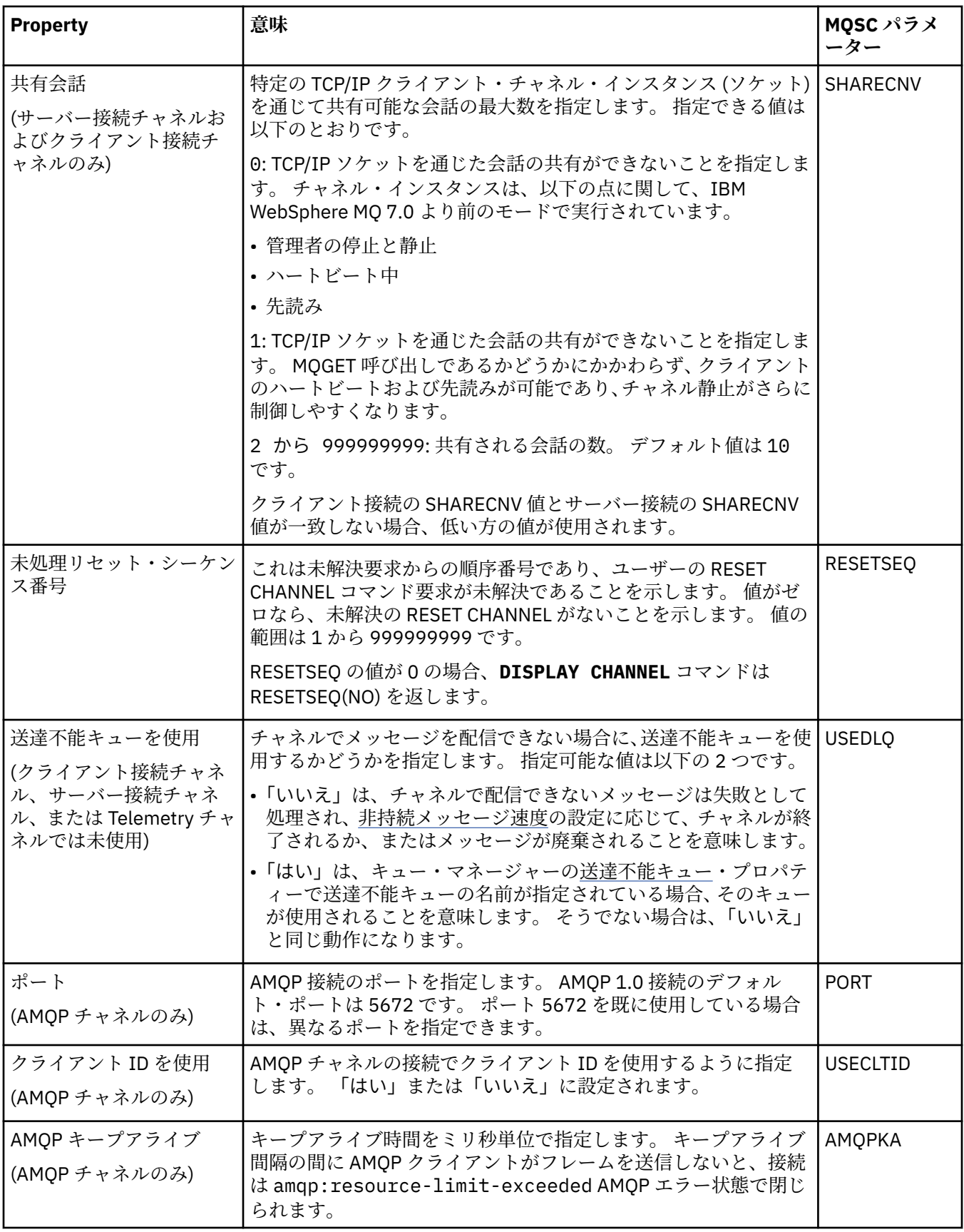

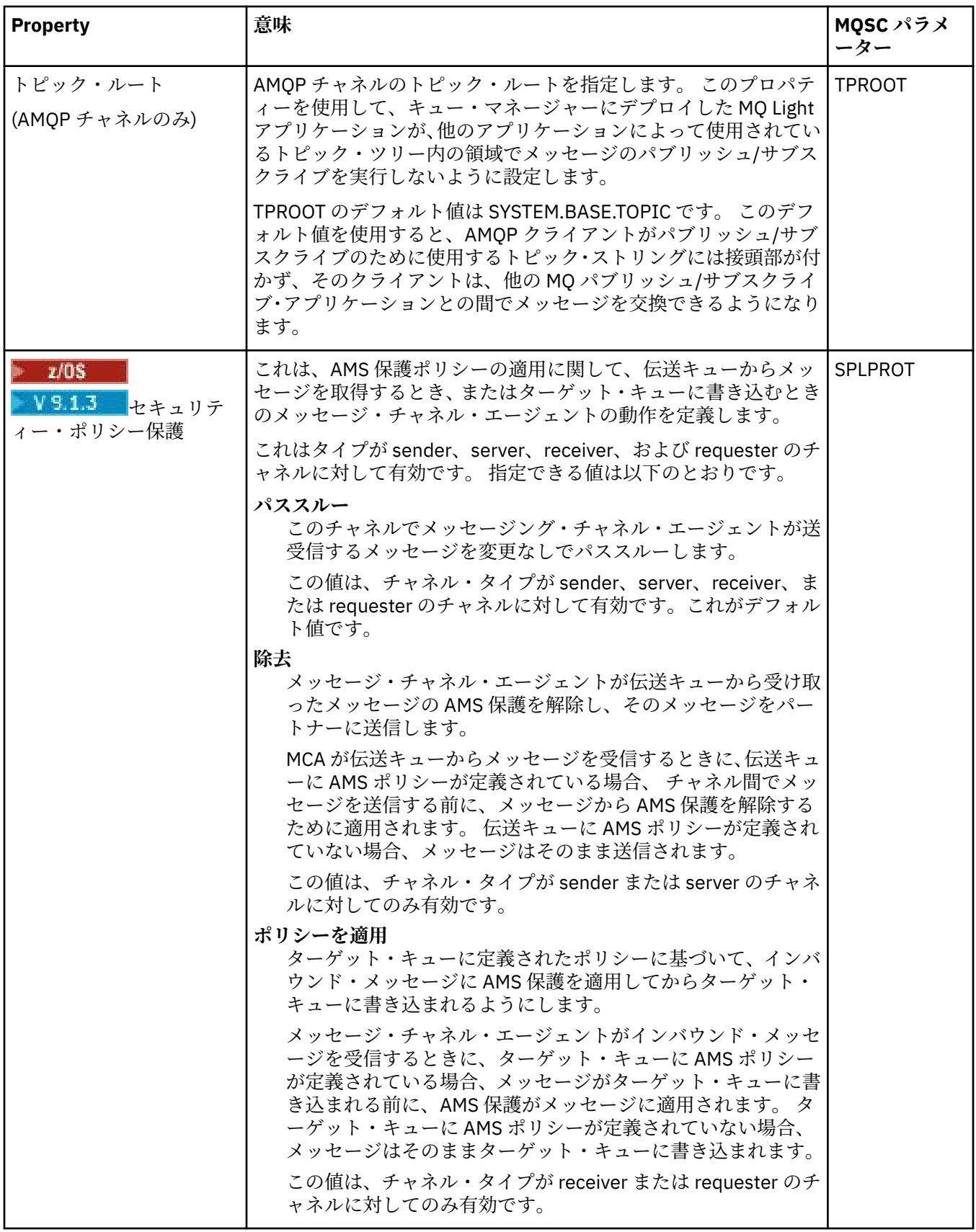

### <span id="page-408-0"></span>**「MCA」ページ**

下の表には、**「チャネル・プロパティー」**ダイアログの**「MCA」**ページで設定するプロパティーがリストさ れています。 このチャネル用の Message Channel Agent (MCA) の実行方法を構成するには、**「MCA」**ペー ジ上でプロパティーを編集します。

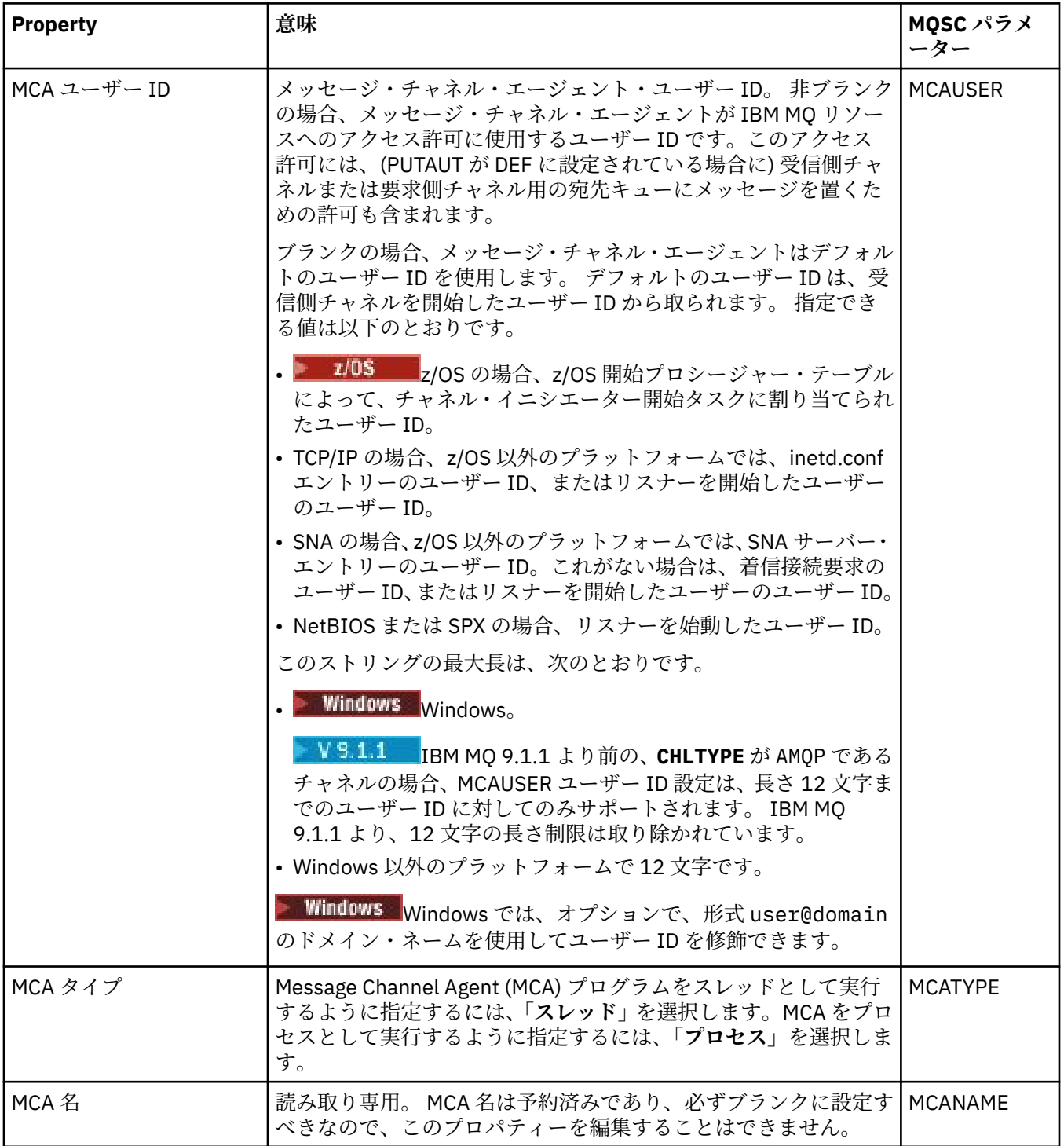

## **「出口」ページ**

下の表には、**「チャネル・プロパティー」**ダイアログの**「出口」**ページで設定するプロパティーがリストさ れています。 ユーザー出口を実行するようにチャネルを構成するには、**「出口」**ページでプロパティーを編 集します。

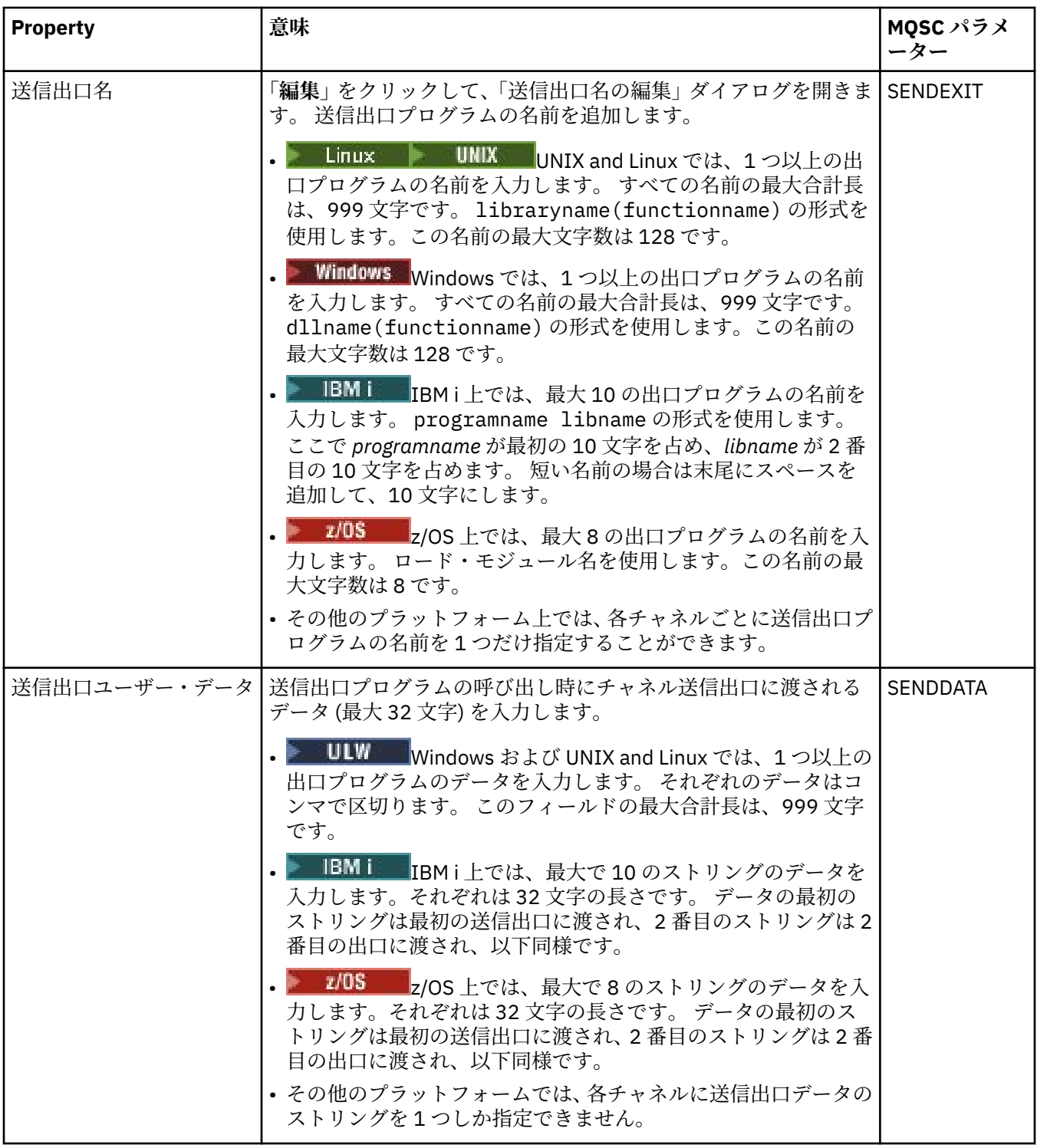

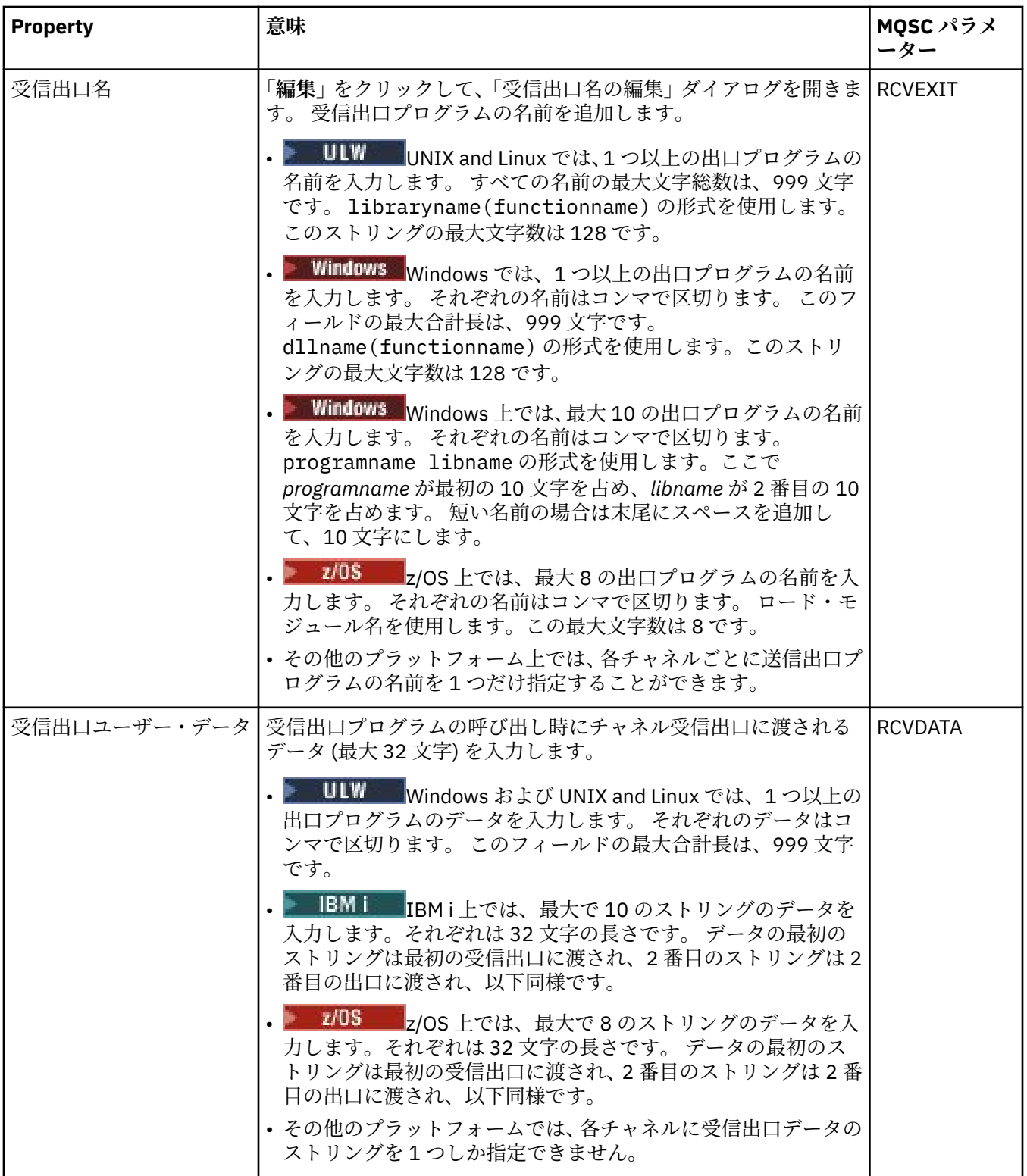

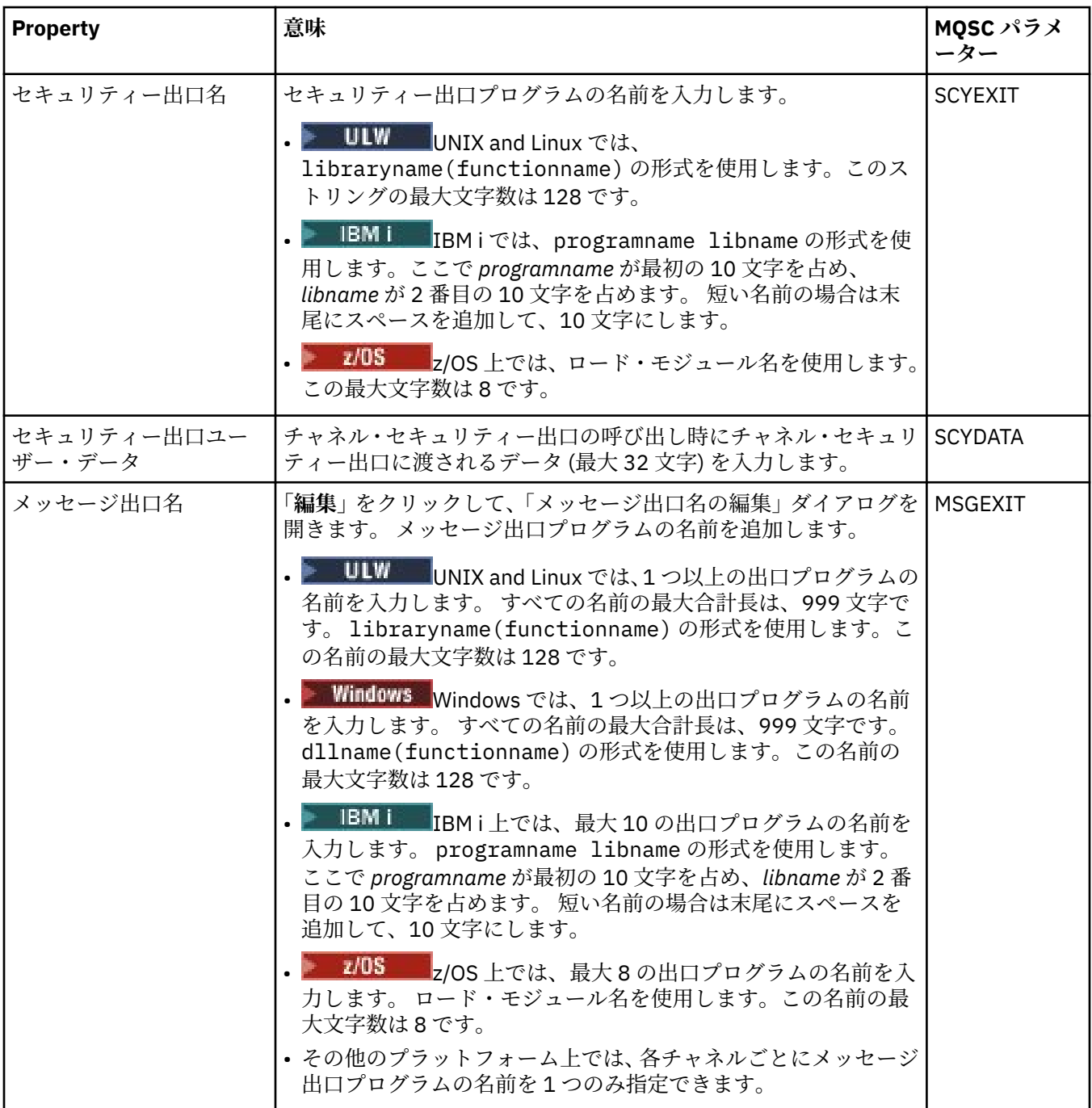

<span id="page-412-0"></span>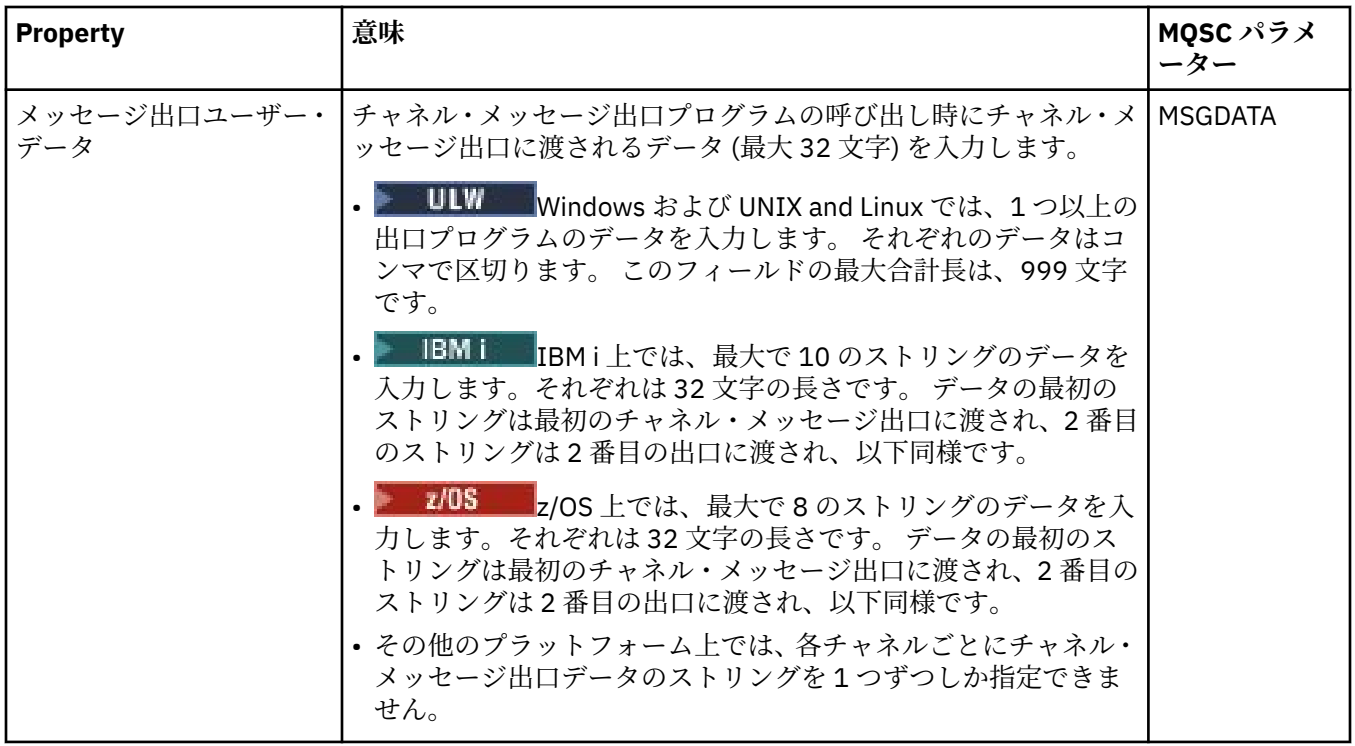

## **「LU6.2」ページ**

下の表には、**「チャネル・プロパティー」**ダイアログの**「LU6.2」**ページで設定するプロパティーがリスト されています。 チャネルが LU 6.2 トランスポート・プロトコルを使用する場合は、**「LU6.2」**ページ上で プ ロパティーを編集します。

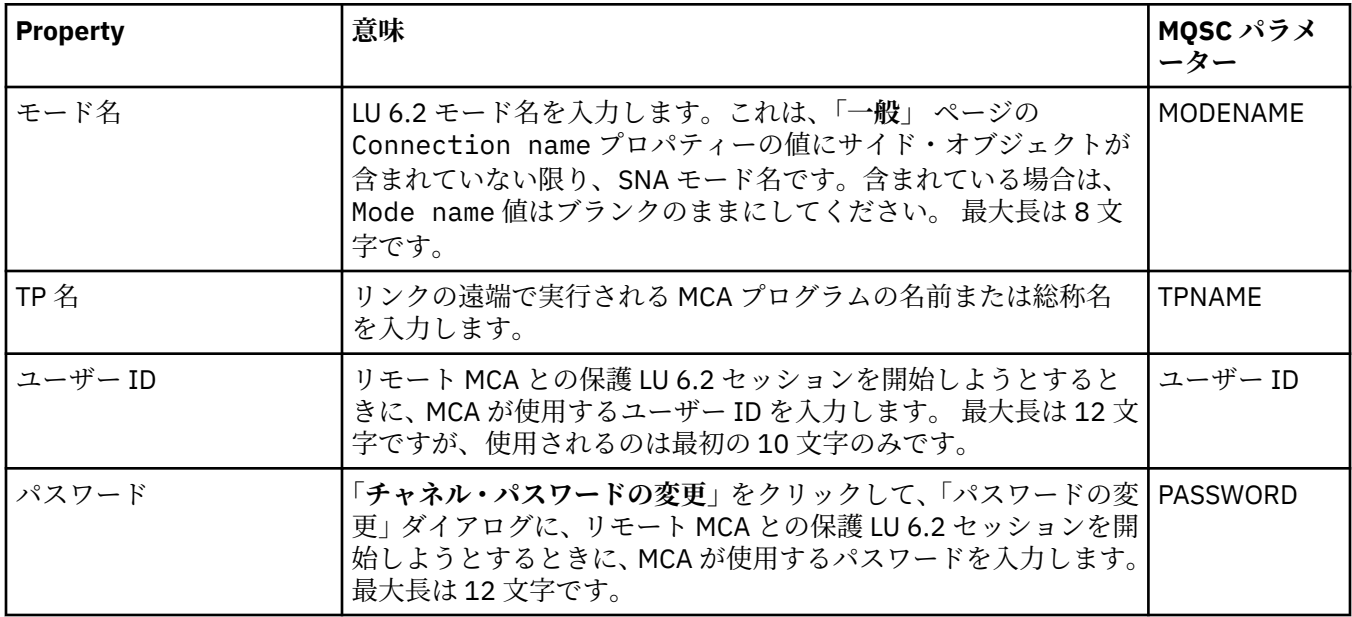

## **「再試行」ページ**

下の表には、**「チャネル・プロパティー」**ダイアログの**「再試行」**ページで設定するプロパティーがリスト されています。 チャネルがリモート・キュー・マネージャーに接続できない場合のチャネルの動作方法を 構成する には、**「再試行」**ページでプロパティーを編集します。

<span id="page-413-0"></span>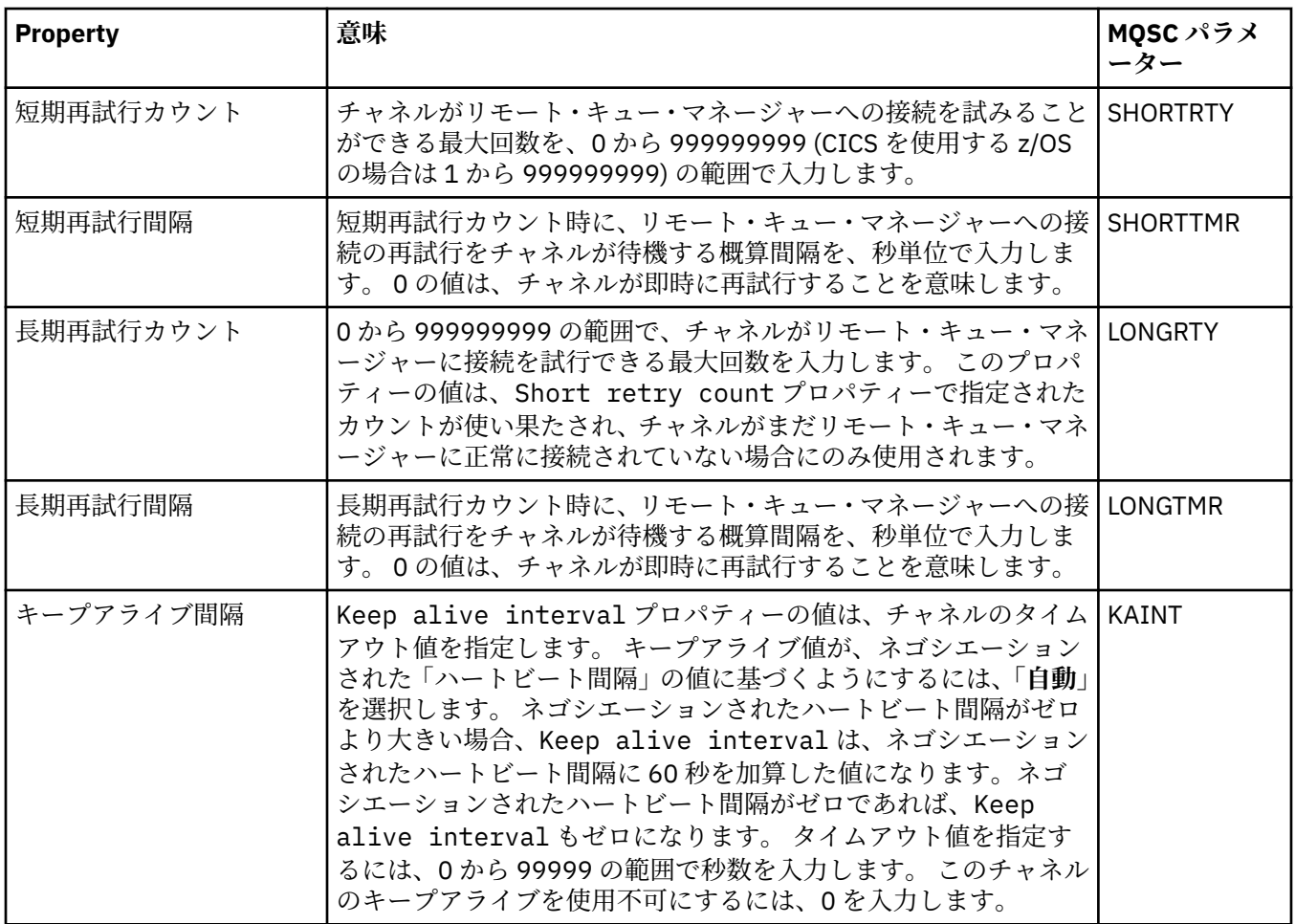

## **「メッセージ再試行」ページ**

下の表には、**「チャネル・プロパティー」**ダイアログの**「メッセージ再試行」**ページで設定するプロパティ ーがリストされています。 チャネルがリモート・キューにメッセージを初回に書き込んだときに失敗した 場合のチャネルの動作方法を構成するには、**「メッセージ再試行」**ページでプロパティーを編集します。

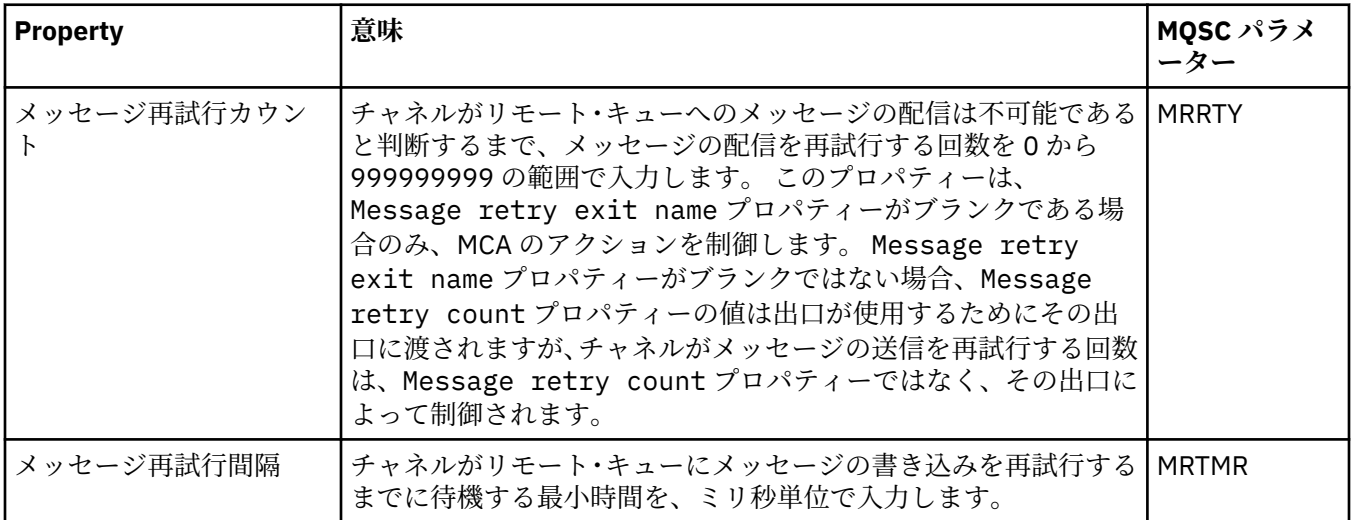

<span id="page-414-0"></span>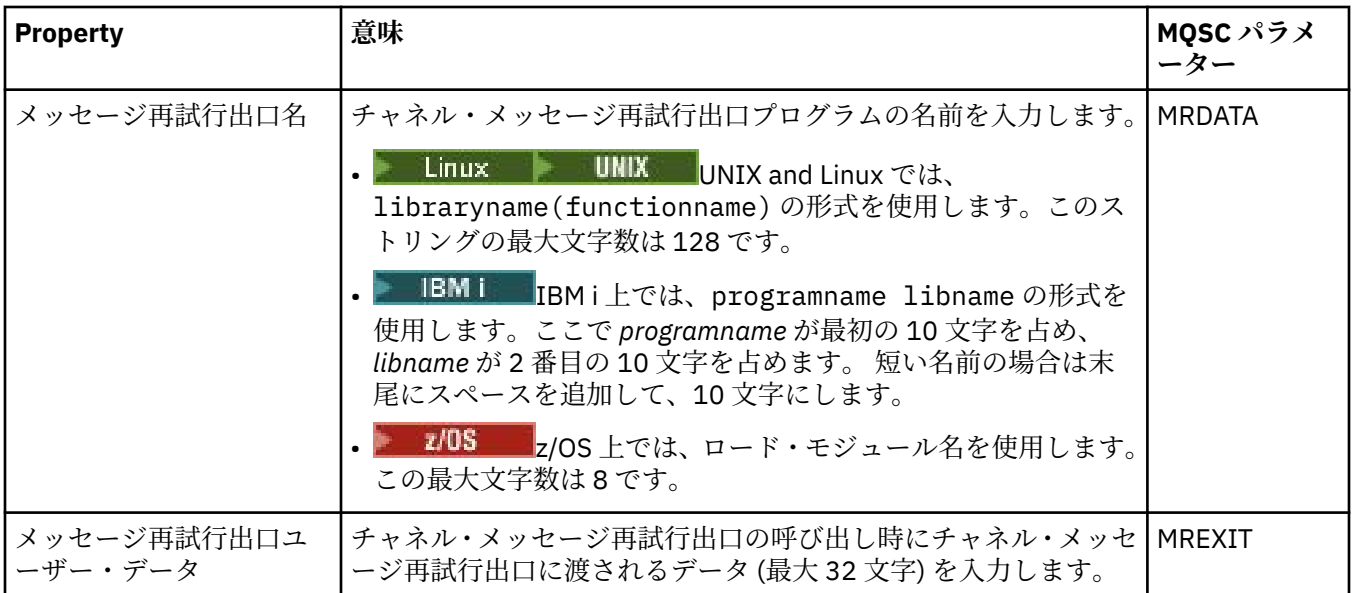

# **「クラスター」ページ**

下の表には、「**チャネル・プロパティー**」ダイアログの「**クラスター**」ページで設定するプロパティーがリ ストされています。 1 つ以上のクラスターでチャネルを共用するには、「**クラスター**」ページでプロパティ ーを編集します。

**注 :** ターゲット・キュー・マネージャーのクラスター受信側チャネルにおけるクラスター・チャネル・プロ パティーを指定します。 一致するクラスター送信側チャネルで指定するプロパティーすべては、無視され る可能性が高くなります。 クラスター・チャネルを参照してください。

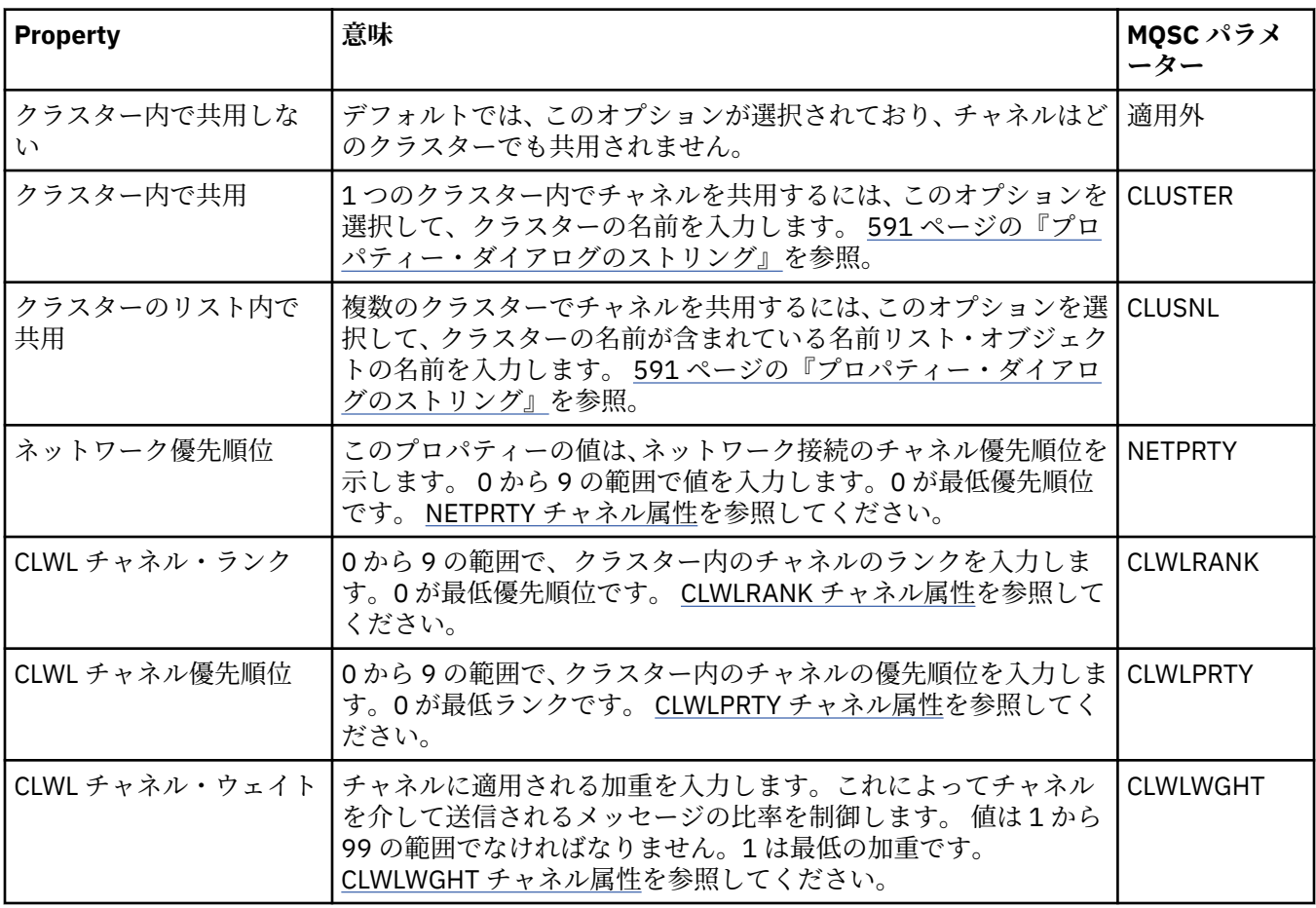

## <span id="page-415-0"></span>**「SSL」ページ**

下の表には、「**チャネル・プロパティー**」ダイアログの「**SSL**」ページで設定するプロパティーがリストさ れています。 SSL セキュリティーを使用するようにチャネルを構成するには、「**SSL**」ページでプロパティ ーを編集します。

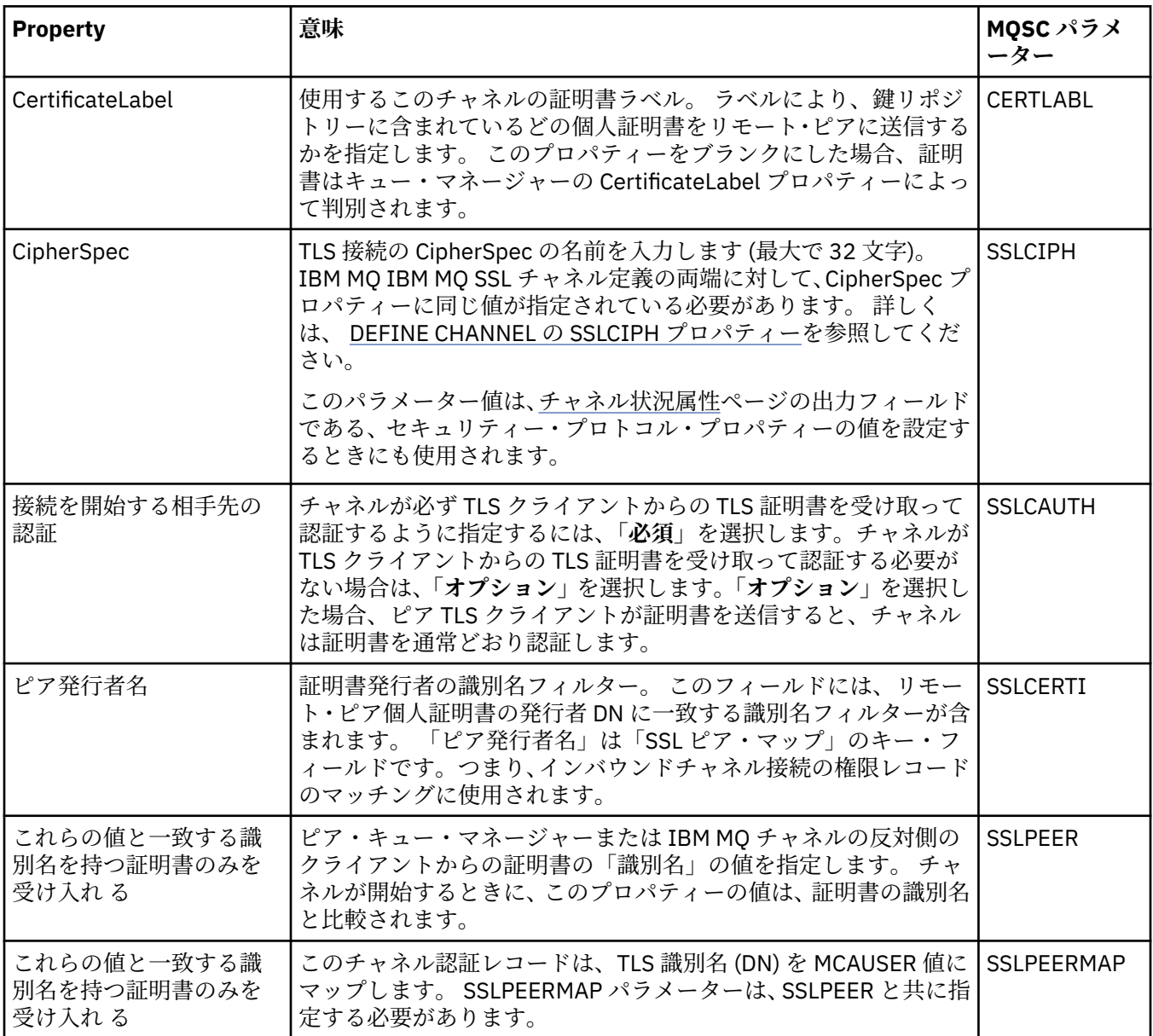

## **「ロード・バランシング」ページ**

下の表には、「**チャネル・プロパティー**」ダイアログの「**ロード・バランシング**」 ページで設定するプロパ ティーがリストされています。

<span id="page-416-0"></span>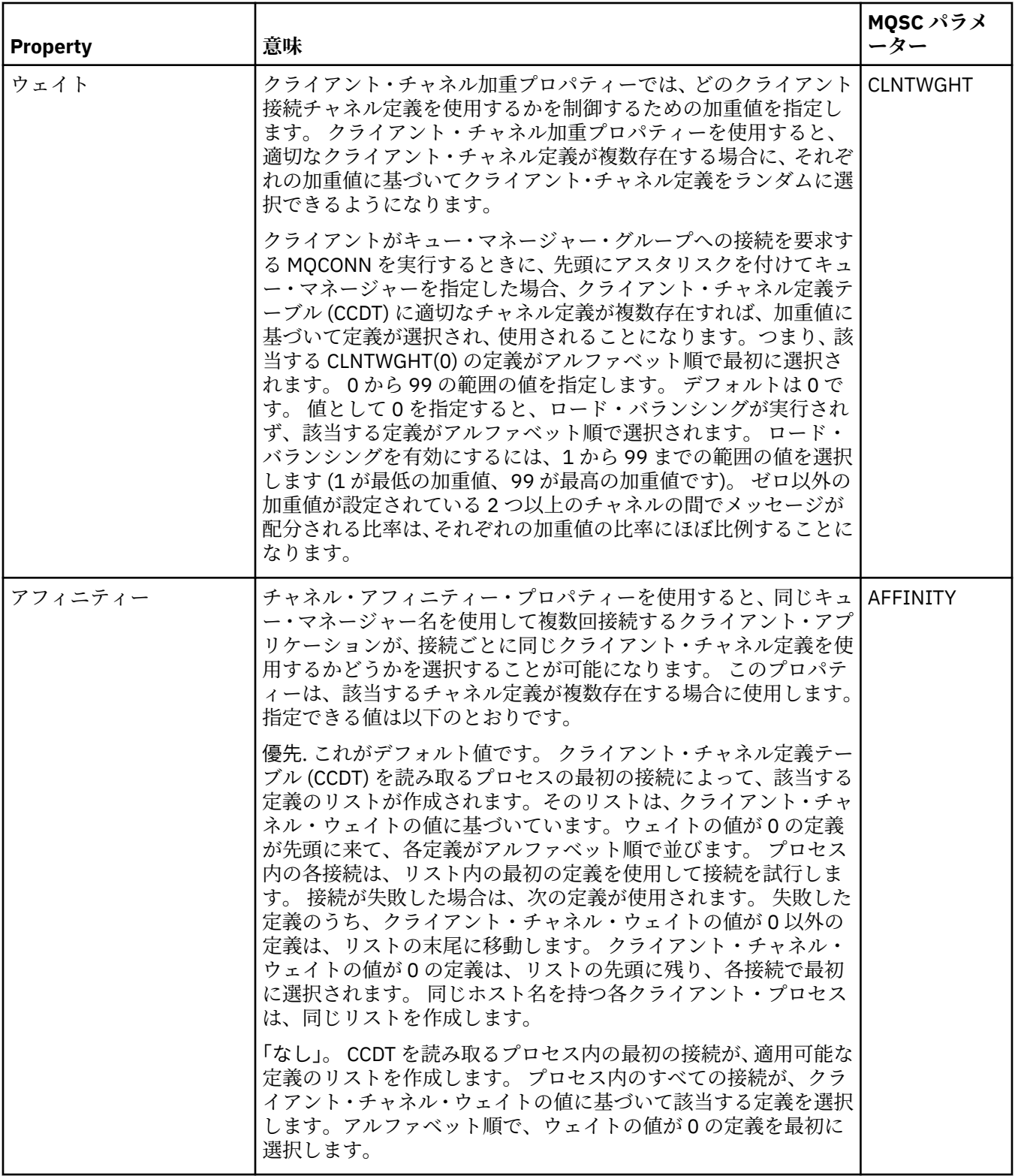

## **「統計」ページ**

下の表には、「**チャネル・プロパティー**」ダイアログの「**統計**」ページで設定する属性がリストされていま す。 モニター・データまたは統計データを収集するようにチャネルを構成するには、**統計** ページでプロパ ティーを編集します。

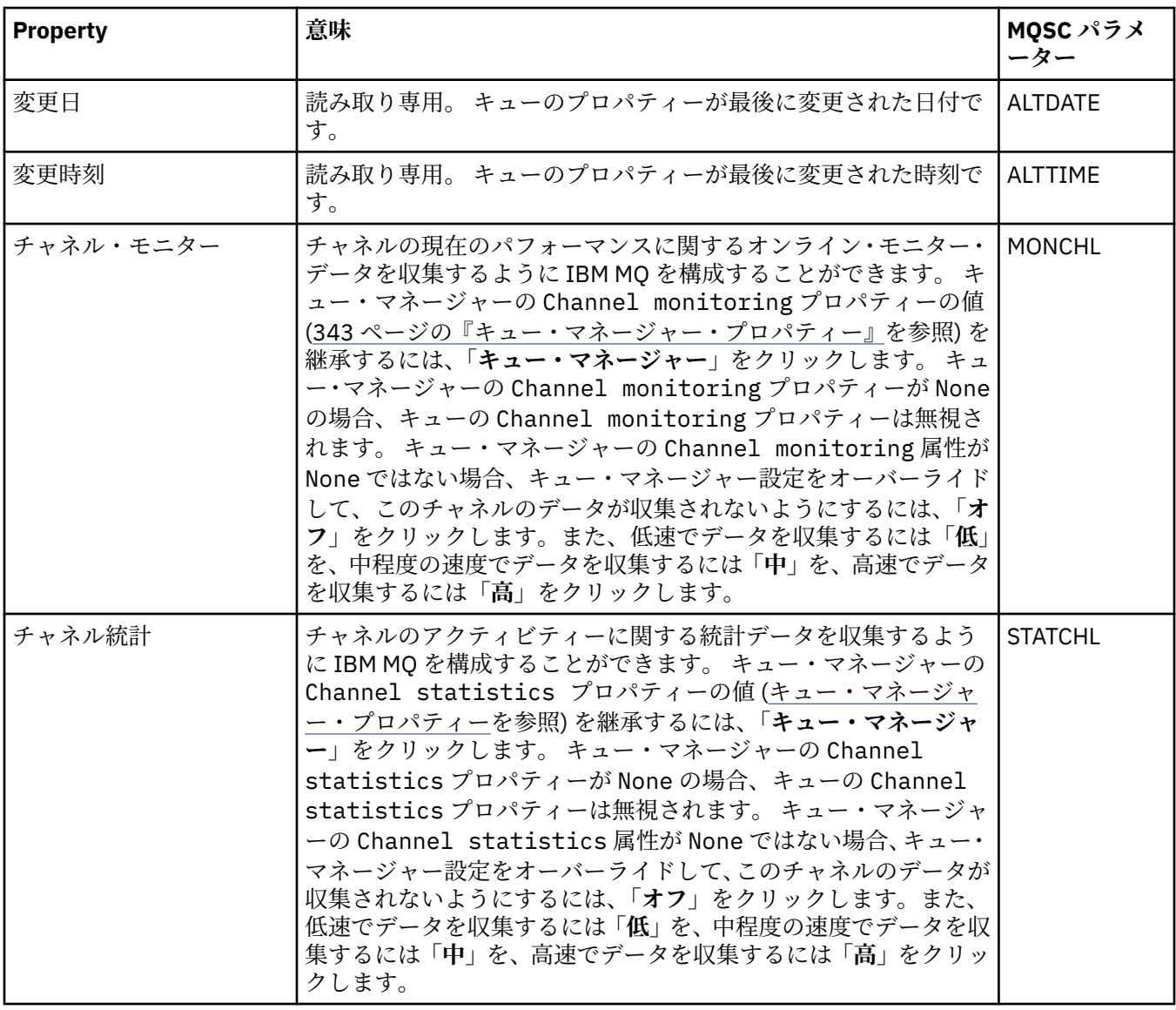

#### **関連タスク**

41 [ページの『キュー・マネージャーおよびオブジェクトの構成』](#page-40-0)

プロパティー・ダイアログを使用して、IBM MQ Explorer からキュー・マネージャーのプロパティーおよび それらのオブジェクトの多くを構成することができます。

### **関連資料**

591 [ページの『プロパティー・ダイアログのストリング』](#page-590-0) 特定の文字をストリングに含めるには、特定の方法でストリングに区切り符号を付ける必要があります。

## **リスナー・プロパティー**

すべてのタイプのリスナーにプロパティーを設定することができます。 一部のプロパティーは、特定のタ イプのリスナーに固有のものです。

下の表には、設定できるすべてのプロパティーがリストされています。

それぞれのプロパティーについて、その構成時に必要となる簡単な説明を記載しています。 また、表には、 DEFINE、ALTER、および DISPLAY LISTENER コマンド用の同等の MQSC パラメーターも記載してありま す。 MQSC コマンドについて詳しくは、MQSC コマンドによる管理を参照してください。

## **「一般」ページ**

下の表には、「リスナー・プロパティー」ダイアログの**「一般」**ページで設定する属性がリストされていま す。

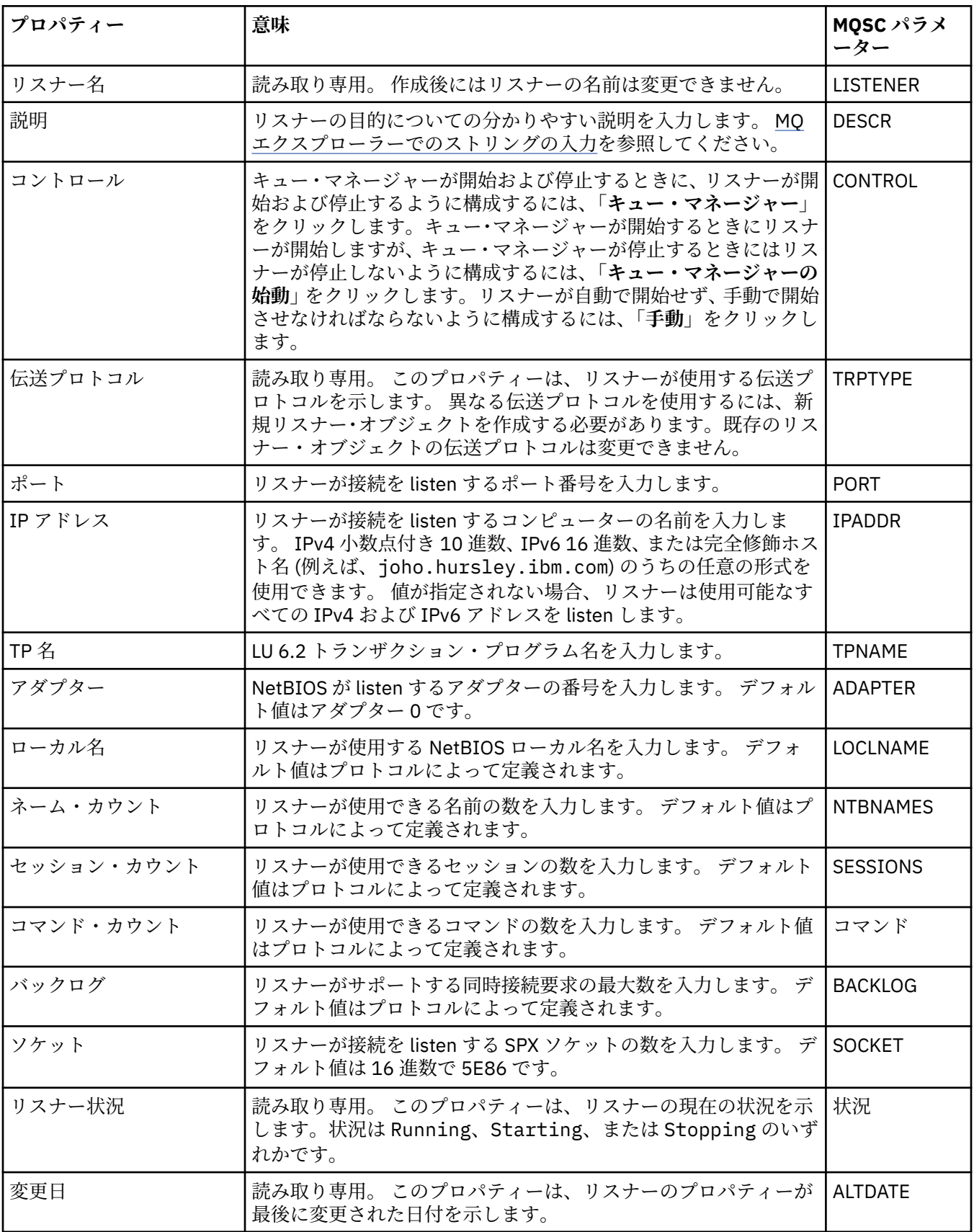

<span id="page-419-0"></span>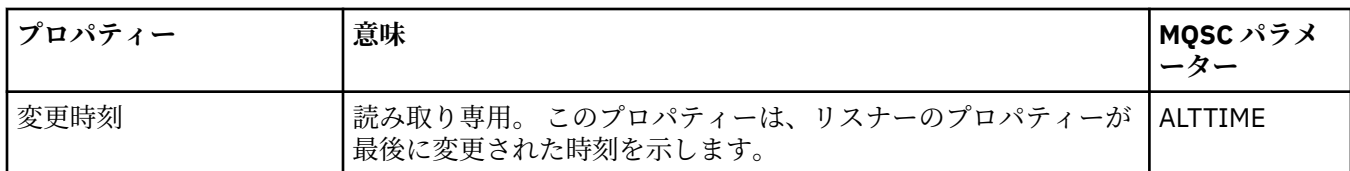

## **z/OS リスナーの「一般」ページ**

### $\approx$  z/OS

Z/OS リスナーの定義後に、Z/OS リスナーのプロパティーを変更することはできません。 新しい z/OS リス ナーを追加するときに、プロパティーを設定できます。

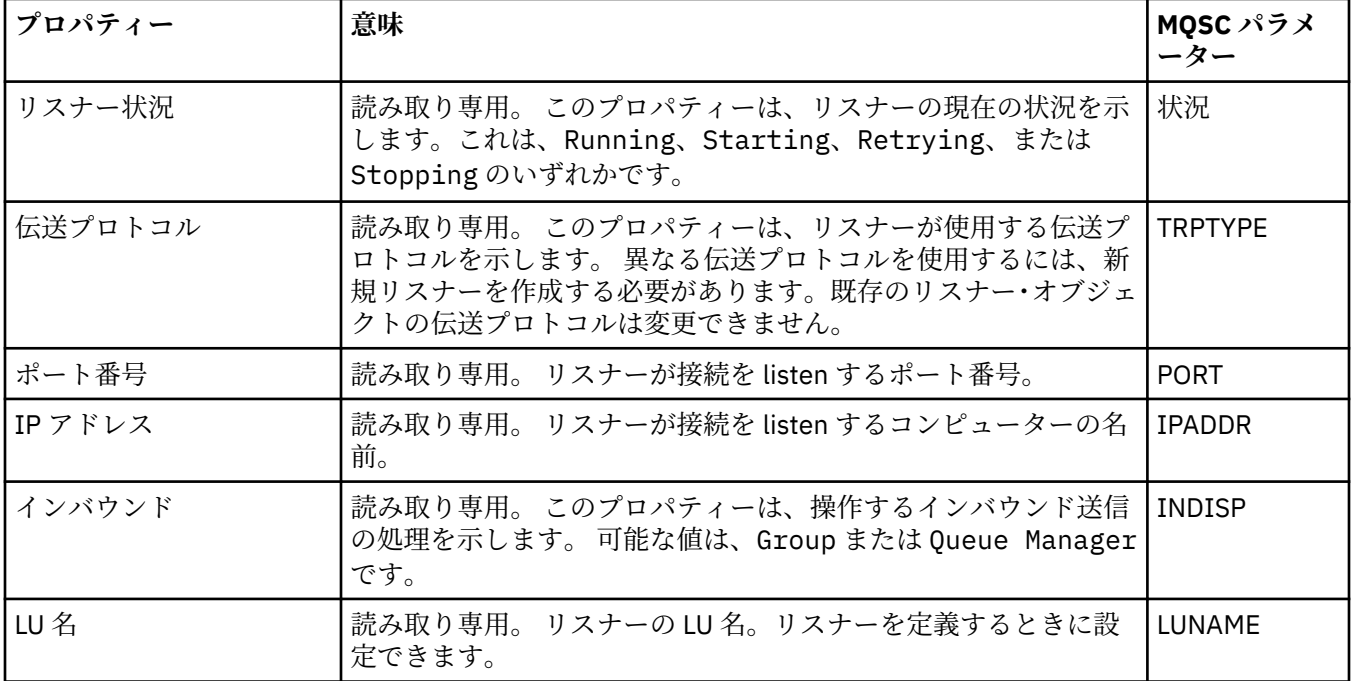

#### **関連タスク**

41 [ページの『キュー・マネージャーおよびオブジェクトの構成』](#page-40-0)

プロパティー・ダイアログを使用して、IBM MQ Explorer からキュー・マネージャーのプロパティーおよび それらのオブジェクトの多くを構成することができます。

#### **関連資料**

591 [ページの『プロパティー・ダイアログのストリング』](#page-590-0) 特定の文字をストリングに含めるには、特定の方法でストリングに区切り符号を付ける必要があります。

# **トピック・プロパティー**

IBM MQ トピックとは、パブリケーションで取り上げられている論題を識別する IBM MQ オブジェクトで す。 トピックにプロパティーを設定することができます。 一部のトピック属性は、z/OS トピックに固有の ものです。 さらに、トピックの作成中にのみ変更可能なプロパティーもいくつかあります。 これらのプロ パティーは、IBM MQ トピックが作成された後は変更できません。

IBM MQ トピックのすべてのプロパティーを以下の表にまとめます。

それぞれのプロパティーについて、その構成時に必要となる簡単な説明を記載しています。 また、表には、 DEFINE、ALTER、および DISPLAY TOPIC コマンド用の同等の MQSC パラメーターも記載してあります。 MQSC コマンドについて詳しくは、MQSC コマンドによる管理を参照してください。

**一般**

下表に、「IBM MQ **トピック・プロパティー**」ダイアログの**「一般」**ページで設定するプロパティーを示し ます。

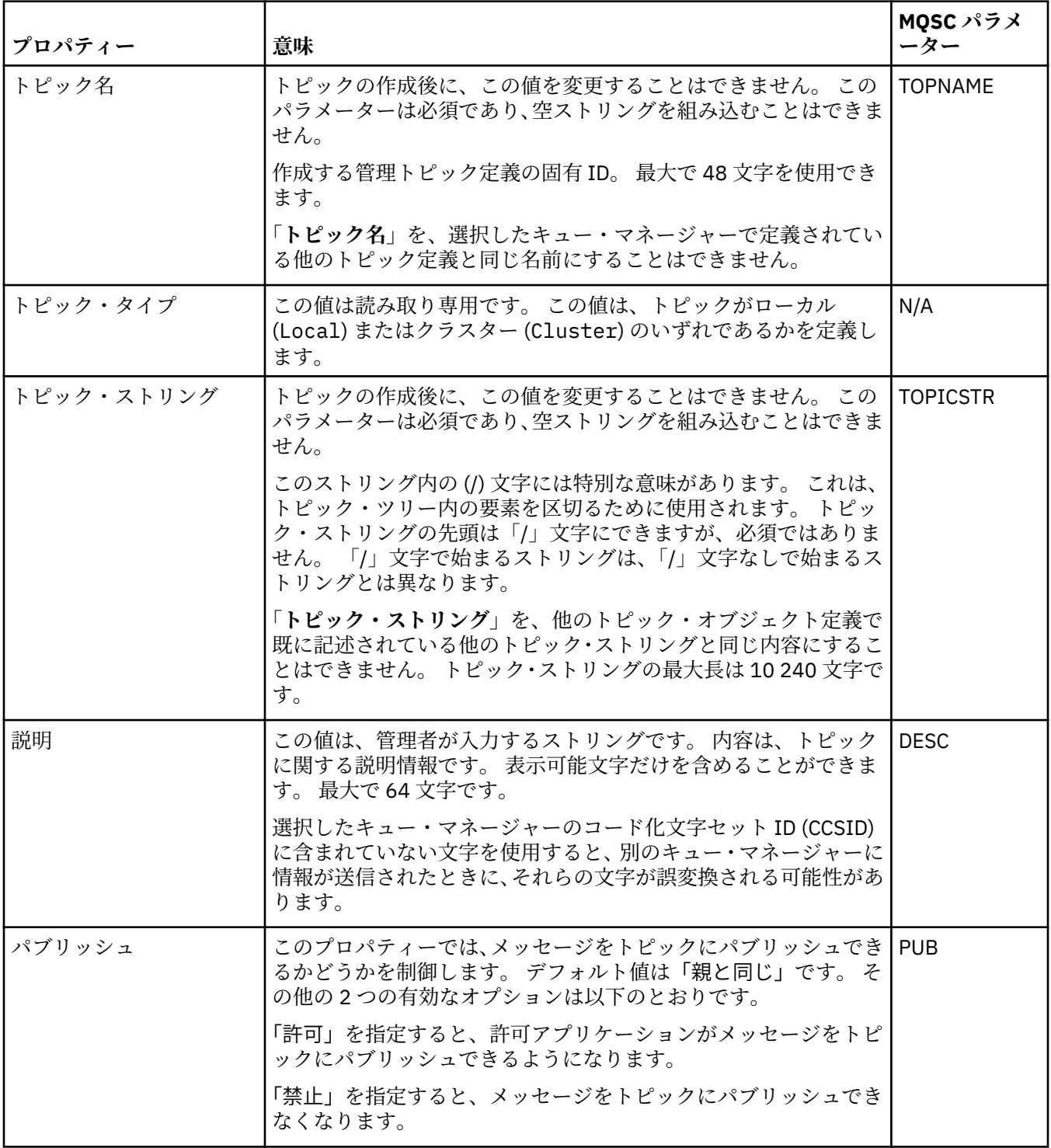

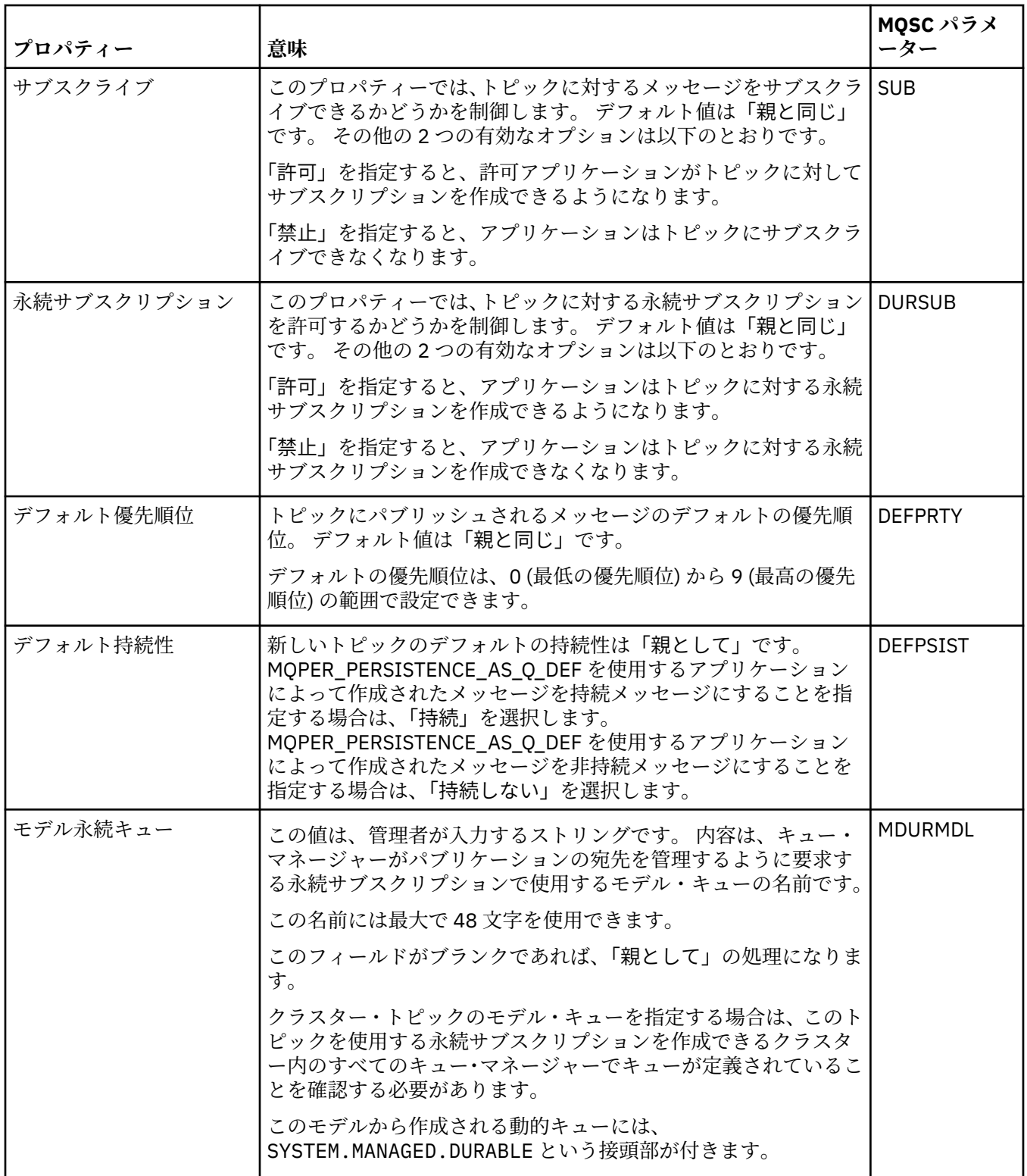

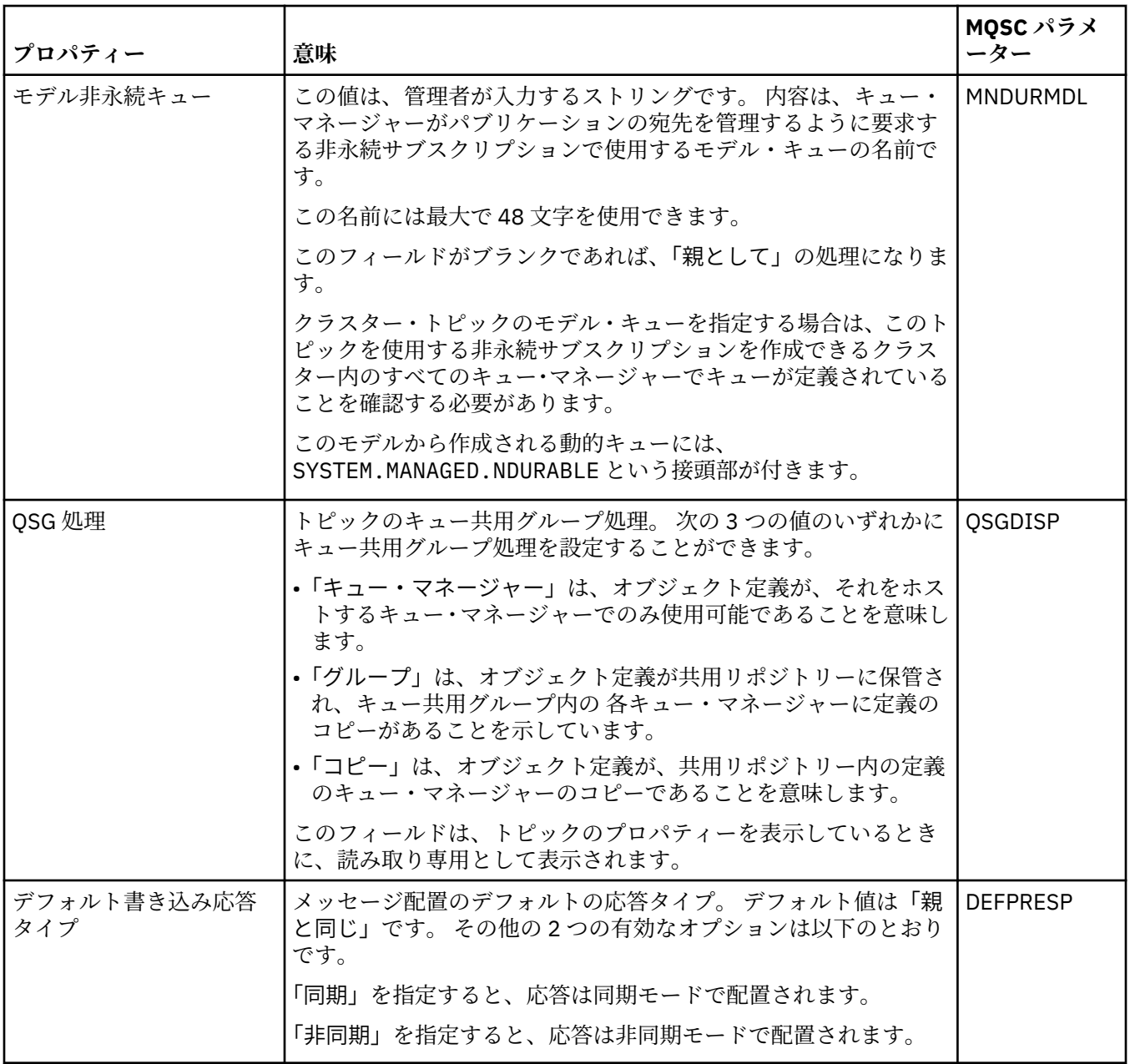

<span id="page-423-0"></span>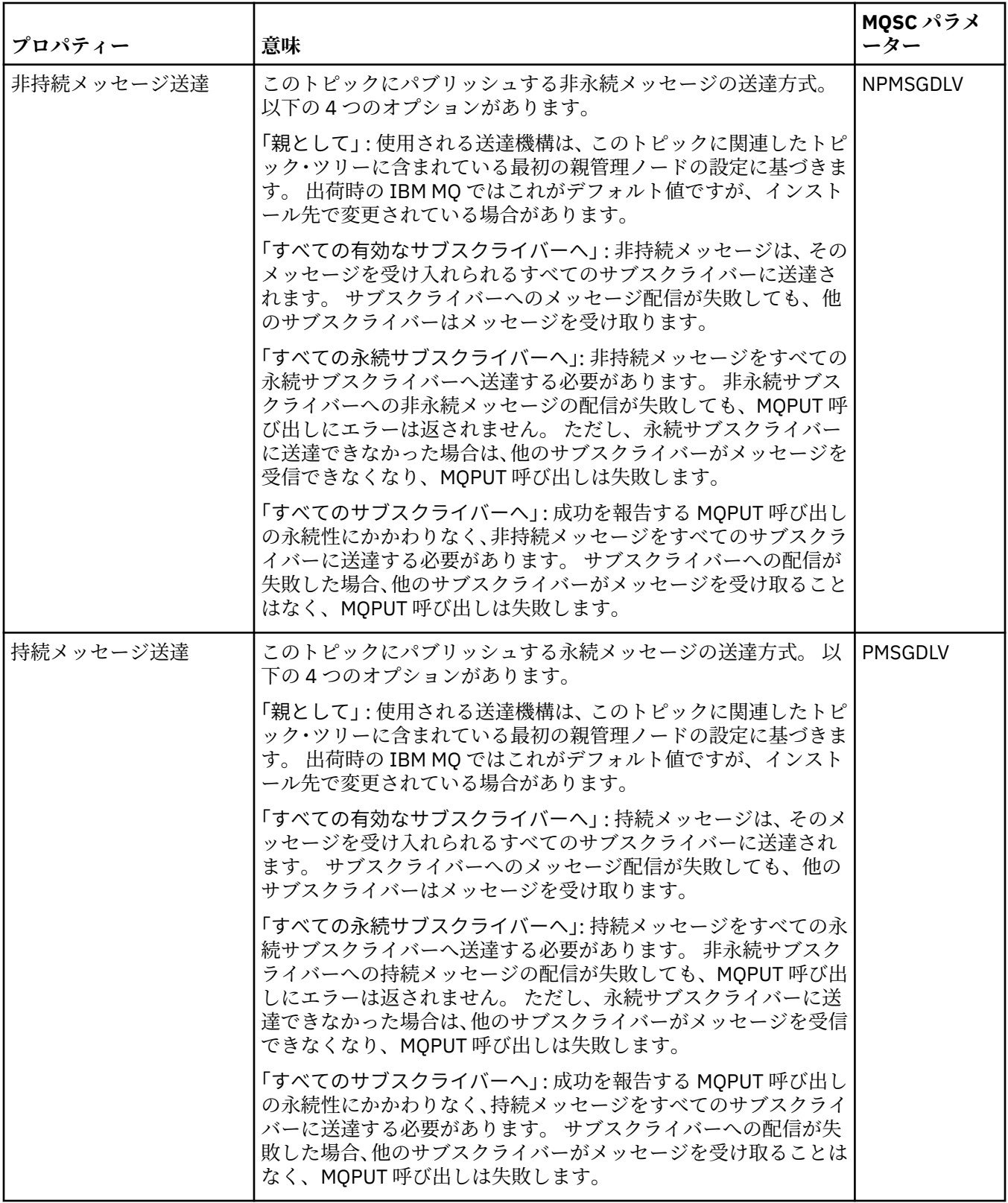

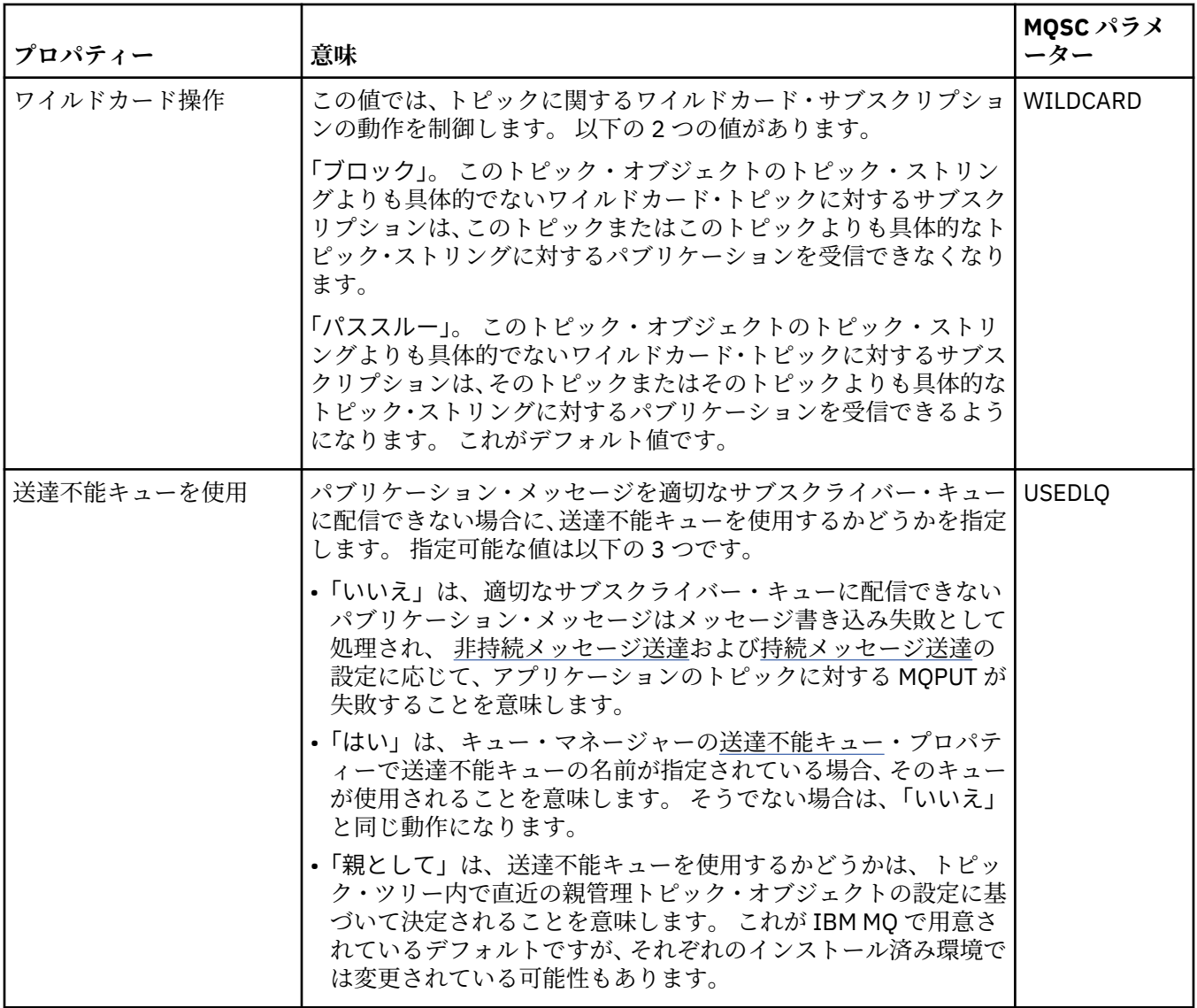

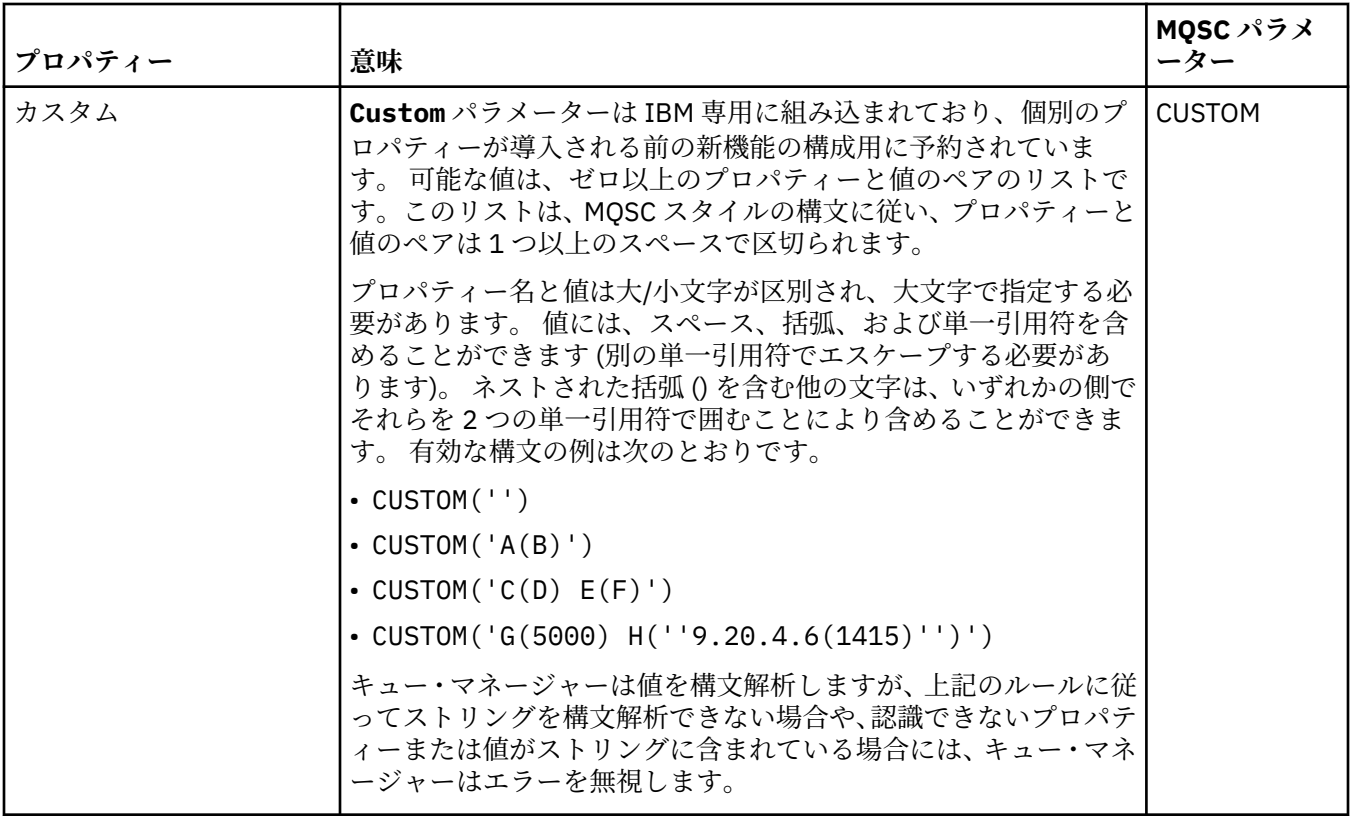

## **分散パブリッシュ/サブスクライブ**

下表に、「IBM MQ **トピック・プロパティー**」ダイアログの**「分散パブリッシュ/サブスクライブ」**ページで 設定するプロパティーを示します。

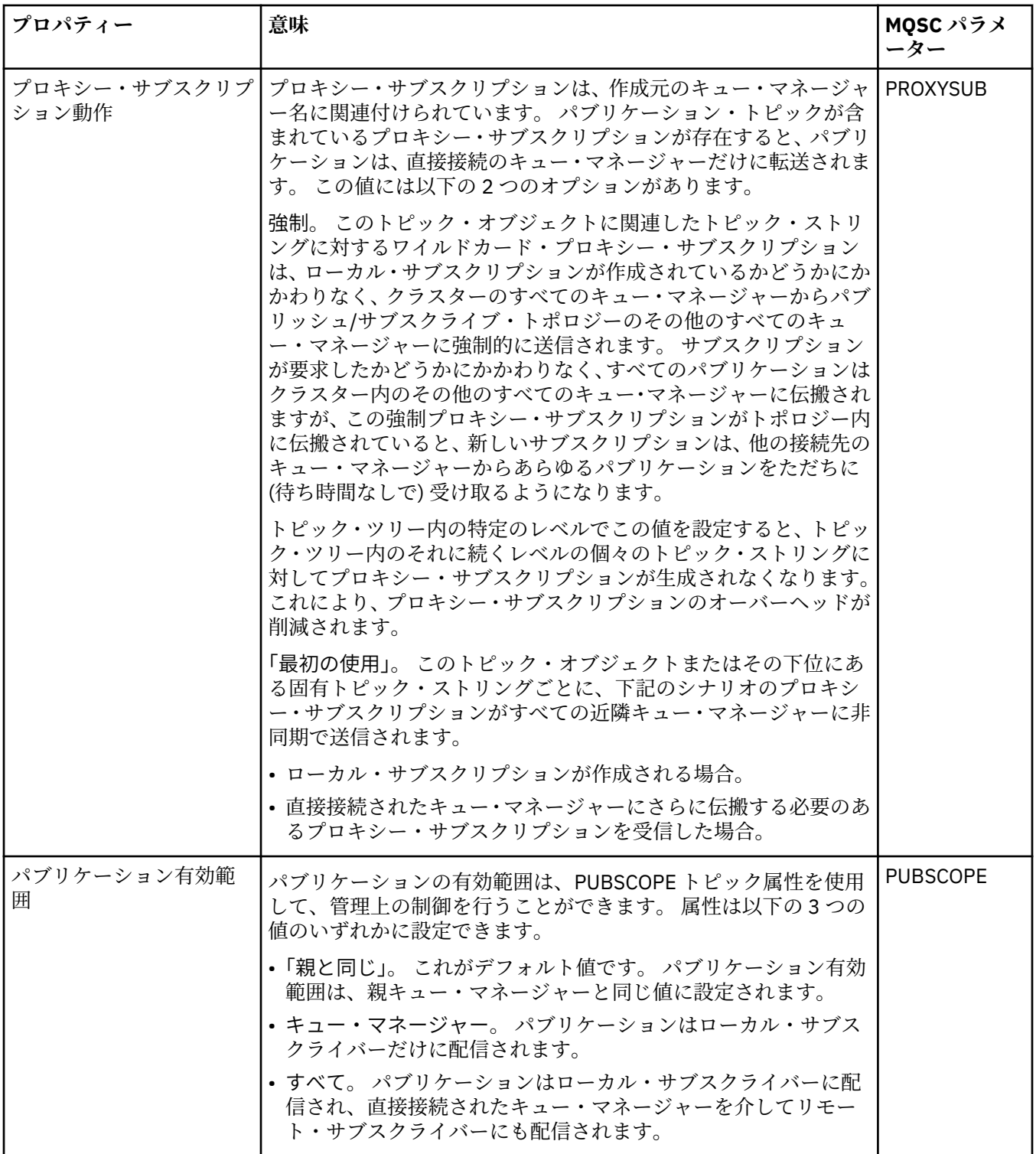

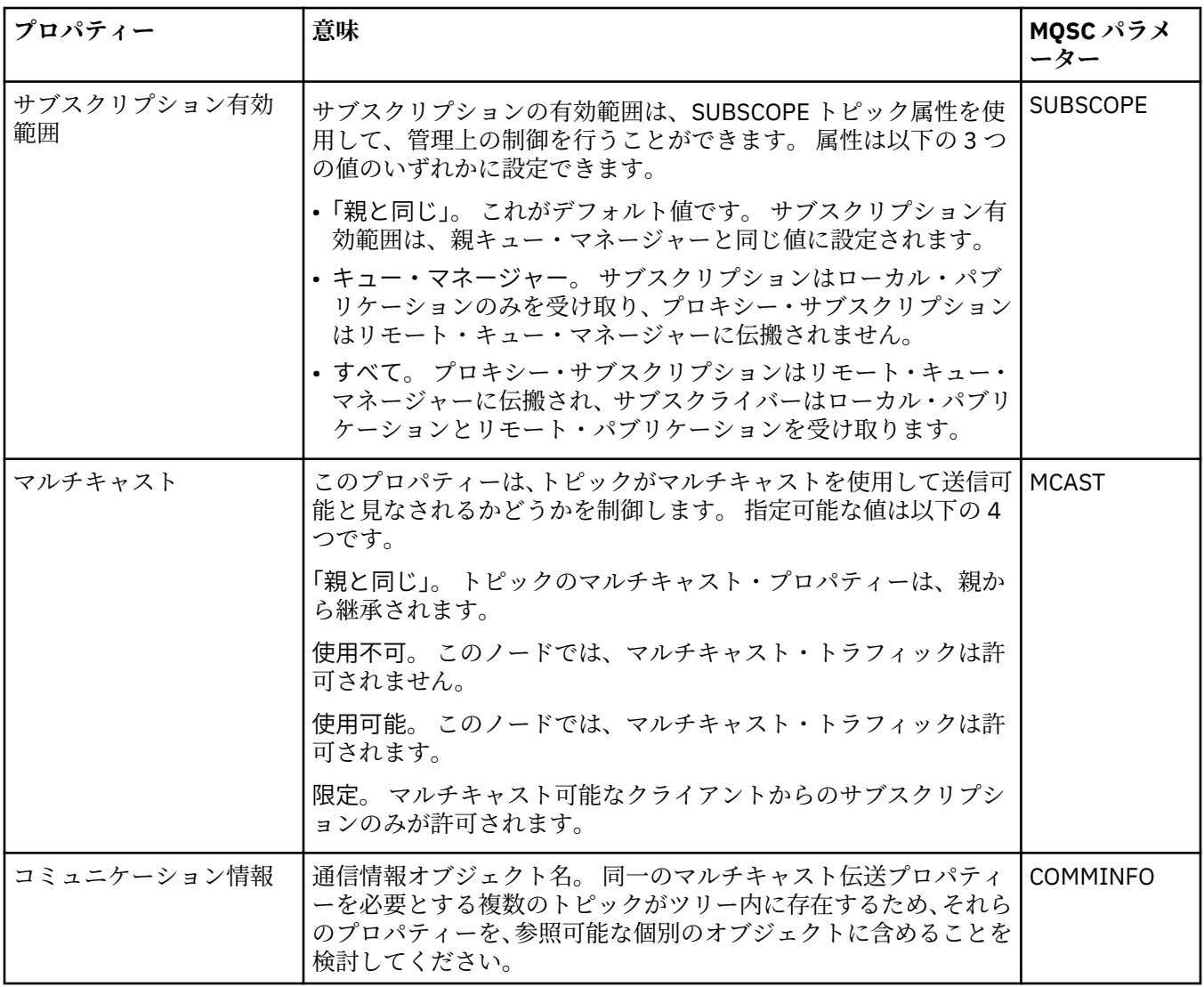

## **クラスター**

下表に、「IBM MQ **トピック・プロパティー**」ダイアログの**「クラスター」**ページで設定するプロパティー を示します。

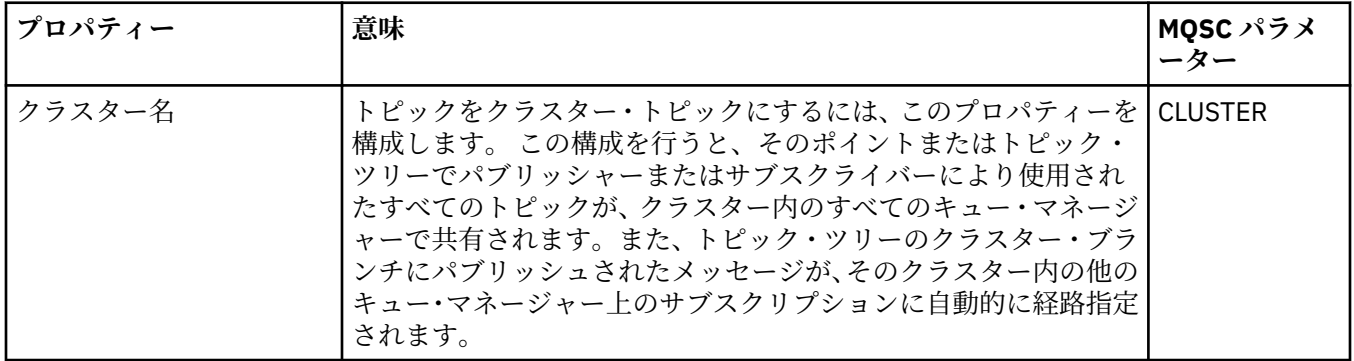

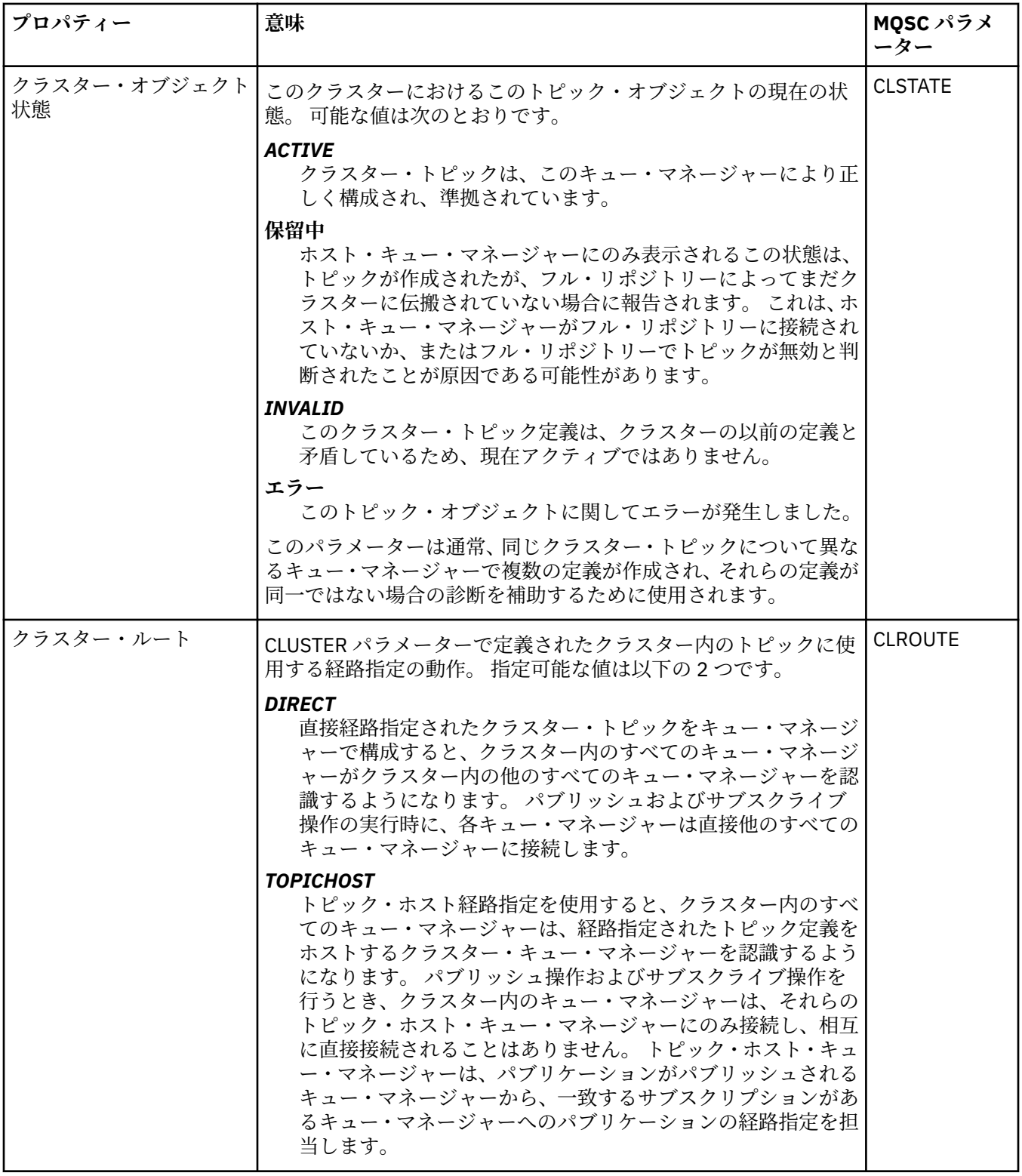

**統計**

下表に、「IBM MQ **トピック・プロパティー**」ダイアログの**「統計」**ページで設定するプロパティーを示し ます。

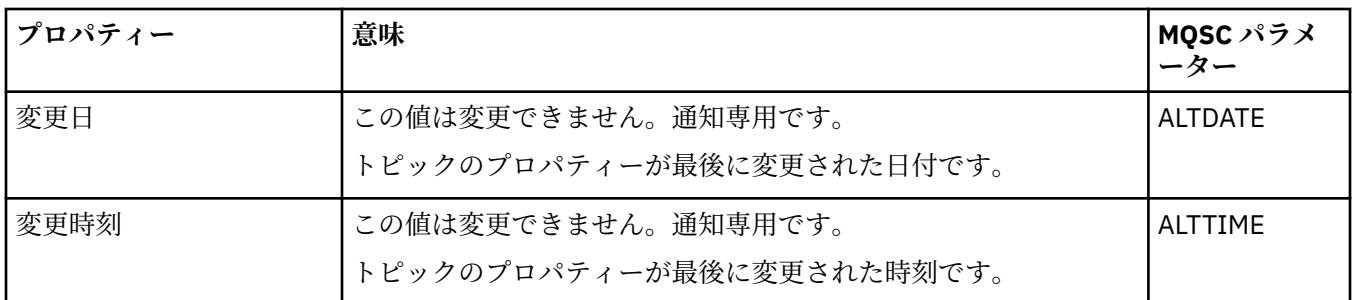

#### **関連タスク**

16[ページの『キュー・マネージャーとオブジェクトの作成および構成』](#page-15-0)

ナビゲーター・ビューとコンテンツ・ビューを使用して、IBM MQ Explorer でキュー・マネージャーやオブ ジェクトの作成、構成、および削除を行うことができます。

43 ページの『2 [つのオブジェクトのプロパティーの比較』](#page-42-0) オブジェクトのプロパティーを、同じタイプの別のオブジェクトと比較できます。例えば、キューを別の キューと、トピックを別のトピックと、チャネルを別のチャネルと比較することなどが可能です。

## **サービス・プロパティー**

「サービス・プロパティー」ダイアログで、カスタム・サービス・オブジェクトのプロパティーを構成でき ます。

下の表には、設定できるすべてのプロパティーがリストされています。

それぞれのプロパティーについて、その構成時に必要となる簡単な説明を記載しています。 また、表には、 DEFINE、ALTER、および DISPLAY SERVICE コマンド用の同等の MQSC パラメーターも記載してあります。 MQSC コマンドについて詳しくは、MQSC コマンドによる管理を参照してください。

### **「一般」ページ**

下の表には、「サービス・プロパティー」ダイアログの**「一般」**ページで設定する属性がリストされていま す。

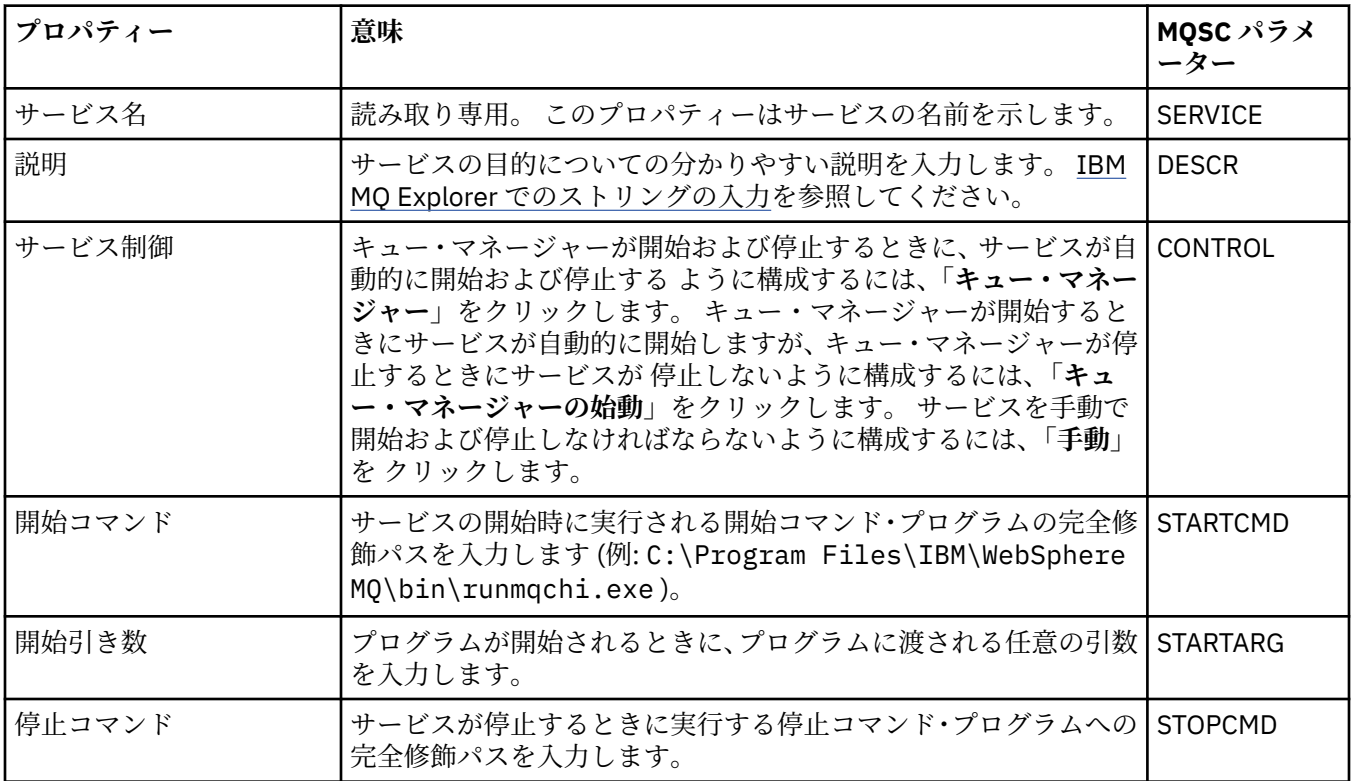

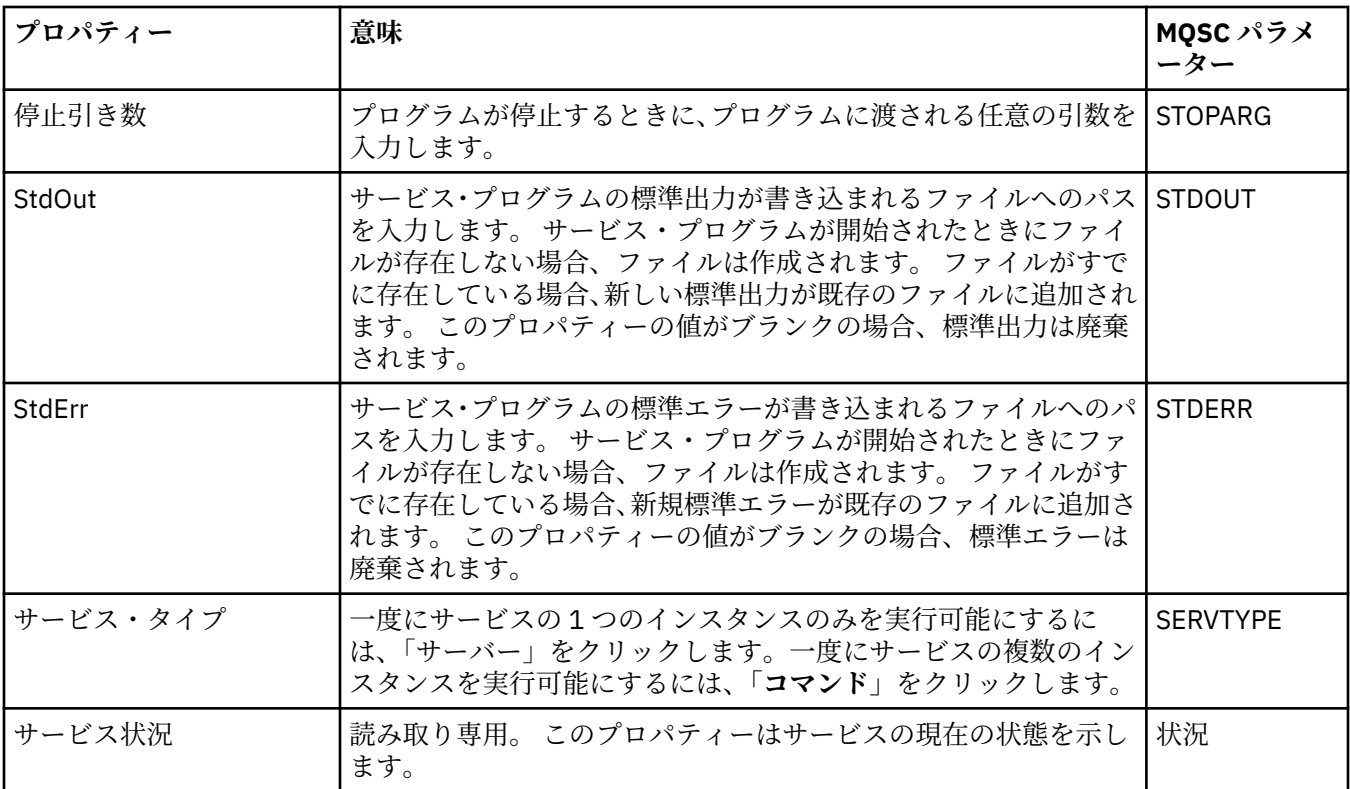

#### **関連タスク**

41 [ページの『キュー・マネージャーおよびオブジェクトの構成』](#page-40-0)

プロパティー・ダイアログを使用して、IBM MQ Explorer からキュー・マネージャーのプロパティーおよび それらのオブジェクトの多くを構成することができます。

#### **関連資料**

591 [ページの『プロパティー・ダイアログのストリング』](#page-590-0) 特定の文字をストリングに含めるには、特定の方法でストリングに区切り符号を付ける必要があります。

# **IBM MQ のサービス定義プロパティー**

新しいサービス定義の作成中または既存のサービス定義の編集中に、サービス定義のプロパティーと属性 を設定できます。

一部の属性は、サービス定義が特定のバインディング・タイプまたはメッセージ交換パターンである場合 にのみ使用できます。 サービス定義の各プロパティー・ページのプロパティーを参照するには、以下のリ ンクを使用してください。

- [一般](#page-431-0)
- [操作](#page-431-0)
- [入力宛先](#page-431-0)
- [入力メッセージ・スキーマ](#page-434-0)
- [入力メッセージ・ヘッダー](#page-434-0)
- [出力宛先](#page-438-0)
- [出力メッセージ・スキーマ](#page-440-0)
- [出力メッセージ・ヘッダー](#page-440-0)

それぞれの属性について、その構成時に必要となる簡単な説明を記載しています。

### <span id="page-431-0"></span>**「一般」ページ**

次の表には、**「サービス定義プロパティー」**ダイアログの**「一般」**ページで設定可能な属性がリストされて います。

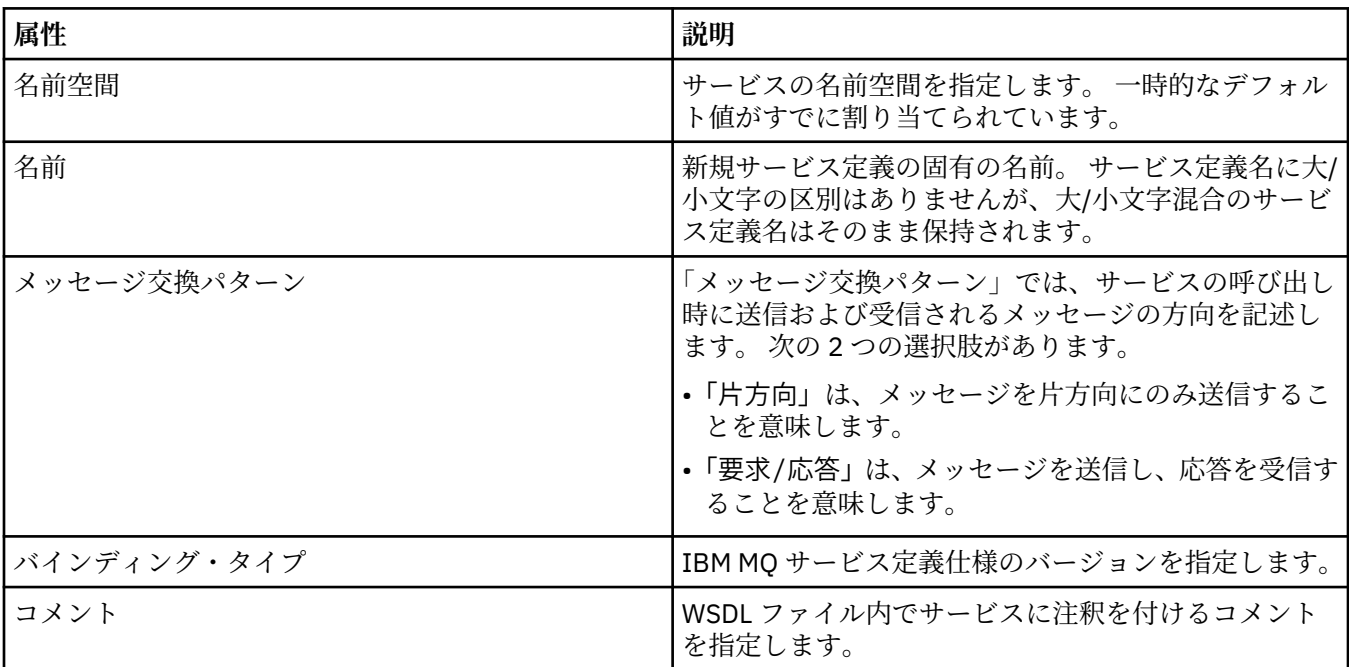

### **「操作」ページ**

次の表には、**「サービス定義プロパティー」**ダイアログの**「操作」**ページで設定可能な属性がリストされて います。 それぞれのサービス定義には、操作が 1 つだけ定義されます。

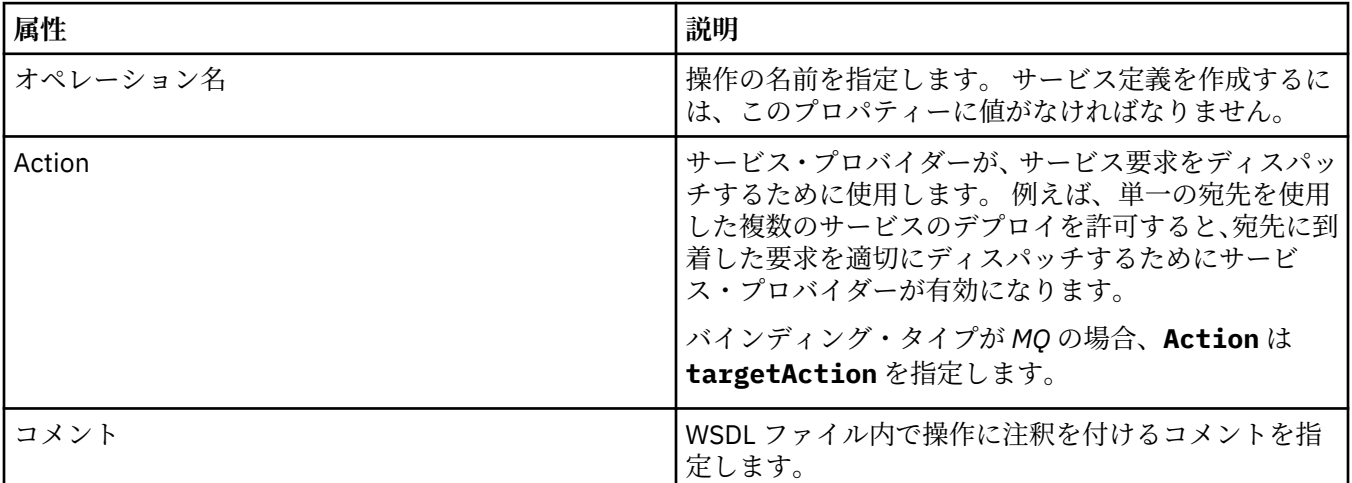

### **「入力宛先」ページ**

次の表には、**「サービス定義プロパティー」**ダイアログの**「入力宛先」**ページで設定可能な属性がリストさ れています。 この入力ページでは、サービスに必要なメッセージの詳細、およびそのメッセージの取り出 し元の宛先を定義します。
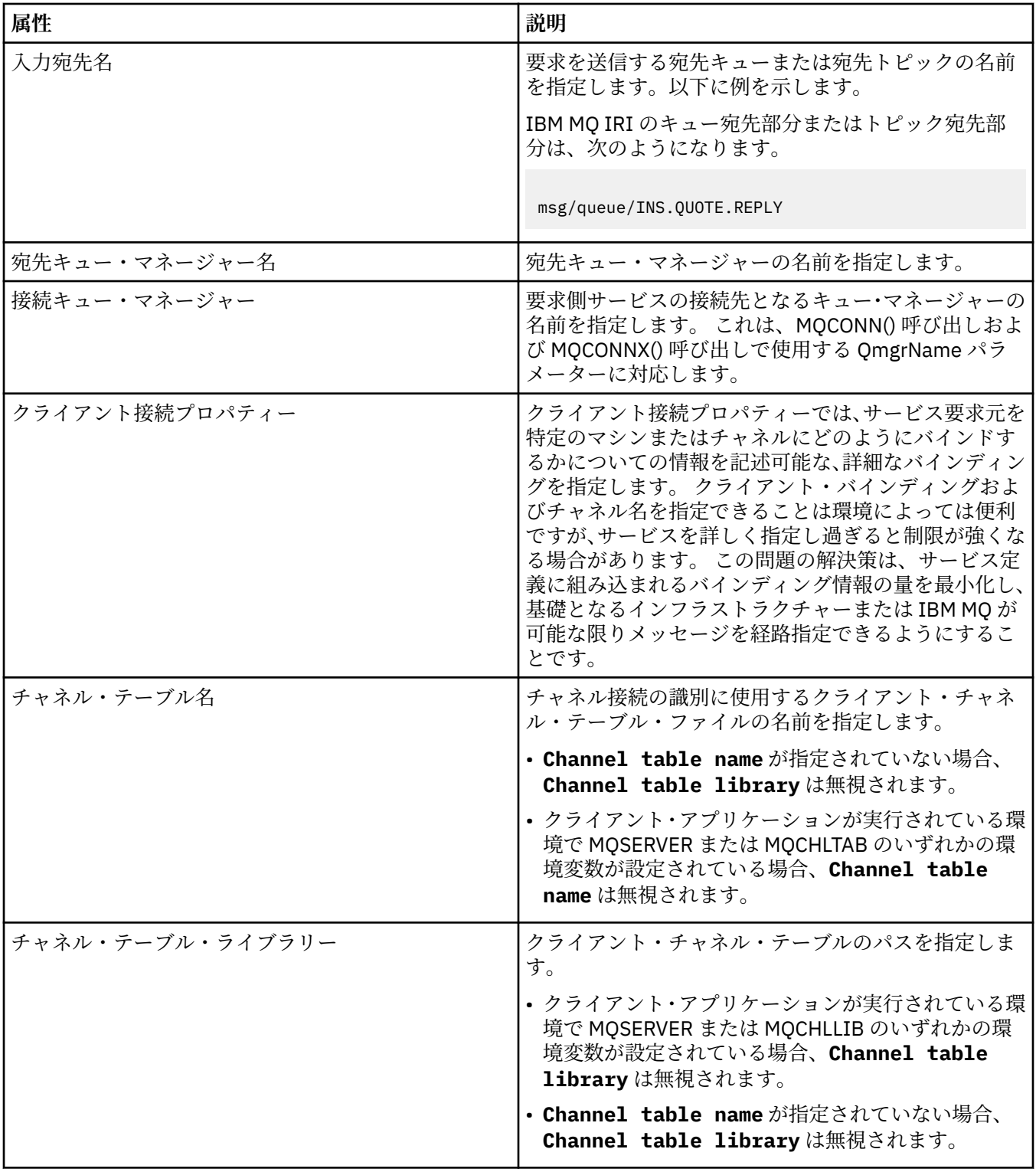

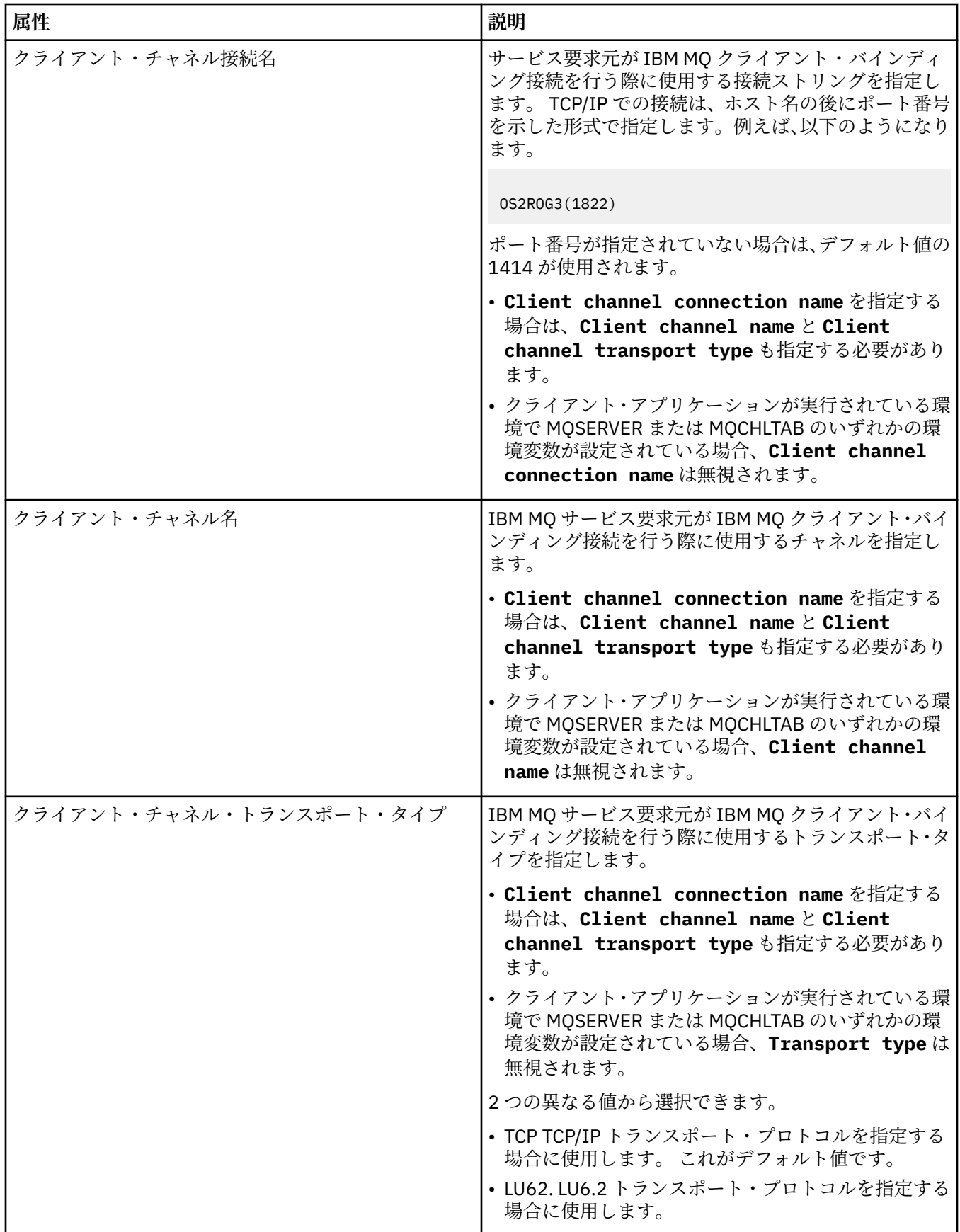

# **「入力メッセージ・スキーマ」ページ**

次の表には、**「サービス定義プロパティー」**ダイアログの**「入力メッセージ・スキーマ」**ページで設定可能 な属性がリストされています。 これらの属性によって、メッセージ・ペイロードのスキーマを定義するこ とができます。

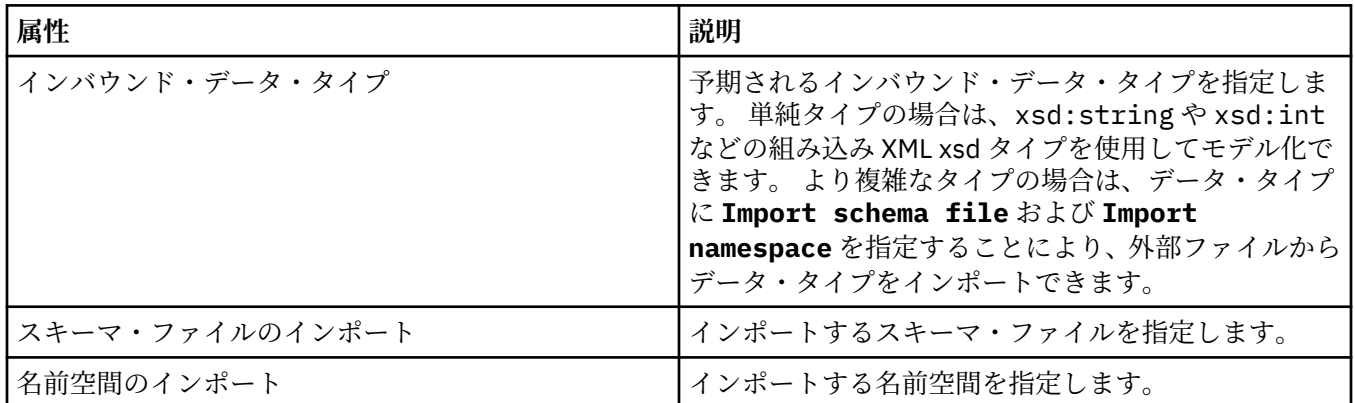

# **「入力メッセージ・ヘッダー」ページ**

次の表には、**「サービス定義プロパティー」**ダイアログの**「入力メッセージ・ヘッダー」**ページで設定可能 な属性がリストされています。 この入力ページでは、サービスに必要なメッセージの詳細、およびそのメ ッセージの取り出し元の宛先を定義します。 一部のプロパティーは、MQ バインディング・タイプのサー ビス定義にのみ適用されます。

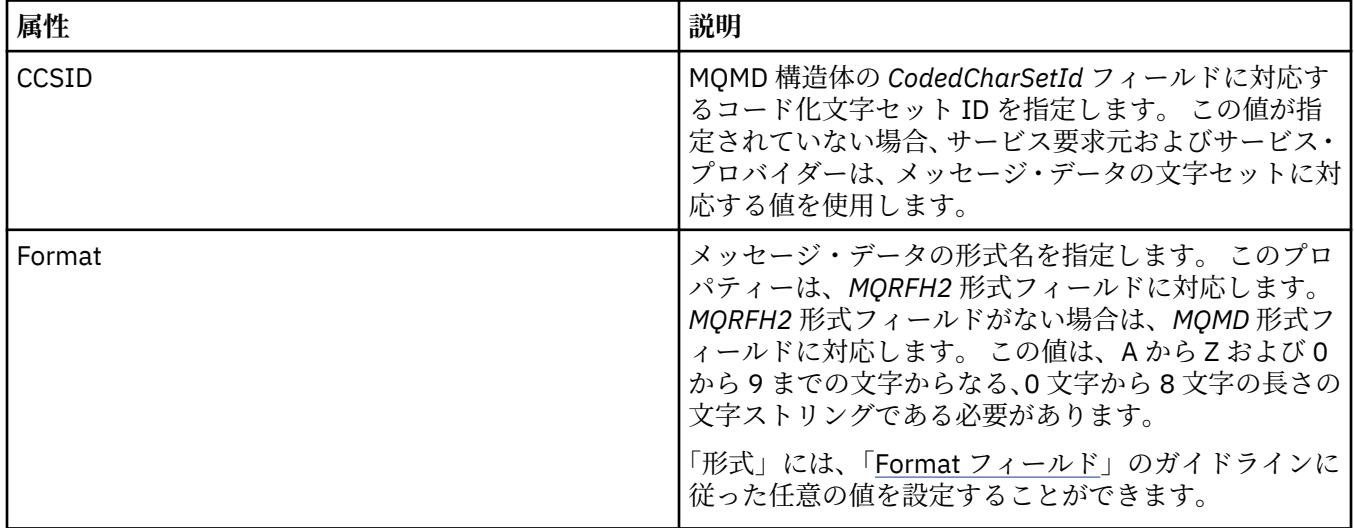

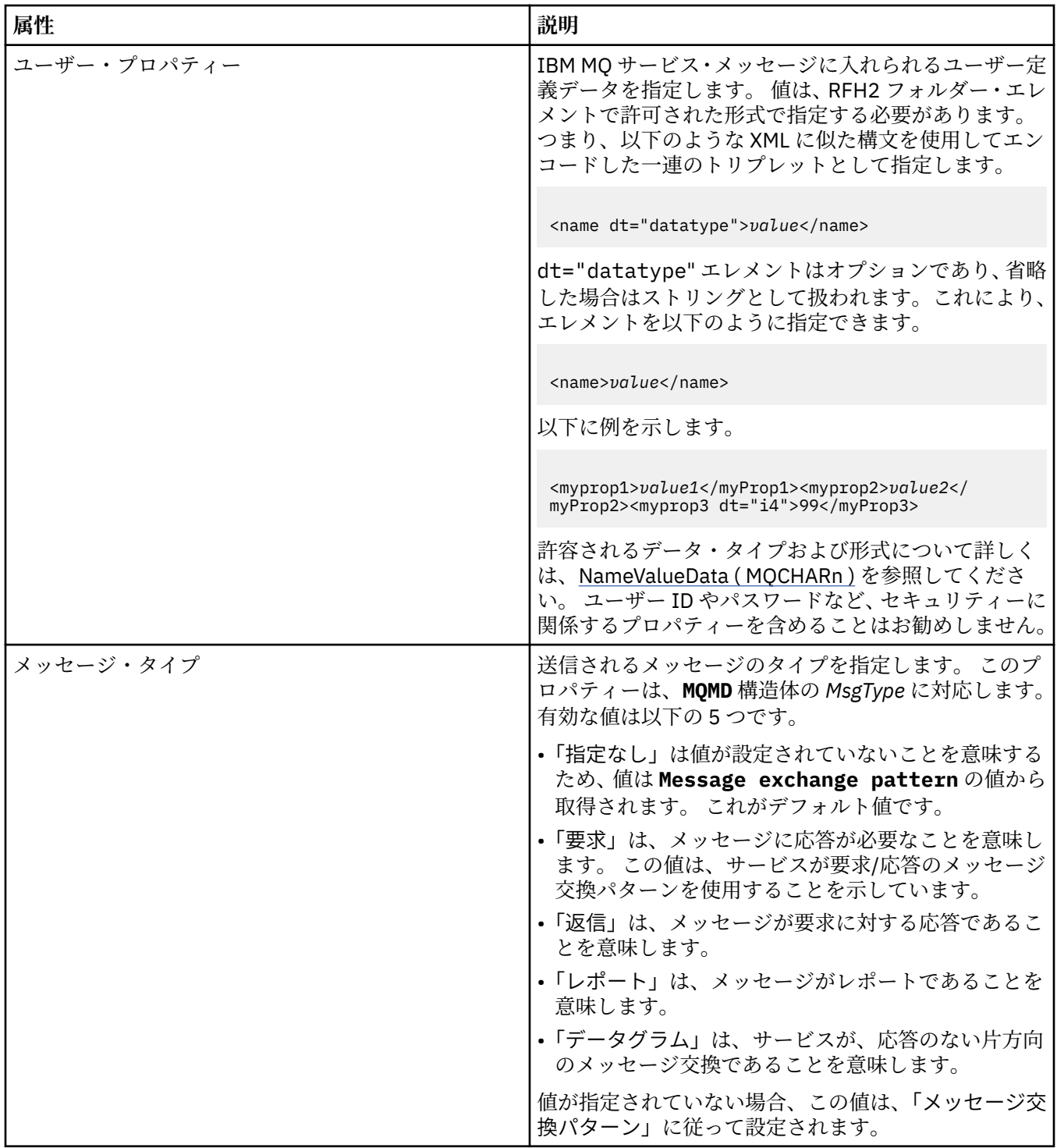

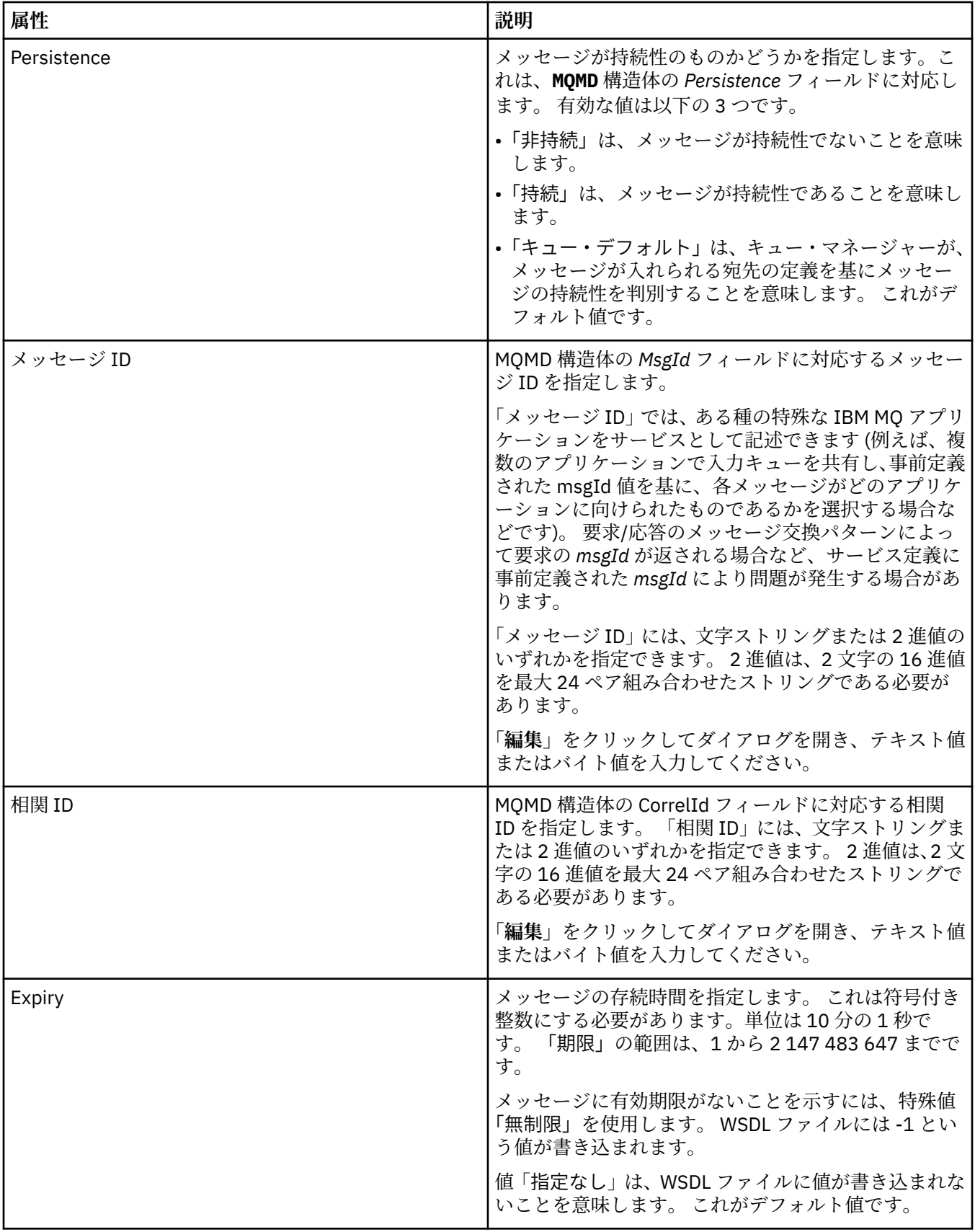

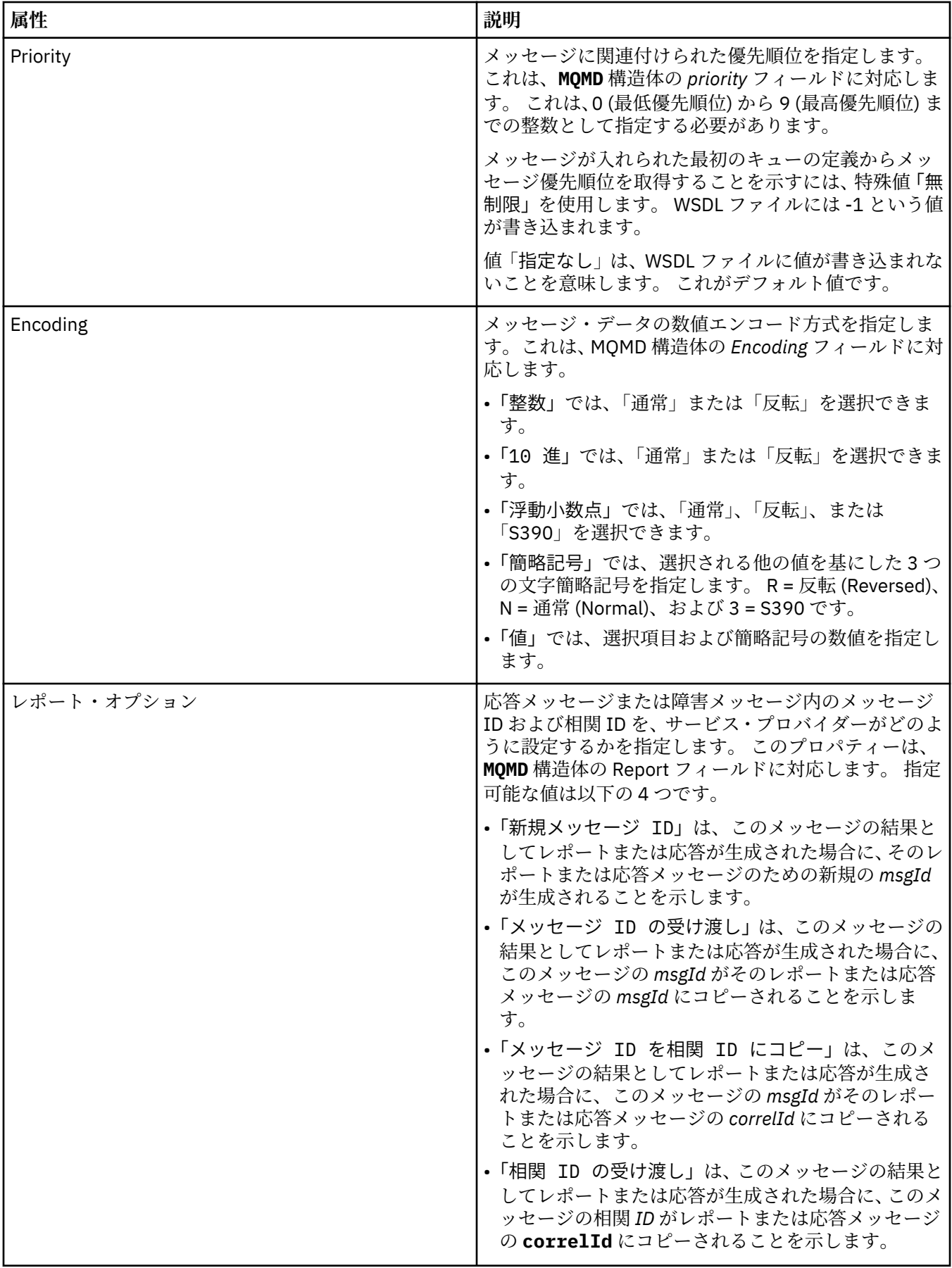

# **「出力宛先」ページ**

次の表には、**「サービス定義プロパティー」**ダイアログの**「出力宛先」**ページで設定可能な属性がリストさ れています。 この出力ページでは、サービスが入力メッセージへの応答として送信するメッセージの詳細、 およびそのメッセージの宛先を定義します。 出力宛先名には、キューの場合には「msg/queue/」、トピッ クの場合には「msg/topic/」という接頭部を付ける必要があります。

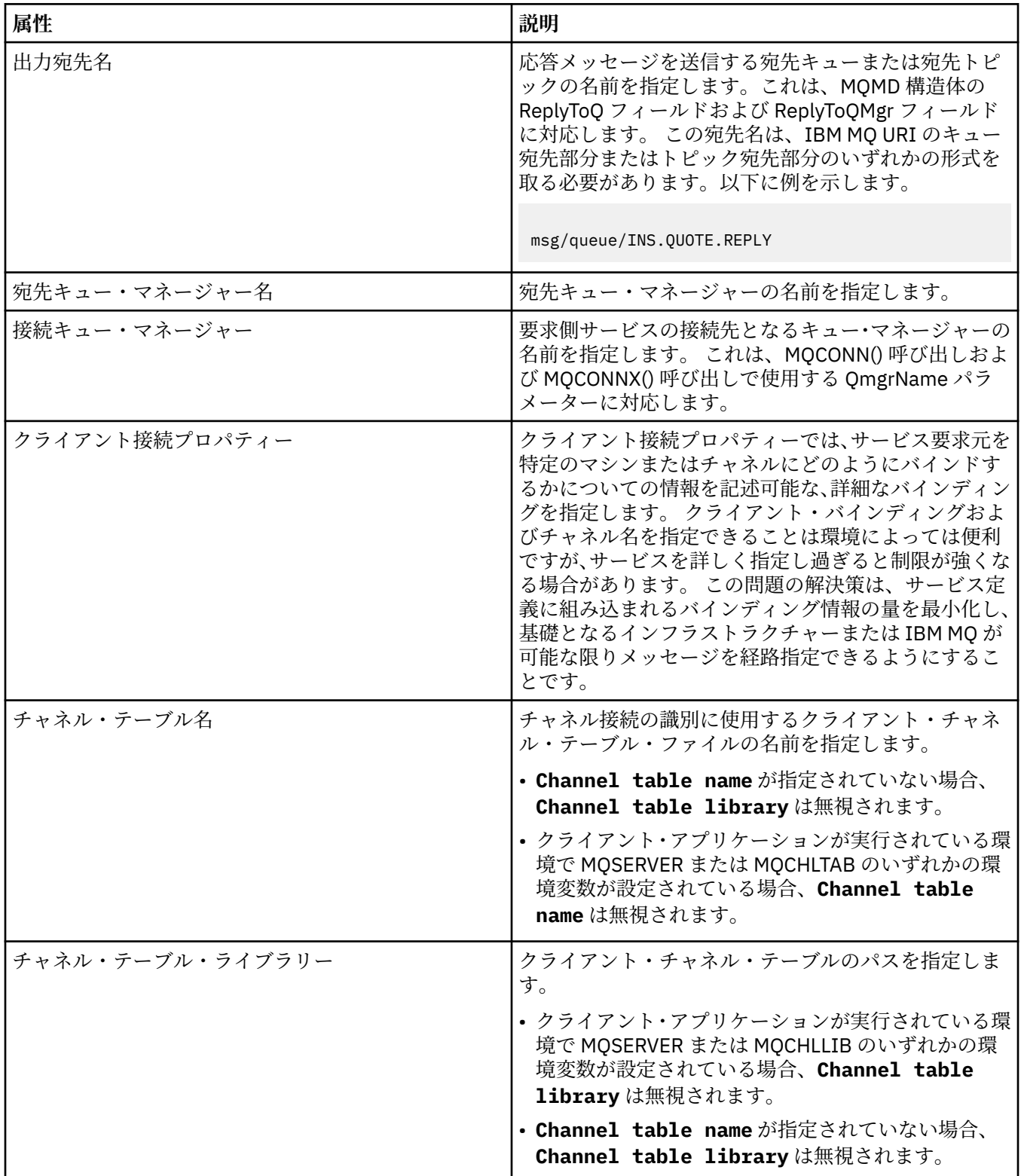

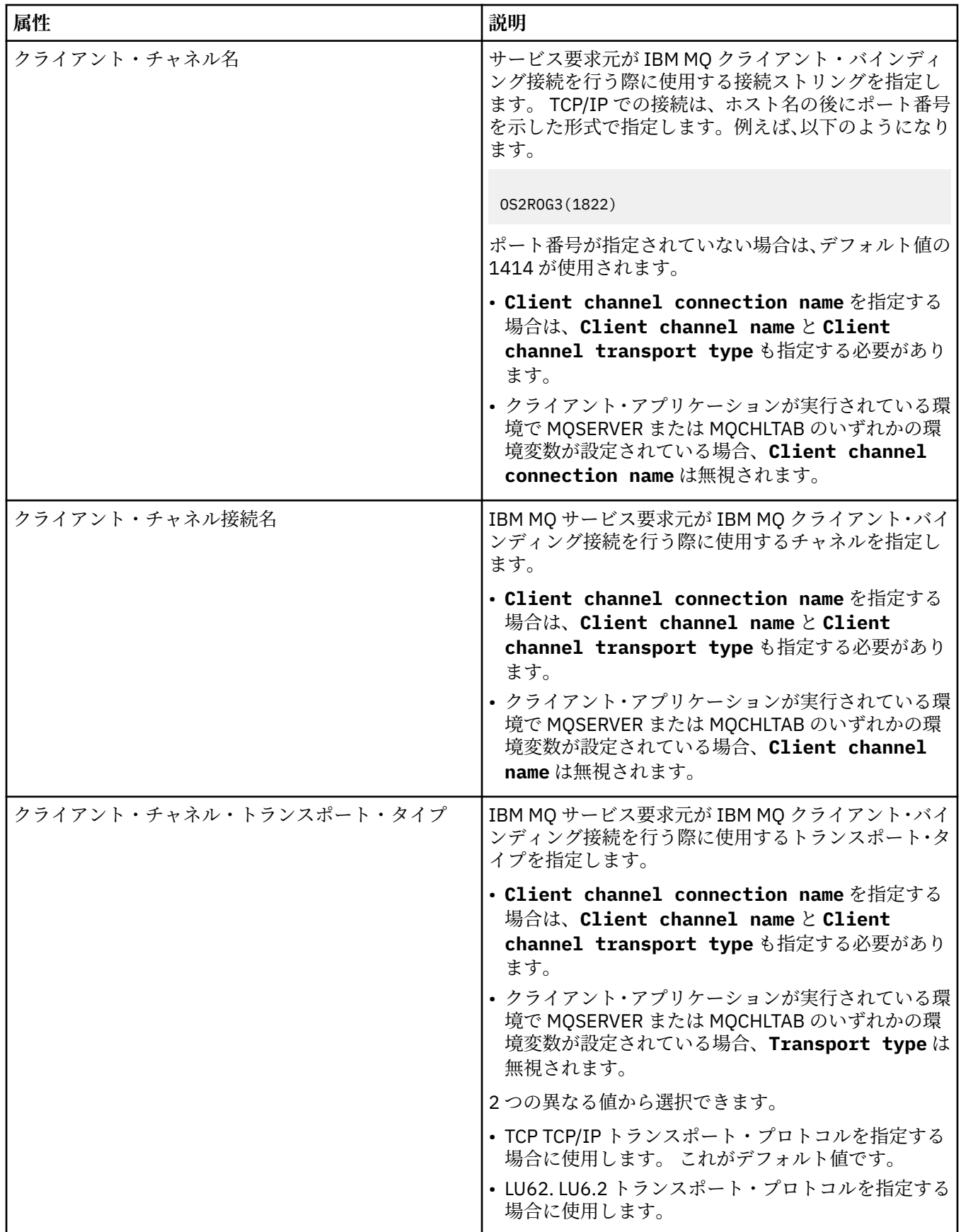

# **「出力メッセージ・スキーマ」ページ**

次の表には、**「サービス定義プロパティー」**ダイアログの**「出力メッセージ・スキーマ」**ページで設定可能 な属性がリストされています。 これらの属性によって、メッセージ・ペイロードのスキーマを定義するこ とができます。

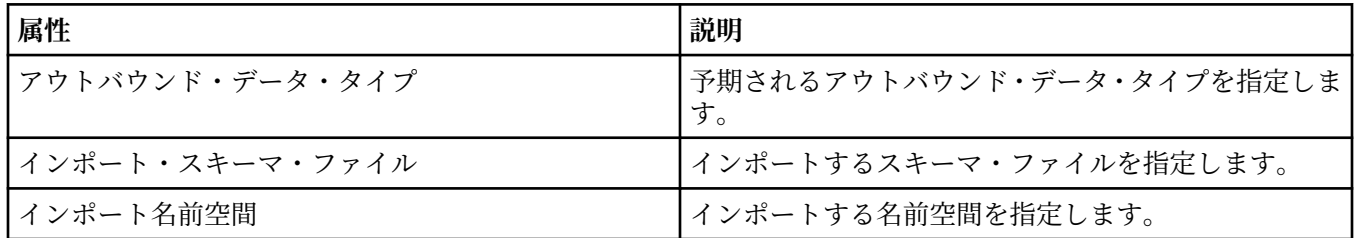

## **「出力メッセージ・ヘッダー」ページ**

次の表には、**「サービス定義プロパティー」**ダイアログの**「出力メッセージ・ヘッダー」**ページで設定可能 な属性がリストされています。 この出力ページでは、サービスが入力メッセージへの応答として送信する メッセージの詳細、およびそのメッセージの宛先を定義します。 一部のプロパティーは、MQ バインディ ング・タイプのサービス定義にのみ適用されます。

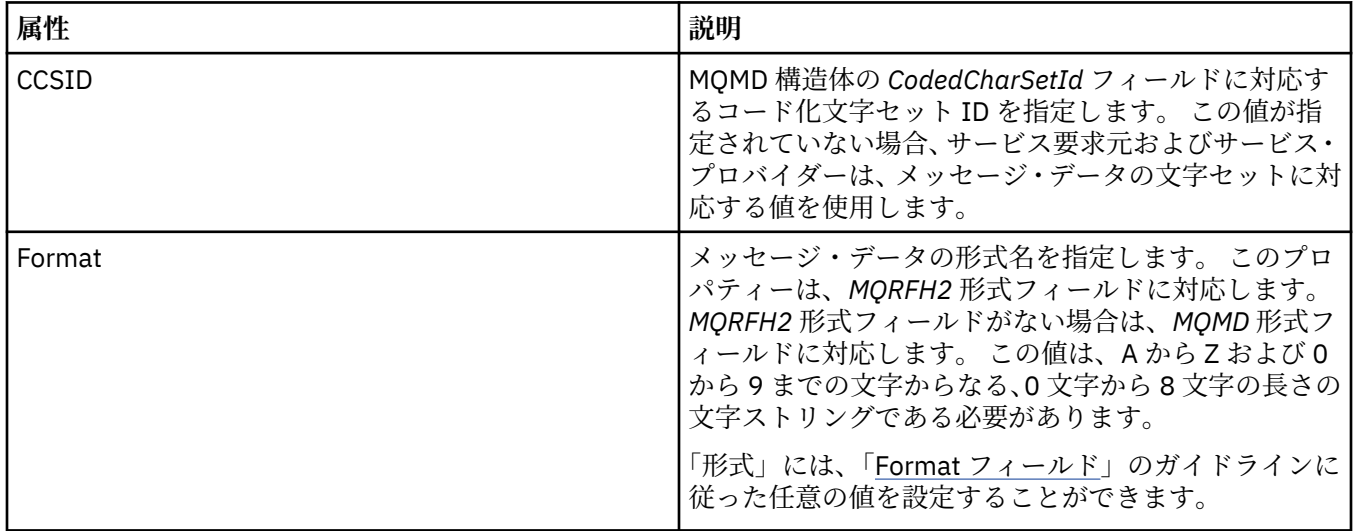

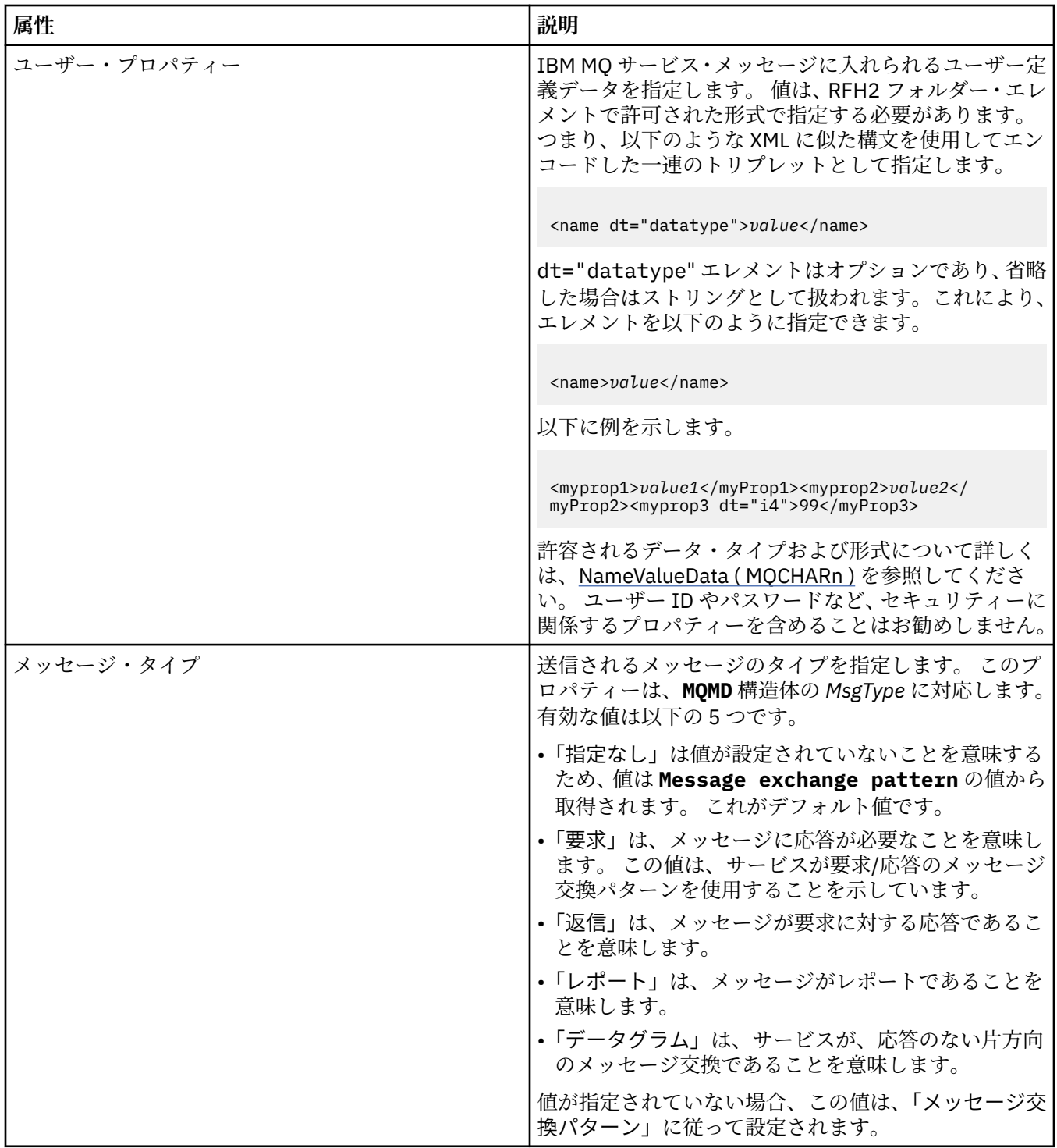

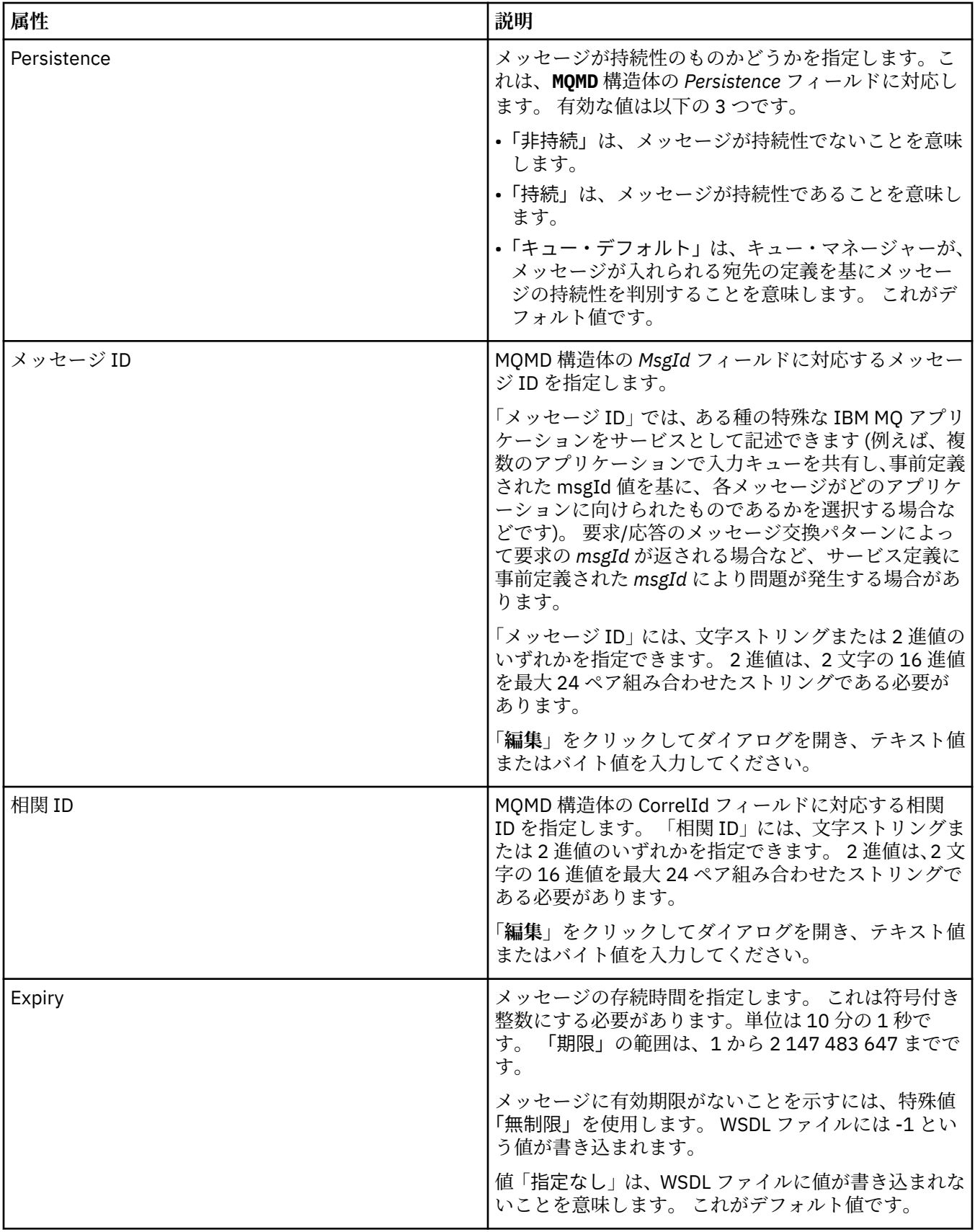

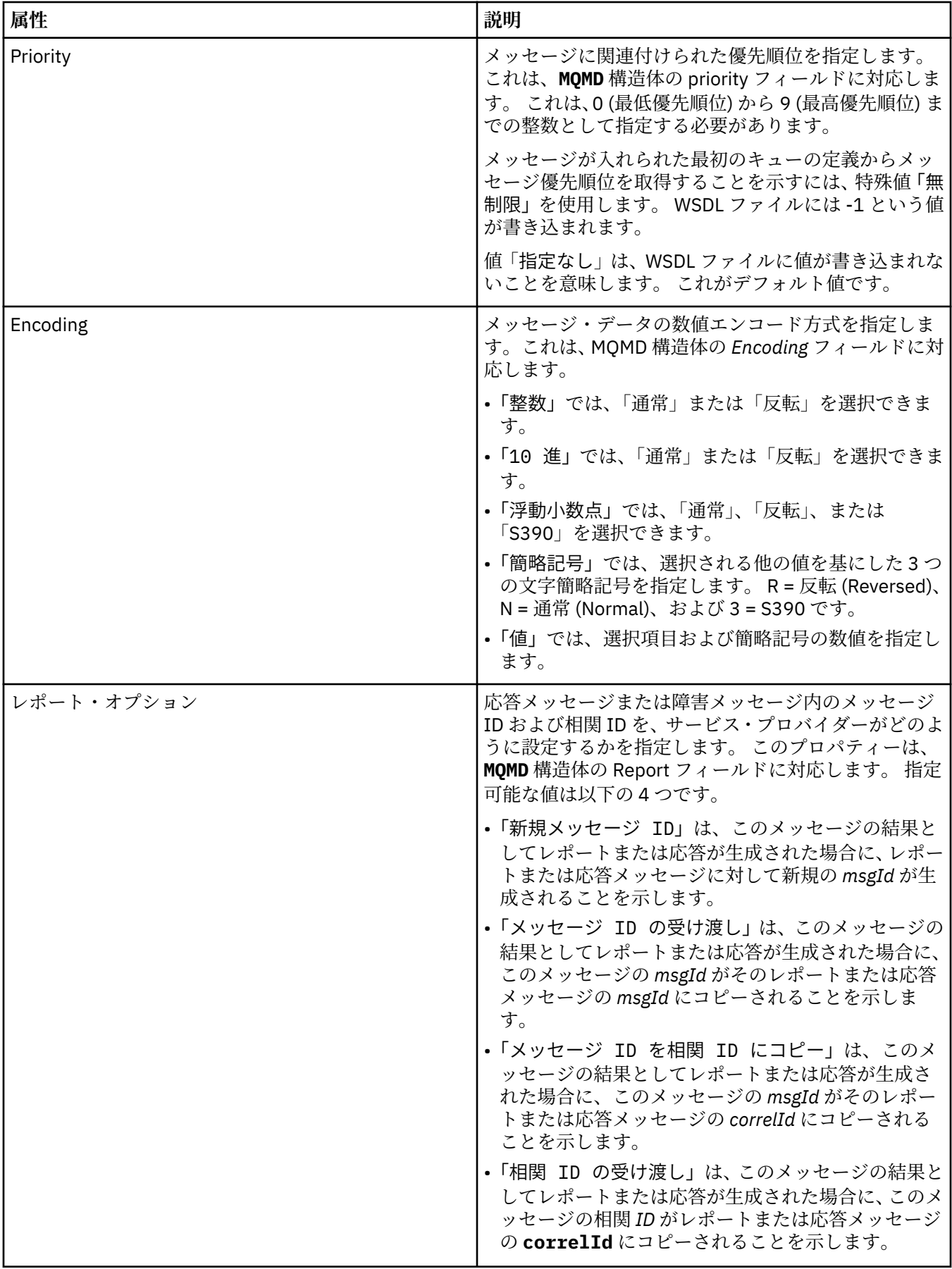

#### **関連タスク**

221 [ページの『新規サービス定義の作成』](#page-220-0) サービス定義ウィザードは、サービス定義の作成プロセスを簡素化し、IBM MQ Explorer に統合されていま す。 サービス定義ウィザードは、IBM MQ 8.0 では非推奨となっています。

220 [ページの『サービス定義リポジトリーの追加』](#page-219-0) この情報を使用して、新規のサービス定義リポジトリーを作成します。

41 [ページの『キュー・マネージャーおよびオブジェクトの構成』](#page-40-0)

プロパティー・ダイアログを使用して、IBM MQ Explorer からキュー・マネージャーのプロパティーおよび それらのオブジェクトの多くを構成することができます。

# **IBM MQ サブスクリプション・プロパティー**

すべてのタイプのサブスクリプションにプロパティーを設定することができます。 プロパティーによって は、すべてのタイプのサブスクリプションに適用されるわけではないものや、z/OS サブスクリプションに 固有のものもあります。

下の表には、設定できるすべてのプロパティーがリストされています。

- 一般
- • [EXTENDED](#page-446-0)
- 統計 [\(Statistics\)](#page-448-0)

それぞれのプロパティーについて、その構成時に必要となる簡単な説明を記載しています。 また、表には、 DEFINE、ALTER、および DISPLAY SUB コマンド用の同等の MQSC パラメーターも記載してあります。 MQSC コマンドについて詳しくは、MQSC コマンドによる管理を参照してください。

**「一般」ページ**

下の表には、**「サブスクリプション・プロパティー」**ダイアログの**「一般」**ページで設定するプロパティー がリストされています。

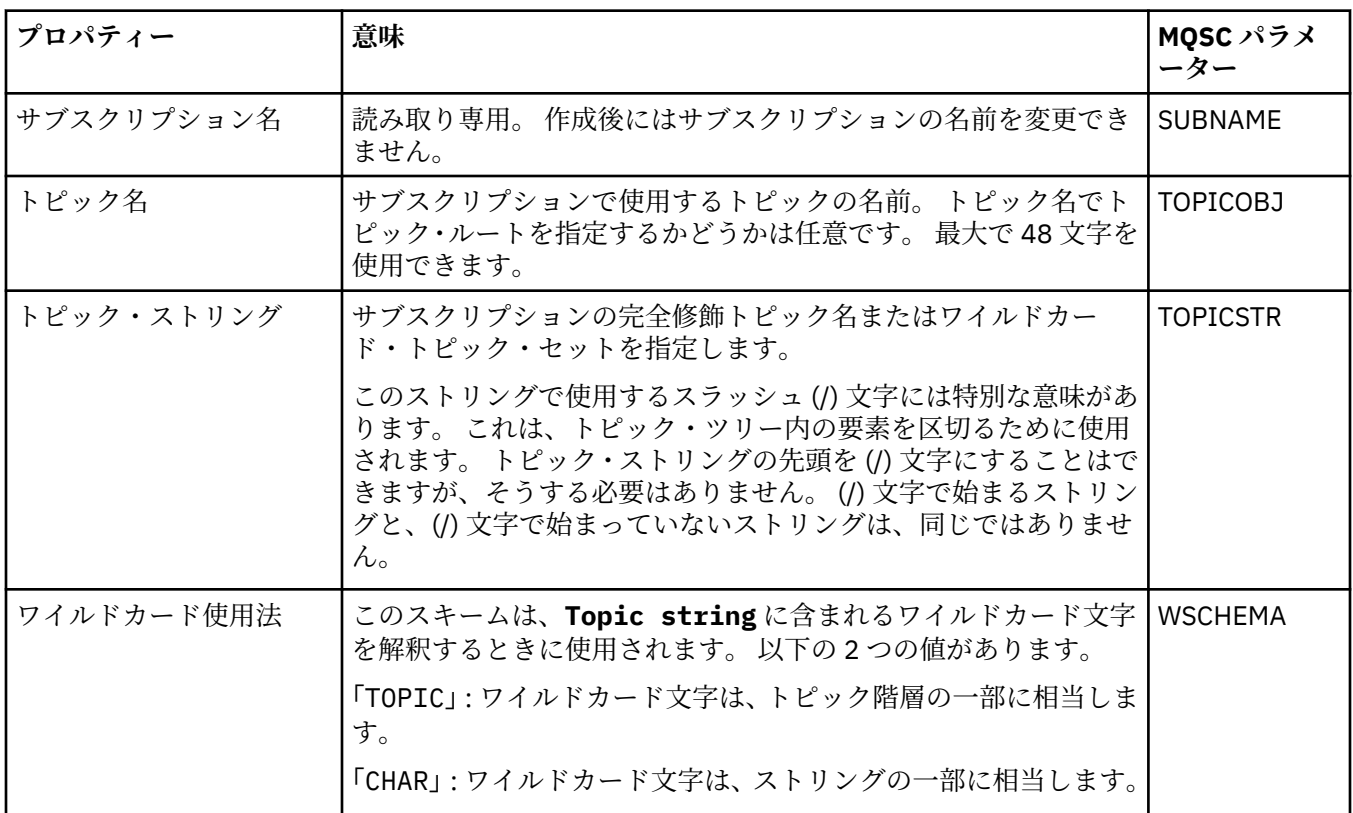

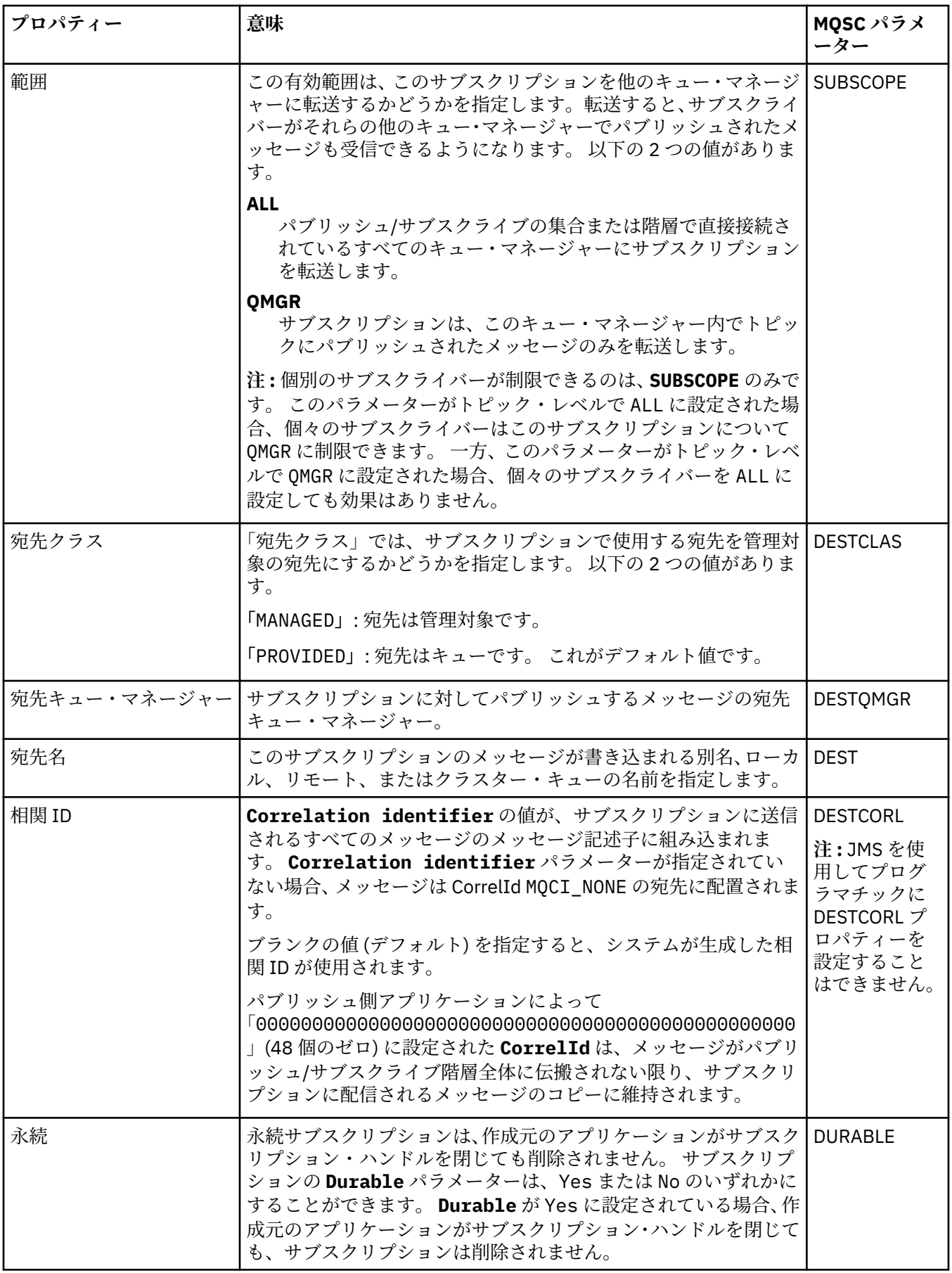

<span id="page-446-0"></span>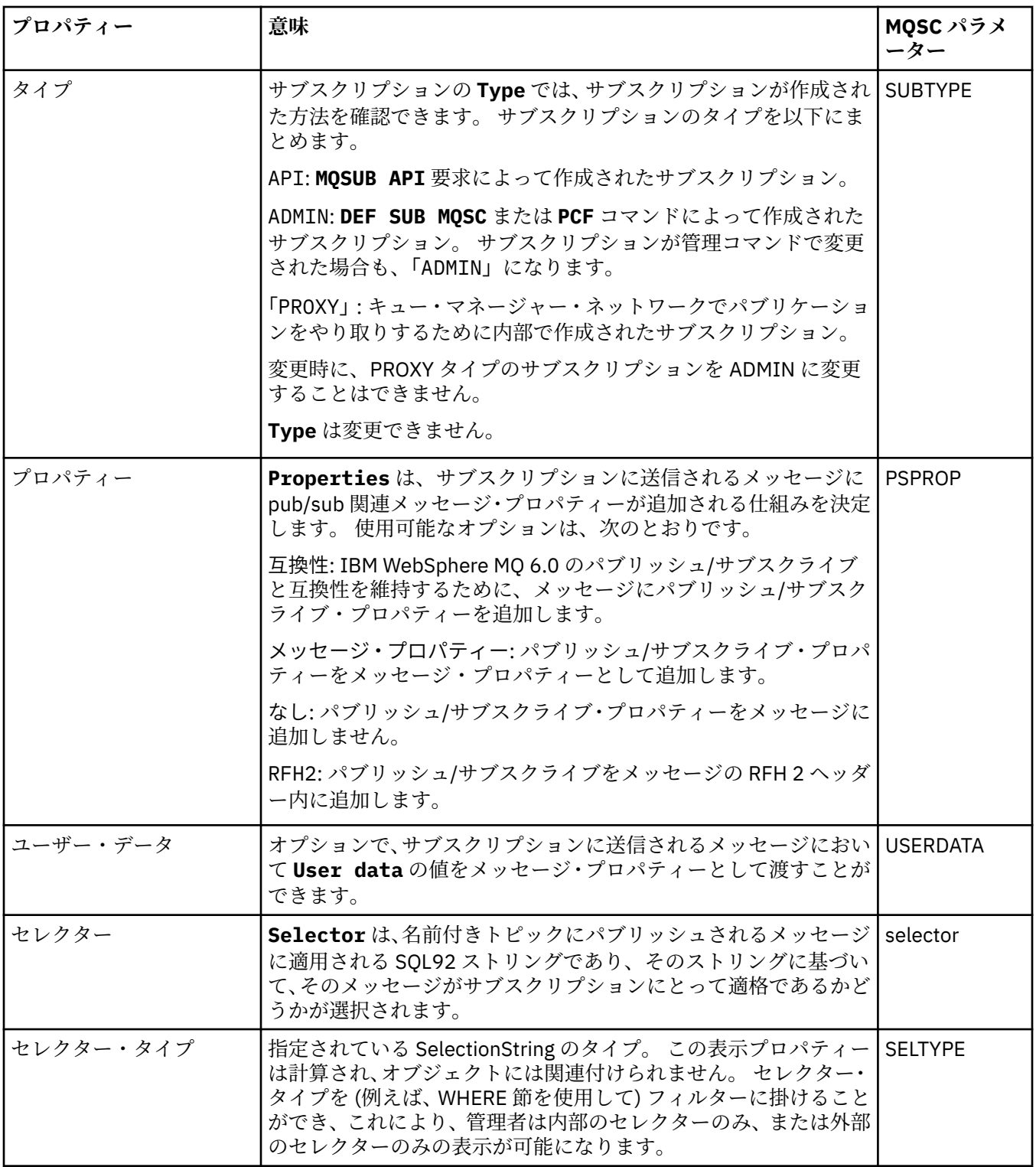

# **「拡張」ページ**

下の表には、**「サブスクリプション・プロパティー」**ダイアログの**「拡張」**ページで設定するプロパティー がリストされています。

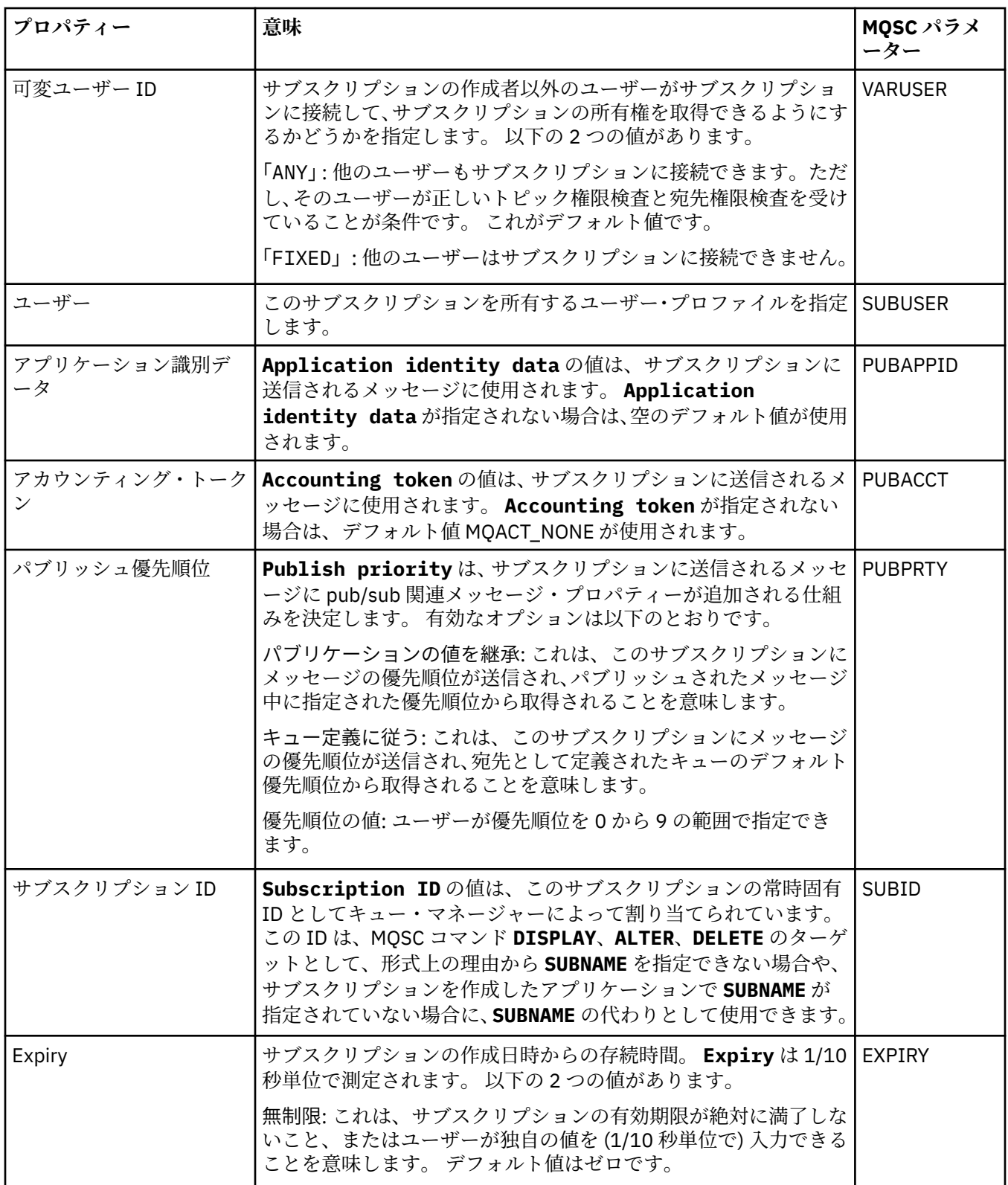

<span id="page-448-0"></span>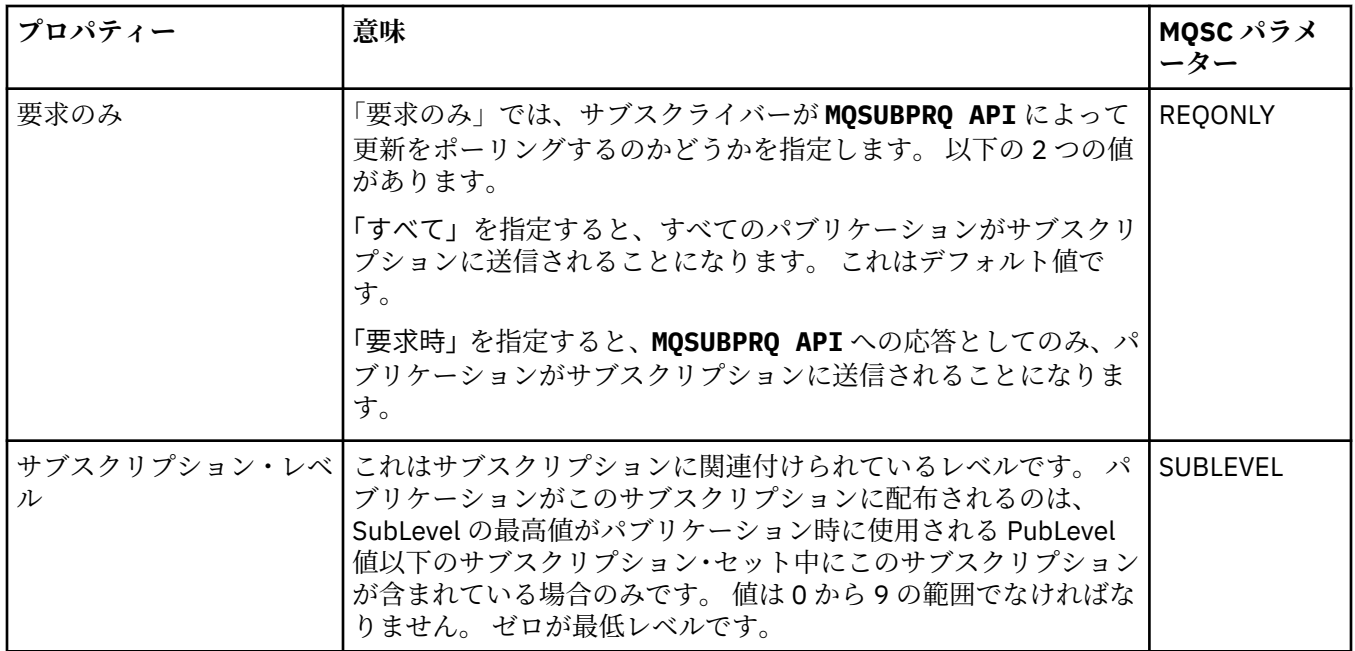

下の表には、**「サブスクリプション・プロパティー」**ダイアログの**「統計」**ページで設定するプロパティー がリストされています。 **「統計」**ページは、サブスクリプションのヒストリーについての情報を表示しま す。 **「統計」**ページに表示される情報は読み取り専用で、ユーザーが変更することはできません。

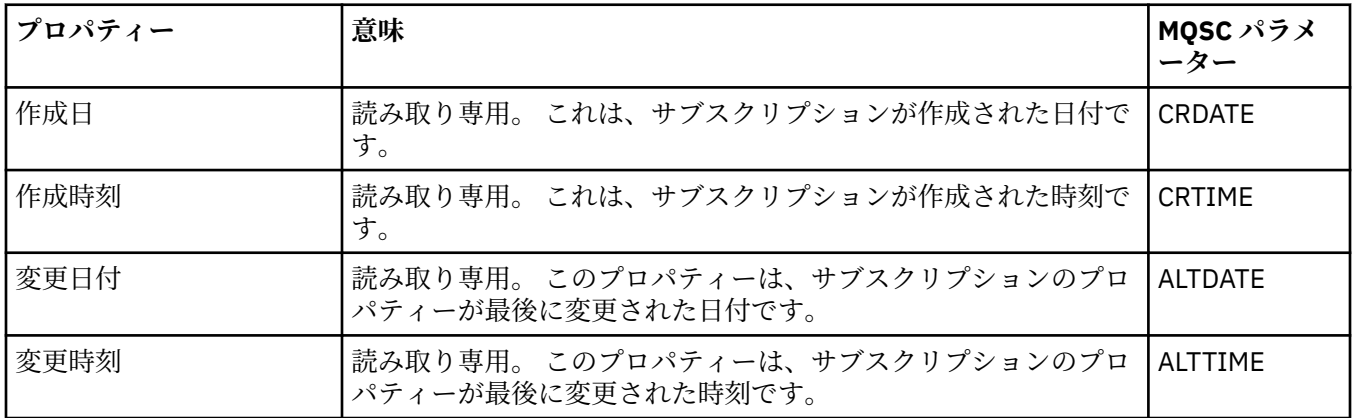

#### **関連概念**

106 [ページの『パブリッシャーとサブスクライバー』](#page-105-0)

パブリッシャーとサブスクライバーは、パブリッシュ/サブスクライブ・メッセージング方式を使用してメ ッセージ (パブリケーション) をそれぞれ送信および受信するアプリケーションです。 パブリッシャーとサ ブスクライバーは互いに分離されるため、パブリッシャーは送信する情報の宛先を認識せず、サブスクラ イバーは受信される情報の送信元を認識しません。

#### **関連タスク**

41 [ページの『キュー・マネージャーおよびオブジェクトの構成』](#page-40-0) プロパティー・ダイアログを使用して、IBM MQ Explorer からキュー・マネージャーのプロパティーおよび それらのオブジェクトの多くを構成することができます。

43 [ページの『キュー・プロパティーを強制的に変更』](#page-42-0)

キューのプロパティーに対する変更がキュー・マネージャーや別のプログラムの稼働に影響を与える場合、 キュー・プロパティーに対する変更を強制するかどうか確認を求められる場合があります。

#### **関連資料**

591 [ページの『プロパティー・ダイアログのストリング』](#page-590-0)

特定の文字をストリングに含めるには、特定の方法でストリングに区切り符号を付ける必要があります。

# **プロセス定義プロパティー**

プロセス定義にプロパティーを設定することができます。 プロパティーによっては、すべてのタイプのプ ロセス定義に適用されるわけではないものもあります。 一部のプロパティーは、z/OS プロセス定義に固有 です。

下の表には、プロセス定義に設定できるすべてのプロパティーがリストされています。

• 一般

• 統計 [\(Statistics\)](#page-450-0)

それぞれのプロパティーについて、その構成時に必要となる簡単な説明を記載しています。 また、表には、 DEFINE、ALTER、および DISPLAY PROCESS コマンド用の同等の MQSC パラメーターも記載してありま す。 詳しくは、ALTER PROCESS および DISPLAY PROCESS を参照してください。

**「一般」ページ**

下の表には、「プロセス定義プロパティー」ダイアログの**「一般」**ページで設定するプロパティーがリスト されています。

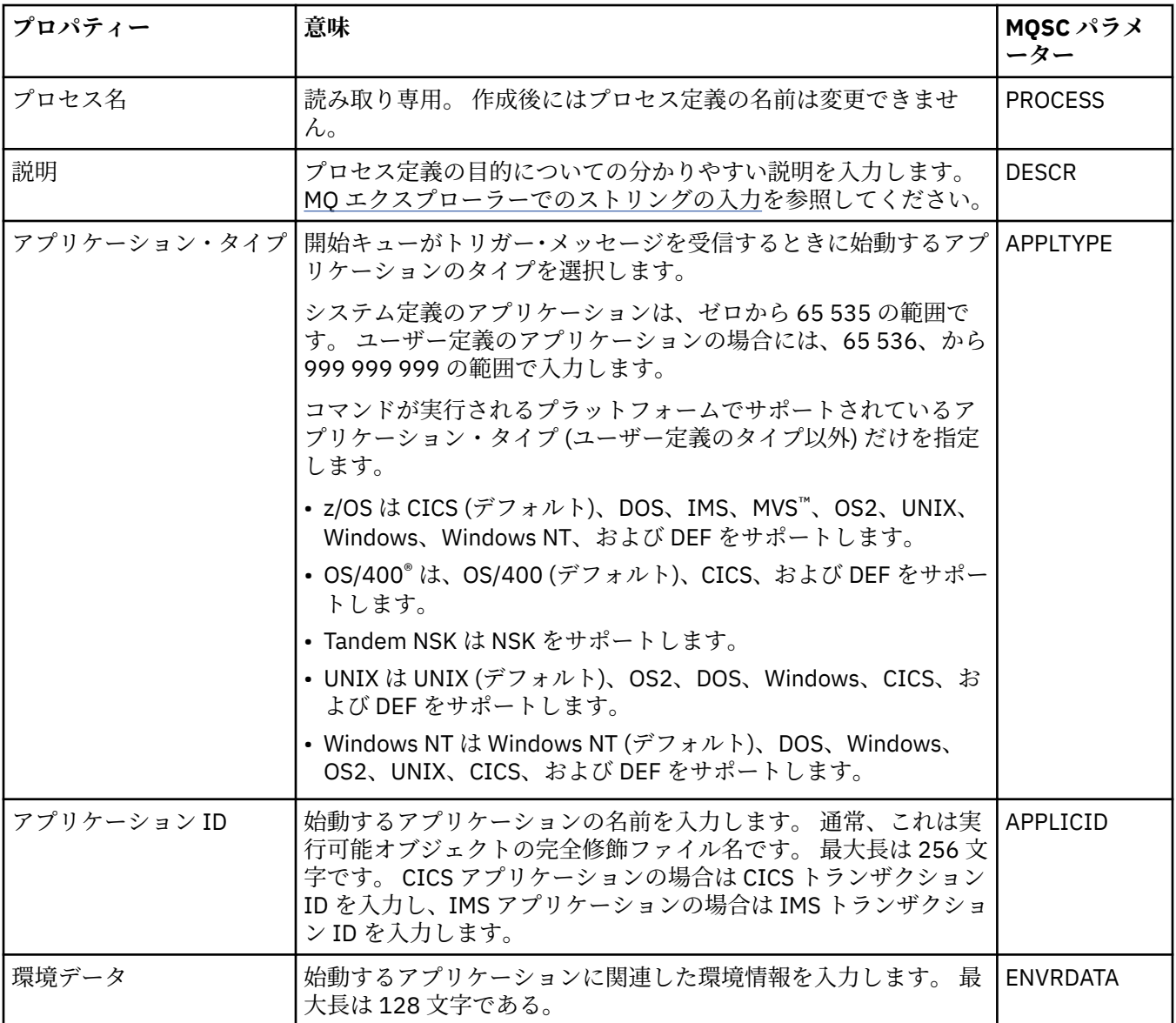

<span id="page-450-0"></span>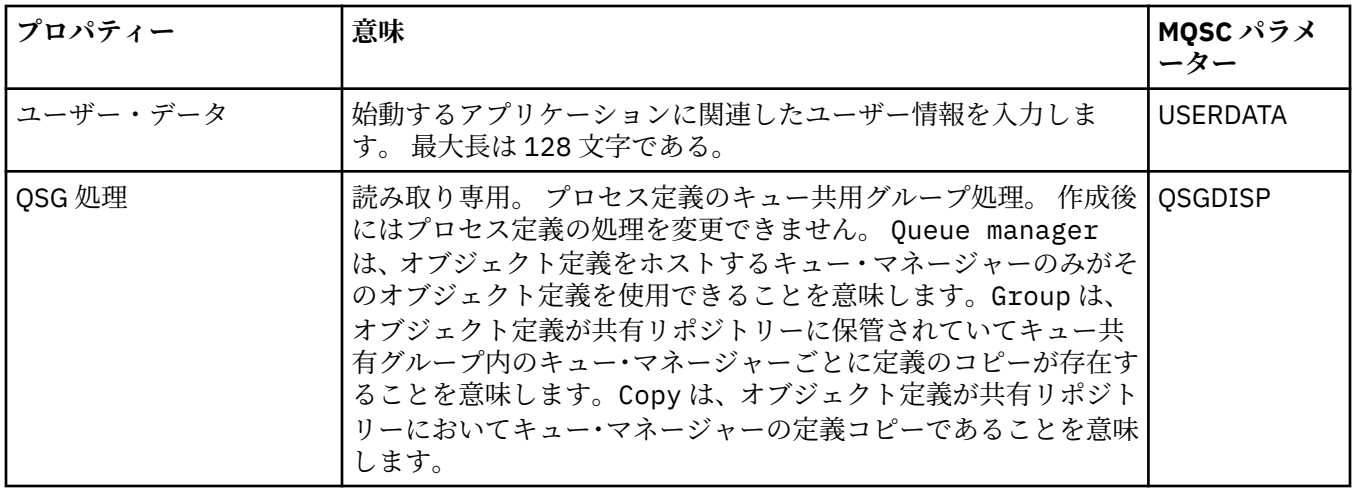

下の表には、「プロセス定義プロパティー」ダイアログの**「統計」**ページで設定するプロパティーがリスト されています。 **「統計」**ページは、プロセス定義のヒストリーについての情報を表示します。 これらのプ ロパティーはいずれも編集できません。

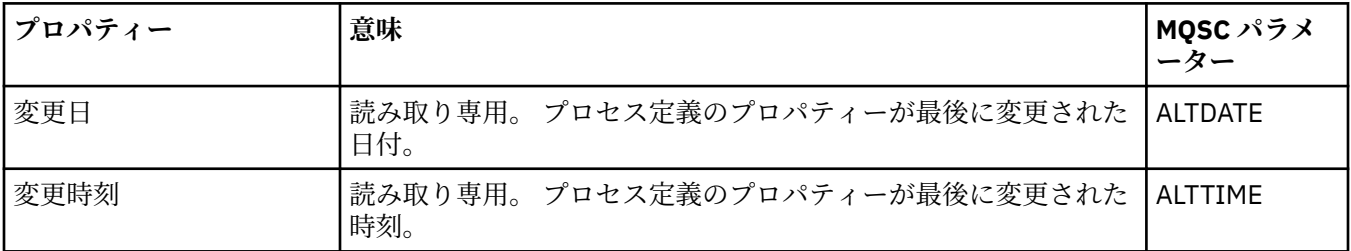

#### **関連タスク**

41 [ページの『キュー・マネージャーおよびオブジェクトの構成』](#page-40-0)

プロパティー・ダイアログを使用して、IBM MQ Explorer からキュー・マネージャーのプロパティーおよび それらのオブジェクトの多くを構成することができます。

#### **関連資料**

591 [ページの『プロパティー・ダイアログのストリング』](#page-590-0) 特定の文字をストリングに含めるには、特定の方法でストリングに区切り符号を付ける必要があります。

# **名前リストのプロパティー**

名前リストにプロパティーを設定することができます。 一部のプロパティーは、z/OS 名前リストに固有で す。

下の表には、設定できるプロパティーがリストされています。

• 一般

• 統計 [\(Statistics\)](#page-451-0)

それぞれのプロパティーについて、その構成時に必要となる簡単な説明を記載しています。 また、表には、 DEFINE、ALTER、および DISPLAY NAMELIST コマンド用の同等の MQSC パラメーターも記載してありま す。 MQSC コマンドについて詳しくは、MQSC コマンドによる管理を参照してください。

### **「一般」ページ**

下の表には、「名前リスト・プロパティー」ダイアログの**「一般」**ページで設定する属性がリストされてい ます。

<span id="page-451-0"></span>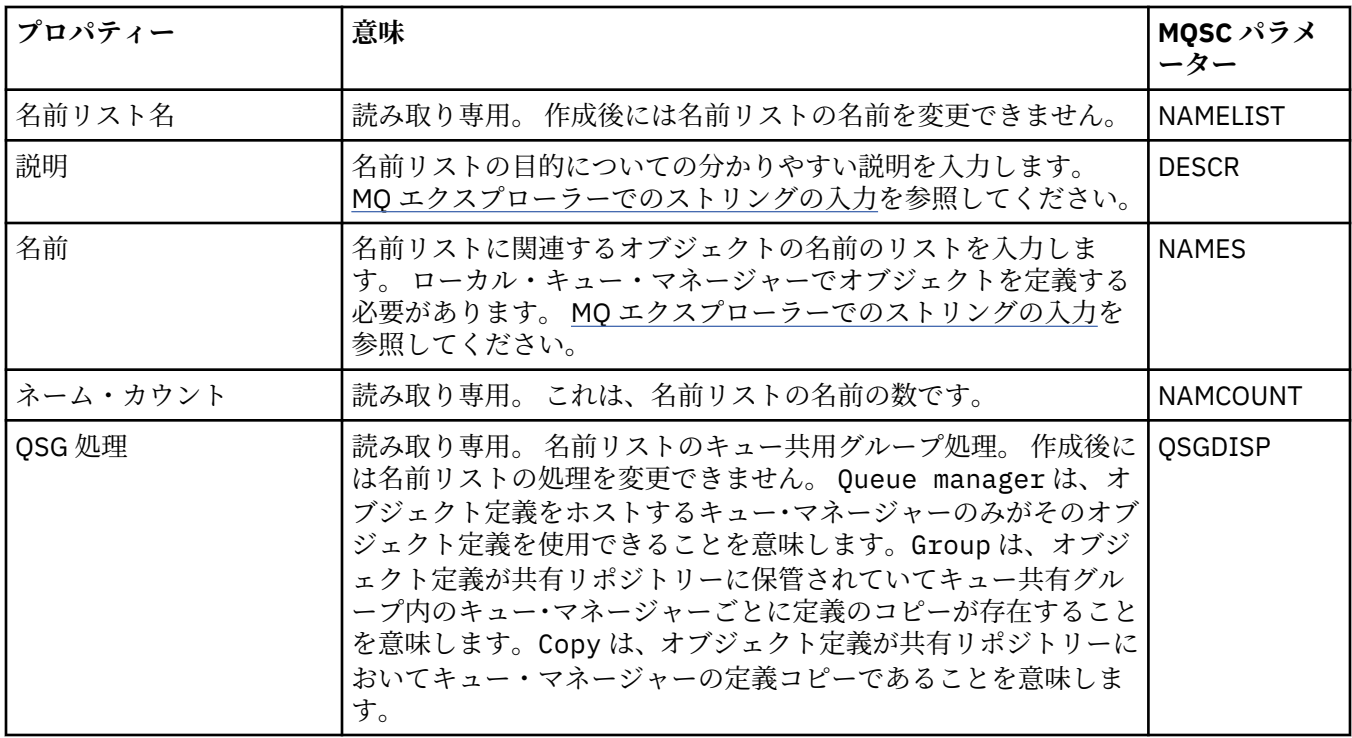

下の表には、「名前リスト・プロパティー」ダイアログの**「統計」**ページで設定する属性がリストされてい ます。 **「統計」**ページは、名前リストのヒストリーについての情報を表示します。 これらのプロパティー はいずれも編集できません。

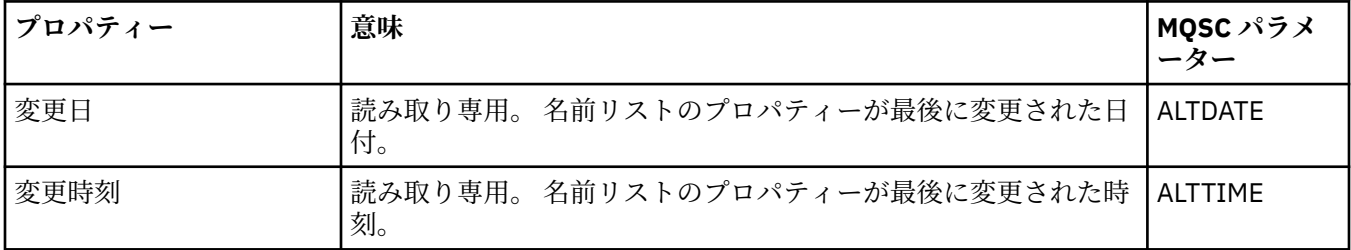

#### **関連タスク**

41 [ページの『キュー・マネージャーおよびオブジェクトの構成』](#page-40-0) プロパティー・ダイアログを使用して、IBM MQ Explorer からキュー・マネージャーのプロパティーおよび それらのオブジェクトの多くを構成することができます。

#### **関連資料**

591 [ページの『プロパティー・ダイアログのストリング』](#page-590-0) 特定の文字をストリングに含めるには、特定の方法でストリングに区切り符号を付ける必要があります。

## **認証情報プロパティー**

すべてのタイプの認証情報オブジェクトにプロパティーを設定することができます。 プロパティーによっ ては、すべてのタイプの認証情報オブジェクトに適用されるわけではないものや、z/OS 認証情報オブジェ クトに固有のものもあります。

下の表には、設定できるプロパティーがリストされています。

- [一般](#page-452-0)
- • [LDAP](#page-452-0)
- • [OCSP](#page-453-0)
- <span id="page-452-0"></span>• LDAP [ユーザー・リポジトリー](#page-453-0)
- • [LDAP](#page-453-0) 許可
- ユーザー ID + [パスワード](#page-454-0)
- 統計 [\(Statistics\)](#page-456-0)

それぞれのプロパティーについて、その構成時に必要となる簡単な説明を記載しています。 また、表には、 DEFINE、ALTER、および DISPLAY AUTHINFO コマンド用の同等の MQSC パラメーターも記載してありま す。 MQSC コマンドについて詳しくは、MQSC コマンドによる管理を参照してください。

### **「一般」ページ**

下の表には、「認証情報プロパティー」ダイアログの**「一般」**ページで設定可能なプロパティーがリストさ れています。

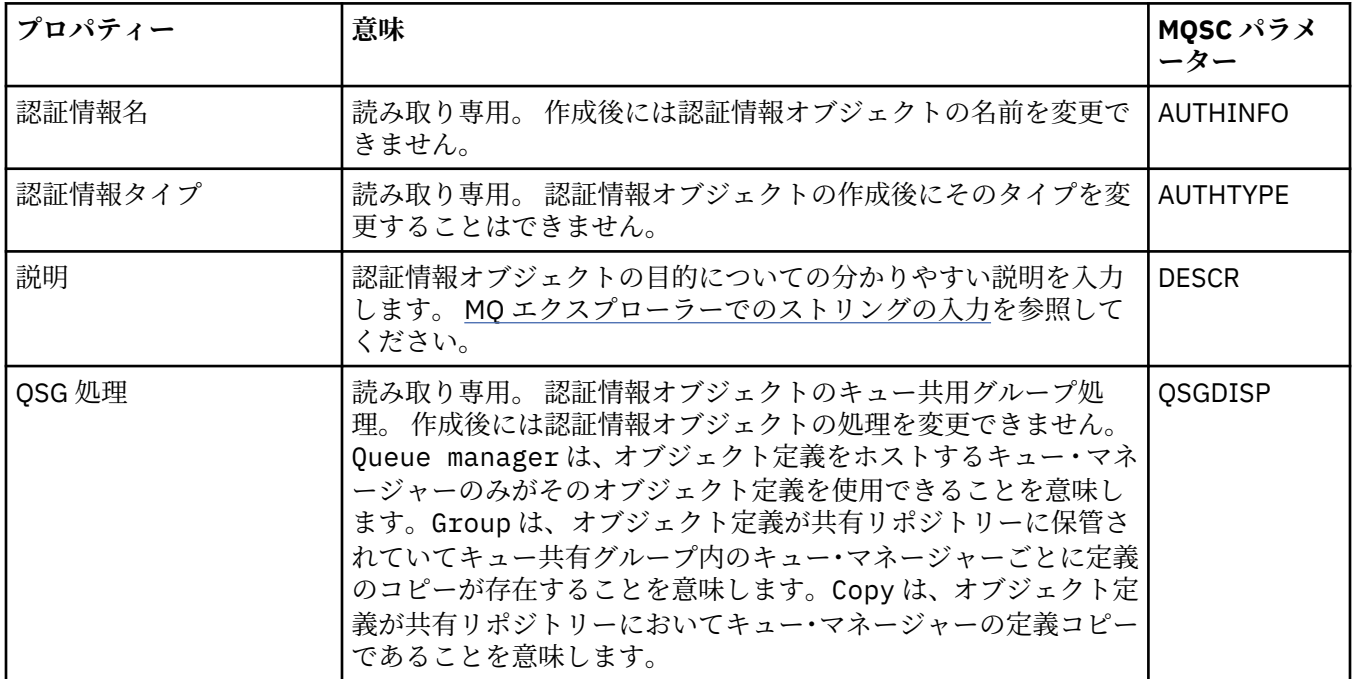

## **「LDAP」ページ**

次の表は、「CRL LDAP 認証情報」または「IDPW LDAP 認証情報」プロパティー・ダイアログの**「LDAP」** ページで設定可能なプロパティーをリストしたものです。 **「LDAP」**ページは、LDAP サーバーの名前およ び認証情報を表示します。

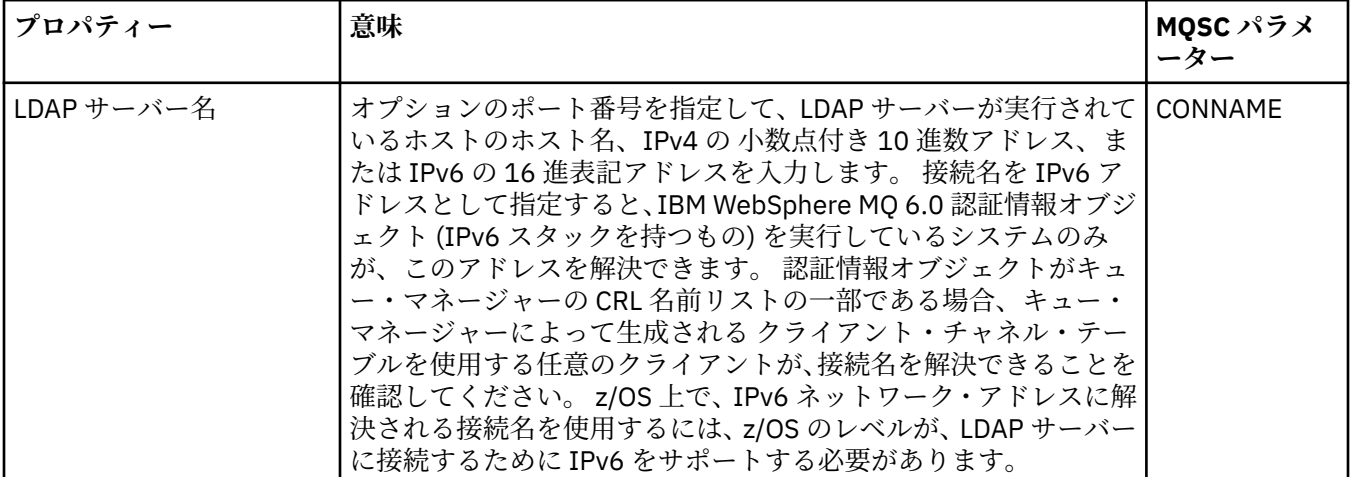

<span id="page-453-0"></span>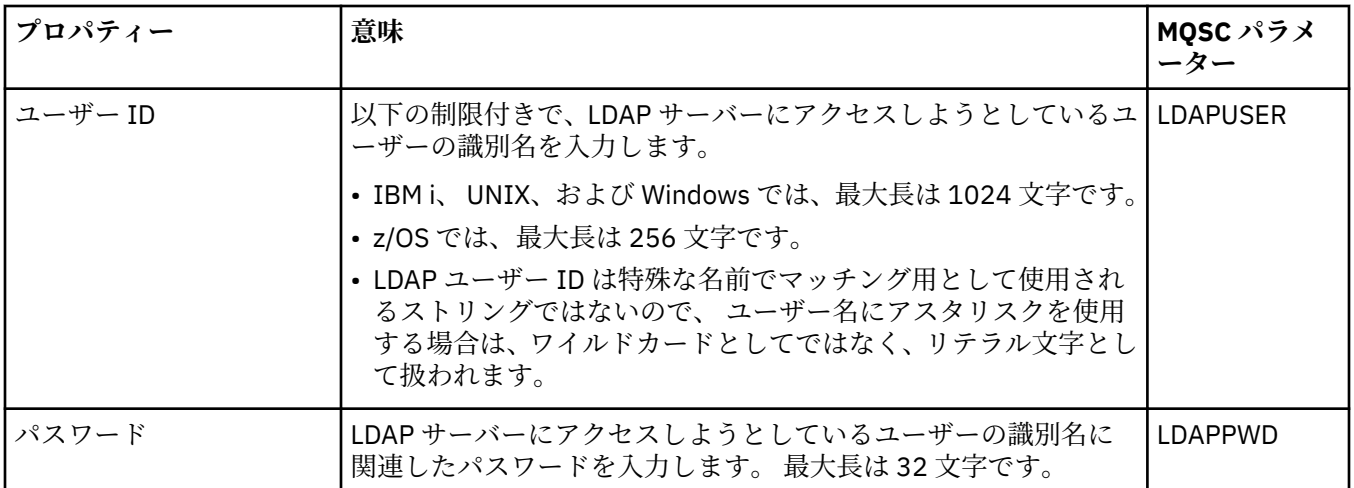

### **OCSP ページ**

下の表には、「OCSP の認証情報プロパティー」ダイアログの**「OCSP」**ページで設定可能なプロパティーが リストされています。

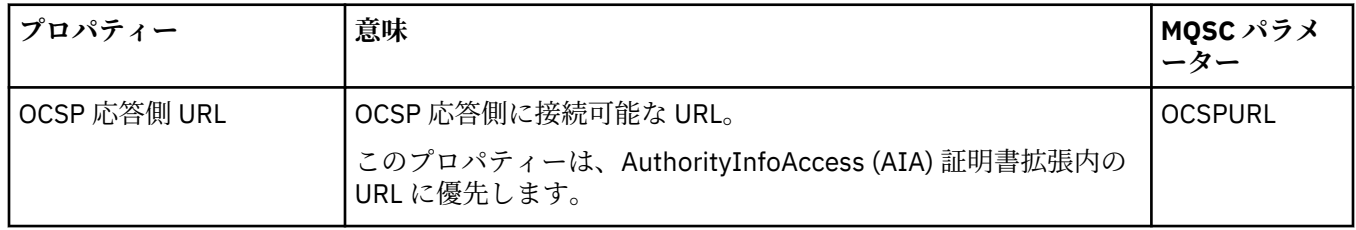

## **「LDAP ユーザー・リポジトリー」ページ**

次の表は、「IDPW LDAP 認証情報」プロパティー・ダイアログの**「LDAP ユーザー・リポジトリー」**ページ で設定可能なプロパティーをリストしたものです。

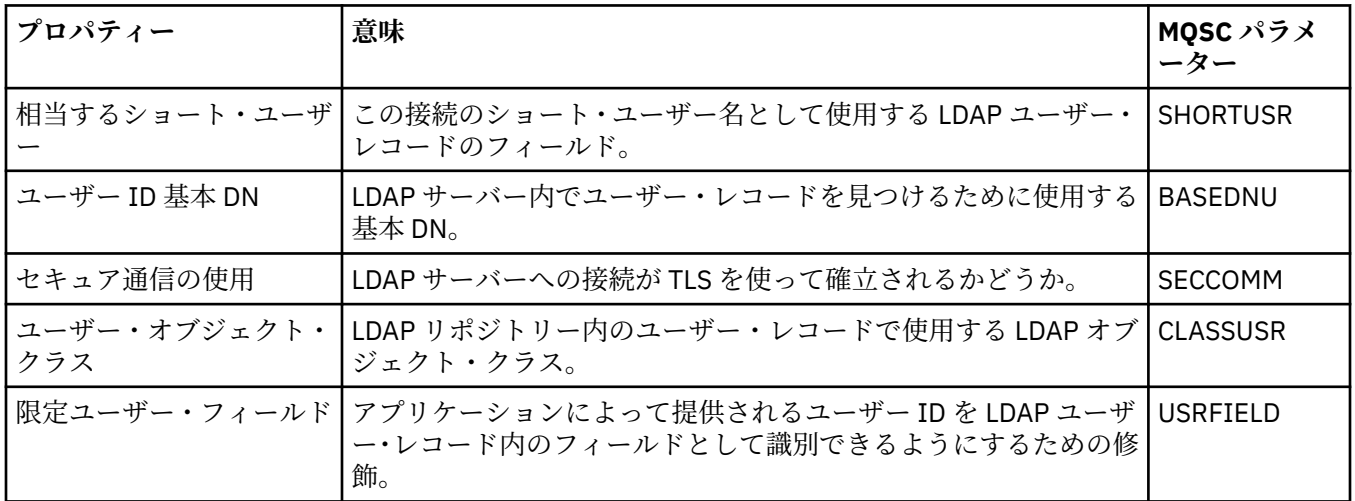

## **LDAP 許可**

下の表には、「IDPW LDAP 認証情報」プロパティー・ダイアログの**「LDAP 許可」**ページで設定可能なプロ パティーがリストされています。

<span id="page-454-0"></span>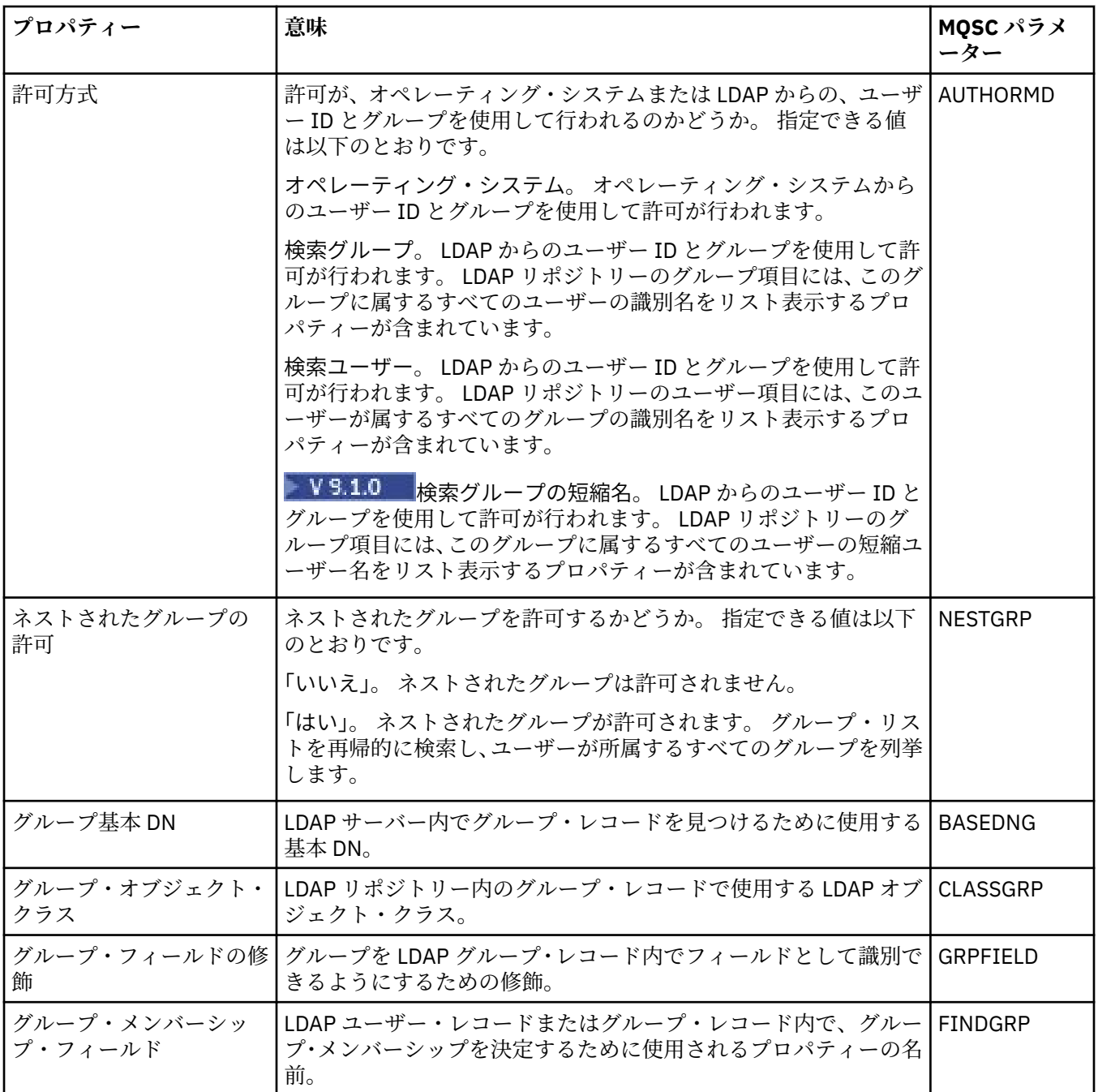

# **「ユーザー ID + パスワード」ページ**

次の表は、「IDPW OS 認証情報」または「IDPW LDAP 認証情報」プロパティー・ダイアログの**「ユーザー ID + パスワード」**ページで設定可能なプロパティーをリストしたものです。

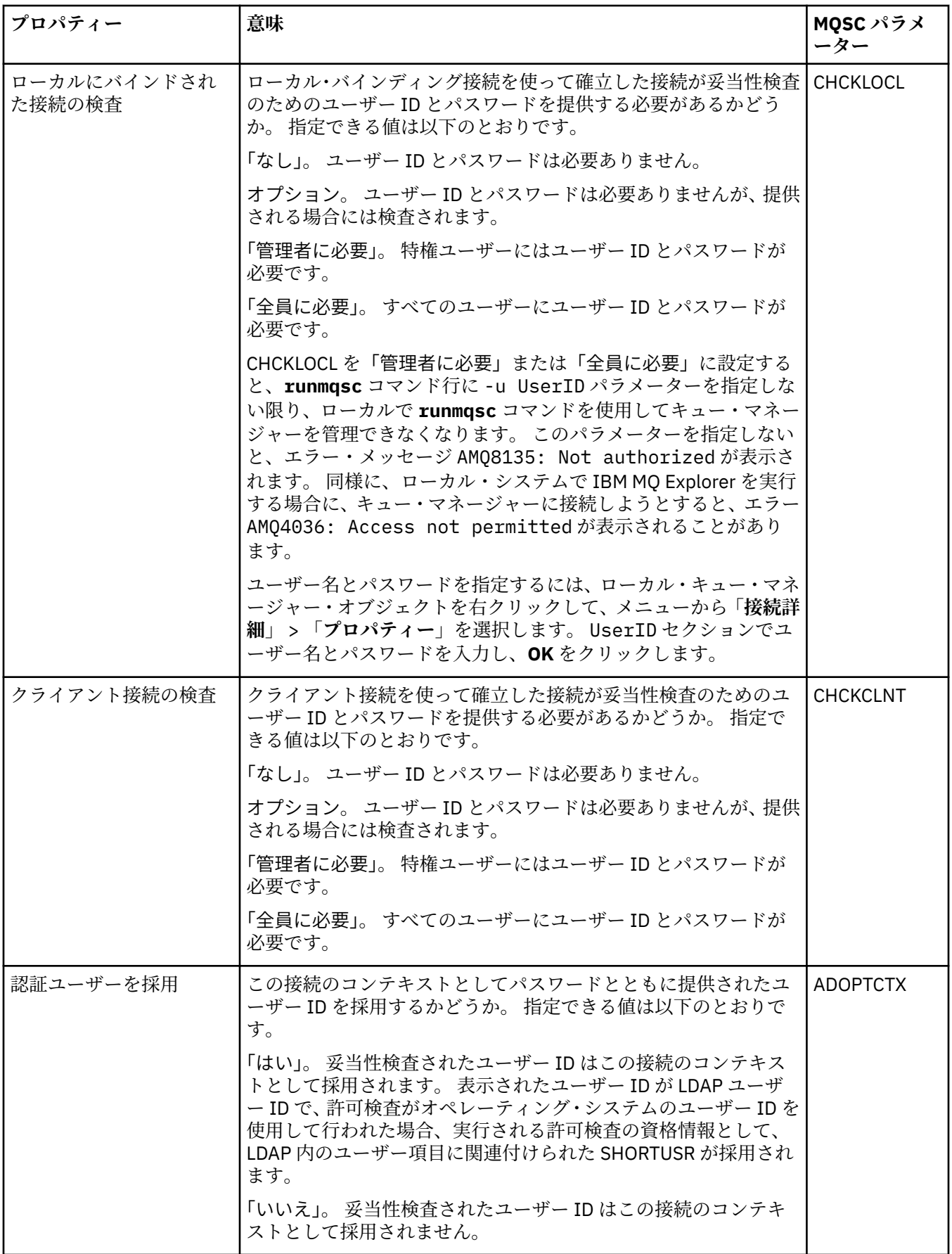

<span id="page-456-0"></span>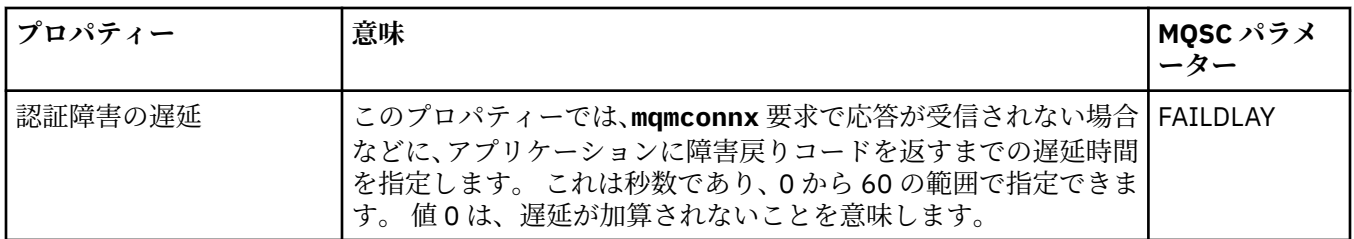

下の表には、「認証情報プロパティー」ダイアログの**「統計」**ページで設定するプロパティーがリストされ ています。 **「統計」**ページは、認証情報オブジェクトのヒストリーについての情報を表示します。 これら のプロパティーのどの値も、編集することはできません。

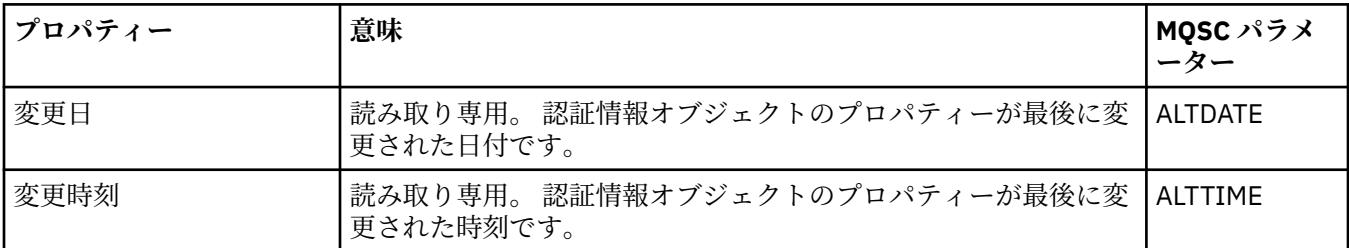

#### **関連タスク**

41 [ページの『キュー・マネージャーおよびオブジェクトの構成』](#page-40-0) プロパティー・ダイアログを使用して、IBM MQ Explorer からキュー・マネージャーのプロパティーおよび それらのオブジェクトの多くを構成することができます。

#### **関連資料**

591 [ページの『プロパティー・ダイアログのストリング』](#page-590-0) 特定の文字をストリングに含めるには、特定の方法でストリングに区切り符号を付ける必要があります。

## **チャネル認証レコード・プロパティー**

チャネル認証レコード・オブジェクトにプロパティーを設定することができます。

下の表には、設定できるプロパティーがリストされています。

- 一般
- • [Address](#page-457-0)
- [ブロック・アドレス](#page-457-0)
- [ブロック・ユーザー](#page-457-0)
- [キュー・マネージャー](#page-458-0)
- SSL [ピア](#page-458-0)
- [クライアント・ユーザー](#page-458-0)
- • [EXTENDED](#page-458-0)
- 統計 [\(Statistics\)](#page-459-0)

それぞれのプロパティーについて、その構成時に必要となる簡単な説明を記載しています。 表には、SET CHLAUTH および DISPLAY CHLAUTH コマンドに相当する MQSC パラメーターも示されています。 MQSC コマンドについて詳しくは、MQSC コマンドによる管理を参照してください。

### **「一般」ページ**

下の表には、**「チャネル認証レコード」**プロパティー・ダイアログの**「一般」**ページで設定可能な属性がリ ストされています。

<span id="page-457-0"></span>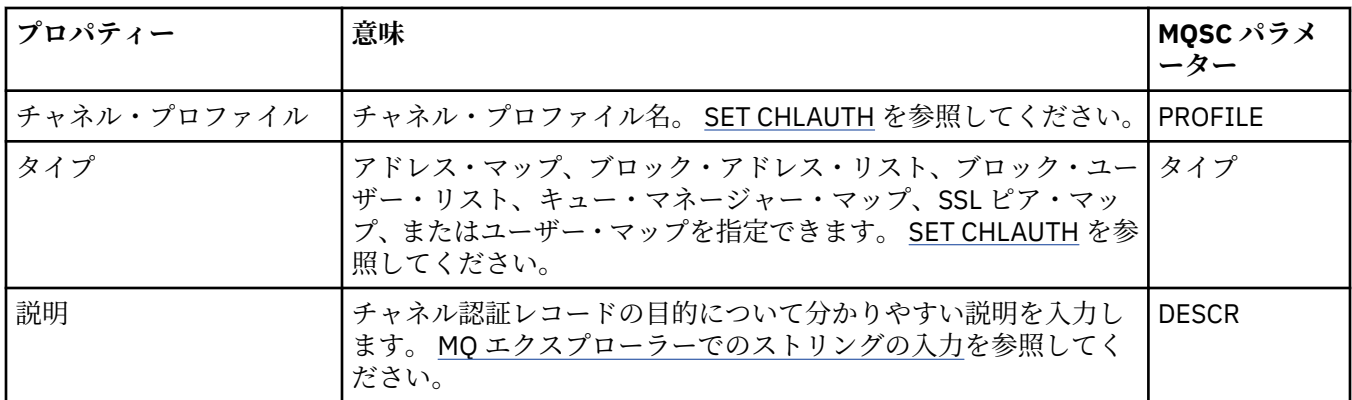

## **「アドレス」ページ**

下の表には、**「チャネル認証レコード」**プロパティー・ダイアログの**「アドレス」**ページで設定可能な属性 がリストされています。

**注 :**

このパラメーターは、プロパティー TYPE(ADDRESSMAP)、TYPE(QMGRMAP)、TYPE(SSLPEERMAP)、およ び TYPE(USERMAP) で有効です。

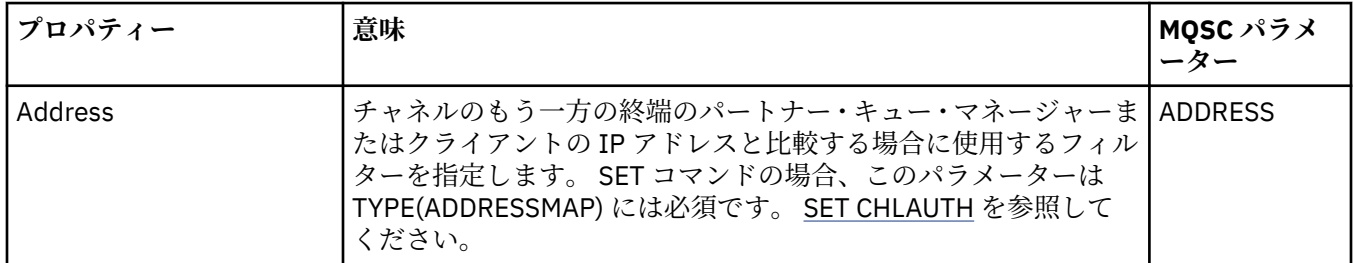

## **「ブロック・アドレス」ページ**

下の表には、**「チャネル認証レコード」**プロパティー・ダイアログの**「ブロック・アドレス」**ページで設定 可能な属性がリストされています。

**注 :**

このパラメーターは、プロパティー TYPE(BLOCKADDR) でのみ有効です。

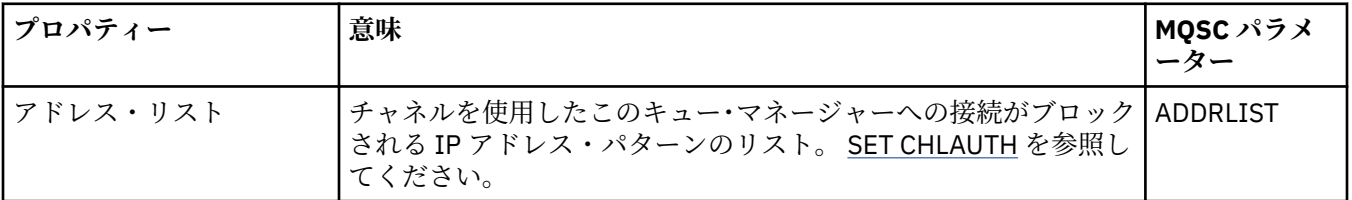

## **「ブロック・ユーザー」ページ**

下の表には、**「チャネル認証レコード」**プロパティー・ダイアログの**「ブロック・ユーザー」**ページで設定 可能な属性がリストされています。

**注 :**

このパラメーターは、プロパティー TYPE(BLOCKUSER) でのみ有効です。

<span id="page-458-0"></span>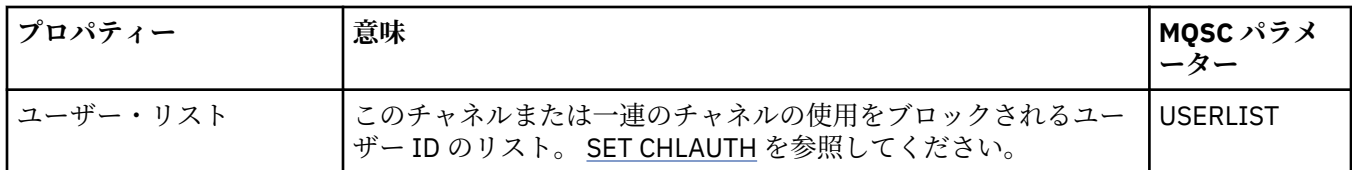

## **「キュー・マネージャー」ページ**

下の表には、**「チャネル認証レコード」**プロパティー・ダイアログの**「キュー・マネージャー」**ページで設 定可能な属性がリストされています。

**注 :**

このパラメーターは、プロパティー TYPE(QMGRMAP) でのみ有効です。

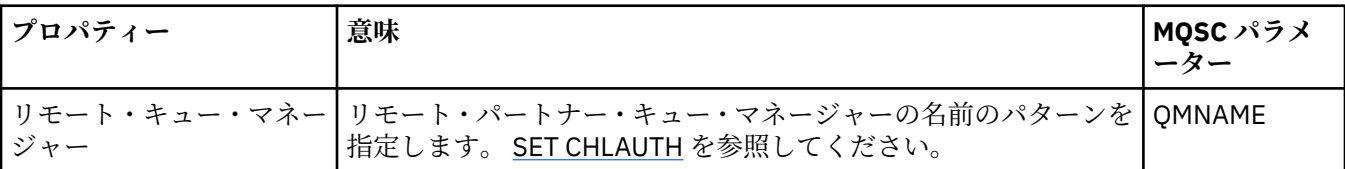

## **「SSL ピア」ページ**

下の表には、**「チャネル認証レコード」**プロパティー・ダイアログの**「SSL ピア」**ページで設定可能な属性 がリストされています。

#### **注 :**

このパラメーターは、プロパティー TYPE(SSLPEERMAP) でのみ有効です。

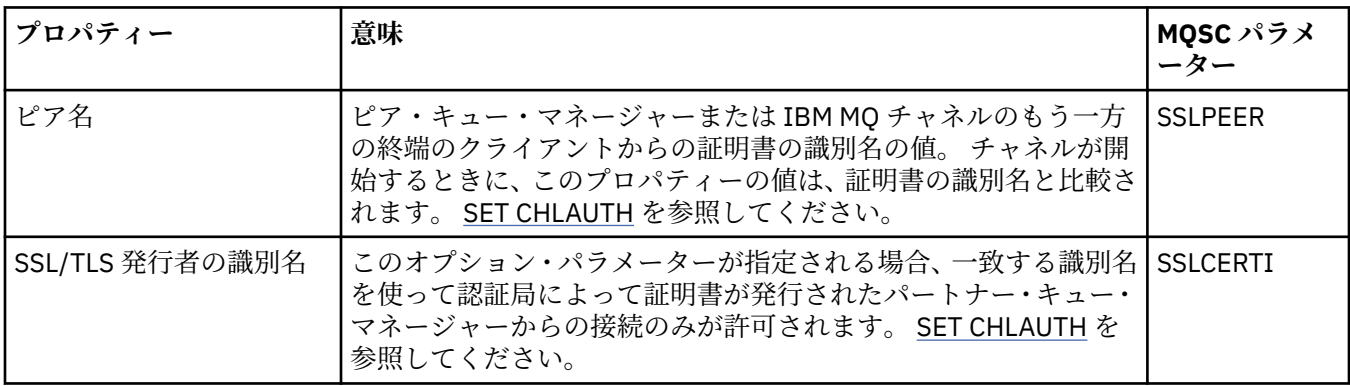

## **「クライアント・ユーザー」ページ**

下の表には、**「チャネル認証レコード」**プロパティー・ダイアログの**「クライアント・ユーザー」**ページで 設定可能な属性がリストされています。

**注 :**

このパラメーターは、プロパティー TYPE(USERMAP) でのみ有効です。

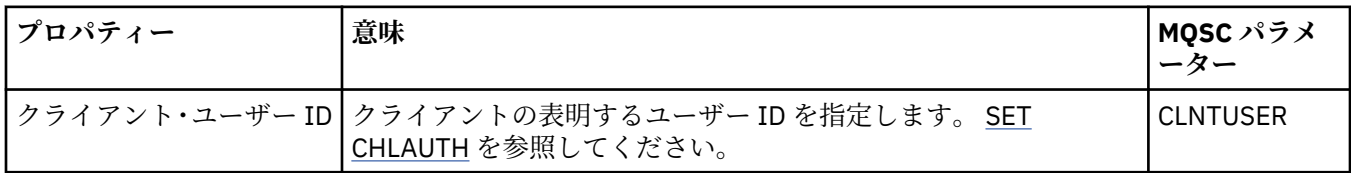

## **「拡張」ページ**

下の表には、**「チャネル認証レコード」**プロパティー・ダイアログの**「拡張」**ページで設定可能な属性がリ ストされています。 SET CHLAUTH を参照してください。

<span id="page-459-0"></span>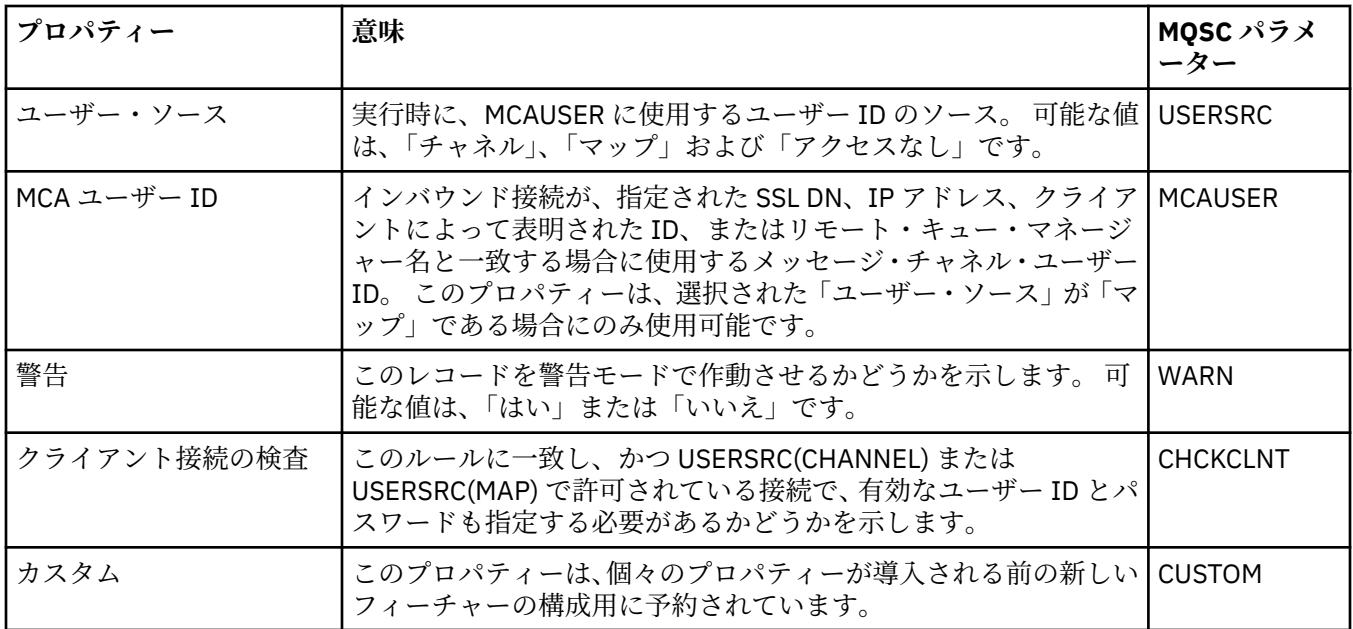

**「チャネル認証レコード」**プロパティー・ダイアログの**「統計」**ページには、チャネル認証レコードのプロ パティーがいつ最後に変更されたかを示す読み取り専用情報が表示されます。 これらのプロパティーの値 を編集することはできません。 DISPLAY CHLAUTH を参照してください。

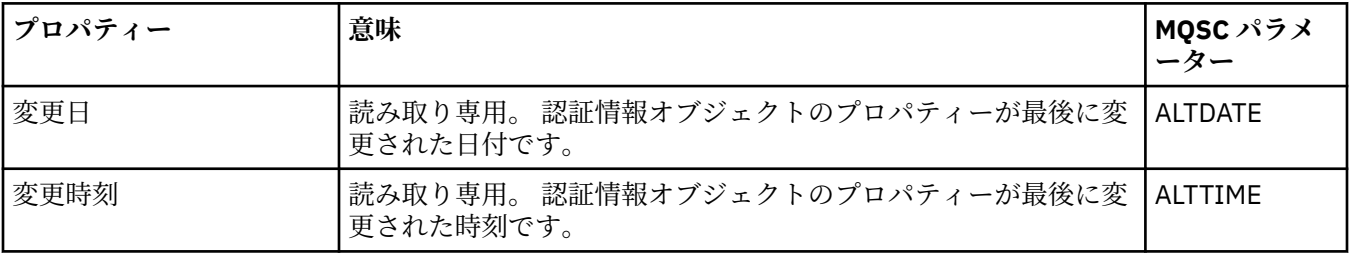

#### **関連概念**

チャネル認証レコード

#### **関連資料**

SET AUTHREC

メッセージ・チャネル・エージェント・ユーザー ID (MCAUSER) 591 [ページの『プロパティー・ダイアログのストリング』](#page-590-0) 特定の文字をストリングに含めるには、特定の方法でストリングに区切り符号を付ける必要があります。

# **マルチキャスト通信情報オブジェクト・プロパティー**

マルチキャスト通信情報オブジェクトにプロパティーを設定することができます。

下の表には、設定できるプロパティーがリストされています。

• [一般](#page-460-0)

• 統計 [\(Statistics\)](#page-463-0)

それぞれのプロパティーについて、その構成時に必要となる簡単な説明を記載しています。 また、表には、 DEFINE、ALTER、および DISPLAY COMMINFO コマンド用の同等の MQSC パラメーターも記載してありま す。 MQSC コマンドについて詳しくは、MQSC コマンドを参照してください。

# <span id="page-460-0"></span>**「一般」ページ**

下の表には、「通信情報オブジェクト・プロパティー」ダイアログの**「一般」**ページで設定するプロパティ ーがリストされています。

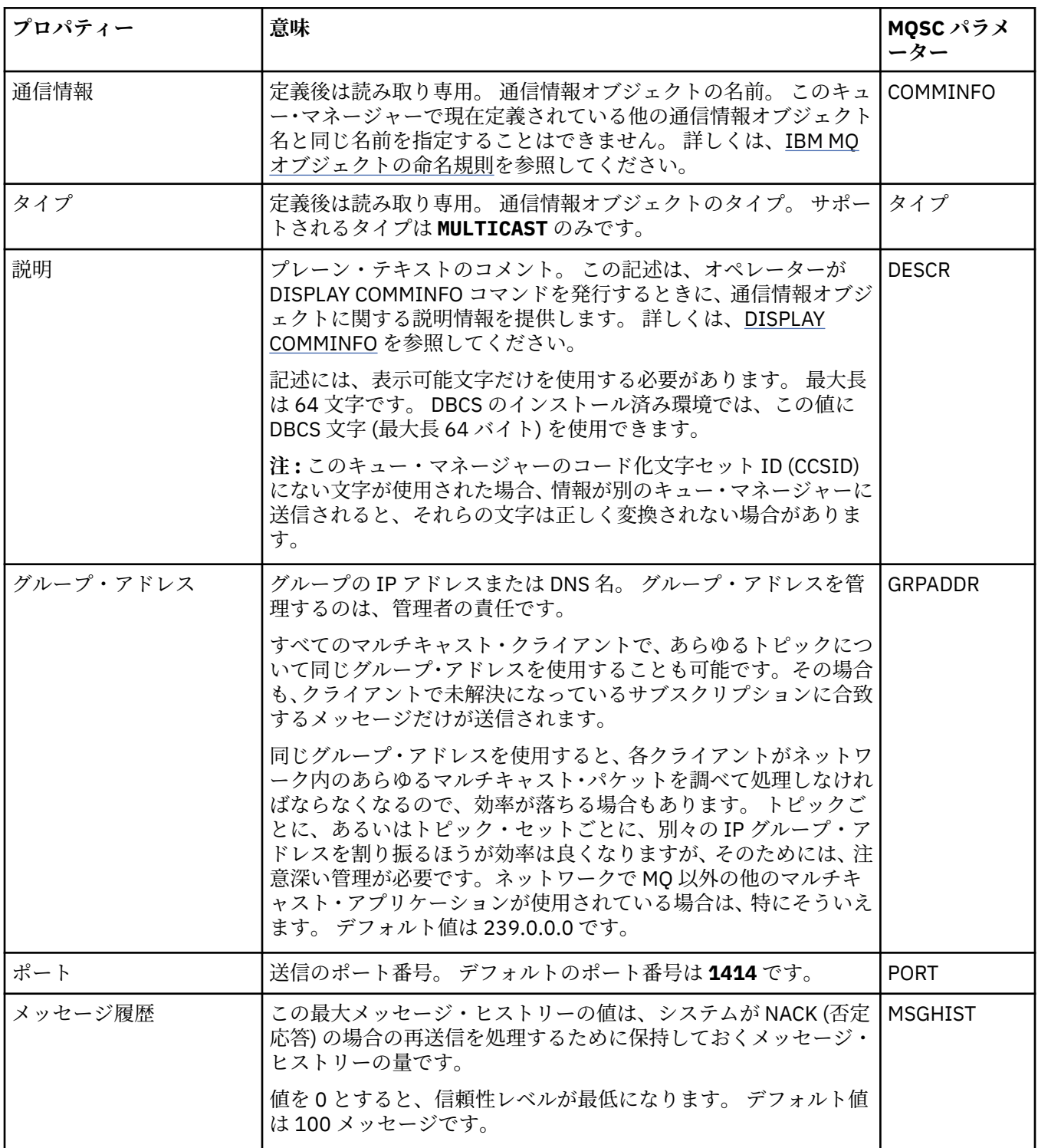

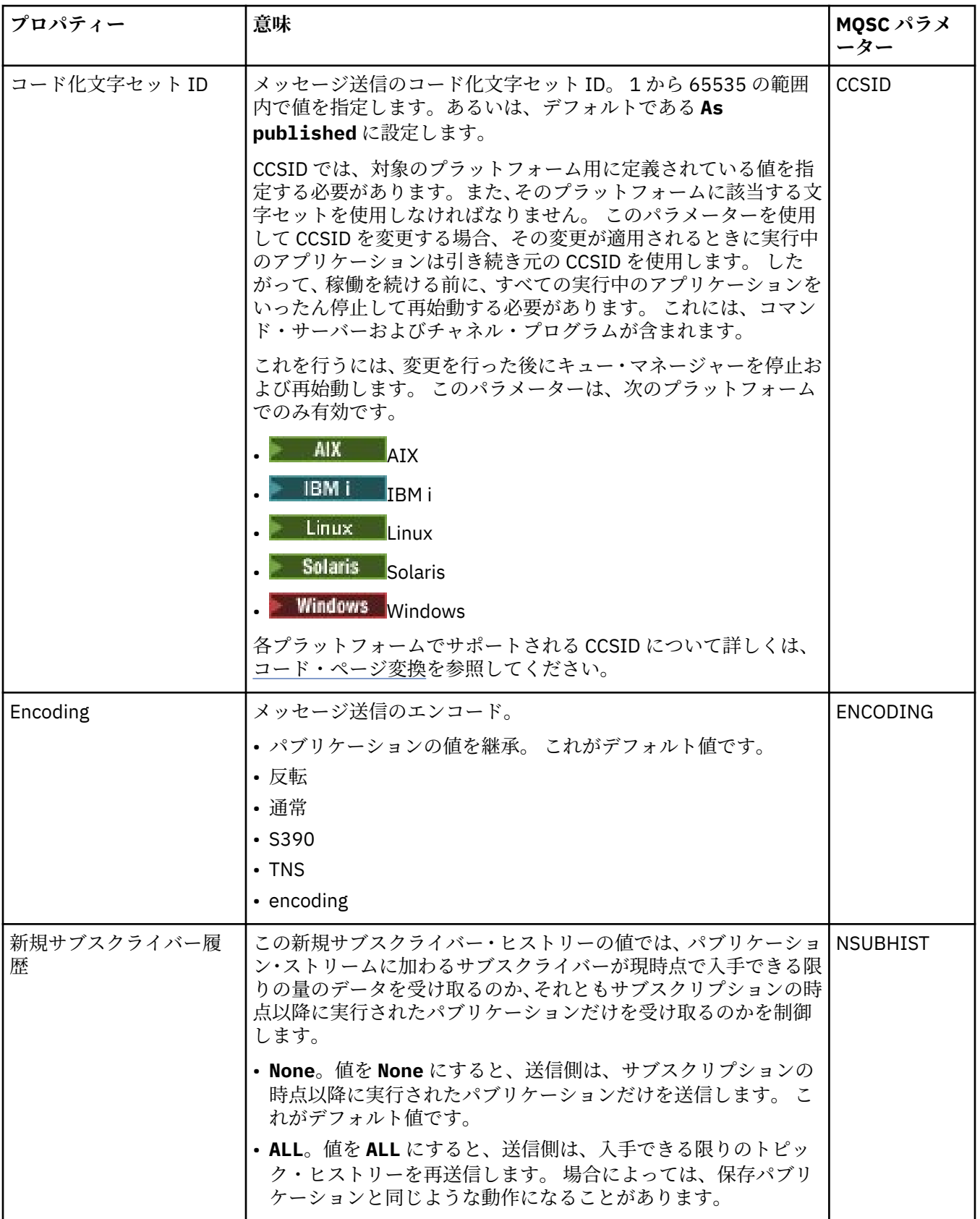

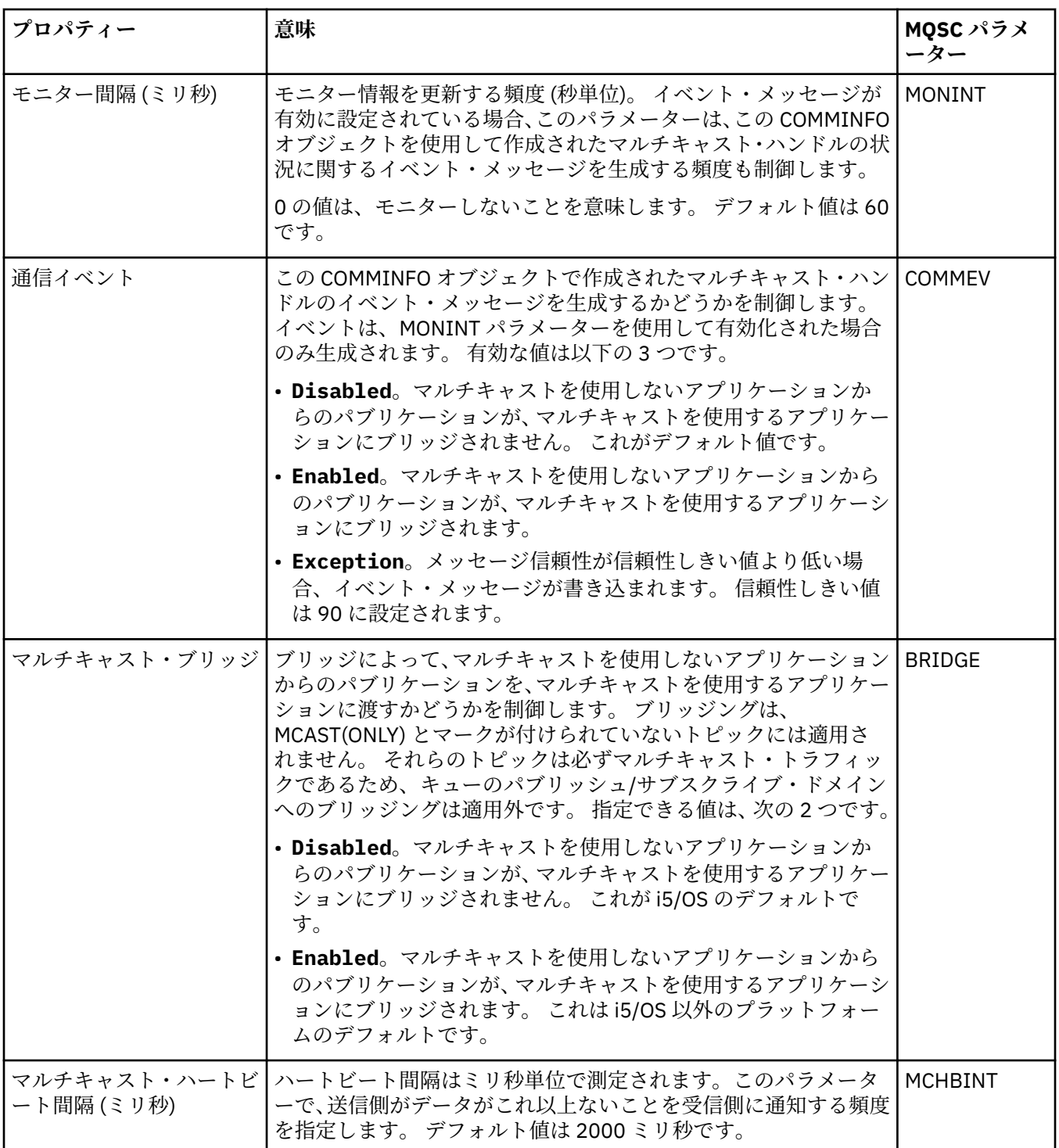

<span id="page-463-0"></span>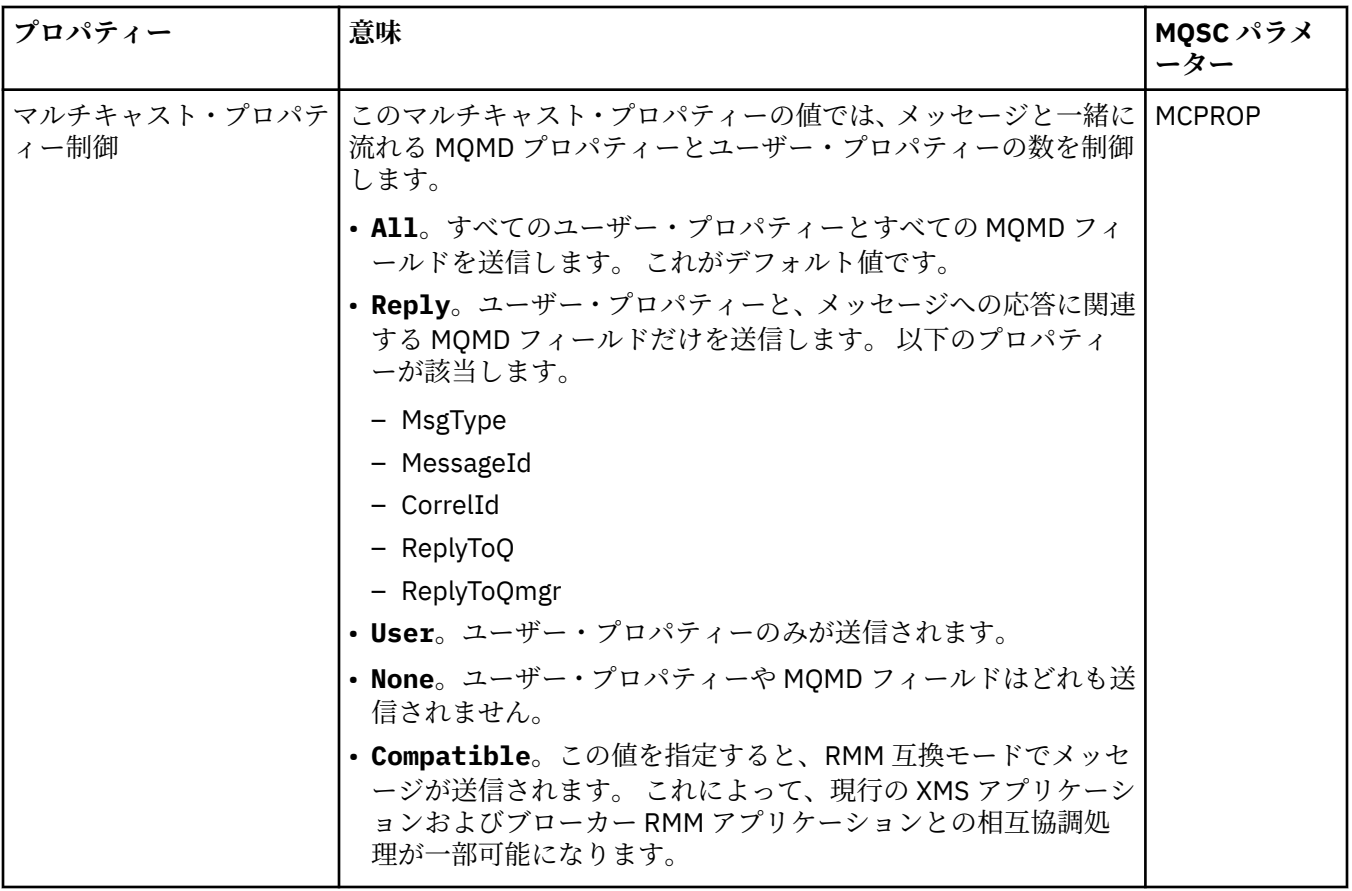

下の表には、**「通信情報」**プロパティー・ダイアログの**「統計」**ページで設定するプロパティーがリストさ れています。 **「統計」**ページは、通信情報オブジェクトのヒストリーについての情報を表示します。 これ らのプロパティーはいずれも編集できません。

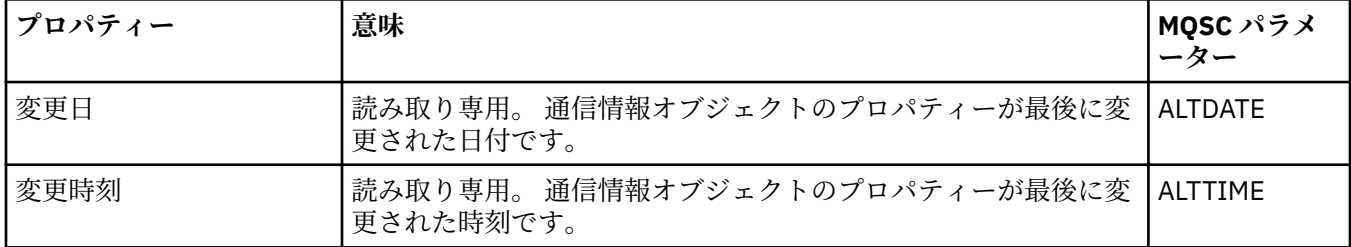

#### **関連タスク**

41 [ページの『キュー・マネージャーおよびオブジェクトの構成』](#page-40-0)

プロパティー・ダイアログを使用して、IBM MQ Explorer からキュー・マネージャーのプロパティーおよび それらのオブジェクトの多くを構成することができます。

## <u>■  $z$ /0S ■</u>記憶域クラス・プロパティー

記憶域クラスにプロパティーを設定することができます。 記憶域クラスは、z/OS でのみ使用可能です。

下の表には、設定できるプロパティーがリストされています。

それぞれのプロパティーについて、その構成時に必要となる簡単な説明を記載しています。 また、表には、 DEFINE、ALTER、および DISPLAY STGCLASS コマンド用の同等の MQSC パラメーターも記載してありま す。 MQSC コマンドについて詳しくは、MQSC コマンドによる管理を参照してください。

# **「一般」ページ**

下の表には、**ストレージ・クラス属性** ダイアログの「 **一般** 」ページで設定できるプロパティーがリストさ れています。

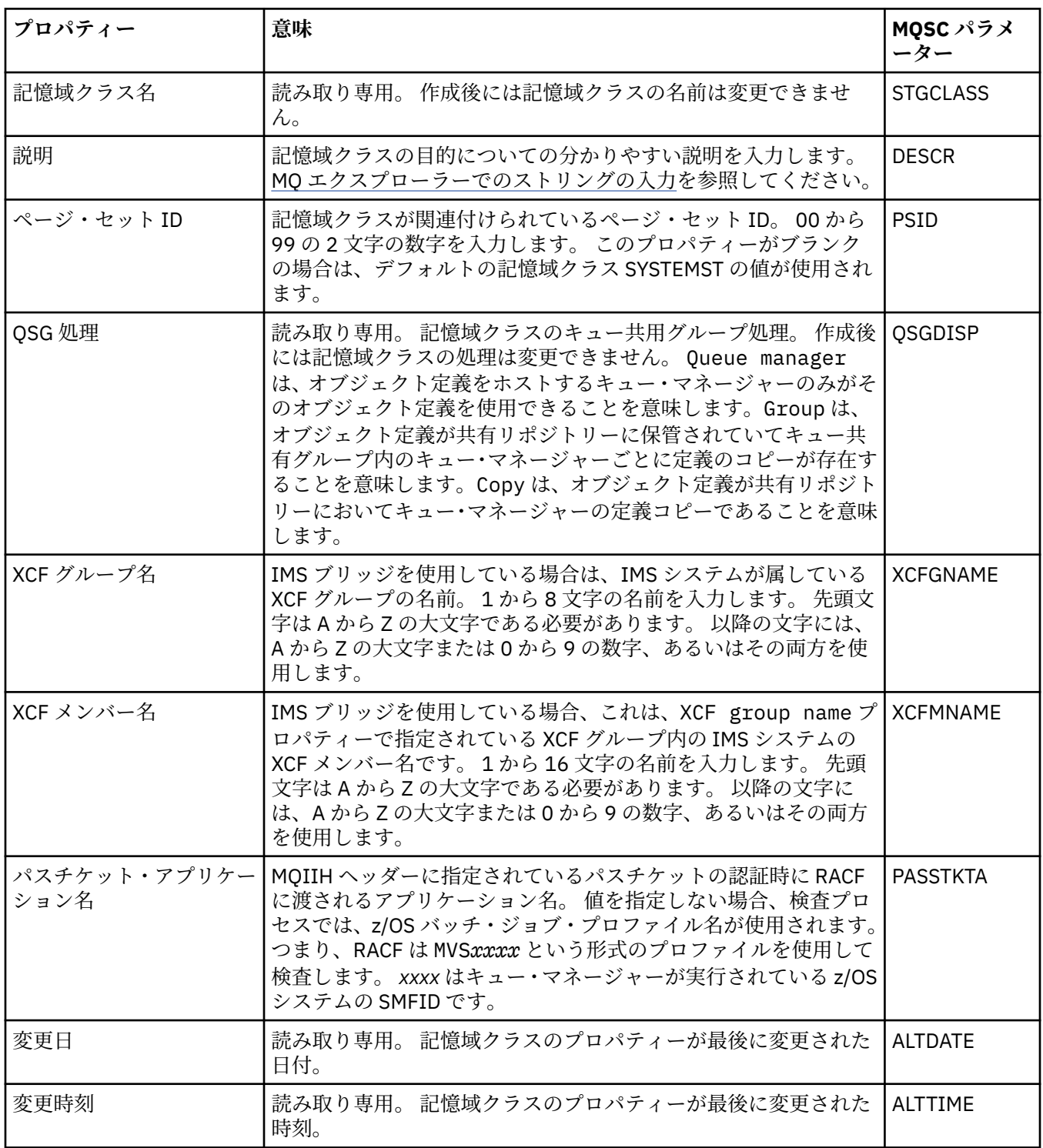

### **関連タスク**

41 [ページの『キュー・マネージャーおよびオブジェクトの構成』](#page-40-0)

プロパティー・ダイアログを使用して、IBM MQ Explorer からキュー・マネージャーのプロパティーおよび それらのオブジェクトの多くを構成することができます。

**関連資料**

591 [ページの『プロパティー・ダイアログのストリング』](#page-590-0) 特定の文字をストリングに含めるには、特定の方法でストリングに区切り符号を付ける必要があります。

# <mark>\* z/0\$ - キュー共用グループのプロパティー</mark>

キュー共用グループのどのプロパティーの値も、編集することはできません。

下の表には、キュー共用グループのすべてのプロパティーがリストされています。

それぞれのプロパティーについて、プロパティーの意味についての簡単な説明を記載しています。 相当す る MQSC コマンドは DISPLAY GROUP で、これは、キュー・マネージャーが属しているキュー共用グルー プに関する情報を 戻します。 MQSC コマンドについて詳しくは、MQSC コマンドによる管理を参照してく ださい。

これらのプロパティーのどの値も、編集することはできません。

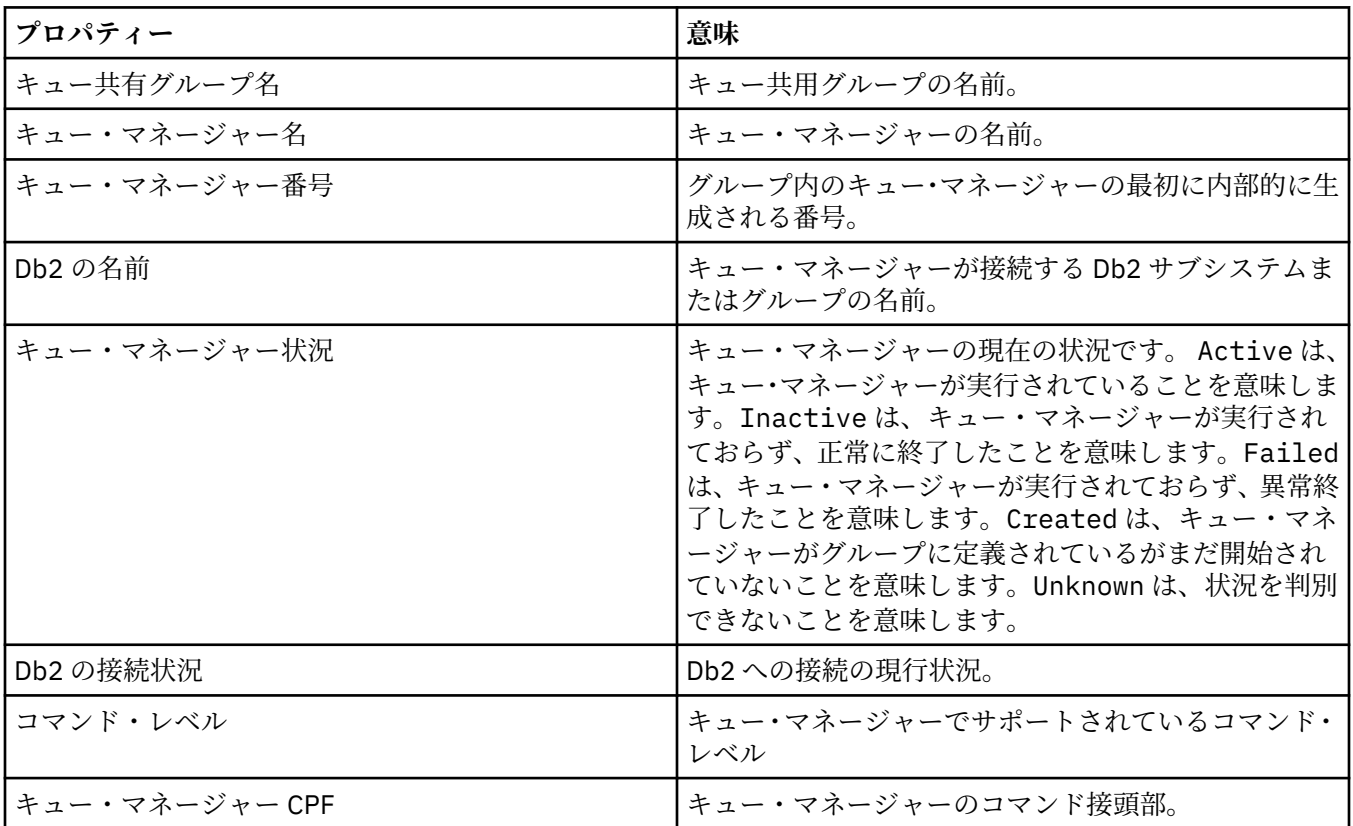

#### **関連概念**

#### 36 [ページの『キュー共有グループ』](#page-35-0)

キュー共用グループは、z/OS キュー・マネージャーにのみ存在します。 キュー共用グループとは、同じ共 用キューにアクセスできるキュー・マネージャーのグループのことです。 キュー共用グループの各メンバ ーには、同じ共用キューのセットに対するアクセス権があります。

# <u>▶ 2/08 カッ</u>プリング・ファシリティー構造プロパティー

カップリング・ファシリティー構造にプロパティーを設定することができます。 カップリング・ファシリ ティー構造は、z/OS でのみ使用可能です。

それぞれのプロパティーについて、その構成時に必要となる簡単な説明を記載しています。 また、表には、 DEFINE、ALTER、および DISPLAY CFSTRUCT コマンド用の同等の MQSC パラメーターも記載してありま す。 MQSC コマンドについて詳しくは、MQSC コマンドによる管理を参照してください。

# **「一般」ページ**

この表には、「**カップリング・ファシリティー構造プロパティー**」ダイアログの**「一般」**ページで設定でき るプロパティーがリストされています。

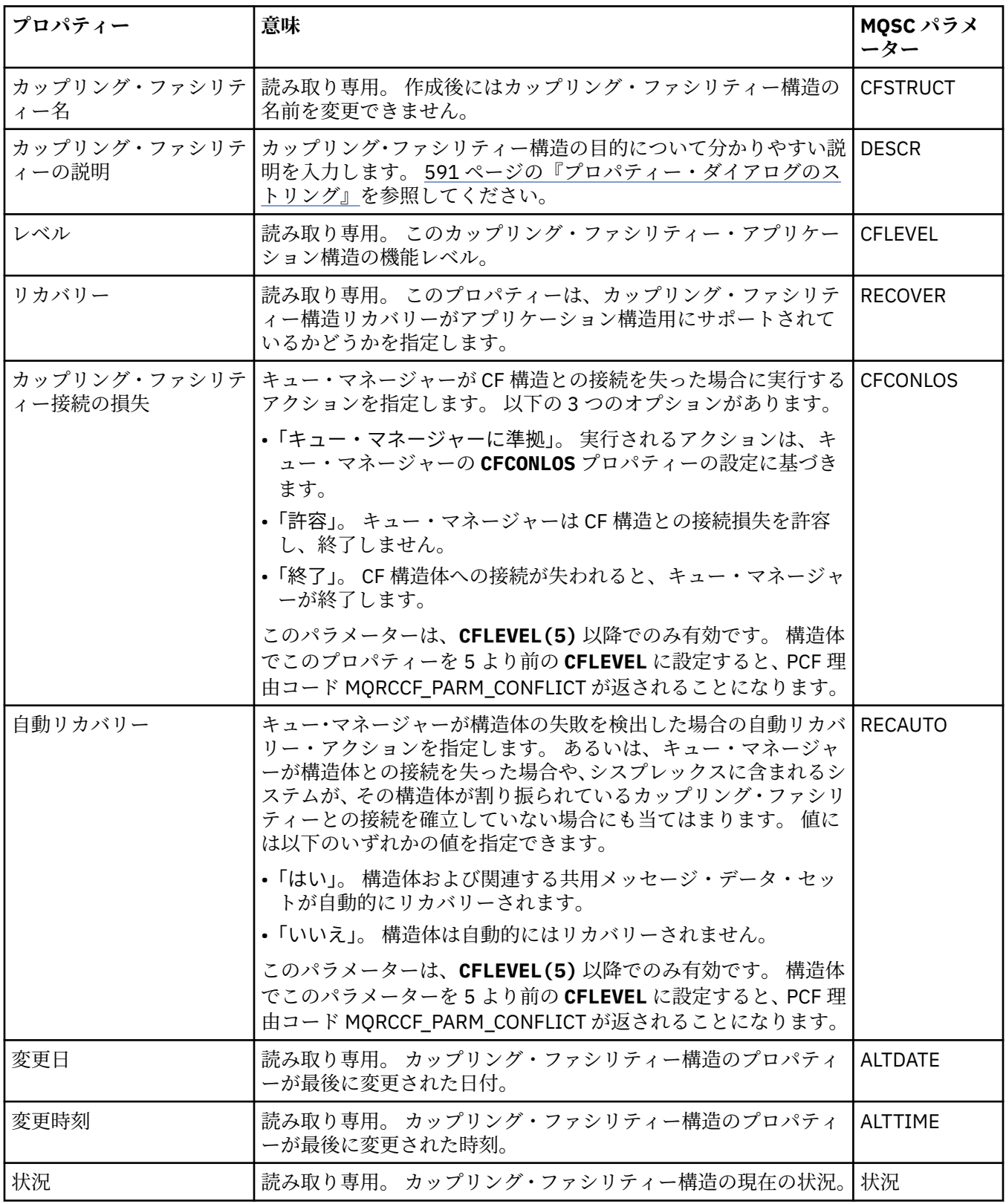

# **「メッセージ・オフロード」ページ**

この表には、「カップリング・ファシリティー構造プロパティー」ダイアログの**「メッセージ・オフロー ド」**ページで設定できるプロパティーがリストされています。

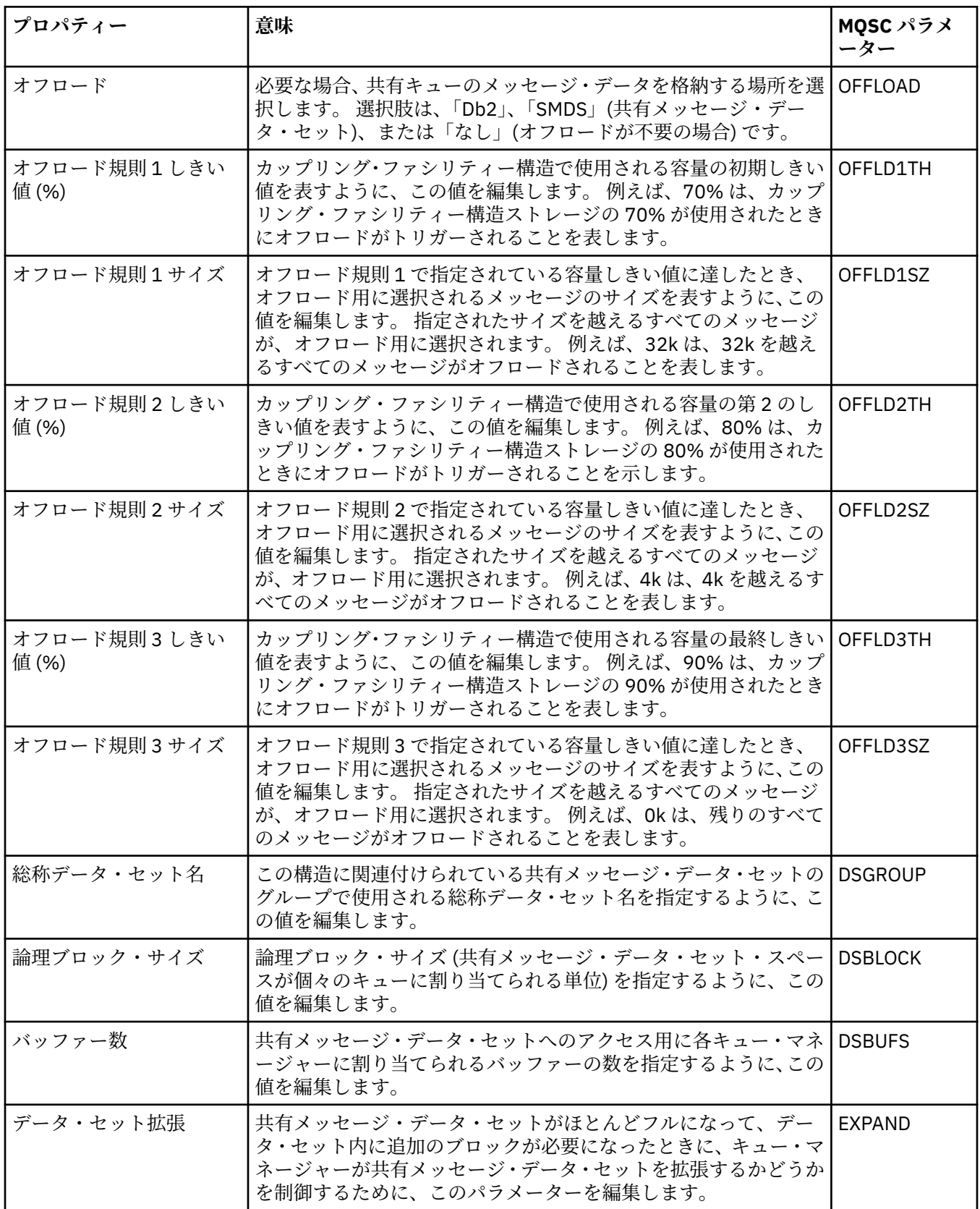
### <span id="page-468-0"></span>**関連タスク**

41 [ページの『キュー・マネージャーおよびオブジェクトの構成』](#page-40-0) プロパティー・ダイアログを使用して、IBM MQ Explorer からキュー・マネージャーのプロパティーおよび それらのオブジェクトの多くを構成することができます。

#### **関連資料**

591 [ページの『プロパティー・ダイアログのストリング』](#page-590-0) 特定の文字をストリングに含めるには、特定の方法でストリングに区切り符号を付ける必要があります。

## **クラスター・キュー・マネージャー・プロパティー**

**「クラスター・キュー・マネージャー・プロパティー」**ダイアログには、選択されたクラスター・キュー・ マネージャーのクラスター送信側チャネルおよびクラスター受信側チャネルのプロパティーが表示されま す。 「クラスター・キュー・マネージャー・プロパティー」ダイアログのプロパティーは編集できません。

クラスター・キュー・マネージャーは、クラスターのメンバーであるキュー・マネージャーです。 また、 「クラスター・キュー・マネージャー」という用語は、クラスター内の他のキュー・マネージャーとオブジ ェクト、 その中でも特に、クラスター送信側チャネルとクラスター受信側チャネルに関して、クラスター 内の各キュー・マネージャーが保持しているレコードも表します。

**「クラスター・キュー・マネージャー・プロパティー」**ダイアログには、選択されたクラスター・キュー・ マネージャーのクラスター送信側チャネルおよびクラスター受信側チャネルのプロパティーが表示されま す。 下の表には、プロパティー・ダイアログに表示されるプロパティーが示されています。 これらのプロ パティーは、チャネル・プロパティー・ダイアログで同じチャネルについて表示されているプロパティー とは異なります ([チャネル・プロパティーを](#page-398-0)参照)。

- 一般
- • [EXTENDED](#page-469-0)
- • [MCA](#page-472-0)
- [出口](#page-473-0)
- • [LU6.2](#page-473-0)
- [再試行](#page-473-0)
- [メッセージ再試行](#page-474-0)
- [クラスター](#page-474-0)
- • [SSL](#page-476-0)
- 統計 [\(Statistics\)](#page-477-0)

「クラスター・キュー・マネージャー・プロパティー」ダイアログのプロパティーは編集できません。

表には、DISPLAY CLUSQMGR コマンド用の同等の MQSC パラメーターが記載してあります。 MQSC コマ ンドについて詳しくは、MQSC コマンドによる管理を参照してください。

### **「一般」ページ**

下の表には、「クラスター・キュー・マネージャー・プロパティー」ダイアログの**「一般」**ページで設定す るプロパティーがリストされています。

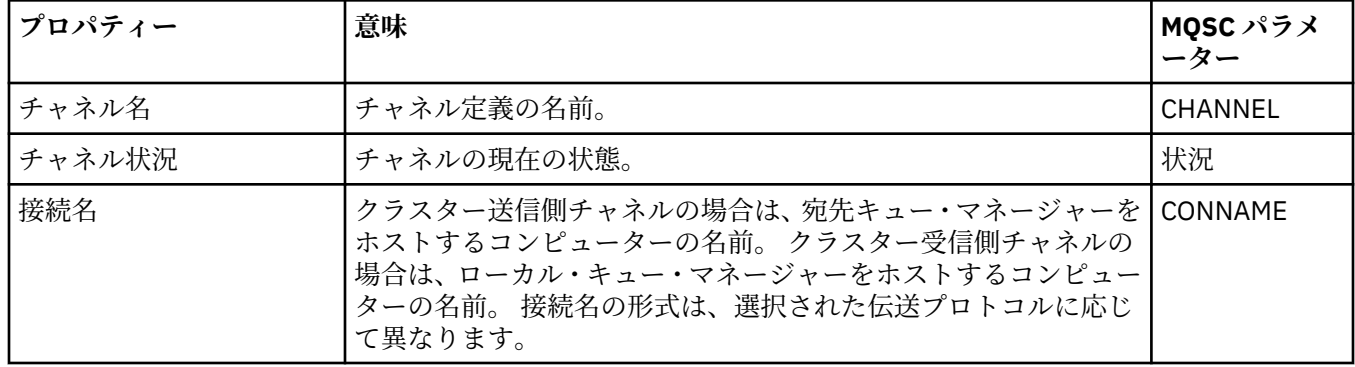

<span id="page-469-0"></span>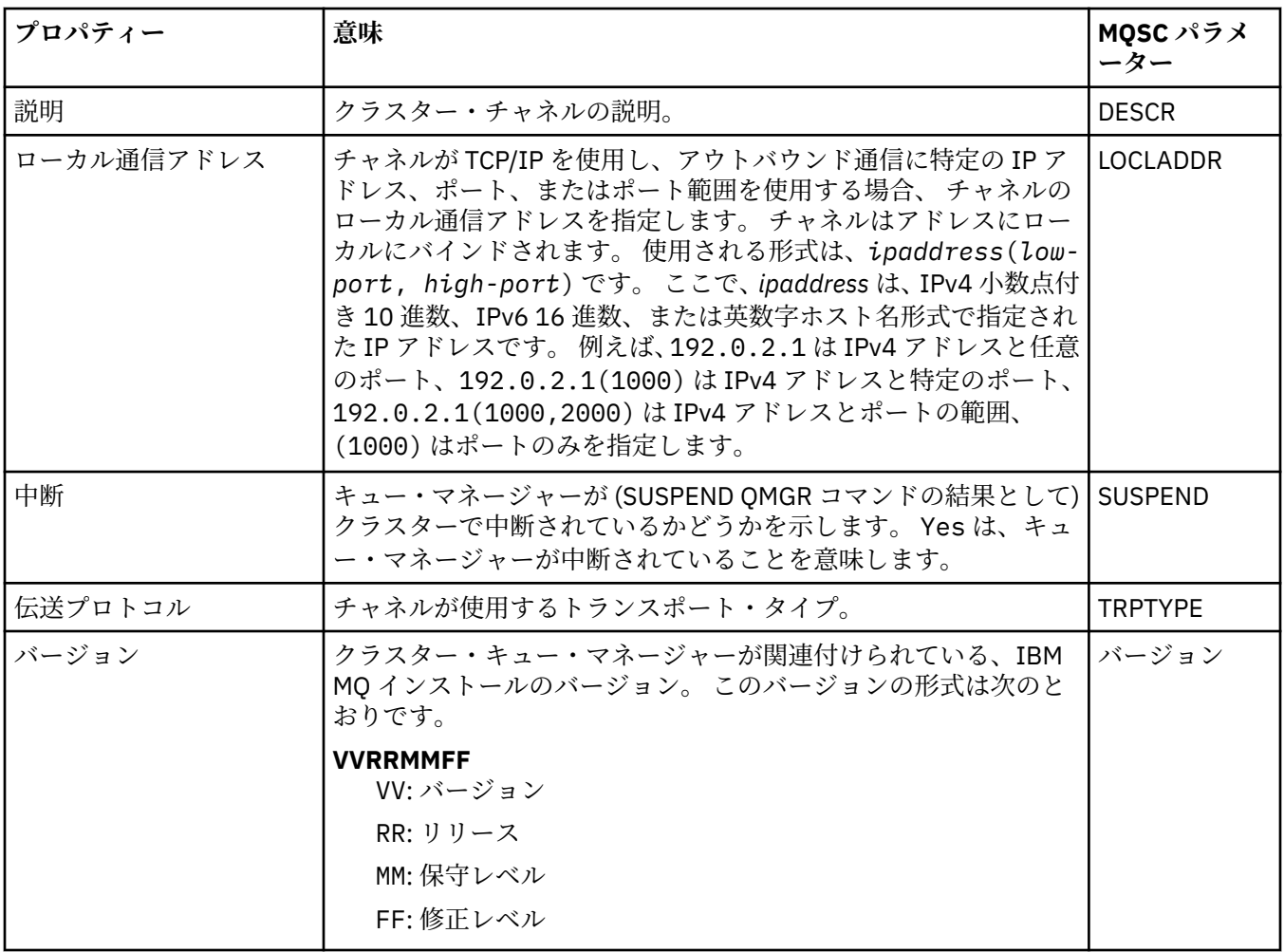

# **「拡張」ページ**

下の表には、「クラスター・キュー・マネージャー・プロパティー」ダイアログの**「拡張」**ページで設定す るプロパティーがリストされています。

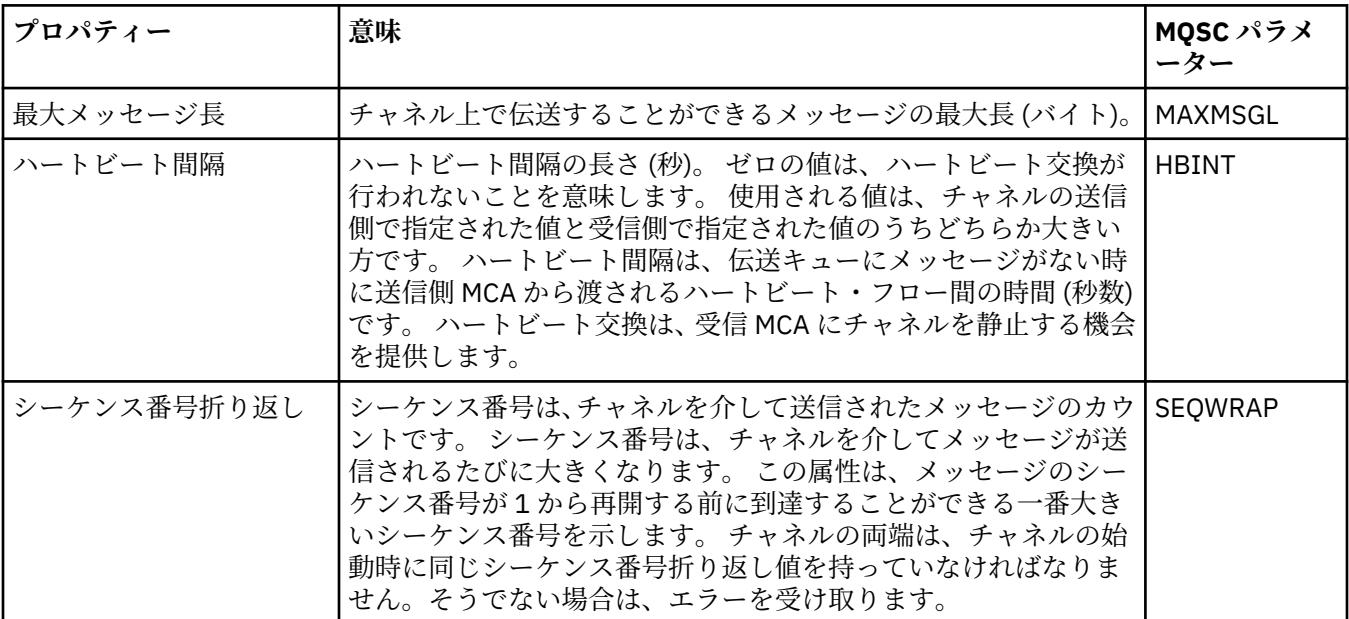

<span id="page-470-0"></span>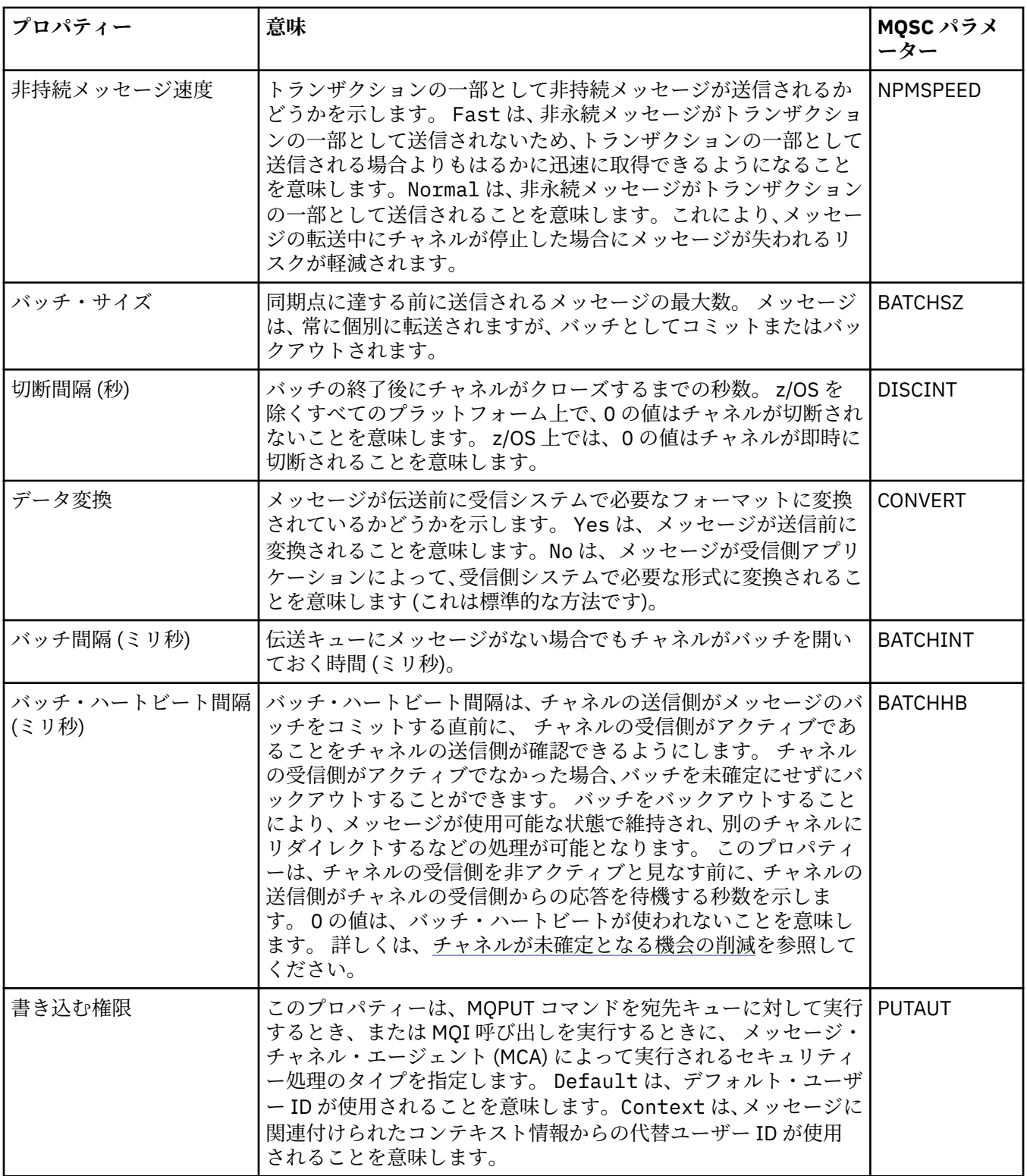

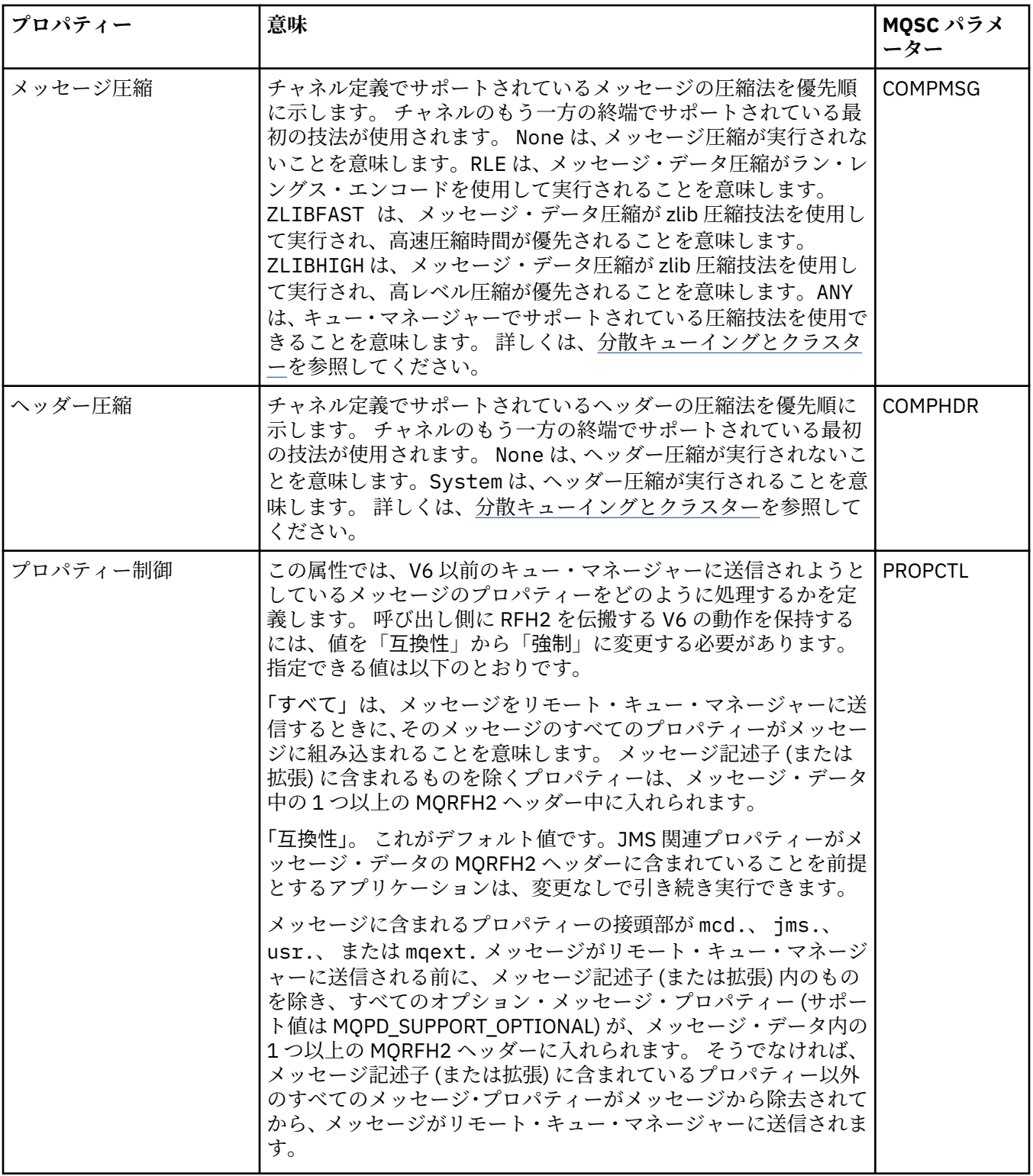

<span id="page-472-0"></span>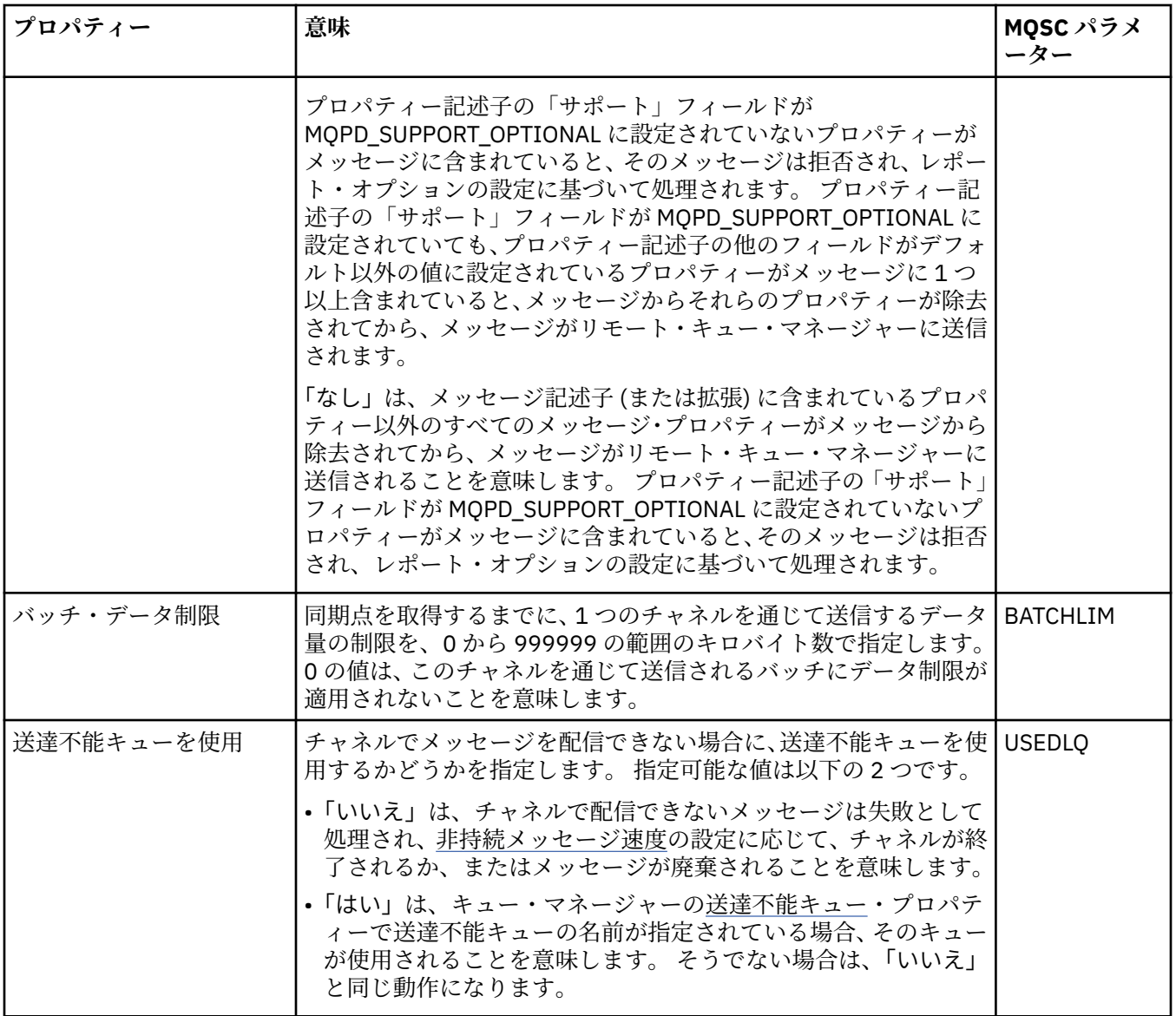

# **「MCA」ページ**

下の表には、「クラスター・キュー・マネージャー・プロパティー」ダイアログの**「MCA」**ページで設定す るプロパティーがリストされています。 このプロパティーは、選択されたチャネル用のメッセージ・チャ ネル・エージェント (MCA) の実行方法を示します。

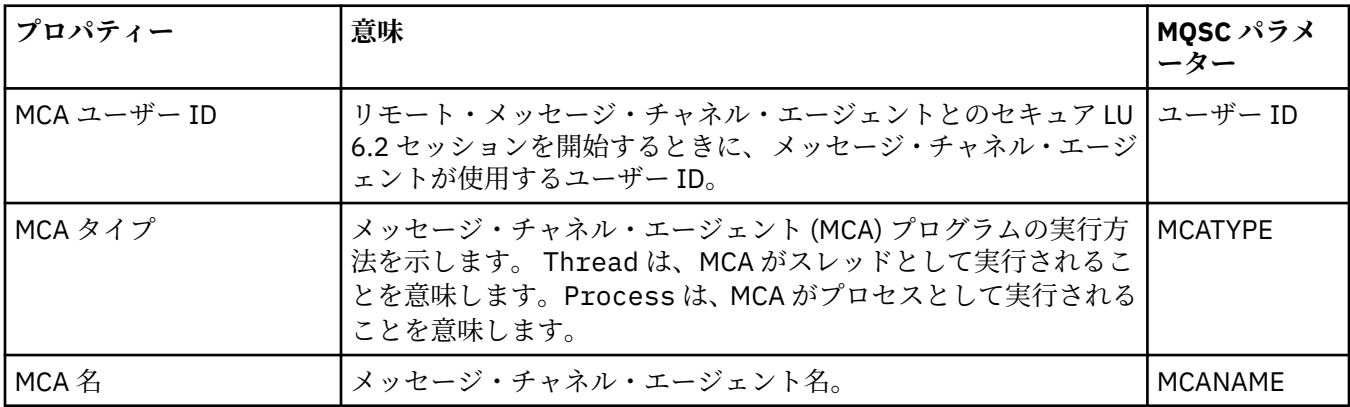

### <span id="page-473-0"></span>**「出口」ページ**

下の表には、「クラスター・キュー・マネージャー・プロパティー」ダイアログの**「出口」**ページで設定す るプロパティーがリストされています。 以下のプロパティーによって、選択されたチャネルによって実行 されるユーザー出口が構成されます。

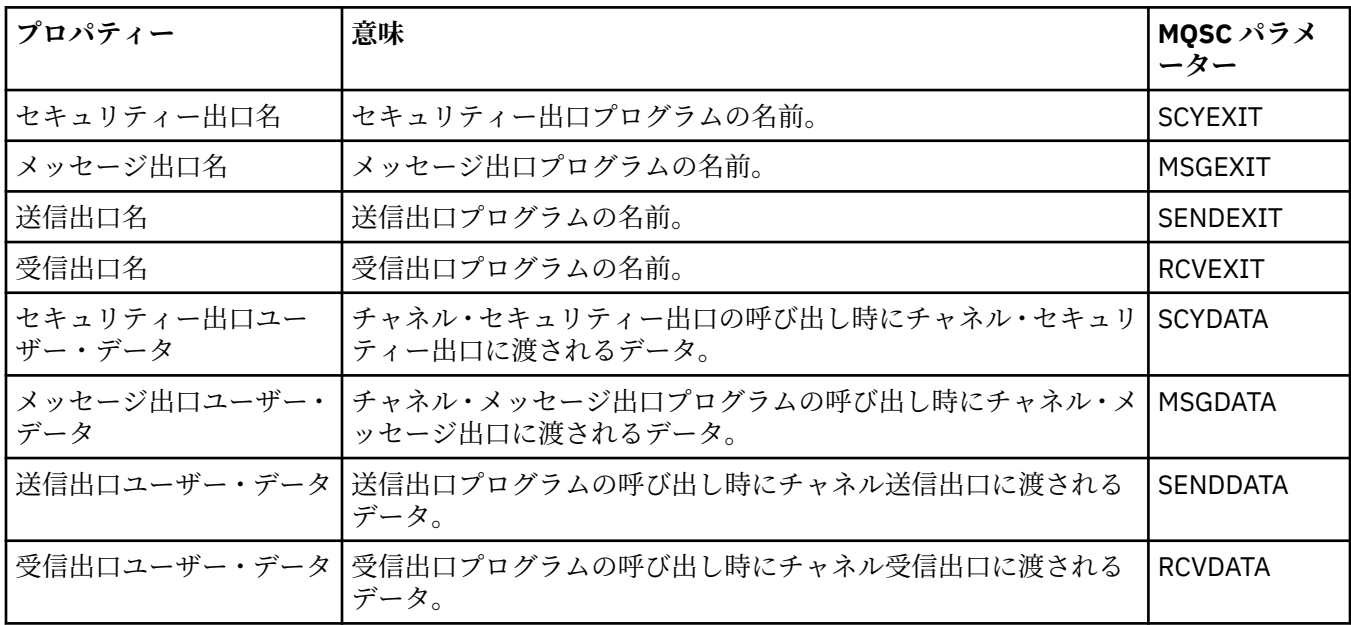

## **「LU6.2」ページ**

下の表には、「クラスター・キュー・マネージャー・プロパティー」ダイアログの**「LU6.2」**ページで設定 するプロパティーがリストされています。

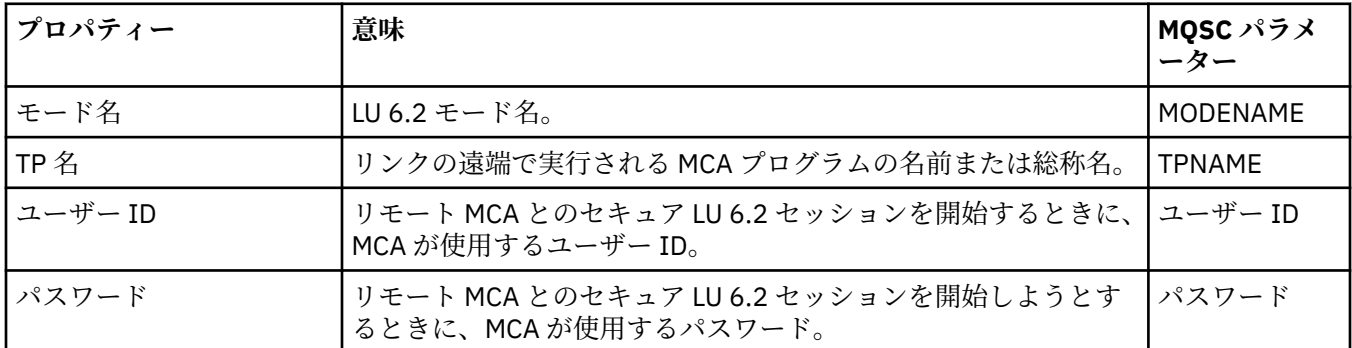

### **「再試行」ページ**

下の表には、「クラスター・キュー・マネージャー・プロパティー」ダイアログの**「再試行」**ページで設定 するプロパティーがリストされています。 以下のプロパティーによって、チャネルがリモート・キュー・ マネージャーに接続できない場合のチャネルの動作方法が構成されます。

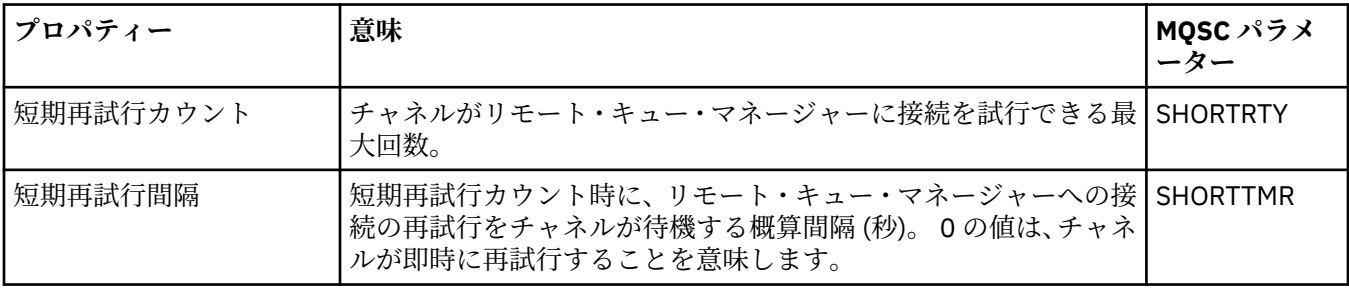

<span id="page-474-0"></span>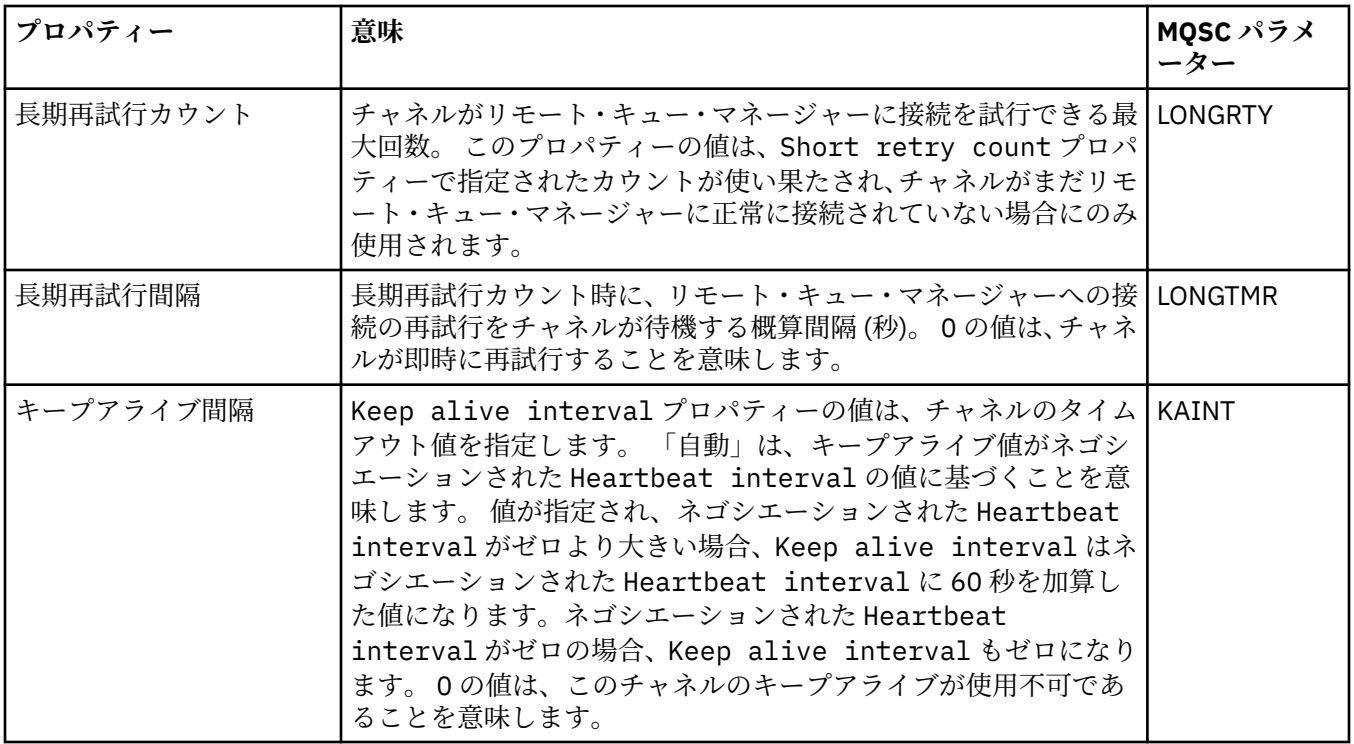

## **「メッセージ再試行」ページ**

下の表には、「クラスター・キュー・マネージャー・プロパティー」ダイアログの**「メッセージ再試行」**ペ ージで設定するプロパティーがリストされています。 以下のプロパティーによって、チャネルがリモー ト・キューにメッセージを初回に書き込んだときに失敗した場合のチャネルの動作方法が 構成されます。

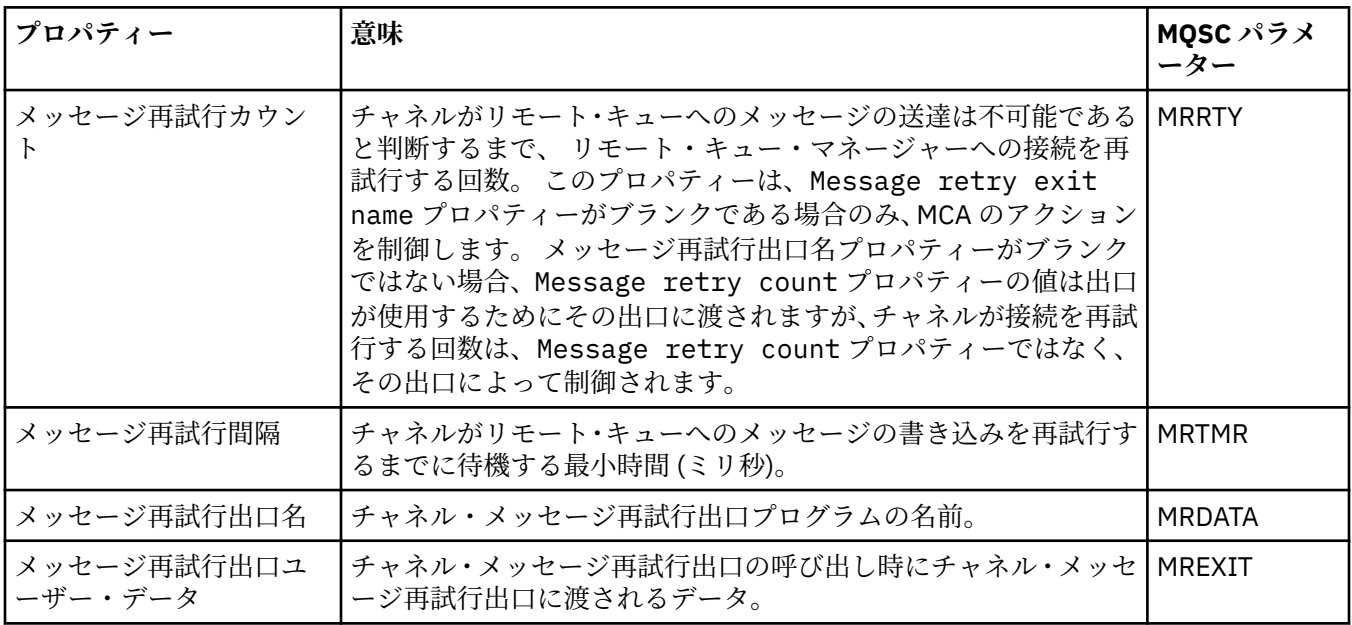

# **「クラスター」ページ**

下の表には、「クラスター・キュー・マネージャー・プロパティー」ダイアログの**「クラスター」**ページで 設定するプロパティーがリストされています。

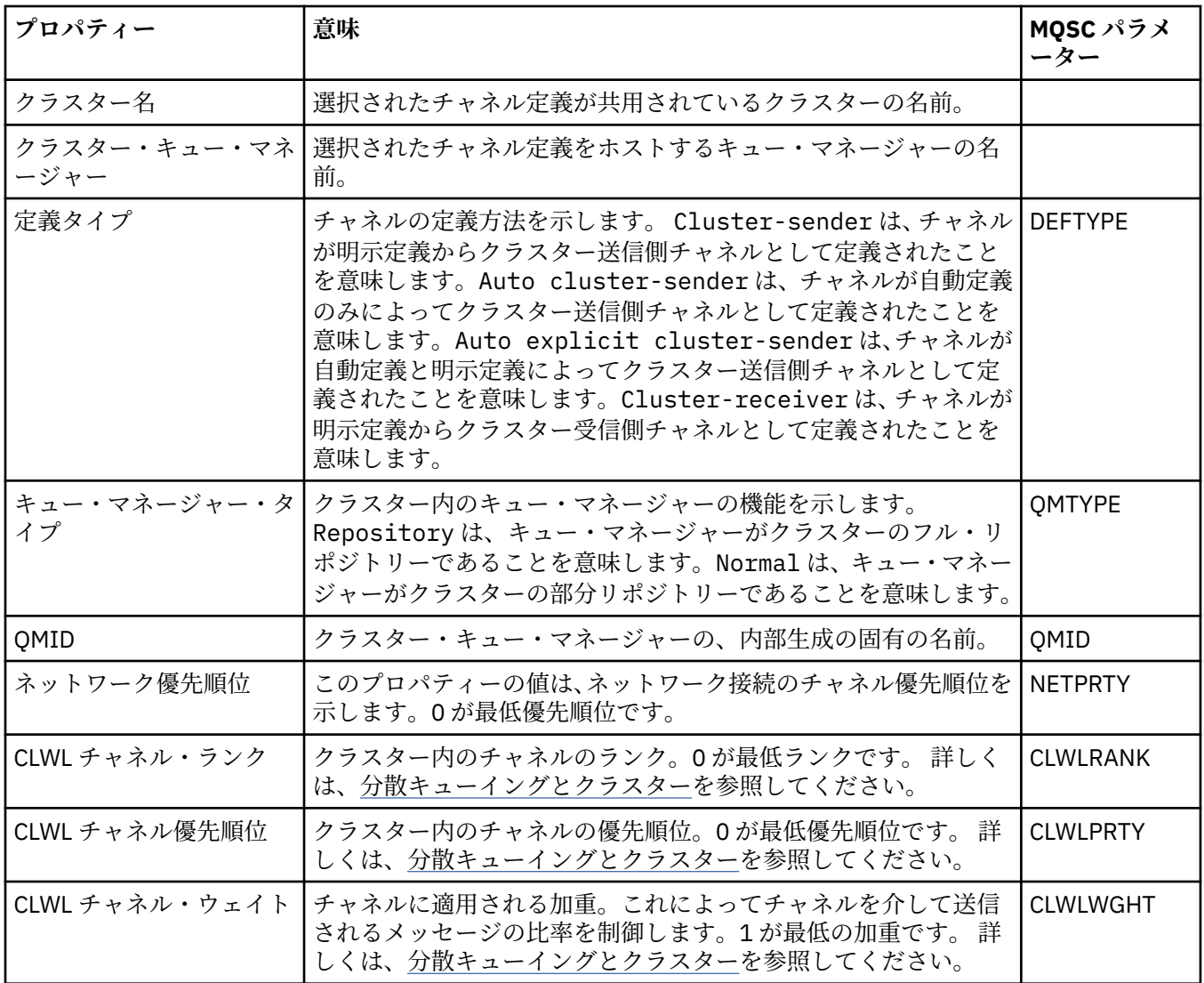

<span id="page-476-0"></span>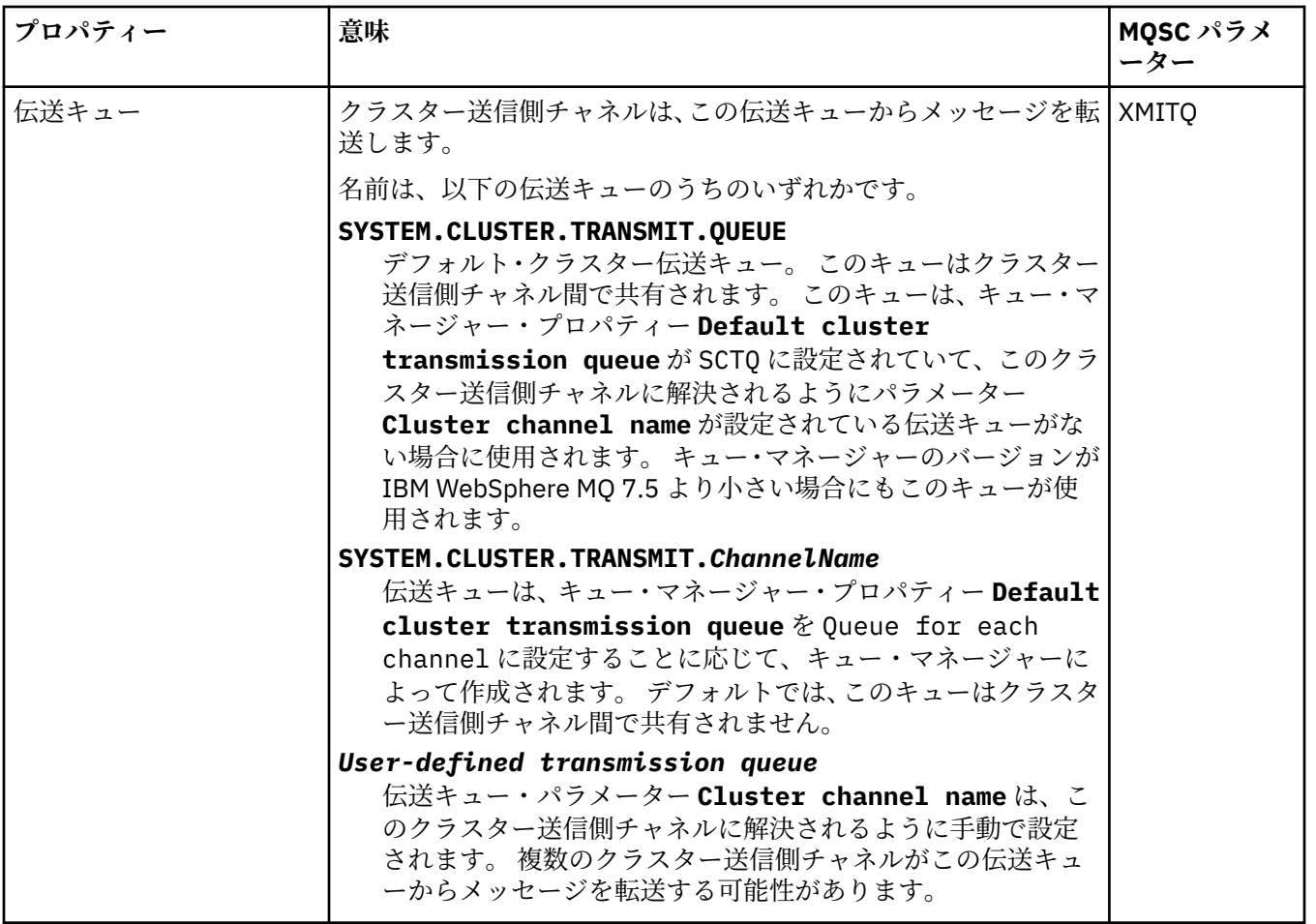

# **「SSL」ページ**

下の表には、「クラスター・キュー・マネージャー・プロパティー」ダイアログの**「SSL」**ページで設定す るプロパティーがリストされています。 以下のプロパティーによって、TLS セキュリティーを使用するよ うにチャネルが構成されます。

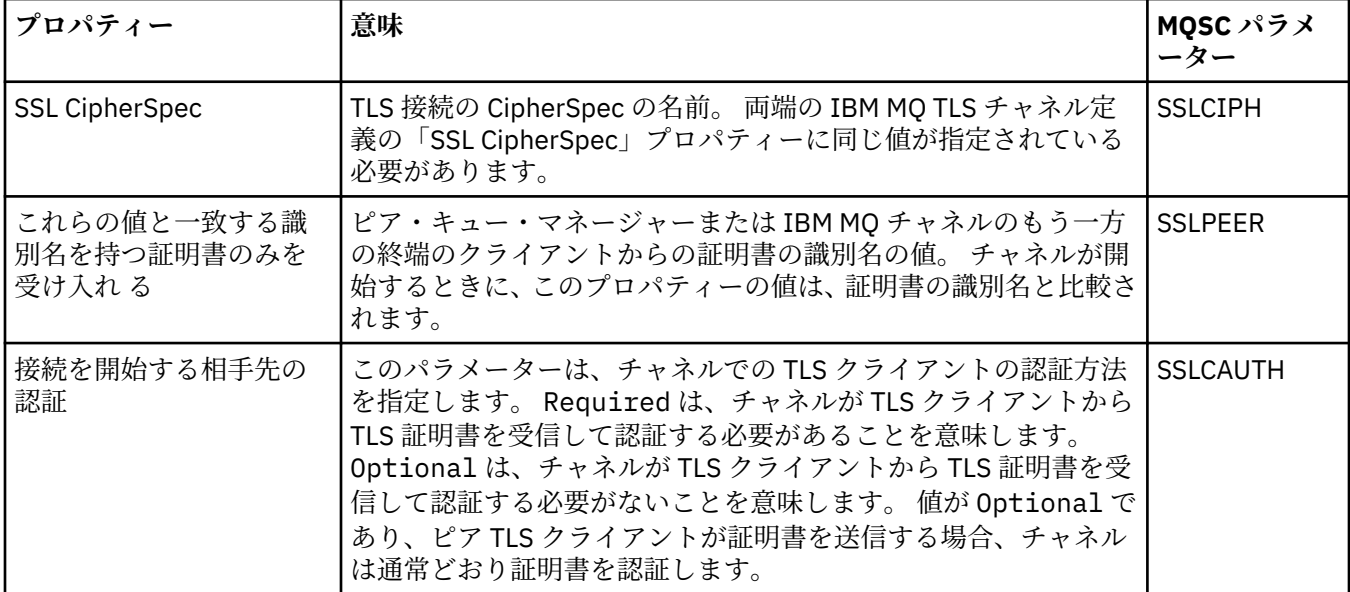

### <span id="page-477-0"></span>**「統計」ページ**

下の表には、「クラスター・キュー・マネージャー・プロパティー」ダイアログの**「統計」**ページで設定す るプロパティーがリストされています。 **「統計」**ページには、クラスター・キュー・マネージャーが最後 に変更された日時が 表示されます。

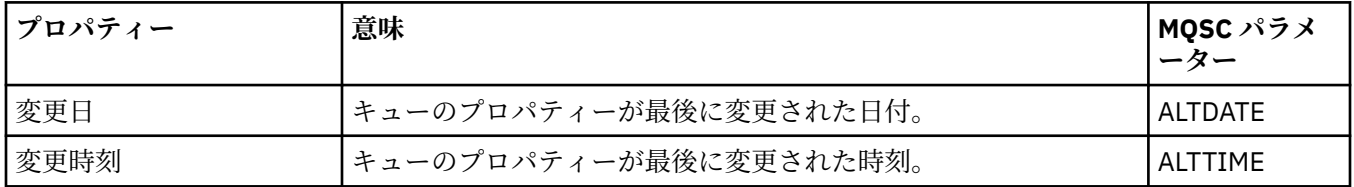

#### **関連資料**

399 [ページの『チャネル・プロパティー』](#page-398-0)

クライアント接続チャネルなど、すべてのタイプのチャネルにプロパティーを設定することができます。 一部のプロパティーは、特定のタイプのチャネルに固有です。

478 ページの『クラスター・キュー・プロパティー』

クラスター内の特定のキュー・マネージャーに属しているクラスター・キューを参照する場合、クラスタ ー・キューをダブルクリックして、「クラスター・キュー・プロパティー」ダイアログでプロパティーを表 示できます。 クラスター・キュー・プロパティー・ダイアログのプロパティーは編集できません。

## **クラスター・キュー・プロパティー**

クラスター内の特定のキュー・マネージャーに属しているクラスター・キューを参照する場合、クラスタ ー・キューをダブルクリックして、「クラスター・キュー・プロパティー」ダイアログでプロパティーを表 示できます。 クラスター・キュー・プロパティー・ダイアログのプロパティーは編集できません。

下の表には、クラスター・キュー・プロパティー・ダイアログに表示されるプロパティーが示されていま す。 これらのプロパティーは、キュー・プロパティー・ダイアログで同じキューについて表示されている プロパティーとは異なります (『 [キュー・プロパティー](#page-387-0)を参照)。

#### • 一般

- [クラスター](#page-478-0)
- 統計 [\(Statistics\)](#page-478-0)

それぞれのプロパティーについて、プロパティーの意味についての簡単な説明を記載しています。 また、 表には、DISPLAY QCLUSTER コマンド用の同等の MQSC パラメーターも記載してあります。 MQSC コマン ドについて詳しくは、MQSC コマンドによる管理を参照してください。

### **「一般」ページ**

下の表には、クラスター・キュー・プロパティー・ダイアログの**「一般」**ページで設定するプロパティー がリストされています。

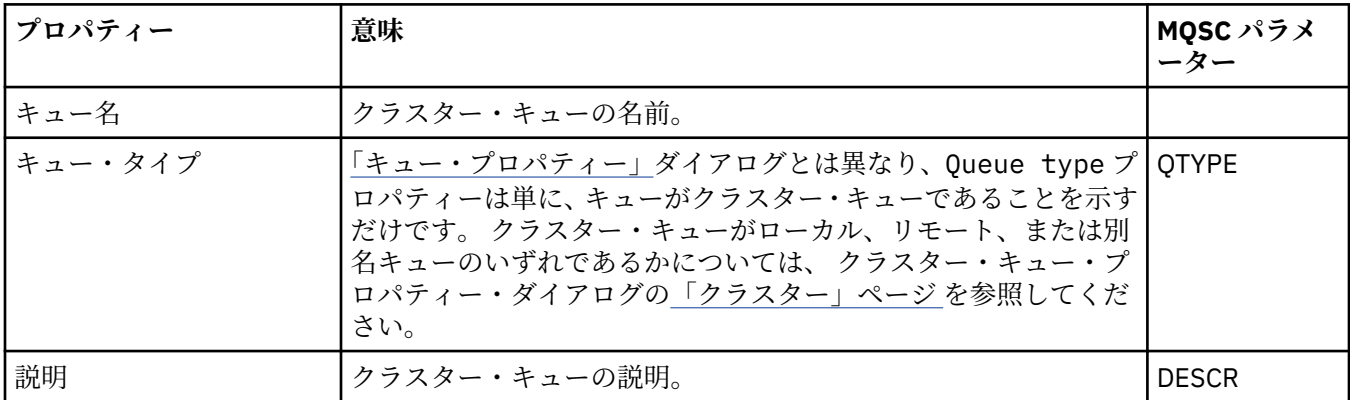

<span id="page-478-0"></span>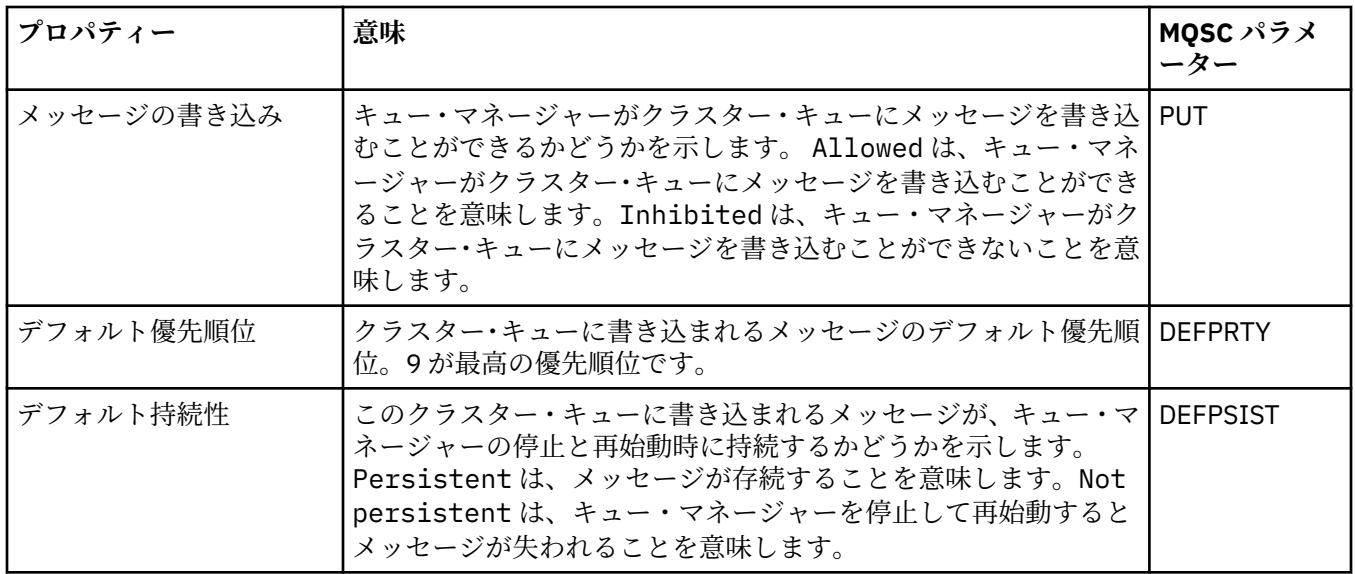

## **「クラスター」ページ**

下の表には、クラスター・キュー・プロパティー・ダイアログの**「クラスター」** ページで設定するプロパ ティーがリストされています。 **「クラスター」**ページには、クラスターに関連するクラスター・キューの プロパティーが表示されます。

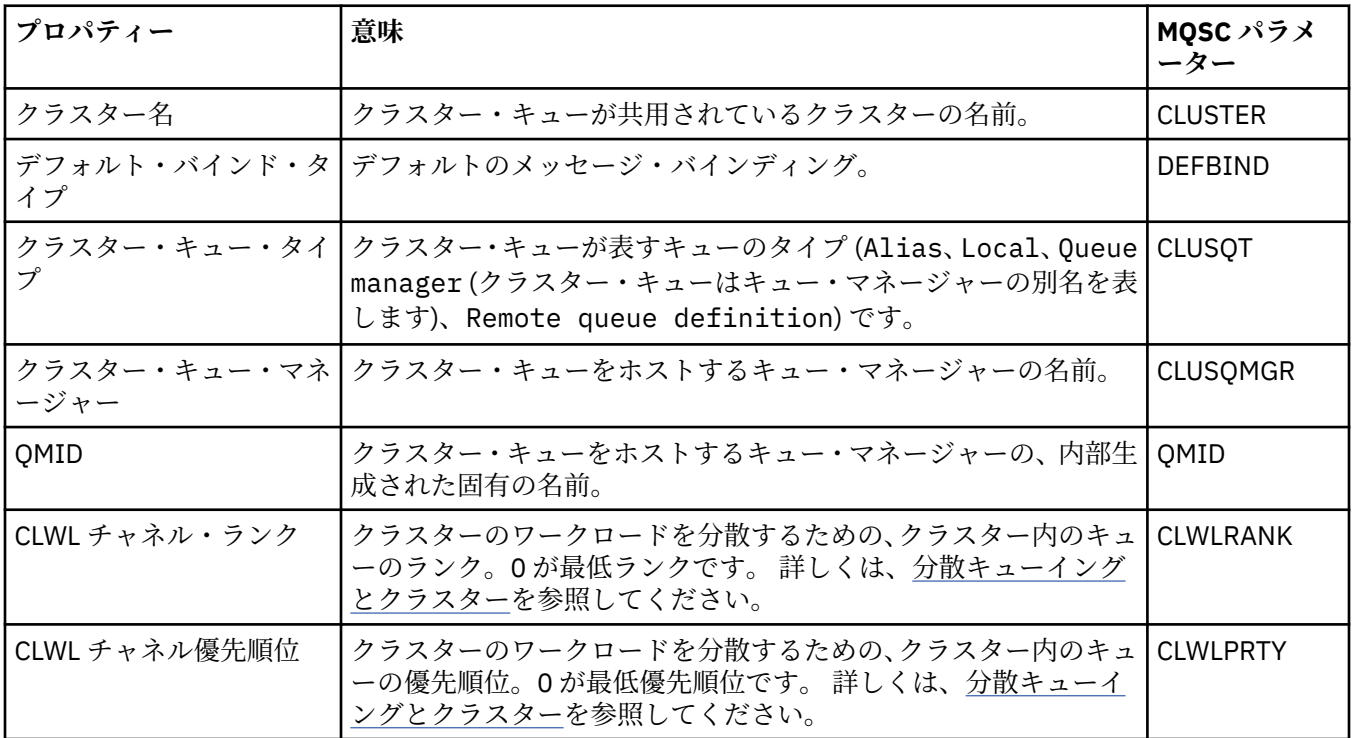

## **「統計」ページ**

下の表には、クラスター・キュー・プロパティー・ダイアログの**「統計」**ページで設定するプロパティー がリストされています。 **「統計」**ページには、クラスター・キューが最後に変更された日時が表示されま す。

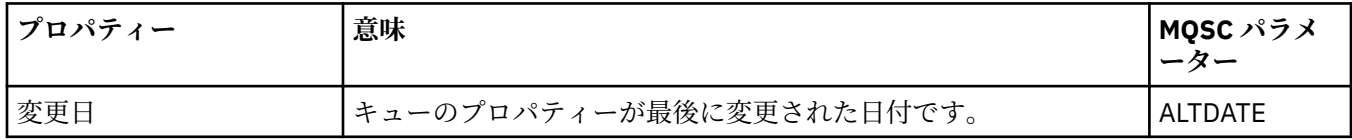

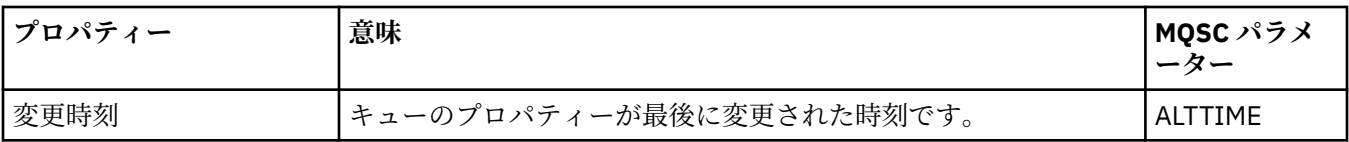

#### **関連資料**

388 ページの『IBM MQ [キューのプロパティー』](#page-387-0)

キューに対して設定できるプロパティーは、キューのタイプによって異なります。 IBM MQ キューのタイ プが異なれば、それぞれのプロパティーも異なります。 プロパティーによっては、すべてのタイプのキュ ーに適用されるわけではないものや、クラスター・キューに固有の もの、z/OS キューに固有のものもあり ます。

469 [ページの『クラスター・キュー・マネージャー・プロパティー』](#page-468-0)

**「クラスター・キュー・マネージャー・プロパティー」**ダイアログには、選択されたクラスター・キュー・ マネージャーのクラスター送信側チャネルおよびクラスター受信側チャネルのプロパティーが表示されま す。 「クラスター・キュー・マネージャー・プロパティー」ダイアログのプロパティーは編集できません。

# **クラスター・トピックのプロパティー**

クラスター・トピックにプロパティーを設定することができます。 ただし、一部のプロパティーは新しい クラスター・トピックの作成中にのみ変更できます。 クラスター・トピックが作成された後は、これらの プロパティーを変更できません。

パブリッシュ/サブスクライブ・メッセージング用に標準的なキュー・マネージャー・クラスターを構成す るには、クラスター内の 1 つのキュー・マネージャーに 1 つ以上の管理対象トピック・オブジェクトを定 義します。 トピックをクラスター・トピックにするには、「クラスター名」プロパティーを構成します。 こ れを行うと、そのポイント、あるいはトピック・ツリーの中でパブリッシャーまたはサブスクライバーに より使用されたすべてのトピックが、クラスター内のすべてのキュー・マネージャーで共有されます。 ト ピック・ツリーのクラスター・ブランチにパブリッシュされたメッセージが、そのクラスター内の他のキ ュー・マネージャー上のサブスクリプションに自動的に経路指定されます。

IBM MQ クラスター・トピックのすべてのプロパティーを以下の表にまとめます。 これらの表にリストさ れている一部のプロパティーは、新しいトピックの作成時にのみ変更できます (つまり、IBM MQ クラスタ ー・トピックの作成後には変更できません)。

それぞれのプロパティーについて、その構成時に必要となる簡単な説明を記載しています。 また、表には、 DISPLAY TCLUSTER コマンドなどで使用する同等の MQSC パラメーターも記載してあります。 MQSC コ マンドについて詳しくは、MQSC コマンドによる管理を参照してください。

### **一般**

下の表には、クラスター・トピックの「**プロパティー**」ダイアログの「**一般**」ページで設定するプロパテ ィーがリストされています。

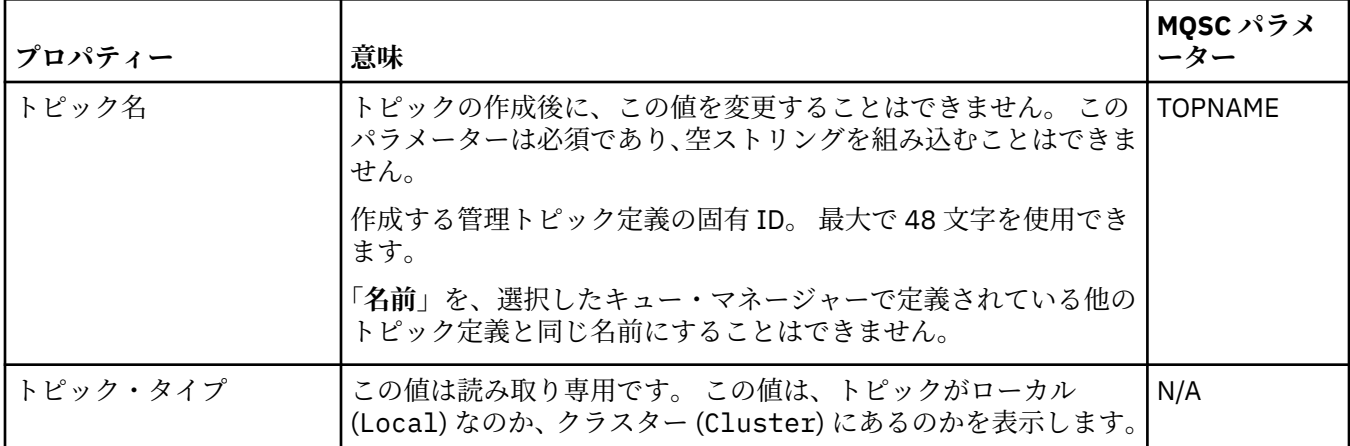

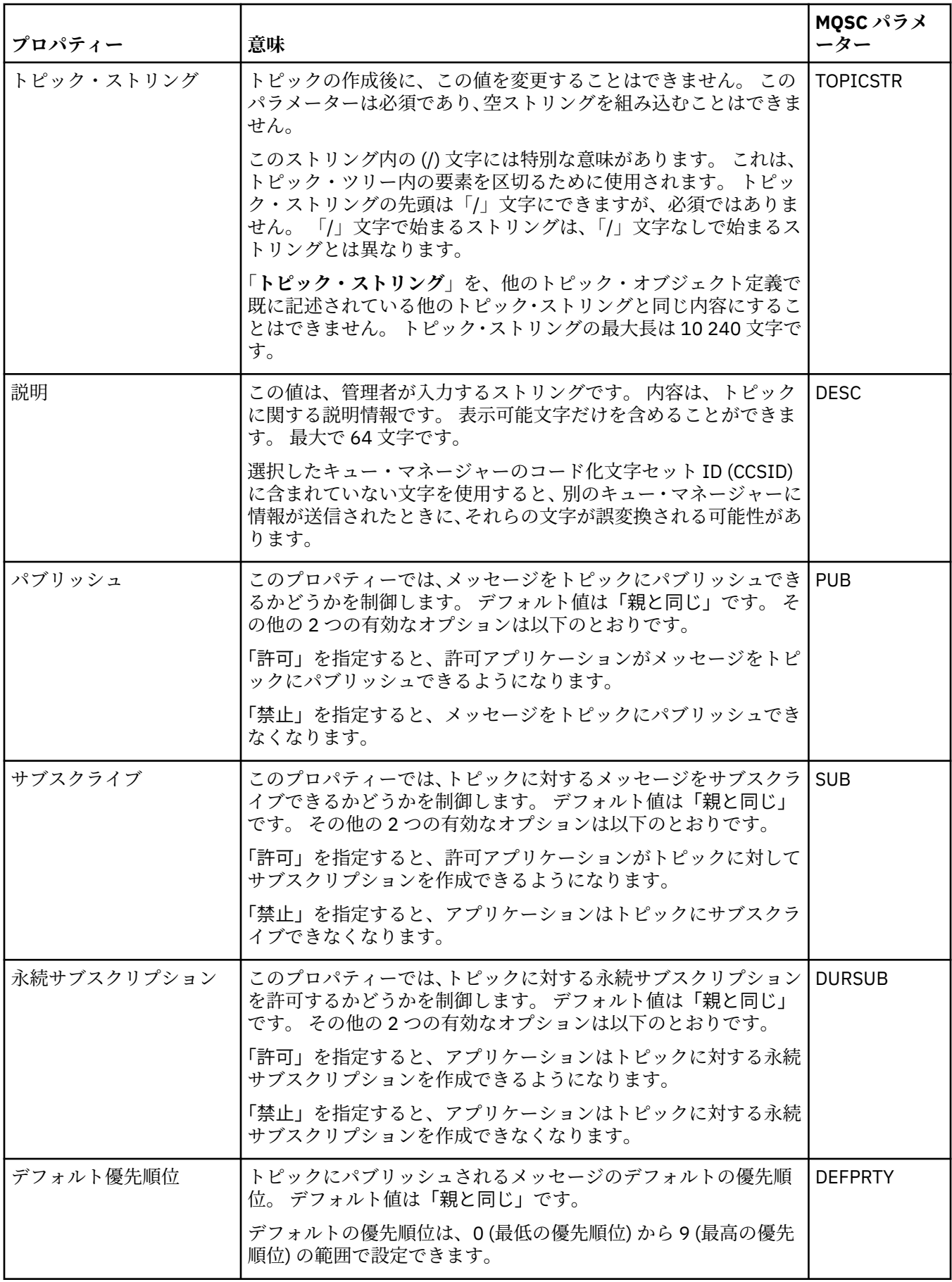

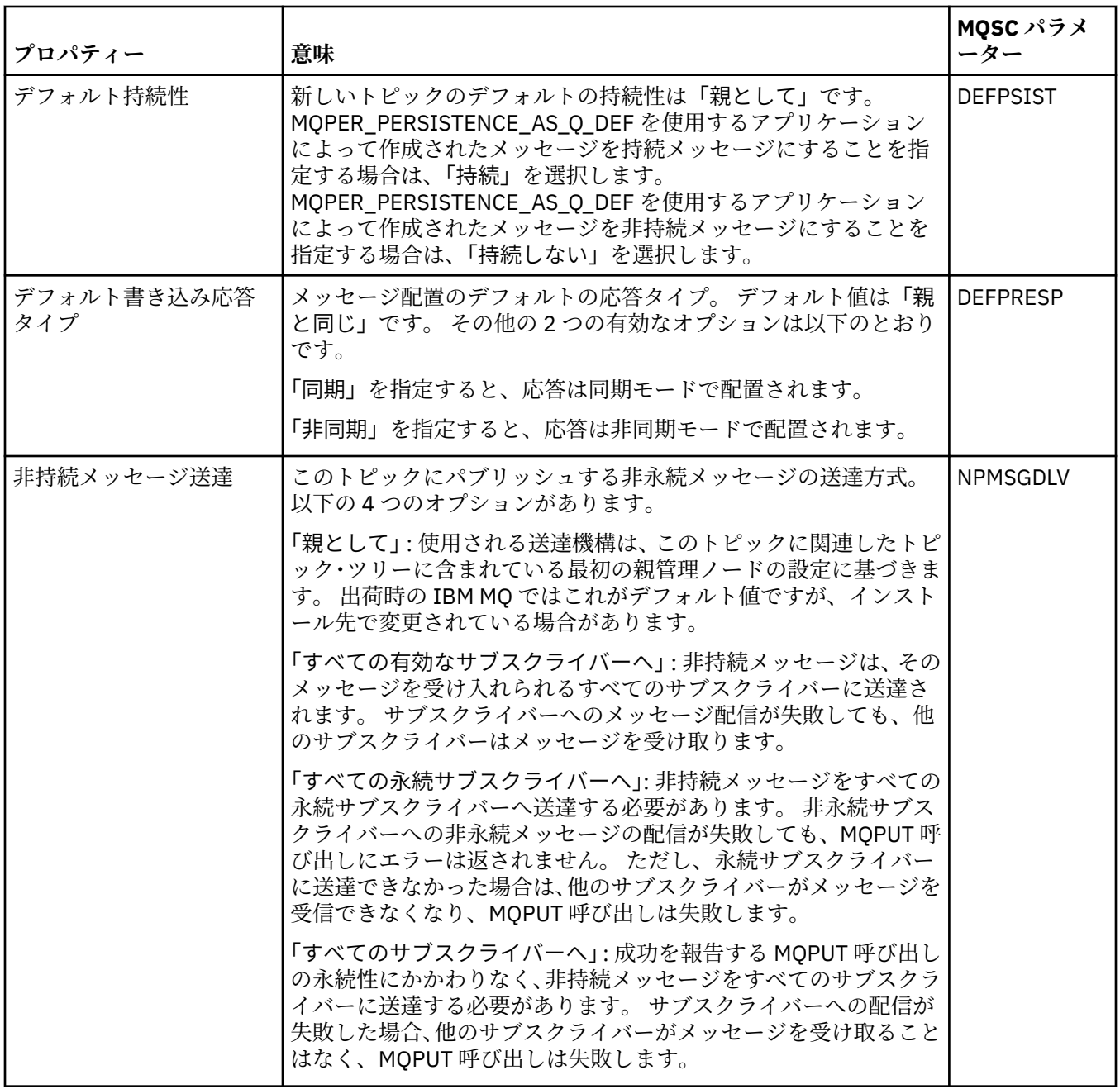

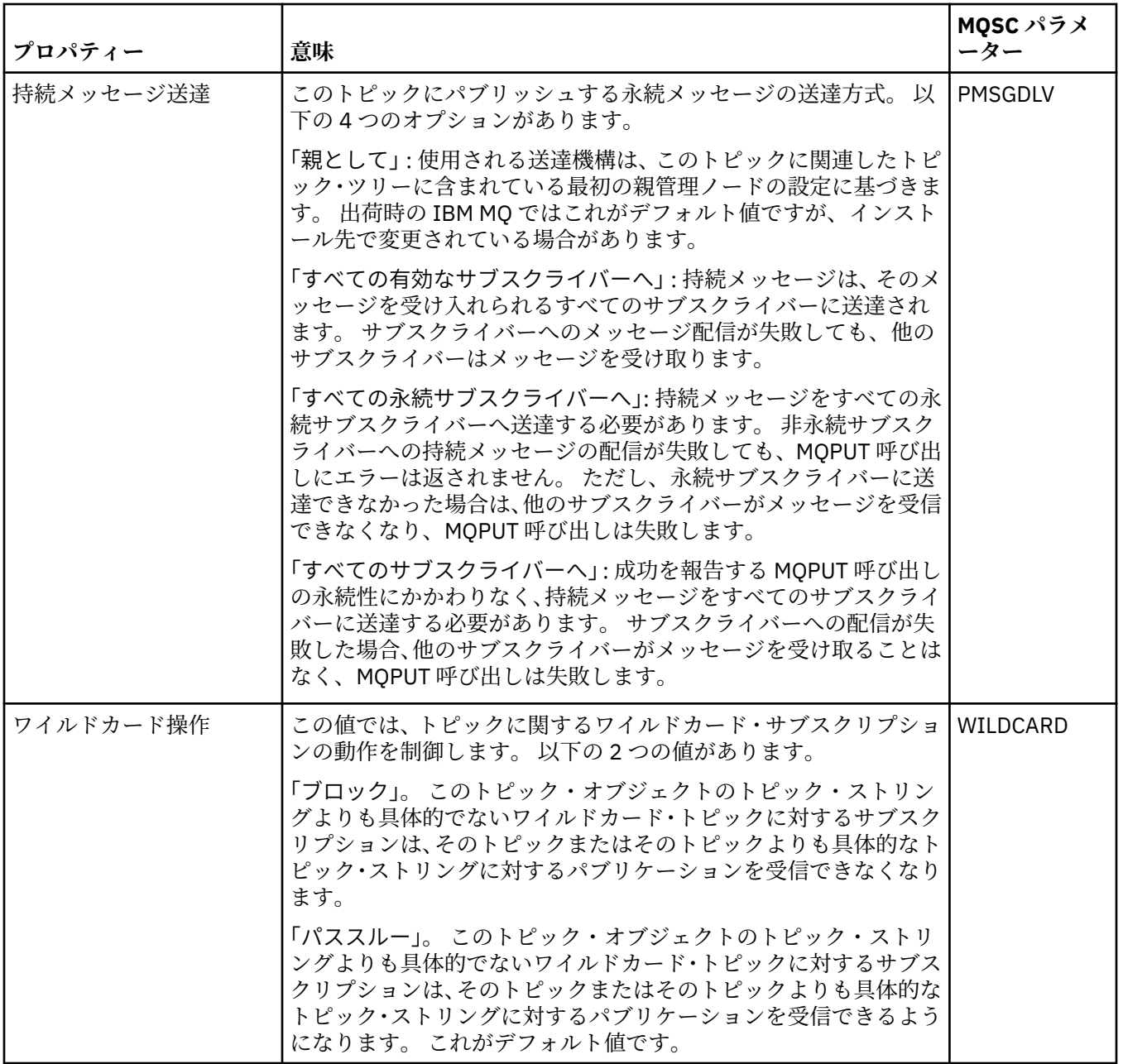

## **分散パブリッシュ/サブスクライブ**

下の表には、クラスター・トピックの「**プロパティー**」ダイアログの「**分散パブリッシュ/サブスクライ ブ**」ページで設定するプロパティーがリストされています。

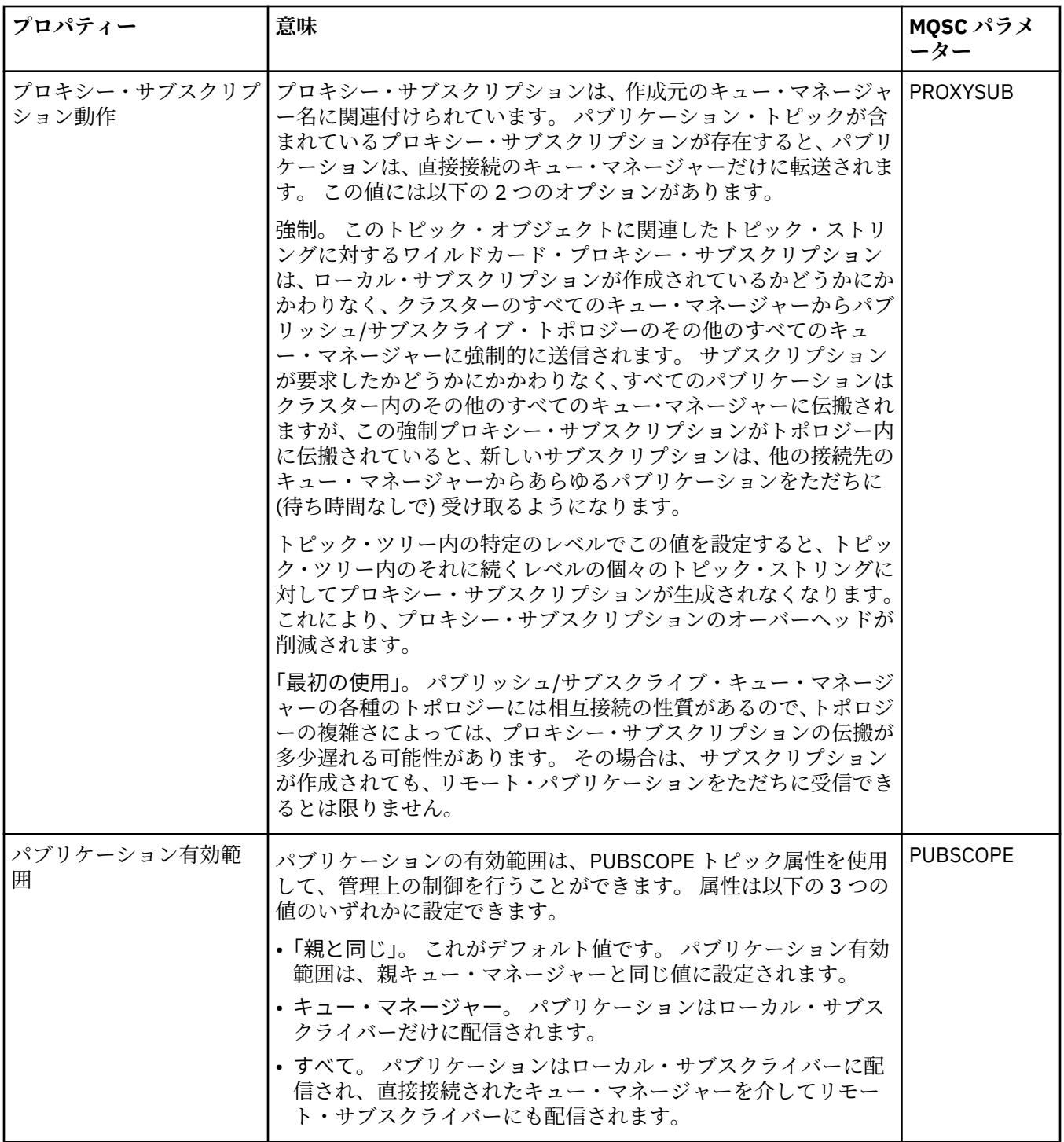

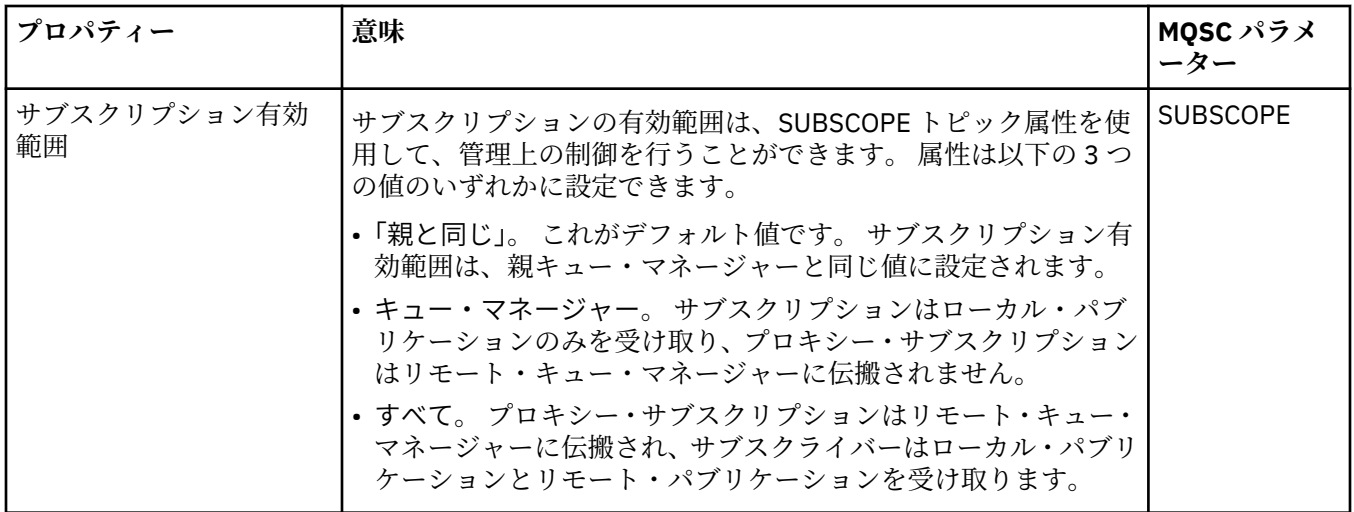

## **クラスター**

下の表には、クラスター・トピックの「**プロパティー**」ダイアログの「**クラスター**」ページで設定するプ ロパティーがリストされています。

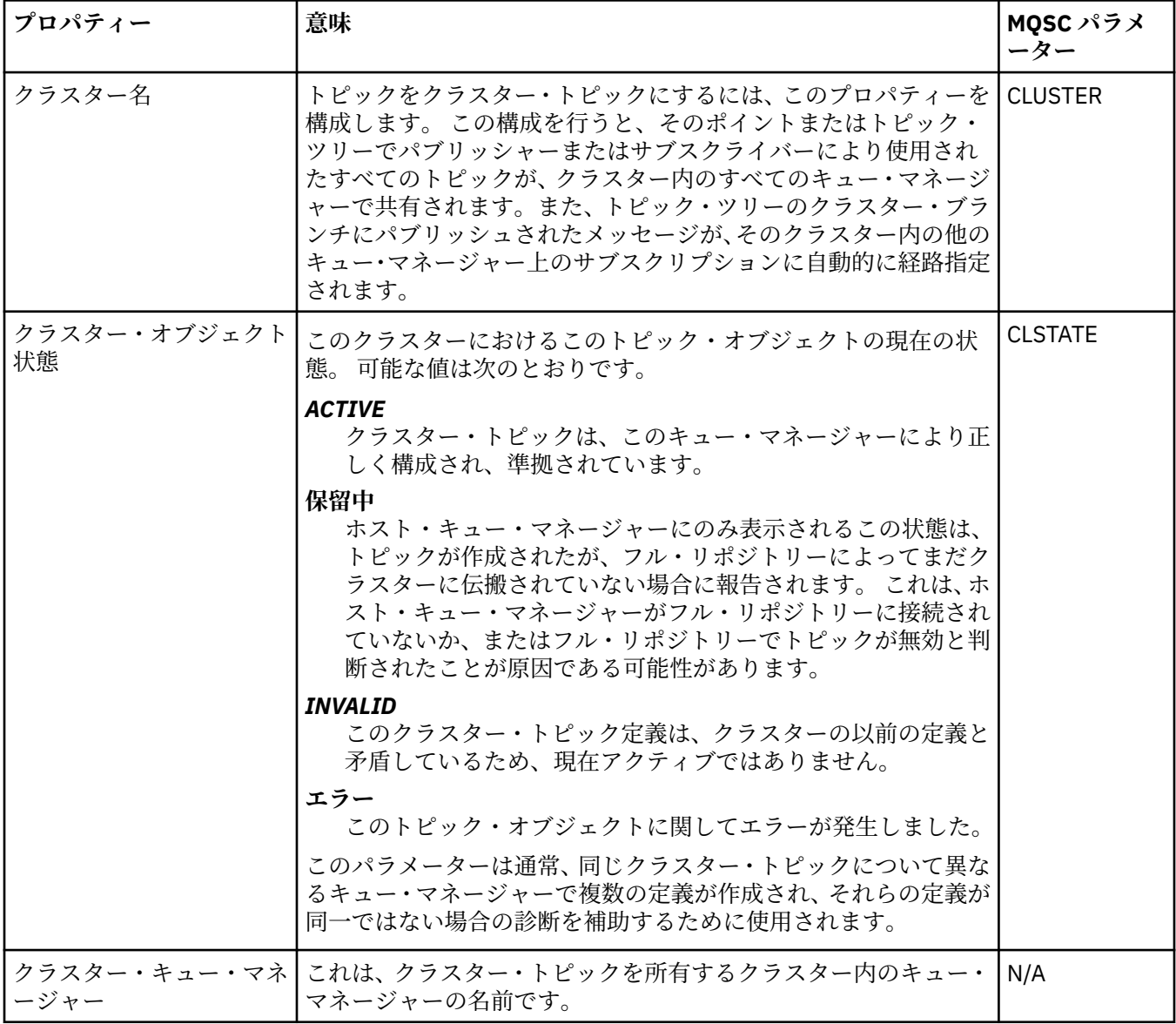

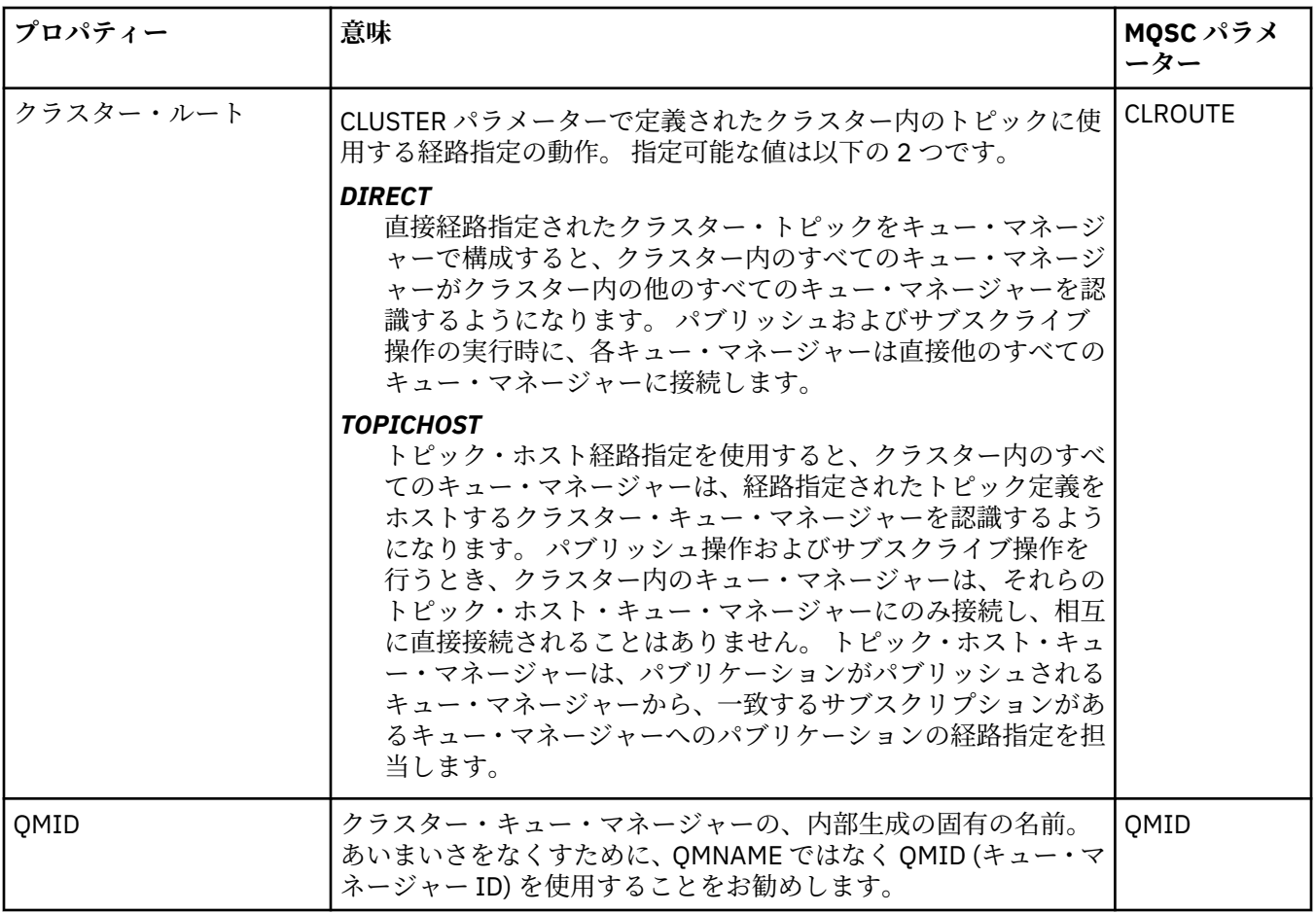

### **統計**

下の表には、クラスター・トピックの「**プロパティー**」ダイアログの「**統計**」ページで設定するプロパテ ィーがリストされています。

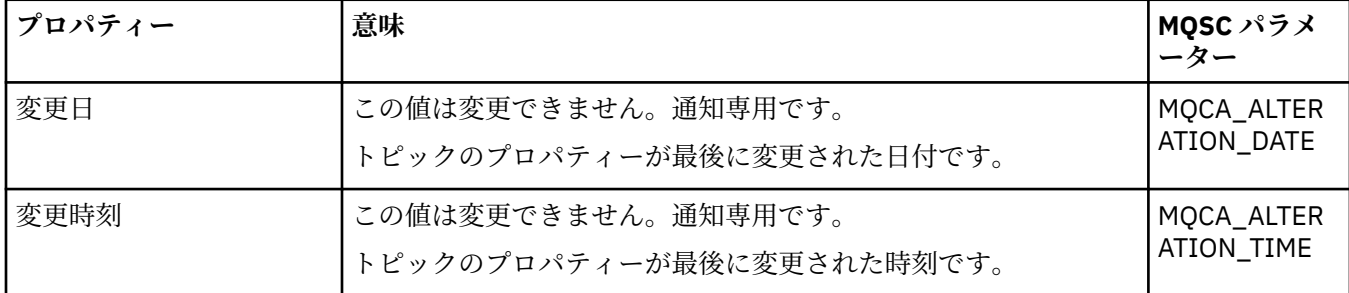

### **関連タスク**

16[ページの『キュー・マネージャーとオブジェクトの作成および構成』](#page-15-0) ナビゲーター・ビューとコンテンツ・ビューを使用して、IBM MQ Explorer でキュー・マネージャーやオブ ジェクトの作成、構成、および削除を行うことができます。

43 ページの『2 [つのオブジェクトのプロパティーの比較』](#page-42-0) オブジェクトのプロパティーを、同じタイプの別のオブジェクトと比較できます。例えば、キューを別の キューと、トピックを別のトピックと、チャネルを別のチャネルと比較することなどが可能です。

# **アプリケーション接続のプロパティー**

アプリケーション接続のプロパティーは、「アプリケーション接続プロパティー」ダイアログに表示されま す。 これらのプロパティーのどの値も、編集することはできません。

下の表には、アプリケーション接続のすべてのプロパティーがリストされています。

• 一般

• [作業単位](#page-487-0)

• [ハンドル](#page-489-0)

それぞれのプロパティーについて、プロパティーの意味についての簡単な説明を記載しています。 また、 表には、DISPLAY CONN コマンド用の同等の MQSC パラメーターも記載してあります。 MQSC コマンドに ついて詳しくは、MQSC コマンドによる管理を参照してください。

## **「一般」ページ**

下の表には、「アプリケーション接続のプロパティー」ダイアログの**「一般」**ページで設定するプロパティ ーがリストされています。

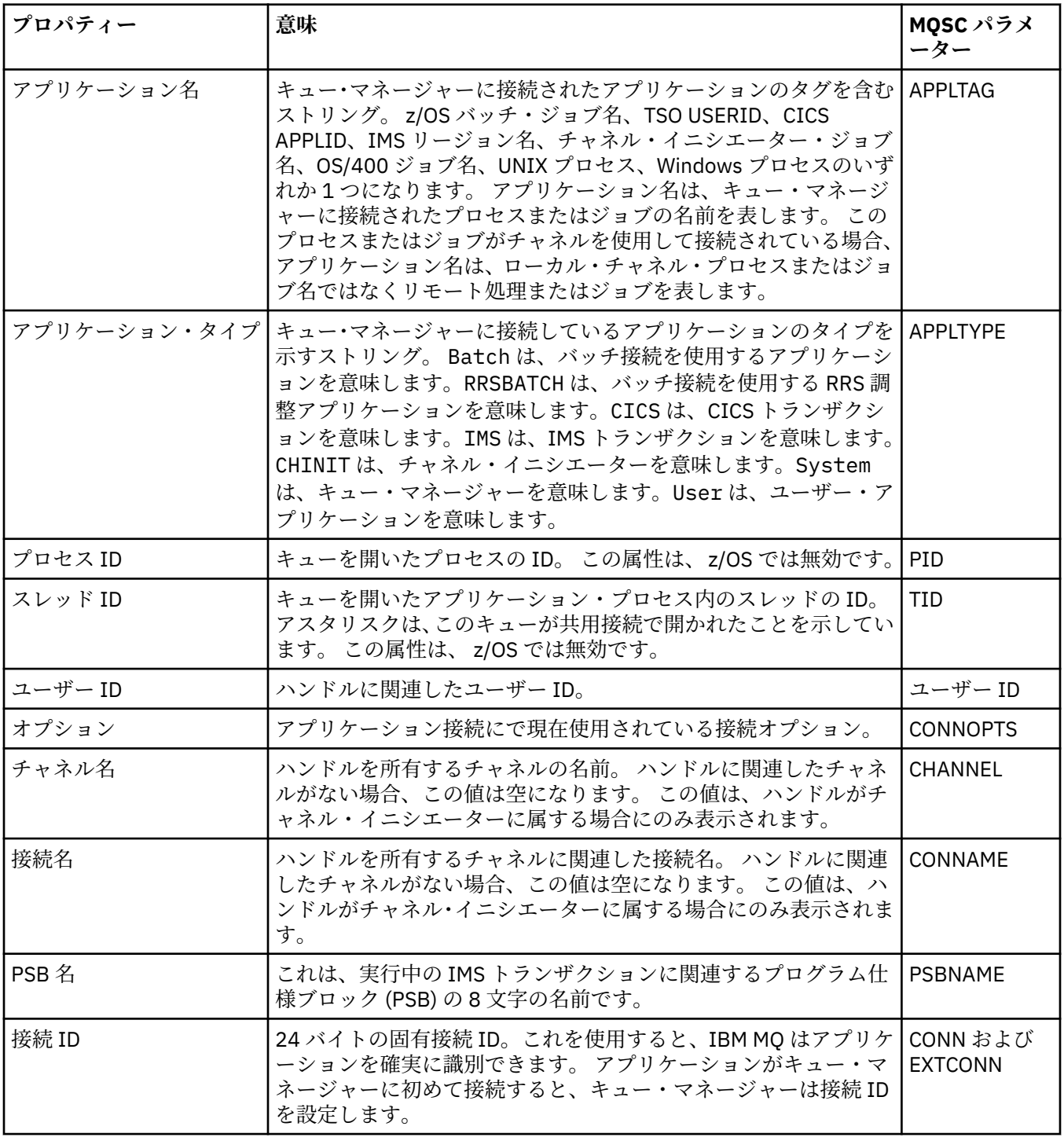

# <span id="page-487-0"></span>**「作業単位」ページ**

下の表には、「アプリケーション接続のプロパティー」ダイアログの**「作業単位」**ページで設定するプロパ ティーがリストされています。 **「作業単位」**ページには、選択した接続に関連付けられている作業単に関 する使用可能な 情報が表示されます。

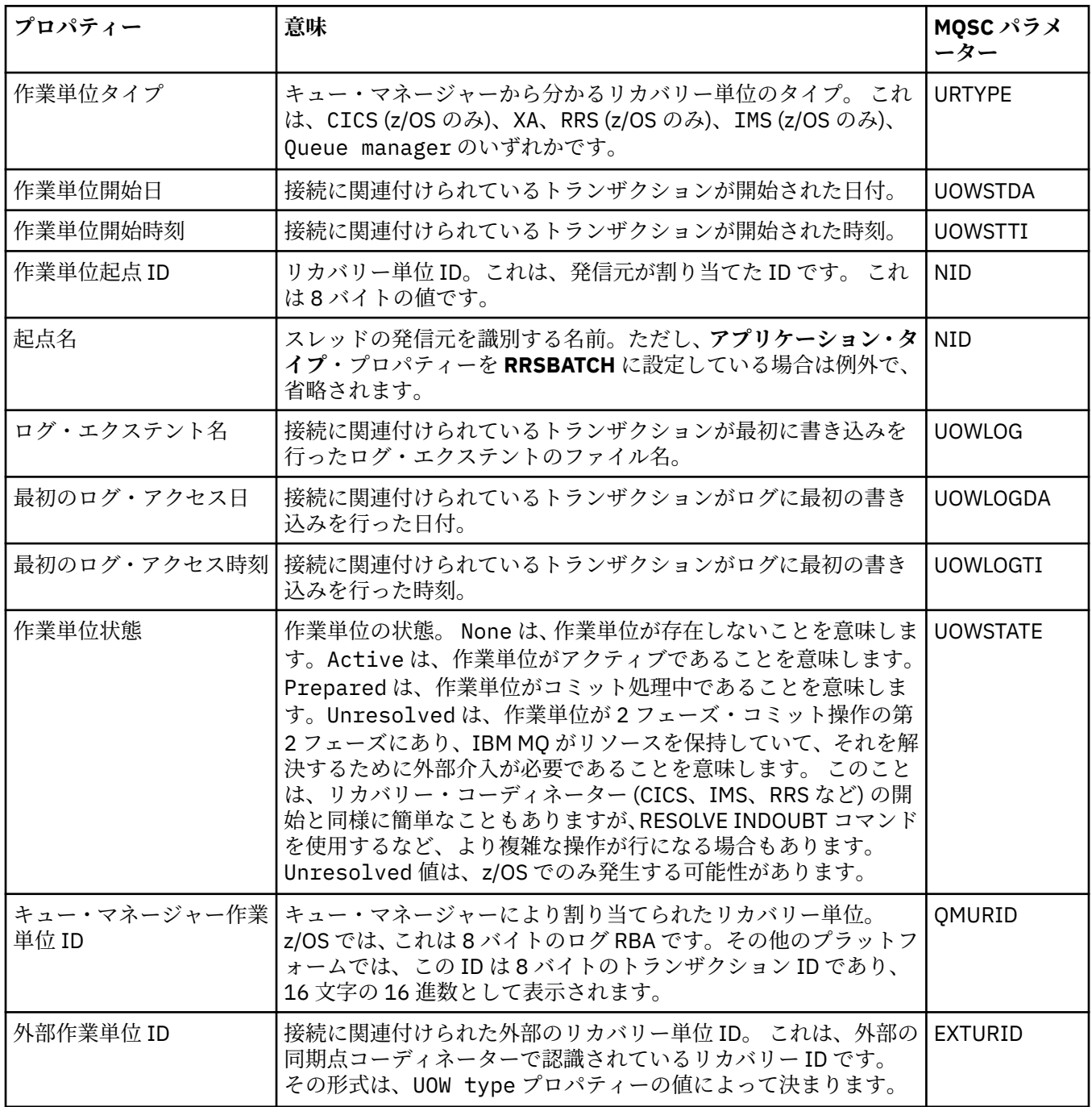

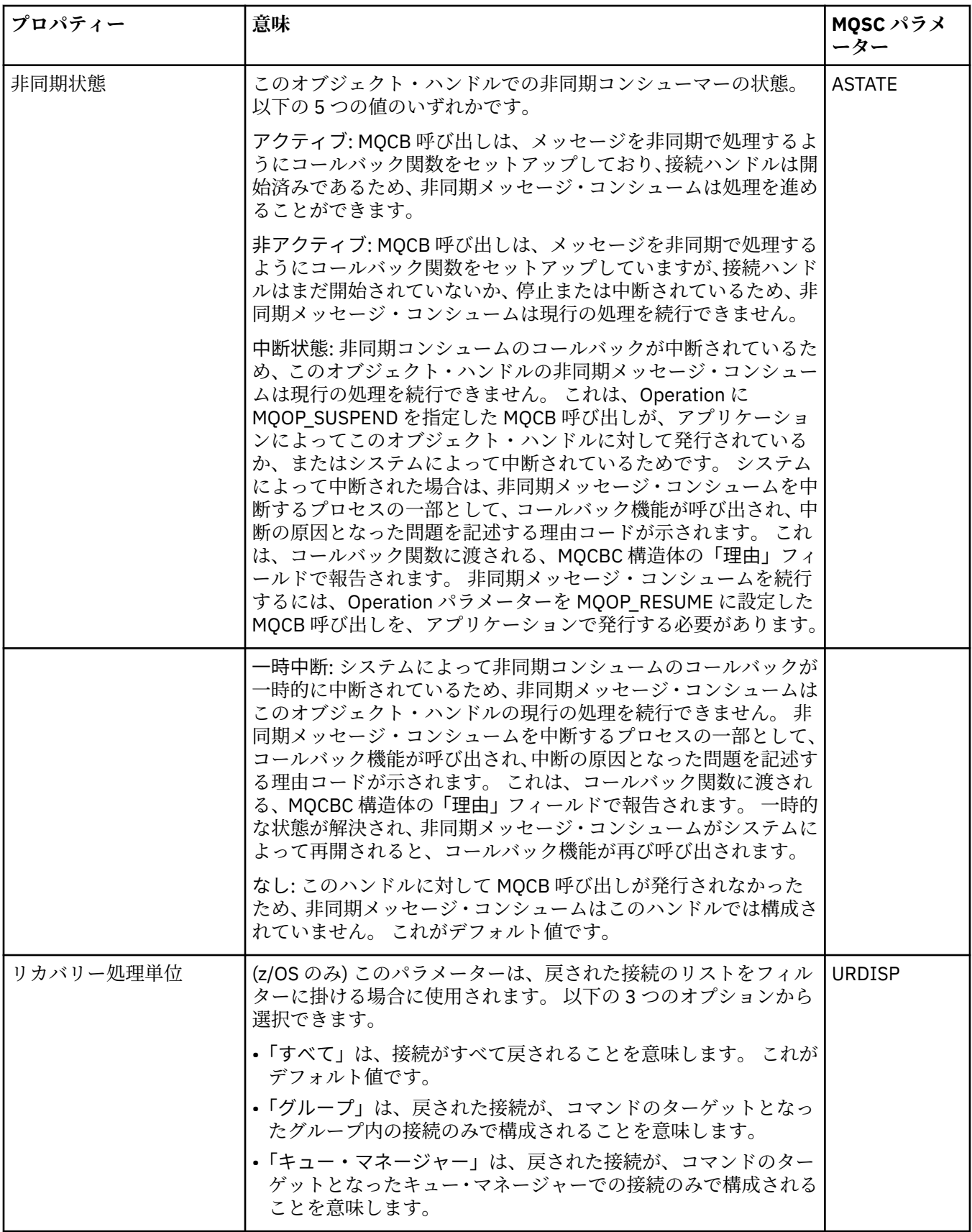

# <span id="page-489-0"></span>**「ハンドル」ページ**

下の表には、「アプリケーション接続のプロパティー」ダイアログの**「ハンドル」**ページで設定するプロパ ティーがリストされています。 **「ハンドル」**ページには、選択したアプリケーションが開いているオブジ ェクトに関する 情報が表示されます。

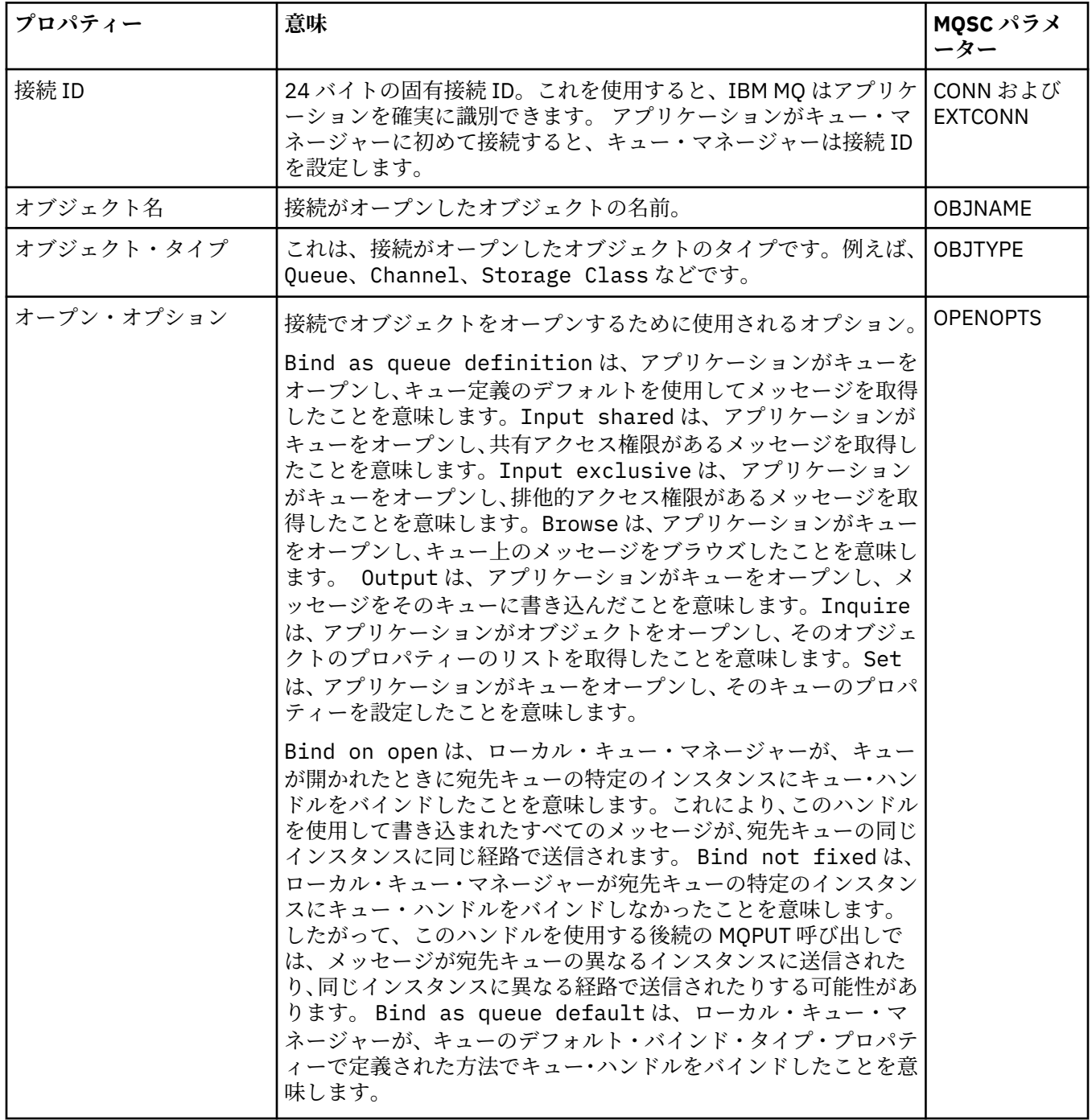

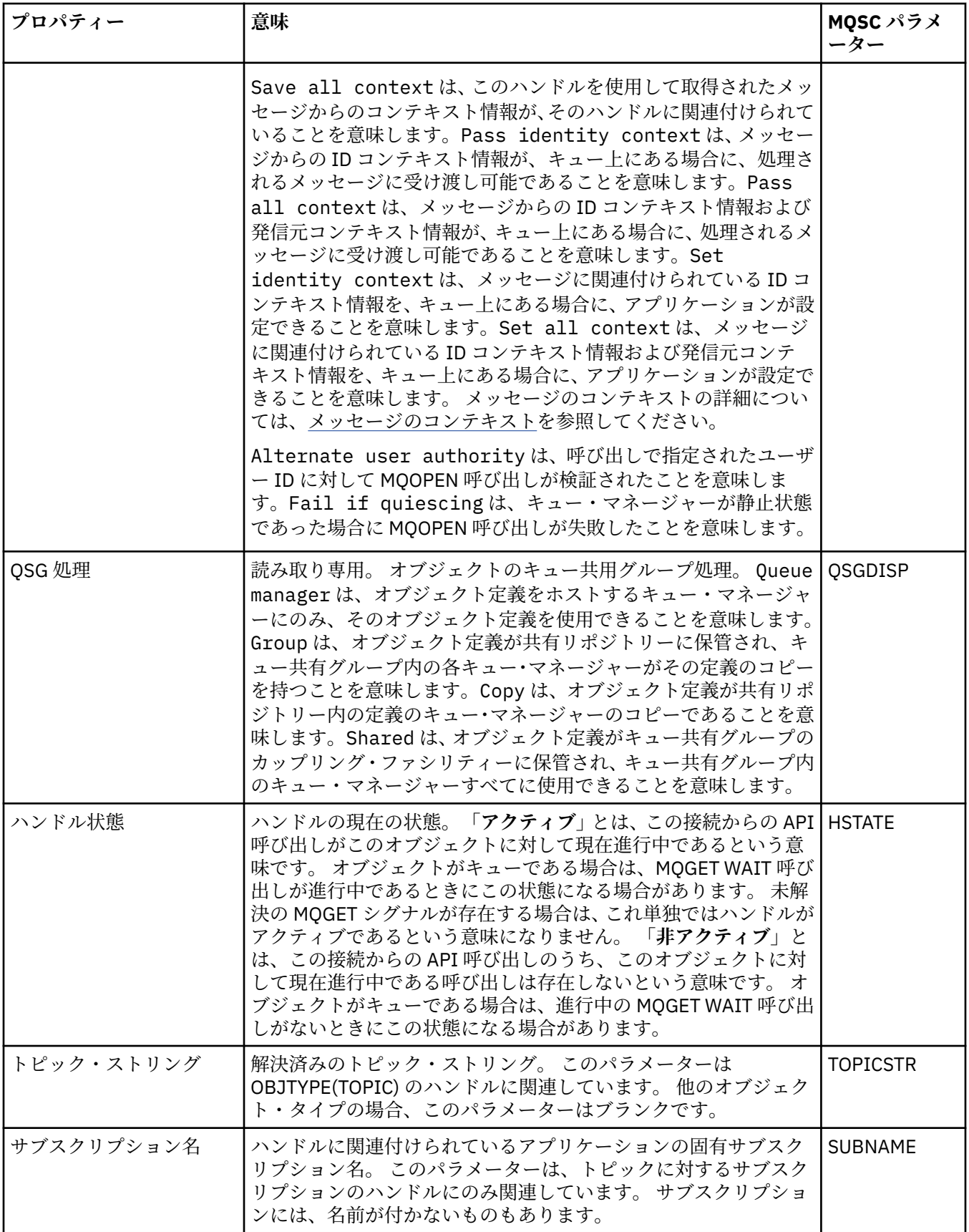

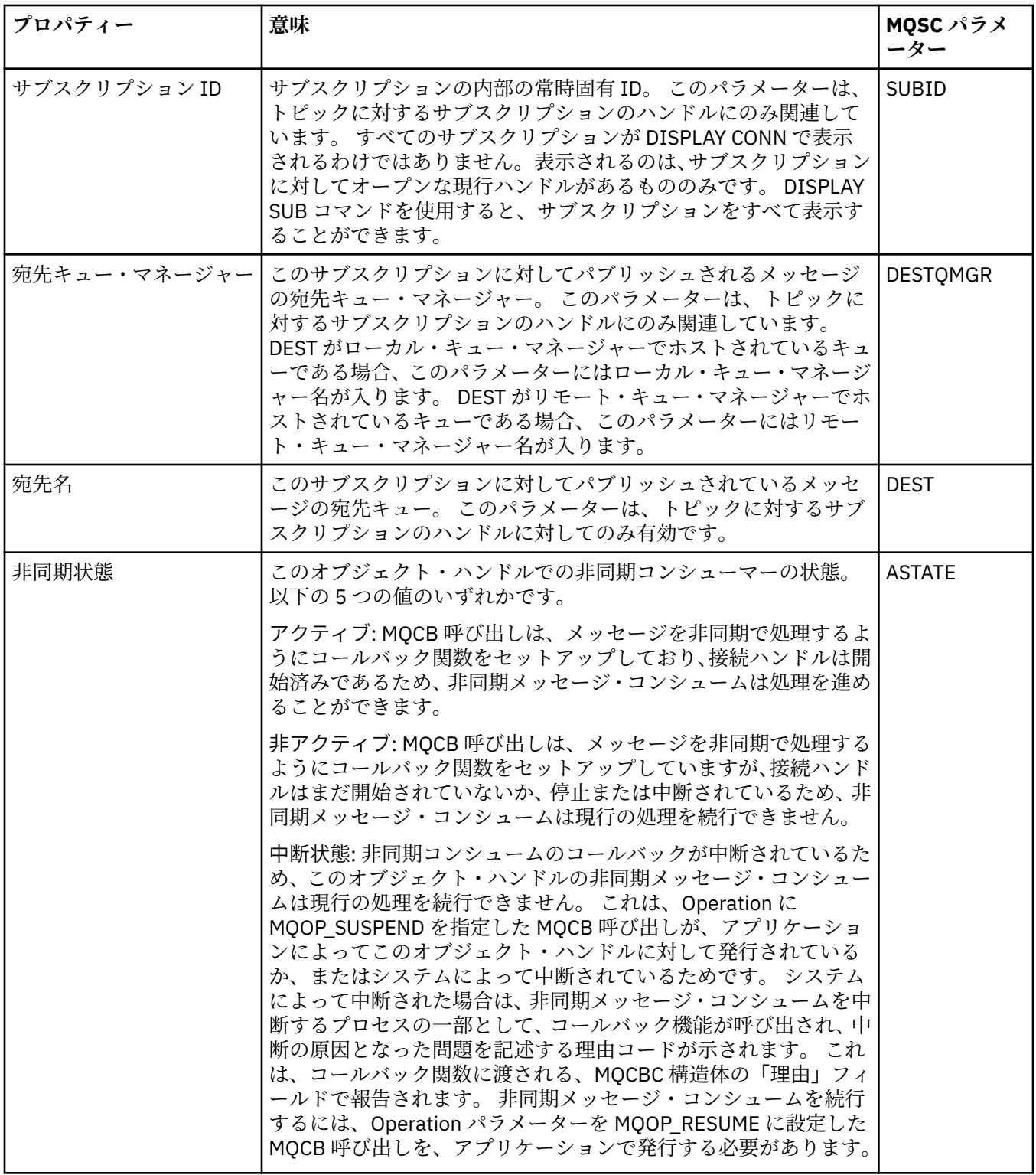

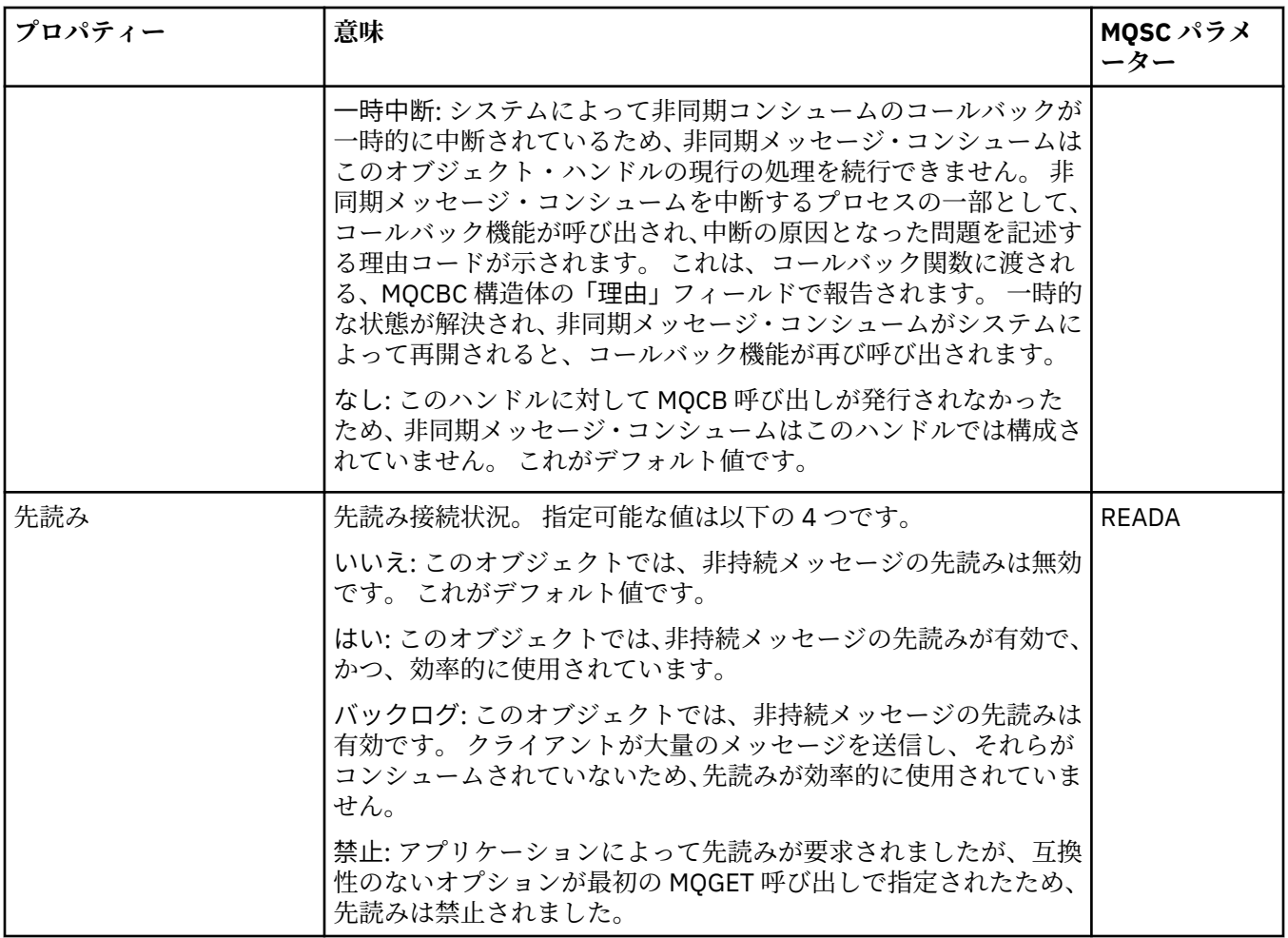

### **関連タスク**

193 [ページの『アプリケーションへの接続の表示およびクローズ』](#page-192-0)

**「アプリケーション接続」**ダイアログを使用して、特定のキュー・マネージャーに現在接続しているアプリ ケーション、およびアプリケーションが現在アクセスしているキュー・マネージャー・オブジェクトを調 べることができます。 また、このダイアログを使用して接続を閉じることもできます。

## **メッセージ・プロパティー**

メッセージ・プロパティーは「メッセージ・プロパティー」ダイアログに表示されます。 メッセージ・プ ロパティーのうちのいずれも編集することはできません。

下の表には、キューから書き込みおよび読み取りができる IBM MQ メッセージのプロパティーがリストさ れています。

- [一般](#page-493-0)
- [レポート](#page-493-0)
- [コンテキスト](#page-494-0)
- • [ID](#page-494-0)
- [セグメンテーション](#page-495-0)
- [指定されたプロパティー](#page-495-0)
- MQRFH2 [プロパティー](#page-495-0)
- [データ](#page-496-0)
- [送達不能ヘッダー](#page-496-0)

<span id="page-493-0"></span>それぞれのプロパティーについて、プロパティーの意味の簡単な説明を記載しています。 さらに、表には API で使用される、MQMD 形式の名前も示されます。 この点については、MQMD の概要を参照してくださ い。

### **「一般」ページ**

下の表には、「メッセージ・プロパティー」ダイアログの**「一般」**ページで設定するプロパティーがリスト されています。

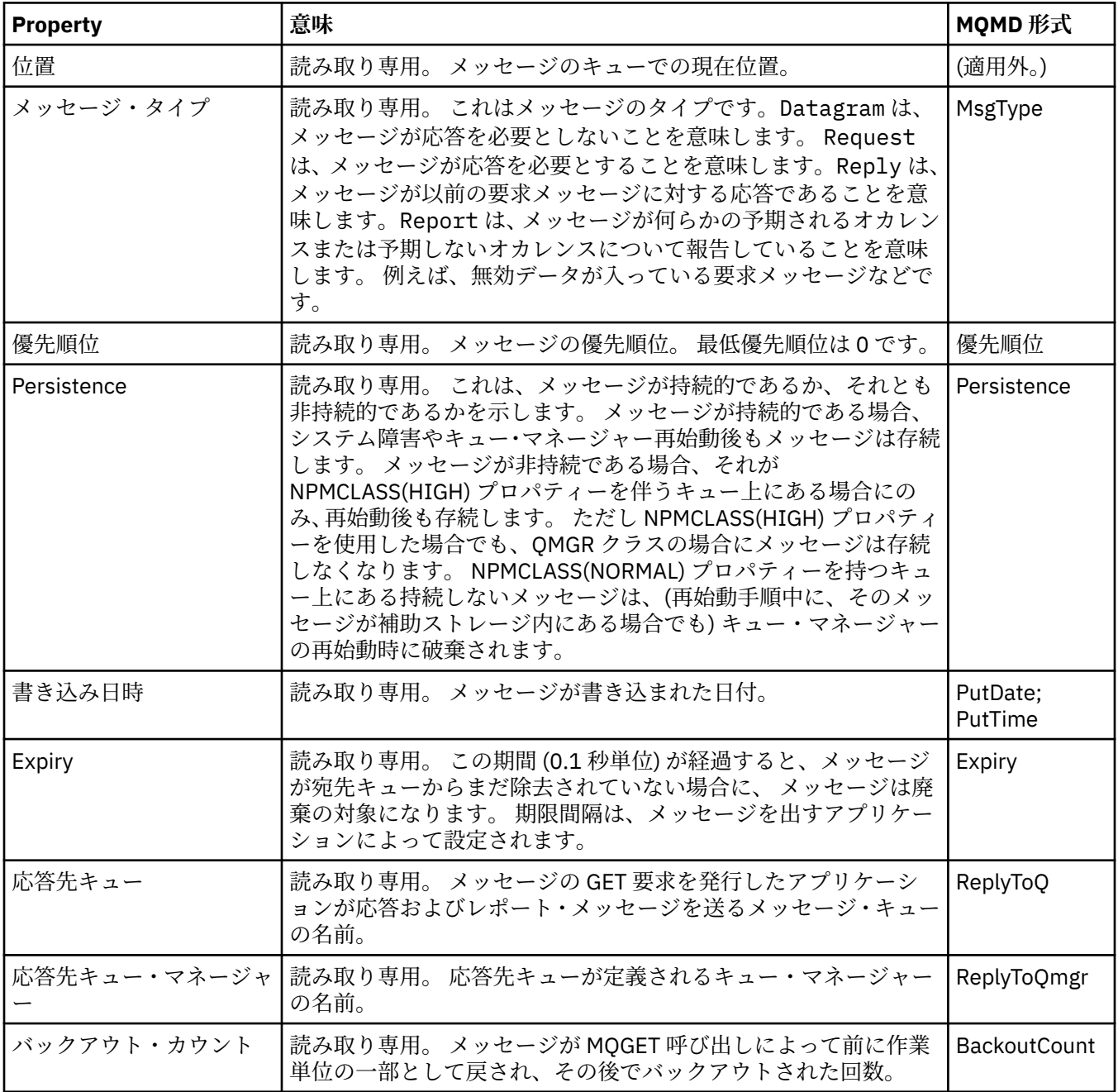

## **「レポート」ページ**

下の表には、「メッセージ・プロパティー」ダイアログの**「レポート」**ページで設定するプロパティーがリ ストされています。 レポートとは、別のメッセージに関する 1 つのメッセージのことで、 オリジナル・メ ッセージに関連している予期したイベントまたは予期しないイベントに関してアプリケーションに通知す るために使用されます。 **「レポート」**ページは、レポート・メッセージに関連したプロパティーを表示し ます。 詳しくは、レポート・オプションおよびメッセージ・フラグを参照してください。

<span id="page-494-0"></span>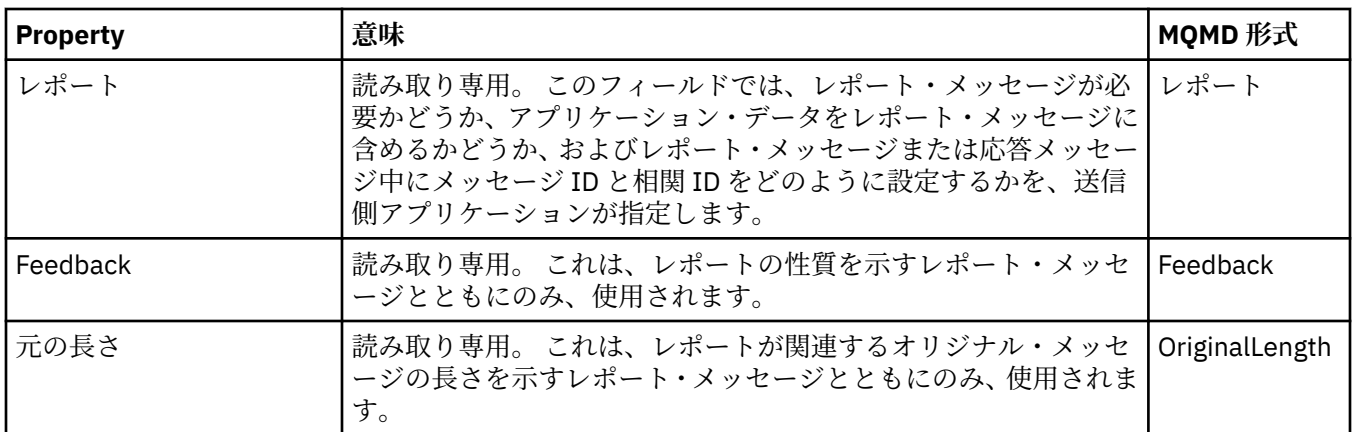

## **「コンテキスト」ページ**

下の表には、「メッセージ・プロパティー」ダイアログの**「コンテキスト」**ページで設定するプロパティー がリストされています。 **「コンテキスト」**ページは、メッセージに関する送信側アプリケーションの情報 を表示します。

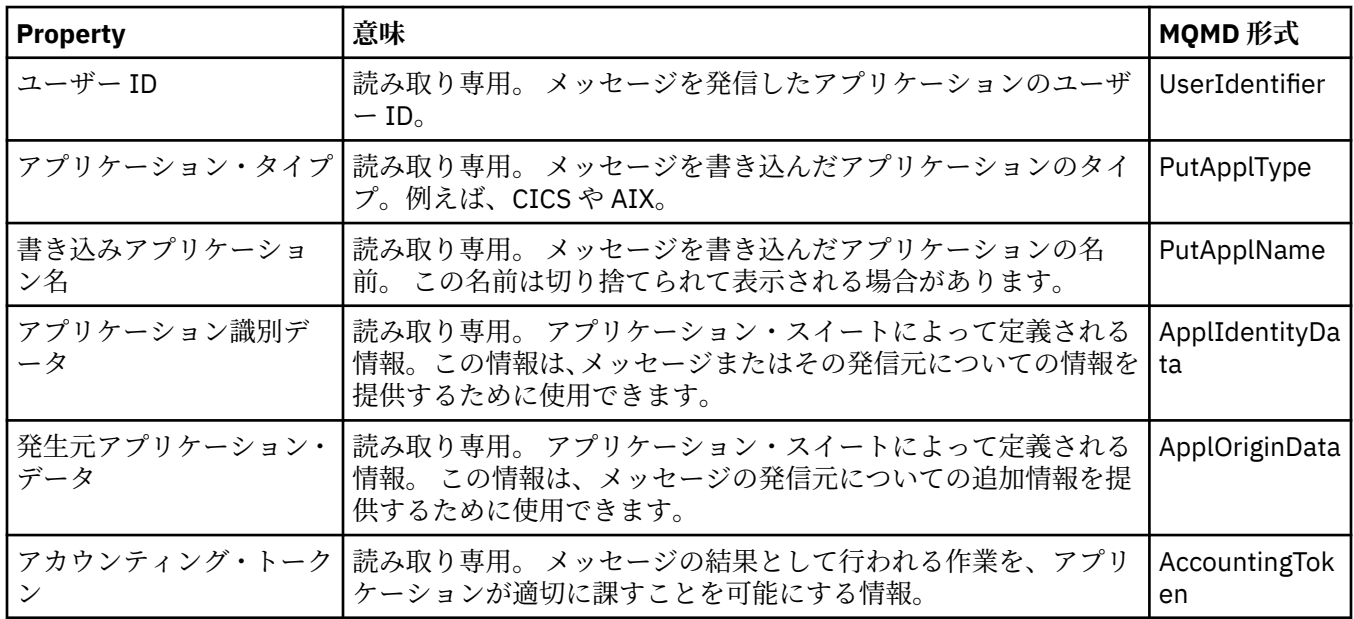

# **「ID」ページ**

下の表には、「メッセージ・プロパティー」ダイアログの**「ID」**ページで設定するプロパティーがリストさ れています。 **「ID」**ページは、メッセージに関連する ID 情報を示します。

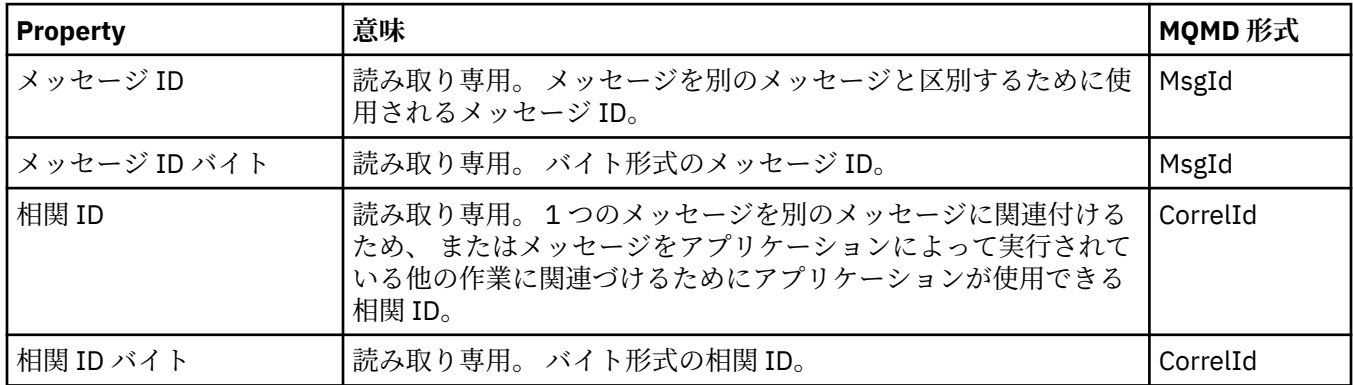

<span id="page-495-0"></span>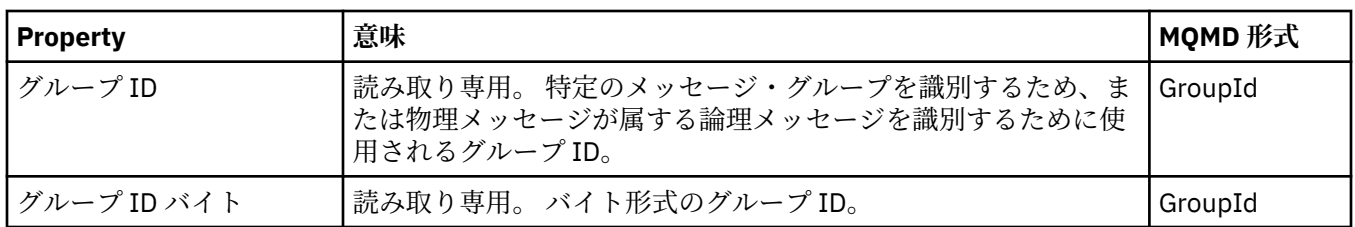

## **「セグメント化」ページ**

下の表には、「メッセージ・プロパティー」ダイアログの**「セグメント化」**ページで設定するプロパティー がリストされています。 **「セグメント化」**ページは、大規模なメッセージのセグメント化に関連したプロ パティーを表示します。

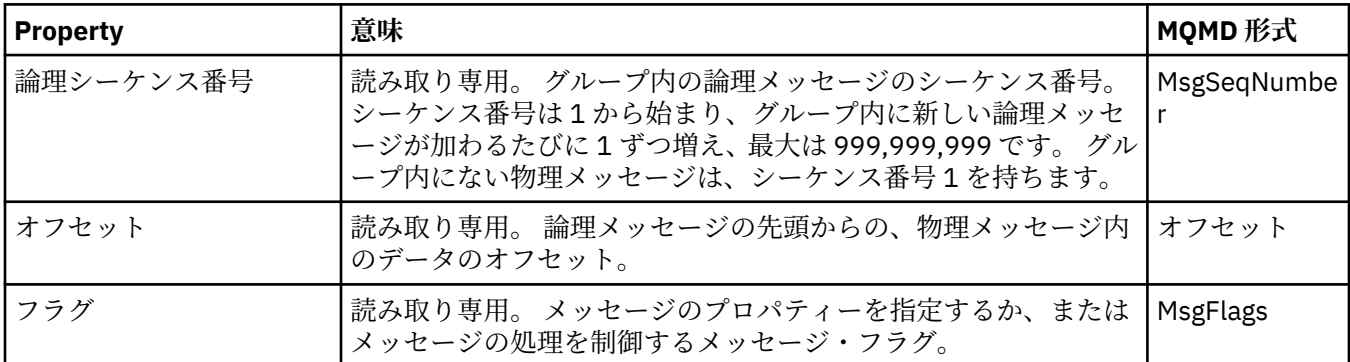

# **「指定されたプロパティー」ページ**

下の表には、**「メッセージ・プロパティー」**ダイアログの**「指定されたプロパティー」**ページで設定するプ ロパティーがリストされています。**「指定されたプロパティー」**ページが表示されるのは、**「設定」**ダイア ログの**「メッセージ・プロパティー」**ページで「指定されたプロパティー」を選択し、選択したメッセー ジにプロパティーがある場合に限られます。 メッセージ記述子またはメッセージ拡張に含まれているプロ パティー以外のメッセージ・プロパティーを、名前と値のペアとして、**「指定されたプロパティー」**パネル で表す必要があります。これらのプロパティーはメッセージ・データから除去されます。

MQGMO オプションは **MQGMO\_PROPERTIES\_IN\_HANDLE** です。関連するメッセージ取得オプションにつ いて詳しくは、498 ページの『MQ [のメッセージ取得オプション』を](#page-497-0)参照してください。

**「設定」**ダイアログの詳細については、MQ [エクスプローラーの構成を](#page-213-0)参照してください。

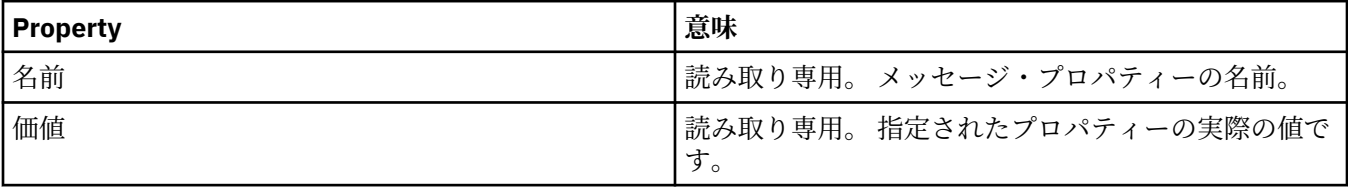

## **「MQRFH2 プロパティー」ページ**

下の表には、**「メッセージ・プロパティー」**ダイアログの**「MQRFH2 プロパティー」**ページで設定するプロ パティーがリストされています。**「MQRFH2 プロパティー」**ページを表示するための方法は以下の 2 つで す。

•**「設定」**ダイアログの**「メッセージ」**ページで「メッセージ本文の MQRFH2 構造」を選択します。

メッセージ記述子またはメッセージ拡張に含まれているプロパティー以外のメッセージ・プロパティー は、**「MQRFH2 プロパティー」** で表す必要があります。これらのプロパティーはメッセージ・データに 残ります。 MQGMO オプションは **MQGMO\_PROPERTIES\_FORCE\_MQRFH2** です。関連するメッセージ読 み取りオプションについて詳しくは、 498 ページの『MQ [のメッセージ取得オプション』](#page-497-0)を参照してくだ さい。

<span id="page-496-0"></span>•**「設定」**ダイアログの**「メッセージ」**ページで、「WebSphere MQ V6 と互換性のあるメッセージ本文の MQRFH2 構造」を選択します。 接頭部として、*mcd*、*jms*、*usr* または *mqext* のいずれかが付いているプ ロパティーがメッセージに含まれている場合のみ、**「MQRFH2 プロパティー」**ページが表示されます。

接頭部として、*mcd*、*jms*、*usr* または *mqext* のいずれかが付いているプロパティーがメッセージに含ま れている場合は、メッセージ記述子または拡張に含まれているプロパティー以外のすべてのメッセージ・ プロパティーを「MQRFH2 プロパティー」パネルで表す必要があります。これらのプロパティーはメッ セージ・データに残されます。 それ以外の場合は、メッセージ記述子または拡張に含まれているプロパ ティー以外のすべてのメッセージ・プロパティーは破棄され、表示されません。 MQGMO オプションは **MQGMO\_PROPERTIES\_IN\_COMPATIBILITY** です。関連するメッセージ読み取りオプションについて詳 しくは、498 ページの『MQ [のメッセージ取得オプション』](#page-497-0)を参照してください。

**「設定」**ダイアログの詳細については、MQ [エクスプローラーの構成を](#page-213-0)参照してください。

MQRFH2 構造はネスト構造の xml なので、**「MQRFH2 プロパティー」**ページには、MQRFH2 プロパティー がツリー表示されます。 シノニムが同じプロパティーはすべてシノニム・ツリーの下にグループ化されま す。ツリーを展開すると、すべてのプロパティーが表示され、ツリーを縮小すると、すべてのプロパティ ーが非表示になります。

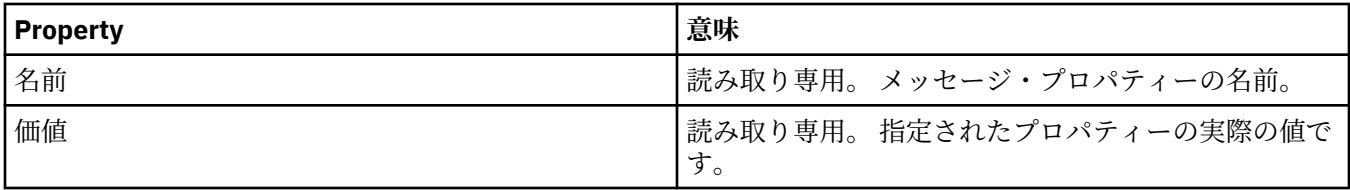

### **「データ」ページ**

下の表には、「メッセージ・プロパティー」ダイアログの**「データ」**ページで設定するプロパティーがリス トされています。 **「データ」**ページは、メッセージ・データ自体と、データ・フォーマットについての情 報を 表示します。

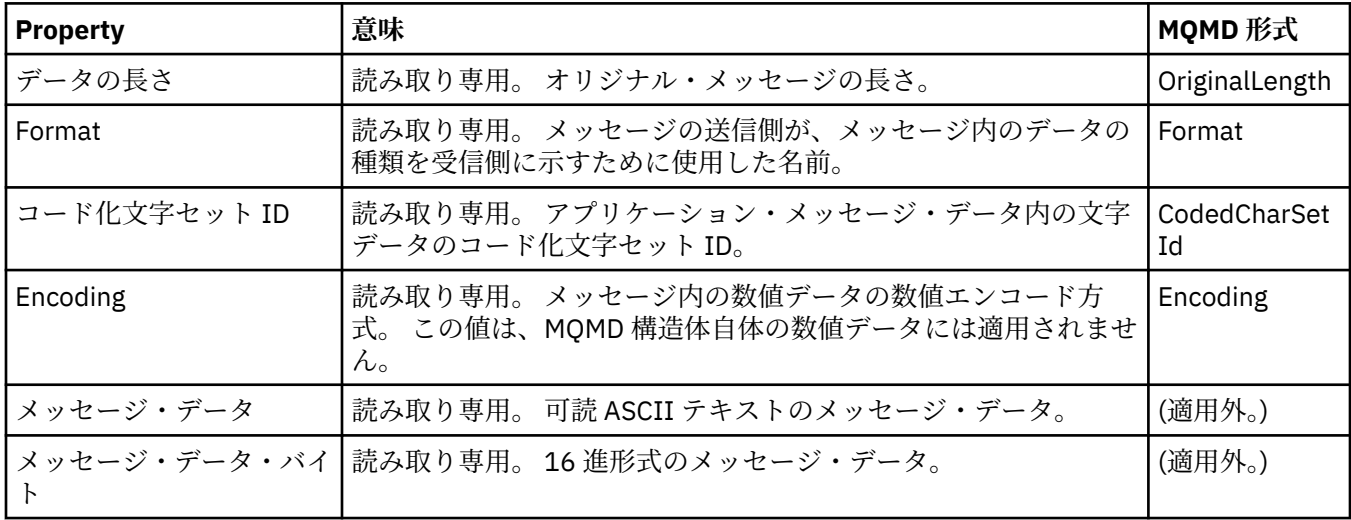

## **「送達不能ヘッダー」ページ**

下の表には、「メッセージ・プロパティー」ダイアログの**「送達不能ヘッダー」**ページで 設定するプロパテ ィーがリストされています。 **「送達不能ヘッダー」**ページは、メッセージに送達不能ヘッダーがある場合 にのみ表示されます。

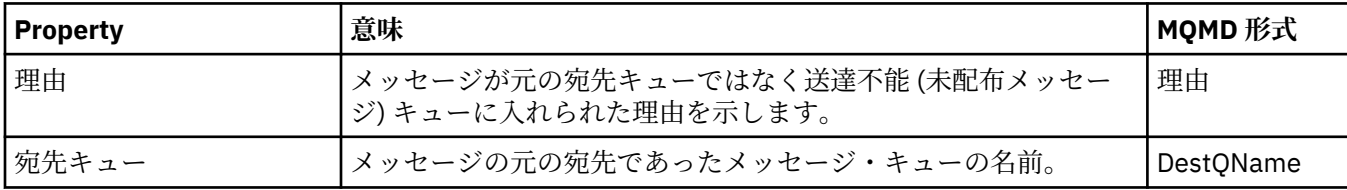

<span id="page-497-0"></span>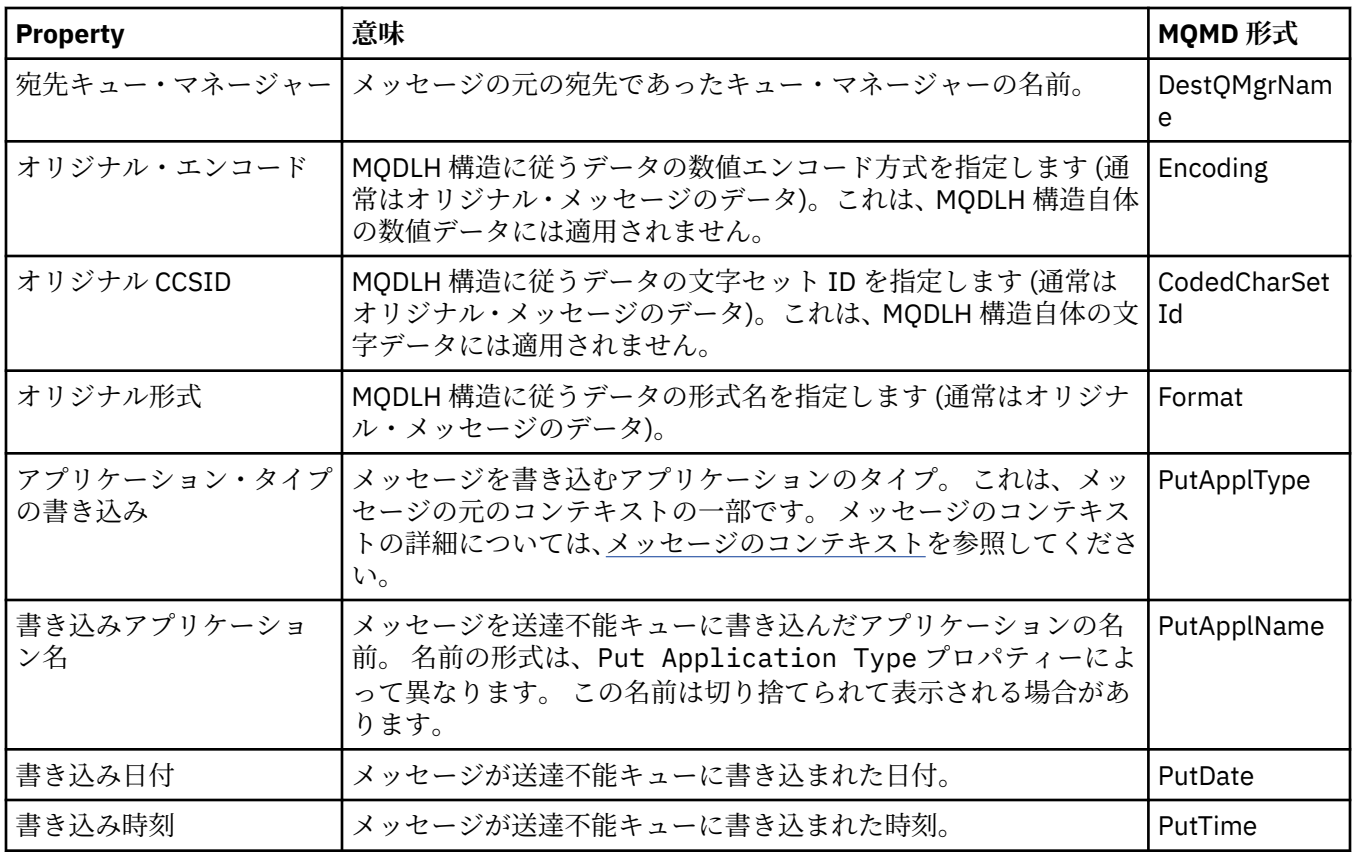

#### **関連タスク**

77 [ページの『テスト・メッセージの送信』](#page-76-0)

テスト・メッセージを使用して、アプリケーションまたはキュー・マネージャーがキューにメッセージを 書き込むことができるかどうかを検査できます。 キュー上に既に存在するメッセージを参照することや、 キューからメッセージを消去することもできます。

### *MQ* **のメッセージ取得オプション**

MQ のメッセージ取得オプションは、MQGET のアクションを制御します。

このセクションの後半で説明するオプションを1つ以上指定することができます。また、何も指定しなく てもかまいません。 複数のオプションが必要な場合は、値を以下のようにすることができます。

- 追加する (同じ定数を複数回追加しないでください)。または、
- ビット単位 OR 演算を使用して結合する (プログラミング言語でビット演算がサポートされている場合)。

「オプション」フィールドの初期値は、MQGMO\_NO\_WAIT および MQGMO\_PROPERTIES\_AS\_Q\_DEF です。

### **プロパティー・オプション**

以下のオプションは、メッセージのプロパティーに関連したオプションです。

### **MQGMO\_PROPERTIES\_AS\_Q\_DEF**

メッセージ記述子 (または拡張) に含まれているプロパティー以外のメッセージ・プロパティーを、 **PropertyControl** キュー・プロパティーで定義されているように表す必要があります。 *MsgHandle* が提供されている場合は、このオプションは無視され、メッセージ・プロパティーは *MsgHandle* によ って使用できます。ただし、**PropertyControl** キュー・プロパティーの値が MQPROP\_FORCE\_MQRFH2 の場合を除きます。

これは、プロパティー・オプションが指定されていないときのデフォルト・アクションです。

#### <span id="page-498-0"></span>**MQGMO\_PROPERTIES\_IN\_HANDLE**

メッセージ・プロパティーは、*MsgHandle* によって使用可能である必要があります。 メッセージ・ハ ンドルが提供されていない場合は、**MQRC\_HMSG\_ERROR** という理由で呼び出しに失敗します。

#### **MQGMO\_NO\_PROPERTIES**

メッセージ記述子 (または拡張) に含まれているプロパティー以外のメッセージ・プロパティーは取得さ れません。 *MsgHandle* が提供されている場合は、無視されます。

#### **MQGMO\_PROPERTIES\_FORCE\_MQRFH2**

メッセージ記述子 (または拡張) に含まれているプロパティー以外のメッセージ・プロパティーを、 **MQRFH2** ヘッダーを使用して表す必要があります。 このオプションは、プロパティーを取得する必要は あるが、メッセージ・ハンドルを使用するように変更することができないアプリケーションのために、 旧バージョンとの互換性を提供します。 *MsgHandle* が提供されている場合は、無視されます。

#### **MQGMO\_PROPERTIES\_COMPATIBILITY**

接頭部として **「mcd.」**、**「jms.」**、**「usr.」** または **「mqext.」** のいずれかが付いているプロパティー がメッセージに含まれている場合に、すべてのメッセージ・プロパティーが MQRFH2 ヘッダーに組み 込まれてアプリケーションに送信されます。 そうでなければ、メッセージ記述子 (または拡張) に含ま れているプロパティー以外のすべてのメッセージ・プロパティーが破棄され、アプリケーションからア クセスできなくなります。

### **デフォルト・オプション**

上記のオプションのいずれも必要がない場合は、以下のオプションを使用することができます。

#### **MQGMO\_NONE**

この値は、他のオプションが指定されなかったことを示すために使用します。すべてのオプションはデ フォルト値であるとみなされます。 MQGMO\_NONE は、プログラムの文書化を補助するものであり、 別のオプションと共に使用するためのものではありません。しかし、値がゼロであるため、そのような 方法で使用されても検出されません。

### **接続詳細のプロパティー**

「接続の詳細プロパティー」ダイアログで、接続のプロパティーを表示および設定できます。

接続詳細のプロパティーを表示するには、キュー・マネージャーを右クリックして、**「接続詳細」**を選択し てから**「プロパティー」**をクリックします。 下の表には、設定できるすべてのプロパティーがリストされ ています。

- 一般
- [セキュリティー出口](#page-499-0)
- • [Userid](#page-500-0)
- SSL [鍵リポジトリー](#page-501-0)
- SSL [のオプション](#page-501-0)

### **「一般」ページ**

以下の表には、「接続詳細」プロパティー・ダイアログの**「一般」**ページで設定できるプロパティーがリス トされています。

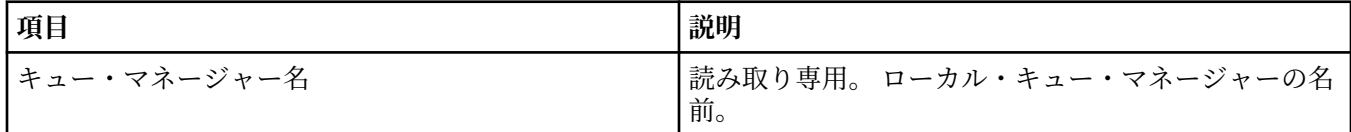

<span id="page-499-0"></span>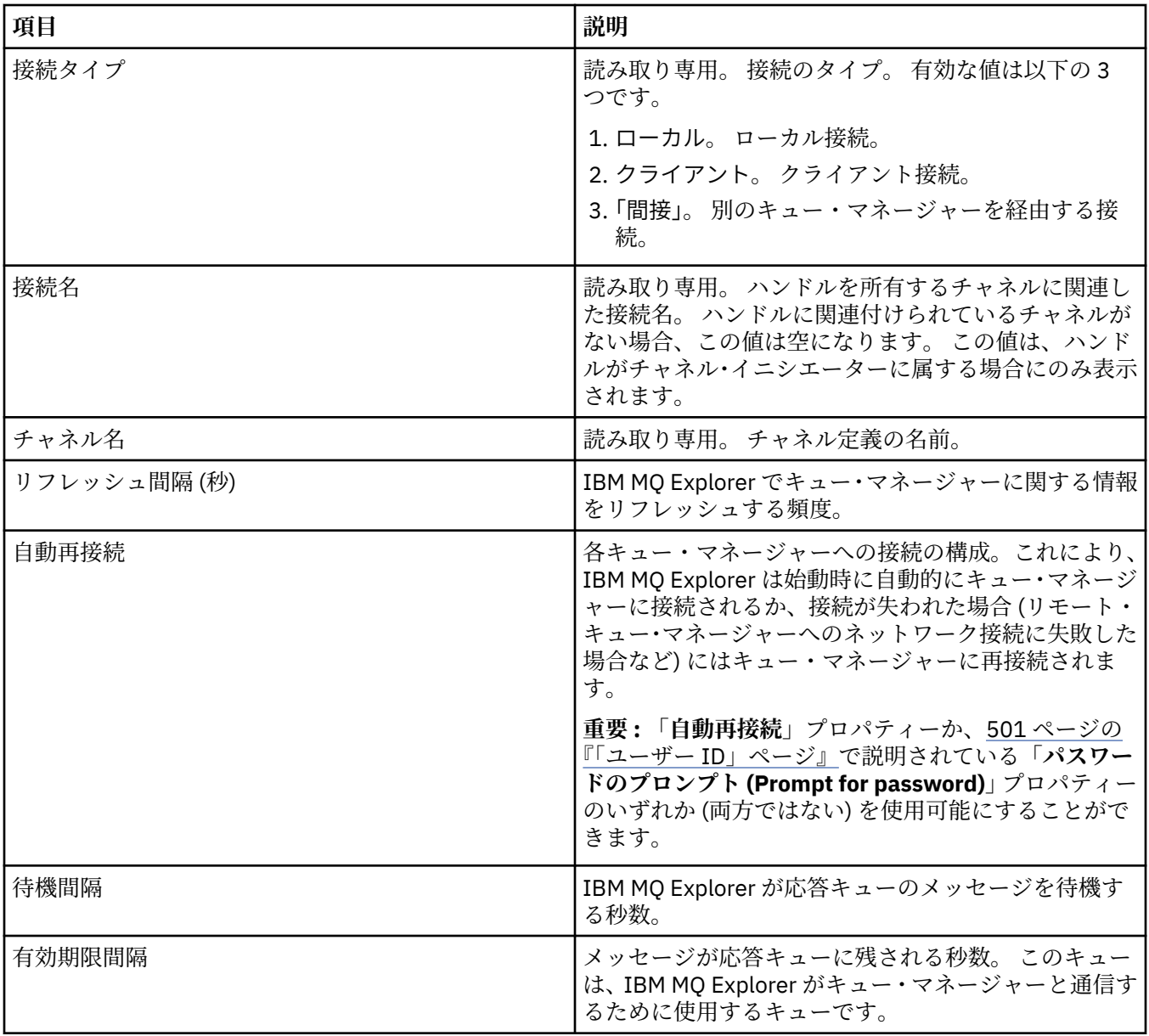

## **セキュリティー出口ページ**

以下の表には、「接続詳細」プロパティー・ダイアログの**「セキュリティー出口」**ページで設定できるプロ パティーがリストされています。

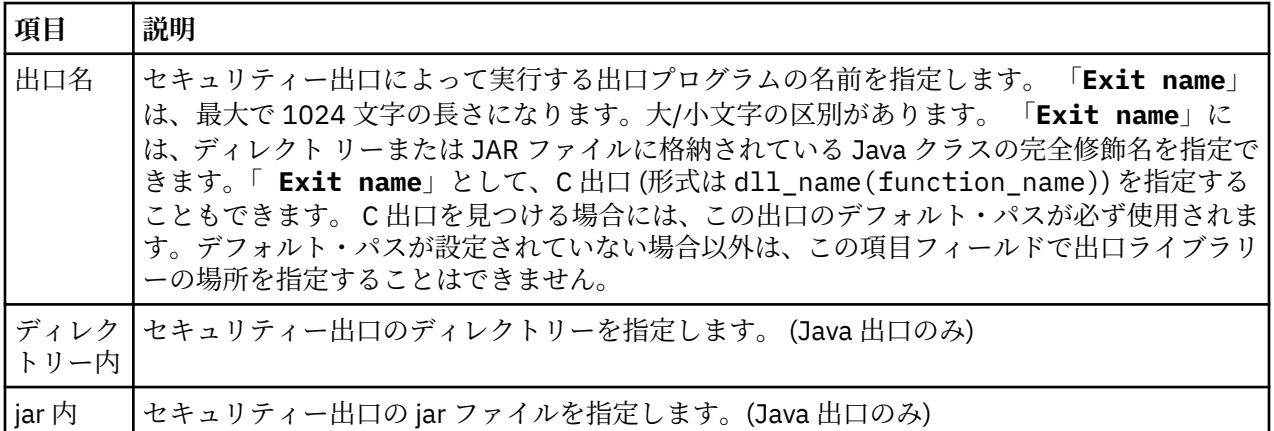

<span id="page-500-0"></span>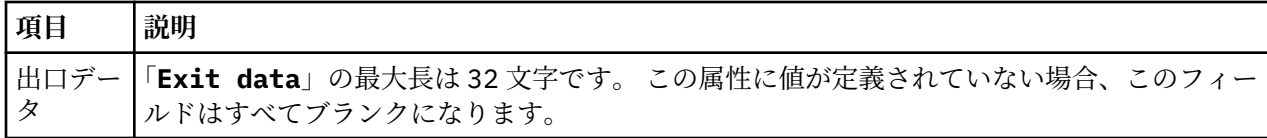

## **「ユーザー ID」ページ**

以下の表には、「接続詳細」プロパティー・ダイアログの**「ユーザー ID」**ページで設定できるプロパティー がリストされています。

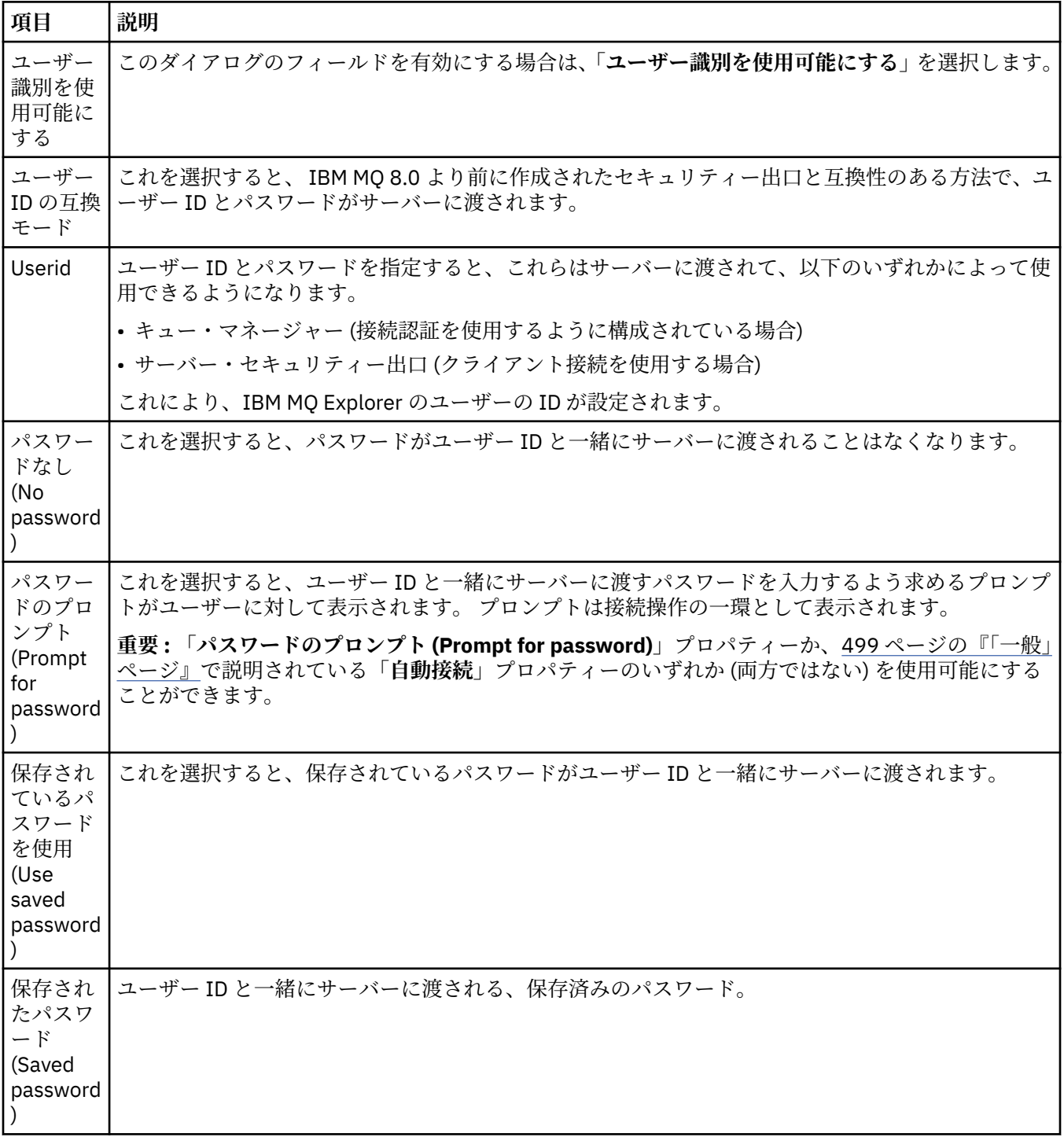

## <span id="page-501-0"></span>**「SSL 鍵リポジトリー」ページ**

以下の表には、「接続詳細」プロパティー・ダイアログの**「SSL 鍵リポジトリー」**ページで設定できるプロ パティーがリストされています。

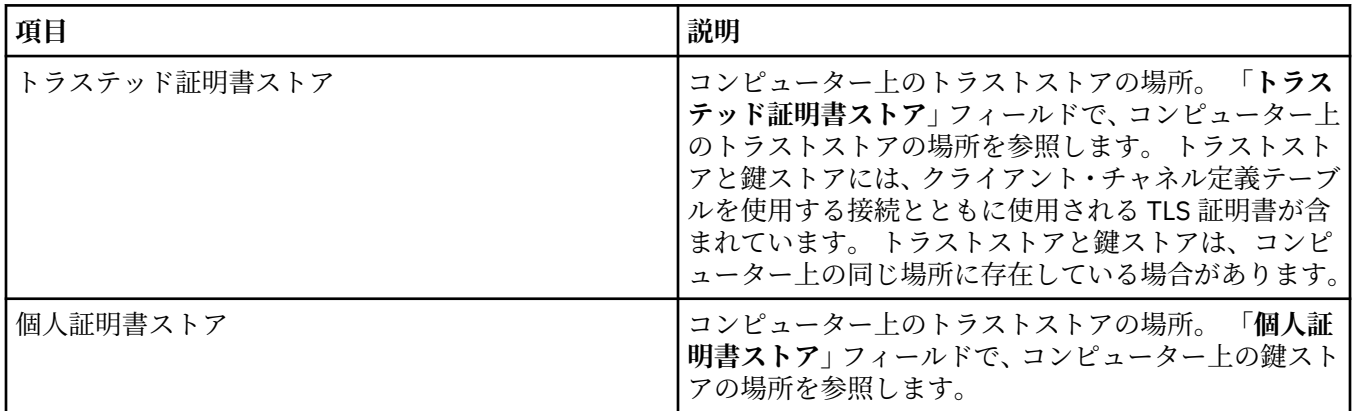

TLS 証明書ストアのデフォルトの場所とパスワードを使用する IBM MQ Explorer の構成について詳しく は、94 ページの『TLS [証明書のデフォルトの場所とデフォルトのパスワードの指定』を](#page-93-0)参照してください。

## **「SSL のオプション」ページ**

以下の表には、「接続詳細」プロパティー・ダイアログの**「SSL のオプション」**ページで設定できるプロパ ティーがリストされています。

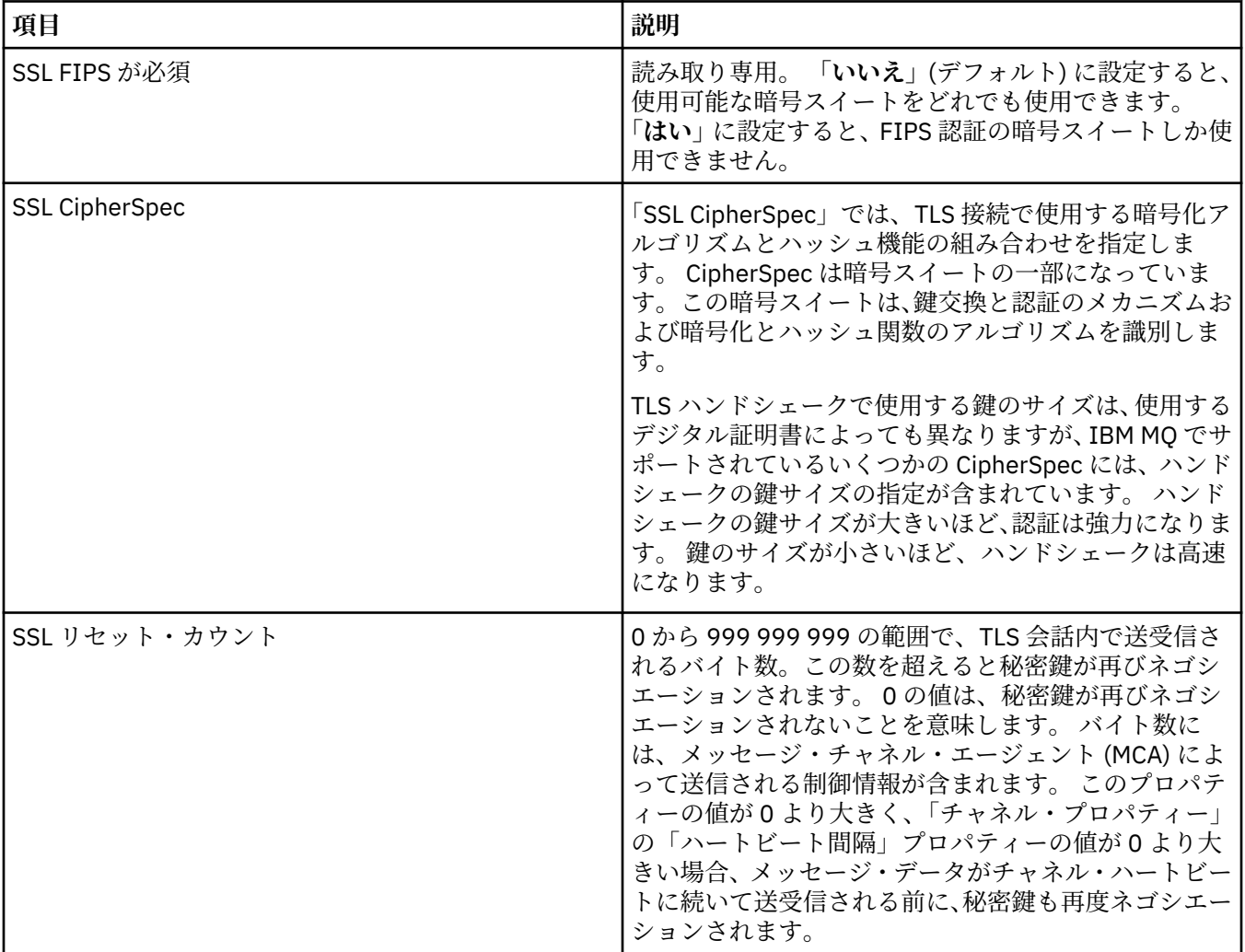

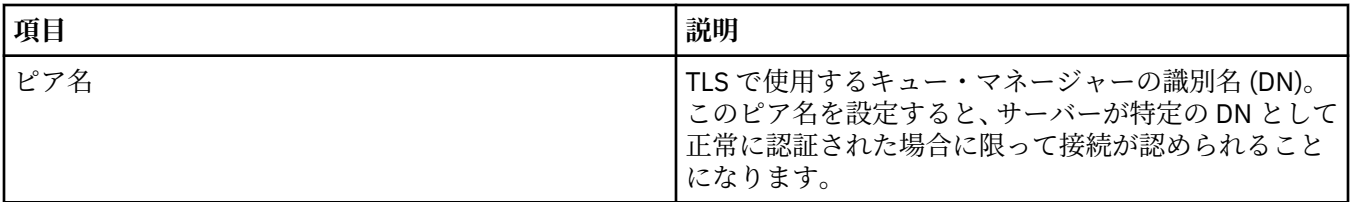

## **接続ファクトリーのプロパティー**

「接続ファクトリー・プロパティー」ダイアログで、接続ファクトリー・プロパティーを表示および設定で きます。 ダイアログで使用できるプロパティーは、接続ファクトリーが使用するメッセージング・プロバ イダーにより異なります。

下の表には、設定できるすべてのプロパティーがリストされています。

- 一般
- [接続](#page-505-0)
- [再接続](#page-513-0)
- [チャネル](#page-514-0)
- • [SSL](#page-515-0)
- [出口](#page-516-0)
- [ブローカー](#page-517-0)
- [一時キュー](#page-521-0)
- [一時トピック](#page-522-0)
- [サブスクライバー](#page-522-0)
- • [EXTENDED](#page-526-0)
- [高度な調整](#page-530-0)

それぞれのプロパティーについて、その構成時に必要となる簡単な説明を記載しています。 表には、JMS 管理コマンド行ツールで使用する場合に対応する長い名前と短い名前も付記しています。「プロパティー」 ダイアログで使用できるプロパティーは、接続ファクトリーが使用するメッセージング・プロバイダーに より異なります。 JMS 管理コマンド行ツールについて詳しくは、管理ツールを使用した JMS オブジェクト の構成を参照してください。

### **「一般」ページ**

下の表には、「接続ファクトリー・プロパティー」ダイアログの**「一般」**ページで設定できるプロパティー がリストされています。

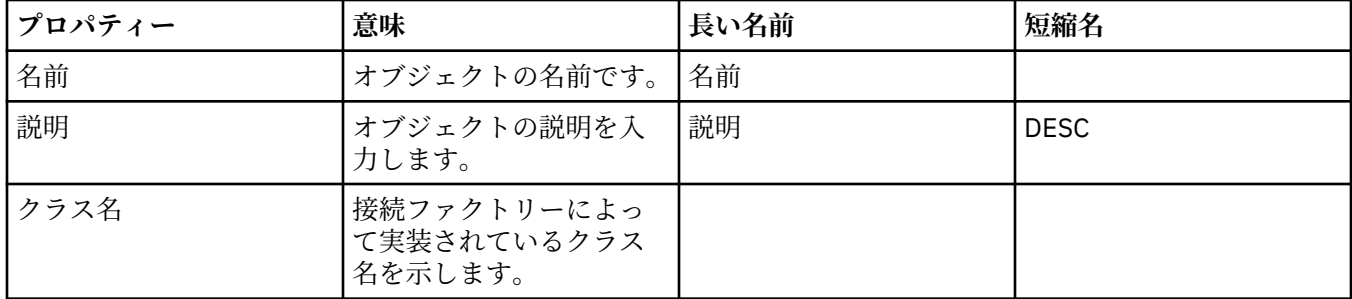

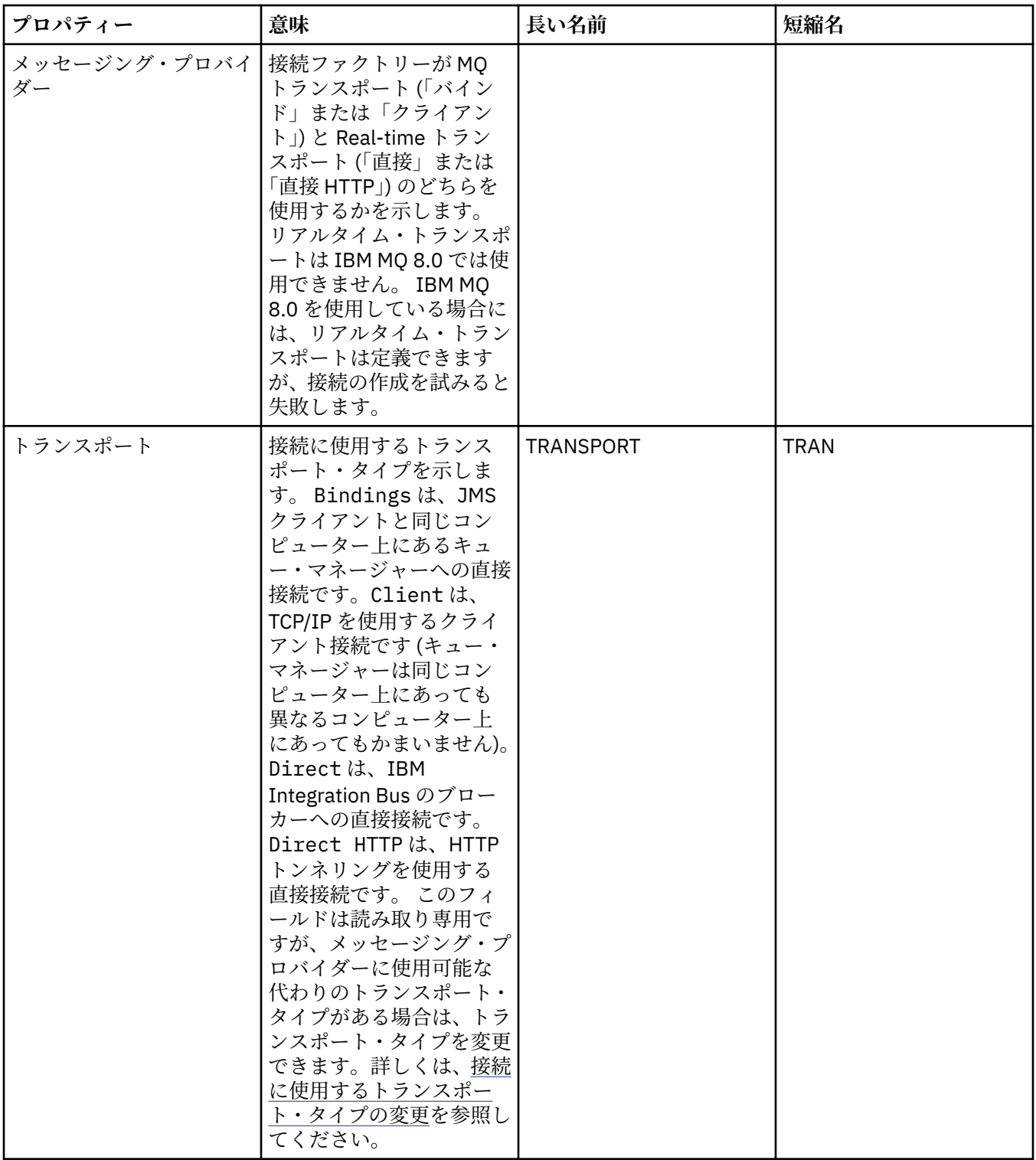
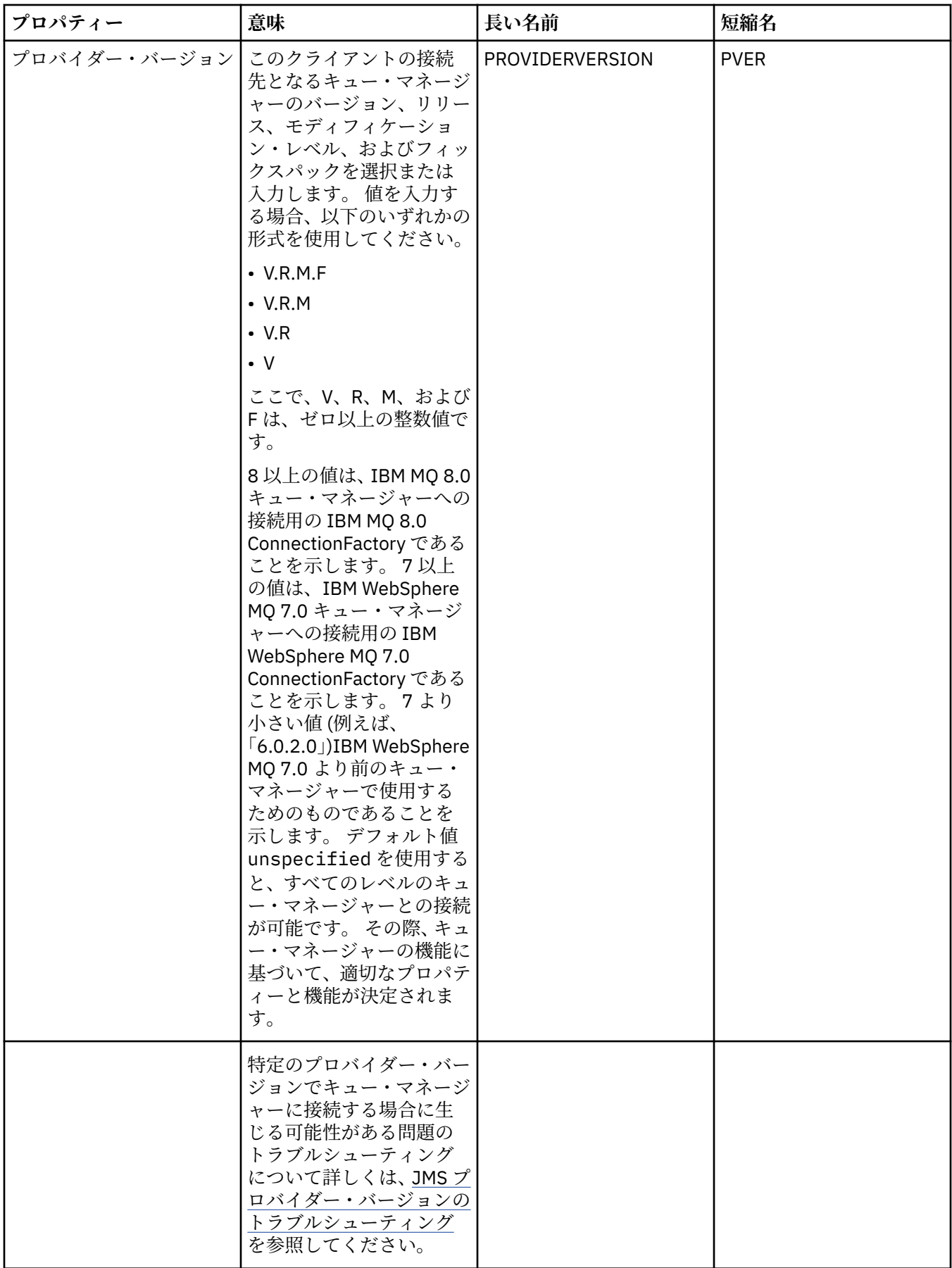

<span id="page-505-0"></span>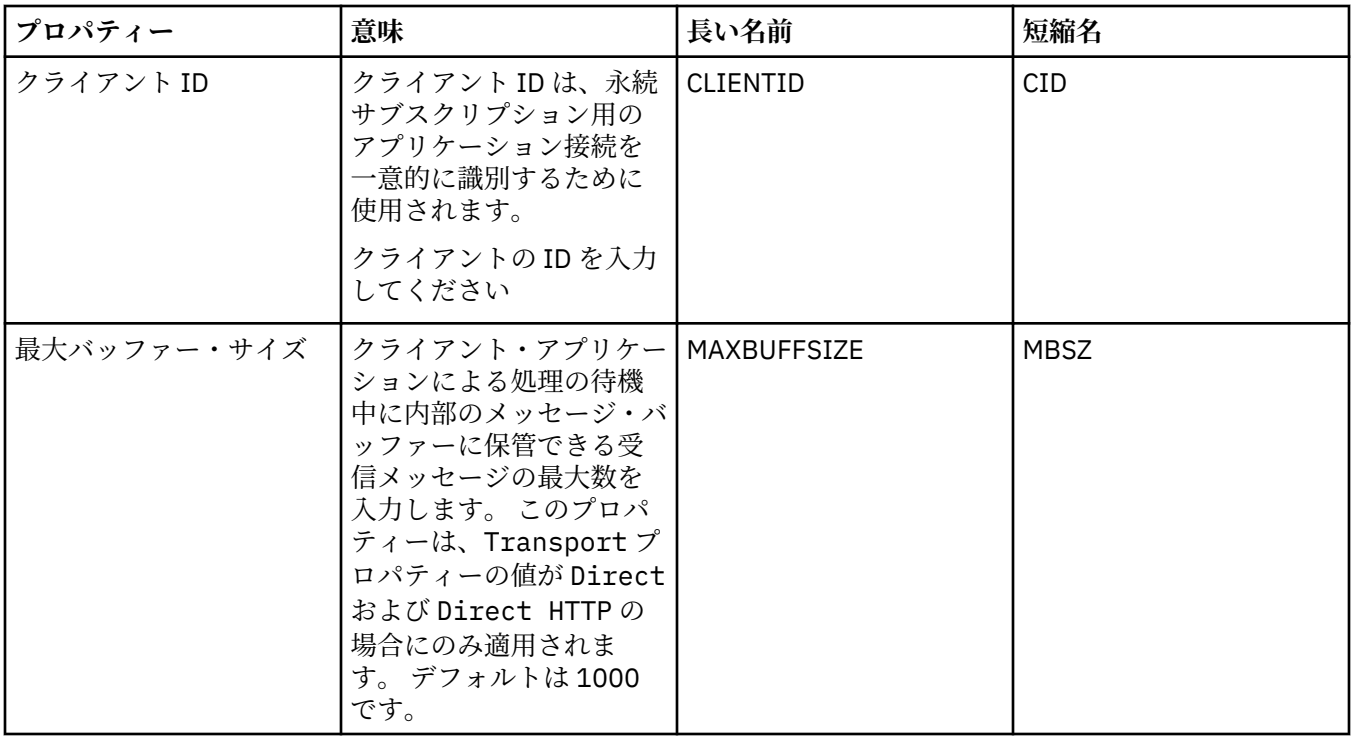

## **「接続」ページ**

下の表には、「接続ファクトリー・プロパティー」ダイアログの**「接続」**ページで設定できるプロパティー がリストされています。 この接続ファクトリーで作成した接続に対して接続の詳細を設定するには、**「接 続」**ページのプロパティーを編集します。

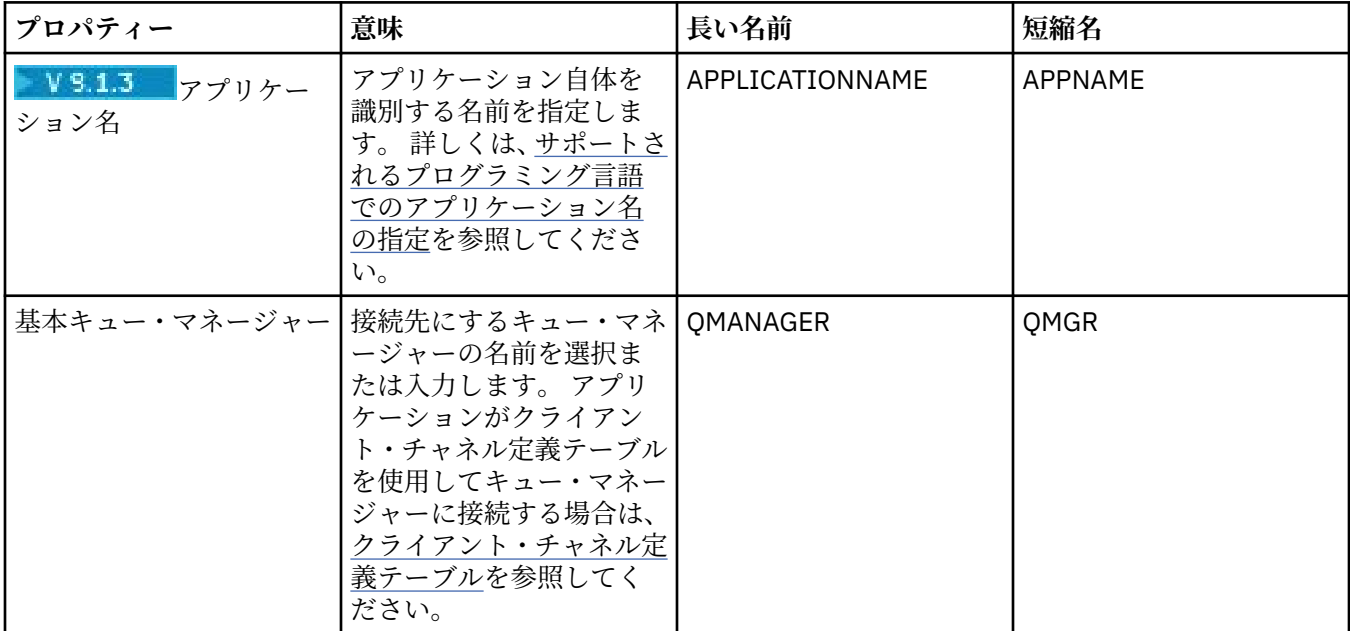

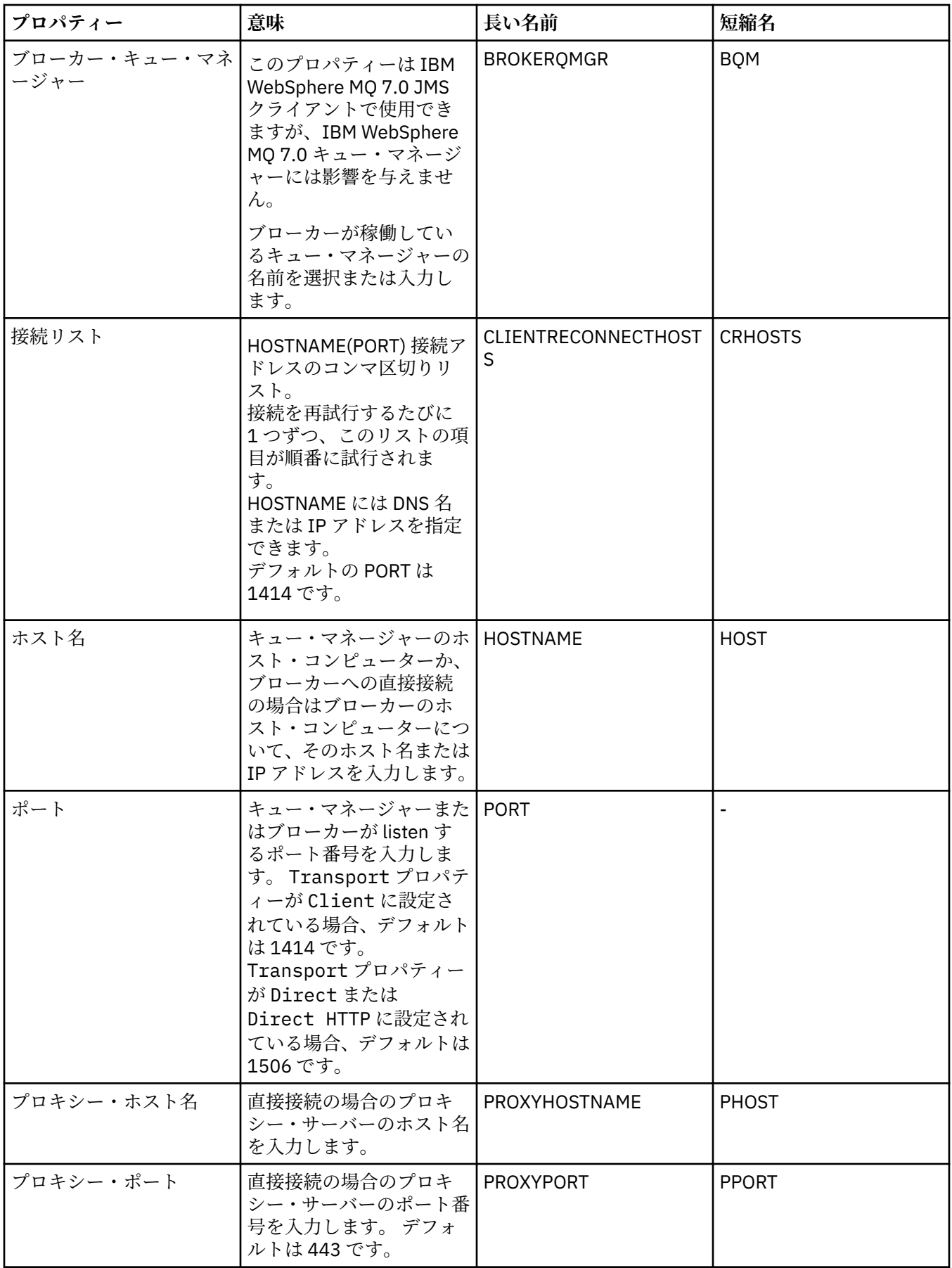

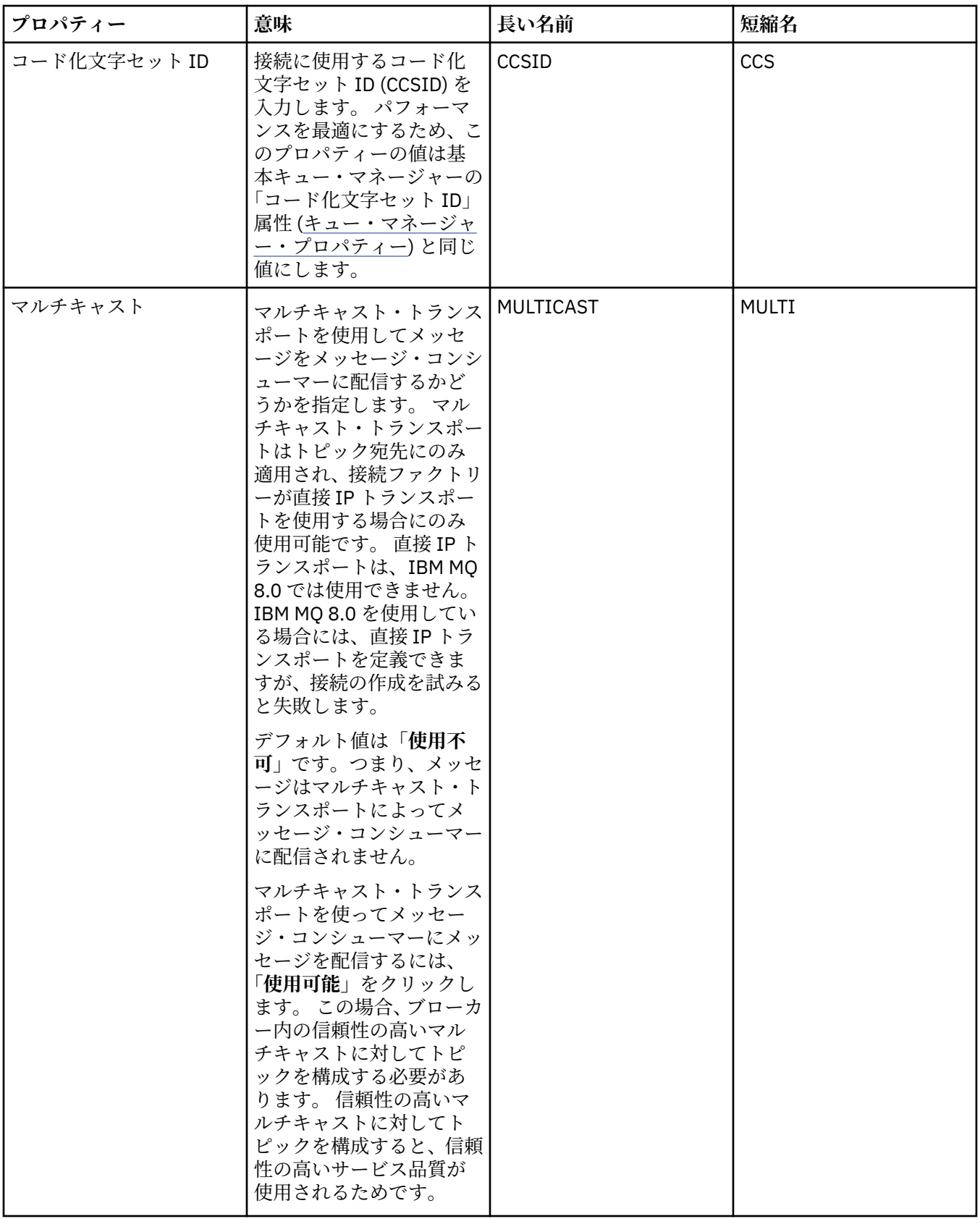

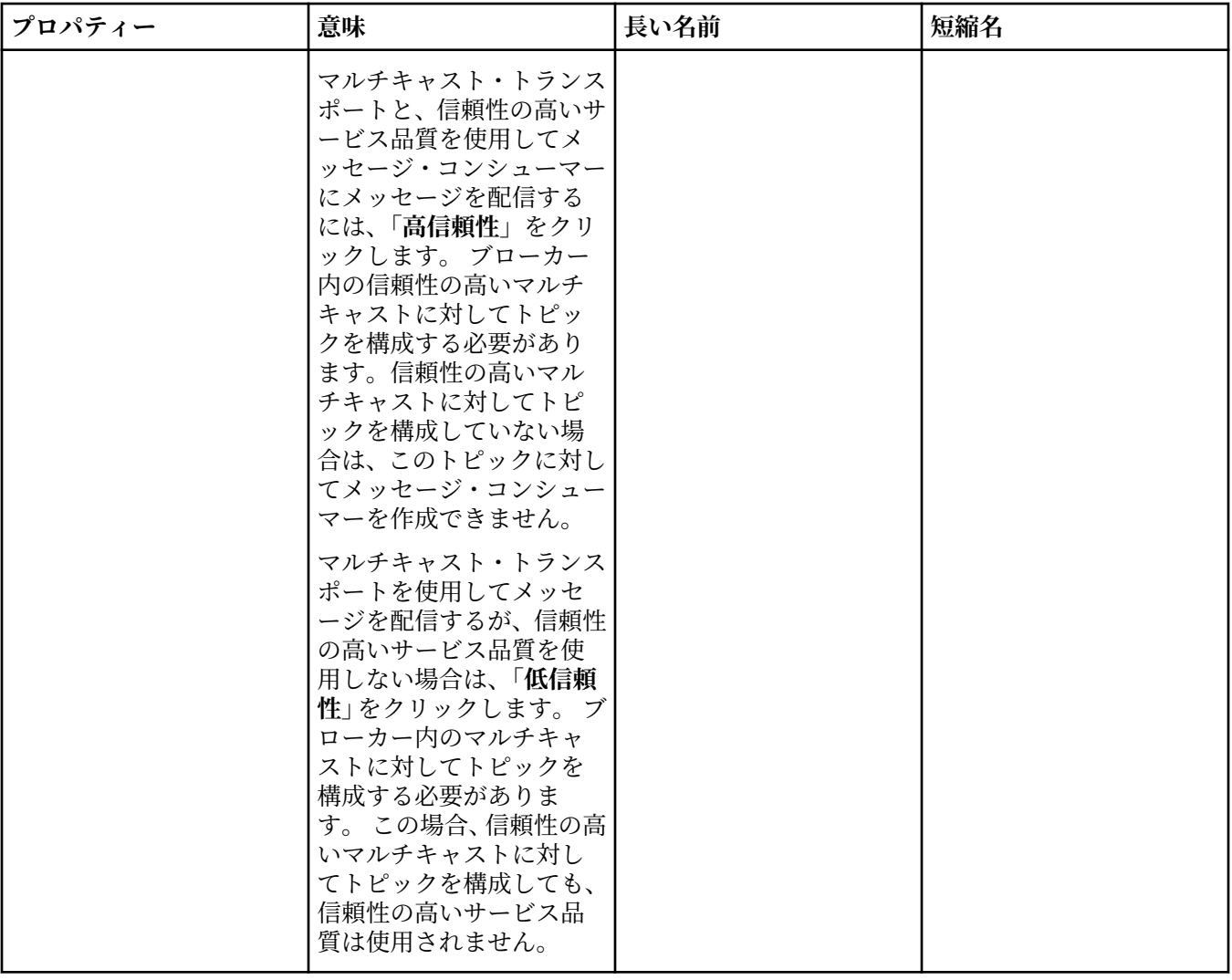

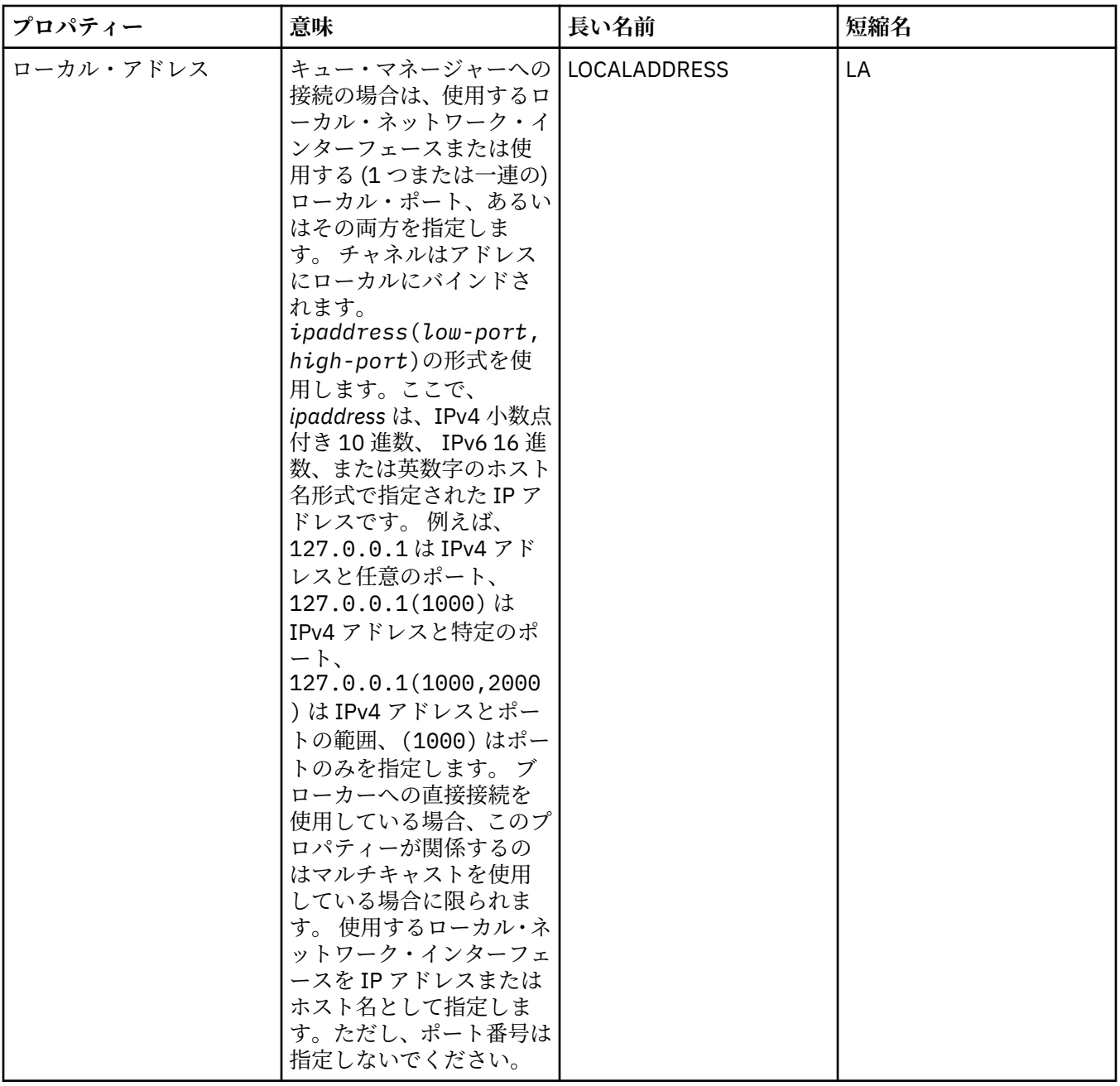

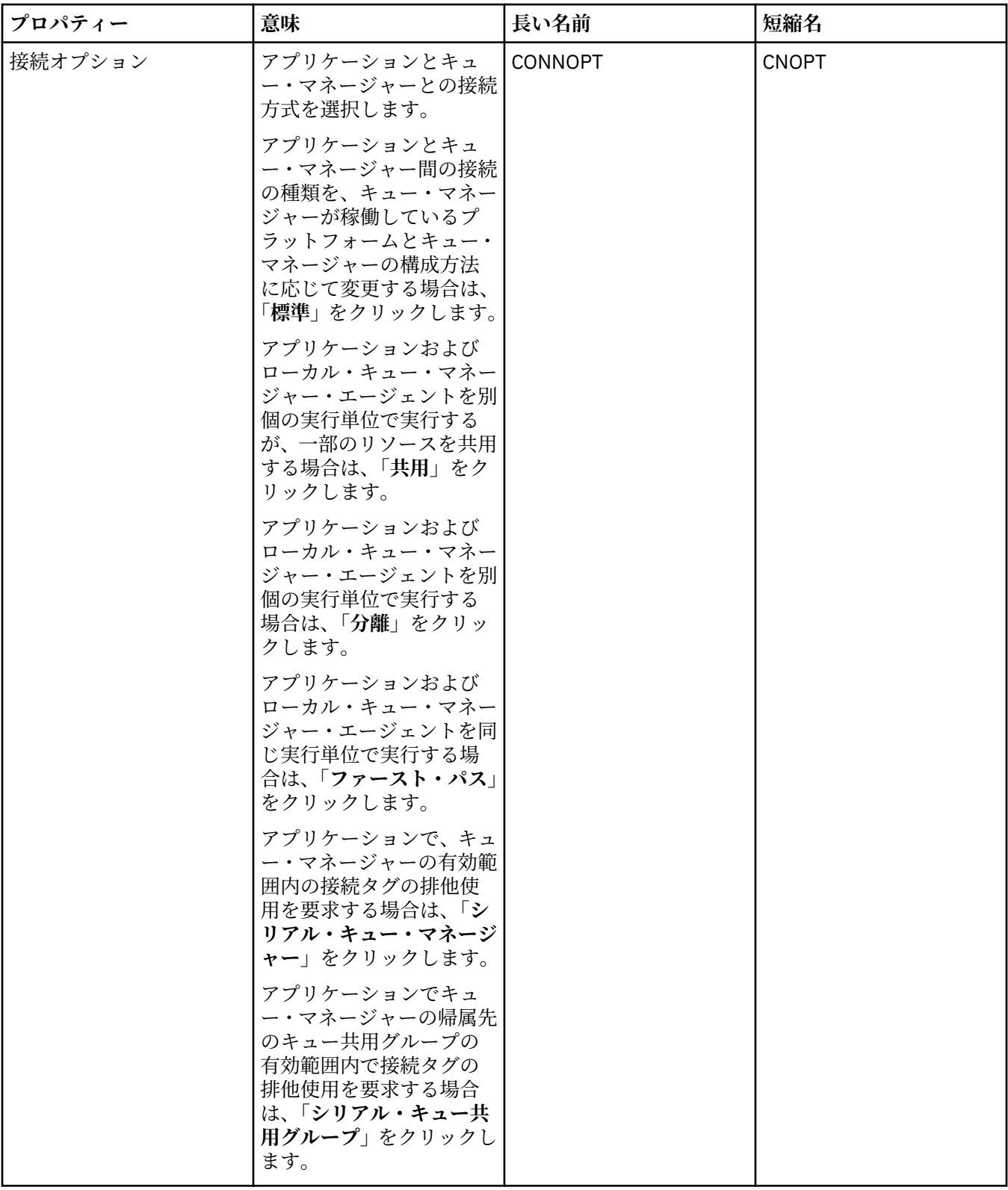

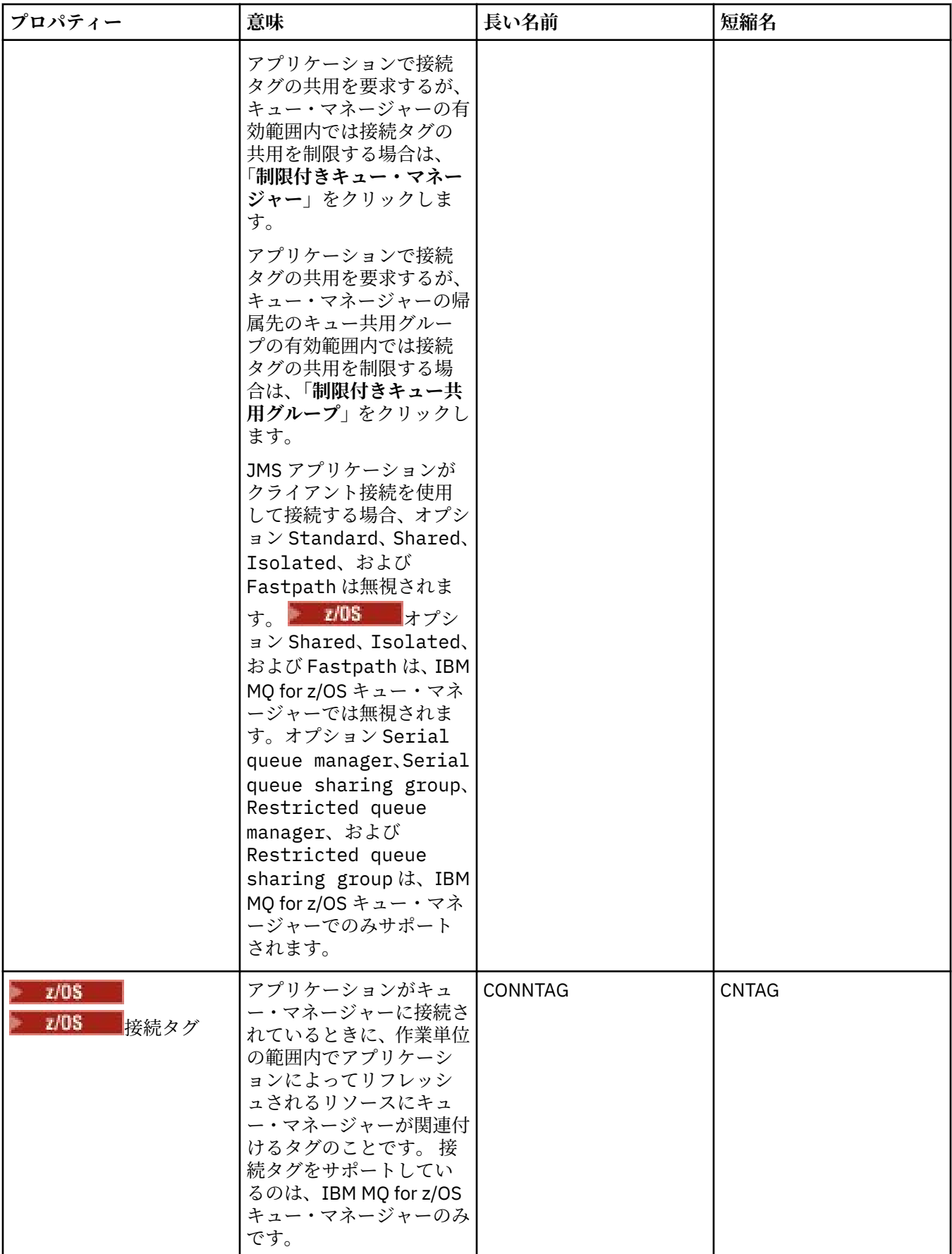

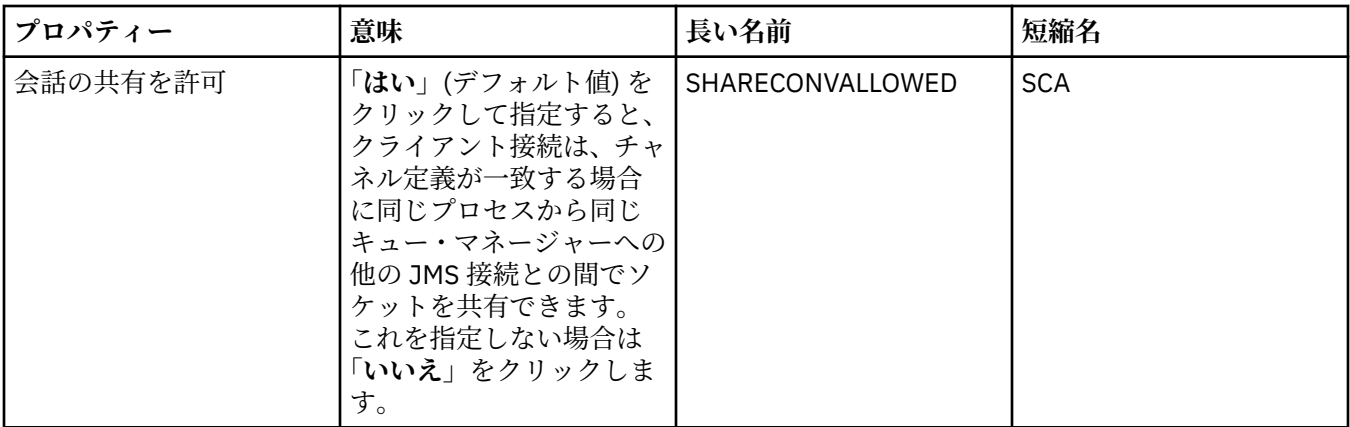

#### **再接続ページ**

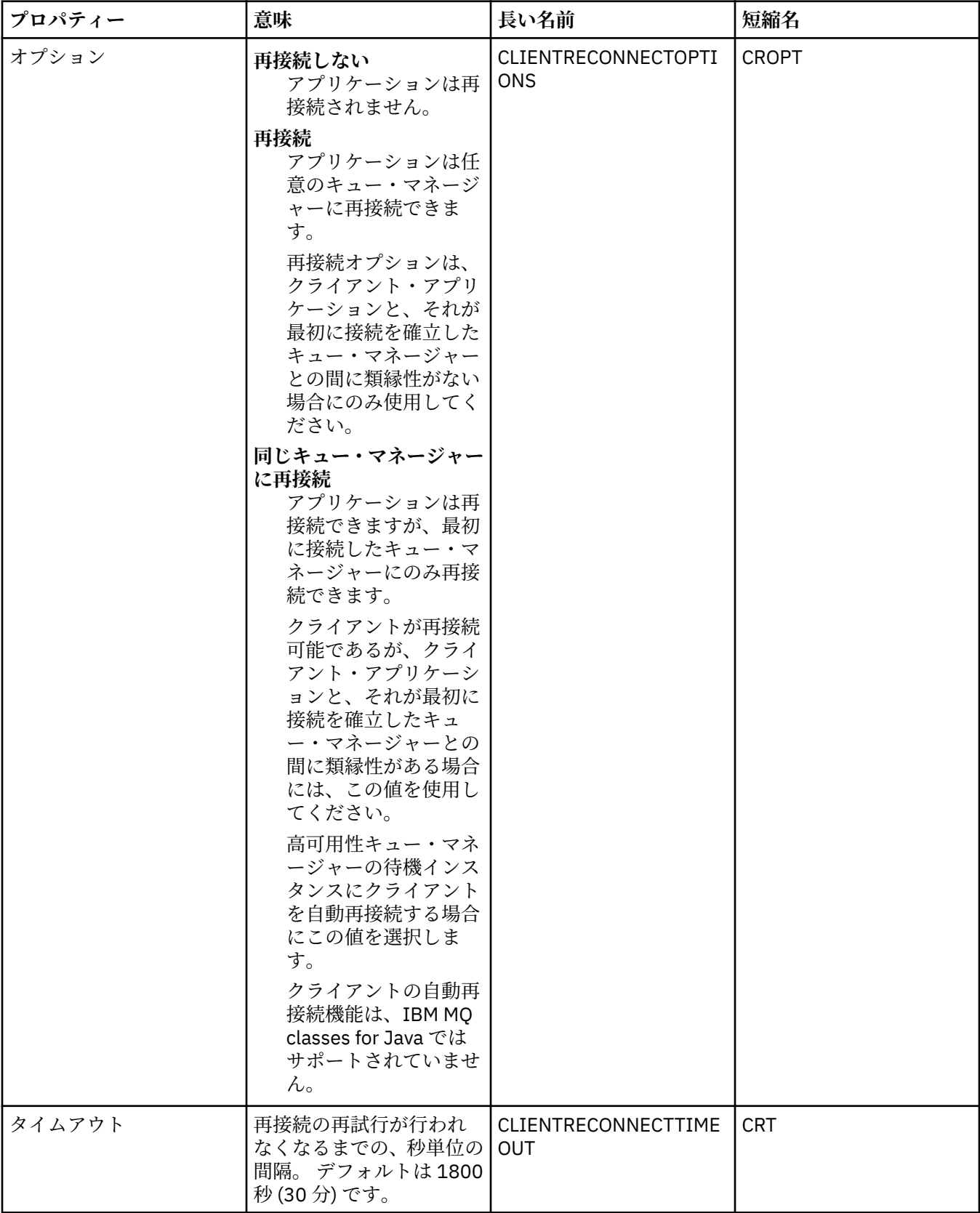

### <span id="page-514-0"></span>**「チャネル」ページ**

下の表には、「接続ファクトリー・プロパティー」ダイアログの**「チャネル」**ページで設定できるプロパテ ィーがリストされています。 JMS クライアントとキュー・マネージャーとの接続方式を構成するには、**「チ ャネル」**ページのプロパティーを編集します。

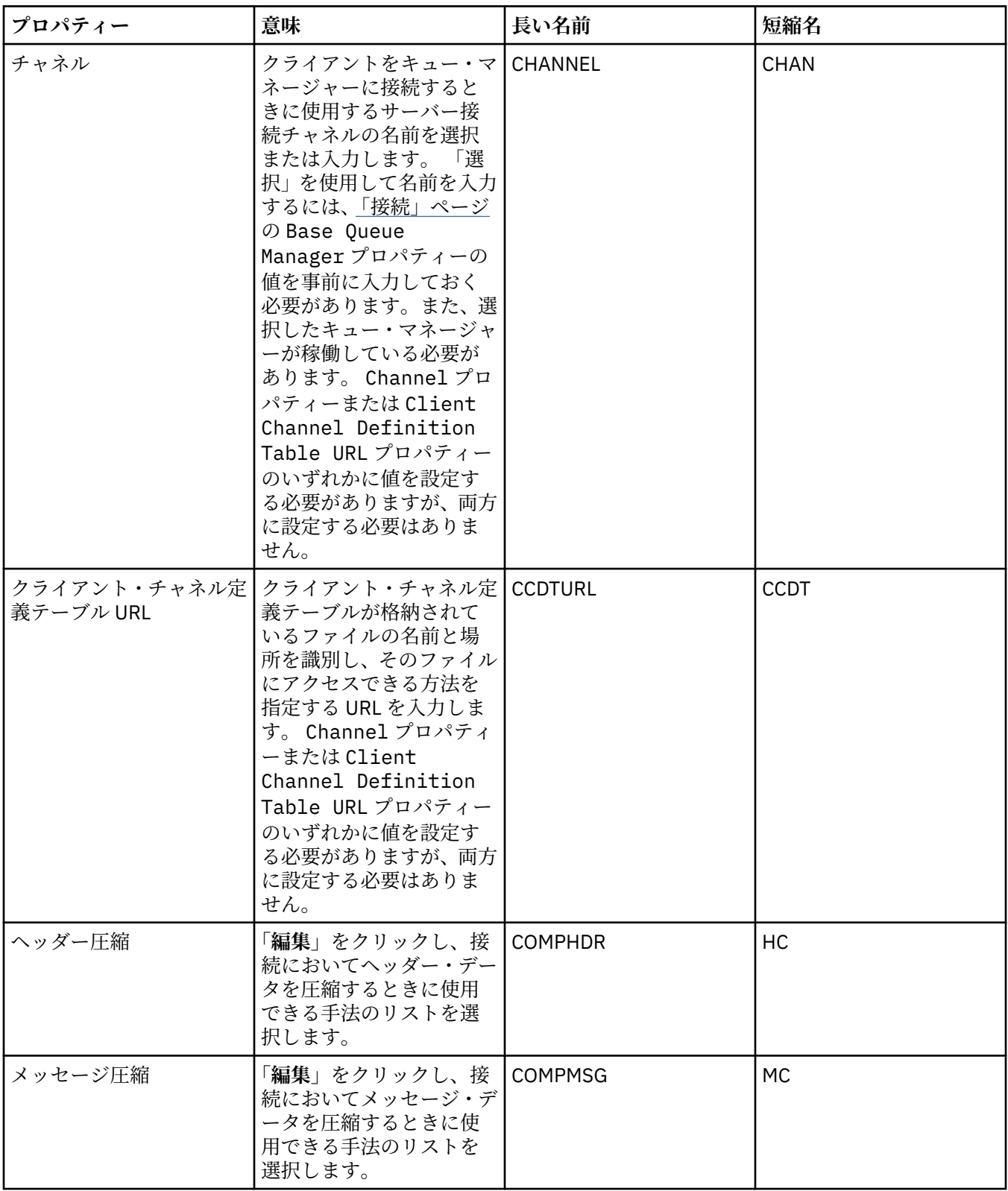

#### **「SSL」ページ**

下の表には、「接続ファクトリー・プロパティー」ダイアログの**「SSL」**ページで設定できるプロパティー がリストされています。 クライアント接続とブローカーへの直接接続のセキュリティーを確保するために TLS の詳細を構成する場合は、**「SSL」**ページのプロパティーを編集します。

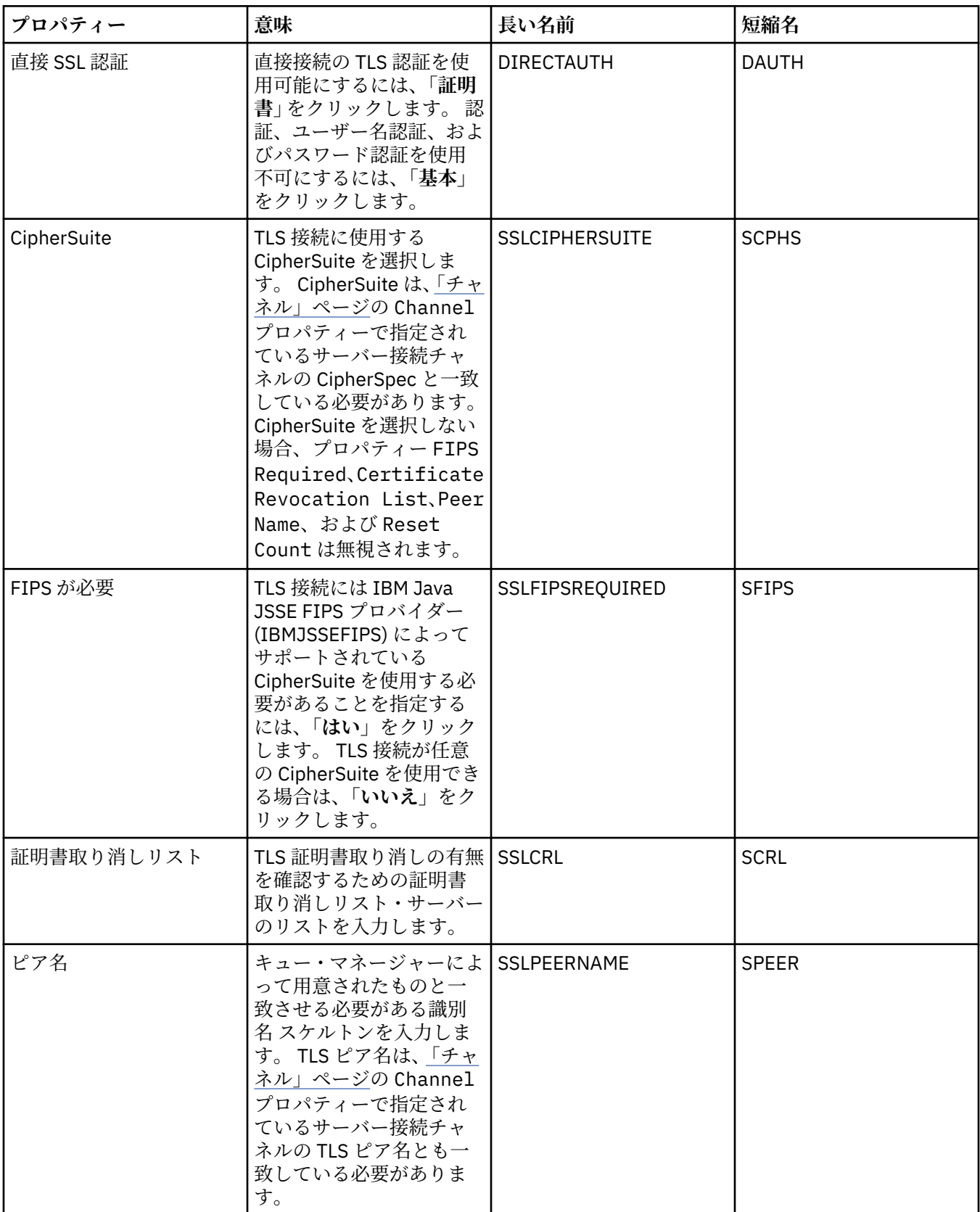

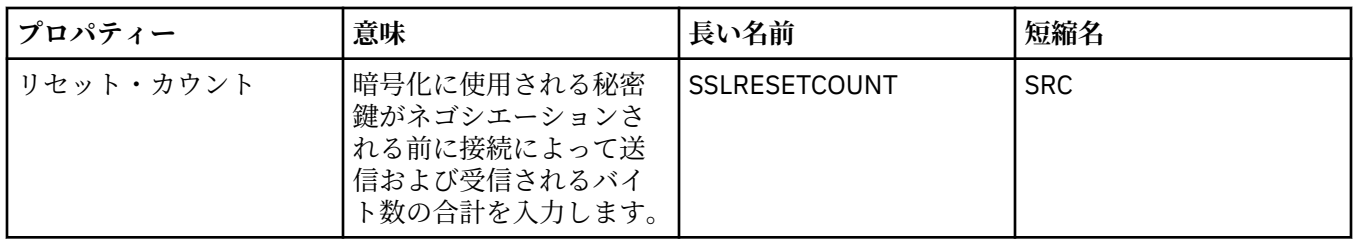

#### **「出口」ページ**

下の表には、「接続ファクトリー・プロパティー」ダイアログの**「出口」**ページで設定できるプロパティー がリストされています。 ユーザー出口とは、メッセージ・データに対して追加の処理 (例えば、暗号化やデ ータの圧縮) を実行するためにユーザー自身が準備するコード・モジュールのことです。 呼び出すと実行さ れるクライアント出口コード・モジュールのデフォルトの場所を変更するには、**「出口」**ページのプロパテ ィーを編集します。

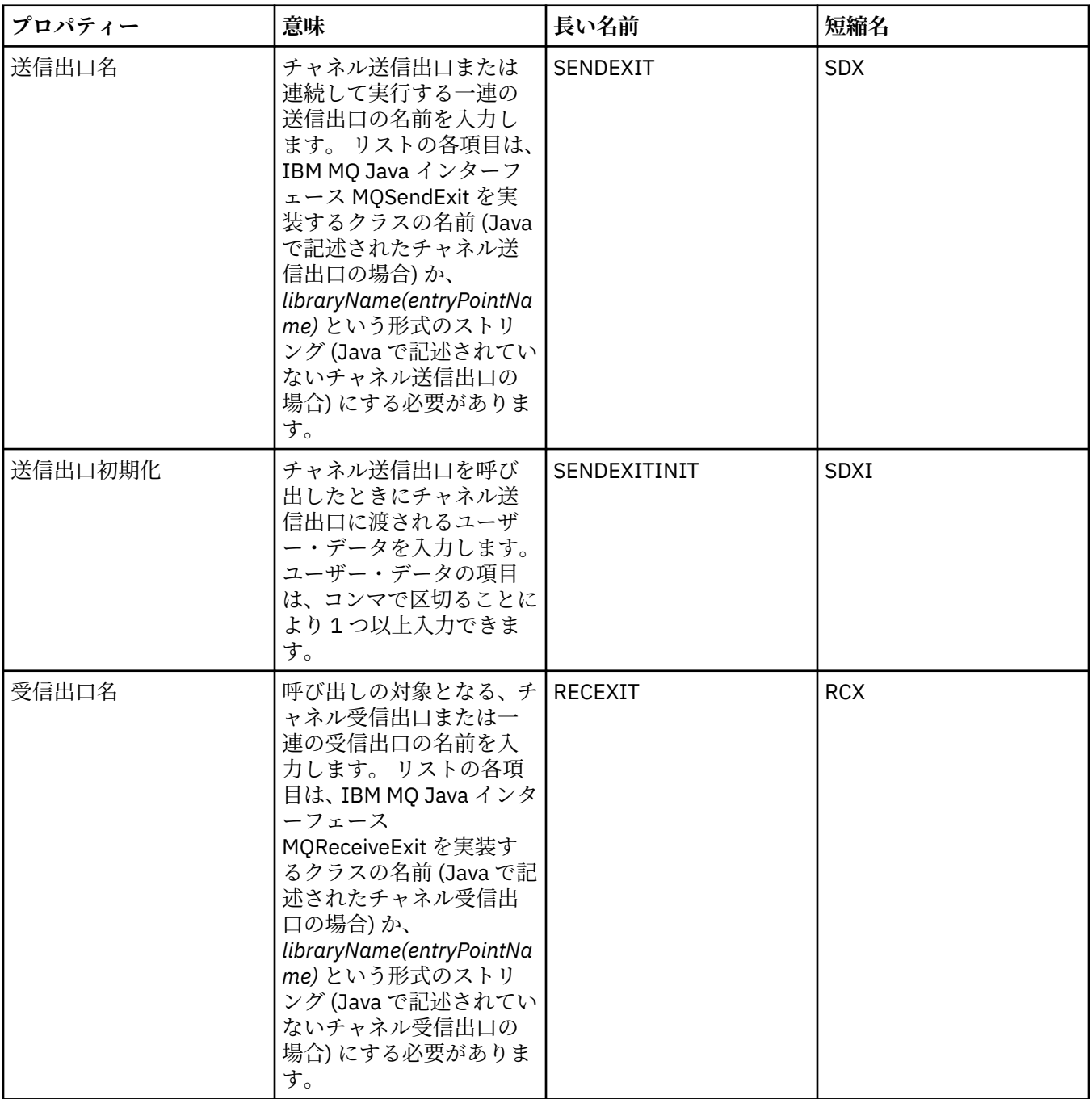

<span id="page-517-0"></span>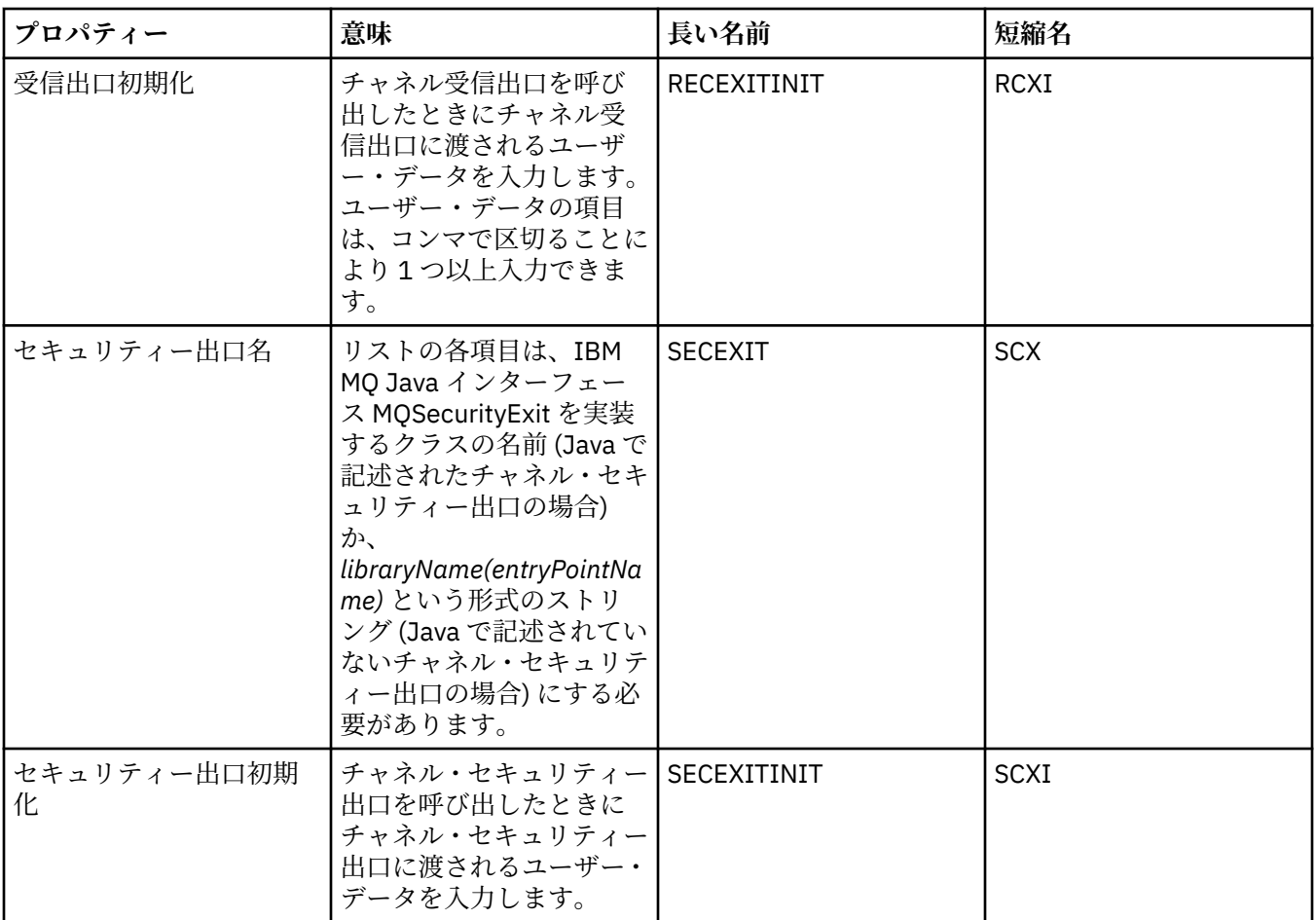

# **「ブローカー」ページ**

下の表には、「接続ファクトリー・プロパティー」ダイアログの**「ブローカー」**ページで設定できるプロパ ティーがリストされています。 パブリッシュ/サブスクライブ・ブローカーの詳細を指定するには、**「ブロ ーカー」**ページのプロパティーを編集します。

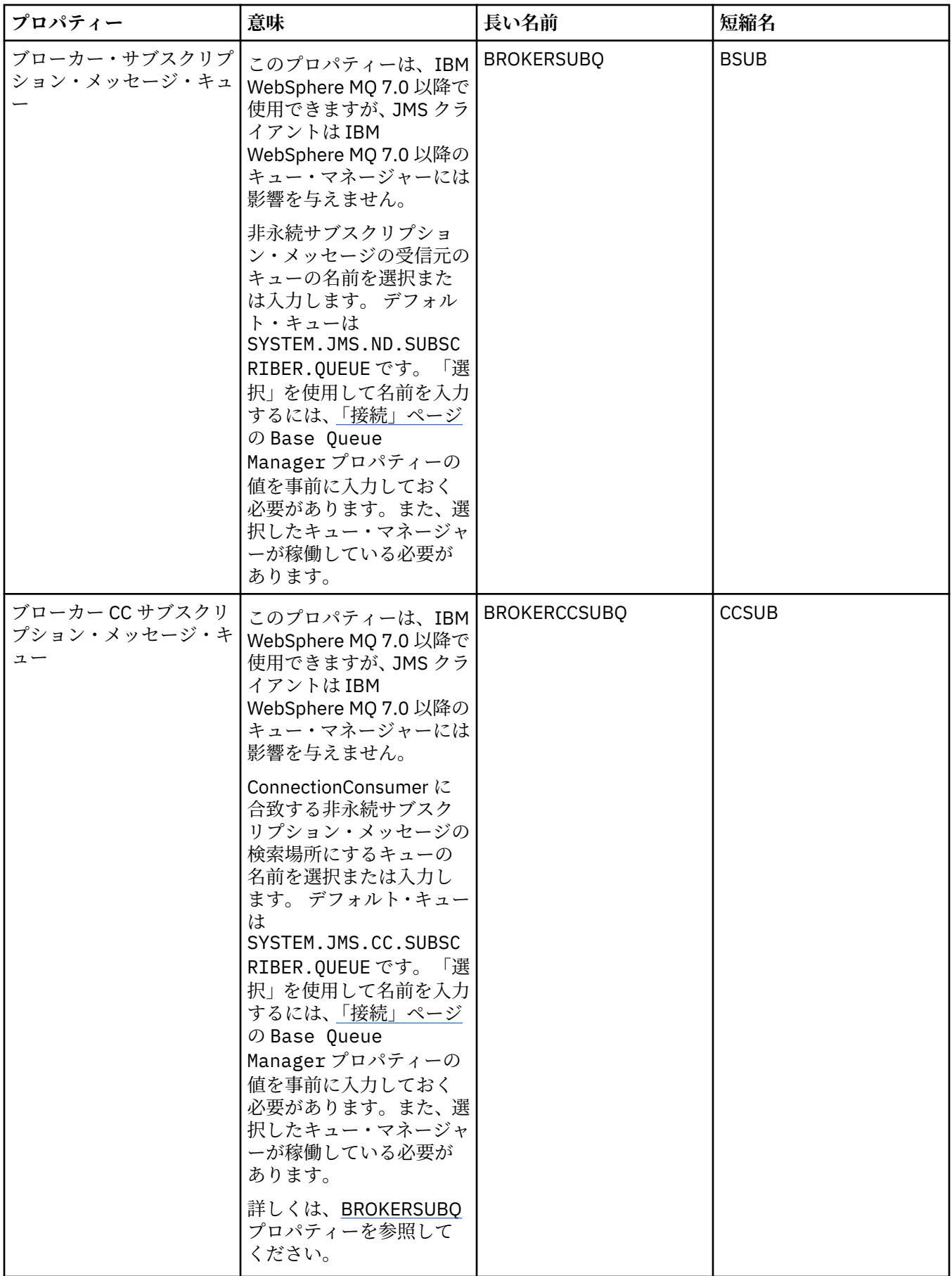

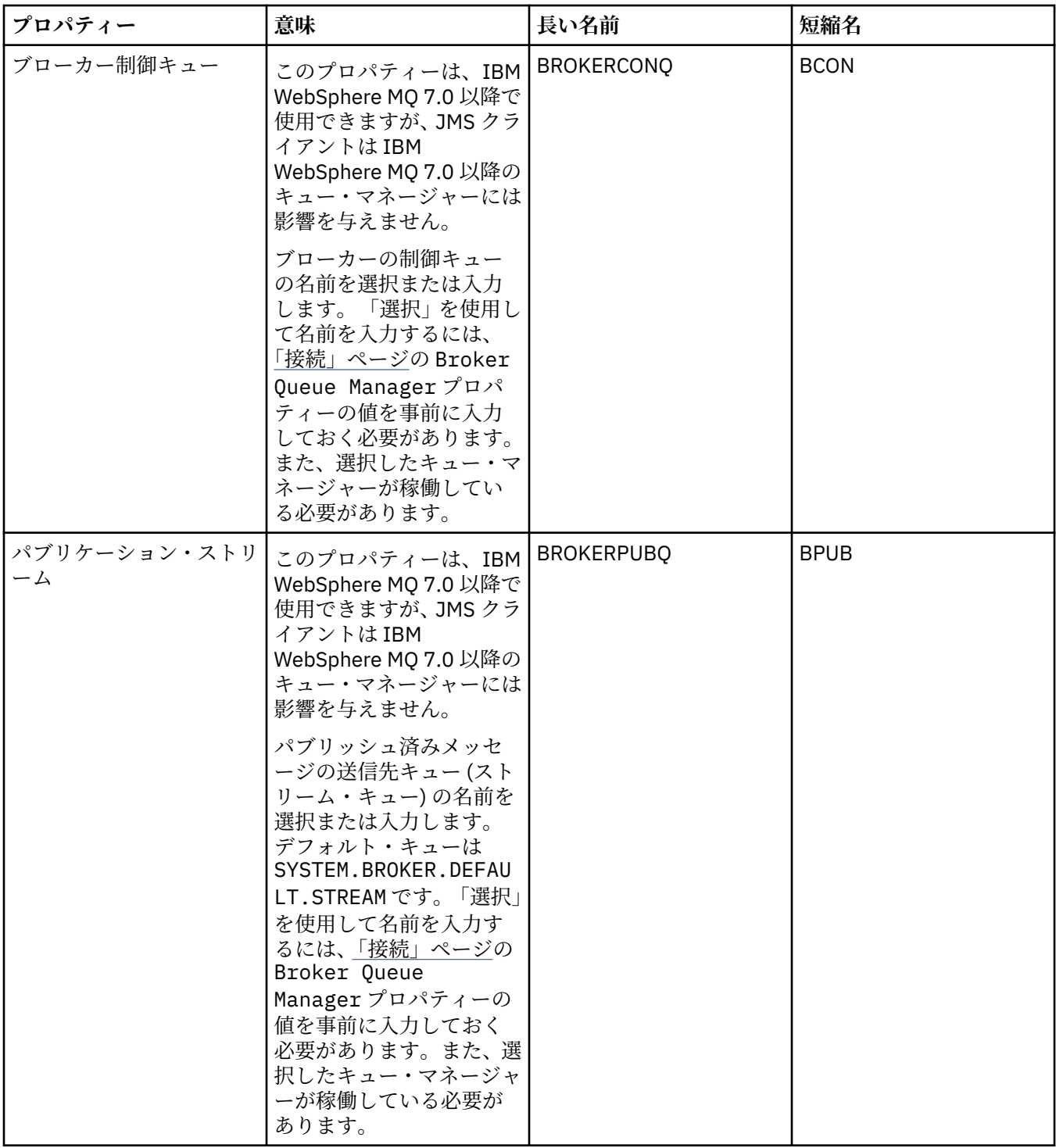

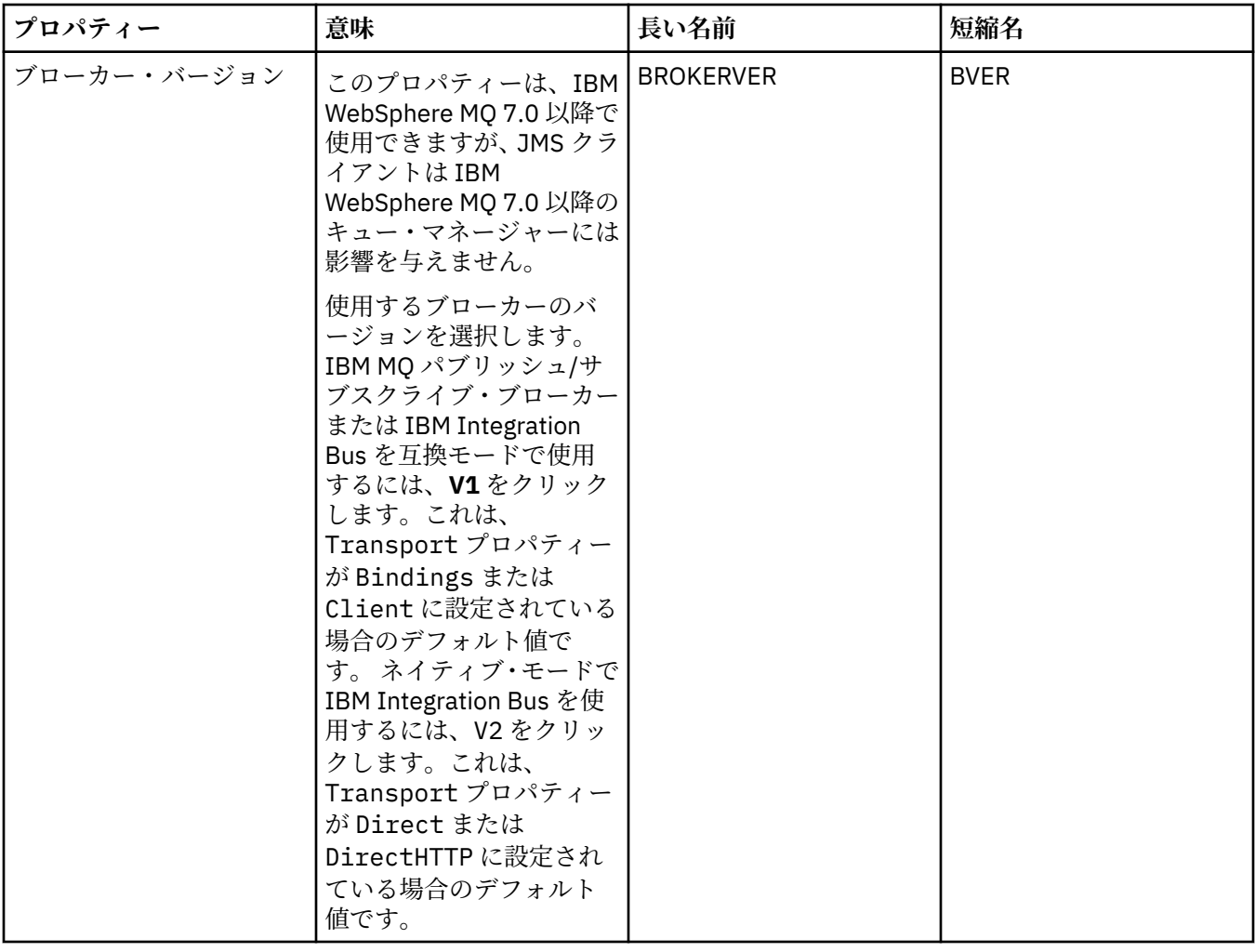

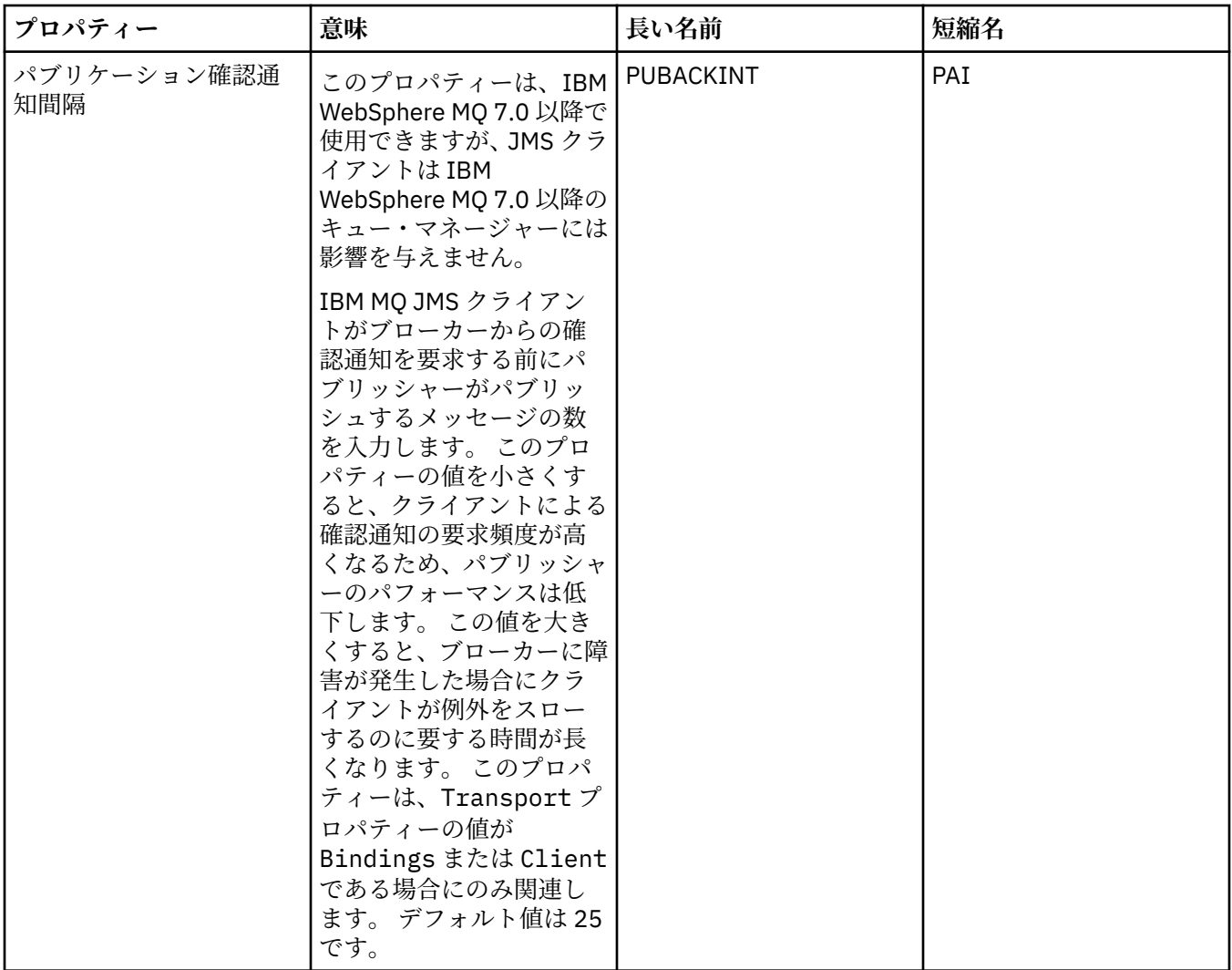

#### **「一時キュー」ページ**

下の表には、「接続ファクトリー・プロパティー」ダイアログの**「一時キュー」**ページで設定できるプロパ ティーがリストされています。 JMS 一時キューの動的な定義方法を指定するには、**「一時キュー」**ページの プロパティーを編集します。

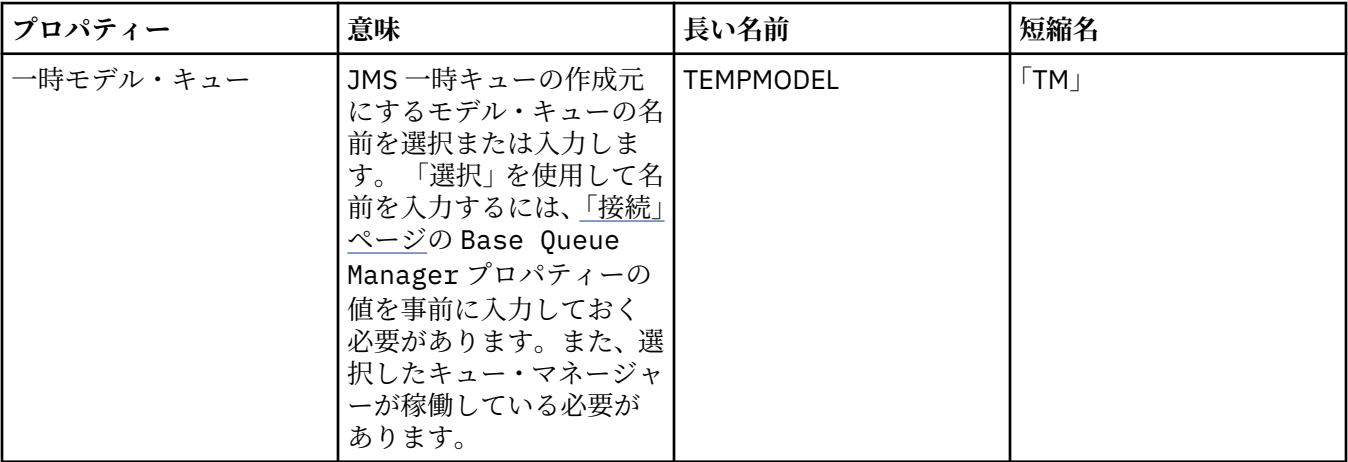

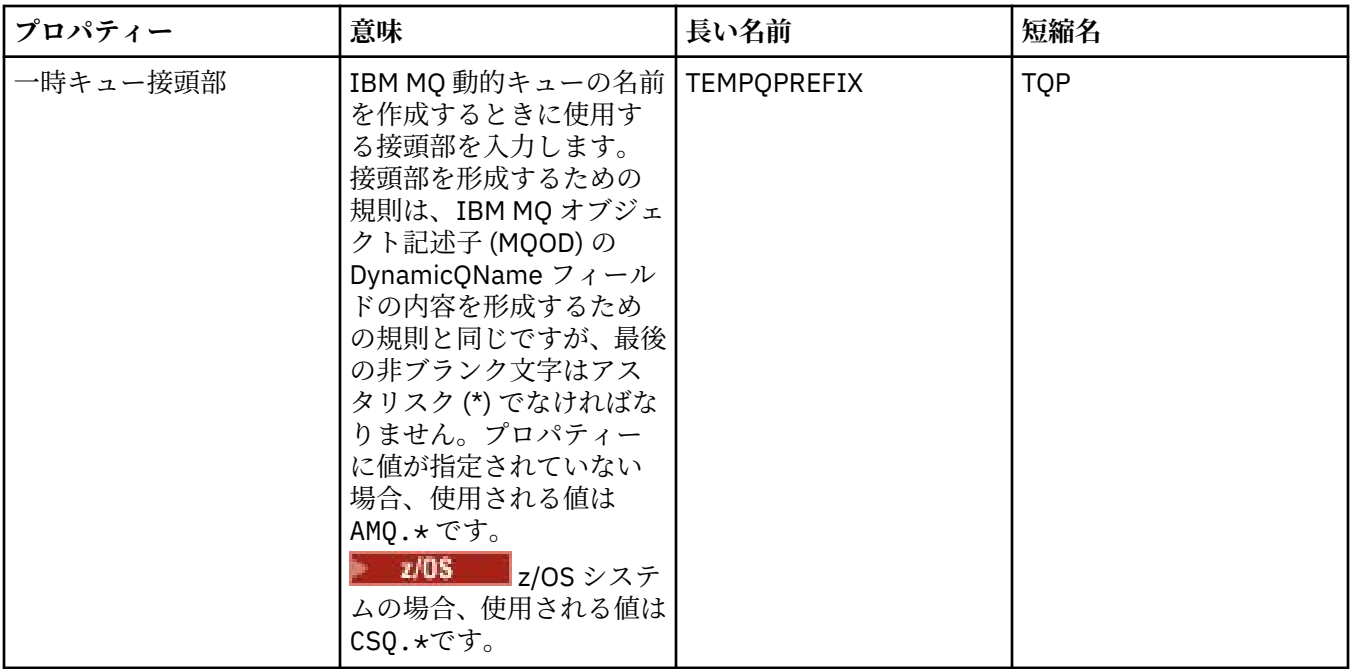

## **「一時トピック」ページ**

下の表には、「接続ファクトリー・プロパティー」ダイアログの**「一時トピック」**ページで設定できるプロ パティーがリストされています。 JMS 一時トピックの動的な定義方法を指定するには、**「一時トピック」**ペ ージのプロパティーを編集します。

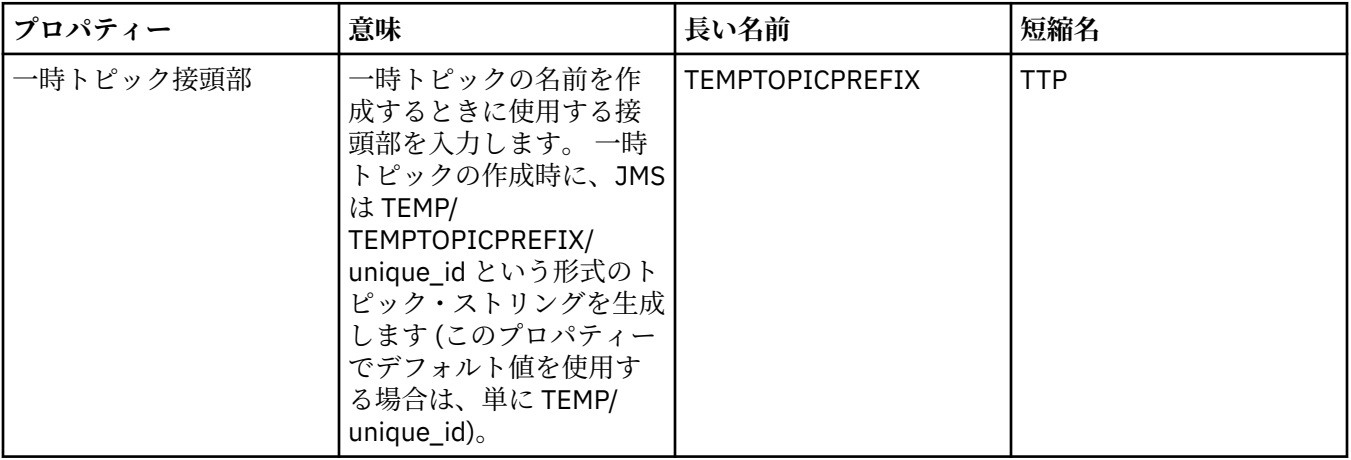

#### **「サブスクライバー」ページ**

下の表には、「接続ファクトリー・プロパティー」ダイアログの**「サブスクライバー」**ページで設定できる プロパティーがリストされています。 サブスクライバーおよびサブスクリプションを管理するには、**「サブ スクライバー」**ページのプロパティーを編集します。

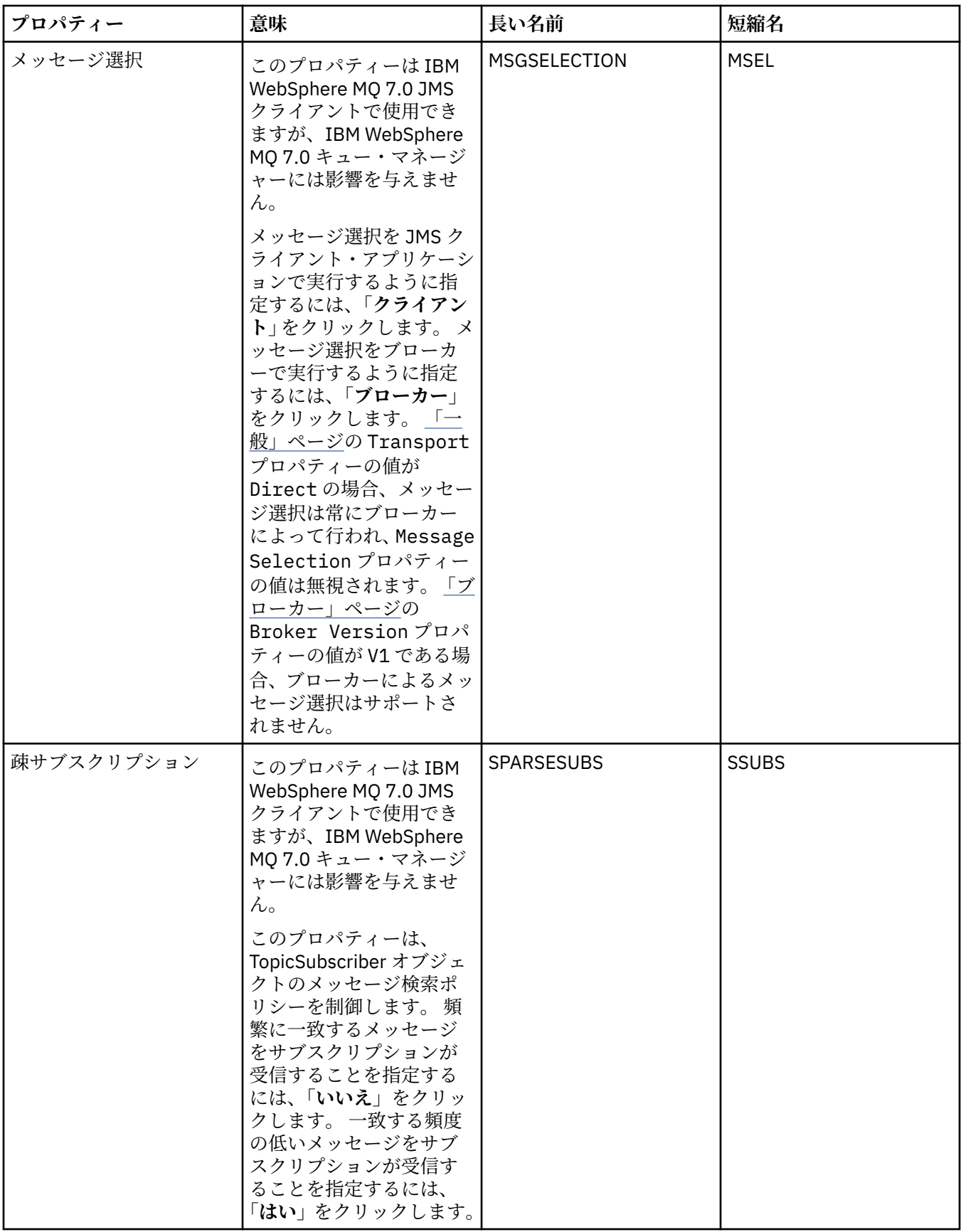

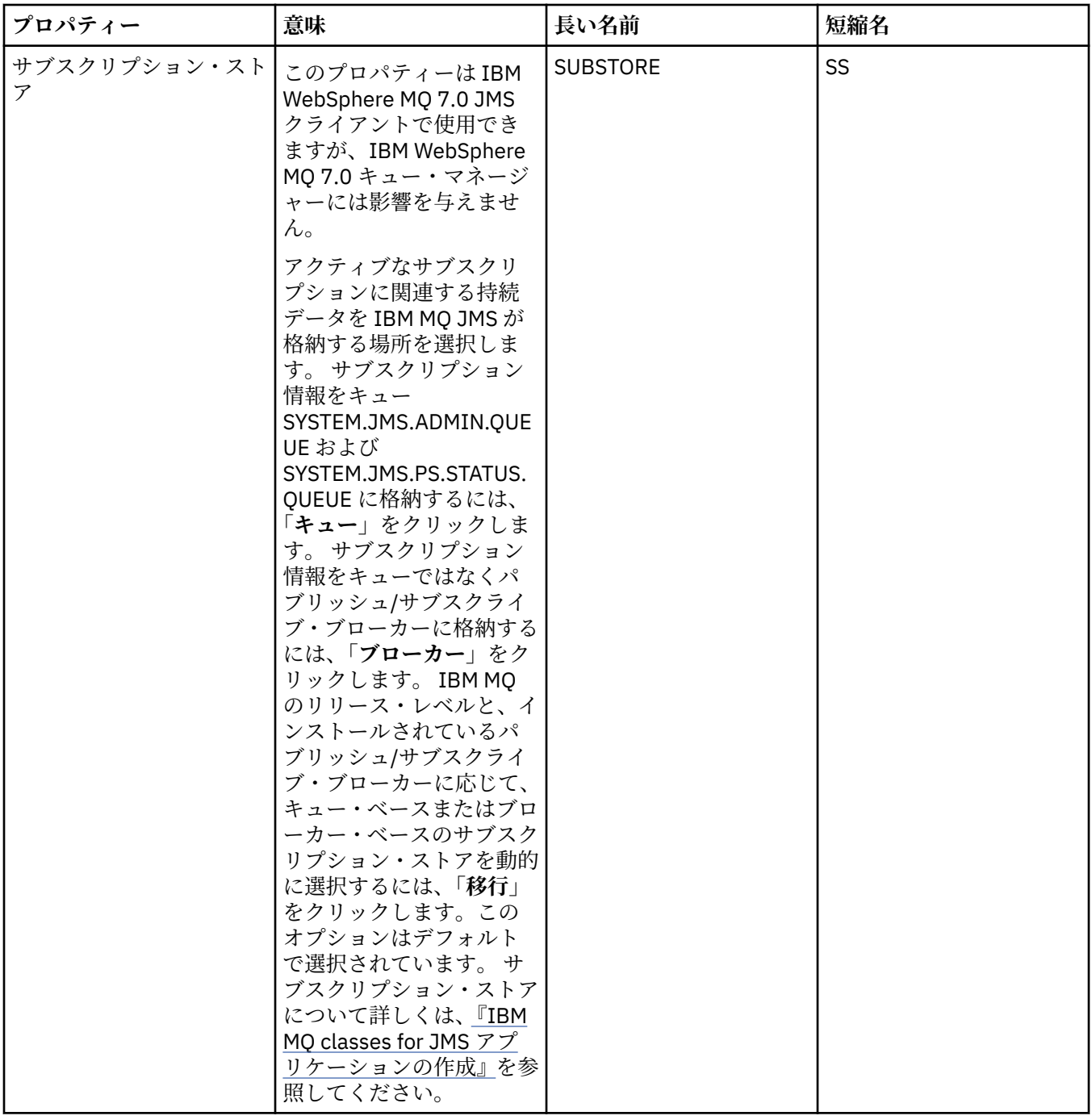

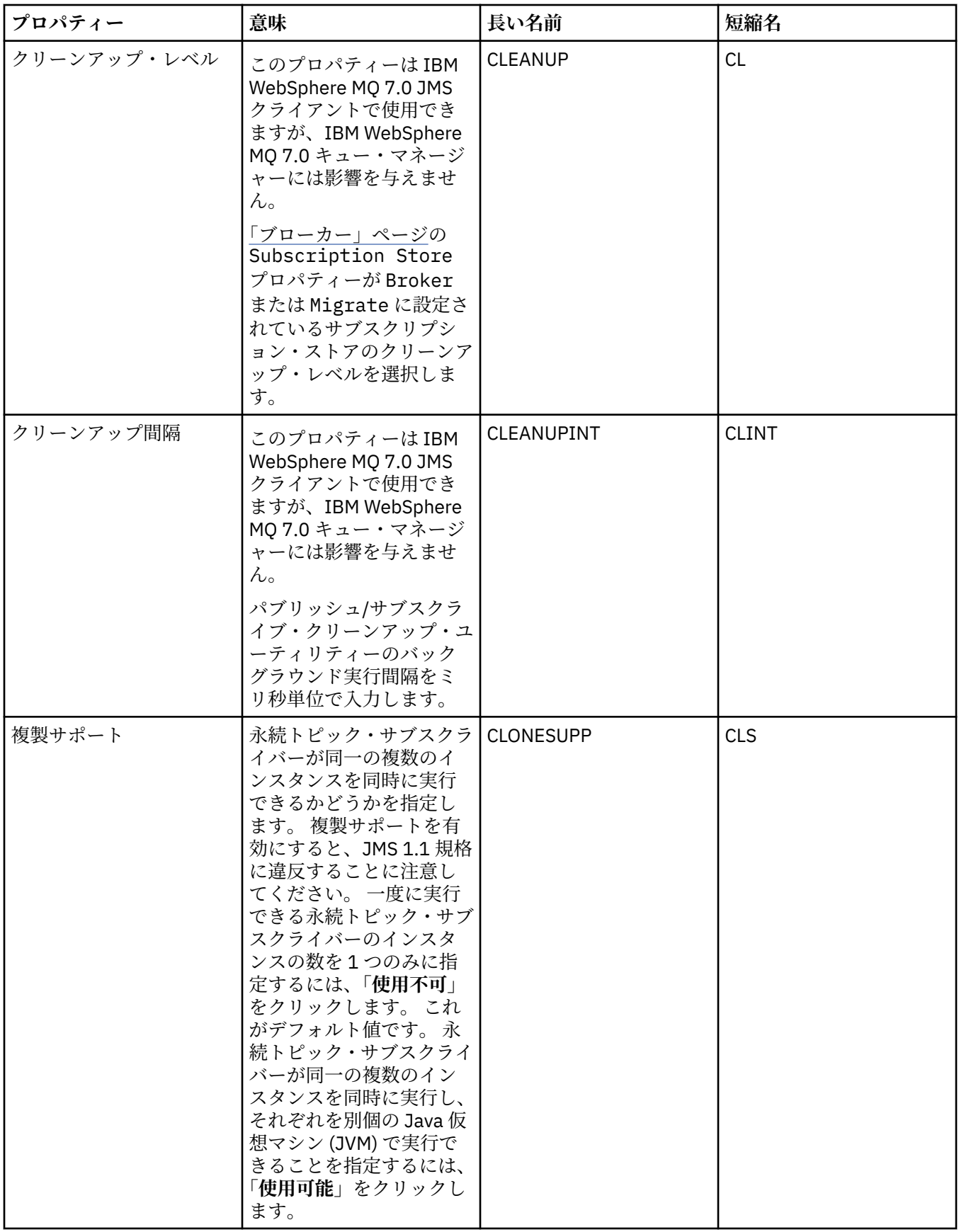

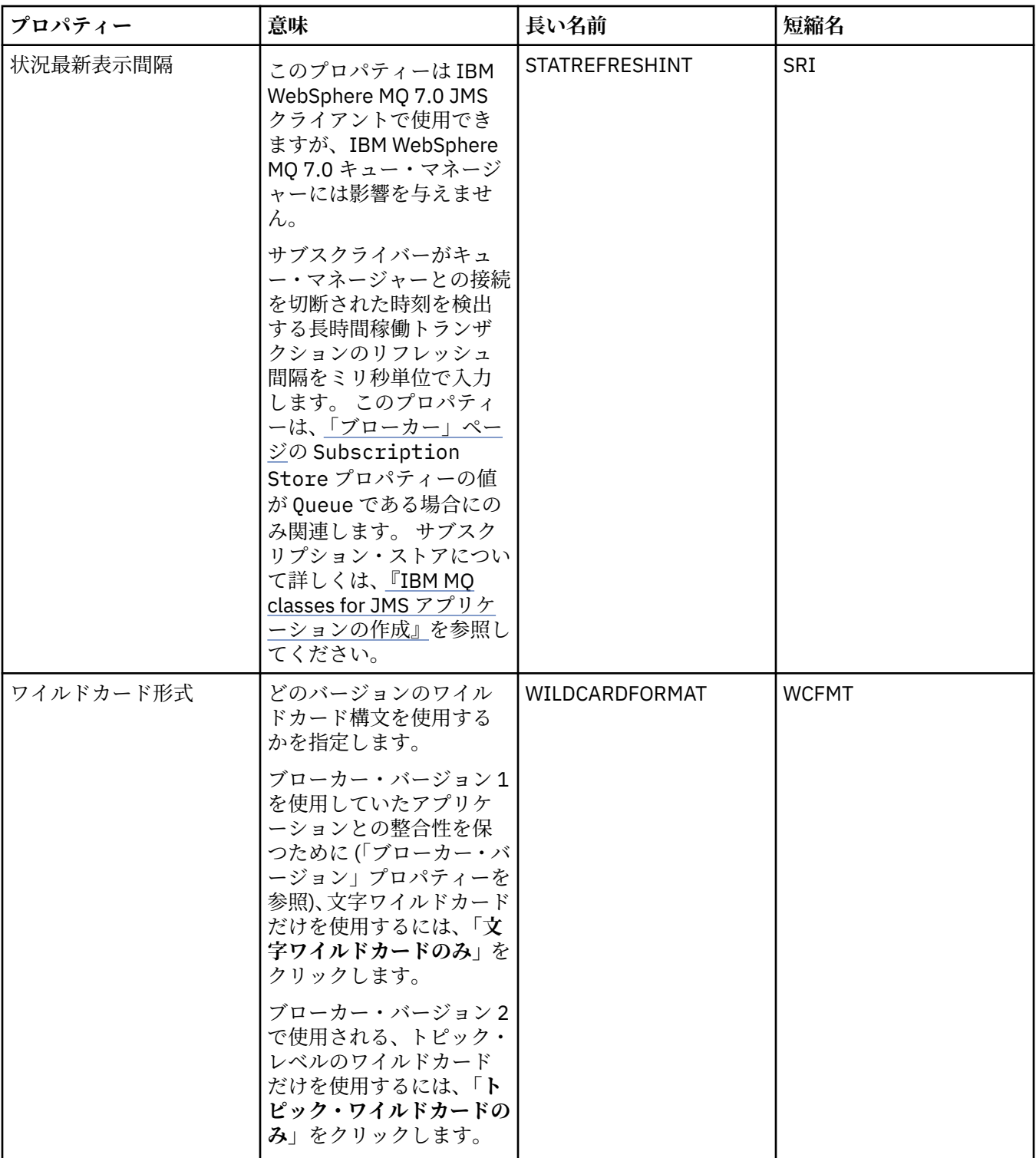

#### **「拡張」ページ**

下の表には、「接続ファクトリー・プロパティー」ダイアログの**「拡張」**ページで設定できるプロパティー がリストされています。 接続ファクトリー・オブジェクトのプロパティーをさらに変更する場合は、**「拡 張」**ページのプロパティーを編集します。

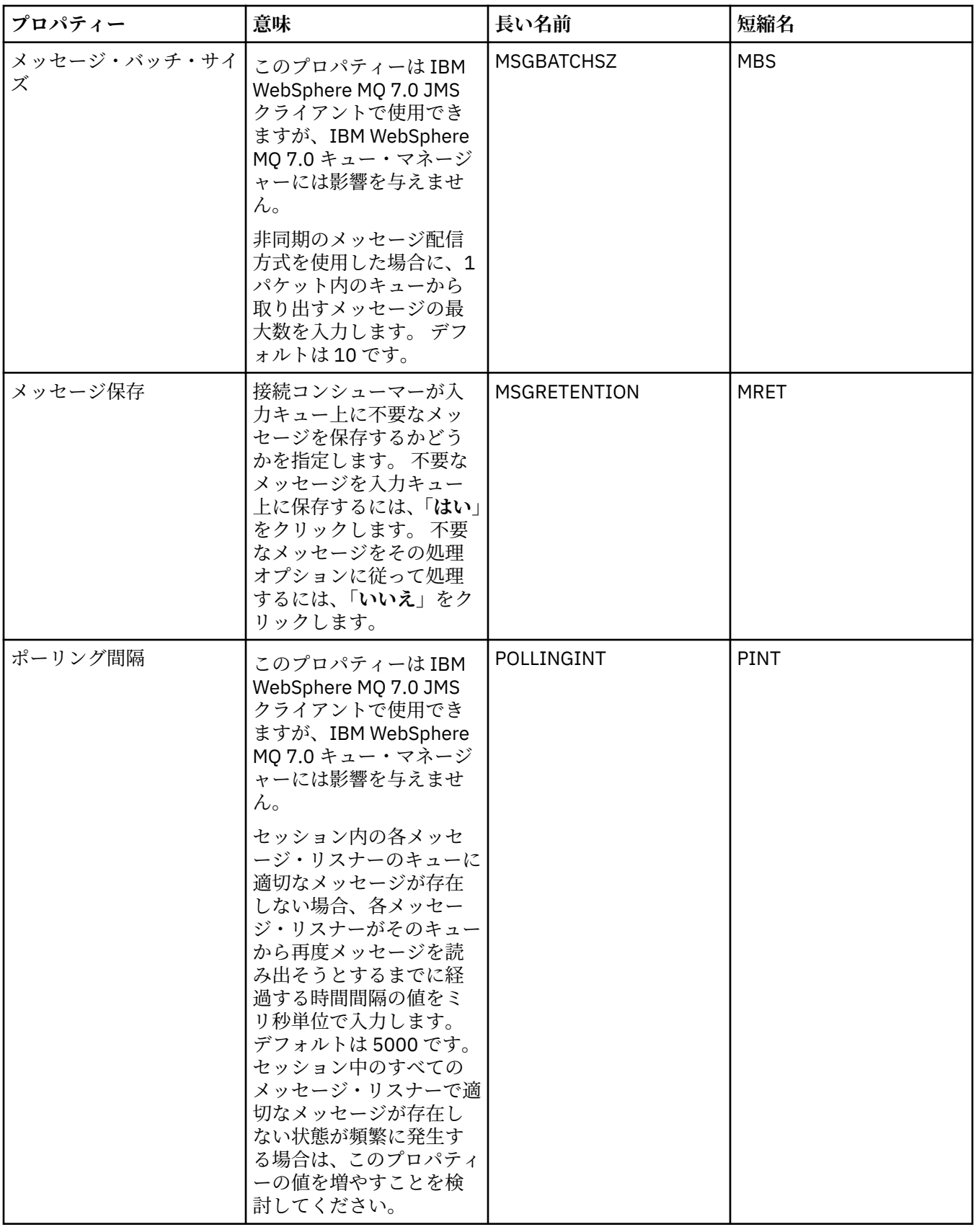

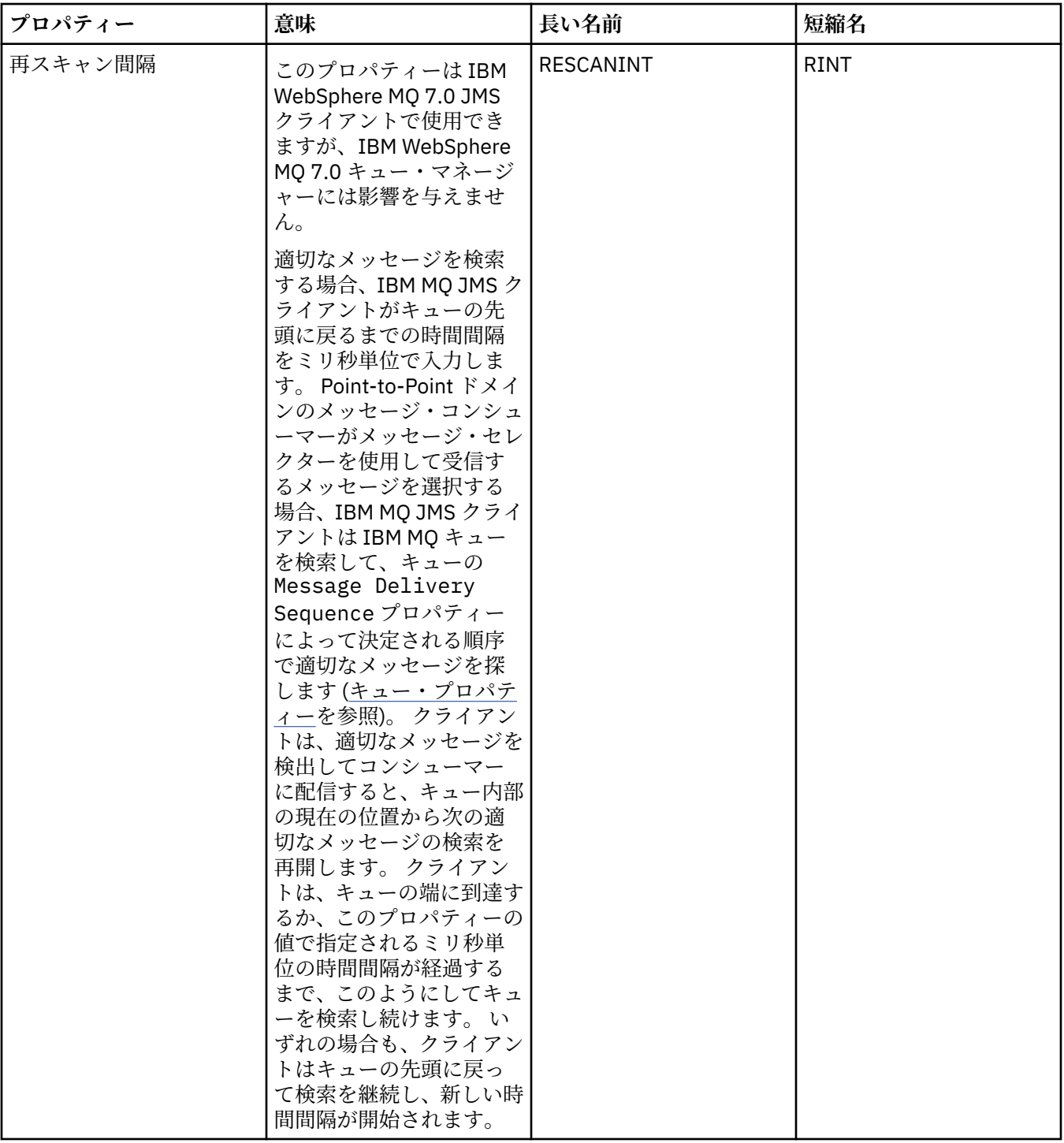

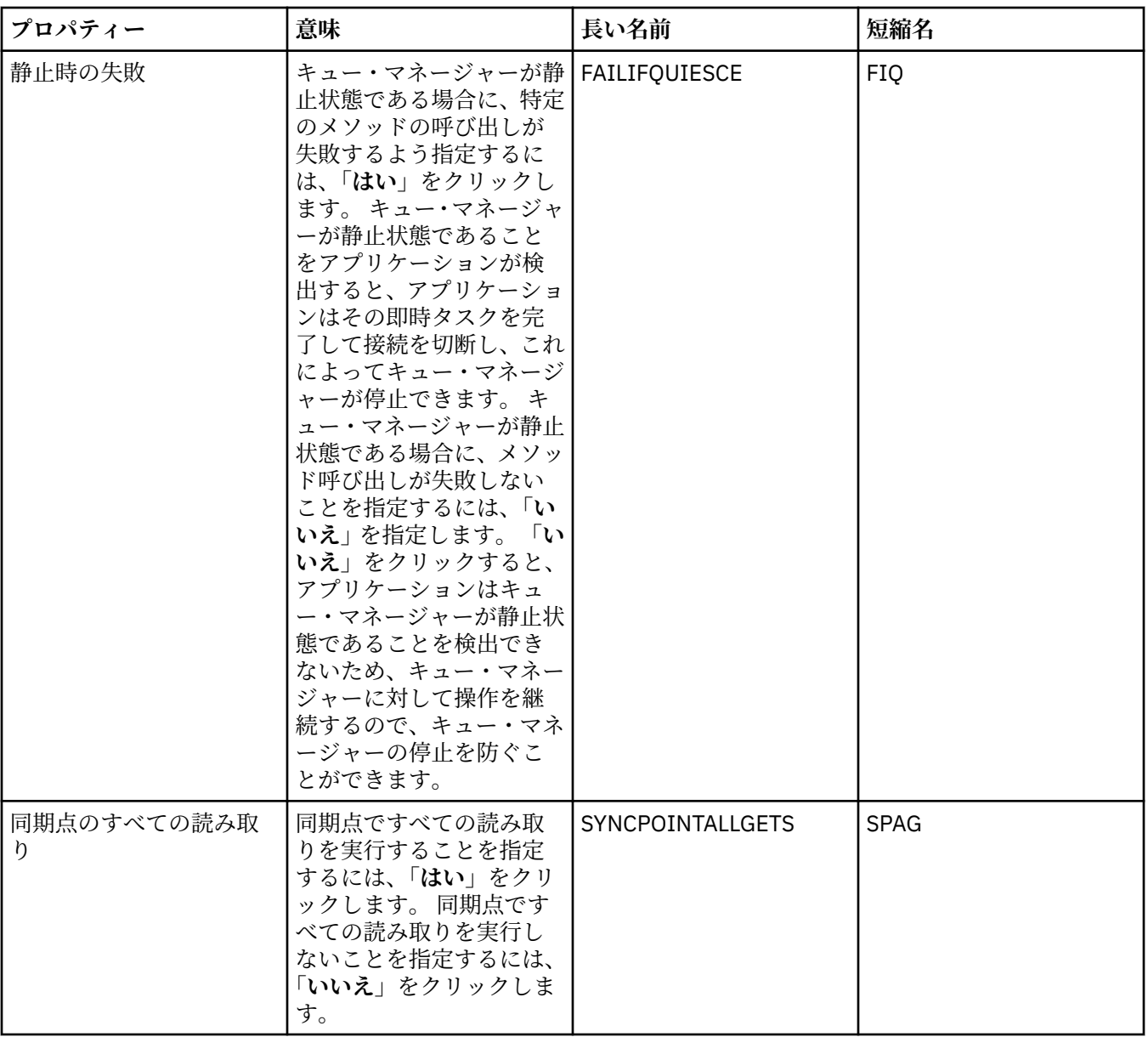

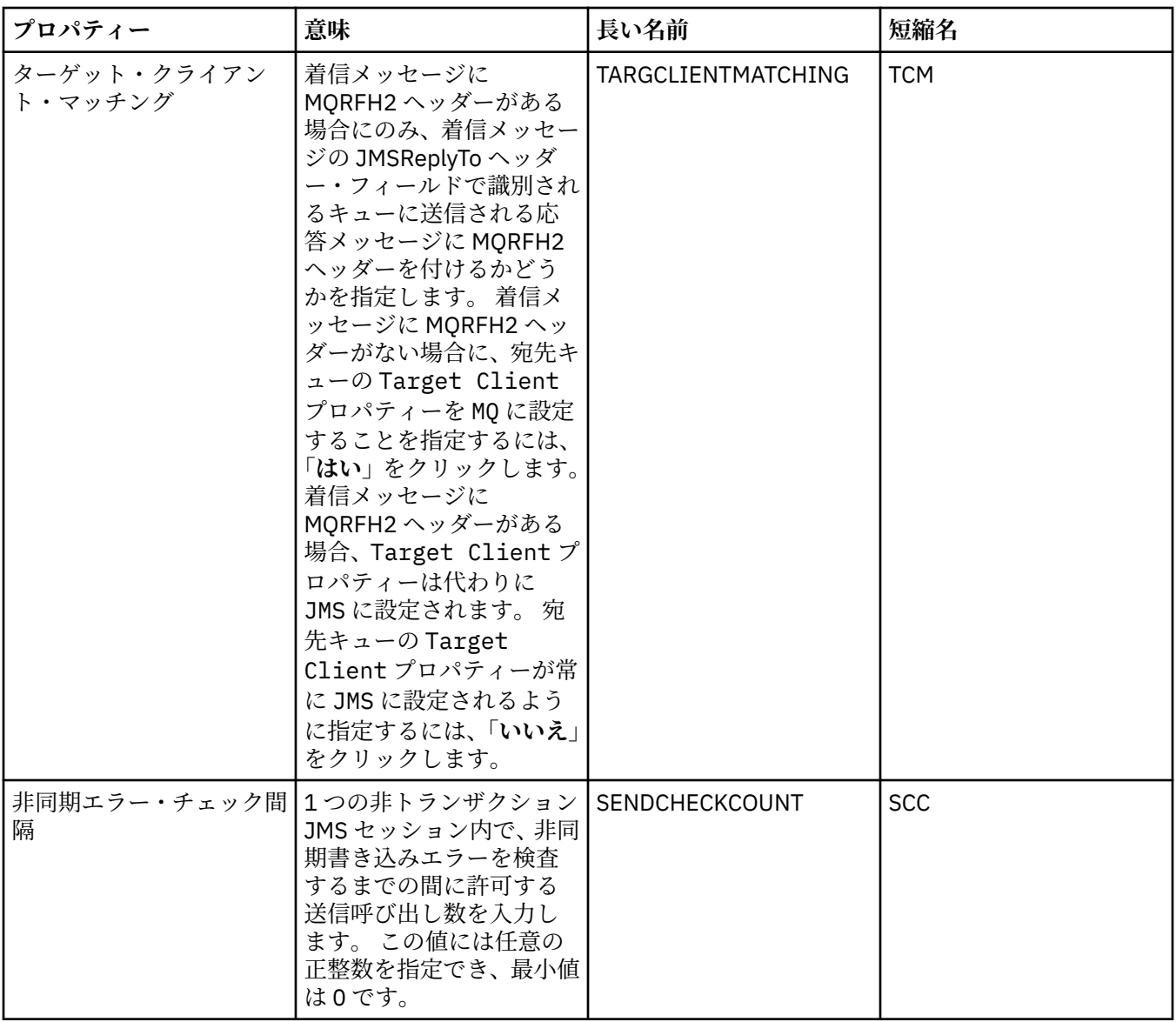

#### **「高度な調整」ページ**

下の表には、「接続ファクトリーのプロパティー」ダイアログの**「高度な調整」**ページで設定できるプロパ ティーを示しています。 高度な設定を構成するには、**「高度な調整」**ページのプロパティーを編集します。 大半のシステムの場合は、デフォルトの設定が適切です。

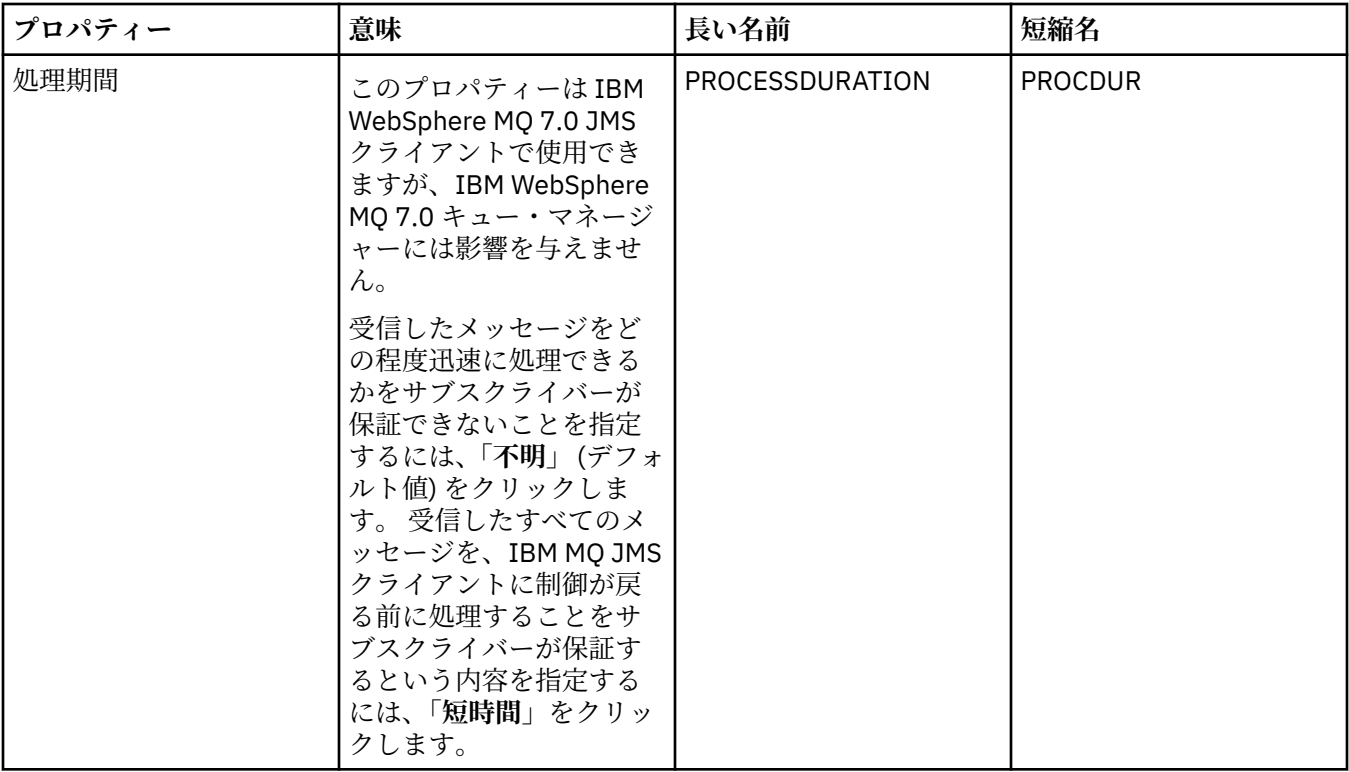

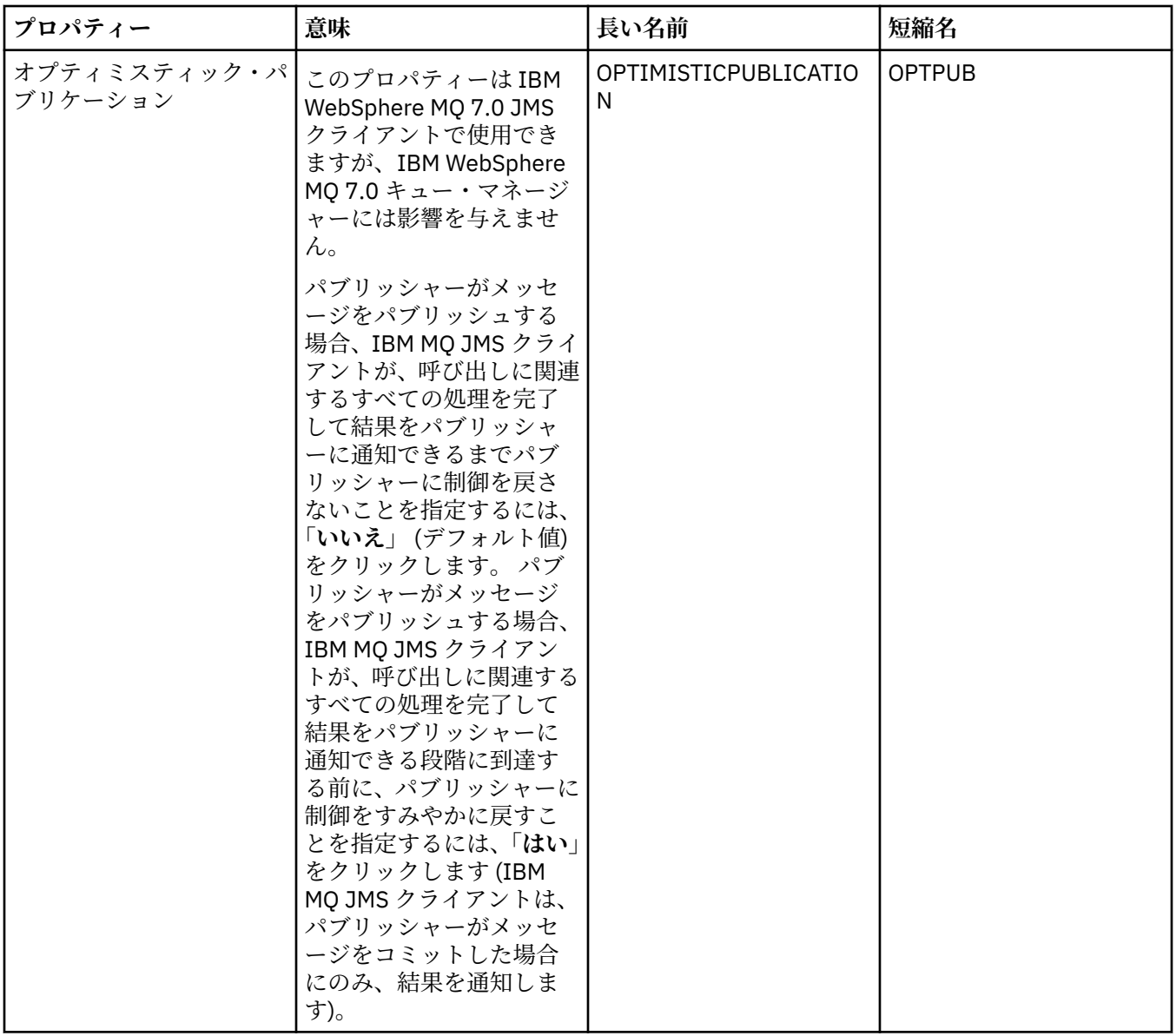

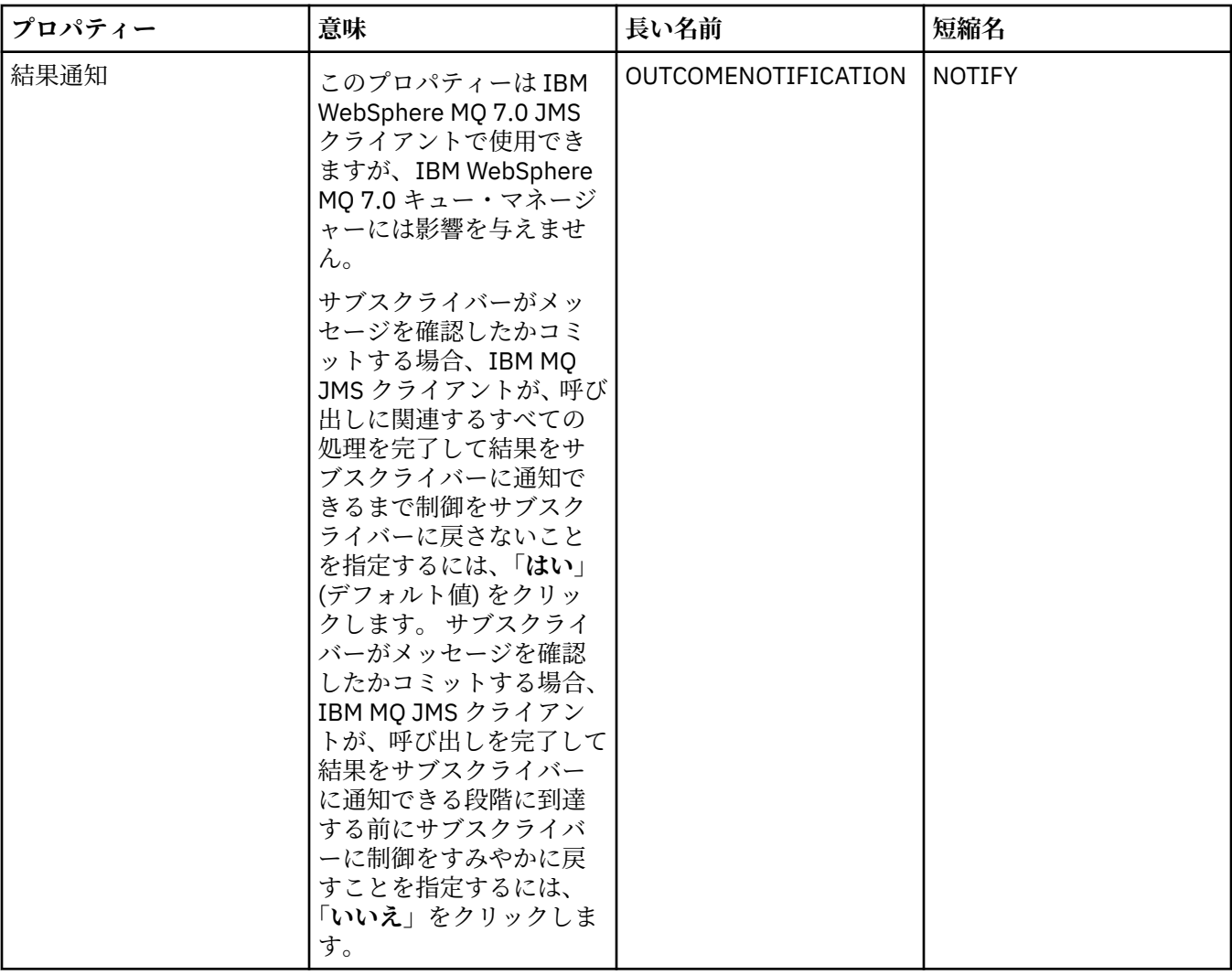

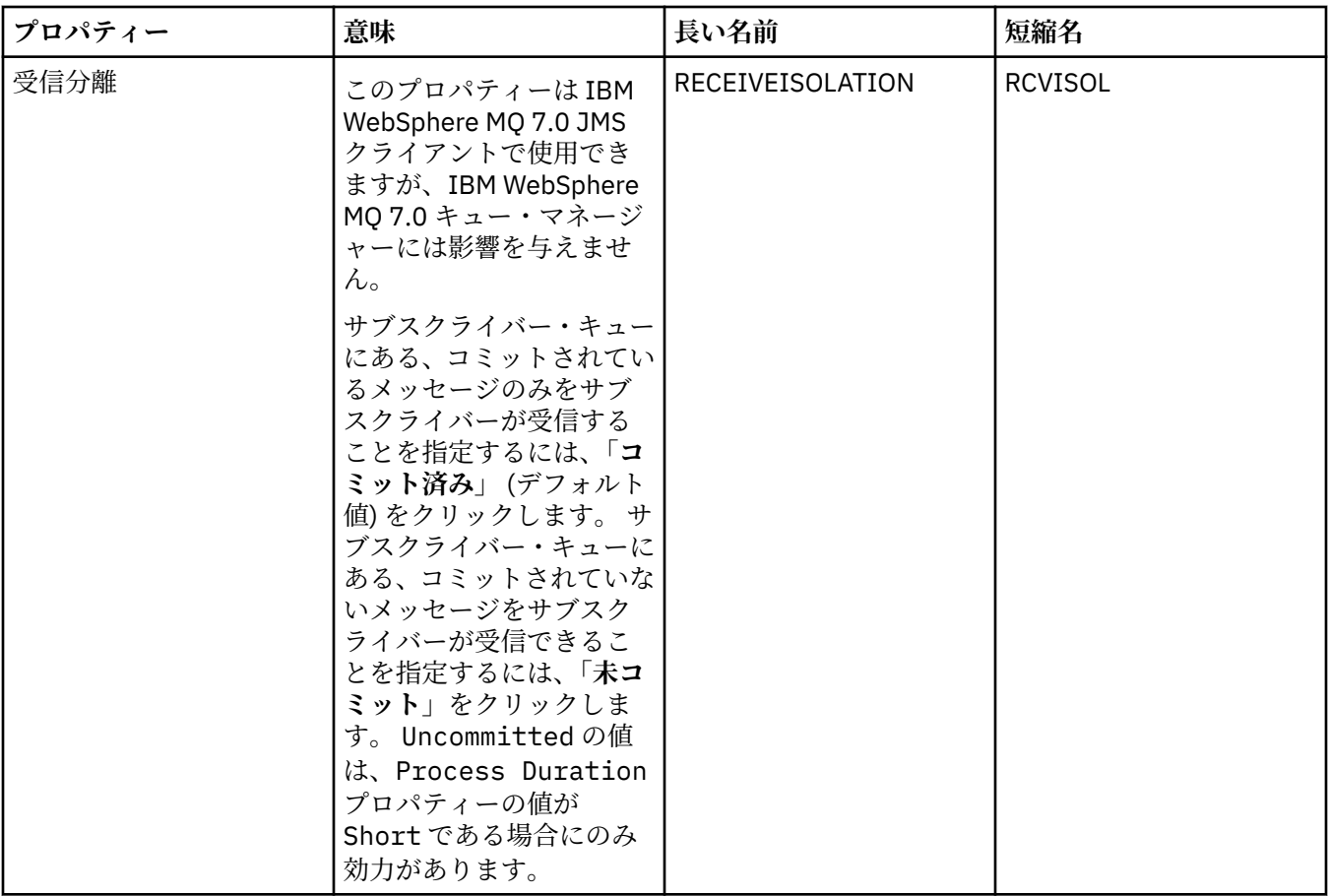

#### **関連資料**

591 [ページの『プロパティー・ダイアログのストリング』](#page-590-0) 特定の文字をストリングに含めるには、特定の方法でストリングに区切り符号を付ける必要があります。

# **宛先プロパティー**

「宛先プロパティー」ダイアログで、宛先プロパティーを表示および設定できます。 ダイアログで使用可能 なプロパティーは、宛先のタイプによって異なります。

下の表には、宛先で設定できるすべてのプロパティーがリストされています。

- 一般
- [メッセージ処理](#page-535-0)
- [ブローカー](#page-541-0)
- [プロデューサー](#page-545-0)
- [コンシューマー](#page-546-0)
- • [EXTENDED](#page-547-0)

それぞれのプロパティーについて、その構成時に必要となる簡単な説明を記載しています。 表には、JMS 管理コマンド行ツールで使用する場合に対応する長い名前と短い名前も付記しています。「プロパティー」 ダイアログで使用できるプロパティーは、宛先のタイプにより異なります。キューの宛先には、トピック の宛先とは異なるプロパティーがあるためです。詳しくは、管理ツールを使用した JMS オブジェクトの構 成を参照してください。

#### **「一般」ページ**

下の表には、「宛先プロパティー」ダイアログの**「一般」**ページで 設定できるプロパティーがリストされて います。

<span id="page-535-0"></span>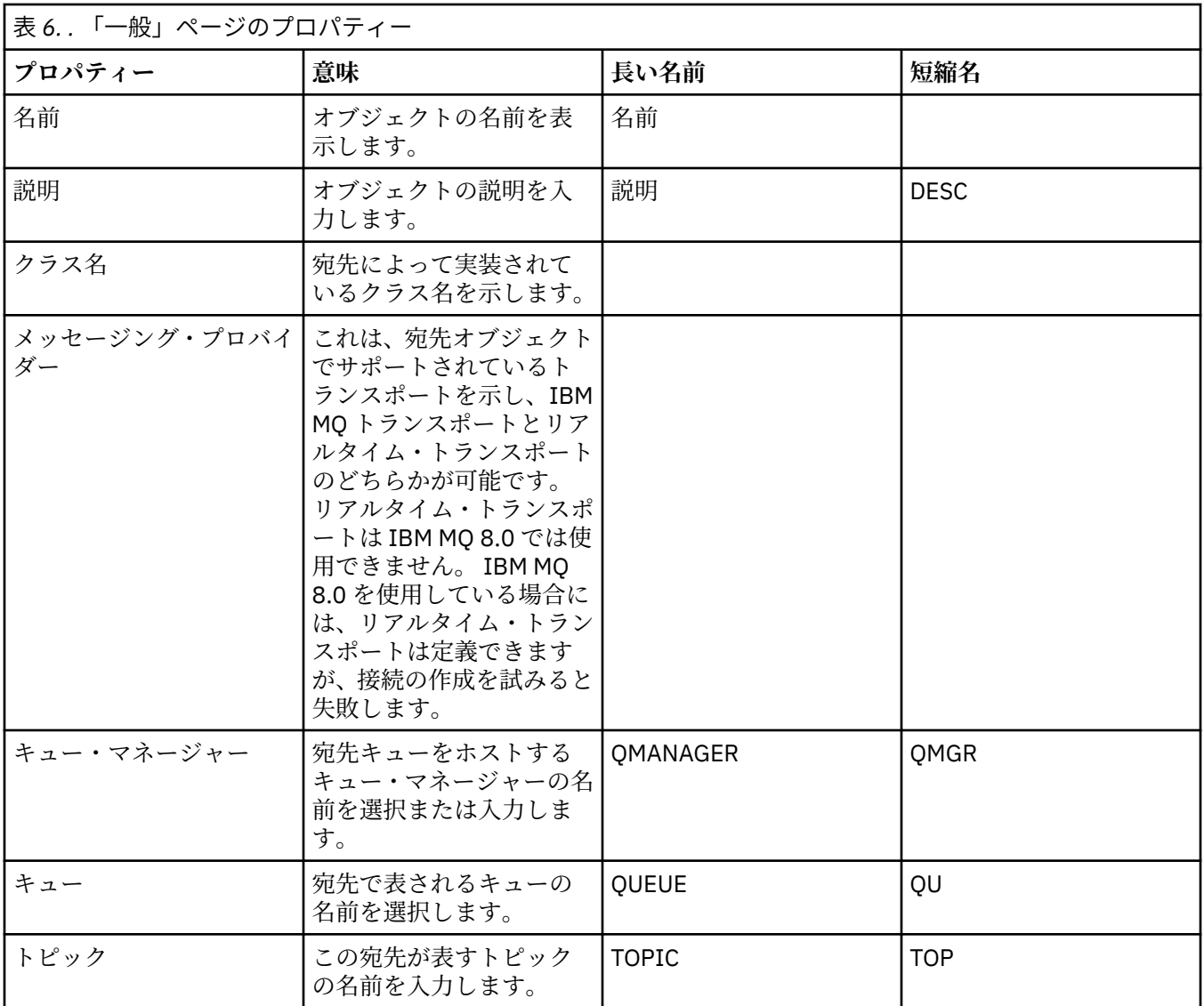

## **「メッセージ処理」ページ**

下の表には、「宛先プロパティー」ダイアログの**「メッセージ処理」** ページで 設定できるプロパティーが リストされています。 宛先に送信されるメッセージに対する処理内容を構成する場合は、**「メッセージ処 理」**ページのプロパティーを編集します。

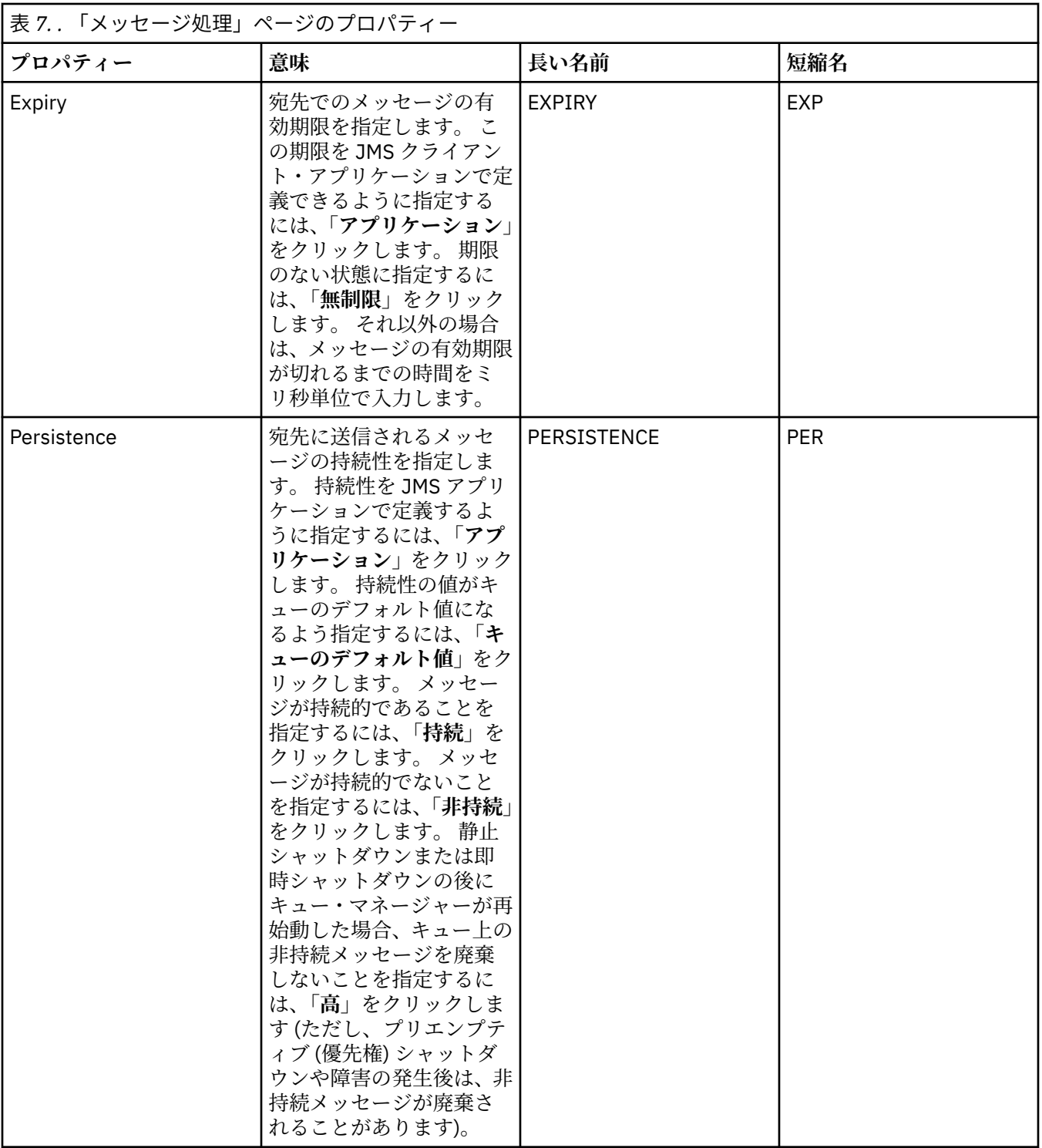

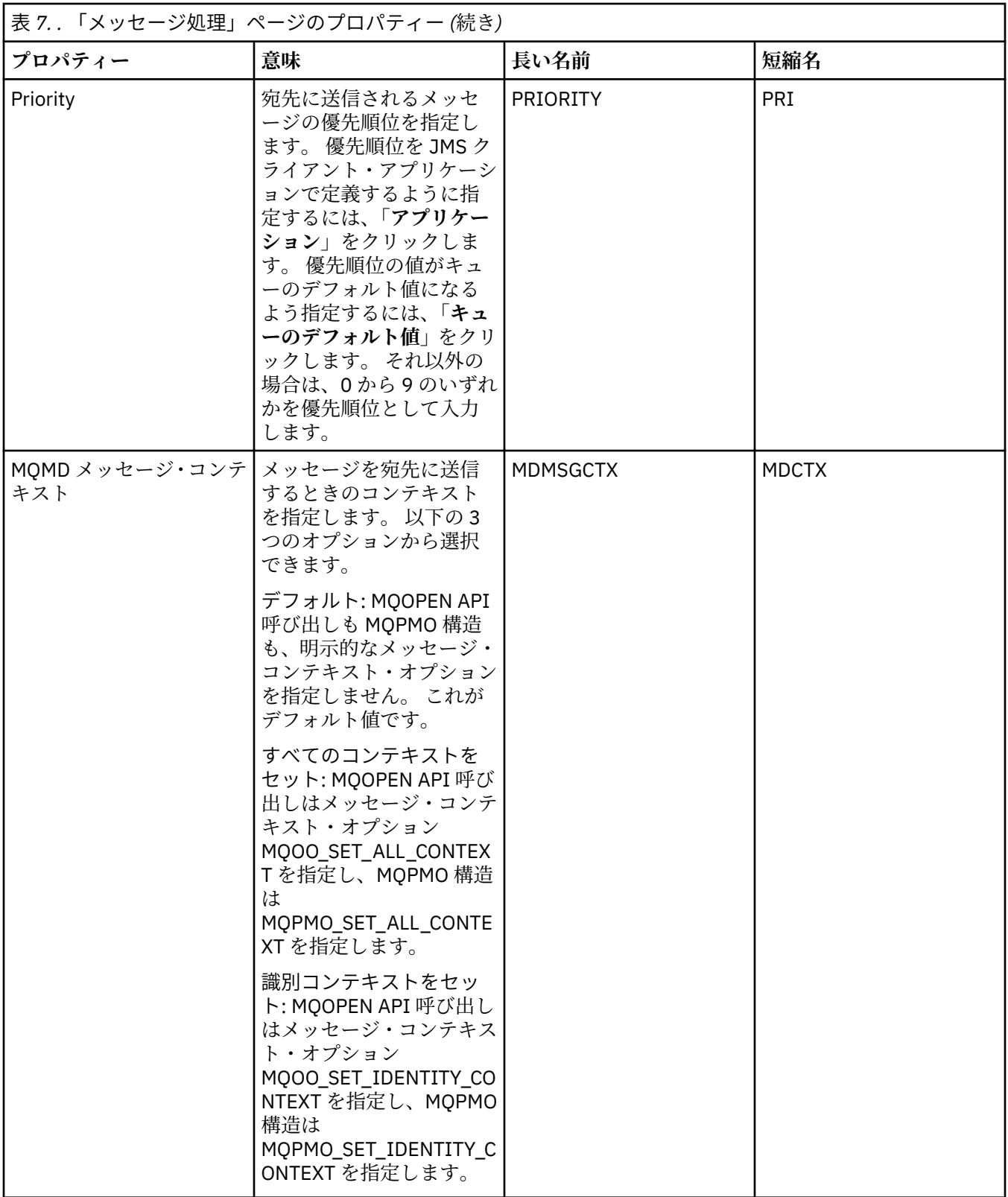

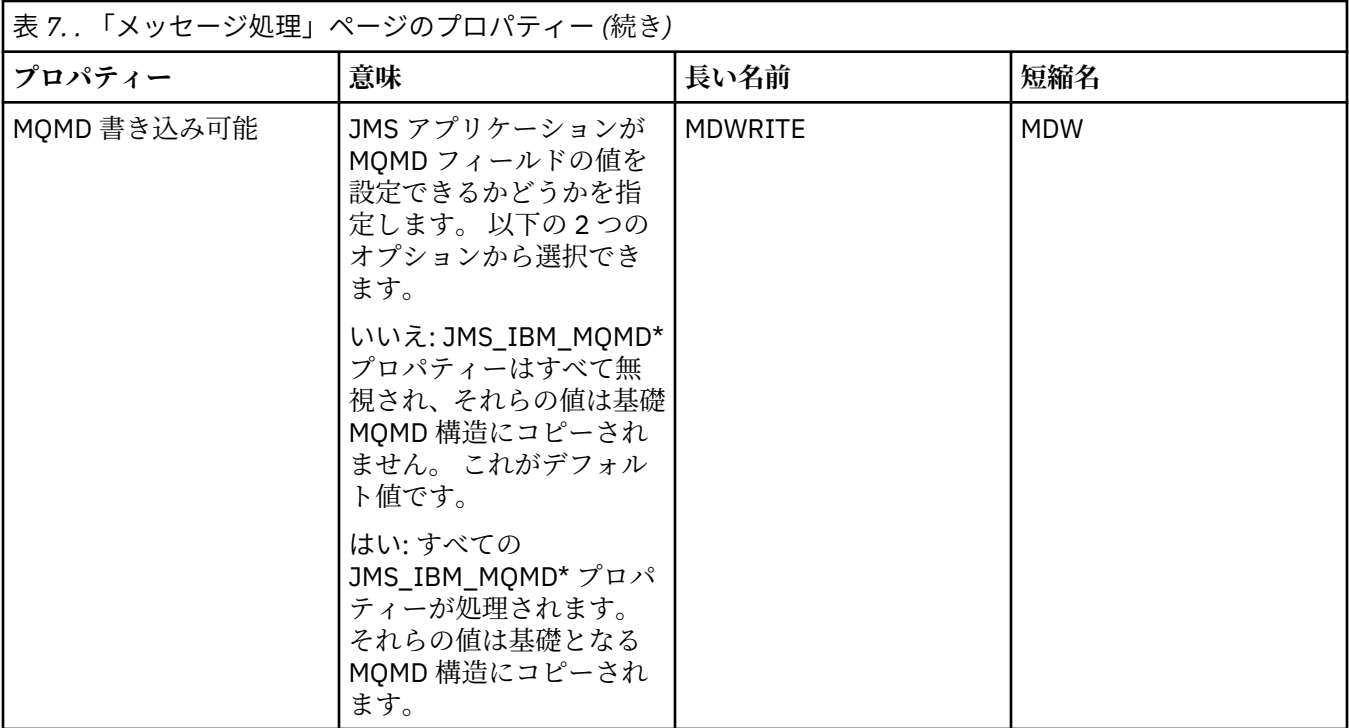

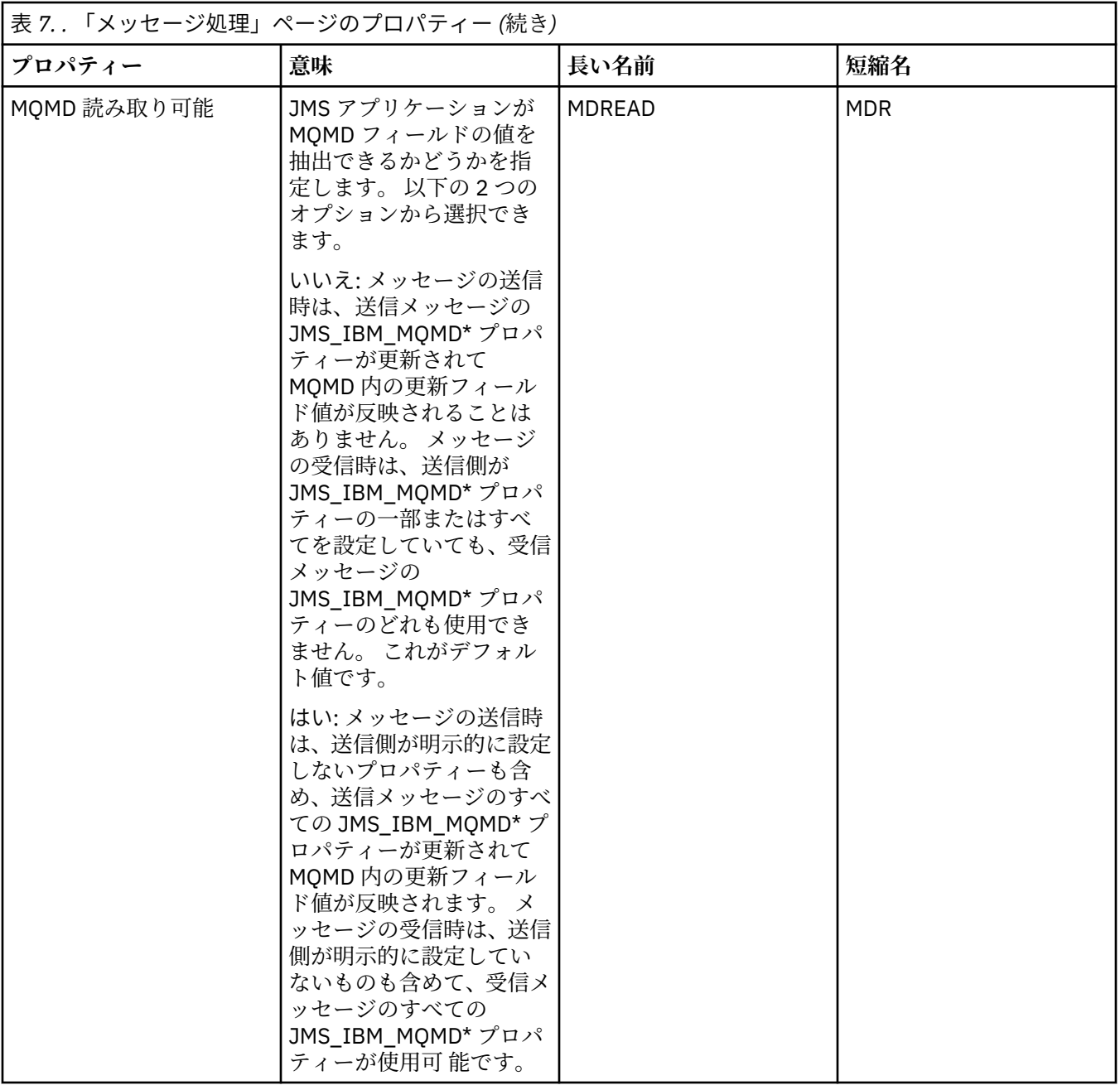
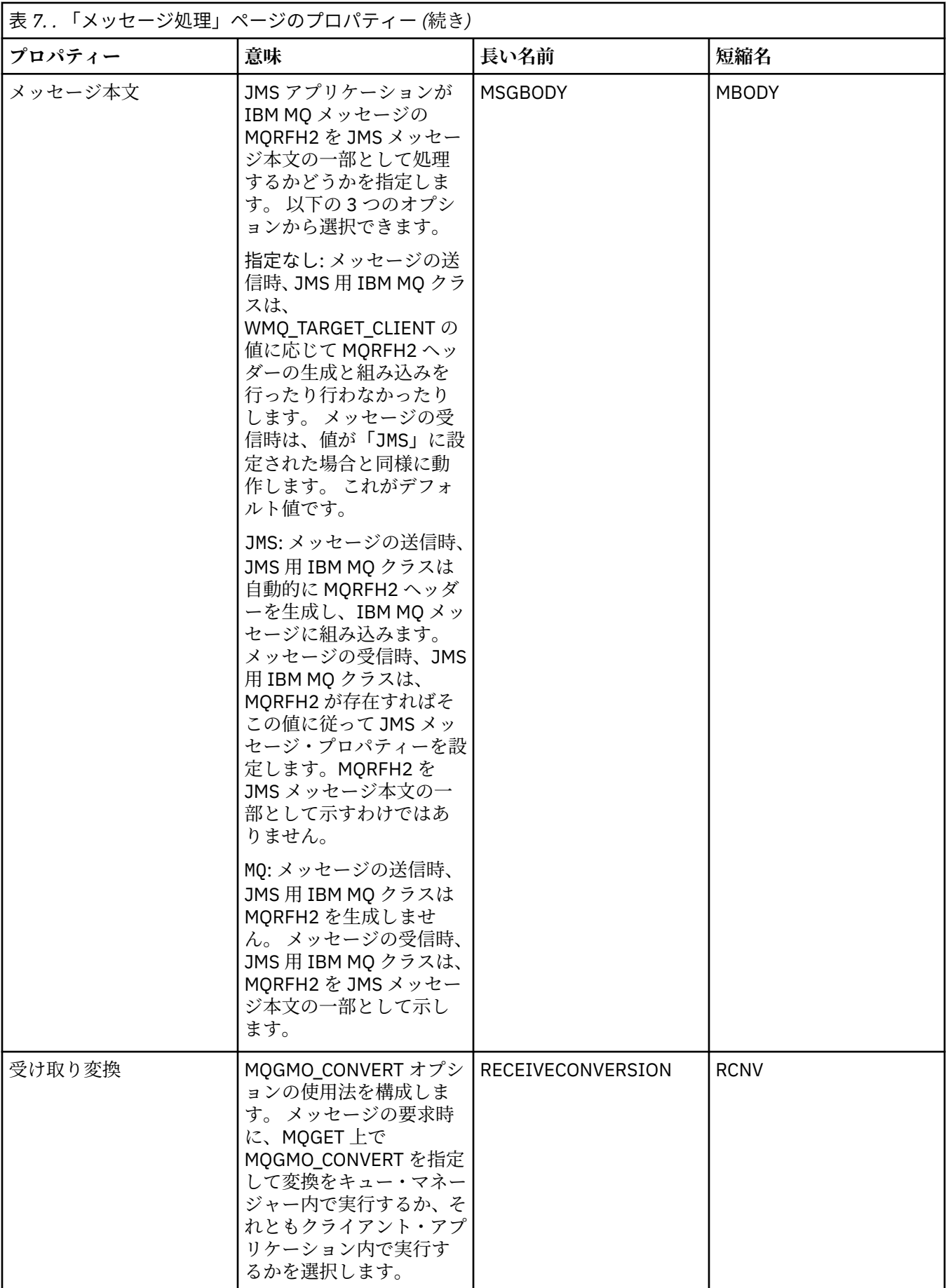

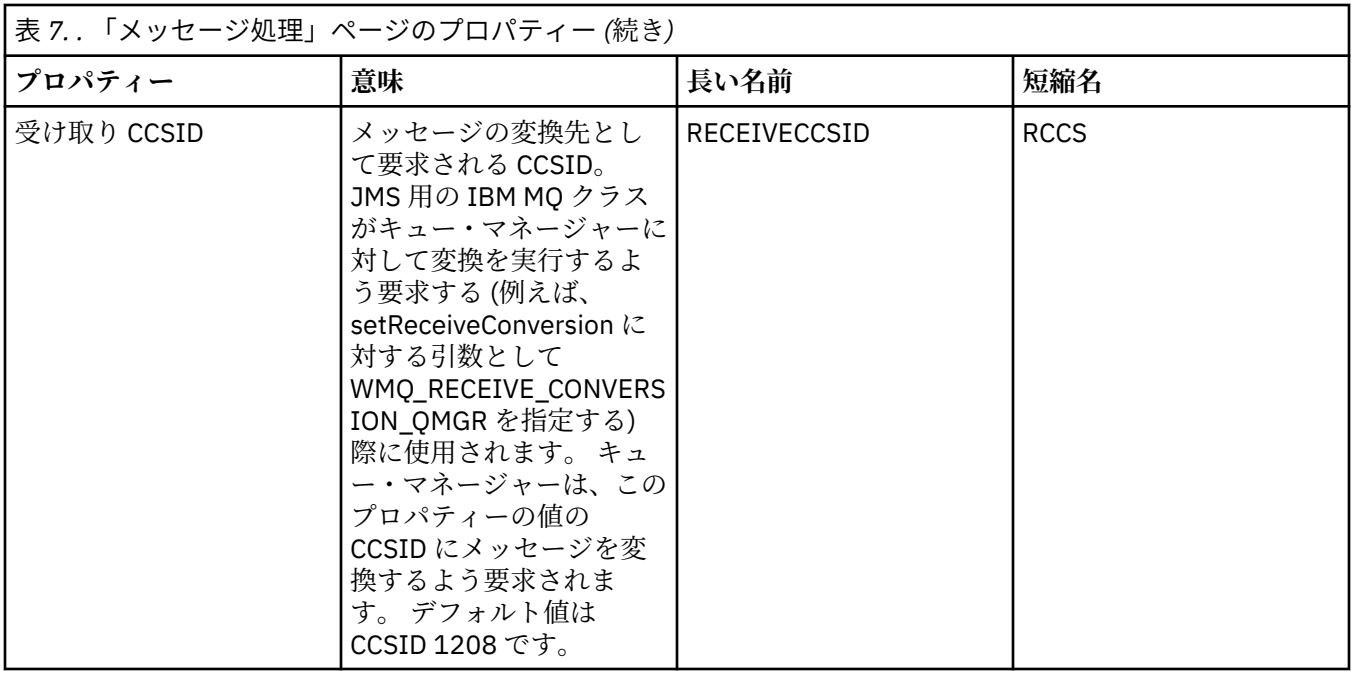

# **「ブローカー」ページ**

下の表には、「宛先プロパティー」ダイアログの**「ブローカー」** ページで 設定できるプロパティーがリス トされています。 パブリッシュ/サブスクライブ・ブローカーの詳細を指定するには、**「ブローカー」**ペー ジのプロパティーを編集します。

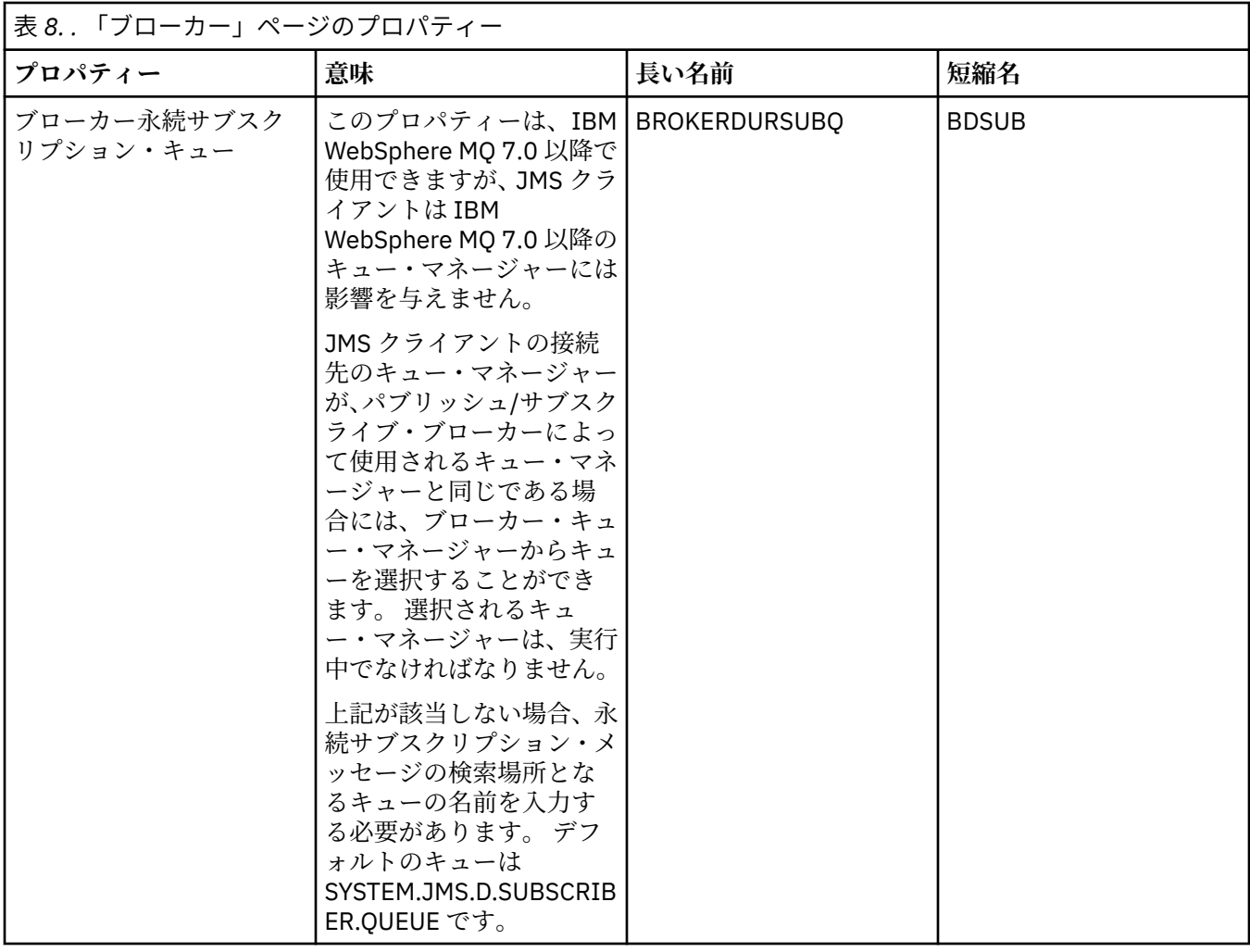

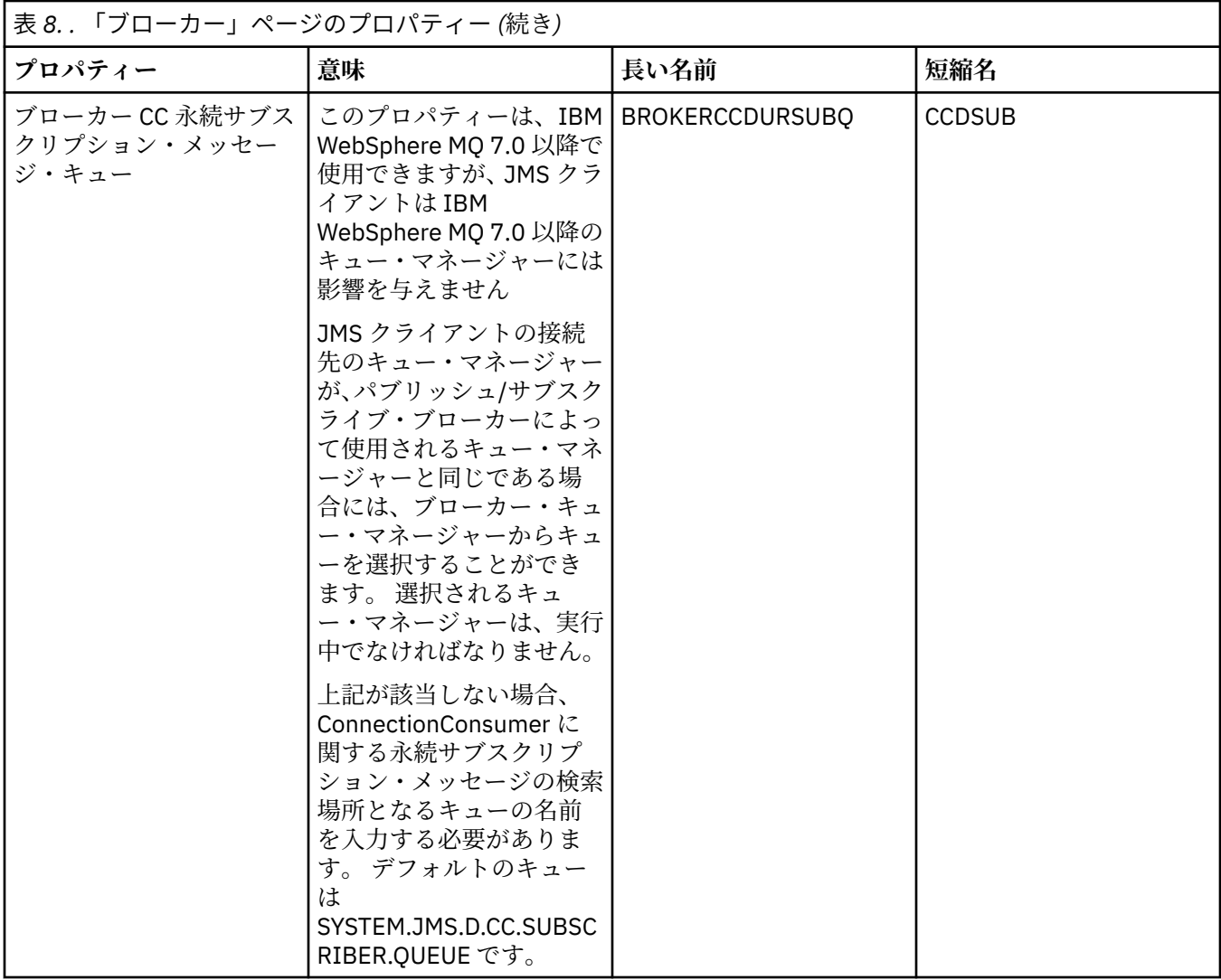

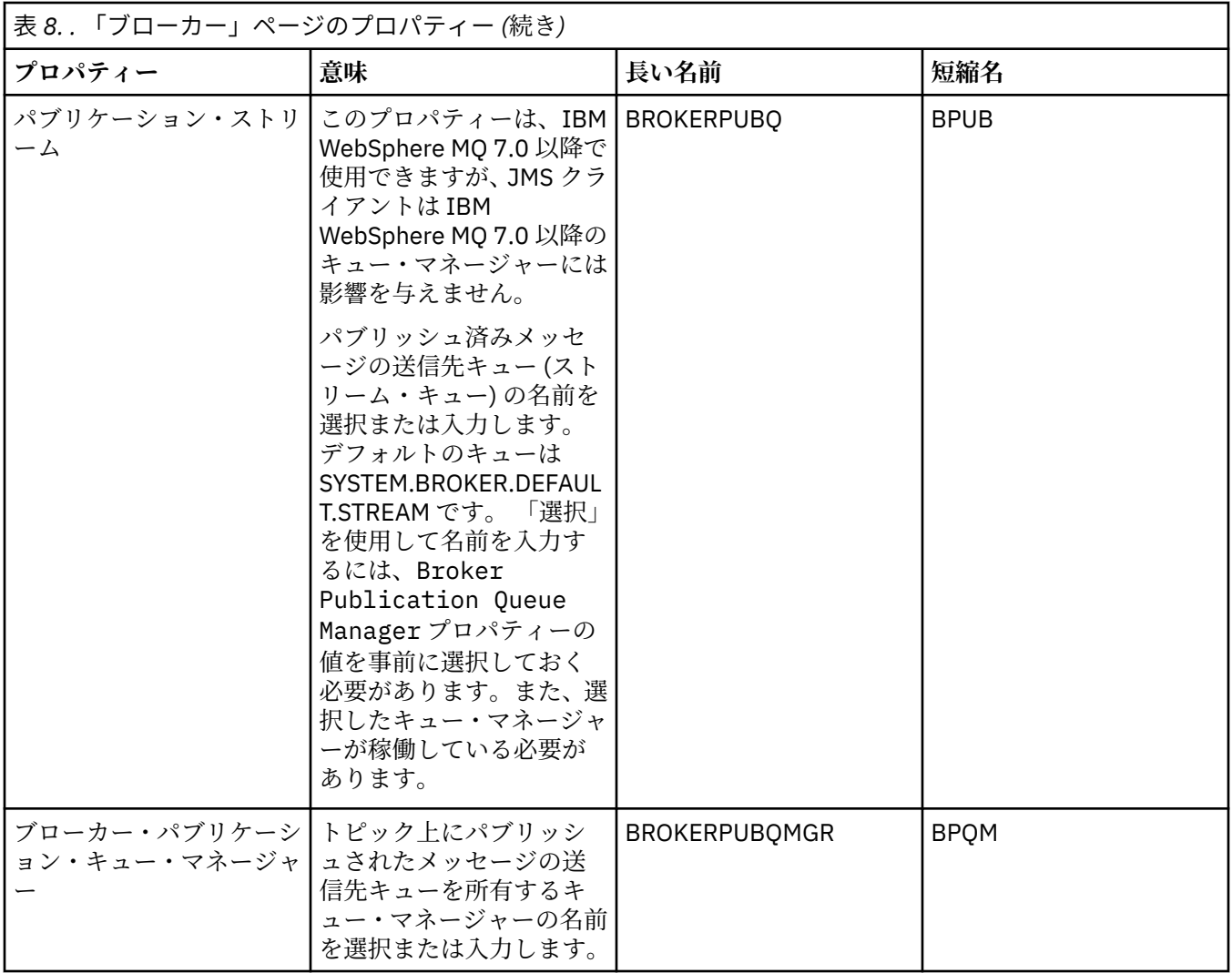

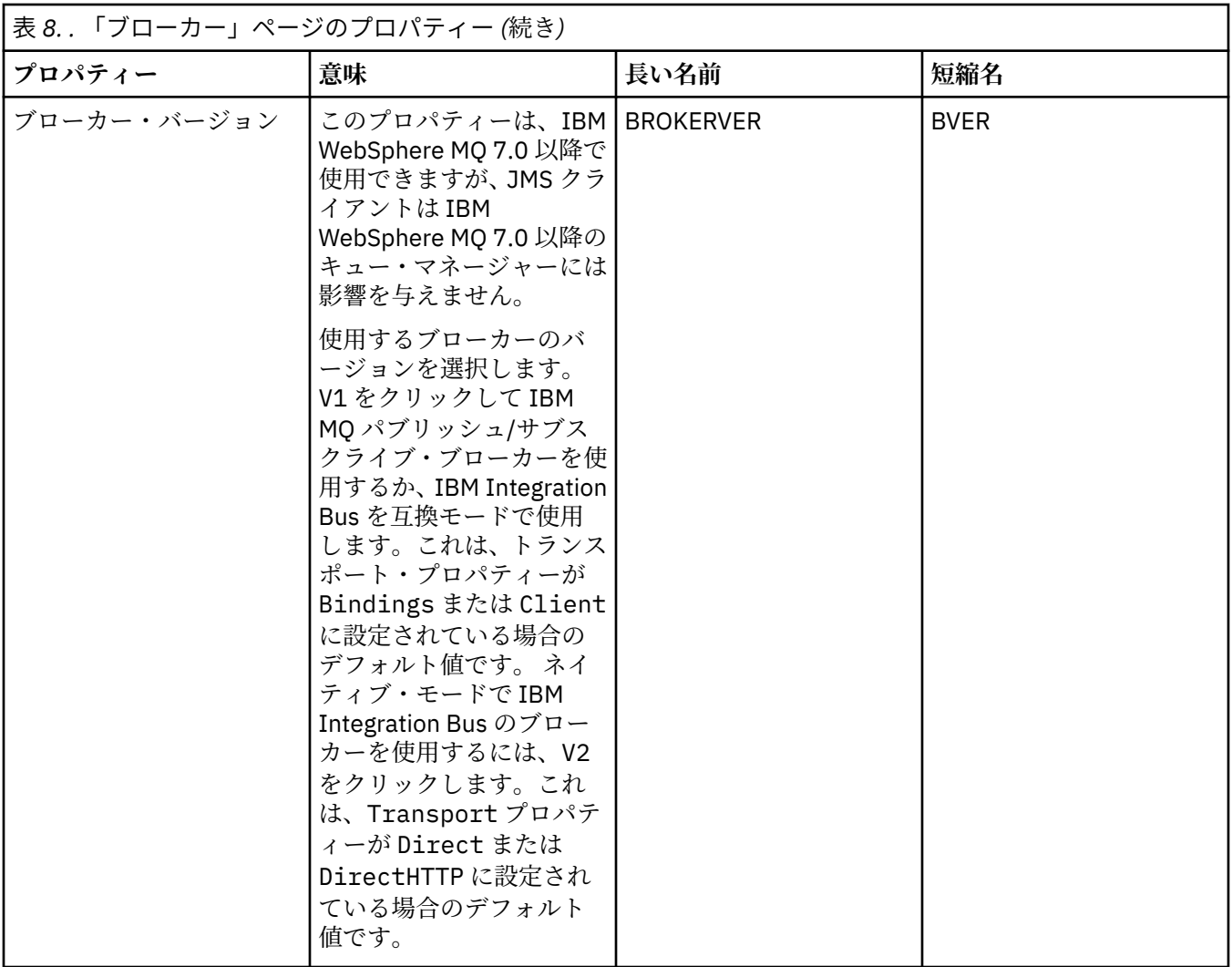

## **「プロデューサー」ページ**

下の表には、「宛先プロパティー」ダイアログの**「プロデューサー」**ページで設定できるプロパティーがリ ストされています。 宛先オブジェクトのプロパティーをさらに変更するには、**「プロデューサー」**ページの プロパティーを編集します。

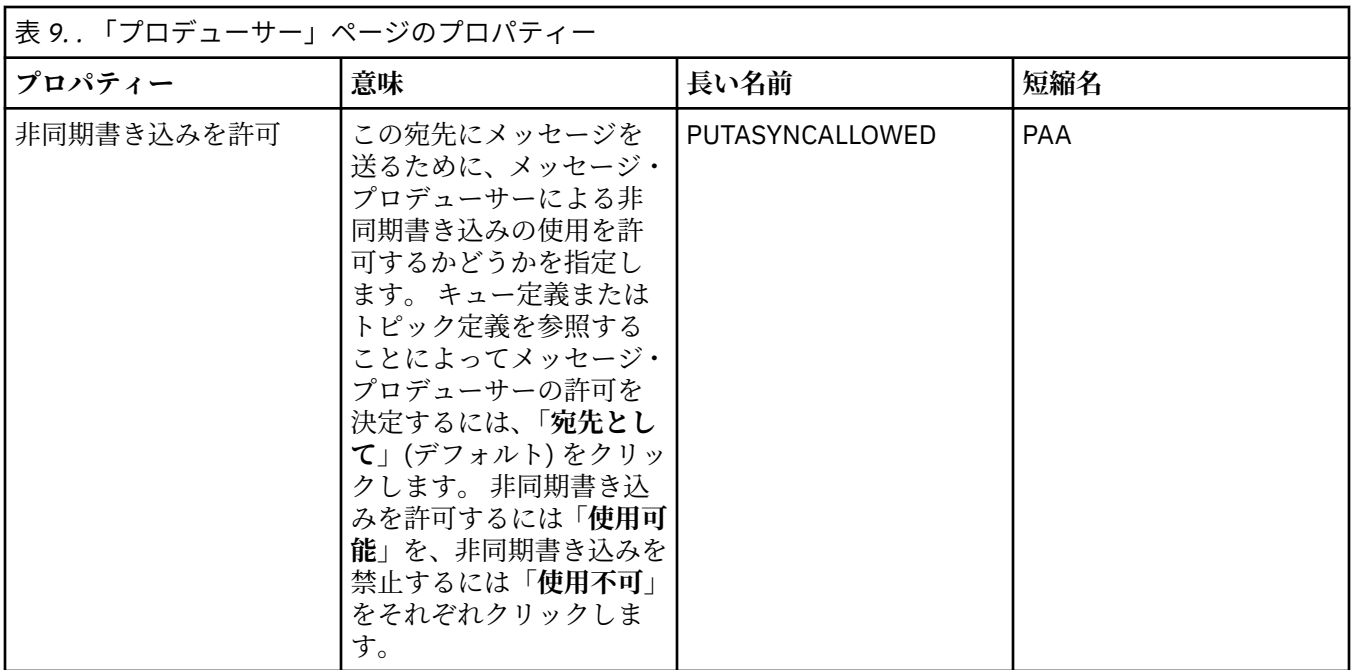

### **「コンシューマー」ページ**

下の表には、「宛先プロパティー」ダイアログの**「コンシューマー」**ページで設定できるプロパティーがリ ストされています。 宛先オブジェクトのプロパティーをさらに変更するには、**「コンシューマー」**ページの プロパティーを編集します。

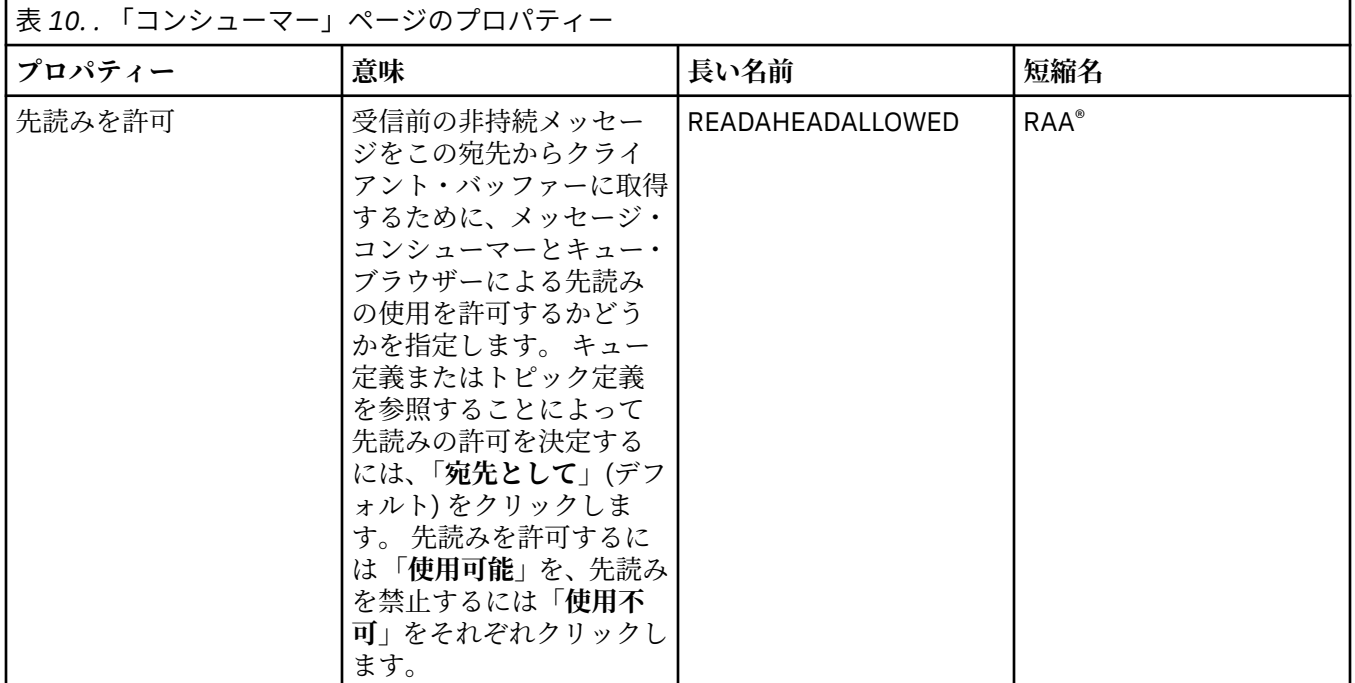

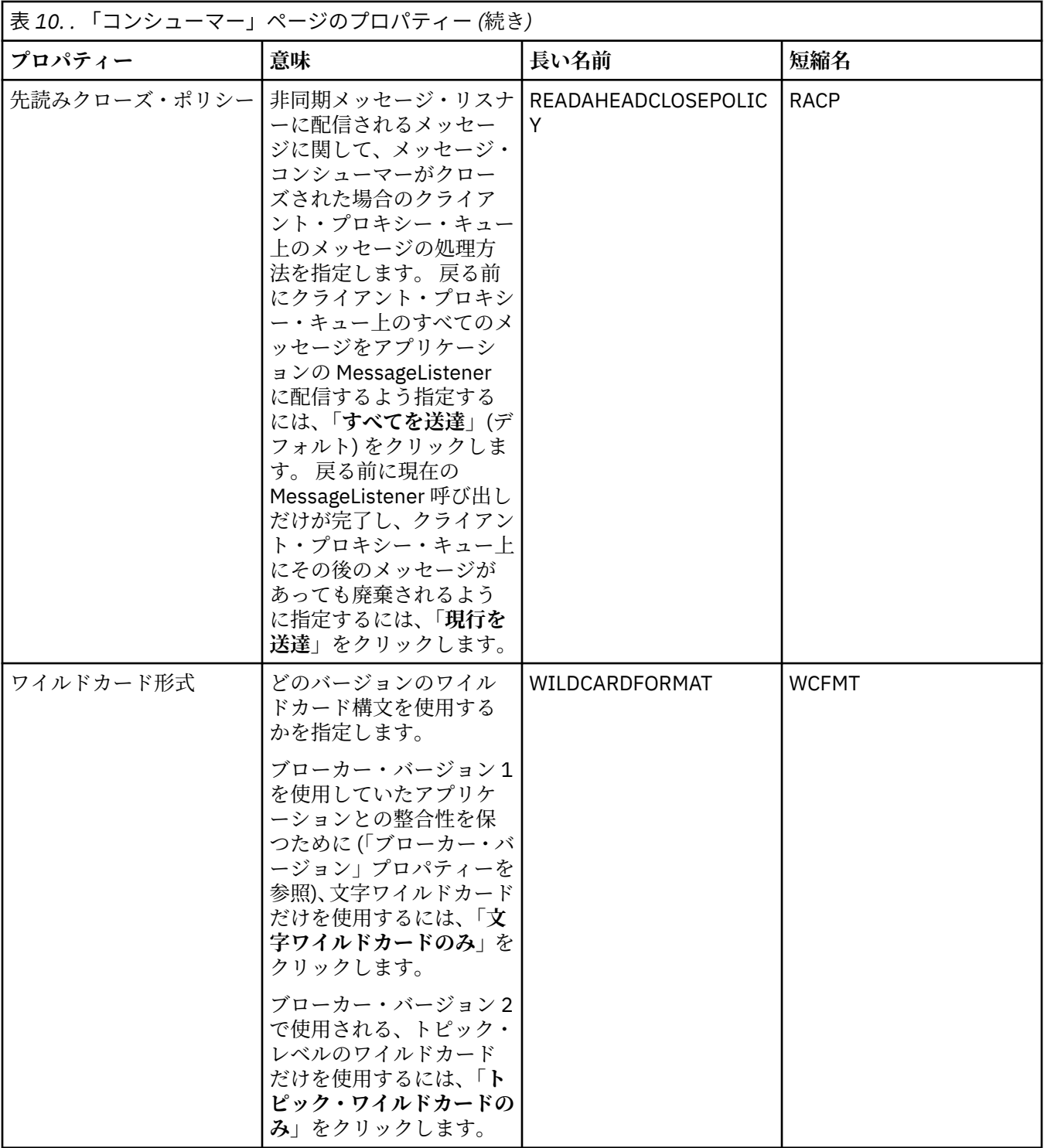

# **「拡張」ページ**

下の表には、「宛先プロパティー」ダイアログの**「拡張」**ページで設定できるプロパティーがリストされて います。 宛先オブジェクトのプロパティーをさらに変更する場合は、**「拡張」**ページのプロパティーを編集 します。

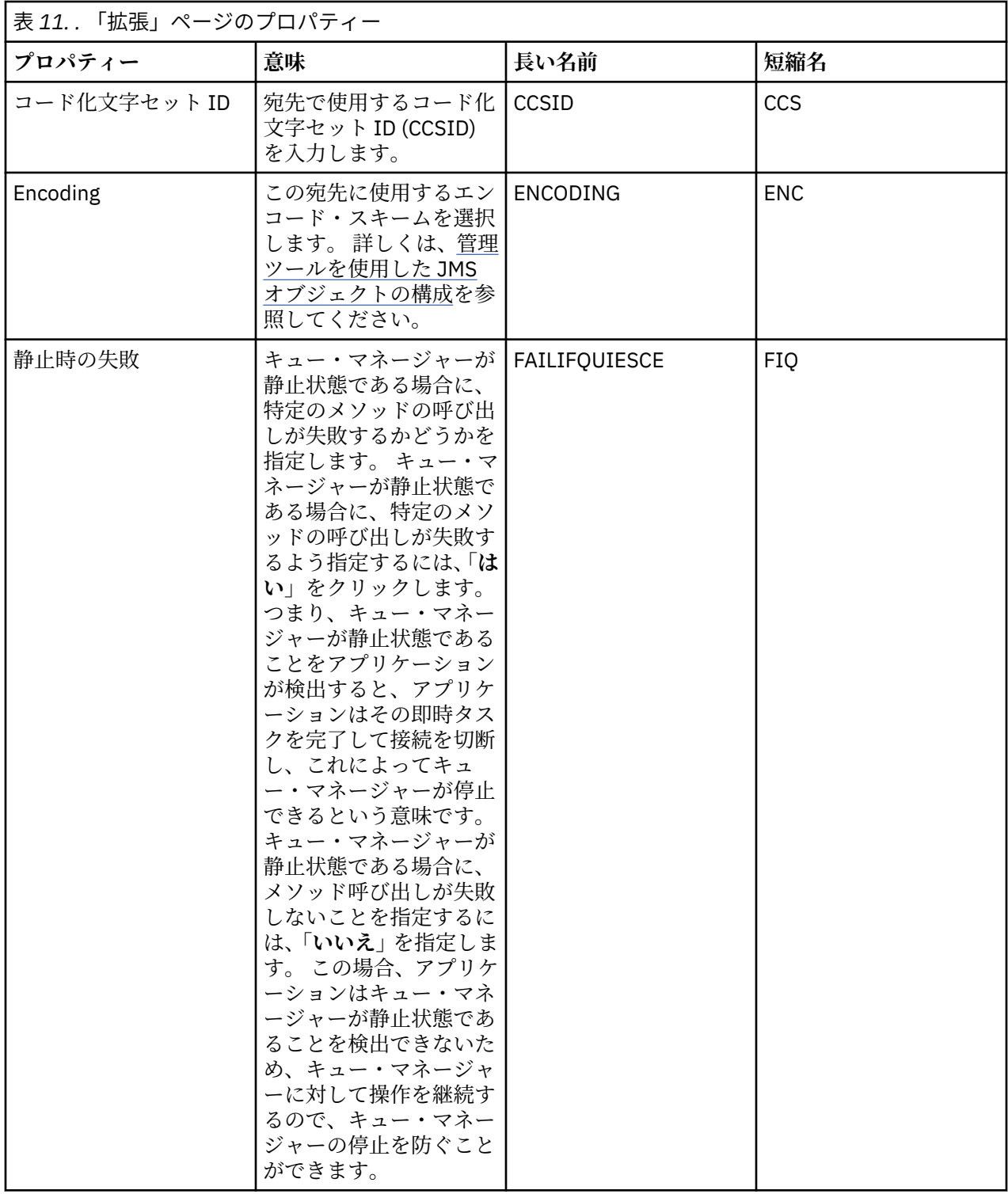

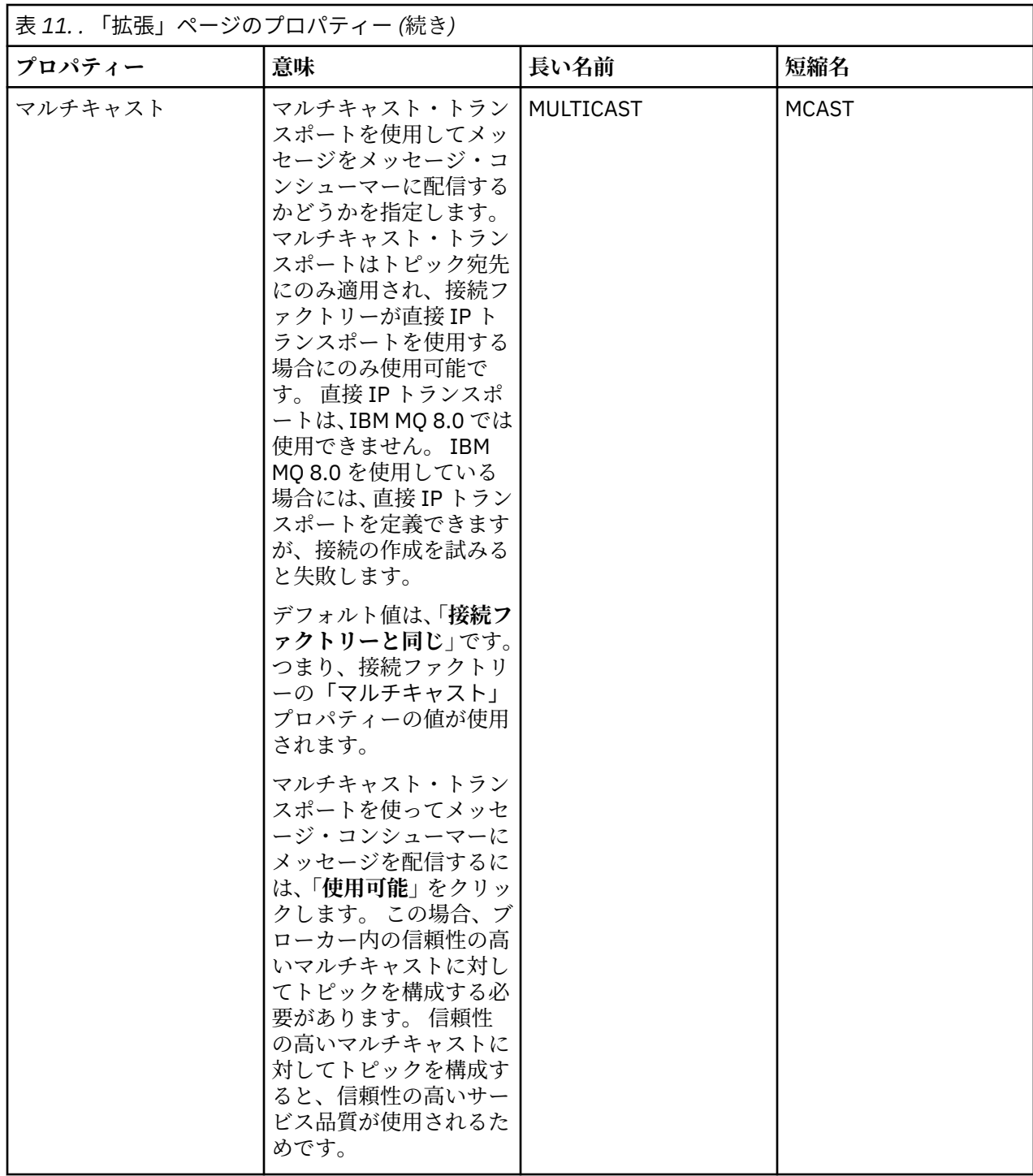

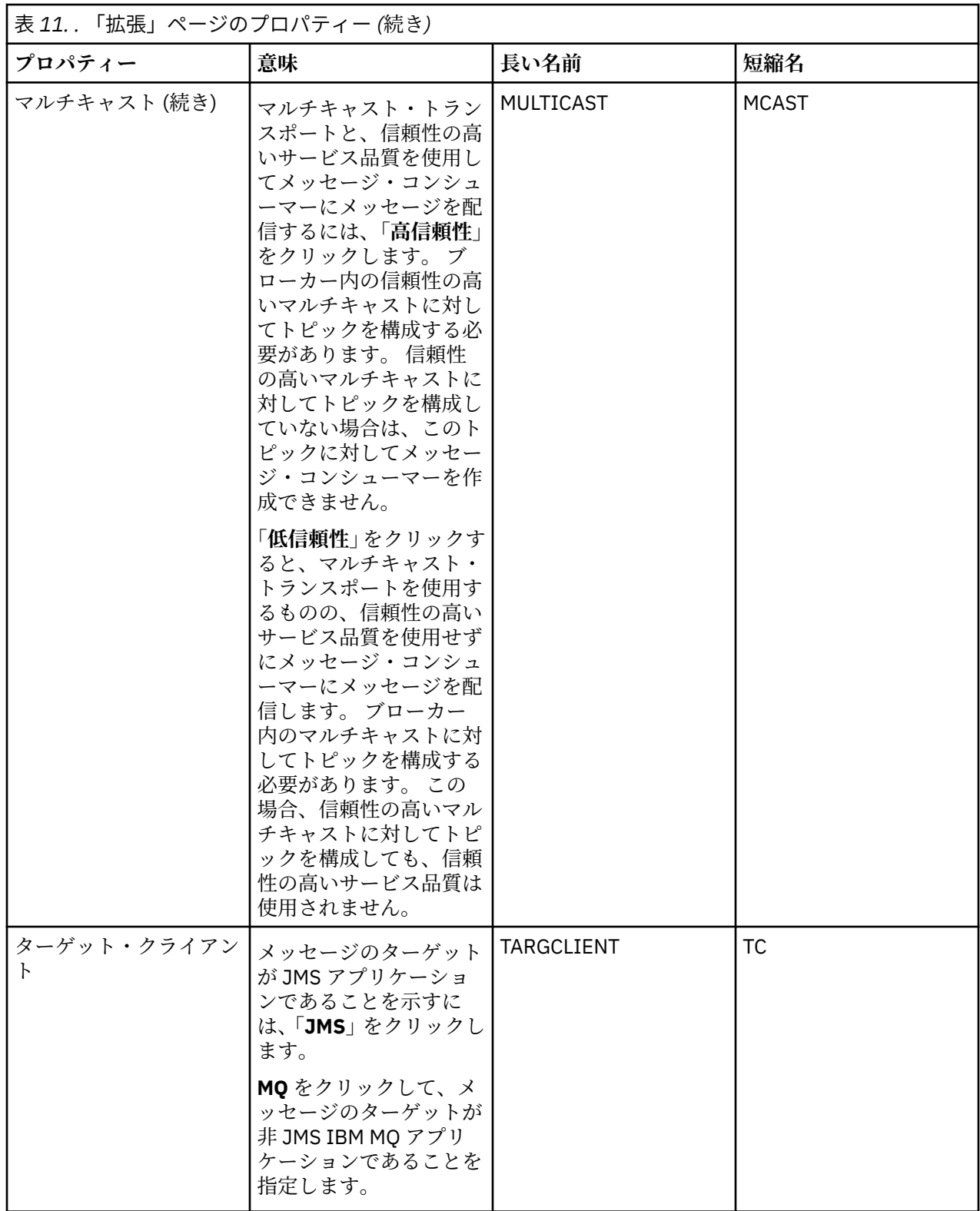

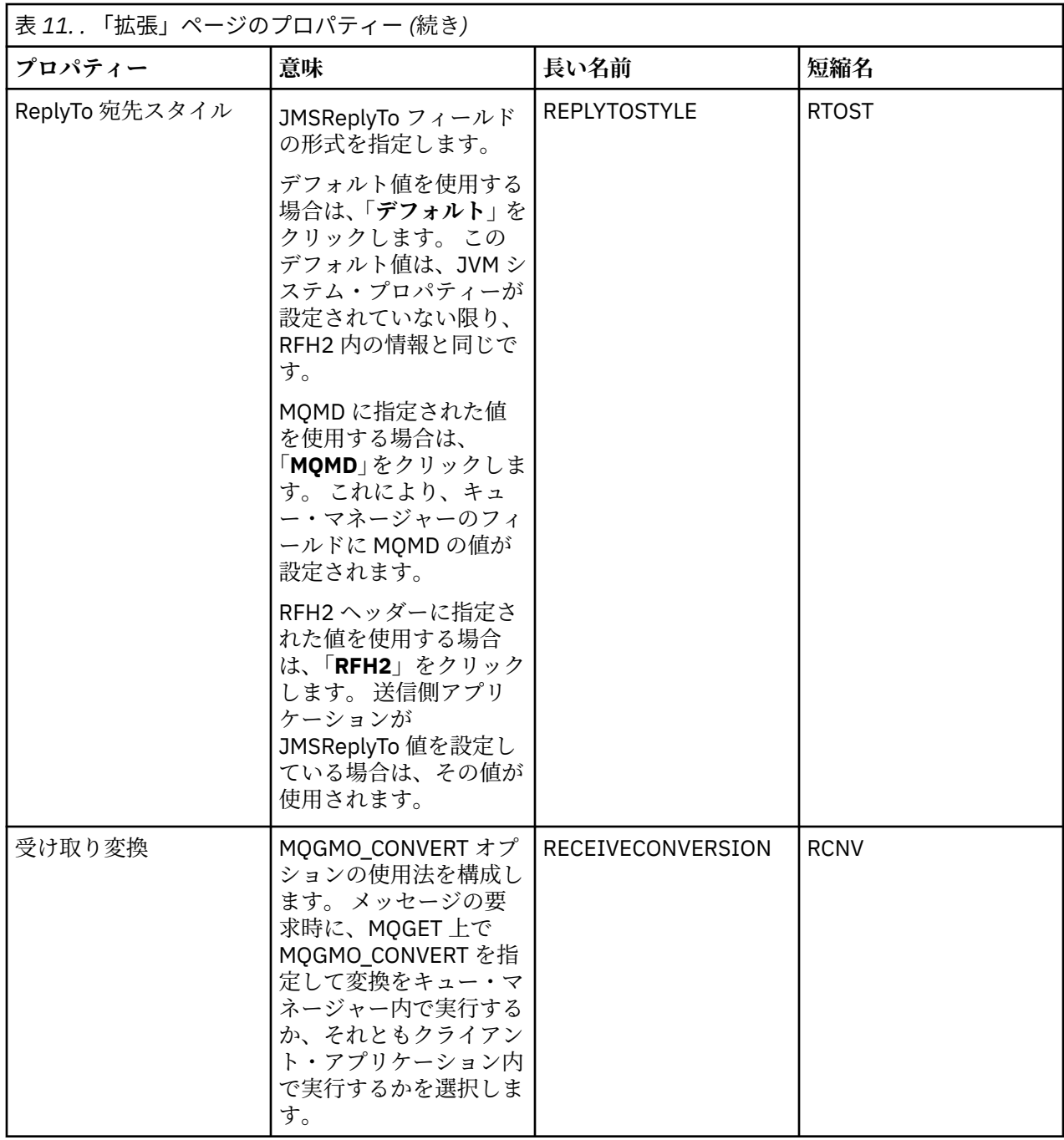

<span id="page-552-0"></span>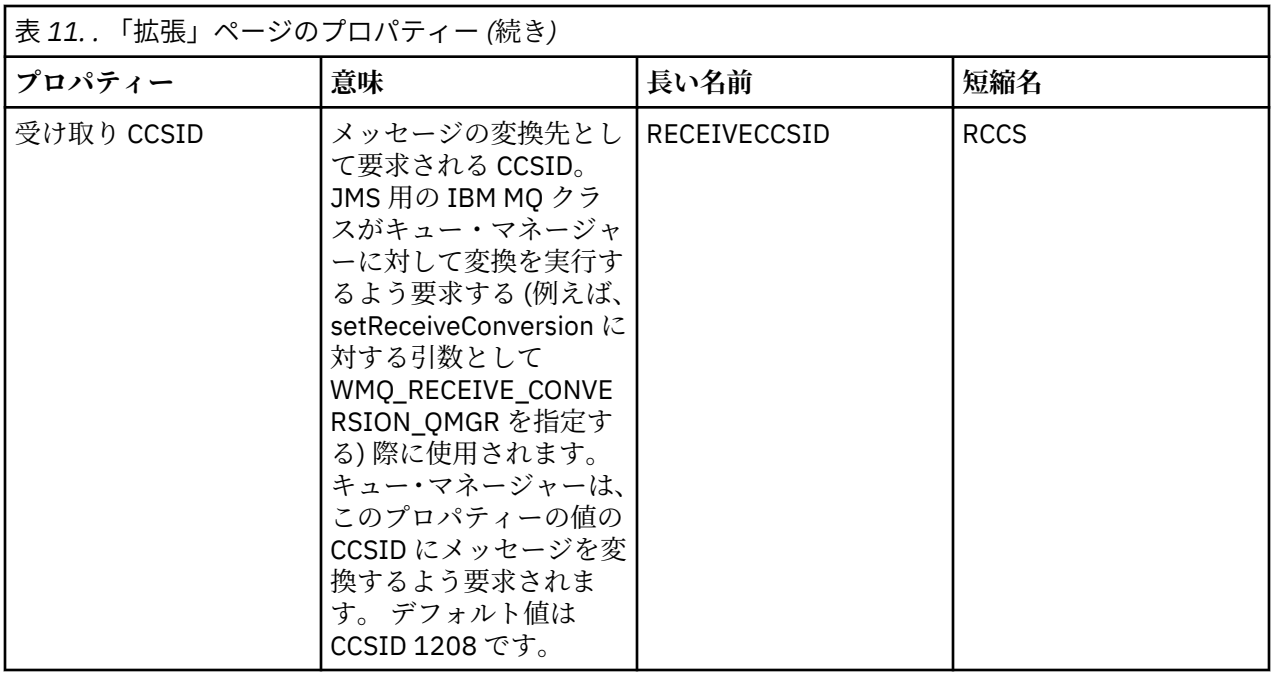

198 ページの『JMS 宛先 ([キューおよびトピック](#page-197-0))』

JMS 宛先とは、クライアントが生成するメッセージの宛先、およびクライアントがコンシュームするメッ セージの送信元を表すオブジェクト (JMS キューまたは JMS トピック) です。 Point-to-Point メッセージ ングでは、宛先はキューを表し、パブリッシュ/サブスクライブ・メッセージングでは、宛先はトピックを 表します。

19 [ページの『トピック』](#page-18-0)

トピックとは、パブリケーションで取り上げられている論題です。 トピックは、パブリッシュ/サブスクラ イブ・メッセージでパブリッシュされる情報の主題を示す文字ストリングです。 サブスクライバーは、必 要な情報を受け取るために、ワイルドカードを使用してトピックまたはトピック範囲を指定できます。

#### **関連資料**

591 [ページの『プロパティー・ダイアログのストリング』](#page-590-0) 特定の文字をストリングに含めるには、特定の方法でストリングに区切り符号を付ける必要があります。

388 ページの『IBM MQ [キューのプロパティー』](#page-387-0)

キューに対して設定できるプロパティーは、キューのタイプによって異なります。 IBM MQ キューのタイ プが異なれば、それぞれのプロパティーも異なります。 プロパティーによっては、すべてのタイプのキュ ーに適用されるわけではないものや、クラスター・キューに固有の もの、z/OS キューに固有のものもあり ます。

420 [ページの『トピック・プロパティー』](#page-419-0)

IBM MQ トピックとは、パブリケーションで取り上げられている論題を識別する IBM MQ オブジェクトで す。 トピックにプロパティーを設定することができます。 一部のトピック属性は、z/OS トピックに固有の ものです。 さらに、トピックの作成中にのみ変更可能なプロパティーもいくつかあります。 これらのプロ パティーは、IBM MQ トピックが作成された後は変更できません。

### **Status attributes**

IBM MQ Explorer では、IBM MQ オブジェクトの現行状況を表示できます。 例えば、チャネルが実行され ているかどうか、最後のメッセージが特定のキューに配置された時期などについて 知ることができます。 チャネルの保存状況を表示することもできます。

以下のトピックでは、すべての IBM MQ オブジェクトの状況属性がリストされています。 属性ごとに、属 性で表示される情報の説明があります。

- [キュー・マネージャー](#page-553-0)
- [キュー・マネージャーのパブリッシュ](#page-560-0)/サブスクライブ・エンジン
- <span id="page-553-0"></span>• [キュー](#page-563-0)
- • [Topics](#page-568-0)
- •[「サブスクリプション」](#page-570-0)
- [トピック・サブスクライバー](#page-572-0)
- [トピック・パブリッシャー](#page-573-0)
- [チャネル](#page-574-0)
- [リスナー](#page-581-0)
- [カスタム・サービス](#page-582-0)
- 2/0S [カップリング・ファシリティー](#page-582-0)
- 589 ページの『SMDS [状況の表示属性』](#page-588-0)

### **関連タスク**

191 [ページの『オブジェクトの状況を表示』](#page-190-0) さまざまな状態にあるオブジェクトの現行状況を IBM MQ Explorer で表示できます。 IBM MQ チャネルの 場合は、保存状況を表示することもできます。

### **キュー・マネージャー状況属性**

分散キュー・マネージャー、および z/OS キュー・マネージャーの状況属性。

### **分散キュー・マネージャー状況**

下の表には、分散キュー・マネージャーの状況属性がリストされています。 各属性ごとに、属性が表示す る情報の概要があります。 テーブルでは、DISPLAY QMSTATUS コマンドに相当する MQSC パラメーターも 指定されます。 MQSC コマンドについて詳しくは、MQSC コマンドによる管理を参照してください。

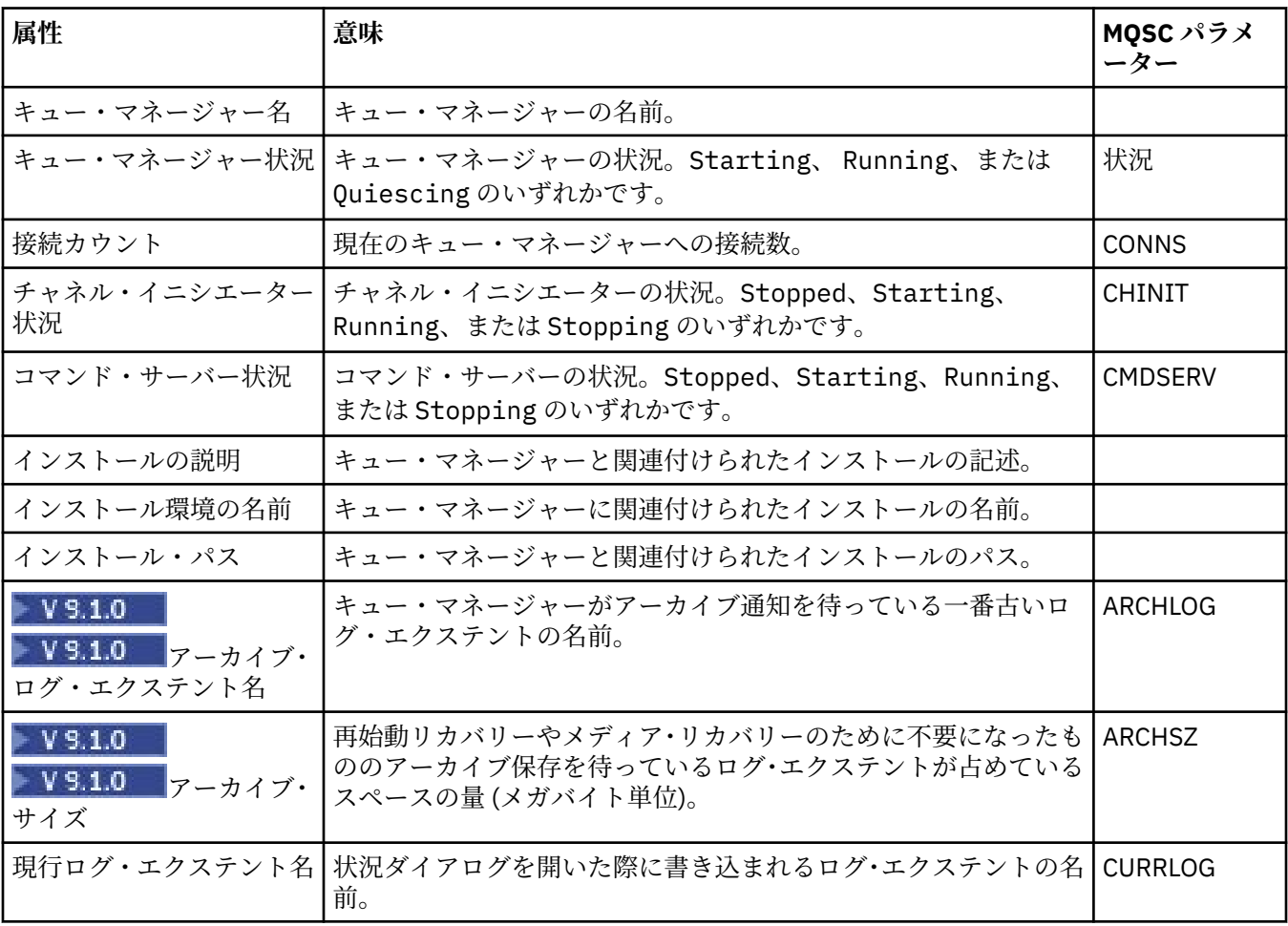

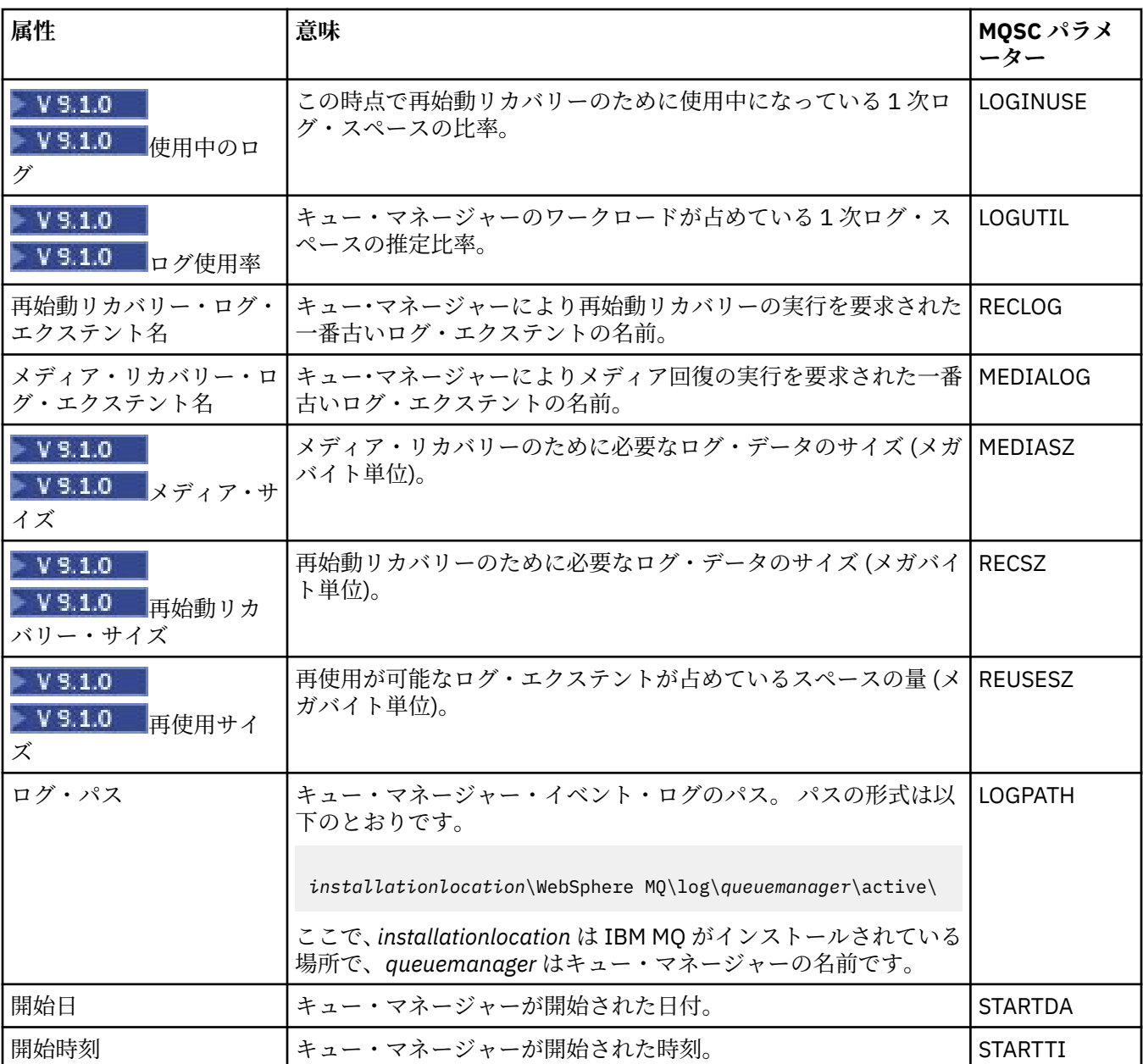

# <mark>▶ z/0S ─ </mark>z/OS キュー・マネージャー状況

このセクションには、z/OS キュー・マネージャーの状況属性がリストされています。

### **チャネル・イニシエーター**

下の表には、z/OS キュー・マネージャーのチャネル・イニシエーターの状況属性がリストされています。 各属性ごとに、属性が表示する情報の概要があります。 同等の MQSC コマンドは DISPLAY CHINIT です。 MQSC コマンドについて詳しくは、MQSC コマンドによる管理を参照してください。

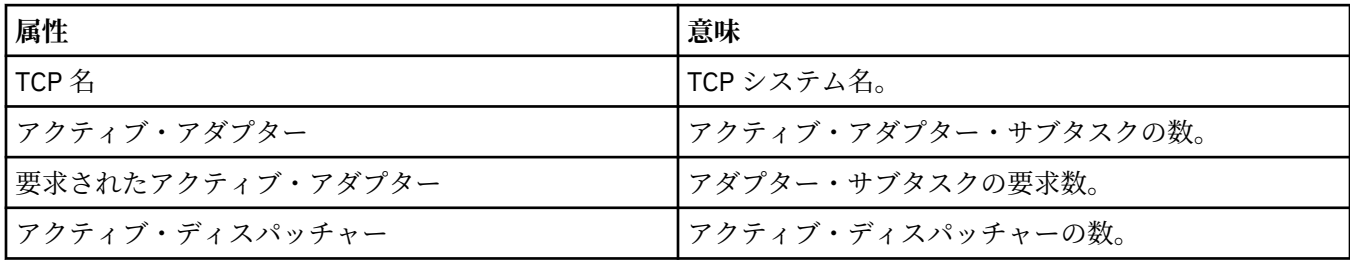

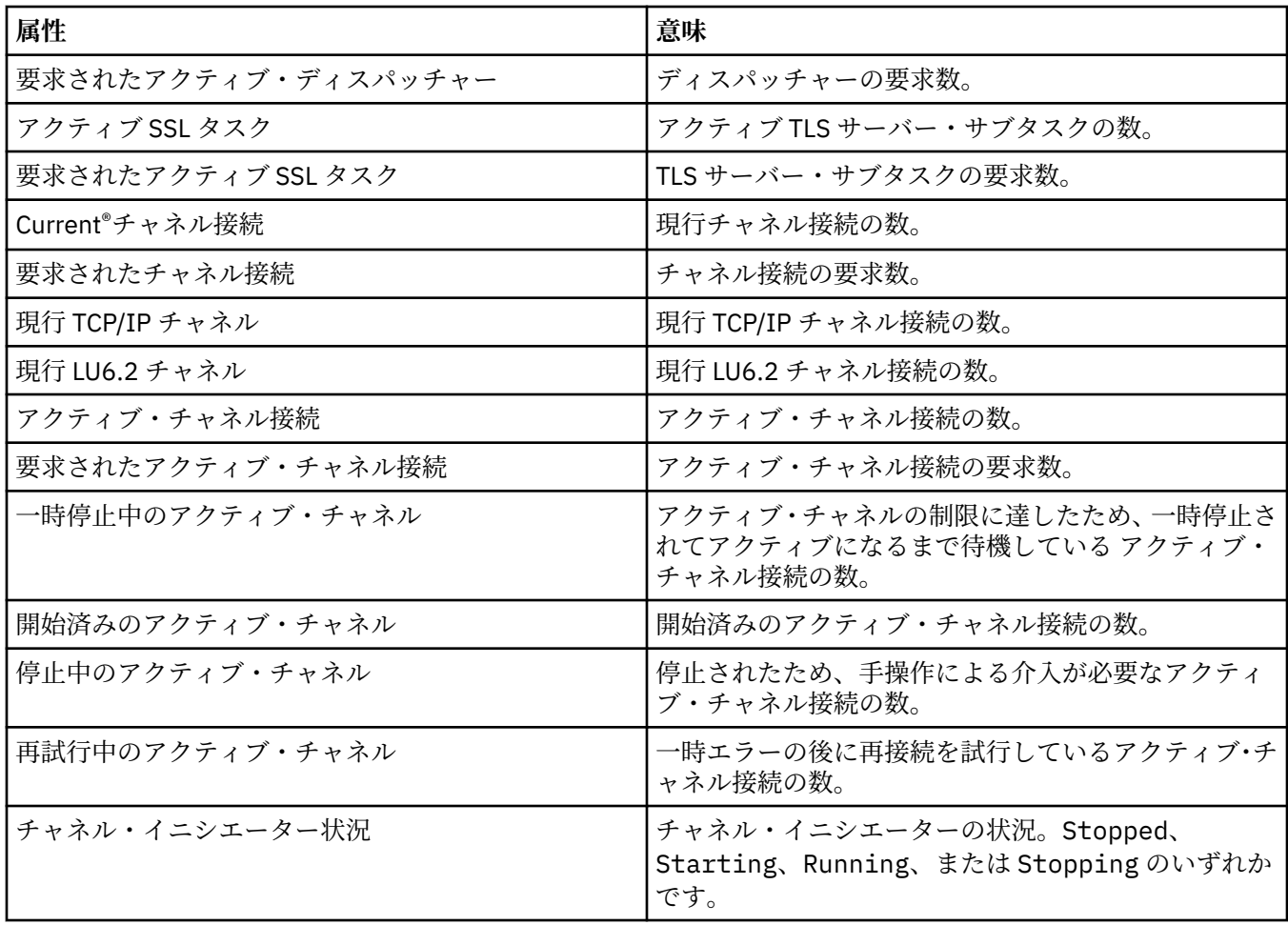

### **ログ**

下の表には、z/OS キュー・マネージャーのログ状況属性がリストされています。 各属性ごとに、属性が表 示する情報の概要があります。 同等の MQSC コマンドは DISPLAY LOG です。 MQSC コマンドについて詳 しくは、MQSC コマンドによる管理を参照してください。

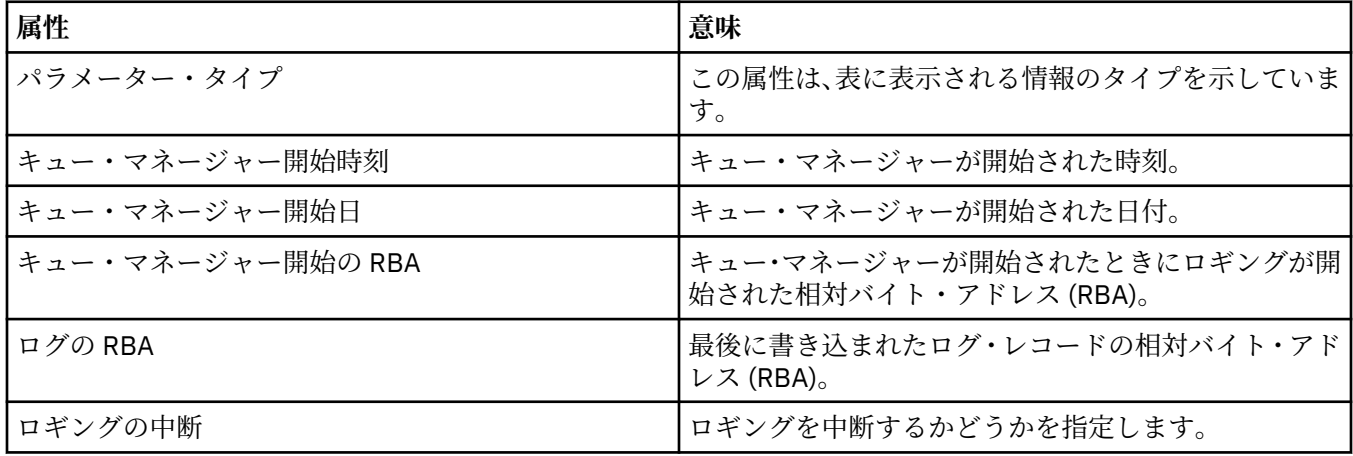

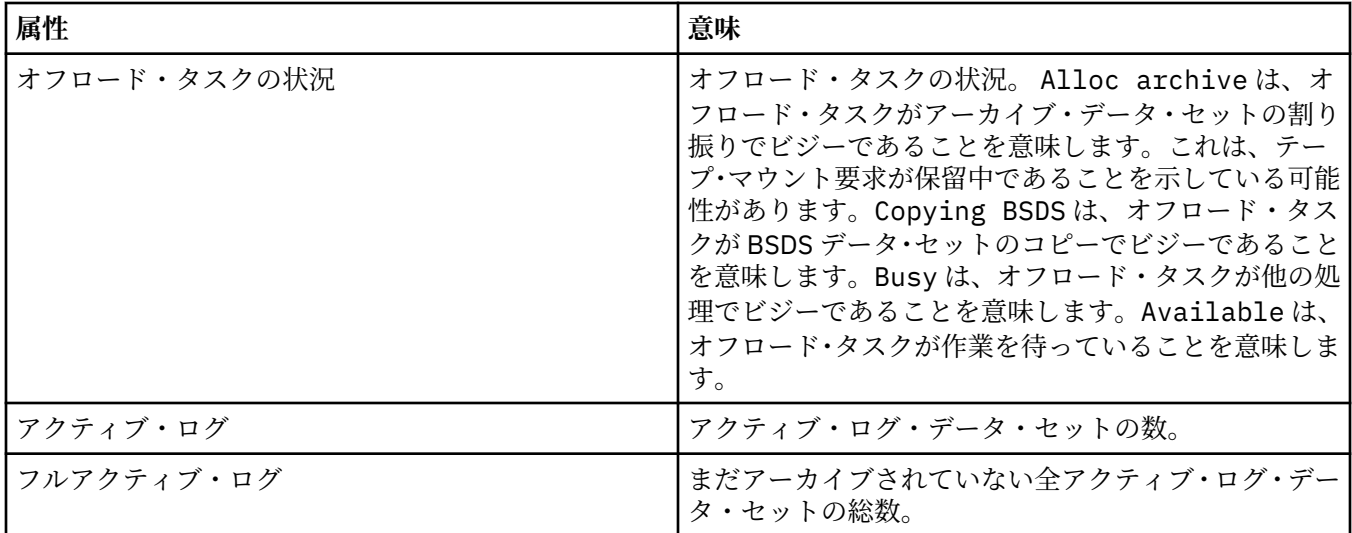

### **使用法**

このセクションには、z/OS キュー・マネージャーの使用法状況の属性がリストされています。 各属性ごと に、属性が表示する情報の概要があります。 このテーブルには、DISPLAY USAGE コマンドと同等の MQSC パラメーターも示されています。 このコマンドによって、ページ・セットの現行状況に関する情報、また はログ・データ・セットに関する情報が表示されます。 MQSC コマンドについて詳しくは、MQSC コマン ドによる管理を参照してください。

### **データ・セット・レコード**

下の表に、**「データ・セット・レコード」**テーブルに表示される属性を示します。

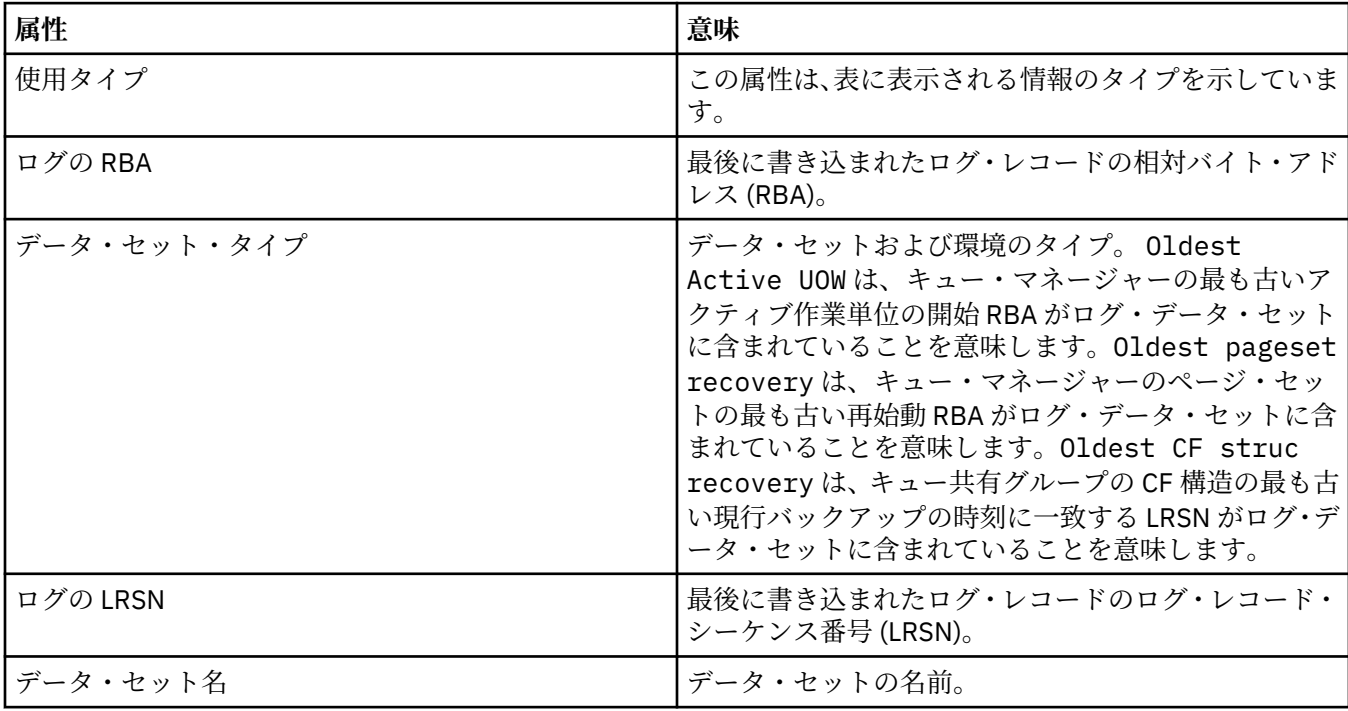

### **バッファー・プール・レコード**

下の表に、**「バッファー・プール・レコード」**テーブルに表示される属性を示します。

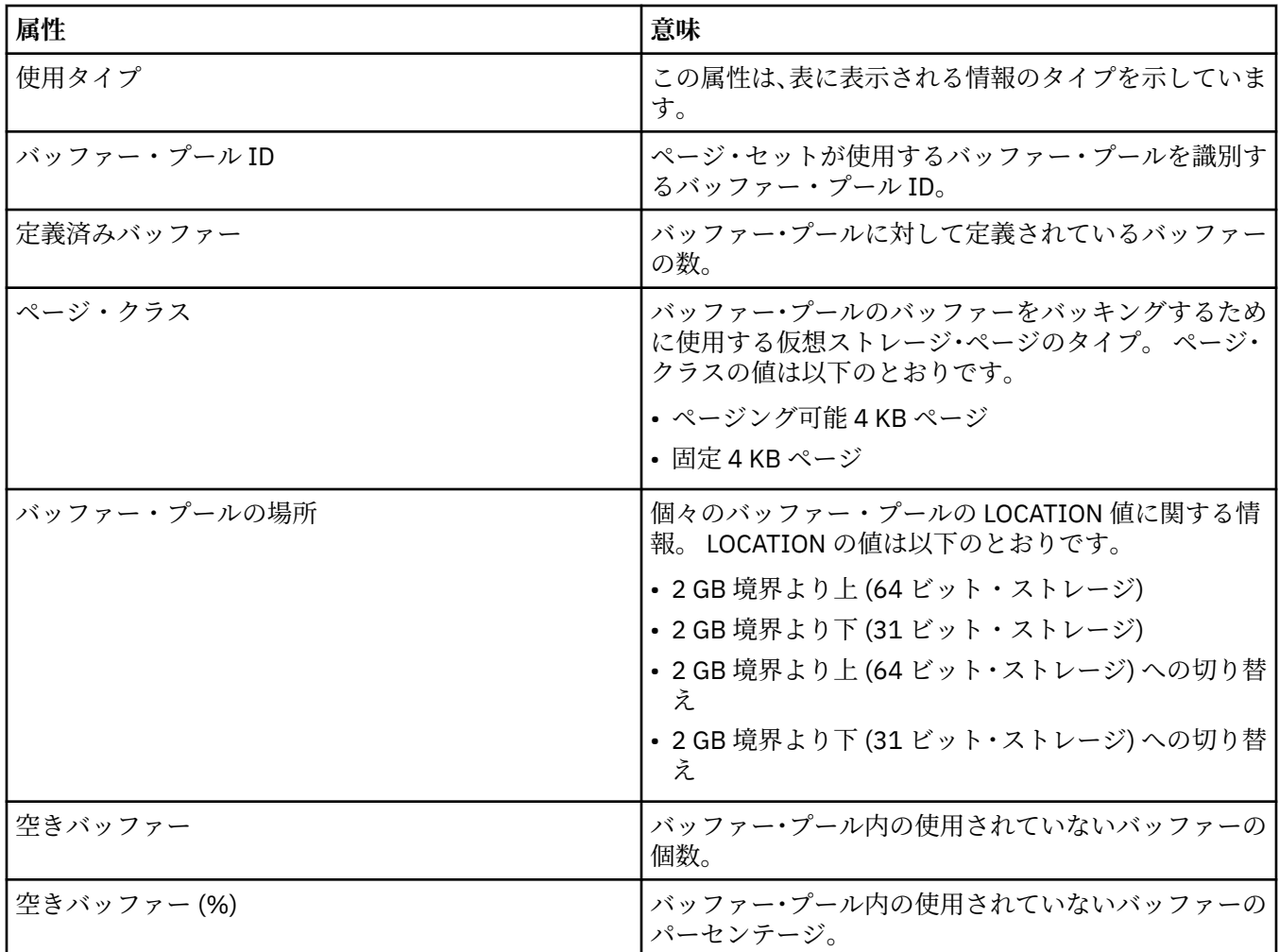

# **ページ・セット・レコード**

下の表に、**「ページ・セット・レコード」**テーブルに表示される属性を示します。

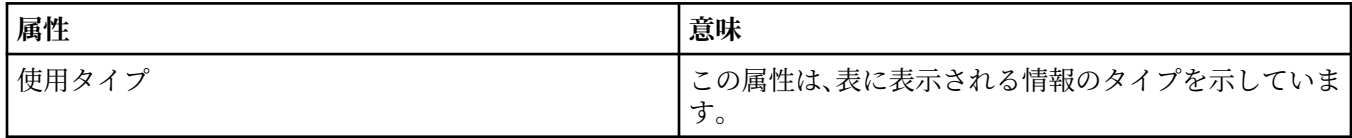

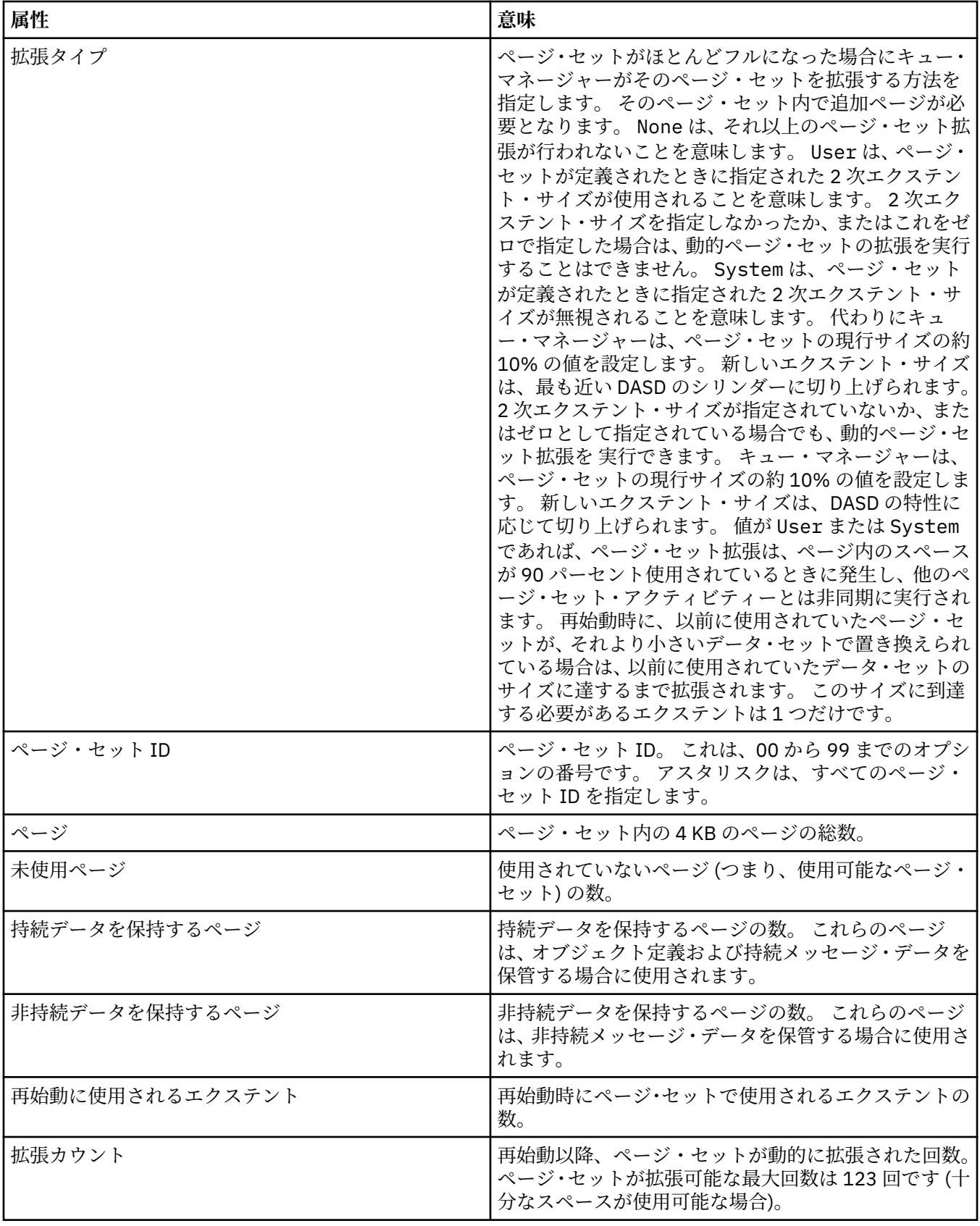

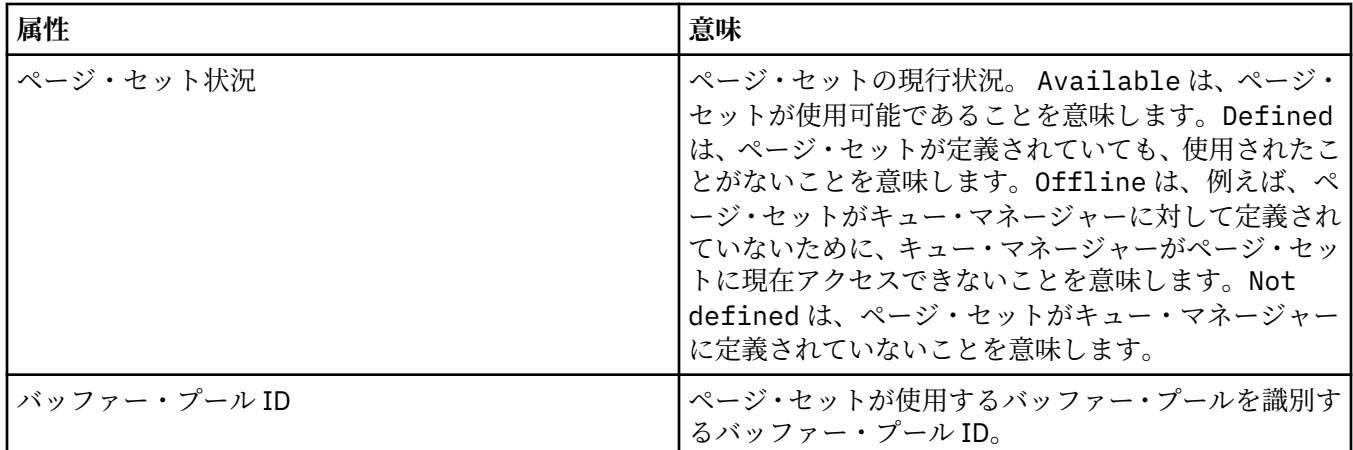

# **共有メッセージ・データ・セット・レコード**

下の表に、**「共有メッセージ・データ・セット・レコード」**テーブルに表示される属性を示します。

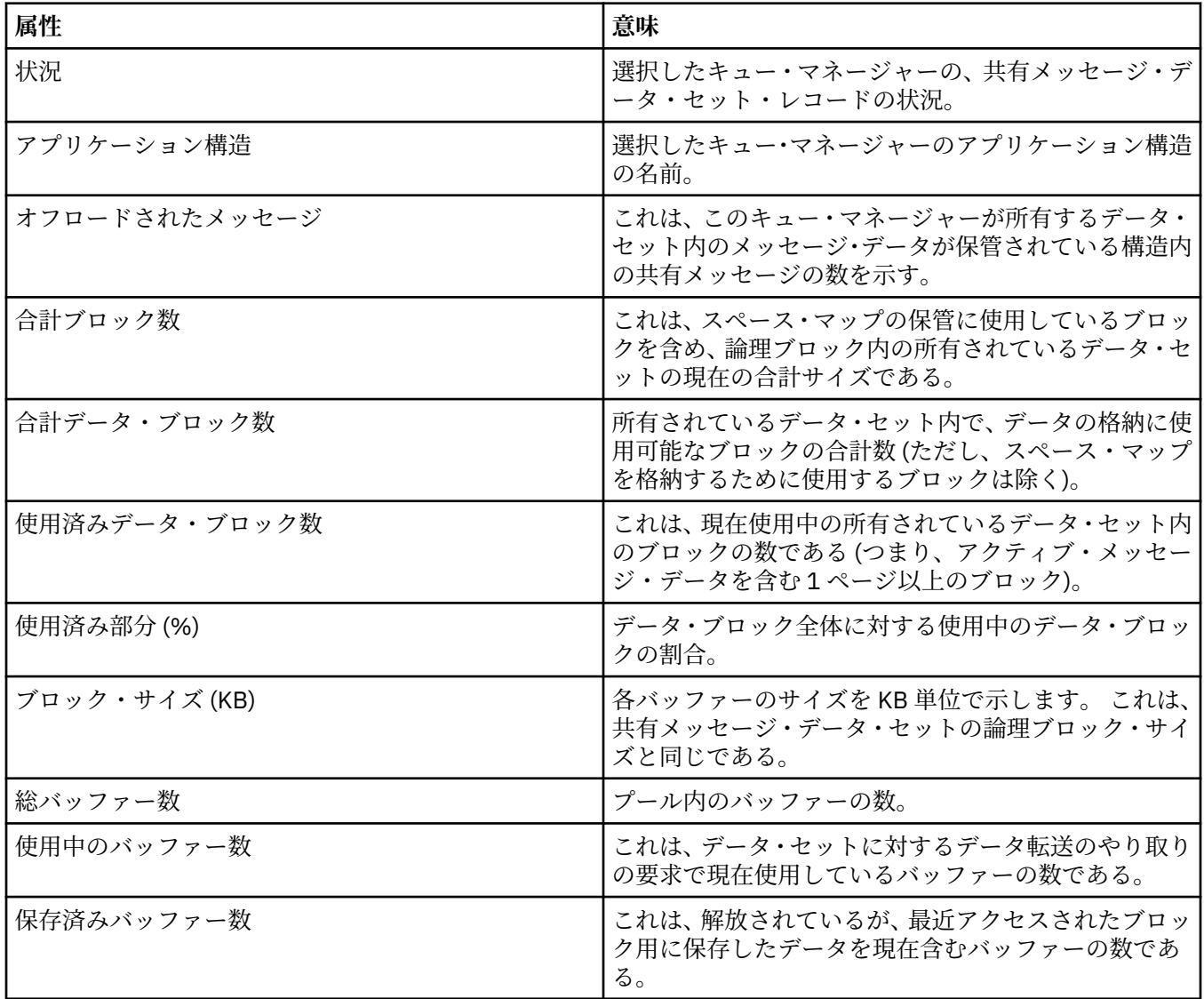

<span id="page-560-0"></span>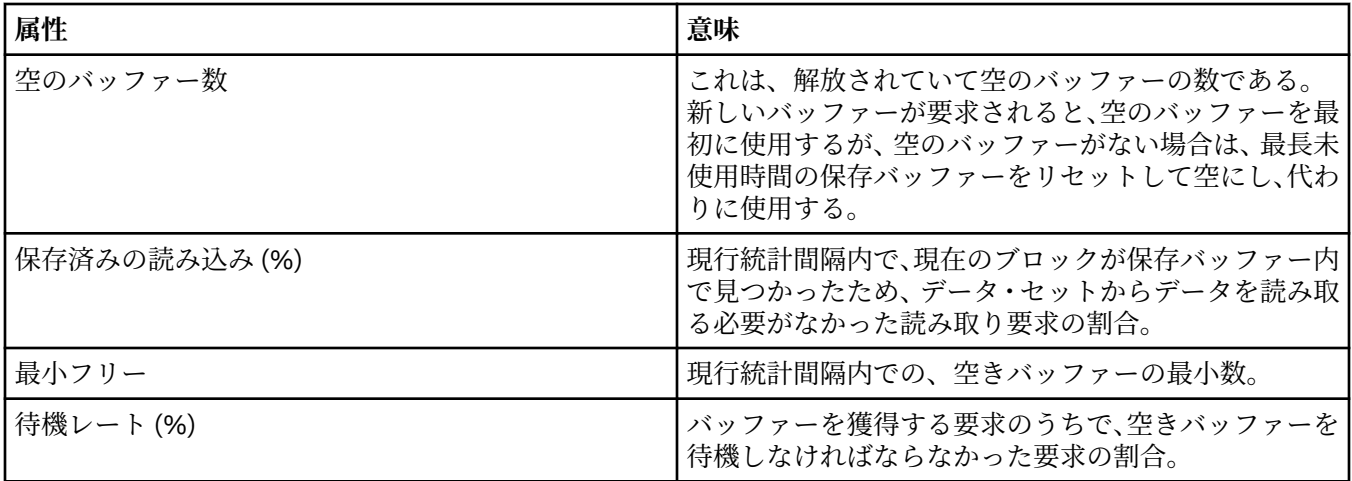

17 [ページの『キュー・マネージャー』](#page-16-0)

キュー・マネージャーとは、アプリケーションにメッセージング・サービスを提供するプログラムのこと です。 Message Queue Interface (MQI) を使用するアプリケーションは、キューにメッセージを書き込んだ り、キューからメッセージを読み取ったりすることができます。 キュー・マネージャーは、メッセージが 必ず正しいキューに送信されるか、または別のキュー・マネージャーに経路指定されるようにします。

#### **関連タスク**

191 [ページの『オブジェクトの状況を表示』](#page-190-0)

さまざまな状態にあるオブジェクトの現行状況を IBM MQ Explorer で表示できます。 IBM MQ チャネルの 場合は、保存状況を表示することもできます。

### **関連資料**

561 ページの『キュー・マネージャーのパブリッシュ/サブスクライブ・エンジンの状況属性』 キュー・マネージャーのパブリッシュ/サブスクライブ・エンジンの状況属性。

## **キュー・マネージャーのパブリッシュ/サブスクライブ・エンジンの状況属性**

キュー・マネージャーのパブリッシュ/サブスクライブ・エンジンの状況属性。

各属性ごとに、属性が表示する情報の概要があります。 この表では、同等の MQSC パラメーターも示して います。 MQSC コマンドについて詳しくは、MQSC コマンドによる管理を参照してください。

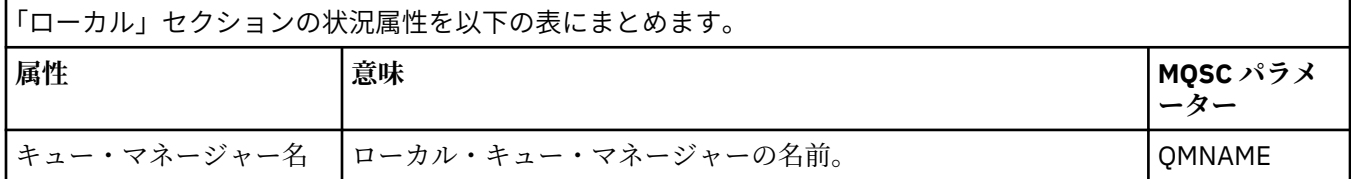

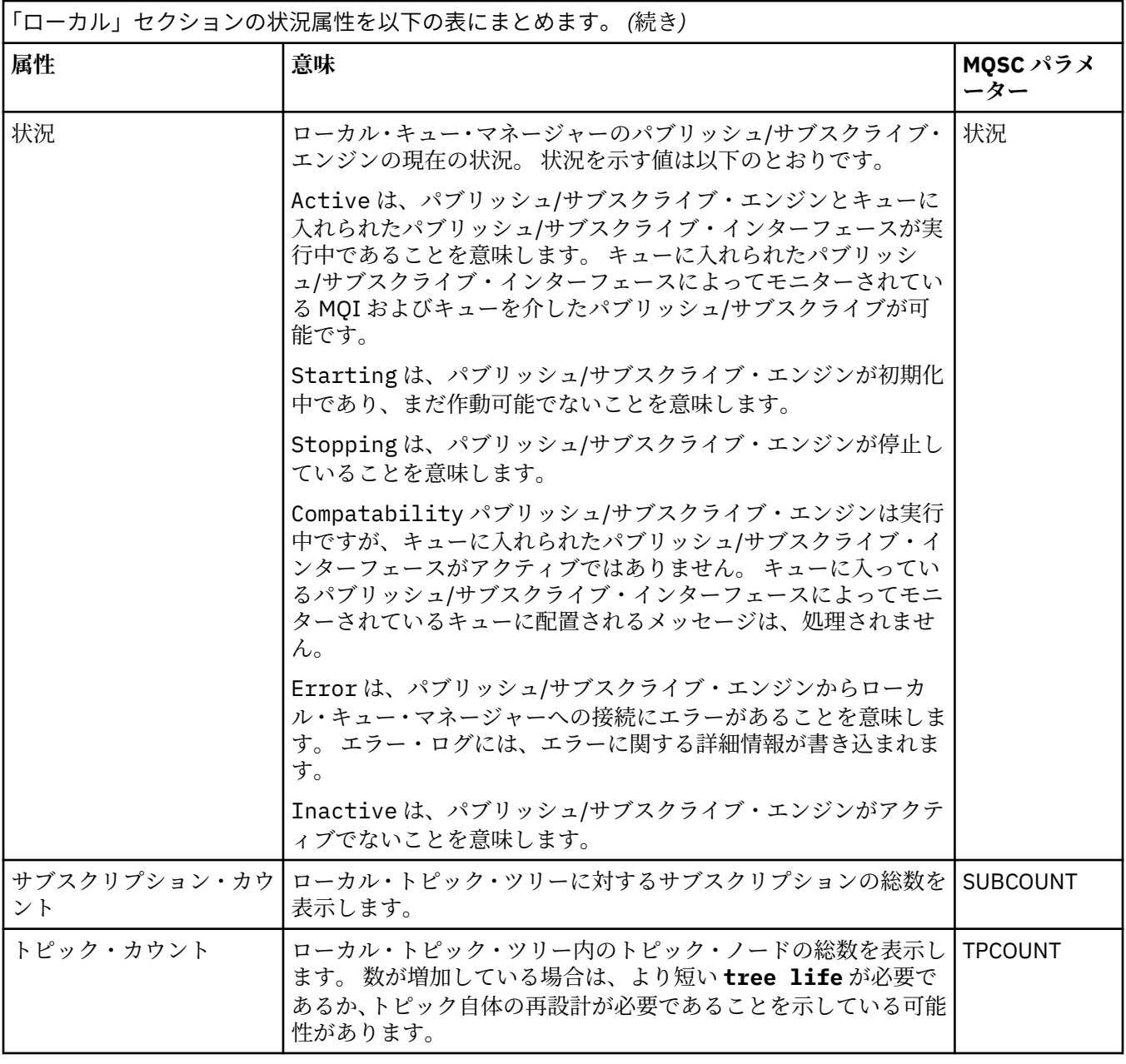

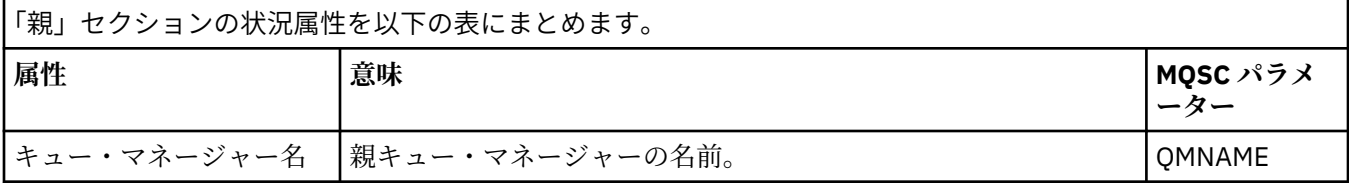

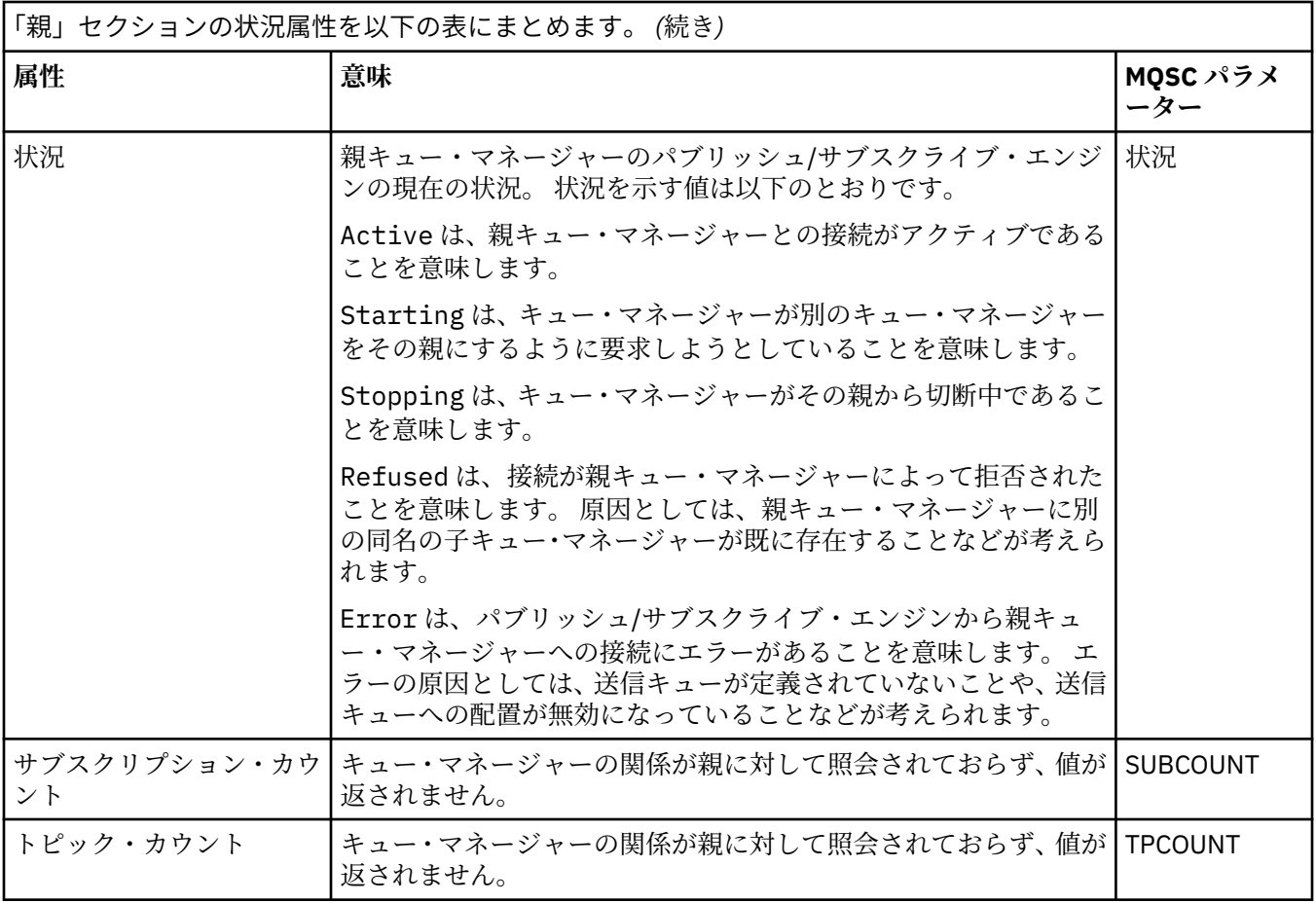

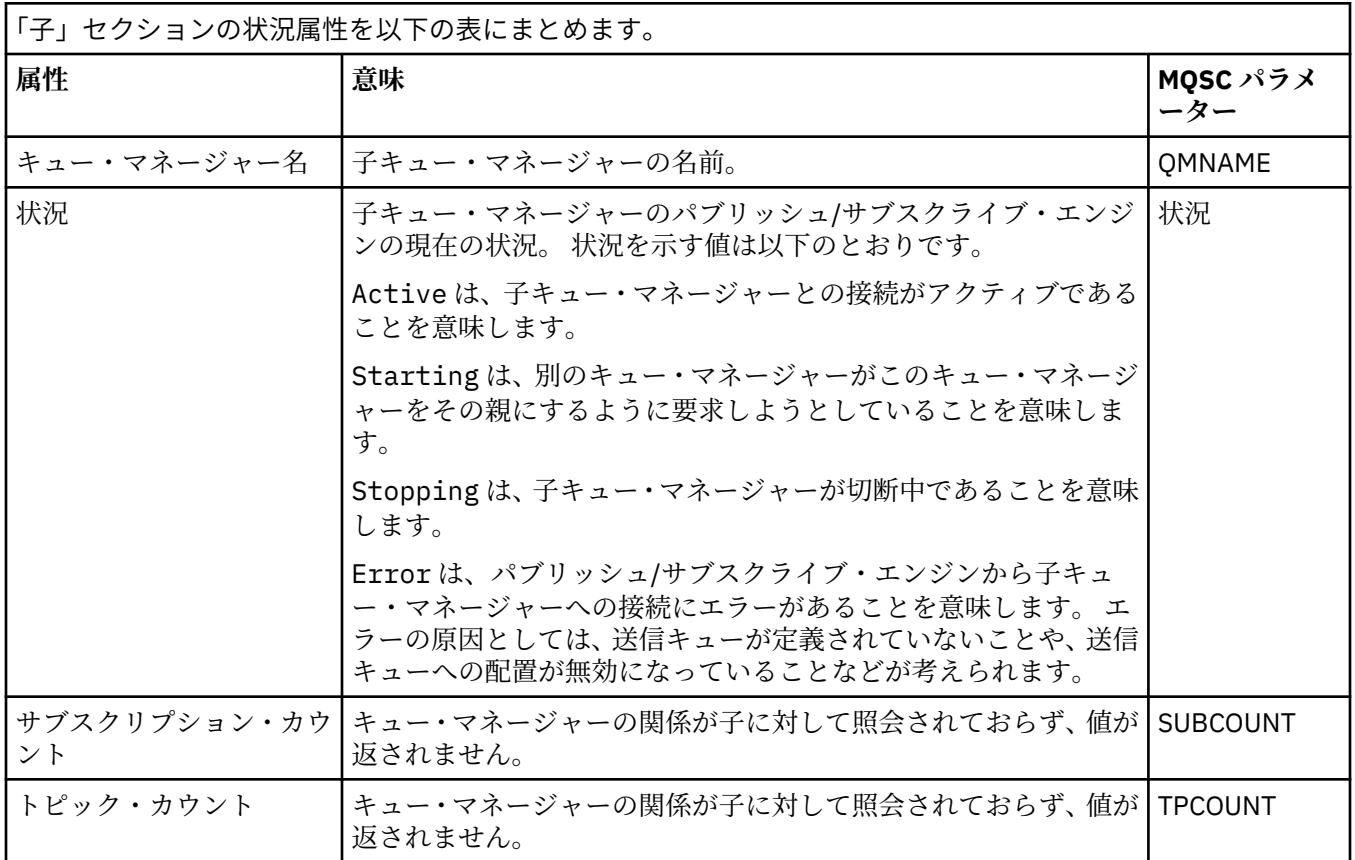

<span id="page-563-0"></span>17 [ページの『キュー・マネージャー』](#page-16-0)

キュー・マネージャーとは、アプリケーションにメッセージング・サービスを提供するプログラムのこと です。 Message Queue Interface (MQI) を使用するアプリケーションは、キューにメッセージを書き込んだ り、キューからメッセージを読み取ったりすることができます。 キュー・マネージャーは、メッセージが 必ず正しいキューに送信されるか、または別のキュー・マネージャーに経路指定されるようにします。

### **関連タスク**

191 [ページの『オブジェクトの状況を表示』](#page-190-0) さまざまな状態にあるオブジェクトの現行状況を IBM MQ Explorer で表示できます。 IBM MQ チャネルの 場合は、保存状況を表示することもできます。

#### **関連資料**

554 [ページの『キュー・マネージャー状況属性』](#page-553-0) 分散キュー・マネージャー、および z/OS キュー・マネージャーの状況属性。

### **キュー状況属性**

キューの状況属性およびキューにアクセスするハンドルの状況属性。

各属性ごとに、属性が表示する情報の概要があります。 テーブルでは、DISPLAY QSTATUS コマンドに相当 する MQSC パラメーターも指定されます。 MQSC コマンドについて詳しくは、MQSC コマンドによる管理 を参照してください。

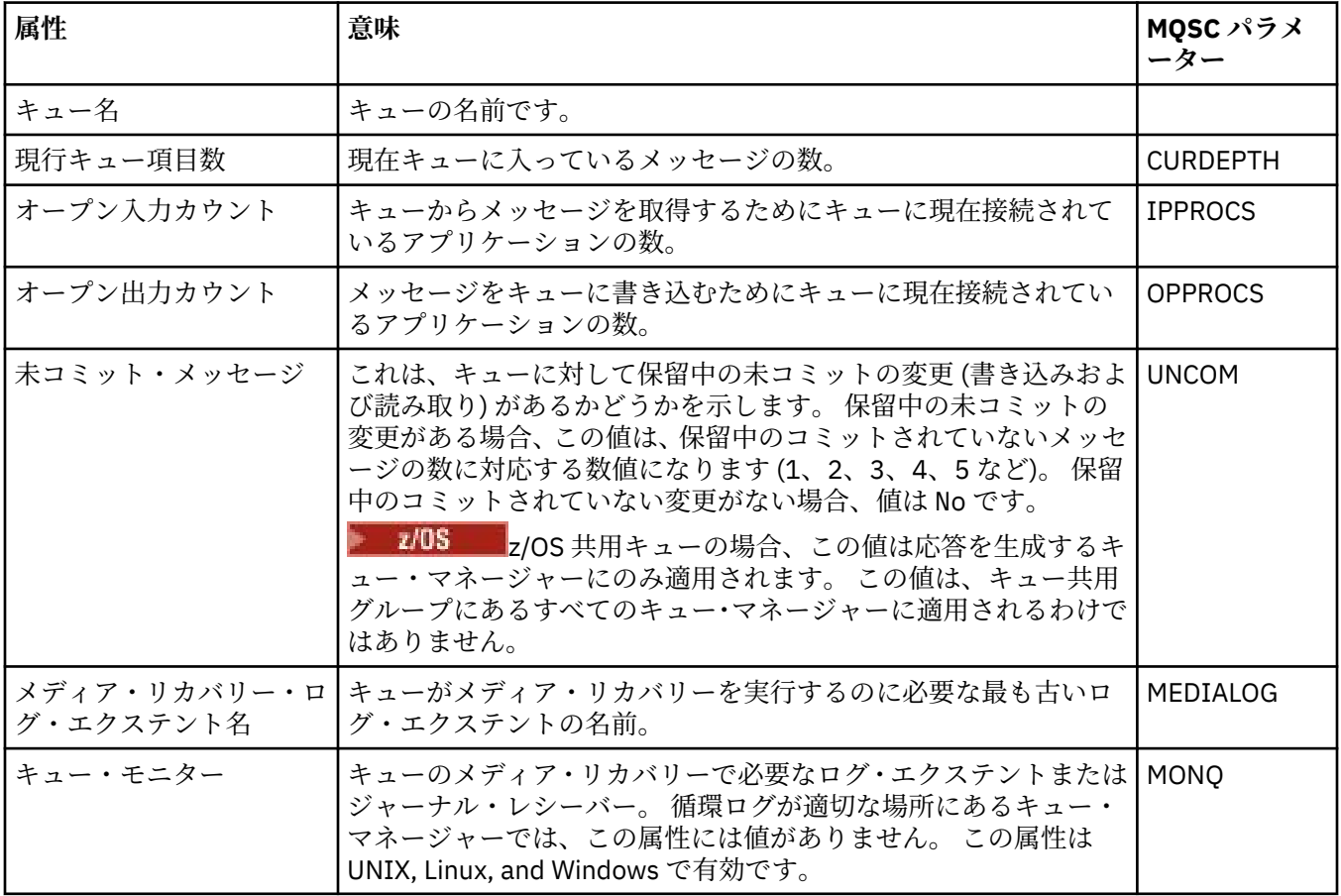

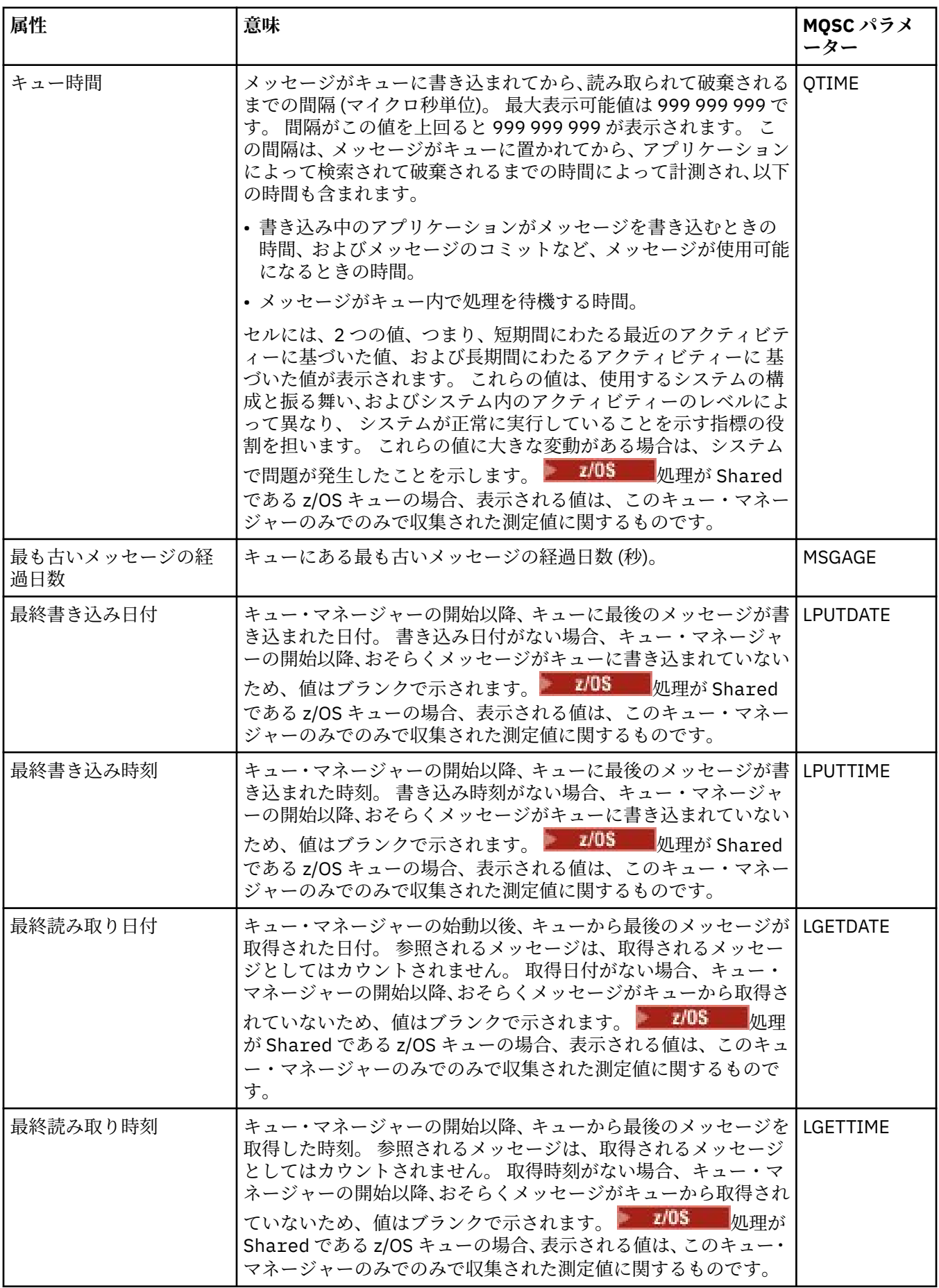

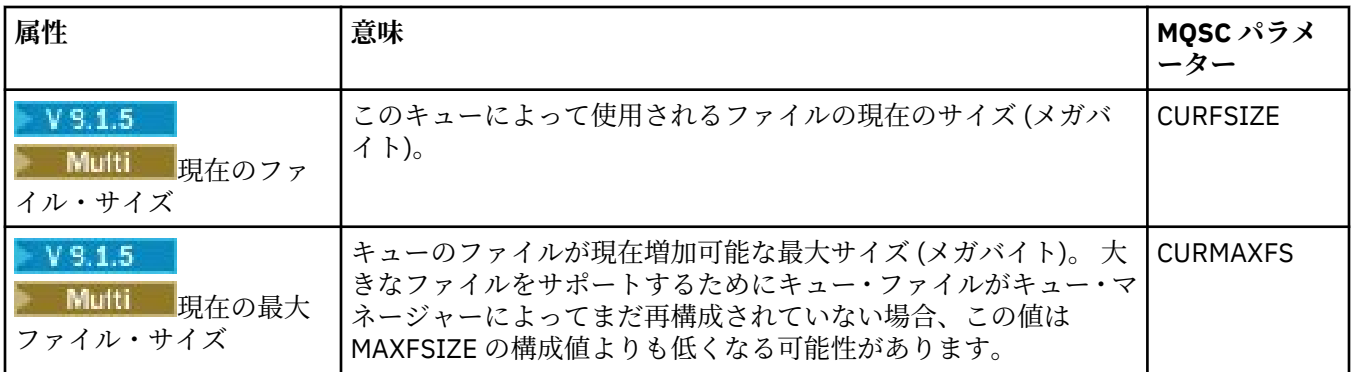

# **キュー・ハンドル状況オブジェクト**

下の表には、キュー・ハンドル状況属性がリストされています。 これらはキュー状況ダイアログ内の 2 番 目の表に表示されます。

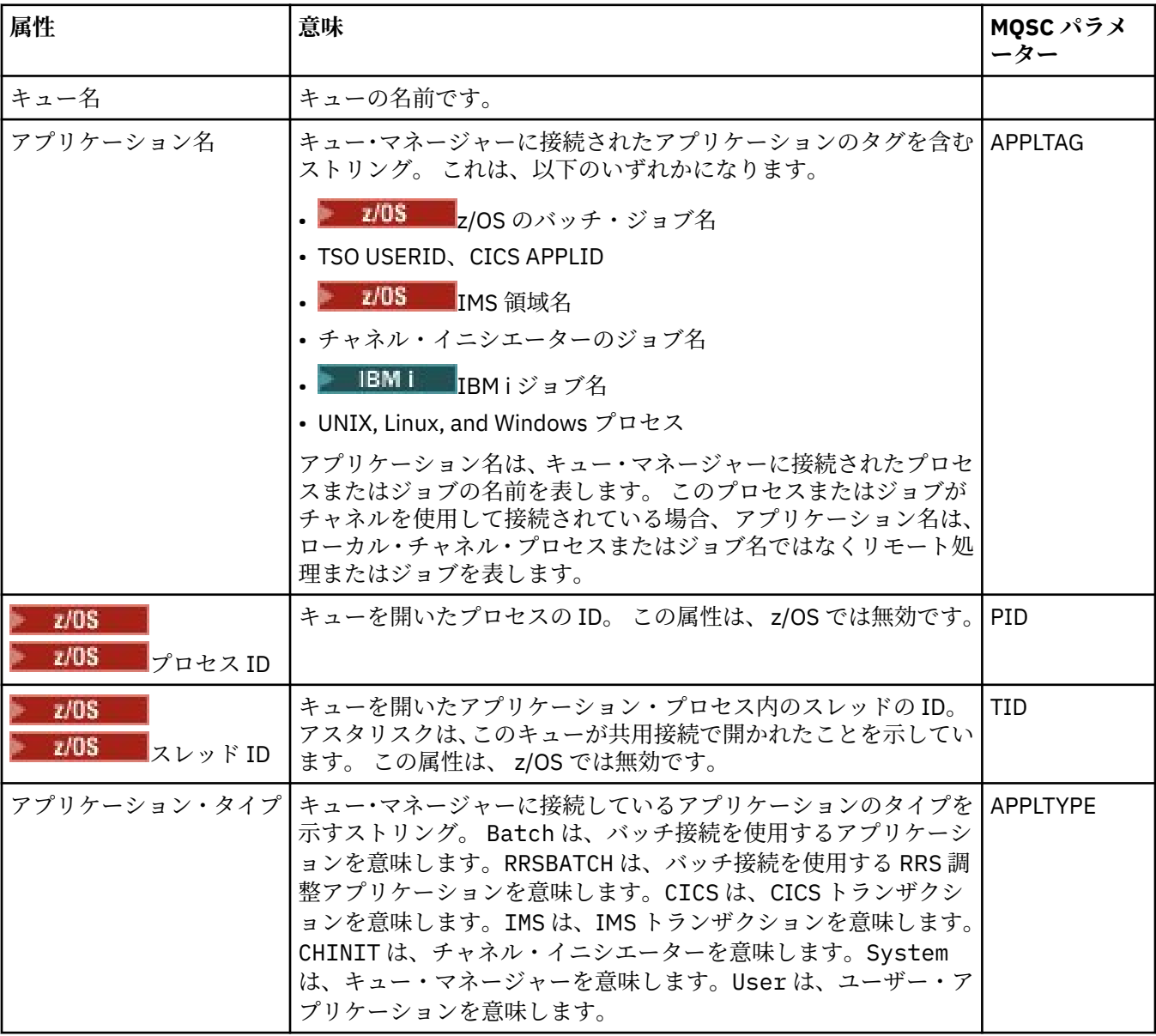

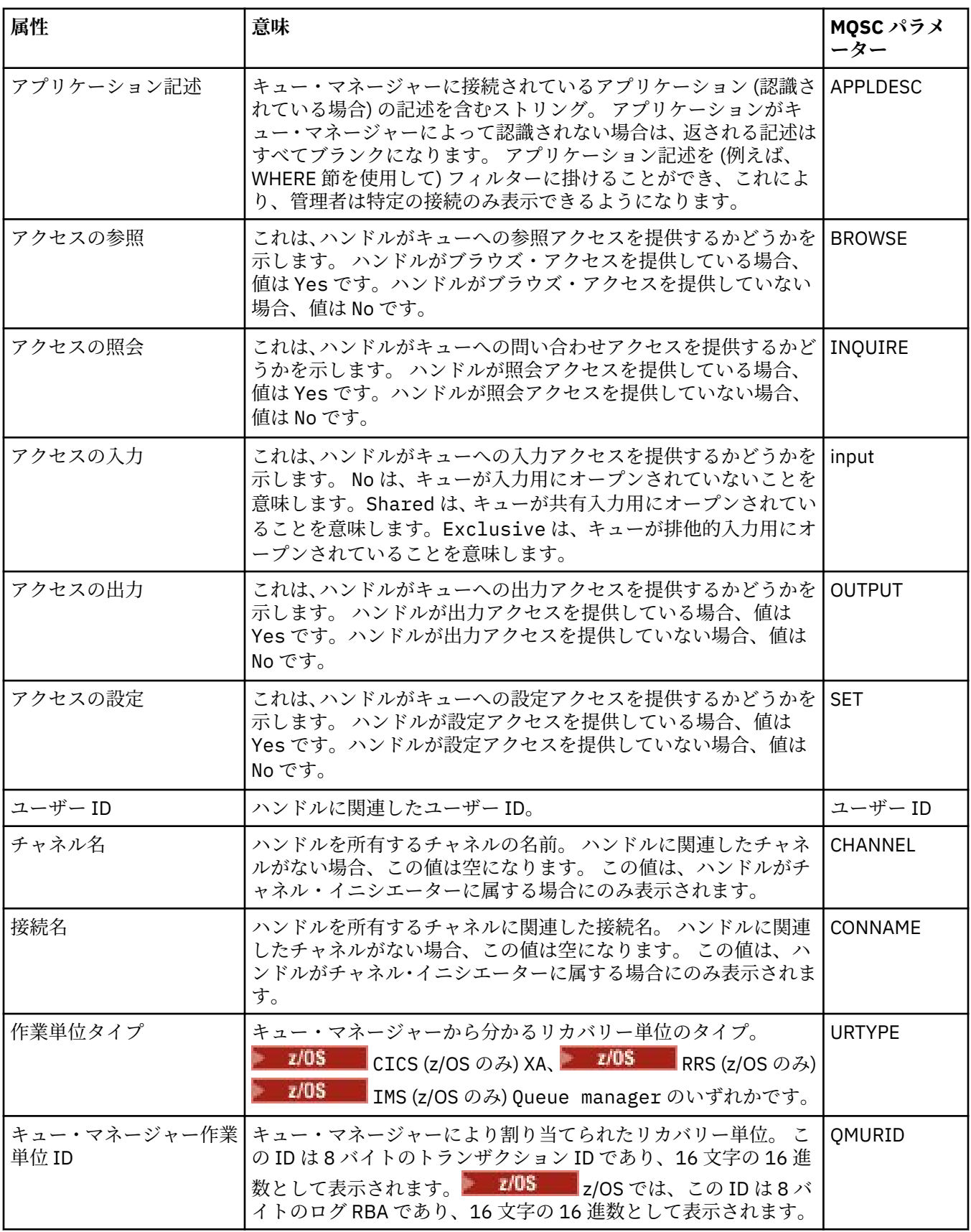

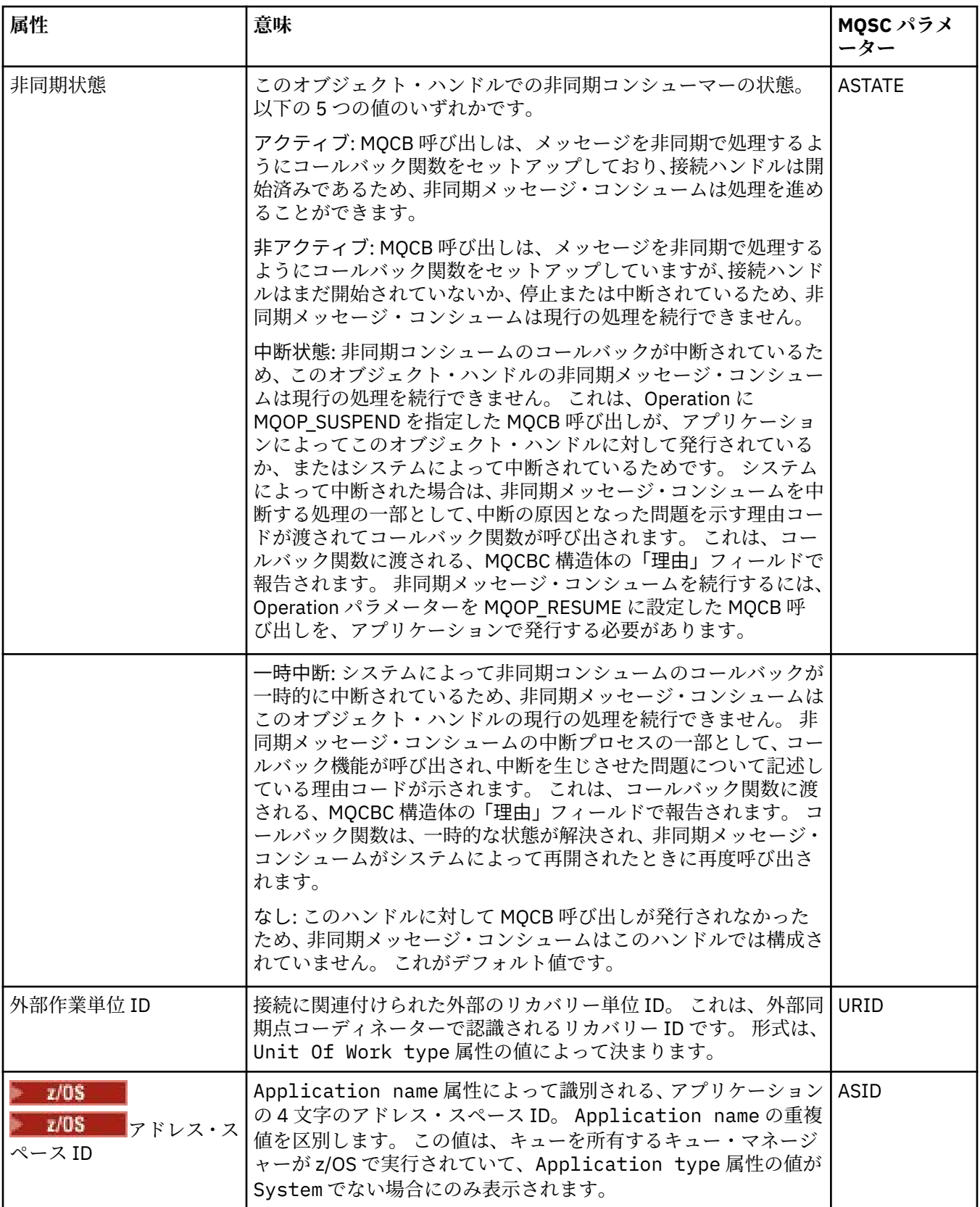

<span id="page-568-0"></span>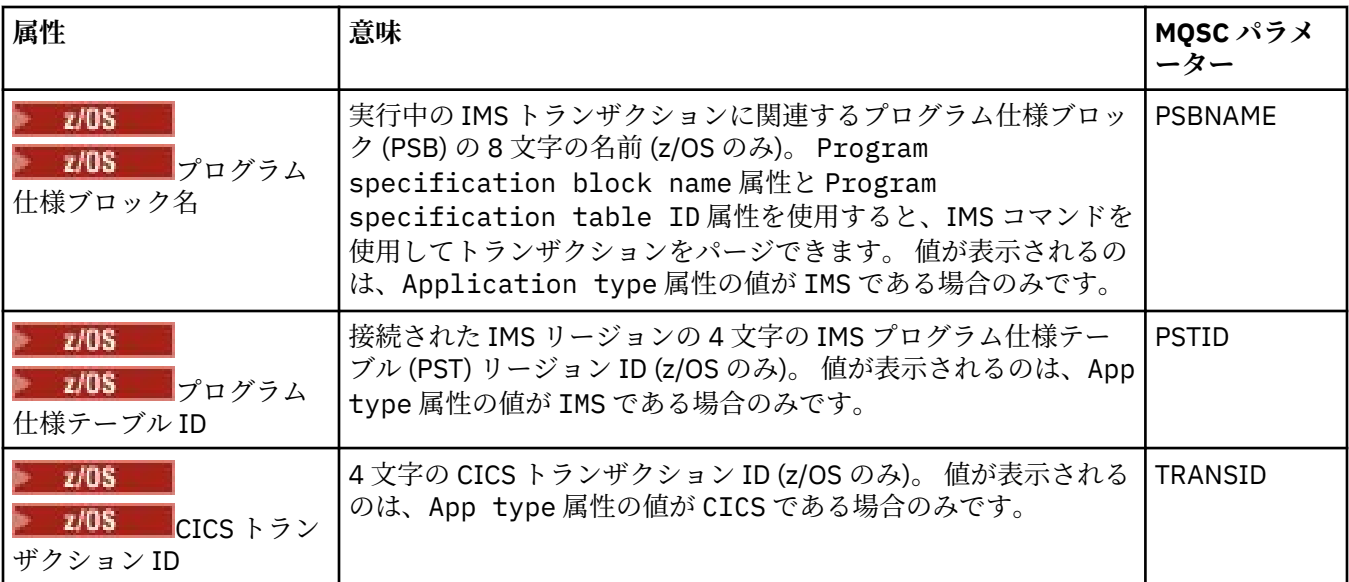

### 18 [ページの『](#page-17-0)IBM MQ キュー』

キューは、メッセージのコンテナーです。 キューをホストするキュー・マネージャーに接続されたビジネ ス・アプリケーションは、キューからのメッセージを検索したり、キューにメッセージを書き込んだりす ることができます。

### **関連タスク**

191 [ページの『オブジェクトの状況を表示』](#page-190-0) さまざまな状態にあるオブジェクトの現行状況を IBM MQ Explorer で表示できます。 IBM MQ チャネルの 場合は、保存状況を表示することもできます。

## **トピックの状況属性**

トピックの状況属性。

各属性ごとに、属性が表示する情報の概要があります。 この表では、DISPLAY TPSTATUS コマンドに相当 する MQSC パラメーターも示しています。 MQSC コマンドについて詳しくは、MQSC コマンドによる管理 を参照してください。

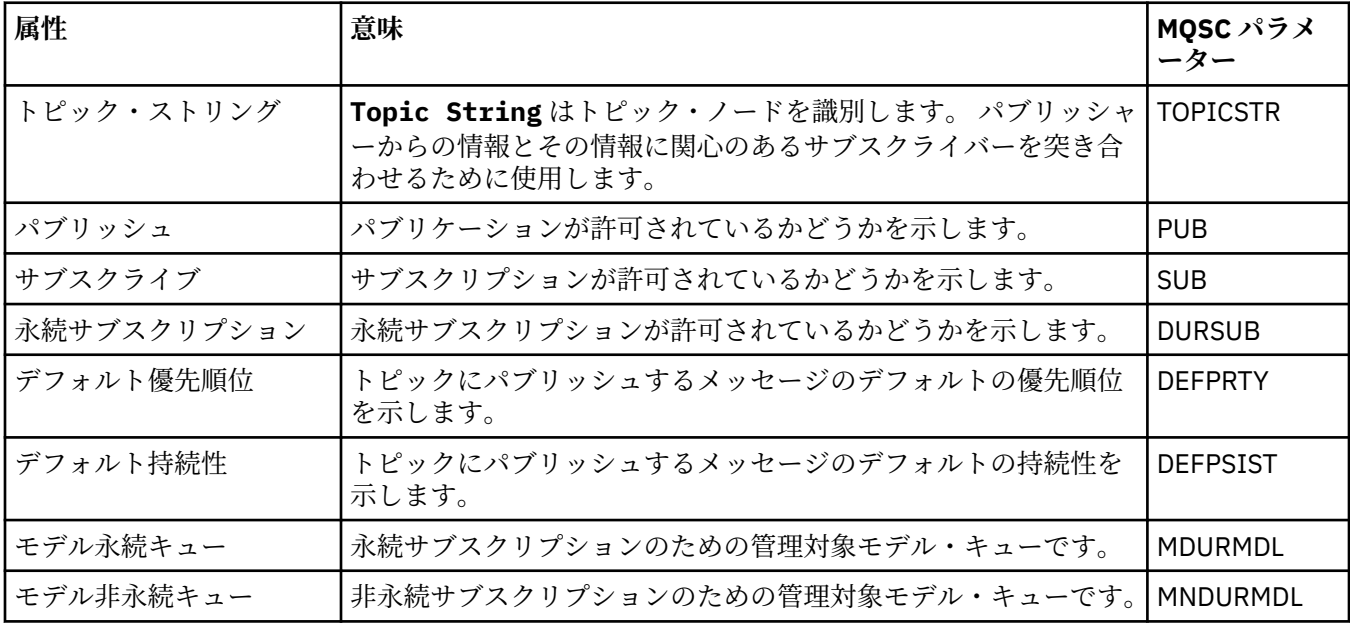

<span id="page-569-0"></span>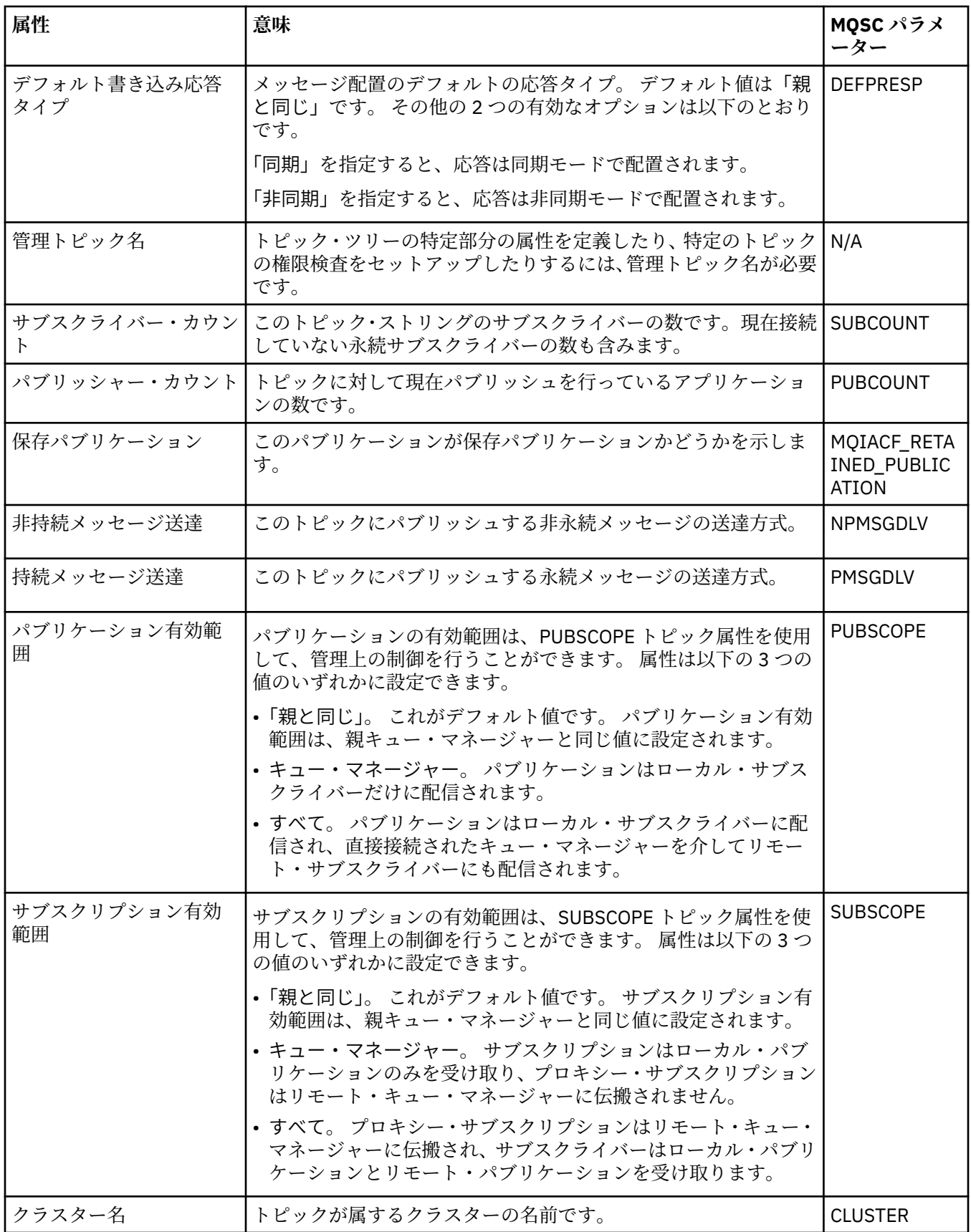

<span id="page-570-0"></span>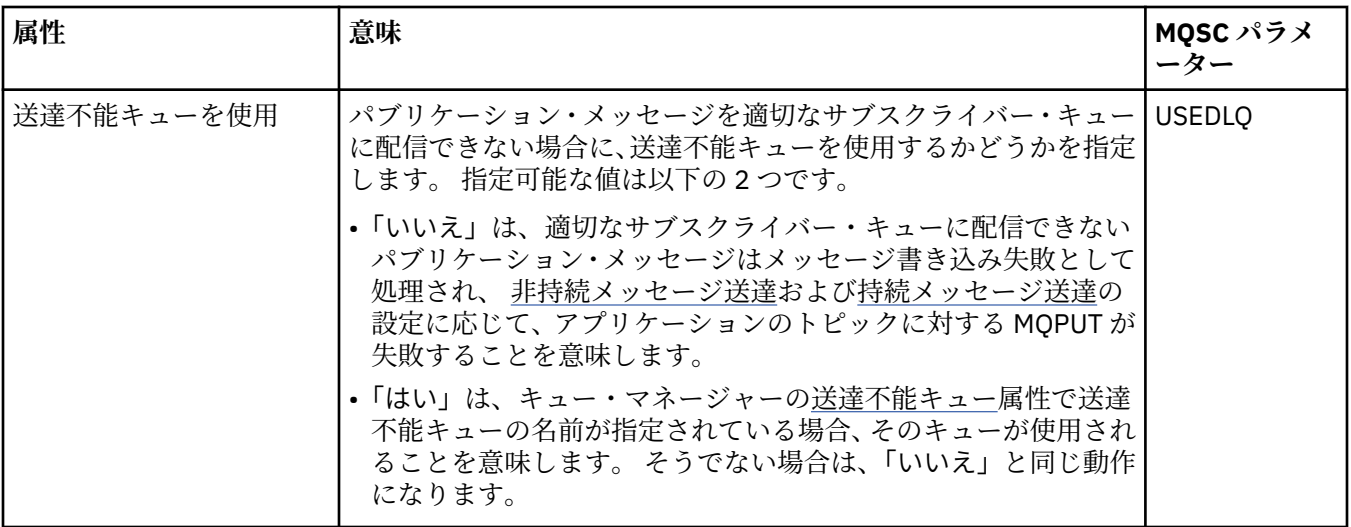

19 [ページの『トピック』](#page-18-0)

トピックとは、パブリケーションで取り上げられている論題です。 トピックは、パブリッシュ/サブスクラ イブ・メッセージでパブリッシュされる情報の主題を示す文字ストリングです。 サブスクライバーは、必 要な情報を受け取るために、ワイルドカードを使用してトピックまたはトピック範囲を指定できます。

### **関連タスク**

191 [ページの『オブジェクトの状況を表示』](#page-190-0)

さまざまな状態にあるオブジェクトの現行状況を IBM MQ Explorer で表示できます。 IBM MQ チャネルの 場合は、保存状況を表示することもできます。

### **関連資料**

553 ページの『[Status attributes](#page-552-0)』

IBM MQ Explorer では、IBM MQ オブジェクトの現行状況を表示できます。 例えば、チャネルが実行され ているかどうか、最後のメッセージが特定のキューに配置された時期などについて 知ることができます。 チャネルの保存状況を表示することもできます。

### **サブスクリプションの状況属性**

サブスクリプションの状況属性。

各属性ごとに、属性が表示する情報の概要があります。 テーブルでは、DISPLAY QSTATUS コマンドに相当 する MQSC パラメーターも指定されます。 MQSC コマンドについて詳しくは、MQSC コマンドによる管理 を参照してください。

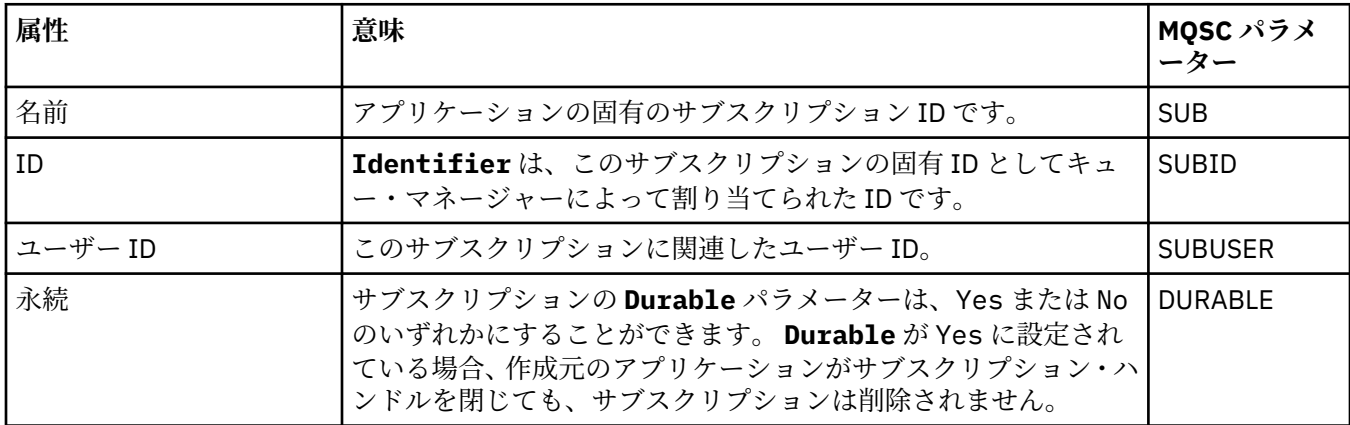

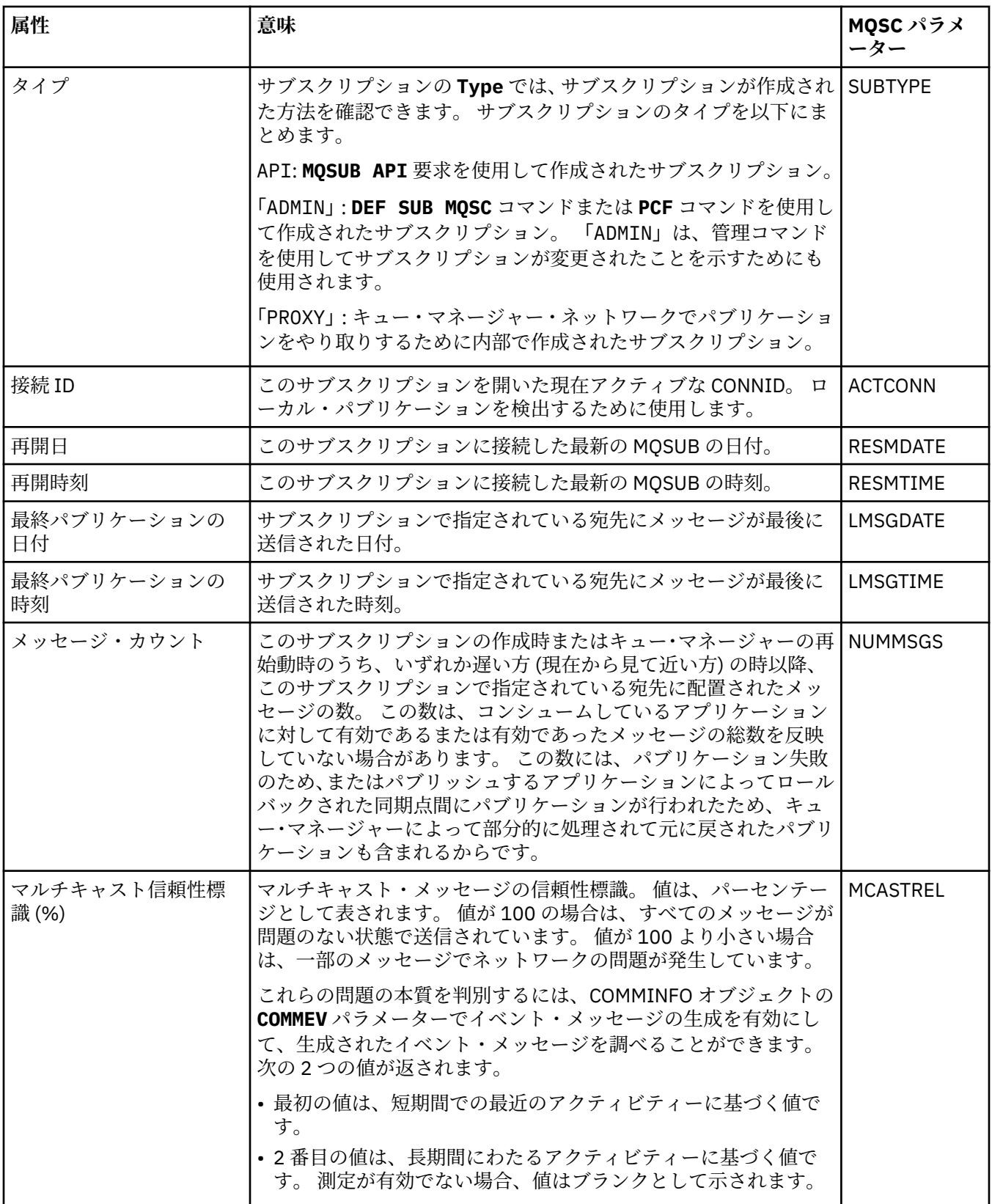

### **関連タスク**

127 [ページの『新規サブスクリプションの作成』](#page-126-0)

IBM WebSphere MQ 7.0 以降のキュー・マネージャーのトピックにサブスクライブするための、新しいサ ブスクリプションを作成できます。

191 [ページの『オブジェクトの状況を表示』](#page-190-0)

<span id="page-572-0"></span>さまざまな状態にあるオブジェクトの現行状況を IBM MQ Explorer で表示できます。 IBM MQ チャネルの 場合は、保存状況を表示することもできます。

### **関連資料**

553 ページの『[Status attributes](#page-552-0)』

IBM MQ Explorer では、IBM MQ オブジェクトの現行状況を表示できます。 例えば、チャネルが実行され ているかどうか、最後のメッセージが特定のキューに配置された時期などについて 知ることができます。 チャネルの保存状況を表示することもできます。

# **トピック・サブスクライバーの状況属性**

特定のトピックに関する、サブスクライバーの状況に関する情報を保有する属性のセット。

各属性ごとに、属性が表示する情報の概要があります。 この表では、DISPLAY TPSTATUS コマンドに相当 する MQSC パラメーターも示しています。 MQSC コマンドについて詳しくは、MQSC コマンドによる管理 を参照してください。

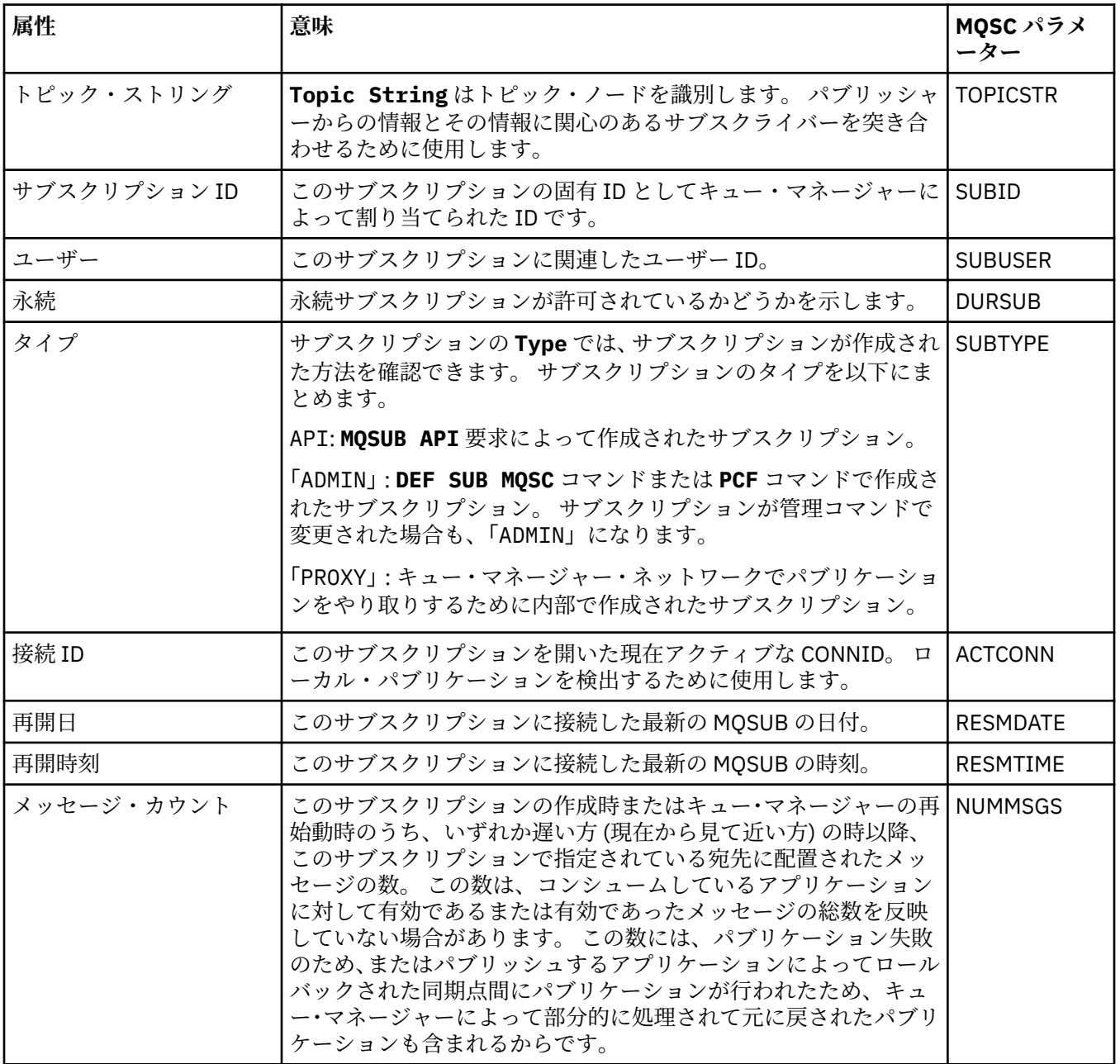

<span id="page-573-0"></span>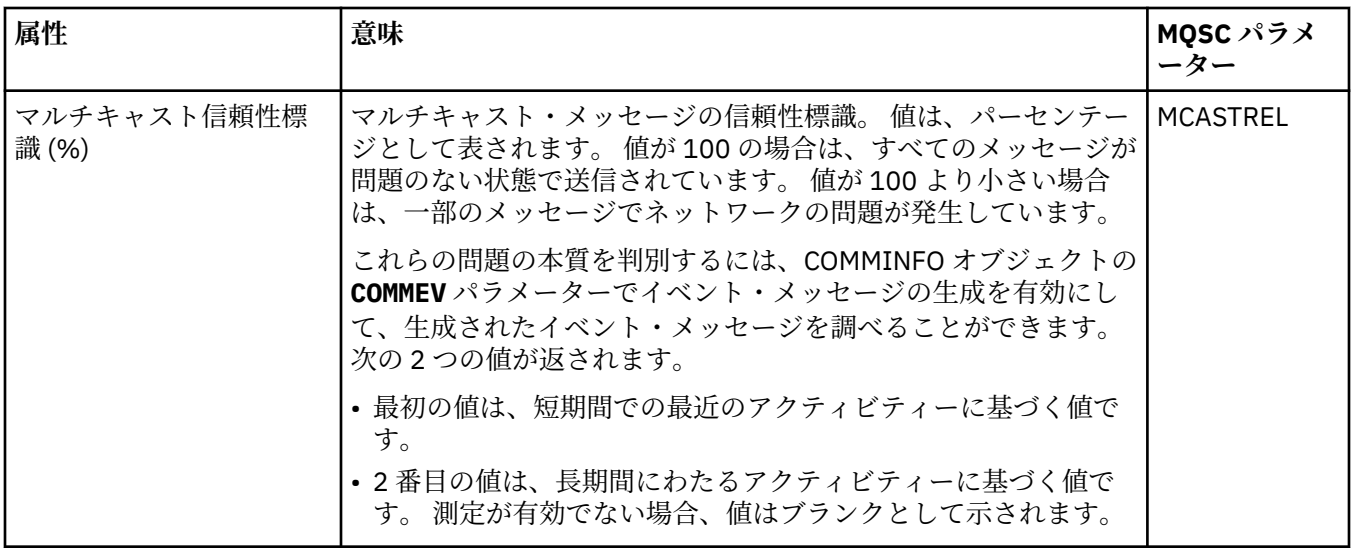

19 [ページの『トピック』](#page-18-0)

トピックとは、パブリケーションで取り上げられている論題です。 トピックは、パブリッシュ/サブスクラ イブ・メッセージでパブリッシュされる情報の主題を示す文字ストリングです。 サブスクライバーは、必 要な情報を受け取るために、ワイルドカードを使用してトピックまたはトピック範囲を指定できます。

#### **関連タスク**

191 [ページの『オブジェクトの状況を表示』](#page-190-0)

さまざまな状態にあるオブジェクトの現行状況を IBM MQ Explorer で表示できます。 IBM MQ チャネルの 場合は、保存状況を表示することもできます。

#### **関連資料**

553 ページの『[Status attributes](#page-552-0)』

IBM MQ Explorer では、IBM MQ オブジェクトの現行状況を表示できます。 例えば、チャネルが実行され ているかどうか、最後のメッセージが特定のキューに配置された時期などについて 知ることができます。 チャネルの保存状況を表示することもできます。

574 ページの『トピック・パブリッシャーの状況属性』 特定のトピックに関する、パブリケーションの状況に関する情報を保有する属性のセット。

# **トピック・パブリッシャーの状況属性**

特定のトピックに関する、パブリケーションの状況に関する情報を保有する属性のセット。

各属性ごとに、属性が表示する情報の概要があります。 この表では、DISPLAY TPSTATUS コマンドに相当 する MQSC パラメーターも示しています。 MQSC コマンドについて詳しくは、MQSC コマンドによる管理 を参照してください。

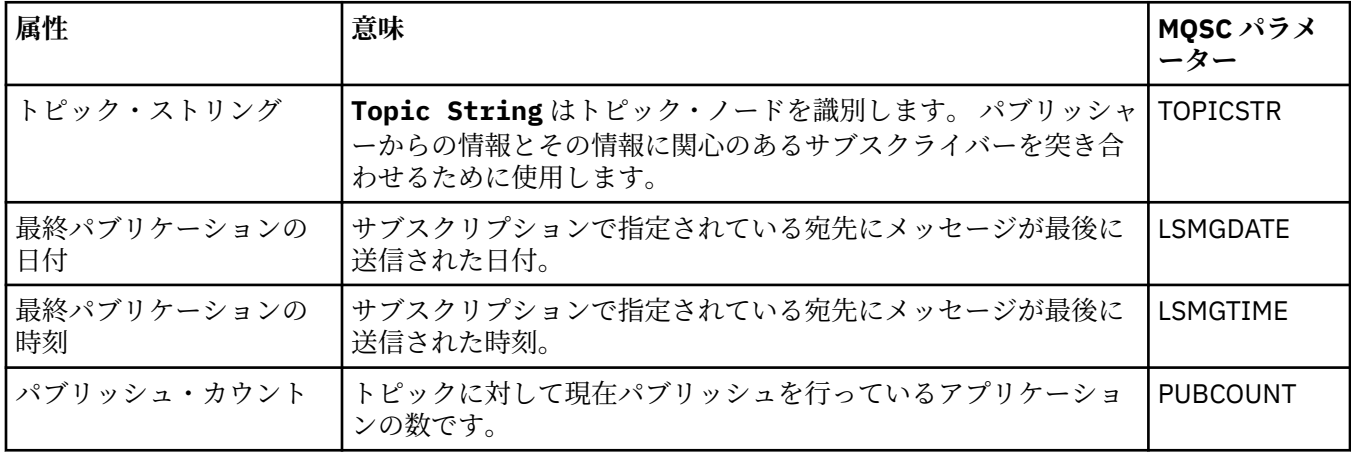

<span id="page-574-0"></span>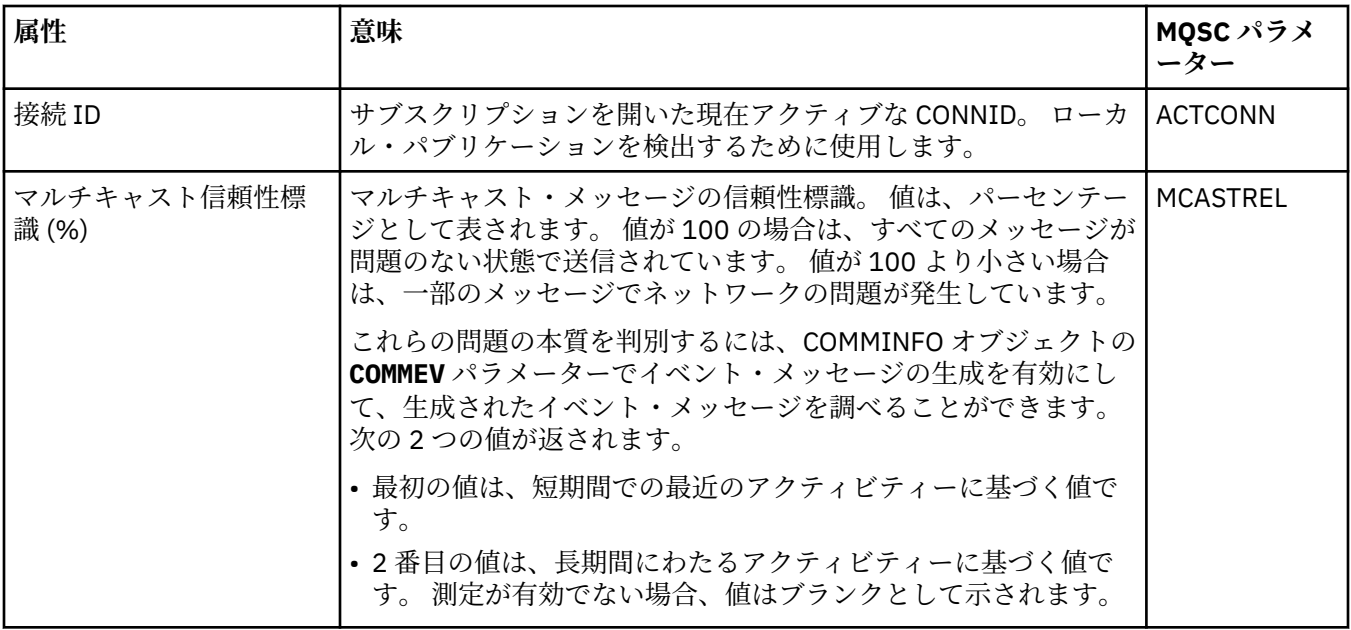

19 [ページの『トピック』](#page-18-0)

トピックとは、パブリケーションで取り上げられている論題です。 トピックは、パブリッシュ/サブスクラ イブ・メッセージでパブリッシュされる情報の主題を示す文字ストリングです。 サブスクライバーは、必 要な情報を受け取るために、ワイルドカードを使用してトピックまたはトピック範囲を指定できます。

### **関連タスク**

191 [ページの『オブジェクトの状況を表示』](#page-190-0)

さまざまな状態にあるオブジェクトの現行状況を IBM MQ Explorer で表示できます。 IBM MQ チャネルの 場合は、保存状況を表示することもできます。

#### **関連資料**

#### 553 ページの『[Status attributes](#page-552-0)』

IBM MQ Explorer では、IBM MQ オブジェクトの現行状況を表示できます。 例えば、チャネルが実行され ているかどうか、最後のメッセージが特定のキューに配置された時期などについて 知ることができます。 チャネルの保存状況を表示することもできます。

573 [ページの『トピック・サブスクライバーの状況属性』](#page-572-0) 特定のトピックに関する、サブスクライバーの状況に関する情報を保有する属性のセット。

### **チャネル状況プロパティー**

チャネルの状況を示すプロパティーを表示します。 現行状況と保存状況の 2 つのビューを使用できます。

チャネルの現行状況は、メッセージの送受信が行われるたびに継続的に更新されます。 チャネルの保管状 況は、以下の場合にのみリフレッシュされます。

• すべてのチャネルの場合:

– チャネルが「停止中」または「再試行中」状況になったか、またはこれらの状況ではなくなったとき。 • 送信側チャネルの場合:

- メッセージのバッチを受信したことの確認を要求する前。
- 確認を受信したとき。
- 受信側チャネルの場合:
- メッセージのバッチの受信を確認する直前。
- サーバー接続チャネルの場合:
	- データは保存されません

したがって、現在のチャネルになったことがないチャネルでは、保存された状況はありません。 チャネル の保存状況に対して表示されるプロパティーは、チャネルの状況に対して表示されるプロパティーのサブ セットです。 これらの共通プロパティーは、下の表でアスタリスク (\*) が付いています。

各プロパティーごとに、プロパティーが表示する情報の概要があります。 テーブルでは、DISPLAY CHSTATUS コマンドに相当する MQSC パラメーターも指定されます。 MQSC コマンドについて詳しくは、 MQSC コマンドによる管理を参照してください。

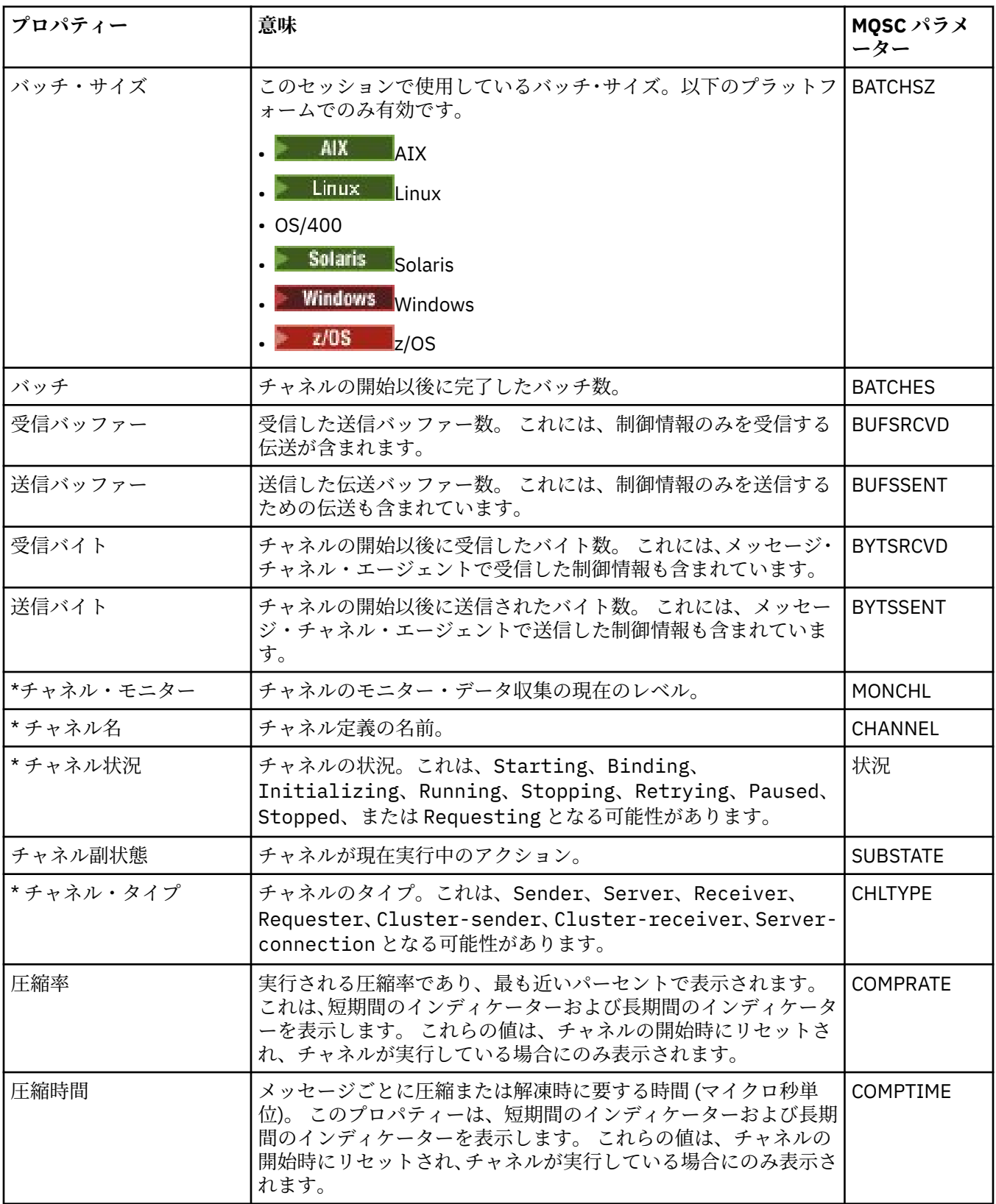
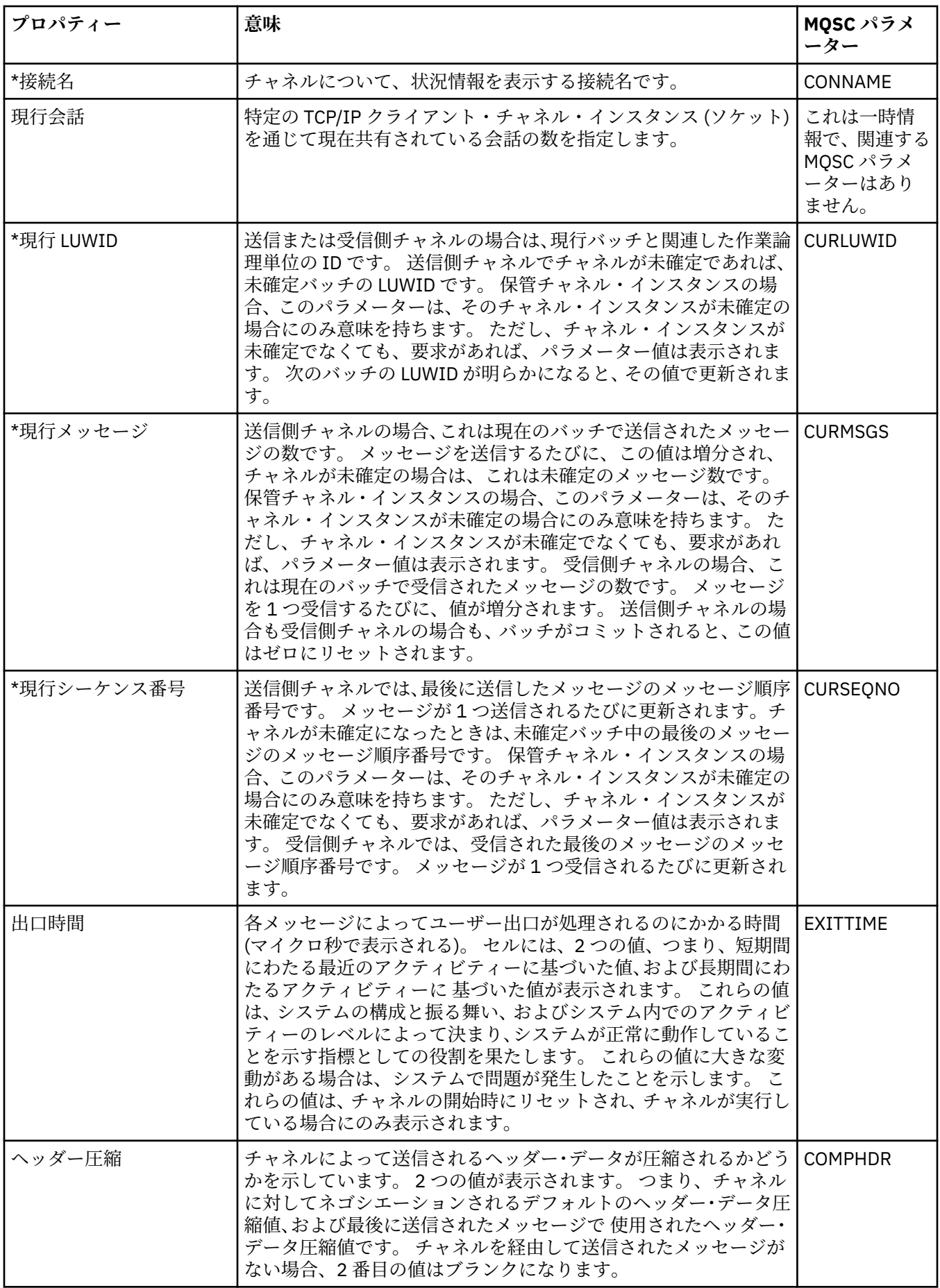

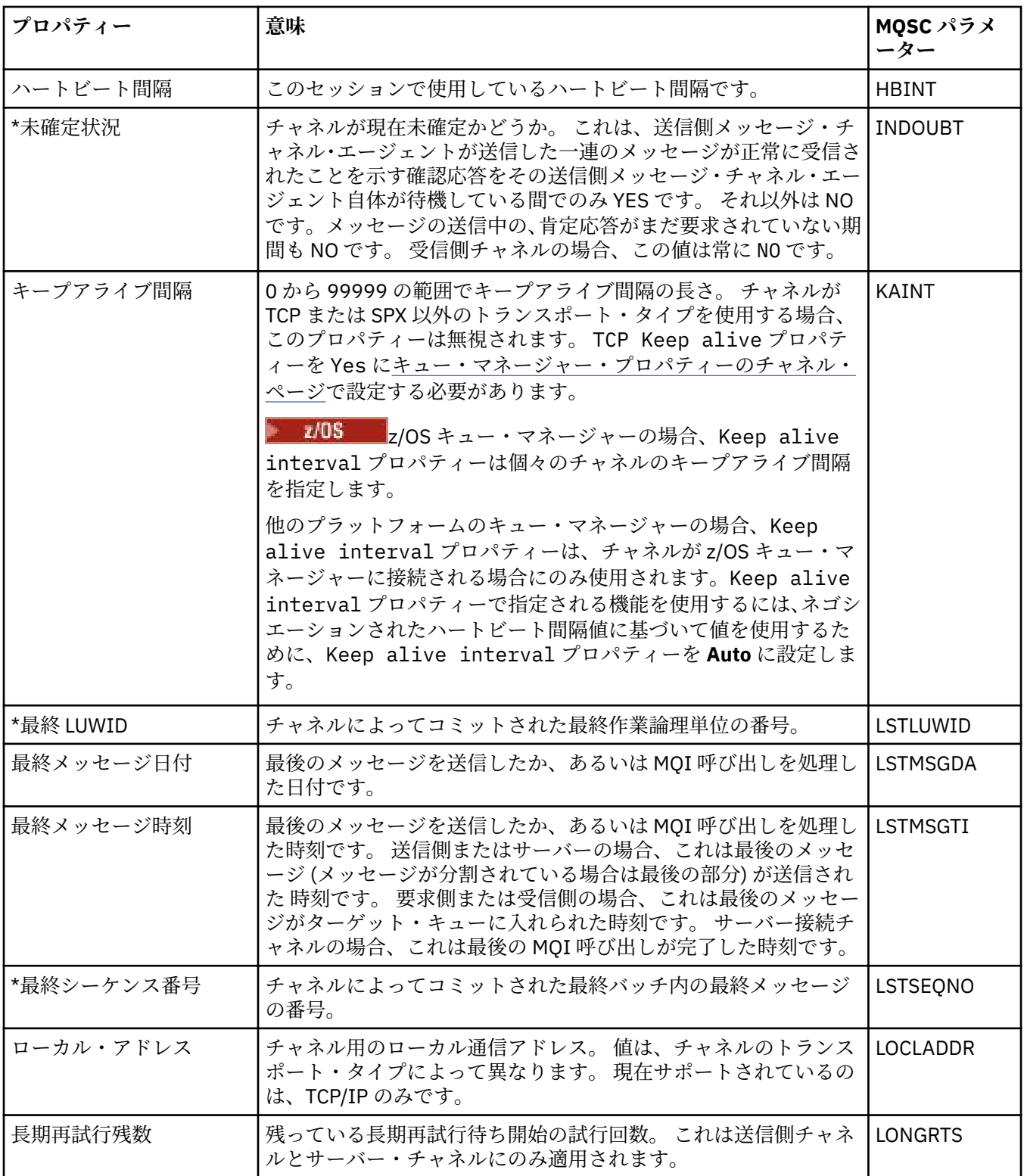

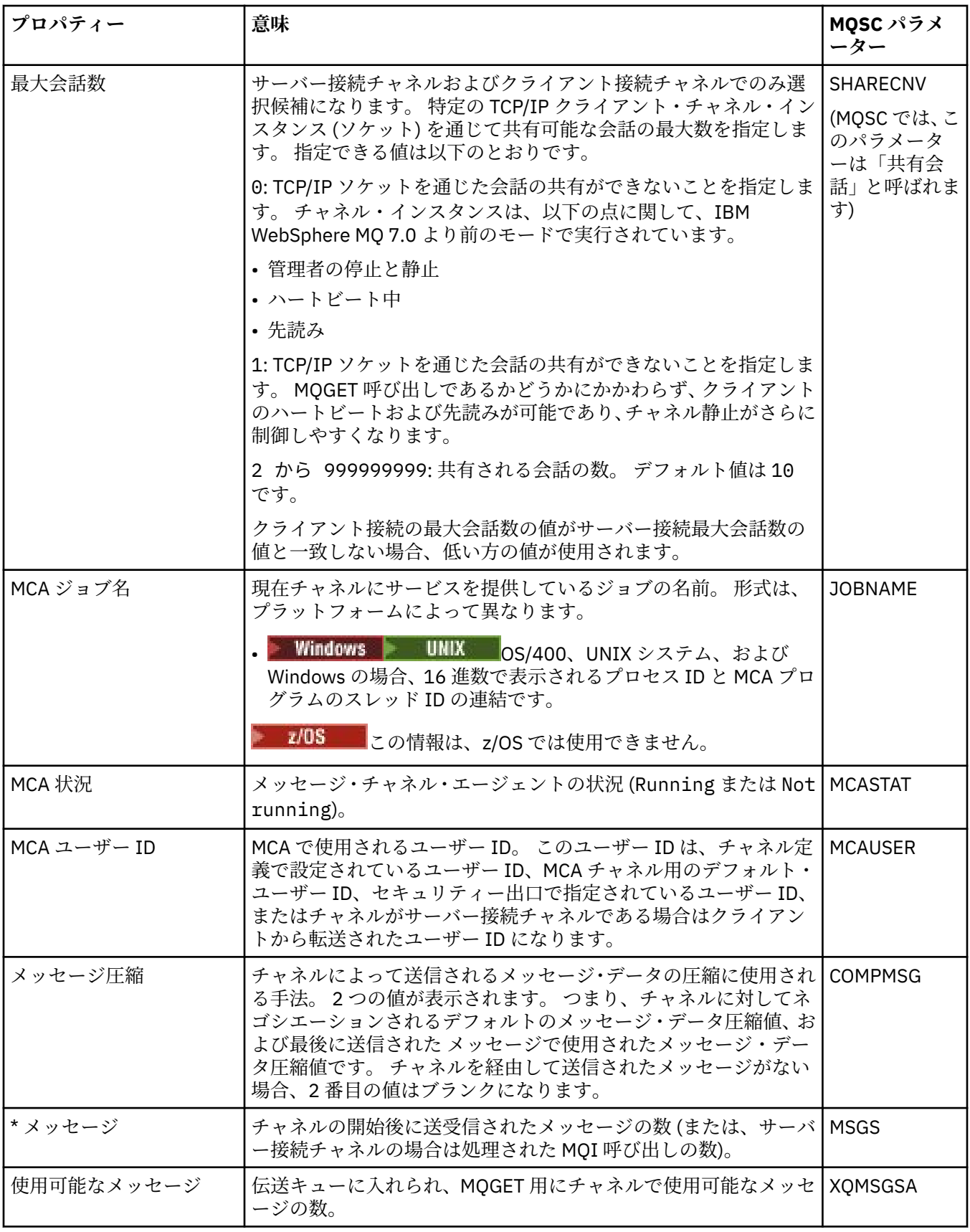

<span id="page-579-0"></span>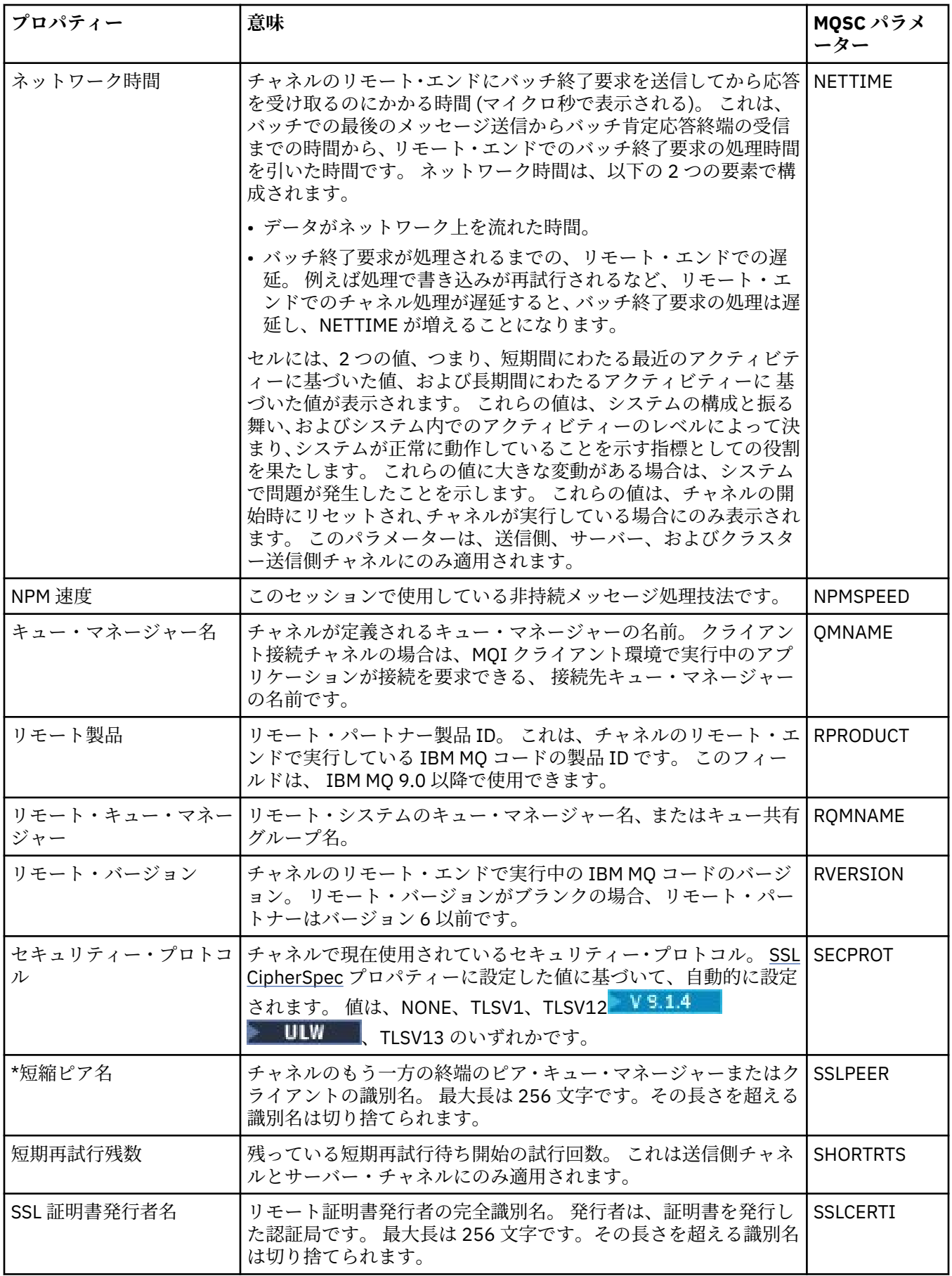

<span id="page-580-0"></span>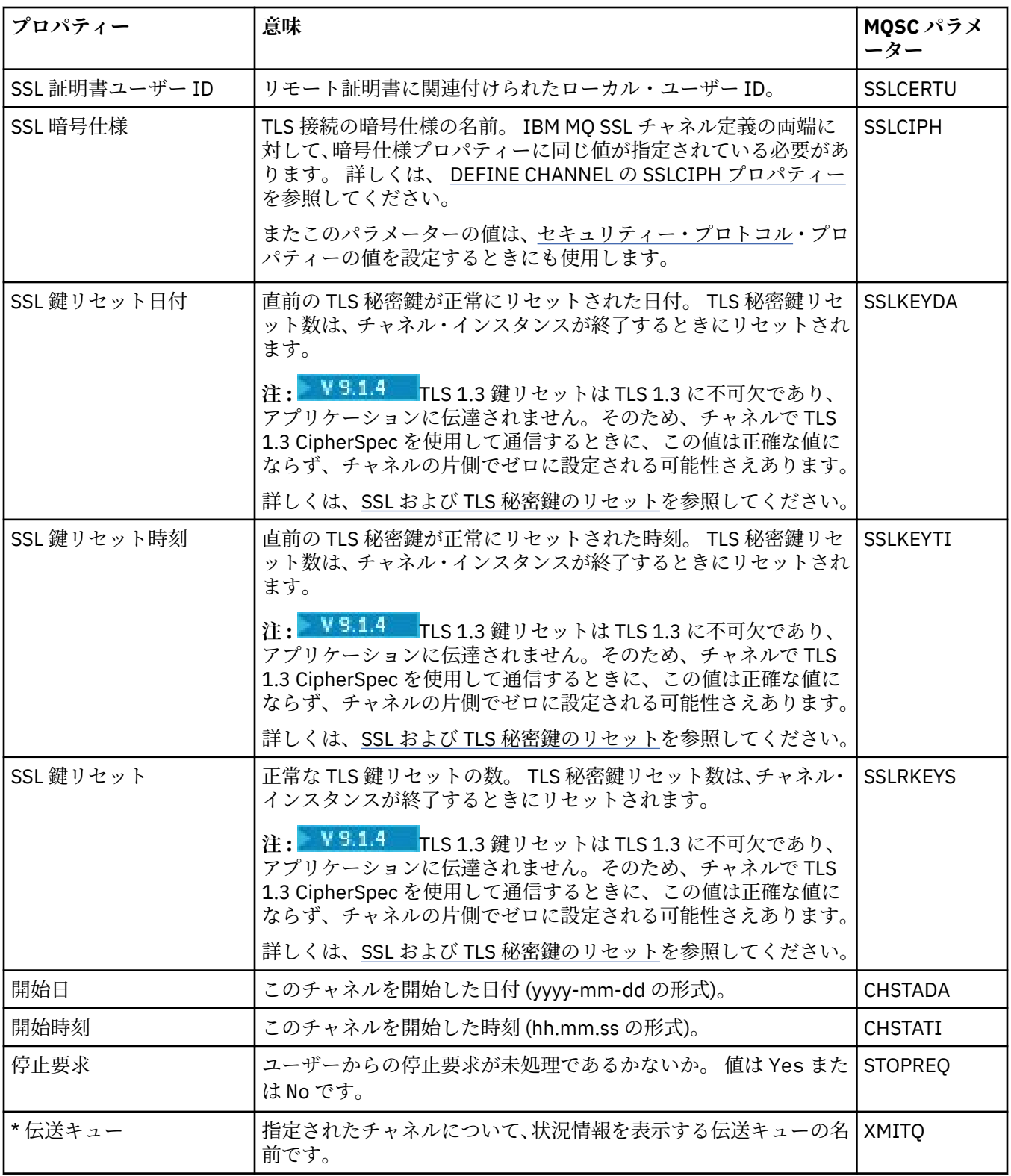

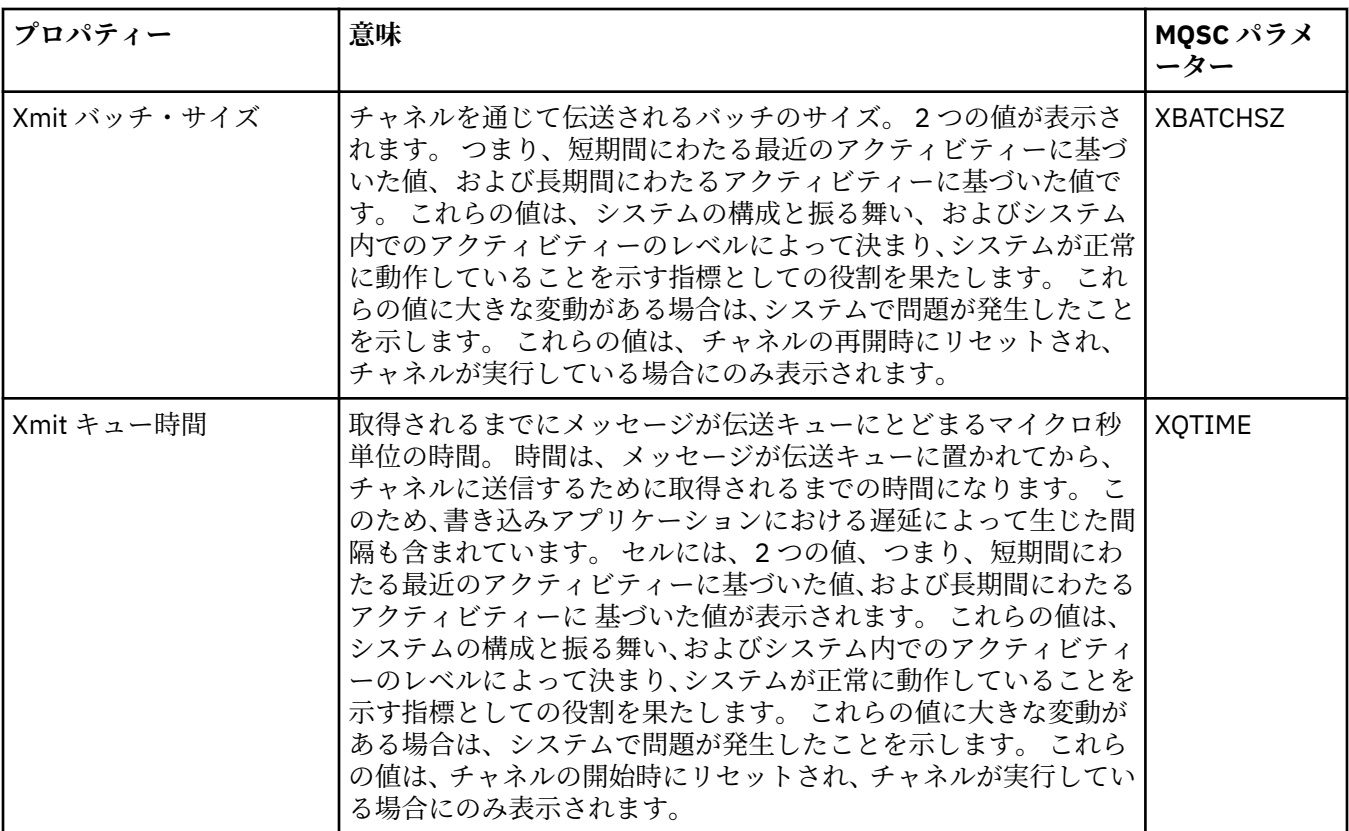

### **関連概念**

24 [ページの『チャネル』](#page-23-0)

IBM MQ は、メッセージ・チャネル、MQI チャネル、および AMQP チャネルという 3 つの異なるタイプの チャネルを使用できます。

### **関連タスク**

191 [ページの『オブジェクトの状況を表示』](#page-190-0)

さまざまな状態にあるオブジェクトの現行状況を IBM MQ Explorer で表示できます。 IBM MQ チャネルの 場合は、保存状況を表示することもできます。

## **リスナー状況属性**

リスナーの状況属性。

各属性ごとに、属性が表示する情報の概要があります。 テーブルでは、DISPLAY LSSTATUS コマンドに相 当する MQSC パラメーターも指定されます。 MQSC コマンドについて詳しくは、MQSC コマンドによる管 理を参照してください。

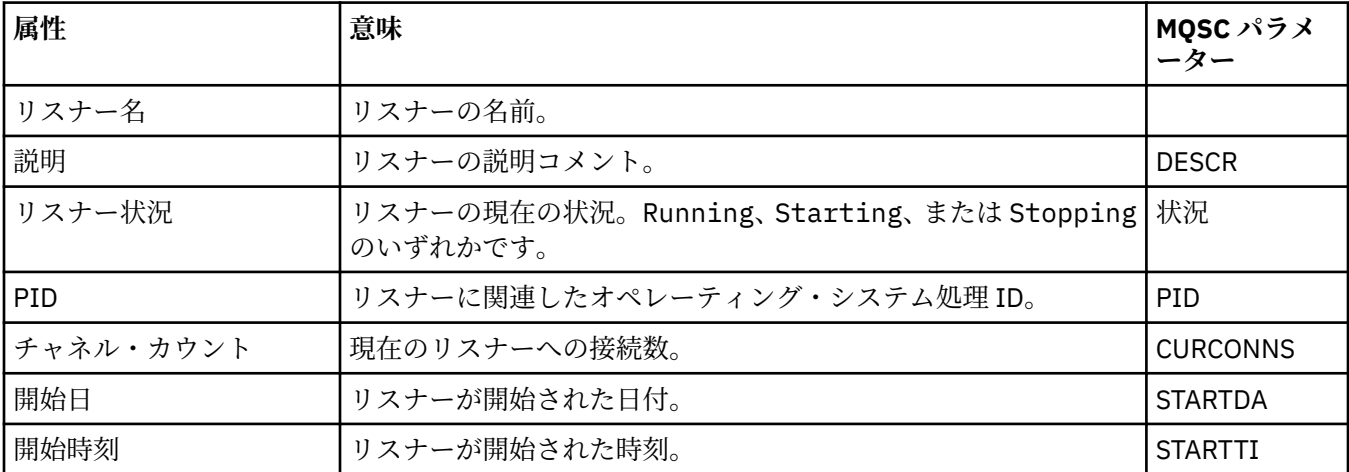

**関連概念**

27 [ページの『リスナー』](#page-26-0) リスナーとは、キュー・マネージャーへの接続を listen する IBM MQ プロセスです。

### **関連タスク**

191 [ページの『オブジェクトの状況を表示』](#page-190-0) さまざまな状態にあるオブジェクトの現行状況を IBM MQ Explorer で表示できます。 IBM MQ チャネルの 場合は、保存状況を表示することもできます。

## **サービス状況属性**

カスタム・サービスの状況属性。

各属性ごとに、属性が表示する情報の概要があります。 テーブルでは、DISPLAY SVSTATUS コマンドに相 当する MQSC パラメーターも指定されます。 MQSC コマンドについて詳しくは、MQSC コマンドによる管 理を参照してください。

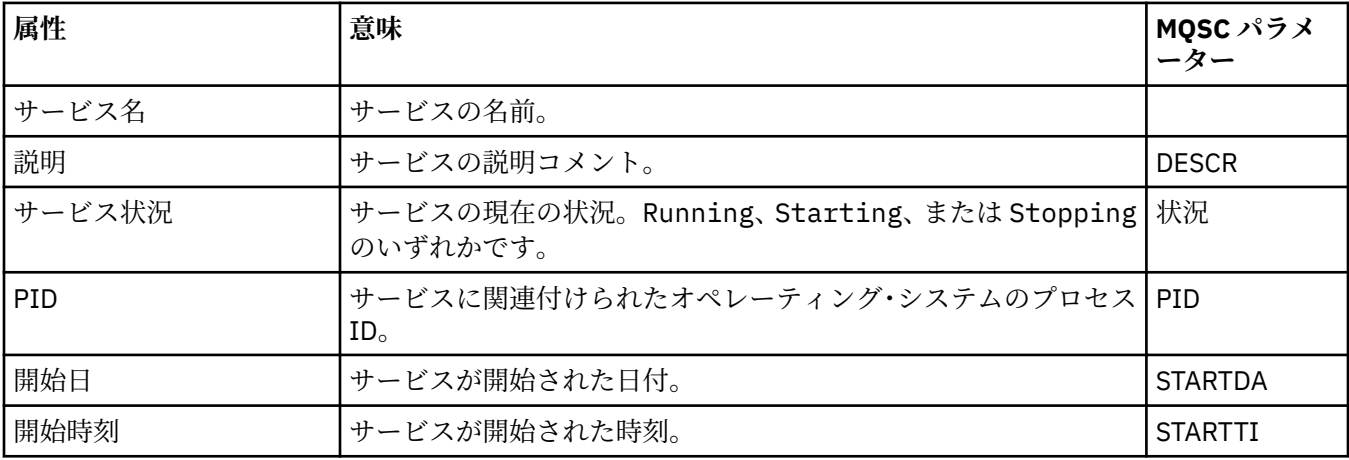

### **関連概念**

35 [ページの『カスタム・サービス』](#page-34-0)

カスタム・サービスは、コマンドを自動的に実行するために作成するサービスです。

### **関連タスク**

191 [ページの『オブジェクトの状況を表示』](#page-190-0) さまざまな状態にあるオブジェクトの現行状況を IBM MQ Explorer で表示できます。 IBM MQ チャネルの 場合は、保存状況を表示することもできます。

## <u>▶ 2008</u> カップリング・ファシリティー構造の状況属性

カップリング・ファシリティー (CF) 構造の状況属性。

各属性ごとに、属性が表示する情報の概要があります。 表には、DISPLAY CFSTATUS コマンドに相当する MQSC パラメーターも示されています。 MQSC コマンドについて詳しくは、MQSC コマンドによる管理を 参照してください。

### **要約**

この表には、「要約状況」ダイアログ内の属性がリストされています。 このダイアログには、CF アプリケ ーション構造の要約状況情報が表示されます。

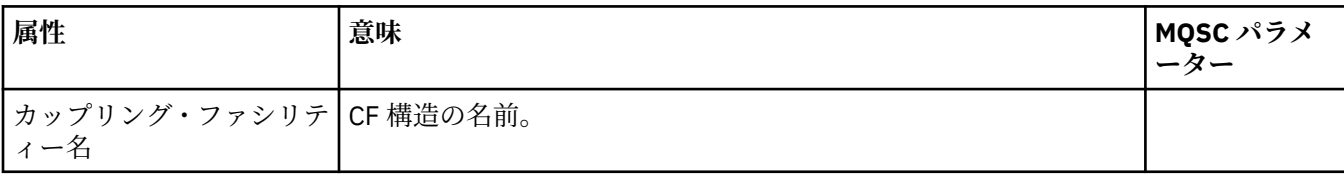

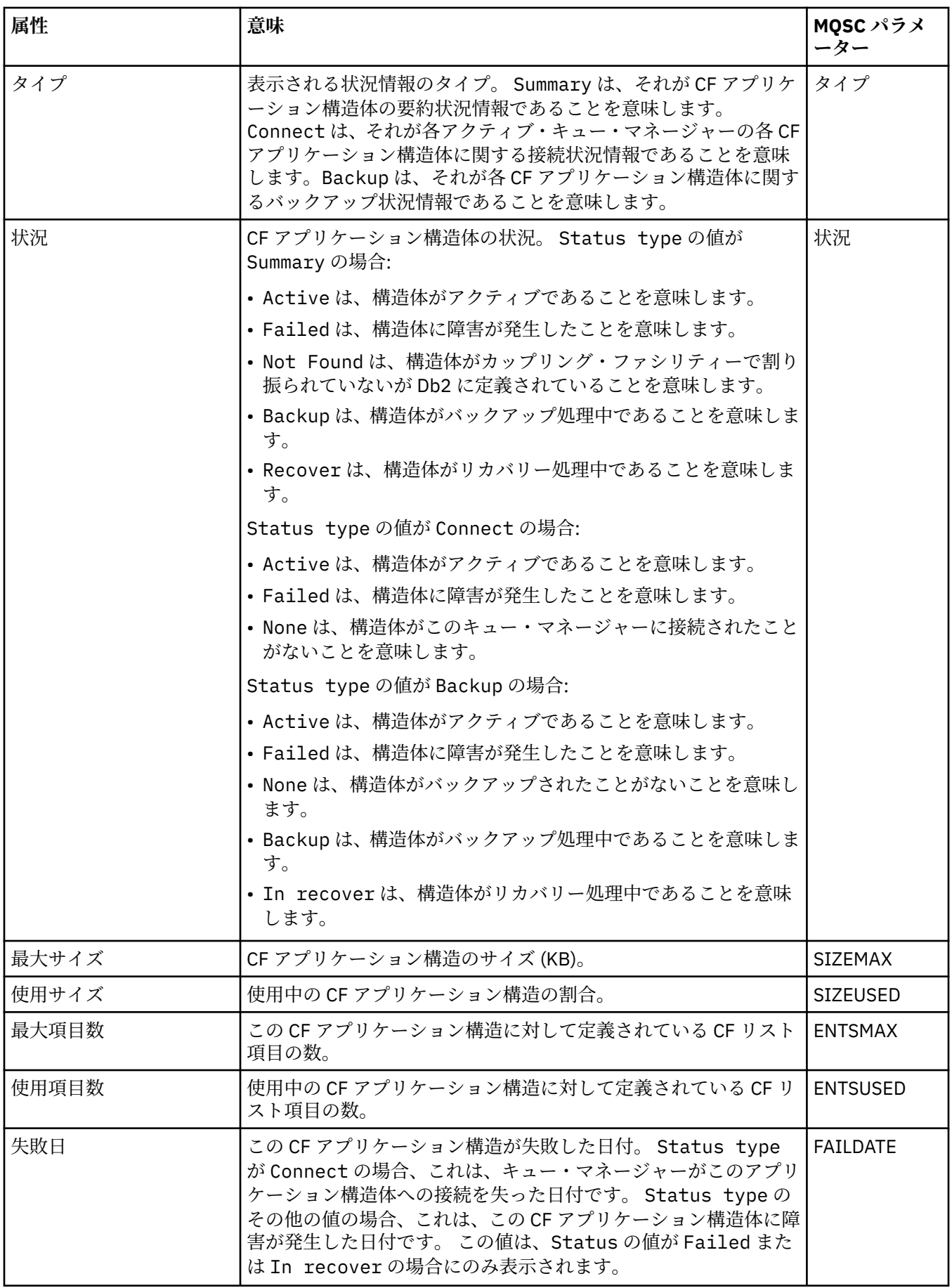

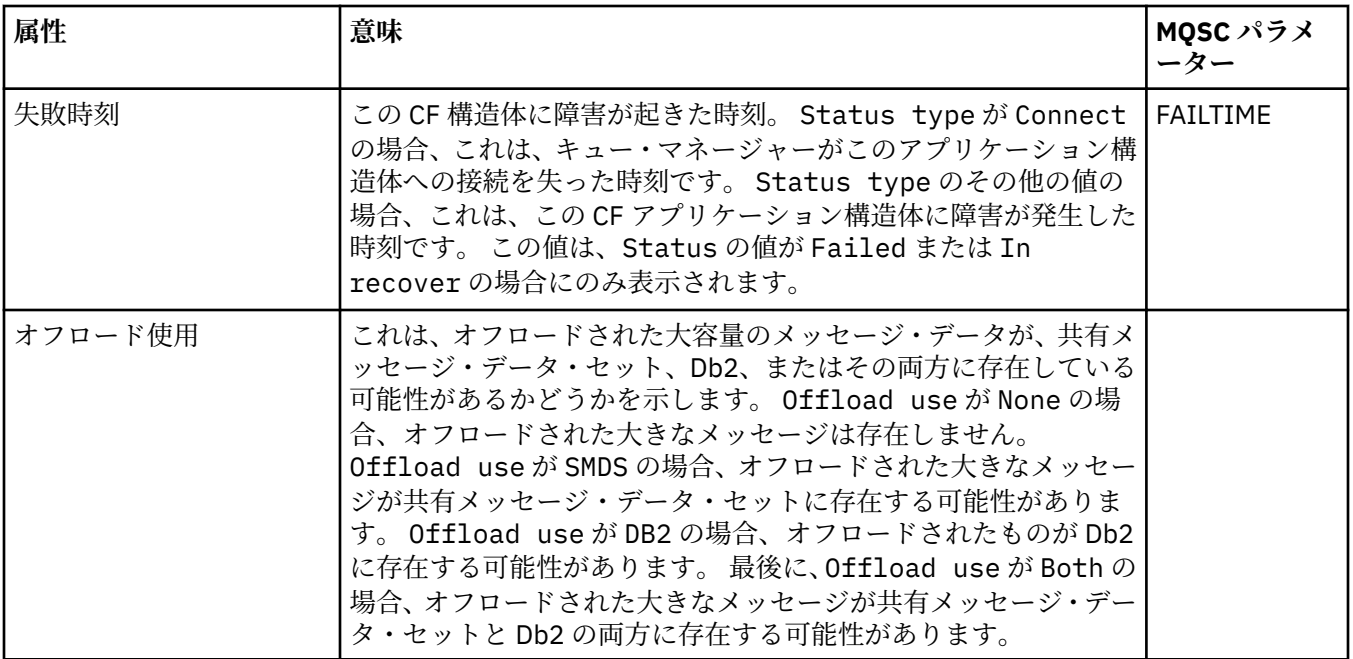

## **接続**

この表には、「接続状況」ダイアログ内の属性がリストされています。 このダイアログには、活動キュー・ マネージャーごとの CF アプリケーション構造の接続状況情報が表示されます。

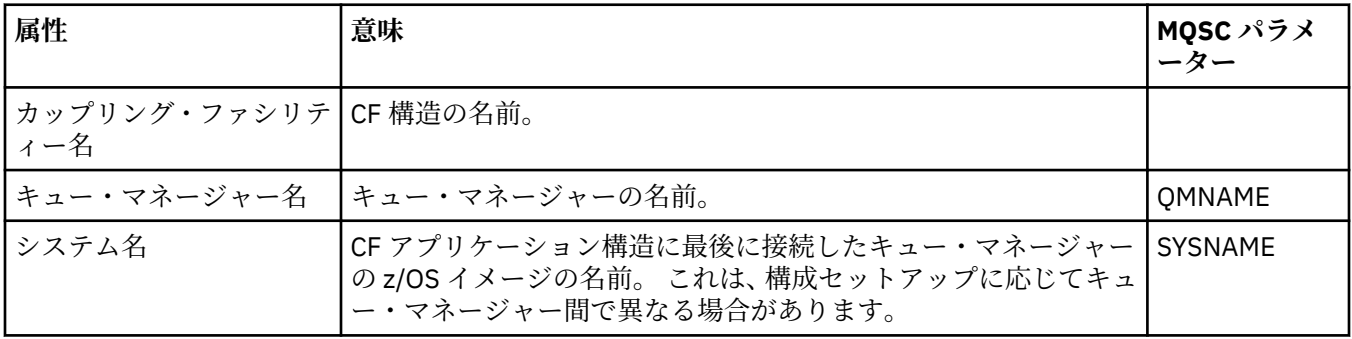

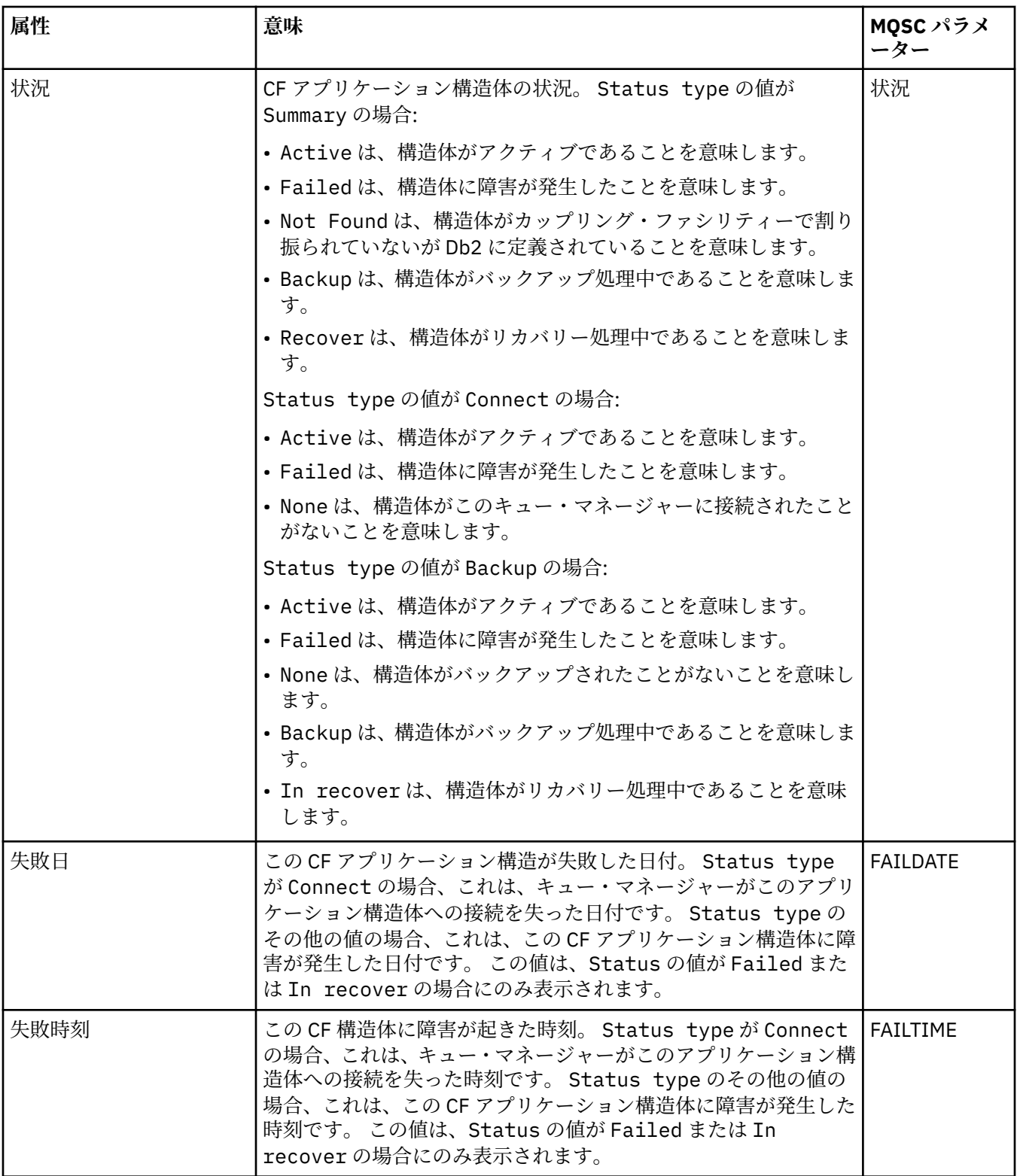

## **バックアップ**

この表には、「バックアップ状況」ダイアログ内の属性がリストされています。 このダイアログには、CF アプリケーション構造のバックアップ状況情報が表示されます。

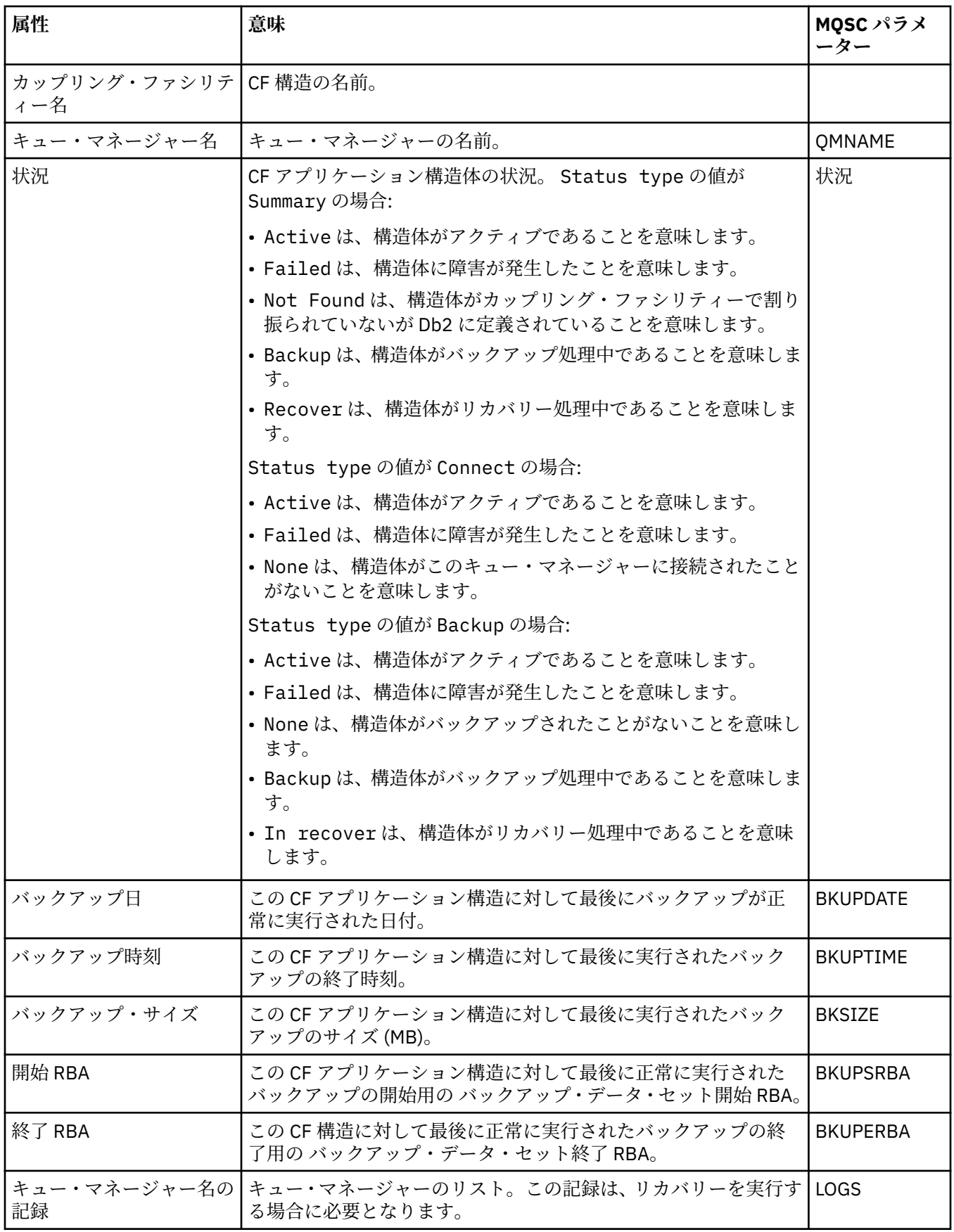

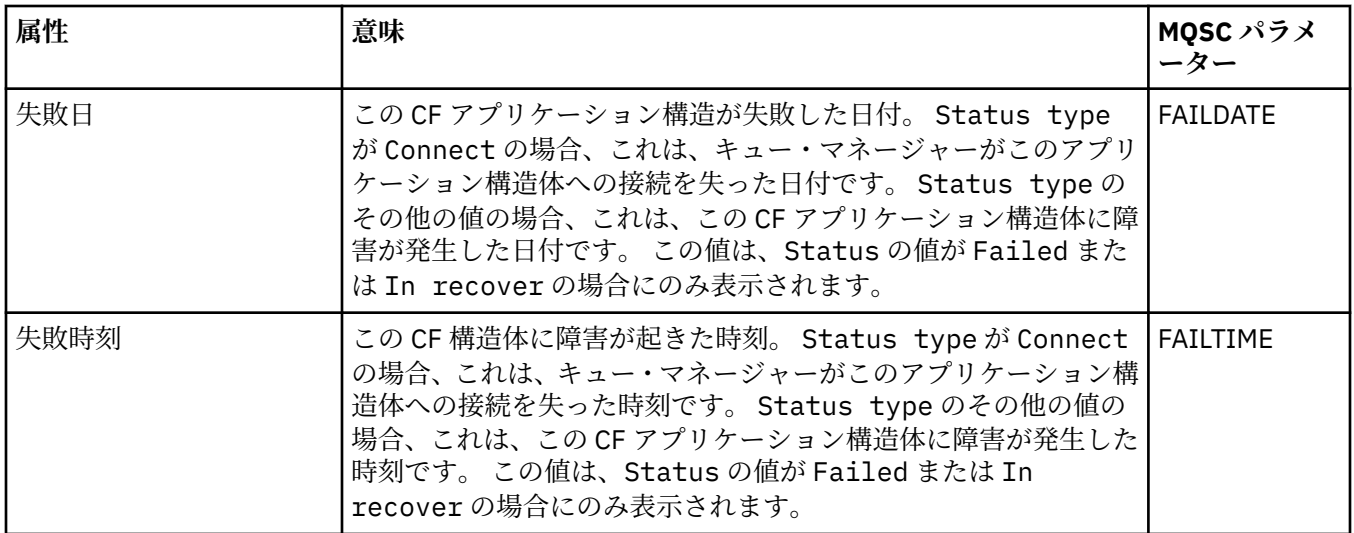

## **SMDS**

この表には、「バックアップ状況」ダイアログ内の属性がリストされています。 このダイアログには、CF アプリケーション構造のバックアップ状況情報が表示されます。

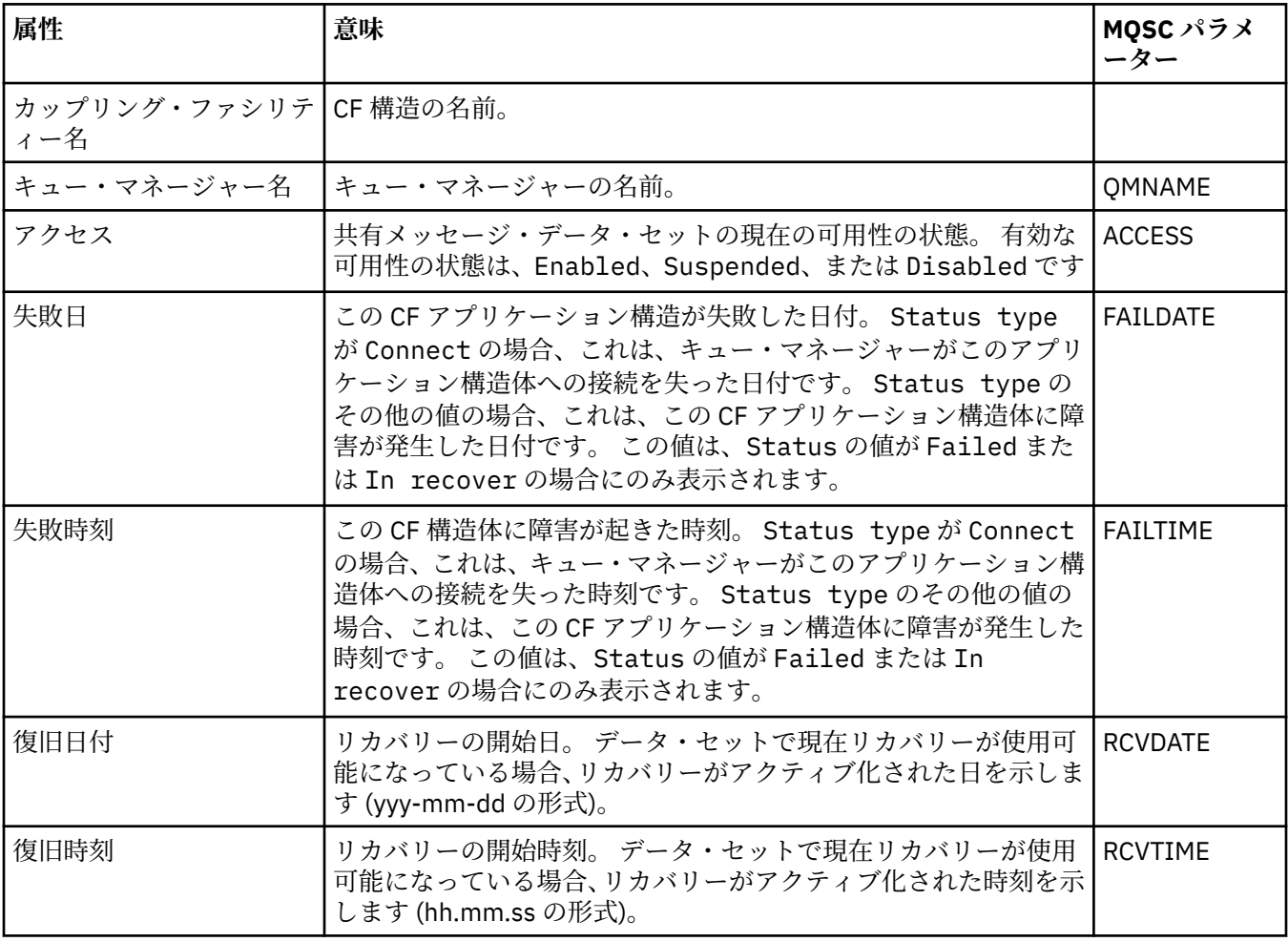

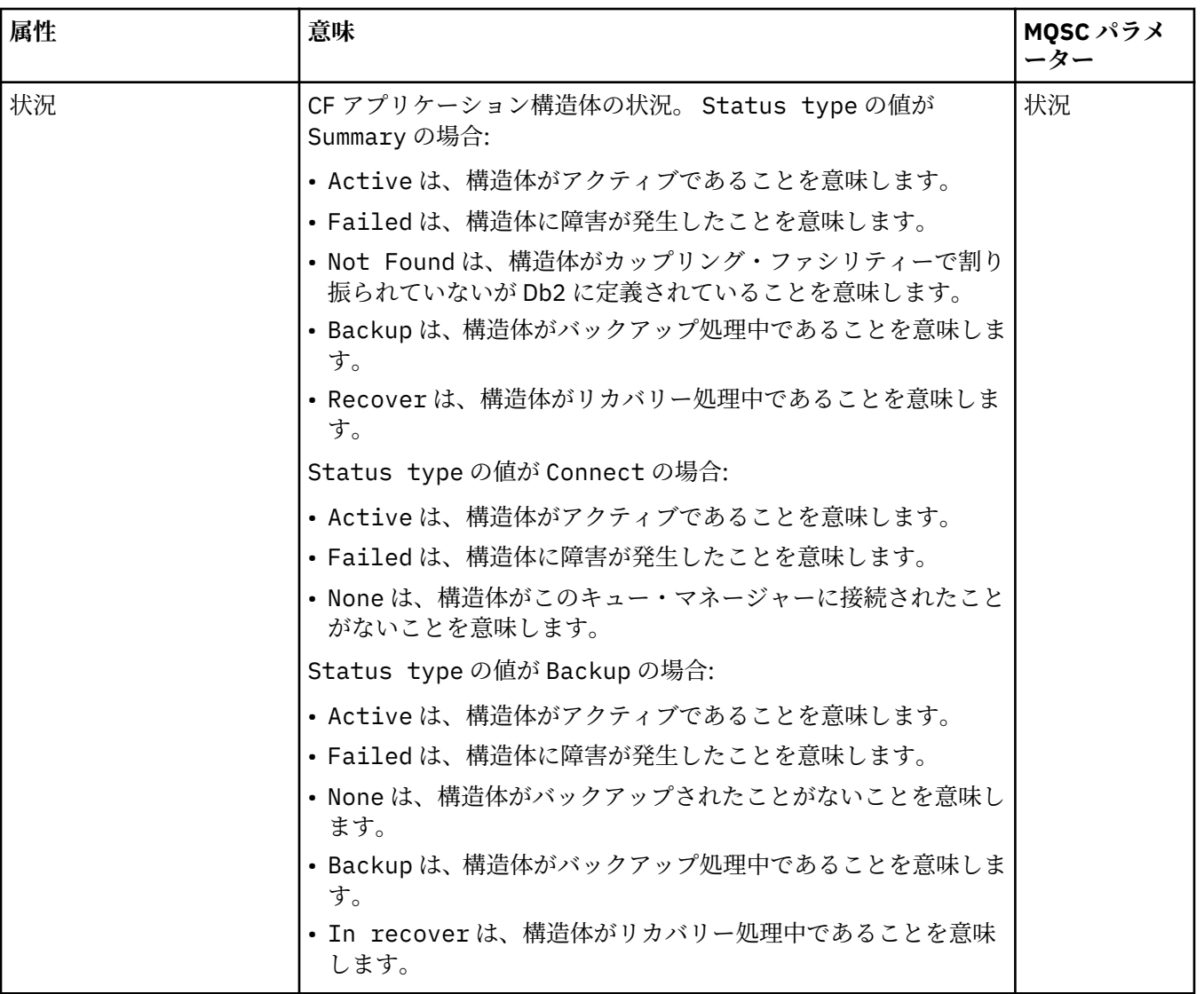

### **関連概念**

37 [ページの『カップリング・ファシリティー構造』](#page-36-0)

IBM MQ Explorer のカップリング・ファシリティー・オブジェクトは、物理的カップリング・ファシリティ ー上のカップリング・ファシリティー構造を表します。 カップリング・ファシリティー構造は、共用キュ ー上のメッセージを保管します。 IBM MQ が使用するカップリング・ファシリティー構造はそれぞれ、 特 定のキュー共有グループ専用ですが、カップリング・ファシリティーは複数のキュー共有グループに対し て複数の構造を保持できます。

#### **関連タスク**

191 [ページの『オブジェクトの状況を表示』](#page-190-0) さまざまな状態にあるオブジェクトの現行状況を IBM MQ Explorer で表示できます。 IBM MQ チャネルの 場合は、保存状況を表示することもできます。

### **SMDS 状況の表示属性**

指定された構造の共有メッセージ・データ・セット (SMDS) とキュー・マネージャーとの間の相互作用に関 する情報。 表示されるプロパティーは、読み取り専用のプロパティーです。

### **SMDS の表示**

この表には、「カップリング・ファシリティー構造」ダイアログの**「SMDS の表示」**ページに表示される読 み取り専用プロパティーがリストされています。

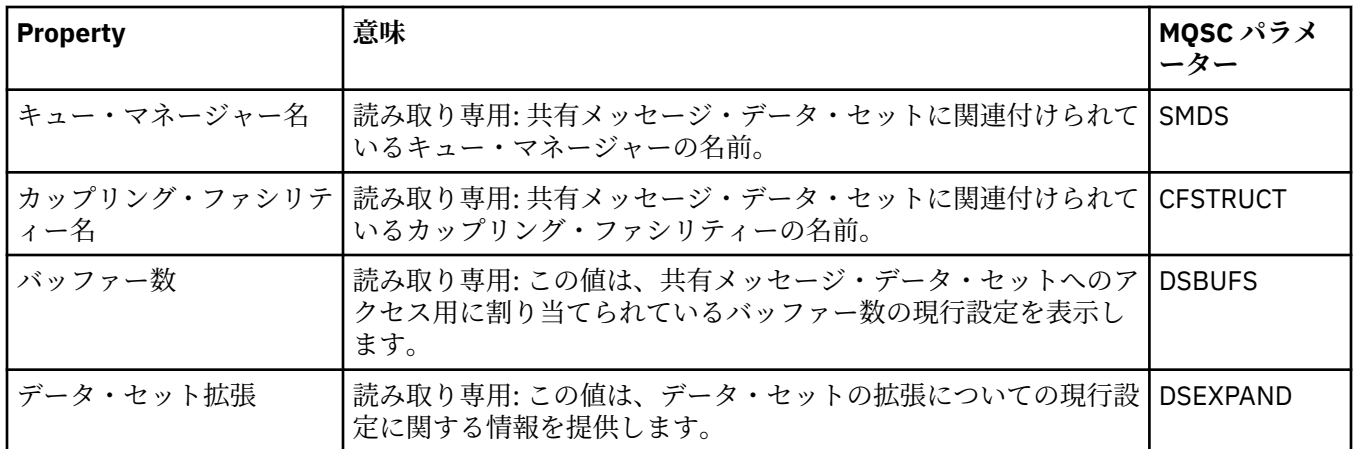

### **SMDS 接続の表示**

この表は、「カップリング・ファシリティー構造」ダイアログの**「SMDS 接続の表示」**ページに表示される 読み取り専用プロパティーをリストします。

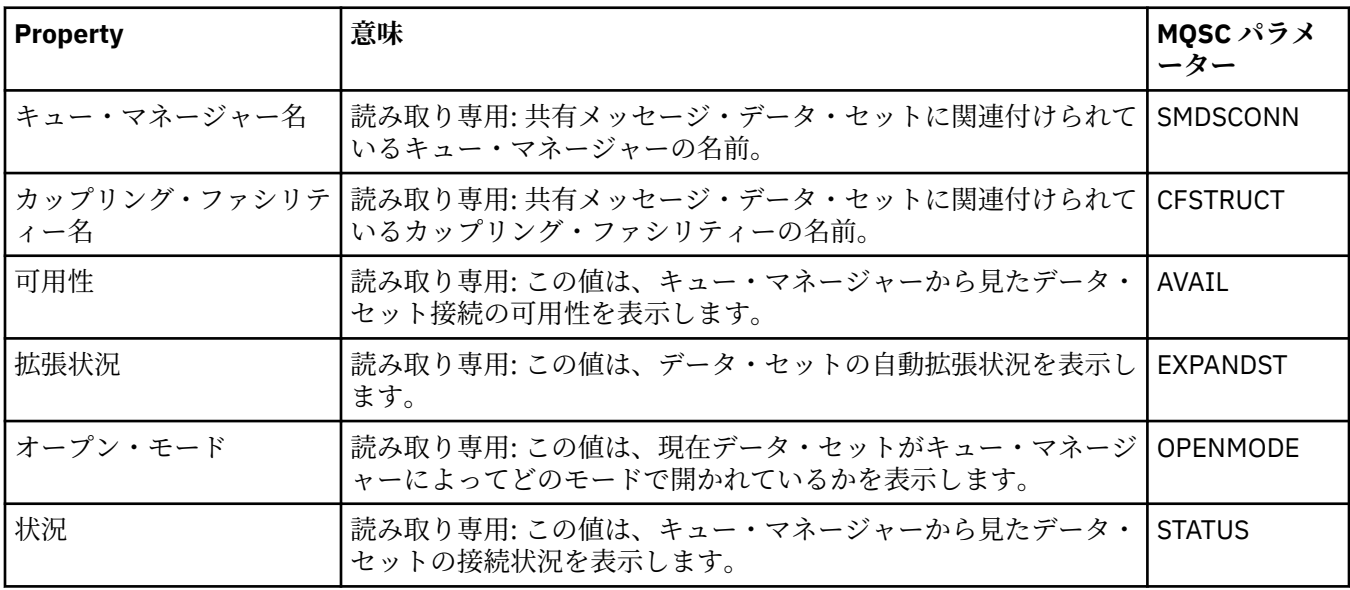

### **関連タスク**

41 [ページの『キュー・マネージャーおよびオブジェクトの構成』](#page-40-0)

プロパティー・ダイアログを使用して、IBM MQ Explorer からキュー・マネージャーのプロパティーおよび それらのオブジェクトの多くを構成することができます。

### **関連資料**

591 [ページの『プロパティー・ダイアログのストリング』](#page-590-0) 特定の文字をストリングに含めるには、特定の方法でストリングに区切り符号を付ける必要があります。

## **「バイト配列」ダイアログ**

**「バイト配列」**ダイアログは、IBM MQ オブジェクトのバイト配列プロパティーを定義または編集するため に使用します。

**「バイト配列」**ダイアログは、いくつかのソース (例えば、**「サブスクリプション・プロパティー」**ダイアロ グなど) から起動できます。 バイト配列の長さは、定義するプロパティーによって異なります。例えば、サ ブスクリプションの相関 ID の場合は最大で 24 バイトの長さになりますが、サブスクリプションのアカウ ンティング・トークンの場合は最大で 32 バイトの長さになります。

**「バイト配列」**ダイアログでは、配列の定義方法として、テキスト入力とバイト入力のいずれかの方法を選 択できます。

<span id="page-590-0"></span>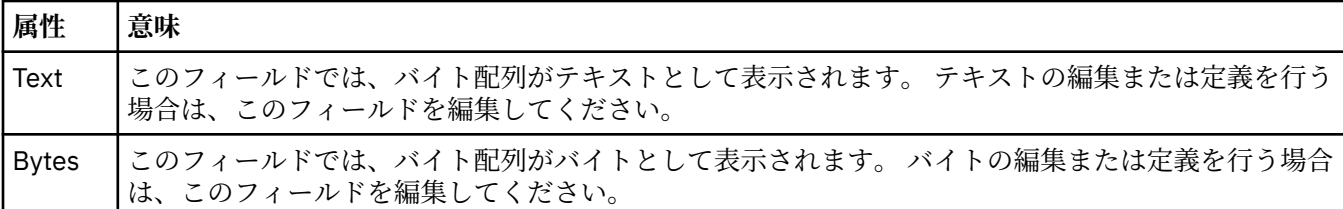

### **関連概念**

16 ページの『[IBM MQ Explorer](#page-15-0) のオブジェクト』

IBM MQ Explorer では、すべてのキュー・マネージャーとそれらの IBM MQ オブジェクトは、ナビゲータ ー・ビューの フォルダーで編成されます。

### **関連タスク**

41 [ページの『キュー・マネージャーおよびオブジェクトの構成』](#page-40-0)

プロパティー・ダイアログを使用して、IBM MQ Explorer からキュー・マネージャーのプロパティーおよび それらのオブジェクトの多くを構成することができます。

### **関連資料**

445 ページの『IBM MQ [サブスクリプション・プロパティー』](#page-444-0)

すべてのタイプのサブスクリプションにプロパティーを設定することができます。 プロパティーによって は、すべてのタイプのサブスクリプションに適用されるわけではないものや、z/OS サブスクリプションに 固有のものもあります。

## **プロパティー・ダイアログのストリング**

特定の文字をストリングに含めるには、特定の方法でストリングに区切り符号を付ける必要があります。

プロパティー・ページで設定できるプロパティーの一部、特に**説明**、 **クラスター名**、および**クラスター名 前リスト**・プロパティーは ストリングです。

特定の文字 (スペース、コンマ (,)、一重引用符 (' ')、および二重引用符 (" ")) を含めるには、特殊な方法で ストリングに句読点を付ける必要があります。

以下のようにして、**説明**のストリングに句読点をつけます。

- コンマや引用符を使用せずに説明を入力するには、ストリングをそのまま入力します。 例: My queue
- 説明にコンマを含めるには、ストリング全体を一重引用符または二重引用符で囲みます。 例: "Beware, this is John's queue"
- 引用符を含めるには、ストリングを他のタイプの引用符で囲むか、または引用符を 2 回繰り返します。 例: "Beware, this is John's ""special"" queue"

以下のようにして、**クラスター名**および**名前リスト**・プロパティーに 句読点をつけます。

- クラスター名には、スペースまたはコンマを使用しないでください。 代わりに下線 (\_) を使用してくださ い。例: cluster 1
- クラスター名のリストは、スペースまたはコンマで区切って入力します。 例: cluster\_1 cluster\_2 cluster 3,cluster 4。 名前リストが表示されるときは、区切り文字はすべてコンマであり、スペー スはありません。 したがって、例は次のようになります: cluster\_1,cluster\_2,cluster\_3,cluster\_4

## **SYSTEM.FTE トピックへの永続サブスクリプションの識別**

自社が IBM MQ Explorer で提供される Managed File Transfer プラグインを使用している場合は、このプラ グインを使用して、管理対象ファイル転送ネットワーク上のさまざまな機能をモニターできます。

プラグインが、調整キュー・マネージャー上の SYSTEM.FTE トピックに対する永続サブスクリプションを 使用するように構成されている場合、そのサブスクリプションには、IBM MQ Explorer インスタンスとそれ を作成したユーザーを識別できる固有の名前が付けられます。

Managed File Transfer プラグインによって使用されるサブスクリプション名は常に以下の形式になりま す。

### **MQExplorer\_MFT\_Plugin\_***hostname***\_***UUID*

*hostname* は、サブスクリプションを作成した IBM MQ Explorer が実行されているシステムの名前であ り、*UUID* は、そのユーザーと IBM MQ Explorer インスタンスに固有の識別子です。

Managed File Transfer プラグインは、使用している永続サブスクリプションの名前を dialog\_settings.xml というファイルに保持します。このファイルは次のディレクトリーにあります。

• **Windows User\_home\IBM\WebSphereMQ\workspace***installation\_name*\.metadata\.plugins\com.ibm.wmqfte.explorer\

• **EINUX \$HOME/IBM/WebSphereMQ/workspace***installation\_name*/.metadata/.plugins/com.ibm.wmqfte.explorer

このファイル内で **UI\_SETTINGS\_SUBSCRIPTIONS** セクションを探すと、*value* 属性の後にサブスクリプ ション名が表示されます。 以下のコードは、表示内容の例です。

```
<xml version="1.0" encoding="UTF-8"?> 
<section name = "Workbench">
    <section name = "UI_SETTINGS_TRANSFER_LOG">
 <item key = "LOCALE" value="en">
 <list key ="COLUMNS">
              \langleitem value =""/>
               <item value ="Source"/>
               <item value ="Destination"/>
               <item value ="Completion State"/>
               <item value ="Owner"/>
           </list>
     </section>
 <section name = "UI_SETTINGS_SUBSCRIPTIONS" 
 <item key = "LOG_SUBNAME" value= "MQExplorer_MFT_Plugin_host1_a14d17fe-58ff-430b-
bae5-5a944917f537"/>
     </section>
 <section name = "TRANSFER_PROGRESS_VIEW_SETTINGS">
 <item key = "LOCALE" value="en">
           <list key ="COLUMNS">
              <item value =""/>
               <item value ="Source"/>
               <item value ="Destination"/>
              <item value ="Current File"
               <item value ="File Number"/>
               <item value ="Progress"/>
               <item value ="Rate"/>
               <item value ="Started"/>
           </list>
     </section>
</section>
```
**注 :** IBM MQ Explorer を使用して複数のファイル転送管理ネットワークをモニターする場合、作成される永 続サブスクリプションごとに同じ永続サブスクリプション名が使用されます。

例えば、ネットワークの調整キュー・マネージャーの名前がそれぞれ *your\_IDFTEQM* と *your\_IDMFTQM* で ある 2 つの Managed File Transfer ネットワークを Managed File Transfer プラグインを使用して管理する 場合は、各調整キュー・マネージャーのサブスクリプションを表示できます。

IBM MQ Explorer Navigator ペインで、**Queue Managers** ドロップダウンを展開すると、2 つの調整キュ ー・マネージャー *your\_IDFTEQM* と *your\_IDMFTQM* が表示されます。

これらの各キュー・マネージャーのドロップダウンを展開すると、**Subscriptions** を含む各キュー・マ ネージャーのオブジェクトのリストが表示されます。 これらの各キュー・マネージャーの

**Subscriptions** を順にクリックし、「コンテンツ」ペインを表示すると、SYSTEM.FTE トピックに対する 永続サブスクリプションが各キュー・マネージャーに

*MQExplorer\_MFT\_Plugin\_host1\_a14d17fe-58ff-430b-bae5-5a944917f537* という名前で含まれているこ とが分かります。

<span id="page-592-0"></span>これは、*host1* というホスト名のシステムで Managed File Transfer プラグインを使用している同じユーザ ーが、両方の永続サブスクリプションを使用していることを示します。

## **拡張 IBM MQ Explorer**

1 つ以上の Eclipse プラグインを作成することによって、IBM MQ Explorer を拡張できます。

IBM MQ Explorer は、Eclipse ベースであるため、そのすべての機能およびパースペクティブの情報を、IBM MQ に付属するさまざまなプラグインを使用して取得します。 IBM MQ Explorer を拡張するには、1 つ以上 の Eclipse プラグインを作成する必要があります。 プラグインを作成することにより、IBM MQ Explorer の 機能を次のようにして拡張できます。

- 既存のポップアップ・メニューにメニュー・オプションを追加して、これにアクションを関連付ける。
- ナビゲーション・ビューおよび関連するコンテンツ・ページにツリー・ノードを追加する。

プラグインを作成する場合は、以下のリソースを準備する必要があります。

### **plugin.xml ファイル**

plugin.xml ファイルに拡張ポイントを指定します。 拡張ポイントを使用して、IBM MQ Explorer の 機能を拡張します。 IBM MQ Explorer および Eclipse 内には、使用可能なさまざまなタイプの拡張ポイ ントがあります。 拡張ポイントの各タイプは、IBM MQ Explorer をさまざま方法で拡張するために使用 されます。 ほとんどの拡張ポイントは、Java アーカイブ (JAR) ファイルと関連付けられます。 使用可 能な拡張ポイントについて詳しくは、594 [ページの『拡張ポイントの使用』](#page-593-0)を参照してください。

### **Java アーカイブ (JAR) ファイルのセット**

plugin.xml ファイルで宣言した拡張ポイントによって指定された機能を実装するクラスを作成しま す。 JAR ファイルにクラスをパッケージし、すべての JAR ファイルが少なくとも 1 つの拡張ポイント に関連付けられるようにします。

IBM MQ には、simple (シンプル) および menu (メニュー) というサンプル Eclipse プラグインが提供されて います。 シンプル・プラグインは、IBM MQ Explorer に用意されているすべての拡張ポイントを使用する ことにより、いくつかの基本的な方法でエクスプローラーを拡張します。 シンプル・プラグインは、独自 の Eclipse プラグインを作成するための基礎として使用できます。 シンプル・プラグインをインポートす る方法について詳しくは、594 ページの『IBM MQ Explorer 用の Eclipse [プラグインの作成』](#page-593-0)を参照して ください。

Eclipse プラグインの作成方法の詳細は、Eclipse のオンライン・ヘルプの「*Platform Plug-in Developers Guide*」に記載されています。 詳しくは、<https://help.eclipse.org/latest/index.jsp?nav=%2F2> を参照して ください。

### **関連概念**

594 ページの『IBM MQ Explorer 用の Eclipse [プラグインの作成』](#page-593-0) IBM MQ Explorer の機能を拡張するために使用可能な拡張ポイントを使用して、IBM MQ Explorer 用の Eclipse プラグインを作成する方法。

598 ページの『IBM MQ Explorer [へのプラグインの適用』](#page-597-0)

Eclipse ワークベンチから IBM MQ Explorer と共にプラグインを実行することも、プラグインからの更新を IBM MQ Explorer に永続的に適用することもできます。

## **サンプル Eclipse プラグインのインポート**

サンプル Eclipse プラグインのインポートに関する説明。

サンプル Eclipse プラグインをインポートするには、以下のステップを実行します。

- 1. IBM MQ Explorer を Eclipse 環境にインストールします (13 ページの『Eclipse 環境へ [IBM MQ Explorer](#page-12-0) [のインストール』](#page-12-0) を参照)
- 2.**「プラグイン開発」**パースペクティブを開きます。
- 3.**「ファイル」** > **「インポート」**の順にクリックして、「インポート」ウィザードを開きます。
	- 「インポート」ウィザードで、以下の手順を実行します。

a.**「プラグイン開発」** > **「プラグインおよびフラグメント」**をクリックします。

<span id="page-593-0"></span>b.**「プロジェクトとソース・フォルダー」**チェック・ボックスを選択し、**「次へ」**をクリックします。 c. 以下の中から 1 つ以上選択します。

com.ibm.mq.explorer.sample.simple com.ibm.mq.explorer.sample.menus com.ibm.mq.explorer.jmsadmin.sample.menus com.ibm.mq.explorer.tests.sample

- d.**「追加」**ボタンをクリックした後、**「完了」**をクリックします。
- 4. 前のステップで com.ibm.mq.explorer.tests.sample を選択した場合、「インポート」ウィザードに戻り、 以下のステップを実行することが必要です。
	- a.**「プラグイン開発」** > **「プラグインおよびフラグメント」**をクリックします。
	- b.**「バイナリーのプロジェクト」**チェック・ボックスを選択し、**「次へ」**をクリックします。
	- c. com.ibm.mq.runtime プラグインを選択します。
	- d.**「追加」**ボタンをクリックした後、**「完了」**をクリックします。
- これで、サンプル Eclipse プラグインがインポートされました。

## **IBM MQ Explorer 用の Eclipse プラグインの作成**

IBM MQ Explorer の機能を拡張するために使用可能な拡張ポイントを使用して、IBM MQ Explorer 用の Eclipse プラグインを作成する方法。

**注 :** 読者には、593 ページの『拡張 [IBM MQ Explorer](#page-592-0)』で詳細を説明している前提知識があることを想定し ています。

IBM MQ Explorer 用の Eclipse プラグインを作成するには、IBM MQ Explorer の機能を拡張するために使用 可能な拡張ポイントを使用する必要があります。 ほとんどの共通拡張ポイントが説明されており、基本的 な実装例を示すために、シンプル・プラグインからのコードの抜粋がいくつか掲載されています。 シンプ ル・プラグインの内部コードにアクセスするには、シンプル・プラグインをインポートする必要がありま す。 シンプル・プラグインをインポートする方法について詳しくは、593 [ページの『サンプル](#page-592-0) Eclipse プ [ラグインのインポート』](#page-592-0)を参照してください。

IBM MQ Explorer を拡張するときの環境は、イベント・ドリブン・インターフェースです。 例えば、 IExplorerNotify インターフェースを拡張するユーザー作成クラスのインスタンスによって登録拡張ポイン トを拡張すると、イベントが発生したときにユーザー作成クラスが呼び戻されます。 例えば、キュー・マ ネージャーが作成される場合です。 これらの通知の多くには、引数の 1 つとして MQExtObject が含まれて います。 MQExtObject は、イベントを発生させた IBM MQ オブジェクトに関連します。 ユーザー作成クラ スでは、MQExtObject 共通メソッドのいずれかを呼び出して、オブジェクトの情報を検出できます。

IExplorerNotify インターフェース、関連する MQExtObject、およびその他の外部定義については、IBM MQ Explorer の Javadoc 資料で文書化されています。 IBM MQ Explorer Javadoc の資料にアクセスする方法に ついては、599 ページの『API [リファレンス』](#page-598-0)を参照してください。

### **関連概念**

594 ページの『拡張ポイントの使用』 IBM MQ Explorer 用の Eclipse プラグインで使用できる拡張ポイントを使用する方法について説明します。

## **拡張ポイントの使用**

IBM MQ Explorer 用の Eclipse プラグインで使用できる拡張ポイントを使用する方法について説明します。

拡張ポイントの使用法の詳細については、<https://help.eclipse.org/latest/index.jsp?nav=%2F2> にアクセス し、**「Programmer's Guide」**を選択してください。

拡張ポイントを組み込む方法について詳しくは、「Programmer's Guide」で、「Plugging into the workbench」->「Basic workbench extension points using actions」を参照してください。

使用可能な拡張ポイントを使用することにより、IBM MQ Explorer の機能を次のように拡張できます。

• 登録拡張ポイント。

- 既存のメニューにメニュー・オプションを追加して、これにアクションを関連付ける。
- ナビゲーション・ビューにツリー・ノードを追加し、これにコンテンツ・ページを関連付ける。
- プロパティー・ダイアログにプロパティー・タブを追加し、これにプロパティー・ページを関連付ける。

同じタイプの複数の拡張ポイントを 1 つのプラグインに組み込むことができます。 使用する拡張ポイント は、IBM MQ Explorer の機能の拡張で適用する予定の方法によって異なります。 ただし、IBM MQ Explorer 用のすべてのプラグインには、登録拡張ポイントを使用する必要があります。

#### **関連概念**

595 ページの『IBM MQ Explorer へのプラグインの登録』

登録拡張ポイントを使用してプラグインを IBM MQ Explorer に登録し、通知イベントを使用可能にする方 法。

596 [ページの『ツリー・ノードの追加』](#page-595-0)

ツリー・ノードをナビゲーション・ビューに追加して、コンテンツ・ページと関連付ける場合は、ツリー・ ノード拡張ポイントを使用します。

597 [ページの『コンテンツ・ページの追加』](#page-596-0)

コンテンツ・ページをコンテンツ・ビューに追加する場合は、コンテンツ・ページ拡張ポイントを使用し ます。 コンテンツ・ページは、ツリー・ノードと関連付けることができます。

597 [ページの『ポップアップ・メニュー項目の追加』](#page-596-0)

ポップアップ・メニュー拡張ポイントを使用して、IBM MQ Explorer にポップアップ・メニュー項目を追加 することができます。

598 ページの『Eclipse [プロパティー・ダイアログへのプロパティー・タブの追加』](#page-597-0) プロパティー・タブ拡張ポイントを使用して、プロパティー・ダイアログおよび関連するプロパティー・ ページにプロパティー・タブを追加します。

### *IBM MQ Explorer* **へのプラグインの登録**

登録拡張ポイントを使用してプラグインを IBM MQ Explorer に登録し、通知イベントを使用可能にする方 法。

登録拡張ポイントは、次の場合に使用します。

- 使用のプラグインでプラグイン自体を IBM MQ Explorer に登録できるようにします。 IBM MQ Explorer 用のどのプラグインでも、この拡張ポイントが plugin.xml に組み込まれていなければなりません。 この 拡張ポイントがないと、プラグインによって IBM MQ Explorer に追加される機能は活動化されません。
- 通知イベントを使用可能にするには、次のようにします。

以下のコードはシンプル・プラグインのファイル plugin.xml から抜粋したものであり、レジスター拡張 ポイントの基本的な実装を示しています。

```
<extension
      id="com.ibm.mq.explorer.sample.simple"
      name="Simple Sample"
      point="com.ibm.mq.explorer.ui.registerplugin">
    <pluginDetails
         pluginId="com.ibm.mq.explorer.sample.simple"
         name="Simple"
 class="com.ibm.mq.explorer.sample.simple.SimpleNotify"
 enabledByDefault="true"
         description="a very simple sample plug-in to Explorer"
         vendor="IBM">
    </pluginDetails>
</extension>
```
#### **関連概念**

596 [ページの『プラグインの使用可能化および使用不可化』](#page-595-0) 登録拡張ポイントを設定したプラグインを使用可能または使用不可にする方法。

596 [ページの『通知イベント』](#page-595-0)

IBM MQ Explorer 内では、IBM MQ オブジェクトの作成時または操作時に、IBM MQ オブジェクトに関連す る Java オブジェクトを生成できます。

<span id="page-595-0"></span>プラグインの使用可能化および使用不可化 登録拡張ポイントを設定したプラグインを使用可能または使用不可にする方法。

登録拡張ポイントを収めたすべてのプラグインを使用可能または使用不可にするには、IBM MQ Explorer 内 で、以下の手順を実行します。

1. IBM MQ Explorer のツールバーから、**「ウィンドウ」** -> **「設定」**をクリックします。

### 2. **IBM MQ Explorer** を展開します。

3.**「プラグインを使用可能にする」**をクリックします。

登録されているすべてのプラグインが表示されます。

4. 使用可能にするすべてのプラグインを選択します。

5.**「OK」**をクリックする。

通知イベント

IBM MQ Explorer 内では、IBM MQ オブジェクトの作成時または操作時に、IBM MQ オブジェクトに関連す る Java オブジェクトを生成できます。

これらの Java オブジェクトを使用して、IBM MQ オブジェクトの名前、タイプ、および他の外部化属性を 検出できます。

Java オブジェクトが生成されるためには、登録拡張ポイントによってクラスを指定する必要があります。 シンプル・プラグインの plugin.xml ファイルでは、クラスは次のように指定されます。

class="com.ibm.mq.explorer.sample.simple.SimpleNotify"

このクラスには、いくつかのオブジェクト固有メソッドが含まれます。 IBM MQ オブジェクトを作成また は操作すると、通知クラスから適切なメソッドが呼び出されます。 独自のクラスを作成するための基礎と してこのクラスを使用することができます。 このクラスに含める必要のあるメソッドについては、IBM MQ Explorer Javadoc の資料を参照してください。 IBM MQ Explorer Javadoc の資料にアクセスする方法につ いては、599 ページの『API [リファレンス』](#page-598-0)を参照してください。

### **ツリー・ノードの追加**

ツリー・ノードをナビゲーション・ビューに追加して、コンテンツ・ページと関連付ける場合は、ツリー・ ノード拡張ポイントを使用します。

以下のコードはシンプル・プラグインのファイル plugin.xml から抜粋したものであり、ツリー・ノード 拡張ポイントの基本的な実装を示しています。

```
<extension
 id="com.ibm.mq.explorer.samples.simpleTreeNode"
 name="Simple TreeNode"
      point="com.ibm.mq.explorer.ui.addtreenode">
    <treeNode
          pluginId="com.ibm.mq.explorer.sample.simple"
          name="com.ibm.mq.explorer.sample.simple"
          class="com.ibm.mq.explorer.sample.simple.SimpleTreeNodeFactory"
          treeNodeId="com.ibm.mq.explorer.sample.simple"
          sequence="888">
    </treeNode>
</extension>
```
ツリー・ノード拡張ポイントを plugin.xml で宣言することに加えて、以下のクラスが必要です。

• 着信ツリー・ノードにサブノードを追加するかどうかを判断するために、このツリー・ノードの ID を検 査するメソッドを含むクラス。 このクラスで com.ibm.mq.explorer.ui.extensions.ITreeNodeFactory お よび IExecutableExtension を実装する必要があります。 このクラスに含める必要のあるメソッドについ ては、IBM MQ Explorer Javadoc の資料を参照してください。 IBM MQ Explorer Javadoc の資料にアクセ スする方法については、599 ページの『API [リファレンス』を](#page-598-0)参照してください。

このクラスの使用例は、SimpleTreeNodeFactory.java というシンプル・プラグインで入手できます。

<span id="page-596-0"></span>• 名前、ID、関連コンテンツ・ページ・クラスなどの、新規ツリー・ノードに関する情報を戻すメソッド を含むクラス。 このクラスで com.ibm.mq.ui.extensions.TreeNode を拡張する必要があります。 このク ラスに含める必要のあるメソッドについて詳しくは、 IBM MQ Explorer Javadoc を参照してください。

このクラスの使用例は、SimpleTreeNode.java というシンプル・プラグインで入手できます。

### **コンテンツ・ページの追加**

コンテンツ・ページをコンテンツ・ビューに追加する場合は、コンテンツ・ページ拡張ポイントを使用し ます。 コンテンツ・ページは、ツリー・ノードと関連付けることができます。

以下のコードはシンプル・プラグインのファイル plugin.xml から抜粋したものであり、コンテンツ・ペ ージ拡張ポイントの基本的な実装を示しています。

```
<extension
       id="com.ibm.mq.explorer.sample.simpleContentPage"
       name="Simple ContentPage"
       point="com.ibm.mq.explorer.ui.addcontentpage">
     <contentPage
          pluginId="com.ibm.mq.explorer.sample.simple"
          name="com.ibm.mq.explorer.sample.simple"
          class="com.ibm.mq.explorer.sample.simple.SimpleContentPageFactory"
          contentPageId="com.ibm.mq.explorer.sample.simple">
     </contentPage>
</extension>
```
コンテンツ・ページ拡張ポイントを plugin.xml で宣言することに加えて、以下のクラスが必要です。

• コンテンツ・ページ ID を戻す、コンテンツ・ページを作成する、オブジェクトを設定してページを描画 するなど、いくつかの機能を実行するメソッドを含むクラス。 このクラスで com.ibm.mq.ui.extensions.ContentsPage を拡張する必要があります。 クラス com.ibm.mq.explorer.ui.extensions.ContentTitleBar を使用すると、IBM MQ Explorer にあるその他のコ ンテンツ・ページと整合性のあるコンテンツ・ページのタイトルを作成できます。 このクラスに含める 必要のあるメソッドについては、IBM MQ Explorer Javadoc の資料を参照してください。 IBM MQ Explorer Javadoc の資料にアクセスする方法については、599 ページの『API [リファレンス』](#page-598-0)を参照し てください。

このクラスの使用例は、SimpleContentPage.java というシンプル・プラグインで利用可能です。

• ContentPage を拡張するクラスのインスタンスを戻すメソッドを含むクラス。 このクラスで com.ibm.mq.explorer.ui.extensions.IContentPageFactory および IExecutableExtension を実装する必要 があります。 このクラスに含める必要のあるメソッドについては、IBM MQ Explorer Javadoc の資料を参 照してください。

このクラスの使用例は、SimpleContentPageFactory.java というシンプル・プラグインで利用可能です。

### **ポップアップ・メニュー項目の追加**

ポップアップ・メニュー拡張ポイントを使用して、IBM MQ Explorer にポップアップ・メニュー項目を追加 することができます。

以下のコードはシンプル・プラグインにあるファイル plugin.xml から抽出したものであり、ポップアッ プ・タブ拡張ポイントの基本的な実装を示しています。

```
<extension
       id="com.ibm.mq.explorer.sample.simple.object1"
       name="Object1"
       point="org.eclipse.ui.popupMenus">
     <objectContribution
           objectClass="com.ibm.mq.explorer.ui.extensions.MQExtObject"
           id="com.ibm.mq.explorer.sample.simple.obj1">
         <visibility>
            <and>
                 <pluginState
                   value="activated"
                   id="com.ibm.mq.explorer.ui">
                  </pluginState>
                 <objectClass
                   name="com.ibm.mq.explorer.ui.extensions.MQExtObject">
                 </objectClass>
```

```
 <objectState
                    name="PluginEnabled"
                    value="com.ibm.mq.explorer.sample.simple">
                  </objectState>
             </and>
         </visibility>
         <action
           label="Simple: Sample action on any MQExtObject"
           class="com.ibm.mq.explorer.sample.simple.MenuActions"
           menubarPath="additions"
           id="com.ibm.mq.explorer.sample.simple.obj.action1">
         </action>
     </objectContribution>
</extension>
```
Eclipse プラットフォーム拡張ポイント org.eclipse.ui.popupMenus を使用してメニュー項目を追加 することができます。 前出の抽出の <visibility> 属性には、ポップアップ・メニュー項目が表示され る条件を制御する要素が含まれています。 これらの条件には、プラグイン状態でのテスト、オブジェクト のタイプ、オブジェクトの状態などがあります。 例えば、コンテンツ・メニュー項目は、ローカル・キュ ーの場合にのみ、またはリモート・キュー・マネージャーの場合にのみ表示することができます。

## *Eclipse* **プロパティー・ダイアログへのプロパティー・タブの追加**

プロパティー・タブ拡張ポイントを使用して、プロパティー・ダイアログおよび関連するプロパティー・ ページにプロパティー・タブを追加します。

以下のコードはシンプル・プラグインのファイル plugin.xml から抜粋したものであり、プロパティー・ タブ拡張ポイントの基本的な実装を示しています。

```
<extension
       id="com.ibm.mq.explorer.samples.simplePropertyTab"
       name="Simple Property Tab"
       point="com.ibm.mq.explorer.ui.addpropertytab">
     <propertyTab
         class="com.ibm.mq.explorer.sample.simple.SimplePropertyTabFactory"
         objectId="com.ibm.mq.explorer.queuemanager"
         pluginId="com.ibm.mq.explorer.sample.simple"
         name="com.ibm.mq.explorer.sample.simple"
         propertyTabId="com.ibm.mq.explorer.sample.simple.propertyTab"
         propertyTabName="Simple Sample Property Tab"/>
</extension>
```
plugin.xml でプロパティー・タブ拡張ポイントを宣言するとともに、以下のクラスが必要です。

• ユーザーがプロパティー・タブをクリックしたときに表示されるプロパティー・ページを作成し戻すメソ ッドを含むクラス。 このクラスで com.ibm.mq.explorer.ui.extensions.IPropertyTabFactory を実装する 必要があります。 このクラスに含める必要のあるメソッドについては、IBM MQ Explorer Javadoc の資料 を参照してください。 IBM MQ Explorer Javadoc の資料にアクセスする方法については、599 [ページの](#page-598-0) 『API [リファレンス』](#page-598-0)を参照してください。

このクラスの使用例 (SimplePropertyTabFactory.java) は、シンプル・プラグインで利用可能です。

• プロパティー・ページを作成するのに使用されるクラスは、com.ibm.mq.ui.extensions.PropertyPage を 拡張する必要があります。 このクラスに含める必要のあるメソッドについては、IBM MQ Explorer Javadoc の資料を参照してください。

SimplePropertyPage.java というこのクラスの使用例は、シンプル・プラグインで利用可能です。

## **IBM MQ Explorer へのプラグインの適用**

Eclipse ワークベンチから IBM MQ Explorer と共にプラグインを実行することも、プラグインからの更新を IBM MQ Explorer に永続的に適用することもできます。

Eclipse ワークベンチから IBM MQ Explorer と共にプラグインを実行するには、以下の手順を実行します。

1. パッケージ・エクスプローラーからプラグインを選択します。

2.**「実行」** > **「次を実行」** > **「Eclipse アプリケーション」**をクリックします。

新しい Eclipse ワークベンチが開きます。

- <span id="page-598-0"></span>3. 新しい Eclipse ワークベンチで、IBM MQ Explorer のパースペクティブを開きます。
- 4.**「エクスプローラーの設定」**セクションで「プラグインを使用可能にする」ページを選択し、関連する サンプル・プラグイン (複数も可) を使用可能にします。
- プラグインが提供する更新を IBM MQ Explorer に永続的に適用するには、以下のステップを実行します。
- 1. ファイル・ブラウザーを使用して、IBM MQ Explorer に機能拡張を提供するプラグイン・ファイルを検 索します。
- 2. プラグイン・ファイルをコピーして MQExplorer\eclipse\dropins (IBM MQ インストール・ディレ クトリー内) に貼り付けます。 例えば、Windows の場合: C:\Program Files\IBM\WebSphere MQ\ または /opt/mqm (Linux x86-64 プラットフォーム)。
- 3. IBM MQ Explorer を再始動します。
- これで、プラグインが提供する更新が IBM MQ Explorer に適用されました。

## **API リファレンス**

IBM MQ Explorer API の参照情報です。

API リファレンス情報は、インストール済みの IBM MQ Explorer でのみ利用できます。

この情報を利用するには、IBM MQ Explorer を起動して、組み込みのヘルプ文書でこのトピックを参照して ください。

## **特記事項**

本書は米国 IBM が提供する製品およびサービスについて 作成したものです。 IBM は、本書に記載の製品、 サービス、または機能を日本においては提供していない場合があります。 日本で利用可能な製品、サービ ス、および機能については、日本 IBM の営業担当員にお尋ねください。 本書で IBM 製品、プログラム、 またはサービスに言及していても、その IBM 製品、プログラム、またはサービスのみが使用可能であるこ とを意味するものではありません。 これらに代えて、IBM の知的所有権を侵害することのない、機能的に 同等の製品、プログラム、またはサービスを使用することができます。 ただし、IBM 以外の製品とプログ ラムの操作またはサービスの 評価および検証は、お客様の責任で行っていただきます。

IBM は、本書に記載されている内容に関して特許権 (特許出願中のものを含む) を保有している場合があり ます。 本書の提供は、お客様にこれらの特許権について 実施権を許諾することを意味するものではありま せん。 実施権についてのお問い合わせは、書面にて下記宛先にお送りください。

- IBM ライセンス交付のディレクター
- IBM Corporation
- 日本アイ・ビー・エム株式会社
- 法務・知的財産
- 知的財産権ライセンス渉外

For license inquiries regarding double-byte (DBCS) information, contact the IBM Intellectual Property Department in your country or send inquiries, in writing, to:

<!-- Intellectual Property Licensing --> <!-- Legal and Intellectual Property Law --> 〒 103-8510 103-8510 東京 103-8510、日本

**以下の保証は、国または地域の法律に沿わない場合は、適用されません。**IBM およびその直接または間接 の子会社は、本書を特定物として現存するままの状態で提供し、商品性の保証、特定目的適合性の保証お よび法律上の瑕疵担保責任を含むすべての明示もしくは黙示の保証責任を負わないものとします。 国また は地域によっては、法律の強行規定により、保証責任の制限が禁じられる場合、 強行規定の制限を受ける ものとします。

この情報には、技術的に不適切な記述や誤植を含む場合があります。 本書は定期的に見直され、必要な変 更は本書の次版に組み込まれます。 IBM は予告なしに、随時、この文書に記載されている製品またはプロ グラムに対して、 改良または変更を行うことがあります。

本書において IBM 以外の Web サイトに言及している場合がありますが、便宜のため記載しただけであり、 決してそれらの Web サイトを推奨するものでは ありません。 それらの Web サイトにある資料は、この IBM 製品の資料の一部では ありません。それらの Web サイトは、お客様の責任でご使用ください。

IBM は、お客様が提供するいかなる情報も、お客様に対してなんら義務も負うことのない、自ら適切と信 ずる方法で、使用もしくは配布することができるものとします。

本プログラムのライセンス保持者で、(i) 独自に作成したプログラムとその他のプログラム (本プログラムを 含む) との間での情報交換、および (ii) 交換された情報の相互利用を可能にすることを目的として、本プロ グラムに関する情報を必要とする方は、下記に連絡してください。

- IBM United Kingdom Laboratories,
- Mail Point 151,
- Hursley Park,
- Winchester,
- Hampshire,
- イングランド
- SO21 2JN.

本プログラムに関する上記の情報は、適切な使用条件の下で使用することができますが、有償の場合もあ ります。

本書で説明されているライセンス・プログラムまたはその他のライセンス資料は、 IBM 所定のプログラム 契約の契約条項、IBM プログラムのご使用条件、またはそれと 同等の条項に基づいて、IBM より提供され ます。

IBM 以外の製品に関する情報は、その製品の供給者、出版物、 もしくはその他の公に利用可能なソースか ら入手したものです。 IBM は、それらの製品のテストは行っておりません。 したがって、他社製品に関す る実行性、互換性、またはその他の要求については確証できません。 IBM 以外の製品の性能に関する質問 は、それらの製品の供給者にお願いします。

本書には、日常の業務処理で用いられるデータや報告書の例が含まれています。 より具体性を与えるため に、それらの例には、個人、企業、ブランド、 あるいは製品などの名前が含まれている場合があります。 これらの名称はすべて架空のものであり、 名称や住所が類似する企業が実在しているとしても、それは偶 然にすぎません。

### 著作権使用許諾:

本書には、様々なオペレーティング・プラットフォームでのプログラミング手法を例示するサンプル・ア プリケーション・プログラムがソース言語で掲載されています。 お客様は、サンプル・プログラムが書か れているオペレーティング・プラットフォームのアプリケーション・プログラミング・インターフェース に準拠したアプリケーション・プログラムの開発、使用、販売、配布を目的として、いかなる形式におい ても、IBM に対価を支払うことなくこれを複製し、改変し、配布することができます。 このサンプル・プ ログラムは、あらゆる条件下における完全なテストを経ていません。 従って IBM は、これらのサンプル・ プログラムについて信頼性、利便性もしくは機能性が あることをほのめかしたり、保証することはできま せん。 お客様は、IBM のアプリケーション・プログラミング・インターフェースに準拠した アプリケーシ ョン・プログラムの開発、使用、販売、配布を目的として、 いかなる形式においても、IBM に対価を支払 うことなくこれを複製し、改変し、 配布することができます。

### **商標**

以下は、International Business Machines Corporation の米国およびその他の国における商標です。

- IBM
- AIX
- CICS
- Db2
- IMS
- MQ
- MQSeries<sup>®</sup>
- MVS/ESA
- VSE/ESA
- $\cdot$  OS/390 $^{\circ}$
- OS/400
- FFST
- First Failure Support Technology
- WebSphere
- z/OS
- i5/OS

Windows は、Microsoft Corporation の米国およびその他の国における商標です。

UNIX は The Open Group の米国およびその他の国における登録商標です。

Linux は、Linus Torvalds の米国およびその他の国における商標です。

:NONE.

IBM MQ Explorer

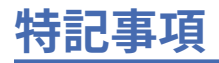

本書は米国 IBM が提供する製品およびサービスについて作成したものです。

本書に記載の製品、サービス、または機能が日本においては提供されていない場合があります。 日本で利 用可能な製品、サービス、および機能については、日本 IBM の営業担当員にお尋ねください。 本書で IBM 製品、プログラム、またはサービスに言及していても、その IBM 製品、プログラム、またはサービスのみ が使用可能であることを意味するものではありません。 これらに代えて、IBM の知的所有権を侵害するこ とのない、機能的に同等の製品、プログラム、またはサービスを使用することができます。 ただし、IBM 以外の製品とプログラムの操作またはサービスの 評価および検証は、お客様の責任で行っていただきます。

IBM は、本書に記載されている内容に関して特許権 (特許出願中のものを含む) を保有している場合があり ます。 本書の提供は、お客様にこれらの特許権について 実施権を許諾することを意味するものではありま せん。 実施権についてのお問い合わせは、書面にて下記宛先にお送りください。

〒 103-8510 東京都中央区日本橋箱崎町 19 番 21 号 日本アイ・ビー・エム株式会社 日本アイ・ビー・エム株式会社 法務・知的財産 U.S.A.

For license inquiries regarding double-byte (DBCS) information, contact the IBM Intellectual Property Department in your country or send inquiries, in writing, to:

Intellectual Property Licensing Legal and Intellectual Property Law 〒 103-8510 103-8510 東京 103-8510、日本

**以下の保証は、国または地域の法律に沿わない場合は、適用されません。** INTERNATIONAL BUSINESS MACHINES CORPORATION は、法律上の瑕疵担保責任、商品性の保証、特定目的適合性の保証および法律 上の瑕疵担保責任を含むすべての明示もしくは黙示の保証責任を負わないものとします。 "" 国または地域 によっては、法律の強行規定により、保証責任の制限が 禁じられる場合、強行規定の制限を受けるものと します。

この情報には、技術的に不適切な記述や誤植を含む場合があります。 本書は定期的に見直され、必要な変 更は本書の次版に組み込まれます。 IBM は予告なしに、随時、この文書に記載されている製品またはプロ グラムに対して、改良または変更を行うことがあります。

本書において IBM 以外の Web サイトに言及している場合がありますが、便宜のため記載しただけであり、 決してそれらの Web サイトを推奨するものでは ありません。 それらの Web サイトにある資料は、この IBM 製品の資料の一部では ありません。それらの Web サイトは、お客様の責任でご使用ください。

IBM は、お客様が提供するいかなる情報も、お客様に対してなんら義務も負うことのない、自ら適切と信 ずる方法で、使用もしくは配布することができるものとします。

本プログラムのライセンス保持者で、(i) 独自に作成したプログラムとその他のプログラム (本プログラムを 含む) との間での情報交換、および (ii) 交換された情報の相互利用を可能にすることを目的として、本プロ グラムに関する情報を必要とする方は、下記に連絡してください。

東京都中央区日本橋箱崎町 19 番 21 号 日本アイ・ビー・エム株式会社 Software Interoperability Coordinator, Department 49XA 3605 Highway 52 N Rochester, MN 55901 U.S.A.

本プログラムに関する上記の情報は、適切な使用条件の下で使用すること ができますが、有償の場合もあ ります。

本書で説明されているライセンス・プログラムまたはその他の ライセンス資料は、IBM 所定のプログラム 契約の契約条項、IBM プログラムのご使用条件、またはそれと同等の条項に基づいて、 IBM より提供され ます。

この文書に含まれるいかなるパフォーマンス・データも、管理環境下で 決定されたものです。 そのため、 他の操作環境で得られた結果は、異なる可能性があります。 一部の測定が、開発レベルのシステムで行わ れた可能性がありますが、その測定値が、一般に利用可能なシステムのものと同じである保証はありませ ん。 さらに、一部の測定値が、推定値である可能性があります。 実際の結果は、異なる可能性がありま す。 お客様は、お客様の特定の環境に適したデータを確かめる必要があります。

IBM 以外の製品に関する情報は、その製品の供給者、出版物、 もしくはその他の公に利用可能なソースか ら入手したものです。 IBM は、それらの製品のテストは行っておりません。 したがって、他社製品に関す る実行性、互換性、またはその他の要求については確証できません。 IBM 以外の製品の性能に関する質問 は、それらの製品の供給者にお願いします。

IBM の将来の方向または意向に関する記述については、 予告なしに変更または撤回される場合があり、単 に目標を示しているものです。

本書には、日常の業務処理で用いられるデータや報告書の例が含まれています。 より具体性を与えるため に、それらの例には、個人、企業、ブランド、 あるいは製品などの名前が含まれている場合があります。 これらの名前はすべて架空のものであり、名前や住所が類似する個人や企業が実在して いるとしても、そ れは偶然にすぎません。

著作権使用許諾:

本書には、様々なオペレーティング・プラットフォームでのプログラミング手法を例示するサンプル・ア プリケーション・プログラムがソース言語で掲載されています。 お客様は、サンプル・プログラムが書か れているオペレーティング・プラットフォームのアプリケーション・プログラミング・インターフェース に準拠したアプリケーション・プログラムの開発、使用、販売、配布を目的として、いかなる形式におい ても、IBM に対価を支払うことなくこれを複製し、改変し、配布することができます。 このサンプル・プ ログラムは、あらゆる条件下における完全なテストを経ていません。 従って IBM は、これらのサンプル・ プログラムについて信頼性、利便性もしくは機能性があることをほのめかしたり、保証することはできま せん。

この情報をソフトコピーでご覧になっている場合は、写真やカラーの図表は表示されない場合があります。

# **プログラミング・インターフェース情報**

プログラミング・インターフェース情報 (提供されている場合) は、このプログラムで使用するアプリケー ション・ソフトウェアの作成を支援することを目的としています。

本書には、プログラムを作成するユーザーが WebSphere MQ のサービスを使用するためのプログラミン グ・インターフェースに関する情報が記載されています。

ただし、この情報には、診断、修正、および調整情報が含まれている場合があります。 診断、修正、調整 情報は、お客様のアプリケーション・ソフトウェアのデバッグ支援のために提供されています。

**重要 :** この診断、修正、およびチューニング情報は、変更される可能性があるため、プログラミング・イン ターフェースとして使用しないでください。

## **商標**

IBM、 IBM ロゴ、 ibm.com®は、世界の多くの国で登録された IBM Corporation の商標です。 現時点での IBM の商標リストについては、 "Copyright and trademark information"www.ibm.com/legal/ copytrade.shtml をご覧ください。 他の製品名およびサービス名等は、それぞれ IBM または各社の商標で ある場合があります。

Microsoft および Windows は、Microsoft Corporation の米国およびその他の国における商標です。

UNIX は The Open Group の米国およびその他の国における登録商標です。

Linux は、Linus Torvalds の米国およびその他の国における商標です。

この製品には、 Eclipse Project (http://www.eclipse.org/) により開発されたソフトウェアが含まれていま す。

Java およびすべての Java 関連の商標およびロゴは Oracle やその関連会社の米国およびその他の国におけ る商標または登録商標です。

IBM MQ Explorer

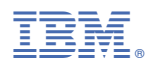

部品番号: